# net scaler

## **NetScaler Application Delivery Management 13.1**

**Machine translated content**

## **Disclaimer**

Die offizielle Version dieses Inhalts ist auf Englisch. Für den einfachen Einstieg wird Teil des Inhalts der Cloud Software Group Dokumentation maschinell übersetzt. Cloud Software Group hat keine Kontrolle über maschinell übersetzte Inhalte, die Fehler, Ungenauigkeiten oder eine ungeeignete Sprache enthalten können. Es wird keine Garantie, weder ausdrücklich noch stillschweigend, für die Genauigkeit, Zuverlässigkeit, Eignung oder Richtigkeit von Übersetzungen aus dem englischen Original in eine andere Sprache oder für die Konformität Ihres Cloud Software Group Produkts oder Ihres Diensts mit maschinell übersetzten Inhalten gegeben, und jegliche Garantie, die im Rahmen der anwendbaren Endbenutzer-Lizenzvereinbarung oder der Vertragsbedingungen oder einer anderen Vereinbarung mit Cloud Software Group gegeben wird, dass das Produkt oder den Dienst mit der Dokumen‑ tation übereinstimmt, gilt nicht in dem Umfang, in dem diese Dokumentation maschinell übersetzt wurde. Cloud Software Group kann nichtfür Schäden oder Probleme verantwortlich gemacht werden, die durch die Verwendung maschinell übersetzter Inhalte entstehen können.

## **Contents**

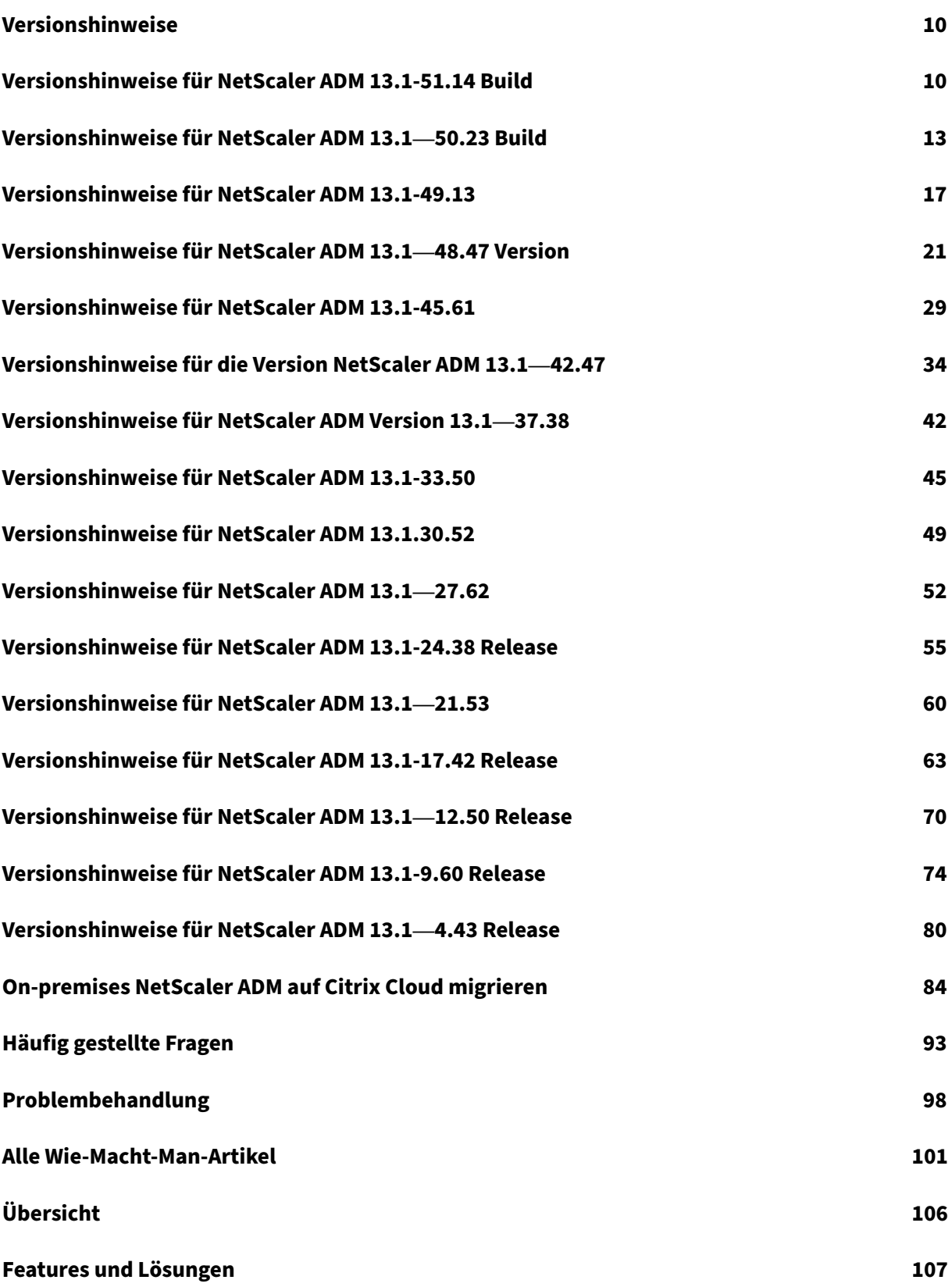

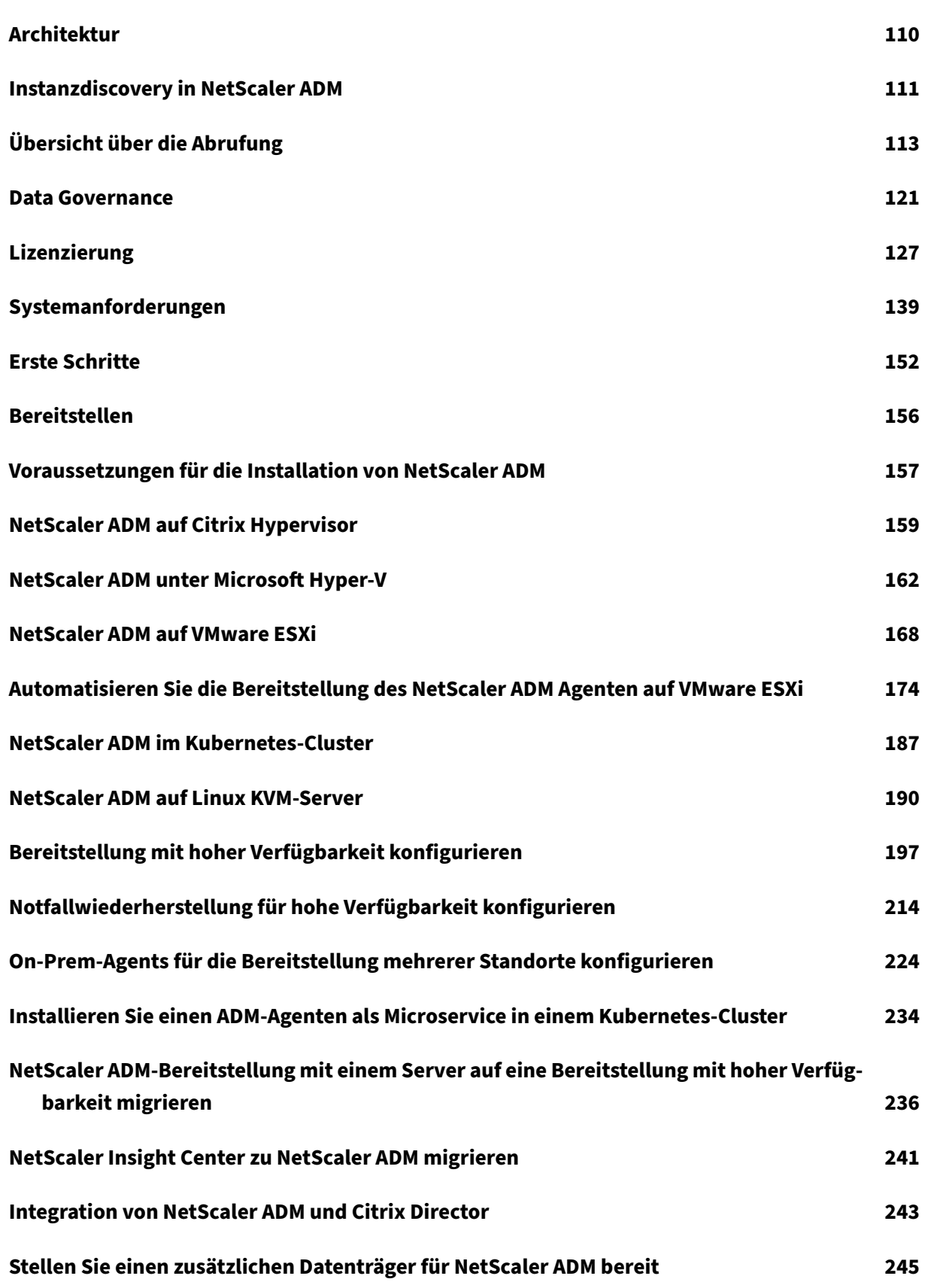

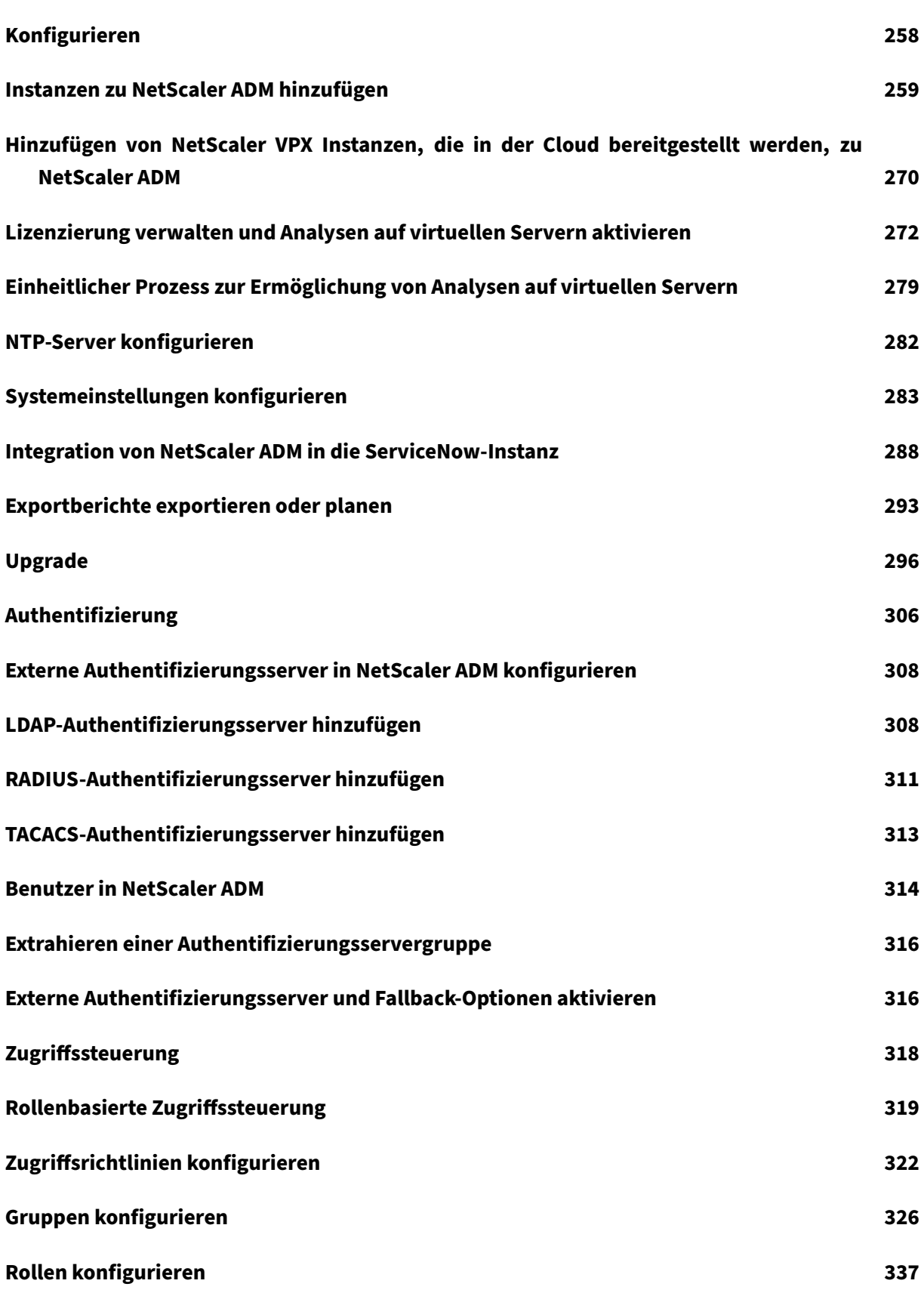

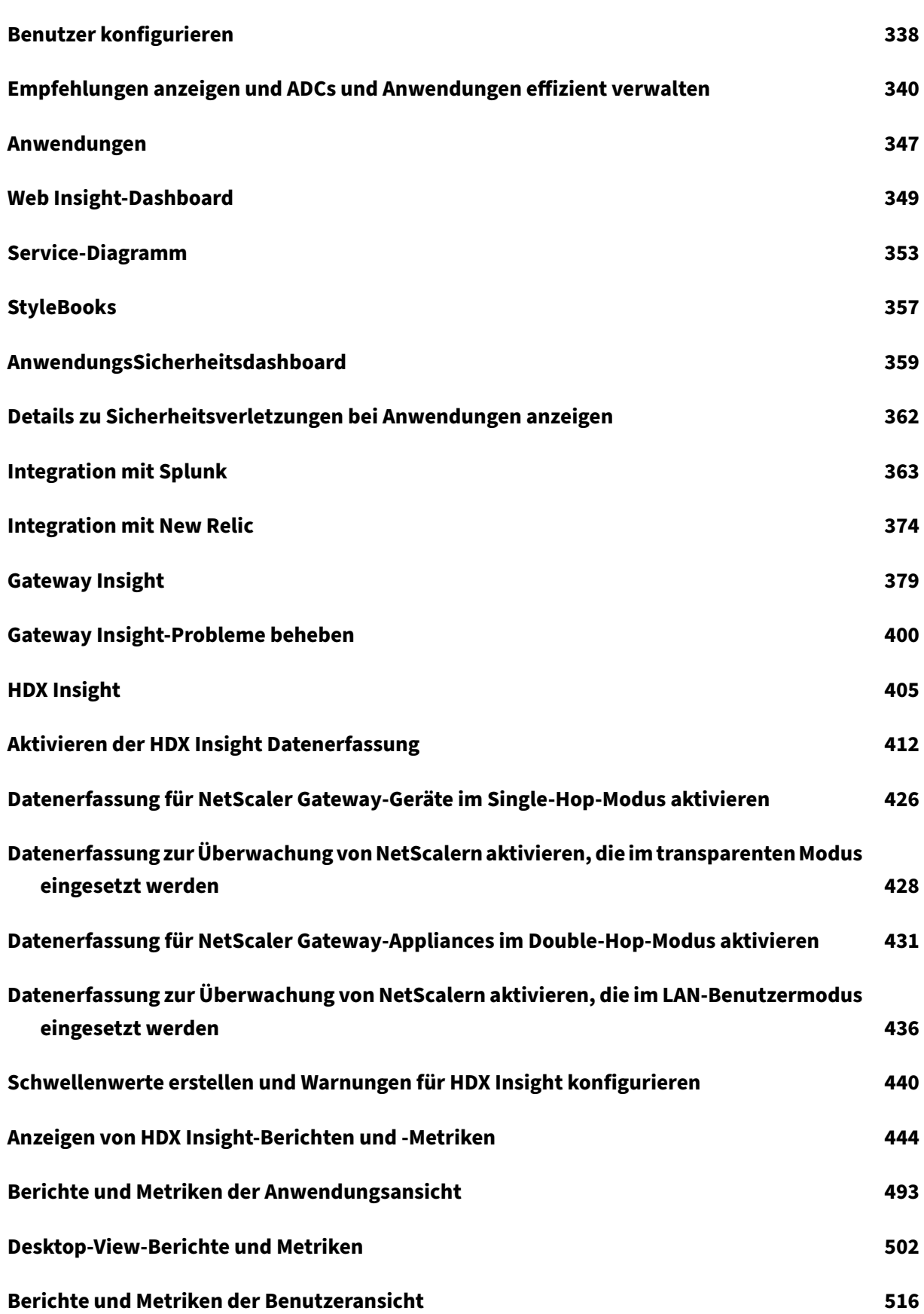

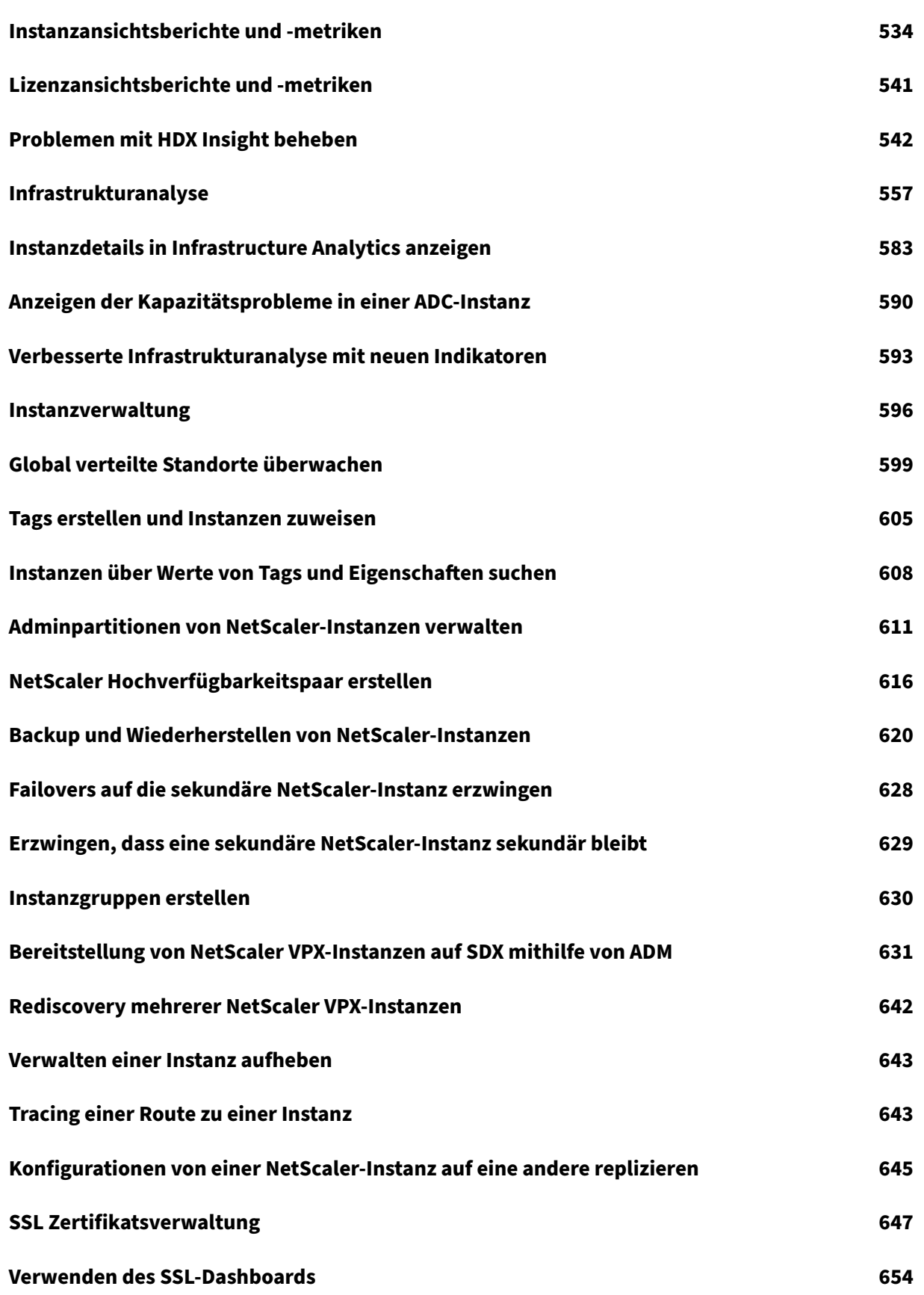

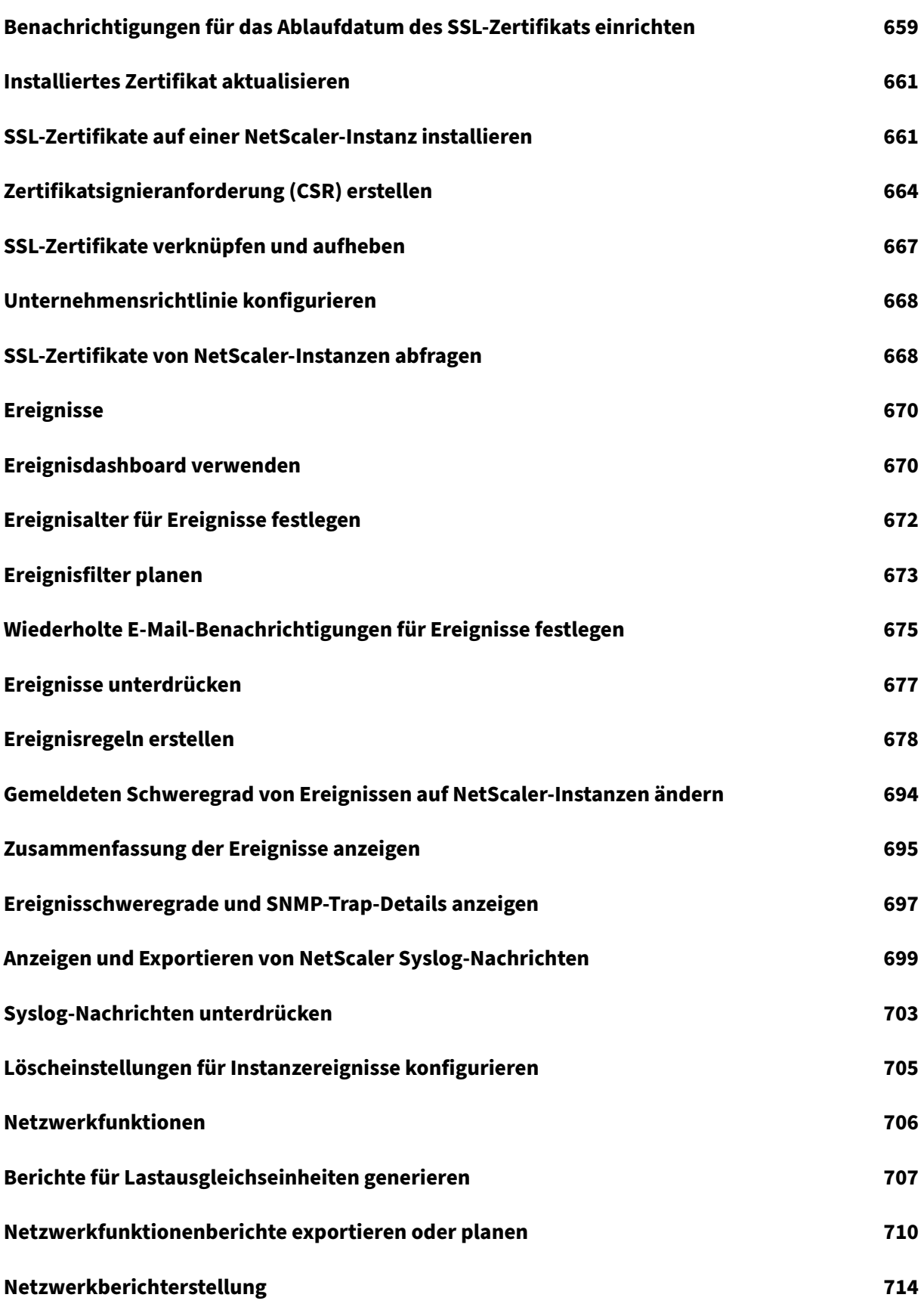

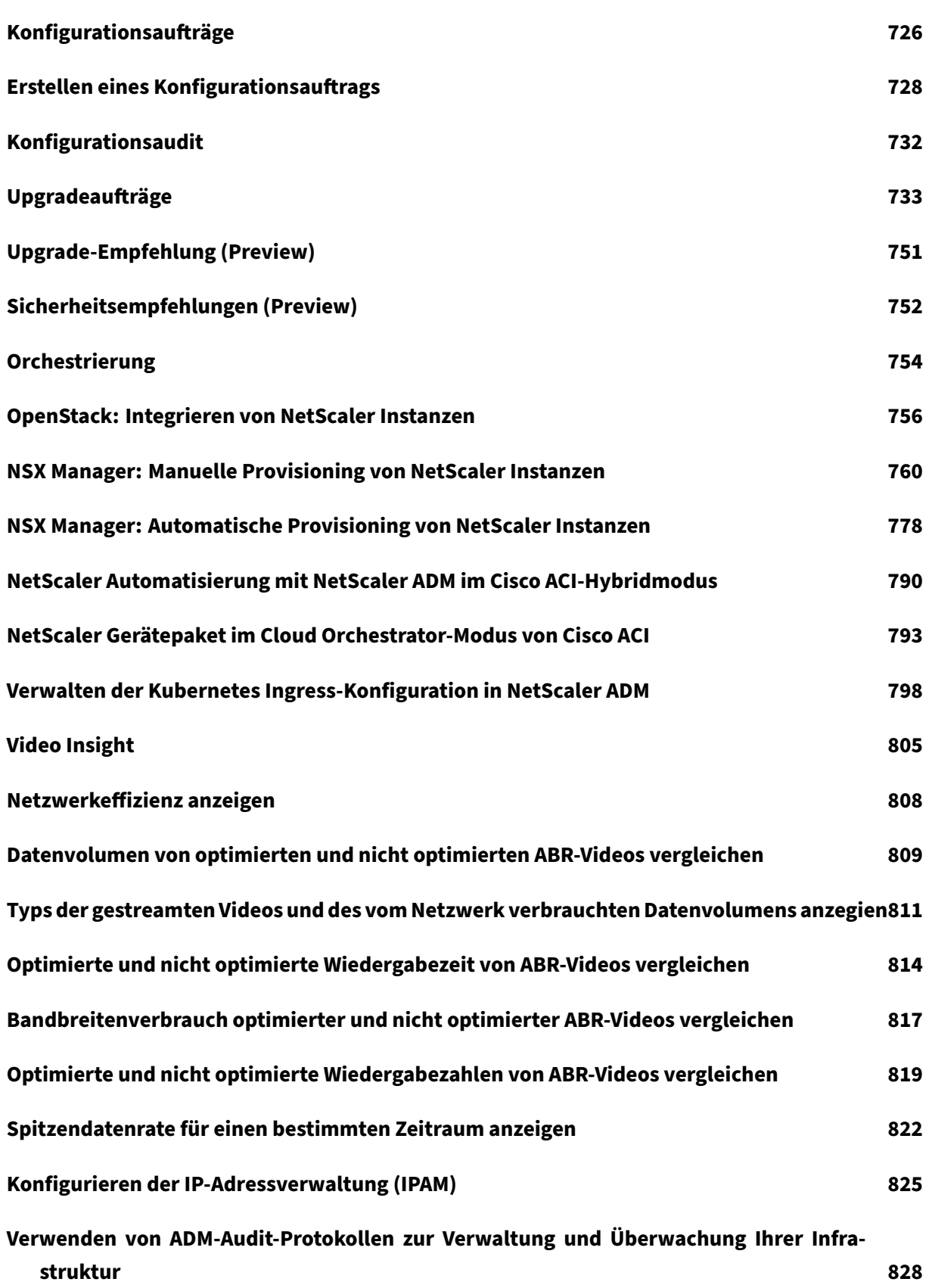

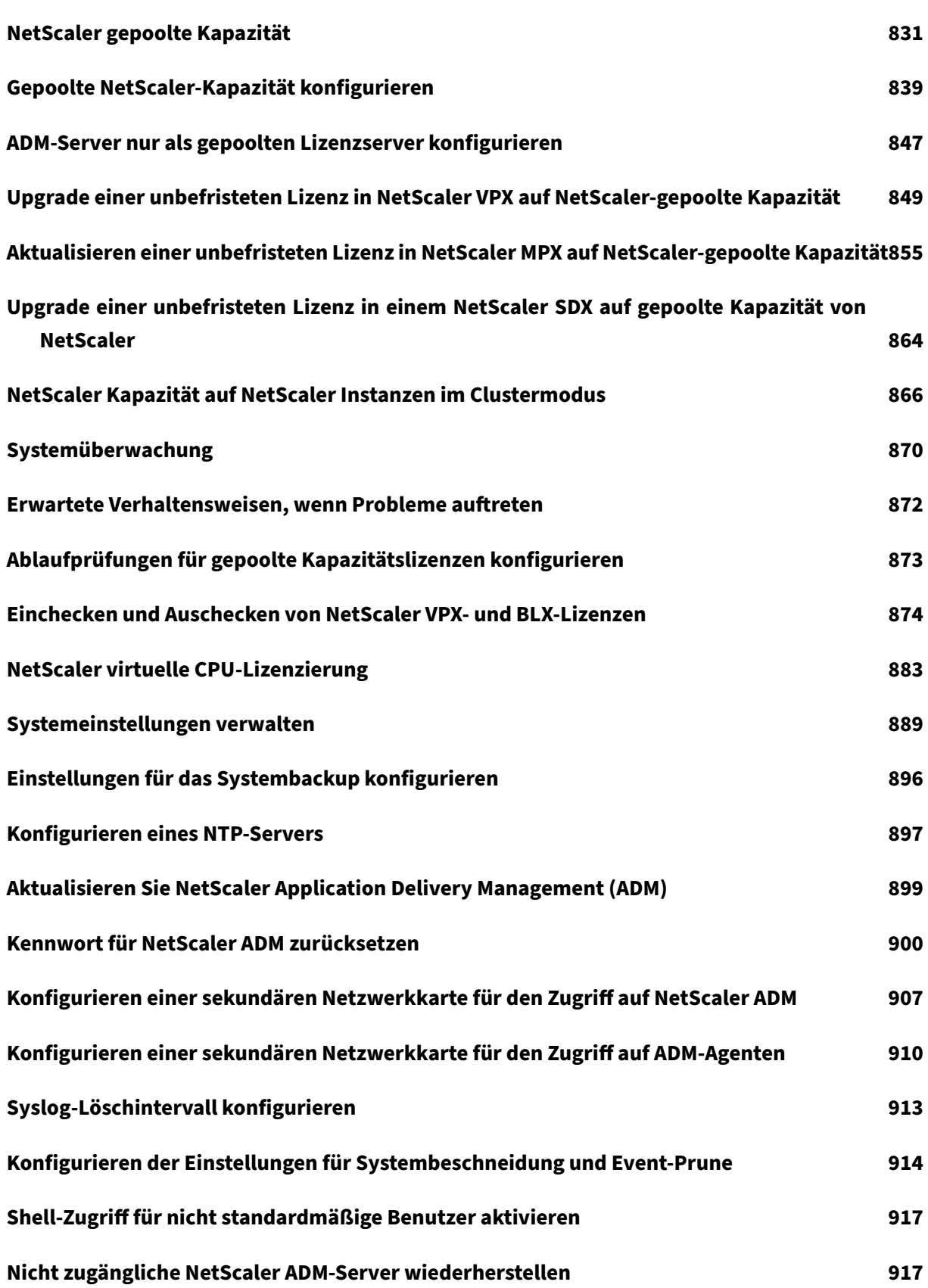

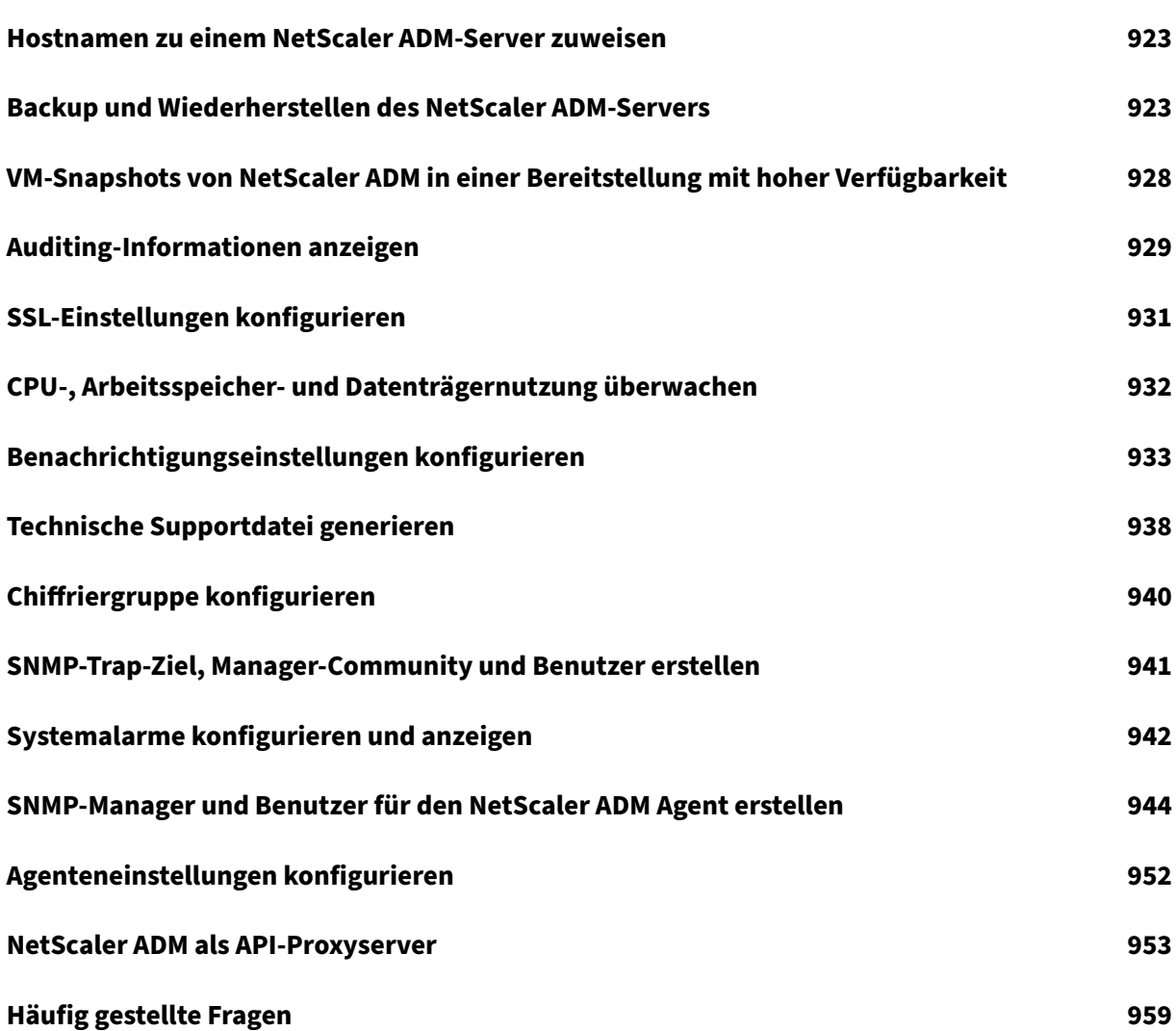

## <span id="page-10-0"></span>**Versionshinweise**

#### February 5, 2024

In den Versionshinweisen zu NetScaler Application Delivery Management (ADM) 13.1 werden die neuen Funktionen, Verbesserungen vorhandener Funktionen und die bekannten Probleme in einem Build beschrieben. Das Release Notes Dokument für die Version 13.1 enthält die folgenden Abschnitte:

- **Neuerungen**: Die neuen Funktionen und Verbesserungen bestehender Features, die in einem Build veröffentlicht wurden.
- **Bekannte Probleme**: Die Probleme, die in einem Build bestehen, und deren Problemumgehun‑ gen, wo immer zutreffend.
- **Behobene Probleme**: Die in einem Build behandelten Probleme.

#### **Hinweis**

Diese Versionshinweise dokumentieren keine sicherheitsrelevanten Korrekturen. Eine Liste sicherheitsbezogener Fixes und Empfehlungen finden Sie im Security Bulletin.

## <span id="page-10-1"></span>**Versionshinweise für NetScaler ADM 13.1‑51.14 Build**

#### February 5, 2024

In diesem Dokument mit Versionshinweisen werden die Verbesserungen und Änderungen sowie die behobenen und bekannten Probleme beschrieben, diefür die NetScaler ADM‑Version Build 13.1‑51.14 bestehen.

#### **Hinweise**

• Dieses Dokument mit den Versionshinweisen enthält keine sicherheitsrelevanten Fixes. Eine Liste mit sicherheitsrelevanten Fixes und Hinweisen finden Sie im Citrix Security Bulletin.

#### **Behobene Probleme**

Die Probleme, die in Build 13.1‑51.14 behoben wurden.

#### **Infrastruktur**

• In **Gateway > HDX Insight** und **Gateway > Gateway Insight**werden auf der X‑Achse der Dia‑ gramme Datumsangaben statt Uhrzeit angezeigt.

[NSHELP‑36043]

#### **Verwaltung und Überwachung**

• Der NetScaler ADM‑Wiederherstellungsvorgang **unter Einstellungen > Sicherungsdateien > Wiederherstellen** kann zeitweise nicht abgeschlossen werden.

[NSHELP‑36527]

• NetScaler ADM kann bestimmte Kerndateien nicht komprimieren, was zu einem erhöhten Spe‑ icherplatzverbrauch führt.

[NSHELP‑36434]

• Während der Synchronisation von Dateien zwischen primären und sekundären Knoten im NetScaler ADM HA‑Setup stürzt das Inventarsubsystem zeitweise ab.

[NSHELP‑36357]

#### **StyleBooks**

• Wenn Configpacks mit Sonderzeichen in ihren Parametern aktualisiert oder gelöscht werden, zeigt NetScaler ADM trotz unvollständiger Aktualisierungs‑ oder Löschvorgänge auf NetScaler eine Erfolgsmeldung an. Mit diesem Fix zeigt NetScaler ADM jetzt Fehler für unvollständige Konfigurationen, die auf Sonderzeichen in der Configpack‑Definition zurückzuführen sind, korrekt an.

[NSADM‑104423]

#### **Bekannte Probleme**

Die Probleme, die in Version 13.1‑51.14 bestehen.

#### **Analytics**

• Das regelmäßige Bereinigen der App‑Dashboard‑Daten funktionierte nicht wie erwartet. Infolgedessen verbrauchte NetScaler ADM mehr Speicherplatz.

[NSHELP‑36184]

• Wenn NetScaler ADM die virtuellen Serverlizenzen verliert, wird der Analysestatus für die virtuellen Server, die diese Lizenzen verwenden, voraussichtlich deaktiviert. Dieses Szenario funktionierte für die virtuellen VPN‑Server nicht wie erwartet.

[NSHELP‑36183]

#### **Infrastruktur**

• Wenn Lizenzen aus NetScaler ADM für VMware ESXi gelöscht werden, spiegelt die Lizenzanzahl **unter Einstellungen > Lizenzierungs‑ und Analysekonfiguration** möglicherweise nicht so‑ fort die aktualisierte Anzahl wider.

[NSADM-105851]

• Unter **Infrastruktur > Ereignisse > Ereignismeldungen**zeigt NetScaler ADM nicht an, ob die NetScaler‑CPU‑Auslastungs‑Traps für die Paket‑CPU oder die Management‑CPU bestimmt sind.

[NSADM-103391]

• In skalierten Bereitstellungen wird ein Absturz des mas\_service‑Subsystems beobachtet.

Dieses Problem tritt auf, wenn Sie über RBAC‑Berechtigungen verfügen und einer Gruppe ange‑ hören, die unter **Einstellungen > Benutzer und Rollen > Gruppe > Autorisierungseinstellun‑ gen**die folgenden Konfigurationen hat:

- **–** Eine bestimmte Instanz wird in **Instances**ausgewählt
- **– Alle Anwendungen** ist unter **Anwendungen**ausgewählt

[NSADM‑99873]

• Das Laden der Seite **Systemgruppe ändern** (**Einstellungen > Benutzer und Rollen > Grup‑ pen > Bearbeiten**) dauert lange. Dieses Problem tritt auf, wenn der Gruppe zwei oder mehr Benutzerrollen und ein regulärer Ausdruck zugeordnet sind.

[NSADM‑94279]

#### **Verwaltung und Überwachung**

• Wenn Sie VMware vMotion verwenden, um die ADM‑Servermigration auf einem ESXi‑Hypervisor zu planen, ist der Datenbank‑Streaming‑Kanal auf den HA‑Knoten defekt. Daher können Sie nicht auf die ADM‑GUI zugreifen.

[NSHELP‑32647]

• In **Gateway > HDX Insight**werden die Daten aufgrund der Datenbankbeschädigung nicht angezeigt.

[NSHELP‑30459]

• In einem ADM‑HA‑Paar wurde festgestellt, dass sich der Datenbankstatus im Status Nicht **ver‑ fügbar** befindet und nicht synchronisiert wird, selbst nachdem mehrere Versuche mit der Op‑ tion **Datenbank synchronisieren** in der GUI versucht wurden.

[NSHELP‑29626]

#### **Provisioning**

• Das Löschen eines virtuellen Lastausgleichsservers aus OpenStack schlägt fehl, da NetScaler ADM die Löschanforderung nicht berücksichtigt. Dieses Problem besteht auch nach dem Löschen der Komponenten, die an den virtuellen Lastausgleichsserver gebunden sind, weiterhin.

[NSADM‑89919]

## <span id="page-13-0"></span>**Versionshinweise für NetScaler ADM 13.1—50.23 Build**

#### February 5, 2024

In diesem Dokument mit den Versionshinweisen werden die Erweiterungen und Änderungen sowie die behobenen und bekannten Probleme beschrieben, die für die NetScaler ADM‑Version Build 13.1 —50.23 bestehen.

#### **Hinweise**

• Dieses Dokument mit den Versionshinweisen enthält keine sicherheitsrelevanten Fixes. Eine Liste mit sicherheitsrelevanten Fixes und Hinweisen finden Sie im Citrix Security Bulletin.

#### **Behobene Probleme**

Die Probleme, die in Build 13.1—50.23 behoben wurden.

#### **Analytics**

• Manchmal stürzt der NetScaler ADM Agent nach einem Upgrade ab und generiert Core-Dump-Dateien.

[NSHELP‑36428]

#### **Infrastruktur**

• Das NetScaler ADM HA-Paar kann das Split-Brain-Szenario aufgrund eines Synchronisierungsfehlers bei der Heartbeat‑Kommunikation nicht überwinden.

[NSHELP‑35934]

• Die Funktion des Programms zur Verbesserung der Benutzerfreundlichkeit (CUXIP) ist für Benutzer aktiviert und ihre Nutzungsdaten werden auch dann erfasst, wenn der Administrator CUXIP **unter Einstellungen > Administration > CUXIP‑Einstellungen**deaktiviert hat.

[NSADM‑101771]

• Wenn Sie Befehle auf einer Partition für einen Konfigurationsauftrag ausführen, wird die fol‑ gende Fehlermeldung angezeigt: "Befehl für Admin-Partitionsgerät blockiert".

Dieses Problem tritt bei NetScaler 13.1—42.47 und späteren Builds auf.

[NSADM-100416]

• Wennmehrere SNMP‑Benutzer gleichzeitigmit einem Skript erstellt werden, schlagen die SNMP‑ Anforderungen an ADM fehl.

[NSADM‑83924]

#### **Verwaltung und Überwachung**

• Sie können die **Load Balancing** ‑ und **GSLB‑Knoten** nicht unter **Infrastruktur > Netzwerk‑ funktionen**anzeigen.

Dieses Problem tritt auf, wenn Sie zu einer Gruppe gehören, in der nicht allen Unterknoten unter den **Load Balancing** ‑ und **GSLB‑Knoten** Berechtigungen zugewiesen sind.

[NSHELP‑36443]

• Ordner, die im NetScaler ADM‑Backup‑Verzeichnis erstellt wurden, werden während des Backup‑Löschvorgangs, der alle 2 Stunden geplant ist, nicht entfernt.

[NSHELP‑35911]

• Die Authentifizierung mit externem LDAP schlägt in NetScaler ADM zeitweise fehl und wird nur durch einen Neustart von NetScaler ADM behoben.

[NSHELP‑35733]

• Das ADM mas\_perf‑Subsystem stürzt ab und eine Ereignismeldung wird **unter Einstellungen**> ADM‑Systemereignisse angezeigt.

[NSHELP‑35711]

• Benutzer können ihre autorisierten Anwendungen nicht unter **Anwendungen > App‑ Dashboard**anzeigen. Dieses Problem tritt auf, wenn Benutzer vielen Gruppen angehören und jede Gruppe viele Anwendungen hat.

[NSHELP‑35165]

• Der primäre Standort (NetScaler ADM HA‑Paar) versucht immer wieder, die Daten mit dem NetScaler ADM Disaster Recovery‑Knoten zu synchronisieren, und schlägt fehl. Dieses Problem tritt auf, wenn der primäre Standort über große Datenmengen (>1 GB) verfügt.

[NSHELP‑32750]

• Wenn Sie eine VPX‑Instanz auf SDX unter **Infrastruktur > Instanzen > NetScaler > SDX > Ak‑ tion auswählen > VPX bereitstellen bereitstellen**, wird die Option**Über Netzwerk verwalten** nicht angezeigt.

[NSHELP‑36328]

• Wenn NetScaler die Verbindung zum Lizenzserver trennt und innerhalb von 10 Minuten wieder eine Verbindung herstellt, wird die vom NetScaler ausgecheckte Lizenz möglicherweise zweimal auf dem Lizenzserver angezeigt. Starten Sie den Lizenzserver neu, um diesen veralteten Eintrag freizugeben.

[NSHELP‑35420]

#### **Provisioning**

- Wenn Sie NetScaler VPX in der Cloud (**Infrastruktur > Instanzen > NetScaler > VPX > Provision) mit ESXi oder VMware vCenter bereitstellen**, wird die Lizenzkonfiguration ignoriert. [NSHELP‑35984]
- Die NetScaler VPX‑Bereitstellung auf VMware vCenter (**Infrastruktur > Instanz > NetScaler > VPX > Bereitstellung**) schlägt fehl, weil derselbe Name verwendet wurde, der in der zuvor gelöschten VPX‑Instanz verwendet wurde.

[NSHELP‑35983]

#### **StyleBooks**

• Wenn Sie ein Configpack aus einer StyleBook‑Definition erstellen, die über einen virtuellen Au‑ thentifizierungsserver und integrierte Cache‑Richtlinienbindungen verfügt, und dann das Con‑ figpack löschen, ist das Löschen erfolgreich. Wenn Sie jedoch erneut versuchen, das Configpack mit denselben Parametern zu erstellen, erscheint die folgende Fehlermeldung:

#### **Ressource ist bereits vorhanden**.

[NSHELP‑35646]

#### **Bekannte Probleme**

Die Probleme, die in Version 13.1—50.23 bestehen.

#### **Analytics**

• Das regelmäßige Bereinigen der App‑Dashboard‑Daten funktionierte nicht wie erwartet. Infolgedessen verbrauchte NetScaler ADM mehr Speicherplatz.

[NSHELP‑36184]

• Wenn NetScaler ADM die virtuellen Serverlizenzen verliert, wird der Analysestatus für die virtuellen Server, die diese Lizenzen verwenden, voraussichtlich deaktiviert. Dieses Szenario funktionierte für die virtuellen VPN‑Server nicht wie erwartet.

[NSHELP‑36183]

#### **Infrastruktur**

• In skalierten Bereitstellungen wird ein Absturz des mas\_service-Subsystems beobachtet.

Dieses Problem tritt auf, wenn Sie über RBAC‑Berechtigungen verfügen und einer Gruppe ange‑ hören, die unter **Einstellungen > Benutzer und Rollen > Gruppe > Autorisierungseinstellun‑ gen**die folgenden Konfigurationen hat:

- **–** Eine bestimmte Instanz wird in **Instances**ausgewählt
- **– Alle Anwendungen** ist unter **Anwendungen**ausgewählt

[NSADM‑99873]

• Das Laden der Seite **Systemgruppe ändern** (**Einstellungen > Benutzer und Rollen > Grup‑ pen > Bearbeiten**) dauert lange. Dieses Problem tritt auf, wenn der Gruppe zwei oder mehr Benutzerrollen und ein regulärer Ausdruck zugeordnet sind.

[NSADM‑94279]

#### **Verwaltung und Überwachung**

• Wenn Sie VMware vMotion verwenden, um die ADM‑Servermigration auf einem ESXi‑Hypervisor zu planen, ist der Datenbank-Streaming-Kanal auf den HA-Knoten defekt. Daher können Sie nicht auf die ADM‑GUI zugreifen.

[NSHELP‑32647]

• In **Gateway > HDX Insight**werden die Daten aufgrund der Datenbankbeschädigung nicht angezeigt.

[NSHELP‑30459]

• In einem ADM‑HA‑Paar wurde festgestellt, dass sich der Datenbankstatus im Status Nicht **ver‑** fügbar befindet und nicht synchronisiert wird, selbst nachdem mehrere Versuche mit der Option **Datenbank synchronisieren** in der GUI versucht wurden.

[NSHELP‑29626]

#### **Provisioning**

• Das Löschen eines virtuellen Servers aus OpenStack schlägt fehl, da NetScaler ADM die Löschan‑ forderung nicht erfüllt. Dieses Problem besteht auch nach dem Löschen der Komponenten, die an den virtuellen Lastausgleichsserver gebunden sind, weiterhin.

[NSADM‑89919]

## <span id="page-17-0"></span>**Versionshinweise für NetScaler ADM 13.1‑49.13**

#### February 5, 2024

In diesem Dokument mit den Versionshinweisen werden die Verbesserungen und Änderungen sowie die behobenen und bekannten Probleme beschrieben, die für die NetScaler ADM‑Version Build 13.1‑ 49.13 bestehen.

#### **Hinweise**

• Dieses Dokument mit den Versionshinweisen enthält keine sicherheitsrelevanten Fixes. Eine Liste mit sicherheitsrelevanten Fixes und Hinweisen finden Sie im Citrix Security Bulletin.

#### **Behobene Probleme**

Die Probleme, die in Build 13.1‑49.13 behoben werden.

#### **Analytics**

• Das NetScaler ADM HA‑Paar kann zeitweise zu einem Split‑Brain‑Szenario führen. [NSHELP‑35430]

• HTTP‑Webtransaktionen, die keinen Abfrageparameterwert in der URL haben, werden im NetScaler ADM Web Insight‑Dashboard (**Anwendungen > Web**Insight) nicht angezeigt.

Wenn die URL https://www.google.com/search?q=abstract%20api beispielsweise nicht den Abfrageparameterwert hat und als https://www.google.com/search ?q= verfügbar ist, werden HTTP-Transaktionen gelöscht und sind im Dashboard nicht verfügbar.

[NSADM‑99448]

• Wenn Sie in **Web Insight**eine Metrik aufschlüsseln, um Details anzuzeigen, und dann eine Metrik weiter aufschlüsseln, bleibt das Diagramm immer noch in der vorherigen Ansicht, aber alle an‑ deren Details werden wie erwartet angezeigt.

Dies führt zu der Annahme, dass der weitere Drilldown nicht wie erwartet funktioniert.

[NSADM‑98995]

#### **Infrastruktur**

• MPX‑Instanzen fehlen auf der Seite **Infrastruktur > NetScaler Inventory > NetScaler** (MPX/VPX/CPX/BLX).

[ NSHELP‑35593 ]

• Nachdem Sie unter **Einstellungen > Bereitstellung > Failover erzwingen** ein Failover für ein ADM‑HA‑Paar durchgeführt haben, werden die Details zum sekundären Knoten auf der Seite **Einstellungen > Bereitstellung** nicht angezeigt.

[NSADM‑98674]

• Wenn du versuchst, ein Slack‑Profil **unter Einstellungen > Benachrichtigungen > Slack > Hinzufügen hinzuzufügen**, wird das Profil nicht hinzugefügt und du erhältst die folgende Fehlermeldung:

Please check internet connectivity.

[NSADM‑98633]

#### **Verwaltung und Überwachung**

• Wenn Sie eine NetScaler-Instanz sichern oder wiederherstellen, wird das Verzeichnis /var/ metrics\_conf nicht gesichert.

[NSHELP‑35724]

• Wenn Sie die SSL‑Ablaufberichte für wöchentlich, 30 Tage oder 90 Tage unter **Infrastruktur > SSL‑Dashboard > SSL‑Zertifikate > Berichte exportieren** und **Tabellarisch**auswählen, zeigt der resultierende Bericht eine leere Domain‑Spalte an.

[ NSHELP‑35592 ]

• Unter**Infrastruktur > SSL‑Dashboard > SSL‑Zertifikate**zeigt das NetScaler‑Hochverfügbarkeitspaar nicht die hochgestellten Buchstaben "P"und "S"für das primäre und das sekundäre Gerät an.

[ NSHELP‑35523 ]

• Der NetScaler ADM‑Status wird zeitweise als **Nicht verfügbar** angezeigt, auch wenn alle Prozesse aktiv sind.

[NSHELP‑35408]

• Wenn Sie für mehrere Cluster‑IP‑Adressen (CLIPs) in einem Cluster einen CLIP in Klammern unter Infrastruktur > Instanzen > NetScaler > Hinzufügen hinzufügen, schlägt die Konfiguration fehl und der CLIP wird nicht zu NetScaler ADM hinzugefügt.

[ NSHELP‑35323 ]

• Der NetScaler ADM‑Inventarisierungsprozess stürzt zeitweise ab, wenn Anfragen an andere ADM‑Prozesse gesendet werden.

[NSHELP‑35048]

• NetScaler ADM reagiert aufgrund mehrerer Subsystemabstürze nicht.

[NSHELP‑34633]

#### **Bekannte Probleme**

Die Probleme, die in Version 13.1‑49.13 bestehen.

#### **Infrastruktur**

.

• Wenn Sie Befehle auf einer Partition für einen Konfigurationsauftrag ausführen, wird die fol‑ gende Fehlermeldung angezeigt: Command Blocked **for** Admin Partition Device

[NSADM‑100416]

• In skalierten Bereitstellungen wird ein Absturz des mas\_service‑Subsystems beobachtet.

Dieses Problem tritt auf, wenn Sie über RBAC‑Berechtigungen verfügen und einer Gruppe ange‑ hören, die unter **Einstellungen > Benutzer und Rollen > Gruppe > Autorisierungseinstellun‑ gen**die folgenden Konfigurationen hat:

- **–** Eine bestimmte Instanz wird in **Instances**ausgewählt
- **– Alle Anwendungen** ist unter **Anwendungen**ausgewählt

[NSADM‑99873]

• Wenn Sie eine Anwendung umbenennen, die eine IP‑Adresse und einen Partitionsnamen enthält, wird die Anwendung auf der Seite **Einstellungen > Benutzer und Rollen > System‑ gruppe ändern > Autorisierungseinstellungen > Anwendungen** gelöscht.

Problemumgehung: Geben Sie bei der Benennung einer Anwendung keine IP‑Adresse und keinen Partitionsnamen an.

[NSADM‑98635]

• Wenn Sie sich mit den Rollen appAdminPolicy oder appReadOnlyPolicy anmelden, werden möglicherweise zusätzliche Funktionen unter **Einstellungen > Benutzer und Rollen > Zugriff‑ srichtlinien** aktiviert, obwohl Sie diese Funktionen im NetScaler ADM‑Dashboard nicht sehen. Diese zusätzlichen Funktionen auf der Seite mit den **Zugriffsrichtlinien** werden angezeigt, weil die **Funktionen** von **Anwendungen** und **Netzwerk** von ihnen abhängig sind. Dies bedeutet jedoch nicht, dass Sie über vollständige Berechtigungen für diese zusätzlichen Funktionen verfügen.

[NSADM‑98055]

• Das Laden der Seite **Systemgruppe ändern** (**Einstellungen > Benutzer und Rollen > Grup‑ pen > Bearbeiten**) dauert lange. Dieses Problem tritt auf, wenn der Gruppe zwei oder mehr Benutzerrollen und ein regulärer Ausdruck zugeordnet sind.

[NSADM‑94279]

#### **Verwaltung und Überwachung**

• Wenn Sie VMware vMotion verwenden, um die ADM‑Servermigration auf einem ESXi‑Hypervisor zu planen, ist der Datenbank‑Streaming‑Kanal auf den HA‑Knoten defekt. Daher können Sie nicht auf die ADM‑GUI zugreifen.

[NSHELP‑32647]

• In **Gateway > HDX Insight**werden die Daten aufgrund der Datenbankbeschädigung nicht angezeigt.

[NSHELP‑30459]

• In einem ADM‑HA‑Paar wurde festgestellt, dass sich der Datenbankstatus im Status Nicht **ver‑ fügbar** befindet und nicht synchronisiert wird, selbst nachdem mehrere Versuche mit der Op‑ tion **Datenbank synchronisieren** in der GUI versucht wurden.

[NSHELP‑29626]

#### **Provisioning**

• Das Löschen eines virtuellen Lastausgleichsservers aus OpenStack schlägt fehl, da NetScaler ADM die Löschanforderung nicht berücksichtigt. Dieses Problem besteht auch nach dem Löschen der Komponenten, die an den virtuellen Lastausgleichsserver gebunden sind, weiterhin.

[NSADM‑89919]

### <span id="page-21-0"></span>**Versionshinweise für NetScaler ADM 13.1—48.47 Version**

#### February 5, 2024

In diesem Dokument mit den Versionshinweisen werden die Verbesserungen und Änderungen sowie die behobenen und bekannten Probleme beschrieben, die für die NetScaler ADM‑Version Build 13.1 —48.47 bestehen.

#### **Hinweise**

• Dieses Dokument mit den Versionshinweisen enthält keine sicherheitsrelevanten Fixes. Eine Liste mit sicherheitsrelevanten Fixes und Hinweisen finden Sie im Citrix Security Bulletin.

#### **Was ist neu**

Die Verbesserungen und Änderungen, die in Build 13.1—48.47 verfügbar sind.

#### **Analytics**

**Verbesserungen bei Web Insight** In **Web Insight** können Sie jetzt die maximalen Netzwerklaten‑ zwerte sowohl im **Server** als auch im **Client** anzeigen. Als Administrator können Sie mit dieser Er‑ weiterung genau den Server oder Client ermitteln, der mit maximaler Latenz arbeitet.

Bisher gab Web Insight den Maximalwert nur auf der Grundlage der durchschnittlichen Latenzwerte für alle Server und Clients an.

Zusätzlich zu dieser Unterstützung können Sie beim Drilldown eines Servers oder eines Clients nun sowohl Durchschnitts‑ als auch Höchstwerte im Übersichtsbereich anzeigen. Sie können diese Werte auch anzeigen, indem Sie in den Bereichen **Server‑Netzwerklatenz**, **Serverantwortzeit** und **Client‑ Netzwerklatenz** mit dem Mauszeiger auf das Diagramm zur Zeitreihenanalyse zeigen.

Weitere Informationen finden Sie unter Web Insight.

[NSADM-91834], [NSADM-93816]

**Integrierte Cache‑Benachrichtigung [in Web Ins](https://docs.netscaler.com/de-de/netscaler-application-delivery-management-software/13-1/application-analytics-and-management/dashboard/web-insight-data.html)ight** Nachdem Sie den integrierten Cache in der NetScaler‑Instanz aktiviert haben, werden die berechtigten Anfragen verarbeitet, ohne dass ein Roundtrip zu einem Ursprungsserver erforderlich ist. In **Web Insight**sind diese integrierten Cache‑ Anforderungen derzeit unter **Servern** mit virtueller Server‑IP‑Adresse statt unter der tatsächlichen Server‑IP‑Adresse sichtbar.

Für eine bessere Sichtbarkeit dieser integrierten Cache‑Anfragen können Sie jetzt eine **IC‑ Benachrichtigung** neben der IP‑Adresse des virtuellen ADC‑Servers unter **Server** anzeigen. Für Anfragen, die nicht mit Integrated Cache verarbeitet werden, ist die IP‑Adresse des Ursprungsservers sichtbar.

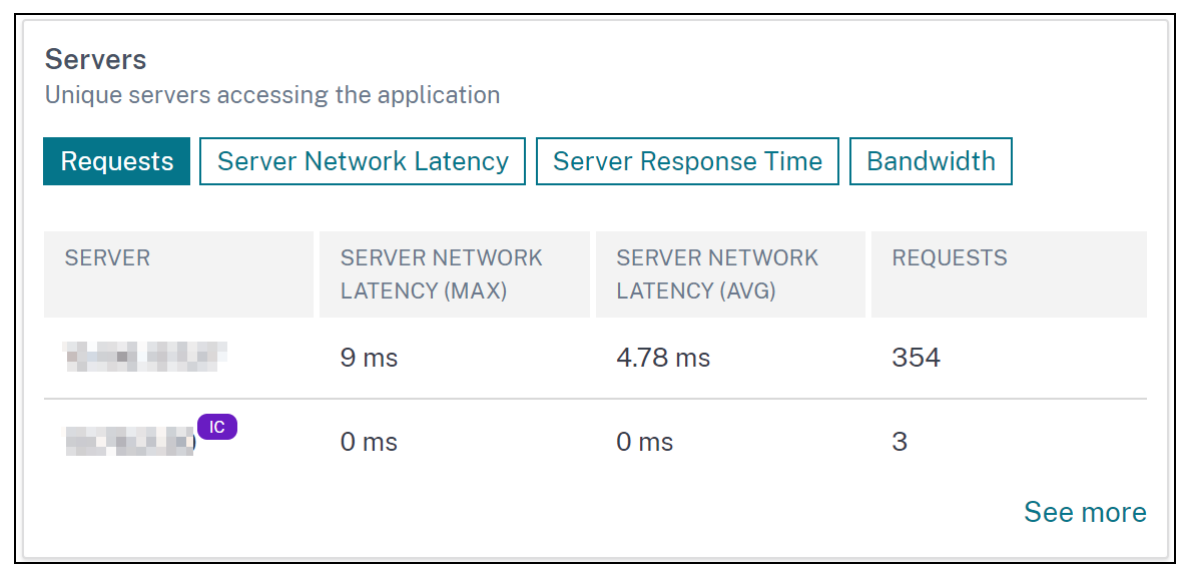

Als Administrator können Sie anhand dieser Benachrichtigung schnell feststellen, dass die ADC‑ Instanz die Integrated Cache‑Anforderungen verarbeitet hat.

Weitere Informationen finden Sie unter Integrierte Cache‑Anfragen.

[NSADM‑91864]

**Integriertes Diagramm mit Cache‑Tr[effern und ‑Fehlschlägen in](https://docs.netscaler.com/de-de/netscaler-application-delivery-management-software/13-1/application-analytics-and-management/web-insight.html#integrated-cache-requests) Web Insight** Wenn Sie in **Web Insight einen**Drilldown für einen Server durchführen, werden in den **Servermetriken** jetzt die Regis‑ terkarten **Integrierte Cache‑Treffer** und **Integrierte Cachefehler** angezeigt. Als Administrator wird das Diagramm angezeigt in:

• Auf der Registerkarte **Integrated Cache Hits** können Sie die gesamten Antworten anzeigen, die die NetScaler Appliance aus dem Cache bereitstellt.

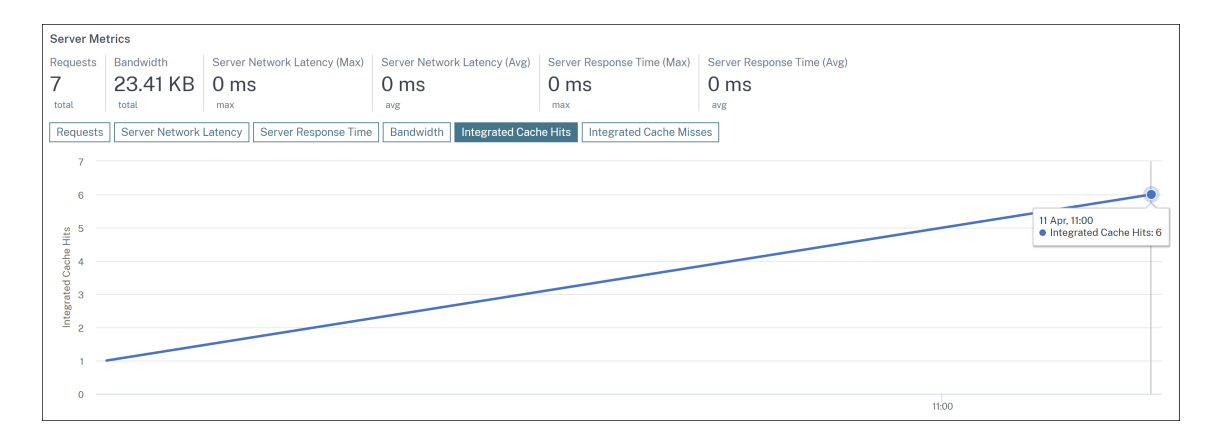

• Auf der Registerkarte **Integrated Cache** Misses können Sie die gesamten Antworten anzeigen, die die NetScaler Appliance vom Originalserver bereitstellt.

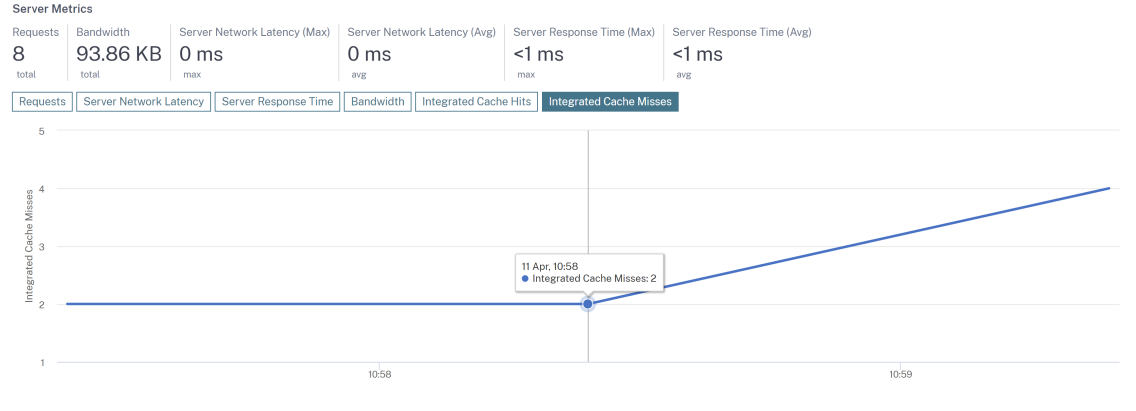

Weitere Informationen finden Sie unter Integrierte Cache‑Anfragen.

[NSADM‑93952]

**Neue Empfehlung zur Aufgabenfunktion hinzugefügt** [Als Teil der b](https://docs.netscaler.com/de-de/netscaler-application-delivery-management-software/13-1/application-analytics-and-management/web-insight.html#integrated-cache-requests)estehenden Empfehlungen, die auf der aktuellen Nutzung von NetScaler ADM basieren, wurde nun die Seite mit den **Einrich‑ tungsaufgaben** mit einer neuen Empfehlung für Benachrichtigungsprofile hinzugefügt. Als Admin‑ istrator können Sie sich diese Empfehlung ansehen, wenn Sie keine Benachrichtigungsprofile **unter Einstellungen > Benachrichtigungen**konfiguriert haben.

Weitere Informationen finden Sie unter Empfehlungen anzeigen und Ihre ADCs und Anwendungen effizient verwalten.

[NSADM‑93375]

**[Integrieren Sie Ne](https://docs.netscaler.com/de-de/netscaler-application-delivery-management-software/13-1/tasks-guide-me-workflow.html)tScaler ADM mit Splunk und New Relic** Sie können NetScaler ADM jetzt in Splunk und New Relic integrieren, um Analysen für Folgendes einzusehen:

• Verstöße gegen die WAF

- Bot‑Verstöße
- SSL Certificate Insights

Mit dieser Integration können Sie:

- Kombinieren Sie alle anderen externen Datenquellen.
- Bieten Sie eine bessere Sichtbarkeit von Analysen an einem zentralen Ort.

NetScaler ADM erfasst Bot‑, WAF‑ und SSL‑Zertifikatsereignisse und sendet sie je nach Ihrer Wahl en‑ tweder in Echtzeit oder in regelmäßigen Abständen an Splunk und New Relic. Als Administrator kön‑ nen Sie in Splunk und New Relic ein Dashboard erstellen und Ereignisse anzeigen.

Weitere Informationen finden Sie unter Integration mit Splunk und Integration mit New Relic.

[NSADM‑92049], [NSADM‑92047]

#### **Infrastruktur**

**Unterstützung für die Protokollierung von Ereignissen unabhängig vom Alter des Ereignisses** Mit NetScaler ADM können Sie jetzt alle Ereignisse aufzeichnen, unabhängig vom Alter des Ereignisses, das Sie in den Ereignisregeln festgelegt haben.

Um diese Option festzulegen, navigieren Sie zu **Infrastruktur > Regeln > Hinzufügen > Eventalter konfigurieren** und aktivieren Sie das Kontrollkästchen **Ereignisse unabhängig von der Dauer des Ereignisses sofort protokollieren**.

[NSHELP‑19914]

**Unterstützung für die Anzeige von NetScaler‑Seriennummern in Berichten** Die aus **Infrastruk‑ tur > Instanzen** exportierten Berichte zeigen nicht die Seriennummer der sekundären Knoten an.

In den Berichten werden jetzt die Seriennummern der primären und sekundären Knoten der NetScaler‑Instanzen angezeigt. Sie können die Berichte auch unter **Infrastruktur > NetScaler Inventory**einsehen.

[NSHELP‑18816]

#### **Verwaltung und Überwachung**

**E‑Mail‑Benachrichtigungen zeigen den Status des Konfigurationsauftrags in der Betreffzeile an** Wenn Sie unter **Infrastruktur > Konfiguration > Konfigurationsaufträge** einen Job erstellen, wird in der Betreffzeile der E‑Mail‑Benachrichtigungen für den Konfigurationsjob nun der Jobstatus angezeigt.

[NSHELP‑26985]

**Hostname der Instanz in Benachrichtigungen verfügbar** Der **Instanz‑Hostname** ist jetzt in den Benachrichtigungen verfügbar, die Sie unter **Infrastruktur > Network Reporting** erhalten haben. [NSHELP‑25622]

#### **Behobene Probleme**

Die Probleme, die in Build 13.1—48.47 behoben wurden.

#### **Analytics**

• NetScaler ADM verbraucht mehr Speicherplatz, da die Datei mps\_counterd.log nicht komprim‑ iert ist.

[NSHELP‑35246]

• Wenn Sie in Web Insight Daten mit der Snapshot‑Option exportieren, werden die Diagramme im Bericht leer angezeigt.

[NSHELP‑35147]

• Die Gesamtzahl der Benutzer wird in HDX Insight falsch angezeigt.

[NSHELP‑34562]

• Die Anzahl der virtuellen Serverlizenzen wird auf der Seite **Einstellungen > Licensing & Analytics‑Konfiguration** automatisch auf den Standardwert 2 zurückgesetzt. Dieses Problem tritt auf, weil NetScaler ADM nicht mit dem Lizenzserver kommunizieren kann.

[NSHELP‑34299]

• Wenn Sie unter **Gateway > HDX Insight > Instances** eine Instanz auswählen und die Daten ex‑ portieren, waren die Benutzernameninformationen für Desktop‑Benutzer nicht verfügbar. Mit diesem Fix sind die Informationen zum Benutzernamen auch im Bericht verfügbar.

[NSADM‑96024]

#### **Infrastruktur**

• Der NetScaler ADM‑Status wird zeitweise als **Nicht verfügbar** angezeigt, auch wenn alle Prozesse aktiv sind.

[NSHELP‑35408]

• Wenn Sie unter **Anwendungen > Konfiguration > Config Packs**eine Suchabfrage mithilfe der Suchkriterien von **Eigenschaften > Schlüssel anzeigen**eingeben, wird das Suchergebnis angezeigt, aber in der Suchleiste wird die Indexnummer des Ergebnisses angezeigt.

Mit diesem Fix zeigt die Suchleiste die Suchabfrage in Text statt in einer Zahl an.

[NSADM‑96859]

#### **Verwaltung und Überwachung**

• In NetScaler ADC Version 13.1 und höher werden die ISSU-Befehle während des NetScaler ADC-Upgrades nicht ausgeführt.

[NSHELP‑35391]

• Wenn Sie unter **Infrastruktur > Instanzen > NetScaler SDX** für eine SDX‑Instanz die Option **SNMP konfigurieren** auswählen, wird eine Fehlermeldung angezeigt. Dieses Problem tritt auf, wenn das SDX‑Profil mit SNMP v3 und **NoAuthNoPriv** als Sicherheitsstufe konfiguriert ist.

[NSHELP‑35324]

• In ADM‑Audit‑Logs (**Einstellungen > ADM‑Audit‑Log‑Meldungen**) ist das Kennwort in den Nachrichten sichtbar.

[NSHELP‑35316]

• NetScaler ADM verbraucht mehr Speicherplatz, da die Datei mas\_hb\_monit.log nicht komprimiert ist.

[NSHELP‑35245]

- Wenn der Konfigurationsjob umbenannt wird, wird er nicht zur geplanten Zeit ausgeführt. [NSHELP‑34990]
- Unter **Infrastruktur > Instanzberatung > Upgrade‑Empfehlung** sind die Informationen zum Ende der Wartung (EOM) und zum Ende der Lebensdauer (EOL) für Version 13.0 falsch.

[NSHELP‑34953]

• Nach dem Upgrade von ADM auf den Build 13.1 37.38 können Benutzer mit "Schreibgeschütztem "Zugriff nicht nach dem Namen in Service und Service Group suchen. Die Fehlermeldung "Zur Durchführung dieses Vorgangs nicht autorisiert"wird angezeigt.

[NSHELP‑34808]

• Der NetScaler ADM‑Wiederherstellungsvorgang hängt zeitweise und die Anmeldeseite ist deak‑ tiviert.

[NSHELP‑34800]

• Wenn Sie unter **Infrastruktur > Ereignisse > Syslog‑Meldungen**mithilfe des Gleichheitssym‑ bols (=) in der Suchabfrage nach Syslog-Meldungen suchen, wird die Meldung "Keine Zeilen gefunden"angezeigt.

[NSHELP‑34679]

• Der Lizenzablauf für eine SDX‑Z‑Plattformlizenz wird in der ADM‑Benutzeroberfläche fälschlicherweise als 0 angezeigt.

[NSHELP‑35169]

• Die Datenverarbeitungsvorgänge werden aufgrund von Speicherplatzproblemen unterbrochen, obwohl der Systemschwellenwert nicht 80 % der Speicherbelegung erreicht hat.

[NSHELP‑35195]

• Die IP‑Adresse des Lizenzservers wird im NetScaler nicht neu konfiguriert, nachdem Sie die Not‑ fallwiederherstellung mit NetScaler ADM durchgeführt haben.

[NSHELP‑34015]

#### **StyleBooks**

• Die NetScaler ADM StyleBook‑Protokolldateien werden auch nach Überschreitung der Dateigrößenbeschränkung nicht komprimiert und beanspruchen daher mehr Speicherplatz. [NSHELP‑35250]

#### **Bekannte Probleme**

Die Probleme, die in Version 13.1—48.47 bestehen.

#### **Analytics**

• Wenn Sie in Web Insighteine Metrik aufschlüsseln, um Details anzuzeigen, und dann eine Metrik weiter aufschlüsseln, bleibt das Diagramm immer noch in der vorherigen Ansicht, aber alle an‑ deren Details werden wie erwartet angezeigt.

Dies führt zu der Annahme, dass der weitere Drilldown nicht wie erwartet funktioniert.

[NSADM-98995]

• Analytics ist in HDX Insight nicht sichtbar. Selbst wenn NetScaler ADM neu gestartet wird, sind die Analysen nur für kurze Zeit sichtbar und werden später unsichtbar.

[NSHELP‑35128]

#### **Infrastruktur**

• Nachdem Sie unter **Einstellungen > Bereitstellung > Failover erzwingen** ein Failover für ein ADM‑HA‑Paar durchgeführt haben, werden die Details zum sekundären Knoten auf der Seite **Einstellungen > Bereitstellung** nicht angezeigt.

[NSADM‑98674]

• Wenn Sie eine Anwendung umbenennen, die eine IP‑Adresse und einen Partitionsnamen enthält, wird die Anwendung auf der Seite **Einstellungen > Benutzer und Rollen > System‑ gruppe ändern > Autorisierungseinstellungen > Anwendungen** gelöscht.

Problemumgehung: Geben Sie bei der Benennung einer Anwendung keine IP‑Adresse und keinen Partitionsnamen an.

[NSADM‑98635]

• Wenn du versuchst, ein Slack‑Profil **unter Einstellungen > Benachrichtigungen > Slack > Hinzufügen hinzuzufügen**, wird das Profil nicht hinzugefügt und du erhältst die folgende Fehlermeldung:

Please check internet connectivity

[NSADM‑98633]

• Wenn Sie sich mit den Rollen appAdminPolicy oder appReadOnlyPolicy anmelden, werden möglicherweise zusätzliche Funktionen unter **Einstellungen > Benutzer und Rollen > Zugriff‑ srichtlinien** aktiviert, obwohl Sie diese Funktionen im NetScaler ADM‑Dashboard nicht sehen. Diese zusätzlichen Funktionen auf der Seite mit den **Zugriffsrichtlinien** werden angezeigt, weil die **Funktionen** von **Anwendungen** und **Netzwerk** von ihnen abhängig sind. Dies bedeutet jedoch nicht, dass Sie über vollständige Berechtigungen für diese zusätzlichen Funktionen verfügen.

[NSADM‑98055]

• Das Laden der Seite **Systemgruppe ändern** (**Einstellungen > Benutzer und Rollen > Grup‑ pen > Bearbeiten**) dauert lange. Dieses Problem tritt auf, wenn der Gruppe zwei oder mehr Benutzerrollen und ein regulärer Ausdruck zugeordnet sind.

[NSADM‑94279]

#### **Verwaltung und Überwachung**

• Wenn Sie VMware vMotion verwenden, um die ADM-Servermigration auf einem EXSi-Hypervisor zu planen, ist der Datenbank-Streaming-Kanal auf den HA-Knoten unterbrochen. Daher können Sie nicht auf die ADM‑GUI zugreifen.

[NSHELP‑32647]

• In **Gateway > HDX Insight**werden die Daten aufgrund der Datenbankbeschädigung nicht angezeigt.

[NSHELP‑30459]

• In einem ADM‑HA‑Paar wurde festgestellt, dass sich der Datenbankstatus im Status Nicht **ver‑ fügbar** befindet und nicht synchronisiert wird, selbst nachdem mehrere Versuche mit der Op‑ tion **Datenbank synchronisieren** in der GUI versucht wurden.

[NSHELP‑29626]

#### **Provisioning**

• Das Löschen eines virtuellen Lastausgleichsservers aus OpenStack schlägt fehl, da NetScaler ADM die Löschanforderung nicht berücksichtigt. Dieses Problem besteht auch nach dem Löschen der Komponenten, die an den virtuellen Lastausgleichsserver gebunden sind, weiterhin.

[NSADM‑89919]

## <span id="page-29-0"></span>**Versionshinweise für NetScaler ADM 13.1‑45.61**

#### February 5, 2024

In diesem Dokument mit den Versionshinweisen werden die Verbesserungen und Änderungen sowie die behobenen und bekannten Probleme beschrieben, die für die NetScaler ADM‑Version Build 13.1‑ 45.61 bestehen.

#### **Hinweise**

• Dieses Dokument mit den Versionshinweisen enthält keine sicherheitsrelevanten Fixes. Eine Liste sicherheitsbezogener Fixes und Empfehlungen finden Sie im Security Bulletin.

#### **Was ist neu**

Die Verbesserungen und Änderungen, die in Build 13.1‑45.61 verfügbar sind.

#### **Analytics**

#### **Sehen Sie sich Empfehlungen an und verwalten Sie Ihre ADCs und Apps effizient als umsetzbare Aufgaben mit Guide Me‑Workflows**

In der NetScaler ADM‑GUI wurde eine neue **Aufgabenoption** eingeführt, mit der Sie sich nun auf Grundlage Ihres Abonnements und Ihrer aktuellen Nutzung umsetzbare Empfehlungen für Lizenzierung, Analysen, Ereignisse, SSL‑Zertifikate und vieles mehr anzeigen lassen können. Diese Empfehlungen stellen sicher, dass Sie alle Funktionen von NetScaler ADM nutzen und die Pro‑ dukterkennung sowie die vom Produkt empfohlenen Funktionen für die effiziente Verwaltung der Bereitstellung aktivieren.

Weitere Informationen finden Sie unter [Empfehlungen anzeigen und Ihre ADCs effizient verwalten].(/en-us/netscaler-application-delivery-management-software/13-1/tasks-guide-meworkflow.html)

[NSADM‑91872]

#### **Infrastruktur**

#### **Unterstützung der SNMP‑Funktionalität für NetScaler ADM‑Agenten**

Unter **Infrastruktur > Agenten > SNMP verwalten**können Sie jetzt SNMP‑Manager, SNMP‑Benutzer und SNMP‑Ansichten für Agenten erstellen.

Weitere Informationen finden Sie unter Erstellen von SNMP‑Managern und Benutzern für den NetScalerADM Agent.

[NSADM-91855]

#### **[Sehen Sie](https://docs.netscaler.com/de-de/netscaler-application-delivery-management-software/13-1/manage-system-settings/create-snmp-manager-users.html) sich die Kriterien für Benutzername und Kennwort an, wenn Sie einen neuen Benutzer hinzufügen**

Wenn Sie unter Einstellungen > Benutzer und Rollen > Hinzufügen einen neuen Benutzer hinzufügen, werden in den Feldern **Benutzername** und **Kennwort** nun die folgenden Kriterien in rotem Text angezeigt:

- Erlaubte Zeichen
- Minimale und maximale Zeichenlänge

Der rote Text wird grün, wenn die Zeichen, die Sie in die Felder eingeben, den Kriterien entsprechen.

[NSADM‑91829]

#### **Unterstützung für das Ändern des Agentkennworts ohne aktuelles Kennwort**

Als Superadministrator können Sie jetzt zulassen, dass Agentkennwörter ohne die aktuellen Kennwörter geändert werden.

Navigieren Sie zu **Einstellungen > Administration > System, Zeitzone, Zulässige URLs und Agen‑ teneinstellungen > Grundeinstellungen > Agenteneinstellungen** und aktivieren Sie das Kontrol‑ lkästchen **Aktuelle Kennwortvoraussetzung für die Änderung des Agentenkennworts entfernen** . Auf der Seite **Agentkennwort ändern** wird das Feld **Aktuelles Kennwort** nicht mehr angezeigt.

Um das Feld **Aktuelles Kennwort** wieder anzuzeigen, deaktivieren Sie das Kontrollkästchen **Aktuelle Kennwortvoraussetzung für die Änderung des Agentkennworts entfernen**.

[NSADM‑91826]

#### **Schwellenwert für einzelne Entitäten in Netzwerkberichten festlegen**

Unter **Infrastruktur > Netzwerkberichterstattung > Schwellenwerte** können Sie jetzt bei der Kon‑ figuration des Schwellenwerts den Schwellenwert für bestimmte Entitäten festlegen.

Weitere Informationen finden Sie unter Netzwerkberichte.

[NSADM‑91727]

#### **Verbesserungen beim Upgrade der N[etScaler‑Instanz](https://docs.netscaler.com/de-de/netscaler-application-delivery-management-software/13-1/networks/network-reporting.html)**

Die folgenden Änderungen sind jetzt auf der Registerkarte **Pre‑upgrade validation** verfügbar:

- Abschnitt**Instances blocked from upgrade**—In diesem neuen Abschnitt werden die Instanzen aufgeführt, für die das Upgrade aufgrund von Validierungsfehlern vor dem Upgrade gesperrt wurde.
- Schaltfläche **Quick Cleanup** —Diese Schaltfläche ist im Bereich **Disk Space Details** verfügbar und ermöglicht es Ihnen, schnell Speicherplatz in mehreren Ordnern freizugeben.

Weitere Informationen finden Sie unter Erstellen eines ADC‑Upgrade‑Jobs.

[NSADM‑91505]

#### **Automatisierung des NetScaler ADM‑[Agenten auf VMware ESXi](https://docs.netscaler.com/de-de/netscaler-application-delivery-management-software/13-1/networks/configuration-jobs/how-to-upgrade-netscaler-instances.html)**

Die Bereitstellung des NetScaler ADM‑Agenten auf dem VMware ESXi ist jetzt automatisiert. Als Ad‑ ministrator automatisieren Sie jetzt die folgenden Aktionen:

- Konfiguration des Agenten.
- Registrierung des Agenten und Änderung des Standardkennworts des Agenten.

Weitere Informationen finden Sie unter Automatisieren der Bereitstellung des NetScaler ADM Agents aufVMware ESXi.

[NSADM‑87308]

#### **Behobene Probleme**

Die Probleme, die in Build 13.1‑45.61 behoben wurden.

#### **Analytics**

Die Bandbreitendaten in **HDX Insight** und **Gateway Insight** werden falsch in Byte pro Sekunde statt in Bits pro Sekunde angezeigt.

[NSHELP‑34836]

Analytics ist in HDX Insight nicht sichtbar. Selbst wenn NetScaler ADM neu gestartet wird, sind die Analysen nur für eine minimale Dauer sichtbar und später wieder nicht sichtbar.

[NSHELP‑34561]

In **Gateway > HDX Insights > Users** unter **Terminated Sessions** fehlen die Standortinformationen wie Land, Region und Stadt.

Mit diesem Fix ist dieses Problem behoben.

[ NSHELP‑34130 ]

Der NetScaler ADM‑Festplattenspeicher wird in regelmäßigen Abständen mit Absturzdateien gefüllt. Infolgedessen reagiert NetScaler ADM nicht mehr.

#### **Infrastruktur**

In Bereitstellungen mit hoher Verfügbarkeit gibt es keine Option, Build‑Image‑Dateien nur auf den sekundären Knoten hochzuladen.

Als Teil des Updates können Sie jetzt Build‑Image‑Dateien über **Infrastruktur > Upgrade‑Jobs > Registerkarte**Job erstellen**\*\***Nur auf sekundären Knoten hochladen auf den sekundären Knoten\*\*hochladen.

[NSADM‑96079]

#### **Verwaltung und Überwachung**

Nachdem Sie unter **Infrastruktur > Instanzen > Agent** das SSL‑Zertifikat mit einem kennwortver‑ schlüsselten Schlüssel installiert haben, schlägt die Verbindung zum Agent auf Port 443 fehl.

[NSHELP‑33614]

#### **Provisioning**

Die NetScaler ADM‑GUI wird nach einem Neustart nicht geladen. Dieses Problem tritt aufgrund des Control Center‑Dienstes auf.

Mit diesem Fix wurde die Control Center‑Dienstfunktion deaktiviert und dieses Problem wurde be‑ hoben.

[NSHELP‑34543]

#### **Bekannte Probleme**

Die Probleme, die in Version 13.1‑45.61 bestehen.

#### **Infrastruktur**

Das Laden der Seite **Systemgruppe ändern** (**Einstellungen > Benutzer und Rollen > Gruppen > Bearbeiten**) dauert lange. Dieses Problem tritt auf, wenn der Gruppe zwei oder mehr Benutzerrollen und ein regulärer Ausdruck zugeordnet sind.

[NSADM‑94279]

#### **Verwaltung und Überwachung**

Wenn Sie **unter Infrastruktur > SSL‑Dashboard > Zertifikatspeicher verwalten**auf **ADC‑Zertifikate importieren**klicken, kann NetScaler ADM keine ADC‑Zertifikate im PFX‑Format importieren.

[NSHELP‑34803]

Wenn Sie VMware vMotion verwenden, um die ADM-Servermigration auf einem EXSi-Hypervisor zu planen, ist der Datenbank‑Streaming‑Kanal auf den HA‑Knoten unterbrochen. Daher können Sie nicht auf die ADM‑GUI zugreifen.

[NSHELP‑32647]

In **Gateway > HDX Insight**werden die Daten aufgrund der Datenbankbeschädigung nicht angezeigt.

[NSHELP‑30459]

Im ADM HA‑Paar wurde beobachtet, dass der Datenbankstatus**Ausgeschlossen**ist und keine Synchro‑ nisierung stattfindet, selbst nachdem die Option **Datenbank synchronisieren** in der GUI mehrere Male verwendet wurde.

[NSHELP‑29626]

#### **Provisioning**

Das Löschen eines virtuellen Lastausgleichsservers aus OpenStack schlägt fehl, da NetScaler ADM die Löschanforderung nicht berücksichtigt. Dieses Problem besteht auch nach dem Löschen der Komponenten, die an den virtuellen Lastausgleichsserver gebunden sind, weiterhin.

[NSADM‑89919]

## <span id="page-34-0"></span>**Versionshinweise für die Version NetScaler ADM 13.1—42.47**

#### February 5, 2024

In diesem Dokument mit den Versionshinweisen werden die Verbesserungen und Änderungen sowie die behobenen und bekannten Probleme beschrieben, die für die NetScaler ADM‑Version Build 13.1 —42.47 bestehen.

#### **Hinweise**

• Dieses Dokument mit den Versionshinweisen enthält keine sicherheitsrelevanten Fixes. Eine Liste sicherheitsbezogener Fixes und Empfehlungen finden Sie im Security Bulletin.

#### **Was ist neu**

Die Verbesserungen und Änderungen, die in Build 13.1—42.47 verfügbar sind.

#### **Infrastruktur**

Informationen zum Ablauf der Z-Lizenz werden in NetScaler ADM angezeigt Sie können jetzt Informationen zum Ablauf der Z‑Lizenz von MPX‑ und SDX‑Instanzen in NetScaler ADM anzeigen, indem Sie zu **Infrastruktur > Pooled Licensing > Pooled Capacity > Z‑Lizenzen**navigieren.

[NSADM‑80202]

#### **Verwaltung und Überwachung**

**Unterstützung für das Ändern des Agentkennworts ohne aktuelles Kennwort** Als Superadmin‑ istrator können Sie jetzt zulassen, dass Agentkennwörter ohne die aktuellen Kennwörter geändert werden.

Navigieren Sie zu **Einstellungen > Administration > Systemkonfigurationen > Agenteneinstellun‑ gen** und aktivieren Sie das Kontrollkästchen **Aktuelle Kennwortvoraussetzung für die Änderung des Agentenkennworts entfernen** . Auf der Seite **Agentkennwort ändern** wird das Feld **Aktuelles Kennwort** nicht mehr angezeigt.

Um das Feld Aktuelles Kennwort wieder anzuzeigen, deaktivieren Sie das Kontrollkästchen Aktuelle Kennwortvoraussetzung für die Änderung des Agentkennworts entfernen.

[NSADM‑92585]

SD-WAN- und HAProxy-Funktionen in NetScaler ADM wurden eingestellt NetScaler ADM unterstützt keine SD‑WAN‑ und HAProxy‑Funktionen mehr. Daher sind die zugehörigen Funktionen für SD‑ WAN und HAProxy jetzt nicht in der NetScaler ADM‑GUI verfügbar.

[NSADM‑90549]

**NetScaler Syslog erfasst Benutzerinformationen für Konfigurationsaufträge, die vom NetScaler ADM Service abgeschlossen wurden** Wenn ein Benutzer einen Konfigurationsjob im NetScaler ADM Service ausführt, werden die Befehle im Job anhand des NetScaler ADM-Anmeldebenutzernamens protokolliert und in der NetScaler Syslog‑Datei gespeichert.

[NSADM‑80418]

#### **StyleBooks**

**Neuer Parametertyp zur Darstellung von Subnetzwerten** Sie können jetzt die Parameter angeben, type: ipnetwork wenn Sie eine StyleBook-Vorlage erstellen. Diese Parameter ermöglichen die Bereitstellung eines Subnetzes oder eines CIDR‑Werts als Eingabe für ein StyleBook. Die StyleBook‑Konfigurations‑GUI zeigt eines der folgenden Felder für diesen Parameter an:

- **IP‑Adresse** und **Netzmaskenlänge**
- **IP‑Adresse** und die **Netmask‑IP**

Sie können über einen Schalter wählen, ob Sie eine Netzmaskenlänge oder eine Netzmasken-IP verwenden möchten:

- Aktivieren Sie den Schalter zur Eingabe der Netzmaskenlänge
- Deaktivieren Sie den Schalter zur Eingabe der Netzmasken‑IP‑Adresse

[NSADM‑80696]
# **Behobene Probleme**

Die Probleme, die in Build 13.1—42.47 behoben wurden.

## **Analytics**

Wenn Sie unter **Sicherheit > Sicherheitsverletzungen > Alle Verstöße**Details zu den folgenden Ver‑ stößen anzeigen, wird möglicherweise eine Fehlermeldung angezeigt:

- HTTP Slow Loris
- DNS Slow Loris
- Langsame HTTP‑Post
- NXDOMAIN Flood-Angriff
- HTTP‑Desynchronisierung
- Bleichenbacher Angriff
- Segment‑Smack‑Angriff

### [NSHELP‑34006]

Die NetScaler ADM GUI zeigt keine Verstöße an, die als "WAF Miscellaneous"gekennzeichnet sind. Im Rahmen des Fixes werden diese Verstöße jetzt unter **Sicherheit > Sicherheits‑Dashboard > App Se‑ curity Investigator > WAF Miscellaneous**angezeigt.

[NSHELP‑33757]

### **Hohe Verfügbarkeit**

Wenn Sie in einer NetScaler ADM‑Hochverfügbarkeitsbereitstellung das Kennwort des sekundären NetScaler ADM‑Knotens ändern und das System neu starten, wird der sekundäre NetScaler ADM‑ Knoten auf das alte Kennwort zurückgesetzt.

[NSHELP‑34016, NSHELP‑34069]

Für die NetScaler ADM HA‑Bereitstellung sind die Statistiken für den sekundären Knoten unter **Ein‑ stellungen > Bereitstellung**nicht sichtbar.

Mit diesem Fix ist dieses Problem jetzt behoben.

[NSHELP‑32746]

## **Infrastruktur**

Wenn Sie die angewendeten Cipher Suites bearbeiten, indem Sie zu **Einstellungen > Administra‑ tion > SSL‑Einstellungen konfigurieren** navigieren und unter **Einstellungen bearbeiten** auf **Cipher Suites**klicken, wird eine Fehlermeldung angezeigt.

### [NSADM‑91382]

### **Verwaltung und Überwachung**

• Manchmal schlägt die Dateisynchronisierung im NetScaler ADM HA‑Setup auf dem sekundären NetScaler ADM‑Setup fehl.

[NSHELP‑34070]

• Unter **Infrastruktur > Netzwerkfunktionen** dauert das Laden der **Load Balancing‑Seite** sehr lange. Dieses Problem tritt auf, wenn Sie zu der Gruppe gehören, die reguläre Ausdrücke hat.

Als Administrator können Sie **unter Einstellungen > Benutzer und Rollen > Systemgruppe erstellen > Autorisierungseinstellungen > Anwendungen auswählen > Regulären Ausdruck für Anwendung hinzufügen einen regulären Ausdruck**hinzufügen.

[NSHELP‑34035]

• Die Anzahl der Einträge, die unter **Infrastruktur > Netzwerkberichterstattung > Schwellen‑ werte** angezeigt werden, entspricht nicht dem Dropdownmenü *Items* **Per Page**.

[NSHELP‑33895]

• Unter **Einstellungen > Netzwerkfunktionen > Load Balancing** nehmen die Suchergebnisse mehr Zeit in Anspruch, wenn Sie virtuelle Server nach**Hostnamen**oder**Partition** filtern. Dieses Problem tritt auf, wenn Sie mehreren Gruppen angehören.

[NSHELP‑33856]

• Wenn Sie unter **Infrastruktur > Upgrade‑Jobs**einen abgeschlossenen Job auswählen, der den Namen der Skriptdatei vor oder nach dem Upgrade mit Sonderzeichen enthält, und dann die Ausgabeskripts aus der Liste **Aktion auswählen** herunterladen, wird die Fehlermeldung **Datei nicht gefunden** angezeigt.

[NSHELP‑33854]

• In der NetScaler ADM GUI wird die Fehlermeldung **Datei [Dateiname] ist nicht vorhan‑ den** angezeigt, wenn Sie zu **Upgrade‑Jobs > Aktion > Skriptausgabe nach dem Upgrade herunterladen oder Skriptausgabenach dem Upgrade nach dem Failover herunterladen navigieren.**

Die Fehlermeldung wird auch angezeigt, nachdem Sie die folgenden Aktionen ausgeführt haben:

- 1. Navigieren Sie zu **NetScaler aktualisieren > Benutzerdefinierte Skripts**
- 2. Laden Sie eine Skriptdatei für das **Pre‑Upgrade** hoch.
- 3. Aktivieren Sie das Kontrollkästchen **Dasselbe Skript wie vor dem Upgrade verwenden** für Nach **dem Upgrade vor dem Failover**und Nach dem **Upgrade nach dem Failover**.

[NSHELP‑33836]

• Unter **Infrastruktur > Netzwerkfunktionen** werden auf der Seite **Load Balancing** alle virtuellen Server und Entitäten angezeigt. Dies passiert, obwohl ein Administrator eine Gruppe erstellt, indem er **Anwendungen > Alle Anwendungen der ausgewählten Instanzen auswählt**, wodurch nur die Anwendungen angezeigt werden müssen, die an die Instanz gebunden sind.

Als Administrator können Sie **unter Einstellungen > Benutzer und Rollen > Systemgruppe erstellen eine Gruppe**erstellen.

[NSHELP‑33809]

• In einem NetScaler ADM HA‑Paar werden die SNMP‑Traps während der Failover‑Szenarien nicht generiert.

[NSHELP‑33678]

• Benutzern, denen die Rollen AppAdmin oder AppReadOnly zugewiesen sind, sehen in der NetScaler ADM GUI nicht alle Funktionen unter **Anwendungen** .

[NSHELP‑33634]

• Nach dem Upgrade von NetScaler ADM von 12.1 auf 13.1 Build 33.50 schlägt die ADC‑ Ereignisbereinigung fehl. Infolgedessen reagiert NetScaler ADM beim Abrufen von Berichten nicht mehr.

[NSHELP‑33608]

• Nach dem Upgrade von NetScaler ADM 12.1 auf Version 13.1 wird auf der NetScaler ADM GUI der FehlerNot Authorizedangezeigt, wenn Sie die virtuellen Server auf der Seite **Infrastruktur > Netzwerkfunktionen** aktivieren oder deaktivieren.

[NSHELP‑33592]

• Auf der Seite **Lizenz konfigurieren** (**Einstellungen > Lizenzierung und Analytics‑ Konfiguration**) werden alle virtuellen Server angezeigt und nicht nur die virtuellen Server, die beim Erstellen einer Gruppe hinzugefügt wurden.

Als Administrator können Sie die virtuellen Server unter **Einstellungen > Benutzer und Rollen > Systemgruppe erstellen > Autorisierungseinstellungen** hinzufügen.

[NSHELP‑33584]

• Auf der Seite Virtueller Server (**Infrastruktur > Netzwerkfunktionen > Load Balancing)** werden alle Anwendungen angezeigt und nicht nur die Anwendungen, die einer bestimmten Gruppe zugeordnet sind. Dieses Problem tritt auf, wenn in das Feld **Regulären Ausdruck für Anwendung hinzufügen** eine leere Zeichenfolge eingegeben wird (**Einstellungen > Benutzer und Rollen > Systemgruppe erstellen/ändern > Autorisierungseinstellungen > Anwendungen > Spezifische Anwendungen**).

[NSHELP‑33556, NSHELP‑33870]

• Nach dem Upgrade von NetScaler ADM 12.1 auf Version 13.1 werden alle Anwendungen auf der **Load Balancing‑Seite** (**Infrastruktur > Netzwerkfunktionen**) angezeigt, anstatt nur die au‑ torisierten Anwendungen. Dieses Problem tritt auf, weil der für eine Anwendung konfigurierte reguläre Ausdruck nicht gespeichert wird.

Als Administrator konfigurieren Sie reguläre Ausdrücke unter **Einstellungen > Benutzer und Rollen > Systemgruppe erstellen > Autorisierungseinstellungen > Anwendungen erstellen > Regulären Ausdruck für Anwendung hinzufügen**.

[NSHELP‑33553]

• Aktivierungs‑ oder Deaktivierungsvorgänge können nicht über NetScaler ADM ausgeführt wer‑ den, obwohl die Berechtigungen in den Zugriffsrichtlinien definiert sind. Die Berechtigungen werden über diesen Navigationspfad in der NetScaler ADM GUI definiert: **Einstellungen > Be‑ nutzer und Rollen > Zugriffsrichtlinien > Infrastruktur > Netzwerkfunktionen > Load Bal‑ ancing > Virtuelle Server > Aktivieren‑Deaktivieren**.

[NSHELP‑33497]

• Wenn Sie in der NetScaler ADM GUI ein NetScaler HA‑Paar über **Infrastructure > Instances Dashboard > NetScaler> Aktion auswählen > Annotieren annotieren annotieren**, wird die Anmerkung nur für die primäre NetScaler‑Primärinstanz gespeichert. Nach einem HA‑Failover zeigt die neue primäre NetScaler‑Instanz die Anmerkung nicht an.

[NSHELP‑33387]

• Die SSL‑Verschlüsselung zwischen NetScaler ADM‑ und SMTP‑Servern funktioniert auch nach Aktivierung des TLS 1.2 SSL‑Protokolls nicht wie erwartet. Infolgedessen werden in den SSL‑ Traces falsche Chiffren angezeigt.

[NSHELP‑33363]

• Das Subsystem "mas\_inventory"stürzt zeitweise ab.

[NSHELP‑33234]

• Das Aktivieren und Deaktivieren von Diensten oder Dienstgruppen unter **Infrastruktur > Net‑ zwerkfunktionen > Load Balancing** schlägt fehl, wenn der Dienst oder die Dienstgruppe an keinen virtuellen Server gebunden ist.

[NSHELP‑32999]

• Wenn NetScaler ADM die Syslog‑Nachrichten von NetScaler mit einer schlechten URI‑Syntax empfängt, erscheint die Seite **Syslog‑Meldungen** unter **Infrastruktur > Ereignisübersicht** leer.

[NSHELP‑32912]

• Die herausforderungsbasierte Authentifizierung für die NetScaler ADM‑Anmeldung schlägt für externe TACACS‑Authentifizierungsserver fehl.

[NSHELP‑33960]

• Das Erstellen einer Gruppe in der NetScaler ADM GUI führt zu Konfigurationsfehlern, da die Kategorie **API Gateway** auf der Seite **Einstellungen > Benutzer und Rollen > Gruppen > Hinzufügen > Systemgruppe erstellen > Autorisierungseinstellungen** angezeigt wird. Im Rahmen des Fixes wird auf der Seite mit den **Autorisierungseinstellungen** das **API Gateway**nicht angezeigt.

[NSHELP‑33524]

• Die NetScaler SDX‑Instanzen werden falsch lizenziert. Infolgedessen werden SNMP‑Traps für die SDX‑Instanzen generiert, die nicht vom NetScaler ADM Agent verwaltet werden.

[NSHELP‑33415]

### **Provisioning**

• **Asymmetrische Kryptoeinheiten** und **Symmetrische Kryptoeinheiten** sind jetzt editierbare Felder in der NetScaler ADM GUI. Sie können die Anzahl der ASUs und SCUs eingeben, während Sie eine NetScaler VPX‑Instanz auf der NetScaler SDX‑Appliance mit Intel Coleto (COL) ‑Chips bereitstellen.

Navigieren Sie zu **Infrastruktur > Instanzen > NetScaler** und wählen Sie auf der Registerkarte SDX eine SDX‑Instanz aus, für die Sie eine NetScaler VPX‑Instanz bereitstellen möchten. Wählen Sie unter **Aktion auswählen** die Option **Bereitstellung VPX** aus und geben Sie auf der angezeigten Seite die Kryptokapazität unter **Crypto Allocation** ein.

[NSHELP‑33297]

# **StyleBooks**

• Wenn Sie ein Konfigurationspaket mit einem StyleBook erstellen oder aktualisieren, das in Version 13.0 oder früher erstellt wurde, wird eine Fehlermeldung unknown parameters received in payload angezeigt.

[NSHELP‑33412]

#### **Benutzeroberfläche**

• Der Status des primären und des sekundären Knotens wird nach einem HA‑Failover für NetScaler VPX‑Instanzen in **Infrastructure > Network Functions > Load Balancing** nicht aktualisiert.

[NSHELP‑33798]

• Nachrichten wurden in der Spalte **Einstellungen > ADM‑Systemereignisse > MESSAGE** gekürzt, und Sie mussten den Eintrag auswählen und auf **Details** klicken, um mehr über die Nachricht zu erfahren. Mit diesem Fix können Sie die vollständige Nachricht in der Spalte **NACHRICHT** anzeigen.

[NSHELP‑33772]

### **Bekannte Probleme**

Die in Version 13.1—42.47 vorhandenen Probleme.

### **Verwaltung und Überwachung**

• Der Fehler "Nicht autorisiert"wird angezeigt, wenn Benutzer, denen die Rollen appAdmin oder appReadonly zugewiesen sind, zu **Infrastruktur > Load Balancing > Services/Service Groups** navigieren und den **Namensschlüssel** als Suchfilter verwenden.

[NSHELP‑34194]

• Wenn Sie VMware vMotion verwenden, um die ADM‑Servermigration auf einem ESXi‑Hypervisor zu planen, ist der Datenbank-Streaming-Kanal auf den HA-Knoten defekt. Daher können Sie nicht auf die ADM‑GUI zugreifen.

[NSHELP‑32647]

• Das Laden der Seite **Systemgruppe ändern** (**Einstellungen > Benutzer und Rollen > Grup‑ pen > Bearbeiten**) dauert lange. Dieses Problem tritt auf, wenn der Gruppe zwei oder mehr Benutzerrollen und ein regulärer Ausdruck zugeordnet sind.

[NSADM‑94279]

#### **Orchestrierung**

• Das Löschen eines virtuellen Lastausgleichsservers aus OpenStack schlägt fehl, da NetScaler ADM die Löschanforderung nicht berücksichtigt. Dieses Problem besteht auch nach dem Löschen der Komponenten, die an den virtuellen Lastausgleichsserver gebunden sind, weiterhin.

[NSADM‑89919]

# **Versionshinweise für NetScaler ADM Version 13.1—37.38**

#### February 5, 2024

In diesem Dokument mit den Versionshinweisen werden die Verbesserungen und Änderungen sowie die behobenen und bekannten Probleme beschrieben, die für die NetScaler ADM‑Version Build 13.1 —37.38 bestehen.

### **Hinweise**

• Dieses Dokument mit den Versionshinweisen enthält keine sicherheitsrelevanten Fixes. Eine Liste sicherheitsbezogener Fixes und Empfehlungen finden Sie im Security Bulletin.

### **Was ist neu**

Die Verbesserungen und Änderungen, die in Build 13.1—37.38 verfügbar sind.

#### **Infrastruktur**

**Vorschaudetails zur Instanzberatung auf NetScaler ADM** Die Instanzberatung ist jetzt als Vorschaufunktion in NetScaler ADM mit Informationen zu Sicherheits‑ und Upgrade‑Ratschlägen verfügbar. NetScaler ADM führt einen Versionsscan auf den ADCs durch, um nach CVEs zu suchen und um Details zu den ADCs abzurufen, auf denen der EOM/EOL‑Build ausgeführt wird.

Um Updates zu den neuesten CVEs, benutzerdefinierten Scans und Workflows zur Behebung und Ak‑ tualisierung zu erhalten, können Sie eine ADC‑Instanz auswählen und in den ADM Service integrieren. Weitere Informationen finden Sie unter Instance Advisory.

Informationen zum Onboarding einer ADC‑Instanz in ADM Service finden Sie in den GIF‑Animationen, die auf den Instance Advisory‑Seiten ve[rfügbar sind.](https://docs.netscaler.com/de-de/netscaler-application-delivery-management-software/13-1/instance-advisory/upgrade-advisory.html)

### [NSADM‑88911]

**Nutzungs‑ und Lizenzinformationen für nicht verwaltete CICO ADC‑Instanzen anzeigen** Sie können jetzt zu **Infrastruktur > Pooled Licensing > Bandbreitenlizenzen > CICO** navigieren, um die Nutzungs‑ und Lizenzinformationen für nicht verwaltete CICO‑ADC‑Instanzen auf NetScaler ADM einzusehen.

[NSADM‑85452]

#### **StyleBooks**

**StyleBooks unterstützen NetScaler BLX‑Instanzen** Beim Erstellen eines Konfigurationspakets können Sie jetzt NetScaler BLX-Instanzen als Zielinstanzen auswählen. Zuvor unterstützten Style-Books NetScaler MPX‑, SDX‑, VPX‑ und CPX‑Instanzen.

[NSADM‑86253]

### **Behobene Probleme**

Die Probleme, die in Build 13.1—37.38 behoben wurden.

#### **Analytics**

• Wenn Sie auf einem in NetScaler ADM integrierten Citrix Director zu **Trends > Net‑ work**navigieren, ist auf die Registerkarte Netzwerk nicht zugegriffen und eine Fehlermeldung wird angezeigt. Im Rahmen des Fixes können Sie jetzt problemlos auf die Registerkarte Netzwerk zugreifen.

[NSHELP‑31776]

### **Verwaltung und Überwachung**

• Wenn NetScaler ADM die Syslog‑Nachrichten von NetScaler mit einer schlechten URI‑Syntax empfängt, erscheint die Seite **Syslog‑Meldungen** unter **Infrastruktur > Ereignisübersicht** leer.

[NSHELP‑32912]

• Manchmal werden die temporären Ordner von ADM‑Backupdateien nicht aus dem Ordner /var/mps/backup gelöscht.

[NSHELP‑32606]

• Wenn Sie unter **Infrastruktur > Instanz > NetScaler** eine ADC‑Instanz auswählen und ver‑ suchen, Analysen zu konfigurieren, wird der Durchsatz der virtuellen Server als Null angezeigt. Dieses Problem tritt nur auf, wenn Sie Filter in der Suchleiste hinzufügen.

[NSHELP‑32390]

• NetScaler ADM hat die Details des HA‑Force‑Failover‑Befehls nicht protokolliert. Mit diesem Fix werden ADM HA Force‑Failover‑Details auf einem externen Server protokolliert, bevor der Befehl ausgeführt wird.

[NSHELP‑32366]

• Wenn Sie zu **Infrastruktur > Ereignisse > Ereigniseinstellungen** navigieren, die Kategorie auswählen, für die Sie den Schweregrad des Ereignisses konfigurieren möchten, und dann auf **Schweregrad konfigurieren** klicken, konnten Sie **Informationen** nicht als neuen Schweregrad auswählen und zuweisen.

[NSHELP‑32328]

• In der ADM‑GUI fehlen einige SDX‑SNMP‑Traps, da ADM diese Traps von SDX‑Appliances nicht verarbeiten kann.

[NSHELP‑32326]

# **Provisioning**

• **Asymmetrische Kryptoeinheiten** und **Symmetrische Kryptoeinheiten** sind jetzt editierbare Felder in der NetScaler ADM GUI. Sie können die Anzahl der ASUs und SCUs eingeben, während Sie eine NetScaler VPX‑Instanz auf der NetScaler SDX‑Appliance mit Intel Coleto (COL) ‑Chips bereitstellen.

Navigieren Sie zu **Infrastruktur** > **Instanzen** > **NetScaler** und wählen Sie auf der Registerkarte SDX eine SDX‑Instanz aus, für die Sie eine NetScaler VPX‑Instanz bereitstellen möchten. Wählen Sie unter **Aktion auswählen** die Option **Bereitstellung VPX** aus und geben Sie auf der angezeigten Seite die Kryptokapazität unter **Crypto Allocation** ein.

[NSHELP‑33297]

### **StyleBooks**

• Wenn Sie ein Konfigurationspaket mit einem StyleBook erstellen oder aktualisieren, das in Ver‑ sion 13.0 oder früher erstellt wurde, wird eine Fehlermeldung "Unknown parameters received in Payload"angezeigt.

[NSHELP‑33478]

# **Bekannte Probleme**

Die Probleme, die in Version 13.1—37.38 bestehen.

## **Analytics**

• Wenn Sie die Analyse auf einem virtuellen Server aktivieren, gehen möglicherweise einige er‑ forderliche Informationen zwischen ADC und ADM verloren. Infolgedessen werden die Transak‑ tionsdaten ungültig und sind in den ADM‑Berichten nicht verfügbar.

[NSHELP‑26545]

## **Verwaltung und Überwachung**

• Wenn Sie VMware vMotion verwenden, um die ADM‑Servermigration auf einem ESXi‑Hypervisor zu planen, ist der Datenbank-Streaming-Kanal auf den HA-Knoten defekt. Daher können Sie nicht auf die ADM‑GUI zugreifen.

[NSHELP‑32647]

• Wenn Sie eine zweite Netzwerkkarte konfigurieren, um den Verwaltungszugriff auf NetScaler ADM zu isolieren, wird der zweiten NIC‑IP‑Adresse fälschlicherweise dieselbe IP‑Adresse wie die primäre Netzwerkkarte zugewiesen.

[NSHELP‑32567]

# **Orchestrierung**

• Das Löschen eines virtuellen Lastausgleichsservers aus OpenStack schlägt fehl, da NetScaler ADM die Löschanforderung nicht berücksichtigt. Dieses Problem besteht auch nach dem Löschen der Komponenten, die an den virtuellen Lastausgleichsserver gebunden sind, weiterhin.

[NSADM‑89919]

# **Versionshinweise für NetScaler ADM 13.1‑33.50**

### February 5, 2024

In diesem Dokument mit den Versionshinweisen werden die Verbesserungen und Änderungen sowie behobene und bekannte Probleme beschrieben, die für das NetScaler ADM‑Release Build 13.1‑33.50 vorhanden sind.

# **Hinweise**

Dieses Dokument mit den Versionshinweisen enthält keine sicherheitsrelevanten Fixes. Eine Liste sicherheitsbezogener Fixes und Empfehlungen finden Sie im Security Bulletin.

## **Was ist neu**

Die Verbesserungen und Änderungen, die in Build 13.1‑33.50 verfügbar sind.

## **Infrastruktur**

## **Duale NIC‑Unterstützung für ADM‑Agent**

Sie können eine zweite Netzwerkkarte auf dem ADM‑Agent konfigurieren, um den Zugriff auf NetScaler ADM zu verwalten. Mit der Dual-NIC-Architektur kann der ADM-Agent nun:

- Stellen Sie die Kommunikation zwischen ADM‑Agent und ADC‑Instanzen her
- Stellen Sie die Kommunikation zwischen dem ADM‑Agent und dem ADM Service her

Weitere Informationen finden Sie unter Unterstützung von Dual‑NICs auf NetScaler ADM.

[NSADM‑85781]

### **Nutzungs‑ und Lizenzinformationen für nicht verwaltete CICO ADC‑Instanzen anzeigen**

Sie können jetzt zu **Infrastruktur > Pool‑Lizenzierung > Bandbreitenlizenzen > CICO** navigieren, um die Nutzungs‑ und Lizenzinformationen für nicht verwaltete CICO ADC‑Instanzen im ADM Service anzuzeigen.

[NSADM‑85452]

### **StyleBooks**

### **StyleBooks unterstützen NetScaler BLX‑Instanzen**

Beim Erstellen eines Konfigurationspakets können Sie jetzt NetScaler BLX‑Instanzen als Zielinstanzen auswählen. Zuvor unterstützten StyleBooks NetScaler MPX‑, SDX‑, VPX‑ und CPX‑Instanzen.

[NSADM‑86253]

# **Behobene Probleme**

Die Probleme, die in Build 13.1‑33.50 behoben wurden.

### **StyleBooks**

Nachdem Sie NetScaler ADM von einer älteren Version auf eine beliebige Version (Version 13.1.9.x ‑ Version 13.1.30.x) aktualisiert haben, setzt NetScaler ADM ein Rollback der vorhandenen ConfigPacks auf die frühere Version zurück.

[NSHELP‑33127]

### **Analytics**

Wenn Sie in einem Desktop Director, der in NetScaler ADM integriert ist, zu **Trends > Netzwerk** navigieren, kann nicht auf die Registerkarte Netzwerk zugegriffen werden, und es wird eine Fehlermeldung angezeigt. Im Rahmen des Fixes können Sie jetzt problemlos auf die Registerkarte Netzwerk zugreifen.

[NSHELP‑31776]

### **Verwaltung und Überwachung**

Manchmal werden die temporären Ordner von ADM‑Backupdateien nicht aus dem Ordner /var/mp‑ s/backup gelöscht.

[NSHELP‑32606]

Wenn Sie eine zweite Netzwerkkarte konfigurieren, um den Verwaltungszugriff auf NetScaler ADM zu isolieren, wird der zweiten NIC-IP-Adresse fälschlicherweise dieselbe IP-Adresse wie die primäre Netzwerkkarte zugewiesen.

#### [NSHELP‑32567]

Wenn Sie unter **Infrastruktur > Instanz > NetScaler** eine ADC‑Instanz auswählen und versuchen, Analysen zu konfigurieren, wird der Durchsatz der virtuellen Server als Null angezeigt. Dieses Prob‑ lem tritt nur auf, wenn Sie Filter in der Suchleiste hinzufügen.

### [NSHELP‑32390]

Wenn Sie zu **Infrastruktur > Ereignisse > Ereigniseinstellungen** navigieren, die Kategorie auswählen, für die Sie den Schweregrad des Ereignisses konfigurieren möchten, und dann auf **Schweregrad konfigurieren** klicken, konnten Sie **Informationen** nicht als neuen Schweregrad auswählen und zuweisen.

[NSHELP‑32328]

In der ADM‑GUI fehlen einige SDX‑SNMP‑Traps, da ADM diese Traps von SDX‑Appliances nicht verar‑ beiten kann.

[NSHELP‑32326]

Wenn Sie NetScaler ADM von Version 12.X auf Version 13.X aktualisieren, können Sie nicht auf die GUI zugreifen.

[NSHELP‑32224]

Wenn Sie zur Seite **Infrastruktur > SSL‑Dashboard > SSL‑Zertifikate** navigieren, auf das Symbol **Ex‑ portieren** klicken und den Bericht im CSV‑Format herunterladen, werden die Domäneninformatio‑ nen nicht exportiert und werden leer angezeigt.

[NSHELP‑30767]

# **Bekannte Probleme**

Die Probleme, die in Version 13.1‑33.50 auftreten.

## **Analytics**

Wenn Sie die Analyse auf einem virtuellen Server aktivieren, gehen möglicherweise einige erforder‑ liche Informationen zwischen ADC und ADM verloren. Infolgedessen werden die Transaktionsdaten ungültig und sind in den ADM‑Berichten nicht verfügbar.

[NSHELP‑26545]

### **Verwaltung und Überwachung**

Wenn Sie VMware vMotion verwenden, um die ADM-Servermigration auf einem EXSi-Hypervisor zu planen, ist der Datenbank‑Streaming‑Kanal auf den HA‑Knoten unterbrochen. Daher können Sie nicht auf die ADM‑GUI zugreifen.

[NSHELP‑32647]

# **Orchestrierung**

Das Löschen eines virtuellen Lastausgleichsservers aus OpenStack schlägt fehl, da NetScaler ADM die Löschanforderung nicht berücksichtigt. Dieses Problem besteht auch nach dem Löschen der Komponenten, die an den virtuellen Lastausgleichsserver gebunden sind, weiterhin.

[NSADM‑89919]

# **Versionshinweise für NetScaler ADM 13.1.30.52**

## February 5, 2024

In diesem Dokument mit den Versionshinweisen werden die Verbesserungen und Änderungen, be‑ hobenen und bekannten Probleme beschrieben, die für die NetScaler ADM‑Version Build 13.1.30.52 bestehen.

## **Hinweise**

Dieses Dokument mit den Versionshinweisen enthält keine sicherheitsrelevanten Fixes. Eine Liste sicherheitsbezogener Fixes und Empfehlungen finden Sie im Security Bulletin.

## **Was ist neu**

Die Erweiterungen und Änderungen, die in Build 13.1.30.52 verfügbar sind.

## **Anwendung für mehrere benutzerdefinierten Anwendungen konfigurieren und zuordnen**

Im **Application Dashboard**können Sie jetzt eine Anwendung konfigurieren und sie mehreren benutzerdefinierten Anwendungen zuordnen. Mit dieser Funktion können Sie dieselbe Anwendung für mehrere benutzerdefinierte Anwendungen wiederverwenden, anstatt für jede benutzerdefinierte App eine separate Anwendung zu erstellen.

Weitere Informationen finden Sie unter Konfigurieren und Zuordnen einer Anwendung zu mehreren benutzerdefinierten Anwendungen.

[NSADM‑82040]

# **[Unterstützung für CSV‑Format un](https://docs.netscaler.com/de-de/netscaler-application-delivery-management-software/13-1/application-analytics-and-management/dashboard/associate-app-to-multiple-app.html)d Zeitplanexport in Web‑Transaktionsanalysen**

*\*\**In der Web‑Transaktionsanalyse können Sie jetzt die folgenden Verbesserungen sehen, wenn Sie auf das Exportsymbol klicken:

- In **Jetzt exportieren**können Sie Daten im CSV‑Format exportieren.
- Die Option **Export planen** wird eingeführt, mit der du die Daten im CSV‑Format per E‑Mail und Slack planen und exportieren kannst.

Weitere Informationen finden Sie unter Webtransaktionsanalyse.

[NSADM‑43847]

# **Konfigurieren einer Zugriffsrichtlinie für Upgrade‑Jobs**

Als Superadministrator können Sie jetzt eine Zugriffsrichtlinie konfigurieren, die Berechtigungen (Anzeigen/Bearbeiten) für die Upgrade‑Jobs festlegen und die Richtlinie auf Ihre NetScaler ADM‑ Benutzer anwenden. Klicken Sie unter **Einstellungen > Benutzer und Rollen > Zugriffsrichtlinien** auf **Hinzufügen**, um eine Zugriffsrichtlinie zu konfigurieren, indem Sie unter **Berechtigungen** die Option **Infrastruktur > Upgrade‑Aufträge** auswählen.

[NSADM‑82494]

# **Behobene Probleme**

Die Probleme, die in Build 13.1.30.52 angesprochen werden.

## **Analytics**

• Nachdem Sie Analytics aktiviert oder Analysen für virtuelle NetScaler Gateway‑Server bearbeitet haben, die über das HA‑Paar konfiguriert wurden, werden die **Optionen auf Instanzebene** unter **Erweiterte Einstellungen (optional)** auch nach Aktivierung dieser Optionen deaktiviert angezeigt.

[NSHELP‑32188]

• Wenn Sie unter **Gateway > HDX Insight > Instanzen** auf ein Land klicken, um einen Drilldown für weitere Details durchzuführen, werden die Daten unter **Aktuelle Sitzungen** nicht angezeigt. [NSHELP‑32125]

### **Infrastruktur**

• Wenn Sie unter **Infrastruktur > Netzwerkfunktionen**unter **Top 5 der virtuellen Server mit den höchsten Clientverbindungen**den Mauszeiger über den Datenpunkt bewegen, wird der Hostname oder die ADC‑IP‑Adresse in Klammern angezeigt. Wenn die ADC‑Instanz Partitionen hat und der ADC-Hostname und die Partitionsnamen identisch sind, wird es schwierig zu unterscheiden, ob die Daten zu ADC oder Partition gehören.

Mit diesem Fix umfasst der Hostname eine Partitionsbezeichnung, die die Daten für die ADC‑ Partition unterscheidet.

[NSHELP‑32153]

• NetScaler ADM hat die Details des HA‑Force‑Failover‑Befehls nicht protokolliert. Mit diesem Fix werden ADM HA Force‑Failover‑Details auf einem externen Server protokolliert, bevor der Befehl ausgeführt wird.

[NSHELP‑32366]

• Auf der Seite **Customer Identity konfigurieren** werden die Optionen **Dienste** und **Daten‑ freigabe** automatisch aktiviert, auch wenn diese Optionen manuell deaktiviert wurden.

[NSHELP‑32149]

• Die NetScaler ADM‑Konsole zeigt eine Fehlermeldung an, wenn eine **zweite Netzwerkkarte** konfiguriert ist.

[NSHELP‑29316]

• Wenn mehrere SNMP-Benutzer gleichzeitig mit einem Skript erstellt werden, schlagen die SNMP-Anforderungen an ADM fehl.

[NSADM‑83924]

• Wenn Sie unter**Infrastruktur > Instanzen > NetScaler > SDX** die Bereitstellung einer NetScaler VPX‑Instanz auf SDX ohne benutzerdefinierte Konfiguration konfigurieren, blockiert die vorhan‑ dene Option **Konfigurationsvorlagen** die Konfiguration.

Mit diesem Fix sind die **Konfigurationsvorlagen** keine obligatorische Option mehr.

[NSADM‑88360]

• Wenn Sie nach dem Upgrade auf 13.1 27.62 Build auf das Dashboard unter **Infrastruktur > Pooled Licensing > Bandbreitenlizenzen > Pooled Capacity**zugreifen, wird eine Fehlermel‑ dung angezeigt.

[NSHELP‑32583]

### **StyleBooks**

• In NetScaler ADM 13.1 17.42 zeigt die ADM‑GUI die StyleBooks‑Seite nicht an.

[NSHELP‑31468]

• StyleBooks unterstützt keine Operationen mit der konfigurierten NS-IP-Adresse, obwohl sie sich in der Domäne der verwalteten ADC‑Instanz befindet.

[NSHELP‑31113]

## **Bekannte Probleme**

Die Probleme, die in Version 13.1.30.52 bestehen.

## **StyleBooks**

Wenn Sie NetScaler ADM von einem älteren Build auf 13.1.30.x Build aktualisieren, setzt NetScaler ADM ein Rollback der vorhandenen ConfigPacks auf die frühere Version zurück.

**Problemumgehung:** Führen Sie ein Upgrade auf die neueste Version von NetScaler ADM durch.

[NSHELP‑33127]

## **Analytics**

• Wenn Sie die Analyse auf einem virtuellen Server aktivieren, gehen möglicherweise einige er‑ forderliche Informationen zwischen ADC und ADM verloren. Infolgedessen werden die Transak‑ tionsdaten ungültig und sind in den ADM‑Berichten nicht verfügbar.

[NSHELP‑26545]

### **Infrastruktur**

Wenn Sie eine VPX-Instanz auf SDX mit demselben Namen einer zuvor gelöschten VPX-Instanz bereitstellen, wird eine Fehlermeldung angezeigt.

[NSADM‑76468]

# **Versionshinweise für NetScaler ADM 13.1—27.62**

### February 5, 2024

In diesem Dokument mit den Versionshinweisen werden die Verbesserungen und Änderungen sowie behobenen und bekannten Probleme beschrieben, die für die NetScaler ADM‑Version Build 13.1— 27.62 bestehen.

### **Hinweise**

Dieses Dokument mit den Versionshinweisen enthält keine sicherheitsrelevanten Fixes. Eine Liste sicherheitsbezogener Fixes und Empfehlungen finden Sie im Security Bulletin.

#### **Neue Features**

#### **Upgrade‑Unterstützung für NetScaler BLX‑Instanzen**

Unter **Infrastruktur > Upgrade‑Jobs**können Sie jetzt einen Auftrag zum Upgrade von NetScaler BLX‑ Instanzen erstellen. Sie müssen das entsprechende Build‑Image (gilt für Ubuntu oder Red Hat) für ein erfolgreiches Upgrade auswählen. Weitere Informationen finden Sie unter Upgrade‑Jobs.

### **Behobene Probleme**

Die Probleme, die in Build 13.1—27.62 behoben wurden.

#### **Verwaltung und Überwachung**

- Beachten Sie, dass sich ein Benutzer, der den folgenden zwei Gruppen zugewiesen ist, bei NetScaler ADM angemeldet hat:
	- **–** Schreibgeschützte Rollen für alle Anwendungen und alle Instanzen
	- **–** Lese‑ und Schreibberechtigungen für einige virtuelle Server mit Lastenausgleich

Unter **Infrastruktur > Netzwerkfunktionen > Lastenausgleich**erhält der Benutzer, der nur Berechtigungen für die zugewiesenen virtuellen Lese- und Schreibserver besitzt, auch Berechtigungen für die schreibgeschützten virtuellen Server.

[NSHELP‑32110]

• Wenn Ihr NetScaler ADM über mehr als 80 verwaltete Instanzen einschließlich Administratorpartitionen verfügt und Sie versuchen, die Option Jetzt abfragen für die virtuellen Server unter **Infrastruktur > Netzwerkfunktionen**zu verwenden, wird die Abfrage nicht für alle ADC‑Instanzen gleichzeitig ausgelöst.

[NSHELP‑32028]

• Wenn Sie einen externen Syslog‑Server in ADM löschen, wird eine Protokollmeldung an den ex‑ ternen Syslog‑Server gesendet, die angibt, dass der Löschvorgang initiiert wurde.

[NSHELP‑32001]

• Im SSL‑Dashboard werden die **Ausstellerinformationen** der SSL‑Zertifikate nicht angezeigt.

[NSHELP‑31691]

• Wenn Sie **unter Infrastruktur > Upgrade‑Jobs**einen Upgrade‑Job erstellen, schlägt die **Vali‑ dierungsprüfung vor dem Upgrade** fehl.

[NSHELP‑31575]

• Wenn Sie zu **Infrastruktur > Lizenzeinstellungen**navigieren, alle abgelaufenen Lizenzen auswählen und dann auf **Löschen** klicken, um alle abgelaufenen Poollizenzen zu löschen, werden auch alle gepoolten Lizenzablaufereignisse automatisch gelöscht.

[NSHELP‑31622]

• Benutzer mit schreibgeschütztem Zugriff in ADM, der auch mit CVAD verknüpft ist, kann nicht auf die ADM‑GUI zugreifen.

[NSHELP‑31419]

• Unter **Infrastruktur > Ereigniszusammenfassung > Syslog‑Meldungen**wurden die Daten nur für die letzten 30 Tage angezeigt. Mit diesem Fix werden die Daten bis zu 180 Tage lang angezeigt.

[NSHELP‑30961]

• NetScaler ADM sendet unvollständige Syslog‑Nachrichten an einen externen Server, da die Beschränkung einer Syslog‑Nachricht 480 Byte beträgt.

[NSHELP‑30924]

• Wenn Sie zur Seite **Infrastruktur > SSL‑Dashboard > SSL‑Zertifikate** navigieren, auf das Sym‑ bol **Exportieren** klicken und den Bericht im CSV‑Format herunterladen, werden die Domänen‑ informationen nicht exportiert und sind leer.

[NSHELP‑30767]

#### **Hohe Verfügbarkeit**

Die primäre ADM HA‑IP reagiert nicht auf SNMP GET‑Anfragen.

[NSHELP‑31510]

#### **Bekannte Probleme**

Die Probleme, die in Version 13.1—27.62 bestehen.

### **StyleBooks**

Wenn Sie NetScaler ADM von einem älteren Build auf 13.1.27.x‑Build aktualisieren, setzt NetScaler ADM ein Rollback der vorhandenen ConfigPacks auf die frühere Version zurück.

**Problemumgehung:** Führen Sie ein Upgrade auf die neueste Version von NetScaler ADM durch.

[NSHELP‑33127]

## **Analytics**

Wenn Sie die Analyse auf einem virtuellen Server aktivieren, gehen möglicherweise einige erforder‑ liche Informationen zwischen ADC und ADM verloren. Infolgedessen werden die Transaktionsdaten ungültig und sind in den ADM‑Berichten nicht verfügbar.

[NSHELP‑26545]

### **Infrastruktur**

Wenn mehrere SNMP-Benutzer gleichzeitig mit einem Skript erstellt werden, schlagen die SNMP-Anforderungen an ADM fehl.

Workaround:

Erstellen Sie die SNMP‑Benutzer manuell.

[NSADM‑83924]

#### **Verwaltung und Überwachung**

• Wenn Sie zu **Infrastruktur > Lizenzeinstellungen**navigieren, alle abgelaufenen Lizenzen auswählen und dann auf die Schaltfläche **Löschen** klicken, um alle abgelaufenen Poollizenzen zu löschen, werden auch alle gepoolten Lizenzablaufereignisse automatisch gelöscht. [NSHELP‑31622]

# **Versionshinweise für NetScaler ADM 13.1‑24.38 Release**

#### February 5, 2024

In diesem Dokument mit den Versionshinweisen werden die Verbesserungen und Änderungen sowie behobenen und bekannten Probleme beschrieben, die für das NetScaler ADM Release Build 13.1‑24.38 bestehen.

### **Hinweise**

Dieses Dokument mit den Versionshinweisen enthält keine sicherheitsrelevanten Fixes. Eine Liste sicherheitsbezogener Fixes und Empfehlungen finden Sie im Security Bulletin.

## **Was ist neu**

Die Verbesserungen und Änderungen, die in Build 13.1‑24.38 verfügbar sind.

### **Verwaltung und Überwachung**

**Filter im App‑Dashboard beibehalten** Wenn Sie unter **Anwendungen > Dashboard** Filter über die Suchleiste und wichtige Metriken anwenden, werden die Filter jetzt beibehalten. Sie können dieselben Filter auch dann anzeigen, wenn:

- Sie kehren von einer anderen Navigation innerhalb der ADM‑GUI zu **Anwendungen > Dash‑ board** zurück.
- Sie schließen den Browser und öffnen eine neue Sitzung im selben Browser.

#### **Hinweis**

Die Filter werden nicht beibehalten, wenn Sie eine neue Sitzung in einem anderen Browser oder in einem Inkognito‑Modus öffnen.

### [NSADM‑82038]

**Konfigurieren Sie den Schwellenwert und die Benachrichtigung für ADM‑Agenten** Unter **Infra‑ struktur > Instanzen > Agents > Einstellungen**können Sie jetzt den Schwellenwert konfigurieren und sich benachrichtigen lassen, wenn der NetScaler ADM Agent für eine bestimmte Dauer nicht erreichbar ist.

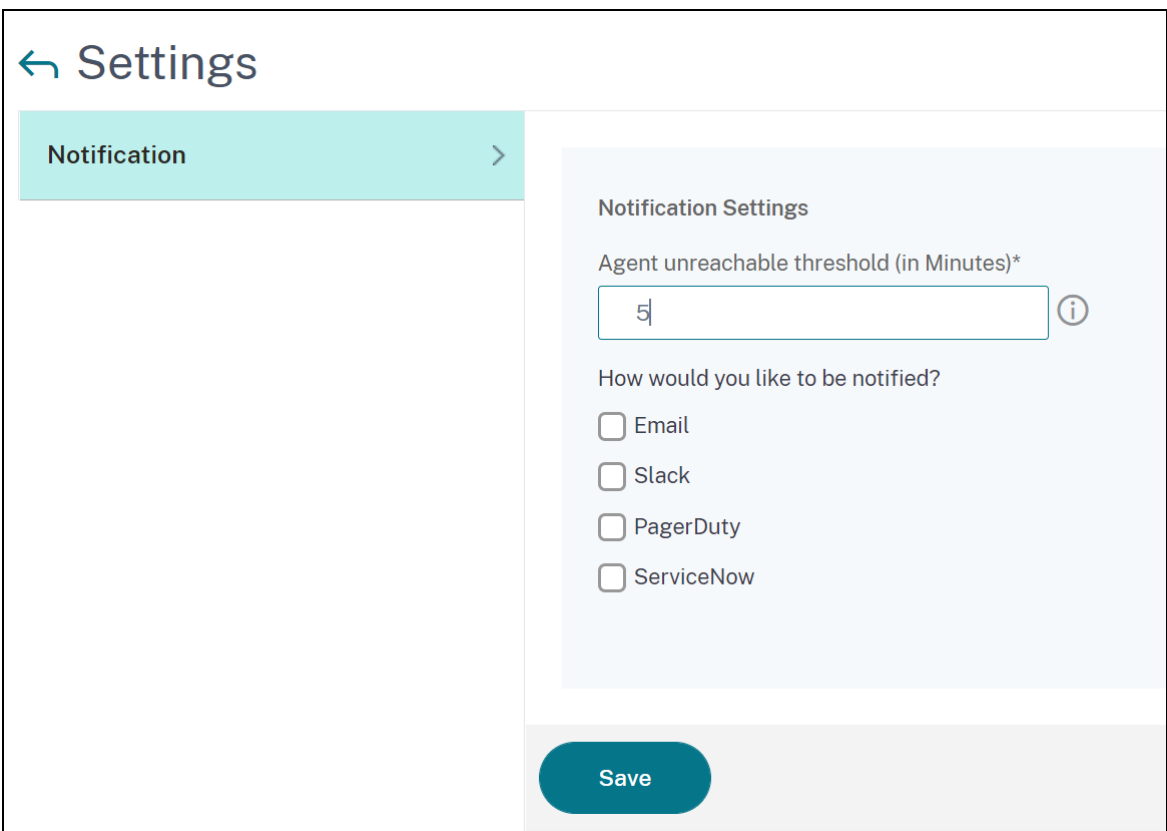

[NSADM‑80415, NSADM‑76845]

**Unterstützung des ECDSA‑Algorithmus im SSL‑Dashboard** Wenn Sie eine Unternehmen‑ srichtlinie im **SSL‑Dashboard > Einstellungen > Unternehmensrichtlinie**konfigurieren, können Sie jetzt **ECDSA** im **empfohlenen Signaturalgorithmus**auswählen.

Weitere Informationen finden Sie unter Unterstützung von ECDSA‑Verschlüsselungssammlungen.

[NSADM‑71321]

### **Behobene Probleme**

Die Probleme, die in Build 13.1‑24.38 behoben wurden.

#### **Analytics**

• Wenn Sie unter **Gateway > HDX Insight > Benutzer**einen Drilldown für weitere Informationen auswählen, zeigt der **Sitzungstyp** unter **Aktuelle Sitzungen** ‑1 anstelle von Anwendung oder Desktop an.

[NSHELP‑31178]

• NetScaler ADM verbraucht bei der Verarbeitung der Analysedaten mehr Speicher.

[NSHELP‑30895]

## **Verwaltung und Überwachung**

• Wenn derselbe Domainname an die ADC‑Partition mit IPv4 und IPv6 gebunden ist, wird eine Fehlermeldung angezeigt, wenn Sie unter **Infrastruktur > Netzwerkfunktionen > GSLB > Virtuelle Server** auf **Jetzt abfragen**klicken. Mit diesem Fix verknüpft NetScaler ADM Domänennamen mit vserver‑Namen, um doppelte Einträge zu vermeiden.

[NSHELP‑31513]

• Wenn Sie unter**Infrastruktur > Instanzen > NetScaler** ein Administratorprofilkennwort ändern und % in das Kennwort aufnehmen, wird eine Fehlermeldung angezeigt.

[NSHELP‑31392]

• Wenn Sie unter **Infrastruktur > Pooled Licensing** versuchen, während einer inaktiven Sitzung eine Lizenzdatei unter **Lizenzdateien** herunterzuladen, reagiert der ADM‑Server nicht mehr.

[NSHELP‑31323]

• Wenn die NetScaler SDX‑Appliance die SNMP‑Traps für den Lizenzzeitraum sendet, werden sie nicht in NetScaler ADM angezeigt.

[NSHELP‑31286]

• Während des Upgrades auf ADM 13.1 17.42 wurde der Prozess angehalten und aufgrund des Split‑Brain‑Szenarios eine Fehlermeldung angezeigt.

[NSHELP‑31244]

• Im SSL‑Dashboard zeigt die Liste der verwendeten Zertifikate auch die SSL‑Zertifikate mit CRL Distributed Points (CDP) an, die an keine virtuellen Server gebunden sind.

Mit diesem Fix zeigt das SSL-Dashboard nur die Zertifikate an, die an die virtuellen Server gebunden sind.

[NSHELP‑31137]

• Manchmal zeigt die Seite "Syslog‑Meldungen"unter **Infrastructure** > **Events** > **Syslog Messages** die Daten nicht an und zeigt eine Fehlermeldung an.

[NSHELP‑30888]

• Wenn Sie unter **Einstellungen > Benachrichtigungen > ServiceNow** auf die ServiceNow‑ Tickets klicken, sind die Details in der ADM‑GUI nicht sichtbar.

[NSHELP‑30751]

• Die Konfigurationsaufträge werden kontinuierlich für alle verwalteten ADC‑Instanzen über den lokalen NetScaler ADM‑Agenten ausgeführt.

[NSHELP‑30677]

• Wenn Sie eine Kopie der Backupdatei einer NetScaler SDX-Instanz auf ein anderes System übertragen, schlägt dies fehl. Dieses Problem ist behoben.

[NSHELP‑30650]

• Wenn Sie die ADM‑Upgrade‑Aufgabe innerhalb von 5 Minuten nach dem Neustart oder Erzwin‑ gen eines Failovers von ADM starten, schlägt das Upgrade fehl.

[NSHELP‑31715]

• Wenn Sie **unter Infrastruktur > Instanzen > NetScaler**versuchen, NetScaler VPX in der Cloud bereitzustellen, wurde die CICO‑Lizenzdatei nicht angezeigt.

Mit diesem Fix wird die CICO‑Lizenzdatei unterstützt.

[NSHELP‑30186]

### **Benutzeroberfläche**

Wenn Sie im NetScaler ADM‑Zertifikatsspeicher ein vorhandenes Zertifikat aktualisieren, wird eine Fehlermeldung Cert\_Store\_ID cannot be empty angezeigt.

[NSHELP‑31136]

# **Bekannte Probleme**

Die Probleme, die in Version 13.1‑24.38 bestehen.

### **StyleBooks**

Wenn Sie NetScaler ADM von einem älteren Build auf 13.1.24.x Build aktualisieren, setzt NetScaler ADM ein Rollback der vorhandenen ConfigPacks auf die frühere Version zurück.

**Problemumgehung:** Führen Sie ein Upgrade auf die neueste Version von NetScaler ADM durch.

[NSHELP‑33127]

### **Infrastruktur**

Wenn mehrere SNMP‑Benutzer gleichzeitig mit einem Skript erstellt werden, schlagen die SNMP‑ Anforderungen an ADM fehl.

Workaround:

Erstellen Sie die SNMP‑Benutzer manuell.

[NSADM‑83924]

### **Verwaltung und Überwachung**

• Die NetScaler ADM‑Konsole zeigt eine Fehlermeldung an, wenn eine **zweite Netzwerkkarte** konfiguriert ist.

[NSHELP‑29316]

• Die primäre ADM HA-IP reagiert nicht auf SNMP GET-Anfragen.

[NSHELP‑31510]

• Wenn Sie die Analyse auf einem virtuellen Server aktivieren, gehen möglicherweise einige er‑ forderliche Informationen zwischen ADC und ADM verloren. Infolgedessen werden die Transak‑ tionsdaten ungültig und sind in den ADM‑Berichten nicht verfügbar.

[NSHELP‑26545]

# **Versionshinweise für NetScaler ADM 13.1—21.53**

### February 5, 2024

In diesem Dokument mit den Versionshinweisen werden die Verbesserungen und Änderungen sowie behobenen und bekannten Probleme beschrieben, die für das NetScaler ADM Release Build 13.1— 21.53 bestehen.

### **Hinweise**

- Dieses Dokument mit den Versionshinweisen enthält keine sicherheitsrelevanten Fixes. Eine Liste sicherheitsbezogener Fixes und Empfehlungen finden Sie im Security Bulletin.
- **Build 13.0‑21.53 und höhere** Builds beheben die unter beschriebenen Sicherheitslücken https://support.citrix.com/article/CTX460016.
- **Build 21.53** ersetzt **Build 21.50**.

### **Was ist neu**

Die Verbesserungen und Änderungen, die in Build 13.1—21.53 verfügbar sind.

#### **Verwaltung und Überwachung**

**Unterstützung für die ShowConfiguration‑Vorlage** Wenn Sie im Konfigurationseditor **Batch‑ Konfiguration** auswählen, können Sie jetzt die Vorlage **ShowConfiguration** verwenden. Ziehen Sie die Vorlage **ShowConfiguration** in den rechten Bereich und geben Sie die show‑Befehle ein, die auf NetScaler‑Instanzen ausgeführt werden sollen.

Sie können beispielsweise Befehle wie **sh ns info**, **sh node**, **sh ns stats** und **sh interface, shell ls /var/tmp** eingeben und die Ausgabe anzeigen.

Sie können die Ausgabe der Befehle als Textdatei herunterladen.

[NSADM-66132, ADSS-4331]

**Neue Netzwerkberichte in ADM** Die folgenden neuen Netzwerkberichte werden als Gesamtzähler hinzugefügt:

- **Authentifizierung erfolgreich im Vergleich zu Fehlern**
- **HTTP‑Authentifizierungserfolg gegenüber Fehlern**
- **Erfolg der Nicht‑HTTP‑Authentifizierung im Vergleich zu Fehlern**
- **Authentifizierung, Autorisierung und Überwachung von Sessions**
- **Aktuelle Authentifizierungs‑, Autorisierungs‑ und Überwachungssitz**
- **Aktuelle ICAOnly‑Sitzungen**
- **Aktuelle ICAOnly‑Verbindungen**
- **Aktuelle ICA‑Verbindungen (Smart Access)**

Sie können diese Zähler verwenden, um Schwellenwerte hinzuzufügen und Benachrichtigungen zu erhalten. Weitere Informationen finden Sie unter Netzwerkberichte.

[NSADM‑62239]

#### **Behobene Probleme**

Die Probleme, die in Build 13.1—21.53 behoben wurden.

#### **Hohe Verfügbarkeit**

Wenn Sie in einem ADM‑Hochverfügbarkeitspaar ein Replikationsskript auf dem primären Knoten anstelle des sekundären Knotens ausführen, wird die ADM‑GUI nicht mehr erreichbar und der Datenbank‑Streaming‑Kanal wird zwischen den Knoten unterbrochen. Mit diesem Fix kann das Script jetzt nur auf dem sekundären ADM‑Knoten ausgeführt werden.

[NSHELP‑30909]

## **Verwaltung und Überwachung**

• Die ADM‑GUI zeigt nicht die Modell‑ID für die VPX‑Instanzen an, die auf einer SDX‑Appliance gehostet werden (insbesondere 15XXX, 26XXX).

[NSHELP‑28103]

• NetScaler ADM sendet unvollständige Syslog‑Nachrichten an einen externen Server, da die Beschränkung einer Syslog‑Nachricht 480 Byte beträgt.

[NSHELP‑30924]

### **Benutzeroberfläche**

Wenn eine bösartige Konfigurationshinweisdatei mit der Erweiterung .conf hochgeladen wird, erkennt und blockiert NetScaler ADM diese Datei nicht. Mit diesem Fix schützt NetScaler ADM vor dem Hochladen schädlicher Dateien.

[NSHELP‑30171]

### **Bekannte Probleme**

Die Probleme, die in Version 13.1—21.53 bestehen.

### **StyleBooks**

Wenn Sie NetScaler ADM von einem älteren Build auf 13.1.21.x‑Build aktualisieren, setzt NetScaler ADM ein Rollback der vorhandenen ConfigPacks auf die frühere Version zurück.

**Problemumgehung:** Führen Sie ein Upgrade auf die neueste Version von NetScaler ADM durch.

[NSHELP‑33127]

### **Infrastruktur**

Wenn mehrere SNMP-Benutzer gleichzeitig mit einem Skript erstellt werden, schlagen die SNMP-Anforderungen an ADM fehl.

Workaround:

Erstellen Sie die SNMP‑Benutzer manuell.

[NSADM‑83924]

## **Verwaltung und Überwachung**

• Unter **Infrastruktur > Ereigniszusammenfassung > Syslog‑Meldungen**wurden die Daten nur für die letzten 30 Tage angezeigt. Mit diesem Fix werden die Daten bis zu 180 Tage lang angezeigt.

[NSHELP‑30961]

• Manchmal zeigt die Seite "Syslog‑Meldungen"unter **Infrastructure** > **Events** > **Syslog Messages** die Daten nicht an und zeigt eine Fehlermeldung an.

[NSHELP‑30888]

• Die NetScaler ADM‑Konsole zeigt eine Fehlermeldung an, wenn eine **zweite Netzwerkkarte** konfiguriert ist.

[NSHELP‑29316]

• Wenn Sie die Analyse auf einem virtuellen Server aktivieren, gehen möglicherweise einige er‑ forderliche Informationen zwischen ADC und ADM verloren. Infolgedessen werden die Transak‑ tionsdaten ungültig und sind in den ADM‑Berichten nicht verfügbar.

[NSHELP‑26545]

# **Versionshinweise für NetScaler ADM 13.1‑17.42 Release**

February 5, 2024

In diesem Dokument mit den Versionshinweisen werden die Erweiterungen und Änderungen sowie behobene und bekannte Probleme beschrieben, die für die NetScaler ADM‑Version Build 13.1‑17.42 bestehen.

# **Hinweise**

Dieses Dokument mit den Versionshinweisen enthält keine sicherheitsrelevanten Fixes. Eine Liste sicherheitsbezogener Fixes und Empfehlungen finden Sie im Security Bulletin.

## **Was ist neu**

Die Erweiterungen und Änderungen, die in Build 13.1‑17.42 verfügbar sind.

### **Verwaltung und Überwachung**

**ADM‑Unterstützung für BLX‑Cluster** Sie können jetzt den BLX‑Cluster in ADM hinzufügen. In der ADM‑GUI wird die Cluster‑IP‑Adresse (CLIP) hinzugefügt und die Anzahl der Clusterknoten ist jetzt im Dashboard sichtbar.

[NSADM‑78588]

#### **Verbesserungen bei Problemen mit defekten DB‑Streaming‑Kanälen**

In einem Bereitstellungs‑Setup mit hoher Verfügbarkeit erkennt NetScaler ADM bei jedem Auftreten eines Streaming‑Replikationsfehlers automatisch, dass der DB‑Streamingkanal defekt ist, und die DB‑Synchronisierung wird automatisch im Hintergrund ausgelöst. Die Wiederherstellung des kaputten DB‑Streaming‑Kanals erfolgt alle 24 Stunden. Ein Benutzer kann die Datenbank auch manuell über die GUI mit der Schaltfläche **Datenbank synchronisieren** synchronisieren. Die Konfig‑ urationsdateien werden automatisch vom primären Knoten zum sekundären Knoten synchronisiert und die Selbstreplikation der Datenbank erfolgt. Sie können den Fortschritt der Datenbanksynchronisierung anzeigen, indem Sie unter **Einstellungen > Bereitstellung** auf die Schaltfläche **Protokolle anzeigen**klicken.

[NSADM‑71053]

### **Verwalten von ADC‑Instanzen in einem GSLB‑Clu**

Manchmal versuchen in einem GSLB-Cluster die Konfigurationsobjekte der ADC-Instanzen, sich gegenseitig zu überschreiben. Und es führt zu einer Rennbedingung. Um solche Probleme zu beheben, müssen Sie die Auswahl des Master‑Knotens im GSLB‑Cluster steuern. Die Konfiguration im Master‑ knoten wird auf die verbleibenden ADC‑Instanzen angewendet. In NetScaler ADM können Sie jetzt eine GSLB‑Clustergruppe erstellen und ADC‑Instanzen hinzufügen. Sie können auch einen Master‑ knoten unter den ADC‑Instanzen auswählen und die Prioritätsreihenfolge für die Auswahl des Master‑ Knotens festlegen.

Unter**Netzwerkfunktionen** >**GSLB**kann ein Benutzer jetzt nur die Entitäten vom Master‑ADC‑Knoten anzeigen.

[NSADM‑61374]

#### **Sicherheit**

**IPv6‑Unterstützung bei Bot‑Insight** Wenn Sie eine Anwendung unter **Bot** in **Sicherheit > Sicherheitsverletzungen > Anwendungsübersicht**aufschlüsseln, zeigen die **Protokolle** jetzt die IPv6‑Adresse für die **Client‑IP und die**Bot‑True‑Client‑IP*\*\**an.

[NSADM-77376]

# **Analysen für den virtuellen Content Switching‑Server anzeigen, der an den virtuellen Lastausgleichs**

Unter **Sicherheit > Sicherheitsverletzungen**werden auf der Registerkarte **Anwendungsübersicht** nun Analysen für den virtuellen Server mit Content Switching angezeigt, der an virtuelle Lastausgle‑ ichsserver gebunden ist.

Klicken Sie auf den virtuellen Content Switching Switching‑Server und unter **Bound Load Balanc‑ ing Server** können Sie die Liste der Load Balancing‑Server anzeigen, die an den virtuellen Content Switching Switching‑Server gebunden sind.

[NSADM-77369]

### **Einheitlicher Prozess zur Ermöglichung von Analysen auf virtuellen Servern**

Abgesehen von dem vorhandenen Prozess zur Ermöglichung von Analysen können Sie jetzt einen Workflow mit einem einzigen Bereich verwenden, um Analysen für Folgendes zu konfigurieren:

- Alle vorhandenen lizenzierten virtuellen Server
- Die nachfolgenden lizenzierten virtuellen Server

Nach der Konfiguration macht diese Funktion die manuelle Aktivierung von Analysen auf den vorhan‑ denen und nachfolgenden virtuellen Servern überflüssig.

Weitere Informationen finden Sie unter Ein einheitlicher Prozess zur Ermöglichung von Analysen.

[NSADM‑74747]

### **Sicherheitsverletzung ‑ JSON SQL Inj[ection Grammar](https://docs.netscaler.com/de-de/netscaler-application-delivery-management-software/13-1/configure/unified-analytics-workflow.html)**

Unter **Sicherheit > Sicherheitsverletzungen**unter **WAF**können Sie jetzt die **JSON‑SQL‑Injection‑ Grammatikverletzung** für die ausgewählte Anwendung anzeigen. Weitere Informationen finden Sie unter https://docs.citrix.com/en-us/citrix-application-delivery-management-service/analytics/secu rity/application‑overview.html.

[NSA[DM‑62909\]](https://docs.citrix.com/en-us/citrix-application-delivery-management-service/analytics/security/application-overview.html)

### **StyleBooks**

**StyleBooks unterstützen verschachtelte Parameterbedingungen** In einer StyleBook‑Definition können Sie jetzt eine Parameterbedingung innerhalb einer Parameterbedingung angeben. Diese Bedingungen werden als verschachtelte Parameterbedingungen bezeichnet und verwenden ein Wiederholungskonstrukt, um diese Bedingungen zu definieren. Die verschachtelten Parameterbedingungen sind nützlich, wenn Sie eine Aktion auf jedes Element eines Listenparameters anwenden möchten.Beispiel:

```
1 parameters-conditions:
2 -
3 repeat: $parameters.lbvservers
4 repeat-item: lbvserver
5 parameters-conditions:
6 -
7 target: $lbvserver.port
8 action: set-allowed-values
9 condition: $lbvserver.protocol == "HTTPS"
10 value: $parameters.ssl-ports
11 <!--NeedCopy-->
```
In diesem Beispiel werden die Portwerte dynamisch aufgefüllt, wenn der Benutzer das HTTPS-Protokoll für einen virtuellen Lastausgleichsserver auswählt. Und es gilt für jeden virtuellen Lastausgleichsserver in der Liste.

[NSADM‑62747]

# **Behobene Probleme**

Die Probleme, die in Build 13.1‑17.42 behoben werden.

### **Analytics**

Manchmal zeigt die ADM‑GUI den SSL‑Verschlüsselungsnamen als NA an.

[NSHELP‑27624]

### **Hohe Verfügbarkeit**

Wenn Sie in NetScaler ADM ein Upgrade Ihrer NetScaler‑Instanzen zu einem bestimmten Zeitpunkt planen, wird das Upgrade sofort ausgelöst. Es passiert nicht zur geplanten Zeit.

[NSHELP‑30654]

# **Verwaltung und Überwachung**

Für ein ADC‑Hochverfügbarkeitspaar können Sie keine Backup des sekundären Knotens über die ADM‑ GUI erstellen.

[NSHELP‑30637]

Eine Fehlermeldung wird angezeigt, wenn Sie zu **Einstellungen > Bereitstellung**navigieren. Diese Fehlermeldung wird angezeigt, wenn Sie:

- Navigieren Sie zu **Infrastruktur > Instanzen > NetScaler > SDX**, wählen Sie eine Instanz aus und klicken Sie auf **Dashboard**, um Details anzuzeigen.
- Kehren Sie zur Registerkarte SDX zurück, wählen Sie dieselbe Instanz aus und klicken Sie in der Liste **Aktion auswählen** auf **Verwaltung aufheben** .

[NSHELP‑30635]

Wenn Sie auf **Protokolle anzeigen**klicken, wird die Meldung **Datenbanksynchronisierungspro‑ tokolle** angezeigt, und Sie können die Details des Synchronisierungsfortschritts in Echtzeit anzeigen. Wenn das DB‑Sync‑Verfahren jedoch nicht initiiert wird, wird eine Ausnahmemeldung angezeigt.

Mit diesem Fix wird die Ausnahmemeldung nicht angezeigt, aber jetzt wird die entsprechende Meldung angezeigt.

[NSHELP‑30547]

Die NTP‑Synchronisierung funktioniert möglicherweise nach dem Neustart von NetScaler ADM nicht mehr.

[NSHELP‑30500]

Manchmal löst ConfigAuditOnTrapJob die Konfigurationsprüfung auf allen ADC‑Instanzen aus, anstatt nur für die erforderlichen ADC‑Instanzen.

[NSHELP‑30440]

Unter **Infrastruktur > Konfiguration > Konfigurationsaufträge**zeigt der Konfigurationsauftrag, der die Aufnahme und Wiedergabe verwendet, eine Fehlermeldung an.

[NSHELP‑30349]

Wenn die Synchronisierung im ADC‑Hochverfügbarkeitspaar fehlschlägt, kann der sekundäre Server die Konfigurationsänderungen nicht von seinem Primärserver replizieren. Infolgedessen werden die Partitionen und die zugehörige Benutzergruppenkonfiguration aus ADM entfernt. Und die Anzahl der Partitionen wird als Null angezeigt.

[NSHELP‑30179]

Unter **Infrastruktur > Ereignisse > Ereigniseinstellungen** werden die Datenträgerausfallereignisse von NetScaler SDX‑Instanzen nicht angezeigt.

#### [NSHELP‑30049]

Wenn Sie den Export mit der E-Mail-Option konfigurieren, wird die Anlage als leerer Bericht empfangen.

[NSHELP‑29146]

Der mit der Option **Export planen** generierte Bericht funktioniert möglicherweise nicht wie erwartet.

[NSHELP‑28839]

Wenn die ADC‑Quellkonfiguration über einen Befehl verfügt, der eine Benutzereingabe erfordert, schlägt die Replikationskonfiguration fehl. Im Folgenden ist ein Beispielbefehl:

set ssl parameter - defaultProfile ENABLED

[NSADM‑74706]

#### **System**

Wenn Sie in der ADM-GUI SDX mit dem Befehl TAR neu verpacken, wird der Status der Umpacken-Aktivität auch bei einem Fehler als In Bearbeitung angezeigt.

[NSHELP‑30579]

ADM‑Subsysteme starten nicht nach dem ADM‑Failover für hohe Verfügbarkeit. Dieses Problem tritt auf, weil die ADM‑Datenbank im schreibgeschützten Modus gestartet wurde.

[NSHELP‑30482]

Der NetScaler ADM 13.1‑12.x‑Build unterstützt nur zwei kostenlose virtuelle Serverlizenzen. Weitere Informationen finden Sie unter Lizenzierung.

Wenn nach dem Upgrade auf Build 13.1-12. x ein virtueller Server (mit bereits aktivierter Analytik) nicht lizenziert wird, kann der **Analytics‑Status** auf der Seite **Alle virtuellen Server** (**Einstellungen > Lizenzierung und Analytics[‑Konfiguratio](https://docs.citrix.com/de-de/netscaler-application-delivery-management-software/13-1/licensing.html)n > Analytics konfigurieren**) immer noch zeigt es als aktiviert an, aber die Analysedaten werden nicht in ADM angezeigt.

[NSADM‑79893]

### **StyleBooks**

Nach dem Upgrade von NetScaler ADM auf 13.1.12.xlädt die ADM‑GUI die **StyleBooks‑Seite** nicht.

[NSHELP‑30636]

Wenn Sie ein Konfigurationspaket auf dem primären Knoten des ADC‑Hochverfügbarkeitspaars bere‑ itstellen und dieser Knoten ausfällt, wird das Konfigurationspaket nicht auf dem sekundären Server aktualisiert. Daher werden die Konfigurationen nicht wie erwartet auf den Zielinstanzen verwaltet.

[NSHELP‑28829]

# **Bekannte Probleme**

Die Probleme, die in Version 13.1‑17.42 existieren.

## **StyleBooks**

Wenn Sie NetScaler ADM von einem älteren Build auf 13.1.17.x‑Build aktualisieren, setzt NetScaler ADM ein Rollback der vorhandenen ConfigPacks auf die frühere Version zurück.

**Problemumgehung:** Führen Sie ein Upgrade auf die neueste Version von NetScaler ADM durch.

[NSHELP‑33127]

# **Analytics**

Wenn Sie die Analyse auf einem virtuellen Server aktivieren, gehen möglicherweise einige erforder‑ liche Informationen zwischen ADC und ADM verloren. Infolgedessen werden die Transaktionsdaten ungültig und sind in den ADM‑Berichten nicht verfügbar.

### [NSHELP‑26545]

Wenn Sie einen NetScaler ADM 13.1 On-Prem-Agenten in Azure Cloud konfigurieren, wird eine Fehlermeldung angezeigt.

Workaround:

Sie können diese Fehlermeldung ignorieren und mit der Konfiguration fortfahren.

[NSADM‑81739]

# **Orchestrierung**

Wenn Sie ein Mitglied in OpenStack Lbaas mit der ADM‑Orchestrierung erstellen, schlägt die Mitgliedererstellung auf OpenStack zeitweise fehl. Dieses Problem tritt auf, wenn eine Proxy-Anforderung von ADM an Orchestrierungsdienste nach 30 Sekunden abläuft. Mit diesem Fix wurde das Anforderungstimeout für Orchestrierungs‑APIs auf 120 Sekunden erhöht.

[NSHELP‑21490]

Wenn Sie OpenStack Queens für den LBaas-Workflow verwenden, ist der virtuelle Load Balancing-Server nicht an den virtuellen Content Switching‑Server gebunden. Dieses Problem wirkt sich auf den Verkehr aus.

Workaround:

- 1. Erstellen Sie einen Pool mit dem virtuellen Lastausgleichsserver.
- 2. Erstellen Sie einen Listener mit der Pool‑ID.

Wenn Sie bereits einen Listener haben, aktualisieren Sie den Listener mit der Pool‑ID.

[NSADM‑36631]

# **Versionshinweise für NetScaler ADM 13.1—12.50 Release**

February 5, 2024

In diesem Dokument mit den Versionshinweisen werden die Erweiterungen und Änderungen sowie behobene und bekannte Probleme beschrieben, die für die NetScaler ADM‑Version Build 13.1—12.50 bestehen.

### **Hinweise**

Dieses Dokument mit den Versionshinweisen enthält keine sicherheitsrelevanten Fixes. Eine Liste sicherheitsbezogener Fixes und Empfehlungen finden Sie im Security Bulletin.

### **Was ist neu**

Die Verbesserungen und Änderungen, die in Build 13.1—12.50 verfügbar sind.

### **Verwaltung und Überwachung**

**Protokollmeldungen zur Datenbanksynchronisierung anzeigen** Unter **Einstellungen > Bereit‑ stellung** sehen Sie jetzt die Option **Protokolle anzeigen**, mit der Sie Folgendes anzeigen können:

- Die letzten erfolgreichen Datenbanksynchronisierungsdetails.
- Der aktuelle Fortschritt der Datenbanksynchronisierung, wenn Sie während des Streaming-Replikationsfehlers auf **Datenbank synchronisieren** klicken

[NSADM‑71048]

### **Lizenzierung**

**ADM On‑Prem Express bietet Umstellung auf 2 virtuelle Server** Die NetScaler ADM Express Edi‑ tion wurde von 30 auf zwei kostenlose Lizenzen für virtuelle Server aktualisiert. Sie können jetzt bis zu zwei erkannte Anwendungen oder virtuelle Server verwalten und Analysen anzeigen. Um Lizenzen für mehr als zwei virtuelle Server zu beantragen, müssen Sie neue Advanced ADM‑Lizenzen kaufen. Zuvor unterstützte ADM 30 kostenlose Lizenzen für virtuelle Server.

Hinweis

Wenn Sie mehr als zwei virtuelle Serverlizenzen verwenden, werden die kostenlosen Standardlizenzen nach 30 Tagen nur für zwei virtuelle Server angewendet. Und Sie müssen neue Lizenzen für die verbleibenden virtuellen Server kaufen und anwenden.

Weitere Informationen finden Sie unter Lizenzierung.

[NSADM‑76704]

#### **StyleBooks**

**StyleBooks unterstützen implizite Typumwandlung von Datentypen** Wenn Sie StyleBook‑ Ausdrücke für verschiedene Datentypen verwenden, schreibt die StyleBook‑Engine die Ausgabe jetzt implizit in einen entsprechenden Datentyp um. Wenn Sie beispielsweise einen Vorgang zwischen string und integer hinzufügen, legt die StyleBook-Engine den Ausgabedatentyp auf string fest.

[NSADM‑77219]

### **Behobene Probleme**

Die Probleme, die in Build 13,1—12.50 behoben wurden.

#### **Analytics**

• Der mas\_afdecoder‑Prozess schlägt aufgrund einer Speicherbeschädigung fehl. Mit diesem Fix überprüft NetScaler ADM den mas\_afdecoder‑Prozess, um eine Speicherbeschädigung zu ver‑ meiden, und reduziert die debuggten Protokolle.

[NSHELP‑29237]

• Das Hinzufügen neuer virtueller Server zu einer benutzerdefinierten Anwendung schlägt fehl, wenn diese Anwendung über einen virtuellen Server außerhalb des Dienstes verfügt. [NSHELP‑29213]

© 1999–2024 Cloud Software Group, Inc. All rights reserved. 71
• Wenn Sie viele virtuelle Server überwachen, dauert das Laden des Dashboards für Netzwerk‑ funktionen länger, oder es reagiert nicht mehr.

[NSHELP‑29274]

# **Verwaltung und Überwachung**

• Wenn Sie in einem GSLB‑Setup denselben Domänennamen für mehrere ADC‑Instanzen haben, aktualisiert die Entitätsabfrage die Datenbank falsch.

[NSHELP‑29885]

• Wenn Sie in NetScaler ADM die Option**Prüfung beim Empfangen des netScalerConfigChange‑ Ereignisses durchführen**aktivieren, fragt ADM die ADC‑Instanzen bei jeder Konfigurationsän‑ derung ab. Wenn jedoch mehrere Änderungen an der ADC‑Konfiguration gleichzeitig vorgenommen werden, schlägt die Abfrage der Konfigurationsprüfung fehl. Weitere Informationen zum Aktivieren der Abfrage von Konfigurationsprüfungen finden Sie unter Festlegen von Benachrichtigungen zur Konfigurationsprüfung.

[NSHELP‑29855]

• [Nach dem Upgrade von NetScaler ADM auf 13.0.83](https://docs.netscaler.com/de-de/citrix-application-delivery-management-service/networks/configuration-audit/audit-configuration-instance.html%23set-configuration-audit-notifications).x zeigt **Application Dashboard** [den alten](https://docs.netscaler.com/de-de/citrix-application-delivery-management-service/networks/configuration-audit/audit-configuration-instance.html%23set-configuration-audit-notifications) Anwendungsnamen an, wenn er in der ADC‑Instanz geändert wird.

[NSHELP‑29518]

• ADM mit vielen virtuellen Servern, Diensten und Dienstgruppen führt zu einem höheren CPU‑ Verbrauch, nachdem Sie die Funktion Instanz Network Reporting aktiviert haben.

[NSHELP‑29436]

• Nach dem Upgrade von NetScaler ADM auf die Version 13.1‑4.43 zeigt die ADM‑GUI keinen CPU‑, Speicher‑ und Datenträger status für einen sekundären ADM‑Server an.

[NSHELP‑29344]

• Wenn Sie in NetScaler ADM zwei ADC‑Instanzen mit derselben IP‑Adresse hinzufügen, zeigt die ADM‑GUI einen Instanzstatus als UP und einen anderen als DOWN an. Wenn Sie die ADC‑Instanz wiederentdecken, die sich im DOWN‑Zustand befindet, kann ADM die ADC‑Version nicht abrufen.

[NSHELP‑29227]

- Manchmal funktioniert die Konfigurationsprüfung für ADC‑Partitionen nicht wie erwartet. [NSHELP‑29051]
- Wenn Sie eine ADC-Instanz über ADM-Wartungsaufträgen aktualisieren, wird die aktualisierte ADC‑Imageversion nach dem Neustart der Instanz auf der NetScaler‑Instanzseite nicht angezeigt. Die GUI zeigt immer noch die alte Imageversion.

[NSADM‑60824]

### **Benutzeroberfläche**

Die ADM‑GUI zeigt eine falsche ADM‑Serverzeit an, wenn die Browserregisterkarte inaktiv ist.

[NSHELP‑28278]

### **Bekannte Probleme**

Die Probleme, die in Version 13.1—12.50 bestehen.

### **StyleBooks**

Wenn Sie NetScaler ADM von einem älteren Build auf 13.1.12.x‑Build aktualisieren, setzt NetScaler ADM ein Rollback der vorhandenen ConfigPacks auf die frühere Version zurück.

**Problemumgehung:** Führen Sie ein Upgrade auf die neueste Version von NetScaler ADM durch.

[NSHELP‑33127]

## **Analytics**

• Wenn Sie die Analyse auf einem virtuellen Server aktivieren, gehen möglicherweise einige er‑ forderliche Informationen zwischen ADC und ADM verloren. Infolgedessen werden die Transak‑ tionsdaten ungültig und sind in den ADM‑Berichten nicht verfügbar.

[NSHELP‑26545]

• Der NetScaler ADM 13.1‑12.x‑Build unterstützt nur zwei kostenlose virtuelle Serverlizenzen. Weitere Informationen finden Sie unter Lizenzierung.

Wenn nach dem Upgrade auf 13.1-12.x-Build ein virtueller Server (mit bereits aktivierter Analytik) nicht lizenziert wird, zeigt der **Analytics‑Status** auf der Seite "**Alle virtuellen Server** "(**Einstellungen > Lizenzierung und [Analytics‑Ko](https://docs.netscaler.com/de-de/netscaler-application-delivery-management-software/13-1/licensing.html)nfiguration > Analytics konfigurieren**) ihn möglicherweise immer noch als aktiviert an. aber die Analysedaten werden nicht in ADM angezeigt.

[NSADM‑79893]

# **Orchestrierung**

• Wenn Sie ein Mitglied in OpenStack Lbaas mit der ADM‑Orchestrierung erstellen, schlägt die Mitgliedererstellung auf OpenStack zeitweise fehl. Dieses Problem tritt auf, wenn eine Proxy-Anforderung von ADM an Orchestrierungsdienste nach 30 Sekunden abläuft. Mit diesem Fix wurde das Anforderungstimeout für Orchestrierungs‑APIs auf 120 Sekunden erhöht.

[NSHELP‑21490]

• Wenn Sie OpenStack Queens für den LBaas‑Workflow verwenden, ist der virtuelle Load Balancing‑Server nicht an den virtuellen Content Switching‑Server gebunden. Dieses Problem wirkt sich auf den Verkehr aus.

## **Workaround**:

- 1. Erstellen Sie einen Pool mit dem virtuellen Lastausgleichsserver.
- 2. Erstellen Sie einen Listener mit der Pool‑ID. Wenn Sie bereits einen Listener haben, aktualisieren Sie den Listener mit der Pool‑ID.

[NSADM‑36631]

## **Verwaltung und Überwachung**

• Wenn Sie einen NetScaler ADM 13.1 On‑Prem‑Agenten in Azure Cloud konfigurieren, wird eine Fehlermeldung angezeigt.

**Problemumgehung**: Sie können diese Fehlermeldung ignorieren und mit der Konfiguration fortfahren.

[NSADM‑81739]

# **Versionshinweise für NetScaler ADM 13.1‑9.60 Release**

#### February 5, 2024

In diesem Dokument mit den Versionshinweisen werden die Erweiterungen und Änderungen sowie behobene und bekannte Probleme beschrieben, die für die NetScaler ADM‑Version Build 13.1‑9.60 bestehen.

## **Hinweise**

Dieses Dokument mit den Versionshinweisen enthält keine sicherheitsrelevanten Fixes. Eine Liste sicherheitsbezogener Fixes und Empfehlungen finden Sie im Security Bulletin.

# **Was ist neu**

Die Erweiterungen und Änderungen, die in Build 13.1‑9.60 verfügbar sind.

### **Verwaltung und Überwachung**

#### **Den Trend der Benutzer bei virtuellen Gateway‑Servern anzeigen**

Unter **Infrastructure > Network Reporting** (NetScaler Gateway Virtual Servers) können Sie in der ADM‑GUI jetzt die folgenden Trends anzeigen:

- Gesamtzahl der eingerichteten Benutzersitzungen.
- Gesamtzahl der verbundenen Benutzer.

[NSADM‑70811]

## **Änderungen in der ADM‑Benutzeroberfläche**

Um die Benutzererfahrung von NetScaler ADM zu verbessern, wurden der ADM‑Benutzeroberfläche mehrere Verbesserungen hinzugefügt. Diese Verbesserungen automatisieren und vereinfachen das Onboarding von ADC‑Instanzen in ADM. Die neue, einfachere und intuitivere Oberfläche erleichtert außerdem die Navigation. Hier ist eine Zusammenfassung der Änderungen an der GUI:

**ADM‑Startseite**: Wenn Sie das Onboarding der ADC‑Instanzen im Workflow **Erste Schritte** übersprun‑ gen haben, während Sie ADM Service zum ersten Mal eingerichtet haben, können Sie die Instanzen über das ADM‑GUI‑Dashboard einbinden. Wenn ADC‑Instanzen noch nicht hinzugefügt wurden, wer‑ den Sie von der GUI aufgefordert, die Instanzen hinzuzufügen.

## **Navigationsmenü —neue und aktualisierte Module**:

Das Navigationsmenü auf der linken Seite wurde neu organisiert und neu gruppiert. Die neuen Module im Menü sind Sicherheit, Gateway und Infrastruktur. Einige der alten Module Networks, Analytics und Orchestration sind jetzt in den neuen Modulen zusammengeführt. Wenn ADC‑Instanzen noch nicht hinzugefügt wurden und Sie auf ein Modul in der linken Navigationsleiste klicken, wird auf der rechten Seite eine tabellarische Vorschau der Funktionen und Vorteile dieses Moduls angezeigt.

[NSADM‑68433]

## **Analytics**

## **Namensänderung für Sicherheitsinformationen und Bot‑Insight**

Wenn Sie Analytics für einen virtuellen Server aktivieren, können Sie jetzt die folgende Namensänderung für Sicherheitsinformationen und Bot‑Einblicke anzeigen:

- Sicherheitsverletzungen der WAF
- Bot‑Sicherheitsverstöße

[NSADM‑72932]

## **WAF‑ und Bot‑Analyseunterstützung nur für virtuelle Server mit Premium‑Lizenz**

Sie können jetzt WAF‑Sicherheitsverletzungen und Bot‑Sicherheitsverletzungen aktivieren und WAF/Bot-Analysen nur für die Premium-lizenzierten virtuellen Server anzeigen. Für die standardmäßigen und erweiterten lizenzierten virtuellen Server sind diese Optionen deaktiviert.

[NSADM‑72931]

## **StyleBooks**

### **Festlegen von Parameterbedingungen in einer StyleBook‑Definition**

In einer StyleBook‑Definition definieren Parameter die Eingabe, die StyleBook‑Benutzer zum Erstellen eines Konfigurationspakets bereitstellen. Zuvor war jeder Parameter unabhängig von anderen Parametern.

Manchmal möchten Sie das Verhalten der Parameter möglicherweise wie folgt ändern:

- Zeigen Sie einem Benutzer einige Parameter nur an, wenn eine Bedingung erfüllt ist.
- Die zulässigen Werte eines Parameters müssen von einem anderen Parameter abhängen.
- Stellen Sie einen Parameter nur unter bestimmten Bedingungen als obligatorisch ein.

In diesen Fällen verwenden Sie den Abschnitt parameters-conditions, um die Parameterbedin‑ gungen zu definieren. Eine Parameterbedingung hat folgende Eigenschaften:

- 'Ziel': Geben Sie den Parameter an, auf den Sie eine Bedingung anwenden möchten.
- 'action': Geben Sie an, welche Maßnahmen ergriffen werden sollen, wenn der Zielparameter der Bedingung entspricht. Diese Funktion unterstützt viele Aktionen.
- 'Bedingung': Geben Sie eine Bedingung an, die erfüllt sein muss.

In Ihrem StyleBook möchten Sie beispielsweise nur dann einen Certificates‑Parameter anzeigen, wenn der Protokollparameter auf SSL festgelegt wurde. Sie können eine Parameterbedingung angeben, bei der das Ziel der Zertifikatsparameter ist. Dann ist die Bedingung auf dem Protokollparameter mit der Aktion show. Diese Bedingung stellt sicher, dass keine Konfigurationspakete ohne Zertifikatsdateien erstellt werden.

```
1 parameters-conditions:
2 -
3 target: $parameters.certificates
```

```
4 action: set-required
5 condition: $parameters.lb-service-type == `SSL`
6 <!--NeedCopy-->
```
### **Hinweis**

Derzeit können die Parameterbedingungen nicht für die Parameter in Listenobjekten angewendet werden.

# [NSADM‑67721]

# **Behobene Probleme**

Die Probleme, die in Build 13.1‑9.60 behoben werden.

## **Analytics**

Das globale Service‑Diagramm, das alle verwalteten Instanzen des on‑premises ADM anzeigt, führt zu einer hohen Speichernutzung.

### [NSHELP‑28044]

In ADM 13.0 76.29 werden die Verstöße gegen **Slow Lorisund Slow Post**nicht auf der Regis‑ terkarte**Netzwerke**in**Analytics > Sicherheit > Sicherheitsverletzungen**angezeigt.

[NSHELP‑27616]

Wenn Sie HDX Insight aktivieren, reagiert der mas\_afdecoder‑Prozess nicht mehr und generiert keine HDX‑Analysen.

[NSHELP‑26754]

## **Verwaltung und Überwachung**

Wenn nach dem Failover eines ADM‑Agenten nicht genügend ADC‑Instanzen vorhanden sind, gleicht NetScaler ADM die ADC‑Instanzen auf dem Agent neu aus. Während dieses Vorgangs werden SNMP und Appflw auf der ADC‑Instanz mit der IP‑Adresse des vorherigen Agenten anstelle der IP‑Adresse des aktuellen Agenten konfiguriert.

[NSHELP‑29160]

Der ADM-Agent zeigt eine Fehlermeldung an Invalid PEM key: Incorrect password, wenn Sie ein kennwortgeschütztes Zertifikat hochladen.

[NSHELP‑28983]

Wenn ein Benutzer keinen Anzeigezugriff hat und Sie einen virtuellen Server auf der ADC-Instanz umbenennen, zeigt die ADM‑GUI den alten Servernamen für den Benutzer an.

[NSHELP‑28849]

Der ADM‑Agent berücksichtigt die Proxy‑Einstellungen in den folgenden Fällen nicht:

- Der Proxyserver wird zwischen dem Agenten und dem ADM Service verwendet. Das ADC‑Backup schlägt also fehl.
- Das Proxyserver-Kennwort fehlt im Agenten. Die Konfiguration des Proxyservers schlägt also fehl.

[NSHELP‑28216]

In einigen ADM‑Bereitstellungen wird der Status der Disaster Recovery‑Datenbank leer angezeigt.

[NSHELP‑28025]

# **System**

In den Versionen 13.0-76.x und 13.0-79.x schlägt das Skript sync\\\_adm\\\_node.py fehl. Daher werden Daten nicht zwischen Disaster Recovery und primärem Standort synchronisiert.

[NSHELP‑27790]

## **Analytics**

In Web Insightist die Option für den geplanten Export vorübergehend deaktiviert, da der Bericht leer angezeigt wird.

[NSADM-77966]

# **Bekannte Probleme**

Die Probleme, die in Version 13.1‑9.60 bestehen

# **StyleBooks**

Wenn Sie NetScaler ADM von einem älteren Build auf 13.1.9.x‑Build aktualisieren, setzt NetScaler ADM ein Rollback der vorhandenen ConfigPacks auf die frühere Version zurück.

**Problemumgehung:** Führen Sie ein Upgrade auf die neueste Version von NetScaler ADM durch.

[NSHELP‑33127]

# **Analytics**

Der mas\_afdecoder‑Prozess schlägt aufgrund einer Speicherbeschädigung fehl. Mit diesem Fix über‑ prüft NetScaler ADM den mas\_afdecoder‑Prozess, um eine Speicherbeschädigung zu vermeiden, und reduziert die debuggten Protokolle.

[NSHELP‑29237]

# **Verwaltung und Überwachung**

Wenn Sie NetScaler ADM von einer älteren Version auf die Version 13.1.9.x aktualisieren, setzt NetScaler ADM ein Rollback der vorhandenen StyleBooks ConfigPacks auf die frühere Version zurück.

**Problemumgehung:** Upgrade auf die neueste Version von NetScaler ADM

[NSHELP‑33127]

Manchmal funktioniert die Konfigurationsprüfung für ADC‑Partitionen nicht wie erwartet.

[NSHELP‑29051]

# **Analytics**

Wenn Sie die Analyse auf einem virtuellen Server aktivieren, gehen möglicherweise einige erforderliche Informationen zwischen ADC und ADM verloren. Infolgedessen werden die Transaktionsdaten ungültig und sind in den ADM‑Berichten nicht verfügbar.

[NSHELP‑26545]

## **Orchestrierung**

Wenn Sie ein Mitglied in OpenStack Lbaas mit der ADM‑Orchestrierung erstellen, schlägt die Mitgliedererstellung auf OpenStack zeitweise fehl. Dieses Problem tritt auf, wenn eine Proxy-Anforderung von ADM an Orchestrierungsdienste nach 30 Sekunden abläuft. Mit diesem Fix wurde das Anforderungstimeout für Orchestrierungs‑APIs auf 120 Sekunden erhöht.

## [NSHELP‑21490]

Wenn Sie OpenStack Queens für den LBaas-Workflow verwenden, ist der virtuelle Load Balancing-Server nicht an einen virtuellen Content Switching‑Server gebunden. Dieses Problem wirkt sich auf den Verkehr aus.

Workaround:

- 1. Erstellen Sie einen Pool mit dem virtuellen Lastausgleichsserver.
- 2. Erstellen Sie einen Listener mit der Pool‑ID. Wenn Sie bereits einen Listener haben, aktualisieren Sie den Listener mit der Pool‑ID.

[NSADM‑36631]

# **Versionshinweise für NetScaler ADM 13.1—4.43 Release**

February 5, 2024

In diesem Dokument mit den Versionshinweisen werden die Verbesserungen und Änderungen sowie die behobenen und bekannten Probleme beschrieben, die für die NetScaler ADM‑Version Build 13,1 —4.43 bestehen.

# **Hinweise**

Dieses Dokument mit den Versionshinweisen enthält keine sicherheitsrelevanten Fixes. Eine Liste sicherheitsbezogener Fixes und Empfehlungen finden Sie im Security Bulletin. Der Abschnitt "Behobene Probleme"listet die Fixes nach Version 13.0‑82.x auf.

# **Was ist neu**

Die Erweiterungen und Änderungen, die in Build 13.1—4.43 verfügbar sind.

# **Verwaltung und Überwachung**

# **ADM prüft vor dem Erstellen eines ADC‑Upgrade‑Auftrags auf klassische Richtlinien**

Beim Erstellen eines ADC‑Upgrade‑Auftrags in ADM prüft ADM jetzt auf vorhandene klassische Richtlin‑ ien, da ab ADC-Version 13.1 klassische Richtlinien nicht mehr unterstützt werden. Der Validierungsbericht vor dem Upgrade zeigt eine Fehlermeldung an, wenn die klassischen Richtlinien in einer Instanz gefunden werden. Entfernen Sie solche Richtlinien, bevor Sie den Aktualisierungsauftrag er‑ stellen.

Hinweis: Bevor Sie Ihre ADC‑Instanz auf 13.1 aktualisieren, entfernen oder migrieren Sie klassische Richtlinien zu erweiterten Richtlinien

[NSADM‑75061]

# **Analytics**

# **Verbesserungen der RTT‑Berechnung**

NetScaler‑Instanzen können den RTT‑Wert für einige Transaktionen möglicherweise nicht berechnen. Für solche Transaktionen zeigen die Web‑Transaktionsanalyse und Web Insight in ADM den RTT‑Wert  $mit < 1$  ms an.

Die RTT‑Berechnung für solche Transaktionen wurde verbessert und ADM zeigt nun die folgenden RTT‑ Werte an:

- NA Zeigt an, wenn die ADC‑Instanz den RTT nicht berechnen kann.
- < 1 ms Zeigt an, wenn die ADC‑Instanz den RTT in Dezimalzahlen zwischen 0 ms und 1 ms berech‑ net. Zum Beispiel 0,22 ms.

[NSADM‑65648]

# **StyleBooks**

# **Neues Standard‑StyleBook zum Bereitstellen von SNMP‑Konfigurationen**

Ein neues Standard‑StyleBook für die Bereitstellung von SNMP‑Konfigurationen auf ADC‑Instanzen. Gehen Sie in der ADM‑GUI zu **Applications > StyleBooks**. Suchen Sie nach dem StyleBook, indem Sie den Namen eingeben snmp\\\_configuration.

[NSADM‑67723]

# **StyleBooks unterstützen internationale Charaktere**

Sie können jetzt internationale Zeichen in StyleBooks aufnehmen.

[NSADM‑67719]

# **Behobene Probleme**

Die Probleme, die in Build 13.1—4.43 angesprochen werden.

## **Analytics**

Wenn Sie im **App Dashboard eine Anwendung aufschlüsseln,** und auf der Registerkarte **Web In‑ sight**, funktioniert die Option **Mehr anzeigen** unter **Clients** nicht. Dieses Problem wurde auch in **An‑ wendungen > Web Insight**beobachtet.

# [NSHELP‑28153]

Web Insight‑Daten werden nicht richtig gefüllt, wenn der Anwendungsname ein Leerzeichen enthält.

[NSHELP‑27178]

Die ADM‑Analyseberichtsdaten werden für die konfigurierte Dauer der Datenpersistenz aufbewahrt.

[NSHELP‑26208]

## **Verwaltung und Überwachung**

Beim Sichern einer ADC‑Instanz, die aktualisiert wurde und auf einer SDX‑Instanz ausgeführt wird, sichert ADM das aktualisierte ADC‑Image, auch wenn dasselbe XVA‑Image bereits in ADM vorhanden ist.

[NSHELP‑28303]

Wenn ADC‑Instanzen in ADM registriert sind, kann die Verarbeitung von Ereignissen zur Änderung des Dienstzustands zu einer hohen Speicherbelegung im ADM führen.

[NSHELP‑27933]

ADM zeigt die Konfigurationsprüfung von ADC‑Instanzen für monatliche Daten falsch an.

[NSHELP‑27595]

Wenn in der SDX Management Service-GUI einnsroot Nichtbenutzer mit benutzerdefinierten Benutzeranmeldeinformationen versucht, ADM als Lizenzserver hinzuzufügen, wird der Fehler Nicht au‑ torisiert angezeigt.

[NSHELP‑27327]

ADC sendet falsche Werte für die Ausfallobjekte, wenn der Name des virtuellen Servers zu lang ist. Mit diesem Fix ändern die folgenden SNMP‑Traps den Dienstnamen eines virtuellen Servers in den vollständigen Dienstnamen:

- svcGrpMemberSynfloodRate
- svcGrpMemberRequestRate
- svcGrpMemberRxBytesRate
- svcGrpMemberMaxClients

#### [NSADM‑75809]

Wenn Sie versuchen, mehr als 30 virtuelle Server auf einem on‑premises ADM zu lizenzieren, das als Microservice bereitgestellt wird, mithilfe von SDK, zeigt ADM keine NITRO‑Ausnahmen an.

[NSADM‑67833]

# **Analytics**

Im **Application Dashboard**werden auf der Seite mit den Anwendungsdetails die Daten des aktuellen Tages als Daten des nächsten Tages angezeigt. Dieses Problem tritt auf, wenn Sie ein Intervall von mehr als einem Tag auswählen. Und es wird nur in den Abschnitten **App‑Score** und **Issue** beobachtet.

[NSADM‑73507]

# **Benutzeroberfläche**

Wenn Sie einen Lizenznutzungsbericht exportieren, werden die Tabellendaten nicht korrekt exportiert.

[NSHELP‑28423]

Die Konfigurationsvorlage zeigt die Befehlszeilennummern nicht an, wenn sie mehr als zweistellig sind. Mit diesem Fix werden bis zu sechs Ziffern unterstützt.

[NSHELP‑28330]

Wenn Sie in Infrastruktur > Konfigurationsaufträgeden Mauszeiger auf die umbenannte Konfigurationsvorlage bewegen, wird der alte Name angezeigt. Mit diesem Fix können Sie der Vorlage eine Beschreibung hinzufügen. Diese Beschreibung wird jetzt angezeigt, wenn Sie den Mauszeiger über die Vorlage bewegen.

[NSHELP‑28078]

# **Bekannte Probleme**

Die Probleme, die in Version 13.1—4.43 bestehen.

## **Verwaltung und Überwachung**

Wenn Sie eine ADC‑Instanz mithilfe von ADM‑Wartungsaufträgen aktualisieren, wird die aktualisierte ADC‑Image‑Version nach dem Neustart der Instanz nicht angezeigt. Die GUI zeigt immer noch die alte Image‑Version unter der NetScaler‑Instanzseite an.

[NSADM‑60824]

## **Analytics**

Wenn Sie die Analyse auf einem virtuellen Server aktivieren, gehen möglicherweise einige erforder‑ liche Informationen zwischen ADC und ADM verloren. Infolgedessen werden die Transaktionsdaten ungültig und sind in den ADM‑Berichten nicht verfügbar.

[NSHELP‑26545]

### **Orchestrierung**

Wenn Sie ein Mitglied auf OpenStack Load Balancer as a Service (LBaaS) mithilfe der ADM‑ Orchestrierung erstellen, schlägt die Membererstellung auf OpenStack zeitweise fehl. Dieses Problem tritt auf, wenn eine Proxy‑Anforderung von ADM an Orchestrierungsdienste nach 30 Sekunden abläuft. Mit diesem Fix wurde das Anforderungstimeout für Orchestrierungs‑APIs auf 120 Sekunden erhöht.

#### [NSHELP‑21490]

Wenn Sie OpenStack Queens for Load Balancer as a Service (LBaaS) ‑Workflow verwenden, ist der virtuelle Load Balancing‑Server nicht an den virtuellen Content Switching‑Server gebunden. Dieses Problem wirkt sich auf den Verkehr aus.

Workaround:

- 1. Erstellen Sie einen Pool mit dem virtuellen Lastausgleichsserver.
- 2. Erstellen Sie einen Listener mit der Pool‑ID.

Wenn Sie bereits einen Listener haben, aktualisieren Sie den Listener mit der Pool‑ID.

[NSADM‑36631]

# **On‑premises NetScaler ADM auf Citrix Cloud migrieren**

#### February 5, 2024

Sie können on‑premises **NetScaler ADM 13.0 64.35 oder eine neuere Version** auf Citrix Cloud migri‑ eren. Wenn Ihr ADM 12.1 oder eine frühere Version hat, müssen Sie zuerst auf **13.0 64.35 oder eine neuere Version** upgraden und dann auf Citrix Cloud migrieren. Weitere Informationen finden Sie im Abschnitt Upgrade.

ADM Service über Citrix Cloud ermöglicht Ihnen:

• Sch[nellere Re](https://docs.netscaler.com/de-de/netscaler-application-delivery-management-software/13-1/upgrade.html)leases, ungefähr alle zwei Wochen mit den neuesten Feature‑Updates.

- Auf maschinellem Lernen basierende Analysen für Anwendungssicherheit und Bot, Performance und Nutzung.
- Verschiedene andere Funktionen, die derzeit nur im ADM‑Service unterstützt werden, wie Peak- und Lean-Periodenanalyse, auf maschinellem Lernen basierende Analysen für Anwendungssicherheit und Bot, CPU‑Analyse für Anwendungen und vieles mehr.

Für eine erfolgreiche Migration müssen Sie:

- Stellen Sie sicher, dass Sie eine Internetverbindung im on-premises ADM haben, um die Barrierefreiheit von Citrix Cloud zu
- ADM Service Agent konfigurieren
- Holen Sie sich die Client- und geheime CSV-Datei von Citrix Cloud
- Validierung der ADM Service-Lizenzierung
- Migrieren mit einem Skript

Wenn Sie nach der Migration vom on-premises ADM zu ADM Service wieder mit on-premises ADM fortfahren möchten, können Sie das Rollback‑Skript verwenden. Weitere Informationen finden Sie unter Rollback zu lokalem ADM.

# **ADM Service Agent konfigurieren**

Um die Kommunikation zwischen NetScaler‑Instanzen und NetScaler ADM zu aktivieren, müssen Sie einen Agent konfigurieren. NetScaler ADM‑Agents werden standardmäßig automatisch auf den neuesten Build aktualisiert. Sie können auch einen bestimmten Zeitpunkt für das Agentupgrade auswählen. Weitere Informationen finden Sie unter Konfigurieren der Agent‑Upgrade‑ Einstellungen.

- Wenn in Ihrem vorhandenen on-premises ADM (Standalone oder HA-Paar) keine On-Premises-[Agents k](https://docs.netscaler.com/de-de/citrix-application-delivery-management-service/setting-up/configuring-agent-upgrade-settings.html)onfiguriert sind, müssen Sie mindestens einen Agent für ADM Service konfigurieren.
- Wenn Ihr vorhandenes lokales ADM (Standalone oder HA‑Paar) mit On‑Premises‑Agents für Multisite‑Bereitstellungen konfiguriert ist, müssen Sie die gleiche Anzahl von Agents für ADM Service konfigurieren.

Weitere Informationen zum Konfigurieren eines Agents finden Sie im Abschnitt Erste Schritte.

# **Holen Sie sich die Client‑ und geheime CSV‑Datei von Citrix Cloud**

Nachdem Sie den Agent konfiguriert haben, rufen Sie die Client‑ und geheime CSV‑Datei von der Citrix Cloud‑Seite ab:

- 1. Melden Sie sich bei citrix.cloud.com an
- 2. Klicken Sie auf das **Home‑Symbol** und wählen Sie **Identity and Access Management**
- 3. Geben Sie auf der Registerkarte **API‑Zugriff** einen sicheren Client‑Namen ein und klicken Sie auf **Client erstellen**.
- 4. ID und Secret wird generiert. Klicken Sie auf **Herunterladen** und speichern Sie die CSV‑Datei im on‑premises ADM.

Speichern Sie beispielsweise die CSV‑Datei im Verzeichnis /var.

# **Validierung der ADM Service‑Lizenzen**

Sie müssen Lizenzen für ADM Service erwerben.

• Die VIP‑Lizenzen im ADM‑Service müssen mehr als oder gleich den on‑premises VIP‑Lizenzen sein.

**Hi[nweis](https://docs.netscaler.com/de-de/citrix-application-delivery-management-service/licensing.html)**

Wenn VIP‑Lizenzen geringer sind, werden virtuelle Server nach dem Zufallsprinzip ausgewählt und die VIP‑Level‑Konfiguration für ADM Service schlägt fehl.

- Wenn Sie ADM On-Premises-Bereitstellung als Lizenzserver verwenden, weisen Sie Ihre Lizenzen vor der Migration an ADM Service zu. Weitere Informationen finden Sie unter Konfigurieren eines ADM‑Servers nur als gepoolten Lizenzserver und Neuzuweisen einer Lizenzdatei.
- Wenn Sie die gepoolten Lizenzen im on‑premises ADM verwenden, müssen Sie die gepoolten Lizenzen für den ADM‑Service beziehen und dann den ADC‑InstanzenL[izenzen zuweisen. Weit‑](https://docs.netscaler.com/de-de/netscaler-application-delivery-management-software/13-1/license-server/adc-pooled-capacity/adm-as-a-global-license-server.html) [ere Informationen finden Sie unter](https://docs.netscaler.com/de-de/netscaler-application-delivery-management-software/13-1/license-server/adc-pooled-capacity/adm-as-a-global-license-server.html) Konfigurieren der [gepoolten Lizenzierung. Mit de](https://support.citrix.com/article/CTX115870)n folgenden unterstützten ADC‑Versionen können Sie die Lizenzzuweisung von ADM ändern:
	- **–** NetScaler SDX: 13.0 74.11 ode[r neuere Versionen.](https://docs.netscaler.com/de-de/citrix-application-delivery-management-service/manage-licenses/pooled-licenses/configuring-pooled-capacity.html)
	- **–** NetScaler VPX und MPX: 13.0 47.24 oder neuere Versionen, 12.1 58.14 oder neuere Versio‑ nen und 11.1 65.10 oder höhere Versionen.

## **Migrieren mit einem Skript**

- Mit dem ADM 82.x‑Build können Sie die Funktion auswählen und dann migrieren.
- Für ADM 76.x oder spätere Builds sind die Migrationsskripte (servicemigrationtool.py und config\_collect\_onprem.py) als Teil des Builds verfügbar unter cd /mps/ scripts.

• Bei ADM vor 76.x-Builds müssen Sie die Migrationsskripte herunterladen und die Skripts im onpremises ADM kopieren.

Hinweis

Stellen Sie sicher, dass der on-premises ADM während der Migration über Internetverbindung verfügt.

1. Melden Sie sich mit einem SSH‑Client beim on‑premises ADM an.

Hinweis

Melden Sie sich bei einem ADM HA‑Paar bei dem primären Knoten an.

- 2. Geben Sie **shell** ein und drücken **Sie**die Eingabetaste , um in den Bash‑Modus zu wechseln.
- 3. Kopieren Sie die Client‑ID und die geheime CSV‑Datei. Kopieren Sie die Datei beispielsweise in das Verzeichnis /var.

Nachdem Sie die CSV‑Datei kopiert haben, können Sie überprüfen, ob die CSV‑Datei vorhanden ist.

```
bash-3.2#cd/varbash - 3.2# pwd/var<br>bash-3.2# ls -ltr secureclient.csv<br>music is -1 mest pehedus 192.00
 -rw - r - r -1 root nobody 102 Dec 11 19:09 secureclient.csv
bash-3.2#
```
Hinweis

Kopieren Sie für ein ADM HA‑Paar die CSV‑Datei in den primären Knoten.

- 4. Führen Sie für die ADM **13.0 82.xx‑Version**die folgenden Befehle aus, um die Migration abzuschließen:
	- a) cd /mps/scripts
	- b) python servicemigrationtool.py <path of ClientID/Secret File in on-premises NetScaler ADM VM>

Beispiel: python servicemigrationtool.py /var/secureclient.csv

Nachdem Sie das Migrationsskript ausgeführt haben, zeigt das Tool die folgenden Optionen an:

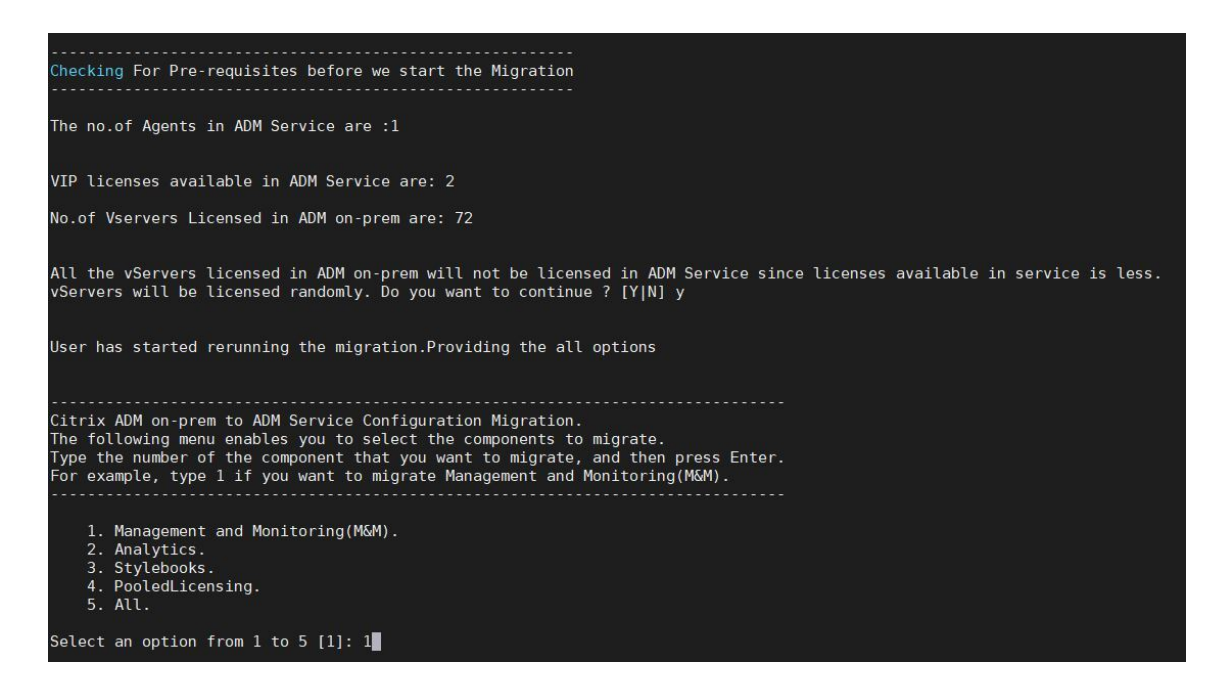

Abhängig von der von Ihnen bereitgestellten Auswahl wird nur diese Funktion zu ADM Service migriert.

In diesem Beispiel ist Option 1 ausgewählt. Das Tool schließt die Management and Monitoring (M&M)‑Migration ab und zeigt die folgende Meldung an:

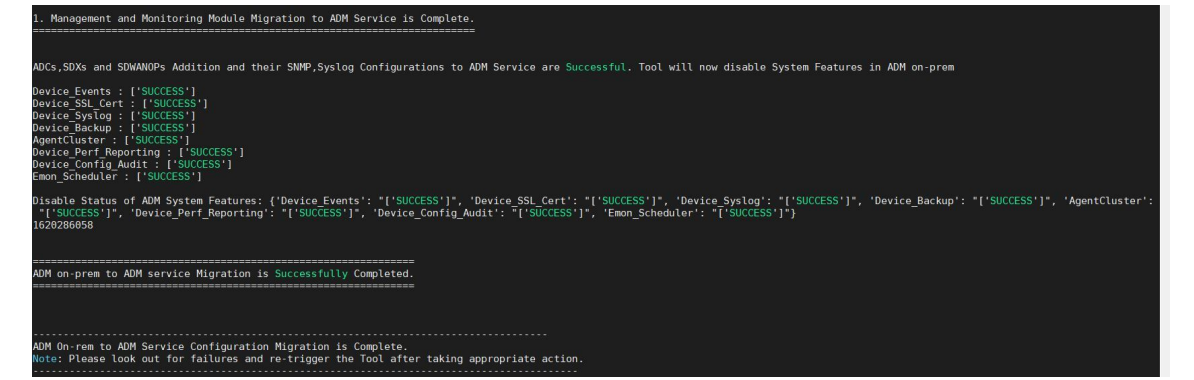

#### **Management and Monitoring (M&M)** umfasst:

- ADC-Instanzen, Tags, Instanzgruppen, Profile, benutzerdefinierte Apps, Konfigurationsaufträge, SNMP, Syslog‑Konfigurationen.
- Websites, IP-Blöcke, Netzwerkberichte, Analyse-Schwellenwerte, Benachrichtigungseinstellungen, Einstellungen für das Beschneiden von Daten.
- Konfigurieren Sie Überwachungsvorlagen, Abfrageintervalle, Ereignisregeln und Einstellungen.
- RBAC‑Gruppen, Rollen und Richtlinien

#### Die **Analytics‑Funktion** umfasst:

- Appflow‑Konfiguration pro vserver aus ADC‑Instanzen.
- Appflow‑Konfiguration pro SDWAN‑Gerät.

Hinweis:

- Die Management and Monitoring (M&M) ‑Funktion wird automatisch migriert, auch wenn Sie eine andere Funktion (2, 3 oder 4) auswählen.
- Sie können jeweils nur ein Feature angeben.
- Wenn Sie die Migration eines Features abgeschlossen haben und später ein anderes Feature migrieren möchten, wird das bereits migrierte Feature nicht in der Liste angezeigt. Wenn Sie beispielsweise zuerst die Migration der **Analytics‑Funktion** abschließen und das Migrationsskript das nächste Mal ausführen, werden nur die Optionen **StyleBooks**, **Pooled Licensing**und **All** angezeigt.
- Wenn Sie Poollizenzen migrieren, werden alle Typen, einschließlich vServer, migriert.

# 5. Führen Sie für ADM **13.0 76.xx**die folgenden Befehle aus, um die Migration abzuschließen:

- a) cd /mps/scripts
- b) python servicemigrationtool.py <path of ClientID/Secret File in on-premises NetScaler ADM VM>

Beispiel: python servicemigrationtool.py /var/secureclient.csv

## 6. Für ADM früher als 13.0 76.xx‑Version:

a) Laden Sie das Migrationsskript von folgendem Ort herunter: https://download.citrixnetworkapi.net/root/download/v1/public /software?product=admonprem&build=migrationtool&model=servicemigrationtool\_27 .tgz

The downloaded file comprises two bundle scripts, servicemigrationtool\_27.py and config\_collect\_onprem\_27.py.

- b) Speichern Sie die beiden Skripte im on-premises ADM. Speichern Sie zum Beispiel im /var-Verzeichnis
- c) Führen Sie die folgenden Befehle zur Migration aus:
	- i. cd /var
	- ii. servicemigrationtool\_27.py <path of ClientID/Secret File in on-premises ADM VM>

Beispiel: python servicemigrationtool\_27.py /var/secureclient. csv

Nachdem Sie das Skript ausgeführt haben, überprüft es die Voraussetzungen und fährt dann mit der Migration fort. Das Skript prüft zuerst die Verfügbarkeit der Lizenz. Die folgende Meldung wird nur angezeigt, wenn Sie eine geringere ADM‑Service‑Lizenz als die on‑premises Lizenz haben.

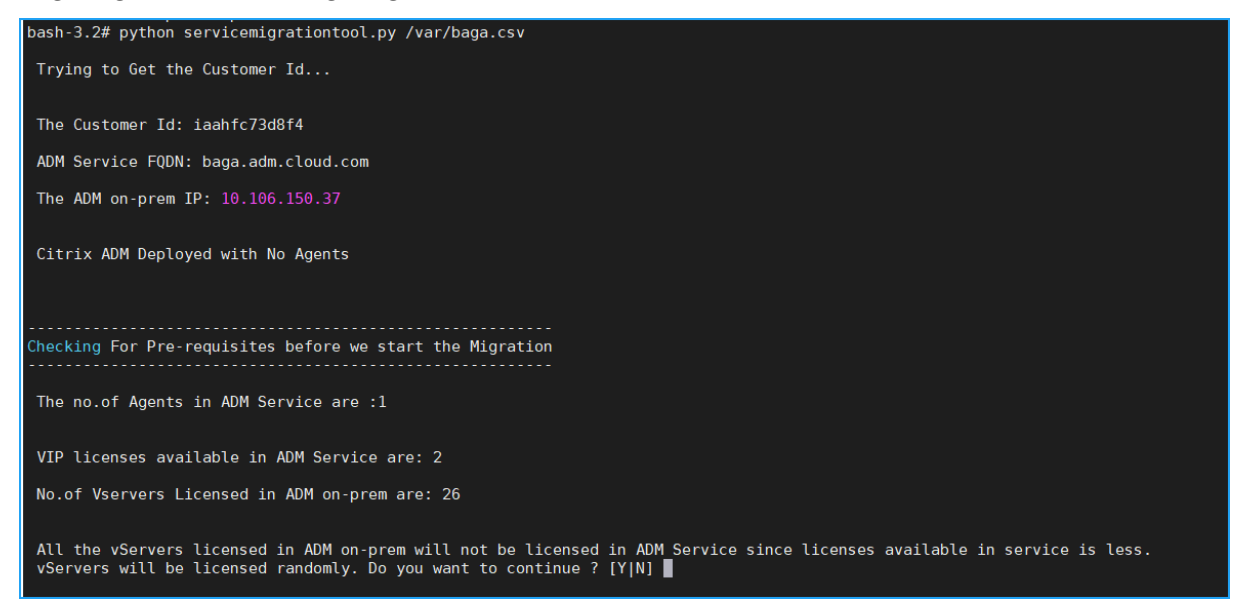

Wenn Sie **Y**auswählen, wird die Migration fortgesetzt, indem Sie den VIP nach dem Zufallsprinzip lizen‑ zieren. Wenn Sie **N**wählen, stoppt das Skript die Migration.

Wenn Sie die nicht unterstützte ADC‑Instanzversion für den gepoolten Lizenzserver haben, wird die folgende Meldung angezeigt:

Changing of PooledLicense Server will be effective for below SDX/ADC versions For SDX Versions: 13.0 74.11 Onwards For SDA Versions: 13.0 74.11 Unwards<br>For ADC Versions: 13.0 47.24 and Onwards<br>12.1 58.14 and Onwards 11.1 65.10 and Onwards The List of ADCs supported for Pooled License Server change are:  $[10.106.150.73, 10.102.60.25]$ The List of SDXs supported for Pooled License Server change are:  $\mathbf{L}$ The List of ADCs not supported for Pooled License Server change are:  $\mathbf{L}$ The List of SDXs not supported for Pooled License Server chagne are:  $[ '10.102.103.238' ]$ Migration will change the License Server to ADM Service Agent. Do you want to change License Server in all the supported Pooled ADCs/SDXs ? [Y|N] n Do you want to continue with rest of the migration ?  $[Y|N]$ 

Wenn Sie **Y**auswählen, wird der Migrationsprozess fortgesetzt, indem Sie den Lizenzserver ändern. Wenn Sie **N**auswählen, wird das Skript aufgefordert, ob Sie mit dem Rest der Migration fortfahren möchten. Das Skript stoppt die Migration, wenn Sie **N**auswählen.

Abhängig von der on‑premises Konfiguration liegt die ungefähre Zeit für den Abschluss der Migration zwischen einigen Minuten und einigen Stunden. Nachdem die Migration abgeschlossen ist, wird die folgende Meldung angezeigt:

```
ADM OnPrem to ADM Service Configuration Migration is Complete.
Note: Please Look out for Failures and re-trigger the Tool after taking appropriate action.
```
Die Migration ist erfolgreich, sobald alle ADC-Instanzen und ihre jeweiligen Konfigurationen erfolgreich in den ADM Service verschoben wurden. Nach erfolgreicher Migration beendet das on‑premises NetScaler ADM die Verarbeitung der folgenden Instanzereignisse:

- SSL-Zertifikate
- Syslog‑Nachrichten
- Backup
- Agenten‑Cluster
- Performance‑Berichte
- Konfigurationsaudit
- Emon Planer

# **Rollback zu On‑Premises ADM**

Wenn Sie ein Rollback zu lokalem ADM durchführen möchten, stellen Sie sicher, dass die Voraussetzungen erfüllt sind.

## **Voraussetzungen**

Für Ihr lokales ADM (vor der Migration zu ADM Service) gilt:

- Wird als gepoolter Lizenzserver verwendet, stellen Sie sicher, dass Sie über die erforderlichen gepoolten Lizenzen im on‑premises ADM verfügen.
- Stellen Sie bei Konfiguration mit on-premises ADM-Agents sicher, dass die Agents im Status "UP" verfügbar sind.

### **Verwenden Sie das Rollbackskript**

#### Hinweis

Nach dem Rollback sind dieselben Konfigurationen (vor der Migration) in Analytics, SNMP und gepoolte Lizenzierung wieder im on-premises ADM verfügbar. Wenn Sie nach der Migration Änderungen an diesen Konfigurationen vorgenommen haben, werden diese Änderungen nicht im on‑premises ADM berücksichtigt.

- Für**ADM 82.xx oder neuere**Builds ist das Rollback‑Skript als Teil des Builds verfügbar und unter zugänglich /mps/scripts.
- Für **ADM vor 79.xx‑Builds** können Sie entweder auf 82.x‑Build aktualisieren und das Rollback‑ Skript verwenden, oder Sie können das Rollback‑Skript herunterladen und das Skript in lokales ADM kopieren.
- 1. Melden Sie sich mit einem SSH‑Client beim on‑premises ADM an.
- 2. Geben Sie shell ein und drücken Sie die Eingabetaste, um in den Bash‑Modus zu wechseln.
- 3. Führen Sie für ADM **13.0 82.xx** Build die folgenden Befehle aus, um das Rollback abzuschließen:
	- a) cd /mps/scripts
	- b) python rollback\_to\_onprem.py <path of ClientID/Secret File in ADM on -prem VM>

Beispiel: python rollback\_to\_onprem.py /var/ secureclient.csv.csv

Das Tool leitet den Rollback‑Vorgang ein und eine Eingabeaufforderung fragt, ob Sie fort‑ fahren möchten. Geben Sie **Y** ein, um fortzufahren.

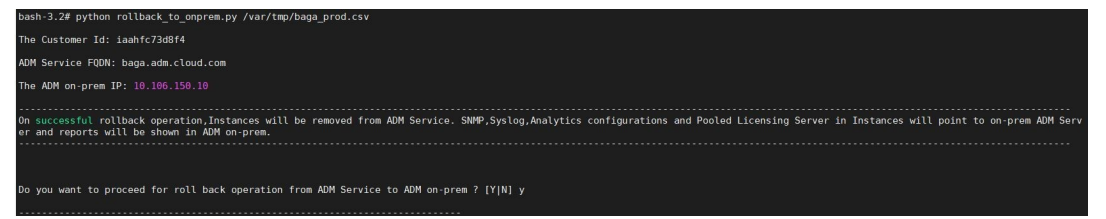

Sie können die folgende Meldung sehen, nachdem das Rollback abgeschlossen wurde.

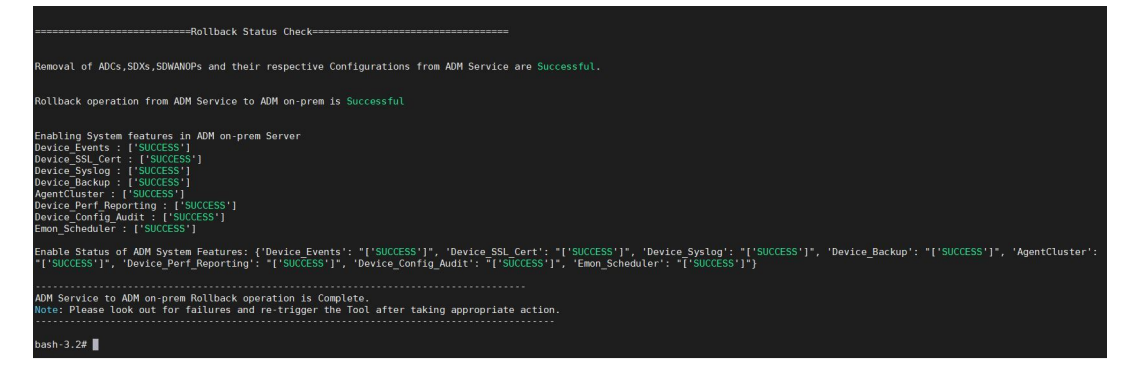

- 4. Für ADM vor 82.xx Build:
	- a) Laden Sie das Rollback‑Skript von folgendem Ort herunter:

```
https://download.citrixnetworkapi.net/root/download/v1/public
/software?product=admonprem&build=migrationtool&model=servicemigration
.tgz
```
- b) Für ADM 79.xx‑ und 76.xx‑Builds speichern Sie das Skript in /mps/scripts und führen Sie die folgenden Befehle aus, um ein Rollback durchzuführen:
	- i. cd /mps/scripts
	- ii. python rollback to onprem.py < path of client/secret csv file in ADM on-prem>

Beispiel: python rollback\_to\_onprem.py /var/ secureclient.csv

- c) Für ADM‑Builds vor 76.xx speichern Sie das Skript im on‑premises ADM. Speichern Sie es beispielsweise am Speicherort /var und führen Sie die folgenden Befehle aus, um ein Rollback durchzuführen:
	- i. cd /var
	- ii. python rollback\_to\_onprem\_27.py < path of client/secret csv file in ADM on-prem> Beispiel: python rollback\_to\_onprem\_27.py /var/secureclient.

csv

Das Tool leitet den Rollback‑Vorgang ein und eine Eingabeaufforderung fragt, ob Sie fort‑ fahren möchten. Geben Sie **Y** ein, um fortzufahren.

# **Häufig gestellte Fragen**

February 5, 2024

## **ADM Service**

## **Ist der ADM‑Servicemitarbeiter optional ähnlich wie ein lokaler NetScaler ADM‑Agent?**

Nein. Der ADM‑Servicemitarbeiter ist für ADM Service obligatorisch und die gesamte Kommunikation zwischen Instanzen und ADM Service erfolgt über den ADM Service-Agent. Der on-premises ADM-Agent ist optional. Sie können den lokalen Agenten jedoch nur konfigurieren, um Bandbreitenverbrauch zu sparen.

#### **Warum ADM Service?**

ADM Service über Citrix Cloud bietet die folgenden Vorteile, ohne dass neue periodische Builds er‑ forderlich sind:

- Cloud-basiertes SaaS-Angebot mit einfacherem Onboarding und geringeren Betriebskosten als das on‑premises NetScaler ADM.
- Schnellere Releases, ungefähr alle zwei Wochen mit den neuesten Feature‑Updates.
- Auf maschinellem Lernen basierende Analysen für Anwendungssicherheit, ‑leistung und ‑nutzung.
- Verschiedene andere Funktionen, die derzeit nur im ADM‑Service unterstützt werden, wie Peak‑ und Lean-Periodenanalyse, auf maschinellem Lernen basierende Anwendungssicherheitsanalysen für WAF und Bot, Anwendungs‑CPU‑Analysen und viele mehr.

Sie können auch am monatlichen Webinar des NetScaler ADM Service teilnehmen, um die neuesten Produktfunktionen und -lösungen zu verstehen. Melden Sie sich über den folgenden Link für das Webinar an:

https://www.citrix.com/events/2022/whats-new-with-citrix-applicationdelivery-management.html

#### **Was passiert nach der Migration, wenn on‑premises NetScaler ADM ein HA‑Paar ist?**

Alle Konfigurationen werden auf Citrix Cloud verschoben. Die Konfiguration eines Disaster Recovery‑ Knotens ist nicht erforderlich.

## **Was passiert, wenn der Agent aus irgendeinem Grund ausfällt?**

Sie können mit einem potenziellen Datenverlust rechnen, bis der Agent betriebsbereit ist. Sie können jedoch auch ADM‑Agenten für Multisite‑Bereitstellungen konfigurieren, um die Kontinuität bei einem Agentenfailover zu gewährleisten. Weitere Informationen finden Sie unter Konfigurieren von ADM-Agenten für die Multisite‑Bereitstellung.

#### **[Wird das Instanzbackup auch migrier](https://docs.netscaler.com/de-de/netscaler-application-delivery-management-software/13-1/deploy/multisite-deployment.html)t?**

Das Backup ist nicht in der Migration enthalten.

### **Sind historische Daten auch migriert?**

Historische Daten werden nicht migriert. Sie können die Daten aus dem on-premises ADM exportieren.

### **Werden on‑premises Lizenzen auch migriert?**

Nein. Die on‑premises Lizenzdatei kann nicht für ADM Service verwendet werden. Sie müssen Lizenzen für ADM Service erwerben. Weitere Informationen finden Sie unter Lizenzierung. Wenn Sie gepoolte Lizenzen im on‑premises ADM verwenden, müssen Sie gepoolte Lizenzen für den ADM‑Service beziehen und dann Instanzen Lizenzen zuweisen.

### **Was wird nicht von on‑premises NetScaler ADM migriert?**

Die folgenden Funktionen können nicht auf ADM Service migriert werden:

- **RBAC** In ADM Service basiert der Benutzerzugriff auf der Einladung des Administrators. Benutzer von ADM Service müssen ein Konto in Citrix Cloud haben. Infolgedessen werden die on‑ premises ADM‑Benutzer nicht migriert.
- **Exportpläne** —Exportpläne enthalten Details wie Drilldown und Zeitpläne von verschiedenen Seiten. All diese detaillierten Exportpläne werden nicht migriert.
- **SSL‑Zertifikate/Schlüssel/CSRs**—ADM Service kann nur die ADC SSL‑Zertifikate/Schlüssel/CSRs anzeigen. Infolgedessen werden SSL‑Zertifikate/Schlüssel, die auf ein on‑premises NetScaler ADM hochgeladen wurden, nicht in ADM Service migriert.

## **On‑Premises NetScaler ADM ist in Citrix Director integriert. Was passiert mit der Integration?**

Die Director-Integration mit ADM wird derzeit nur im on-premises ADM unterstützt.

# **Ist es nach der Migration erneut erforderlich, die Instanz zu lizenzieren oder Analysen zu aktivieren?**

Sie müssen sicherstellen, dass die Lizenzen im ADM‑Service mehr oder gleich den on‑premises VIP‑ Lizenzen sind. Wenn die Lizenzen bereits mehr sind als das on‑premises NetScaler ADM VIP, werden die virtuellen Server automatisch lizenziert. Wenn nicht, werden die Lizenzen nach dem Zufallsprinzip vergeben.

# **Migrations‑T**

# **Nach dem Ausführen des Migrationsskripts werden Fehlermeldungen angezeigt. Was kann das Problem sein?**

Eine Protokolldatei mit Fehlergründen wird angezeigt. Sie können geeignete Korrekturmaßnahmen ergreifen und das Migrationsskript erneut ausführen. Bevor Sie das Migrationsskript ausführen, müssen Sie im Allgemeinen Folgendes sicherstellen:

- ADM Service Agent konfigurieren
- Beschaffen der ADM‑Service‑Lizenzen
- Kopieren Sie den richtigen Pfad, in dem Sie den Client gespeichert haben, und sichern Sie die CSV‑Datei

# **Die ADC‑Instanzen haben niedrigere Versionen als die genannte Beschränkung für gepoolte Lizenzen. Was passiert, wenn die Option "Y"zum Ändern des Lizenzservers ausgewählt ist?**

Die Änderung des Lizenzservers erfolgt nur für die unterstützten Versionen von NetScaler MPX, VPX und SDX.

# **Was passiert, wenn das Migrationsskript in Bezug auf ADC‑Instanzen nicht konfiguriert wurde?**

Die ADC‑Instanzen arbeiten weiterhinmit dem on‑premises ADM‑Setup. Sie können die erforderlichen Maßnahmen aus dem vorgeschlagenen fehlgeschlagenen Grund ausführen und das Migrationsskript erneut ausführen.

# **Was passiert, wenn einige der ADC‑Instanzen nicht zum ADM Service wechseln können? Hilft die Wiederverbucht des Migrationsskripts?**

Ja. Nachdem Sie das Skript erneut ausgeführt haben, werden nur die fehlgeschlagenen Instanzen mi‑ griert. Nehmen wir an, dass sich zwei von fünf Instanzen nicht bewegt haben. Nachdem Sie Korrektur‑ maßnahmen ergriffen und das Migrationsskript erneut ausgeführt haben, zeigen drei Instanzen, die zuvor erfolgreich verschoben wurden, die Meldung "Gerät ist bereits vorhanden"an. Und die anderen beiden Instanzen, die früher gescheitert sind, werden erfolgreich migriert.

# **Gibt es eine Protokolldatei, um den Migrationsstatus zu überprüfen?**

Ja, eine Protokolldatei wird im /var/mps/log/ Verzeichnis generiert. ADM mit python3.7 hat die Protokolldatei als servicemigrationtool.py.log und ADM mit Python 2.7 hat die Protokoll-

# datei als servicemigrationtool\_27.py.log.

# **Was passiert, wenn die Sitzung während der Ausführung des Migrationsskripts beendet wird?**

Sie können das Migrationsskript erneut ausführen. In der neuen Sitzung werden die bereits hinzuge‑ fügten Instanzen aus der letzten Sitzung als "Gerät existiert bereits"angezeigt, und die Migration wird weiter fortgesetzt.

# **Was passiert, wenn ADM Service weniger Lizenzen hat als das on‑premises NetScaler ADM und das Migrationsskript initiiert wird?**

Nachdem das Migrationsskript ausgeführt wurde, wird ein Vorschlag angezeigt, in dem erwähnt wird, dass die Lizenzen geringer sind, und fordert Sie auf, fortzufahren oder zu stoppen. Wenn Sie mit gerin‑ geren Lizenzen fortfahren möchten, werden die virtuellen Server nach dem Zufallsprinzip aus den verfügbaren Lizenzen lizenziert.

# **Was passiert, wenn on‑premises NetScaler ADM auf das Express‑Konto von ADM Service migriert wird?**

Das ADM Service Express‑Konto hat nur zwei virtuelle Serverlizenzen, zwei StyleBook‑Konfigurationspakete und zwei Konfigurationsaufgaben. Wenn Ihr on‑premises ADM mehr als diese Konfigurationen hat und Sie die Migration mit Express Account initiieren, kann das Skript nur die erwähnten Konfigurationen migrieren, die für Express Account gelten (zwei virtuelle Serverlizenzen, zwei StyleBook‑Konfigurationspakete und zwei Konfigurationsaufträge)

# **Was passiert, wenn ein von Citrix Cloud eingeladener Benutzer (außer einem Admin‑Benutzer, der ein Citrix Cloud‑Konto erstellt hat) versucht, das lokale ADM‑Setup zu migrieren?**

Es wird empfohlen, dass der Administrator das Migrationsskript ausführt. Ein eingeladener Benutzer hat keine Administratorrechte (AdminExceptSystem\_Group). Infolgedessen schlägt die Migration von Gruppen, Rollen und Richtlinien fehl und die Meldung "Benutzer hat keine Berechtigung"wird angezeigt.

Als Lösung kann der Administrator (der das Citrix Cloud‑Konto erstellt hat) die Gruppe, die mit dem eingeladenen Benutzer verknüpft ist, als "admin\_group"ändern.

# **Rollback‑Skript**

# **Was passiert, wenn ein Rollback‑Skript in einem on‑premises ADM‑HA‑Paar verwendet wird?**

Das on‑premises ADM‑HA‑Paar wird mit allen Konfigurationen wiederhergestellt, die vor der Migration verfügbar waren.

## **Was passiert mit dem Disaster Recovery‑Knoten nach Verwendung des Rollback‑Skripts?**

Der Disaster Recovery-Knoten wird vor der Migration mit allen Konfigurationen ebenfalls wiederhergestellt.

# **Problembehandlung**

## February 5, 2024

Wenn Sie das Migrationsskript zum ersten Mal ausführen, sucht es nach den Voraussetzungen und fährt mit der Migration fort. Wenn alle Voraussetzungen erfüllt sind, wird die Migration ohne Fehler abgeschlossen. Wenn eine Voraussetzung fehlschlägt, zeigt das Skript Fehlermeldungen mit Gründen an. Nachdem Sie die Fehler behoben haben, müssen Sie das Skript erneut ausführen.

## Hinweis

Wenn eine Fehlermeldung angezeigt wird, die "bereits existiert"anzeigt, bedeutet dies Folgendes:

- Möglicherweise haben Sie das Migrationsskript mehr als einmal ausgeführt und einige Konfigurationen sind bereits in ADM Service migriert.
- Möglicherweise haben Sie die gleiche Konfiguration in ADM Service manuell erstellt, bevor Sie das Migrationsskript ausführen.

## Beziehen Sie sich auf einige der folgenden Fehlermeldungen:

# **Manuelles Profil zu ADM Service hinzugefügt**

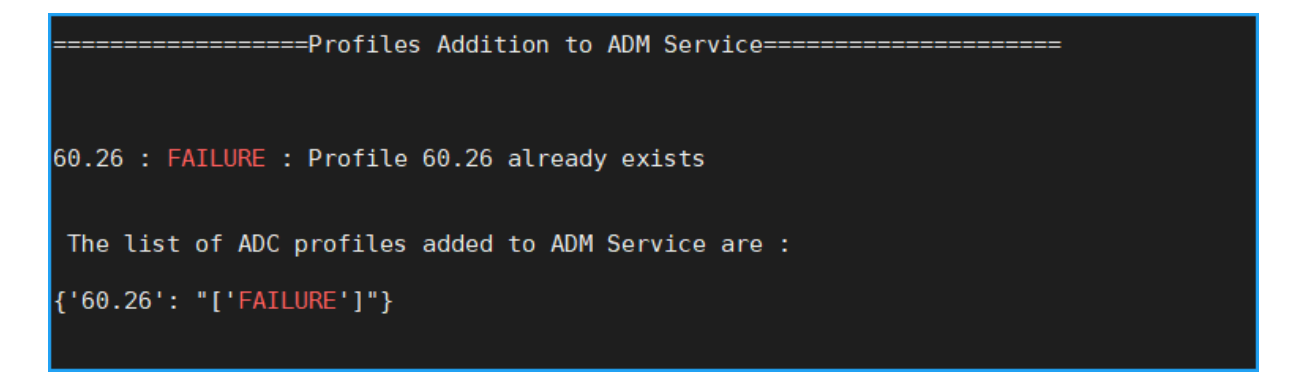

**Workaround**: Wenn Sie vor dem Ausführen des Migrationsskripts Administratorprofile in NetScaler ADM Service erstellt haben, müssen Sie diese Profile löschen und das Migrationsskript erneut aus‑ führen.

## **NetScaler‑Gerät wurde zu ADM Service hinzugefügt**

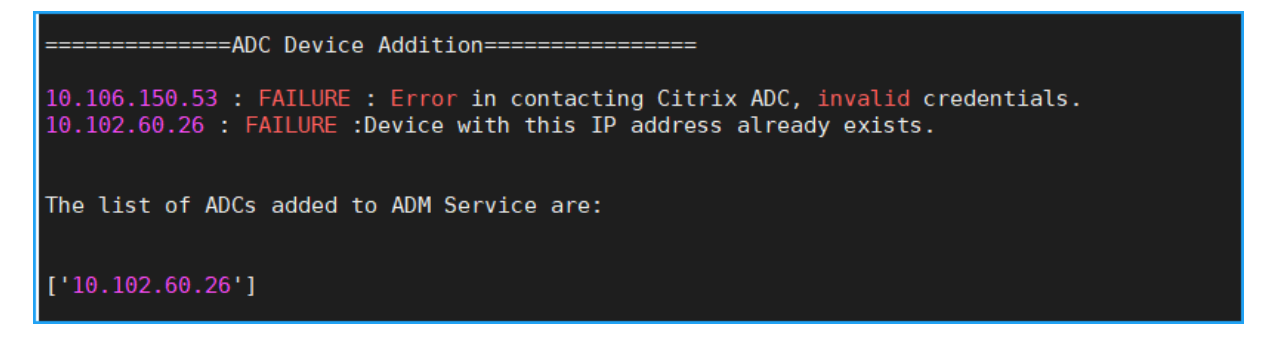

**Workaround**: Stellen Sie im on‑premises ADM den Instanzstatus sicher und prüfen Sie, ob Sie ohne Probleme auf die Instanz zugreifen können. Wenn ein Problem weiterhin besteht, beheben Sie das Problem und führen Sie das Migrationsskript erneut aus.

# **Benutzerdefinierte Vorlagen von StyleBook werden in ADM Service importiert**

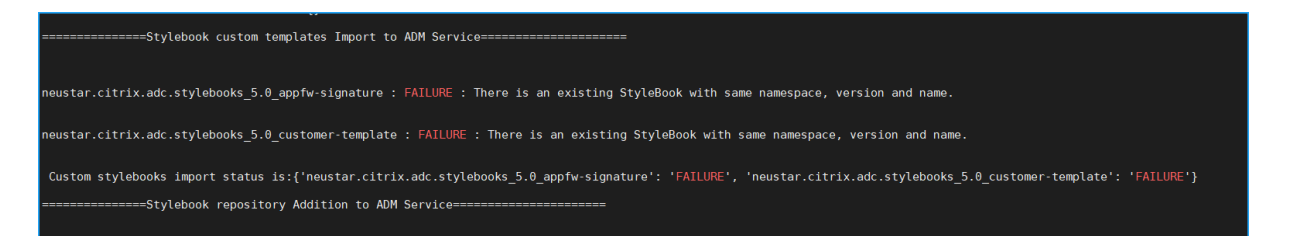

**Workaround**: Diese Fehlermeldung ist ein Beispiel für das bereits migrierte StyleBook. Sie können diesen Fehler auch sehen, wenn Sie ein StyleBook mit demselben Namen, derselben Version und demselben Namespace in NetScaler ADM Service erstellt haben, bevor Sie das Migrationsskript ausführen.

# **Konfigurationsjobs zu ADM Service hinzugefügt**

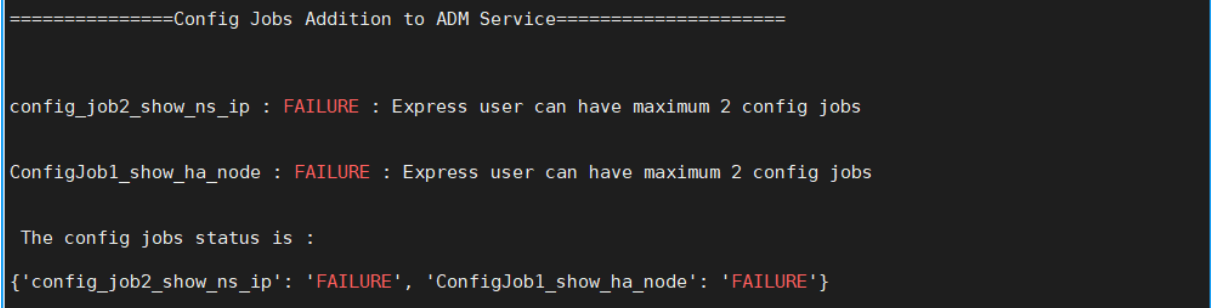

**Workaround**: Dieser Fehler tritt auf, wenn Sie Express Account abonniert haben und mehr als zwei Konfigurationsaufträge haben. Sie müssen ein gültiges Abonnement erwerben, damit alle Ihre Konfigurationsjobs migriert werden können.

# **IP‑Blöcke zu ADM Service hinzugefügt**

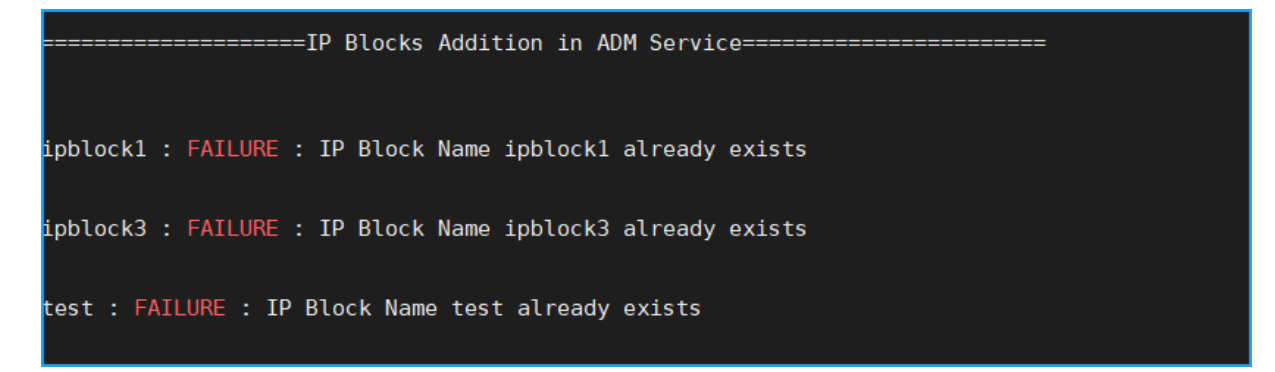

**Workaround**: Löschen Sie den IP‑Block, der manuell in ADM Service erstellt wurde, und führen Sie das Migrationsskript erneut aus.

# **Netzwerk‑Dashboard Additionsstatus**

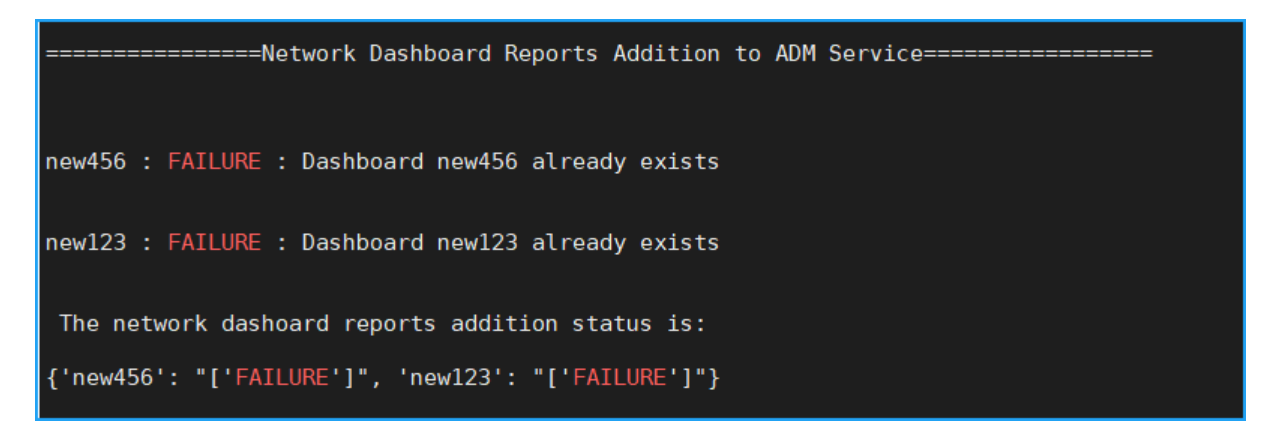

**Workaround**: Löschen Sie das Dashboard, das manuell in ADM Service erstellt wurde, und führen Sie das Migrationsskript erneut aus.

# **Alle Wie‑Macht‑Man‑Artikel**

#### February 5, 2024

Die "How-to-Artikel"von NetScaler Application Delivery Management (NetScaler ADM) sind einfache, relevante und leicht zu implementierende Artikel zu den Funktionen von NetScaler ADM. Diese Artikel enthalten Informationen zu einigen der beliebtesten NetScaler ADM-Funktionen wie Instanzverwaltung, Anwendungsverwaltung, StyleBooks, Zertifikatsverwaltung und Analytics.

Klicken Sie in der Tabelle unten auf einen Feature‑Namen, um die Liste der Artikel mit Anleitungen für diese Funktion anzuzeigen.

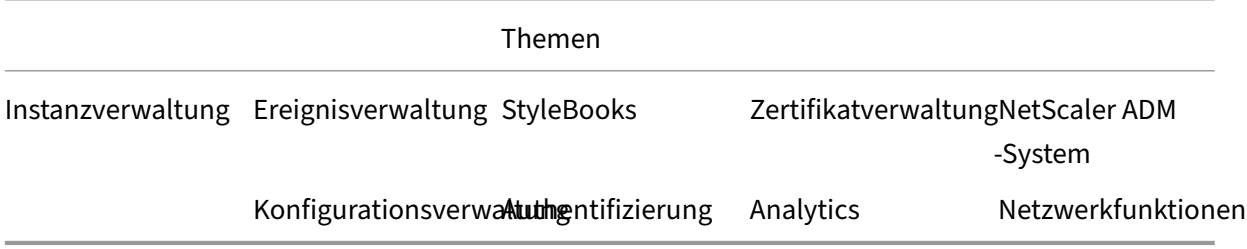

#### **Instanzverwaltung**

So überwachen Sie global verteilte Websites

Verwalten von Adminpartitionen von NetScaler‑Instanzen

[So fügen Sie Instanzen zu NetScaler ADM hin](https://docs.netscaler.com/de-de/netscaler-application-delivery-management-software/13-1/networks/instance-management/monitor-globally-distributed-sites.html)zu

So erstellen Sie Instanzgruppen auf NetScaler ADM So konfigurieren Sie Sites für Geomaps in NetScaler ADM [So erzwingen Sie mithilfe von NetScaler ADM ein Fa](https://docs.netscaler.com/de-de/netscaler-application-delivery-management-software/13-1/networks/instance-management/create-instance-groups.html)ilover zur sekundären NetScaler‑Instanz [So zwingen Sie eine sekundäre NetScaler‑Instanz, mithilfe](https://docs.netscaler.com/de-de/netscaler-application-delivery-management-software/13-1/networks/instance-management/configure-sites-geomaps.html) von NetScaler ADM sekundär zu bleiben [So sichern und stellen Sie eine Instanz mit NetScaler ADM wieder her](https://docs.netscaler.com/de-de/netscaler-application-delivery-management-software/13-1/networks/instance-management/force-failover-secondary-netscaler-instance.html) [So verwenden Sie das NetScaler ADM‑Dashboard zur Überwachung einer HAProxy‑Instanz](https://docs.netscaler.com/de-de/netscaler-application-delivery-management-software/13-1/networks/instance-management/force-secondary-to-stay-secondary.html) [So zeigen Sie die Details der auf HAProxy‑Instanzen konfigurierten Fro](https://docs.netscaler.com/de-de/netscaler-application-delivery-management-software/13-1/networks/instance-management/backup-restore-netscaler-instances.html)ntends an [So zeigen Sie die Details der auf HAProxy‑Instanzen konfigurierten Backends an](https://docs.netscaler.com/de-de/netscaler-application-delivery-management-software/13-1/monitoring-haproxy-instances/monitor-haproxy-instances.html) [So zeigen Sie die Details der auf HAProxy‑Instanzen konfigurierten Server an](https://docs.netscaler.com/de-de/netscaler-application-delivery-management-software/13-1/monitoring-haproxy-instances/view-details-frontends-haproxy.html) [So starten Sie eine HAProxy‑Instanz von NetScaler ADM aus neu](https://docs.netscaler.com/de-de/netscaler-application-delivery-management-software/13-1/monitoring-haproxy-instances/view-details-backends.html) [So sichern und stellen Sie eine HAProxy‑Instanz mithilfe von NetScaler ADM w](https://docs.netscaler.com/de-de/netscaler-application-delivery-management-software/13-1/monitoring-haproxy-instances/view-details-servers.html)ieder her [So bearbeiten Sie die HAProxy‑Konfigurationsdatei mit NetScale](https://docs.netscaler.com/de-de/netscaler-application-delivery-management-software/13-1/monitoring-haproxy-instances/restart-an-haproxy-instance.html)r ADM [So entdecken Sie mehrere NetScaler VPX‑Instanzen wieder](https://docs.netscaler.com/de-de/netscaler-application-delivery-management-software/13-1/monitoring-haproxy-instances/backup-restore.html) [Abfragen von NetScaler‑Instanzen und Entitäten in NetScaler ADM](https://docs.netscaler.com/de-de/netscaler-application-delivery-management-software/13-1/monitoring-haproxy-instances/edit-haproxy-configuration-file.html) [So heben Sie die Verwaltung einer Instanz auf NetScaler AD](https://docs.netscaler.com/de-de/netscaler-application-delivery-management-software/13-1/networks/instance-management/rediscover-multiple-vpx-instances.html)M auf [So verfolgen Sie die Route zu einer Instanz von NetScaler ADM](https://docs.netscaler.com/de-de/netscaler-application-delivery-management-software/13-1/overview/how-mas-communicates-with-managed-instances.html)

## **[Konfigurationsverwaltung](https://docs.netscaler.com/de-de/netscaler-application-delivery-management-software/13-1/networks/instance-management/trace-route-instance.html)**

So erstellen Sie einen Konfigurationsauftrag auf NetScaler ADM So verwenden Sie den SCP (put) ‑Befehl in Konfigurationsjobs [So aktualisieren Sie NetScaler SDX‑Instanzen mithilfe von NetSc](https://docs.netscaler.com/de-de/netscaler-application-delivery-management-software/13-1/networks/configuration-jobs/how-to-create.html)aler ADM [So planen Sie Jobs, die mithilfe integrierter Vorlagen in NetSca](https://docs.netscaler.com/de-de/netscaler-application-delivery-management-software/13-1/networks/configuration-jobs/how-to-use-scp-put-command.html)ler ADM erstellt wurden [So verschieben Sie Aufträge, die mithilfe integrierter Vorlagen in N](https://docs.netscaler.com/de-de/netscaler-application-delivery-management-software/13-1/networks/configuration-jobs/how-to-upgrade-sdx-instances.html)etScaler ADM konfiguriert wurden [So können ausgeführte Konfigurationsjobs wiederverwendet werden](https://docs.netscaler.com/de-de/netscaler-application-delivery-management-software/13-1/networks/configuration-jobs/how-to-reschedule-jobs.html) [Aktualis](https://docs.netscaler.com/de-de/netscaler-application-delivery-management-software/13-1/networks/configuration-jobs/how-to-reschedule-jobs.html)ieren von NetScaler‑Instanzen mithilfe von NetScaler ADM [So verwenden Sie Variablen in Konfigurationsaufträgen auf NetScaler](https://docs.netscaler.com/de-de/netscaler-application-delivery-management-software/13-1/networks/configuration-jobs/how-to-reuse-executed-configuration-jobs.html) ADM [So verwenden Sie Konfigurationsvorlagen zum Erstellen von Übe](https://docs.netscaler.com/de-de/netscaler-application-delivery-management-software/13-1/networks/configuration-jobs/how-to-upgrade-netscaler-instances.html)rwachungsvorlagen auf NetScaler ADM [So erstellen Sie Konfigurationsaufträge aus Korrekturbefehlen in NetScaler ADM](https://docs.netscaler.com/de-de/netscaler-application-delivery-management-software/13-1/networks/configuration-jobs/use-configuration-templates-to-create-audit-templates.html)

So replizieren Sie laufende und gespeicherte Konfigurationsbefehle von einer NetScaler-Instanz auf eine andere auf NetScaler ADM [So verwenden Sie Record and Play, um Konfigurationsaufträge zu erstellen](https://docs.netscaler.com/de-de/netscaler-application-delivery-management-software/13-1/networks/configuration-jobs/replicate-running-saved-configuration-from-one-netscaler-to-another.html) [So verwenden Sie Konfiguration](https://docs.netscaler.com/de-de/netscaler-application-delivery-management-software/13-1/networks/configuration-jobs/replicate-running-saved-configuration-from-one-netscaler-to-another.html)sjobs, um die Konfiguration von einer Instanz auf mehrere Instanzen zu replizieren [So verwenden Sie die Masterkonfigurationsvorlage in NetScaler ADM](https://docs.netscaler.com/de-de/netscaler-application-delivery-management-software/13-1/networks/configuration-jobs/replicate-configuration.html) [So fragen Sie](https://docs.netscaler.com/de-de/netscaler-application-delivery-management-software/13-1/networks/configuration-jobs/replicate-configuration.html) das Konfigurationsaudit von NetScaler‑Instanzen ab [So verwenden Sie Vorlagen für Konfigurationsprüfungen in Konfigura](https://docs.netscaler.com/de-de/netscaler-application-delivery-management-software/13-1/networks/configuration-jobs/use-master-configuration-template.html)tionsaufträgen wieder [So importieren und exportieren Sie Konfigurationsvorlagen](https://docs.netscaler.com/de-de/netscaler-application-delivery-management-software/13-1/networks/configuration-audit/how-to-poll-configuration-audit-of-netscaler-instances.html) [So generieren Sie einen Konfigurationsaudit‑Diff für ConfigChange‑SNMP‑Traps](https://docs.netscaler.com/de-de/netscaler-application-delivery-management-software/13-1/networks/configuration-jobs/how-to-reuse-configuration-audit-templates.html)

# **[Zertifikatverwaltung](https://docs.netscaler.com/de-de/netscaler-application-delivery-management-software/13-1/networks/configuration-audit/generate-configuration-audit-diff-for-configchange-snmp-traps.html)**

So konfigurieren Sie eine Unternehmensrichtlinie in NetScaler ADM Installieren von SSL‑Zertifikaten auf einer NetScaler‑Instanz von NetScaler ADM [So aktualisieren Sie ein installiertes Zertifikat von NetScaler ADM](https://docs.netscaler.com/de-de/netscaler-application-delivery-management-software/13-1/networks/ssl-certificate-dashboard/how-to-configure-enterprise-policy.html) [So verknüpfen und trennen Sie SSL‑Zertifikate mithilfe von NetScaler ADM](https://docs.netscaler.com/de-de/netscaler-application-delivery-management-software/13-1/networks/ssl-certificate-dashboard/how-to-install-ssl-certificates-on-netscaler-instance.html) [So erstellen Sie eine Certificate Signing Request \(CSR\) mithilfe vo](https://docs.netscaler.com/de-de/netscaler-application-delivery-management-software/13-1/networks/ssl-certificate-dashboard/how-to-update-an-installed-certificate.html)n NetScaler ADM [So richten Sie Benachrichtigungen für den Ablauf des SSL‑Zertifikats von N](https://docs.netscaler.com/de-de/netscaler-application-delivery-management-software/13-1/networks/ssl-certificate-dashboard/how-to-link-and-unlink-ssl-certificates.html)etScaler ADM ein [So verwenden Sie das SSL‑Dashboard auf NetScaler ADM](https://docs.netscaler.com/de-de/netscaler-application-delivery-management-software/13-1/networks/ssl-certificate-dashboard/how-to-create-csr.html) [Abfragen von SSL‑Zertifikaten von NetScaler Instanzen](https://docs.netscaler.com/de-de/netscaler-application-delivery-management-software/13-1/networks/ssl-certificate-dashboard/how-to-set-up-notificationsfor-ssl-certificate-expiry.html)

## **[StyleBooks](https://docs.netscaler.com/de-de/netscaler-application-delivery-management-software/13-1/networks/ssl-certificate-dashboard/how-to-poll-ssl-certificates-from-netscaler-instances.html)**

So zeigen Sie verschiedene Gruppen von StyleBooks an So erstellen Sie Ihre eigenen StyleBooks [So verwenden Sie benutzerdefinierte StyleBooks in Net](https://docs.netscaler.com/de-de/netscaler-application-delivery-management-software/13-1/stylebooks/how-to-view-stylebooks.html)Scaler ADM [So verwenden Sie die API, um Konfigura](https://docs.netscaler.com/de-de/netscaler-application-delivery-management-software/13-1/stylebooks/how-to-create-custom-stylebooks.html)tionen aus StyleBooks zu erstellen [So aktivieren Sie Analysen und konfigurieren Alarme auf einem](https://docs.netscaler.com/de-de/netscaler-application-delivery-management-software/13-1/stylebooks/how-to-create-custom-stylebooks/how-to-use-custom-stylebooks.html) in einem StyleBook definierten virtuellen Server [So erstellen Sie ein StyleBook zum Hochladen von Dateien auf NetScaler ADM](https://docs.netscaler.com/de-de/netscaler-application-delivery-management-software/13-1/stylebooks/how-to-create-custom-stylebooks/how-to-enable-analytics-on-virtual-server-defined-in-stylebooks.html)

So verwenden Sie die API, um Konfigurationen zum Hochladen eines beliebigen Dateityps zu erstellen

[So erstellen Sie ein StyleBook, um SSL‑Zertifikat‑ und Zertifikatsschlüsseldateien auf NetScaler ADM](https://docs.netscaler.com/de-de/netscaler-application-delivery-management-software/13-1/stylebooks/how-to-use-api-to-create-configuration-from-stylebooks/how-to-use-api-to-create-configurations-to-upload-any-file-type.html) [hochzula](https://docs.netscaler.com/de-de/netscaler-application-delivery-management-software/13-1/stylebooks/how-to-use-api-to-create-configuration-from-stylebooks/how-to-use-api-to-create-configurations-to-upload-any-file-type.html)den

So verwenden Sie die API, um Konfigurationen zum Hochladen von Zertifikat- und Schlüsseldateien [zu erstellen](https://docs.netscaler.com/de-de/netscaler-application-delivery-management-software/13-1/stylebooks/how-to-create-custom-stylebooks/how-to-create-stylebook-to-upload-ssl-certificate-and-key-files.html)

[So verwenden Sie Microsoft Skype for Business StyleBook in Unternehmen](https://docs.netscaler.com/de-de/netscaler-application-delivery-management-software/13-1/stylebooks/how-to-use-api-to-create-configuration-from-stylebooks/how-to-use-api-to-create-configurations-to-upload-cert-and-key-files.html)

[So verwend](https://docs.netscaler.com/de-de/netscaler-application-delivery-management-software/13-1/stylebooks/how-to-use-api-to-create-configuration-from-stylebooks/how-to-use-api-to-create-configurations-to-upload-cert-and-key-files.html)en Sie Microsoft Exchange StyleBook in Geschäftsunternehmen

[So verwenden Sie Microsoft SharePoint StyleBook in Geschäftsunternehme](https://docs.netscaler.com/de-de/netscaler-application-delivery-management-software/13-1/stylebooks/business-application-stylebooks/microsoft-skype-business-stylebook.html)n

# **[Analytics](https://docs.netscaler.com/de-de/netscaler-application-delivery-management-software/13-1/stylebooks/business-application-stylebooks/microsoft-sharepoint-stylebook.html)**

So aktivieren Sie Analysen für Instances

So konfigurieren Sie adaptive Schwellenwerte

[So konfigurieren Sie das SLA‑Manageme](https://docs.netscaler.com/de-de/netscaler-application-delivery-management-software/13-1/configure/enable-analytics-on-virtual-servers.html)nt

[So konfigurieren Sie die Datenbankzusammen](https://docs.netscaler.com/de-de/netscaler-application-delivery-management-software/13-1/analytics/analytics-how-to-articles/how-to-configure-adaptive-thresholds.html)fassung für Analysen

[So erstellen Sie Schwellenwerte und Warnu](https://docs.netscaler.com/de-de/netscaler-application-delivery-management-software/13-1/analytics/analytics-how-to-articles/how-to-configure-sla-management.html)ngen mit NetScaler ADM

[So deaktivieren Sie die URL‑Datenerfassung für Analysen von NetSc](https://docs.netscaler.com/de-de/netscaler-application-delivery-management-software/13-1/analytics/analytics-how-to-articles/how-to-configure-database-summarization.html)aler ADM

[So zeigen Sie die Art der gestreamten Videos und das von Ihrem Netzw](https://docs.netscaler.com/de-de/netscaler-application-delivery-management-software/13-1/analytics/analytics-how-to-articles/how-to-create-thresholds-and-alerts-using-mas.html)erk verbrauchte Datenvolumen an

[So zeigen Sie die Spitzendatenrate für einen bestimmten Zeitrahmen an](https://docs.netscaler.com/de-de/netscaler-application-delivery-management-software/13-1/analytics/video-insight/view-type-videos-streamed-data-volume-consumed.html)

[So](https://docs.netscaler.com/de-de/netscaler-application-delivery-management-software/13-1/analytics/video-insight/view-type-videos-streamed-data-volume-consumed.html) sehen Sie die Netzwerkeffizienz

# **[Ereignisverwaltung](https://docs.netscaler.com/de-de/netscaler-application-delivery-management-software/13-1/analytics/video-insight/view-network-efficiency.html)**

So legen Sie das Ereignisalter für Ereignisse in NetScaler ADM fest So planen Sie einen Ereignisfilter mithilfe von NetScaler ADM [So richten Sie wiederholte E‑Mail‑Benachrichtigungen für Ereignis](https://docs.netscaler.com/de-de/netscaler-application-delivery-management-software/13-1/networks/events/how-to-set-event-age.html)se von NetScaler ADM ein [So unterdrücken Sie Ereignisse mithilfe von NetScaler ADM](https://docs.netscaler.com/de-de/netscaler-application-delivery-management-software/13-1/networks/events/how-to-schedule-event-filter.html) [So verwenden Sie das Ereignis‑Dashboard, um Ereignisse zu überwachen](https://docs.netscaler.com/de-de/netscaler-application-delivery-management-software/13-1/networks/events/how-to-set-repeated-email-notifications.html) [So erstellen Sie Ereignisregeln auf NetScaler ADM](https://docs.netscaler.com/de-de/netscaler-application-delivery-management-software/13-1/networks/events/how-to-suppress-events.html) [Ändern des gemeldeten Schweregrads von Ereignissen, die auf NetScaler‑](https://docs.netscaler.com/de-de/netscaler-application-delivery-management-software/13-1/networks/events/how-to-use-the-events-dashboard.html)Instanzen auftreten So zeigen Sie die Zusammenfassung der Ereignisse in NetScaler ADM an So zeigen Sie Schweregrade und Verzerrungen von SNMP‑Traps in NetScaler ADM an [So exportieren Sie Syslog‑Nachrichten mit NetScaler ADM](https://docs.netscaler.com/de-de/netscaler-application-delivery-management-software/13-1/networks/events/how-to-view-events-summary.html) [So unterdrücken Sie Syslog‑Meldungen in NetScaler ADM](https://docs.netscaler.com/de-de/netscaler-application-delivery-management-software/13-1/networks/events/how-to-display-event-severities-snmp-traps.html) [So konfigurieren Sie die Prune‑Einstellungen für Instanzer](https://docs.netscaler.com/de-de/netscaler-application-delivery-management-software/13-1/networks/events/how-to-export-syslog-messages.html)eignisse

# **[Authentifizierung](https://docs.netscaler.com/de-de/netscaler-application-delivery-management-software/13-1/networks/events/how-to-configure-prune-settings-for-instance-events.html)**

So aktivieren Sie externe Fallback‑ und Kaskadierungsserver Hinzufügen von RADIUS‑Authentifizierungsservern [Hinzufügen von LDAP‑Authentifizierungsservern](https://docs.netscaler.com/de-de/netscaler-application-delivery-management-software/13-1/authentication/authentication-how-to-articles/enable-fallback-local-authentication.html) [Hinzufügen von TACACS‑Authentifizierungsservern](https://docs.netscaler.com/de-de/netscaler-application-delivery-management-software/13-1/authentication/authentication-how-to-articles/add-radius-authentication-server.html) [So extrahieren Sie die Authentifizierungsservergr](https://docs.netscaler.com/de-de/netscaler-application-delivery-management-software/13-1/authentication/authentication-how-to-articles/add-ldap-authentication-server.html)uppe in NetScaler ADM [Aktivieren der lokalen Fallback‑Authentifizierung](https://docs.netscaler.com/de-de/netscaler-application-delivery-management-software/13-1/authentication/authentication-how-to-articles/add-tacacs-authentication-server.html)

# **[NetScaler ADM‑System](https://docs.netscaler.com/de-de/netscaler-application-delivery-management-software/13-1/authentication/authentication-how-to-articles/enable-fallback-local-authentication.html)**

So aktualisieren Sie NetScaler ADM Kennwort für NetScaler ADM zurücksetzen [So generieren Sie eine Datei für den](https://docs.netscaler.com/de-de/netscaler-application-delivery-management-software/13-1/manage-system-settings/how-to-upgrade-netscaler-mas.html) technischen Support für NetScaler ADM [So sichern und wiederherstellen Sie Ihren N](https://docs.netscaler.com/de-de/netscaler-application-delivery-management-software/13-1/manage-system-settings/how-to-reset-password.html)etScaler ADM Server in einer Einzelserverbereitstellung [So sichern und stellen Sie eine NetScaler ADM‑Konfiguration in einem HA‑Pa](https://docs.netscaler.com/de-de/netscaler-application-delivery-management-software/13-1/manage-system-settings/how-to-generate-tech-support-file-for-mas.html)ar wieder her [So aktivieren Sie den Shell‑Zugriff für Nicht‑Standardbenutzer in NetScaler ADM](https://docs.netscaler.com/de-de/netscaler-application-delivery-management-software/13-1/manage-system-settings/how-to-backup-and-restore-configuration-on-mas.html) [So konfigurieren Sie den NTP‑Server auf NetScaler ADM](https://docs.netscaler.com/de-de/netscaler-application-delivery-management-software/13-1/manage-system-settings/how-to-backup-and-restore-mas-configuration-in-ha-pair0.html) [So konfigurieren Sie SSL‑Einstellungen für NetScaler ADM](https://docs.netscaler.com/de-de/netscaler-application-delivery-management-software/13-1/manage-system-settings/how-to-enable-shell-access-for-non-default-users-mas.html) [So konfigurieren Sie das Syslog‑Löschintervall für NetSc](https://docs.netscaler.com/de-de/netscaler-application-delivery-management-software/13-1/manage-system-settings/how-to-configure-ntp-server-on-mas.html)aler ADM [So sehen Sie sich die Auditinformationen von NetScaler A](https://docs.netscaler.com/de-de/netscaler-application-delivery-management-software/13-1/manage-system-settings/how-to-configure-ssl-settings-for-mas.html)DM an [So konfigurieren Sie die Systembenachrichtigungseinstellungen v](https://docs.netscaler.com/de-de/netscaler-application-delivery-management-software/13-1/manage-system-settings/how-to-configure-syslog-purging-interval.html)on NetScaler ADM [So überwachen Sie die CPU‑, Speicher‑ und Festplattenauslastu](https://docs.netscaler.com/de-de/netscaler-application-delivery-management-software/13-1/manage-system-settings/how-to-view-auditing-information-of-mas.html)ng von NetScaler ADM [So konfigurieren Sie eine Verschlüsselungsgruppe für NetScaler ADM](https://docs.netscaler.com/de-de/netscaler-application-delivery-management-software/13-1/manage-system-settings/how-to-configure-system-settings-of-mas.html) [So erstellen Sie SNMP‑Traps, Manager und Benutzer auf NetScaler ADM](https://docs.netscaler.com/de-de/netscaler-application-delivery-management-software/13-1/manage-system-settings/how-to-monitor-cpu-memory-disk-usage-of-mas.html)

So weisen Sie einem NetScaler ADM Server einen Hostnamen zu So konfigurieren Sie die System‑Prune‑Einstellungen für NetScaler ADM [So konfigurieren Sie die Systemsicherungseinstellungen mithilfe](https://docs.netscaler.com/de-de/netscaler-application-delivery-management-software/13-1/manage-system-settings/how-to-assign-host-name-to-mas-server.html) von NetScaler ADM [Konfigurieren und Anzeigen von Systemalarmen in NetScaler ADM](https://docs.netscaler.com/de-de/netscaler-application-delivery-management-software/13-1/manage-system-settings/configure-system-prune-settings-mas.html)

## **[Netzwerkfunktionen](https://docs.netscaler.com/de-de/netscaler-application-delivery-management-software/13-1/manage-system-settings/configure-view-system-alarms-mas.html)**

So generieren Sie Berichte für Load‑Balancing‑Entitäten So exportieren oder planen Sie den Export von Netzwerkfunktionsberichten

# **[Übersicht](https://docs.netscaler.com/de-de/netscaler-application-delivery-management-software/13-1/networks/network-functions/export-or-schedule-export-of-reports.html)**

#### February 5, 2024

NetScaler Application Delivery Management (ADM) ist eine zentrale Verwaltungslösung, die den Betrieb vereinfacht, indem sie Administratoren unternehmensweite Transparenz bietet und Verwaltungsaufgaben automatisiert, die auf mehreren Instanzen ausgeführt werden müssen. Sie können NetScaler‑Produkte verwalten und überwachen, zu denen NetScaler MPX, NetScaler VPX, NetScaler SDX, NetScaler CPX und NetScaler Gateway gehören. Sie können ADM verwenden, um die gesamte globale Infrastruktur für die Anwendungsbereitstellung von einer einzigen, einheitlichen Konsole aus zu verwalten, zu überwachen und Fehler zu beheben.

ADM ist eine virtuelle Appliance, die auf Citrix Hypervisor, VMware ESXi und Linux KVM läuft. ADM begegnet der Herausforderung der Anwendungstransparenz, indem es die folgenden detaillierten In‑ formationen über den Traffic von Webanwendungen und virtuellen Desktops sammelt:

- Informationen auf Benutzersitzungsebene
- Leistungsdaten der Webseite
- - Datenbankinformationen, die durch die ADC-Instanzen an Ihrem Standort fließen und umsetzbare Berichte bereitstellen.

ADM ermöglicht es IT‑Administratoren, Kundenprobleme innerhalb weniger Minuten zu beheben und proaktiv zu überwachen.

# **Features und Lösungen**

# February 5, 2024

NetScaler Application Delivery Management (ADM) bietet die folgenden Funktionen:

# **Anwendungsanalyse und ‑verwaltung**

# Analyse der Anwendungsleistung

App Score ist das Produkt eines Bewertungssystems, das definiert, wie gut eine Anwendung funktioniert. Es zeigt, ob die Anwendung in Bezug auf die Reaktionsfähigkeit eine gute Leistung erbringt, nicht [anfällig für Bedrohungen ist und a](https://docs.netscaler.com/de-de/netscaler-application-delivery-management-software/13-1/application-analytics-and-management/dashboard/app-score.html)lle Systeme in Betrieb hat.

# Analysen zur Anwendungssicherheit

Das App Security Dashboard bietet einen ganzheitlichen Überblick über den Sicherheitsstatus Ihrer Anwendungen. Beispielsweise werden wichtige Sicherheitsmetriken wie Sicherheitsver‑ [letzungen, Signaturverletzungen, B](https://docs.netscaler.com/de-de/netscaler-application-delivery-management-software/13-1/application-analytics-and-management/app-security-dashboard.html)edrohungsindizes angezeigt. Das App Security‑Dashboard zeigt auch angriffsbezogene Informationen wie SYN‑Angriffe, Angriffe auf kleine Fenster und DNS‑Hochwasserangriffe für die entdeckten ADC‑Instanzen an.

# **Netzwerke**

## **Instances**

Ermöglicht die Verwaltung der NetScaler‑ und NetScaler Gateway‑Instanzen.

## [Instanzgru](https://docs.netscaler.com/de-de/netscaler-application-delivery-management-software/13-1/configure/add-instances.html)ppen

Ermöglicht es Ihnen, Ihre Instances wie folgt zu gruppieren:

- [Statische](https://docs.netscaler.com/de-de/netscaler-application-delivery-management-software/13-1/networks/instance-management/create-instance-groups.html) Gruppe: Ermöglicht die Definition einer Gerätegruppe, die Sie für verschiedene Auf‑ gaben wie Konfigurationsaufträge usw. verwenden können.
- Privater IP-Block: Ermöglicht es Ihnen, Ihre Instances nach geografischen Standorten zu gruppieren.

## Ereignisverwaltung

Wenn die IP‑Adresse einer ADC‑Instanz zu ADM hinzugefügt wird, wird ein NITRO ‑Aufruf von ADM gesendet und implizit selbst als Trap‑Ziel für die Instanz hinzugefügt, um ihre Traps oder Ereignisse [zu empfangen.](https://docs.netscaler.com/de-de/netscaler-application-delivery-management-software/13-1/networks/events.html)

Ereignisse stellen das Auftreten von Ereignissen oder Fehlern in einer verwalteten ADC‑Instanz dar.
#### Zertifikatverwaltung

NetScaler ADM optimiert jetzt alle Aspekte der Zertifikatverwaltung für Sie. Über eine einzige Konsole können Sie automatisierte Richtlinien einrichten, um den richtigen Aussteller, die richtige Schlüssel[stärke und korrekte A](https://docs.netscaler.com/de-de/netscaler-application-delivery-management-software/13-1/networks/ssl-certificate-dashboard.html)lgorithmen sicherzustellen, während Sie nicht verwendete oder bald ablaufende Zertifikate im Auge behalten. Um das SSL‑Dashboard von ADM und seine Funktionen zu verwenden, müssen Sie verstehen, was ein SSL‑Zertifikat ist und wie Sie ADM verwenden können, um Ihre SSL‑ Zertifikate zu verfolgen.

### Konfigurationsverwaltung

Mit NetScaler ADM können Sie Konfigurationsaufträge erstellen, mit denen Sie Konfigurationsaufgaben wie das Erstellen von Entitäten, das Konfigurieren von Features, die Replikation von [Konfigurationsänderungen](https://docs.netscaler.com/de-de/netscaler-application-delivery-management-software/13-1/networks/configuration-jobs.html), Systemaktualisierungen und andere Wartungsaktivitäten auf mehreren Instanzen problemlos ausführen können. Konfigurationsaufträge und Vorlagen vereinfachen die sich wiederholenden Verwaltungsaufgaben zu einer einzigen Aufgabe in ADM.

#### Konfigurationsaudit

Ermöglicht es Ihnen, Anomalien in den Konfigurationen in Ihren Instanzen zu überwachen und zu [identifizieren.](https://docs.netscaler.com/de-de/netscaler-application-delivery-management-software/13-1/networks/configuration-audit.html)

- Konfigurationshinweis: Ermöglicht die Identifizierung von Konfigurationsanomalien.
- Audit‑Vorlage: Ermöglicht Ihnen, die Änderungen in einer bestimmten Konfiguration zu überwachen.

#### Netzwerkberichterstellung

Sie können die Ressourcennutzung optimieren, indem Sie Ihre Netzwerkberichte auf ADM [überwachen.](https://docs.netscaler.com/de-de/netscaler-application-delivery-management-software/13-1/networks/network-reporting.html)

## **Analytics**

#### Web Insight

Bietet Einblick in Unternehmens‑Webanwendungen und ermöglicht IT‑Administratoren die Überwachung aller Webanwendungen, die vom NetScaler bereitgestellt werden, indem die An‑ [wendungen](https://docs.netscaler.com/de-de/netscaler-application-delivery-management-software/13-1/analytics/web-insight.html) integriert und in Echtzeit überwacht werden. Web Insight bietet wichtige Informationen wie die Antwortzeit von Benutzern und Servern, sodass IT‑Organisationen die Anwendungsleistung überwachen und verbessern können.

#### HDX Insight

Bietet umfassende Transparenz für den ICA‑Verkehr, der über NetScaler fließt. Mit HDX Insight können Administratoren Client- und Netzwerklatenzmetriken, historische Berichte und End-to-End-[Leistungsda](https://docs.netscaler.com/de-de/netscaler-application-delivery-management-software/13-1/analytics/hdx-insight.html)ten in Echtzeit anzeigen und Leistungsprobleme beheben.

#### Gateway Insight

Bietet einen Überblick über die Fehler, auf die Benutzer bei der Anmeldung stoßen, unabhängig vom Zugriffsmodus. Sie können eine Liste der zu einem bestimmten Zeitpunkt angemeldeten Benutzer [anzeigen, zusam](https://docs.netscaler.com/de-de/netscaler-application-delivery-management-software/13-1/analytics/gateway-insight.html)men mit der Anzahl der aktiven Benutzer, der Anzahl der aktiven Sitzungen sowie Bytes und Lizenzen, die von allen Benutzern zu einem bestimmten Zeitpunkt verwendet werden.

#### Security Insight

Bietet eine zentrale Lösung, mit der Sie den Sicherheitsstatus Ihrer Anwendung beurteilen und Kor‑ [rekturmaßnahm](https://docs.netscaler.com/de-de/netscaler-application-delivery-management-software/13-1/analytics/security-insight.html)en zum Schutz Ihrer Anwendungen ergreifen können.

#### SSL Insight

SSL Insight bietet Einblick in sichere Webtransaktionen (HTTPS) und ermöglicht IT‑Administratoren, alle vom NetScaler bereitgestellten sicheren Webanwendungen zu überwachen, indem sie eine inte[grierte Echt](https://docs.netscaler.com/de-de/netscaler-application-delivery-management-software/13-1/analytics/ssl-insight.html)zeit‑ und historische Überwachung sicherer Webtransaktionen bereitstellen.

#### TCP Insight

TCP Insight bietet eine einfache und skalierbare Lösung für die Überwachung der Metriken der Optimierungstechniken und Strategien zur Überlastung (oder Algorithmen), die in ADC‑Instanzen verwen‑ [det werden](https://docs.netscaler.com/de-de/netscaler-application-delivery-management-software/13-1/analytics/tcp-insight.html), um Netzwerküberlastungen bei der Datenübertragung zu vermeiden.

#### Video Insight

Die Video Insight‑Funktion bietet eine einfache und skalierbare Lösung für die Überwachung der Metriken der Videooptimierungstechniken, die von NetScaler‑Instanzen verwendet werden, um das [Kundenerlebn](https://docs.netscaler.com/de-de/netscaler-application-delivery-management-software/13-1/analytics/video-insight.html)is und die betriebliche Effizienz zu verbessern.

#### WAN Insight

WAN Insight Analytics ermöglichen es Administratoren, den beschleunigten und nicht beschleunigten WAN‑Datenverkehr, der zwischen dem Rechenzentrum und den WAN‑Optimierungsgeräten [des Zweigs f](https://docs.netscaler.com/de-de/netscaler-application-delivery-management-software/13-1/analytics/wan-insight.html)ließt, einfach zu überwachen WAN Insight bietet auch Einblick in Clients, Anwendungen und Zweigstellen im Netzwerk, um Netzwerkprobleme effektiv zu beheben.

## **Orchestrierung**

#### Cloud‑Orchestrierung

Ermöglicht die Integration von NetScaler‑Produkten mit der OpenStack‑Cloud‑Orchestrierung. NetScaler ADM und OpenStack implementieren einander APIs und ermöglichen die Integration der [Load Balancing Featur](https://docs.netscaler.com/de-de/netscaler-application-delivery-management-software/13-1/orchestration/integrate-with-openstack-platform.html)e (LBaaS) der NetScaler Instanz mit OpenStack Cloud Orchestrierung.

#### **Orchestration**

NetScaler ADM unterstützt SDN im Unternehmensnetzwerk durch Integration mit SDN‑Controllern verschiedener Anbieter. ADM unterstützt sowohl VMware NSX Manager als auch Cisco Application Policy Infrastructure Controller (APIC).

# **Architektur**

#### February 5, 2024

Die NetScaler Application Delivery Management (ADM) ‑Datenbank ist in den Server integriert, und der Server verwaltet alle wichtigen Prozesse wie Datenerfassung und NITRO-Aufrufe. In seinem Datenspeicher speichert der Server eine Bestandsaufnahme der Instanzdetails wie Hostname, Softwarever‑ sion, laufende und gespeicherte Konfiguration, Zertifikatsdetails und auf der Instance konfigurierte Entitäten. Eine Bereitstellung auf einem einzelnen Server eignet sich, wenn Sie kleine Datenverkehrsmengen verarbeiten oder Daten für eine begrenzte Zeit speichern möchten.

Derzeit unterstützt ADM zwei Arten von Softwarebereitstellungen: Einzelserver und Hochverfüg‑ barkeit.

Die folgende Abbildung zeigt die verschiedenen Subsysteme innerhalb von ADM und wie die Kommunikation zwischen dem ADM‑Server und den verwalteten Instanzen erfolgt.

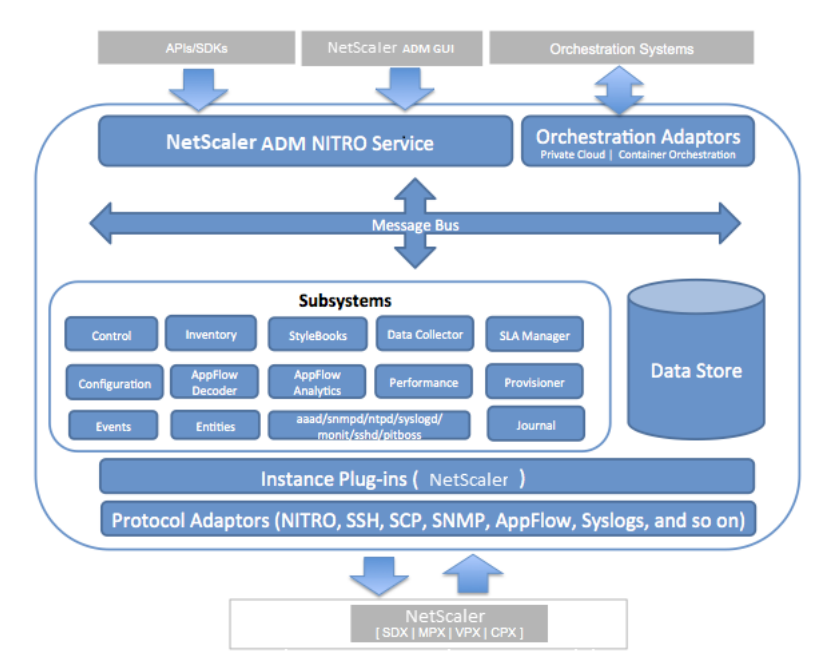

Das Dienst‑Subsystem in ADM fungiert als Webserver, der HTTP‑Anfragen und ‑Antworten verarbeitet, die über die Ports 80 und 443 von der GUI oder der API aus an Subsysteme innerhalb von ADM gesendet werden. Diese Anfragen werden über den Message Bus (Message Processing System) an die Sub‑ systeme über den IPC (Inter-Process Communication) -Mechanismus gesendet. Eine Anforderung wird an das Teilsystem "Control"gesendet, das die Informationen entweder verarbeitet oder an das entsprechende Teilsystem sendet. Jedes der anderen Subsysteme —Inventory, StyleBooks, Data Col‑ lector, Konfiguration, AppFlow Decoder, AppFlow Analytics, Performance, Events, Entities, SLA Manager, Provisioner und Journal —hat eine bestimmte Rolle.

Instanz‑Plug‑Ins sind freigegebene Bibliotheken, die für jeden Instanztyp, der von ADM unterstützt wird, eindeutig sind. Informationen werden zwischen ADM und verwalteten Instanzen mithilfe von NITRO‑Aufrufen oder über das SNMP‑, Secure Shell‑ (SSH) oder Secure Copy (SCP) ‑Protokoll übertra‑ gen. Diese Informationen werden dann verarbeitet und in der internen Datenbank (Datenspeicher) gespeichert.

# **Instanzdiscovery in NetScaler ADM**

### February 5, 2024

Instanzen sind NetScaler ADC‑Appliances oder virtuelle Appliances, die Sie von NetScaler Application Delivery Management (ADM) aus erkennen, verwalten und überwachen möchten. Um diese Instanzen zu verwalten und zu überwachen, müssen Sie sie dem NetScaler ADM‑Server hinzufügen. Sie können die folgenden NetScaler ADC‑Appliances und virtuellen Appliances zu ADM hinzufügen:

- NetScaler‑Instanzen
	- **–** NetScaler MPX
	- **–** NetScaler VPX
	- **–** NetScaler SDX
	- **–** NetScaler CPX
	- **–** NetScaler BLX
- NetScaler Gateway Instanzen

## Sie können Instanzen hinzufügen, wenn Sie den NetScaler ADM‑Server zum ersten Mal oder später einrichten.

#### **Hinweis**

NetScaler ADM verwendet die NetScaler IP (NSIP) -Adresse der ADC-Instanzen für die Kommunikation. ADM kann auch ADC‑Instanzen mit einer Subnetz‑IP‑Adresse (SNIP) erkennen, für die Verwaltungszugriff aktiviert ist. Informationen zu den Ports, die zwischen den ADC‑Instanzen und ADM geöffnet sein müssen, finden Sie unter Ports.

Wenn Sie ein ADC-HA-Paar mit SNIP hinzufügen möchten, stellen Sie sicher, dass der Indepen-

dent Network Configuration (INC) -Modus für das ADC-HA-Paar aktiviert ist. Weitere Informationen zum Hinzufügen von Instanzen finden Sie unter Instanzen hinzufügen.

Wenn Sie dem ADM‑Server eine Instanz hinzufügen, fügt sich der Server implizit selbst als Trap‑Ziel für die Instanz hinzu und sammelt Inventar der Instanz[.](https://docs.netscaler.com/de-de/netscaler-application-delivery-management-software/13-1/configure/add-instances.html)

Das folgende Diagramm beschreibt, wie ADM Instanzen implizit erkennt und hinzufügt.

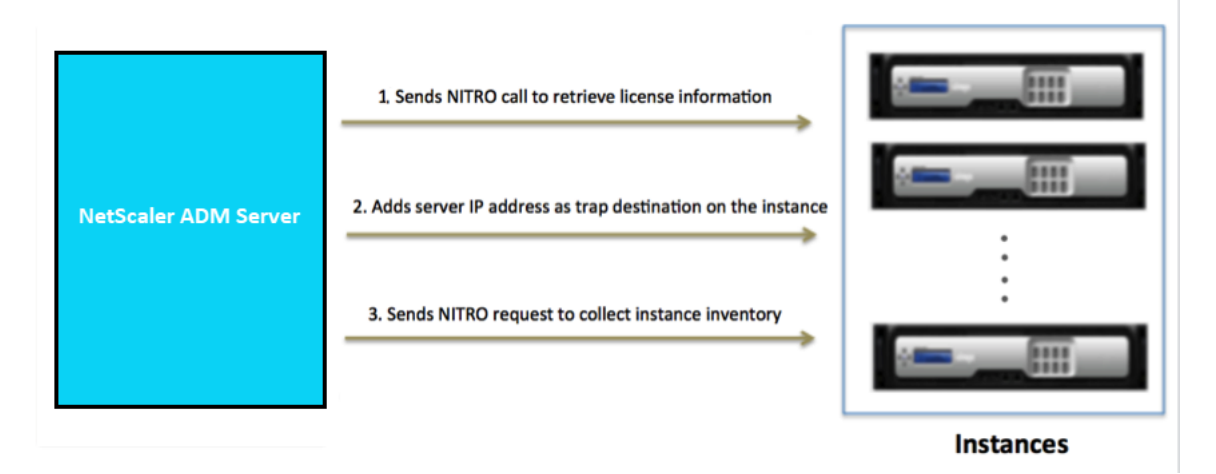

Wie im Diagramm gezeigt, werden die folgenden Schritte implizit von NetScaler ADM durchgeführt.

1. NetScaler ADM verwendet die Details des Instanzprofils, um sich bei der Instanz anzumelden. Mithilfe eines ADC‑NITRO‑Aufrufs ruft ADM die Lizenzinformationen der Instanz ab. Basierend auf den Lizenzinformationen bestimmt es, ob es sich bei der Instanz um eine ADC-Instanz handelt und um welche Art von ADC‑Plattform es sich handelt (z. B. NetScaler MPX, NetScaler VPX, NetScaler SDX, NetScaler BLX oder NetScaler Gateway). Bei erfolgreicher Erkennung der Instanz wird sie der ADM‑Datenbank hinzugefügt.

Dieser Schritt schlägt möglicherweise fehl, wenn das Instanzprofil nicht die richtigen Anmelde‑ informationen enthält. Bei NetScaler MPX‑, NetScaler VPX‑, NetScaler SDX‑, NetScaler BLX‑ und NetScaler Gateway‑Instanzen kann dieser Schritt auch fehlschlagen, wenn die Lizenzen nicht auf die Instanz angewendet werden.

#### **Hinweis**

Mithilfe von HTTP können Sie alle Instanzen zu ADM hinzufügen, auch wenn die Lizenzen für die Instanzen nicht konfiguriert sind.

2. ADM fügt seine IP‑Adresse der Liste der Trap‑Ziele auf der Instance hinzu. Dadurch kann ADM Traps empfangen, die auf der ADC‑Instanz generiert wurden.

Dieser Schritt schlägt möglicherweise fehl, wenn die Anzahl der Trap‑Ziele auf der Instance die maximale Anzahl von Trap‑Zielen überschreitet. Die Höchstgrenze für Instanzen liegt bei 20.

3. ADM sammelt Inventar von der Instanz, indem eine NITRO ‑Anfrage gesendet wird. Es sammelt Instanzdetails wie Hostname, Softwareversion, laufende und gespeicherte Konfiguration, Zerti‑ fikatsdetails, auf der Instanz konfigurierte Entitäten.

Dieser Schritt kann aufgrund von Netzwerk‑ oder Firewallproblemen fehlschlagen.

Informationen zum Hinzufügen von Instanzen zu ADM finden Sie unter Instanzen hinzufügen.

# **Übersicht über die Abrufung**

#### February 5, 2024

Polling ist ein Prozess, bei dem NetScaler Application Delivery Management (ADM) bestimmte Informationen von NetScaler‑Instances sammelt. Möglicherweise haben Sie weltweit mehrere NetScaler‑Instanzen für Ihre Organisation konfiguriert. Um Ihre Instances über NetScaler ADM zu überwachen, muss NetScaler ADM bestimmte Informationen wie CPU‑Auslastung, Speichernutzung, SSL‑Zertifikate, lizenzierte Funktionen, Lizenztypen usw. von allen verwalteten ADC‑Instances sammeln. Im Folgenden werden die verschiedenen Abruftypen aufgeführt, die zwischen ADM und den verwalteten Instanzen auftreten:

- Instanz-Abfrage
- Lagerbestandsabfrage
- Leistungsdatenerfassung
- Instanz-Backup-Abfrage
- Konfigurationsüberwachungsabfrage
- Abfrage von SSL‑Zertifikaten
- Entitätsabfrage

NetScaler ADM verwendet Protokolle wie NITRO ‑Aufruf, Secure Shell (SSH) und Secure Copy (SCP), um Informationen von NetScaler-Instanzen abzufragen.

## **Wie NetScaler ADM verwaltete Instanzen und Entitäten abfragt**

NetScaler ADM fragt standardmäßig automatisch in regelmäßigen Abständen ab. Mit NetScaler ADM können Sie auch Abfrageintervalle für einige Abfragetypen konfigurieren und bei Bedarf manuell abfragen.

In der folgenden Tabelle werden die Details der Abfragetypen, des Abfrageintervalls, des verwendeten Protokolls usw. beschrieben:

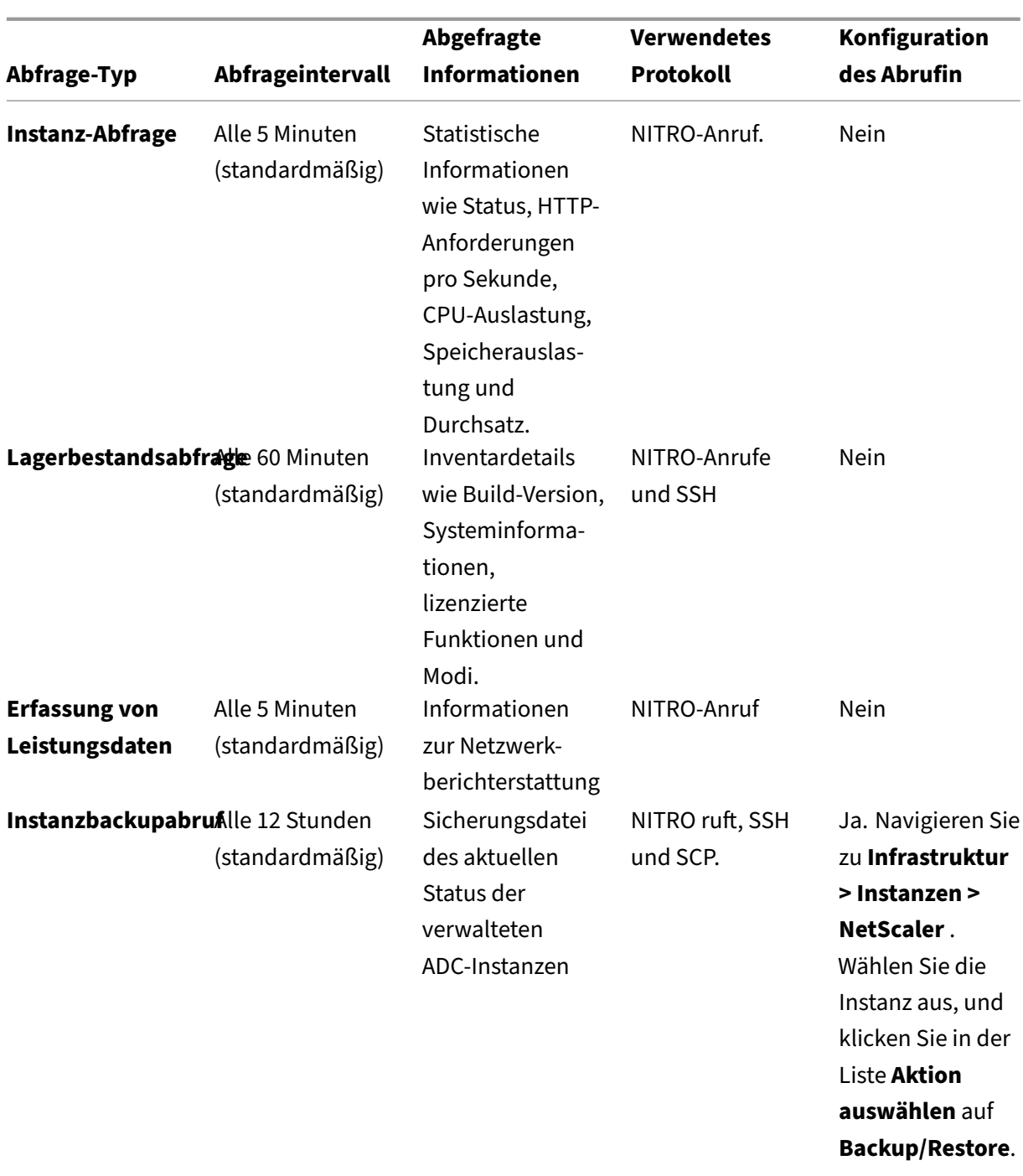

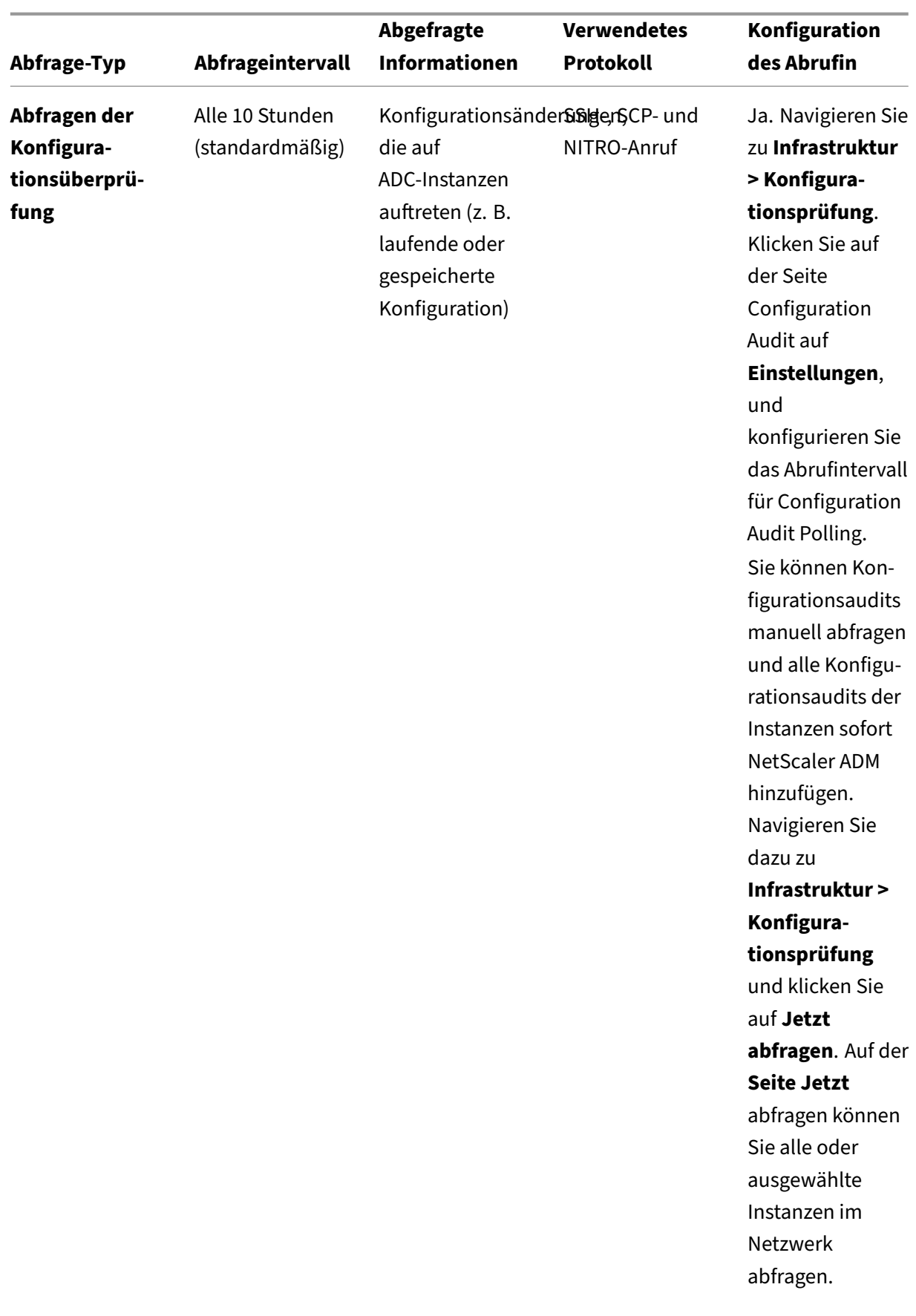

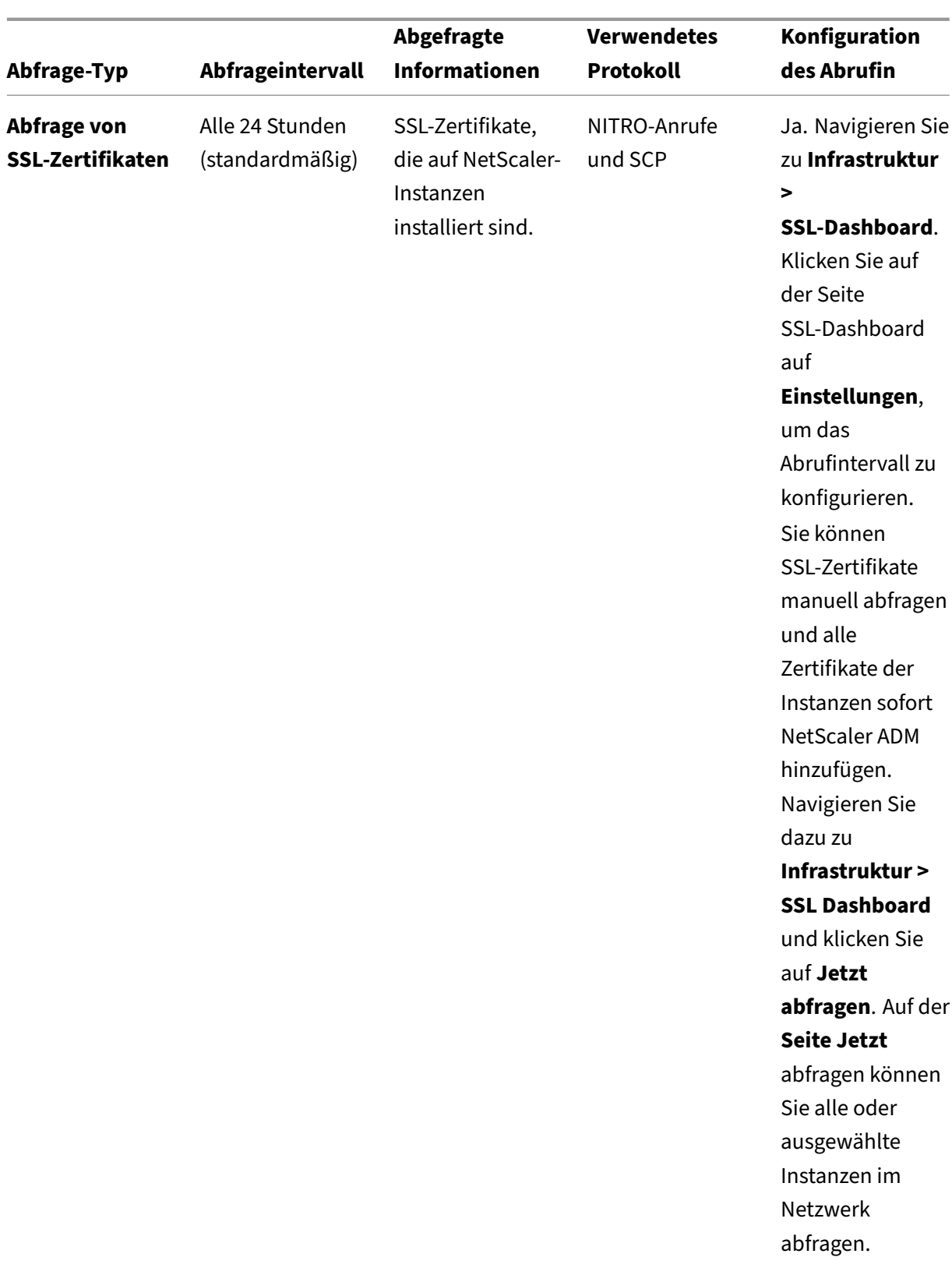

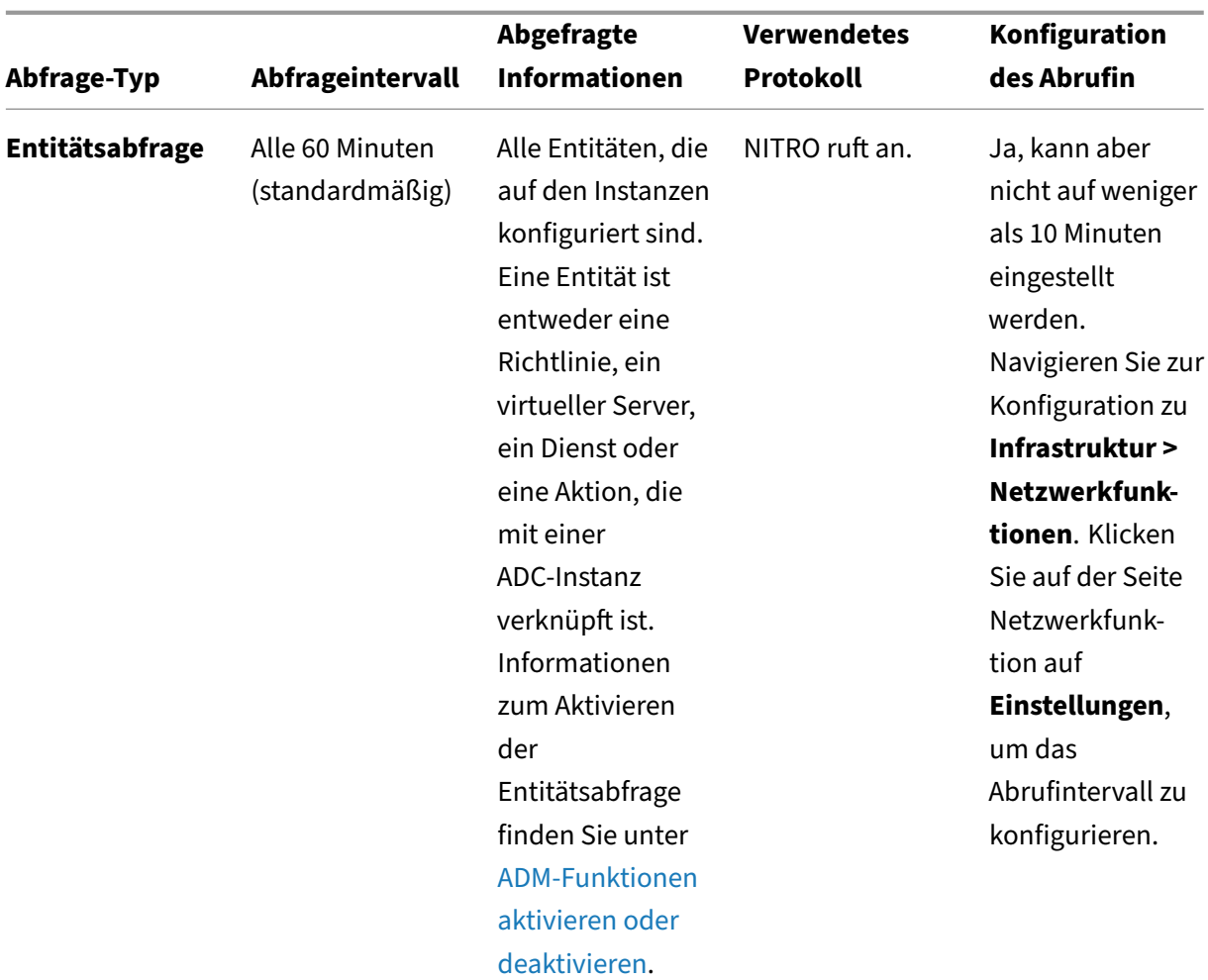

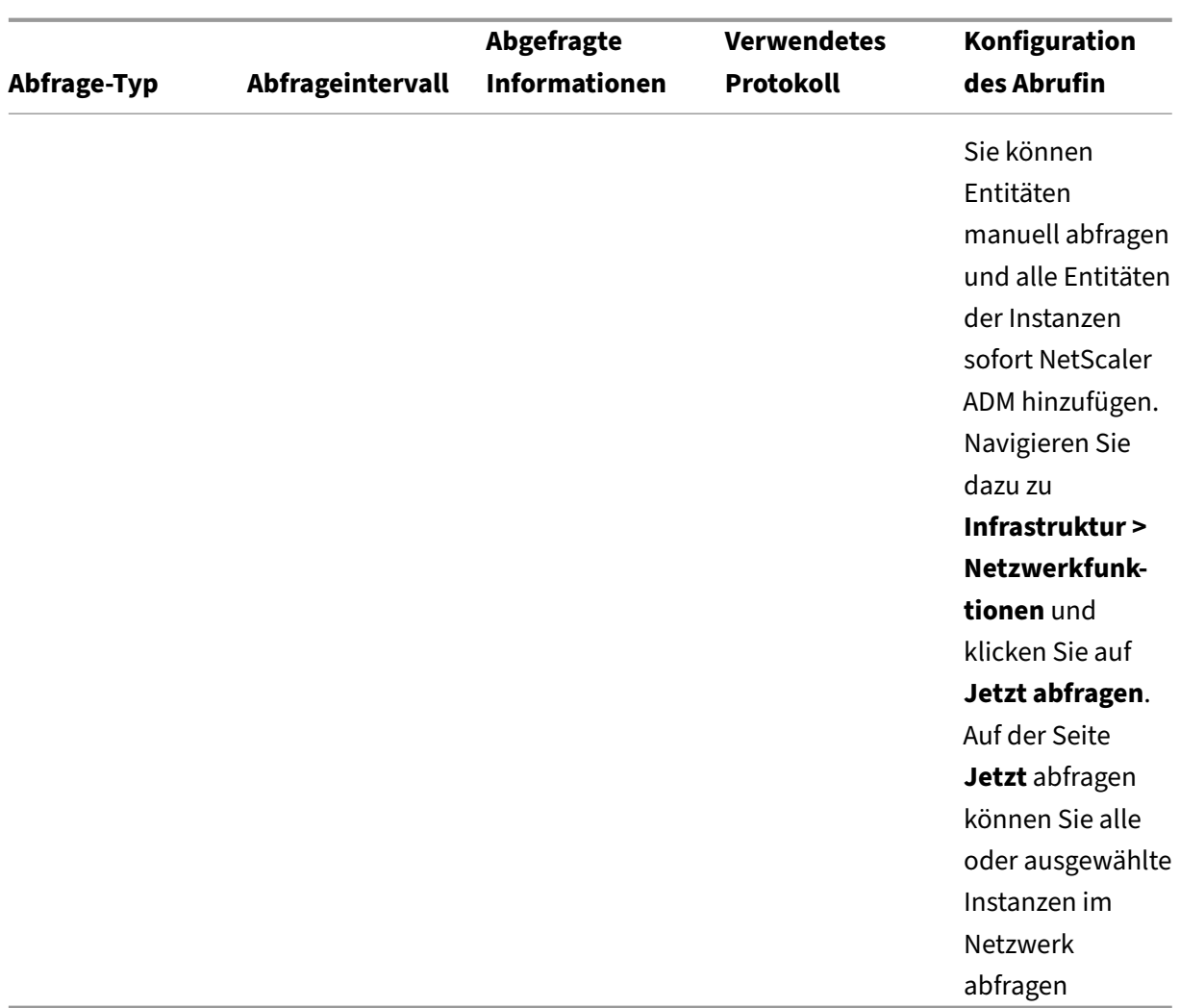

#### **Hinweis**

Zusätzlich zum Polling werden von verwalteten ADC‑Instanzen generierte Ereignisse von NetScaler ADM über SNMP-Traps empfangen, die an die Instanzen gesendet werden. Beispielsweise wird ein Ereignis generiert, wenn ein Systemfehler oder eine Änderung der Konfiguration vorliegt.

Während des Instanzbackups werden SSL-Dateien, CA-Zertifikatdateien, ADC-Vorlagen, Datenbankinformationen usw. in NetScaler ADM heruntergeladen. Während einer Konfigurationsüberprüfung werden ns.conf-Dateien heruntergeladen und im Dateisystem gespeichert. Alle Informationen, die von verwalteten NetScaler‑Instanzen erfasst werden, werden intern in der Datenbank gespeichert.

### **Verschiedene Arten der Abfrage von Instanzen**

Im Folgenden sind die verschiedenen Abfragemethoden aufgeführt, die NetScaler ADM auf den ver‑ walteten Instanzen durchführt:

- Globale Abfrage von Instanzen
- Manuelles Abrufen von Instanzen
- Manuelles Abrufen von Entitäten

#### **Globale Abfrage von Instanzen**

NetScaler ADM fragt automatisch alle verwalteten Instanzen im Netzwerk ab, abhängig vom von dem von Ihnen konfigurierten Intervall. Obwohl das standardmäßige Abrufintervall 30 Minuten beträgt, können Sie das Intervall je nach Ihren Anforderungen festlegen, indem Sie zu **Infrastruktur > Netzw‑ erkfunktionen** > **Einstellungen**navigieren.

#### **Manuelles Abrufen von Instanzen**

Wenn NetScaler ADM viele Entitäten verwaltet, dauert der Abfragezyklus länger, um den Bericht zu generieren, was zu einem leeren Bildschirm führen kann, oder das System zeigt möglicherweise im‑ mer noch frühere Daten an.

In NetScaler ADM gibt es ein Mindestabfrageintervall, in dem keine automatische Abfrage stattfindet. Wenn Sie eine neue NetScaler‑Instanz hinzufügen oder eine Entität aktualisiert wird, erkennt NetScaler ADM die neue Instanz oder die an einer Entität vorgenommenen Aktualisierungen erst, wenn die nächste Abfrage stattfindet. Und es gibt keine Möglichkeit, sofort eine Liste virtueller IP‑Adressen für weitere Operationen zu erhalten. Sie müssen warten, bis der minimale Abrufintervall abgelaufen ist. Sie können zwar eine manuelle Abfrage durchführen, um neu hinzugefügte Instanzen zu ermitteln, dies führt jedoch dazu, dass das gesamte NetScaler‑Netzwerk abgefragt wird, was zu einer starken Belastung des Netzwerks führt. Anstatt das gesamte Netzwerk abzufragen NetScaler ADM Sie jetzt nur ausgewählte Instanzen und Entitäten zu einem bestimmten Zeitpunkt abfragen.

NetScaler ADM fragt verwaltete Instanzen automatisch ab, um Informationen zu festgelegten Zeiten an einem Tag zu sammeln. Ausgewählte Abfragen reduzieren die Aktualisierungszeit, die NetScaler ADM benötigt, um den neuesten Status der an diese ausgewählten Instanzen gebundenen Entitäten anzuzeigen.

#### **So fragen Sie bestimmte Instanzen in NetScaler ADM ab:**

- 1. Navigieren Sie in NetScaler ADM zu **Infrastruktur > Netzwerkfunktionen**.
- 2. Klicken Sie auf der Seite **Netzwerkfunktionen** oben rechts auf **Jetzt abfragen**.
- 3. Auf der **Popupseite Jetzt** abfragen können Sie alle NetScaler‑Instanzen im Netzwerk abfragen oder die ausgewählten Instanzen abfragen.
	- a) Registerkarte**Alle Instanzen** —Klicken Sie auf **Abfrage starten**, um alle Instanzen abzufra‑ gen.
	- b) Registerkarte "**Instanzen auswählen** "—wählen Sie die Instanzen aus der Liste
- 4. Klicken Sie auf **Polling starten**.

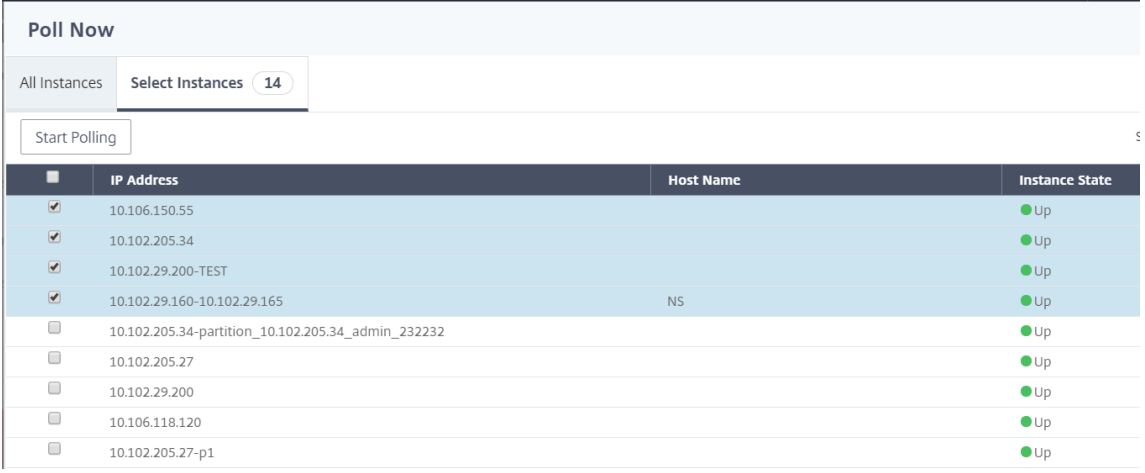

NetScaler ADM initiiert die manuelle Abfrage und fügt alle Entitäten hinzu.

## **Manuelles Abrufen von Entitäten**

Mit NetScaler ADM können Sie auch nur einige ausgewählte Entitäten abfragen, die an eine bestimmte Instanz gebunden sind. Sie können diese Option beispielsweise verwenden, um den neuesten Status einer bestimmten Entität in einer Instanz zu kennen. In einem solchen Fall müssen Sie die Instanz nicht als Ganzes abfragen, um den Status einer aktualisierten Entität zu kennen. Wenn Sie eine Entität auswählen und abfragen, fragt NetScaler ADM nur diese Entität ab und aktualisiert den Status in der NetScaler ADM‑GUI.

Stellen Sie sich ein Beispiel für einen virtuellen Server vor, der DOWN ist. Der Status dieses virtuellen Servers hat sich möglicherweise auf UP geändert, bevor die nächste automatische Abfrage stattfindet. Um den geänderten Status des virtuellen Servers einzusehen, sollten Sie möglicherweise nur diesen virtuellen Server abfragen, sodass der richtige Status sofort auf der GUI angezeigt wird.

Sie können nun die folgenden Entitäten nach jedem Update in ihrem Status abfragen: Dienste, Dienstgruppen, virtuelle Server für den Lastausgleich, virtuelle Server zur Cachereduzierung, virtuelle Content Switching‑Server, virtuelle Authentifizierungsserver, virtuelle VPN‑Server, virtuelle GSLB‑Server und Anwendungsserver.

### **Hinweis**

Wenn Sie einen virtuellen Server abfragen, wird nur dieser virtuelle Server abgefragt. Die zugehörigen Entitäten wie Dienste, Dienstgruppen und Server werden nicht abgefragt. Wenn Sie alle verknüpften Entitäten abfragen müssen, müssen Sie die Entitäten manuell abfragen, oder Sie müssen die Instanz abfragen.

### **So fragen Sie bestimmte Entitäten in NetScaler ADM ab:**

Diese Aufgabe unterstützt Sie beispielsweise bei der Abfrage von virtuellen Lastausgleichsservern. Ebenso können Sie auch andere Netzwerkfunktions‑Entitäten abfragen.

- 1. Navigieren Sie in NetScaler ADM zu**Infrastruktur > Netzwerkfunktionen > Load Balancing > Virtuelle Server**.
- 2. Wählen Sie den virtuellen Server aus, der den Status als DOWN anzeigt, und klicken Sie auf **Jetzt abfragen**. Der Status des virtuellen Servers ändert sich jetzt in UP.

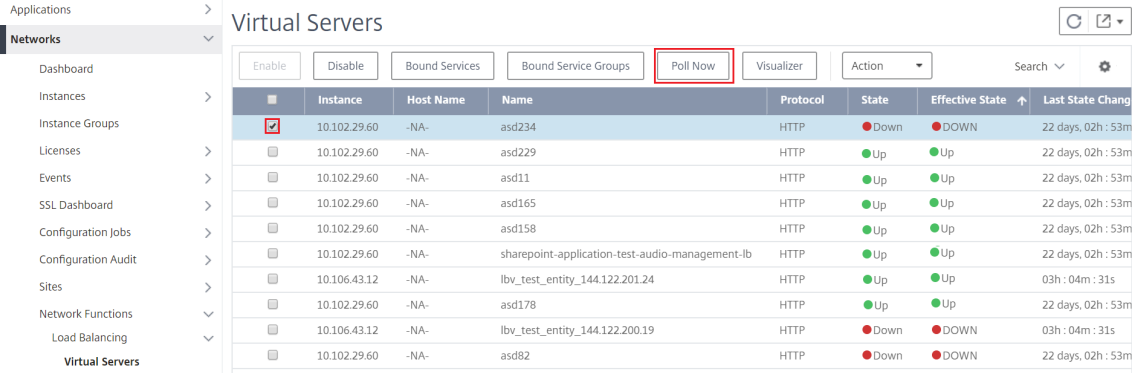

## **Data Governance**

#### February 5, 2024

Citrix sammelt Statistiken zu Ihren NetScaler Application Delivery Management (ADM) ‑Bereitstellungen, um die Nutzung und Skalierung der Bereitstellung zu ermitteln. Die Statistik umfasst den Zustand, den Status und das Nutzungsmuster der ADM‑Bereitstellung in Ihren Räumlichkeiten. Die Statistiken helfen Citrix dabei, Probleme in Ihrer ADM‑Bereitstellung proaktiv zu beheben.

• **Erstellen Sie eine Kundenidentität in Citrix Cloud** —Um wichtige Statistiken über den Zus‑ tand, den Status und andere Kennzahlen von der on‑premises ADM‑Bereitstellung an das Citrix Cloud‑Konto zu senden.

Nachdem Sie eine Kundenidentität erstellt haben, stellt die "Cloud Connect"die Verbindung zwischen ADM on‑prem und ADM Service her, indem Sie ein Citrix Cloud‑Konto erstellen. Siehe Konfigurieren der Kundenidentität.

- **Wartungsskripte konfigurieren** ‑ Um die Datenbank zu optimieren. Die Datenbankopti‑ mierung kann Tabellen erstellen, Spalten ändern und mehr. Die gleiche "Cloud Connect" ‑Funktion wird verwendet, um Wartungsskripte zu konfigurieren. Siehe Datenbankoptimierung mit Wartungsskripten.
- **Customer User Experience Improvement Program (CUXIP)** ‑ Dieses Programm ist stan‑ dardmäßig aktiviert. Es sammelt die Nutzungsdaten von NetScaler ADM. Diese Daten ermöglichen die Optimierung des ADM‑Erlebnisses durch geführte Workflows, Suchartikel, Produktbenachrichtigungen, Feedback, Umfragen usw. Siehe Programm zur Verbesserung der Benutzerfreundlichkeit für Kunden.

#### **Konfigurieren der Kundenidentität**

NetScaler Application Delivery Management (ADM) erfordert, dass Sie sich auf der ADM‑GUI au‑ thentifizieren, bevor Sie auf die Informationen zugreifen. Es ist erforderlich, dass Sie sich bei Citrix Cloud Services registrieren, bevor Sie sich bei ADM authentifizieren. Geben Sie die Citrix Cloud‑ Benutzeranmeldeinformationen auf der ADM‑GUI an. Weitere Informationen finden Sie unter Für Citrix Cloud anmelden.

Es gibt verschiedene Möglichkeiten, sich bei NetScaler ADM zu authentifizieren. In den folgenden Ab‑ schnitten werden die Workflows beschrieben, wenn Sie ein neuer Benutzer oder ein vorhandener [Be‑](https://docs.netscaler.com/de-de/citrix-cloud/overview/signing-up-for-citrix-cloud/signing-up-for-citrix-cloud.html) [nutzer in ADM sind.](https://docs.netscaler.com/de-de/citrix-cloud/overview/signing-up-for-citrix-cloud/signing-up-for-citrix-cloud.html)

#### **Arbeitsablauf 1 —Wenn Sie ein neuer Benutzer sind**

- 1. Schließen Sie die Installation von NetScaler ADM auf dem ausgewählten Hypervisor ab.
- 2. Konfigurieren Sie die verschiedenen erforderlichen IP‑Adressen.
- 3. Geben Sie in einem Webbrowser die IP‑Adresse des NetScaler ADM ein.
- 4. Geben Sie in den Feldern **Benutzername** und **Kennwort** die Administratoranmeldeinformatio‑ nen ein.

Die Seite**Customer Identity konfigurieren**wird geöffnet, auf der Sie sich mit Ihren Citrix Cloud‑ Anmeldeinformationen identifizieren müssen.

Wenn Sie kein Konto in Citrix Cloud erstellt haben, klicken Sie zur Registrierung auf Citrix Cloud

.

- 5. Klicken Sie auf **Authentifizieren**, und geben Sie Ihre E‑Mail‑Adresse an, mit der Sie sich bei Citrix Cloud registriert haben.
- 6. Markieren Sie das Kontrollkästchen neben **Ich stimme der Weitergabe von Daten für Teleme‑ trie zu** und klicken Sie auf **Senden**.

## **Workflow 2 —wenn Sie ein vorhandener Benutzer sind, der auf die neueste ADM‑Version aktualisiert**

- 1. Nachdem Sie das NetScaler ADM auf die neueste Version aktualisiert haben, geben Sie in einem Webbrowser die IP‑Adresse des NetScaler ADM ein.
- 2. Geben Sie in den Feldern **Benutzername** und **Kennwort** die Administratoranmeldeinformatio‑ nen ein.
- 3. Die Seite**Customer Identity konfigurieren**wird geöffnet, auf der Sie sich mit Ihren Citrix Cloud‑ Anmeldeinformationen identifizieren müssen.

Wenn Sie kein Konto in Citrix Cloud erstellt haben, klicken Sie zur Registrierung auf Citrix Cloud

- 4. Klicken Sie auf **Authentifizieren**, und geben Sie Ihre E‑Mail‑Adresse an, mit der [Sie sich bei](https://onboarding.cloud.com/) Citrix Cloud registriert haben.
- 5. Aktivieren Sie das Kontrollkästchen neben "Ich stimme zu, Daten für Telemetrie freizugeben" und klicken Sie auf Absenden.

Als vorhandener Benutzer können Sie Ihre Identität auch später auf eine der folgenden zwei Arten in ADM konfigurieren:

- Navigieren Sie zu **Einstellungen > Systemadministration**, und klicken Sie auf **Authen‑ tifizierung**.
- Klicken Sie auf das Cloud‑Symbol oben rechts in der ADM‑GUI. Nach erfolgreicher Authentifizierung wird das X zu einem grünen Häkchen.
- \*\*Hinweis:

.

Stellen Sie\*\*sicher, dass die folgenden Domänen auf die Positivliste gesetzt sind:

- \*.citrixnetworkapi.net
- \*.blob.core.windows.net

Durch das Hochladen Ihrer Daten auf NetScaler ADM und die Nutzung der NetScaler ADM‑Funktionen erklären Sie sich damit einverstanden, dass Citrix technische, Benutzer- oder verwandte Informationen über Ihre NetScaler‑Produkte und ‑Dienste sammelt, speichert, überträgt, verwaltet, verarbeitet und nutzt.

Von Citrix erhaltene Informationen werden immer in Übereinstimmung mit der Datenschutzrichtlinie von Citrix.combehandelt.

### **[Diagnose und](https://www.citrix.com/about/legal/privacy/) Datenerfassung**

NetScaler ADM erfasst die folgenden Telemetriedaten mithilfe der Kundenidentität:

- **In ADM ausgeführte Aktionen**:
	- **–** Aktionen, die mit der NetScaler ADM‑UI/API‑Schnittstelle ausgeführt werden.
	- **–** Aktionen, die mit der NetScaler ADM SDK‑Schnittstelle ausgeführt werden.
	- **–** Anzahl der Operationen an einem einzigen Tag. Diese Anzahl beinhaltet alle Nicht‑GET‑ Anfragen von API oder UI.
	- **–** Anzahl der von ADM durchgeführten ADC‑Upgrades.
- **NetScaler ADM‑Lizenzinformationen**: Anzahl der berechtigten virtuellen Server.
- **Wichtige Statistiken**:
	- **–** Gesamtzahl der Eventregeln.
	- **–** Gesamtanzahl und benutzerdefinierte StyleBooks.
	- **–** Anzahl der verwalteten und benutzerdefinierten Anwendungen.
	- **–** Anzahl der registrierten Agents.
	- **–** Gesamtdurchsatz im NetScaler (Rx+Tx).
	- **–** Anzahl der verwalteten Instanzen. Diese Anzahl umfasst auch Admin‑Partitionen.
	- **–** Anzahl der Administratoren, die NetScaler ADM SaaS verwenden.
- **Geolokalisierung von NetScaler ADM**
- **Bereitstellungsinformationen**: Zu diesen Informationen gehören Bereitstellungstypen wie Hochverfügbarkeit, Notfallwiederherstellung und ADM‑Agents.

#### **Warum werden Daten gesammelt?**

Die gesammelten Telemetriedaten helfen dabei:

- Empfehlen Sie die richtige NetScaler ADM‑Dimensionierung und Bereitstellung.
- Beheben Sie proaktiv Probleme bei lokalen ADM‑Bereitstellungen.

#### **Wer kann diese Daten verwenden?**

Citrix ist der alleinige Eigentümer der gesammelten Informationen. Citrix hat Zugriff auf Informatio‑ nen, die Sie uns freiwillig zur Verfügung stellen, bzw. sammelt sie. Wir verkaufen oder vermieten diese

Informationen an niemanden. Wir geben Ihre Daten nicht an Dritte außerhalb unserer Organisation weiter, es sei denn, dies ist zur Erfüllung Ihrer Anfrage erforderlich. Beispiel: Um eine Bestellung zu versenden oder um Probleme proaktiv zu lösen.

#### **Wie lange speichern wir Ihre Daten?**

In der Regel speichern wir Personen‑/Nutzungsdaten, bis der Benutzer unsere Dienste nutzt. Oder wir haben einen anderen Zweck, dies zu tun. Danach werden die Daten nicht mehr gespeichert, als es gesetzlich vorgeschrieben oder zulässig ist oder für interne Berichts- und Abgleichszwecke erforderlich ist.

Alle Telemetriedaten werden für einen Zeitraum von nicht mehr als 13 Monaten oder 396 Tagen gespe‑ ichert.

## **Datenbankoptimierung mithilfe von Wartungsskripten**

Wartungsskripts werden verwendet, um Datenbankprobleme in lokalen ADM‑Bereitstellungen zu lösen. Die ADM‑Software lädt die Datenbankwartungsskripte automatisch vom ADM‑Service herunter und ermöglicht so eine schnellere Lösung für datenbankbezogene Probleme. Zuvor wurden diese Probleme durch manuelles Ausführen der Skripte behoben.

Mit dieser Funktion lädt ADM‑Bereitstellung regelmäßig die Datenbankwartungsskripte von ADM Ser‑ vice herunter. Stellen Sie dazu sicher, dass Sie die Kundenidentität konfigurieren.

Wartungsskripte werden täglich und wöchentlich ausgeführt. Außerdem können die Skripts Tabellen erstellen oder Spalten hinzufügen oder entfernen, um die Datenbankleistung zu verbessern.

## **Programm zur Verbesserung der Benutzerfreundlichkeit**

Unser Ziel bei Citrix Systems ist es, unseren Benutzern ein ansprechendes Produkterlebnis zu bieten. **Das Programm zur Verbesserung der Benutzerfreundlichkeit (CUXIP)** verwendet Pendo, um Be‑ nutzer durch einige häufig auftretende, aber detaillierte Aufgaben zu führen, indem es Suchartikel, In‑ App-Anleitungen usw. bereitstellt. Wir helfen unseren Benutzern auch, über alle aktuellen Ankündigungen auf dem Laufenden zu bleiben.

## **Welche Nutzungsdaten werden über CUXIP gesammelt?**

Bei Nutzungsdaten dreht sich alles um Benutzeraktionen. Nutzungsdaten, auch als Daten auf Ereignisebene bezeichnet, umfassen alles von den Seiten, die unsere Benutzer auf einer Web‑ site besuchen, bis hin zur Anzahl der Klicks auf eine bestimmte Funktion. Nutzungsdaten sind

wertvolle Informationen darüber, wie sich Benutzer in unseren Anwendungen bewegen. Diese Daten ermöglichen die Optimierung unserer Benutzererfahrung.

Im Folgenden sind einige der von uns gesammelten Nutzungsdaten aufgeführt:

- Details zu Seitenaufrufen, auf jeder Seite verbrachte Zeit.
- Die Besucher‑ID ist eine eindeutige anonymisierte Kennung, mit der die Anzahl der eindeutigen Besucher auf einer Seite identifiziert werden kann.
- Umfragestatistiken —Ergebnis, Aufrufe, Anzahl der Einsendungen usw.

#### **Wie hilft Ihnen CUXIP?**

Wir verwenden Nutzungsdaten, um Ihre Erfahrung mit ADM zu verbessern. Im Folgenden sind einige der Möglichkeiten aufgeführt, mit denen wir die Benutzererfahrung unserer Kunden verbessern wollen:

- In‑App‑geführte Workflows und Möglichkeit, nach relevanten Artikeln zu suchen.
- Nehmen Sie von der App aus an einer Umfrage teil, um das Produkt zu verbessern.
- Bleiben Sie über aktuelle Ankündigungen und andere Benachrichtigungen auf dem Laufenden.
- Stellen Sie dem Produktteam eine Frage oder ein Feedback.

#### **Wie funktioniert CUXIP?**

Die NetScaler ADM Appliance kann sich im internen Netzwerk befinden. Der Browser muss über eine Internetverbindung verfügen, um die Vorteile der geführten Unterstützung auf CUXIP nutzen zu kön‑ nen.

#### **Wie kann ich CUXIP auf meinem ADM deaktivieren?**

Um CUXIP zu deaktivieren, gehen Sie in der ADM‑GUI wie folgt vor:

- 1. Navigieren Sie zu **Einstellungen> Systemadministration**.
- 2. Deaktivieren Sie in **CUXIP‑Einstellungen**CUXIP.

## **Änderungen unserer Datenschutzrichtlinie**

Wir können unsere Datenschutzrichtlinie von Zeit zu Zeit aktualisieren. Wir werden Sie über die Änderungen informieren, indem wir die neue Datenschutzrichtlinie auf dieser Seite veröffentlichen. Wir werden Sie vor Inkrafttreten der Änderung per E‑Mail und/oder durch einen gut sichtbaren Hinweis auf unserem Service informieren und das "Datum des Inkrafttretens"oben in dieser Datenschutzrichtlinie aktualisieren.

Es wird empfohlen, diese Datenschutzrichtlinie regelmäßig auf Änderungen zu überprüfen. Änderun‑ gen an dieser Datenschutzrichtlinie treten in Kraft, wenn sie auf der Citrix Datenschutzrichtlinienseite veröffentlicht werden.

#### **Referenzen**

Citrix Datenschutzrichtlinie: https://www.citrix.com/about/legal/privacy/

## **Lizenzierung**

#### February 5, 2024

NetScaler Application Delivery Management (ADM) erfordert eine verifizierte NetScaler-Lizenz zur Verwaltung und Überwachung der NetScaler-Instanzen, wenn die Instanzen über das Protokoll erkannt werden. https

NetScaler ADM unterstützt die folgenden Lizenzeditionen. Wenden Sie sich an Ihren NetScaler‑ Vertriebsmitarbeiter oder Partner, um eine ADM‑Lizenz zu erwerben.

**Express Edition** —Mit der Express Edition‑Lizenz können Sie beliebig viele Instanzen verwalten und überwachen. Standardmäßig wird die Express‑Edition‑Lizenz angewendet.

**Advanced Edition** ‑ Ermöglicht die Verwaltung der erkannten Anwendungen und das Anzeigen von Analysen für die gekauften virtuellen Server zusammen mit den kostenlosen virtuellen Servern.

#### **Zu beachtende Punkte**:

- Für Build **13.1‑9.x oder früher**können Sie bis zu 30 erkannte Anwendungen oder virtuelle Server verwalten und Analysen anzeigen. Neben den 30 erkannten Anwendungen oder den 30 virtuellen Servern müssen Sie eine Advanced‑Lizenz kaufen und anwenden. Wenn Sie beispielsweise 100 virtuelle Serverlizenzen kaufen, sind Sie berechtigt, bis zu 130 virtuelle Serverlizenzen zu verwenden.
- Für Build **13.1‑12.x oder höher**können Sie bis zu zwei erkannte Anwendungen oder virtuelle Server verwalten und Analysen anzeigen. Neben den beiden erkannten Anwendungen oder den beiden virtuellen Servern müssen Sie eine Advanced‑Lizenz kaufen und anwenden. Wenn Sie beispielsweise 100 virtuelle Serverlizenzen kaufen, sind Sie berechtigt, bis zu 102 virtuelle Serverlizenzen zu verwenden.

#### **Nach dem Upgrade auf 13.1‑12.x erstellen**:

- Alle kostenlosen Standardserver von Express bleiben 30 Tage lang funktionsfähig. Sie können die 2 virtuellen Server auswählen und die 2 Standardlizenzen innerhalb der 30‑tägigen Kulanzfrist anwenden. Wenn 30 Tage nach dem Upgrade keine Benutzeraktion durchgeführt wird, wendet ADM die Lizenz nach dem Zufallsprinzip auf 2 virtuelle Server an und lizenziert die verbleibenden virtuellen Server. Sie müssen neue Advanced‑Lizenzen kaufen und anwenden, um diese virtuellen Server zu aktivieren.
- Nach dem Upgrade sind die folgenden Änderungen im ADM‑Verhalten aufgeführt:
	- **–** ADM setzt eine 30‑tägige Nachfrist durch.
	- **–** Innerhalb der 30‑tägigen Kulanzfrist ist die Zuweisung neuer virtueller Server für die 30 kostenlosen Express‑Server gesperrt.
		- \* Wenn die Anzahl der verfügbaren virtuellen Serverlizenzen vor dem Upgrade auf 12.x beispielsweise 30 betrug und nur 20 lizenzierte virtuelle Server verwendet wurden, dürfen Sie innerhalb des 30‑tägigen Kulanzzeitraums nur die 20 virtuellen Server ver‑ wenden und die verbleibenden 10 virtuellen Server nicht lizenzieren.
	- **–** Innerhalb der 30‑tägigen Kulanzfrist können Sie als Administrator jedoch weiterhin Ad‑ vanced ADM‑Lizenzen anwenden und neue virtuelle Server zuweisen.

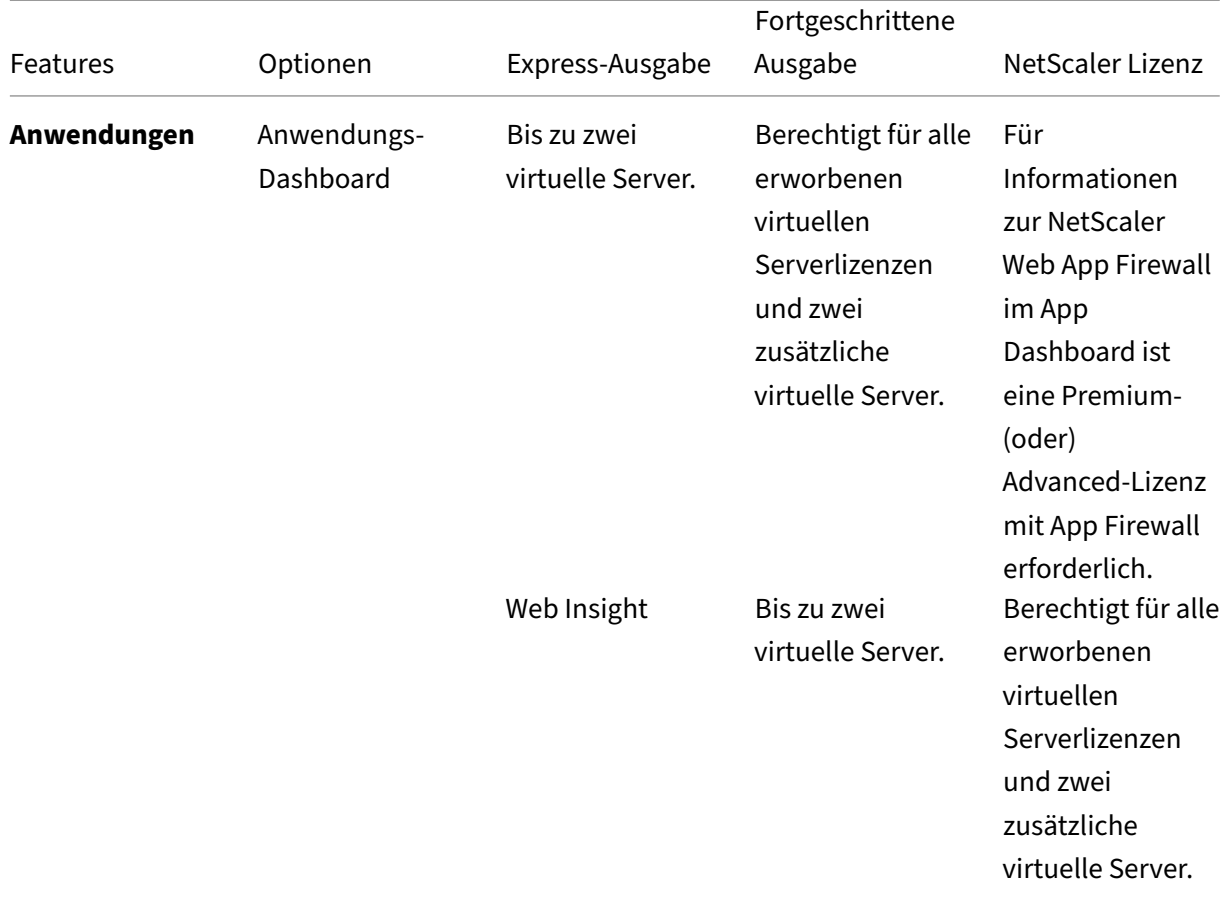

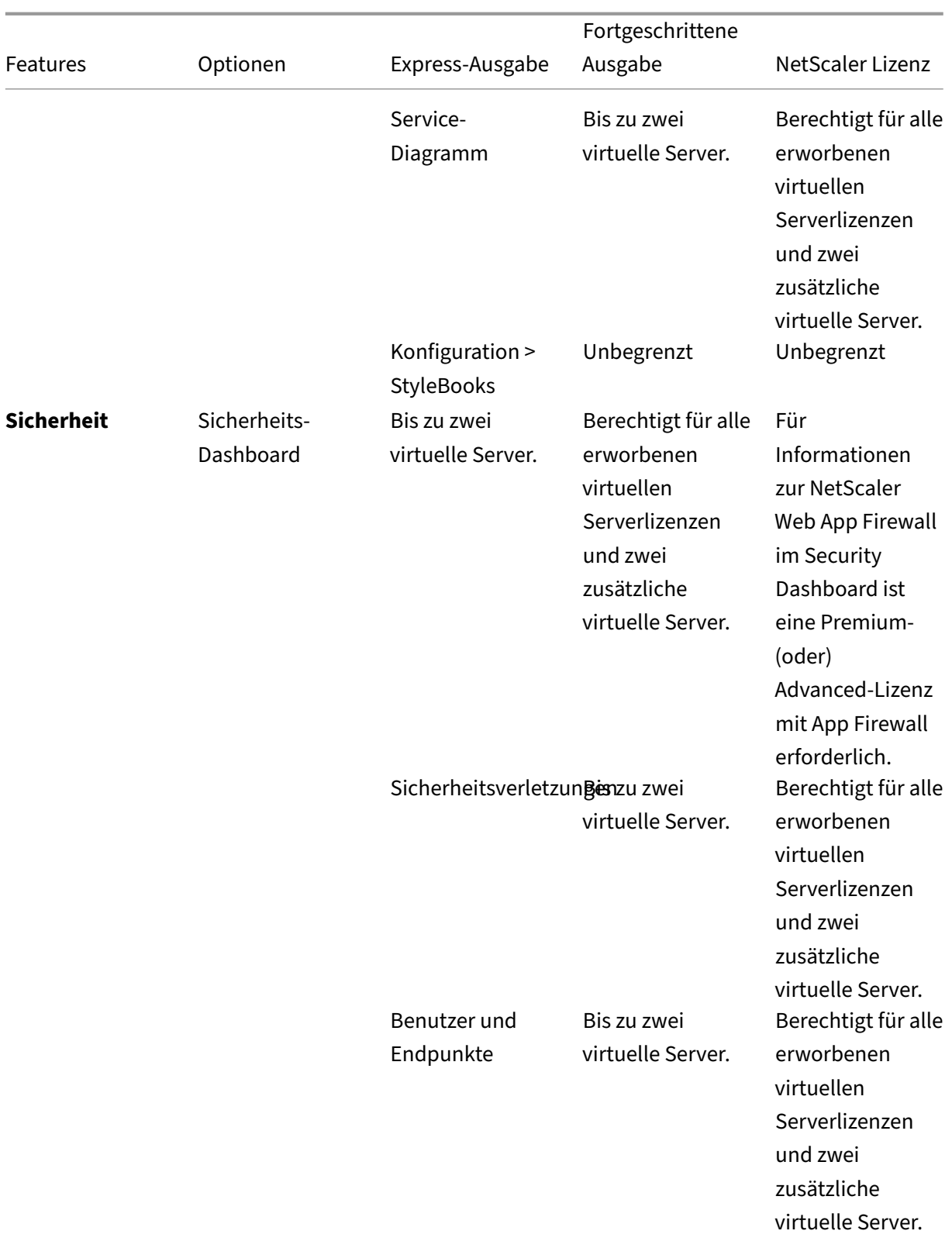

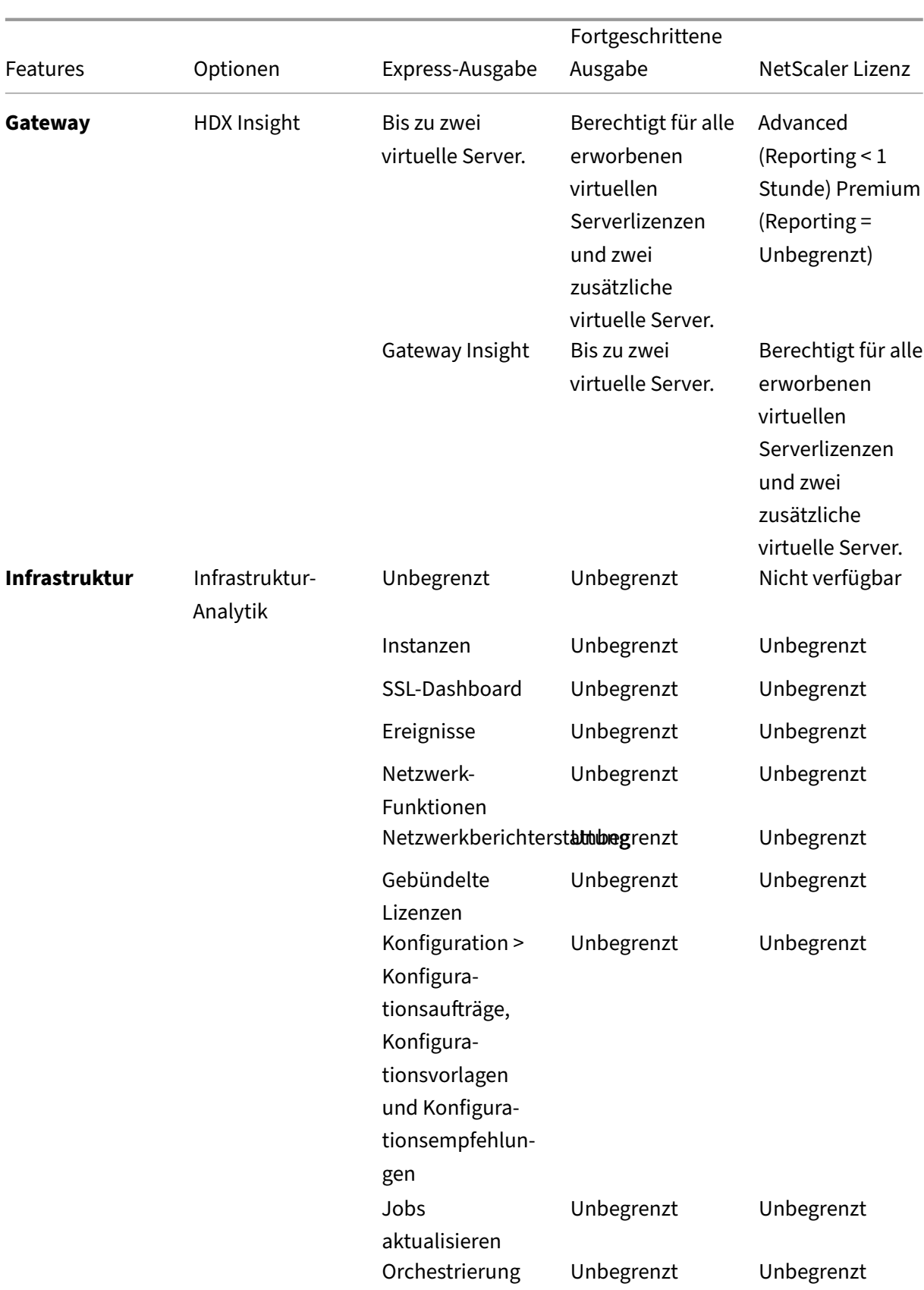

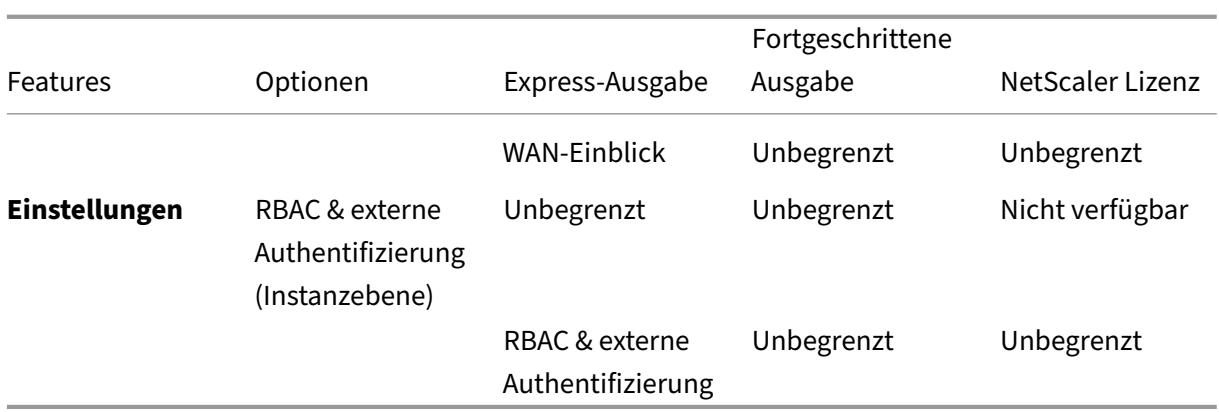

\*Für die Integration von Citrix Director mit NetScaler ADM‑Unterstützung muss Citrix Director über eine Premium‑Lizenz verfügen.

Lizenzen für weitere virtuelle Server sind in virtuellen Serverpaketen von 10 verfügbar. Sie können eine gültige Lizenz erhalten und die Lizenzen auf den NetScaler ADM‑Servern über die NetScaler ADM‑ GUI hinzufügen.

## **Hohe Verfügbarkeit**

Der NetScaler ADM Server kann VIP‑, CICO‑ und gepoolte Kapazitätslizenzen enthalten. Wenn die Lizenzen an einen ADM-Server ausgestellt werden, sind die Lizenzen an die Host-ID des Servers gebunden. Die Zuweisung von Lizenzen zu einem anderen ADM‑Server ist eingeschränkt.

Wenn Sie ein ADM‑Hochverfügbarkeitspaar als Lizenzserver konfigurieren, müssen die primären und sekundären Server dieselben Lizenzdateien haben. Daher unterstützt NetScaler ADM in der Bereitstellung mit hoher Verfügbarkeit von ADM, dass Sie beiden Servern dieselben Lizenzdateien zuweisen.

#### **Hinweis**

- Wenn Sie NetScaler ADM 12.1.49.x oder frühere Versionen installiert haben, erhalten Sie eine Übergangsfrist von 30 Tagen, um die Lizenzierung auf dem sekundären Knoten aufrechtzuerhalten. Nach Ablauf der Übergangsfrist müssen Sie sich an Citrix wenden, um die ursprüngliche Lizenz erneut zu hosten.
- Bei Versionen 12.1.50.x oder höher wird die NetScaler ADM‑Lizenz automatisch mit dem sekundären Knoten synchronisiert.
- Die gepoolten Lizenzen werden ab Version 12.1.50.x oder höher automatisch mit dem sekundären Knoten synchronisiert.

## **Wie werden Lizenzen zwischen ADM‑Hochverfügbarkeitsknoten synchronisiert?**

Immer wenn ein Failover auftritt, übernimmt der sekundäre Server die Rolle des Primärservers. Die echte Host-ID des primären Servers wird als virtuelle Host-ID des neuen Primärservers konfiguriert. Die Lizenzdateien erkennen den neuen Primärserver anhand der virtuellen Host‑ID.

- Real Host ID Diese ID wird aus einer MAC-Adresse des ADM-Servers generiert. Jede eigenständige ADM‑Bereitstellung verfügt über eine eindeutige Host‑ID.
- Virtuelle Host-ID Diese ID wird während der HA-Bereitstellung automatisch generiert. Die tatsächliche Host‑ID eines ADM‑Primärservers wird als virtuelle Host‑ID eines sekundären Servers verwendet. Diese ID wird in der ADM‑Datenbank in einem verschlüsselten Format gespeichert und Änderungen an dieser ID sind eingeschränkt. Die virtuelle Host‑ID wird gegenüber der echten Host‑ID bevorzugt.

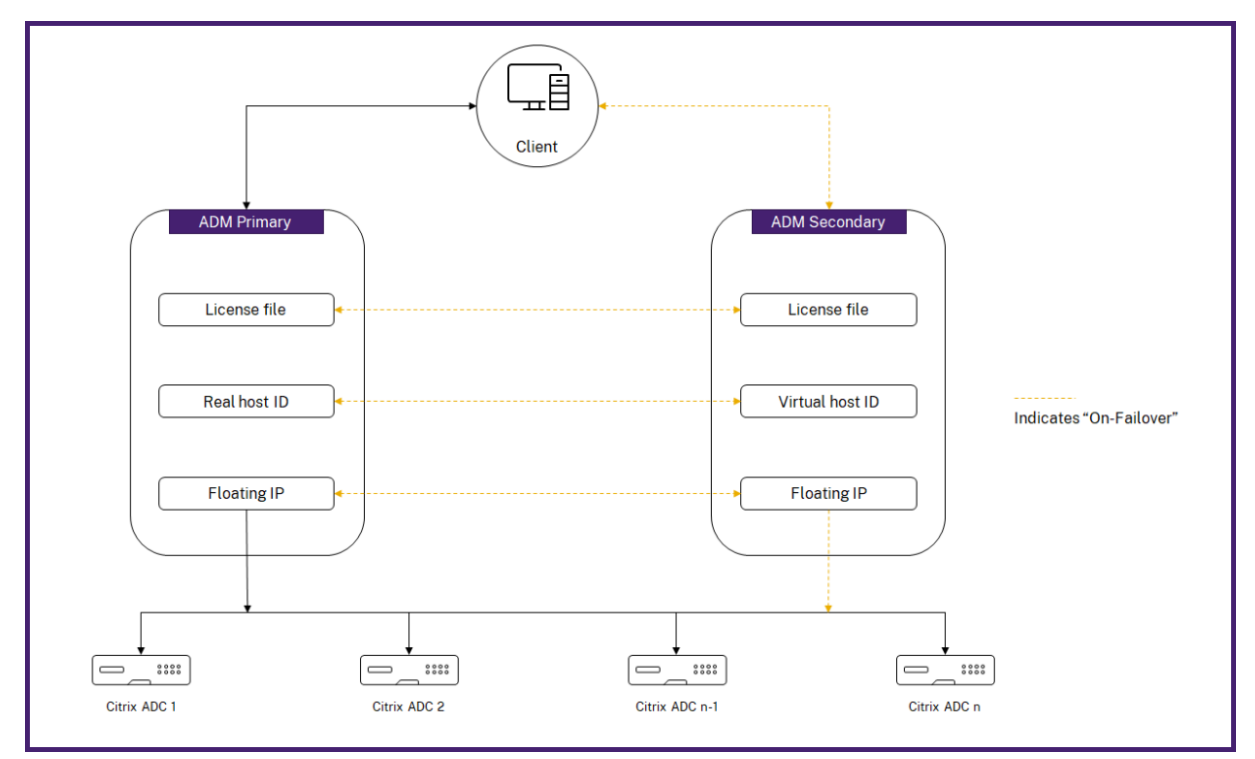

Angenommen, Node-1 ist der primäre Server und Node-2 ist der sekundäre Server. Die virtuelle Host-ID von Node‑1 ist mit Node‑2 synchronisiert.

- 1. In Node-1 verfügbare Lizenzdateien werden mit Node-2 synchronisiert.
- 2. Alle neuen Lizenzdateien auf Node‑1 werden regelmäßig mit Node‑2 synchronisiert.
- 3. ADM stellt sicher, dass der Lizenzserver nur auf Node‑1 ausgeführt wird, um eine Verdoppelung der Lizenzkapazität zu vermeiden.
- 4. NetScaler‑Instanzen checken Lizenzen von Node‑1 unter Verwendung der Floating‑IP‑Adresse aus.

Die Lizenzen sind an ADC‑Instanzen gebunden. Um Lizenzen von einem NetScaler ADM HA auszuchecken, benötigen Instanzen die IP‑Adresse der jeweiligen Appliance. Wenn Sie Lizenzen auf einem Primärserver anwenden, der für die Lizenzierung zuständig ist und er alle zukünftigen Lizenzen auf dieser Instanz anwendet. Sie können Lizenzen nur von dem Server löschen, auf dem Sie die Lizenzen installiert haben.

#### **Orchestrierung**

Das Orchestration‑Modul ist unabhängig von der Lizenzierung und immer verfügbar.

#### **Aktualisieren Sie die virtuellen Serverlizenzen**

Sie können die Lizenzierung auf NetScaler ADM aktualisieren, um mehr virtuelle Server zu überwachen und zu verwalten, die auf den NetScaler Appliances gehostet werden.

#### **So aktualisieren Sie Ihre Appliance‑Lizenzen:**

- 1. Melden Sie sich mit den Administratoranmeldeinformationen bei NetScaler ADM an.
- 2. Navigieren Sie zu**Infrastruktur > Gepoolte Lizenzierung**.
- 3. Gehen Sie zu **Lizenzdateien**und wählen Sie eine der folgenden Optionen aus:
	- **Laden Sie Lizenzdateien von einem lokalen Computer**hoch. Wenn auf Ihrem lokalen Computer bereits eine Lizenz vorhanden ist, klicken Sie auf **Durchsuchen** und wählen Sie die Lizenzdatei (.lic) aus, die Sie für die Zuweisung Ihrer Lizenzen verwenden möchten. Klicken Sie auf **Fertig stellen**.
	- **Verwenden Sie den Lizenzaktivierungscode**. Citrix sendet den Lizenzzugangscode für die Lizenz, die Sie gekauft haben, per E‑Mail. Geben Sie den Lizenzzugriffscode in das Textfeld ein und klicken Sie dann auf **Lizenzen abrufen**.

#### **Hinweis**

Wenn Sie diese Option auswählen, muss NetScaler ADM mit dem Internet verbunden sein, oder es muss ein Proxyserver verfügbar sein.

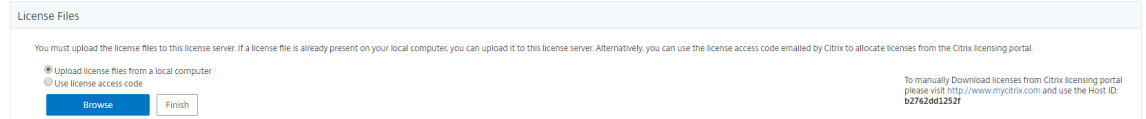

4. Auf der Seite Lizenzeinstellungen können Sie jederzeit weitere Lizenzen hinzufügen.

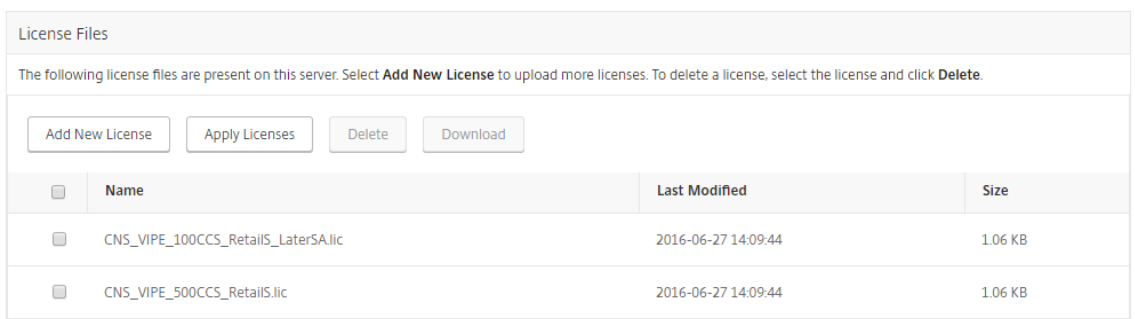

### **Verifizierung**

Sie können die auf Ihrem NetScaler ADM installierten Lizenzen überprüfen, indem Sie zu **Einstellun‑ gen> Lizenzierung und Analytics‑Konfiguration**navigieren.

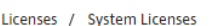

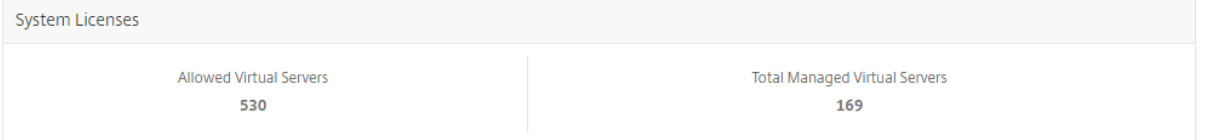

#### **Virtuelle Server verwalten**

Sie können die virtuellen Server oder virtuellen Server von Drittanbietern auswählen, die Sie über NetScaler ADM verwalten und überwachen möchten.

#### **Wichtige Hinweise**

- Standardmäßig lizenziert NetScaler ADM die virtuellen Server nach jedem virtuellen Server‑ abfragungszyklus automatisch nach dem Zufallsprinzip.
- Wenn die Gesamtzahl der in Ihrem NetScaler ADM erkannten virtuellen Server niedriger ist als die Anzahl der installierten virtuellen Serverlizenzen, lizenziert NetScaler ADM standardmäßig alle virtuellen Server.

Um die virtuellen Server manuell auszuwählen oder die Lizenzierung auf eingeschränkte virtuelle Server zu beschränken, müssen Sie zuerst die automatische Lizenzierung der virtuellen Server deaktivieren und dann die virtuellen Server auswählen, die Sie verwalten möchten.

#### **Deaktivieren der automatischen Lizenzierung virtueller Server**

1. Navigieren Sie zu **Einstellungen > Lizenz‑ und Analytics‑Konfiguration**.

Das Dashboard zeigt die verfügbaren virtuellen Serverlizenzen, die verwalteten virtuellen Server zusammen mit dem virtuellen Servertyp und Informationen zum Ablauf der Lizenz an.

2. Deaktivieren Sie unter **Lizenzzuweisung für virtuelle Server** die Option **Automatisch lizen‑ zierte virtuelle Server** und wählen Sie **Nicht adressierbare virtuelle Server automatisch auswählen**.

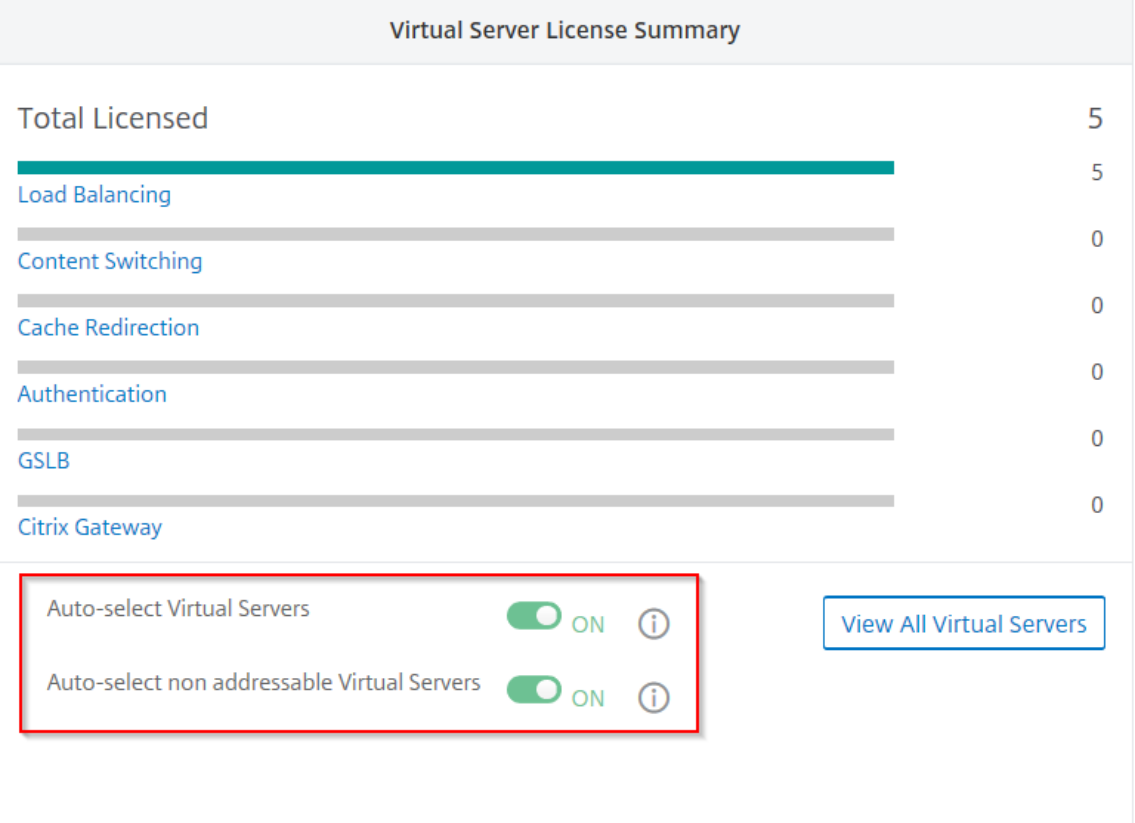

#### **Virtuelle Server von Drittanbietern zur Lizenzierung auswählen**

1. Navigieren Sie zu **Einstellungen > Lizenz‑ und Analytics‑Konfiguration**.

Das Dashboard zeigt die verfügbaren virtuellen Serverlizenzen, die verwalteten virtuellen Server zusammen mit dem virtuellen Servertyp und Informationen zum Ablauf der Lizenz an.

2. Deaktivieren Sie in der **Übersicht über virtuelle Server**von **Drittanbietern die automatische Auswahl virtueller Server von Drittanbietern**.

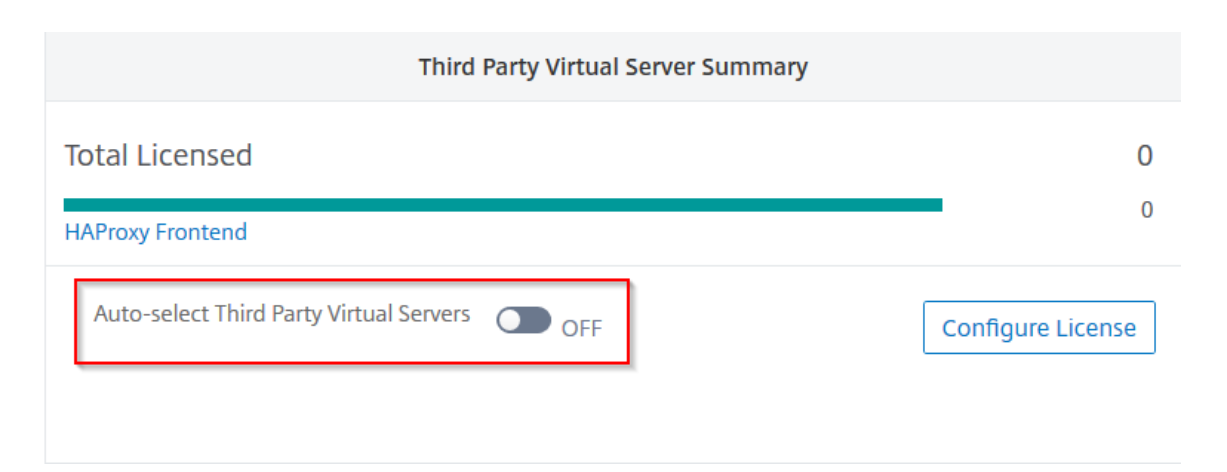

### **Manuelles Anwenden virtueller Serverlizenzen**

Sie können manuell Lizenzen auf einen einzelnen virtuellen Server anwenden.

- 1. Wählen Sie unter **Virtueller Server‑Lizenzzuweisungdie Option Lizenzen konfigurieren**aus. Die Seite **Alle virtuellen Server** wird angezeigt.
- 2. Filtern Sie nicht lizenzierte virtuelle Server mithilfe der Eigenschaft: Licensed: No.
- 3. Wählen Sie den virtuellen Server aus, den Sie lizenzieren möchten.
- 4. Klicken Sie auf **Lizenz**.

#### **Richtlinienbasierte Lizenzierung für virtuelle Server konfigurieren**

Sie können eine Richtlinie konfigurieren, um die Lizenz auf virtuelle Server anzuwenden. Diese Richtlinie steuert die Anzahl der virtuellen Server, die Sie automatisch lizenzieren möchten. Außer‑ dem werden Lizenzen nur auf die virtuellen Server ausgewählter Instanzen angewendet.

Klicken Sie auf **Richtlinien bearbeiten**, und Sie können Folgendes angeben:

• Legen Sie das Limit virtueller Server für CPX‑Instanzen separat fest, um Lizenzen anzuwenden. Der ADM wendet Lizenzen für virtuelle Server auf CPX‑Instanzen bis zu einem bestimmten Limit an.

#### **Wichtig**

Dieses Limit gilt für CPX‑Instanzen mit Ausnahme der Bereitstellungstypen von Sidecar.

Um CPX‑Instanzen von Sidecar‑Bereitstellungstypen anzuzeigen, filtern Sie die virtuellen Server mithilfe der Eigenschaft: License Type: Freely Managed.

- Legen Sie das Limit für virtuelle Server auf ausgewählten ADC-Instanzen (MPX/VPX/BLX) fest, um Lizenzen anzuwenden. Der ADM wendet Lizenzen auf virtuelle Server auf ADC‑Instanzen bis zu einem bestimmten Limit an.
- Wählen Sie die vorrangigen ADC‑Instanzen für die Anwendung virtueller Serverlizenzen Daher kann der ADM die Lizenz nur auf die virtuellen Server ausgewählter Instanzen anwenden.

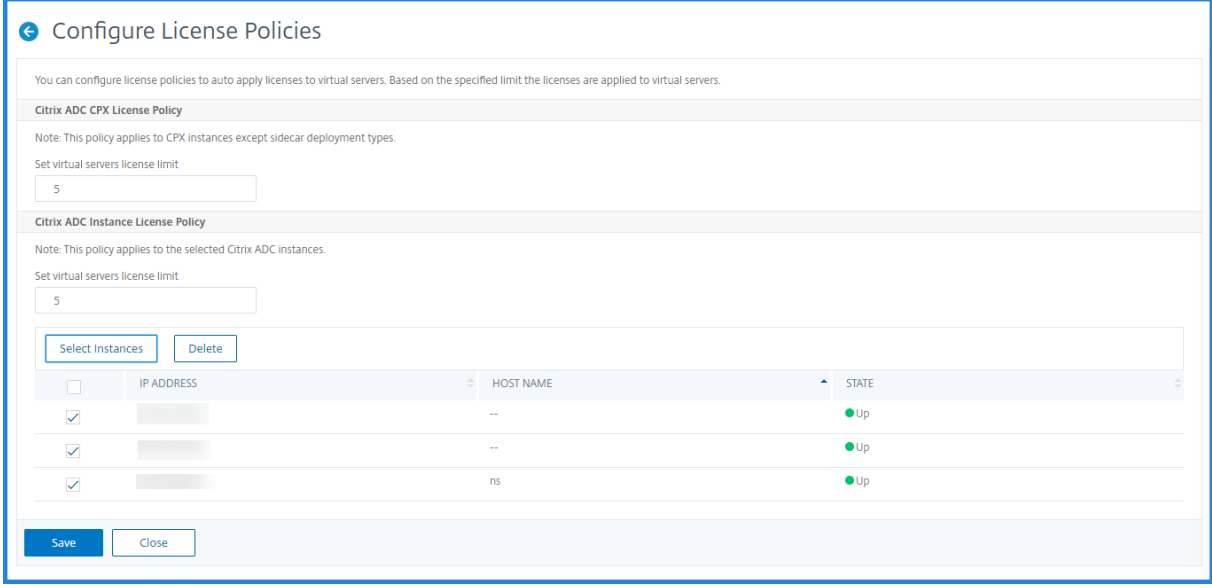

#### **Anzeigen der lizenzierten virtuellen Server**

Nachdem die Lizenzen auf die virtuellen Server angewendet wurden, können Sie die lizenzierten virtuellen Server oder virtuellen Server von Drittanbietern anzeigen.

- 1. Navigieren Sie zu **Einstellungen > Lizenz‑ und Analytics‑Konfiguration**.
- 2. Klicken Sie in der **Lizenzübersicht für virtuelle Server im Abschnitt**Gesamtlizenzierung**auf den virtuellen Servertyp**.

## **Konfigurieren der automatischen Lizenzunterstützung für nicht adressierbare virtuelle Server**

NetScaler ADM wendet standardmäßig nicht automatisch Lizenzen auf nicht adressierbare virtuelle Server an. Für die Lizenzierung nicht adressierbarer virtueller Server müssen Sie die automatische Lizenzierungsoption deaktivieren und die nicht adressierbaren virtuellen Server manuell auswählen. Dies erhöht Ihren Aufwand, die nicht adressierbaren Server zunächst manuell auszuwählen, wenn Sie die Lizenzen anwenden. Sie müssen auch die neuen nicht adressierbaren virtuellen Server manuell auswählen, wenn sie Ihrem Netzwerk hinzugefügt werden.

NetScaler ADM bietet eine Option in NetScaler ADM unter **Virtual Server License Allocation**. Wenn Sie die Option **Nicht adressierbare virtuelle Server automatisch auswählen** aktivieren, wenden Sie automatisch Lizenzen für nicht adressierbare virtuelle Server an.

**Hinweis**

- NetScaler ADM wählt standardmäßig immer noch nicht automatisch nicht adressierbare virtuelle Server für die Lizenzierung aus.
- Anwendungsanalysen (App Dashboard) sind die einzige Analyse, die derzeit auf lizen‑ zierten, nicht adressierbaren virtuellen Servern unterstützt wird.

## **Ablaufprüfungen für virtuelle Serverlizenzen**

Sie können nun den Status von Warnungen für den Ablauf der Lizenz für virtuelle Server in NetScaler ADM anzeigen und festlegen.

#### **So zeigen Sie den Status der Lizenzen an:**

- 1. Navigieren Sie zu **Infrastruktur > Gepoolte Lizenzierung > Systemlizenzen.**
- 2. Im Abschnitt **Informationen zum Lizenzablauf** finden Sie die Details der Lizenzen, die ablaufen werden:
	- **Merkmal:**Art der Lizenz, die abläuft.
	- **Anzahl:** Anzahl der betroffenen virtuellen Server oder Instanzen.
	- **Tage bis zum Ablauf:**Anzahl der verbleibenden Tage bis zum Ablauf.

#### **So konfigurieren Sie die Benachrichtigungseinstellungen für Lizenzen:**

- 1. Navigieren Sie zu **Infrastruktur > Gepoolte Lizenzierung > Einstellungen**.
- 2. Klicken Sie im Abschnitt **Benachrichtigungseinstellungen** auf das Stiftsymbol und bearbeiten Sie die Parameter.
	- **E‑Mail‑Profil:** E‑Mail‑Profil oder Verteilerliste zum Senden von Benachrichtigungen, wenn Lizenzen den Schwellenwert erreichen oder ablaufen.
	- **SMS (Textnachricht):** SMS‑Profil oder Verteilerliste zum Senden von Benachrichtigungen, wenn Lizenzen den Schwellenwert erreichen oder ablaufen.
	- **Slack** ‑ Geben Sie die Details des Slack Profils an.
	- **PagerDuty‑Warnungen** ‑ Geben Sie ein PagerDuty‑Profil an Basierend auf den in Ihrem PagerDuty-Portal konfigurierten Benachrichtigungseinstellungen wird eine Benachrichtigung gesendet, wenn Ihre Zertifikate bald ablaufen.
- Benachrichtigen: Legen Sie den Prozentsatz der gepoolten Lizenzen fest, um Administratoren per E‑Mail oder SMS zu benachrichtigen.
- **Schwellenwert für den Lizenzablauf:** Anzahl der Tage, bevor die durch den Alert‑ Schwellenwert ermittelte Anzahl der Lizenzen abläuft.
- **Ablauf der Lizenzen:** Anzahl der verbleibenden Tage vor Ablauf.

# **Systemanforderungen**

February 5, 2024

Bevor Sie NetScaler Application Delivery Management (ADM) installieren, müssen Sie die Software‑ anforderungen, Browseranforderungen, Portinformationen, Lizenzinformationen und Einschränkungen kennen.

## **Anforderungen für NetScaler ADM**

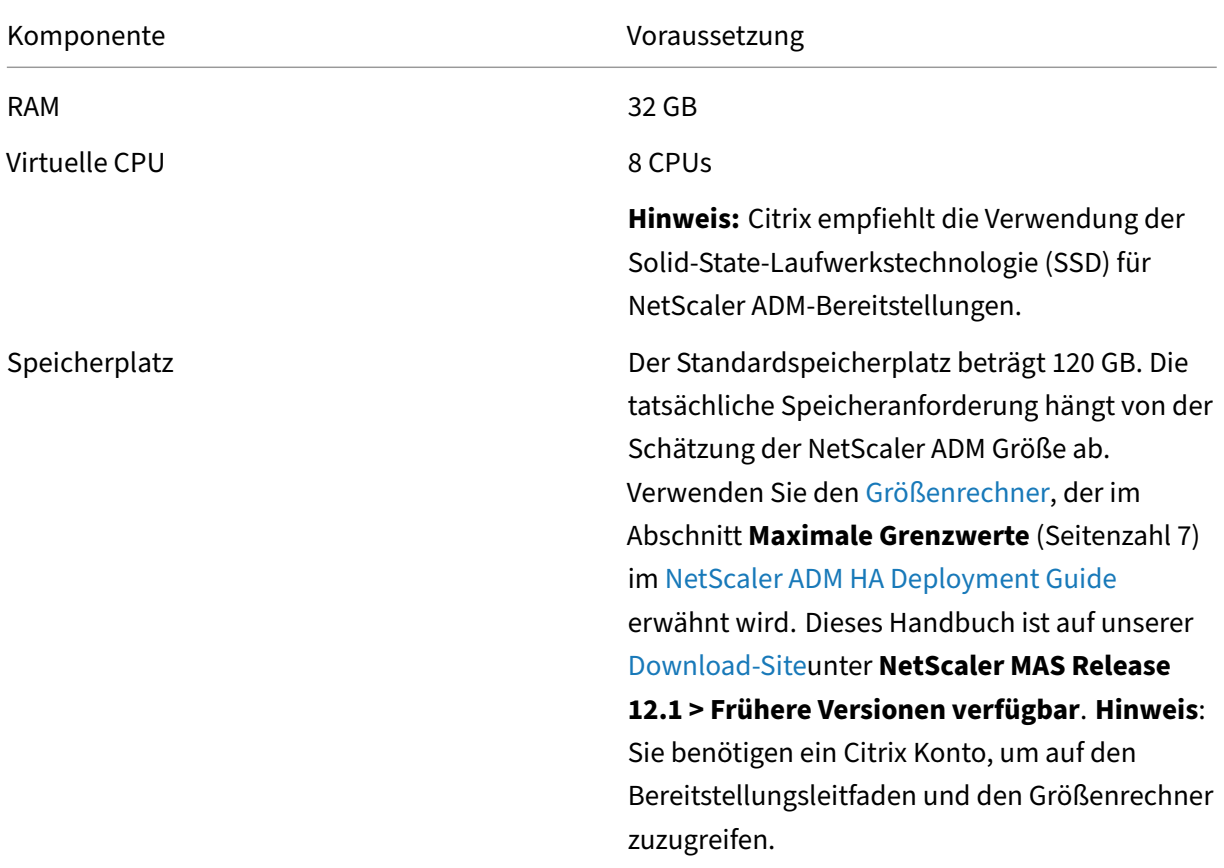

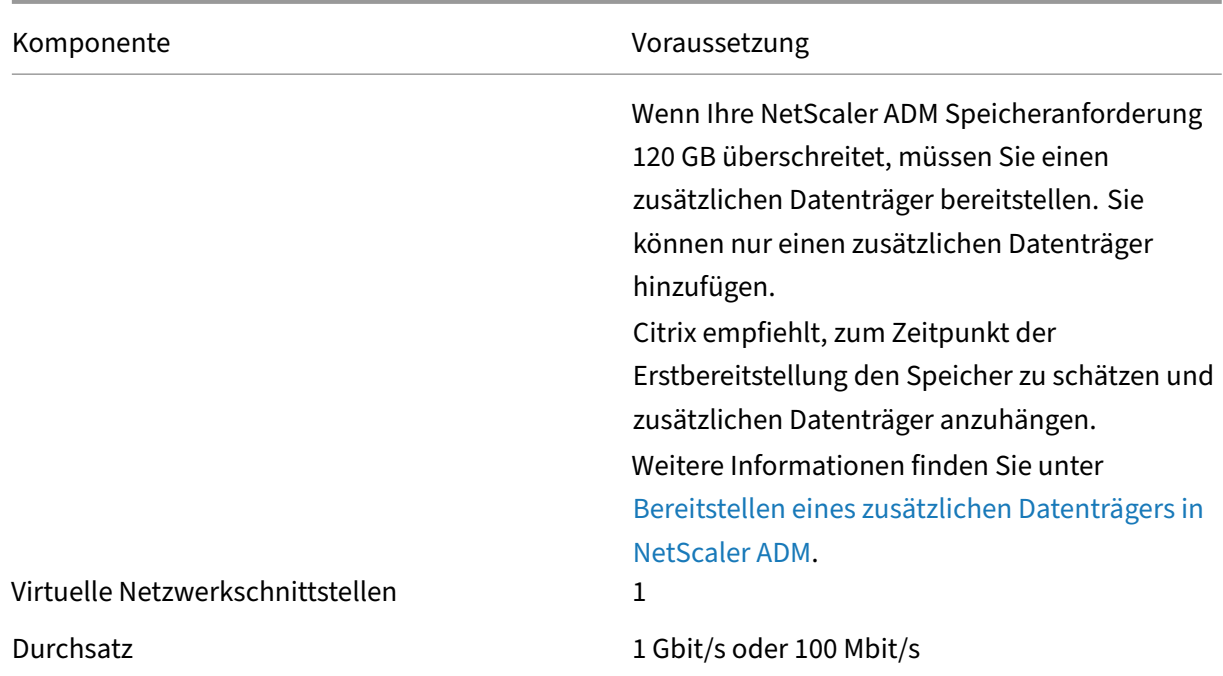

## **Anforderungen für NetScaler ADM On‑Prem Agent**

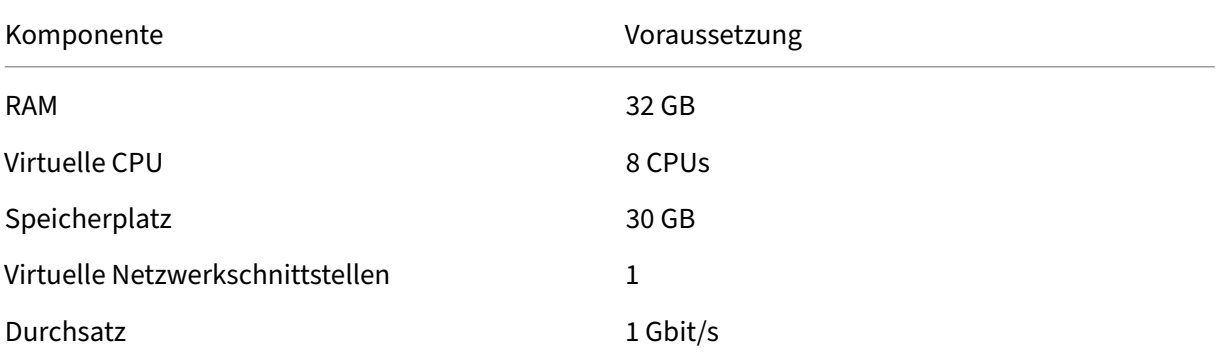

#### **Hinweis**

AMD‑Prozessor wird unterstützt in:

- **NetScaler ADM 13.1 Build 4.43 oder höher**.
- **NetScaler ADM Agent 13.1 Build 17.42 oder höher**.

#### **Mindestens erforderliche NetScaler Version für NetScaler ADM Funktionen**

## **Wichtig!**

Die NetScaler ADM‑Version und der Build sollten **gleich oder höher** als Ihre NetScaler‑Version und Ihr Build sein. Wenn Sie beispielsweise NetScaler ADM 12.1 Build 50.39 installiert haben, stellen Sie sicher, dass Sie NetScaler 12.1 Build 50.28/50.31 oder früher installiert haben.

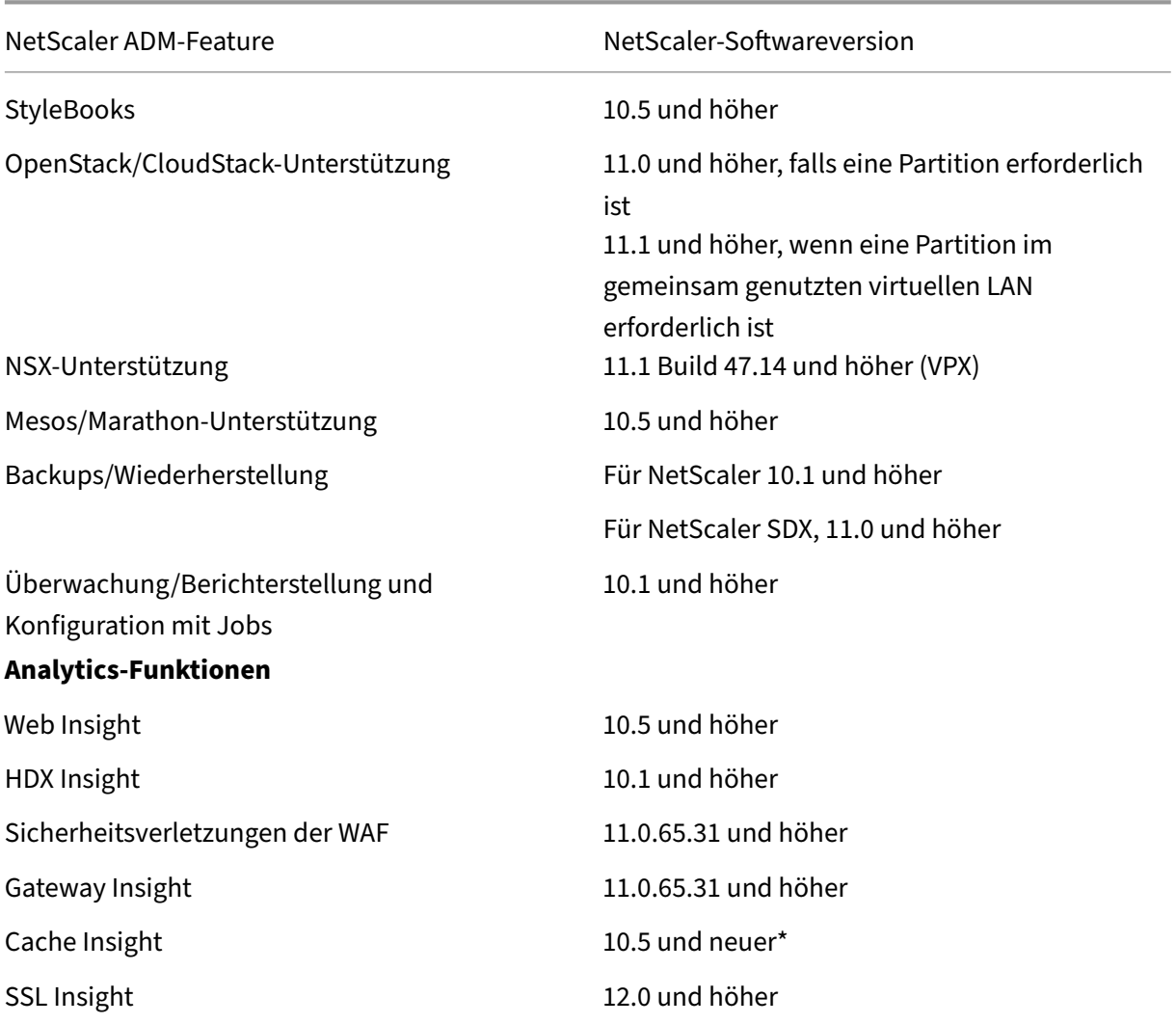

\* Integrierte Cache‑Metriken werden in NetScaler ADM mit NetScaler‑Instanzen, auf denen Version 11.0 Build 66.x ausgeführt wird, nicht unterstützt.

## **Anforderungen für NetScaler ADM Analytics**

## **Mindestversionen von Citrix Virtual Apps and Desktops, die für NetScaler ADM‑Funktionen erforderlich sind**

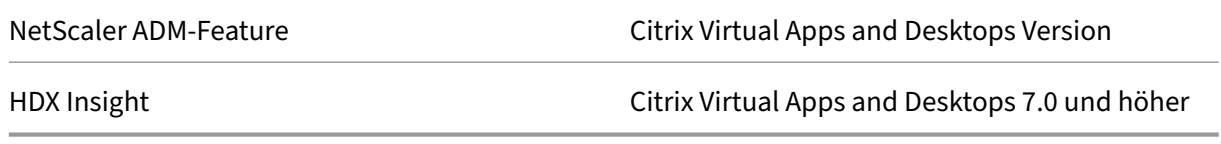

#### **Hinweis**

Das NetScaler Gateway‑Feature (als Access Gateway Enterprise für die Versionen 9.3 und 10.x bezeichnet) muss auf der NetScaler‑Instanz verfügbar sein. NetScaler ADM unterstützt keine eigenständigen Access Gateway Standard‑Appliances.

NetScaler ADM kann Berichte für Anwendungen generieren, die auf Citrix Virtual Apps oder Citrix Vir‑ tual Desktops veröffentlicht sind und auf die über Citrix Workspace zugegriffen wird. Diese Funktion hängt jedoch vom Betriebssystem ab, auf dem Workspace installiert ist. Derzeit analysiert ein NetScaler den ICA‑Datenverkehr nicht für Anwendungen oder Desktops, auf die über Citrix Workspace unter iOS‑ oder Android‑Betriebssystemen zugegriffen wird.

### **Für HDX Insight unterstützte Thin Clients**

- Dell Wyse Windows basierte Thin Clients
- Dell Wyse Linux‑basierte Thin Clients
- Dell Wyse ThinOS‑basierte Thin Clients
- 10ZiG Ubuntu based Thin Clients
- IGEL UD3 W7+ (M340)
- IGEL UD3 W7 (M340C)

## **NetScaler‑Instanzlizenz für HDX Insight erforderlich**

Die von NetScaler ADM for HDX Insight erfassten Daten hängen von der Version und den Lizenzen der überwachten NetScaler-Instanzen ab. HDX Insight-Berichte werden nur für NetScaler Premium- und Advanced‑Appliances mit Version 10.5 und höher angezeigt.

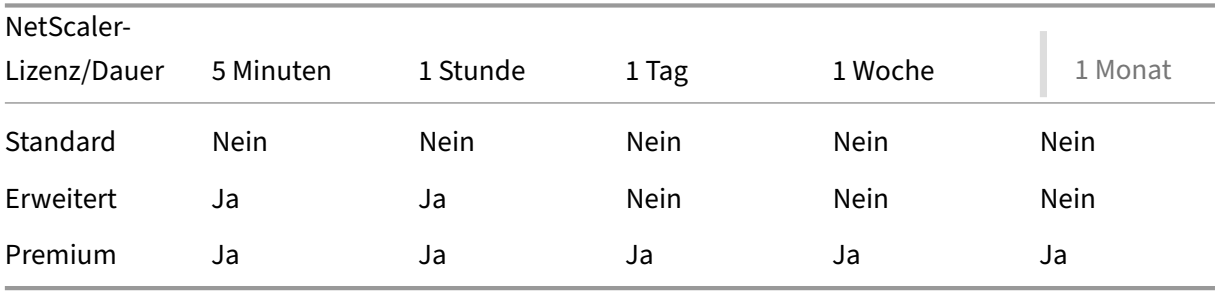

## **Unterstützte Hypervisoren**

In der folgenden Tabelle sind die von NetScaler ADM unterstützten Hypervisoren aufgeführt.

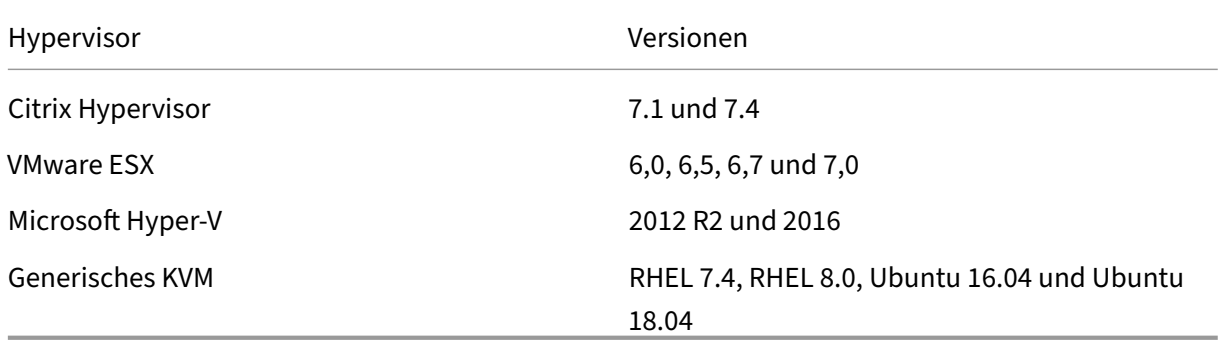

### **Unterstützte Betriebssysteme und Workspace‑Versionen**

In der folgenden Tabelle sind die von NetScaler ADM unterstützten Betriebssysteme und die derzeit für jedes System unterstützten Citrix Workspace‑Versionen aufgeführt:

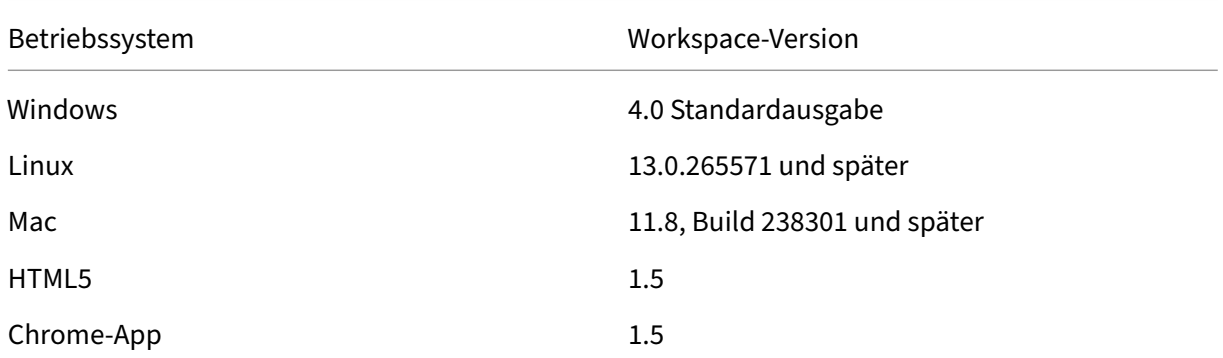

## **Unterstützte Browser**

In der folgenden Tabelle sind die von NetScaler ADM unterstützten Webbrowser aufgeführt:

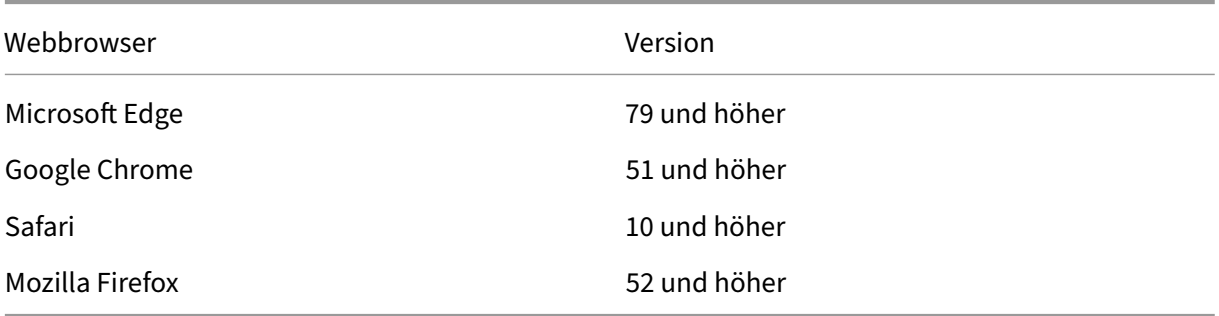
# **Unterstützte Ports**

NetScaler ADM verwendet die NetScaler‑IP‑Adresse (NSIP), um mit NetScaler zu kommunizieren. Sie können den ADM‑Agenten als Vermittler zwischen der ADC‑Instanz und ADM verwenden. Um eine Kommunikation mit diesen Servern herzustellen, öffnen Sie die erforderlichen Ports.

## **Hinweis**

Wenn Sie NetScaler im Hochverfügbarkeitsmodus konfiguriert haben, verwendet NetScaler ADM NSIP, um mit NetScaler zu kommunizieren, und die erforderlichen Ports bleiben dieselben.

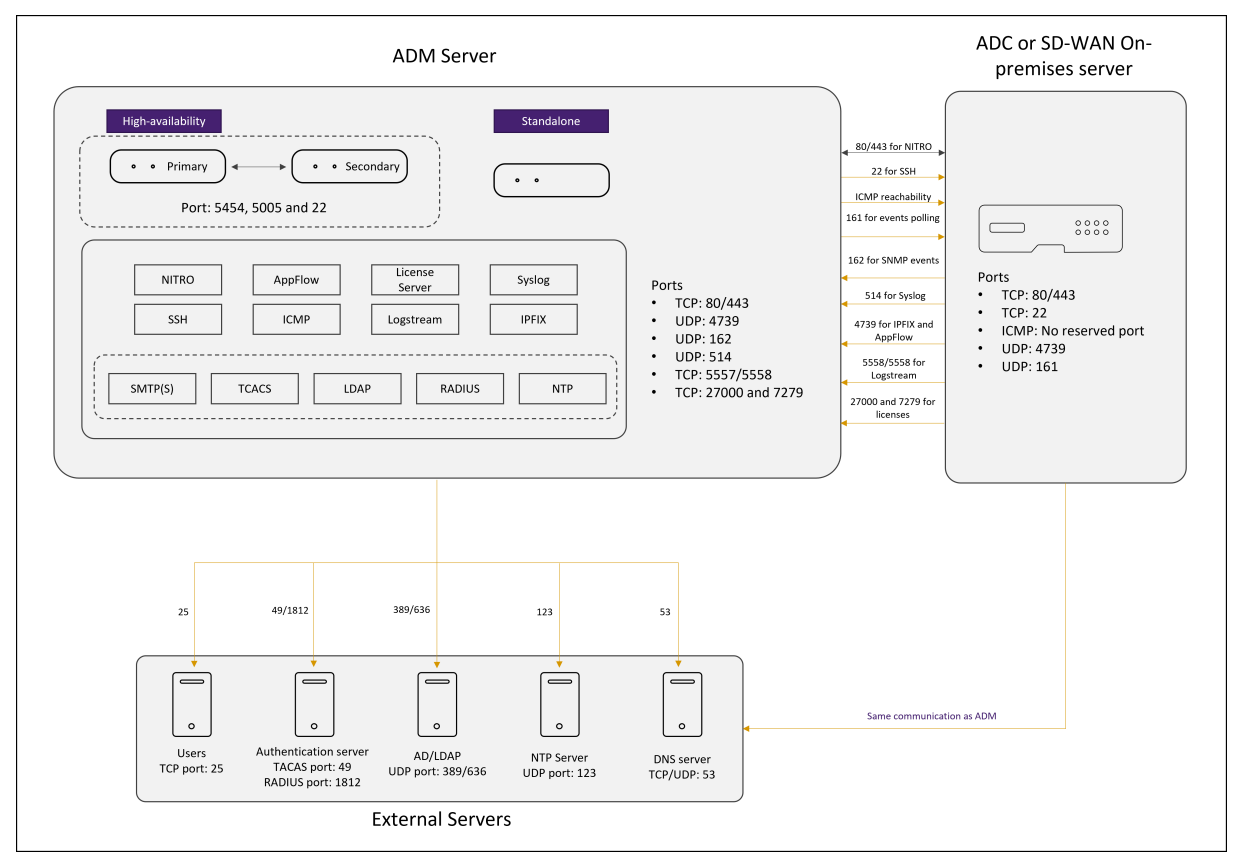

## **Netzwerk‑Port‑Diagramm für agentlose Bereitstellung:**

# **Netzwerkportdiagramm für die Bereitstellung mit ADM Agent:**

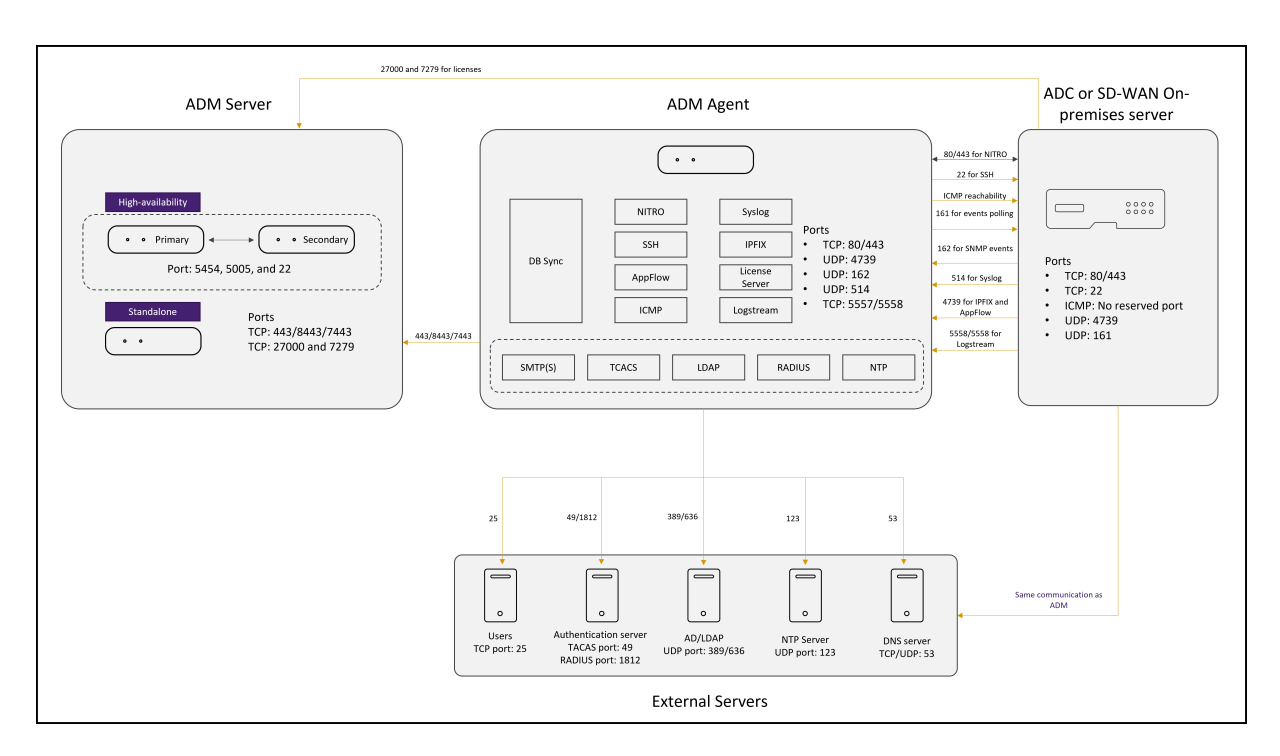

In den folgenden Abschnitten werden die erforderlichen Ports und deren Zweck erläutert:

- ADM‑Server
- ADM‑Agents
- ADC‑Instanz
- Externe Server

#### **Ports für den ADM‑Server**

In der folgenden Tabelle werden die erforderlichen Ports erläutert, die auf dem ADM‑Server geöffnet sein müssen.

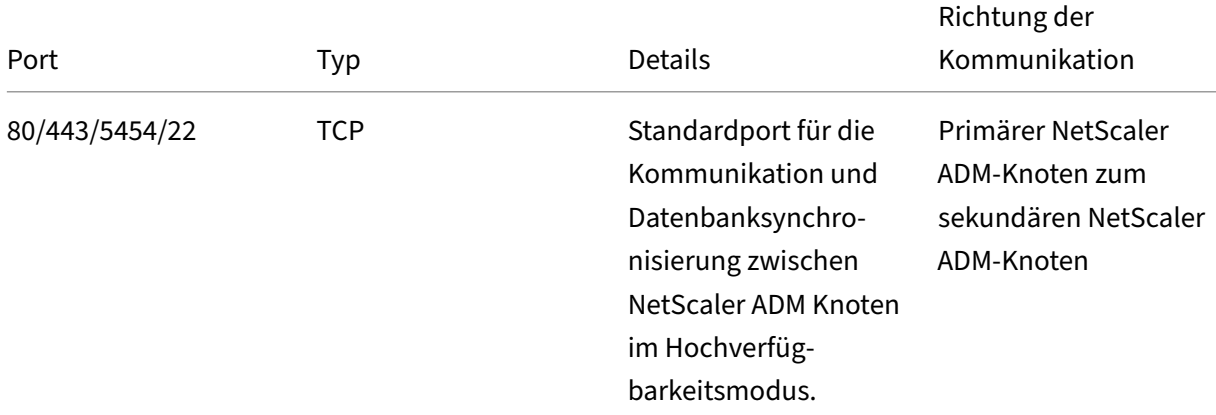

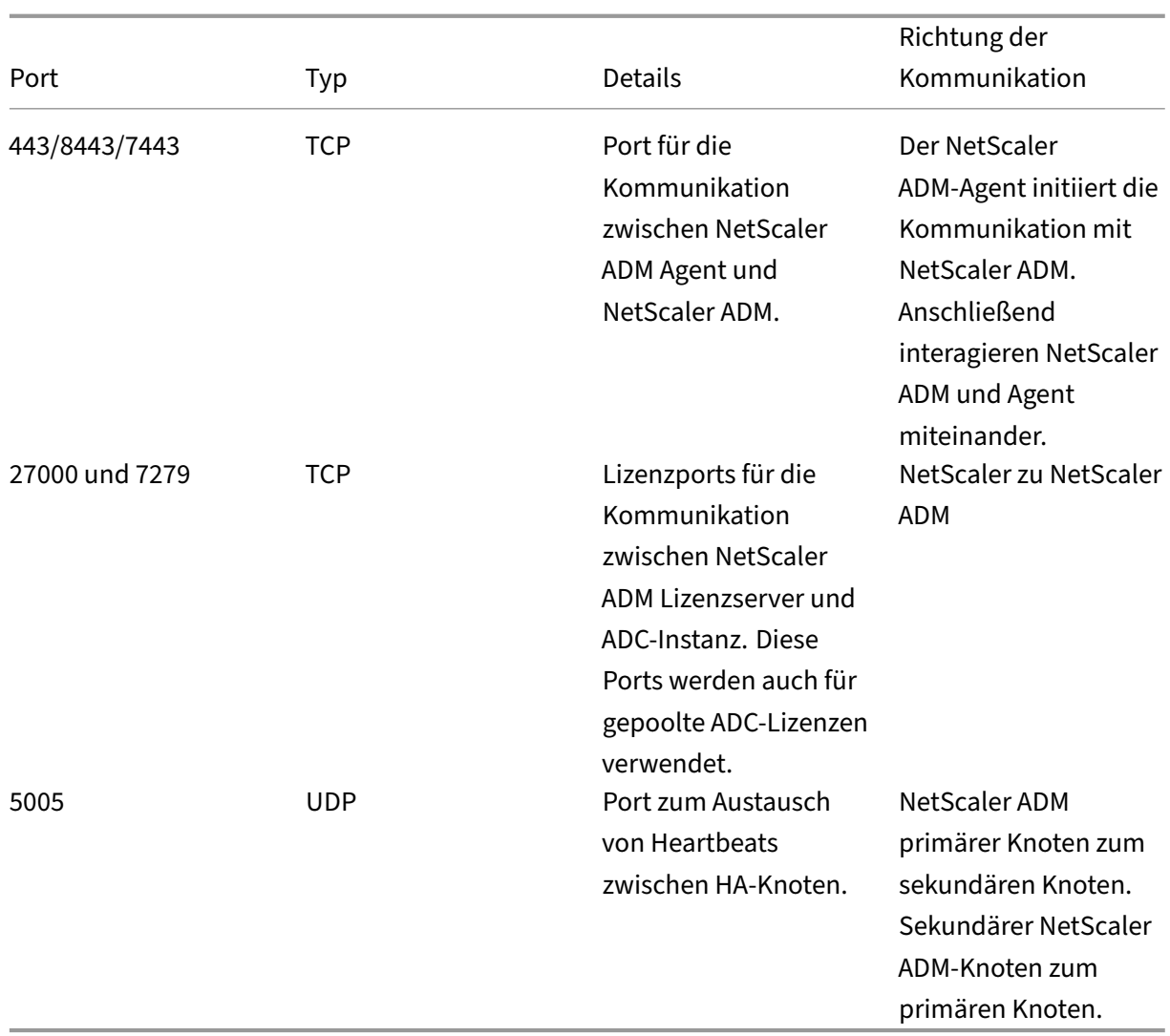

Wenn die ADM‑ und ADC‑Instanzen keinen Agents für die Kommunikation verwenden, müssen Sie die folgenden Ports auf dem ADM‑Server öffnen:

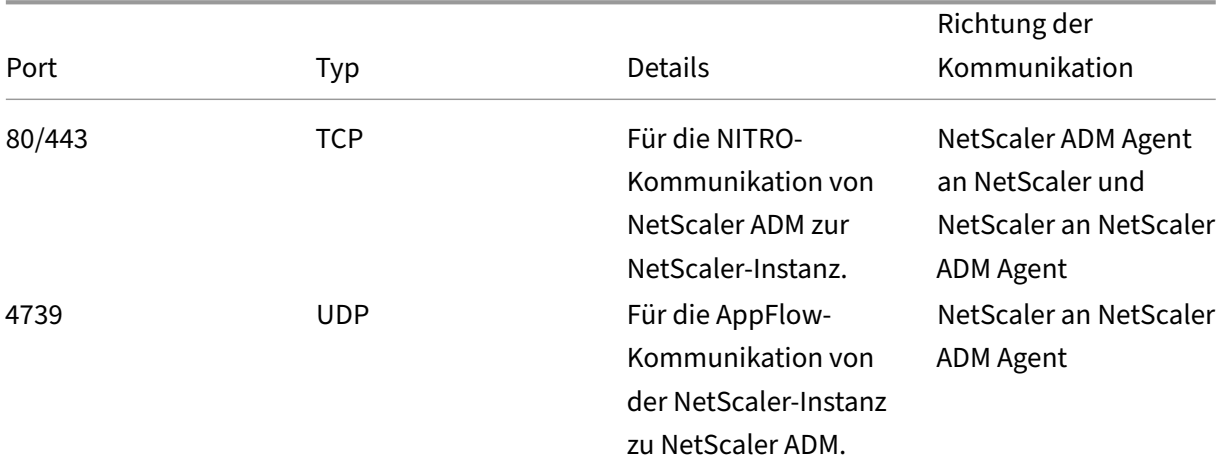

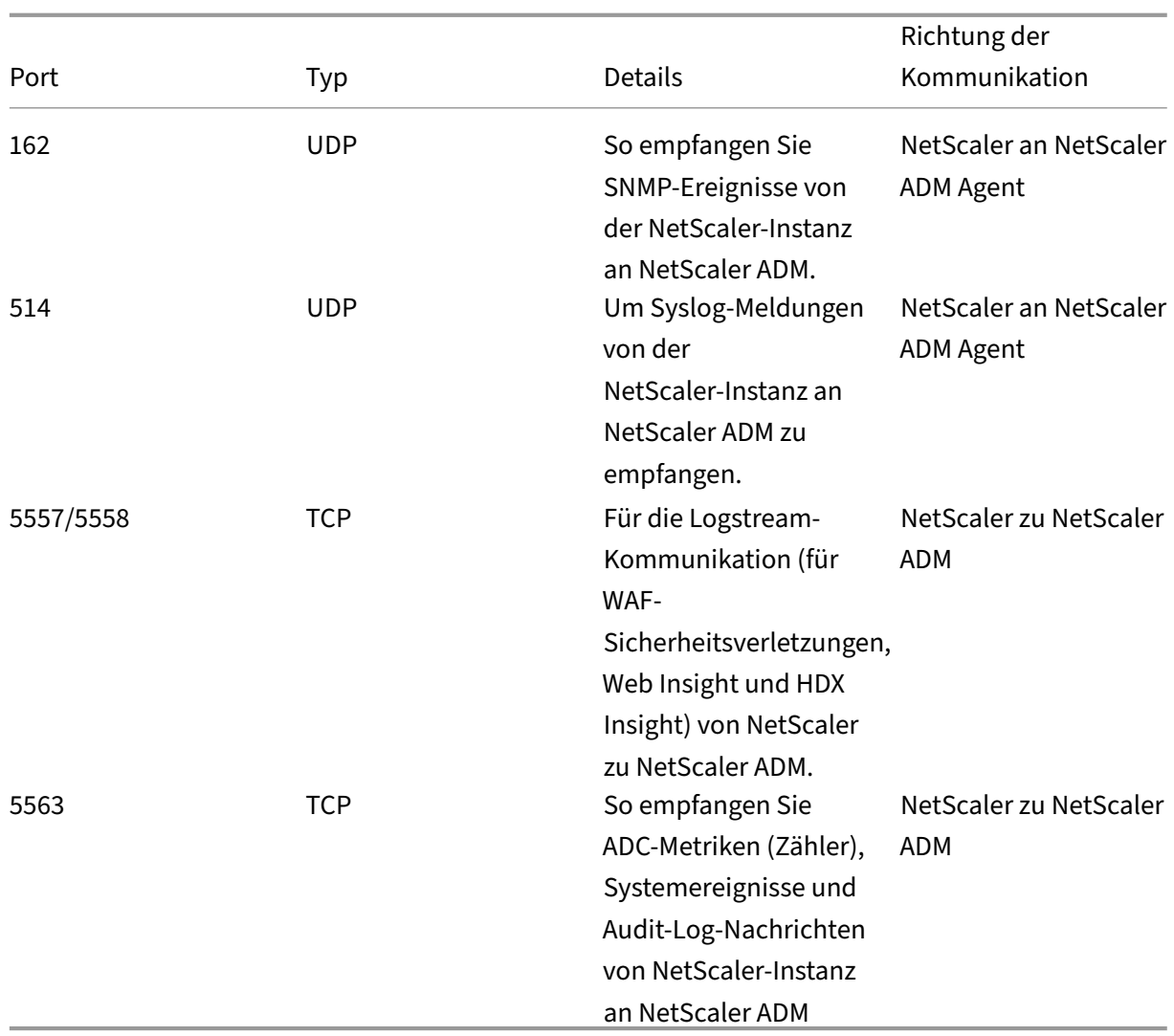

# **Ports für den ADM Agent**

In der folgenden Tabelle werden die erforderlichen Ports erläutert, die auf dem ADM Agent geöffnet sein müssen.

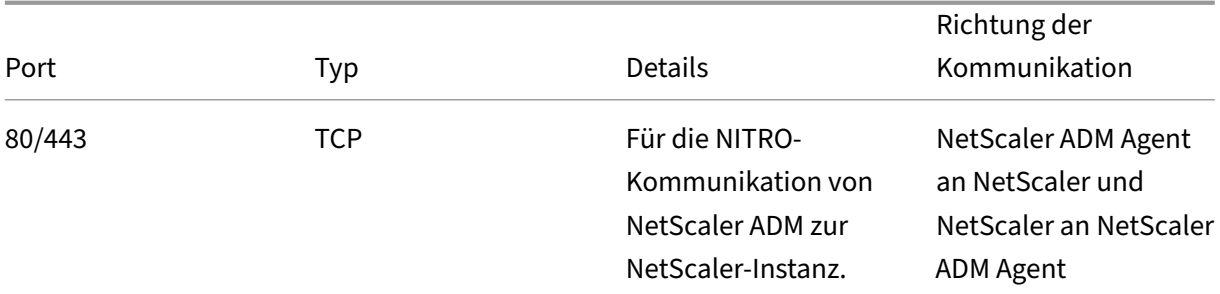

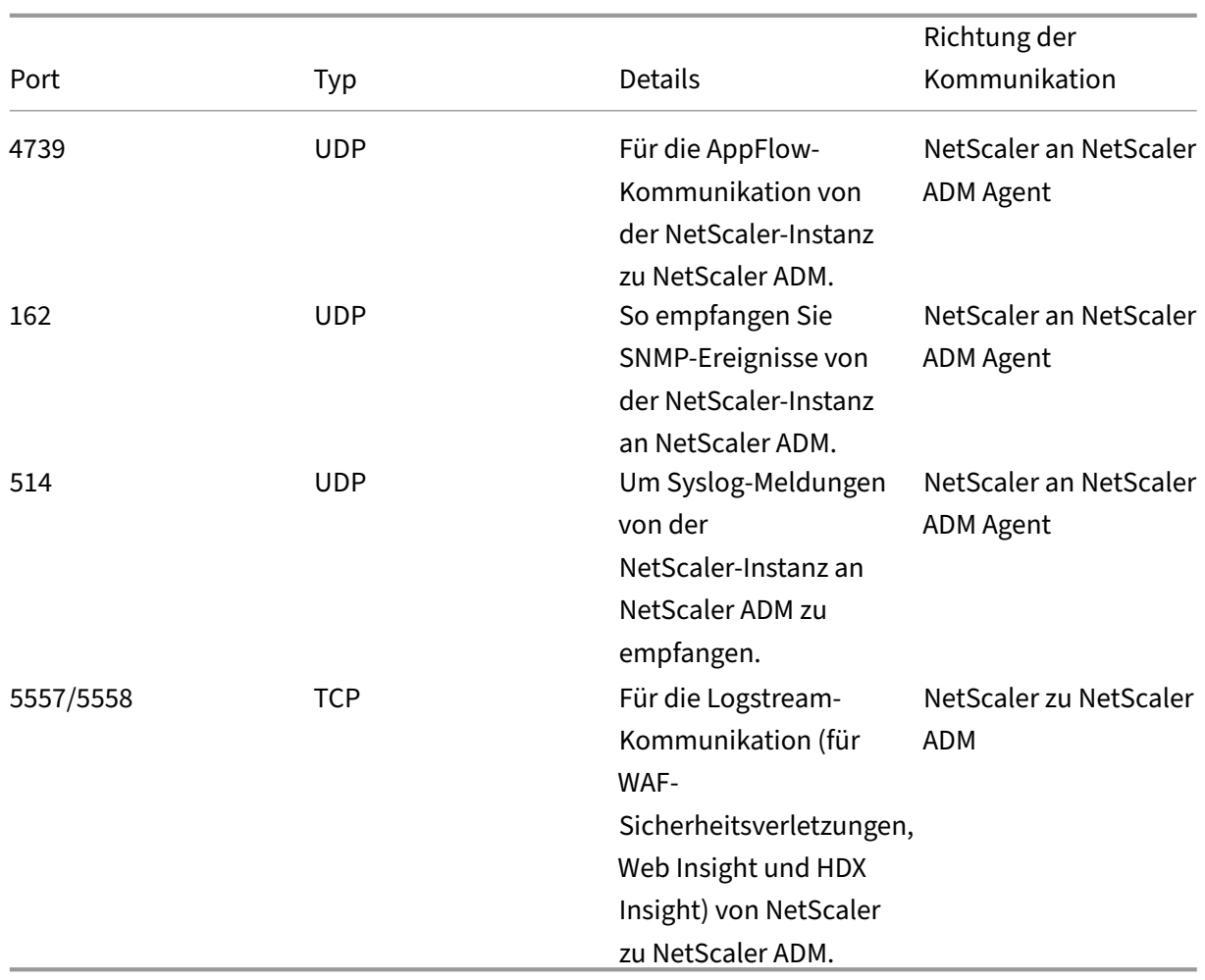

# **Ports für ADC‑Instanzen**

In der folgenden Tabelle werden die erforderlichen Ports erläutert, die auf NetScaler‑Instanzen geöffnet sein müssen.

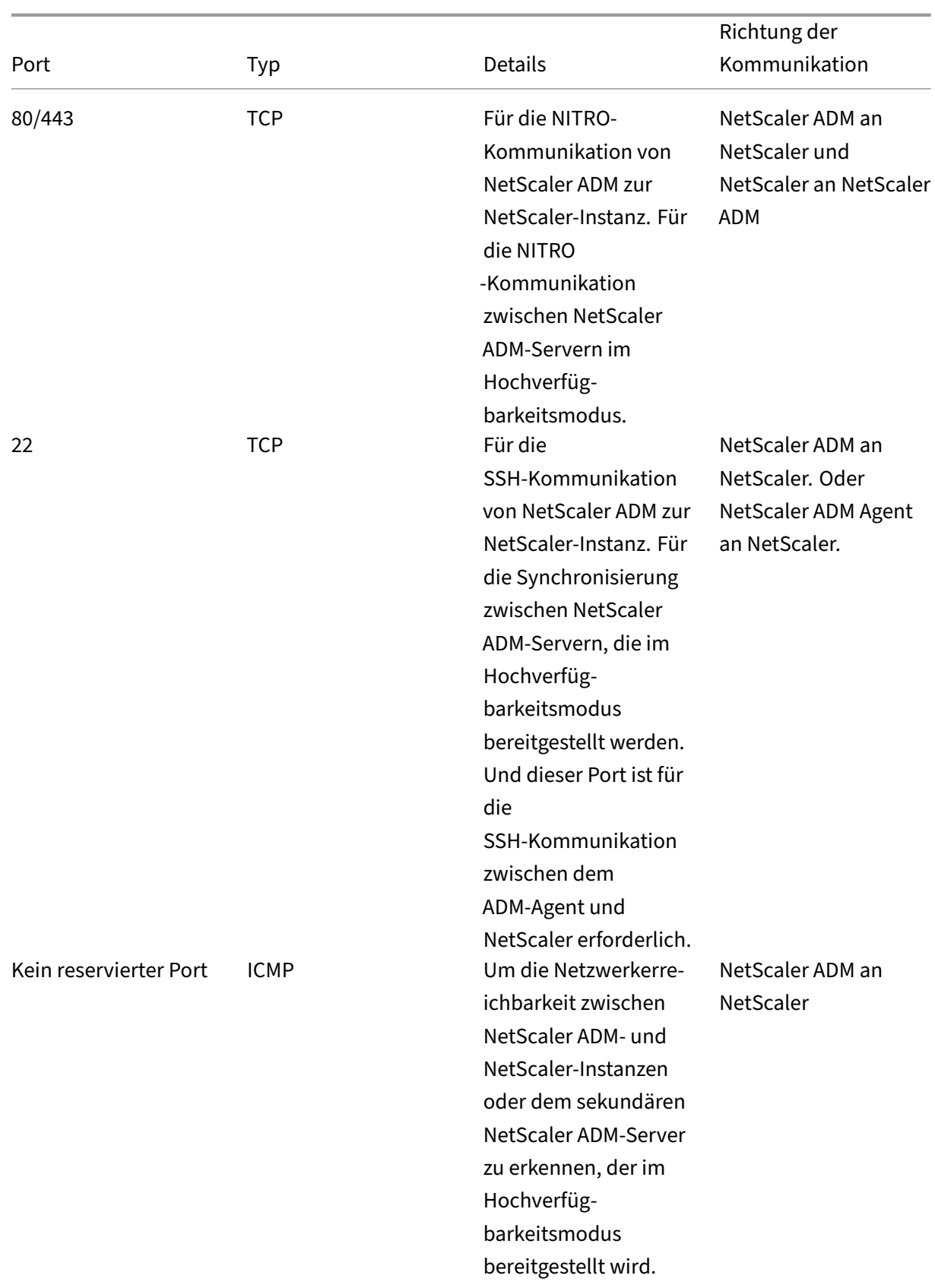

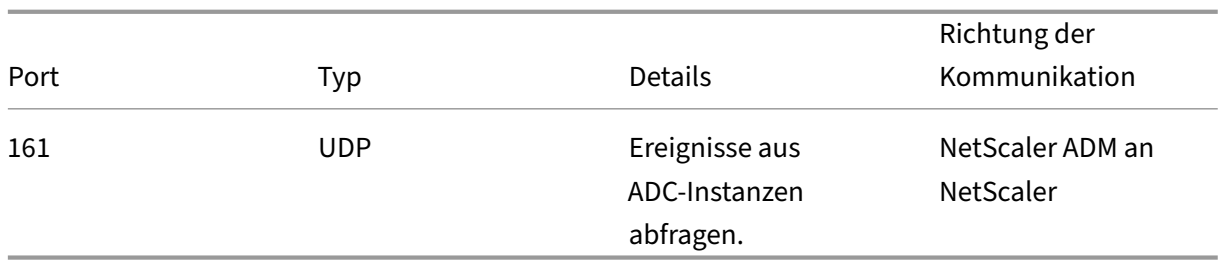

## **Anschlüsse für den integrierten ADC‑Agenten**

In der folgenden Tabelle werden die erforderlichen Ports erläutert, die für den integrierten NetScaler-Agenten geöffnet sein müssen.

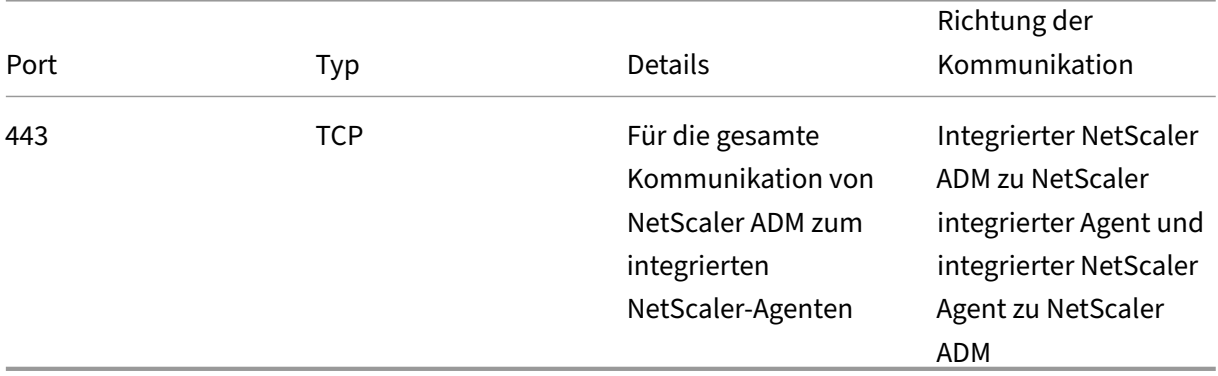

## **Hinweis:**

Bei der ADM‑Hochverfügbarkeitsbereitstellung verwendet die gesamte Kommunikation von ADM die IP‑Adresse des primären Knotens.

## **Ports für externe Server**

In der folgenden Tabelle werden die erforderlichen Ports erläutert, die auf externen Servern geöffnet sein müssen:

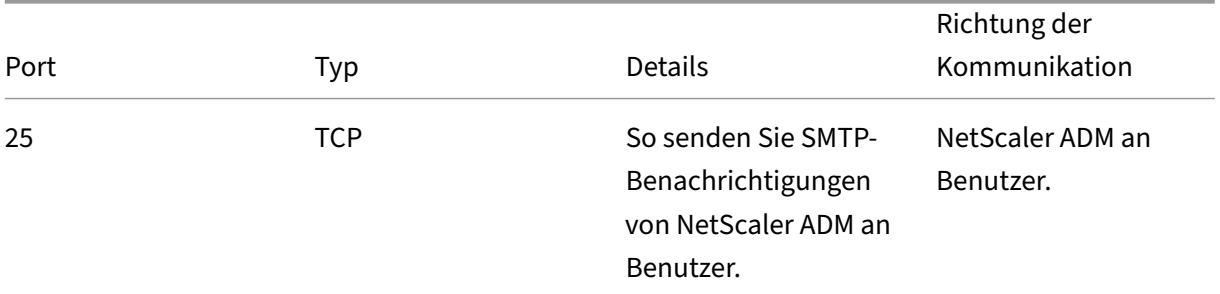

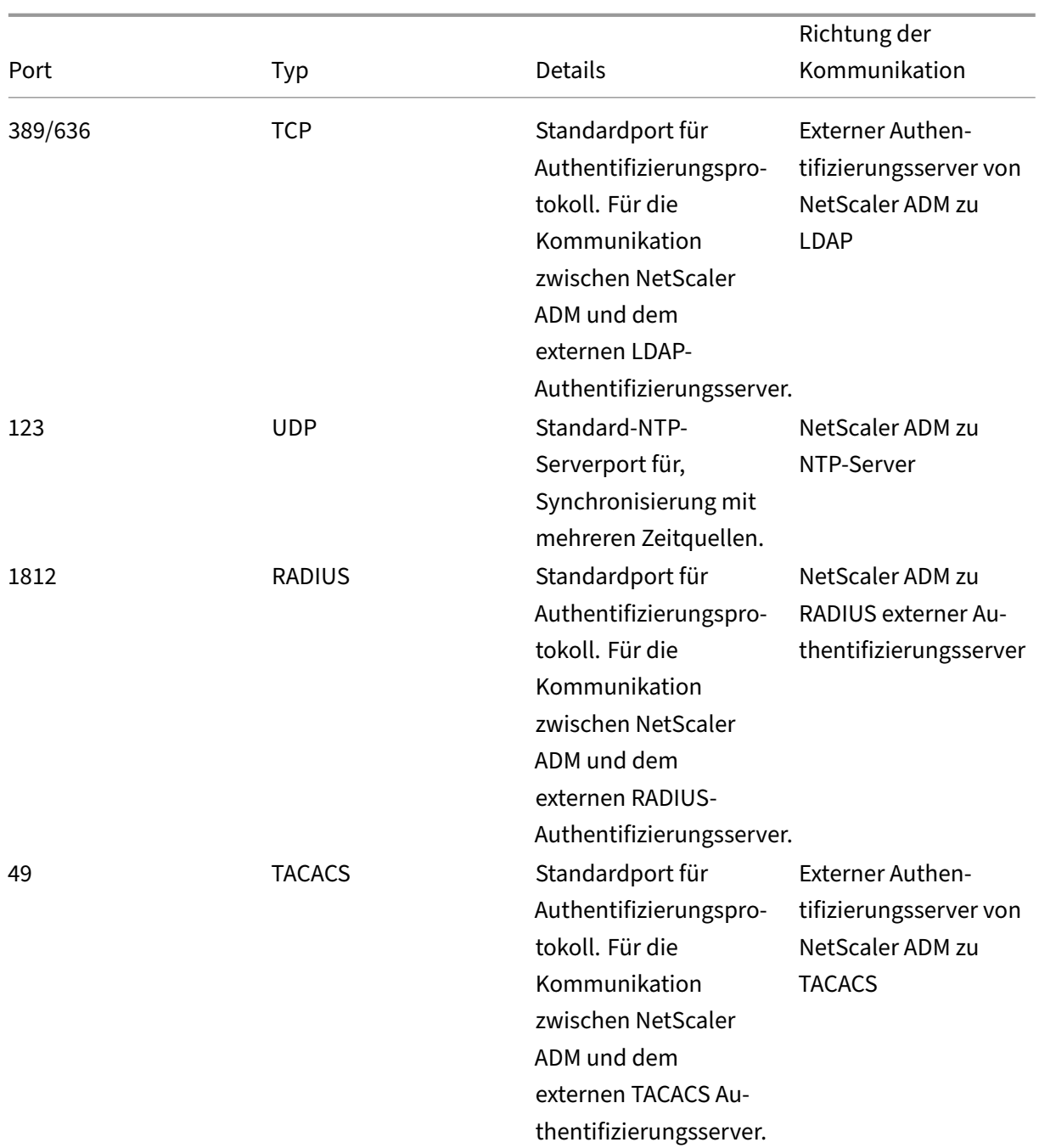

# **Einschränkungen**

Ab NetScaler ADM 12.1 oder höher unterstützen die folgenden Funktionen das IPv6-Format von IP-Adressen:

- 1. Verwaltungszugriff für NetScaler ADM GUI
- 2. Verwaltungszugriff für NetScaler
- 3. Registrierung und Inventar
- 4. Netzwerk‑Dashboard
- 5. SSL Dashboard
- 6. Config‑Jobs
- 7. Prüfung der Konfiguration
- 8. Netzwerkfunktionen
- 9. Netzwerkberichterstellung
- 10. Backup und Wiederherstellung von ADC‑Instanzen
- 11. SNMP‑Ereignisse von NetScalers

Die folgenden Funktionen unterstützen IPv6 nicht:

- 1. Floating‑IP mit hoher Verfügbarkeit
- 2. Syslogs von ADCs erhalten, die IPv6 unterstützen
- 3. StyleBooks auf ADCs, die IPv6 unterstützen
- 4. Analytics
- 5. Zusammengefasste Lizenzierung

# **Erste Schritte**

## February 5, 2024

.

In diesem Dokument erfahren Sie, wie Sie mit der ersten Bereitstellung und Einrichtung von NetScaler Application Delivery Management (ADM) beginnen. Dieses Dokument richtet sich an Netzwerk‑ und Anwendungsadministratoren, die Citrix-Netzwerkgeräte verwalten (NetScaler und NetScaler Gateway). Folgen Sie den Schritten in diesem Dokument, unabhängig vom dem Gerätetyp, den Sie mit NetScaler ADM verwalten möchten.

Wenn Sie bereits NetScaler ADM verwenden, sollten Sie die Versionshinweise,Systemanforderungenund Lizenzdetails lesen, bevor Sie Ihren Server auf die neueste Version von NetScaler ADM aktualisieren

# **Schritt 1 ‑ Überprüfen der Systemanforderungen**

Bevor Sie mit der Bereitstellung von NetScaler ADM in Ihrem Rechenzentrum beginnen, überprüfen Sie die Softwareanforderungen, Browseranforderungen, Portinformationen, Lizenzinformationen und Einschränkungen.

- **Informationen zur Lizenz**. Sie können beliebig viele Instanzen und Entitäten ohne Lizenz ver‑ walten und überwachen. Sie können jedoch nur 30 entdeckte Apps verwalten und Analyseinformationen für nur zwei virtuelle Server anzeigen, ohne eine Lizenz zu beantragen. Um mehr als 30 Apps zu verwalten oder Analysen für mehr als zwei virtuelle Server anzuzeigen, müssen Sie entsprechende Lizenzen erwerben. Erfahren Sie mehr.
- **Betriebssystem‑ und Empfängeranforderungen**. Überprüfen Sie diese Informationen, um sicherzustellen, dass Sie die richtig[e Empfängerversio](https://docs.netscaler.com/de-de/netscaler-application-delivery-management-software/13-1/licensing.html)n für die unterstützten Betriebssysteme haben. Erfahren Sie mehr.
- **Anforderungen für den Browser**. Um auf NetScaler ADM GUI zugreifen zu können, müssen Sie sicherstellen, dass Sie über den erforderlichen Browser und die richtige Version verfügen. Erfahre[n Sie mehr.](https://docs.netscaler.com/de-de/netscaler-application-delivery-management-software/13-1/system-requirements.html#supported-operating-systems-and-receiver-versions)
- **Ports**. Stellen Sie sicher, dass die erforderlichen Ports geöffnet sind, damit NetScaler ADM mit [NetScaler‑Instanze](https://docs.netscaler.com/de-de/netscaler-application-delivery-management-software/13-1/system-requirements.html#supported-browsers)n kommunizieren kann. Erfahren Sie mehr.
- **Anforderungen an die NetScaler Instanz**. Verschiedene NetScaler ADM‑Funktionen werden in verschiedenen NetScaler‑Softwareversionen unterstützt. Überprüfen Sie diese Informationen, um sicherzustellen, dass Sie die NetScalerI[nstanzen auf die ric](https://docs.netscaler.com/de-de/netscaler-application-delivery-management-software/13-1/system-requirements.html#supported-ports)htige Version aktualisiert haben. Erfahren Sie mehr.

### **Schr[itt 2: Bereitstelle](https://docs.netscaler.com/de-de/netscaler-application-delivery-management-software/13-1/system-requirements.html#minimum-citrix-adc-version-required-for-citrix-adm-features)n von NetScaler ADM**

Um die Anwendungen und die Netzwerkinfrastruktur zu verwalten und zu überwachen, müssen Sie zuerst NetScaler ADM auf einem der Hypervisoren installieren. Sie können NetScaler ADM entweder als einzelner Server oder im Hochverfügbarkeitsmodus bereitstellen. Wenn Sie NetScaler Insight Center verwenden, können Sie zu NetScaler ADM migrieren und zusätzlich zu den Analysefunktionen die Funktionen für Verwaltung, Überwachung, Orchestrierung und Anwendungsmanagement nutzen.

- **Bereitstellung auf einem Server**.In einer NetScaler ADM Einzelserverbereitstellung ist die Datenbank in den Server integriert, und ein einzelner Server verarbeitet den gesamten Daten‑ verkehr. Sie können NetScaler ADM mit Citrix Hypervisor, VMware ESXi, Microsoft Hyper‑V und Linux KVM bereitstellen. Siehe:
	- **–** NetScaler ADM mit Citrix Hypervisor
	- **–** NetScaler ADM mit Microsoft Hyper‑V
- **–** NetScaler ADM mit VMware ESXi
- **–** NetScaler ADM mit Linux KVM‑Server
- **Bere[itstellung mit hoher Verfügba](https://docs.netscaler.com/de-de/netscaler-application-delivery-management-software/13-1/deploy/install-mas-on-esxi.html)rkeit.** Eine Hochverfügbarkeitsbereitstellung (HA) von zwei NetScaler ADM ‑Servern ermöglicht einen unterbrechungsfreien Betrieb. In einem Hoc[hverfügbarkeits‑Setup müssen beide](https://docs.netscaler.com/de-de/netscaler-application-delivery-management-software/13-1/deploy/install-mas-on-kvm.html) NetScaler ADM‑Knoten im aktiv‑Passiv‑Modus im selben Subnetz mit derselben Softwareversion und demselben Build bereitgestellt werden und dieselben Konfigurationen aufweisen. Bei der HA‑Bereitstellung entfällt durch die Möglichkeit, die Floating‑IP auf dem primären NetScaler ADM‑Knoten zu konfigurieren, kein separater NetScaler Load Balancer erforderlich.Weitere Informationen finden Sie unter Konfigurieren in einer Hochverfügbarkeitsbereitstellung.

## **Schr[itt 3: Hinzufügen von Instanzen zu N](https://docs.netscaler.com/de-de/netscaler-application-delivery-management-software/13-1/deploy/high-availability-deployment.html)etScaler ADM**

Instanzen sind NetScaler ADC‑Appliances oder virtuelle Appliances, die Sie von NetScaler ADM aus erkennen, verwalten und überwachen möchten. Sie müssen dem NetScaler ADM‑Server Instanzen hinzufügen, wenn Sie diese Instanzen verwalten und überwachen möchten. Sie können NetScaler ADM folgende Instanzen hinzufügen:

- NetScaler
	- **–** NetScaler MPX
	- **–** NetScaler VPX
	- **–** NetScaler SDX
	- **–** NetScaler CPX
	- **–** NetScaler BLX
	- **–** NetScaler Gateway

Wenn Sie dem NetScaler ADM‑Server eine Instanz hinzufügen, kommuniziert der Server implizit mit den Instanzen und sammelt eine Bestandsaufnahme dieser Instanzen.

#### Weitere Infos

# **[Schritt 4](https://docs.netscaler.com/de-de/netscaler-application-delivery-management-software/13-1/configure/add-instances.html) —Analytik auf virtuellen Servern aktivieren**

Um Analysedaten für den Datenverkehr Ihrer Anwendung anzuzeigen, müssen Sie die Analytics-Funktion auf den virtuellen Servern aktivieren, die Datenverkehr für die jeweiligen Anwendungen empfangen.

#### Weitere Infos

# **Schritt 5: Konfigurieren des NTP‑Servers auf NetScaler ADM**

Sie müssen einen NTP‑Server (Network Time Protocol) in NetScaler ADM konfigurieren, um seine Uhr mit dem NTP‑Server zu synchronisieren. Durch die Konfiguration eines NTP‑Servers wird sichergestellt, dass die NetScaler ADM Uhr dieselben Datums‑ und Uhrzeiteinstellungen wie die anderen Server im Netzwerk aufweist.

#### Weitere Infos

# **Schritt 6 ‑ Konfigurieren von Systemeinstellungen für optimale NetScaler ADM [Leistung](https://docs.netscaler.com/de-de/netscaler-application-delivery-management-software/13-1/configure/configure-ntp-server.html)**

Bevor Sie NetScaler ADM zum Verwalten und Überwachen Ihrer Instanzen und Anwendungen verwen‑ den, sollten Sie einige Systemeinstellungen konfigurieren, die eine optimale Leistung Ihres NetScaler ADM‑Servers gewährleisten.

- **Konfigurieren von Systemalarmen**. Konfigurieren Sie Systemalarme, um sicherzustellen, dass Sie kritische oder größere Systemprobleme kennen. Sie möchten z. B. benachrichtigt werden, wenn die CPU‑Auslastung hoch ist oder wenn mehrere Anmeldefehler auf dem Server auftreten.
- **Konfigurieren Sie Systembenachrichtigungen**. Sie können Benachrichtigungen an aus‑ gewählte Benutzergruppen für verschiedene systembezogene Funktionen senden. Sie können einen Benachrichtigungsserver in NetScaler ADM einrichten und E‑Mail‑ und SMS‑Gateway server (Short Message Service) so konfigurieren, dass E‑Mail‑ und Textbenachrichtigungen an Benutzer gesendet werden. Dadurch wird sichergestellt, dass Sie über alle Aktivitäten auf Systemebene wie Benutzeranmeldung oder Systemneustart benachrichtigt werden.
- **Konfigurieren Sie die Einstellungen für den Systemausfall**.Um die Menge der Berichts‑ daten zu begrenzen, die in der Datenbank Ihres NetScaler ADM‑Servers gespeichert werden, können Sie das Intervall angeben, für das NetScaler ADM Netzwerkberichtsdaten, Ereignisse, Überwachungsprotokolle und Aufgabenprotokolle aufbewahren soll. Standardmäßig werden diese Daten alle 24 Stunden (um 00.00 Uhr) bereinigt.
- **Konfigurieren Sie die Einstellungen für das Systembackup**. NetScaler ADM erstellt ein Backup des Systems automatisch jeden Tag um 00:30 Uhr. Standardmäßig werden drei Backupdateien gespeichert. Möglicherweise möchten Sie eine größere Anzahl von Backups des Systems beibehalten.
- **Konfigurieren Sie die Einstellungen für das Instanzbackup**.Wenn Sie den aktuellen Status einer NetScaler‑Instanz sichern, können Sie die Backupdateien verwenden, um die Stabilität wiederherzustellen, falls die Instanz instabil wird. Dies ist besonders wichtig, bevor Sie ein Upgrade durchführen. Standardmäßig wird alle 12 Stunden ein Backup erstellt und drei Sicherungsdateien werden im System aufbewahrt.
- **Konfigurieren Sie die Einstellungen für das Ausschneiden von Instanzereignissen**.Um die Anzahl der Ereignismeldungsdaten zu begrenzen, die in der Datenbank Ihres NetScaler ADM‑ Servers gespeichert werden, können Sie das Intervall angeben, für das NetScaler ADM Netzw‑ erkberichtsdaten, Ereignisse, Überwachungsprotokolle und Aufgabenprotokolle aufbewahren soll. Standardmäßig werden diese Daten alle 24 Stunden (um 00:00 Uhr) beschnitten.
- **Konfigurieren Sie die Syslog‑Löscheinstellungen der Instanz**. Um die Menge der in der Datenbank gespeicherten Syslog‑Daten zu begrenzen, können Sie das Intervall angeben, in dem Sie Syslog‑Daten löschen möchten. Sie können die Anzahl der Tage angeben, nach denen die folgenden Syslog‑Daten aus NetScaler ADM gelöscht werden:
	- **–** Generische Syslog‑Daten
	- **–** AppFirewall‑Daten
	- **–** NetScaler Gateway‑Daten.

Weitere Infos

# **Nächste [Schritte](https://docs.netscaler.com/de-de/netscaler-application-delivery-management-software/13-1/configure/configure-system-settings-for-optimal-netscaler-mas-performance.html)**

Nachdem Sie NetScaler ADM bereitgestellt und eingerichtet haben, können Sie mit der Verwaltung und Überwachung Ihrer Instanzen und Anwendungen beginnen.

**Verwaltung von NetScaler‑Instanzen und ‑Anwendungen.** Alle NetScaler ADM‑Funktionen werden auf NetScaler‑Instanzen unterstützt. Sie können beginnen, jede der Funktionen zu verwenden.

# **Bereitstellen**

## February 5, 2024

Bevor Sie NetScaler ADM zur Verwaltung und Überwachung Ihrer Anwendungen und Netzw‑ erkinfrastruktur verwenden, müssen Sie es zuerst auf einem der Hypervisoren oder auf einem Kubernetes‑Cluster installieren. Wenn Sie NetScaler ADM auf einem Hypervisor bereitstellen, können Sie es entweder als Einzelserver oder in einem Hochverfügbarkeitsmodus bereitstellen. Der Hochverfügbarkeitsmodus ist auf einem Kubernetes‑Cluster nicht anwendbar. Wenn Sie NetScaler Insight Center verwenden, können Sie zu NetScaler ADM migrieren und zusätzlich zu den Analysefunktio‑ nen die Funktionen für Verwaltung, Überwachung, Orchestrierung und Anwendungsmanagement nutzen.

• **Bereitstellung auf einem einzelnen Server**: Bei einem eigenständigen ADM, das auf einem Hy‑ pervisor bereitgestellt wird, ist die Datenbank in den Server integriert und ein einziger Server ve‑ rarbeitet den gesamten Datenverkehr. Sie können NetScaler ADM mit Citrix Hypervisor, VMware ESXi, Microsoft Hyper‑V und Linux KVM bereitstellen. Siehe:

- **–** NetScaler ADM auf Citrix Hypervisor
- **–** NetScaler ADM unter Microsoft Hyper‑V
- **–** [NetScaler ADM auf VMware ESXi](https://docs.netscaler.com/de-de/netscaler-application-delivery-management-software/13-1/deploy/install-mas-on-xenserver.html)
- **–** [NetScaler ADM auf Linux KVM‑Server](https://docs.netscaler.com/de-de/netscaler-application-delivery-management-software/13-1/deploy/install-mas-on-hyper-v.html)
- **–** [NetScaler ADM im Kubernetes‑C](https://docs.netscaler.com/de-de/netscaler-application-delivery-management-software/13-1/deploy/install-mas-on-esxi.html)luster
- **Bere[itstellung mit hoher Verfügbarkei](https://docs.netscaler.com/de-de/netscaler-application-delivery-management-software/13-1/deploy/install-mas-on-kvm.html)t (HA)**: Eine HA‑Bereitstellung von zwei NetScaler ADM‑[Servern sorgt für einen unterbrechung](https://docs.netscaler.com/de-de/netscaler-application-delivery-management-software/13-1/deploy/install-adm-on-kubernetes-cluster.html)sfreien Betrieb. In einem HA‑Setup müssen beide NetScaler ADM-Knoten im aktiv-Passiven Modus im selben Subnetz mit derselben Softwareversion und demselben Build bereitgestellt werden und müssen dieselben Konfigurationen haben. Mit der HA‑Bereitstellung entfällt die Möglichkeit, die schwebende IP‑Adresse auf dem primären NetScaler ADM Knoten zu konfigurieren, dass kein separater NetScaler Load Balancer erforderlich ist.Siehe:Konfiguration in Hochverfügbarkeitsbereitstellung.

### Hinweis:

Hochverfügbarkeit gilt n[icht für ADM, die auf einem Kubernetes‑Cluster bere](https://docs.netscaler.com/de-de/netscaler-application-delivery-management-software/13-1/deploy/high-availability-deployment.html)itgestellt werden.

- **Migrieren Sie von NetScaler Insight Center zu NetScaler ADM**: Sie können Ihre NetScaler Insight Center‑Bereitstellung zu NetScaler ADM migrieren, ohne die vorhandene Konfiguration, Einstellungen oder Daten zu verlieren. Mit NetScaler ADM können Sie nicht nur die ver‑ schiedenen vom NetScaler generierten Analysen einsehen, sondern auch die gesamte globale Infrastruktur für die Anwendungsbereitstellung von einer einzigen, einheitlichen Konsole aus verwalten, überwachen und Fehler beheben. Siehe:Migration von NetScaler Insight Center zu NetScaler ADM
- **Integration von NetScaler ADM mit Director**: Director integriert sich in NetScaler ADM für Net‑ zwerkanalysen und Performance-Management. Siehe: Integrieren von NetScaler ADM mit Di[rector](https://docs.netscaler.com/de-de/netscaler-application-delivery-management-software/13-1/deploy/migrating-netscaler-insight-center-to-mas.html)

# **Vor[ausse](https://docs.netscaler.com/de-de/netscaler-application-delivery-management-software/13-1/deploy/integrate-netscaler-mas-with-drector.html)tzungen für die Installation von NetScaler ADM**

## February 5, 2024

Sie können NetScaler Application Delivery Management (ADM) für die Plattformen Microsoft HyperV, VMware ESXi, Linux KVM und Citrix Hypervisor als virtuelle Appliance herunterladen und installieren. Bevor Sie

NetScaler ADM installieren, müssen Sie die Softwareanforderungen, Browseranforderungen, Portinformationen, Lizenzinformationen und Einschränkungen auf allen diesen Plattformen verstehen.

Spezifische Plattformanforderungen und detaillierte Schritte zur Installation von NetScaler ADM finden Sie in den folgenden Themen:

- NetScaler ADM mit Citrix Hypervisor
- NetScaler ADM mit Microsoft HyperV
- [NetScaler ADM mit VMware ESXi](https://docs.netscaler.com/de-de/netscaler-application-delivery-management-software/13-1/deploy/install-mas-on-xenserver.html)
- [NetScaler ADM mit Linux KVM‑Server](https://docs.netscaler.com/de-de/netscaler-application-delivery-management-software/13-1/deploy/install-mas-on-hyper-v.html)

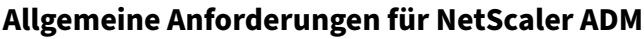

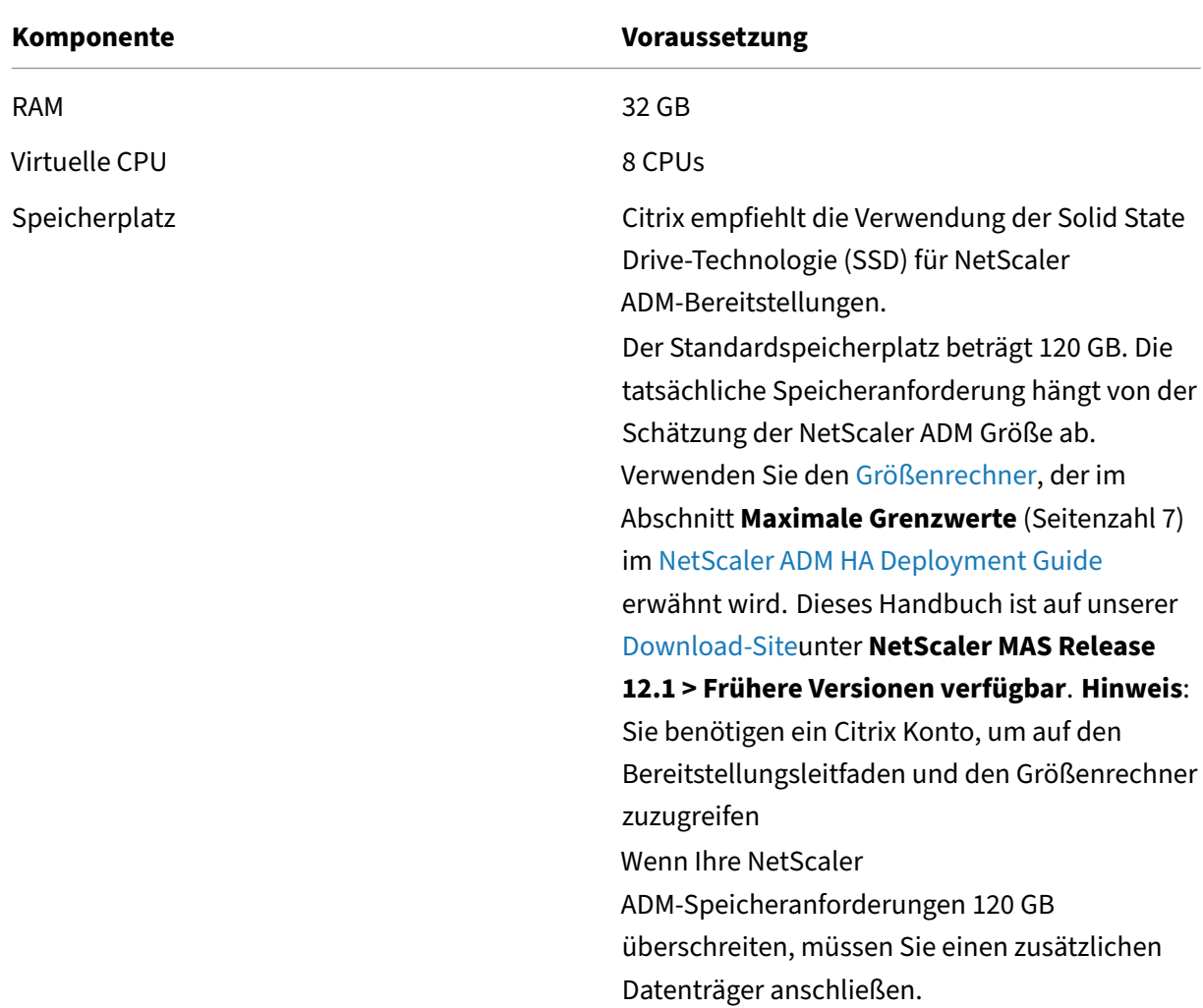

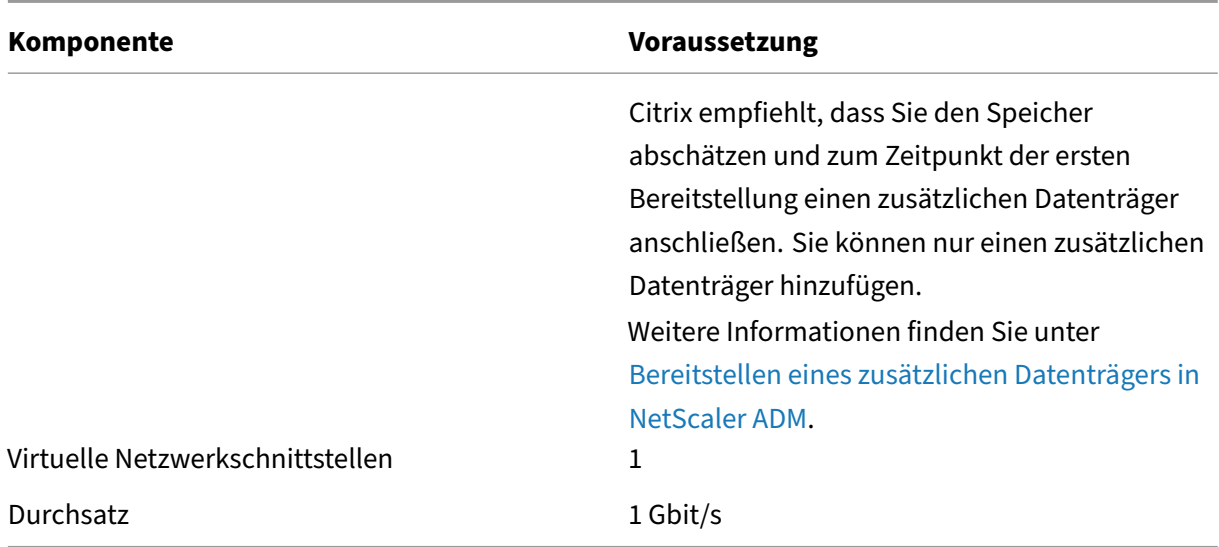

#### Hinweis:

Citrix empfiehlt, die NetScaler ADM VHD auf einem lokalen Speicher zu hosten. Wenn NetScaler ADM auf Speichergeräten in einem SAN gehostet wird, funktioniert es möglicherweise nicht wie erwartet. Daher wird die ADM‑Bereitstellung auf SAN nicht unterstützt.

# **NetScaler ADM auf Citrix Hypervisor**

#### February 5, 2024

Um NetScaler ADM auf Citrix Hypervisor (ehemals XenServer) zu installieren, müssen Sie zuerst die NetScaler ADM XVA-Imagedatei auf den lokalen Computer herunterladen. Sie müssen Citrix XenCenter verwenden, um die NetScaler ADM‑Installation durchzuführen.

**Hinweis:**

NetScaler ADM unterstützt XenMotion nicht.

#### **Voraussetzungen**

Stellen Sie vor der Installation von NetScaler ADM sicher, dass die folgenden Anforderungen erfüllt sind:

• Citrix Hypervisor Version 7.1 oder höher ist auf Hardware installiert, die die Mindestanforderun‑ gen erfüllt.

- XenCenter ist auf einer Management-Workstation installiert, die die Mindestanforderungen erfüllt. Sie müssen XenCenter verwenden, um NetScaler ADM auf Citrix Hypervisor zu installieren.
- Sie haben die NetScaler ADM .XVA‑Imagedatei heruntergeladen.

# **XenCenter Systemanforderungen**

XenCenter ist eine Windows‑Clientanwendung. Es kann nicht auf demselben Computer wie der Citrix Hypervisor-Host ausgeführt werden. In der folgenden Tabelle werden die Mindestsystemanforderungen beschrieben.

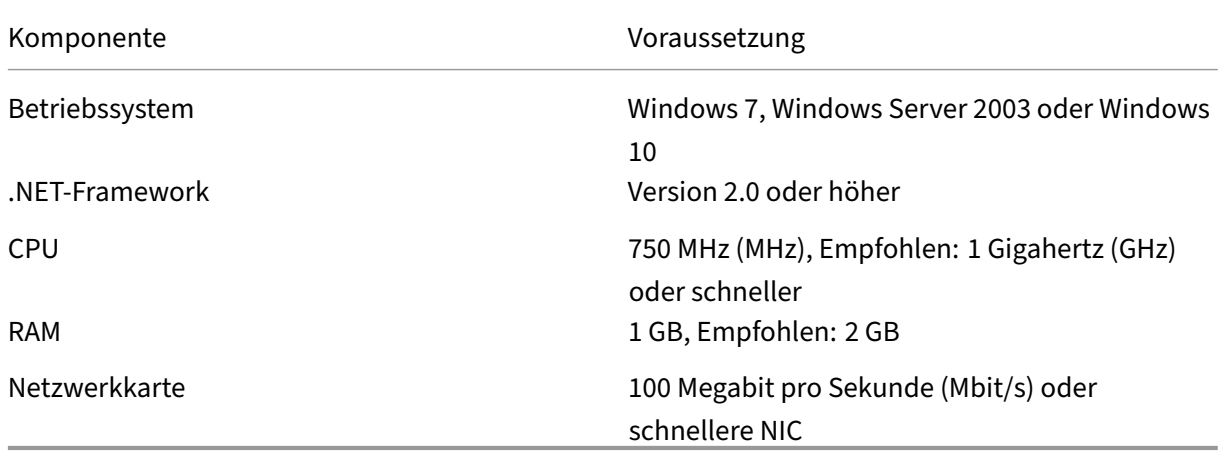

# **Installieren Sie NetScaler Application Delivery Management**

1. Importieren Sie die XVA‑Image‑Datei in Ihren Citrix Hypervisor und konfigurieren Sie auf der Registerkarte **Konsole** die anfänglichen Netzwerkkonfigurationsoptionen.

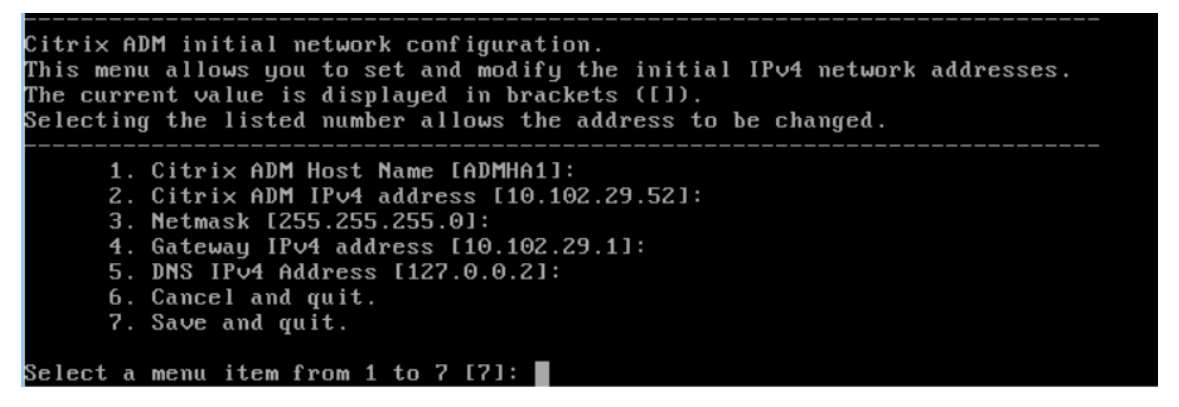

- 2. Speichern Sie die Konfigurationseinstellungen, nachdem Sie die erforderlichen IP‑Adressen angegeben haben.
- 3. Melden Sie sich bei entsprechender Aufforderung mit den Anmeldeinformationen nsrecover/n‑ sroot an.

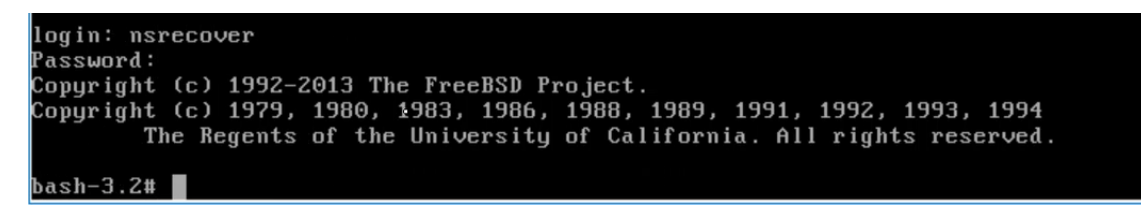

#### **Hinweis**

Wenn Sie sich nach der Anmeldung die anfängliche Netzwerkkonfiguration aktualisieren möchten, geben Sie die Konfiguration einnetworkconfig, aktualisieren Sie sie und spe‑ ichern Sie die Konfiguration.

4. Führen Sie das Bereitstellungsskript aus, indem Sie den Befehl an der Shell‑Eingabeaufforderung eingeben: /mps/deployment\_type.py

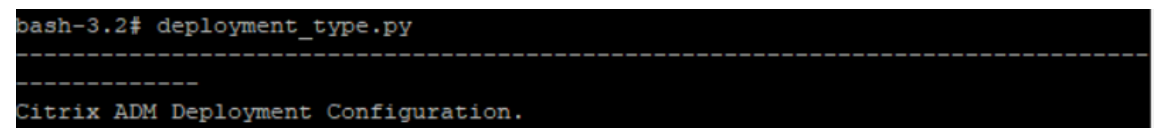

5. Wählen Sie den Bereitstellungstyp als **NetScaler ADM Server**aus. Wenn Sie keine Option auswählen, wird diese standardmäßig als Server bereitgestellt.

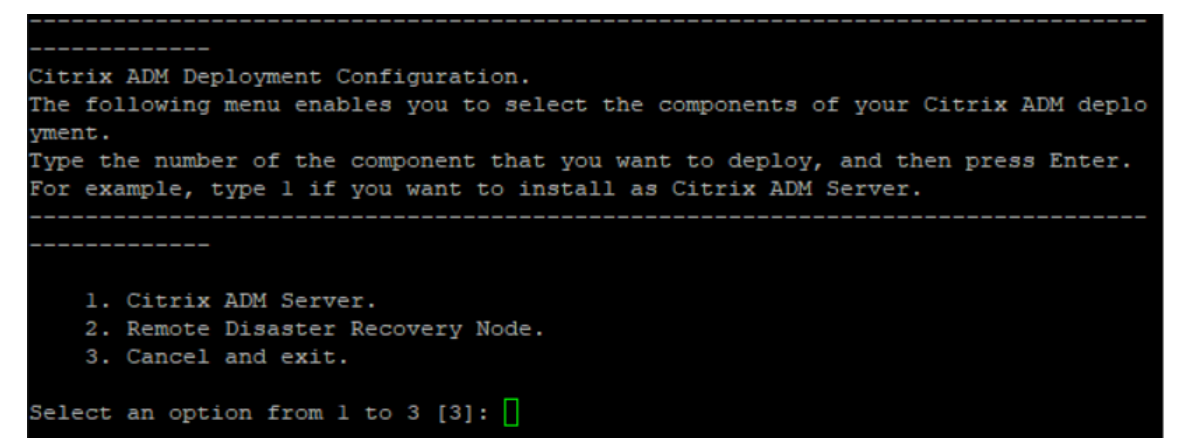

- 6. Geben Sie**Ja**ein, um NetScaler ADM als eigenständige Bereitstellung bereitzustellen.
- 7. Geben Sie**Ja**ein, um den NetScaler ADM Server neu zu starten.

#### **Hinweis**

Nach der Installation von NetScaler ADM können Sie die ursprünglichen Konfigurationseinstellungen später aktualisieren.

#### **Verifizierung**

Nach der Installation des Servers können Sie auf die GUI zugreifen, indem Sie die IP‑Adresse des NetScaler ADM‑Servers im Webbrowser eingeben. Die standardmäßigen Administratoranmeldeinfor‑ mationen für die Anmeldung am Server lauten nsroot/nsroot.

Der Browser zeigt das NetScaler ADM Konfigurationsprogramm an.

# **NetScaler ADM unter Microsoft Hyper‑V**

## February 5, 2024

Um NetScaler ADM unter Microsoft Hyper‑V zu installieren, müssen Sie zuerst die NetScaler ADM Imagedatei auf Ihren lokalen Computer herunterladen. Stellen Sie außerdem sicher, dass Ihr System über die Hardware‑Virtualisierungserweiterungen verfügt, und stellen Sie sicher, dass die CPU‑Virtualisierungserweiterungen verfügbar sind.

# **Voraussetzungen**

Stellen Sie vor der Installation der virtuellen NetScaler ADM-Appliance sicher, dass die folgenden Anforderungen erfüllt sind:

- Microsoft Hyper-V Version 6.2 oder höher ist auf Hardware installiert, die die Mindestanforderungen erfüllt.
- Installieren Sie Microsoft Hyper‑V Manager auf einer Verwaltungsarbeitsstation, die die Mindest‑ systemanforderungen erfüllt.
- Sie haben die NetScaler ADM‑Image‑Datei heruntergeladen.

# **Microsoft Hyper‑V Systemanforderungen**

Microsoft Hyper‑V ist eine Windows‑Client‑Anwendung. In der folgenden Tabelle werden die Mindest‑ systemanforderungen beschrieben.

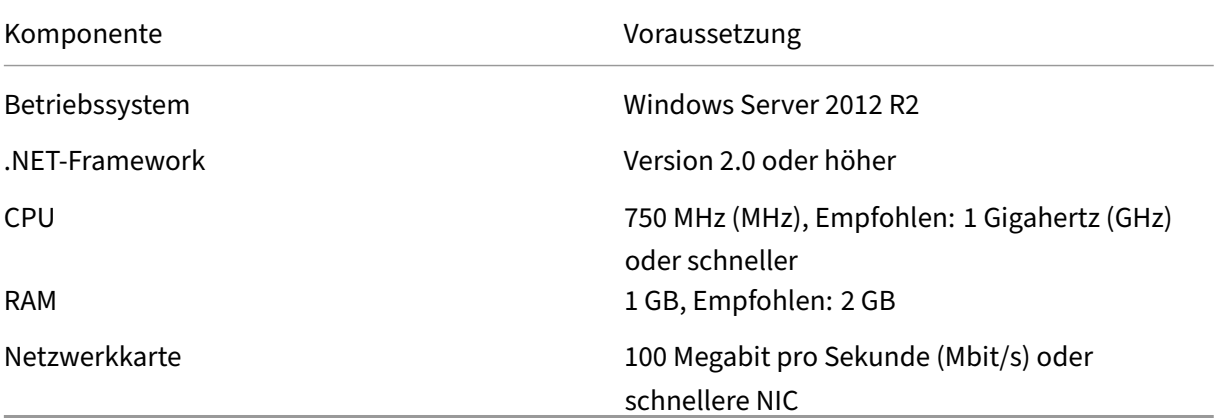

# **Installation von NetScaler Application Delivery Management**

Die Anzahl der NetScaler ADM Server, die Sie installieren können, hängt vom verfügbaren Arbeitsspe‑ icher auf dem Hyper‑V‑Server ab.

## **So installieren Sie NetScaler ADM:**

- 1. Starten Sie den Hyper‑V Manager‑Client auf Ihrer Workstation.
- 2. Klicken Sie im Menü **Aktion** auf **Virtuelle Maschine importieren** .

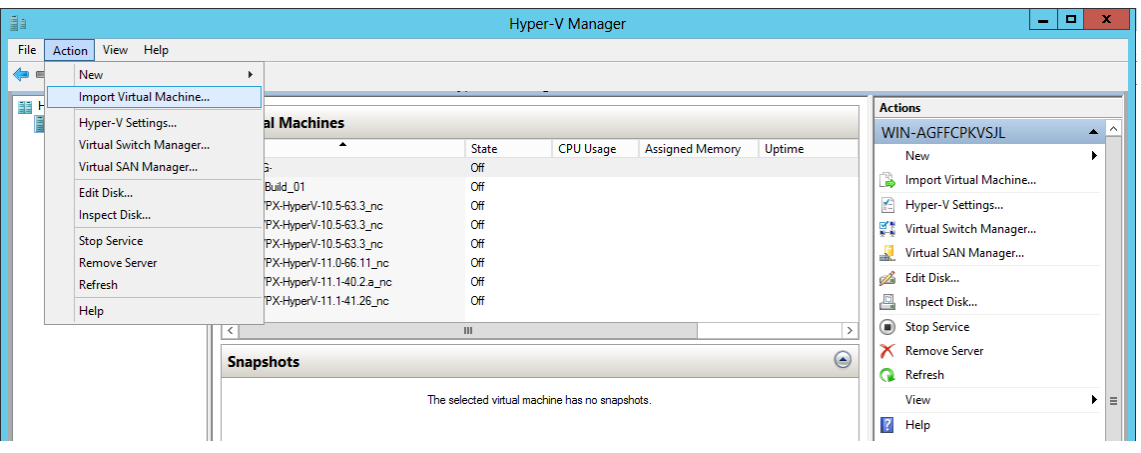

- 3. Importieren Sie das Hyper‑V‑Image und gehen Sie wie folgt vor:
	- a) **Navigieren Sie im Dialogfeld Virtuelle Maschine importieren im Abschnitt**Ordner suchen zu dem Ordner**, in dem Sie das NetScaler ADM Hyper‑V‑Image gespeichert haben, wählen Sie den Ordner aus und klicken Sie auf Weiter.**
	- b) Wählen Sie im Abschnitt Virtuelle Maschine auswählen den entsprechenden Namen der virtuellen Maschine aus.
	- c) **Wählen Sie im Abschnitt Importtyp** auswählen die Option Virtuelle Maschine kopieren (neue eindeutige ID erstellen) aus und klicken Sie auf Weiter.
	- d) Im Abschnitt **Ziel auswählen** können Sie die Ordner angeben, in denen die Dateien der virtuellen Maschine gespeichert werden sollen.

**Hinweis**

Standardmäßig importiert der Assistent die Dateien der virtuellen Maschine in Standard-Hyper-V-Ordner auf Ihrem lokalen Host.

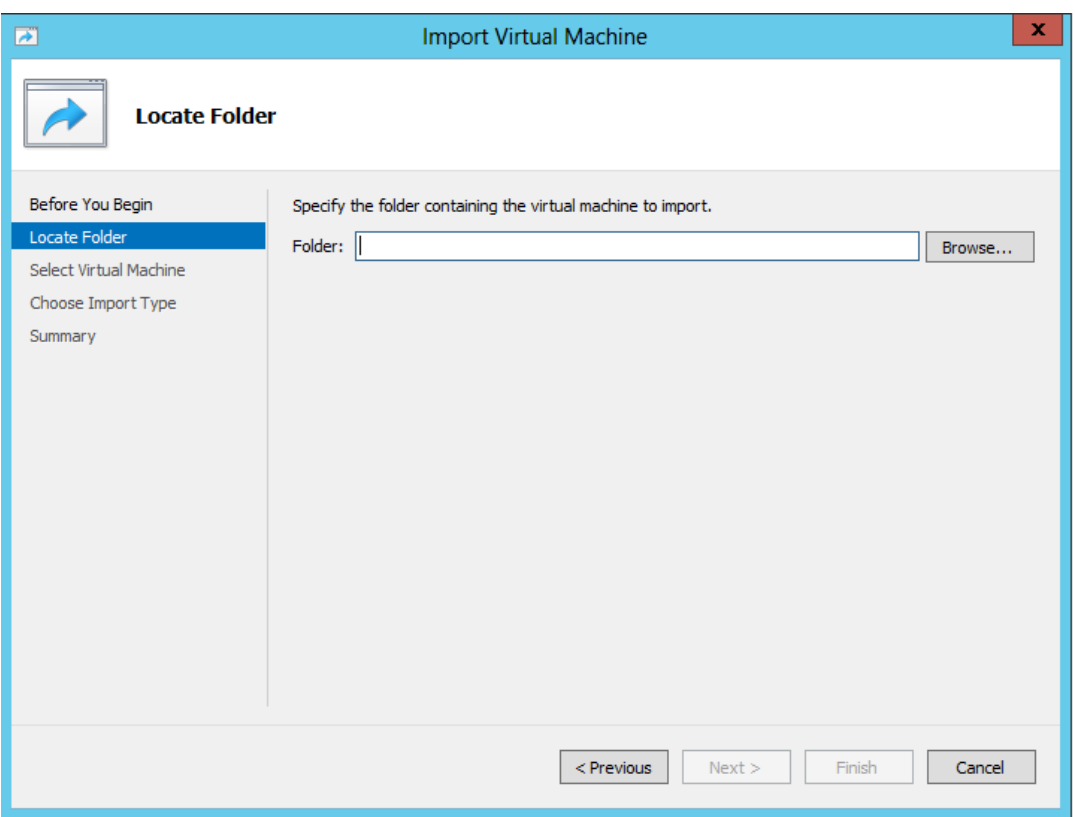

- e) Im Abschnitt **Speicherordner auswählen** können Sie den Speicherort auswählen, an dem Sie die virtuellen Festplatten speichern möchten, und dann auf **Weiter**klicken.
- f) Sie können die Details der virtuellen Maschine im Übersichtsbereich überprüfen und auf **Fertig stellen**klicken.

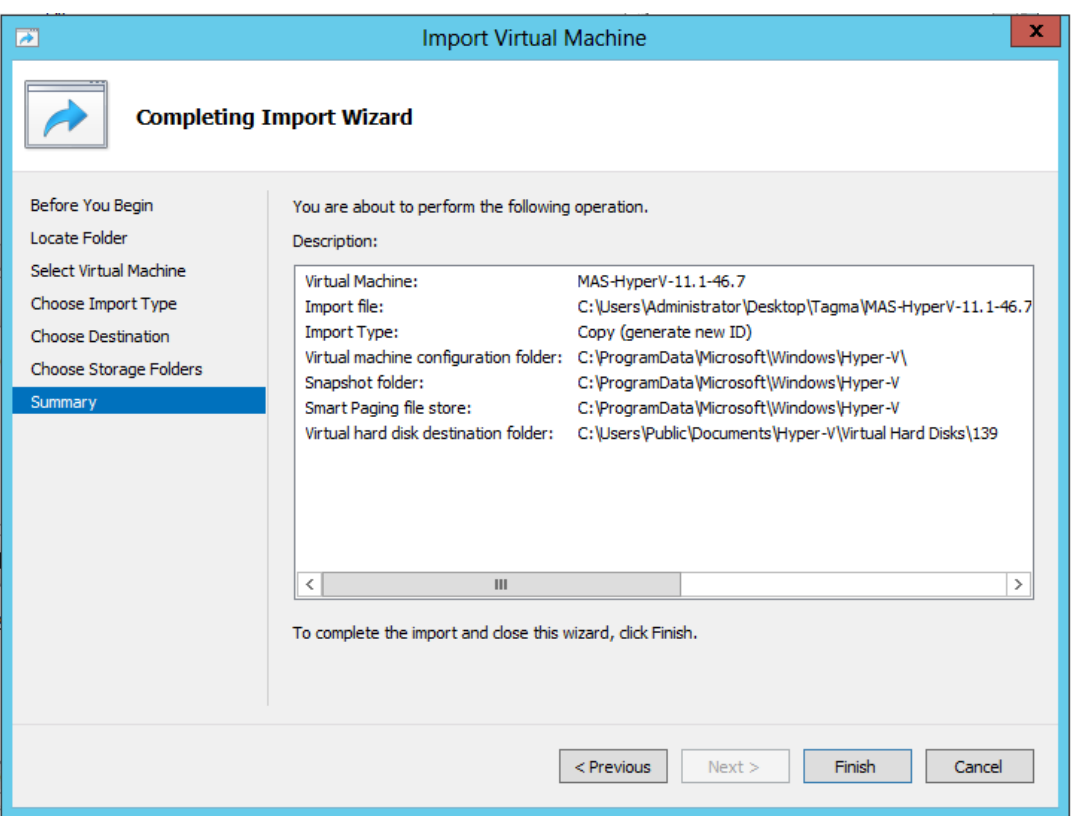

Das NetScaler ADM Hyper‑V‑Image wird im rechten Bereich angezeigt.

- 4. Klicken Sie mit der rechten Maustaste auf das NetScaler ADM Hyper‑V‑Image, und klicken Sie dann auf **Einstellungen**.
- 5. Navigieren Sie im linken Bereich des angezeigten Dialogfelds zu **Hardware** > **VM\_Bus Network Adaptor**und wählen Sie im rechten Bereich aus der Netzwerkliste das entsprechende Netzwerk aus.

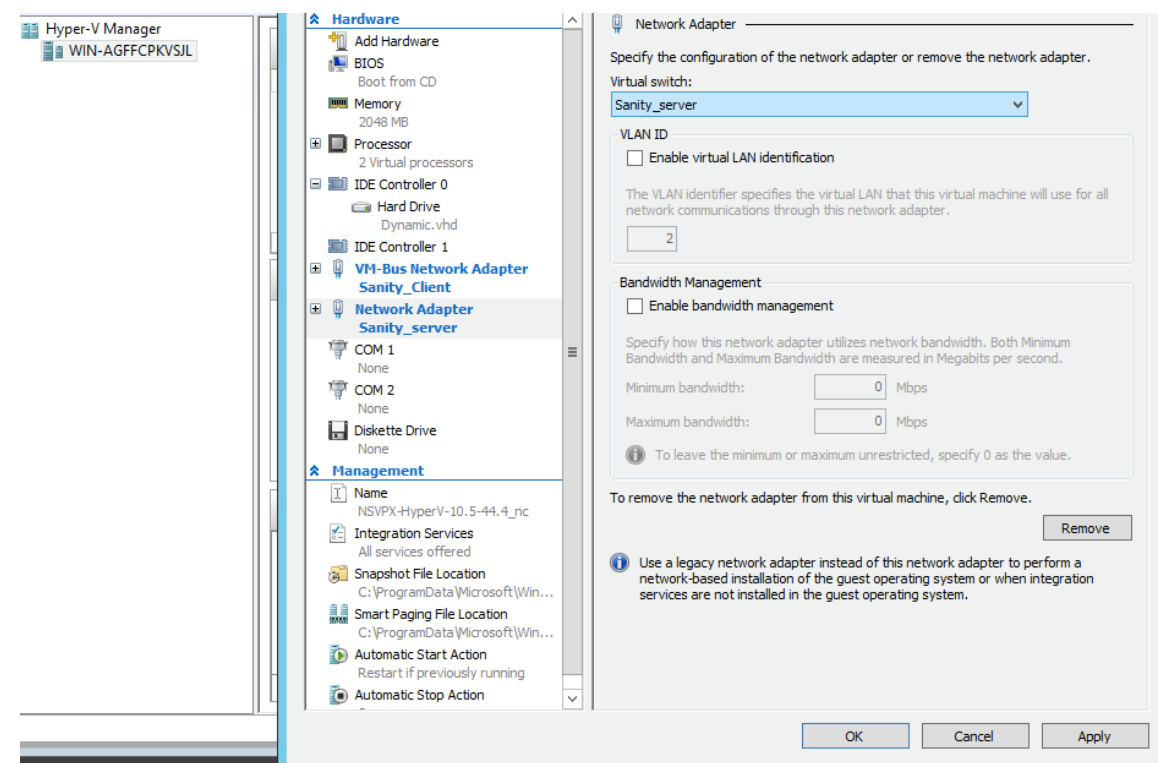

6. Klicken Sie auf **Übernehmen** und dann auf **OK**.

# 7. **Klicken Sie mit der rechten Maustaste auf das NetScaler ADM Hyper‑V‑Image und klicken Sie auf Verbinden.**

- 8. Klicken Sie im Konsolenfenster auf die Schaltfläche **Start** .
- 9. Konfigurieren Sie die anfänglichen Netzwerkkonfigurationsoptionen.

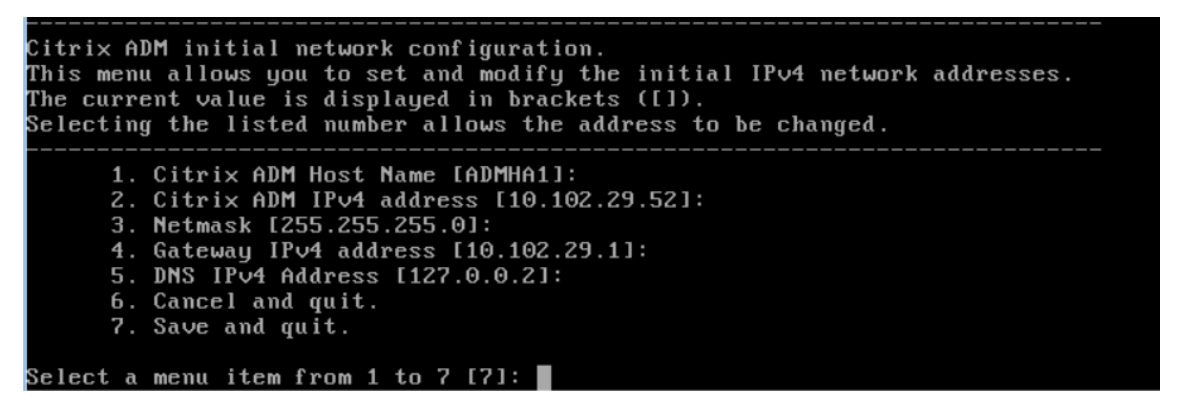

- 10. Speichern Sie die Konfigurationseinstellungen, nachdem Sie die erforderlichen IP‑Adressen angegeben haben.
- 11. Melden Sie sich bei entsprechender Aufforderung mit den Anmeldeinformationen nsrecover/n‑ sroot an.

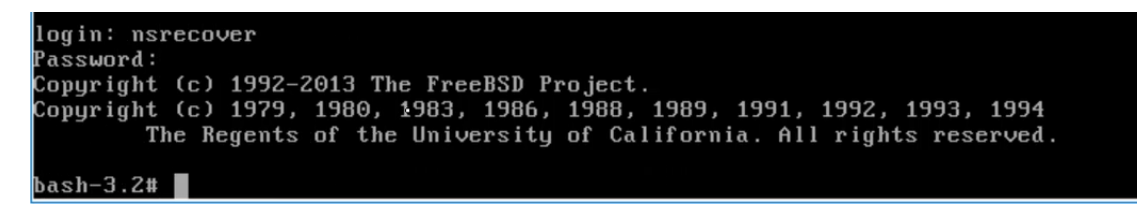

#### **Hinweis**

Wenn Sie sich nach der Anmeldung die anfängliche Netzwerkkonfiguration aktualisieren möchten, geben Sie die Konfiguration ein networkconfig, aktualisieren Sie sie und speichern Sie die Konfiguration.

12. Führen Sie das Deployment-Skript aus, indem Sie den Befehl an der Shell-Eingabeaufforderung eingeben:

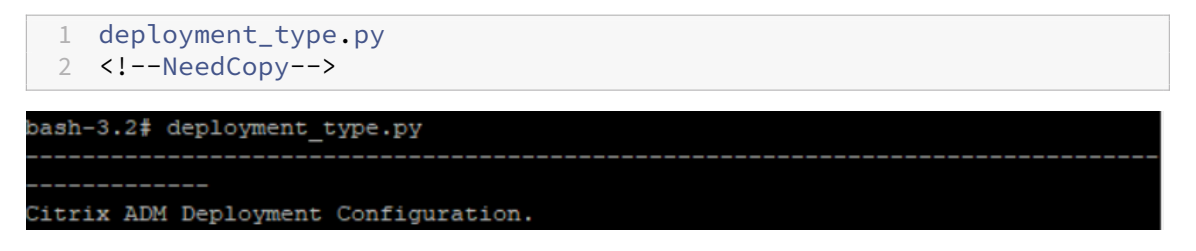

13. Wählen Sie den Bereitstellungstyp als **NetScaler ADM Server**aus. Wenn Sie keine Option auswählen, wird diese standardmäßig als Server bereitgestellt.

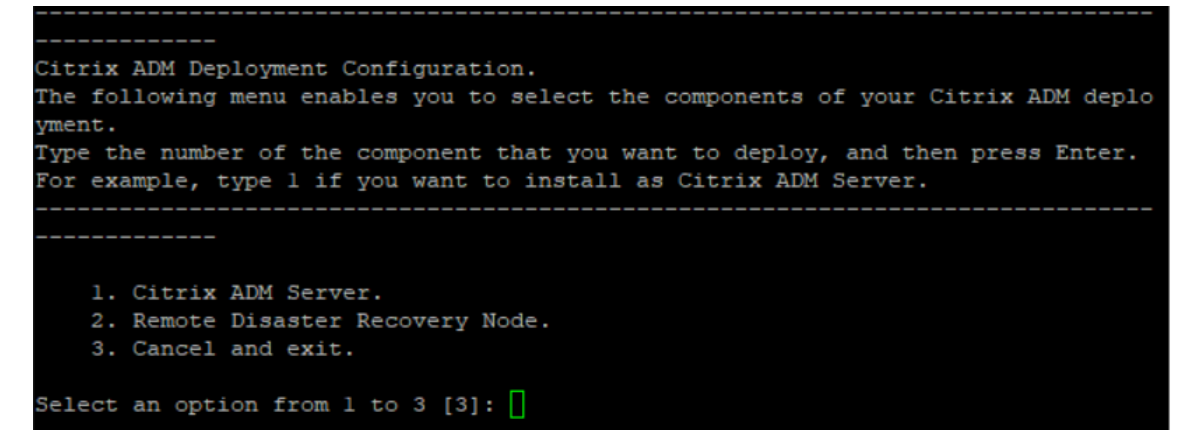

- 14. Geben Sie**Ja** ein, um NetScaler ADM als eigenständige Bereitstellung bereitzustellen.
- 15. Geben Sie**Ja**ein, um den NetScaler ADM Server neu zu starten.

#### **Hinweis**

Nach der Installation von NetScaler ADM können Sie die ursprünglichen Konfigurationseinstellungen später aktualisieren.

# **Verifizierung**

Nachdem der Server installiert wurde, können Sie auf die GUI zugreifen, indem Sie die IP‑Adresse des NetScaler ADM-Servers in die Adressleiste Ihres Browsers eingeben. Die standardmäßigen Administratoranmeldeinformationen für die Anmeldung am Server lauten nsroot/nsroot.

Der Browser zeigt das NetScaler ADM Konfigurationsprogramm an.

# **NetScaler ADM auf VMware ESXi**

## February 5, 2024

In diesem Dokument wird beschrieben, wie virtuelle NetScaler ADM Appliances auf VMware ESXi mith‑ ilfe des VMware vSphere‑Clients installiert werden.

## **Voraussetzungen**

Bevor Sie mit der Installation einer virtuellen Appliance beginnen, stellen Sie sicher, dass die folgenden Anforderungen erfüllt sind:

- Installieren Sie eine unterstützte Version von VMware ESXi (6.0, 6.5, 6.7 und 7.0).
- Installieren Sie VMware Client auf einer Management‑Workstation, die die Mindestsysteman‑ forderungen erfüllt.
- Laden Sie die NetScaler ADM‑Setupdateien herunter.

## Hinweis

- VMotion wird nur von **NetScaler ADM 13.0 Build 47.22 oder höher** unterstützt. Sie kön‑ nen die Migration des auf einem ESXi‑Hypervisor bereitgestellten ADM‑Servers planen und automatisieren, einschließlich vSphere High Availability und vSphere DRS‑Setups.
- VMware Tools for NetScaler ADM werden als Teil des Software-Builds geliefert und können nicht separat aktualisiert oder geändert werden.

# **So installieren Sie NetScaler ADM**

Befolgen Sie diese Schritte, um eine virtuelle ADM‑Appliance auf VMware ESXi zu installieren.

# **Hinweis**

Die Schritte und Bildschirmaufzeichnungen basieren auf VMware ESXi Version 6.0. Die GUI kann sich in anderen ESXi‑Versionen unterscheiden. VMware ESXi Version 7.0.1c Build‑Nummer 17325551 mit VMXNET3‑Adapter wird in **NetScaler ADM 13.0 71.40 oder höher**unterstützt. In der VMware‑Dokumentation finden Sie versionsspezifische Schritte.

- 1. Starten Sie den VMware vSphere Client auf Ihrer Workstation.
- 2. Geben Sie im Textfeld **IP‑Adresse/Name** die IP‑Adresse des VMware ESXi‑Servers ein, mit dem Sie eine Verbindung herstellen möchten.
- 3. Geben Sie in die Textfelder **Benutzername** und **Kennwort** die Administratoranmeldeinforma‑ tionen ein, und klicken Sie dann auf **Anmelden**.
- 4. Klicken Sie im Menü **Datei** auf **OVF‑Vorlage bereitstellen**.
- 5. Wählen**Sieim DialogfeldOVF‑Vorlagebereitstellen unter Aus einer Datei oder URL**bereitstellen die OVF‑Datei aus, und klicken Sie auf**Weiter**.

## **Hinweis**

Falls eine Warnmeldung mit dem folgenden Text angezeigt wird: "Die Betriebssystemkennung wird auf dem ausgewählten Host nicht unterstützt, überprüfen Sie, ob der VMware‑ Server das FreeBSD‑Betriebssystem unterstützt."Klicken Sie auf **Ja**.

- 6. Klicken Sie auf der Seite **Details zur OVF‑Vorlage** auf **Weiter**.
- 7. Geben Sie einen Namen für die virtuelle NetScaler ADM‑Appliance ein, und klicken Sie dann auf **Weiter**.
- 8. Geben Sie das Datenträgerformat an, indem Sie entweder Thin Provisioned Format oder Thick Provisioned Format auswählen

## **Hinweis**

Citrix empfiehlt, dass Sie das **Thick Provisioned Format**auswählen.

9. Klicken Sie auf **Fertig stellen**, um die Installation zu starten.

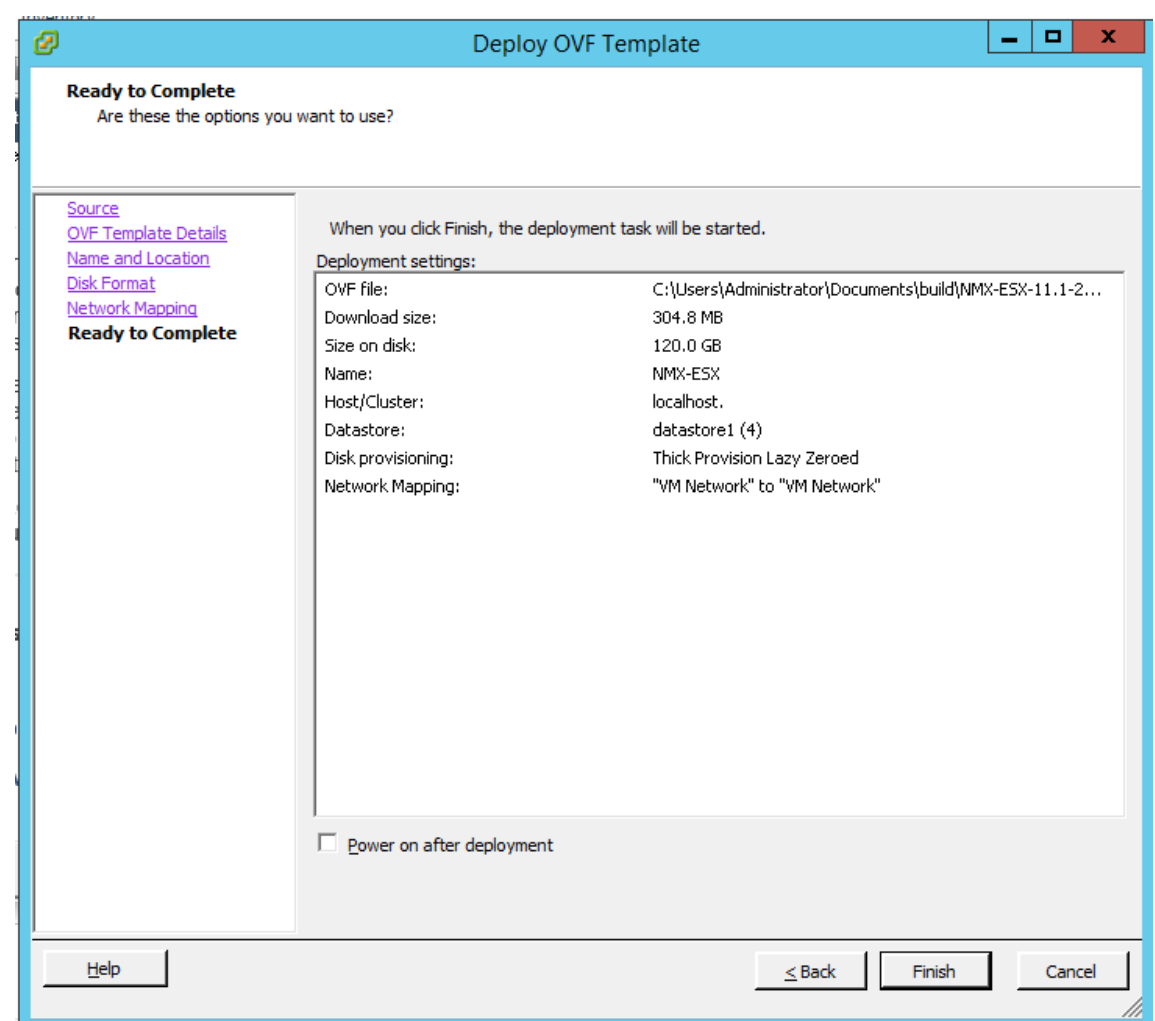

- 10. Sie können jetzt die virtuelle NetScaler ADM‑Appliance starten.
- 11. Wählen Sie im Navigationsbereich die virtuelle Appliance aus, die Sie installiert haben. Klicken Sie im Menü **Inventar** mit der rechten Maustaste auf die **virtuelle Maschine**, und klicken Sie dann auf **Virtuelle Hardware aktualisieren**. Klicken **Sie im Dialogfeld Virtuelle Maschine bestätigen** auf **Ja**.

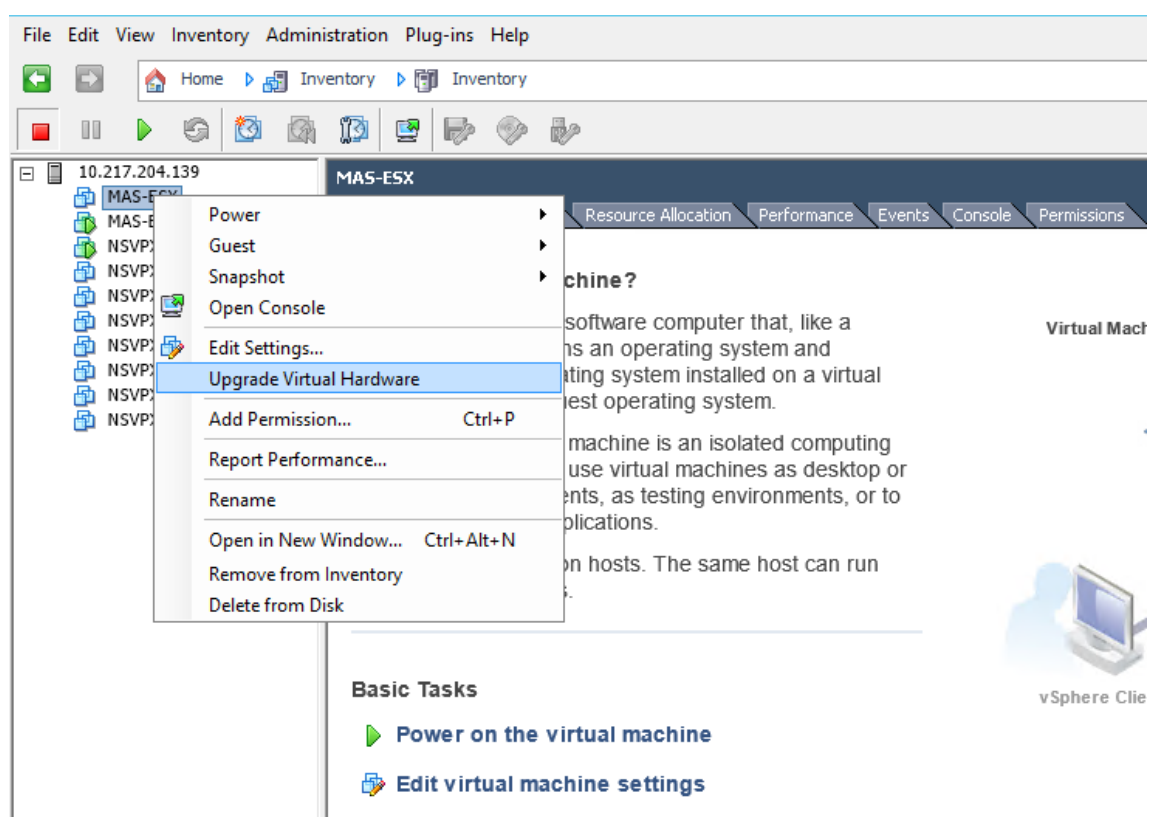

- 12. Klicken Sie im Menü **Inventar** auf **Virtuelle Maschine**und dann auf **Einstellungen bearbeiten**.
- 13. Klicken Sie im Dialogfeld **Eigenschaften der virtuellen Maschine** auf der Registerkarte **Hard‑ ware** auf **Speicher**, und geben Sie dann im rechten Bereich als **Speichergröße** 32 GB an.
- 14. Klicken Sie auf **CPUs**, und geben Sie dann im rechten Bereich die CPUs als 8 an. Klicken Sie auf **OK**.
- 15. Stellen Sie einen zusätzlichen Datenträger gemäß Ihrer Anforderung hinzu.

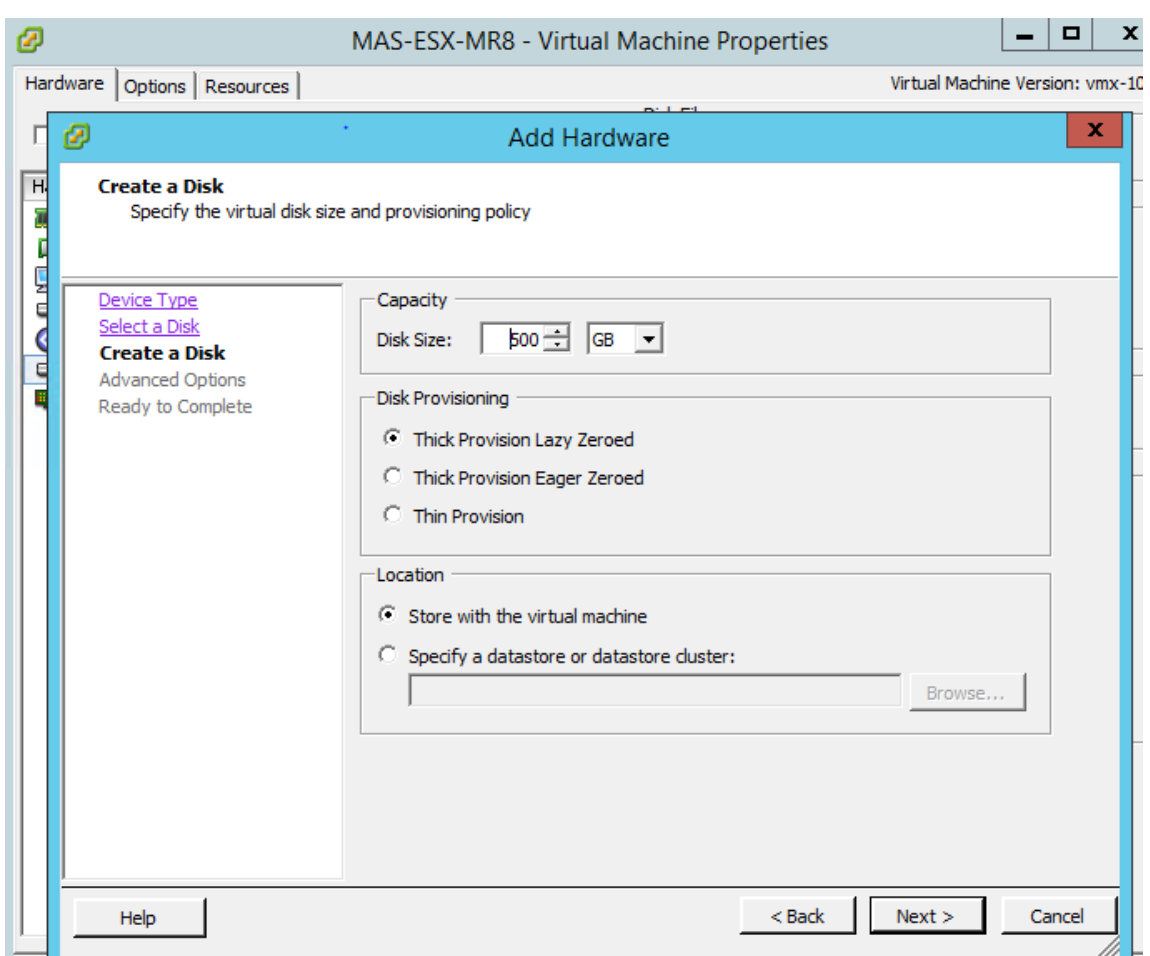

- 16. Wählen Sie im Navigationsbereich die virtuelle Appliance aus, die Sie installiert haben. Klicken Sie im Menü **Inventar** auf **Virtuelle Maschine**, klicken Sie auf **Einschalten**und dann **auf Ein‑ schalten**.
- 17. Klicken Sie auf die Registerkarte **Konsole**, um die Optionen für die anfängliche Netzwerkkonfig‑ uration von NetScaler ADM anzuzeigen.

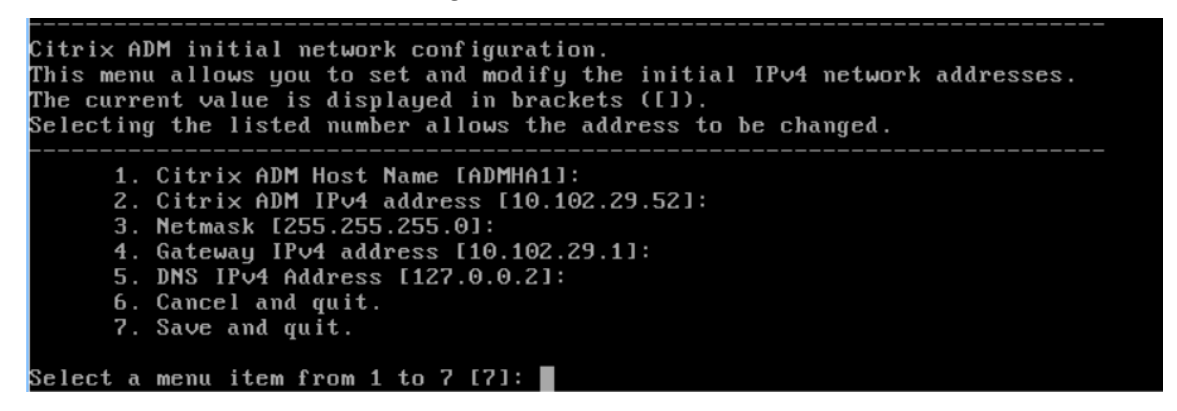

18. Speichern Sie die Konfigurationseinstellungen, nachdem Sie die erforderlichen IP‑Adressen angegeben haben.

19. Melden Sie sich bei entsprechender Aufforderung mit den Anmeldeinformationen nsrecover/nsroot an.

```
login: nsrecover
 Password:
Copyright (c) 1992-2013 The FreeBSD Project.
copyright (c) 1979, 1980, 1983, 1986, 1988, 1989, 1991, 1992, 1993, 1994<br>Copyright (c) 1979, 1980, 1983, 1986, 1988, 1989, 1991, 1992, 1993, 1994
 \mathsf{ash-3.2#}
```
#### **Hinweis**

Wenn Sie sich nach der Anmeldung die anfängliche Netzwerkkonfiguration aktualisieren möchten, geben Sie die Konfiguration ein networkconfig, aktualisieren Sie sie und speichern Sie die Konfiguration.

20. Führen Sie das Deployment‑Skript aus, indem Sie den Befehl an der Shell‑Eingabeaufforderung eingeben:

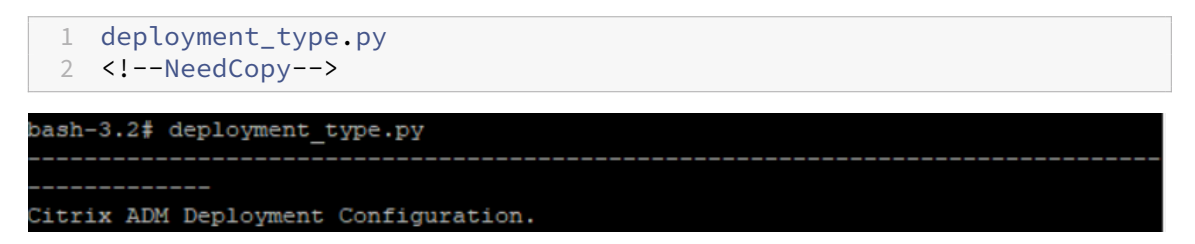

21. Wählen Sie den Bereitstellungstyp als **NetScaler ADM Server**aus. Wenn Sie keine Option auswählen, wird diese standardmäßig als Server bereitgestellt.

```
Citrix ADM Deployment Configuration.
The following menu enables you to select the components of your Citrix ADM deplo
yment.
Type the number of the component that you want to deploy, and then press Enter.
For example, type 1 if you want to install as Citrix ADM Server.
   1. Citrix ADM Server.
    2. Remote Disaster Recovery Node.
   3. Cancel and exit.
Select an option from 1 to 3 [3]:
```
- 22. Geben Sie**Ja**ein, um NetScaler ADM als eigenständige Bereitstellung bereitzustellen.
- 23. Geben Sie**Ja**ein, um den NetScaler ADM Server neu zu starten.

**Hinweis**

Nach der Installation von NetScaler ADM können Sie die ursprünglichen Konfigurationseinstellungen später aktualisieren.

# **Verifizierung**

Nachdem der Server installiert wurde, können Sie auf die GUI zugreifen, indem Sie die IP‑Adresse des NetScaler ADM‑Servers in den Browser eingeben. Die standardmäßigen Administratoranmeldeinfor‑ mationen für die Anmeldung am Server lauten nsroot/nsroot.

Der Browser zeigt das NetScaler ADM Konfigurationsprogramm an.

**Hinweis:**

Die typische ADM‑Installationszeit beträgt auf VMware ESXi etwa 10 Minuten, kann auf einigen Systemen jedoch länger dauern.

# **Automatisieren Sie die Bereitstellung des NetScaler ADM Agenten auf VMware ESXi**

February 5, 2024

Mit NetScaler ADM können Sie die Bereitstellung von NetScaler ADM-Agenten auf VMware ESXi automatisieren.

Als Administrator können Sie die folgenden Aktionen automatisieren:

- Den NetScaler ADM Agent konfigurieren
- Registrieren Sie den NetScaler ADM Agent und ändern Sie das Standardkennwort des Agenten.

## **Den NetScaler ADM Agent konfigurieren**

Um die Konfiguration des Agenten zu automatisieren, fügen Sie die Werte für die folgenden Parameter in die OVF‑Datei ein:

- 1. IP‑Adresse
- 2. Netzmaske
- 3. Gateway
- 4. Nameserver
- 5. Hostname

## **Hinweis**

Die OVF-Datei ist in der Agenten-Image-Datei verfügbar. Um die NetScaler ADM Agent-Datei herunterzuladen, gehen Sie zu. https://www.citrix.com/downloads/citrix-applicationmanagement/ Das Benennungsmuster der Agenten‑Image‑Datei lautet wie folgt: **MASAGENT‑ ESX‑releasenumber‑buildnumber.zip**

# **R[egistrieren Sie](https://www.citrix.com/downloads/citrix-application-management/) den NetScaler ADM Agent und ändern Sie das Standardkennwort**

# **Hinweis**

Bevor Sie das Standardkennwort registrieren und ändern, stellen Sie sicher, dass Sie die unter Konfiguration des NetScaler ADM‑Agentenangegebenen Parameter hinzugefügt haben.

Um die Registrierung des NetScaler ADM Agents und die Änderung des Standardkennworts zu automa‑ tisieren, fügen Sie die Werte für die folgenden Parameter in derselben OVF‑Datei hinzu:

- 1. IP des ADM‑Servers
- 2. ADM‑Benutzername
- 3. ADM‑Kennwort
- 4. Neues Kennwort für den Agent

# **Voraussetzungen**

Bevor Sie mit der Installation einer virtuellen Appliance beginnen, stellen Sie sicher, dass Sie:

- Installieren Sie VMware vSphere 8.x auf einer Management-Workstation, die die Mindestsystemanforderungen erfüllt.
- Laden Sie die NetScaler ADM‑Setupdateien herunter.

# **So konfigurieren und registrieren Sie einen NetScaler ADM Agent**

- 1. Laden Sie die .OVF‑Datei herunter und bearbeiten Sie sie
- 2. Installieren Sie die virtuelle NetScaler ADM‑Appliance auf VMware ESXi
- 3. Überprüfen

# **Laden Sie die .OVF‑Datei herunter und bearbeiten Sie sie**

1. Extrahieren Sie die Dateien aus der Datei MASAGENT-ESX-releasenumber-buildnumber.zip an den gewünschten Speicherort. Die folgenden Dateien sind verfügbar:

- .ovf‑Datei
- .vmdk‑Datei
- .ova‑Datei
- .mf‑Datei
- 2. Open the .ovf file in any editor and add the following <ProductSection>..</ ProductSection> sample code after the

</VirtualHardwareSection> tag

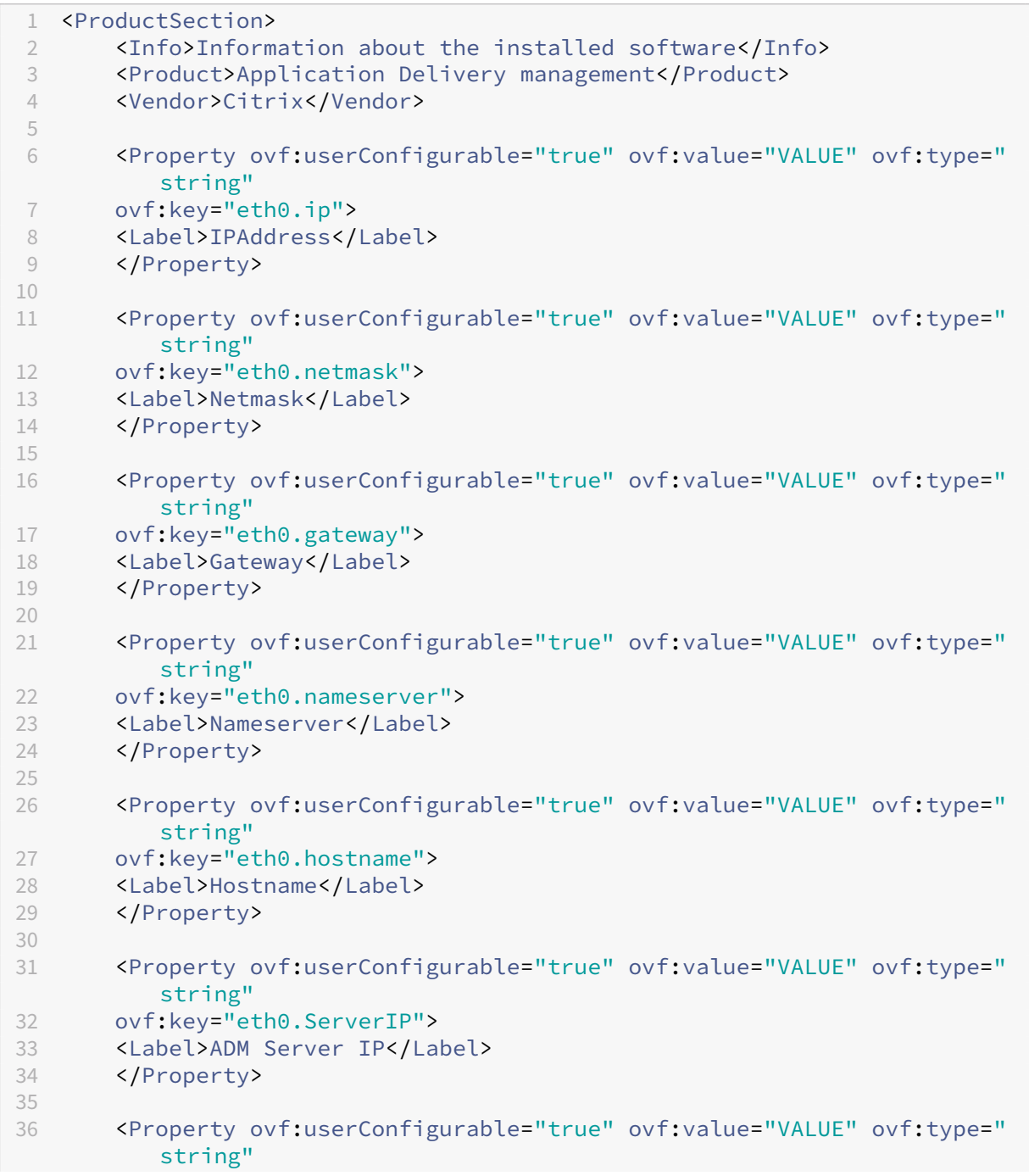

```
37 ovf:key="eth0.ServerUname">
38 <Label>ADM Username</Label>
39 </Property>
40
41 <Property ovf:userConfigurable="true" ovf:password="true" ovf:value
         ="VALUE"
42 ovf:type="string" ovf:key="eth0.ServerPassword">
43 <Label>ADM Password</Label>
44 </Property>
45
46 <Property ovf:userConfigurable="true" ovf:password="true" ovf:value
         ="VALUE"
47 ovf:type="string" ovf:key="eth0.NewPassword">
48 <Label>Agent New Password</Label>
49 </Property>
50
51 </ProductSection>
52 <!--NeedCopy-->
```
- 1. Für Parameter, die Sie konfigurieren möchten, fügen Sie die entsprechenden Werte in ovf:value="VALUE"hinzu
	- Um den NetScaler ADM Agent zu konfigurieren, fügen Sie die Werte zu den folgenden Pa‑ rametern hinzu:
		- **–** IP‑Adresse
		- **–** Netzmaske
		- **–** Gateway
		- **–** Nameserver
		- **–** Hostname
	- Um das Standardkennwort des NetScaler ADM Agents zu registrieren und zu ändern, fügen Sie die Werte zu den folgenden Parametern hinzu:
		- **–** IP des ADM‑Servers
		- **–** ADM‑Benutzername
		- **–** ADM‑Kennwort
		- **–** Neues Kennwort für den Agent

## **Hinweis**

- Sie müssen den NetScaler ADM Agent konfigurieren, bevor Sie sich registrieren und das Standardkennwort des Agenten ändern.
- Wenn Sie das Standardkennwort in der OVF‑Datei nicht registrieren und ändern, müssen Sie diese Aktionen manuell ausführen, nachdem die VM bereitgestellt wurde.

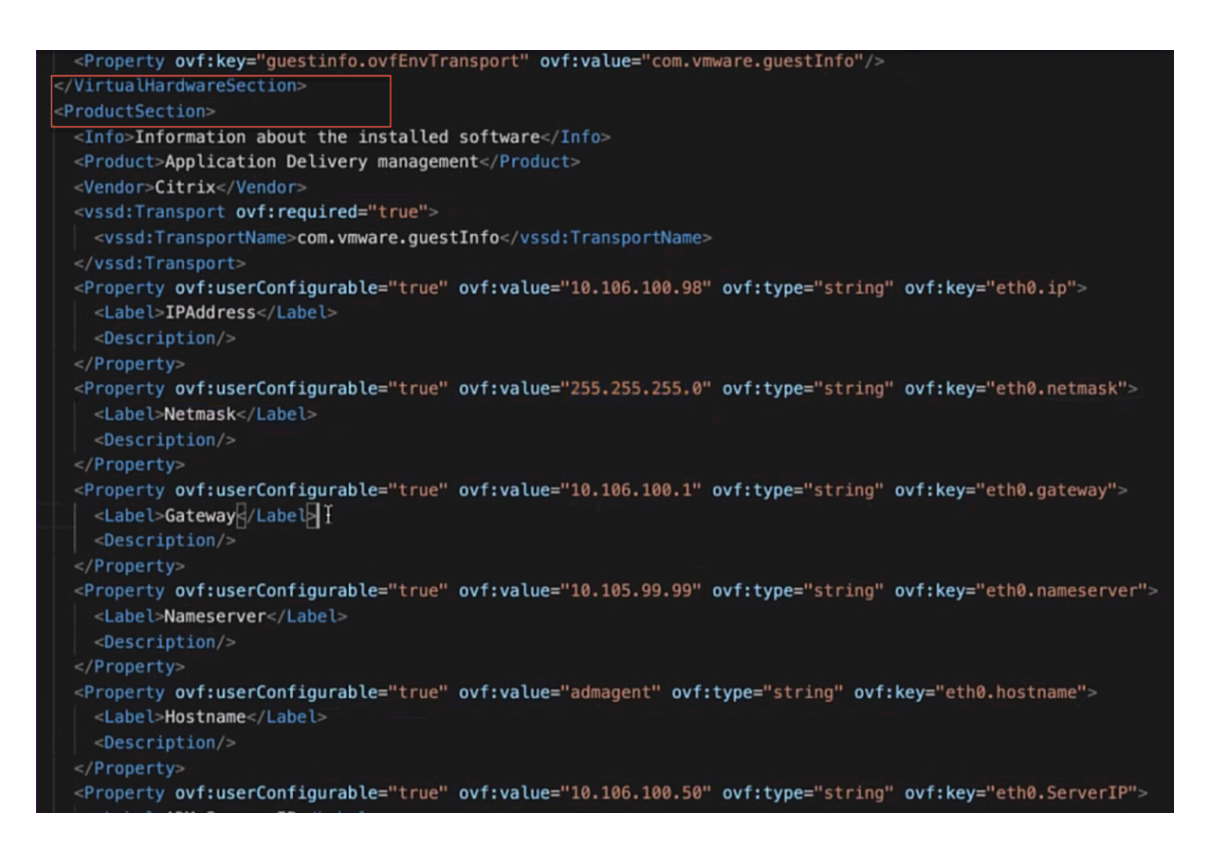

2. Nachdem Sie die Parameter und ihre Werte hinzugefügt haben, speichern Sie die OVF‑Datei.

## **Installieren Sie die virtuelle NetScaler ADM‑Appliance auf VMware ESXi**

1. Melden Sie sich beim **VMware vSphere Client** an und geben Sie die Administratoranmelde‑ daten ein. Klicken Sie auf **Anmelden**.

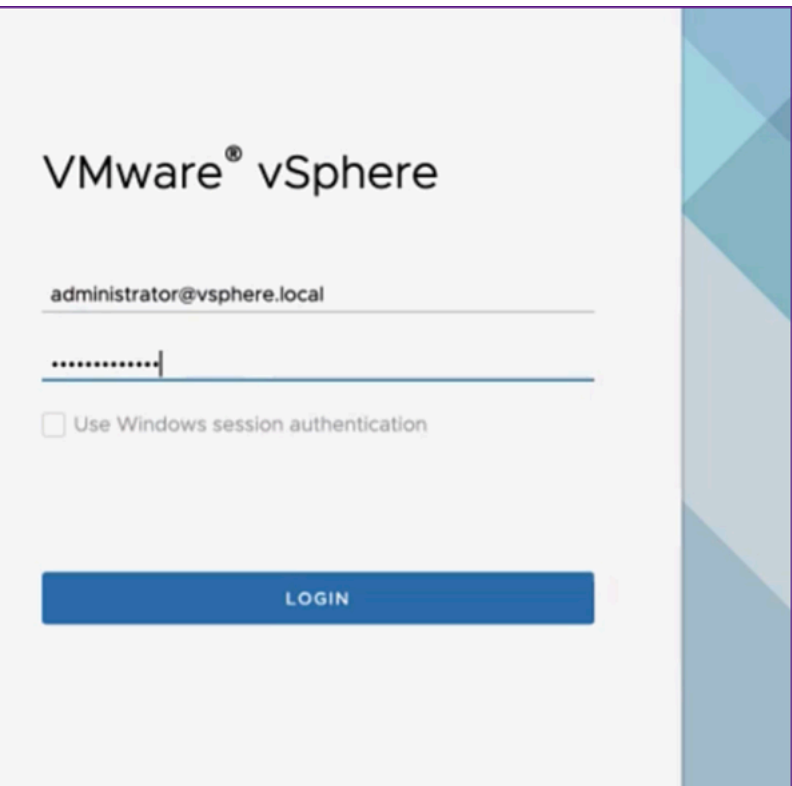

2. Wählen Sie Ihren ESXi‑Server aus und klicken Sie mit der rechten Maustaste, um **OVF‑Vorlage bereitstellen**auszuwählen.
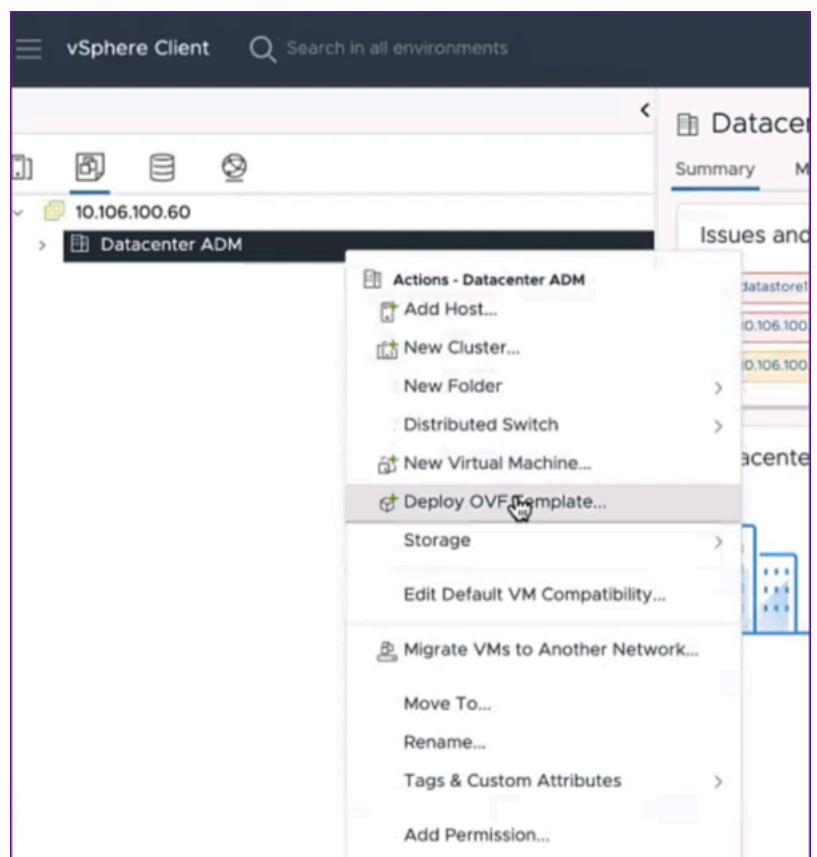

- 3. Gehen Sie auf der Seite " OVF-Vorlage bereitstellen "wie folgt vor:
	- a) **Wählen Sie eineOVF‑Vorlage**aus: Wählen Sie **Lokale Datei**und navigieren Sie zu dem Ort, an dem Sie die bearbeitete OVF‑Datei und die .vmdk‑Datei gespeichert haben. Wählen Sie die Dateien aus und klicken Sie auf **Öffnen**, um sie hochzuladen. Klicken Sie auf **Weiter**.

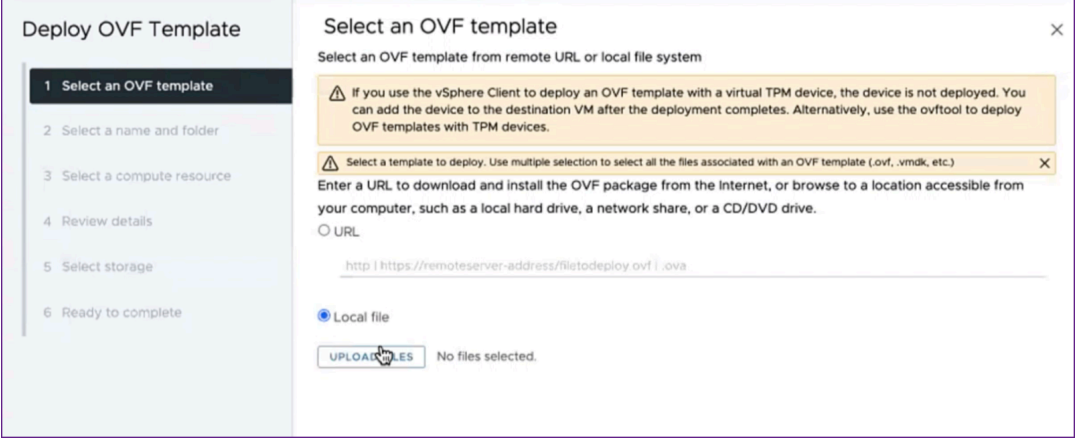

b) **Wählen Sie einen Namen und einen Ordner**aus: Fügen Sie einen Namen für die virtuelle Appliance hinzu und wählen Sie den Speicherort auf dem ESXi aus, an dem Sie die virtuelle Maschine bereitstellen möchten. Klicken Sie auf **Weiter**.

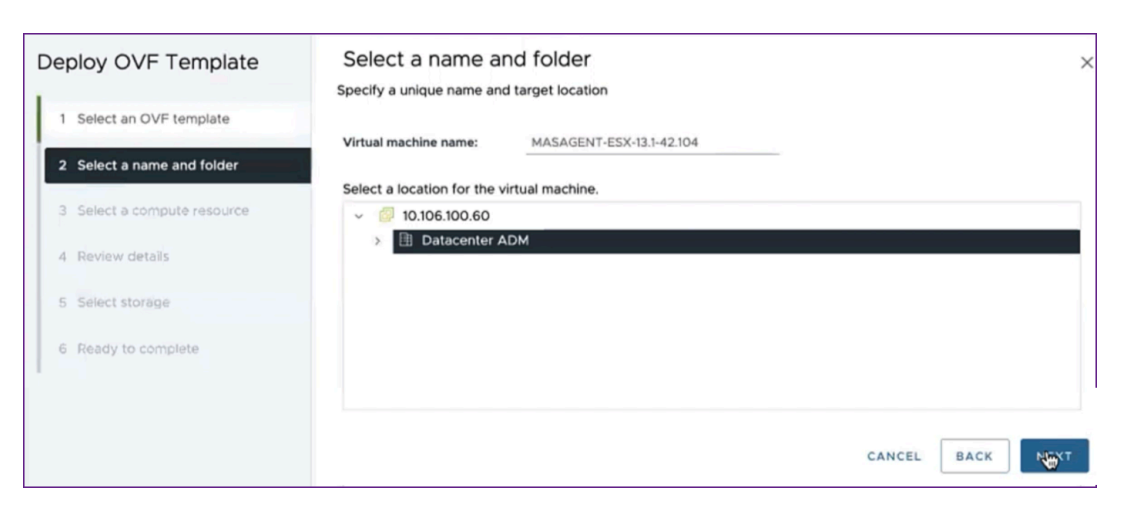

c) **Wählen Sie eine Rechenressource**aus: Wählen Sie eine Ressource aus, auf der die Vorlage ausgeführt werden soll, nachdem sie bereitgestellt wurde. Klicken Sie auf **Weiter**.

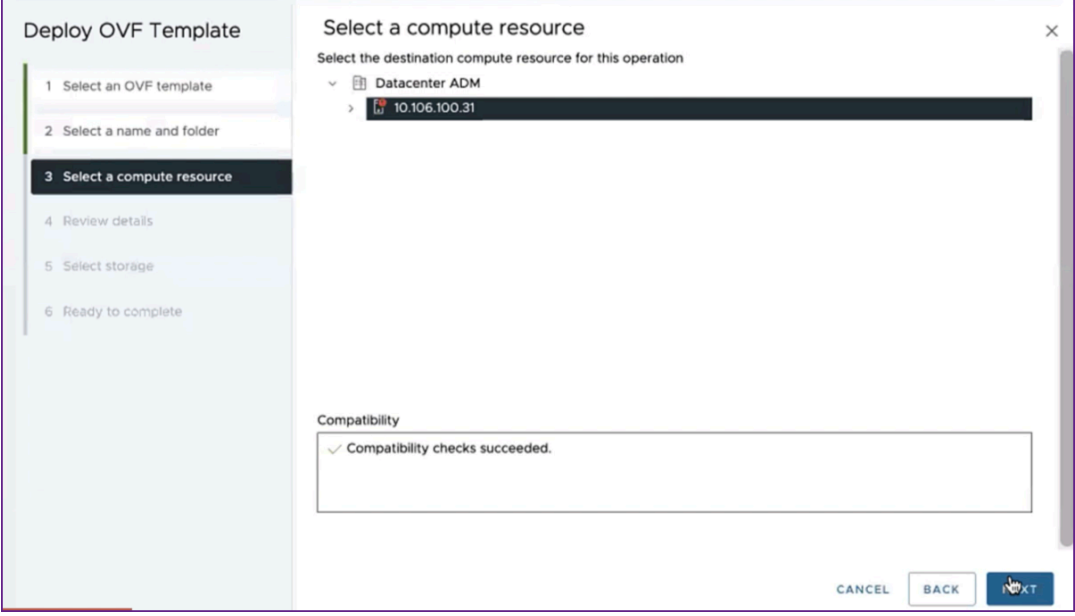

d) **Details überprüfen**: Überprüfen Sie die Details der OVF‑Vorlage. Klicken Sie auf **Weiter**.

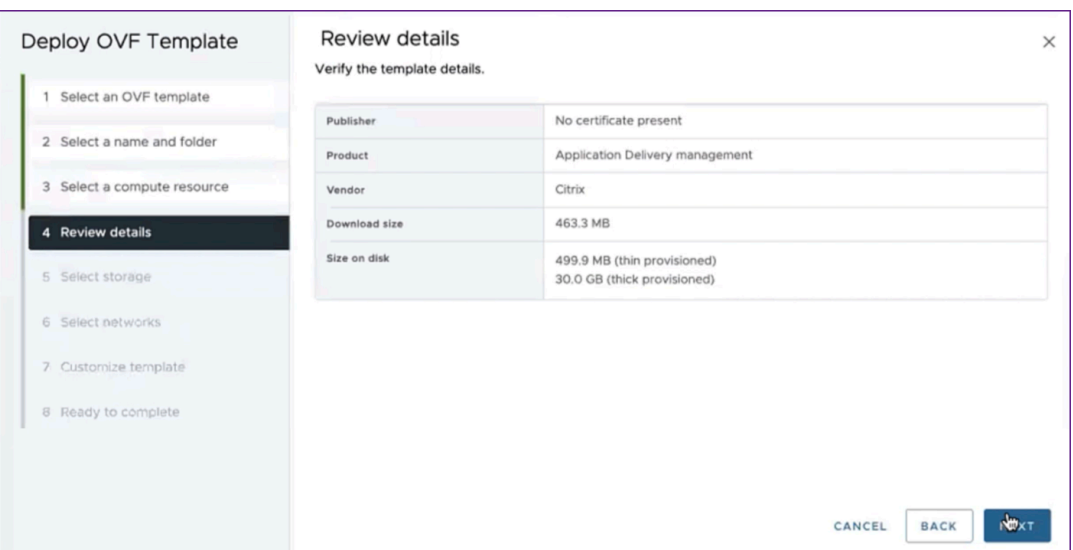

e) **Speicher wählen**: Wählen Sie einen Datenspeicher aus, um die OVF‑Vorlage zu speichern. Klicken Sie auf **Weiter**.

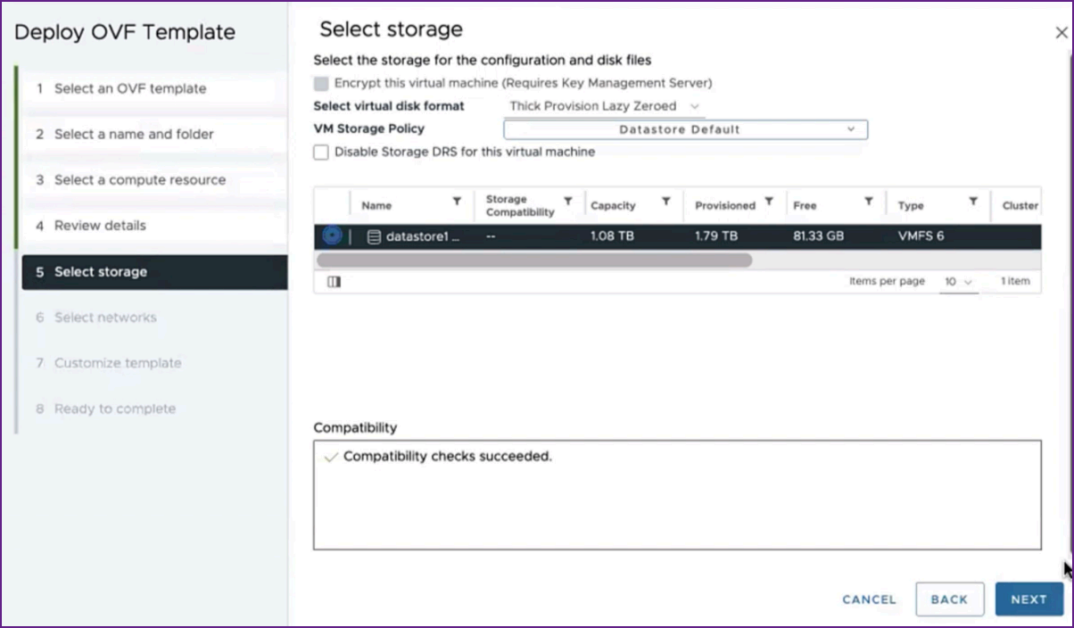

f) **Netzwerke auswählen**: Fahren Sie mit den Standardeinstellungen fort. Klicken Sie auf **Weiter**.

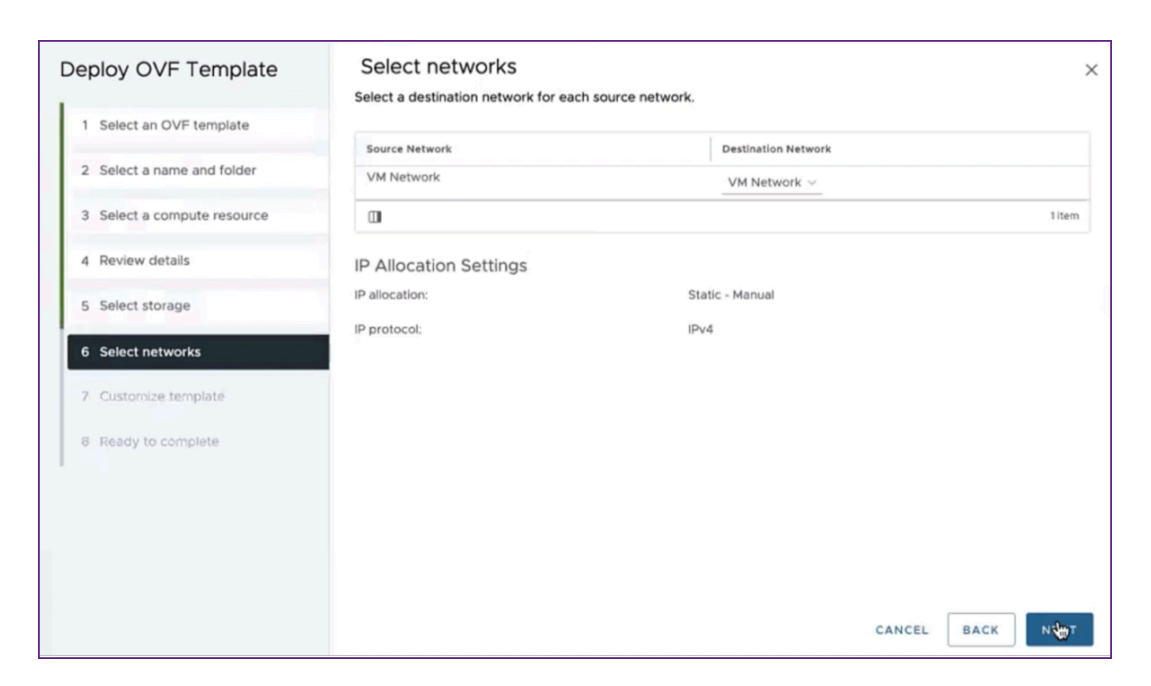

g) **Vorlage anpassen**: Überprüfen Sie alle Eigenschaften der OVF‑Vorlage. Alle Parameter und Werte, die Sie in der OVF‑Datei im Abschnitt .OVF‑Datei herunterladen und bearbeiten hinzugefügt haben, werden angezeigt.

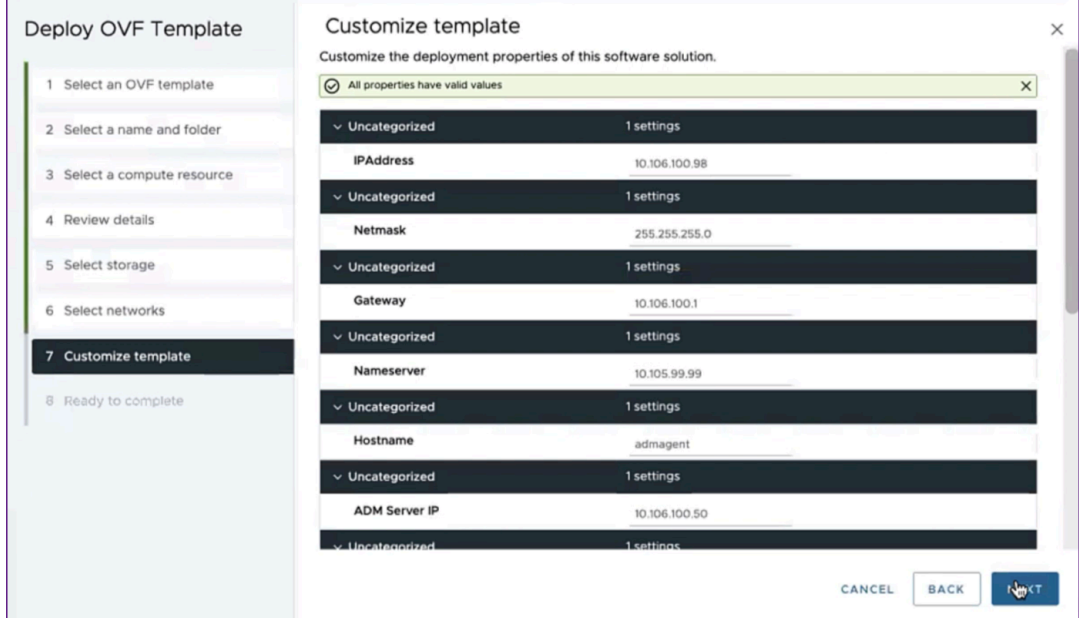

h) **Bereit zum Abschluss**: Um die Einstellungen zu speichern und den Bereitstellungsprozess zu starten, klicken Sie auf **Fertig stellen**.

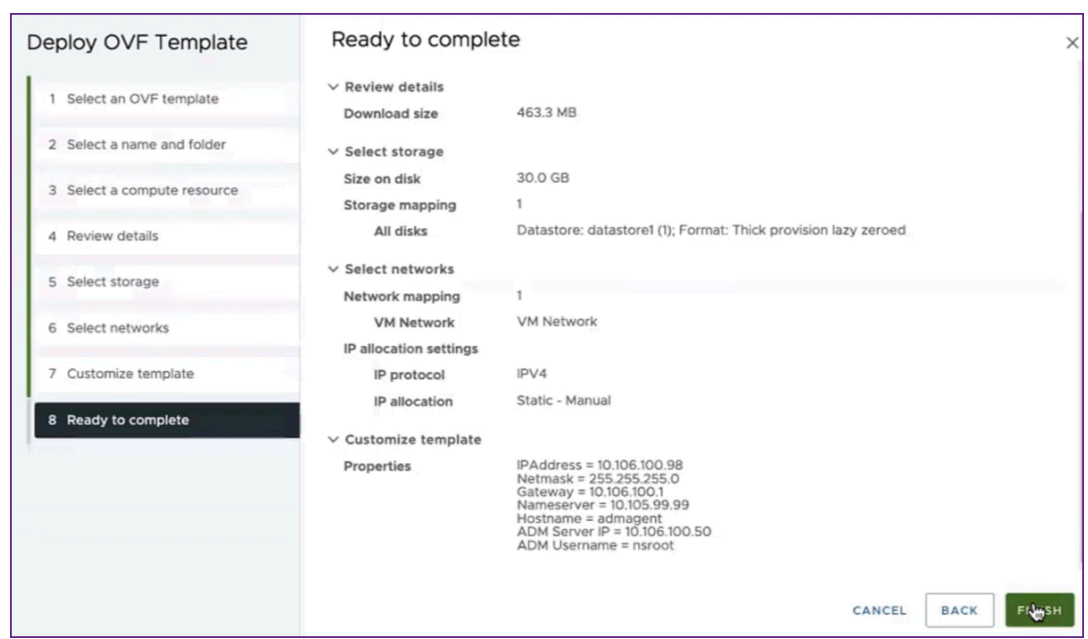

Warten Sie, bis die Bereitstellung abgeschlossen ist. Nachdem der Status des Vorgangs "OVF-**Vorlage bereitstellen** "zu 100% abgeschlossen ist, wird Ihr Agent bereitgestellt.

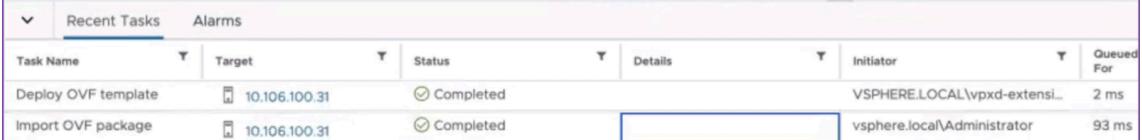

#### **Wichtig!**

Schalten Sie die virtuelle Appliance nicht ein, bevor Sie die Einstellungen bearbeitet haben.

- 4. Klicken Sie auf die neue virtuelle Appliance, die Sie installiert haben, und navigieren **Sie zu Kon‑ figuration > Einstellungen > vApp‑Optionen > Bearbeiten**.
- 5. Navigieren Sie im Fenster "vApp-Optionen bearbeiten "zu In den OVF-Details > OVF-**Umgebungstransport**und wählen Sie **VMware Tools**aus. Klicken Sie auf **OK**.

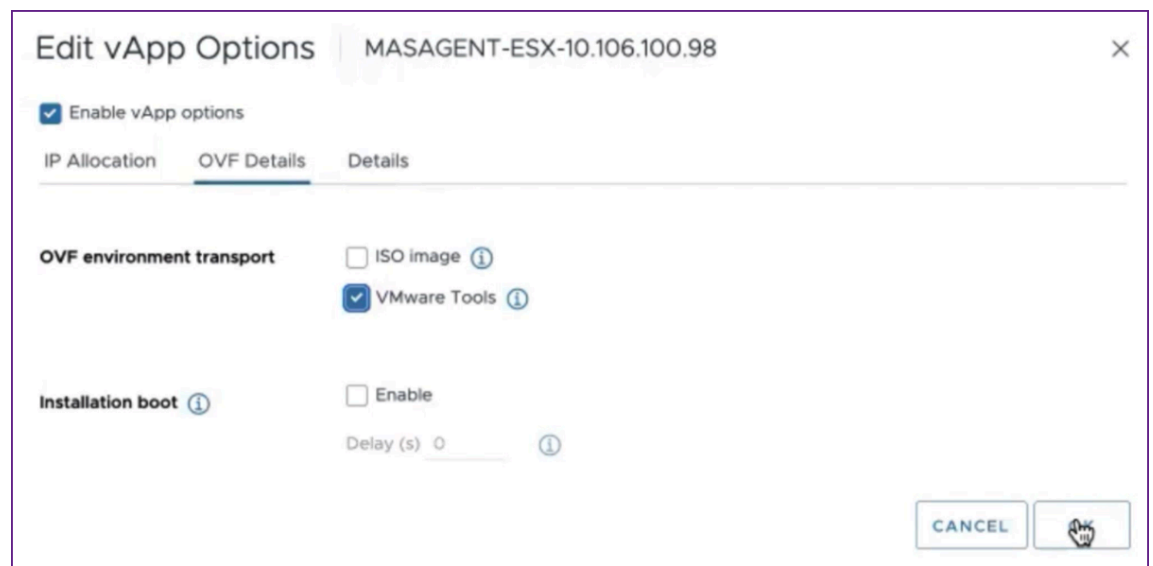

6. Klicken Sie mit der rechten Maustaste auf die virtuelle Maschine und klicken Sie **auf Einschal‑ ten**. Als Alternative können Sie die Registerkarte **Zusammenfassung** der virtuellen Maschine auswählen und **auf Einschalten**klicken.

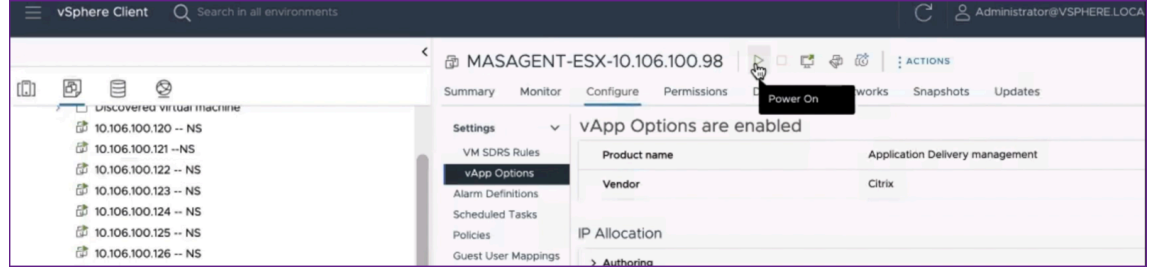

7. Wählen Sie auf der Registerkarte **Zusammenfassung** die Option **Webkonsole starten**aus. Wählen **Sie im Fenster Startkonsole** die Option **Web‑Konsole**aus. Klicken Sie auf **Starten**.

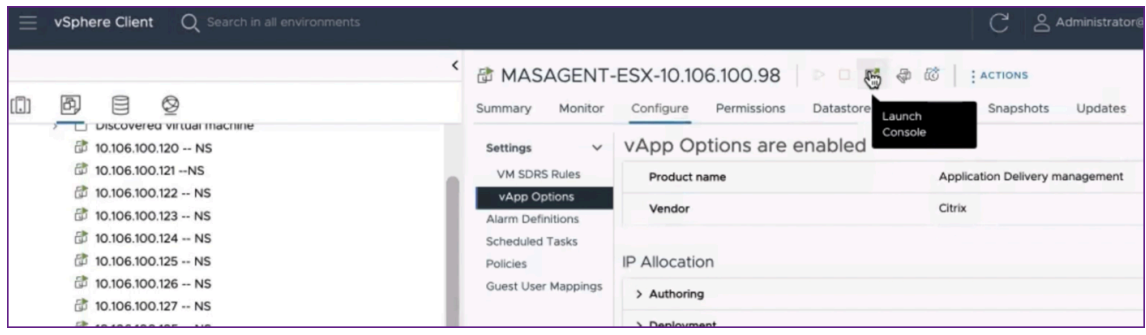

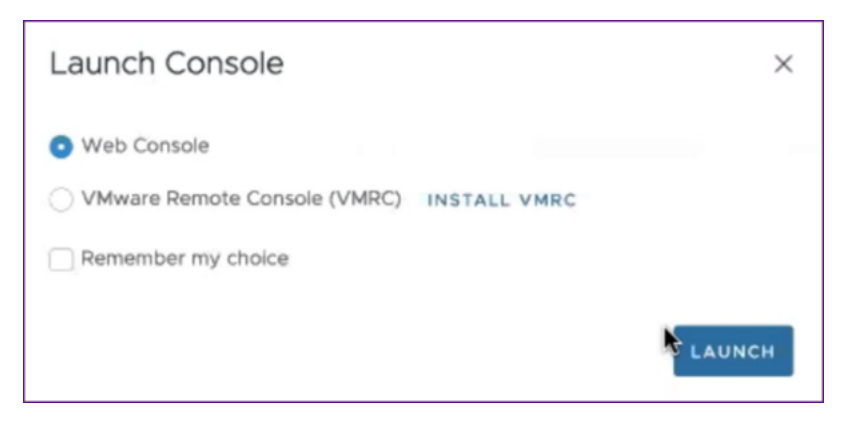

8. In der Konsole wird eine Meldung über eine erfolgreiche Registrierung angezeigt, nachdem der NetScaler ADM Agent auf dem NetScaler ADM‑Server registriert wurde. Um zu überprüfen, ob der NetScaler ADM Agent bereitgestellt und das Standardkennwort geändert wurde, melden Sie sich mit dem NetScaler ADM

Agent‑Benutzernamen und dem neuen Kennwort an.

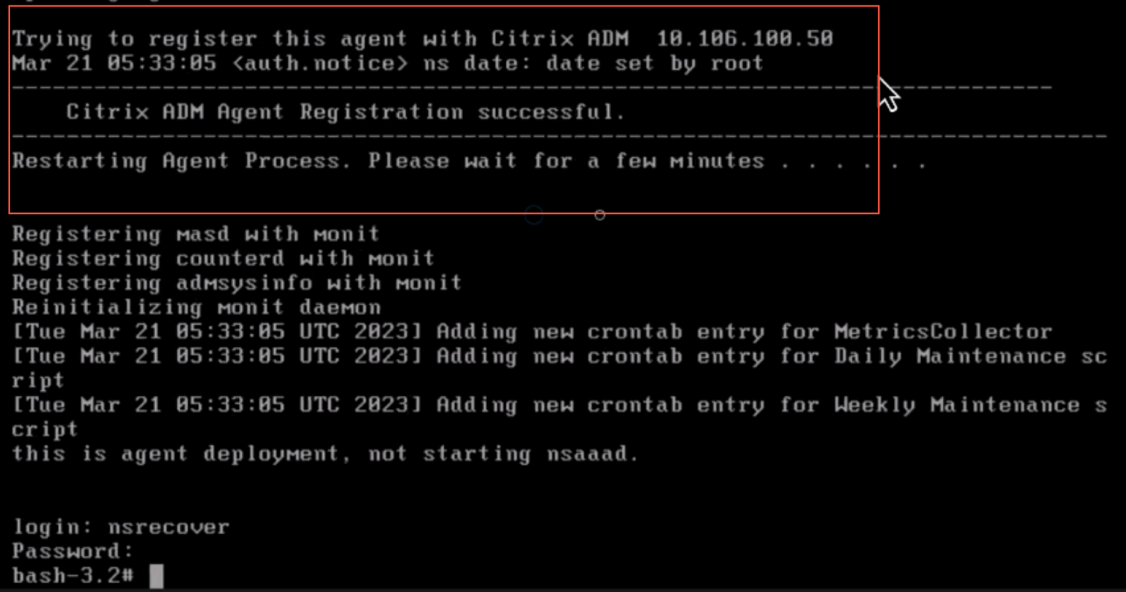

## **Überprüfen**

Gehen Sie wie folgt vor, um zu überprüfen, ob der NetScaler ADM‑Agent bereitgestellt ist:

1. Nachdem der NetScaler ADM Agent bereitgestellt wurde, greifen Sie auf die NetScaler ADM GUI zu, indem Sie die

IP‑Adresse des NetScaler ADM‑Servers in den Browser eingeben.

- 2. Loggen Sie sich mit Ihren Anmeldeinformationen auf dem Server ein.
- 3. Navigieren Sie zu **Infrastruktur > Instanzen > Agents**. Der neu bereitgestellte Agent wird auf der ESX‑Plattform angezeigt.

# **NetScaler ADM im Kubernetes‑Cluster**

### February 5, 2024

Lesen Sie den Abschnitt "Voraussetzungen", bevor Sie virtuelle NetScaler ADM Appliances auf einem Kubernetes‑Cluster installieren.

### **Voraussetzungen**

Stellen Sie vor der Installation von ADM sicher, dass die folgenden Voraussetzungen erfüllt sind.

### **Kubernetes‑Cluster**

- Der Kubernetes‑Cluster muss die folgende Version oder höher haben:
	- **–** Serverversion v1.20
	- **–** Clientversion v1.20

Geben Sie den Befehl ein kubectl version, um die Version zu überprüfen.

• Die auf dem Cluster installierte Helm‑Anwendung muss über die Clientversion v3.4.0 oder höher verfügen.

Verwenden Sie den Befehl helm version, um die Version zu überprüfen.

- Der Kubernetes‑Cluster CNI (Container Network Interface) muss Calico Version v3.21.1 oder höher sein.
- Auf allen untergeordneten Knoten im Cluster muss ein NFS‑Client installiert sein. Dies liegt daran, dass die ADM‑Anwendung die Daten und die Konfiguration auf Volumes, die auf einem Netzwerkdateiserver bereitgestellt werden, beibehalten. Um einen NFS‑Client auf einem Ubuntu‑basierten Untergebenen zu installieren, geben Sie die folgenden Befehle ein:

```
apt-get update
apt install nfs-common
```
• Die ADM-Anwendung benötigt 32 GB Arbeitsspeicher und 8 vCPUs im Cluster und 120 GB Speicherplatz auf NFS.

### **NFS‑Freigabe**

Die ADM‑Anwendung benötigt persistente Volumes zum Speichern von Daten wie Konfiguration, Zer‑ tifikaten, Images und anderen. Zu diesem Zweck benötigt ADM NFS‑Mounts. Die Anwendung benötigt zwei Ordner aus den freigegebenen Netzwerkeinhängungen:

- Eine zum Speichern von Dateien wie Zertifikaten, Images und anderen
- Die andere für die Datenbank

Hinweis:

Es wird empfohlen, ein NFS mit einer SSD zu haben.

Diese beiden Ordner können unterschiedlich oder gleich sein. Beide Ordner müssen 777 Berechtigun‑ gen haben. Der erste Ordner muss mindestens 10 GB Speicherplatz haben. Die Größe des zweiten Ordners hängt von der Datenmenge ab, die in der Datenbank dauerhaft sein muss. Die Mindestgröße beträgt 100 GB.

Für die Produktionsumgebung empfehlen wir eine NFS‑Lösung in Produktionsqualität.

## **NetScaler Appliance**

Die NetScaler Appliance ist als Eingangsgerät erforderlich. ADC stellt die erforderlichen Anwendungs‑ dienste außerhalb des

Kubernetes-Clusters zur Verfügung. Die NetScaler Appliance muss sich außerhalb des Kubernetes-Clusters befinden, und die Workerknoten müssen über den ADC erreichbar sein. Gehen Sie wie folgt vor:

- Konfigurieren Sie ein SNIP auf dem ADC. ADC verwendet dieses SNIP, um die Worker‑Knoten des Kubernetes‑Clusters zu erreichen.
- Identifizieren Sie eine freie IP‑Adresse, die als virtuelle Server‑IP‑Adresse verwendet werden soll, um die erforderlichen Anwendungsdienste außerhalb des Kubernetes‑Clusters verfügbar zu machen.

### **Installieren von ADM auf Kubernetes Cluster**

Gehen Sie folgendermaßen vor, um eine ADM-Appliance in einem Kubernetes-Cluster zu installieren:

- 1. Gehen Sie zur NetScaler‑Website und laden Sie die Datei für das NetScaler ADM Helm Chart für Kubernetes herunter.
- 2. Extrahieren Sie den heruntergeladenen Helm Chart Tarball in das /var‑Verzeichnis des Haupt‑ knotens des K[ubernetes‑Clusters](https://www.citrix.com/downloads/).
- 3. Öffnen Sie die values.yamlDatei unter dem /var/citrixadmVerzeichnis.
- 4. Geben Sie ein Kennwort für die Datenbank in das Feld dbpasswd in der Datei ein.
- 5. Ändern Sie die folgenden Werte. Die ADM‑Anwendung verwendet diese Werte, um die NetScaler Appliance so zu konfigurieren, dass die Dienste für die externe Welt verfügbar sind:
- ingressIP: eine im NetScaler für den Zugriff auf die Anwendung konfigurierte virtuelle IP.
- applicationID: eine eindeutige ID, um die Ingress-Konfiguration vom Rest der Konfiguration auf der NetScaler Appliance zu unterscheiden.
- ingressADCIP: NetScaler IP-Adresse (NSIP), die als Eintritt für die ADM-Anwendung verwendet wird.
- ingressADCUsername: ein Benutzername für den Zugriff auf die NetScaler Appliance. Dieser Benutzer muss über Schreibrechte verfügen.
- ingressADCPassword: Kennwort für den Benutzernamen.

```
# ingressIP is the Virtual IP configured in the Citrix ADC for accessing the application ingressIP: "xx.xx.xx.xx"
# coreDumpFilePath is the directory on slave nodes of the cluster which will be used to store core dumps files in case<br>application runs into faulty state<br># this setting is optional<br># Admin needs to create this directory on
# applicationID is the identifier for ingress configuration<br>applicationID: "citrixadm"
# ingressADCIP is the NSIP of the northbound ADC used to expose the ADM application to the outside world<br>ingressADCIP: "xx.xx.xx.xx"
# ingressADCUsername is the username of the northbound ADC<br>ingressADCUsername: "nsroot"
# ingressADCUsername is the password for above username<br>ingressADCPassword: "nsroot"
```
- 6. Ändern Sie die folgenden Werte im **Speicherbereich** . Diese Werte geben die Persistenz an, die zum Speichern von Dateien erforderlich ist, die von der ADM‑Anwendung benötigt werden.
	- nfsServer: Host-Name oder IP-Adresse des NFS-Servers
	- path: mounten Sie den Pfad für den Ordner, um Anwendungsdateien zu speichern.
	- size: mindestens 10 GB.

Hinweis

Die Einheit für diesen Wert ist Gi. Zum Beispiel 10Gi, 20Gi.

- 7. Wechseln Sie zum **Speicherbereich** unter, pg-datastoreund ändern Sie die folgenden Werte. Diese Werte geben die Persistenz an, die zum Erstellen einer Datenbank verwendet wird.
	- nsfServer: Hostname oder IP‑Adresse des NFS‑Servers.
	- size: mounten Sie einen Pfad für den Ordner, der für den Datenspeicher verwendet wird.
	- path: mindestens 100 GB.

Hinweis

Die Einheit für diesen Wert ist Gi. Beispiel: 100Gi, 200Gi.

8. Gehen Sie zum Verzeichnis /var/citrix im Hauptknoten und führen Sie den folgenden Befehl aus, um eine ADM‑Anwendung zu installieren:

```
helm install -n citrixadm --namespace <name> ./citrixadm
```
Hinweis

Dieser Helm‑Befehl wird in der Helm‑Version 3.x nicht unterstützt.

Mit diesem Befehl werden auch die erforderlichen Pods in Ihrem Cluster installiert. Namespace‑ Argument ist optional. Wenn kein Namespace bereitgestellt wird, installiert Helm ADM im Standard‑Namespace. Um die Verwaltung zu vereinfachen, installieren Sie ADM unter einem separaten Namespace.

9. Öffnen Sie Ihren Browser und geben Sie http://< virtual server IP address > ein und melden Sie sich mit den Anmeldeinformationen nsroot/nsroot beim ADM an. Für sicheren Zugriffstyp https://< virtual server IP address >.

Hinweis

Während der Bereitstellung erstellt die ADM‑Anwendung Tabellen im Datenspeicher, was eine Weile dauern kann. Abhängig von den Ressourcen, die Kubernetes verschiedenen Pods der ADM‑ Anwendung zugewiesen haben, kann es 5 bis 15 Minuten dauern, bis der Dienst auftaucht.

# **NetScaler ADM auf Linux KVM‑Server**

### February 5, 2024

Zu den Virtualisierungsplattformen, auf denen das NetScaler Application Delivery Management (ADM) bereitgestellt werden kann, gehört Linux‑KVM.

Stellen Sie vor der Installation von NetScaler ADM auf Linux-KVM sicher, dass Ihr System über die Hardwarevirtualisierungserweiterungen verfügt, und stellen Sie sicher, dass die CPU-Virtualisierungserweiterungen verfügbar sind. Stellen Sie sicher, dass virsh (ein Befehlszeilentool zur Verwaltung virtueller Maschinen) auf dem Hypervisor verfügbar ist.

Verwenden Sie Ihre Administratoranmeldeinformationen, um sich bei der Citrix.com‑Website anzumelden, auf die neuesten NetScaler ADM ‑Setupdateien zuzugreifen und sie auf Ihren Computer herunterzuladen. Installieren Sie dann den NetScaler ADM auf Ihrer Linux‑KVM‑Plattform und konfigurieren Sie ihn für Ihr Netzwerk.

### **Voraussetzungen**

Stellen Sie vor der Installation der virtuellen NetScaler ADM‑Appliance sicher, dass Linux‑KVM‑Version 3.6.11‑4 und höher auf Hardware installiert ist, die die Mindestanforderungen erfüllt.

### **Hardwareanforderungen**

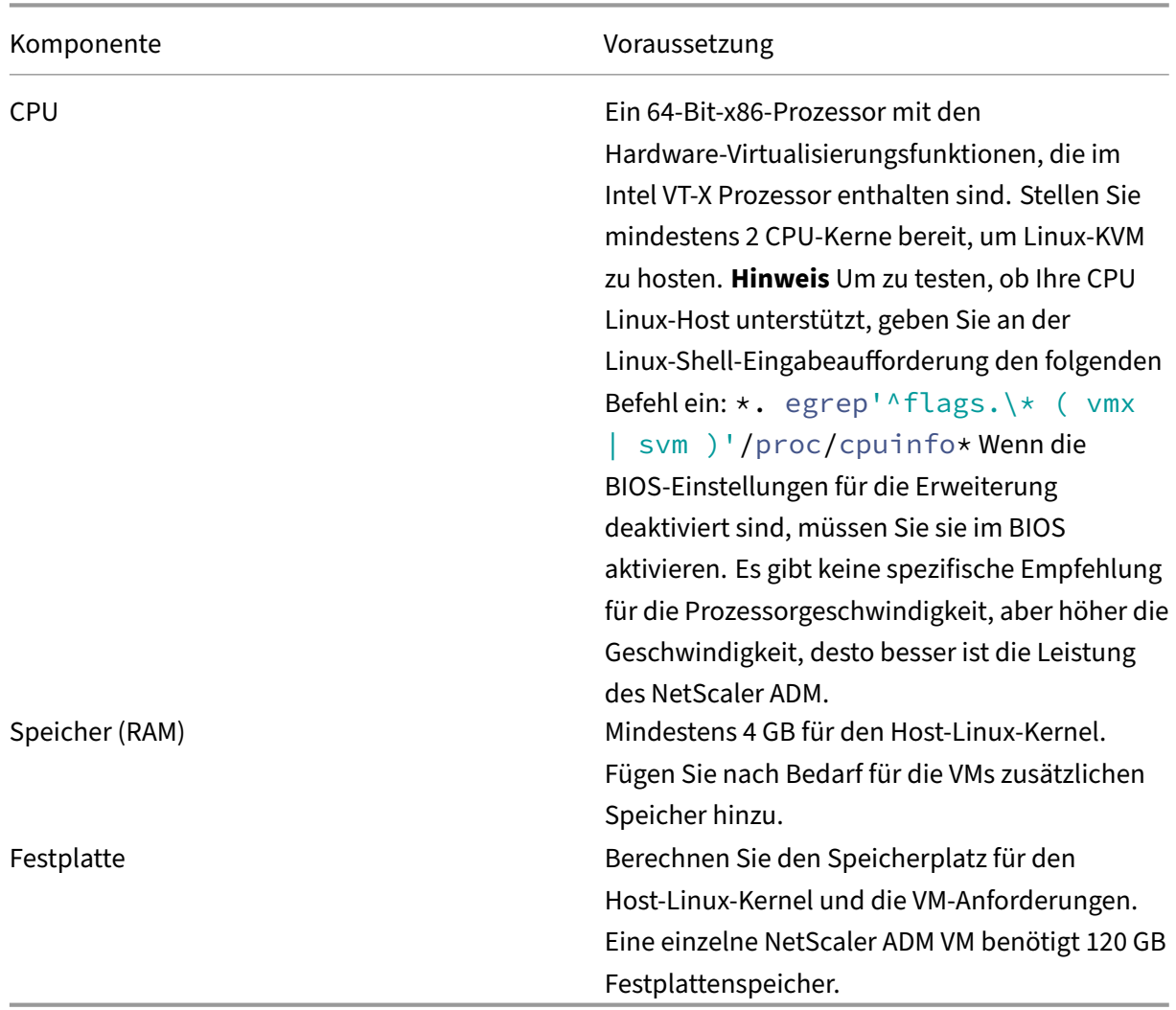

### **Hinweis**

Die angegebenen Speicher‑ und Festplattenanforderungen gelten für die Bereitstellung von NetScaler ADM auf der OpenStack‑Plattform, da keine anderen virtuellen Maschinen auf dem Host ausgeführt werden. Die Hardwareanforderungen für OpenStack hängen von der Anzahl der virtuellen Maschinen ab, die darauf ausgeführt werden.

#### **Softwareanforderungen**

Citrix empfiehlt neuere Kernel, z. B. die 64‑Bit‑Version des 3.6.11‑4‑Kernels oder höher.

**Netzwerkanforderungen** NetScaler ADM unterstützt nur eine von VirtIO paravirtualisierte Netzw‑ erkschnittstelle. Stellen Sie sicher, dass Sie diese Schnittstelle mit dem Verwaltungsnetzwerk des Linux‑KVM‑Hosts verbinden, damit NetScaler ADM und Linux‑KVM kommunizieren können.

### **NetScaler ADM ‑Setupdateien herunterladen**

NetScaler ADM‑Setupdateien von www.citrix.com herunterladen:

- 1. Öffnen Sie einen Webbrowser und geben Sie www.citrix.com in die Adressleiste ein.
- 2. Zeigen Sie mit der Maus auf die Option **Anmelden**, klicken Sie auf **My Account**, geben Sie Ihre Citrix Anmeldeinformationen ein, und klicke[n Sie dann erneu](http://www.citrix.com)t auf **Anmelden**.
- 3. Navigieren Sie zum Abschnitt **Downloads**.
- 4. Wählen Sie in der **Download‑Liste** die Option **NetScaler Application Delivery Manage‑ ment**aus.
- 5. Wählen Sie auf der Seite**NetScaler Application Delivery Management**die Version aus. Wählen Sie beispielsweise **Version 13.0**aus.
- 6. Klicken Sie auf **Produktsoftware**, um sie zu erweitern, und klicken Sie auf den neuesten Build. Wählen Sie beispielsweise **NetScaler MAS Release (Feature Phase) 13.0**Build 36.27 aus.

Die ausgewählte Build‑Seite wird angezeigt.

- 7. Wählen Sie in der Liste **Zum Download springen** die Option **NetScaler MAS Image für KVM, 13.0 Build xx.xx**
- 8. Klicken Sie auf **Datei herunterladen**, akzeptieren Sie die EULA und laden Sie die komprimierte Image‑Datei in einen beliebigen Ordner auf Ihrem lokalen Computer herunter.

#### **Installieren Sie das NetScaler Application Delivery Management auf Linux‑KVM**

- 1. Melden Sie sich mit SSH am KVM‑Host an.
- 2. Kopieren Sie das Bild an der CLI‑Eingabeaufforderung mithilfe eines der Dateiübertragungspro‑ gramme in einen Ordner auf dem Server.
- 3. Navigieren Sie zu dem Verzeichnis, in dem Sie das heruntergeladene Bild gespeichert haben.
- 4. Führen Sie diese in der Befehlszeile aus:
- a) Listet die Dateien im Verzeichnis auf und überprüft das Vorhandensein der Image‑Datei.
- b) Verwenden Sie den Befehl tar, um die NetScaler Application Delivery Management-Imagedatei zu entpacken. Das entpackte Paket enthält die folgenden Komponenten:
	- i. Eine Domänen‑XML‑Datei, die die NetScaler ADM‑Attribute spezifiziert
	- ii. Eine Textdatei, die die Prüfsumme des Domain‑Disk‑Images angibt
	- iii. Ein Domänendatenträgerimage

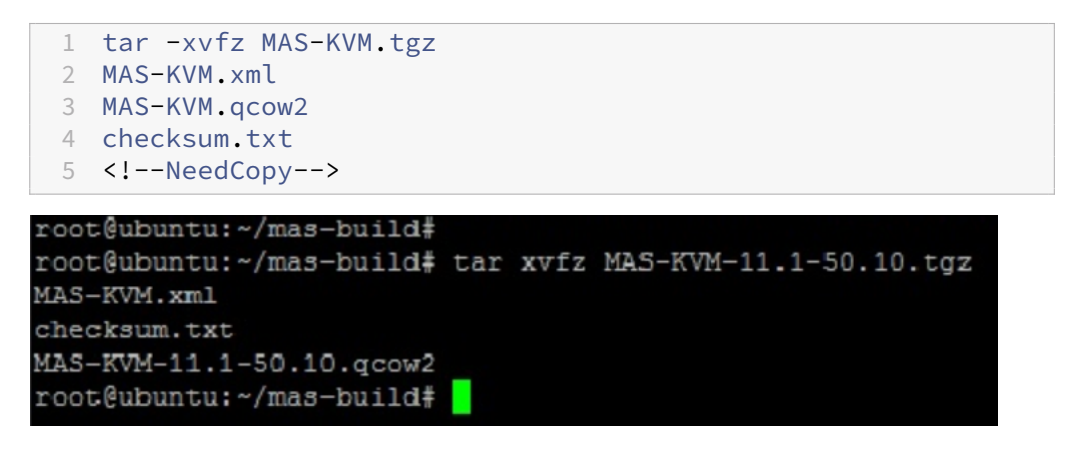

- iv. Erstellen Sie eine Kopie von MAS‑kvm.xml als Mas1‑kvm.xml als Backupoption. Öff‑ nen Sie die Datei MAS1‑KVM.xml mit dem vi‑Editor.
- v. Bearbeiten Sie mas1‑kVM.xml für die folgenden Netzwerkattribute:
	- A. name ‑ Geben Sie den Namen an.
	- B. mac ‑ Geben Sie die MAC‑Adresse an.
	- C. source file ‑ Geben Sie den absoluten Disk‑Image‑Quellpfad an. Der Dateip‑ fad muss absolut sein.

**Hinweis**

Der Domänenname und die MAC‑Adresse müssen eindeutig sein.

- D. mode ‑ Geben Sie den Modus an.
- E. model type ‑ Stellen Sie auf VirtIO.
- F. source dev Geben Sie das Interface an.

```
1 <name> MAS1-KVM</name>
2 <mac address='52:54:00:29:74:b3'/>
3 <source file='/var/ MAS-KVM.qcow2'/>
4 <source dev='eth0' mode='bridge'/>
5 <model type='virtio'/>
6 <!--NeedCopy-->
```
vi. Definieren Sie die VM‑Attribute in der Datei MAS1‑KVM.xml mit dem folgenden Befehl: virsh define \<FileName\>.xml

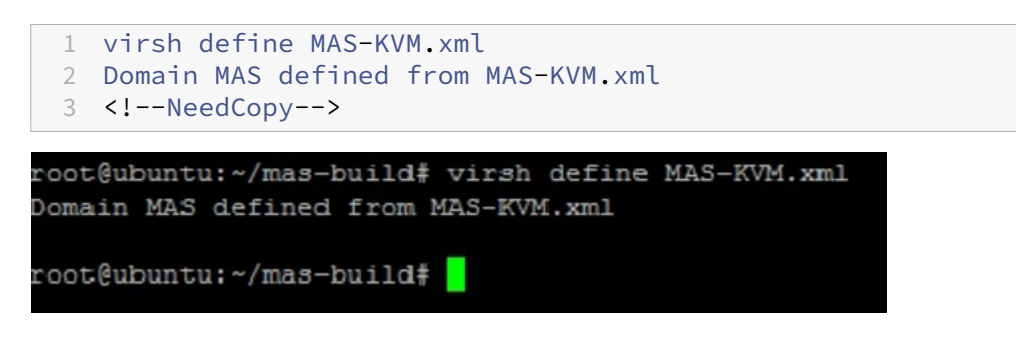

vii. Starten Sie den NetScaler ADM, indem Sie den folgenden Befehl eingeben: virsh start \[\<DomainName\> | \<DomainUUID\>\]

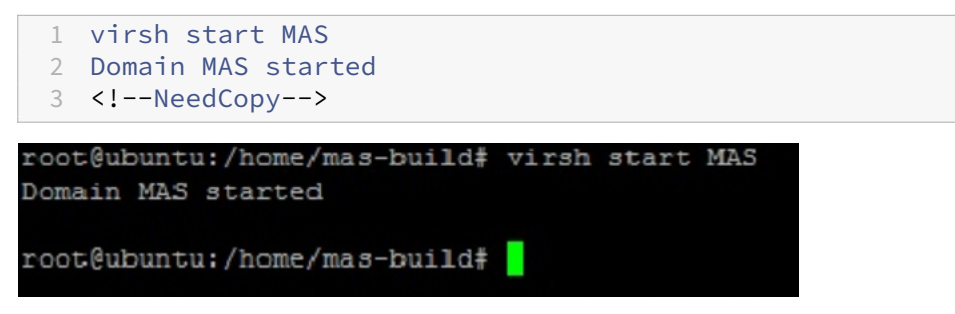

viii. Sie können eine Verbindung mit der virtuellen NetScaler ADM-Maschine herstellen, indem Sie den folgenden Befehl verwenden: virsh console \<DomainName\>

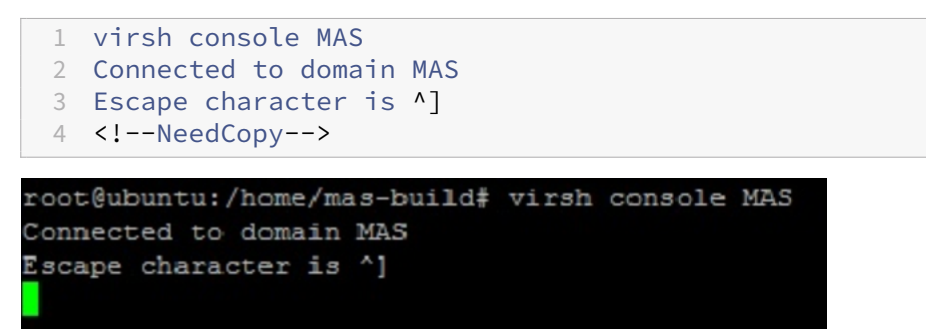

### **Konfigurieren Sie das NetScaler Application Delivery Management**

#### **Hinweis**

Auf einigen Linux‑KVM‑Hosts können FreeBSD‑Gäste nicht ordnungsgemäß neu starten, wenn sie über mehr als eine CPU verfügen. Wenn die virtuelle NetScaler ADM‑Appliance neu gestartet wird, reagieren die NetScaler ADM CLI und die GUI nicht mehr. Einzelheiten finden Sie unter https: //bugs.launchpad.net/qemu/+bug/1329956

Um zu vermeiden, dass die NetScaler ADM CLI und die GUI beim Neustart der virtuellen Net[Scaler](https://bugs.launchpad.net/qemu/+bug/1329956)

ADM‑Appliance nicht mehr reagiert, fahren Sie alle virtuellen Maschinen auf dem KVM‑Host herunter und führen Sie Folgendes auf dem KVM‑Host aus:

- 1. Entfernen Sie das kvm\_intel‑Modul mit dem folgenden Befehl: rmmod kvm\\\_intel
- 2. Deaktivieren Sie **ApicV** und laden Sie das kvm\_intel‑Modul mit dem folgenden Befehl neu: modprobe kvm\\\_intel enable\\\_apicv=N
- 3. Starten Sie die virtuellen Maschinen auf dem KVM‑Host.

Nach der Installation des NetScaler ADM können Sie etwa 10 Minuten einplanen, bis die Dienste ver‑ fügbar werden, und melden Sie sich dann beim NetScaler ADM an.

- 1. Verwenden Sie in der Befehlszeile die standardmäßigen Anmeldeinformationen des Systemad‑ ministrators, um sich am System anzumelden:
	- Benutzername: nsroot
	- Kennwort: nsroot

### **Hinweis**

Nachdem Sie sich zum ersten Mal angemeldet haben, ändern Sie das Administratorken‑ nwort. Konfigurieren Sie dann den MAS so, dass er in Ihrem Netzwerk funktioniert. Sie können das Kennwort über die NetScaler ADM Benutzeroberfläche ändern. Navigieren Sie auf der NetScaler ADM‑Homepage zu **Einstellungen > Benutzerverwaltung > Benutzer**. Wählen Sie den Benutzer aus, klicken Sie auf **Bearbeiten**, und aktualisieren Sie das Ken‑ nwort im Feld Kennwort.

- 2. Geben Sie an der Eingabeaufforderung Folgendes ein: *shell*
- 3. Geben Sie**networkconfig** ein, um das NetScaler ADM‑Menüfür die erste Netzwerkkonfiguration aufzurufen. Konfigurieren Sie die Management‑IP‑Adresse.
- 4. Folgen Sie den Anweisungen, um die anfängliche Netzwerkkonfiguration von NetScaler ADM abzuschließen. Die Konsole zeigt die anfänglichen Netzwerkkonfigurationsoptionen von NetScaler ADM zum Festlegen der folgenden Parameter für das NetScaler ADM an. Der Hostname wird standardmäßig aufgefüllt.
	- a) Geben Sie **2** ein, um die NetScaler ADM IPv4‑Adresse zu aktualisieren —die Management‑ IP‑Adresse, über die Sie auf ein NetScaler ADM zugreifen
	- b) Geben Sie **3** ein, um die Netzmaske zu aktualisieren —die der Management‑IP‑Adresse zu‑ geordnete Subnetzmaske
	- c) Geben Sie **4** ein, um die Gateway‑IPv4‑Adresse zu aktualisieren —die Standard‑Gateway‑ IP‑Adresse für das Subnetz der Management‑IP‑Adresse des NetScaler ADM

d) Geben Sie **7** ein, um zu speichern und zu beenden ‑ speichert Ihre Konfigurationsänderun‑ gen und beendet das System.

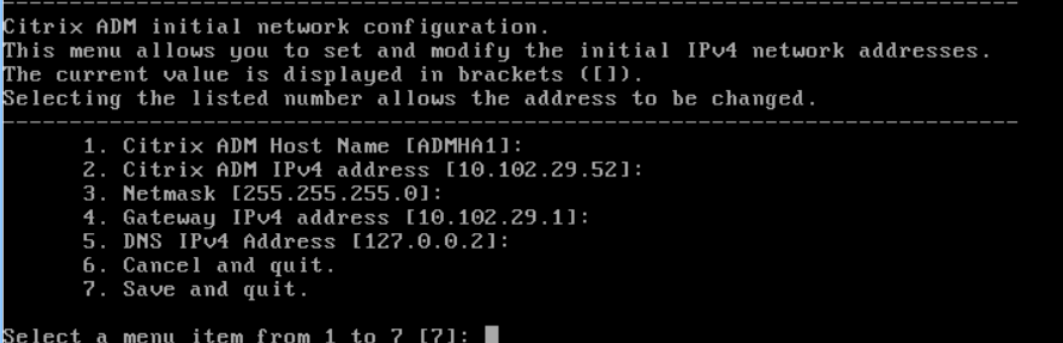

- 5. Führen Sie das Bereitstellungsskript aus, indem Sie den Befehl an der Shell‑Eingabeaufforderung eingeben: deployment\_type.py
- 6. Wählen Sie im angezeigten Bereitstellungsbildschirm den Bereitstellungstyp als**NetScaler ADM**

#### **‑Server**aus.

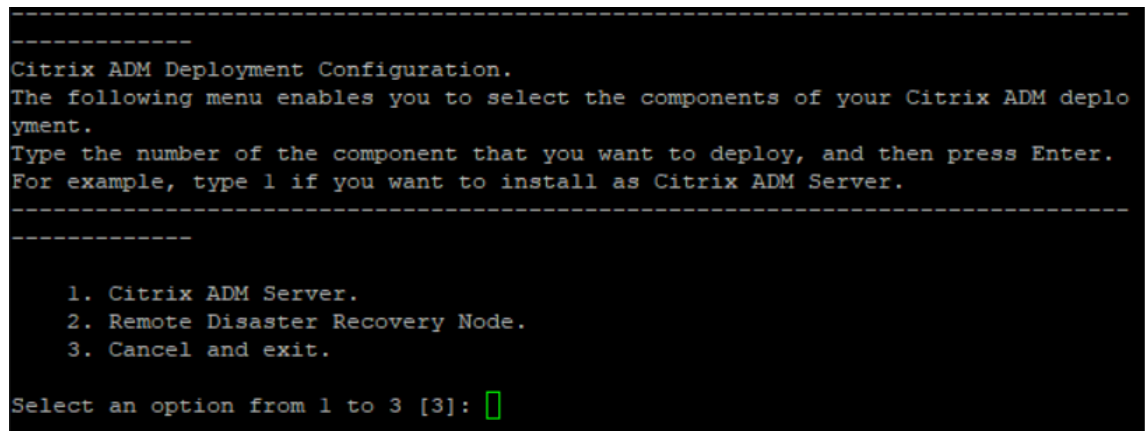

- 7. Geben Sie**Ja**ein, um NetScaler ADM als eigenständige Bereitstellung bereitzustellen.
- 8. Geben Sie **Ja** ein, um den NetScaler ADM Server neu zu starten.
- 9. Melden Sie sich nach dem Neustart des NetScaler ADM‑Servers über die Befehlszeile oder die GUI bei NetScaler ADM an, indem Sie die standardmäßigen Administratoranmeldeinformationen als nsroot/nsroot verwenden.

Sie können später auf das NetScaler ADM zugreifen, indem Sie die IP‑Adresse des NetScaler ADM‑ Servers in die Adressleiste Ihres Browsers eingeben. Die standardmäßigen Administratoran‑ meldedaten für die Anmeldung am Server sind *nsroot/nsroot*.

# **Bereitstellung mit hoher Verfügbarkeit konfigurieren**

### February 5, 2024

Hochverfügbarkeit (HA) bezieht sich auf ein System, das einem Benutzer jederzeit ohne Unterbrechung der Dienste zur Verfügung steht. Die Einrichtung einer hohen Verfügbarkeit ist bei Systemausfällen, Netzwerk‑ oder Anwendungsausfällen von entscheidender Bedeutung und eine wichtige Anforderung für jedes Unternehmen. Eine Hochverfügbarkeitsbereitstellung von zwei NetScaler ADM‑Knoten im aktiv/passiven Modus mit denselben Konfigurationen sorgt für einen unterbrechungsfreien Betrieb.

# **Bereitstellungsszenario**

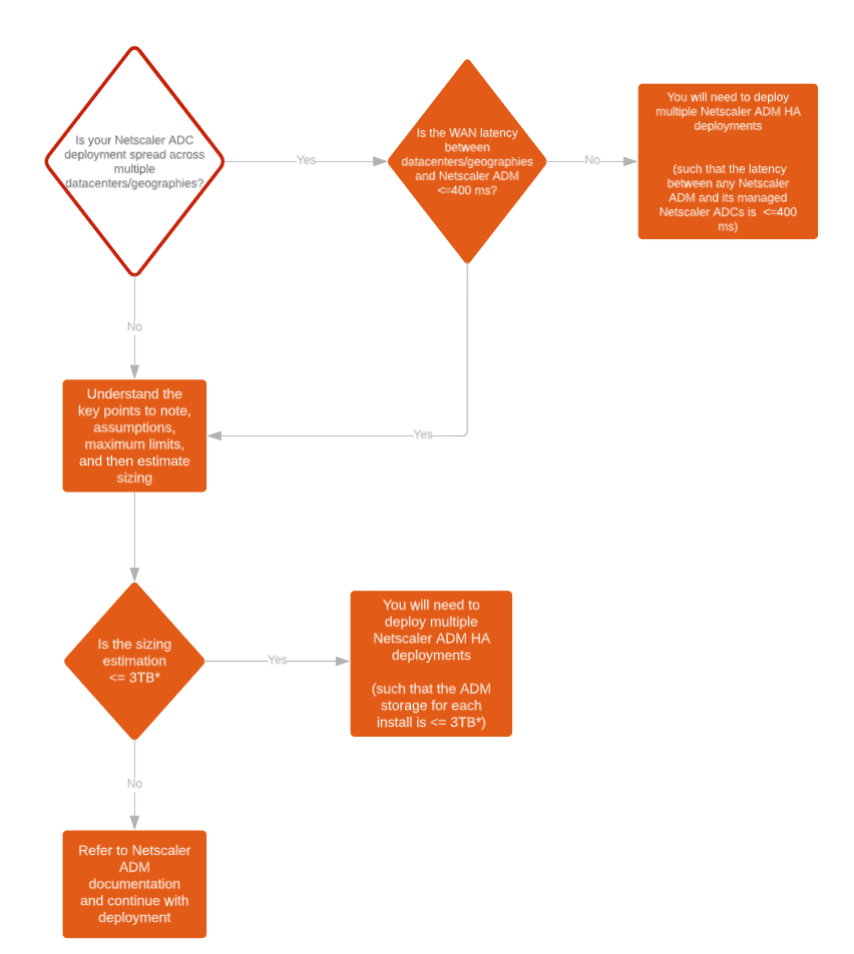

## **Hinweis**

Das validierte Maximalspeicherlimit für eine einzelne NetScaler ADM HA‑Bereitstellung beträgt 3 TB. Weitere Informationen finden Sie im Bereitstellungshandbuch.

## **Wichtig!**

### **So greifen Sie mit HTTPS auf NetScaler ADM 12.1 Build 48.18 oder neuere Versionen zu:**

Wenn Sie eine NetScaler-Instanz für den Lastenausgleich von NetScaler ADM in einem Hochverfügbarkeitsmodus konfiguriert haben, entfernen Sie zuerst die NetScaler‑Instanz. Konfigurieren Sie dann eine Floating‑IP, um im Hochverfügbarkeitsmodus auf NetScaler ADM zuzugreifen.

# Im Folgenden sind die Vorteile einer Bereitstellung mit hoher Verfügbarkeit in NetScaler ADM aufgeführt:

- Ein verbesserter Mechanismus zur Überwachung der Herzschläge zwischen dem primären und sekundären Knoten.
- Ermöglicht eine physische Streaming-Replikation der Datenbank anstelle einer logischen bidirektionalen Replikation.
- Möglichkeit, die Floating‑IP auf dem primären Knoten zu konfigurieren, sodass kein separater NetScaler‑Load Balancer erforderlich ist.
- Ermöglicht einfachen Zugriff auf die NetScaler ADM-Benutzeroberfläche mithilfe der Floating-IP.
- Die NetScaler ADM‑Benutzeroberfläche ist nur auf dem primären Knoten verfügbar. Durch die Verwendung des primären Knotens können Sie das Risiko vermeiden, auf den sekundären Knoten zuzugreifen und Änderungen daran vorzunehmen.
- Durch die Konfiguration der Floating-IP wird die Failover-Situation bewältigt, und eine Neukonfiguration der Instanzen ist nicht erforderlich.
- Bietet eine integrierte Fähigkeit, Split‑Brain‑Situationen zu erkennen und zu behandeln.

In der folgenden Tabelle werden die Begriffe beschrieben, die bei der Bereitstellung von Hochverfügbarkeit verwendet werden.

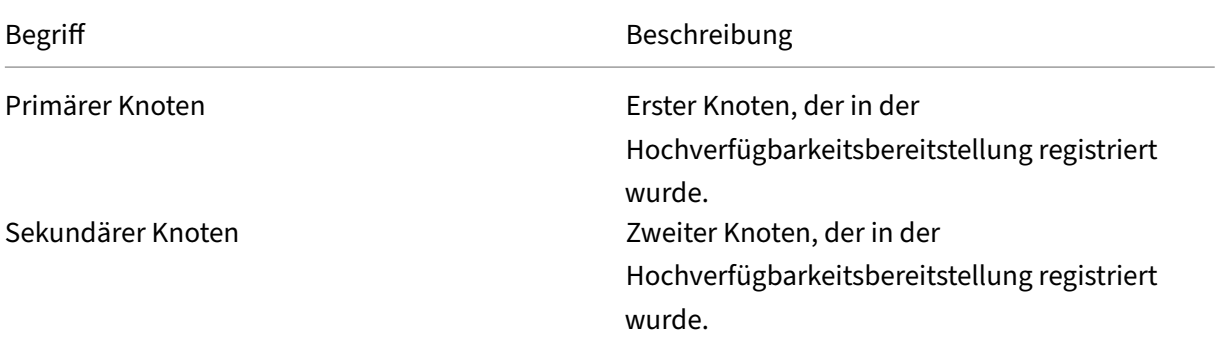

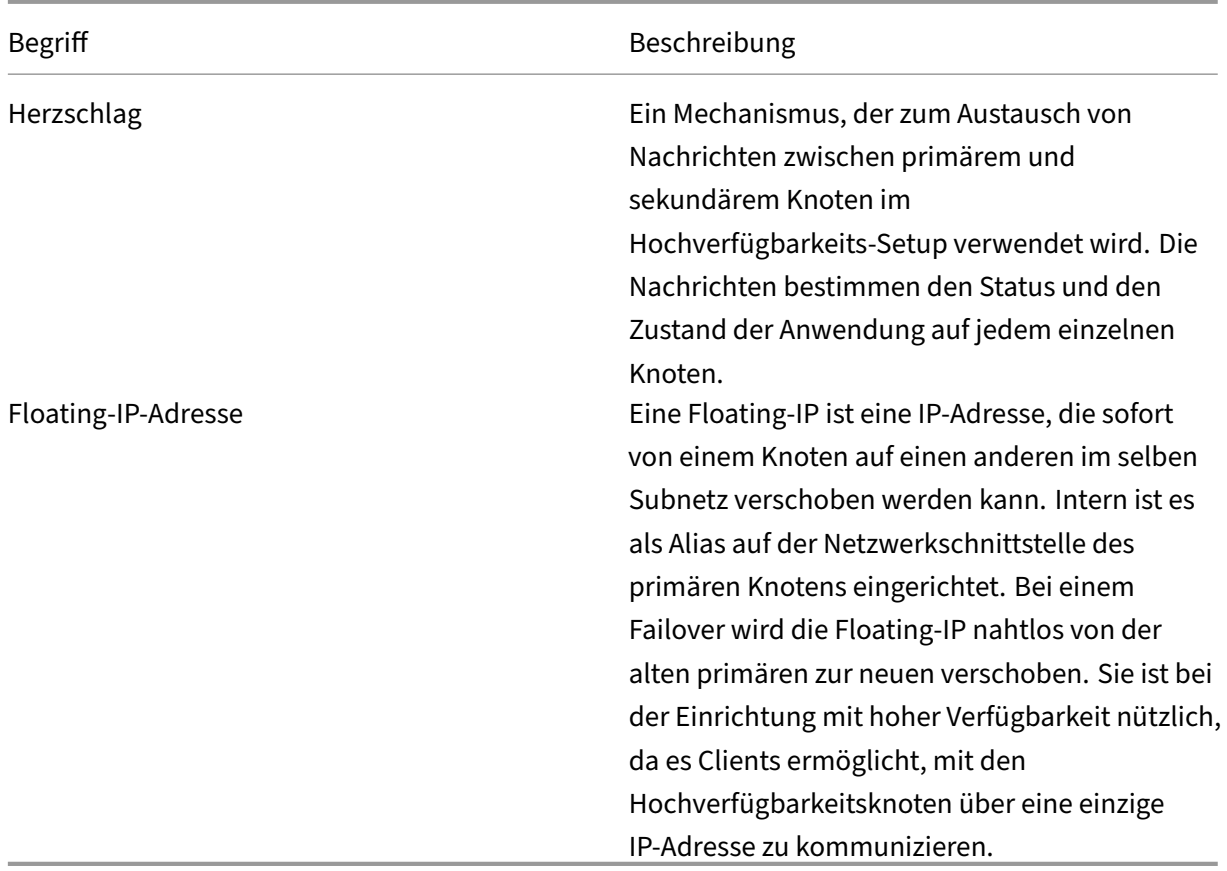

### **Hinweis**

Weitere Informationen zu Port‑ und Protokolldetails finden Sie unter Ports.

# **Komponenten der Hochverfügbarkeitsarchitektur**

Die folgende Abbildung zeigt die Architektur von zwei NetScaler ADM Knoten, die im Hochverfügbarkeitsmodus bereitgestellt werden.

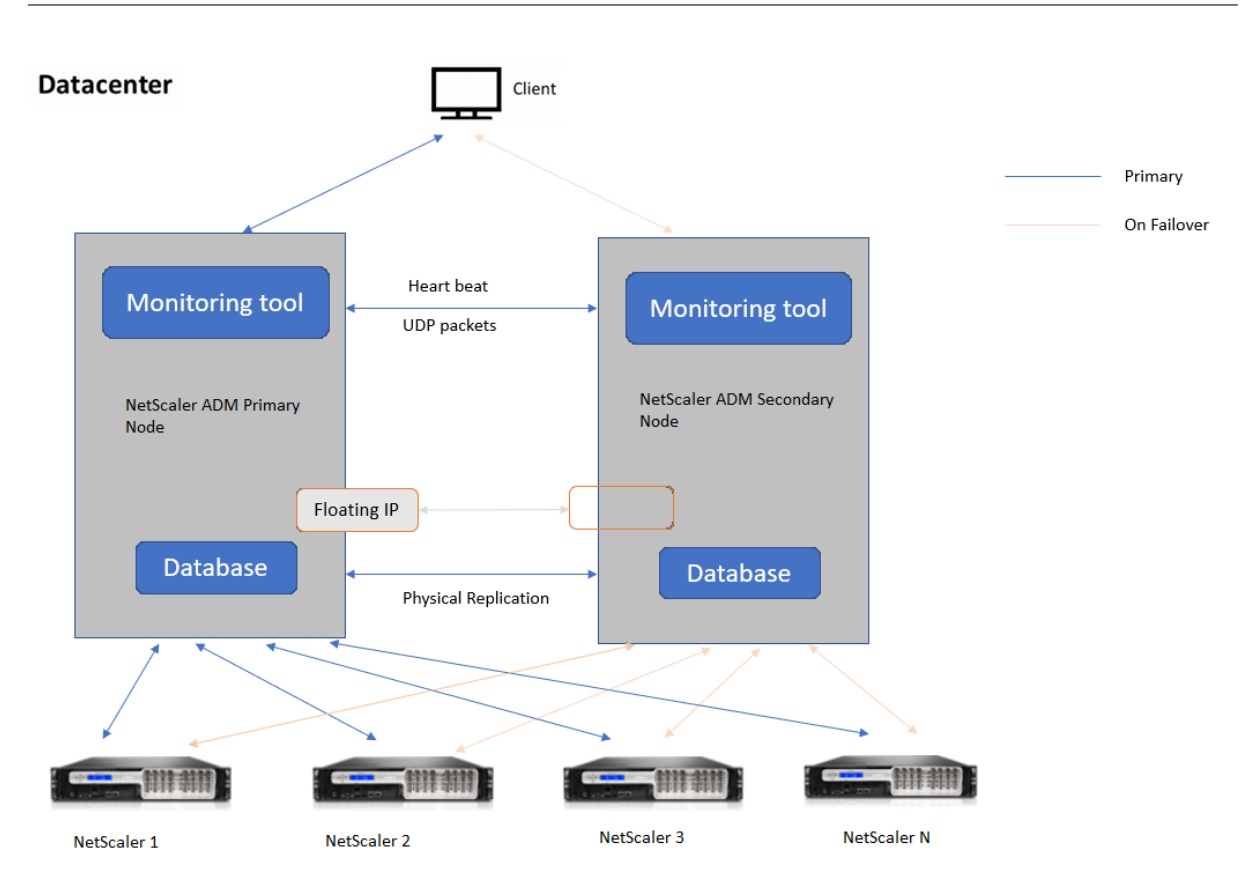

In der Hochverfügbarkeitsbereitstellung wird ein NetScaler ADM Knoten als primärer Knoten (MAS 1) und der andere als sekundärer Knoten (MAS 2) konfiguriert. Wenn der primäre Knoten aus irgendeinem Grund ausfällt, übernimmt der sekundäre Knoten als neuer primärer Knoten.

# **Tool zur Überwachung**

Das Überwachungstool ist ein interner Prozess zur Überwachung, Warnung und Behandlung von Failover-Situationen. Das Tool ist aktiv und wird auf jedem Knoten mit hoher Verfügbarkeit ausgeführt. Es ist verantwortlich für das Starten von Subsystemen, die Initiierung der Datenbank auf beiden Knoten, die Entscheidung über den primären oder sekundären Knoten, falls ein Failover vorliegt, usw.

# **Primärer Knoten**

Der primäre Knoten akzeptiert Verbindungen und verwaltet die Instanzen. Alle Prozesse wie AppFlow, SNMP, LogStream, Syslog usw. werden vom primären Knoten verwaltet. Der Zugriff auf die NetScaler ADM‑Benutzeroberfläche ist auf dem primären Knoten verfügbar. Die Floating‑IP ist auf dem primären Knoten konfiguriert.

# **Sekundärer Knoten**

Der sekundäre Knoten hört sich die vom primären Knoten gesendeten Heartbeat‑Nachrichten an. Die Datenbank auf dem sekundären Knoten befindet sich nur im Read‑Replikat‑Modus. Keiner der Prozesse ist im sekundären Knoten aktiv und auf die NetScaler ADM‑Benutzeroberfläche kann auf dem sekundären Knoten nicht zugegriffen werden.

# **Physische Streaming‑Replikation**

Die primären und sekundären Knoten synchronisieren sich über den Herzschlagmechanismus. Bei der physischen Streaming‑Replikation der Datenbank startet der sekundäre Knoten im Read‑Replikat‑Modus. Der sekundäre Knoten hört sich die vom primären Knoten empfangenen Heartbeat‑Nachrichten an. Wenn der sekundäre Knoten über einen Zeitraum von 180 Sekunden keine Herzschläge empfängt, gilt der primäre Knoten als ausgefallen. Dann übernimmt der sekundäre Knoten die Funktion des primären Knotens.

## **Heartbeat‑Nachrichten**

Heartbeat‑Nachrichten sind User Datagram Packets (UDP), die zwischen primärem und sekundärem Knoten gesendet und empfangen werden. Es überwacht alle Subsysteme von NetScaler ADM und der Datenbank, um Informationen über den Knotenstatus, den Zustand, Prozesse usw. auszutauschen. Die Informationen werden jede Sekunde zwischen den Hochverfügbarkeitsknoten ausgetauscht. Be‑ nachrichtigungen werden als Warnung an den Administrator gesendet, wenn es zu einem Failover kommt oder der Hochverfügbarkeitsstatus unterbrochen wird.

# **Floating‑IP‑Adresse**

Die Floating‑IP ist dem primären Knoten im Hochverfügbarkeits‑Setup zugeordnet. Es ist ein Alias, der der IP‑Adresse des primären Knotens zugewiesen wurde und den der Client verwenden kann, um eine Verbindung zu NetScaler ADM im primären Knoten herzustellen. Da die Floating‑IP auf dem primären Knoten konfiguriert ist, ist die Neukonfiguration der Instanz im Falle eines Failovers nicht erforder‑ lich. Die Instances stellen erneut eine Verbindung mit derselben IP‑Adresse her, um die neue primäre Instanz zu erreichen.

## **Wichtige Punkte, die es zu beachten gilt**

• In einem Hochverfügbarkeits-Setup werden beide NetScaler ADM-Knoten im aktiv/passiven Modus bereitgestellt. Sie müssen sich in denselben Subnetzen befinden und dieselbe Softwareversion und denselben Build verwenden und dieselbe Konfiguration haben.

- Floating‑IP‑Adresse:
	- **–** Die Floating‑IP‑Adresse ist auf dem primären Knoten konfiguriert.
	- **–** Instanzen müssen nicht neu konfiguriert werden, wenn es zu einem Failover kommt.
	- **–** Sie können über die Benutzeroberfläche auf einen Knoten mit hoher Verfügbarkeit zugreifen, indem Sie entweder die IP‑Adresse des primären Knotens oder die Floating‑IP verwenden.

**Hinweis**

Citrix empfiehlt, die Floating-IP für den Zugriff auf die Benutzeroberfläche zu verwenden.

- Datenbank:
	- **–** In einem Hochverfügbarkeits‑Setup werden alle Konfigurationsdateien im Abstand von einer Minute automatisch vom primären Knoten zum sekundären Knoten synchronisiert.
	- **–** Die Datenbanksynchronisierung erfolgt sofort durch physische Replikation der Daten‑ bank.
	- **–** Die Datenbank auf dem sekundären Knoten befindet sich im Read‑Replikat‑Modus.
- NetScaler ADM Upgrade:
	- **–** Interne Prozesse führen implizit ein Upgrade von NetScaler ADM gegenüber früheren Ver‑ sionen durch.

**Hinweis**

Nach erfolgreichem Upgrade müssen Sie die Floating‑IP konfigurieren.

- Der UDP‑Standardport 5005 ist auf beiden Knoten für das Senden von Heartbeats und für das Empfangen von Nachrichten verfügbar.
- MAC‑Adresse

Die Einstellung für die Option "MAC-Adressänderungen"in einem Hypervisor wirkt sich auf den Datenverkehr aus, den eine virtuelle Maschine empfängt. Zulassen, dass MAC‑ Adressänderungen auf dem virtuellen Switch aktiviert werden, sodass die schwebende IP‑Adresse nach dem Failover nahtlos auf den neuen primären Knoten verschoben wird.

Stellen Sie beispielsweise bei der Bereitstellung von NetScaler ADM mit hoher Verfügbarkeit auf VMware ESXi sicher, dass Sie Änderungen an der MAC‑Adresse akzeptieren. ESXi ermöglicht nun Anforderungen, die aktive MAC‑Adresse in eine andere als die ursprüngliche MAC‑Adresse zu ändern.

#### **Hinweis:**

**Für NetScaler ADM, das auf ESXI Version 6.7 bereitgestellt wird, können Sie die Option**MAC‑Adressänderungen**auch auf Ablehnen setzen.** Nach dem Failover fließt der Datenverkehr unabhängig von der Einstellung für **MAC‑Adressänderungen** nahtlos zum neuen primären Knoten. Daher ist es nicht zwingend erforderlich, Änderungen an der MAC‑Adresse zu akzeptieren.

Wenn NetScaler ADM auf der ESXI-Version kleiner als 6.7 bereitgestellt wird, stellen Sie sicher, dass die Option **MAC‑Adressänderungen** auf Nur **akzeptieren** festgelegt ist.

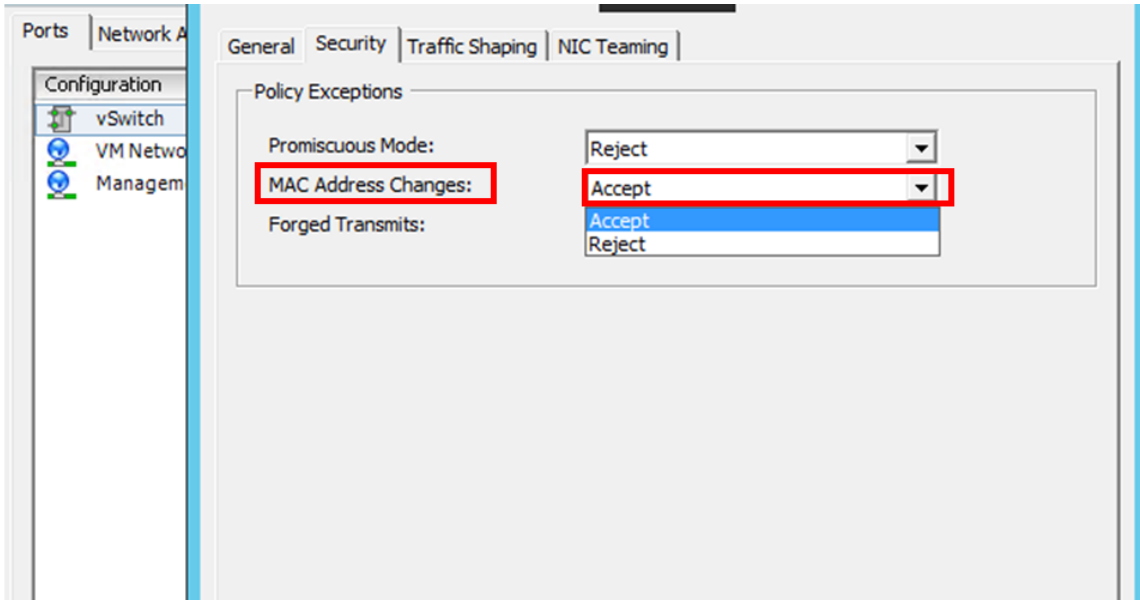

### **Voraussetzungen**

Bevor Sie die Hochverfügbarkeit für NetScaler ADM‑Knoten einrichten, beachten Sie die folgenden Voraussetzungen:

- Die NetScaler ADM‑Hochverfügbarkeitsbereitstellung wird ab NetScaler ADM Version 12.0 Build 51.24 unterstützt.
- Laden Sie die NetScaler Application Delivery Management-Imagedatei (.xva) von der NetScaler-Website herunter: https://www.citrix.com/downloads/

Citrix empfiehlt, dass Sie die CPU‑Priorität (in den Eigenschaften der virtuellen Maschine) auf der höch‑ sten Ebene festlegen, u[m das Planungsverhalten und die Netz](https://www.citrix.com/downloads/)werklatenz zu verbessern.

In der folgenden Tabelle sind die Mindestanforderungen für die virtuellen Computerressourcen aufgeführt:

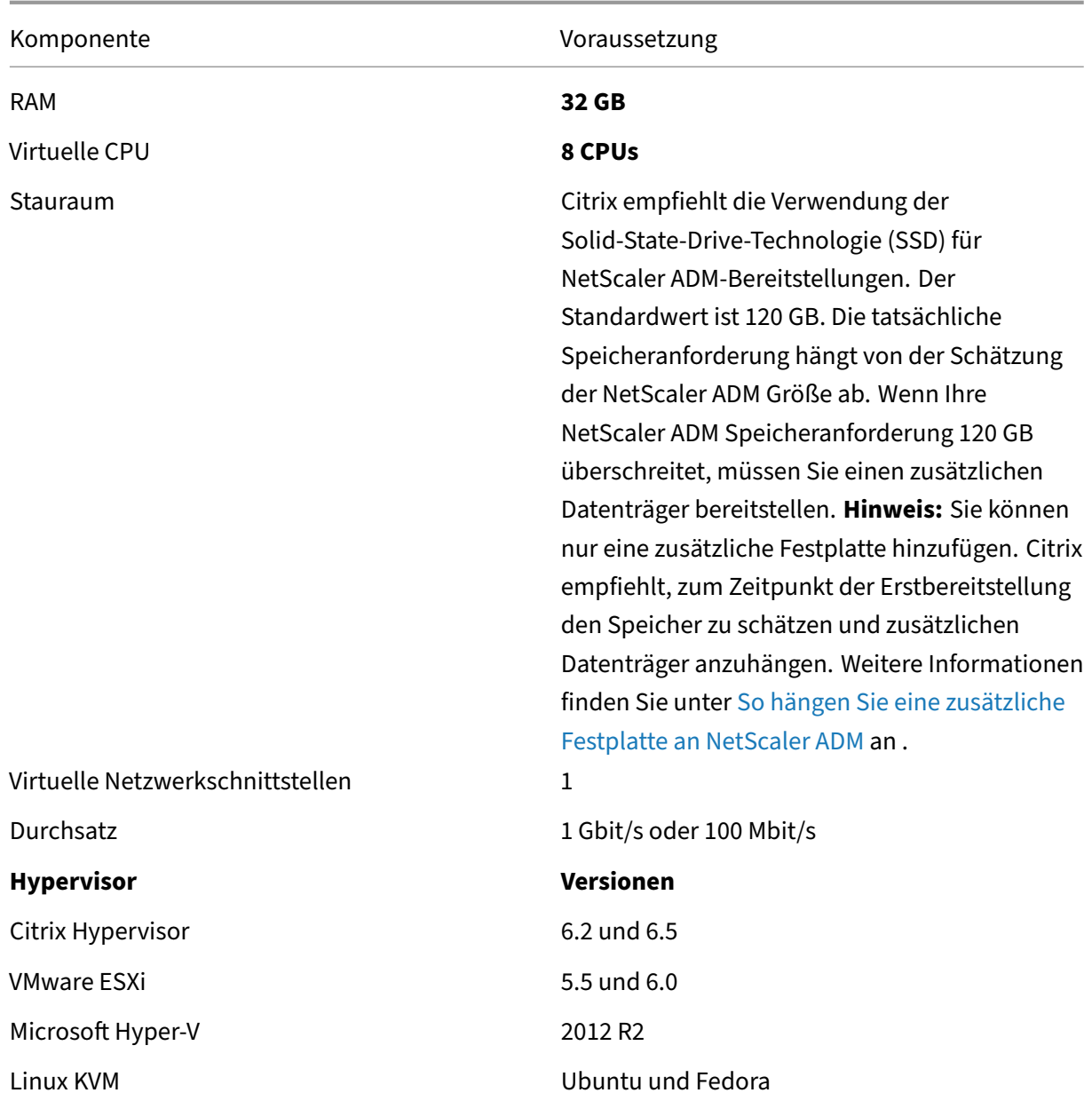

## **So richten Sie NetScaler ADM im Hochverfügbarkeitsmodus ein**

- 1. Registrieren Sie den ersten Server (primärer Knoten) und stellen Sie ihn bereit.
- 2. Registrieren Sie den zweiten Server (sekundärer Knoten) und stellen Sie ihn bereit.
- 3. Stellen Sie den primären und sekundären Knoten für das Hochverfügbarkeits‑Setup bereit.

## **Registrieren und Bereitstellen des ersten Servers (primärer Knoten)**

Um den ersten Knoten zu registrieren:

1. Verwenden Sie die XVA‑Image‑Datei, die Sie von der NetScaler‑Site heruntergeladen haben, und importieren Sie sie in Ihren Hypervisor.

#### **Hinweis:**

Es kann einige Minuten dauern, bis die XVA‑Imagedatei importiert und gestartet wird. Sie können den Status unten auf dem Bildschirm sehen.

Preparing to Import VM

2. Nachdem der Import erfolgreich ist, klicken Sie mit der rechten Maustaste, und klicken Sie auf **Start**.

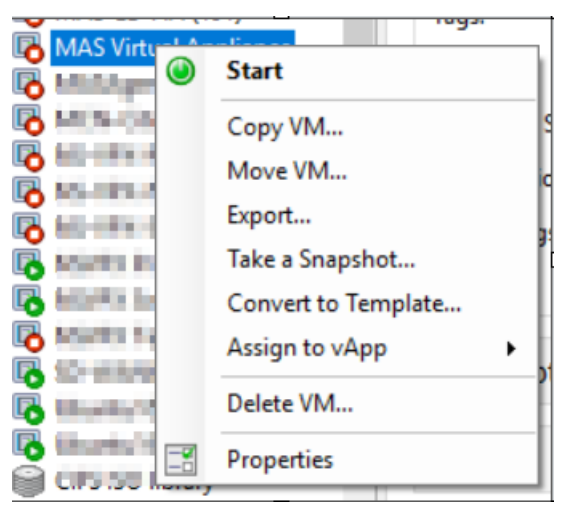

3. Konfigurieren Sie auf der Registerkarte **Konsole** NetScaler ADM mit den anfänglichen Netzw‑ erkkonfigurationen.

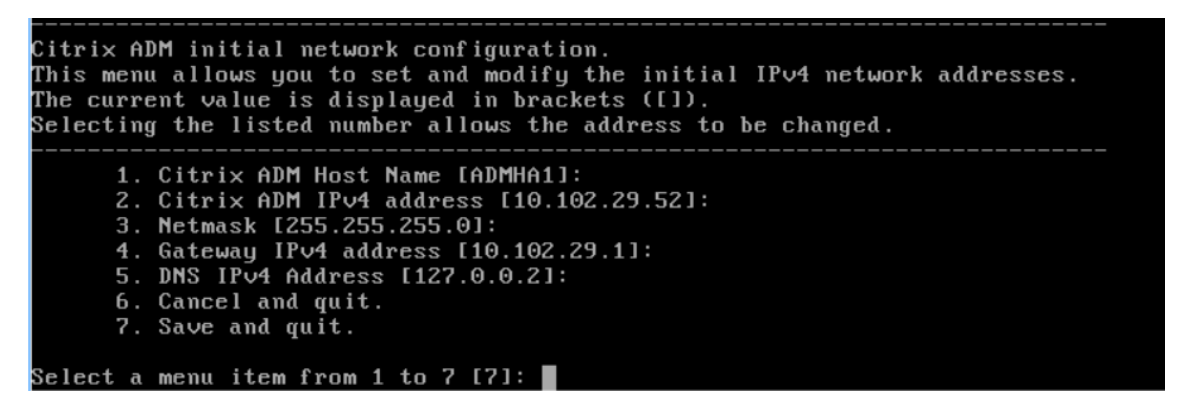

4. Nachdem die anfängliche Netzwerkkonfiguration abgeschlossen ist, fordert das System zur An‑ meldung auf. Melden Sie sich mit den folgenden Anmeldeinformationen an: *nsrecover/nsroot*.

### **Hinweis**

Wenn Sie sich nach der Anmeldung die anfängliche Netzwerkkonfiguration aktualisieren möchten, geben Sie die Konfiguration ein networkconfig, aktualisieren Sie sie und speichern Sie die Konfiguration.

5. Geben Sie **/mps/deployment\_type.py**ein, um den primären Knoten bereitzustellen. Das Kon‑ figurationsmenü für die NetScaler ADM Bereitstellung wird angezeigt.

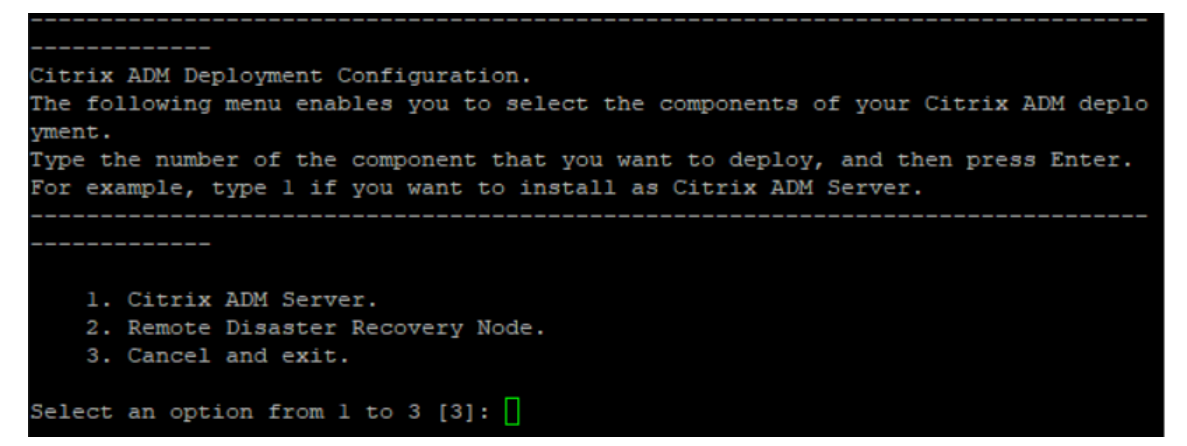

6. Wählen Sie **1** aus, um den NetScaler ADM ‑Server als primären Knoten zu registrieren.

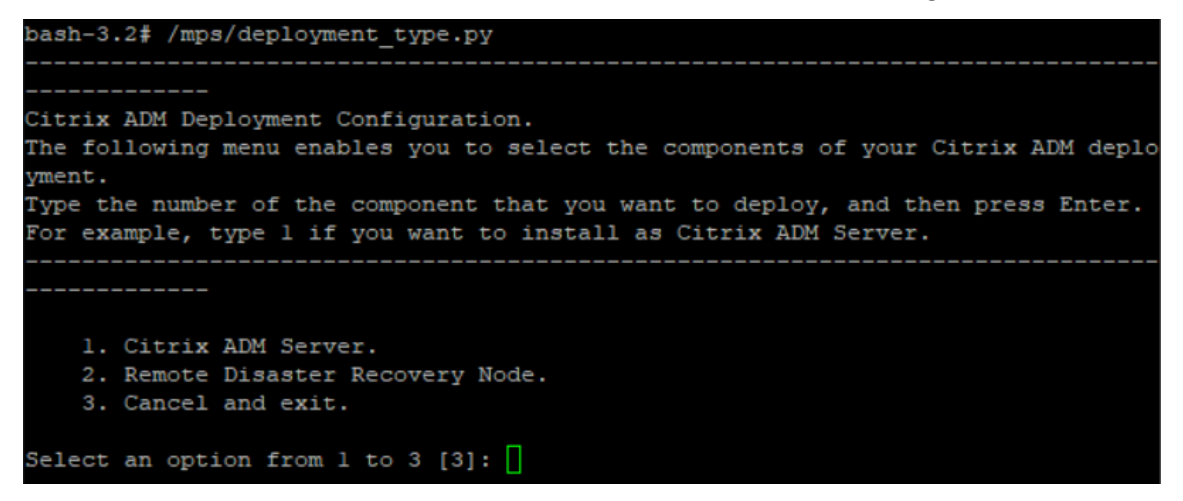

7. Die Konsole fordert Sie auf, die eigenständige NetScaler ADM Bereitstellung auszuwählen. Geben Sie**Nein** ein, um die Bereitstellung als Hochverfügbarkeit zu bestätigen.

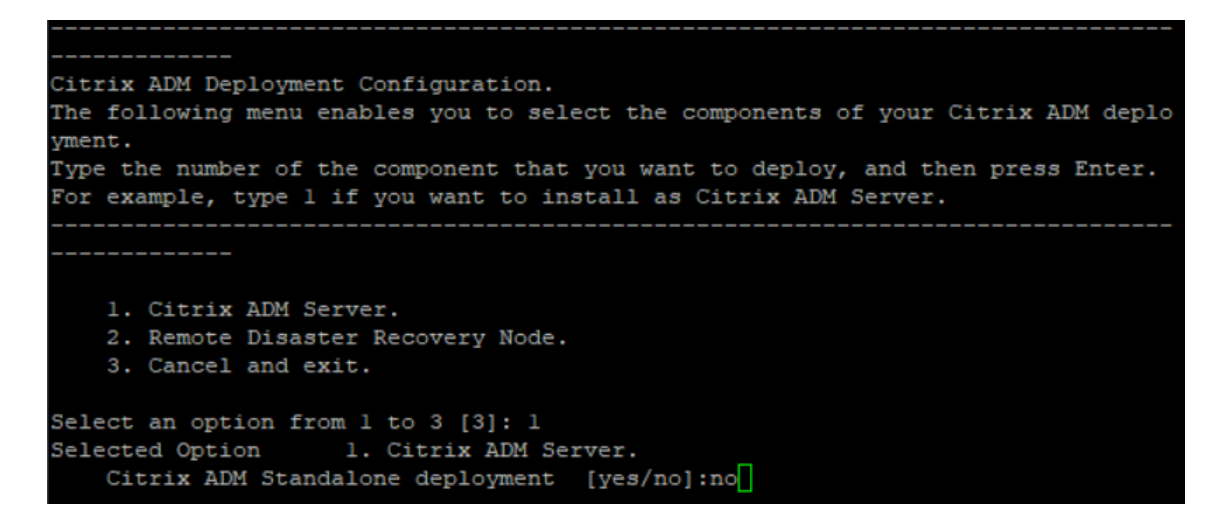

8. Die Konsole fordert Sie auf, den ersten Serverknoten auszuwählen. Geben Sie**Ja** ein, um den Knoten als ersten Knoten zu bestätigen.

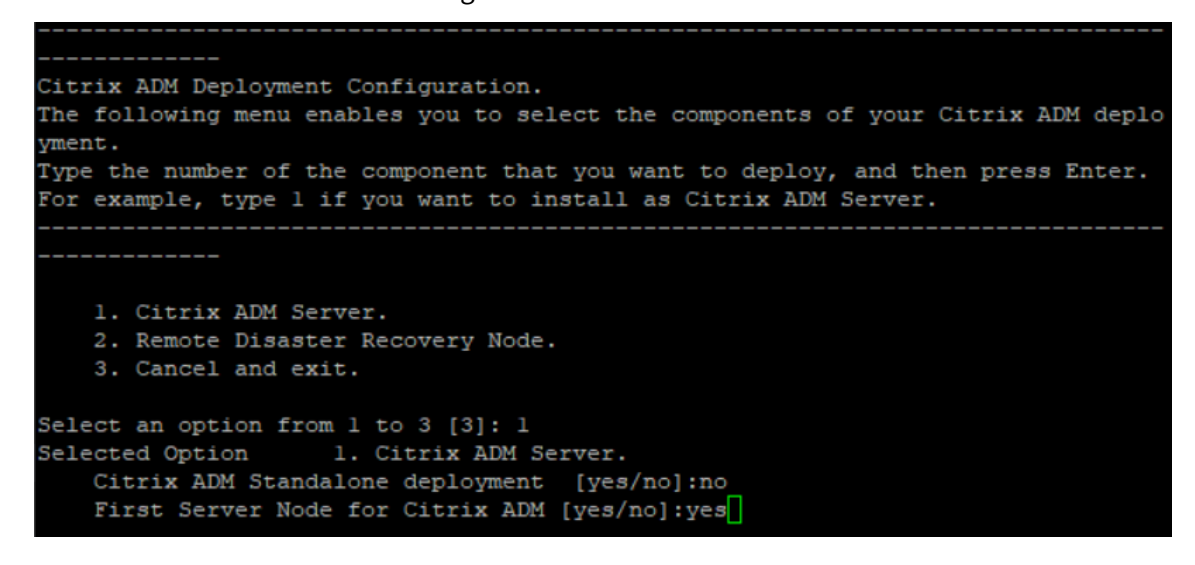

9. Die Konsole fordert Sie auf, das System neu zu starten. Geben Sie **Ja** ein, um neu zu starten.

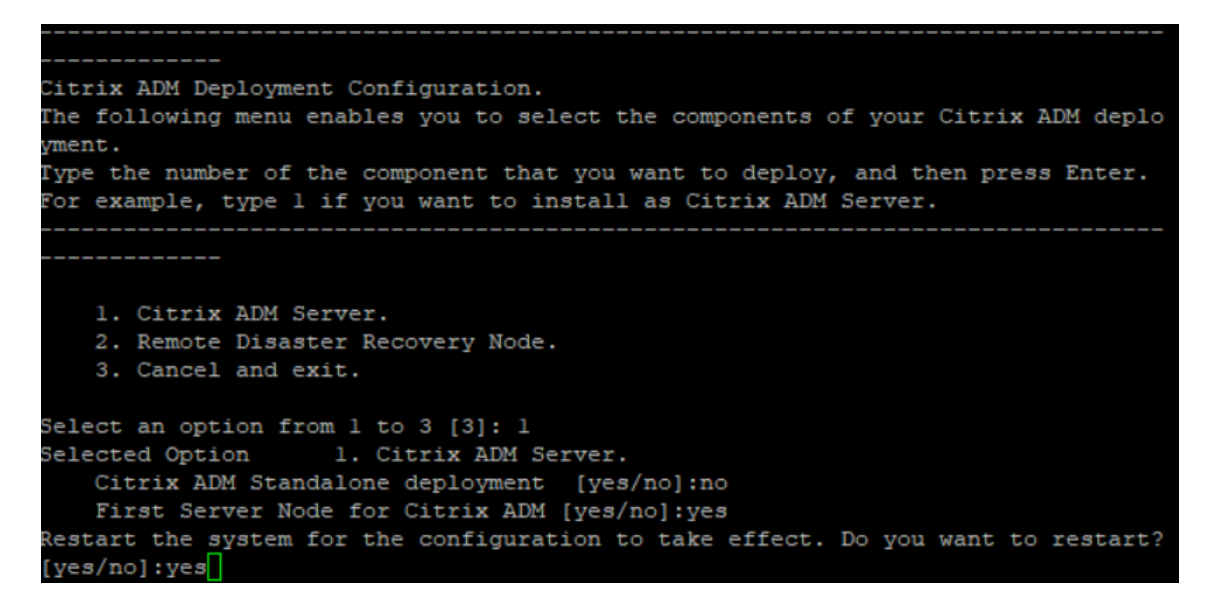

Das System wird neu gestartet und als primärer Knoten in der NetScaler ADM Benutzeroberfläche angezeigt.

### **Registrieren und Bereitstellen des zweiten Servers (sekundärer Knoten)**

- 1. Verwenden Sie die **XVA‑Image‑Datei**, die Sie von der NetScaler‑Site heruntergeladen haben, und importieren Sie sie in Ihren Hypervisor.
- 2. Konfigurieren Sie NetScaler ADM auf der Registerkarte **Konsole** mit den anfänglichen Netzw‑ erkkonfigurationen, wie in der folgenden Abbildung dargestellt.
- 3. Nachdem die anfängliche Netzwerkkonfiguration abgeschlossen ist, fordert das System zur An‑ meldung auf. Melden Sie sich mit den folgenden Anmeldeinformationen an: *nsrecover/nsroot*.

#### **Hinweis**

Wenn Sie sich nach der Anmeldung die anfängliche Netzwerkkonfiguration aktualisieren möchten, geben Sie die Konfiguration ein networkconfig, aktualisieren Sie sie und speichern Sie die Konfiguration.

- 4. Geben Sie **/mps/deployment\_type.py**ein, um den sekundären Knoten bereitzustellen. Das Konfigurationsmenü für die NetScaler ADM Bereitstellung wird angezeigt.
- 5. Wählen Sie **1** aus, um den NetScaler ADM‑Server als sekundären Knoten zu registrieren.
- 6. Die Konsole fordert Sie auf, NetScaler ADM als eigenständige Bereitstellung auszuwählen. Geben Sie**Nein** ein, um die Bereitstellung als Hochverfügbarkeit zu bestätigen.
- 7. Die Konsole fordert Sie auf, den ersten Serverknoten auszuwählen. Geben Sie**Nein** ein, um den Knoten als zweiten Server zu bestätigen.

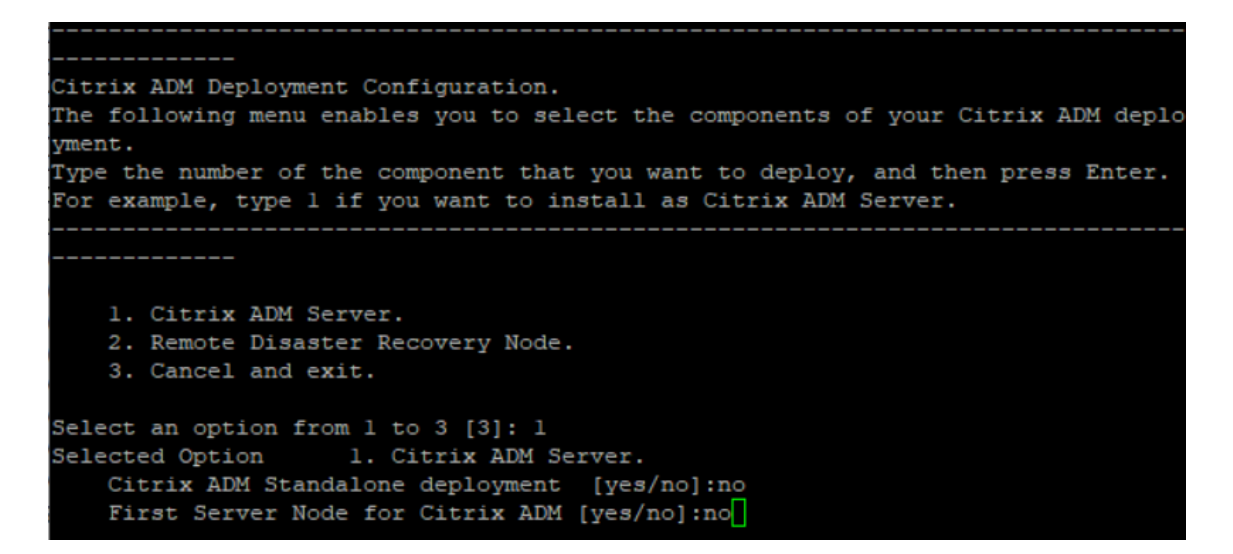

8. Die Konsole fordert Sie auf, die IP‑Adresse und das Kennwort des primären Knotens einzugeben.

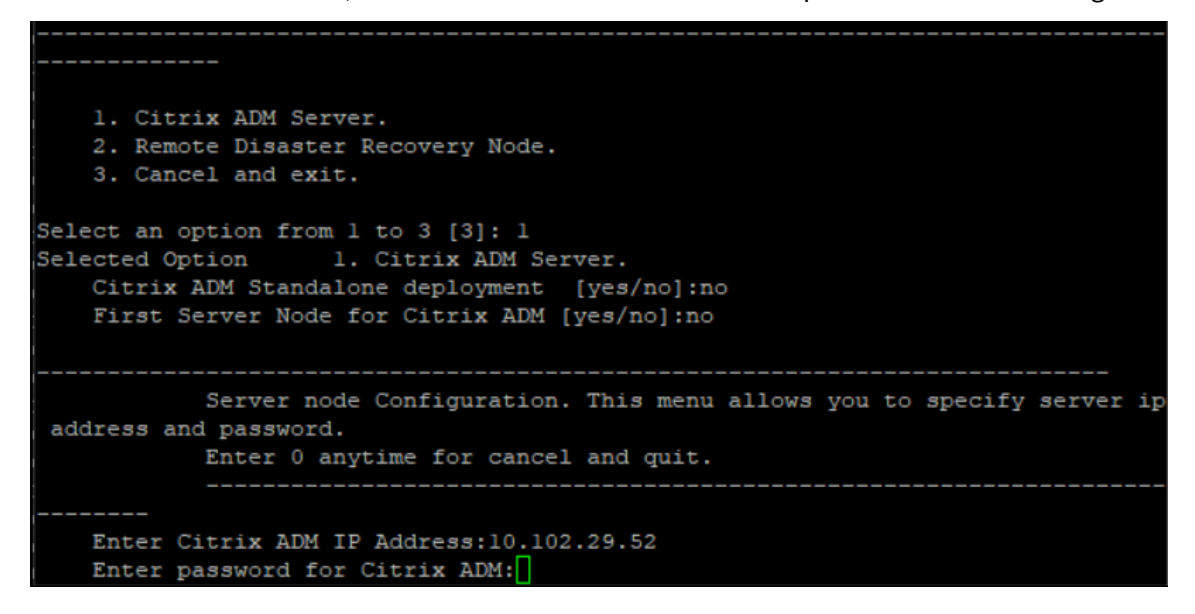

9. Die Konsole fordert Sie auf, die schwebende IP‑Adresse einzugeben.

```
1. Citrix ADM Server.
   2. Remote Disaster Recovery Node.
    3. Cancel and exit.
Select an option from 1 to 3 [3]: 1
Selected Option
                 1. Citrix ADM Server.
   Citrix ADM Standalone deployment [yes/no]:no
   First Server Node for Citrix ADM [yes/no]: no
           Server node Configuration. This menu allows you to specify server ip
address and password.
           Enter 0 anytime for cancel and quit.
   Enter Citrix ADM IP Address:10.102.29.52
   Enter password for Citrix ADM:
   Enter Floating IP address:10.102.29.97
```
10. Die Konsole fordert Sie auf, das System neu zu starten. Geben Sie **Ja** ein, um neu zu starten.

#### **Hinweis**

- Eine Floating‑IP‑Adresse ist für die Bereitstellung von Knoten mit hoher Verfügbarkeit erforderlich.
- Das System zeigt Fehlermeldungen an, wenn es Probleme mit der Konfiguration gibt.
- Das System wird neu gestartet und es dauert einige Minuten, bis die Konfigurationen wirksam werden.

## **Bereitstellen des primären und sekundären Knotens als Hochverfügbarkeitspaar**

Nach der Registrierung werden sowohl der primäre als auch der sekundäre Knoten auf der NetScaler ADM‑Benutzeroberfläche angezeigt. Stellen Sie diese Knoten in einem Hochverfügbarkeitspaar bereit.

#### **Hinweis**

- Bevor Sie die Knoten in einem Hochverfügbarkeitspaar bereitstellen, stellen Sie sicher, dass der sekundäre Knoten nach der ersten Netzwerkkonfiguration mit einem Neustart abgeschlossen ist.
- Nachdem die Bereitstellung der Hochverfügbarkeit abgeschlossen ist, verwenden Sie die Floating‑IP, um auf die NetScaler ADM‑Benutzeroberfläche zuzugreifen.

### **Gehen Sie wie folgt vor, um Knoten als Hochverfügbarkeitspaar bereitzustellen:**

- 1. Öffnen Sie einen Webbrowser und geben Sie die IP‑Adresse des ersten NetScaler ADM‑ Serverknotens ein.
- 2. Geben Sie in den Feldern **Benutzername** und **Kennwort** die Administratoranmeldeinformatio‑ nen ein.
- 3. Klicken Sie auf der Startseite auf **Get Started**.
- 4. Wählen Sie den Bereitstellungstyp als**Zwei Server im Hochverfügbarkeitsmodus**aus, und klicken Sie auf**Weiter**.
- 5. Klicken Sie auf der Seite Bereitstellung auf**Bereitstellen**.
- 6. Eine Bestätigungsmeldung wird angezeigt. Klicken Sie auf **Ja**.

NetScaler ADM wird neu gestartet und dauert etwa 10 Minuten, bis die Konfiguration wirksam wird.

**Hinweis**

Sie können jetzt die Floating‑IP‑Adresse verwenden.

- 7. Melden Sie sich mit Administratoranmeldeinformationen bei NetScaler ADM an, klicken **Sie auf der Startseite auf Erste Schritte** und führen Sie optional die folgenden Schritte aus:
	- a) Hinzufügen NetScaler-Instanzen
	- b) Kundenidentität konfigurieren

**Hinweis**

Sie können auch auf **Überspringen klicken, um den** Vorgang später abzuschließen, und auf **Fertig stellen**klicken.

8. Navigieren Sie zu **Einstellungen > Bereitstellung**, um die Bereitstellung zu überprüfen.

Weitere Informationen finden Sie in den Häufig gestellten Fragen.

### **Hochverfügbarkeit deaktivieren**

Sie können die Hochverfügbarkeit auf einem NetScaler ADM‑Hochverfügbarkeitspaar deaktivieren und die Knoten in eigenständige NetScaler ADM‑Server konvertieren.

**Hinweis**

Deaktivieren Sie die Hochverfügbarkeit vom primären Knoten aus.

#### **Um die Hochverfügbarkeit zu deaktivieren:**

- 1. Geben Sie in einem Webbrowser die IP‑Adresse des primären NetScaler ADM‑Serverknotens ein.
- 2. Geben Sie in die Felder **Benutzername**und**Kennwort** die Administratoranmeldeinformationen ein.
- 3. Navigieren Sie auf der Registerkarte**System** zu**Bereitstellung**, und klicken Sie auf**HA aufheben**.

Es wird ein Dialog angezeigt. Klicken Sie auf **Ja**, um die Hochverfügbarkeitsbereitstellung zu unterbrechen.

### **Hochverfügbarkeit erneut bereitstellen**

Nachdem Sie die Hochverfügbarkeit für eine eigenständige Bereitstellung deaktiviert haben, können Sie sie erneut in den Hochverfügbarkeitsmodus bereitstellen. Das erneute Bereitstellen von Hochver‑ fügbarkeit ähnelt der Erstbereitstellung von Hochverfügbarkeit. Weitere Einzelheiten finden Sie unter Bereitstellen des primären und sekundären Knotens als Paar mit hoher Verfügbarkeit.

### **Hochverfügbarkeits‑Failover‑Szenarien**

Ein Failover erfolgt, wenn eine der folgenden Bedingungen eintritt:

- **Knotenausfall**: Der primäre Knoten fällt aus, 180 Sekunden lang wird kein Herzschlag vom primären Knoten erkannt.
- **Anwendungsintegritätsfehler**: Der primäre Knoten ist gestartet und läuft, aber einer der NetScaler ADM Prozesse ist nicht mehr verfügbar.

## **Meldungen des Datenbanksynchronisationsprotokolls**

Im NetScaler ADM HA‑Paar werden die Konfigurationsdateien automatisch vom primären Knoten zum sekundären Knoten synchronisiert, und die physische Streaming‑Replikation der Datenbank erfolgt.

Wenn jedoch ein Streaming‑Replikationsfehler vorliegt, wird die Schaltfläche "**Datenbank synchro‑ nisieren** "angezeigt. Sie können auf die Schaltfläche **Datenbank synchronisieren** klicken, um die Datenbanksynchronisierung zu starten.

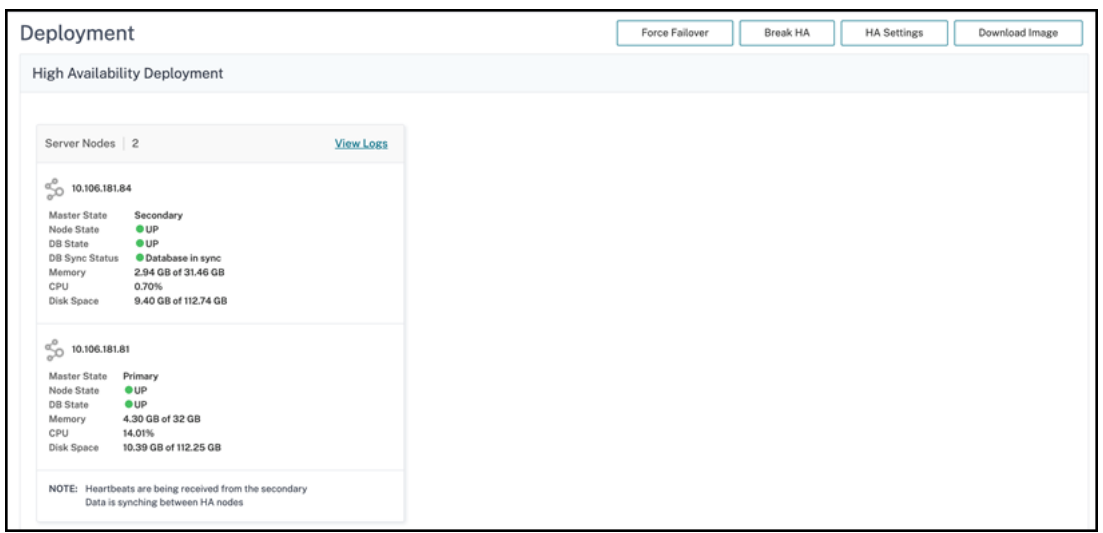

Um den Fortschritt der Datenbanksynchronisierung anzuzeigen, klicken Sie auf **Protokolle anzeigen**. Die Meldung Datenbank-Sync-Protokolle wird angezeigt, und Sie können die Details des Synchronisierungsfortschritts in Echtzeit anzeigen.

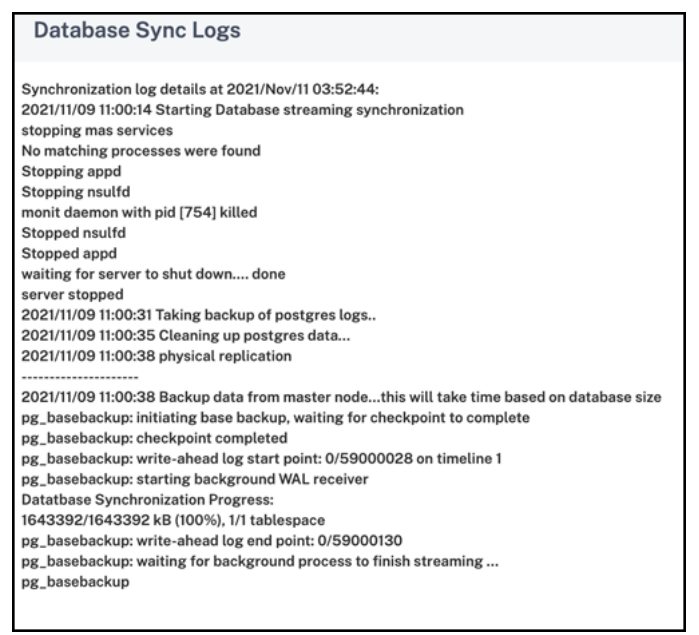

## **Split‑Hirn‑Szenario**

Wenn aufgrund einer Ausfallzeit der Netzwerkverbindung keine Kommunikation zwischen den beiden Knoten stattfindet, gilt Folgendes:

- Der primäre Knoten arbeitet weiterhin als primärer Knoten
- Der sekundäre Knoten übernimmt die Funktion des primären Knotens, da keine Herzschläge empfangen werden können

• Beide Knoten würden ihre einzelnen Datenbankinstanzen ausführen.

In einem Unternehmen wurden beispielsweise zwei NetScaler ADM‑Knoten als primärer und sekundärer Knoten bereitgestellt. Aufgrund einer möglichen Ausfallzeit der Netzwerkverbindung wird die Kommunikation zwischen den beiden NetScaler ADM‑Knoten vollständig unterbrochen. Da über 180 Sekunden lang kein Herzschlagaustausch stattfindet, betrachten sich beide Knoten als primärer Knoten. Beide Knoten fungieren als aktive Knoten und führen ihre eigenen Instanzen der Datenbank aus.

Ab NetScaler ADM 12.1 oder neueren Versionen wird diese Split-Brain-Situation problemlos bewältigt, nachdem die Netzwerkverbindung und der Taktschlag wiederhergestellt wurden. Hochverfügbarkeitssynchronisierung wird automatisch wiederhergestellt. Die Wiederherstellungszeit hängt von den Daten und der Geschwindigkeit der Verbindung zwischen den Knoten ab.

### **Hinweis**

Während des Split-Brain-Zustands werden Änderungen, die am alten Primärknoten vorgenommen wurden, auf den neuen Primärknoten zurückgesetzt, wenn dieser wieder mit hoher Verfügbarkeit verbunden wird. Die Änderungen, die auf dem neuen Primärknoten während des Split‑ Gehirns aufgetreten sind, bleiben intakt.

# **Notfallwiederherstellung für hohe Verfügbarkeit konfigurieren**

## February 5, 2024

Katastrophe ist eine plötzliche Störung der Geschäftsfunktionen, die durch Naturkatastrophen oder durch Menschen verursachte Ereignisse verursacht werden. Katastrophen wirken sich auf den Betrieb des Rechenzentrums aus. Danach müssen die am Katastrophenort verlorenen Ressourcen und Daten vollständig neu aufgebaut und wiederhergestellt werden. Der Verlust von Daten oder Ausfallzeiten im Rechenzentrum ist entscheidend und reduziert die Business Continuity.

Die NetScaler ADM Disaster Recovery (DR)-Funktion bietet vollständige Systembackup- und Wiederherstellungsfunktionen für NetScaler ADM, das im Hochverfügbarkeitsmodus bereitgestellt wird. Zum Zeitpunkt der Wiederherstellung stehen Zertifikate, Konfigurationsdateien und ein vollständiges Backup der Datenbank auf der Wiederherstellungs‑Site zur Verfügung.

In der folgenden Tabelle werden die Begriffe beschrieben, die bei der Konfiguration der Notfallwieder‑ herstellung in NetScaler ADM verwendet werden.

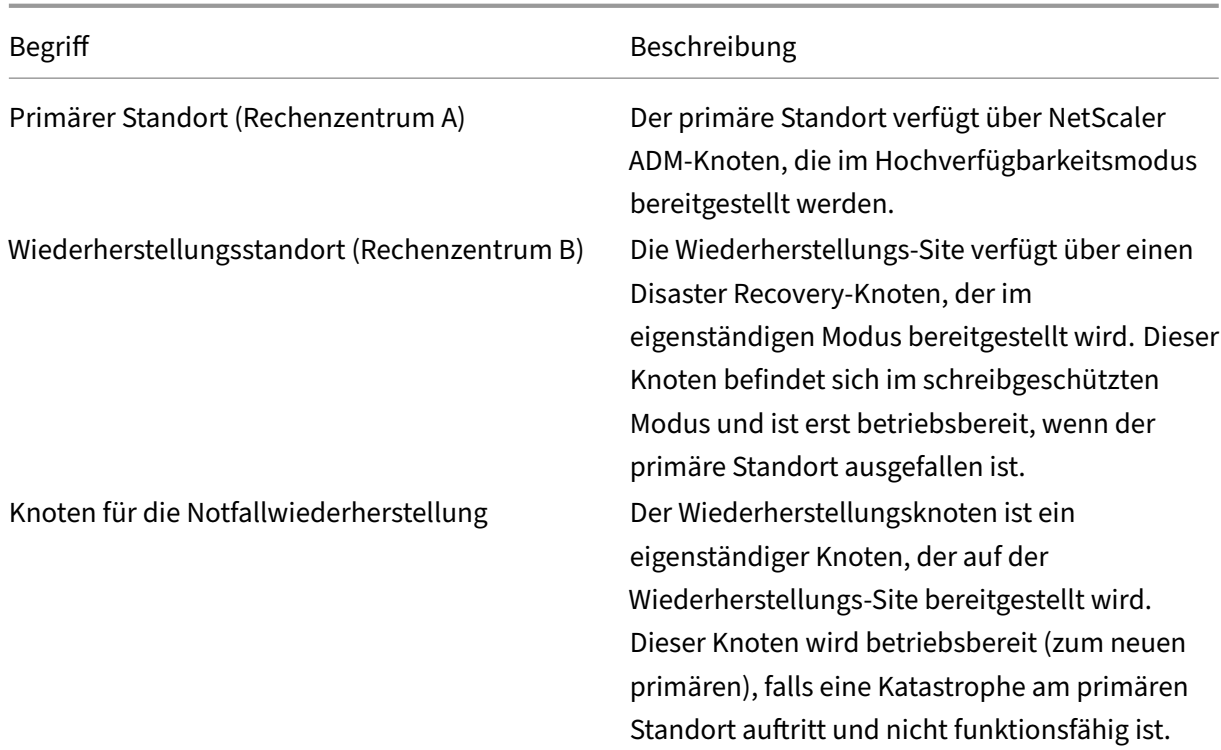

### **Hinweis**

Der primäre Standort und der DR-Standort kommunizieren über die Ports 5454 und 22 miteinander, und diese Ports sind standardmäßig aktiviert.

Weitere Informationen zu Port‑ und Protokolldetails finden Sie unter Ports.

### **Disaster Recovery‑Workflow**

Die folgende Abbildung zeigt den Disaster Recovery-Workflow, die Ersteinrichtung vor der Katastrophe und den Arbeitsablauf nach der Katastrophe.
#### **Ersteinrichtung vor dem Notfall**

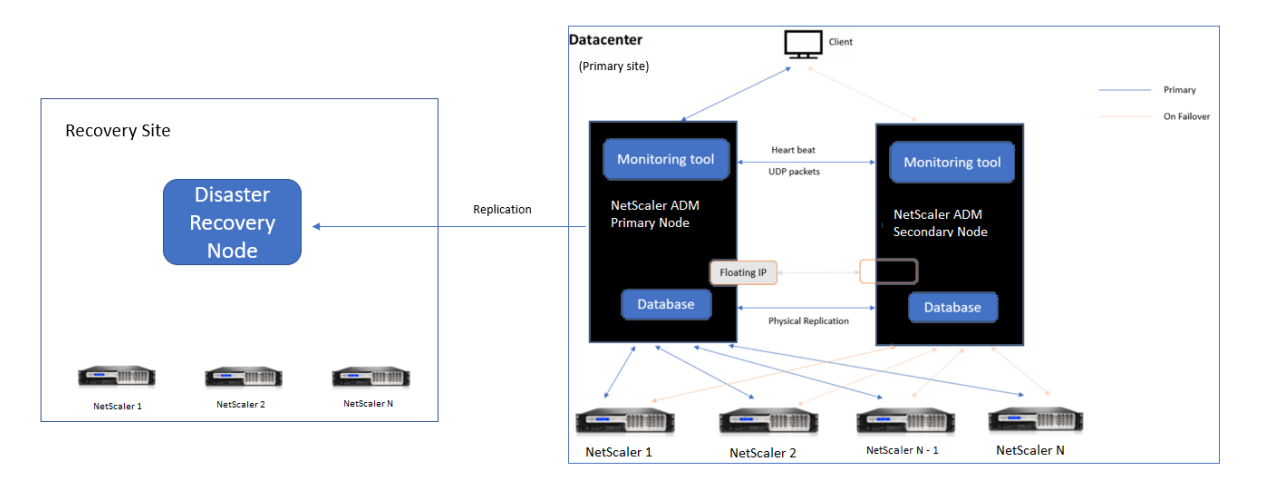

Das Bild zeigt das Setup für die Notfallwiederherstellung vor dem Notfall.

Der primäre Standort verfügt über NetScaler ADM Knoten, die im Hochverfügbarkeitsmodus bereit‑ gestellt werden. Weitere Informationen finden Sie unter Hochverfügbarkeitsbereitstellung

Auf der Wiederherstellungs‑Site ist ein eigenständiger NetScaler ADM Disaster Recovery‑Knoten re‑ mote bereitgestellt. Der Disaster Recovery‑Knoten befindet sich im schreibgeschützten Modus und empfängt Daten vom primären Knoten, um ein Datenbackup zu erstellen. NetScaler-Instanzen auf der Wiederherstellungs‑Site werden ebenfalls erkannt, sie werden jedoch von keinem Datenverkehr durchflossen. Während des Backup‑Vorgangs werden alle Daten, Dateien und Konfigurationen vom primären Knoten auf dem Disaster Recovery‑Knoten repliziert.

### **Voraussetzungen**

Bevor Sie den Disaster Recovery‑Knoten einrichten, beachten Sie die folgenden Voraussetzungen:

- Um die Disaster Recovery‑Einstellungen zu aktivieren, müssen am primären Standort NetScaler ADM‑Knoten im Hochverfügbarkeitsmodus konfiguriert sein.
- Die eigenständige Bereitstellung von NetScaler ADM am primären Standort unterstützt die Dis‑ aster Recovery‑Funktion nicht.
- Das NetScaler ADM HA‑Paar (am primären Standort) und der eigenständige Knoten (am DR‑Standort) müssen dieselbe Softwareversion, denselben Build und dieselbe Konfiguration haben.

Citrix empfiehlt, dass Sie die CPU‑Priorität (in den Eigenschaften der virtuellen Maschine) auf der höch‑ sten Ebene festlegen, um das Planungsverhalten und die Netzwerklatenz zu verbessern.

In der folgenden Tabelle sind die Mindestanforderungen für die Konfiguration des Disaster Recovery-Knotens aufgeführt:

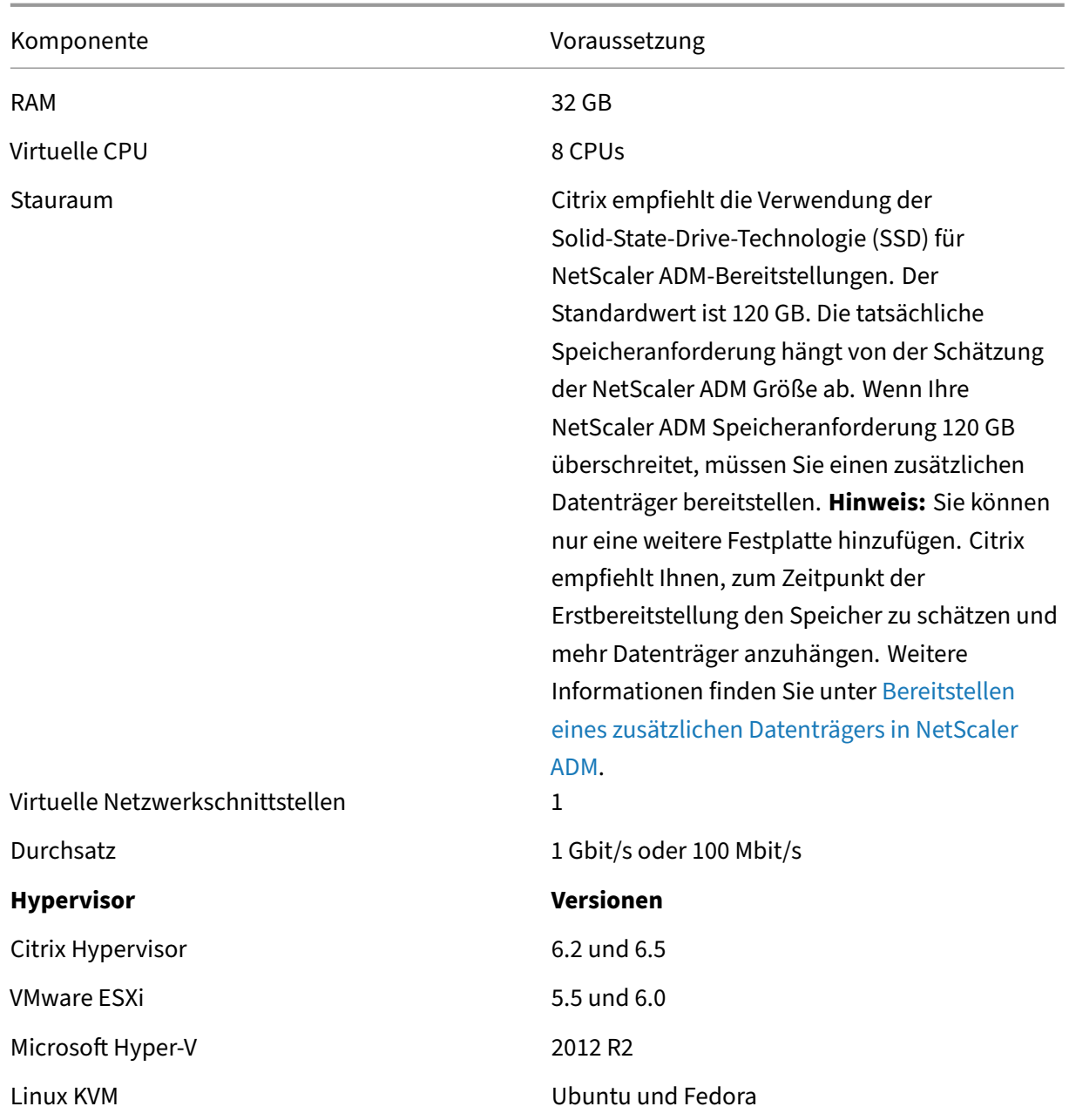

# **Erstmaliger Disaster Recovery‑Setup**

- Bereitstellen von NetScaler ADM im Hochverfügbarkeitsmodus
- Bereitstellen und Registrieren des NetScaler ADM Notfallwiederherstellungsknotens
- Disaster Recovery‑Einstellungen über die Benutzeroberfläche aktivieren und deaktivieren

#### **Bereitstellen von NetScaler ADM im Hochverfügbarkeitsmodus**

Um die Disaster Recovery‑Einstellungen einzurichten, stellen Sie sicher, dass NetScaler ADM im Hochverfügbarkeitsmodus bereitgestellt wird. Informationen zur Bereitstellung von NetScaler ADM in Hochverfügbarkeit finden Sie unterHochverfügbarkeitsbereitstellung

**Hinweis**

- NetScaler ADM, das im Ho[chverfügbarkeitsmodus bereitges](https://docs.netscaler.com/de-de/netscaler-application-delivery-management-software/13-1/deploy/high-availability-deployment.html)tellt wird, muss auf die NetScaler ADM‑Version 13.1 aktualisiert werden.
- Eine**schwebende IP‑Adresse ist obligatorisch**, um Disaster Recovery‑Knoten beim primären Knoten zu registrieren.

# **Bereitstellen und Registrieren des NetScaler ADM Notfallwiederherstellungsknotens über die DR‑Konsole**

So registrieren Sie den NetScaler ADM Notfallwiederherstellungsknoten:

- 1. Laden Sie die .xva Image‑Datei von der NetScaler‑Website herunter und importieren Sie sie in Ihren Hypervisor.
- 2. Konfigurieren Sie auf der Registerkarte **Konsole** NetScaler ADM mit den anfänglichen Netzw‑ erkkonfigurationen.

**Hinweis**

Der Notfallwiederherstellungsknoten kann sich in einem anderen Subnetz befinden.

```
Citrix ADM initial network configuration.
This menu allows you to set and modify the initial IPv4 network addresses.
The current value is displayed in brackets ([]).
Selecting the listed number allows the address to be changed.
      1. Citrix ADM Host Name [DR]:
      2. Citrix ADM IPv4 address [10.102.29.53]:
      3. Netmask [255.255.255.0]:
      4. Gateway IPv4 address [10.102.29.1]:
      5. DNS IPv4 Address [127.0.0.2]:
      6. Cancel and quit.
      7. Save and quit.
Select a menu item from 1 to 7 [7]: \Box
```
3. Nachdem die anfängliche Netzwerkkonfiguration abgeschlossen ist, fordert das System zur An‑ meldung auf. Melden Sie sich mit den folgenden Anmeldeinformationen an —nsrecover /nsroot.

### **Wichtig**

Ändern Sie während der Registrierung nicht die Anmeldeinformationen des DR‑Knotens (nsrecover/nsroot). Sie können die Anmeldeinformationen des DR‑Knotens ändern, nachdem Sie den DR‑Knoten erfolgreich registriert haben.

4. Um den Notfallwiederherstellungsknoten bereitzustellen, geben Sie **/mps/deployment\_type.py** ein, und drücken Sie die Eingabetaste. Das Konfigurationsmenü für die NetScaler ADM Bereitstellung wird angezeigt.

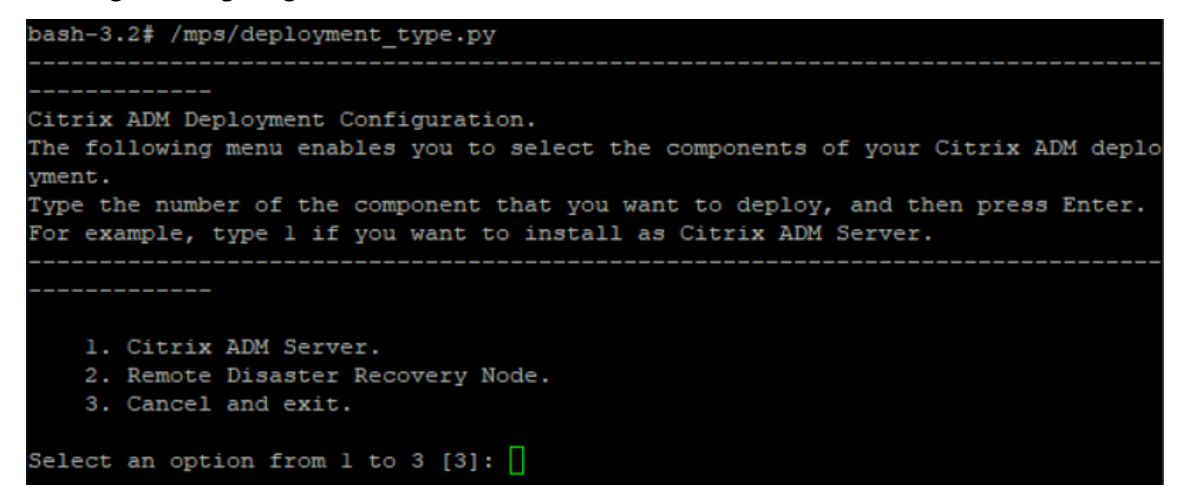

5. Wählen Sie **2** aus, um den Notfallwiederherstellungsknoten zu registrieren.

```
Citrix ADM Deployment Configuration.
The following menu enables you to select the components of your Citrix ADM deplo
yment.
Type the number of the component that you want to deploy, and then press Enter.
For example, type 1 if you want to install as Citrix ADM Server.
   1. Citrix ADM Server.
   2. Remote Disaster Recovery Node.
   3. Cancel and exit.
Select an option from 1 to 3 [3]: 2
Selected Option 2. Remote Disaster Recovery Node.
```
- 6. Die Konsole fordert zur Eingabe einer Floating‑IP‑Adresse des Hochverfügbarkeitsknotens und des Kennworts auf.
- 7. Geben Sie die schwebende IP‑Adresse und das Kennwort ein, um den Disaster Recovery‑Knoten beim primären Knoten zu registrieren.

Backup node Configuration. Specify the IP address and the password of the Citrix ADM server. Type 0 anytime to cancel and quit. Enter Citrix ADM Floating IP Address:10.102.29.97 Enter password for Citrix ADM:

Der Notfallwiederherstellungsknoten ist jetzt erfolgreich registriert.

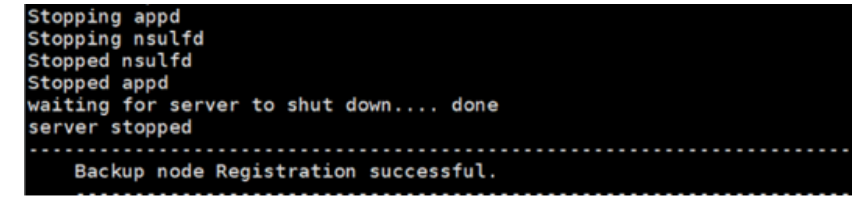

#### **Hinweis**

- Der Disaster Recovery‑Knoten hat keine GUI.
- Nach erfolgreicher Registrierung sind die standardmäßigen Administratoranmeldeinformationen für die Anmeldung am Server nsroot/nsroot.
- 8. Wenn Sie das Kennwort des DR‑Knotens ändern möchten, führen Sie das folgende Skript aus:

```
/mps/change freebsd password.sh <username> <password>
2 <!--NeedCopy-->
```
#### **Beispiel**:

```
1 /mps/change_freebsd_password.sh nsroot new_password
```

```
2 <!--NeedCopy-->
```
### **Bereitstellen des Notfallwiederherstellungsknotens mit der NetScaler ADM GUI**

Nachdem der Disaster Recovery‑Knoten erfolgreich über die DR‑Konsole registriert wurde, stellen Sie den DR‑Knoten über die NetScaler ADM‑GUI bereit. In diesem Schritt werden die Disaster Recovery‑ Einstellungen vom primären NetScaler ADM‑Standort aus aktiviert.

- 1. Navigieren Sie zu **System > Systemverwaltung > Notfallwiederherstellungseinstellungen.**
- 2. Wählen Sie auf der Seite **Disaster Recovery** die Option **DR Node bereitstellen**aus.
- 3. Ein Bestätigungsdialogfeld wird angezeigt. Klicken Sie auf **Ja**, um fortzufahren.

**Hinweis**

Diefür das Systembackup benötigte Zeit hängt von der Datengröße und der Geschwindigkeit der WAN‑Verbindung ab.

Nachdem Sie den DR‑Knoten erfolgreich in der NetScaler ADM‑GUI bereitgestellt haben, können Sie den Datenbankstatus, den Arbeitsspeicher, die CPU und die Festplattenauslastung des DR‑Knotens überwachen.

Um die Disaster Recovery‑Einstellungen zu deaktivieren, wählen Sie **DR Knoten entfernen**. Ein Bestä‑ tigungsdialogfeld wird angezeigt. Klicken Sie auf **Ja**, um fortzufahren.

Um den DR-Knoten erneut zu aktivieren, konfigurieren Sie den DR-Knoten für Ihr Hochverfügbarkeitspaar neu:

- 1. Melden Sie sich mit einem Hypervisor oder einer SSH‑Konsole am DR‑Knoten an.
- 2. Konfigurieren Sie den DR‑Knoten, indem Sie das unter Deploy verfügbare Verfahren befolgen und den NetScaler ADM‑Notfallwiederherstellungsknoten mithilfe der DR‑Konsole registrieren.
- 3. Stellen Sie den Notfallwiederherstellungsknoten mit der NetScaler ADM GUIbereit.

#### Weitere Informationen finden Sie in den FAQs.

#### **Wichtig!**

- Es liegt in der Verantwortung d[es Adm](https://docs.netscaler.com/de-de/netscaler-application-delivery-management-software/13-1/faq.html#deployment-disaster-recovery)inistrators, festzustellen, dass eine Katastrophe am primären Standort aufgetreten ist.
- Der Workflow zur Notfallwiederherstellung wird manuell vom Administrator initiiert, nachdem der primäre Standort ausfällt.
- Ein Administrator muss den Prozess manuell initiieren, indem er ein Wiederherstel‑ lungsskript auf dem Disaster Recovery‑Knoten am Recovery‑Standort ausführt.
- Wenn Sie das HA‑Paar am primären Standort aktualisieren, müssen Sie auch manuell den eigenständigen Knoten am DR‑Standort aktualisieren.

### **Workflow nach der Katastrophe**

Wenn der primäre Standort nach einem Notfall ausfällt, muss der Disaster Recovery‑Workflow wie folgt initiiert werden:

- 1. Der Administrator stellt fest, dass der primäre Standort von einer Katastrophe heimgesucht wurde und dieser nicht betriebsbereit ist.
- 2. Der Administrator leitet den Wiederherstellungsprozess ein.
- 3. Der Administrator muss basierend auf Ihren Anforderungen (an der Wiederherstellungs‑Site) eines der folgenden Wiederherstellungsskripts manuell auf dem Disaster Recovery-Knoten ausführen:
	- Konfigurieren von SNMP, Syslog und Analytics auf dem DR‑Knoten:

```
1 /mps/scripts/pgsql/pgsql_restore_remote_backup.sh
2
3 <!--NeedCopy-->
```
• Konfigurieren Sie den DR‑Knoten auch als Lizenzserver:

```
1 /mps/scripts/pgsql/pgsql_restore_remote_backup.sh -reconfig-
       ls <IP-address-of-the-primary-site>
\mathcal{I}3 <!--NeedCopy-->
```
4. Intern werden NetScaler Instanzen automatisch neu konfiguriert, um die Daten an den Notfall‑ wiederherstellungsknoten zu senden, der jetzt zum neuen primären Standort geworden ist.

Die folgende Abbildung zeigt, dass der Disaster Recovery‑Workflow nach dem primären Stan‑ dort mit einem Notfall verbunden ist.

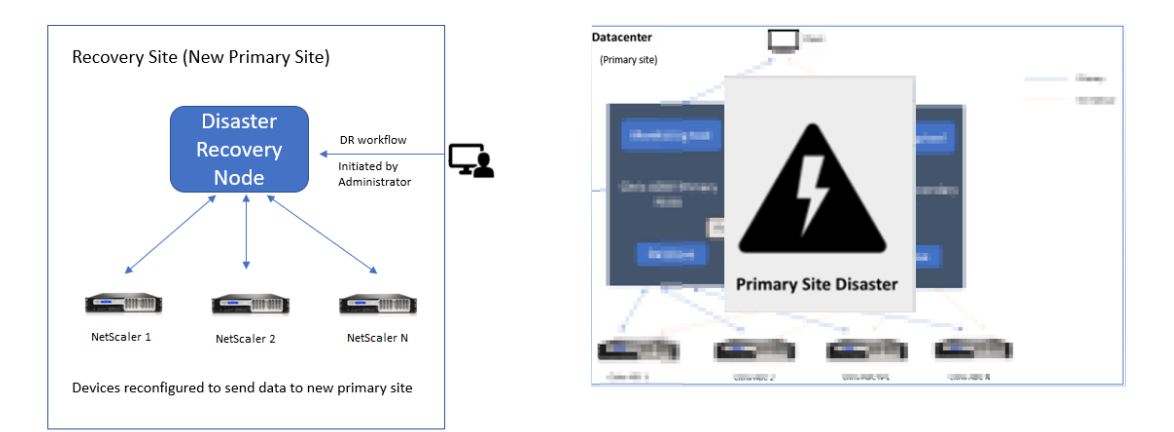

### **Hinweis:**

Nachdem Sie das Skript auf der DR‑Site initiiert haben, wird die DR‑Site nun zur neuen primären Site. Sie können auch auf die DR‑Benutzeroberfläche zugreifen.

# **Nachträgliche Notfallwiederherstellung**

Nachdem der Notfall aufgetreten ist und der Administrator das Wiederherstellungsskript initiiert, wird der Notfallstandort nun zum neuen primären Standort.

Wenn Sie die Konfigurationen später auf den ursprünglichen Standort zurücksetzen möchten, lesen Sie Wiederherstellen von Konfigurationen auf den ursprünglichen primären Standort.

# **Wichtig!**

- Wenn Sie NetScaler ADM 12.1.49.x oder frühere Versionen installiert haben, erhalten Sie eine Frist von 30 Tagen, um Citrix zu kontaktieren, um die ursprüngliche Lizenz auf dem NetScaler ADM (am DR‑Standort) erneut zu hosten.
- Für 12.1.50.x oder neuere Versionen wird die NetScaler ADM‑Lizenz automatisch mit der DR‑Site synchronisiert (Sie müssen sich nicht an Citrix wenden, um die Lizenz zu erhalten).
- Wenn Sie gepoolte Lizenzen für die Instances verwendet haben, unterstützen NetScaler mit Version **11.1 65.x oder höher**, **12.1 58.x oder höher**, **13.0 47.x oder höher** und NetScaler SDX **13.0 76.x oder höher** die automatische Lizenzierung von Serverupdates auf der DR‑ Site. Bei allen anderen Versionen müssen Sie die Instanzen für die DR‑Site manuell neu konfigurieren.

# **Wiederherstellen von Konfigurationen auf den ursprünglichen primären Standort**

Nach einem Notfall wird der konfigurierte Disaster Recovery (DR) ‑Knoten zum neuen primären Stan‑ dort, und der Client‑Verkehr fließt über diesen Knoten.

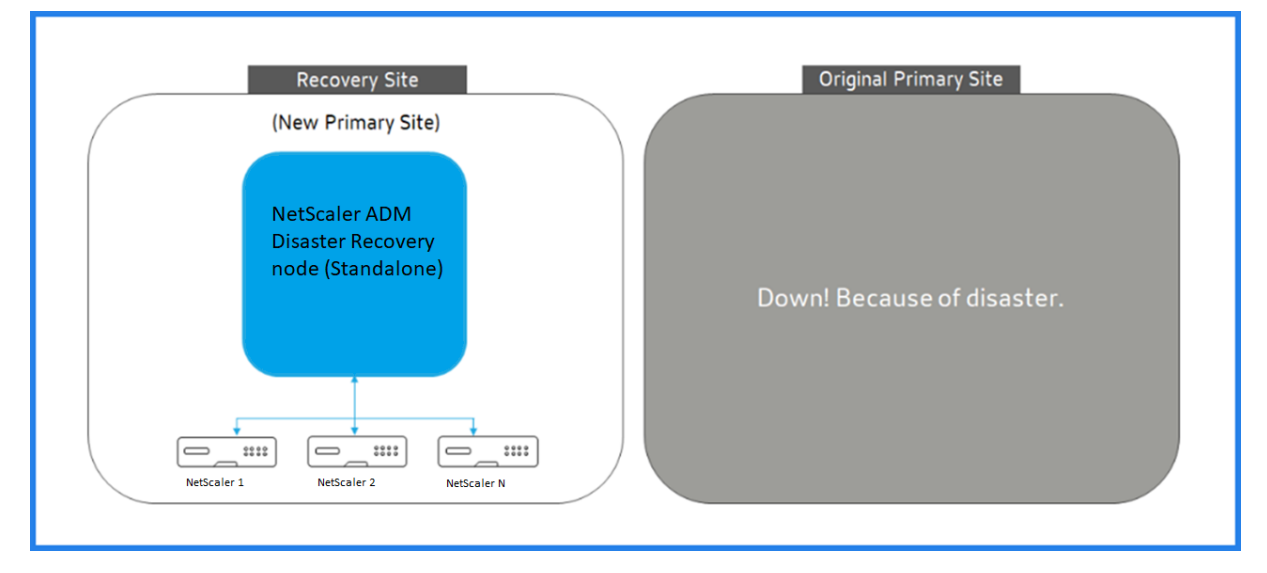

Weitere Informationen finden Sie unter Workflow nach der Katastrophe.

Wenn der ursprüngliche primäre Standort frei von Notfällen ist und Sie sich entscheiden, alle Vorgänge auf den primären Standort zu verschieben, konfigurieren Sie den ursprünglichen primären Standort so, dass er mit den Konfigurationen des DR‑Knotens übereinstimmt.

Bevor Sie beginnen, stellen Sie sicher, dass sowohl der primäre Standort als auch der DR‑Standort aktiv sind.

Gehen Sie wie folgt vor, um die Änderungen vom DR‑Standort auf den ursprünglichen primären Stan‑ dort zurückzusetzen:

1. Melden Sie sich an der ursprünglichen primären Site an und führen Sie den folgenden Befehl aus:

```
1 nohup /mps/sync_adm_node.py -I <DR-site-IP-address> -R <DR-node-
     password> -L <primary-node-password> &
2 <!--NeedCopy-->
```
Mit diesem Befehl werden nur Syslog, SNMP und Analytics für den primären Standort konfiguriert.

Wenn Sie den primären Standort als gepoolten Lizenzserver für ADC‑Instanzen konfigurieren möchten, führen Sie den folgenden Befehl aus:

```
1 nohup /mps/sync_adm_node.py -I <DR-site-IP-address> -R <DR-node-
     password> -L <primary-node-password> -0 yes &
2 <!--NeedCopy-->
```
Der -O Befehl ruft die IP‑Adresse der DR‑Site ab und konfiguriert den primären Standort als gepoolten Lizenzserver neu.

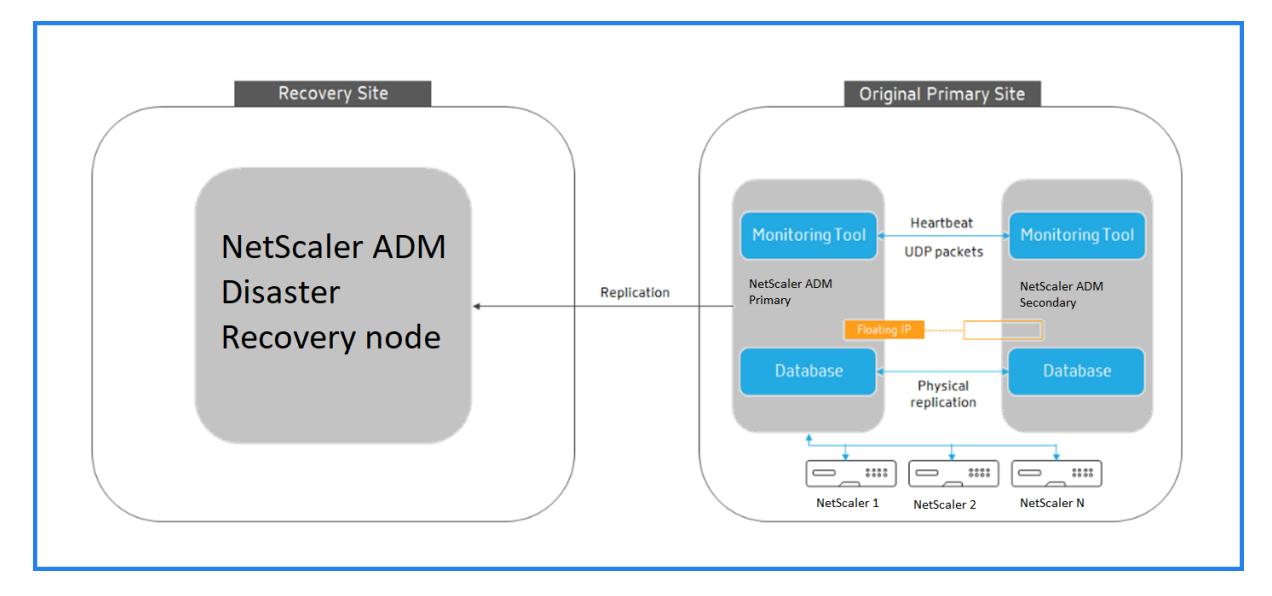

2. Konfigurieren Sie den DR‑Standort neu. Siehe Disaster Recovery‑Setup bereitstellen.

Nachdem Sie die Konfigurationen vom DR‑Standort auf den ursprünglichen primären Standort zurückgesetzt haben, fließt der Clientverkehr über den primären NetScaler ADM Knoten.

# **On‑Prem‑Agents für die Bereitstellung mehrerer Standorte konfigurieren**

February 5, 2024

In früheren Versionen von NetScaler ADM können NetScaler‑Instanzen, die in Remote‑Rechenzentren bereitgestellt werden, von NetScaler ADM verwaltet und überwacht werden, die in einem primären Rechenzentrum ausgeführt werden. NetScaler‑Instanzen sendeten Daten direkt an den primären NetScaler ADM, was zu einem Verbrauch der WAN‑Bandbreite führte. Außerdem werden bei der Verarbeitung von Analysedaten CPU‑ und Speicherressourcen des primären NetScaler ADM verwendet.

Sie können Rechenzentren auf der ganzen Welt haben. Agenten spielen in den folgenden Szenarien eine wichtige Rolle:

- Installation von Agenten in Remote-Rechenzentren, sodass der WAN-Bandbreitenverbrauch reduziert wird.
- Um die Anzahl der Instanzen zu begrenzen, die Datenverkehr zur Datenverarbeitung direkt an das primäre NetScaler ADM senden.

### **Hinweis**

- Die Installation von Agenten für Instanzen im Remote‑Rechenzentrum wird empfohlen, aber nicht zwingend erforderlich. Bei Bedarf können Benutzer NetScaler-Instanzen direkt zum primären NetScaler ADM hinzufügen.
- Wenn Sie Agents für ein oder mehrere Remote‑Rechenzentren installiert haben, erfolgt die Kommunikation zwischen den Agenten und dem primären Standort über eine schwebende IP‑Adresse. Weitere Informationen finden Sie unter Port.
- Sie können Agents installieren und gepoolte Lizenzen auf die Instanzen in einem oder mehreren Remote-Rechenzentren anwenden. In diesem Szenario erfolgt die Kommunikation zwischen dem primären Standort und einem [oder](https://docs.citrix.com/de-de/netscaler-application-delivery-management-software/13-1/deploy/multisite-deployment.html#ports) mehreren Remote‑Rechenzentren über die Floating‑IP.
- Der on-premises NetScaler ADM-Agent unterstützt keine gepoolte Lizenzierung.

Ab NetScaler ADM 12.1 oder höher können Instanzen mit Agenten für die Kommunikation mit dem primären NetScaler ADM in einem anderen Rechenzentrum konfiguriert werden.

Agents arbeiten als Vermittler zwischen dem primären NetScaler ADM und den erkannten Instanzen in verschiedenen Rechenzentren. Die Installation von Agenten bietet folgende Vorteile:

- Die Instanzen sind für Agenten so konfiguriert, dass die unverarbeiteten Daten direkt an Agenten anstatt an das primäre NetScaler ADM gesendet werden. Agenten führen die erste Ebene der Datenverarbeitung durch und senden die verarbeiteten Daten in komprimiertem Format zur Speicherung an das primäre NetScaler ADM.
- Agenten und Instanzen befinden sich im selben Rechenzentrum, sodass die Datenverarbeitung schneller erfolgt.

• Das Clustering der Agents ermöglicht die Neuverteilung von NetScaler-Instanzen beim Agent-Failover. Wenn ein Agent in einer Site ausfällt, wird der Datenverkehr von NetScaler‑Instanzen auf einen anderen verfügbaren Agenten an derselben Site umgeschaltet.

### **Hinweis**

Die Anzahl der Agenten, die pro Standort installiert werden sollen, hängt vom verarbeiteten Datenverkehr ab.

# **Architektur**

Die folgende Abbildung zeigt NetScaler‑Instanzen in zwei Rechenzentren und NetScaler ADM Hochver‑ fügbarkeitsbereitstellung mit Agent‑basierter Architektur an mehreren Standorten.

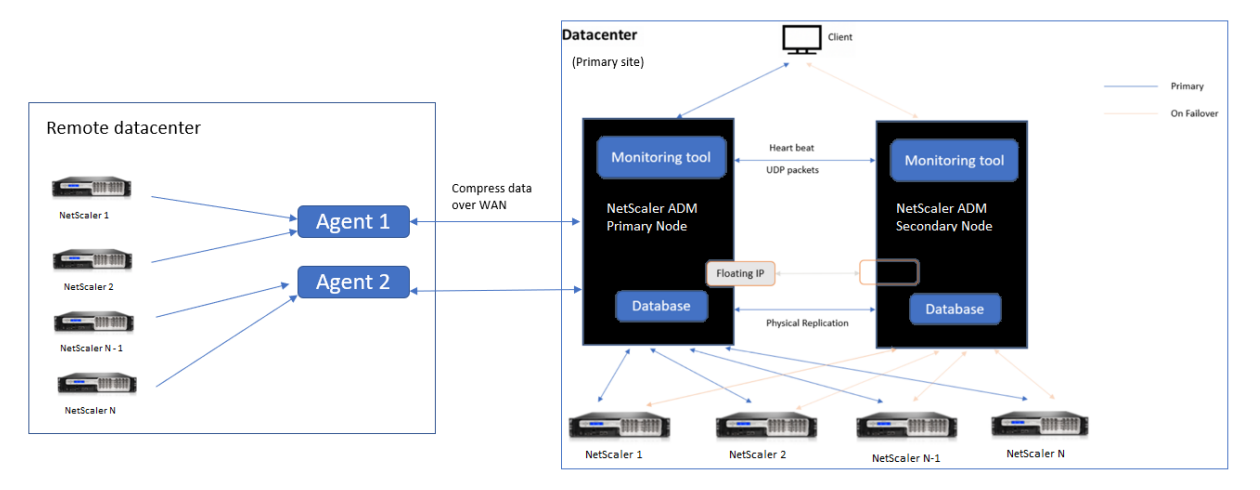

Auf dem primären Standort sind die NetScaler ADM Knoten in einer Hochverfügbarkeitskonfiguration bereitgestellt. Die NetScaler-Instanzen auf der primären Site sind direkt beim NetScaler ADM registriert.

Am sekundären Standort werden Agenten bereitgestellt und beim NetScaler ADM‑Server am primären Standort registriert. Diese Agenten arbeiten in einem Cluster, um den kontinuierlichen Verkehrsfluss zu bewältigen, falls ein Agenten-Failover auftritt. Die NetScaler-Instanzen am sekundären Standort werden über Agenten innerhalb dieser Site beim primären NetScaler ADM-Server registriert. Die Instanzen senden Daten direkt an Agenten statt an primäres NetScaler ADM. Die Agenten verarbeiten die von den Instanzen empfangenen Daten und senden sie in einem komprimierten Format an das primäre NetScaler ADM. Agenten kommunizieren mit dem NetScaler ADM‑Server über einen sicheren Kanal, und die über den Kanal gesendeten Daten werden aus Gründen der Bandbreiteneffizienz komprimiert.

# **Erste Schritte**

• Installieren des Agenten in einem Rechenzentrum

- **–** Registrieren Sie den Agenten
- **–** Den Agenten an eine Site anhängen
- Hinzufügen NetScaler‑Instanzen
	- **–** Neue Instanz hinzufügen
	- **–** Eine bestehende Instanz aktualisieren

### **Installieren des Agenten in einem Rechenzentrum**

Sie können den Agenten installieren und konfigurieren, um die Kommunikation zwischen dem primären NetScaler ADM und den verwalteten NetScaler‑Instanzen in einem anderen Rechenzentrum zu ermöglichen.

Sie können einen Agent auf den folgenden Hypervisoren in Ihrem Unternehmensrechenzentrum installieren:

- Citrix Hypervisor
- VMware ESXi
- Microsoft Hyper‑V
- Linux KVM‑Server

### **Hinweis**

On-Prem-Agenten für die Multisite-Bereitstellung werden nur mit der NetScaler ADM-Hochverfügbarkeitsbereitstellung unterstützt.

Bevor Sie mit der Installation des Agenten beginnen, stellen Sie sicher, dass Sie über die erforderlichen virtuellen Computerressourcen verfügen, die der Hypervisor für jeden Agenten bereitstellen muss.

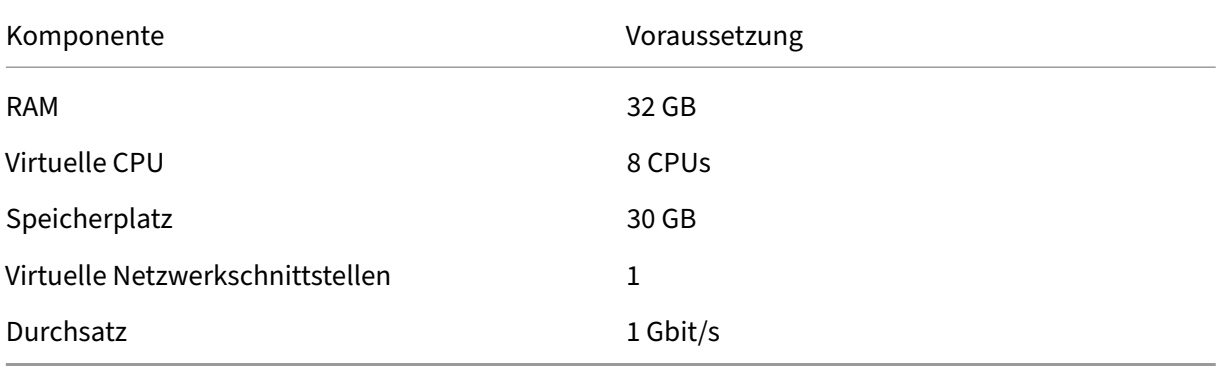

### **Ports**

Für Kommunikationszwecke müssen die folgenden Ports zwischen dem Agenten und dem lokalen NetScaler ADM‑Server geöffnet sein.

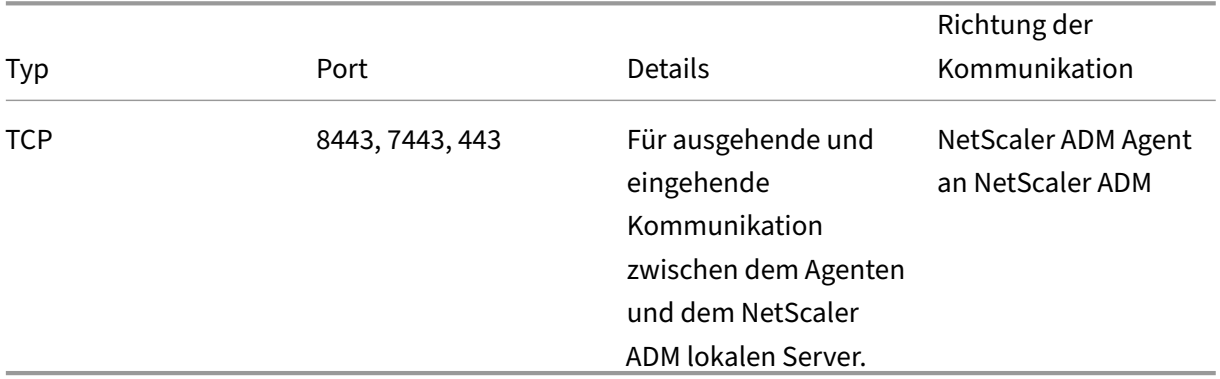

Die folgenden Ports müssen zwischen dem Agent und den NetScaler‑Instanzen geöffnet sein.

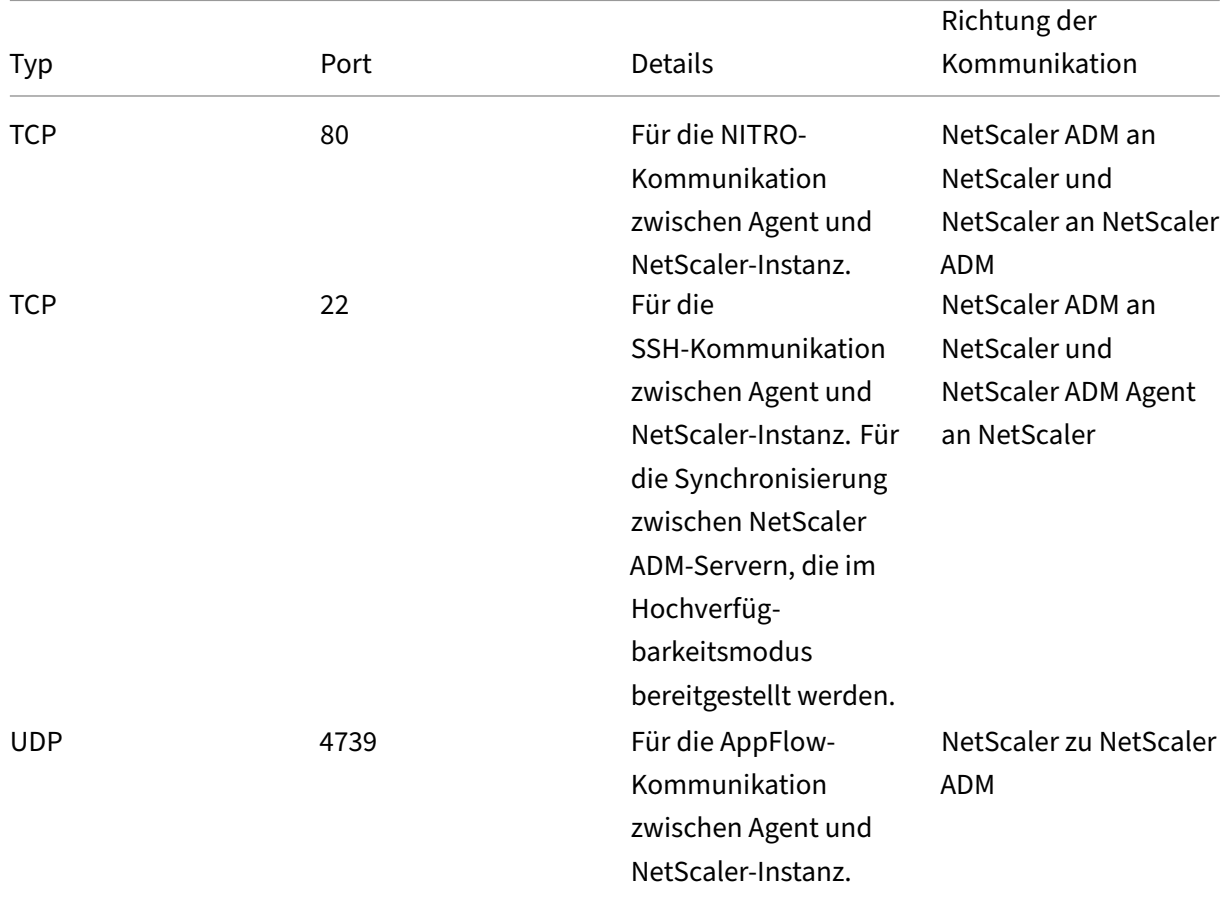

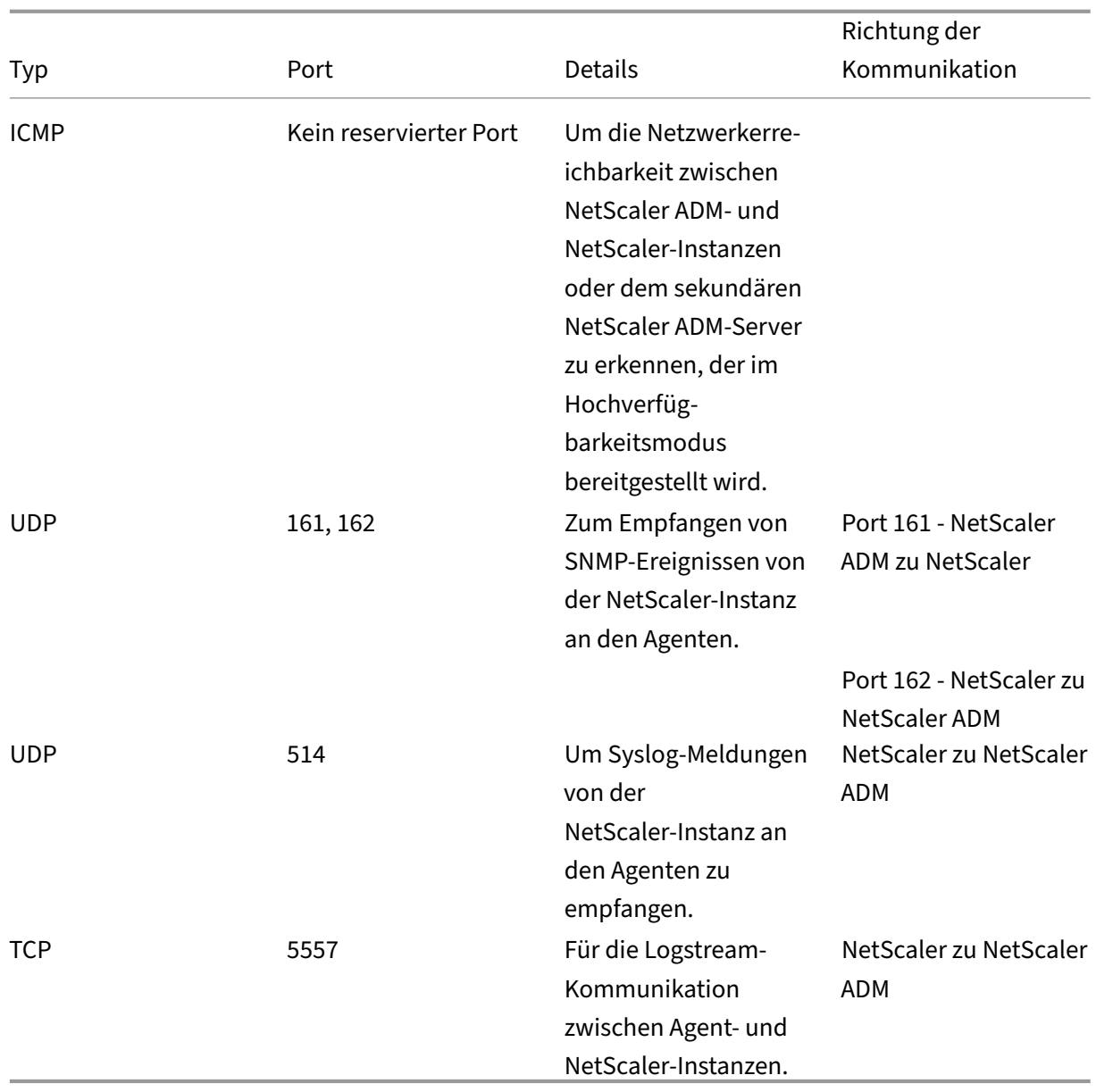

### **Registrieren Sie den Agenten**

- 1. Verwenden Sie die Agent-Image-Datei, die Sie von der NetScaler-Site heruntergeladen haben, und importieren Sie sie in Ihren Hypervisor. Das Benennungsmuster der Agentimagedatei ist wie folgt: **MASAGENT‑<HYPERVISOR>‑<Version.no>.** Beispiel: **MASAGENT‑XEN‑13.0‑xy.xva**
- 2. Konfigurieren Sie auf der Registerkarte **Konsole** NetScaler ADM mit den anfänglichen Netzw‑ erkkonfigurationen.
- 3. Geben Sie den NetScaler ADM‑Hostnamen, die IPv4‑Adresse und die Gateway‑IPv4‑Adresse ein. Wählen Sie Option 7, um die Konfiguration zu speichern und zu beenden.

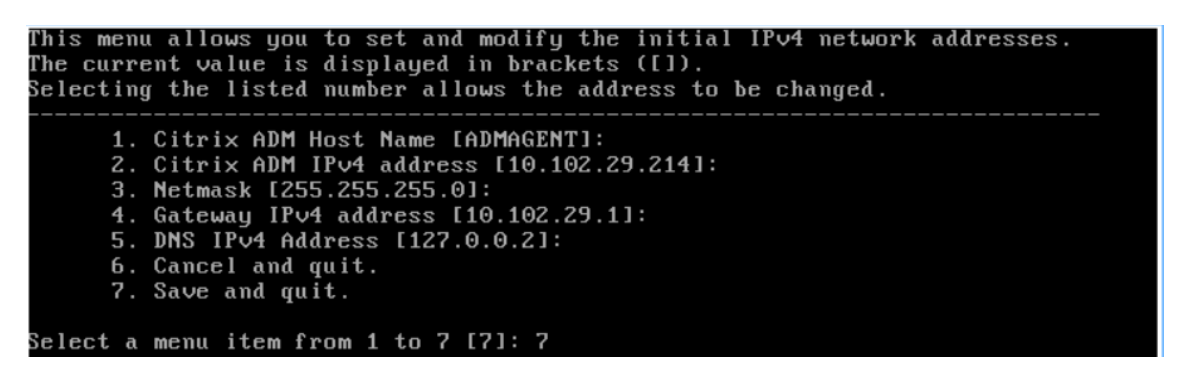

- 4. Nach erfolgreicher Registrierung wird die Konsole aufgefordert, sich anzumelden. Verwenden Sie *nsrecover/nsroot* als Anmeldeinformationen.
- 5. Um den Agenten zu registrieren, geben Sie **/mps/register\_agent\_onprem.py**ein. Die Anmelde‑ informationen für die NetScaler ADM Agent-Registrierung werden wie in der folgenden Abbildung dargestellt angezeigt.
- 6. Geben Sie die schwebende NetScaler ADM IP‑Adresse und die Anmeldeinformationen des Be‑ nutzers ein.

```
bash-3.2# /mps/register_agent_onprem.py
itrix ADM Agent Registration with Citrix ADM On-Prem Server. This menu allows (
of the money and the server of the server will be the server. The mone arrow g<br>auto specify Citrix ADM Server IP Address and admin credentials.<br>If Citrix ADM is deployed in HA mode, it is advisable to register with Citrix 
  floating IP Address.
     Enter IP Address or URL:10.102.29.211
     Enter User Name:nsroot
     Enter Password:
Trying to register this agent with Citrix ADM 10.102.29.211
      3 18:07:52 <auth.notice> ns date: date set by nsrecover
Dec
     Citrix ADM Agent Registration successful.
```
Nachdem die Registrierung erfolgreich ist, wird der Agent neu gestartet, um den Installationsvorgang abzuschließen.

Nachdem der Agent neu gestartet wurde, greifen Sie auf die NetScaler ADM‑GUI zu. Gehen Sie im Hauptmenü zur Seite **Infrastruktur > Instanzen > Agents**, um den Status des Agenten zu überprüfen. Der neu hinzugefügte Agent wird im Status **Hoch** angezeigt.

### **Hinweis**

Das NetScaler ADM zeigt die Version des Agenten an und prüft außerdem, ob der Agent auf der neuesten Version ist. Das Download‑Symbol bedeutet, dass der Agent nicht auf der neuesten Version ist und aktualisiert werden muss. Citrix empfiehlt, dass Sie die Agent‑Version auf die NetScaler ADM Version aktualisieren.

### **Agent an eine Site anhängen**

- 1. Wählen Sie den Agenten aus und klicken Sie auf **Site anhängen.**
- 2. Wählen Sie auf der Seite **Site anfügen** eine Site aus der Liste aus, oder erstellen Sie mit der Plusschaltfläche (+) eine Site.
- 3. Klicken Sie auf **Speichern**.

### **Hinweis**

- Standardmäßig werden alle neu registrierten Agenten zum Standardrechenzentrum hinzugefügt.
- Es ist wichtig, den Agent mit der richtigen Site zu verknüpfen. Im Falle eines Agenten‑ fehlers werden die ihm zugewiesenen NetScaler‑Instanzen automatisch auf andere funktionsfähige Agents am selben Standort umgestellt.

# **Agent‑Aktionen**

Unter **Infrastruktur > Agenten > Aktionen auswählen können Sie verschiedene Aktionen auf einen Agenten**anwenden.

Unter **Aktion auswählen**können Sie die folgenden Funktionen verwenden:

Installieren Sie ein neues Zertifikat: Wenn Sie ein anderes Agentzertifikat benötigen, um Ihre Sicherheitsanforderungen zu erfüllen, können Sie eines hinzufügen.

Ändern Sie das Standardkennwort: Um die Sicherheit Ihrer Infrastruktur zu gewährleisten, ändern Sie das Standardkennwort eines Agenten.

Generieren Sie eine Datei für den technischen Support: Generieren Sie eine Datei für den technischen Support für einen ausgewählten NetScaler ADM Agent. Sie können diese Datei herunterladen und an den technischen Support von Citrix zur Untersuchung und Fehlerbehebung senden.

# **Hinzufügen NetScaler‑Instanzen**

Instanzen sind NetScaler ADC‑Appliances oder virtuelle Appliances, die Sie von NetScaler ADM aus über Agenten erkennen, verwalten und überwachen möchten. Sie können die folgenden NetScaler ADC‑Appliances und virtuellen Appliances zu NetScaler ADM oder Agents hinzufügen:

- NetScaler MPX
- NetScaler VPX
- NetScaler SDX
- NetScaler CPX
- NetScaler Gateway
- Citrix SSL-Forward-Proxy

Weitere Informationen finden Sie unter Instanzen zu NetScaler ADM hinzufügen.

### **Eine vorhandene Instanz an den Age[nten anhängen](https://docs.netscaler.com/de-de/netscaler-application-delivery-management-software/13-1/configure/add-instances.html)**

Wenn eine Instanz bereits zum primären NetScaler ADM hinzugefügt wurde, können Sie sie an einen Agenten anhängen, indem Sie einen Agenten bearbeiten.

- 1. Navigieren Sie zu **Infrastruktur > Instanzen** und wählen Sie den Instanztyp aus. Beispiel: NetScaler.
- 2. Klicken Sie auf **Bearbeiten**, um eine vorhandene Instanz zu bearbeiten.
- 3. Klicken Sie, um den Agent auszuwählen.
- 4. Wählen Sie auf der Seite **Agent** den Agenten aus, dem Sie die Instanz zuordnen möchten, und klicken Sie dann auf **OK**.

**Hinweis**

Stellen Sie sicher, dass Sie die **Site** auswählen, mit der Sie die Instanz verknüpfen möchten.

# **Greifen Sie auf die GUI einer Instanz zu, um Ereignisse zu validieren**

Nachdem die Instanzen hinzugefügt und der Agent konfiguriert wurde, greifen Sie auf die GUI einer Instanz zu, um zu überprüfen, ob das Trapziel konfiguriert ist.

Navigieren Sie in NetScaler ADM zu **Infrastruktur > Instanzen**. Wählen Sie unter **Instanzen**den In‑ stanztyp aus, auf den Sie zugreifen möchten (z. B. NetScaler VPX), und klicken Sie dann auf die IP‑ Adresse einer bestimmten Instanz.

Die GUI der ausgewählten Instanz wird in einem Popupfenster angezeigt.

Standardmäßig ist der Agent als Trapziel auf der Instanz konfiguriert. Melden Sie sich zur Bestätigung an der GUI der Instanz an und überprüfen Sie die Trapziele.

**Wichtig!**

Das Hinzufügen eines Agenten für NetScaler‑Instanzen in Remoterechenzentren wird empfohlen, ist aber nicht obligatorisch.

Falls Sie die Instance direkt zum primären MAS hinzufügen möchten, wählen Sie beim Hinzufügen von Instanzen keinen **Agenten** aus.

# **NetScaler ADM Agenten‑Failover**

Das Agent‑Failover kann an einem Standort mit zwei oder mehr registrierten Agents auftreten. Wenn ein Agent auf der Site inaktiv wird (DOWN-Status), verteilt NetScaler ADM die ADC-Instanzen des inaktiven Agent mit anderen aktiven Agents neu.

**Wichtig!**

- Stellen Sie sicher, dass die Agent-Failover-Funktion für Ihr Konto aktiviert ist. Informationen zum Aktivieren dieser Funktion finden Sie unter ADM‑Funktionen aktivieren oder deaktivieren.
- Wenn ein Agent ein Skript ausführt, stellen Sie sicher, dass das Skript auf allen Agents in der Site vorhanden ist. Daher kann der geänderte Agent das Skript nach dem Agent-Failover [ausführen.](https://docs.netscaler.com/de-de/netscaler-application-delivery-management-software/13-1/configure/configure-system-settings-for-optimal-netscaler-mas-performance.html#enable-or-disable-adm-features)

Informationen zum Anhängen einer Site an einen Agenten in der ADM‑GUI finden Sie unter Anhängen eines Agenten an eine Site.

Um ein Agent‑Failover zu erzielen, wählen Sie NetScaler ADM ‑Agents nacheinander aus, und fügen Sie sie an dieselbe Site an.

Beispielsweise sind zwei Agenten 10.106.1xx.2x und 10.106.1xx.3x am Standort Bangalore angeschlossen und betriebsbereit. Wenn ein Agent inaktiv wird, erkennt NetScaler ADM ihn und zeigt den Status als heruntergefahren an.

Wenn ein NetScaler ADM Agent in einer Site inaktiv wird (Status Heruntergefahren), wartet NetScaler ADM fünf Minuten darauf, dass der Agent aktiv wird (Status Up). Wenn der Agent inaktiv bleibt, verteilt NetScaler ADM die Instanzen automatisch auf die verfügbaren Agents an derselben Site neu.

NetScaler ADM löst die Instanzumverteilung alle 30 Minuten aus, um die Last zwischen den aktiven Agent in der Site auszugleichen.

# **Schwellenwert für nicht erreichbare Agenten und Benachrichtigung konfigurieren**

Wenn ein Agent für eine bestimmte Dauer nicht erreichbar ist oder nicht erreichbar ist, können Sie per E-Mail, Slack, PagerDuty und ServiceNow eine Benachrichtigung über den Agentenstatus erhalten. Klicken Sie unter **Infrastruktur > Instanzen > Agents** auf **Einstellungen**, geben Sie die Dauer zwischen 5 Minuten und 60 Minuten an und wählen Sie die Benachrichtigungsmethode aus, über die Sie benachrichtigt werden möchten.

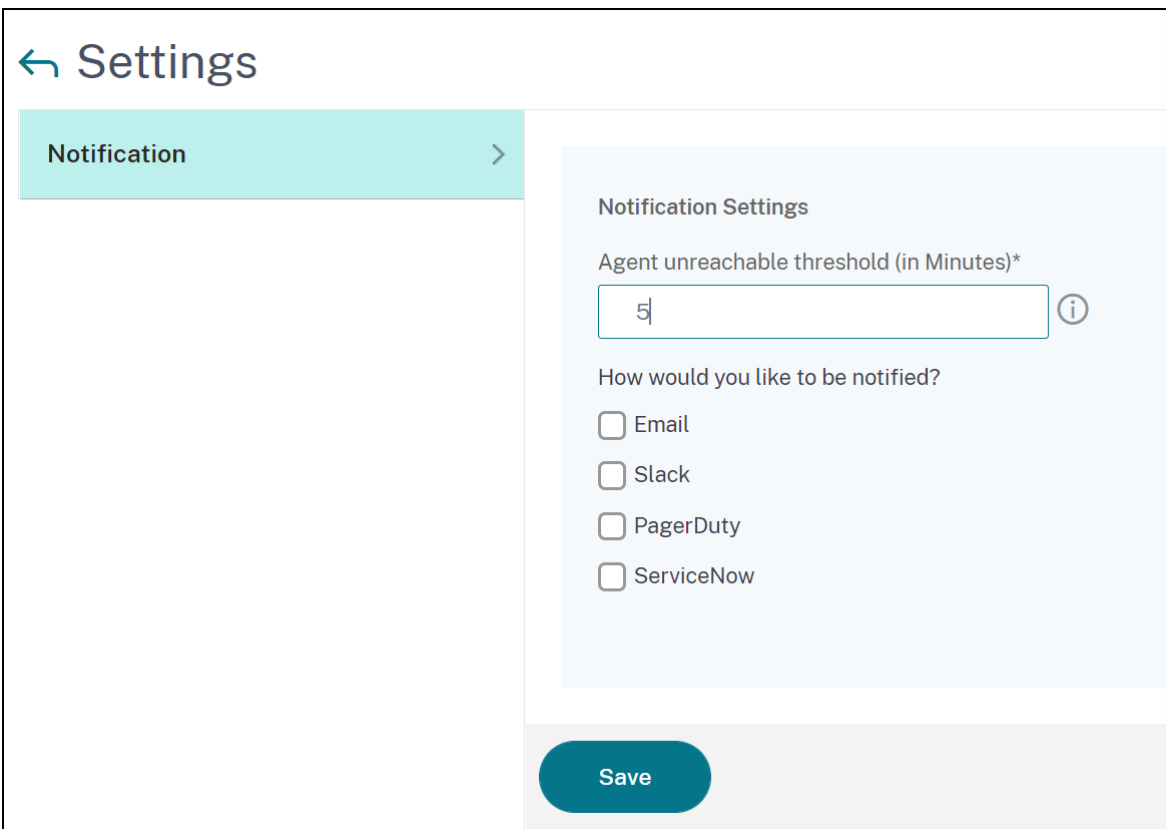

# **Installieren Sie einen ADM‑Agenten als Microservice in einem Kubernetes‑Cluster**

#### February 5, 2024

Die Bereitstellung eines NetScaler ADM‑Agenten als Microservice ist nützlich für die Verwaltung Ihres NetScaler CPX. Die in diesem Dokument verfügbaren Verfahren sind nur anwendbar, wenn der NetScaler ADM und der Kubernetes‑Cluster in einem anderen Netzwerk konfiguriert sind. In diesem Szenario können Sie einen ADM‑Agenten als Microservice konfigurieren, in dem der Kubernetes‑Cluster gehostet wird.

#### Hinweis

Sie können auch einen On-Premises-Agent konfigurieren und den Agenten im Netzwerk registrieren, in dem der Kubernetes‑Cluster gehostet wird.

### **Erste Schritte**

1. Navigieren Sie in NetScaler ADM zu **Infrastruktur > Instanzen > Agents**.

- 2. Wählen Sie in der Liste **Aktion auswählen** die Option **Download Agent Microservice** aus.
- 3. Geben Sie auf der Seite **Download Agent Microservice** die folgenden Parameter an:
	- a) **Anwendungs‑ID** —Eine String‑ID, mit der der Dienst für den Agent im Kubernetes‑Cluster definiert und dieser Agent von anderen Agents im selben Cluster unterschieden wird.
	- b) **Kennwort** —Geben Sie ein Kennwort an, mit dem CPX dieses Kennwort verwendet, um CPX über den Agenten in ADM einzubringen.
	- c) **Kennwort bestätigen** —Geben Sie dasselbe Kennwort zur Bestätigung an.

Hinweis

Sie dürfen das Standardkennwort (nsroot) nicht verwenden.

d) Klicken Sie auf **Yaml‑Datei herunterladen**.

#### **NetScaler ADM Agent im Kubernetes‑Cluster installieren**

Im Hauptknoten von Kubernetes:

- 1. Speichern Sie die heruntergeladene YAML‑Datei
- 2. Führen Sie den folgenden Befehl aus:

kubectl create -f <yaml file>

Beispiel: kubectl create -f testing.yaml

Der Agent wurde erfolgreich erstellt.

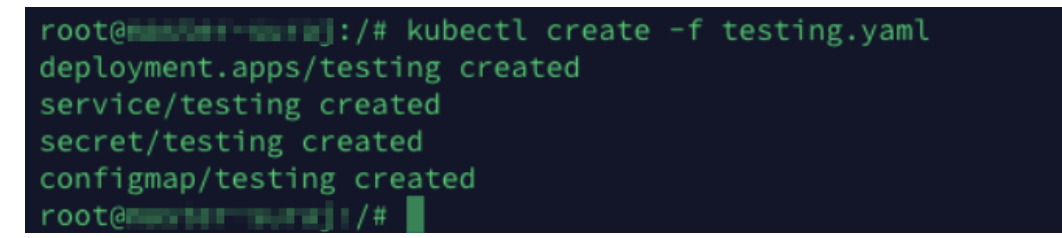

Navigieren Sie in NetScaler ADM zu **Infrastruktur > Instanzen > Agents**, um den Agentstatus anzuzeigen.

Nachdem Sie den Agenten konfiguriert haben, können Sie die NetScaler CPX‑Instanzen hinzufügen und Analysen im Service Graph anzeigen. Weitere Informationen:

- Hinzufügen von NetScaler CPX‑Instanzen zu NetScaler ADM.
- Service-Graph wird eingerichtet.

# **NetScaler ADM‑Bereitstellung mit einem Server auf eine Bereitstellung mit hoher Verfügbarkeit migrieren**

### February 5, 2024

Sie können Ihren NetScaler ADM‑Einzelserver auf eine Hochverfügbarkeitsbereitstellung mit zwei NetScaler ADM‑Servern aufrüsten. Ein Paar von NetScaler ADM‑Servern mit hoher Verfügbarkeit befindet sich im aktiv/passiven Modus, und beide Server haben dieselbe Konfiguration. Bei dieser Art der aktiv‑passiven Bereitstellung wird ein NetScaler ADM‑Server als primärer Knoten und der andere als sekundärer Knoten konfiguriert. Wenn der primäre Knoten aus irgendeinem Grund ausfällt, übernimmt der sekundäre Knoten die Arbeit.

Um einen NetScaler ADM‑Einzelserver zu einem Hochverfügbarkeitspaar zu migrieren, müssen Sie einen neuen NetScaler ADM‑Serverknoten bereitstellen, ihn als zweiten NetScaler ADM‑Einzelserver konfigurieren und beide NetScaler ADM‑Server als Hochverfügbarkeitspaar bereitstellen.

Die Migration eines NetScaler ADM-Einzelservers in einen Hochverfügbarkeitsmodus umfasst die folgenden Schritte:

- 1. Änderung des vorhandenen Serverknotens
- 2. Provisioning des zweiten Serverknotens
- 3. Bereitstellung der beiden Knoten im HA‑Modus
- 4. Konfiguration des Hochverfügbarkeitspaars

# **Ändern Sie den vorhandenen NetScaler ADM‑Serverknoten**

Um das NetScaler ADM vom Einzelserver in den Hochverfügbarkeitsmodus zu migrieren, müssen Sie den anfänglichen Bereitstellungstyp des Serverknotens in den Hochverfügbarkeitsmodus ändern.

- 1. Öffnen Sie auf einer Workstation oder einem Laptop die Konsole des vorhandenen NetScaler ADM‑Serverknotens. Stellen Sie sich beispielsweise vor, dass Sie ein NetScaler ADM mit der IP‑ Adresse 10.106.171.17 als eigenständigen Server bereitgestellt haben.
- 2. Melden Sie sich bei NetScaler ADM an. Die Standardanmeldeinformationen sind nsroot und nsroot.
- 3. Geben Sie in der Shell-Eingabeaufforderung ein /mps/deployment\_type.py, und **drücken Sie die EIN**
- 4. Wählen Sie als Bereitstellungstyp NetScaler ADMServer aus. Wenn Sie keine Option auswählen, wird diese standardmäßig als Server bereitgestellt.

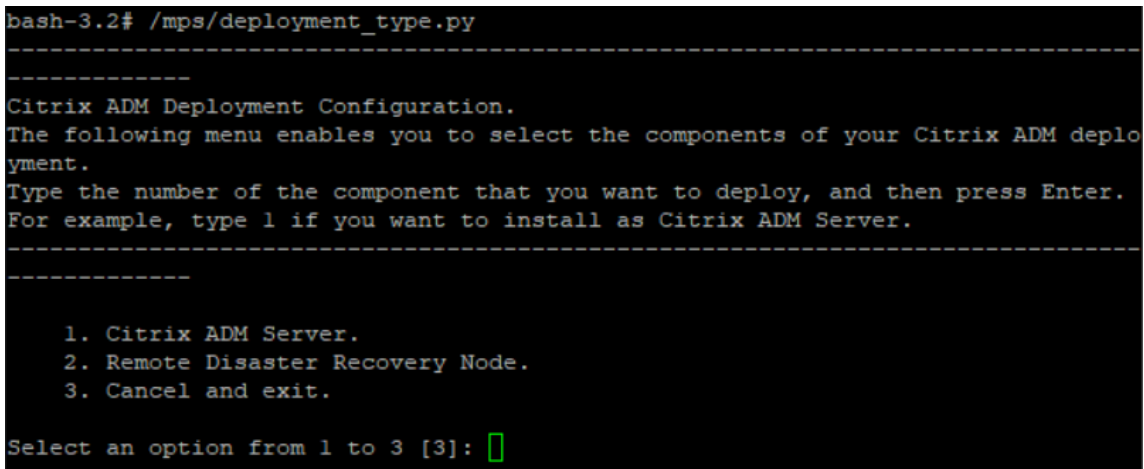

- 5. Die Bereitstellungskonsole fordert Sie auf, die Serverbereitstellung auszuwählen (als eigenständig). Geben Sie **Nein** ein, um die Bereitstellung als Hochverfügbarkeitspaar zu bestätigen.
- 6. Die Konsole fordert Sie auf, den (ersten Serverknoten) auszuwählen. Geben Sie **Ja** ein, um den Knoten als ersten Serverknoten zu bestätigen.
- 7. Die Konsole fordert Sie auf, den Server neu zu starten.
- 8. Geben Sie **Ja ein,** um den Neustart zu starten.

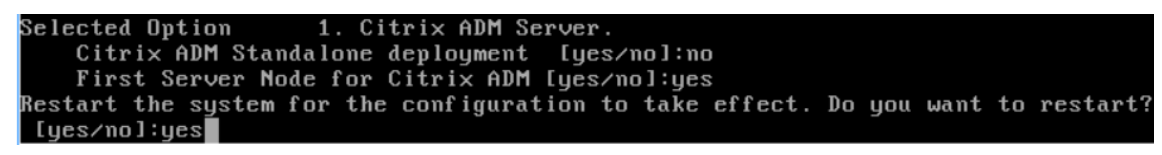

### **Bereitstellen des zweiten Serverknotens**

Sie müssen den zweiten Server auf Ihrem Hypervisor bereitstellen. Verwenden Sie dieselbe Image-Datei, die Sie für die Installation des ersten Servers verwendet haben, oder rufen Sie eine Image‑Datei derselben Version von der NetScaler‑Site ab.

1. Importieren Sie die Imagedatei in Ihren Hypervisor, und konfigurieren Sie dann über die Reg‑ isterkarte Konsole die anfänglichen Netzwerkkonfigurationsoptionen, wie auf dem folgenden Bildschirm erläutert:

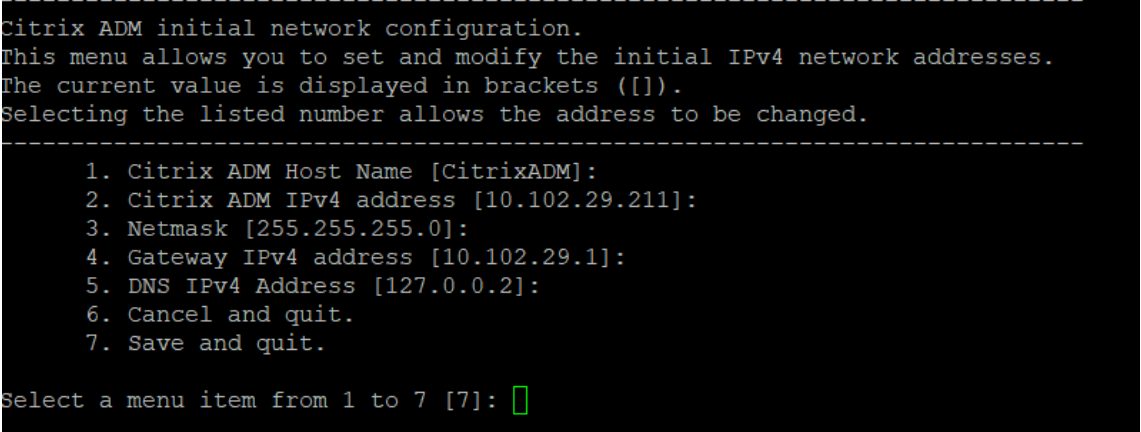

- 2. Nachdem Sie die erforderlichen IP‑Adressen angegeben haben, geben Sie in der Shell‑ Eingabeaufforderung /mps/deployment\_type.py ein, und drücken Sie die Eingabetaste.
- 3. Wählen Sie als Bereitstellungstyp **NetScaler ADM**Server aus.
- 4. Die Bereitstellungskonsole fordert Sie auf, die Serverbereitstellung auszuwählen (als eigenständig). Geben Sie **Nein** ein, um die Bereitstellung als Hochverfügbarkeitspaar zu bestätigen.

```
bash-3.2# /mps/deployment type.py
Citrix ADM Deployment Configuration.
The following menu enables you to select the components of your Citrix ADM deplo
yment.
Type the number of the component that you want to deploy, and then press Enter.
For example, type 1 if you want to install as Citrix ADM Server.
    1. Citrix ADM Server.
    2. Remote Disaster Recovery Node.
    3. Cancel and exit.
Select an option from 1 to 3 [3]: 1
                 1. Citrix ADM Server.
Selected Option
   Citrix ADM Standalone deployment [yes/no]:no
```
5. Die Konsole fordert Sie dann auf, den (ersten Serverknoten) auszuwählen. Geben Sie **Nein** ein, um den Knoten als zweiten Serverknoten zu bestätigen.

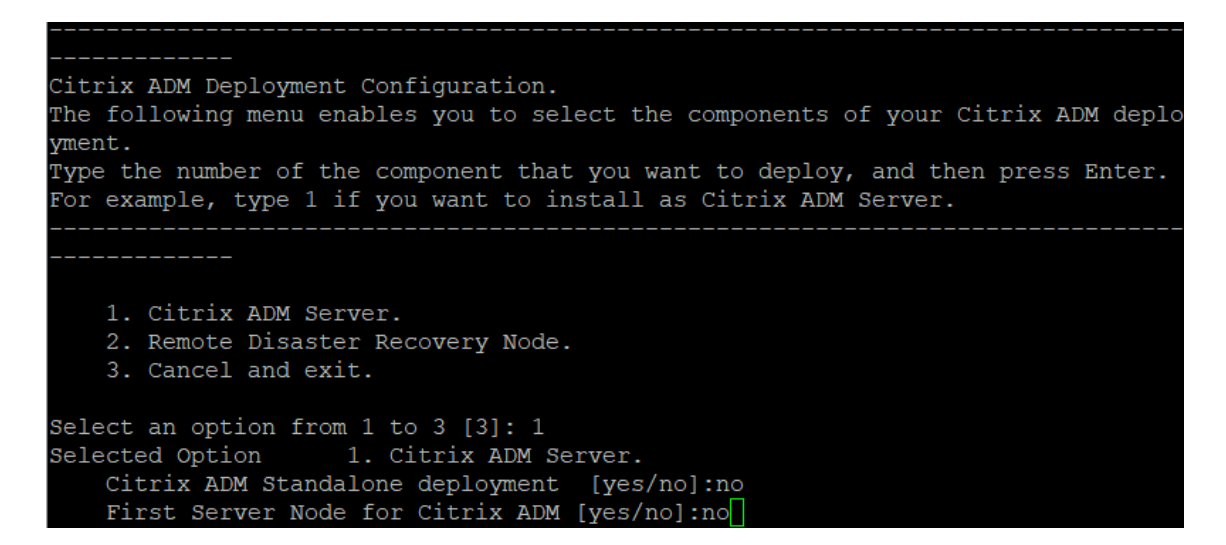

6. Geben Sie die IP‑Adresse und das Kennwort des ersten Servers ein.

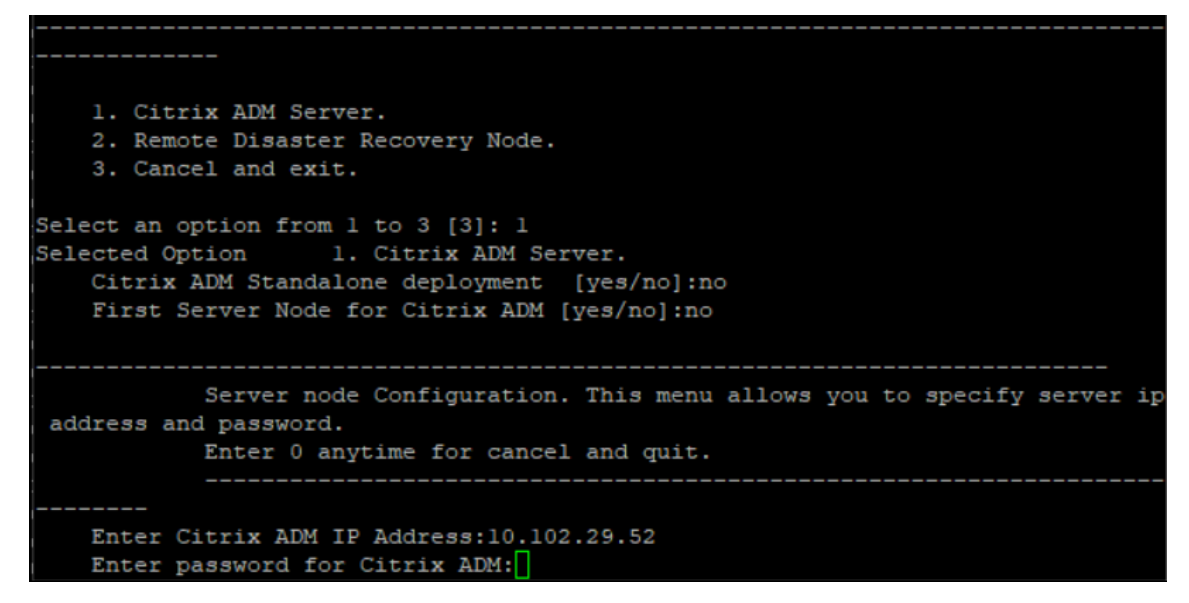

7. Geben Sie die Floating‑IP‑Adresse des ersten Knotens ein.

```
1. Citrix ADM Server.
   2. Remote Disaster Recovery Node.
    3. Cancel and exit.
Select an option from 1 to 3 [3]: 1
Selected Option
                 1. Citrix ADM Server.
   Citrix ADM Standalone deployment [yes/no]:no
   First Server Node for Citrix ADM [yes/no]: no
           Server node Configuration. This menu allows you to specify server ip
address and password.
           Enter 0 anytime for cancel and quit.
   Enter Citrix ADM IP Address:10.102.29.52
   Enter password for Citrix ADM:
   Enter Floating IP address:10.102.29.97
```
8. Die Konsole fordert Sie auf, das System neu zu starten. Geben Sie **Ja** ein, um neu zu starten.

### **Stellen Sie die beiden Server in einem Hochverfügbarkeitsmodus bereit**

Um den Installationsvorgang der beiden Serverknoten als Hochverfügbarkeitspaar abzuschließen, müssen Sie diese Knoten über die GUI des zuvor vorhandenen NetScaler ADM-Serverknotens bereitstellen. Die interne Kommunikation zwischen den beiden Servern wird gestartet, wenn Sie die beiden Serverknoten bereitstellen.

**Wichtig**

Bevor Sie Knoten mit hoher Verfügbarkeit bereitstellen, müssen Sie das Standardkennwort än‑ dern.

- 1. Geben Sie in einem Webbrowser die IP‑Adresse des zuvor vorhandenen NetScaler ADM ‑Serverknotens ein.
- 2. Geben Sie in den Feldern **Benutzername** und **Kennwort** die Administratoranmeldeinformatio‑ nen ein.
- 3. Navigieren Sie auf der Registerkarte **System** zu **Bereitstellung**, und klicken Sie auf **Bereit‑ stellen**.
- 4. Eine Bestätigungsmeldung wird angezeigt. Klicken Sie auf **Ja**.

**Hinweis**

Nachdem Sie NetScaler ADM mit hoher Verfügbarkeit bereitgestellt haben, können Sie en-

tweder auf den primären Knoten oder auf die Floating‑IP zugreifen. Sie können nicht auf den sekundären Knoten ab Version 12.1 zugreifen.

5. Obwohl Sie die Floating‑IP bei der Konfiguration des zweiten Serverknotens eingegeben haben, haben Sie die Möglichkeit, die FIP auf der **Systemseite** zu aktualisieren. Klicken Sie auf **HA‑ Einstellungen** > **Floating‑IP‑Adresse für den Hochverfügbarkeitsmodus konfigurieren**. Sie können die Floating-IP anzeigen, die Sie zuvor konfiguriert haben. Sie können eine neue IP-Adresse eingeben und auf **OK**klicken.

# **NetScaler Insight Center zu NetScaler ADM migrieren**

#### February 5, 2024

Sie können jetzt Ihre NetScaler Insight Center er‑Bereitstellung zu NetScaler ADMmigrieren, ohne dass die vorhandene Konfiguration, Einstellungen oder Daten verloren gehen. Mit NetScaler ADM können Sie nicht nur die verschiedenen Analysen einsehen, die von den NetScaler-Instanzen einer Anwendung generiert werden, sondern auch die gesamte globale Infrastruktur für die Anwendungsbereitstellung von einer einzigen, einheitlichen Konsole aus verwalten, überwachen und Fehler beheben.

**Hinweis**

Die Migration wird derzeit nur auf NetScaler Insight Center Standalone‑Instances unterstützt.

### **Voraussetzungen**

Stellen Sie vor der Migration der virtuellen NetScaler Insight Center‑Appliance zu NetScaler ADM sicher, dass die folgenden Anforderungen erfüllt sind:

- NetScaler Insight Center 11.1 Build 47.14 oder höher ist installiert.
- Sie haben die NetScaler ADM 12.0 Build 57.24 .tgz-Imagedatei heruntergeladen.

### **Hinweis**

Sie müssen NetScaler ADM 12.0 Build 57.24 installieren und dann auf den neuesten NetScaler ADM 13.1 Build aktualisieren. Weitere Informationen finden Sie unter Upgrade.

• Sie haben die neueste Version der NetScaler ADM 13.1 TGZ‑Imagedatei heruntergeladen.

# **Hardwareanforderung**

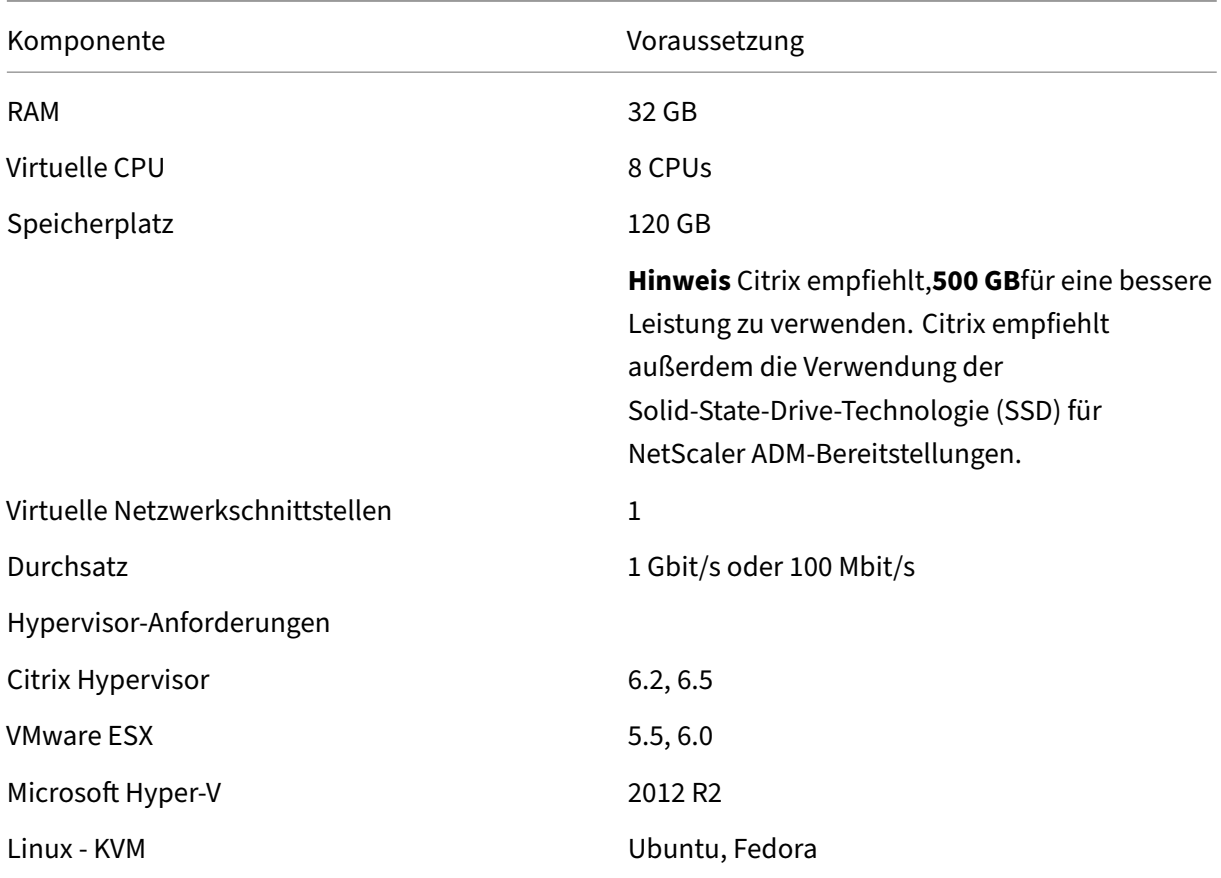

# **Ablauf der Installation**

### **So migrieren Sie NetScaler Insight Center zu NetScaler ADM**:

- 1. Melden Sie sich bei der Shell‑Eingabeaufforderung von NetScaler Insight Center an.
- 2. Laden Sie NetScaler ADM 12.0 Build 57.24 in den Ordner */var/mps/mps\_images* herunter.
- 3. Entfernen Sie die TGZ‑Datei mithilfe des Befehls **tar ‑zxvf build‑mas‑12.0‑57.24.tgz**.

bash-3.2# tar -zxvf build-mas-12.0.57.24.tgz

4. Installieren Sie NetScaler ADM mithilfe der **. /installmas** (Befehl).

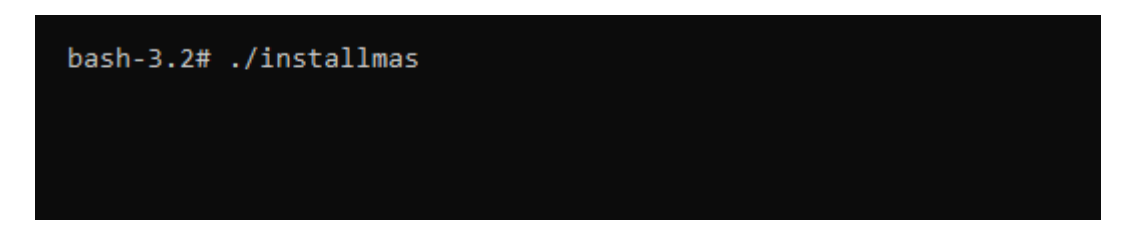

5. Nach der Installation von NetScaler ADM 12.0 Build 57.24 müssen Sie auf den neuesten NetScaler ADM 13.1 Build aktualisieren, indem Sie die obigen Schritte ausführen.

Nach der Migration werden alle NetScaler-Instanzen, die im NetScaler Insight Center-Inventar erkannt wurden, im **Abschnitt Infrastruktur > Instanzen** von NetScaler ADM angezeigt. Zum ersten Mal müssen Sie jedoch die virtuellen Server, die in den erkannten Appliances gehostet werden, manuell abfragen.

#### **Hinweis**

In NetScaler ADMfallen standardmäßig keine Lizenzkostenfür die Verwaltung und Überwachung von zwei virtuellen Servern an, die innerhalb der erkannten NetScaler-Instanzen erstellt wurden. Installieren Sie die erforderlichen NetScaler ADM ‑Lizenzen, um mehr als zwei virtuelle Server zu überwachen und zu verwalten. Weitere Einzelheiten finden Sie unterNetScaler ADM‑ Lizenzierung.

# **In[tegration](https://docs.netscaler.com/de-de/netscaler-application-delivery-management-software/13-1/licensing.html) von NetScaler ADM und Citrix Director**

#### February 5, 2024

Director lässt sich für Netzwerkanalysen und Leistungsmanagement in NetScaler ADM integrieren.

- Die Netzwerkanalyse ruft HDX Insight‑Berichte von NetScaler ADM ab und bietet eine Anwendungs‑ und Desktopansicht des Netzwerks. Mit dieser Funktion bietet Director eine erweiterte Analyseansicht des ICA‑Datenverkehrs in Ihrer Bereitstellung.
- Die Leistungsverwaltung bietet eine Verlaufsspeicherung und Trendberichte. Anhand der Beibehaltung historischer Daten können Sie im Gegensatz zur Echtzeitbewertung Trend‑ berichte über Kapazität und Integrität usw. erstellen.

Nachdem Sie NetScaler ADM in Director integriert haben, bieten Ihnen HDX Insight-Berichte die folgenden Informationen in Director:

- Auf der Registerkarte Netzwerk auf der Seite Trends werden Latenz‑ und Bandbreiteneffekte für Anwendungen, Desktops und Benutzer in Ihrer gesamten Bereitstellung angezeigt.
- Auf der Seite Benutzerdetails werden Latenz‑ und Bandbreiteninformationen zu spezifischen Benutzersitzungen angezeigt.

#### **Voraussetzungen**

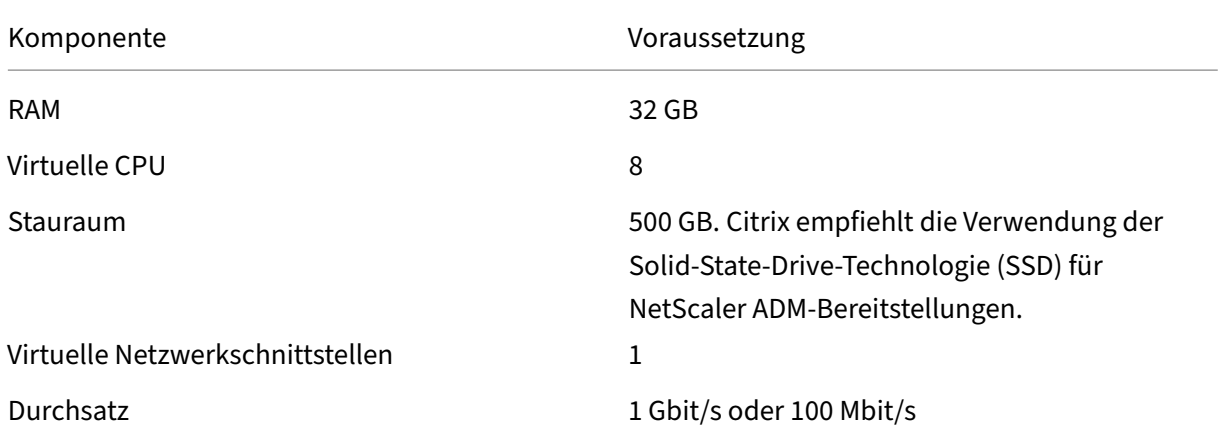

### **Hardwareanforderungen für die Migration von HDX Insight zu NetScaler ADM**

#### **Minimale Anforderungen**

Stellen Sie vor der Konfiguration der Netzwerkintegration sicher, dass Sie einen RBAC‑Benutzer mit HDX Insights‑Zugriff erstellen.

#### **Softwareanforderungen**

Stellen Sie vor der Migration auf die virtuelle NetScaler ADM-Appliance sicher, dass die folgenden Anforderungen erfüllt sind:

- Director Version 1811 ist installiert.
- NetScaler HDX Insight Version 10.1 oder höher ist installiert
- HDX Insight und NetScaler ADM unterstützen Citrix VDA Version 7.0 und höher
- Citrix Workspace wird von Citrix Virtual Apps and Desktops ab Version 7.0 unterstützt.
- Stellen Sie sicher, dass MAC, Citrix Workspace für Mac, Version 11.8 und höher, und Windows Citrix Workspace für Windows 14.0 und höher verfügbar sind, um genaue ICA‑RTT‑Metriken anzuzeigen.
- NetScaler ADM Version 11.0 und höher ist installiert. Weitere Informationen zur Installation von NetScaler ADM finden Sie unter Bereitstellen von NetScaler ADM.

### **Einschränkungen**

- Die Verfügbarkeit dieser Funktion richtet sich nach der Lizenzierung der Organisation und den Administratorberechtigungen.
- Die Round Trip Time (RTT) der ICA‑Sitzung zeigt Datenfür Citrix Workspacefür Windows 3.4 oder höher und für Citrix Workspace für Mac 11.8 oder höher korrekt an. In früheren Versionen dieser Workspaces werden die Daten nicht korrekt angezeigt.
- In der Ansicht Trends werden HDX‑Verbindungsanmeldedaten nicht für VDAs vor Version 7 er‑ fasst. Für frühere VDAs werden die Diagrammdaten als 0 angezeigt.
- Bei Bereitstellungen, die bereits über eine externe Festplatte mit weniger als 500 GB Speicherplatz verfügen, können Sie keine weitere Festplatte hinzufügen.

#### **Hinweis**

- Weitere Informationen zu Director und Schritte zur Integration von NetScaler ADM mit Director finden Sie unterhttps://docs.citrix.com/en-us/xenapp-and-xendesktop/7-15ltsr/director/hdx‑insight.html.
- Weitere Informationen zu HDX Insight finden Sie unterhttp://docs.citrix.com/en-us/xenap [p‑and‑xendesktop/7‑11/director/hdx‑insight.html.](https://docs.citrix.com/en-us/xenapp-and-xendesktop/7-15-ltsr/director/hdx-insight.html)

# **Stelle[n Sie einen zusätzlichen Datenträger](http://docs.citrix.com/en-us/xenapp-and-xendesktop/7-11/director/hdx-insight.html) für NetScaler ADM bereit**

#### February 5, 2024

Die Speicheranforderungen für NetScaler Application Delivery Management (ADM) werden auf der Grundlage Ihrer NetScaler ADM‑Größenschätzung ermittelt. NetScaler ADM bietet standardmäßig eine Speicherkapazität von 120 GB. Wenn Sie mehr als 120 GB zum Speichern Ihrer Daten benötigen, können Sie zusätzlichen Datenträger bereitstellen.

#### **Hinweis**

- Schätzen Sie die Speicheranforderungen und stellen Sie zum Zeitpunkt der Erstbereitstel‑ lung von NetScaler ADM einen zusätzlichen Datenträger für den Server bereit.
- Bei einer NetScaler ADM Bereitstellung mit einem Server können Sie zusätzlich zum Stan‑ darddatenträger nur einen Datenträger an den Server anhängen.
- Für eine NetScaler ADM Hochverfügbarkeitsbereitstellung müssen Sie für jeden Knoten einen zusätzlichen Datenträger bereitstellen. Die Größe beider Datenträger muss identisch

sein.

- Wenn Sie zuvor einen externen Datenträger mit geringerer Kapazität angeschlossen haben, müssen Sie den Datenträger entfernen, bevor Sie einen neuen Datenträger anfügen.
- Sie können einen zusätzlichen Datenträger mit einer Kapazität von mehr als 2 Terabyte anschließen. Bei Bedarf kann die Größe des Datenträgers auch niedriger als 2 Terabyte sein.
- Citrix empfiehlt die Verwendung der Solid‑State‑Drive‑Technologie (SSD) für NetScaler ADM‑Bereitstellungen.

In diesem Dokument werden die folgenden Szenarien zum Bereitstellen eines zusätzlichen, neuen Datenträgers, zum Erstellen von Partitionen und zum Ändern der Größe des zusätzlichen Datenträgers erläutert:

- 1. Stellen Sie einen neuen, zusätzlichen Datenträger bereit
- 2. Starten Sie das Datenträgerpartitionierungstool
- 3. Erstellen Sie Partitionen auf dem neuen, zusätzlichen Datenträger
- 4. Größe des vorhandenen zusätzlichen Datenträgers ändern
- 5. Entfernen von Partitionen auf dem zusätzlichen Datenträger

# **Bereitstellen eines zusätzlichen Datenträgers in einem eigenständigen NetScaler ADM**

Führen Sie die folgenden Schritte aus, um einen Datenträger für die virtuelle Maschine bereitzustellen:

- 1. Fahren Sie die virtuelle NetScaler ADM Maschine herunter.
- 2. Stellen Sie im Hypervisor einen zusätzlichen Datenträger mit der erforderlichen Datenträgergröße für die virtuellen NetScaler ADM Maschine bereit.

Auf dem neu zugeordneten größeren Datenträger werden die Datenbankdaten und die NetScaler ADM Protokolldateien gespeichert. Der vorhandene 120‑Gigabyte‑Standarddatenträger wird jetzt zum Speichern der Kerndateien, der Protokolldateien des Betriebssystems usw. verwendet.

3. Starten Sie die virtuelle NetScaler ADM Maschine.

# **NetScaler ADM Datenträgerpartitionstool**

NetScaler ADM bietet jetzt das **NetScaler ADM Datenträgerpartitionstool**, ein neues Befehlszeilen‑ tool. Die Funktionalitäten dieses Tools werden wie folgt detailliert beschrieben:

- 1. Mit dem Tool können Sie Partitionen auf dem neu hinzugefügten zusätzlichen Datenträger er‑ stellen.
- 2. Sie können die Größe vorhandener zusätzlicher Datenträger auch mit diesem Tool ändern. Der vorhandene externe Datenträger darf jedoch nicht größer als 2 Terabyte sein.

#### **Hinweis**

- Es ist nicht möglich, die Größe vorhandener Datenträger über 2 Terabyte hinaus zu ändern, ohne Daten zu verlieren. Dies ist auf eine bekannte Beschränkung der Plattform zurückzuführen.
- Um eine Speicherkapazität von mehr als 2 Terabyte zu erstellen, müssen Sie die vorhandenen Partitionen entfernen und mit diesem neuen Tool Partitionen erstellen.
- 3. Mit diesem neuen Tool können Sie jede Partitionsaktion explizit auf dem Datenträger ausführen. Das Tool bietet Ihnen eine klare Sichtbarkeit und Kontrolle über den Datenträger und die zugehörigen Daten.

#### **Hinweis**

Sie können dieses Tool nur auf dem zusätzlichen Datenträger verwenden, den Sie an den NetScaler ADM‑Server angeschlossen haben. Mit diesem Tool können Sie keine Partitio‑ nen auf dem primären (Standard‑) 120‑Gigabyte‑Datenträger erstellen.

# **Starten Sie das Datenträgerpartitionstool**

- 1. Öffnen Sie eine SSH‑Verbindung zum NetScaler ADM, indem Sie einen SSH‑Client wie PuTTY verwenden.
- 2. Melden Sie sich mit den Anmeldeinformationen von nsrecover/nsroot bei NetScaler ADM an.
- 3. Wechseln Sie zur Shell‑Eingabeaufforderung und geben Sie Folgendes ein:

```
1 /mps/DiskPartitionTool.py
2 <!--NeedCopy-->
```

```
bash-3.2# /mps/DiskPartitionTool.py
```

```
MAS/SVM Disk Partition Tool (DPT) 1.0
```

```
welcome to MAS/SVM DPT! Type 'help' or '?' to view a list of commands.
```
 $(dpt):$ 

### **Hinweis**

Für NetScaler ADM in der Hochverfügbarkeitsbereitstellung müssen Sie das Tool in beiden Knoten starten und Partitionen erstellen oder deren Größe ändern, nachdem Sie Datenträger an die jeweiligen virtuellen Maschinen angeschlossen haben.

### **Erstellen von Partitionen auf dem neuen zusätzlichen Datenträger**

Der Befehl **create** wird verwendet, um Partitionen zu erstellen, wenn ein neuer sekundärer Daten‑ träger hinzugefügt wird. Sie können diesen Befehl auch verwenden, um Partitionen auf einem vorhandenen sekundären Datenträger zu erstellen, nachdem die vorhandenen Partitionen mit dem Befehl "remove"gelöscht wurden.

```
(dpt): ?create
reates a new partition on the attached disk. A swap partition of size 32GB is also created automatically.
The VM will be automatically rebooted once the operation completes successfully for the changes to take effect.
```
#### **Hinweis:**

Beim Erstellen von Partitionen mit dem Datenträgerpartitionstool gibt es keine Beschränkung der Größe von 2 Terabyte. Das Tool kann Partitionen mit mehr als 2 Terabyte erstellen. Wenn Sie den Datenträger partitionieren, wird automatisch eine Swap-Partition der Größe 32 GB hinzugefügt. Die primäre Partition verwendet dann den gesamten verbleibenden Speicherplatz auf dem Datenträger.

Sobald der Befehl ausgeführt wurde, wird ein Partitionsschema der GUID-Partitionstabelle (GPT) erstellt. Außerdem werden eine 32 GB Swap-Partition und Datenpartition erstellt, um den Rest des Speicherplatzes zu nutzen. Ein neues Dateisystem wird dann auf der primären Partition erstellt.

#### **Hinweis**

Dieser Vorgang kann einige Sekunden dauern, und Sie dürfen den Prozess nicht unterbrechen.

```
(dpt): create
The VM will be automatically rebooted once the operation completes successfully for the changes to take effect.
         sure you want to continue (Y/N) y
  \mathsf{F} ating GPT partition scheme...
da1 created
Creating partition 1 using (456287933) blocks. Leaving aside 32G for swap...
da1p1 added
 \epsilon reating partition 2 for swap using remaining 32G...
la1p2 added
 ormatting the new partition. This may take some time (~20 seconds). Please be patient and don't interrup the process.
```
Sobald der Befehl create abgeschlossen ist, wird die virtuelle Maschine automatisch neu gestartet, damit die neue Partition bereitgestellt wird.

Create Done. VM has to be rebooted for the new partition to be used. Rebooting VM now... \*\*\* FINAL System shutdown message from nsroot@ns-mgmt-system System going down IMMEDIATELY

Nach dem Neustart wird die neue Partition unter /var/mps gemountet.

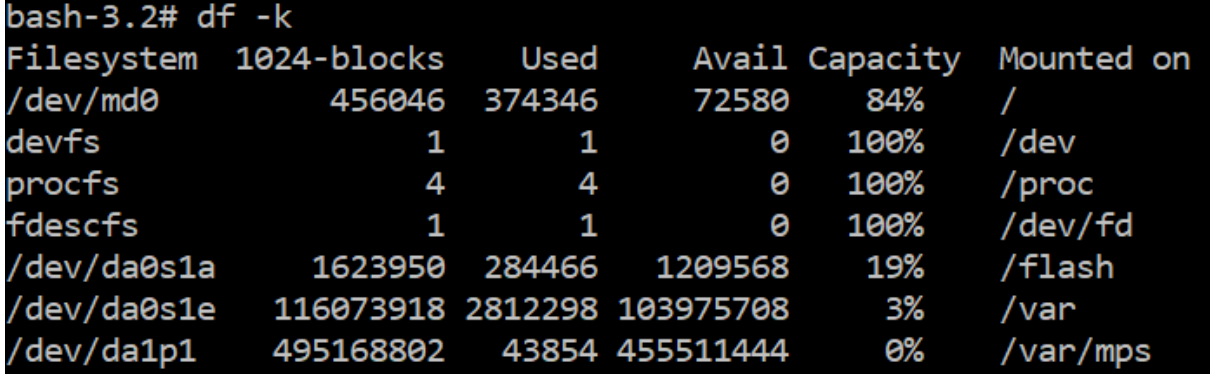

Die hinzugefügte Swap‑Partition wird als Swap‑Raum in der Ausgabe des Befehls "create" angezeigt.

CPU: 0.0% user, 0.0% nice, 0.0% system, 0.7% interrupt, 99.3% idle Mem: 89M Active, 21M Inact, 123M Wired, 16M Cache, 74M Buf, 6965M Free Swap: 37G Total, 37G Free

### **Hinweis**

Das Tool startet die virtuelle Maschine neu, nachdem Sie die Partition erstellt haben.

# **Ändern Sie die Größe der Partitionen in dem vorhandenen zusätzlichen Datenträger**

Sie können den Befehl **resize** verwenden, um die Größe des angeschlossenen (sekundären) Daten‑ trägers zu ändern. Sie können die Größe eines Datenträgers ändern, die ein master boot record

(MBR) oder GPT‑Schema hat. Die Größe des Datenträgers muss weniger als 2 Terabyte bis maximal 2 Terabyte betragen.

**Hinweis**

• Der Befehl "Größe ändern"wurde entwickelt, um zu funktionieren, ohne dass vorhandene

Daten verloren gehen. Citrix empfiehlt jedoch, dass Sie wichtige Daten auf dieser Daten‑ träger auf einem externen Speicher sichern, bevor Sie die Größe ändern. Datenbackup ist hilfreich in Fällen, in denen die Datenträgerdaten während des Größenänderungsvorgangs beschädigt werden können.

• Stellen Sie sicher, dass Sie den Speicherplatz in Schritten von 100 GB Speicherplatz vergrößern, während Sie die Größe der Partitionen ändern. Eine solche inkrementelle Erhöhung stellt sicher, dass Sie die Größe nicht öfter ändern müssten.

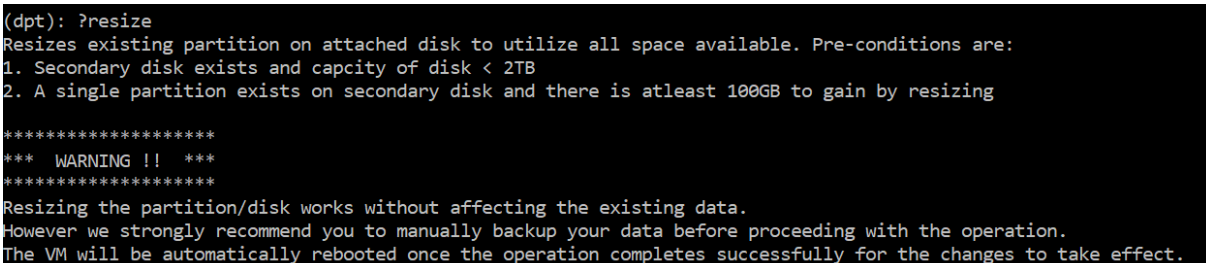

Der Befehl "resize"prüft alle Voraussetzungen und geht weiter, ob alle Voraussetzungen erfüllt sind und nachdem Sie der Größenänderung zugestimmt haben. Es stoppt die Prozesse, die auf den Daten‑ träger zugreifen. Dazu gehören die NetScaler ADM ‑Subsysteme, PostgreSQL DB‑Prozesse und der NetScaler ADM‑Monitorprozess. Sobald die Prozesse beendet wurden, wird die Bereitstellung des Datenträgers aufgehoben, um ihn für die Größenänderung vorzubereiten. Die Größenänderung er‑ folgt durch Erweitern der Partition, um den gesamten verfügbaren Speicherplatz zu belegen, und an‑ schließendes Erweitern des Dateisystems. Wenn eine Swap‑Partition auf dem Datenträger vorhanden ist, wird sie gelöscht und nach der Größenänderung am Ende des Datenträgers neu erstellt. Die Swap-Partition wird im Abschnitt Befehl **erstellen** des Dokuments erläutert.

**Hinweis:**

Der Prozess des "wachsenden Dateisystems"kann einige Zeit in Anspruch nehmen und es wird darauf geachtet, dass Sie den Vorgang nicht unterbrechen, während er ausgeführt wird. Das Tool startet die virtuelle Maschine neu, nachdem Sie die Größe der Partition geändert haben.  $(dpt):$  resize

```
*****************
** WARNING !! ***
Resizing the partition/disk works without affecting the existing data.
lowever we strongly recommend you to manually backup your data before proceeding with the operation.
The VM will be automatically rebooted once the operation completes successfully for the changes to take effect.
Are you sure you want to resize (Y/N): y
```
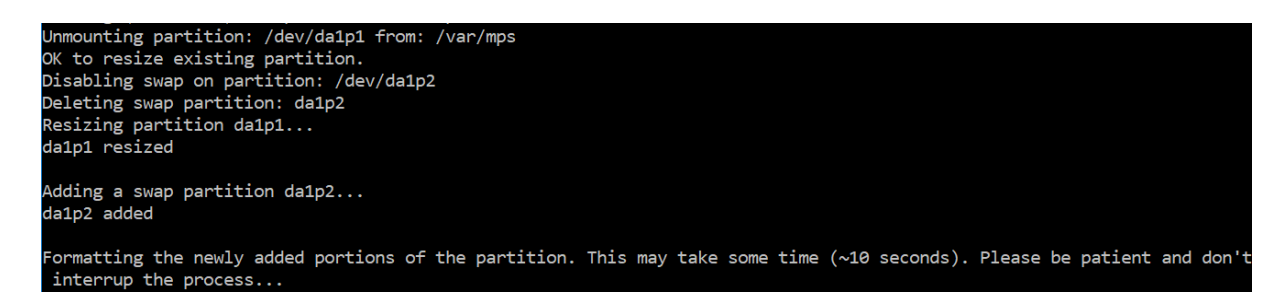

Alle Zwischenschritte im Größenänderungsprozess (Anhalten von Anwendungen, Ändern der Größe des Datenträgers, wachsendes Dateisystem) werden auf der Konsole angezeigt. Sobald der Prozess abgeschlossen ist, wird die folgende Meldung angezeigt.

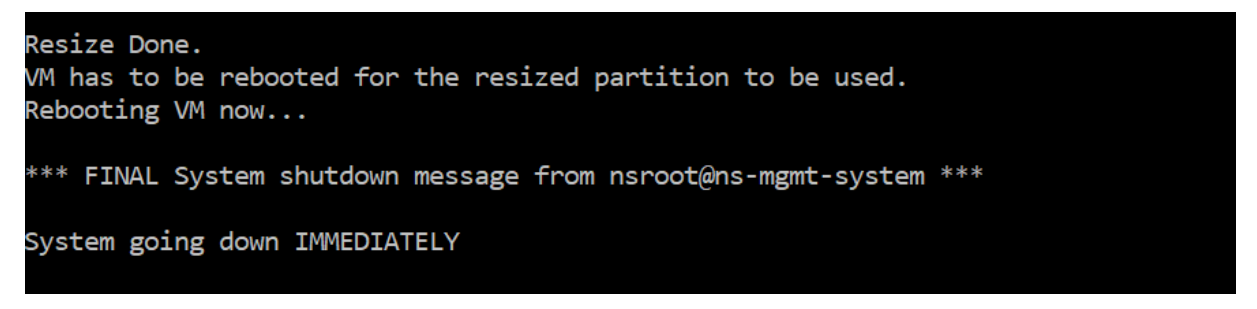

Nach dem Neustart kann die Zunahme der Größe mit dem Befehl "df"beobachtet werden. Hier sind die Vorher und Nachher Details, nachdem Sie die Größe vergrößert haben:

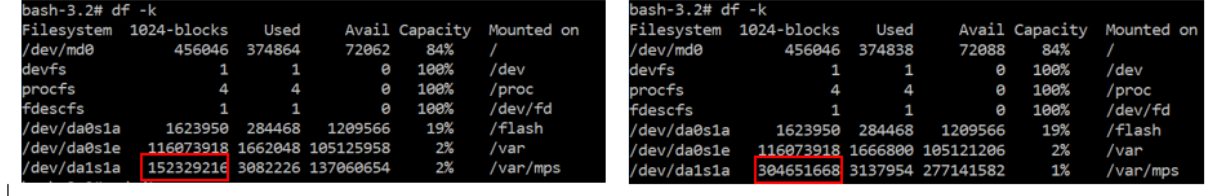

# **Entfernen der Partitionen des zusätzlichen Datenträgers**

Eine vorhandene Partition auf dem sekundären Datenträger kann auf bis zu 2 Terabyte verkleinert werden. Dies ist auf eine bekannte Beschränkung der Partition zurückzuführen. Wenn Sie einen Datenträger mit mehr als 2 Terabyte wünschen, schließen Sie einen neuen Datenträger an und partitionieren Sie ihn mit dem Datenträgerpartitionstools. Sie können die vorhandene Partition auch mithilfe des Befehls **remove entfernen** und dann eine Partition erstellen.

### **Hinweis**

Durch das Entfernen der vorhandenen Partition werden alle vorhandenen Daten gelöscht. Daher müssen alle kritischen Daten auf einem externen Speicher gesichert werden, bevor Sie diesen Befehl verwenden.
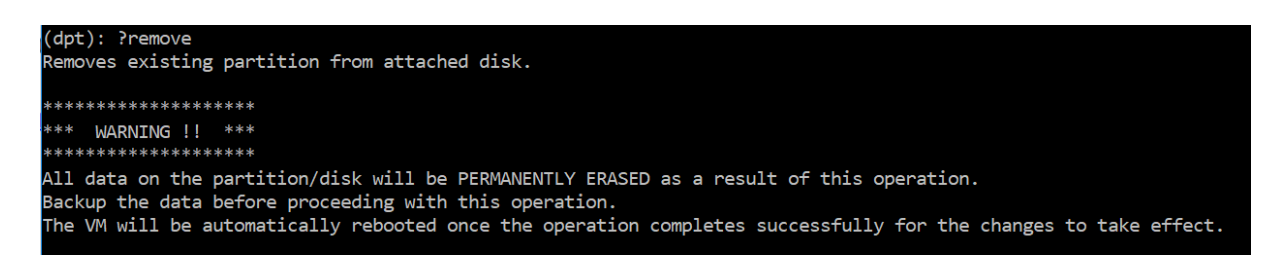

Wenn Sie den Befehl "remove"ausführen, werden Sie zur Bestätigung aufgefordert. Nach der Bestätigung werden alle Prozesse (wie ADM‑Subsysteme, PostgreSQL Prozesse und ADM‑Monitor) mit dem sekundären Datenträger gestoppt. Wenn eine Swap-Partition vorhanden ist und Swap auf der Partition aktiviert ist, wird der Swap deaktiviert.

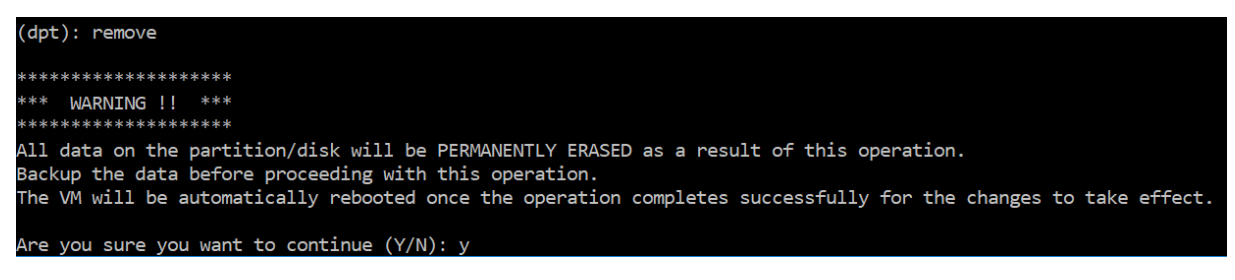

Wenn Sie "y"eingeben, wird die Bereitstellung des Datenträgers aufgehoben und alle Partitionen auf dem Datenträger.

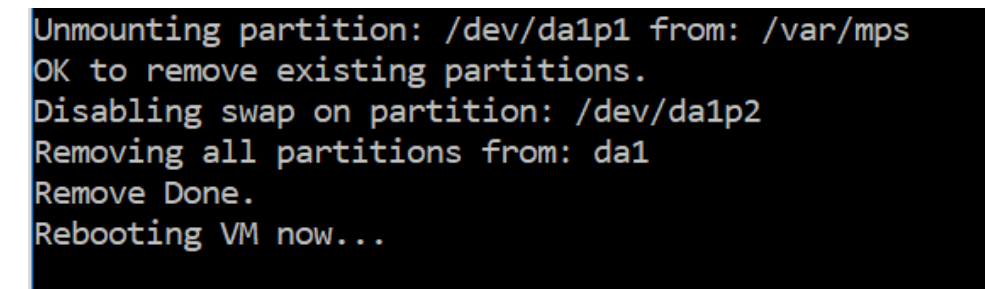

#### **Hinweis**

Das Tool startet die virtuelle Maschine neu, nachdem Sie die Partition entfernt haben.

#### **Starten Sie die virtuelle Maschine neu**

Wenn eine Partition erstellt oder in der Größe geändert wird oder wenn eine Auslagerungsdatei er‑ stellt wurde, starten Sie die virtuelle Maschine neu. Die Änderungen werden erst nach einem Neustart wirksam. Zu diesem Zweck wird ein **Reboot‑Befehl** im Tool bereitgestellt.

```
Reboot the VM. Note: VM has to be rebooted after new partition is created, existing one is resized or swap file is creat
ha
The VM is rebooted automatically after these operations. If the automatic reboot does not happen, then this command can
be used to reboot the VM.
```
Sie werden zur Bestätigung aufgefordert und werden nach der Bestätigung alle Prozesse beendet (z.

B. ADM‑Subsysteme, PostgreSQL Prozesse und ADM‑Monitor). Die virtuelle Maschine wird dann neu gestartet.

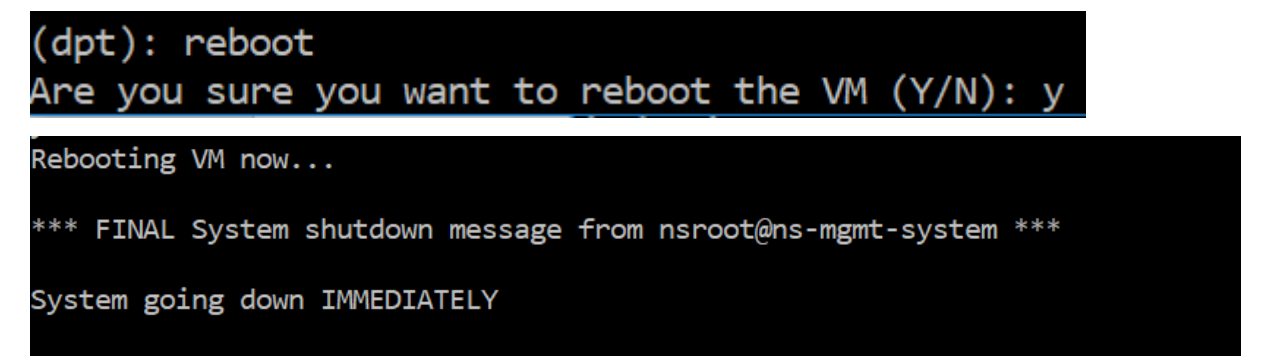

# **Erstellen einer Backupdatei der Datenträgerdaten**

Im Folgenden finden Sie die Schritte, um ein Backup der NetScaler ADM‑Daten anzulegen, bevor Sie die Größe der Partitionen ändern oder entfernen.

#### **Hinweis**

Das Erstellen einer Backupdatei erfordert Speicherplatz. Citrix empfiehlt, dass Sie sicherstellen, dass ausreichend Speicherplatz (50% oder mehr) verfügbar ist, bevor Sie Backupbefehle aus‑ führen.

#### 1. Beenden Sie ADM.

```
1 /mps/masd stop
2 <!--NeedCopy-->
```
#### 2. Stoppen Sie PostgreSQL.

```
1 su -l mpspostgres /mps/scripts/pgsql/stoppgsql_smart.sh
2 <!--NeedCopy-->
```
#### 3. Beenden Sie ADM‑Monitor.

```
1 /mps/scripts/stop_mas_monit.sh
2 <!--NeedCopy-->
```
#### 4. Erstellen Sie einen Tarball.

```
1 cd /var
2 tar cvfz /var/mps/mps_backup.tgz mps
3 <!--NeedCopy-->
```
#### **Hinweis**

Der Vorgang dauert Zeit, abhängig von der Größe der zu sichernden Daten.

5. Prüfsumme generieren.

```
1 md5 /var/mps/mps_backup.tgz > /var/mps/mps_backup_checksum
2 <!--NeedCopy-->
```
- 6. Kopieren Sie die Tarball‑ und Prüfsummendateien auf einen Remoteserver.
- 7. Überprüfen Sie die Richtigkeit des kopierten Tarballs. Generieren Sie eine Prüfsumme der über‑ tragenen Datei und vergleichen Sie sie mit der Quellprüfsumme.
- 8. Entfernen Sie den Tarball von der virtuellen ADM‑Maschine.

```
1 cd /var/mps/
2 rm mps_backup.tgz  mps_backup_checksum
3 <!--NeedCopy-->
```
# **Zusätzliche Befehle**

Zusätzlich zu den zuvor aufgeführten Befehlen können Sie auch die folgenden Befehle im Tool verwenden:

# **Befehl "Hilfe":**

Um die unterstützten Befehle aufzulisten, geben Sie **help** oder **?** und drücken Sie Enter. Um weitere Hilfe zu jedem Befehl zu erhalten, drücken Sie bitte **help** oder **?** gefolgt von dem Befehlsnamen, und drücken Sie die **Eingabetaste**.

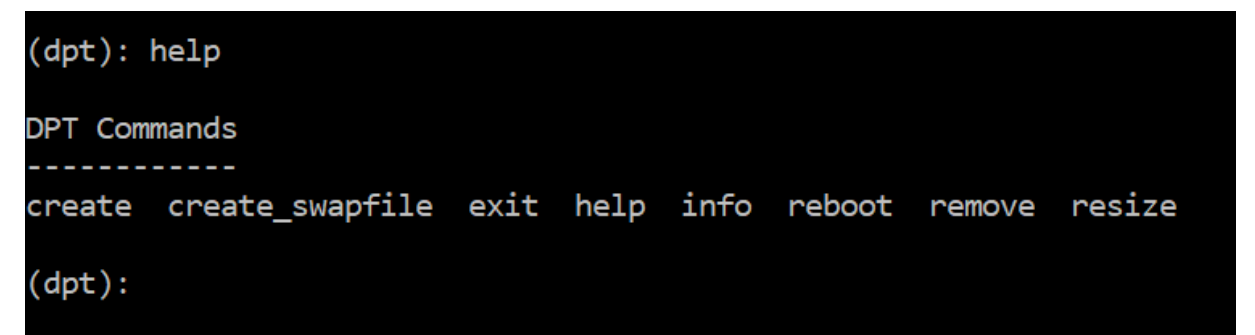

### **Info (Befehl):**

Der Befehl **info** liefert Informationen über den angeschlossenen sekundären Datenträger, falls der Da‑ tenträger vorhanden ist. Der Befehl liefert den Gerätenamen, das Partitionsschema, die Größe in men‑ schenlesbarer Form und die Anzahl der Datenträgerblöcke. Das Schema kann MBR oder GPT sein. Ein MBR‑Schema bedeutet, dass der Datenträger mit einer früheren Version der NetScaler ADM‑Version partitioniert wurde. Die MBR/GPT‑basierte Partition kann in der Größe geändert werden, jedoch nicht über 2 Terabyte hinaus. GPT‑Partitionsschema bedeutet, dass der Datenträger mit NetScaler ADM 12.1 oder höher partitioniert wurde.

# **Hinweis:**

Eine GPT‑Partition kann größer als 2 Terabyte sein, aber wenn sie erstellt wird. Sie können die Größe des Datenträgers jedoch nicht auf eine Größe von mehr als 2 Terabyte ändern, nachdem Sie einen Datenträger mit einer kleineren Größe erstellt haben. Dies ist eine bekannte Einschränkung der Plattform.

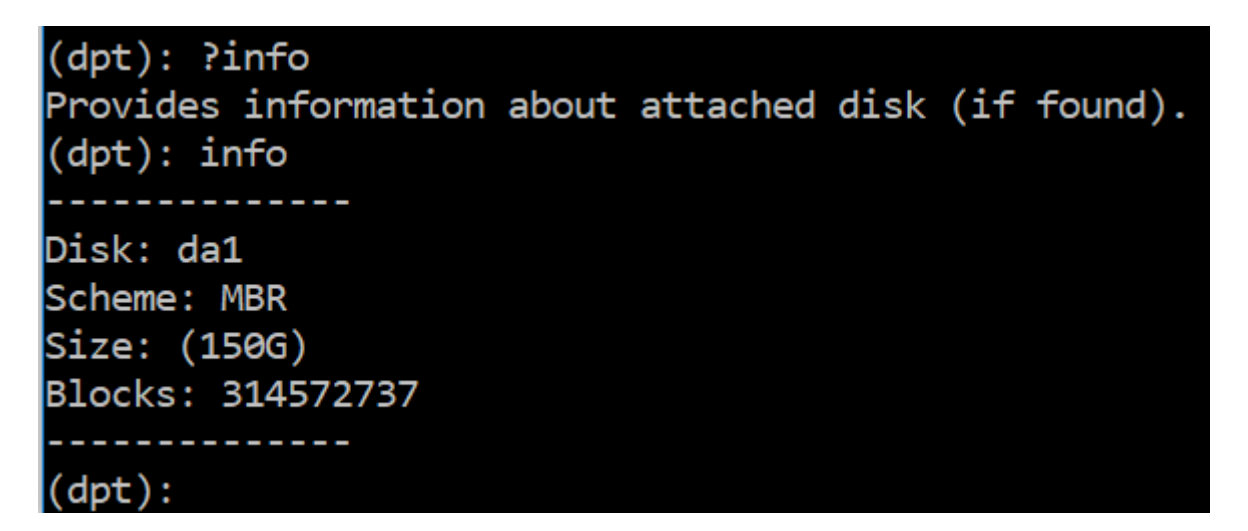

# **Create\_swapfile (Befehl):**

Die Standardauslagerungspartition auf dem primären Datenträger von NetScaler ADM beträgt 4 GB, daher beträgt der Standardauslagerungsspeicher 4 GB. Für die Standardspeicherkonfiguration von NetScaler ADM, die 2 GB beträgt, ist dieser Swap‑Speicherplatz ausreichend. Wenn Sie NetScaler ADM jedoch mit einer höheren Speicherkonfiguration ausführen, benötigen Sie mehr Auslagerungsspe‑ icher auf dem Datenträger.

# **Hinweis**

Die Auslagerungspartition ist in der Regel eine dedizierte Partition, die während der Installation des Betriebssystems auf einer Festplatte (HDD) erstellt wird. Eine solche Partition wird auch als Swap Space bezeichnet. Die Auslagerungspartition wird für virtuellen Speicher verwendet, der den zusätzlichen Hauptspeicher simuliert.

Bei sekundären Datenträgern, die in früheren Versionen von NetScaler ADM hinzugefügt wurden, wird standardmäßig keine Auslagerungspartition erstellt. Der Befehl "create\_swapfile"ist für sekundäre Datenträger gedacht, die mit älteren NetScaler ADM‑Versionen ohne Auslagerungspartition erstellt wurden. Der Befehl prüft auf Folgendes:

- Vorhandensein eines sekundären Datenträgers
- Datenträger, der bereitgestellt wird
- Größe des Datenträgers (mindestens 500 GB)

• Die Existenz der Auslagerungsdatei

Der Befehl "create\_swapfile"ist nur nützlich, wenn der Speicher größer oder gleich 16 GB ist und nicht, wenn der Speicher niedrig ist. Daher überprüft dieser Befehl auch nach Speicher, bevor Sie mit der Erstellung der Auslagerungsdatei fortfahren.

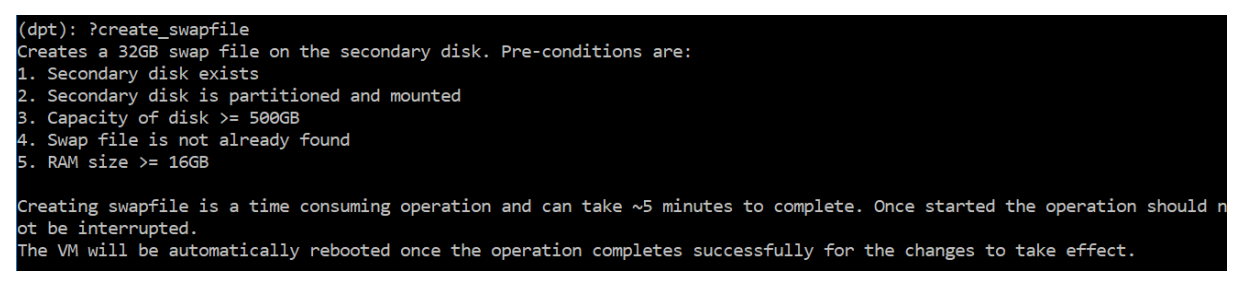

Wenn alle Bedingungen erfüllt sind und der Benutzer damit einverstanden ist, fortzufahren, wird eine 32 GB Auslagerungsdatei auf dem sekundären Datenträger erstellt. Die Erstellung der Auslagerungsdatei dauert einige Minuten und sorgt dafür, dass Sie den Vorgang während des Ablaufs nicht unter‑ brechen. Nach erfolgreichem Abschluss wird ein Neustart durchgeführt, damit die Auslagerungsdatei wirksam wird.

### Creating swapfile. This may take some time (~5 mins). Please be patient and don't interrupt the process... 32768+0 records in 32768+8 records out 34359738368 bytes transferred in 724.061475 secs (47454173 bytes/sec) Changing permissions for created swapfile... Create (swapfile) Done. VM has to be rebooted for the newly created swapfile to take effect.

Nach dem Neustart kann der Anstieg des Swap mit dem Befehl top beobachtet werden.

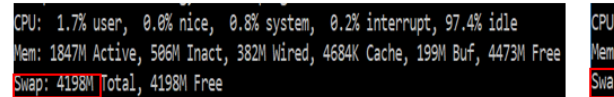

CPU: 42.0% user, 0.0% nice, 7.6% system, 5.0% interrupt, 45.3% idle Mem: 1805M Active, 423M Inact, 393M Wired, 4792K Cache, 199M Buf, 4587M Free Swap: 36G "otal, 36G Free

# **Befehl "Beenden":**

Um das Werkzeug zu verlassen, geben Sie exit ein, und drücken **Sie die Eingabetaste**.

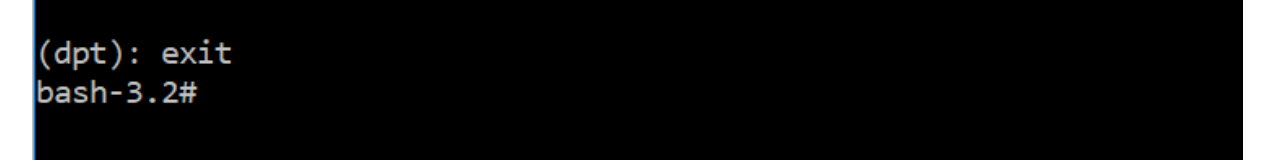

# **Hinzufügen zusätzlicher Datenträger an NetScaler ADM, das in hoher Verfügbarkeit bereitgestellt wird**

Bedenken Sie, dass Sie ein Paar NetScaler ADM‑Server in einer Hochverfügbarkeitseinrichtung ohne sekundäre Datenträger konfiguriert haben. Bedenken Sie auch, dass Sie 2 oder mehr NetScaler‑

Instanzen hinzugefügt und überprüft haben, ob alle Prozesse ausgeführt werden. Möglicherweise möchten Sie den virtuellen Maschinen in diesem Setup sekundäre Laufwerke hinzufügen. In einer Hochverfügbarkeitseinrichtung müssen Sie zusätzliche Datenträger zu beiden Knoten hinzufügen, wie in dieser Aufgabe beschrieben:

- 1. Fahren Sie den sekundären Knoten herunter.
- 2. Fügen Sie über den Hypervisor einen zusätzlichen Datenträger hinzu.

### **Hinweis**

Achten Sie darauf, die Hauptdatenträger des sekundären Knotens nicht zu erweitern

- 3. Starten Sie den sekundären Knoten.
- 4. Führen Sie das Partitionstool auf dem sekundären Knoten aus.
- 5. Nachdem der Datenträger hinzugefügt wurde, wird der sekundäre Knoten neu gestartet.
- 6. Fahren Sie den sekundären Knoten nach dem Neustart herunter.
- 7. Fahren Sie den primären Knoten herunter.
- 8. Fügen Sie über den Hypervisor einen zusätzlichen Datenträger hinzu.

#### **Hinweis**

Achten Sie darauf, die Hauptdatenträger des primären Knotens nicht zu erweitern

- 9. Starten Sie den primären Knoten.
- 10. Führen Sie das Partitionstool auf dem primären Knoten aus.
- 11. Nachdem der Datenträger hinzugefügt wurde, wird der primäre Knoten neu gestartet.
- 12. Nachdem der primäre Knoten betriebsbereit ist, starten Sie den sekundären Knoten.
- 13. Stellen Sie sicher, dass der sekundäre Knoten betriebsbereit ist und die Datenbanken synchronisiert wurden.
- 14. Bestätigen Sie, dass alle Daten noch vorhanden sind.

#### **Um die RAM‑Kapazität auf beiden Knoten zu erhöhen:**

- 1. Fahren Sie ADM\_Secondary herunter, und erhöhen Sie die RAM‑Größe je nach Bedarf. Starten Sie den Knoten nicht neu.
- 2. Fahren Sie ADM\_primary herunter, und erhöhen Sie die RAM‑Größe je nach Bedarf.

Stellen Sie sicher, dass Sie die RAM‑Größe auf beiden Knoten gleichmäßig erhöhen. Wenn Sie beispielsweise die RAM‑Größe auf dem primären Knoten auf 16 GB erhöhen, tun Sie dasselbe auch auf dem sekundären Knoten.

- 3. Starten Sie ADM\_Primary neu.
- 4. Überprüfen Sie nach dem Neustart von ADM\_Primary, ob es sich um den primären Knoten han‑ delt.
- 5. Starten Sie nun den Knoten ADM\_Secondary. Stellen Sie nach dem Neustart sicher, dass es als sekundär eingestuft wurde und die DB‑Synchronisierung funktioniert.
- 6. Bestätigen Sie nun, dass alle Daten noch existieren.

# **Hinweis**

Nachdem Sie den sekundären Datenträger hinzugefügt haben, dauert es einige Zeit, bis der primäre Knoten hochgefahren ist. Außerdem erfordert das gesamte Hinzufügen von sekundären Datenträger zu beiden Knoten und die Erhöhung der RAM‑Kapazität, dass beide Knoten für einige Zeit heruntergefahren sind. Berücksichtigen Sie diese Ausfallzeiten bei der Planung dieser Wartungsaktivität.

# **Konfigurieren**

### February 5, 2024

Sie können nur mit der GUI auf einen NetScaler ADM‑Server zugreifen. Sie müssen auf die GUI zu‑ greifen, um Instanzen und Apps hinzuzufügen, Instanzen und Apps zu verwalten und zu überwachen, Analysen anzuzeigen und den NetScaler ADM ‑Server zu konfigurieren.

Ihre Workstation muss über einen unterstützten Webbrowser verfügen, um auf das Konfigurationsprogramm und das Dashboard zugreifen zu können.

Die folgenden Browser werden unterstützt.

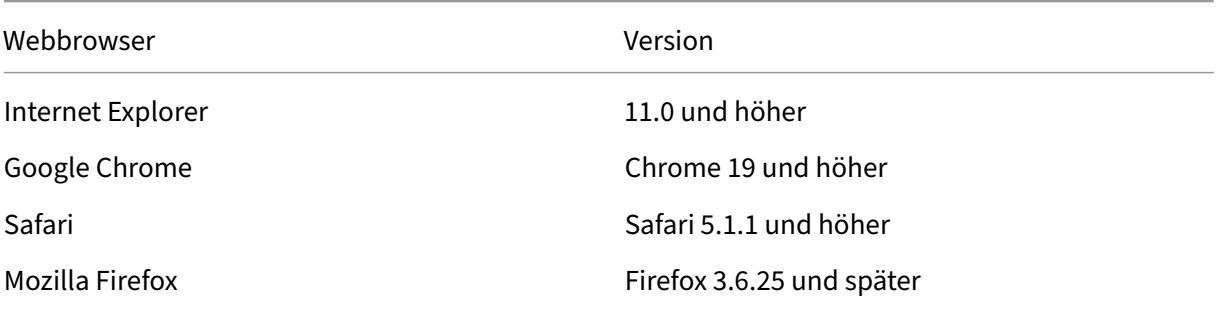

### **So greifen Sie auf die NetScaler ADM GUI zu:**

Melden Sie sich mit den Administratoranmeldeinformationen bei NetScaler ADM an.

Nachdem Sie sich bei NetScaler ADM angemeldet haben, müssen Sie folgende Schritte ausführen:

- Instanzen zu NetScaler ADM hinzufügen. Sie müssen dem NetScaler ADM Server Instanzen hinzufügen, wenn Sie diese Instanzen verwalten und überwachen möchten.
- Ermöglichen Sie Analysen auf virtuellen Servern. Um Analysedaten für den Anwendungsdaten[fluss anzuzeigen, müssen Sie die Analytic](https://docs.netscaler.com/de-de/netscaler-application-delivery-management-software/13-1/configure/add-instances.html)s‑Funktion auf den virtuellen Servern aktivieren, die Datenverkehr für die spezifischen Anwendungen empfangen.
- [Konfigurieren Sie den NTP‑Server auf NetScaler](https://docs.netscaler.com/de-de/netscaler-application-delivery-management-software/13-1/configure/enable-analytics-on-virtual-servers.html) ADM. Sie müssen einen NTP‑Server (Network Time Protocol) in NetScaler ADM konfigurieren, um seine Uhr mit dem NTP‑Server zu synchro‑ nisieren.
- [Konfigurieren Sie die Systemeinstellungen für eine opt](https://docs.netscaler.com/de-de/netscaler-application-delivery-management-software/13-1/configure/configure-ntp-server.html)imale NetScaler ADM‑Leistung. Bevor Sie NetScaler ADM zur Verwaltung und Überwachung Ihrer Instanzen und Anwendungen verwen‑ den, wird empfohlen, einige Systemeinstellungen zu konfigurieren, die eine optimale Leistung [Ihres NetScaler ADM‑Servers gewährleisten.](https://docs.netscaler.com/de-de/netscaler-application-delivery-management-software/13-1/configure/configure-system-settings-for-optimal-netscaler-mas-performance.html)

# **Instanzen zu NetScaler ADM hinzufügen**

### February 5, 2024

Instanzen sind NetScaler ADC‑Appliances oder virtuelle Appliances, die Sie von NetScaler ADM aus erkennen, verwalten und überwachen möchten. Sie müssen dem NetScaler ADM‑Server Instanzen hinzufügen, wenn Sie diese Instanzen verwalten und überwachen möchten. Sie können die folgenden NetScaler ADC‑Appliances und virtuellen Appliances zu NetScaler ADM hinzufügen:

- NetScaler MPX
- NetScaler VPX
- NetScaler SDX
- NetScaler CPX
- NetScaler BLX
- NetScaler Gateway

Sie können Instanzen hinzufügen, wenn Sie den NetScaler ADM‑Server zum ersten Mal oder später ein‑ richten. Anschließend müssen Sie ein Instanzprofil angeben, mit dem NetScaler ADM auf die Instanz zugreifen kann.

#### **Hinweis**

• NetScaler ADM verwendet die NetScaler IP (NSIP) ‑Adresse der NetScaler Instanzen für die Kommunikation. Informationen zu den Ports, die zwischen den NetScaler‑Instanzen und NetScaler ADM geöffnet sein müssen, finden Sie unter Ports.

• Informationen darüber, wie NetScaler ADM Instanzen erkennt, finden Sie unter Instanzen entdecken.

#### **Erstell[en eines N](https://docs.netscaler.com/de-de/netscaler-application-delivery-management-software/13-1/overview/how-mas-discovers-instances.html)etScaler Profils**

Das NetScaler Profil enthält den Benutzernamen, das Kennwort, die Kommunikationsports und die Authentifizierungstypen der Instanzen, die Sie NetScaler ADM hinzufügen möchten. Für jeden Instanztyp ist ein Standardprofil verfügbar. Zum Beispiel ist nsroot das Standardprofil für NetScaler‑ Instanzen. Das Standardprofil wird mithilfe der standardmäßigen NetScaler Administratoranmelde‑ informationen definiert. Wenn Sie die standardmäßigen Administratoranmeldeinformationen Ihrer Instanzen geändert haben, können Sie benutzerdefinierte Instanzprofile für diese Instanzen definieren. Wenn Sie die Anmeldeinformationen einer Instanz ändern, nachdem die Instanz erkannt wurde, müssen Sie das Instanzprofil bearbeiten oder ein Profil erstellen und dann die Instanz neu ermitteln.

Sie können ein NetScaler Profil auf der **Instanzseite** oder beim Hinzufügen oder Ändern einer Instanz erstellen.

**Hinweis**

Verwenden Sie unbedingt das Superadministrator‑Konto, um ein Instanzprofil zu erstellen.

#### **So erstellen Sie ein NetScaler Profil auf der Instanzseite:**

- 1. Navigieren Sie zu **Infrastruktur > Instanzen**.
- 2. Wählen Sie eine Instanz aus. Beispiel: NetScaler.
- 3. Wählen Sie auf der NetScaler‑Seite unter **Aktion auswählen** die Option **Profile**aus.

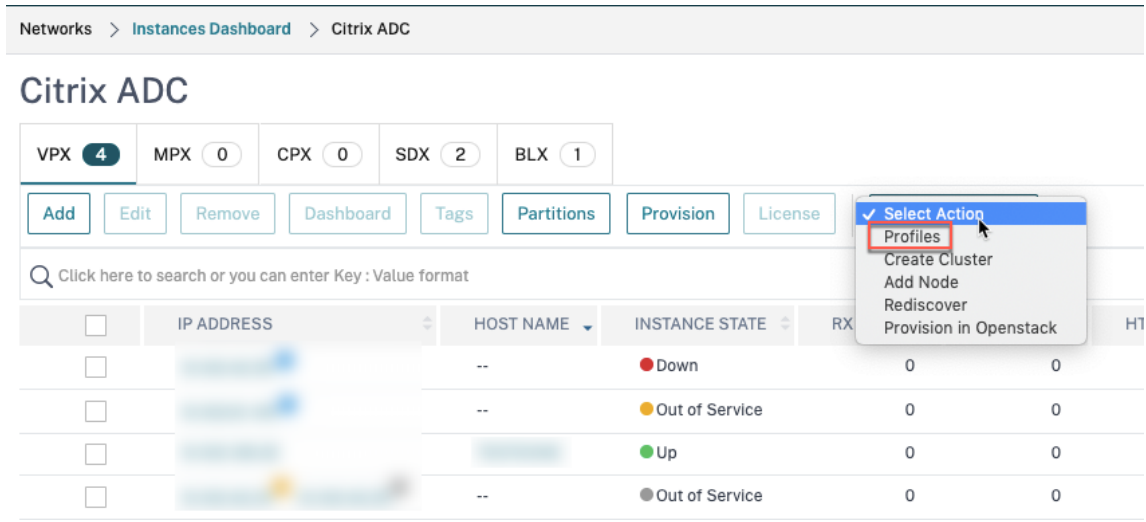

4. Wählen Sie auf der Seite **Admin‑Profile** die Option **Hinzufügen**aus.

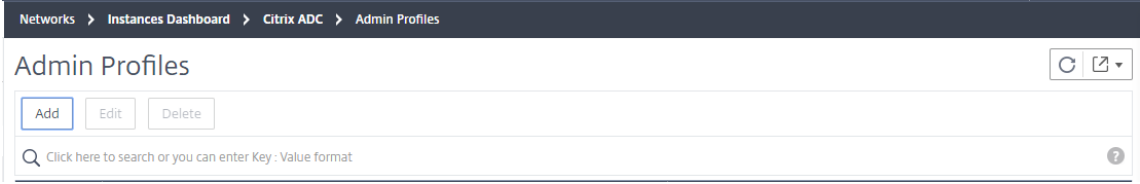

5. Gehen Sie auf der Seite **NetScaler‑Profil erstellen** wie folgt vor:

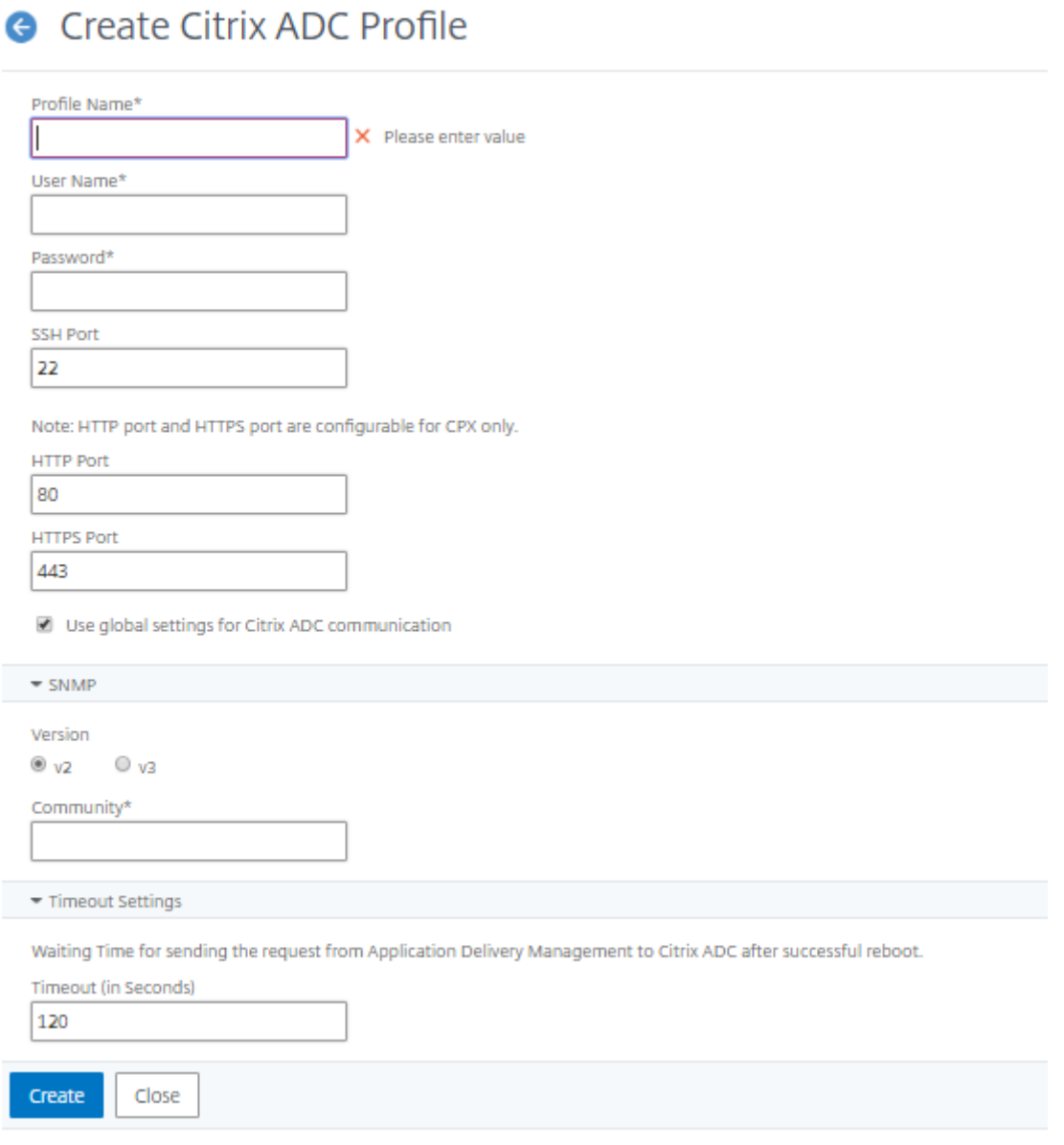

- a) **Profilname**: Geben Sie einen Profilnamen für die NetScaler-Instanz an.
- b) **Benutzername**: Geben Sie einen Benutzernamen an, um sich bei der NetScaler‑Instanz anzumelden.
- c) **Kennwort**: Geben Sie ein Kennwort an, um sich an der NetScaler‑Instanz anzumelden.
- d) **SSH‑Port**: Geben Sie den Port für die SSH‑Kommunikation zwischen NetScaler ADM und der NetScaler‑Instanz an.
- e) **HTTP‑Port**: Geben Sie den Port für die HTTP‑Kommunikation zwischen NetScaler ADM und der NetScaler‑Instanz an.

#### **Hinweis:**

Der Standard‑HTTP‑Port ist 80. Sie können auch den nicht standardmäßigen oder benutzerdefinierten HTTP‑Port angeben, den Sie möglicherweise in Ihrer NetScaler CPX‑Instanz konfiguriert haben. Der benutzerdefinierte HTTP‑Port kann nur für die Kommunikation zwischen NetScaler ADM und NetScaler CPX verwendet werden.

f) **HTTPS‑Port**: Geben Sie den Port für die HTTPS‑Kommunikation zwischen NetScaler ADM und der NetScaler‑Instanz an.

#### **Hinweis:**

Der Standard‑HTTPS‑Port ist 443. Sie können auch den nicht standardmäßigen oder benutzerdefinierten HTTPS‑Port angeben, den Sie möglicherweise in Ihrer NetScaler CPX‑Instanz konfiguriert haben. Der angepasste HTTPS‑Port kann nur für die Kom‑ munikation zwischen NetScaler ADM und NetScaler CPX verwendet werden.

- g) **Globale Einstellungen für NetScaler‑Kommunikation**verwenden: Wählen Sie diese Op‑ tion, wenn Sie die Systemeinstellungen für die Kommunikation zwischen NetScaler ADM und NetScaler‑Instanz verwenden möchten, andernfalls wählen Sie entweder HTTP oder https aus.
- h) **SNMP‑Version**: Wählen Sie entweder **SNMPv2** oder **SNMPv3** aus, und führen Sie die fol‑ genden Schritte aus:
	- i. Wenn Sie SNMPv2 auswählen, geben Sie den **Community‑Namen** für die Authen‑ tifizierung an.
	- ii. Wenn Sie SNMPv3 auswählen, geben Sie den **Sicherheitsnamen** und die **Sicher‑ heitsstufe an**. Wählen Sie basierend auf der Sicherheitsstufe den **Authen‑ tifizierungstyp** und den **Datenschutztyp**aus.

**Hinweis**

Für NetScaler SDX wird nur **SNMPv2** unterstützt.

- i) **Timeout‑Einstellungen**: Geben Sie die Zeit an, die NetScaler ADM warten muss, bevor es nach einem Neustart eine Verbindungsanfrage an die NetScaler‑Instanz sendet.
- j) Wählen Sie **Create**.

# **Fügen Sie ADC‑Instanzen zu NetScaler ADM hinzu**

Sie können Instanzen hinzufügen, wenn Sie den NetScaler ADM‑Server zum ersten Mal oder später einrichten.

Um Instanzen hinzuzufügen, müssen Sie entweder den Hostnamen oder die IP‑Adresse jeder NetScaler‑Instanz oder einen Bereich von IP‑Adressen angeben.

**Hinweis**

- Um NetScaler‑Instanzen hinzuzufügen, die in einem Cluster konfiguriert sind, müssen Sie entweder die Cluster‑IP‑Adresse oder einen der einzelnen Knoten im Cluster‑Setup angeben. In NetScaler ADM wird der Cluster jedoch nur durch die Cluster‑IP‑Adresse dargestellt.
- Bei NetScaler Instanzen, die als HA-Paar eingerichtet sind, wird beim Hinzufügen einer Instanz automatisch die andere Instanz im Paar hinzugefügt.

Wenn zwei NetScaler ADM-Server im Hochverfügbarkeitsmoduseingerichtet sind und eine Instanz hinzugefügt wird, erfolgt die Verkehrsquelle über die ADM‑Floating‑IP‑Adresse.

Wenn Sie eine Instanz aus Remotedaten hinzufügen, die mit einem On‑Prem‑Agenten konfiguriert sind, erfolgt die Traffic‑Quelle über de[n ADM‑Agenten.](https://docs.netscaler.com/de-de/netscaler-application-delivery-management-software/13-1/deploy/high-availability-deployment.html)

#### **So fügen Sie NetScaler ADM eine Instanz**hinzu:

- 1. Melden Sie sich mit Administratoranmeldeinformationen bei NetScaler ADM an.
- 2. Navigieren Sie zu **Infrastruktur > Instanzen > NetScaler** . Wählen Sie den Instanztyp aus, den Sie hinzufügen möchten (z. B. NetScaler VPX), und klicken Sie auf**Hinzufügen**.

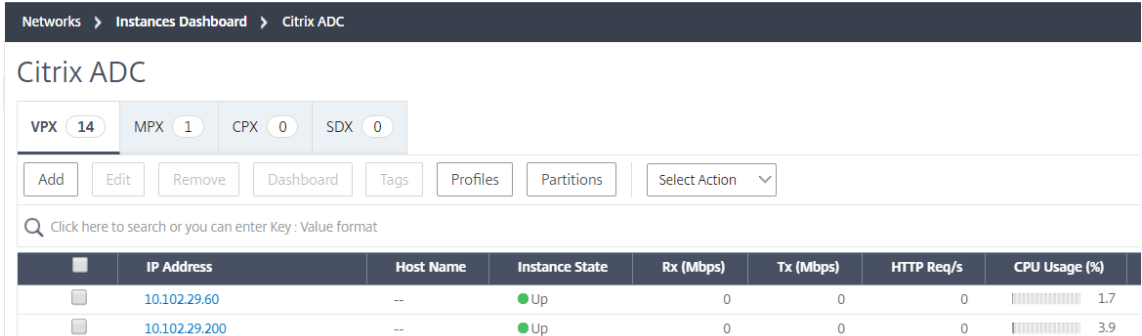

- 3. Wählen Sie eine der folgenden Optionen:
	- **Geräte‑IP‑Adresse eingeben**: Geben Sie für NetScaler Instanzen entweder den Hostna‑ men oder die IP‑Adresse der einzelnen Instanzen oder einen Bereich von IP‑Adressen an.

Wenn Sie mithilfe von SNIP ein ADC‑HA‑Paar ermitteln möchten, stellen Sie sicher, dass der INC‑Modus (Independent Network Configuration) aktiviert ist. Und geben Sie die SNIP‑ Adressen im folgenden Format an:

1 <SNIP of primary instance>#<SNIP of secondary instance> 2 <!--NeedCopy-->

Beispiel: 10.10.10.11#10.10.10.12

- **Aus Datei importieren**—Laden Sie von Ihrem lokalen System eine Textdatei hoch, die die IP‑Adressen aller Instanzen enthält, die Sie hinzufügen möchten.
- 4. Wählen Sie unter **Profilname** das entsprechende Instanzprofil aus, oder erstellen Sie ein neues Profil, indem Sie auf das Symbol + klicken.
- 5. Wählen Sie unter **Site** den Standort aus, an dem Sie die Instanz hinzufügen möchten, oder er‑ stellen Sie einen neuen Standort, indem Sie auf das Symbol **+** klicken.
- 6. Klicken Sie auf**OK**, um den Vorgang des Hinzufügens von Instanzen zu NetScaler ADM zu starten.

#### **Hinweis**

Wenn Sie eine Instanz erneut entdecken möchten, navigieren Sie zu **Infrastruktur > Instanzen > NetScaler**. Wählen Sie den Instanztyp aus (z. B. VPX), wählen Sie die Instanz aus, die Sie neu ermitteln möchten, und klicken Sie dann in der Liste **Aktion auswählen** auf **Wiedererkennen**.

#### **Fügen Sie NetScaler CPX‑Instanzen zu NetScaler ADM hinzu**

NetScaler ADM wurde verbessert, um die Verbesserungen der CPX‑Funktionen zu unterstützen. Die NetScaler CPX‑Instanz wird jetzt in NetScaler ADM hinzugefügt, indem eine IP‑Adresse für die CPX zusammen mit einem Geräteprofil bereitgestellt wird. Das Hinzufügen einer CPX‑Instanz ähnelt jetzt dem Hinzufügen anderer ADC‑Typen wie VPX oder MPX in ADM. Außerdem wurde die Registrierung von CPX in ADM verbessert. Wenn ein CPX gestartet wird, erkennt und registriert NetScaler ADM automatisch die CPX‑Instanz. Eine CPX‑Instanz wird nicht mehr über Docker Host erkannt.

- 1. Navigieren Sie zu **Infrastruktur > Instanzen > NetScaler** und klicken Sie auf die Registerkarte **CPX** .
- 2. Klicken Sie auf **Hinzufügen**, um neue CPX‑Instanzen in NetScaler ADM hinzuzufügen.
- 3. Die Seite **NetScaler CPX** hinzufügen wird geöffnet. Geben Sie die Werte für die folgenden Para‑ meter ein:
	- a) Sie können CPX‑Instanzen hinzufügen, indem Sie entweder die erreichbare IP‑Adresse der CPX‑Instanz oder die IP‑Adresse des Docker‑Containers angeben, in dem die CPX‑Instanz gehostet wird.
	- b) Wählen Sie das Profil der CPX‑Instanz aus.
	- c) Wählen Sie den Standort aus, an dem die Instanzen bereitgestellt werden sollen.
- d) Wählen Sie den Agenten aus.
- e) Optional können Sie das Schlüssel-Wert-Paar für die Instanz eingeben. Durch das Hinzufügen von Schlüssel‑Wert‑Paar können Sie später nach der Instanz suchen.

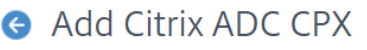

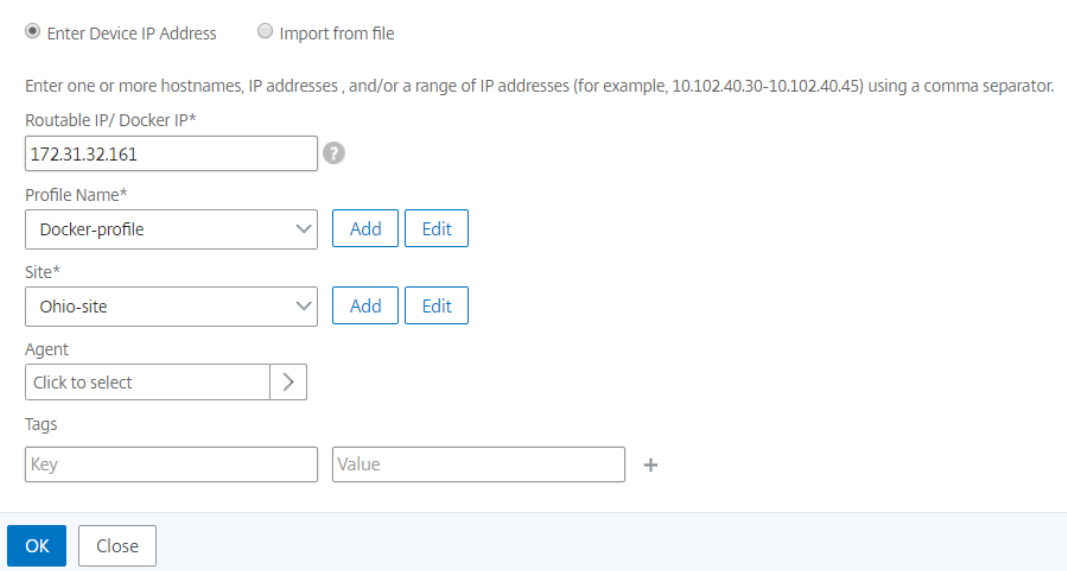

#### **Hinweis**

Für NetScaler CPX‑Instanzen müssen Sie beim Erstellen des CPX‑Instanzprofils die **HTTP‑, HTTPS‑, SSH**‑ und **SNMP‑Portdetails** des Hosts angeben. Sie können auch den Portbere‑ ich, der vom Host veröffentlicht wurde, in den Feldern **Startport** und **Anzahl der Ports** angeben.

4. Klicken Sie auf **OK**.

# **Fügen Sie eine eigenständige NetScaler BLX‑Instanz in NetScaler ADM hinzu**

Eine eigenständige NetScaler BLX-Instanz ist eine einzelne Instanz, die auf dem dedizierten Host-Linux‑Server ausgeführt wird.

- 1. Navigieren Sie zu **Infrastruktur > Instanzen > NetScaler** .
- 2. Klicken Sie auf der Registerkarte **BLX** auf **Hinzufügen**.
- 3. Wählen Sie in der Liste **Instanztyp** die Option **Standalone** aus.
- 4. Geben Sie im Feld **IP‑Adresse** die IP‑Adresse der BLX‑Instanz an.
- 5. Geben Sie im Feld **Host‑IP‑Adresse** die IP‑Adresse des Linux‑Servers an, auf dem die BLX‑ Instanz gehostet wird.

6. Wählen Sie in der Liste **Profilname** das entsprechende Profil für eine BLX‑Instanz aus, oder er‑ stellen Sie ein Profil.

Um ein Profil zu erstellen, klicken Sie auf **Hinzufügen**.

**Wichtig**

Stellen Sie sicher, dass Sie den richtigen Host‑Benutzernamen und das richtige Kennwort des Linux‑Servers im Profil angegeben haben.

7. Wählen Sie in der Liste **Site** die Site aus, der Sie eine Instanz hinzufügen möchten.

Wenn Sie eine Site hinzufügen möchten, klicken Sie auf **Hinzufügen**.

8. Wählen Sie in der Liste **Agent** den NetScaler ADM Agent aus, dem Sie die Instanz zuordnen möchten.

Wenn auf Ihrem NetScaler ADM nur ein Agent konfiguriert ist, wird dieser Agent standardmäßig ausgewählt.

9. Klicken Sie auf **OK**.

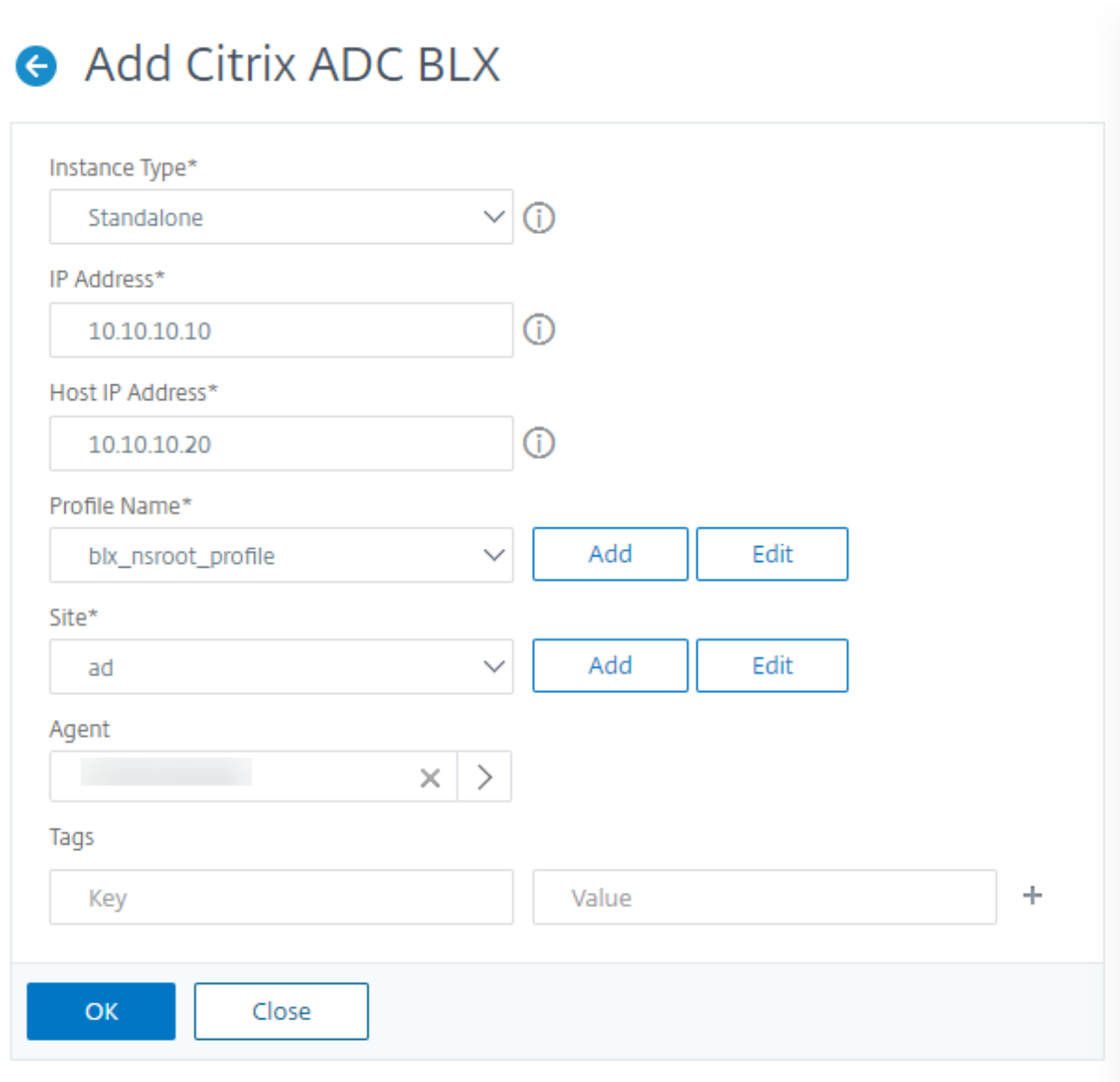

### **Fügen Sie hochverfügbare NetScaler BLX‑Instanzen in NetScaler ADM hinzu**

Die hochverfügbaren NetScaler BLX‑Instanzen, die auf verschiedenen Host‑Linux‑Servern ausgeführt werden. Ein Linux‑Server kann nicht mehr als eine BLX‑Instanzen hosten.

- 1. Klicken Sie auf der Registerkarte **BLX** auf **Hinzufügen**.
- 2. Wählen Sie die Option **Hochverfügbarkeit** aus der Liste **Instanztyp** aus.
- 3. Geben Sie im Feld **IP‑Adresse** die IP‑Adresse der BLX‑Instanz an.
- 4. Geben Sie im Feld **Host‑IP‑Adresse** die IP‑Adresse des Linux‑Servers an, auf dem die BLX‑ Instanz gehostet wird.
- 5. Geben Sie im Feld **Peer‑IP‑Adresse** die IP‑Adresse der Peer‑BLX‑Instanz an.
- 6. Geben Sie im Feld **Peer‑Host‑IP‑Adresse** die IP‑Adresse des Linux‑Servers an, auf dem die Peer‑ BLX‑Instanz gehostet wird.
- 7. Wählen Sie in der Liste **Profilname** das entsprechende Profil für eine BLX‑Instanz aus, oder er‑ stellen Sie ein Profil.

Um ein Profil zu erstellen, klicken Sie auf **Hinzufügen**.

**Wichtig**

Stellen Sie sicher, dass Sie den richtigen Host‑Benutzernamen und das richtige Kennwort des Linux‑Servers im Profil angegeben haben.

8. Wählen Sie in der Liste **Site** die Site aus, der Sie eine Instanz hinzufügen möchten.

Wenn Sie eine Site hinzufügen möchten, klicken Sie auf **Hinzufügen**.

9. Wählen Sie in der Liste **Agent** den NetScaler ADM Agent aus, dem Sie die Instanz zuordnen möchten.

Wenn auf Ihrem NetScaler ADM nur ein Agent konfiguriert ist, wird dieser Agent standardmäßig ausgewählt.

10. Klicken Sie auf **OK**.

# Add Citrix ADC BLX

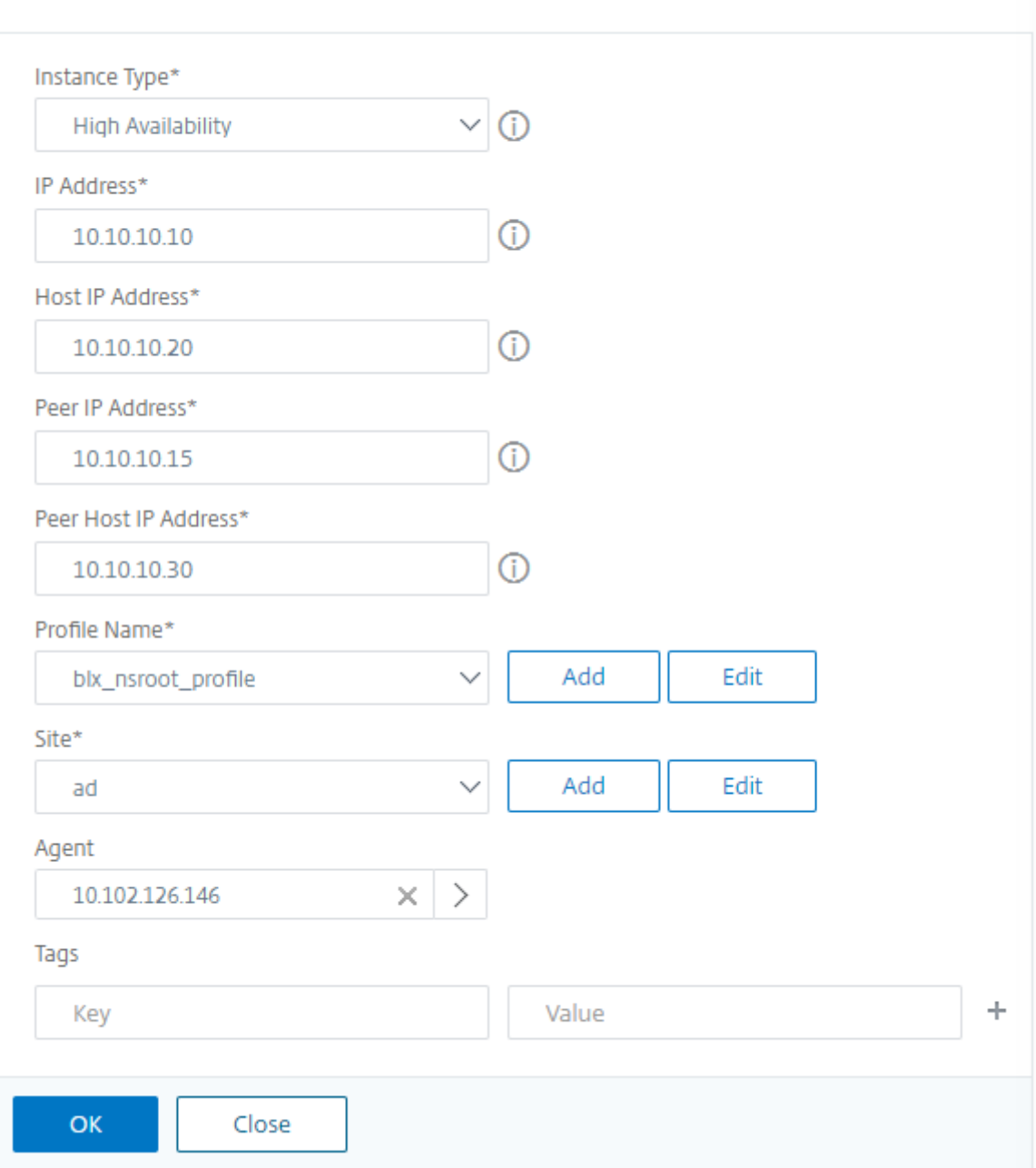

# **Zugriff auf eine Instanz‑GUI über das NetScaler ADM**

- 1. Navigieren Sie zu **Infrastruktur > Instanzen** > **NetScaler** .
- 2. Wählen Sie den Instanztyp aus, auf den Sie zugreifen möchten (z. B. VPX, MPX, CPX, SDX oder BLX).

3. Klicken Sie auf die erforderliche NetScaler IP‑Adresse oder den Hostnamen.

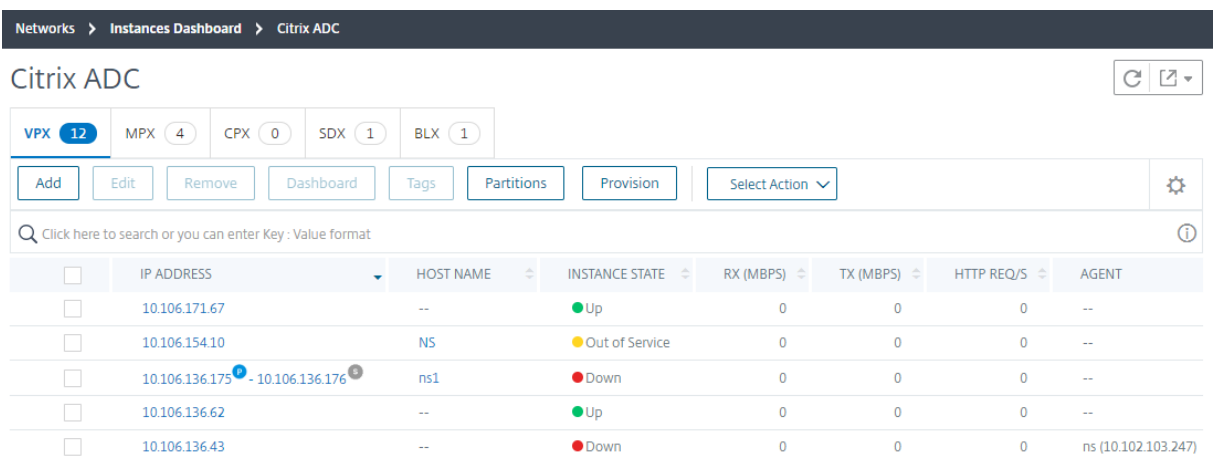

Die GUI der ausgewählten Instanz wird in einem Popup‑Fenster angezeigt.

# **Hinzufügen von NetScaler VPX Instanzen, die in der Cloud bereitgestellt werden, zu NetScaler ADM**

### February 5, 2024

Sie können NetScaler ADM verwenden, um die NetScaler VPX-Instanzen zu verwalten und zu überwachen, die in einer öffentlichen Cloud wie Amazon Web Services (AWS), Microsoft Azure oder Google Cloud bereitgestellt werden. Sie müssen Layer 3‑Konnektivität zwischen NetScaler ADM und den in der Public Cloud bereitgestellten NetScaler VPX-Instanzen herstellen. Um die Layer-3-Konnektivität herzustellen, können Sie Lösungen wie Direct Connect to AWS, VPN in Azure oder Connectoren von Drittanbietern wie Equinix usw. verwenden.

Die folgende Beispieltopologie verwendet Citrix CloudBridge Connector für Layer 3‑Konnektivität zwischen NetScaler ADM und den in der Cloud bereitgestellten NetScaler VPX-Instanzen.

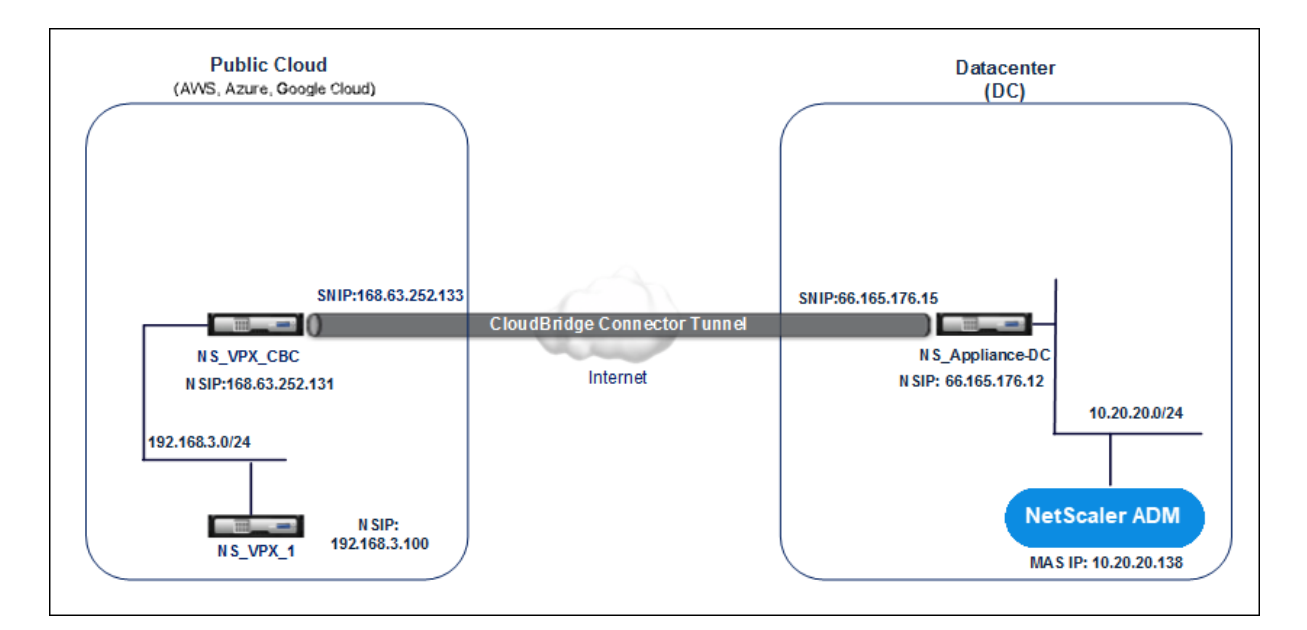

Ein Citrix CloudBridge Connector‑Tunnel wird zwischen der NetScaler Appliance NS\_Appliance‑DC in einem Rechenzentrums-DC und der virtuellen NetScaler Appliance (VPX) NS\_VPX\_CBC in der Public Cloud eingerichtet. NS Appliance‐DC und NS\_VPX\_CBC ermöglichen die Kommunikation zwis‐ chen NetScaler ADM und der NetScaler VPX Instanz, NS\_VPX\_1, die in der Public Cloud bereitgestellt wird. Nachdem die Kommunikation hergestellt wurde, können Sie NS\_VPX\_1 in NetScaler ADM entdecken.

### **Gehen Sie wie folgt vor, um diese Topologie zu konfigurieren**:

- 1. Installieren, konfigurieren und starten Sie eine NetScaler VPX Instanz in der Public Cloud.
	- Anweisungen findenSie unter Installieren von NetScaler VPX auf AWS.
	- Anweisungen finden Sie unter Installieren von NetScaler VPX auf Microsoft Azure.
	- Anweisungen finden [Sie unter Installieren von NetScaler VPX in Goog](https://docs.netscaler.com/de-de/citrix-adc/current-release/deploying-vpx/deploy-aws.html)le Cloud.
- 2. Stellen Sie eine physische [NetScaler Appliance bereit und konfigurieren Sie sie oder st](https://docs.netscaler.com/de-de/citrix-adc/current-release/deploying-vpx/deploy-vpx-on-azure.html)ellen Sie eine virtuelle NetScaler A[ppliance \(VPX\) auf einer Virtualisierungsplattform im Rech](https://docs.netscaler.com/de-de/citrix-adc/current-release/deploying-vpx/deploy-vpx-google-cloud.html)enzentrum bereit und konfigurieren Sie sie.
	- Anweisungen finden Sie unter Installieren einer NetScaler VPX-Instanz auf Citrix Hypervisor.
	- Anweisungen finden [Sie unter Installieren virtueller Citrix Appliances auf VMware ESXi.](http://docs.citrix.com/de-de/citrix-adc/current-release/deploying-vpx/install-vpx-on-xenserver.html)
	- [Anw](http://docs.citrix.com/de-de/citrix-adc/current-release/deploying-vpx/install-vpx-on-xenserver.html)eisungen finden Sie unter Installieren virtueller NetScaler Appliances auf Microsoft Hyper‑V.
- 3. Konfigurieren Sie den Citri[x CloudBridge Connector zwischen dem Rechenzentrum und der Pub‑](http://docs.citrix.com/de-de/citrix-adc/current-release/deploying-vpx/install-vpx-on-hyper-v.html) lic Cl[oud. Anw](http://docs.citrix.com/de-de/citrix-adc/current-release/deploying-vpx/install-vpx-on-hyper-v.html)eisungen finden Sie unter Konfigurieren von Citrix CloudBridge Connector.
- 4. Konfigurieren Sie die statische Route zum Herstellen einer Verbindung zwischen NetScaler ADM und den in der Cloud bereitgestellten NetScaler VPX Instanzen wie folgt:
	- a) Melden Sie sich bei NetScaler ADM an.
	- b) Navigieren Sie zu **System > Statische Routen**, und klicken Sie auf **Hinzufügen**.

# **Create Static Route**

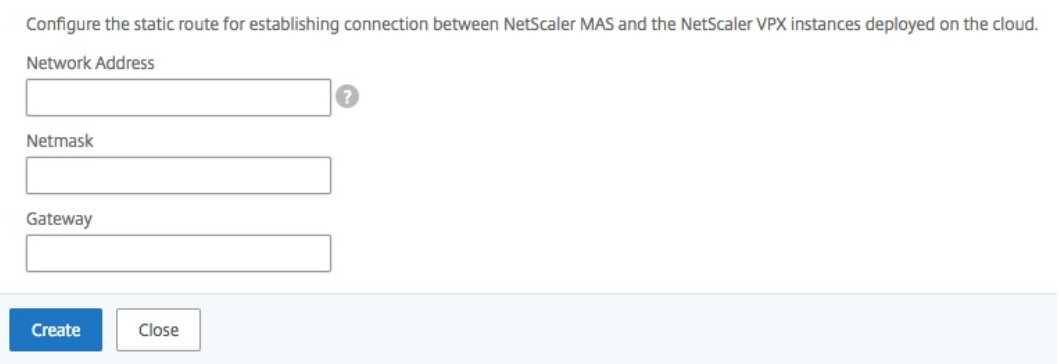

- c) Geben Sie im Feld **Netzwerkadresse** die Adresse des Netzwerks ein, für das Sie eine sta‑ tische Route von NetScaler ADM über den Connector einrichten möchten.
- d) Geben Sie im Feld **Netzmaske** die Netzmaske für das Netzwerk ein.
- e) Geben Sie im Feld **Gateway** die Adresse des Gateways ein.
- 5. Fügen Sie die NetScaler VPX Cloudinstanzen zum NetScaler ADM hinzu, indem Sie den Bereich der IP‑Adressen von NetScaler VPX Instanzen in der Public Cloud angeben. Ausführliche An‑ weisungen finden Sie unter Instanzen zu NetScaler ADM hinzufügen.

# **Lizenzierung verwalten [und Analysen auf virtuellen S](https://docs.netscaler.com/de-de/netscaler-application-delivery-management-software/13-1/configure/add-instances.html)ervern aktivieren**

#### February 5, 2024

#### **Hinweis**

• Standardmäßig ist die Option **Automatisch lizenzierte virtuelle Server** aktiviert. Sie müssen sicherstellen, dass Sie über ausreichende Lizenzen verfügen, um die virtuellen Server zu lizenzieren. Wenn Sie über begrenzte Lizenzen verfügen und nur die aus‑ gewählten virtuellen Server basierend auf Ihren Anforderungen lizenzieren möchten, deaktivieren Sie die Option **Automatisch lizenzierte virtuelle Server** . Navigieren Sie zu **Einstellungen > Lizenzierung und Analytics‑Konfiguration** und deaktivieren

Sie die Option **Automatisch lizenzierte virtuelle Server** unter **Zuweisung virtueller Server‑Lizenzen**.

Der Prozess der Aktivierung von Analysen wird vereinfacht. Sie können den virtuellen Server lizenzieren und Analysen in einem einzigen Workflow aktivieren.

Navigieren Sie zu **Einstellungen > Lizenzierung und Analytics‑Konfiguration**, um:

- Übersicht über **virtuelle Server‑Lizenzen** anzeigen
- Zusammenfassung der **Virtual Server Analytics** anzeigen

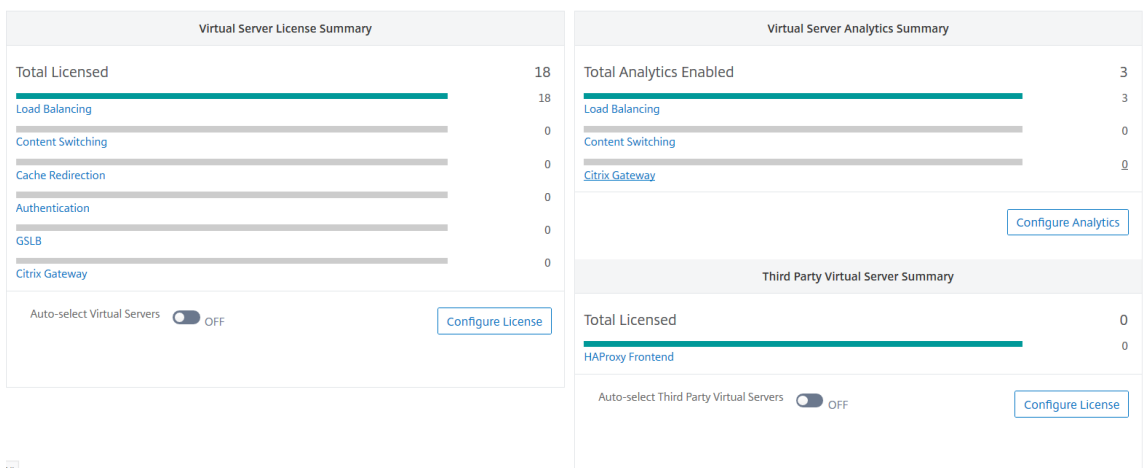

Wenn Sie auf **Lizenz konfigurieren** oder **Analytics konfigurieren**klicken, wird die Seite **Alle virtuellen Server** angezeigt.

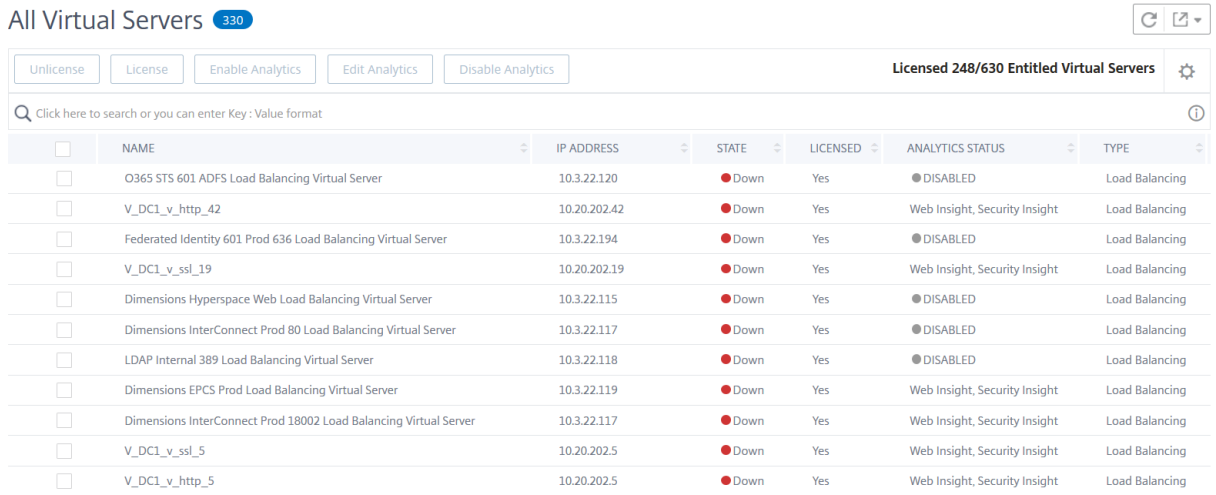

Auf der Seite **Alle virtuellen Server** können Sie:

- Lizenz für nicht lizenzierte virtuelle Server beantragen
- Lizenz für lizenzierte virtuelle Server entfernen
- Analytik auf lizenzierten virtuellen Servern aktivieren
- Analytics bearbeiten
- Analytics deaktivieren

#### **Hinweis**

Die unterstützten virtuellen Server zum Aktivieren von Analysen sind Load Balancing, Content Switching und NetScaler Gateway.

# **Verwalten der Lizenzierung auf virtuellen Servern**

So lizenzieren Sie die virtuellen Server auf der Seite **Alle virtuellen Server** :

1. Klicken Sie auf die Suchleiste, wählen Sie **Lizenziert**und dann **Nein**aus.

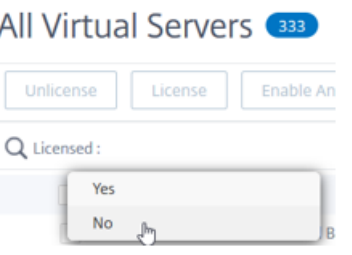

Der Filter wird jetzt angewendet und nur die nicht lizenzierten virtuellen Server werden angezeigt.

2. Wählen Sie die virtuellen Server aus und klicken Sie dann auf **Lizenz**.

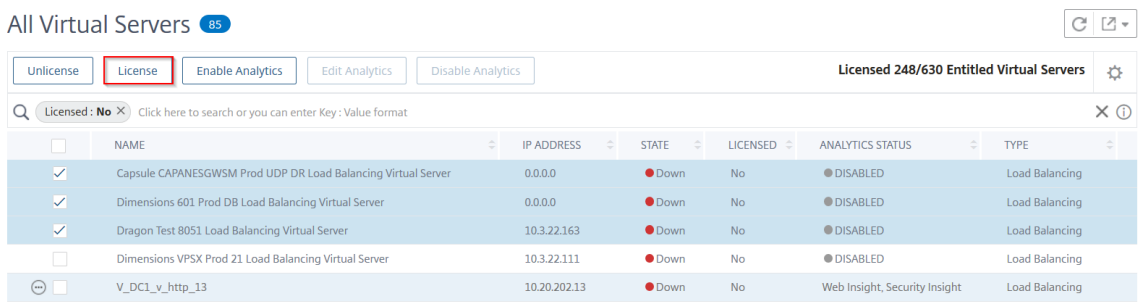

Um die Lizenz der virtuellen Server aufzuheben, gehen Sie auf der Seite **Alle virtuellen Server** wie folgt vor:

- 1. Klicken Sie auf die Suchleiste, wählen Sie **Lizenziert**und wählen Sie **Ja**aus.
- 2. Wählen Sie die virtuellen Server aus, und klicken Sie auf **Lizenz aufheben**.

#### **Analytics aktivieren**

Im Folgenden sind die Voraussetzungen für die Aktivierung von Analysen für virtuelle Server aufgeführt:

- Sicherstellen, dass virtuelle Server **lizenziert** sind
- Stellen Sie sicher, dass Analysestatus **Deaktiviert**
- Stellen Sie sicher, dass virtuelle Server im Status **UP** sind

Sie können die Ergebnisse filtern, um die virtuellen Server zu identifizieren, die in den Voraussetzun‑ gen erwähnt werden.

- 1. Klicken Sie auf die Suchleiste, wählen Sie **Status** und dann **UP**aus.
- 2. Klicken Sie auf die Suchleiste, wählen Sie **Lizenziert** aus, und wählen Sie dann **Ja** aus.
- 3. Klicken Sie auf die Suchleiste, wählen Sie **Analytics‑Status** aus, und wählen Sie dann **Deak‑ tiviert** aus.
- 4. Wählen Sie nach dem Anwenden der Filter die virtuellen Server aus und klicken Sie dann auf **Analytics aktivieren**.

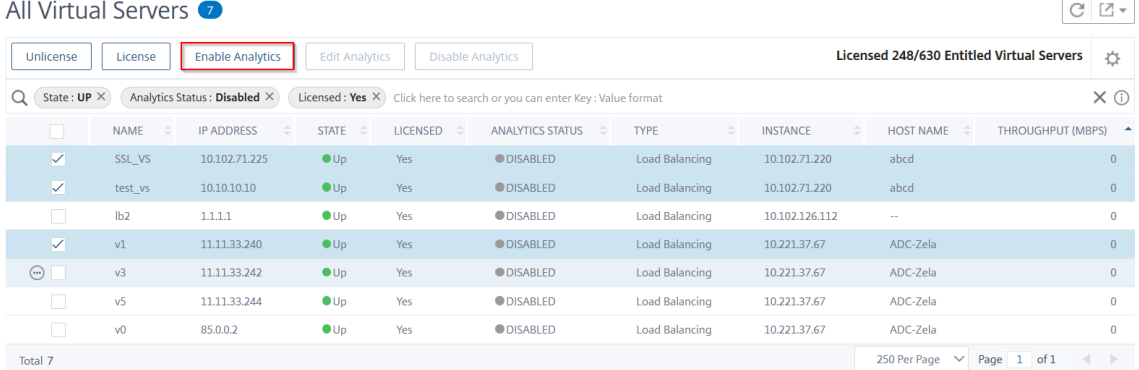

#### **Hinweis**

Alternativ können Sie Analysen für eine bestimmte Instanz aktivieren:

- 1 1. Navigieren Sie zu \*\*Infrastruktur > Instanzen > NetScaler \*\*, und wählen Sie dann den Instanztyp aus. Zum Beispiel VPX.
- $\frac{2}{3}$ 1. Wählen Sie die Instanz aus und wählen Sie in der Liste  $**$ Aktion auswählen\*\* " die Option \*\*Analytics konfigurieren \*\* aus.
- 4 1. Wählen Sie auf der Seite "Analytics auf virtuellen Servern konfigurieren " den virtuellen Server aus und klicken Sie auf \*\*Analytics aktivieren\*\*.
- 5. Gehen Sie im Fenster **Enable Analytics** wie folgt vor:
	- a) Wählen Sie die Insight‑Typen aus (Web Insight oder WAF‑Sicherheitsverletzungen)
	- b) Wählen Sie **Logstream** als Transportmodus

#### **Hinweis**

Für NetScaler 12.0 oder früher ist **IPFIX** die Standardoption für den Transportmodus. Für NetScaler 12.0 oder höher können Sie entweder **Logstream** oder **IPFIX** als Trans‑ portmodus auswählen.

Weitere Informationen zu IPFIX und Logstream finden Sie unter Logstream‑Übersicht .

- c) Unter **Optionen auf Instanzebene**:
	- **HTTP X‑Forwarded‑For aktivieren** —Wählen Sie diese Option aus, um die IP‑ Adresse für die Verbindung zwischen Client und Anwendung über den HTTP‑Proxy oder den Load Balancer zu ermitteln.
	- **NetScaler Gateway** —Wählen Sie diese Option aus, um Analysen für NetScaler Gate‑ way anzuzeigen.
- d) Der Ausdruck ist standardmäßig wahr
- e) Klicken Sie auf **OK**.

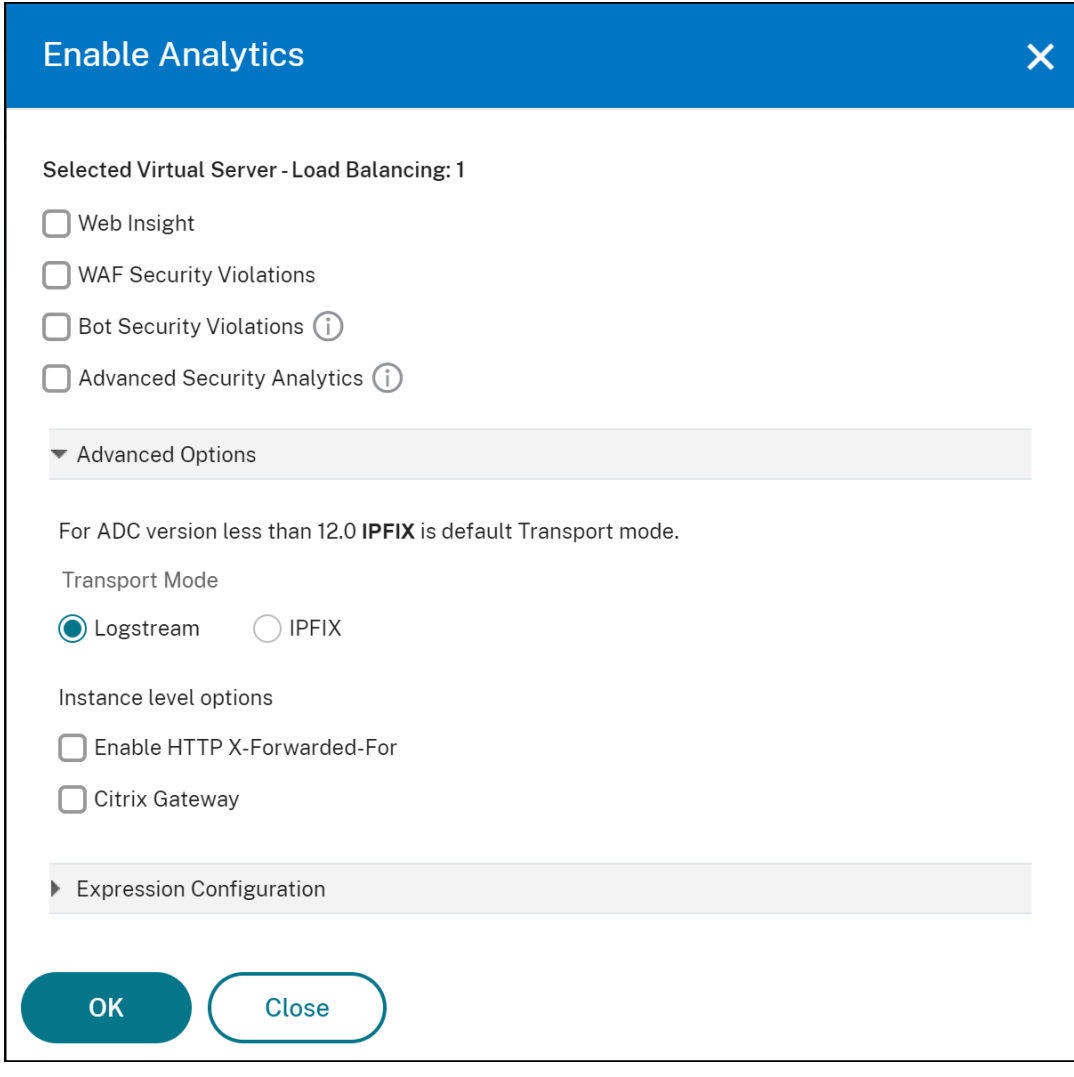

#### **Hinweis**

- Wenn Sie virtuelle Server auswählen, die nicht lizenziert sind, lizenziert NetScaler ADM zuerst diese virtuellen Server und aktiviert dann Analysen.
- Für Admin‑Partitionen wird nur **Web Insight** unterstützt
- Für virtuelle Server wie Cache‑Umleitung , Authentifizierung und GSLB können Sie Analysen nicht aktivieren. Eine Fehlermeldung wird angezeigt.

# Nachdem Sie auf **OK** geklickt haben, verarbeitet NetScaler ADM Analysen auf den ausgewählten virtuellen Servern zu aktivieren.

### **Hinweis**

NetScaler ADM verwendet NetScaler SNIP für Logstream und NSIP für IPFIX. Wenn zwischen dem NetScaler ADM-Agenten und der NetScaler-Instance eine Firewall aktiviert ist, stellen Sie sicher,

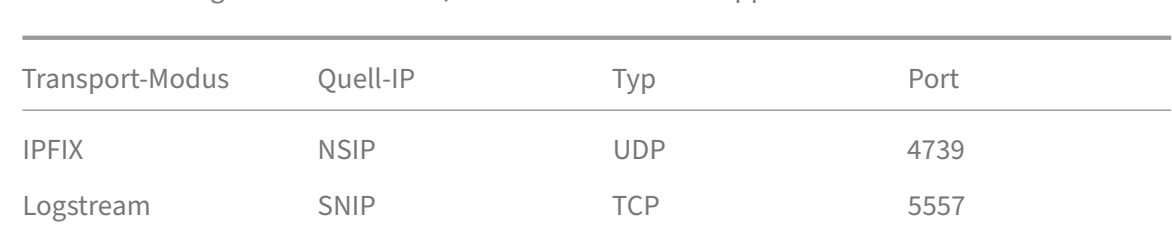

dass Sie den folgenden Port öffnen, damit NetScaler ADM AppFlow‑Verkehr erfassen kann:

#### **Analytics bearbeiten**

So bearbeiten Sie Analysen auf den virtuellen Servern:

- 1. Wählen Sie die virtuellen Server aus
	- Hinweis

Alternativ können Sie auch Analysen für eine bestimmte Instanz bearbeiten:

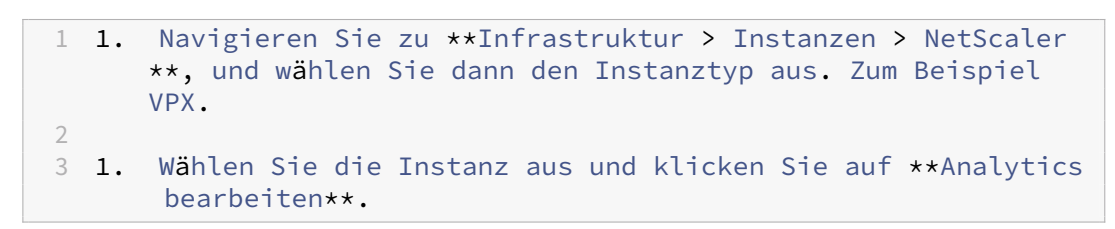

### 2. Klicken Sie auf **Analytics bearbeiten**

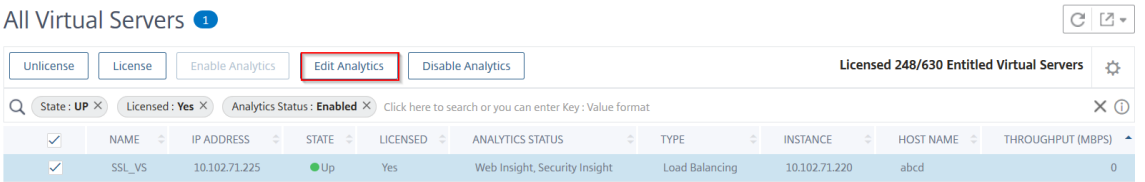

- 3. Bearbeiten Sie die Parameter, die Sie anwendenmöchten, im Fenster **"Analytics‑Konfiguration bearbeiten** "
- 4. Klicken Sie auf **OK**.

#### **Analytics deaktivieren**

So deaktivieren Sie Analysen auf den ausgewählten virtuellen Servern:

- 1. Wählen Sie die virtuellen Server aus
- 2. Klicken Sie auf **Analytics deaktivieren**

NetScaler ADM deaktiviert die Analyse auf den ausgewählten virtuellen Servern

In der folgenden Tabelle werden die Features von NetScaler ADM beschrieben, die IPFIX und Logstream als Transportmodus unterstützen:

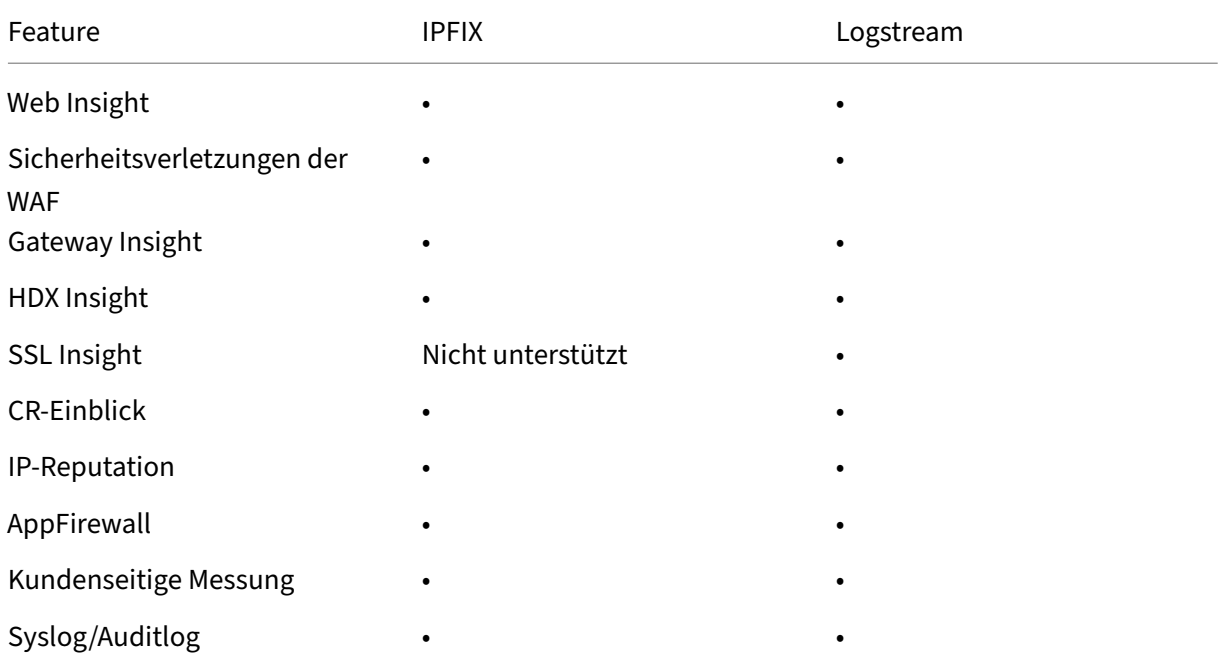

# **Einheitlicher Prozess zur Ermöglichung von Analysen auf virtuellen Servern**

### February 5, 2024

Neben dem vorhandenen Prozess zur Ermöglichung von Analysen können Sie auch einen einseitigen Workflow verwenden, um Analysen zu folgenden Themen zu konfigurieren:

- Alle vorhandenen lizenzierten virtuellen Server
- Die nachfolgenden lizenzierten virtuellen Server

Nach der Konfiguration macht diese Funktion die manuelle Aktivierung von Analysen auf den vorhandenen und nachfolgenden virtuellen Servern überflüssig.

### **Zu beachtende Punkte**:

Bevor Sie Analytics konfigurieren, müssen Sie die folgenden Verhaltensweisen von NetScaler ADM verstehen:

• Wenn Sie diese Funktion zum ersten Mal konfigurieren, müssen Sie sicherstellen, dass die in diesem Dokument genannten Voraussetzungen erfüllt sind.

• Ändern Sie die Analyseeinstellungen später.

Bedenken Sie, dass Sie die Analyseeinstellungen zum ersten Mal konfiguriert haben, indem Sie Web Insight, HDX Insight und Gateway Insight auswählen. Wenn Sie die Analyseeinstellungen später ändern und Gateway Insight abwählen möchten, wirken sich die Änderungen nicht auf die virtuellen Server aus, die bereits mit Analytics aktiviert sind.

• Die virtuellen Server, die bereits mit Analytics aktiviert sind.

Bedenken Sie, dass Sie über 10 lizenzierte virtuelle Server verfügen und zwei davon bereits mit Analytics aktiviert sind. In diesem Szenario ermöglicht diese Funktion Analysen nur für die verbleibenden acht virtuellen Server.

• Die virtuellen Server, die mit Analytics manuell deaktiviert werden.

Bedenken Sie, dass Sie über 10 lizenzierte virtuelle Server verfügen und die Analyse für zwei virtuelle Server manuell deaktiviert haben. In diesem Szenario ermöglicht diese Funktion Analy‑ sen nur für die verbleibenden acht virtuellen Server und überspringt die virtuellen Server, die manuell mit Analytics deaktiviert wurden.

• Die Optionen für**Bot‑Sicherheitsverletzungen** und **WAF‑Sicherheitsverletzungen** werden nur in virtuellen Premium‑Servern unterstützt. Wenn die virtuellen Server nicht Premium‑ lizenziert sind, sind **Bot‑Sicherheitsverletzungen** und **WAF‑Sicherheitsverletzungen** nicht aktiviert.

#### **Voraussetzungen**

Stellen Sie Folgendes sicher:

- Alle vorhandenen virtuellen Server sind lizenziert.
- Die Option "Automatisch lizenziert"ist aktiviert, um alle nachfolgenden virtuellen Server zu lizenzieren. Navigieren Sie zu **Einstellungen > Licensing & Analytics Config**, und aktivieren Sie unter **Virtuelle Server‑Lizenzzuweisung**die Option **Automatisch lizenzierte virtuelle Server** .

### **Analytics aktivieren**

- 1. Navigieren Sie zu **Einstellungen > Lizenzierung und Analytics‑Konfiguration**.
- 2. Klicken Sie unter **Analytics‑Zusammenfassung**auf **Global Analytics Configuration**.

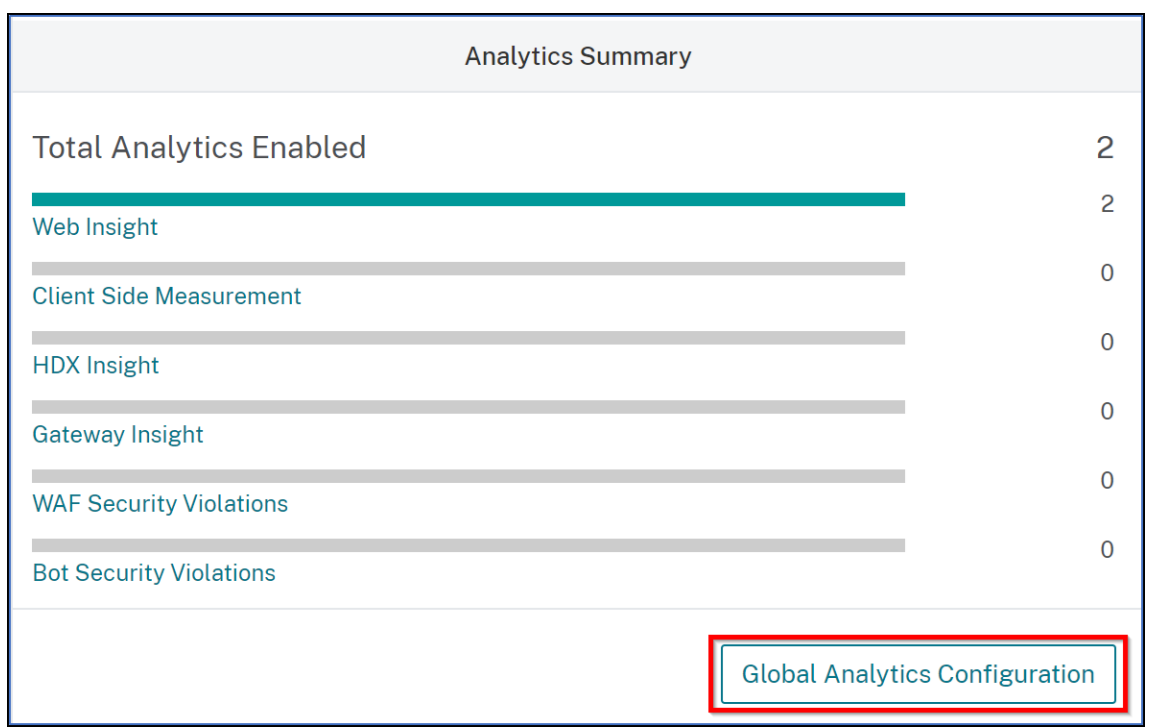

- 3. Wählen Sie die Analysefunktionen aus, für die Sie Analysen auf den virtuellen Servern aktivieren möchten.
- 4. Um Analysen auf den nachfolgenden virtuellen Servern zu aktivieren, aktivieren Sie das Kontrollkästchen **Diese Analyseeinstellungen auf den nachfolgenden lizenzierten virtuellen Servern anwenden** .
- 5. Klicken Sie auf **Submit**.

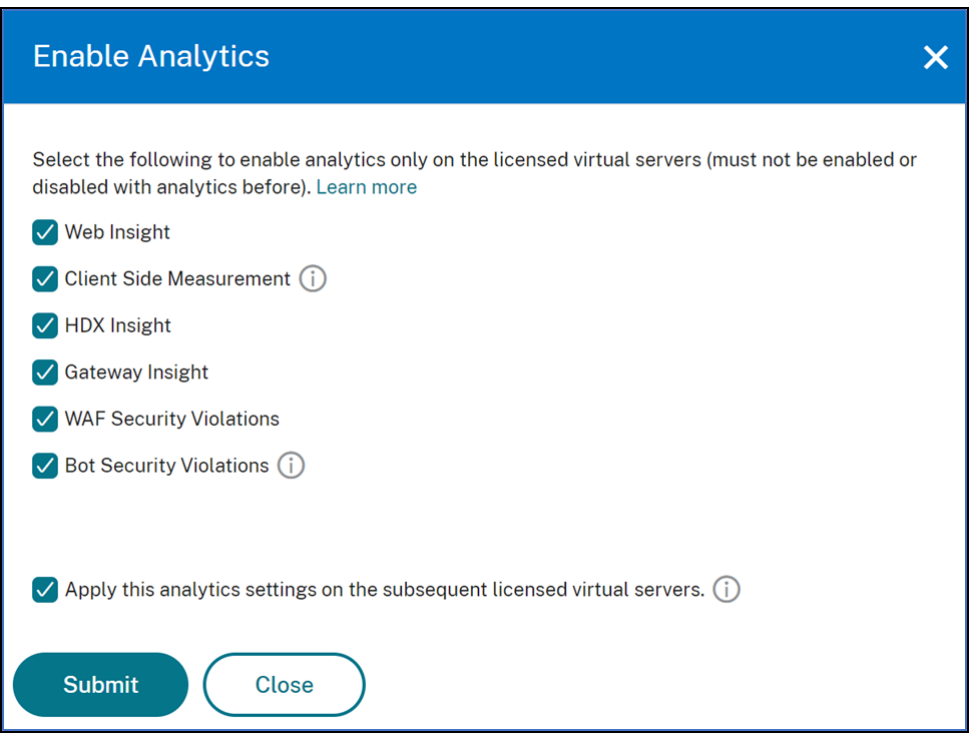

# **NTP‑Server konfigurieren**

#### February 5, 2024

Sie können einen NTP‑Server (Network Time Protocol) in NetScaler ADM so konfigurieren, dass er seine Uhr mit dem NTP‑Server synchronisiert. Durch die Konfiguration eines NTP‑Servers wird sichergestellt, dass die NetScaler ADM Uhr dieselben Datums- und Uhrzeiteinstellungen wie die anderen Server im Netzwerk aufweist.

#### **So konfigurieren Sie einen NTP‑Server auf NetScaler**ADM:

- 1. Navigieren Sie in der ADM‑GUI zu **Einstellungen > Verwaltung**. Klicken Sie auf der Seite **Sys‑ temadministration** unter **Netzwerkkonfigurationen**auf **NTP‑Server**. Klicken Sie dann auf **Hinzufügen**.
- 2. Geben Sie auf der Seite **NTP‑Server erstellen** die folgenden Details ein:
	- **Servername/IP‑Adresse** —Geben Sie den Domainnamen oder die IP‑Adresse des NTP‑ Servers ein. Der Name oder die IP‑Adresse können nicht geändert werden, nachdem Sie den NTP‑Server hinzugefügt haben.
	- **Minimales Abfrageintervall** —Geben Sie den Mindestwert für das Intervall zwischen übertragenen NTP-Nachrichten in Sekunden als Trennschärfe von 2. Wenn das Min-

destabfrageintervall beispielsweise 64 Sekunden betragen soll, was als 2^6 ausgedrückt werden kann, geben Sie 6 ein

- **Maximales Abfrageintervall** —Geben Sie den Maximalwert für das Intervall zwischen übertragenen NTP-Nachrichten in Sekunden als Trennschärfe von 2. Wenn Sie beispielsweise möchten, dass das maximale Abfrageintervall 256 Sekunden beträgt, was als 2^8 ausgedrückt werden kann, geben Sie 8 ein.
- Schlüssel-ID-Geben Sie die Schlüssel-ID ein, die für die symmetrische Schlüsselauthentifizierung mit dem NTP‑Server verwendet werden kann. Fügen Sie keine Schlüssel‑ID hinzu, wenn Sie Autokey auswählen.
- **Autokey** —Wählen Sie **Autokey** aus, wenn Sie die Authentifizierung mit öffentlichen Schlüsseln für den NTP‑Server verwenden möchten. Wählen Sie nicht aus, ob Sie eine Schlüssel‑ID hinzufügen möchten.
- **Bevorzugt** —Wählen Sie diese Option, wenn Sie diesen NTP‑Server als bevorzugten Server für die Uhrsynchronisierung angeben möchten. Dies gilt nur, wenn mehr als ein Server konfiguriert ist.
- 3. Klicken Sie auf **Erstellen**.

# **So aktivieren Sie die NTP‑Synchronisierung auf NetScaler ADM:**

- 1. Navigieren Sie zu **System** > **NTP‑Server**.
- 2. Klicken Sie auf **NTP‑Synchronisierung** und **aktivieren Sie das Kontrollkästchen NTP‑ Synchronisierung** aktivieren.
- 3. Klicken Sie auf **OK**.

# **Systemeinstellungen konfigurieren**

### February 5, 2024

Bevor Sie NetScaler ADM zur Verwaltung und Überwachung Ihrer Instanzen und Anwendungen verwenden, wird empfohlen, einige Systemeinstellungen zu konfigurieren, um eine optimale Leistung Ihres NetScaler ADM‑Servers zu gewährleisten.

# **Konfigurieren von Systemalarmen**

Konfigurieren Sie Systemalarme, um sicherzustellen, dass Sie kritische oder größere Systemprobleme kennen. Sie möchten z. B. benachrichtigt werden, wenn die CPU‑Auslastung hoch ist oder wenn

mehrere Anmeldefehler auf dem Server auftreten. Für einige Alarmkategorien, wie CPUUsageHigh oder MemoryUsageHigh, können Sie Schwellenwerte festlegen und den Schweregrad (z. B. Critical oder Major) für jede Alarmkategorie definieren. Für einige Kategorien, wie inventoryFailed oder login‑ Failure, können Sie nur den Schweregrad definieren. Wenn der Schwellenwert für eine Alarmkategorie (z. B. MemoryUsageHigh) überschritten wird oder wenn ein Ereignis auftritt, das der Alarmkategorie entspricht (z. B. loginFailure), wird eine Meldung im System aufgezeichnet, und Sie können die Meldung als Syslog‑Nachricht anzeigen.

# **So konfigurieren Sie Systemalarme:**

- 1. Navigieren Sie zu **Einstellungen> SNMP**, und klicken Sie dann in der oberen rechten Ecke auf die Registerkarte **Alarme** .
- 2. Wählen Sie den Alarm aus, den Sie konfigurieren möchten, und klicken Sie auf **Bearbeiten**.
- 3. Wählen Sie auf der Seite **Alarm konfigurieren** den Schweregrad des Alarms aus, und legen Sie den Schwellenwert fest.
- 4. Um die Alarme anzuzeigen, die den Schwellenwert überschritten haben oder für die ein Ereignis eingetreten ist, navigieren Sie zu **Einstellungen > Überwachung** und klicken Sie auf **Syslog‑ Meldungen**.

# **Konfigurieren von Systembenachrichtigungen**

Sie können Benachrichtigungen an ausgewählte Benutzergruppen für verschiedene systembezogene Funktionen senden. Sie können einen Benachrichtigungsserver in NetScaler ADM einrichten und E-Mail- und SMS-Gateway server (Short Message Service) so konfigurieren, dass E-Mail- und Textbenachrichtigungen an Benutzer gesendet werden. Durch das Festlegen von Benachrichtigungen wird sichergestellt, dass Sie über Aktivitäten auf Systemebene wie Benutzeranmeldung oder Systemneustart informiert werden.

### **So konfigurieren Sie Systembenachrichtigungen:**

- 1. Navigieren Sie zu **Einstellungen > Administration**. Klicken Sie auf der Seite **Systemadmin‑ istration** unter **Ereignisbenachrichtigungen**auf **Ereignisbenachrichtigung konfigurieren und ‑digest > Ereignisbenachrichtigung**.
- 2. Wählen Sie auf der Seite **Einstellungen für Systembenachrichtigungen konfigurieren** die Kategorie oder Kategorie der Ereignisse aus, die von NetScaler ADM generiert wurden.
- 3. Konfigurieren Sie dann entweder den E-Mail-Server oder den SMS-Server, um Benachrichtigungen per E‑Mail oder SMS oder beides zu erhalten.

# **Einstellungen für Systemausfall konfigurieren**

Um die Menge der Berichtsdaten zu begrenzen, die in der Datenbank Ihres NetScaler ADM‑Servers gespeichert werden, können Sie das Intervall angeben, für das NetScaler ADM Netzwerkberichtsdaten, Ereignisse, Überwachungsprotokolle und Aufgabenprotokolle aufbewahren soll. Standardmäßig wer‑ den diese Daten alle 24 Stunden (um 00.00 Uhr) bereinigt.

# **So konfigurieren Sie die Einstellung für Systemausfall**:

- 1. Navigieren Sie zu **Einstellungen> Systemadministration**. Klicken Sie unter **Datenbereini‑ gung** auf **System‑ und Instanzdatenbereinigung**.
- 2. Geben Sie auf der **Systemseite** die Anzahl der Tage an, für die Daten aufbewahrt werden sollen, und klicken Sie auf **Speichern**.

# **Konfigurieren der Einstellungen für die Instanz Syslog‑Ausschneiden**

Um die Menge der in der Datenbank gespeicherten Syslog‑Daten zu begrenzen, können Sie das Inter‑ vall angeben, in dem Syslog‑Daten gelöscht werden sollen. Sie können die Anzahl der Tage angeben, nach denen die generischen Syslog‑Daten aus NetScaler ADM gelöscht werden.

# **So konfigurieren Sie die Einstellungen zum Löschen von Instanzsyslog‑Einstellungen**:

- 1. Navigieren Sie zu **Einstellungen > Verwaltung > Datenbereinigung**.
- 2. Klicken Sie auf **System‑ und Instanzdaten aufschneiden > Instanzsyslog**.
- 3. Geben **Sie auf der Seite "Syslog‑Prune‑Einstellungen für die Instanz konfigurieren**"im Feld Generische **Syslog‑Daten speichern** die Anzahl der Tage zwischen 1 und 180 an.
- 4. Klicken Sie auf **Speichern**.

# **Einstellungen für das Ausschneiden von Instanzereignissen konfigurieren**

Um die Anzahl der Ereignismeldungsdaten zu begrenzen, die in der Datenbank Ihres NetScaler ADM‑Servers gespeichert werden, können Sie das Intervall angeben, für das NetScaler ADM Netzw‑ erkberichtsdaten, Ereignisse, Überwachungsprotokolle und Aufgabenprotokolle aufbewahren soll. Standardmäßig werden diese Daten alle 24 Stunden (um 00:00 Uhr) beschnitten.

### **So konfigurieren Sie die Einstellungen für das Ausschneiden von Instanzereignissen**:

- 1. Navigieren Sie zu **Einstellungen > Administration**.
- 2. Klicken Sie auf der Seite **Systemadministration** unter **Datenbereinigung** auf **System‑ und In‑ stanzdatenbereinigung**.
- 3. Klicken Sie auf der Seite **Datenbereinigung** auf **Instanzereignisse**.
- 4. **Geben**Sie im Feld Zu speichernde Daten (Tage)**das Zeitintervall in Tagen ein, für das Sie Daten auf dem NetScaler ADM‑Server speichern möchten, und klicken Sie auf Speichern.**

# **Einstellungen für das Systembackup konfigurieren**

NetScaler ADM erstellt ein Backup des Systems automatisch jeden Tag um 00:30 Uhr. Standardmäßig werden drei Backupdateien gespeichert. Möglicherweise möchten Sie eine größere Anzahl von Back‑ ups des Systems beibehalten. Sie können die Sicherungsdatei auch verschlüsseln. Sie können das Backup auch auf einem externen Server speichern.

# **So konfigurieren Sie die Einstellungen für das Systembackup:**

- 1. Navigieren Sie zu **Einstellungen > Administration**.
- 2. Klicken Sie unter **Backup**auf **System‑ und Instanz‑Backup konfigurieren**.
- 3. Klicken Sie auf System und geben Sie auf der Seite "System-Backup-Einstellungen konfig**urieren** "die erforderlichen Werte an.

# **Konfigurieren der Einstellungen für das Instanzbackup**

Wenn Sie den aktuellen Status einer NetScaler‑Instance sichern, können Sie die Sicherungsdateien verwenden, um die Stabilität wiederherzustellen, falls die Instanz instabil wird. Dies ist besonders wichtig, bevor Sie ein Upgrade durchführen. Standardmäßig wird alle 12 Stunden ein Backup erstellt und drei Sicherungsdateien werden im System aufbewahrt.

### **So konfigurieren Sie Instanzbackupeinstellungen**:

- 1. Navigieren Sie zu **Einstellungen > Administration**.
- 2. Klicken Sie unter **Backup**auf **System‑ und Instanz‑Backup konfigurieren**.
- 3. **Klicken Sie unter**Configure Instance Backup Settings**auf Instance und geben Sie die erforderlichen Werte an.**

### **ADM‑Features aktivieren oder deaktivieren**

Als Administrator können Sie die folgenden Funktionen auf der Seite **Einstellungen > Verwaltung > Konfigurierbare Funktionen** aktivieren oder deaktivieren:

• **Agentfailover** : Das Agent‑Failover kann auf einem Standort mit zwei oder mehr aktiven Agents auftreten. Wenn ein Agent in der Site inaktiv wird (DOWN Status), verteilt der NetScaler ADM

Dienst die ADC‑Instanzen des inaktiven Agents mit anderen aktiven Agenten neu. Weitere Infor‑ mationen finden Sie unter Konfigurieren von On‑Prem‑Agenten für die Multisite‑Bereitstellung.

- **Entity‑Polling‑Netzwerkfunktion** : Eine Entität ist entweder eine Richtlinie, ein virtueller Server, ein Dienst oder eine Aktion, die an eine ADC‑Instanz angehängt ist. Standardmäßig ruft NetScaler ADM konfig[urierte Netzwerkfunktionsentitäten automatisch alle 60 Minuten ab.](https://docs.netscaler.com/de-de/netscaler-application-delivery-management-software/13-1/deploy/multisite-deployment.html) Weitere Informationen finden Sie unter Überblick über Statusabruf.
- Instanzbackup: Erstellen Sie ein Backup des aktuellen Status einer NetScaler-Instanz und verwenden Sie später die Backupdateien, um die ADC‑Instanz in demselben Zustand wieder‑ herzustellen. Weitere Informationen [finden Sie unter](https://docs.netscaler.com/de-de/netscaler-application-delivery-management-software/13-1/overview/how-mas-communicates-with-managed-instances.html) Backup und Wiederherstellen von NetScaler‑Instanzen.
- **Überwachung der Instanzkonfiguration** : Überwachen Sie Konfigurationsänderungen in verwalteten NetScaler‑Instanzen, beheben Sie Konfigurat[ionsfehler und stellen Sie ungespe‑](https://docs.netscaler.com/de-de/netscaler-application-delivery-management-software/13-1/networks/instance-management/backup-restore-netscaler-instances.html) [icherte Konfiguratio](https://docs.netscaler.com/de-de/netscaler-application-delivery-management-software/13-1/networks/instance-management/backup-restore-netscaler-instances.html)nen wieder her. Weitere Informationen finden Sie unter Erstellen von Überwachungsvorlagen.
- **Instanzereignisse** ‑ Ereignisse stellen Vorkommen von Ereignissen oder Fehlern in einer ver‑ walteten NetScaler‑Instanz dar. In NetScaler ADM empfangene Ereignisse werde[n auf der Seite](https://docs.netscaler.com/de-de/netscaler-application-delivery-management-software/13-1/networks/configuration-audit/audit-templates.html) " **[Ereignisse](https://docs.netscaler.com/de-de/netscaler-application-delivery-management-software/13-1/networks/configuration-audit/audit-templates.html)** "(**Infrastruktur > Ereignisse**) angezeigt, und alle aktiven Ereignisse werden auf der Seite "Ereignismeldungen"angezeigt (**Infrastruktur > Ereignisse > Ereignismeldungen**). Weitere Informationen finden Sie unter Ereignisse.
- **Instanznetzwerk‑Reporting** ‑ Sie können Berichte für Instanzen auf globaler Ebene erstellen. Auch für Entitäten wie die virtuellen Ser[ver und Ne](https://docs.netscaler.com/de-de/netscaler-application-delivery-management-software/13-1/networks/events.html)tzwerkschnittstellen. Weitere Informationen finden Sie unter Netzwerkberichte.
- **Instanz‑SSL‑Zertifikate** : NetScaler ADM bietet eine zentrale Ansicht der SSL‑Zertifikate, die auf allen verwaltete[n NetScaler‑Instan](https://docs.netscaler.com/de-de/netscaler-application-delivery-management-software/13-1/networks/network-reporting.html)zen installiert sind. Weitere Informationen finden Sie unter SSL‑Dashboard.
- Instanzsyslog : Sie können die Syslog-Ereignisse überwachen, die auf Ihren NetScaler-Instanzen generiert werden, wenn Sie Ihr Gerät so konfiguriert haben, dass alle Syslog-[Nachrichten an](https://docs.netscaler.com/de-de/netscaler-application-delivery-management-software/13-1/networks/ssl-certificate-dashboard.html) NetScaler ADM umgeleitet werden.

Führen Sie die folgenden Schritte aus, um eine Funktion zu aktivieren:

- 1. Wählen Sie die Funktion aus der Liste aus, die Sie aktivieren möchten.
- 2. Klicken Sie auf **Aktivieren**.

#### **Wichtig**

Wenn eine Funktion deaktiviert ist, kann der Benutzer die mit dieser Funktion verbundenen Vorgänge nicht ausführen.
# **Integration von NetScaler ADM in die ServiceNow‑Instanz**

## February 5, 2024

Wenn Sie ServiceNow-Benachrichtigungen für NetScaler- und ADM-Ereignisse aktivieren möchten, integrieren Sie NetScaler ADM in die ServiceNow-Instanz. Diese Integration verwendet den Citrix ITSM-Connector für die Kommunikation zwischen NetScaler ADM und der ServiceNow‑Instanz.

Die ServiceNow-Integration mit ADM verwendet den ITSM-Adapter-Dienst für die tokenbasierte Authentifizierung. Zu diesem Zweck wird eine Endpunktinstanz in ServiceNow erstellt. Weitere Informationen finden Sie unter Funktionsweise des ITSM‑Adapters.

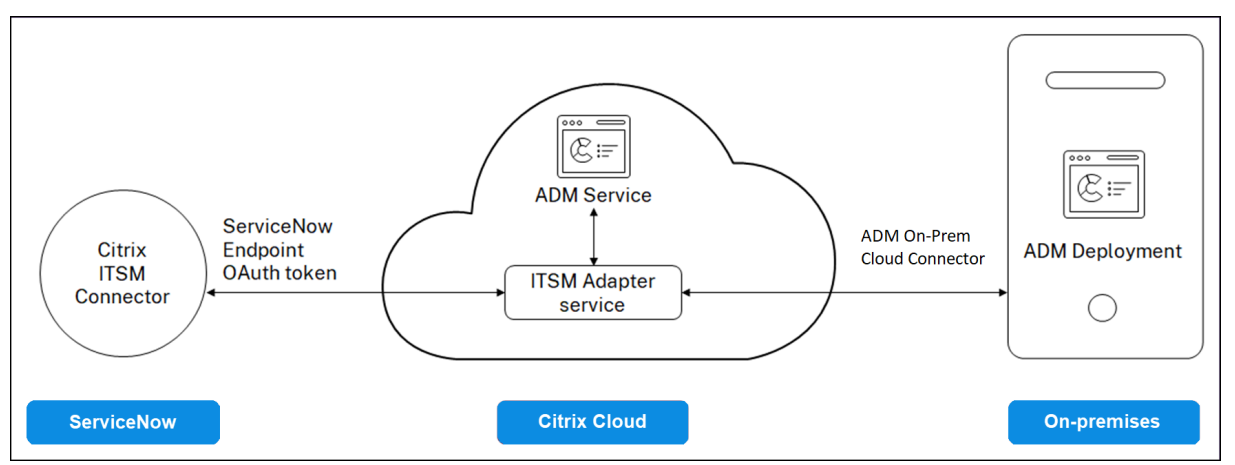

Um Ihre ADM‑Bereitstellung on‑premises mit einem ITSM‑Adapter zu verbinden, müssen Sie die Kun‑ denidentität konfigurieren. Weitere Informationen finden Sie unter Konfigurieren der Kundenidentität.

# **[Vora](https://docs.netscaler.com/de-de/netscaler-application-delivery-management-software/13-1/data-governance.html#configure-customer-identity)ussetzungen**

Bevor Sie ADM mit ServiceNow integrieren, stellen Sie Folgendes sicher:

1. Melden Sie sich für Citrix Cloudan. Stellen Sie sicher, dass Sie Zugriff auf die Verwaltung von Cit‑ rix Cloud‑Administratoren haben. Weitere Informationen finden Sie unter Verwalten von Citrix Cloud‑Administratoren.

# **Wiei[ntegriert man ADM m](https://docs.netscaler.com/de-de/citrix-cloud/citrix-cloud-management/identity-access-management/add-admins.html)it ServiceNow?**

Führen Sie die folgenden Schritte aus, um NetScaler ADM mithilfe des ITSM-Connectors in ServiceNow zu integrieren:

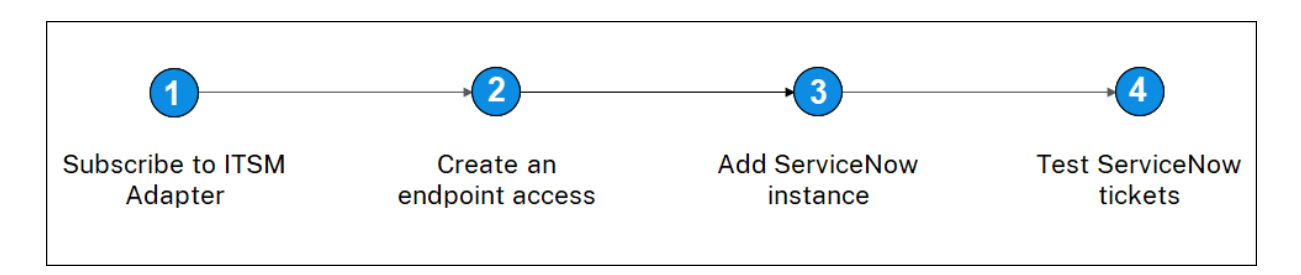

- 1. Abonnieren Sie den ITSM‑Adapterdienst in Citrix Cloud.
- 2. Erstellen Sie einen Endpunktzugriff in der ServiceNow‑Instanz.
- 3. Fügen Sie eine ServiceNow‑Instanzhinzu.
- 4. Testen Sie die automatische Generierung von ServiceNow‑Tickets in ADM.

## **Schritt 1 —Abonnieren des ITSM‑Adapterdienstes in Citrix Cloud**

1. Klicken Sie auf der Kachel **ITSM‑Adapter** auf **Testversion anfordern**.

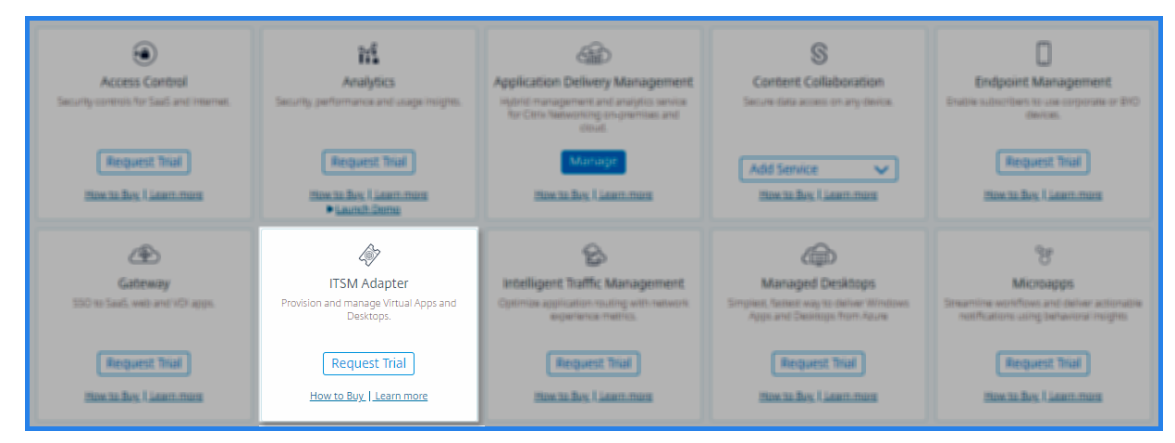

2. Navigieren Sie zu **Identitätszugriff und Verwaltung** > **API‑Zugriff**, und notieren Sie sich die **Client‑ID** und **Client‑Geheiminformationen**.

### **Schritt 2 —Erstellen eines Endpunktzugriffs in der ServiceNow‑Instanz**

- 1. Melden Sie sich mit Administratoranmeldeinformationen bei Ihrer ServiceNow‑Instanz an.
- 2. Gehen Sie zum ServiceNow Store. Laden Sie den **Citrix ITSM‑Connector**herunter und instal‑ lieren Sie ihn.
- 3. Wählen Sie im Bereich **Citrix ITSM Connector** die Option **Home** aus und klicken Sie dann auf **Authentifizieren**. Geben Sie die Client‑ID und das Secret ein, die Sie von Citrix Cloud notiert haben.
- 4. Testen Sie die Verbindung.
- 5. Speichern Sie die Konfiguration. Eine Bestätigung von ServiceNow wird angezeigt, die darauf hinweist, dass die Verbindung aktiv ist.
- 6. Erstellen Sie einen Endpunkt für den Zugriff auf eine ServiceNow-Instanz. Weitere Informationen finden Sie unter Erstellen eines Endpunkts für Clients für den Zugriff auf die Instanz.
- 7. Rufen Sie die Zugriffs- und Aktualisierungstoken mit der Client-ID und dem Clientgeheimnis ab. Siehe OAuth‑Token.

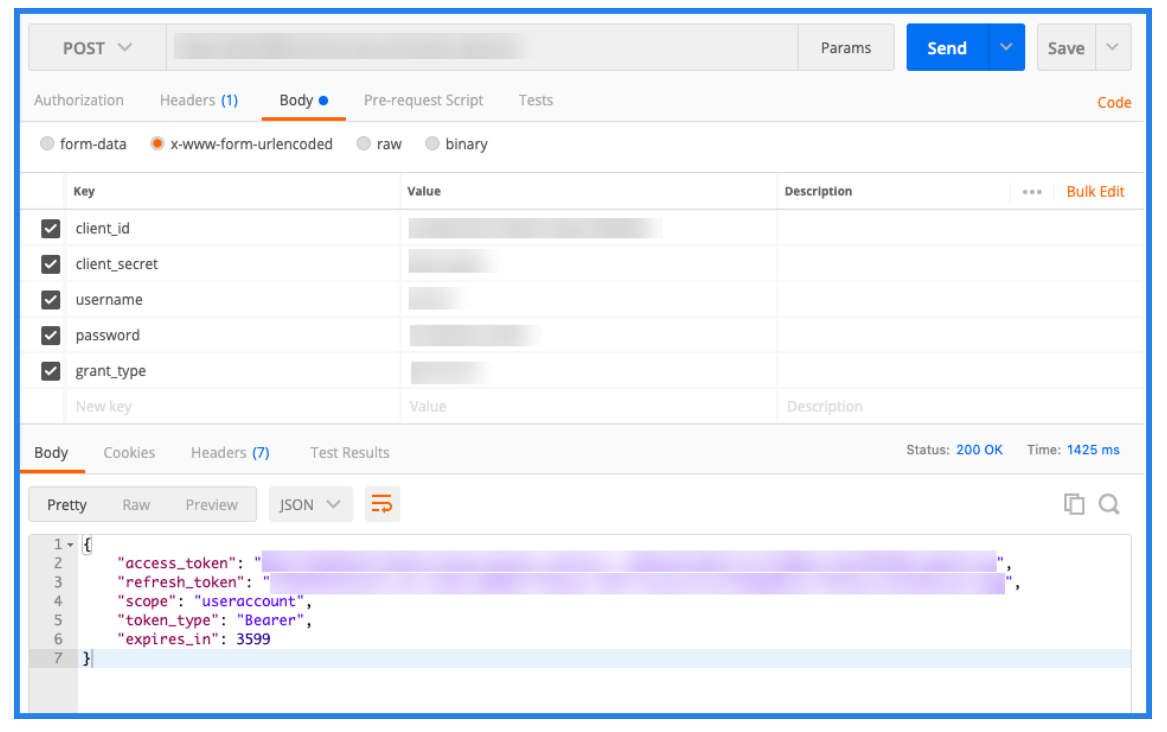

#### **Schritt 3 —ServiceNow‑Instanz hinzufügen**

- 1. Wählen Sie auf der Registerkarte **Verwalten** die Option ServiceNow‑Instanz hinzufügen aus.
- 2. Geben Sie den **Instanznamen**, die **Client‑ID**, das **Client‑Geheimnis, dasAktualisierungsto‑ ken**und das**Zugriffstoken**an.
- 3. Klicken Sie auf **Test**.

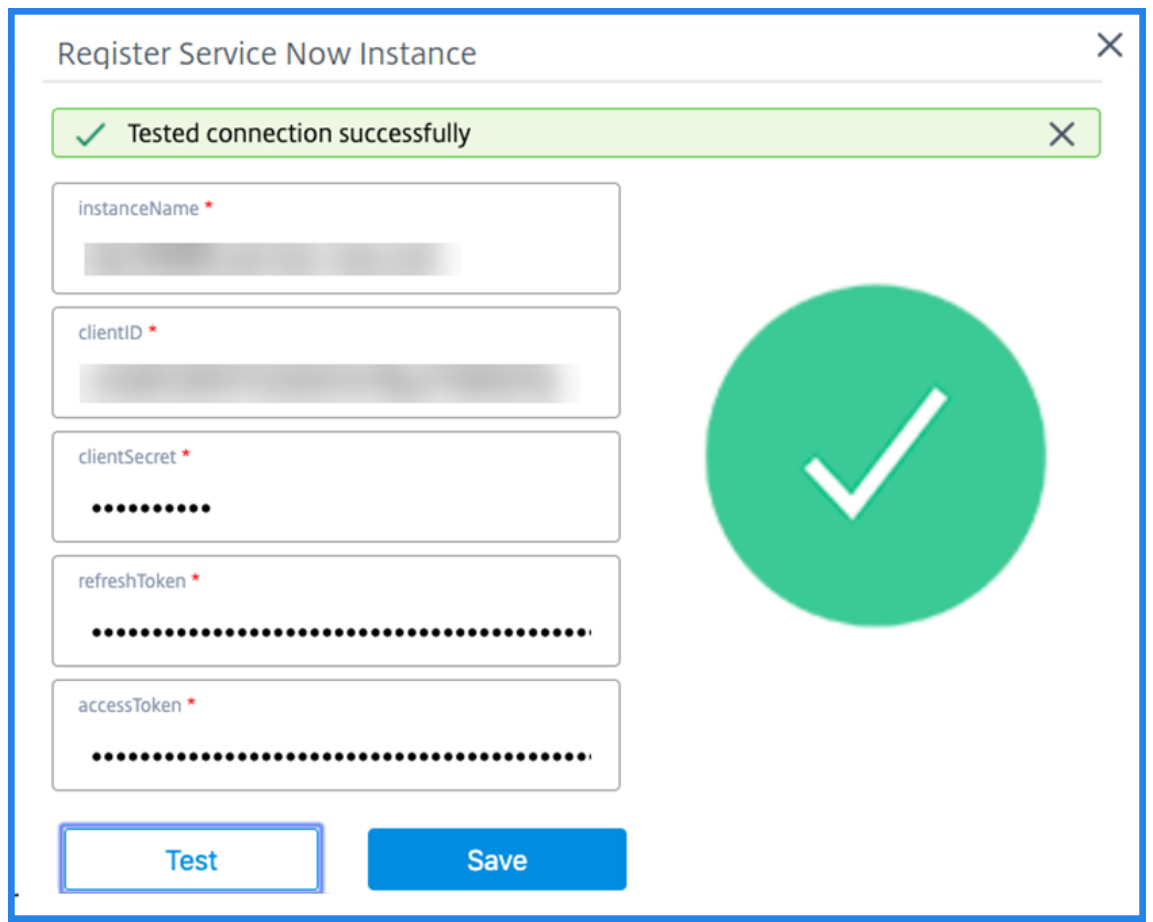

Die ServiceNow‑Instanz ist jetzt mit dem ITSM Adapter Service verbunden.

4. Nachdem Sie die Verbindung erfolgreich getestet haben, klicken **Sie auf Speichern**, um eine ServiceNow‑Instanz hinzuzufügen.

#### **Schritt 4 —Testen der automatischen Generierung von ServiceNow‑Tickets in ADM**

- 1. Melden Sie sich bei NetScaler ADM an.
- 2. Navigieren Sie zu **Konto > Benachrichtigungen** und wählen Sie **ServiceNow**aus.
- 3. Wählen Sie das ServiceNow‑Profil aus der Liste aus.
- 4. Klicken Sie auf Test, um automatisch ein ServiceNow-Ticket zu generieren und die Konfiguration zu überprüfen.

Wenn Sie ServiceNow‑Tickets in der NetScaler ADM GUI anzeigen möchten, wählen Sie **Servi‑ ceNow Tickets**aus.

### **Stellen Sie ServiceNow‑Benachrichtigungen in ADM ein**

Nachdem die ServiceNow‑Instanz auf dem ITSM‑Adapter registriert wurde, können Sie ServiceNow‑ Benachrichtigungen für die folgenden Ereignisse in der NetScaler ADM‑GUI einrichten:

**Wichtig**

Diese Funktion wird von ServiceNow Cloud unterstützt.

• **NetScaler‑Ereignisse**: NetScaler ADM kann die ServiceNow‑Incidents für den ausgewählten Satz von NetScaler-Ereignissen aus ausgewählten verwalteten NetScaler-Instanzen generieren.

Um ServiceNow‑Benachrichtigungen für NetScaler Ereignisse von den verwalteten Instanzen zu senden, müssen Sie eine Ereignisregel konfigurieren und die Regelaktion als **ServiceNow‑ Benachrichtigungen senden** zuweisen.

Erstellen Sie eine Ereignisregel im ADM, indem Sie zu **Infrastruktur > Ereignisse > Regeln**navigieren. Weitere Informationen finden Sie unter ServiceNow‑Benachrichtigungen senden.

• **Anwendungsanalyse**: NetScaler ADM kann ServiceNow‑Vor[fälle für die Anwendungen gener‑](https://docs.netscaler.com/de-de/netscaler-application-delivery-management-software/13-1/networks/events/create-event-rules.html#to-auto-generate-servicenow-incidents-from-citrix-adm) [ieren, d](https://docs.netscaler.com/de-de/netscaler-application-delivery-management-software/13-1/networks/events/create-event-rules.html#to-auto-generate-servicenow-incidents-from-citrix-adm)ie den angegebenen Schwellenwert überschreiten.

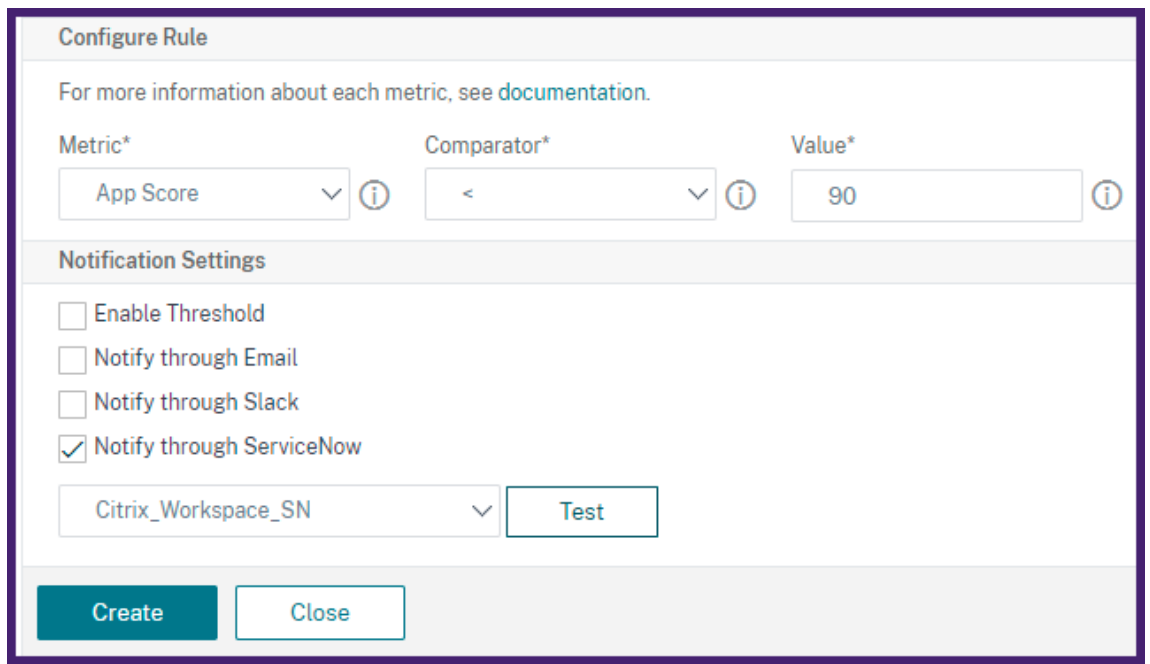

In diesem Beispiel wird ein ServiceNow-Vorfall generiert, wenn der App-Score von Anwendungen unter 90 fällt.

• **Das SSL‑Zertifikat und die ADM‑Lizenzereignisse**: NetScaler ADM kann die ServiceNow‑ Vorfälle für das Ablaufdatum des SSL‑Zertifikats und das Ablaufdatum der ADM‑Lizenz generieren.

Informationen zum Senden von ServiceNow‑Benachrichtigungen für den Ablauf eines SSL‑ Zertifikats finden Sie unter Ablauf des SSL‑Zertifikats.

Informationen zum Senden von ServiceNow‑Benachrichtigungen für den Ablauf einer ADM‑ Lizenz finden Sie unter Ablauf der [NetScaler ADM‑Lize](https://docs.netscaler.com/de-de/netscaler-application-delivery-management-software/13-1/networks/ssl-certificate-dashboard/how-to-set-up-notificationsfor-ssl-certificate-expiry.html)nz.

# **Exportberichte exportier[en oder planen](https://docs.netscaler.com/de-de/netscaler-application-delivery-management-software/13-1/licensing.html#expiry-checks-for-virtual-server-licenses)**

## February 5, 2024

In NetScaler ADM können Sie einen umfassenden Bericht für das ausgewählte NetScaler ADM Feature exportieren. Dieser Bericht bietet Ihnen einen Überblick über die Zuordnung zwischen den Instanzen, Partitionen und entsprechenden Details.

NetScaler ADM zeigt funktionsspezifische geplante Exportberichte unter einzelnen ADM‑Features an, die Sie anzeigen, bearbeiten oder löschen können. Um beispielsweise die Exportberichte von NetScaler‑Instanzen anzuzeigen, navigieren Sie zu **Netzwerk > Instanzen > NetScaler** und klicken Sie auf das Exportsymbol. Sie können diese Berichte im PDF‑, JPEG‑, PNG‑ und CSV‑Dateiformat exportieren.

In **Berichte exportieren**können Sie die folgenden Aktionen ausführen:

- Exportieren eines Berichts auf einen lokalen Computer
- Exportberichte planen
- Anzeigen, Bearbeiten oder Löschen der geplanten Exportberichte

# **Exportieren eines Berichts**

Um einen Bericht aus dem ADM auf den lokalen Computer zu exportieren, führen Sie die folgenden Schritte aus:

- 1. Klicken Sie oben rechts auf der Seite auf das Exportsymbol.
- 2. Wählen Sie **Jetzt exportieren**aus.
- 3. Wählen Sie eine der folgenden Exportoptionen aus:
	- **Snapshot** ‑ Diese Option exportiert ADM‑Berichte als Snapshot.
	- **Tabellarisch** ‑ Diese Option exportiert ADM‑Berichte in einem tabellarischen Format. Sie können auch auswählen, wie viele Datensätze in einem Tabellenformat exportiert werden sollen

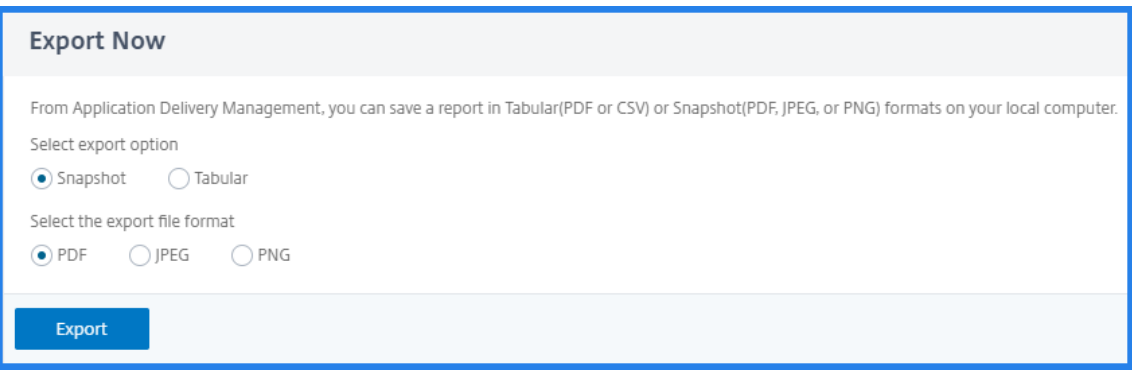

- 4. Wählen Sie das Dateiformat aus, das Sie den Bericht auf Ihrem lokalen Computer speichern möchten.
- 5. Klicken Sie auf **Exportieren**.

### **Exportbericht planen**

Um den Exportbericht in regelmäßigen Intervallen zu planen, geben Sie das Wiederholungsintervall an. NetScaler ADM sendet den exportierten Bericht an das konfigurierte E‑Mail‑ oder Slack‑Profil.

- 1. Klicken Sie oben rechts auf der Seite auf das Exportsymbol.
- 2. Wählen Sie **Export planen** und geben Sie Folgendes an:
	- Betreff Standardmäßig füllt dieses Feld den ausgewählten Feature-Namen automatisch aus. Sie können es jedoch mit einem aussagekräftigen Titel umschreiben.
	- **Exportoption** ‑ Exportieren Sie ADM‑Berichte in einem Snapshot oder einem Tabellenfor‑ mat. Sie können auch auswählen, wie viele Datensätze in einem Tabellenformat exportiert werden sollen
	- **Format**‑ Wählen Sie das Dateiformat aus, das Sie den Bericht für das konfigurierte E‑Mail‑ oder Pufferprofil erhalten möchten.
	- **Wiederholung** ‑ Wählen Sie in der Liste **Täglich**, **Wöchentlich**oder **Monatlich** aus.
	- **Beschreibung** ‑ Geben Sie die aussagekräftige Beschreibung für einen Bericht an.
	- **Exportzeit** —Geben Sie an, zu welcher Uhrzeit Sie den Bericht exportieren möchten.
	- **E‑Mail** ‑ Aktivieren Sie das Kontrollkästchen und wählen Sie das Profil aus dem Listenfeld aus. Wenn Sie ein Profil hinzufügen möchten, klicken Sie auf **Hinzufügen**.
	- **Slack**—Aktiviere das Kontrollkästchen und wähle das Profil aus dem Listenfeld aus. Wenn Sie ein Profil hinzufügen möchten, klicken Sie auf **Hinzufügen**.
- 3. Klicken Sie auf **Zeitplan**.

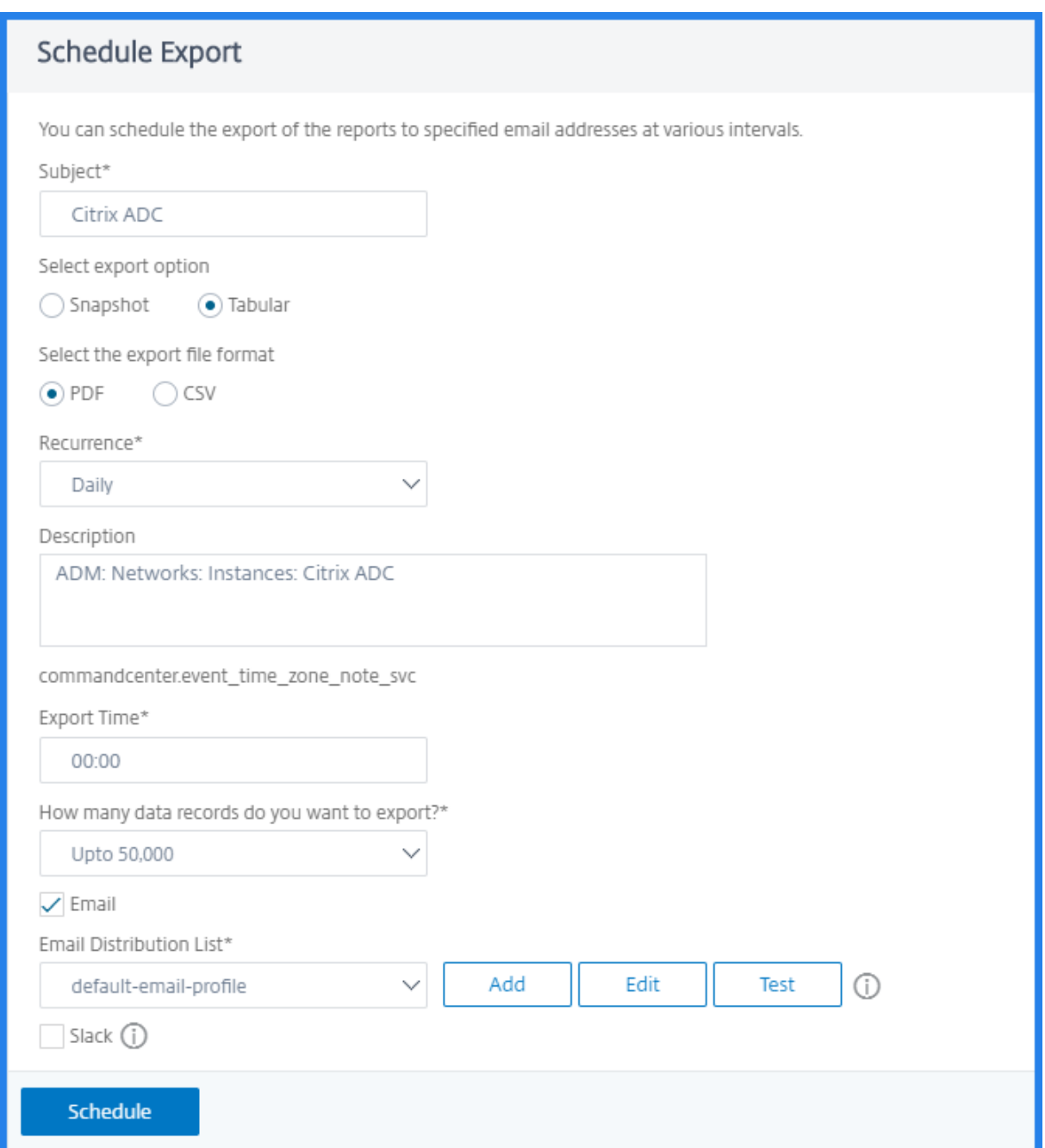

## **Anzeigen und Bearbeiten der geplanten Exportberichte**

Gehen Sie wie folgt vor, um die Exportberichte anzuzeigen:

1. Klicken Sie oben rechts auf der Seite auf das Exportsymbol.

Auf der Seite **Bericht exportieren** werden alle funktionsspezifischen Exportberichte angezeigt.

2. Wählen Sie den Bericht aus, den Sie bearbeiten möchten, und klicken Sie auf **Bearbeiten**.

# **Upgrade**

## February 5, 2024

Jede NetScaler ADM‑Version bietet neue und aktualisierte Funktionen mit erweiterter Funktionalität. Citrix empfiehlt, NetScaler ADM auf die neueste Version zu aktualisieren, um die neuen Funktionen und Fehlerbehebungen in Anspruch zu nehmen. Eine umfassende Liste von Verbesserungen, bekannten Problemen und Bugfixes ist in den Versionshinweisen enthalten, die jeder Versionsankündigung beiliegen. Es ist auch wichtig, den Lizenzierungsrahmen und die Arten von Lizenzen zu verstehen, die verwendet werden können, bevor Sie mit dem Upgrade beginnen. Informationen zur NetScaler ADM‑Lizenzierung finden Sie unter Lizenzierung.

Die Informationen zum Upgrade‑Pfad sind auch im Citrix Upgrade Guid[everfügbar.](https://docs.netscaler.com/de-de/netscaler-application-delivery-management-software/13-1/licensing.html)

# **[Upgradevorbereitung](https://docs.netscaler.com/de-de/netscaler-application-delivery-management-software/13-1/licensing.html)**

Laden Sie das Upgrade‑Paket von der NetScaler ADM Downloads‑Seite herunter und folgen Sie den Anweisungen in diesem Artikel, um Ihr System auf den neuesten 13.1‑Build zu aktualisieren. Nach Beginn des Upgradevorgangs wird ADM neu gestartet, und die vorhandenen Verbindungen werden beendet und wieder verbunden, wenn das Upgrade abgeschlossen ist. Die vorhandene Konfiguration wird beibehalten, aber NetScaler ADM verarbeitet keine Daten, bis das Upgrade abgeschlossen ist.

### **Wichtig!**

Die NetScaler ADM‑Version und der Build sollten **gleich oder höher** als Ihre NetScaler‑Version und Ihr Build sein. Wenn Sie beispielsweise NetScaler ADM 12.1 Build 50.39 installiert haben, stellen Sie sicher, dass Sie NetScaler 12.1 Build 50.28/50.31 oder früher installiert haben.

### **Punkte, die vor dem Upgrade auf 13.1 zu beachten**sind:

- Wenn Sie ein Upgrade von Version 11.1 oder Version 12.0 56.x und früheren Builds durchführen, führen Sie die folgenden Schritte aus:
	- 1. Upgrade von der bestehenden Version auf 12.0 Build 57,24.
	- 2. Führen Sie ein Upgrade auf den neuesten Build der Version 12.1 durch.
	- 3. Aktualisieren Sie auf Version 13.1.
- Wenn Sie von 12.0 Build 57.24 und höher aktualisieren, aktualisieren Sie zuerst auf 12.1 und dann auf 13.1.
- Wenn Sie von 12.1 aktualisieren, können Sie direkt auf 13.1 upgraden.
- Wenn Sie von Versionen unter 13.0 64.xx upgraden, sollten Sie für eine bessere Benutzererfahrung zuerst auf 13.0 64.xx und dann auf 13.1 aktualisieren.

#### **Wichtige Punkte, die Sie vor dem Upgrade auf 13.1 xx.xx und höher beachten sollten**

Wenn Sie die ADM‑Software auf Version 13.1 xx.xx aktualisieren, wird Ihre ADM‑Datenbank ebenfalls migriert. Diese Datenmigration findet statt, weil ADM jetzt PostgreSQL Version 10.11 verwendet.

**Hinweis**

Das Herunterstufen der ADM-Software wird nicht unterstützt. Versuchen Sie nicht, ein Downgrade durchzuführen.

#### **Empfohlene Vorsichtsmaßnahmen**:

- Erstellen Sie einen Snapshot des NetScaler ADM Servers, wenn Sie ein Upgrade auf 13.1 xx.xx und höher durchführen.
- Sichern Sie den NetScaler ADM ‑Server, bevor Sie das Upgrade durchführen.
- Nach dem Upgrade müssen Sie möglicherweise Verbindungen zwischen dem NetScaler ADM‑ Server und den verwalteten Instanzen wiederherstellen. Eine Bestätigungsaufforderung warnt Sie, dass Verbindungen fehlschlagen können, wenn Sie fortfahren.
- Wenn Sie ein Upgrade auf eine Version zwischen 13.1.9.x und 13.1.30.x durchführen, setzt NetScaler ADM ein Rollback der vorhandenen StyleBooks ConfigPacks auf die frühere Version zurück.

Um dieses Problem zu vermeiden, führen Sie ein Upgrade auf 13.1.33.50 Build durch.

• Nehmen Sie bei NetScaler ADM-Servern im Hochverfügbarkeits-Setup beim Upgrade keine Konfigurationsänderungen auf einem der Knoten vor.

#### **Warnung**

Aktualisieren Sie den Browser erst, wenn der Upgradevorgang erfolgreich abgeschlossen wurde. Überprüfen Sie die GUI auf die ungefähre Zeit für den Abschluss des Upgrades.

• Nach dem Upgrade kann sich der aktive Knoten in einem Hochverfügbarkeitspaar ändern.

## **Aktualisieren Sie einen einzelnen NetScaler ADM‑Server auf 13.1‑12.x**

- 1. Melden Sie sich mit Administratoranmeldeinformationen bei NetScaler ADM an.
- 2. Navigieren Sie zu **Einstellungen > Administration**. Klicken Sie unter **Systemwartung** auf **NetScaler ADM aktualisieren**.

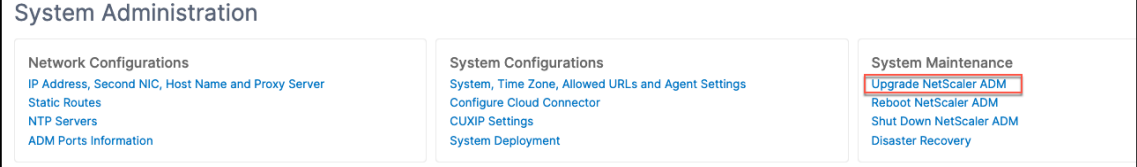

3. Aktivieren Sie auf der Seite **NetScaler ADM aktualisieren** das Kontrollkästchen **Software‑ Image bei erfolgreichem Upgrade bereinigen**, um Image‑Dateien nach dem Upgrade zu löschen. Wenn Sie diese Option auswählen, werden die NetScaler ADM Imagedateien beim Upgrade automatisch entfernt.

**Hinweis**

Diese Option ist standardmäßig ausgewählt. Wenn Sie dieses Kontrollkästchen vor dem Starten des Upgrade‑Vorgangs nicht aktivieren, müssen Sie die Images manuell löschen.

# **G** Upgrade Citrix ADM

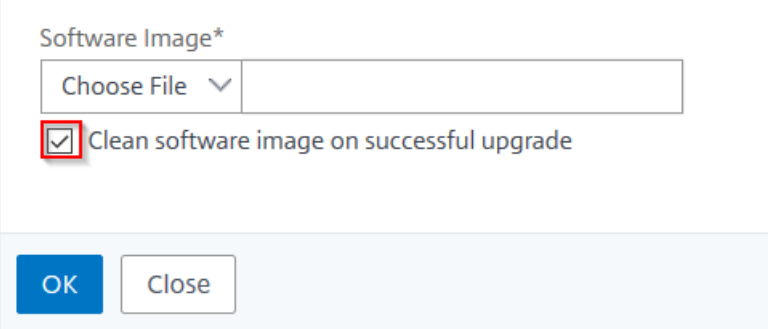

- 4. Sie können dann eine neue Image‑Datei hochladen, indem Sie entweder **Lokal** (Ihr lokaler Com‑ puter) oder Applianceauswählen. Die Builddatei muss auf der virtuellen NetScaler ADM Appliance vorhanden sein.
- 5. Klicken Sie auf **OK**.
- 6. Auf der Seite **ADM aktualisieren** werden einige Details wie der Dateiname, die ausgewählte Ver‑ sion und die geschätzte Zeit bis zum Abschluss angezeigt. Klicken Sie auf **Upgrade**.

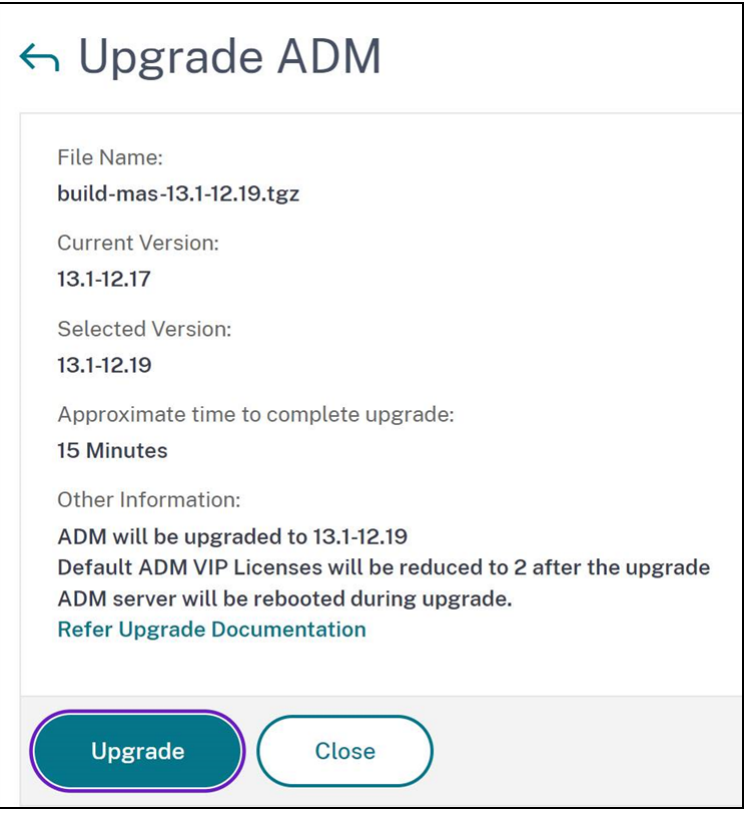

Der Upgrade‑Prozess wird gestartet.

Nachdem Ihre Konfiguration migriert wurde, können Sie sich bei der ADM‑GUI anmelden. Bei der Anmeldung beginnen die historischen Daten im Hintergrund zu migrieren, während Sie weiterhin an ADM arbeiten können.

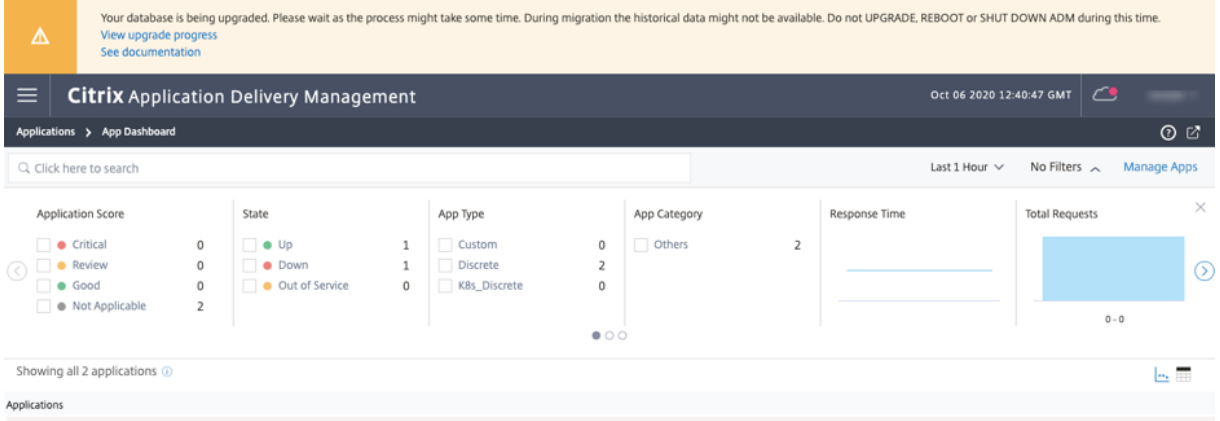

Während der Migration historischer Daten stehen einige der alten Daten möglicherweise nicht zur Verfügung. Die Zeit für die Migration Ihrer Datenbank hängt von der Größe der Daten und der Anzahl der Tabellen ab.

Sie können die Datenbankmigration mit der ADM‑GUI überwachen. Klicken Sie auf **Upgrade‑ Fortschritt anzeigen** und der **Status der Datenbankmigration** wird angezeigt.

#### NetScaler Application Delivery Management 13.1

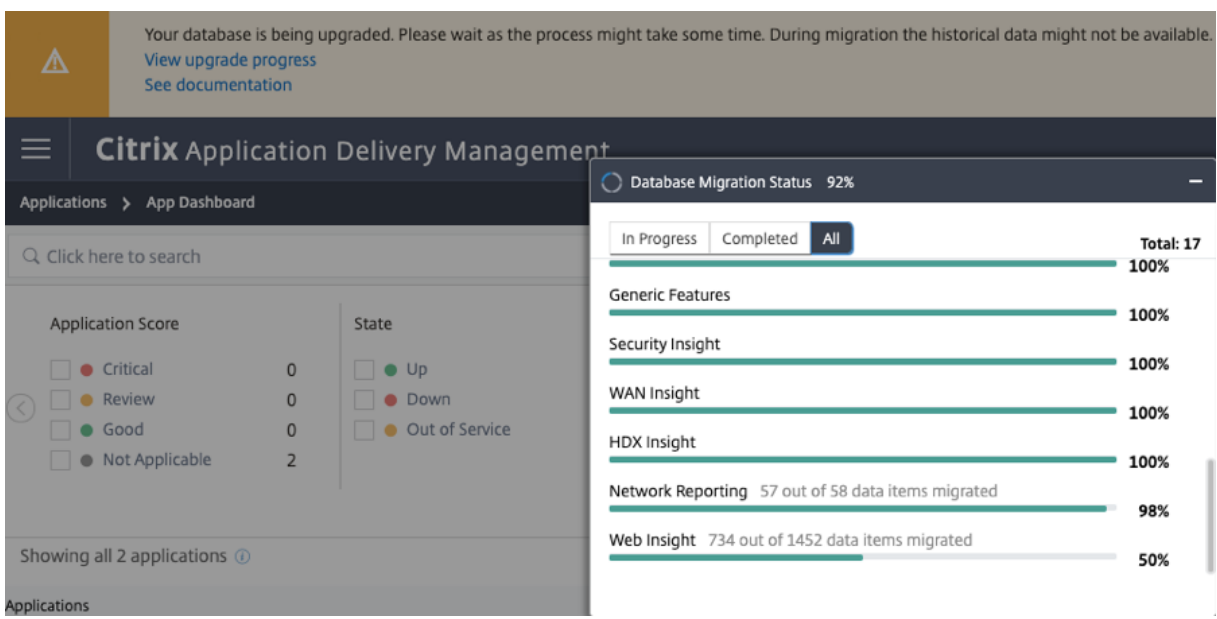

Nach Abschluss des Upgrades können Sie die Meldung anzeigen, dass die kostenlosen Standardlizenzen auf zwei reduziert werden. Klicken Sie für weitere Informationen auf **Details anzeigen** .

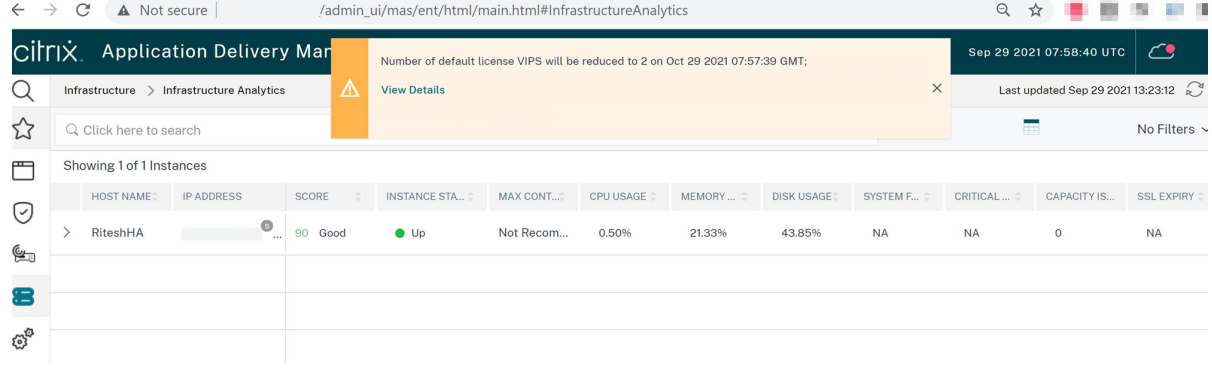

# **Aktualisieren Sie einen einzelnen NetScaler ADM‑Server auf 13.1‑4.x oder 13.1‑9.x**

- 1. Melden Sie sich mit Administratoranmeldeinformationen bei NetScaler ADM an.
- 2. Navigieren Sie zu **System** > **Systemadministration**. Klicken Sie unter der Unterüberschrift**Sys‑ temadministration** auf **NetScaler ADM aktualisieren**.

**System Administration** 

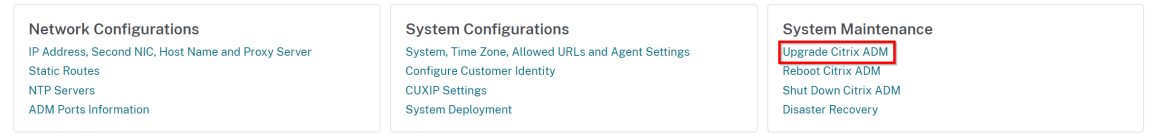

3. Aktivieren Sie auf der Seite **NetScaler ADM aktualisieren** das Kontrollkästchen **Software‑ Image bei erfolgreichem Upgrade bereinigen**, um Image‑Dateien nach dem Upgrade zu löschen. Wenn Sie diese Option auswählen, werden die NetScaler ADM Imagedateien beim Upgrade automatisch entfernt.

#### **Hinweis**

Diese Option ist standardmäßig ausgewählt. Wenn Sie dieses Kontrollkästchen vor dem Starten des Upgrade‑Vorgangs nicht aktivieren, müssen Sie die Images manuell löschen.

# **G** Upgrade Citrix ADM

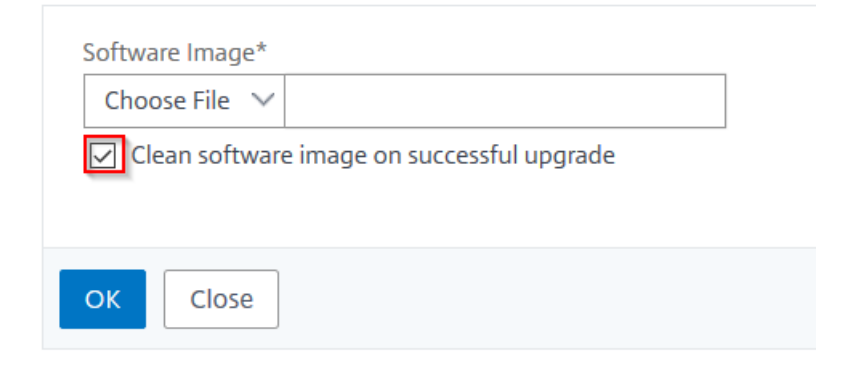

4. Sie können dann eine neue Image‑Datei hochladen, indem Sie entweder **Lokal** (Ihr lokaler Com‑ puter) oder Applianceauswählen. Die Builddatei muss auf der virtuellen NetScaler ADM Appliance vorhanden sein.

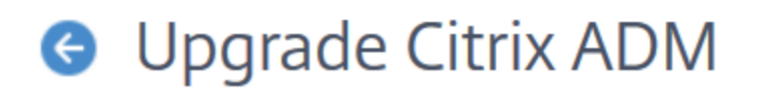

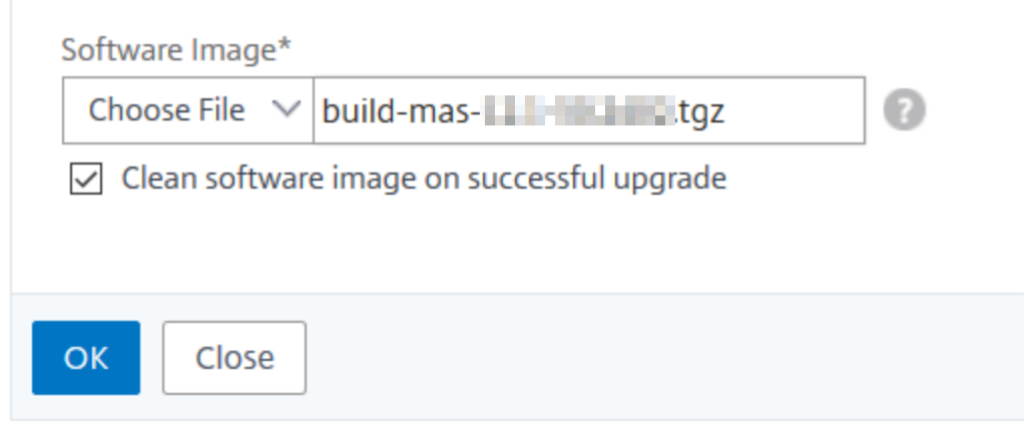

5. Klicken Sie auf **OK**.

Das Dialogfeld Bestätigen wird angezeigt. Klicken Sie auf **Ja**.

Der Upgrade‑Prozess wird gestartet.

Nachdem Ihre Konfiguration migriert wurde, können Sie sich bei der ADM‑GUI anmelden. Bei der Anmeldung beginnen die historischen Daten im Hintergrund zu migrieren, während Sie weiterhin an ADM arbeiten können.

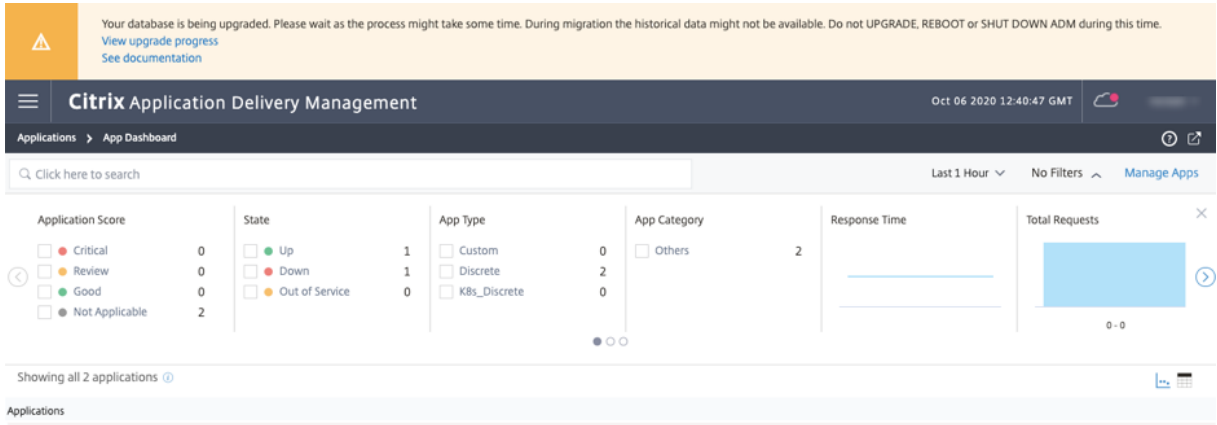

Während der Migration historischer Daten stehen einige der alten Daten möglicherweise nicht zur Verfügung. Die Zeit für die Migration Ihrer Datenbank hängt von der Größe der Daten und der Anzahl der Tabellen ab.

Sie können die Datenbankmigration mit der ADM‑GUI überwachen. Klicken Sie auf **Upgrade‑ Fortschritt anzeigen** und der **Status der Datenbankmigration** wird angezeigt.

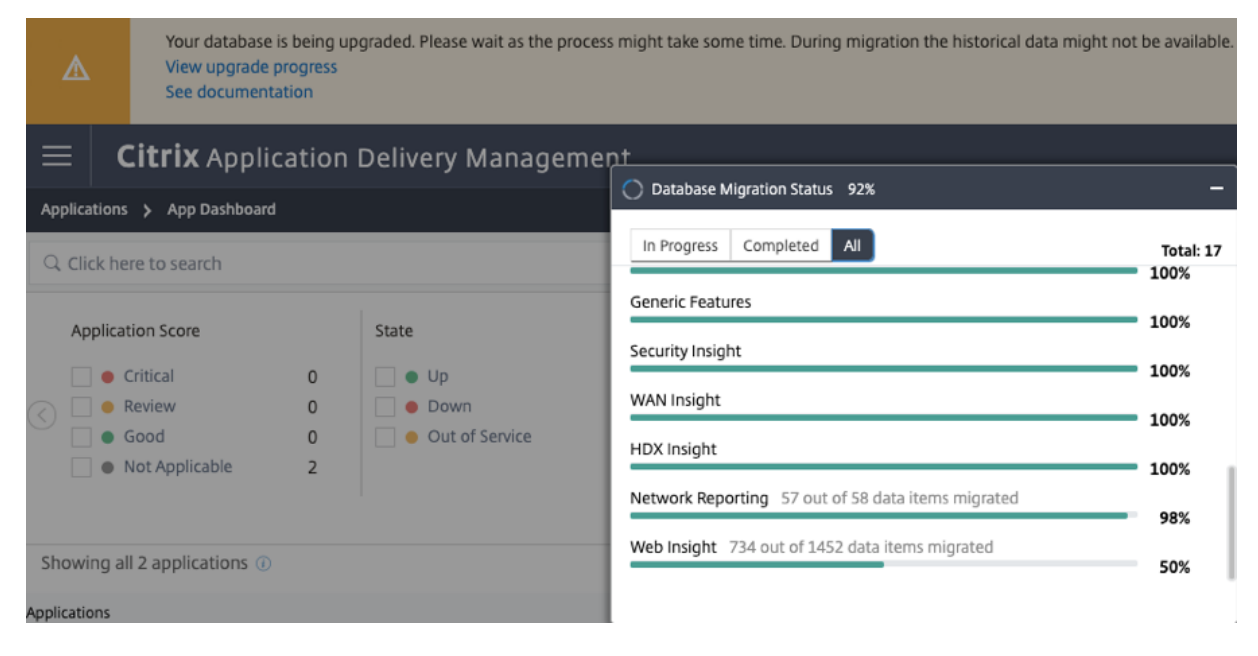

### **Problembehandlung bei Problemen bei der Datenbank**

Während des Upgrade-Vorgangs auf 13.1 xx.xx und höher scheint die Migration von Web Insight Verlaufsdaten manchmal hängen zu bleiben. Um in solchen Fällen Details der Datenmigration zu überprüfen, gehen Sie wie folgt vor.

Melden Sie sich bei der ADM‑Shell‑Eingabeaufforderung an und führen Sie den folgenden Befehl aus, um die detaillierten Details des Fortschritts anzuzeigen.

```
1 cat /var/mps/log/db_upgrade/web_insight_mapping_migration_status
\mathcal{D}3 <!--NeedCopy-->
```
Hier ist ein Beispiel für eine Ausgabe

```
1 bash-3.2# cat /var/mps/log/db_upgrade/
        web_insight_mapping_migration_status
2 Tue Oct 6 07:41:55 GMT 2020
3 157 out of 127346 done in 54 seconds
4 File
5 /var/mps/db_upgrade/hist_table_mig_data/Web_Insight/
          af_app_client_server_resp_second_l3p_d7_dump
6 bash-3.2#
7
8 <!--NeedCopy-->
```
In diesem Beispiel ist af app\_client\_server\_resp\_second\_l3p\_d7 der Eintrag, der aktualisiert wird. Und 157 Eintritte von 127.346 werden in 54 Sekunden migriert.

# **Aktualisieren eines Hochverfügbarkeitspaars von Version 12.1 auf Version 13.1**

Für NetScaler ADM ‑Server in einem Hochverfügbarkeitsmodus können Sie ein Upgrade durchführen, indem Sie entweder auf den aktiven Knoten oder auf die schwebende IP‑Adresse zugreifen. Beide NetScaler ADM ‑Server werden automatisch auf den neuesten Build aktualisiert, sobald Sie den Up‑ gradevorgang auf einem der Server initiieren.

**Hinweis**

Wenn Sie ein Hochverfügbarkeitspaar von 12.0 oder früheren Versionen aktualisieren, lesen Sie NetScaler ADM 12.1 Upgrade

# **U[pgrade der Bereitstellung](https://docs.netscaler.com/de-de/netscaler-application-delivery-management-software/12-1/upgrade.html#upgrade-a-high-availability-pair-from-earlier-releases-to-121) von NetScaler ADM Disaster Recovery**

Das Upgrade der NetScaler ADM Disaster Recovery‑Bereitstellung erfolgt in zwei Schritten:

- Aktualisieren Sie die NetScaler ADM‑Knoten, die im Hochverfügbarkeitsmodus am primären Standort konfiguriert sind. Später müssen Sie den Notfallwiederherstellungsknoten aktual‑ isieren.
- Stellen Sie sicher, dass Sie die NetScaler ADM‑Server, die mit hoher Verfügbarkeit bereitgestellt werden, aktualisiert haben, bevor Sie den Disaster Recovery‑Knoten aktualisieren.

#### **Aktualisieren des NetScaler ADM Notfallwiederherstellungsknotens**

- 1. Laden Sie die NetScaler ADM‑Upgrade‑Image‑Datei von der NetScaler‑Website herunter.
- 2. Laden Sie diese Datei mit nsrecover-Anmeldeinformationen auf den Disaster Recovery-Knoten hoch.
- 3. Melden Sie sich mit den nsrecover‑Anmeldeinformationen beim Disaster Recovery‑Knoten an.
- 4. Navigieren Sie zu dem Ordner, in dem Sie die Imagedatei abgelegt haben, und entpacken Sie die Datei.
- 5. Führen Sie das folgende Skript aus:

./installmas

bash-3.2# ./installmas

#### **Upgrade von On‑Premises‑Agents für die Bereitstellung an mehreren Standorten**

Das Upgrade der NetScaler ADM Agent‑Bereitstellung erfolgt in drei Schritten. Stellen Sie sicher, dass Sie die folgenden Aufgaben ausgeführt haben, bevor Sie die On-Premises-Agents aktualisieren:

- 1. Aktualisieren Sie die NetScaler ADM ‑Server, die in Hochverfügbarkeit bereitgestellt werden.
- 2. Aktualisieren Sie den NetScaler ADM Notfallwiederherstellungsknoten.

Weitere Informationen finden Sie unter Aktualisieren der NetScaler ADM-Disaster Recovery-Bereitstellung.

#### **Upgrade der On‑Premises‑Agents**

- 1. Laden Sie die NetScaler ADM Agent‑Upgrade‑Image‑Datei von der NetScaler‑Website herunter.
- 2. Laden Sie diese Datei mit den nsrecover‑Anmeldeinformationen auf den Agentknoten hoch.
- 3. Stellen Sie sicher, dass Sie das richtige Agent‑Upgradeimage herunterladen.
- 4. Melden Sie sich mit den nsrecover‑Anmeldeinformationen beim On‑Prem‑Agent an.
- 5. Navigieren Sie zu dem Ordner, in dem Sie die Imagedatei abgelegt haben, und entpacken Sie die Datei.

```
login as: nsrecover
Using keyboard-interactive authentication.
Password:
Last login: Thu Aug 30 08:50:48 2018 from 10.252.241.37
bash-3.2# cd /var/mps/mps images/
bash-3.2# tar zxvf build-masagent-12.1-502.109.tgz
```
6. Führen Sie das folgende Skript aus:

```
./installmasagent
```
bash-3.2# ./installmasagent

# **Zusätzlichen Datenträger für NetScaler ADM‑Server bereitstellen**

Wenn Ihre NetScaler ADM‑Speicheranforderungen den Standardspeicherplatz (120 GB) überschreiten, können Sie einen zusätzlichen Datenträger anschließen. Sie können mehr Datenträger sowohl in Bere‑ itstellungen mit einem Server als auch in Bereitstellungen mit hoher Verfügbarkeit anhängen.

Wenn Sie NetScaler ADM von Release 12.1—13.1 aktualisieren, bleiben die Partitionen, die Sie in der früheren Version auf dem zusätzlichen Datenträger erstellt haben, unverändert. Die Partitionen wer‑ den nicht entfernt oder in der Größe geändert.

Das Verfahren zum Bereitstellen weiterer Datenträger bleibt im aktualisierten Build unverändert. Sie können jetzt das neue Datenträgerpartitionierungstool in NetScaler ADM verwenden, um Partitionen auf dem neu hinzugefügten Datenträger zu erstellen. Sie können das Tool auch verwenden, um die Größe der Partitionen auf der vorhandenen More Disk zu ändern. Weitere Informationen zum Bereit‑ stellen weiterer Datenträger und zur Verwendung des neuen Datenträgerpartitionierungstools finden Sie unter Bereitstellen eines zusätzlichen Datenträgers in NetScaler ADM.

# **NetScal[er‑Instanzen in OpenStack mit StyleBooks bereitstellen](https://docs.netscaler.com/de-de/netscaler-application-delivery-management-software/13-1/deploy/how-to-attach-an-additional-disk.html)**

Ab NetScaler ADM 12.1 Build 49.23 wurde die Architektur eines OpenStack‑Orchestrierungs‑Workflows aktualisiert. Der Workflow verwendet jetzt NetScaler ADM StyleBooks, um NetScaler Instanzen zu konfigurieren. Wenn Sie von Version 12.0 oder 12.1 Build 48.18 auf NetScaler ADM 13.1 aktualisieren, müssen Sie das folgende Migrationsskript ausführen:

```
1 /mps/scripts/migration_scripts/migrate_configurations.py
2 <!--NeedCopy-->
```
Weitere Informationen zum StyleBook os-cs-lb-mon und zum Migrationsskript finden Sie unter Provisioning der NetScaler VPX‑Instanz auf OpenStack mit StyleBook

# **Authentifizierung**

## February 5, 2024

Benutzer können entweder intern durch NetScaler ADM, extern durch einen Authentifizierungsserver oder beides authentifiziert werden. Wenn die lokale Authentifizierung verwendet wird, muss sich der Benutzer in der NetScaler ADM ‑Sicherheitsdatenbank befinden. Wenn der Benutzer extern authen‑ tifiziert wird, muss der "externe Name"des Benutzers je nach ausgewähltem Authentifizierungsprotokoll mit der externen Benutzeridentität übereinstimmen, die auf dem Authentifizierungsserver registriert ist.

NetScaler ADM unterstützt externe Authentifizierung durch RADIUS‑, LDAP‑ und TACACS‑Server. Diese einheitliche Unterstützung bietet eine gemeinsame Schnittstelle zur Authentifizierung und Autorisierung aller lokalen und externen Benutzer von Authentifizierungs-, Autorisierungs- und Buchhaltungsservern, die auf das System zugreifen. NetScaler ADM kann Benutzer unabhängig von den tatsächlichen Protokollen authentifizieren, die sie für die Kommunikation mit dem System verwenden. Wenn ein Benutzer versucht, auf eine NetScaler ADM‑Implementierung zuzugreifen, die für die externe Authentifizierung konfiguriert ist, sendet der angeforderte Anwendungsserver den Benutzernamen und das Kennwort zur Authentifizierung an den RADIUS‑, LDAP‑ oder TACACS‑Server. Wenn die Authentifizierung erfolgreich ist, erhält der Benutzer Zugriff auf NetScaler ADM.

# **Externe Authentifizierungsserver**

NetScaler ADM sendet alle Anforderungen an Authentifizierungs-, Autorisierungs- und Überwachungsdienste an den Remote‑RADIUS‑, LDAP‑ oder TACACS‑Server. Der Remote‑Authentifizierungs‑, Autorisierungs‑ und Überwachungsserver erhält die Anfrage, validiert die Anfrage und sendet eine Antwort an NetScaler ADM. Bei der Konfiguration für die Verwendung eines RADIUS-, TACACSoder LDAP-Servers für die Authentifizierung wird NetScaler ADM zu einem RADIUS-, TACACSoder LDAP‑Client. In jeder dieser Konfigurationen werden Authentifizierungsdatensätze in der Remotehostserver‑Datenbank gespeichert. Der Kontoname, die zugewiesenen Berechtigungen und die Zeitbuchhaltungsdatensätze werden ebenfalls auf dem Authentifizierungs‑, Autorisierungs‑ und Überwachungsserver für jeden Benutzer gespeichert.

Außerdem können Sie die interne Datenbank von NetScaler ADM verwenden, um Benutzer lokal zu authentifizieren. Sie erstellen Einträge in der Datenbank für Benutzer und deren Kennwörter und Standardrollen. Sie können auch die Authentifizierungsreihenfolge für bestimmte Authentifizierungstypen auswählen. Die Liste der Server in einer Servergruppe ist eine geordnete Liste. Der erste Server in der Liste wird immer verwendet, es sei denn, er ist nicht verfügbar. In diesem Fall wird der nächste Server in der Liste verwendet. Sie können Server so konfigurieren, dass sie die interne Datenbank als Fallback‑Authentifizierungsbackup in die konfigurierte Liste der Authentifizierungs‑, Autorisierungs‑ und Überwachungsserver aufnehmen.

# **Authentifizieren von Benutzern in NetScaler ADM**

Sie können Ihre Benutzer in NetScaler ADM auf zwei Arten authentifizieren:

• In NetScaler ADM konfigurierte lokale Benutzer

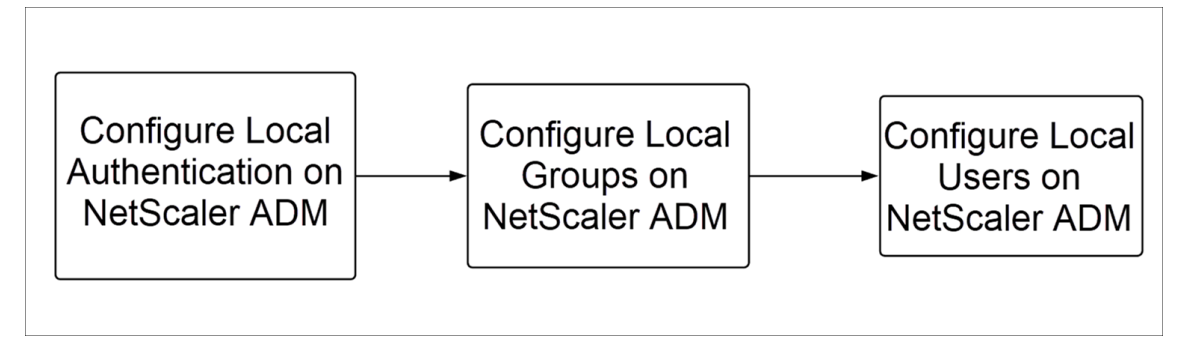

Nach der Konfiguration ist der folgende Workflow für die Benutzerauthentifizierung auf dem lokalen Server beschrieben.

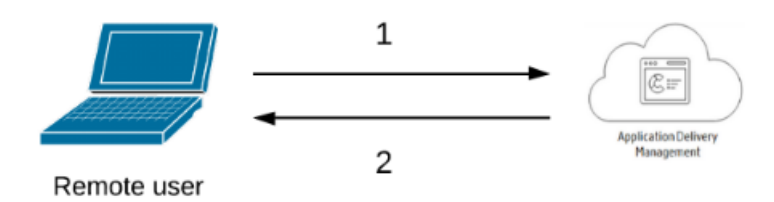

**1** —Der Benutzer meldet sich bei NetScaler ADM an

**2** —NetScaler ADM fordert die Benutzer zur Eingabe von Anmeldeinformationen für die Authen‑ tifizierung auf und prüft, ob die Anmeldeinformationen in der ADM-Datenbank übereinstimmen.

• Verwendung von externen Authentifizierungsservern

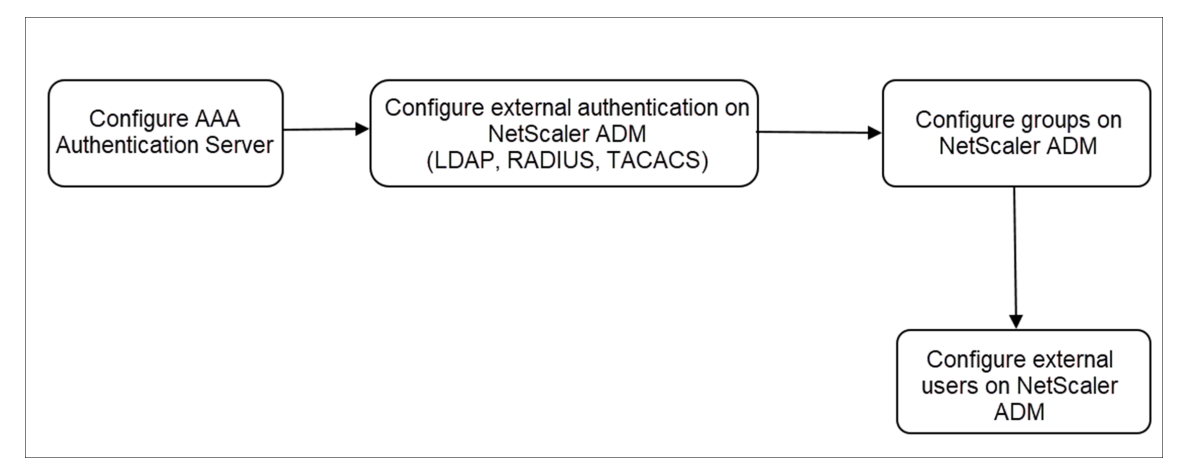

Nach der Konfiguration ist der folgende Workflow für die Benutzerauthentifizierung auf dem externen Authentifizierungs‑, Autorisierungs‑ und Überwachungsserver beschrieben:

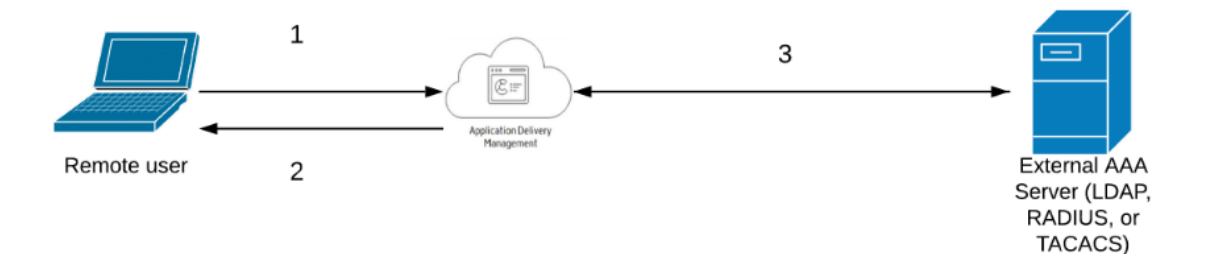

- **1** —Der Benutzer stellt eine Verbindung mit NetScaler ADM her
- **2** —NetScaler ADM fordert den Benutzer zur Eingabe von Anmeldeinformationen auf

**3** —NetScaler ADM validiert die Anmeldeinformationen des Benutzers mit dem externen Authentifizierungs-, Autorisierungs- und Überwachungsserver. Wenn die Validierung erfolgreich ist, kann sich der Benutzer weiterhin anmelden

# **Externe Authentifizierungsserver in NetScaler ADM konfigurieren**

February 5, 2024

Nachdem Sie den LDAP‑, RADIUS‑ oder TACACS‑Server konfiguriert haben, können Sie diese Server in NetScaler ADM hinzufügen.

# **LDAP‑Authentifizierungsserver hinzufügen**

### February 5, 2024

Wenn Sie das LDAP‑Protokoll mit RADIUS‑ und TACAS‑Authentifizierungsservern integrieren, können Sie ADM verwenden, um Benutzeranmeldeinformationen aus verteilten Verzeichnissen zu suchen und zu authentifizieren.

- 1. Navigieren Sie zu **Einstellungen> Authentifizierung**.
- 2. Wählen Sie die Registerkarte **LDAP** aus, und klicken Sie dann auf **Hinzufügen**.
- 3. Geben Sie auf der Seite "LDAP-Server erstellen "die folgenden Parameter an:
	- a) **Name** —Geben Sie den LDAP‑Servernamen an
- b) **Servername/IP‑Adresse** —Geben Sie die LDAP‑IP‑Adresse oder den Servernamen an
- c) **Sicherheitstyp** —Art der Kommunikation, die zwischen dem System und dem LDAP‑ Server erforderlich ist. Wählen Sie aus der Liste aus. Wenn die Klartextkommunikation unzureichend ist, können Sie verschlüsselte Kommunikation wählen, indem Sie entweder Transport Layer Security (TLS) oder SSL auswählen.
- d) **Port** —Standardmäßig wird Port 389 für PLAINTEXT verwendet. Sie können auch Port 636 für SSL/TLS angeben
- e) **Servertyp** —Wählen Sie Active Directory (AD) oder Novell Directory Service (NDS) als Typ des LDAP‑Servers aus.
- f) **Timeout (Sekunden)** —Zeit in Sekunden, auf die das NetScaler ADM ‑System auf eine Antwort vom LDAP‑Server wartet
- g) LDAP-Hostname —Aktivieren Sie das Kontrollkästchen "LDAP-Zertifikat validieren"und geben Sie den Hostnamen an, der in das Zertifikat eingegeben werden soll

Deaktivieren Sie die **Authentifizierungsoption**, und geben Sie den öffentlichen SSH‑ Schlüssel an. Mit der schlüsselbasierten Authentifizierung können Sie jetzt die Liste der öffentlichen Schlüssel, die auf dem Benutzerobjekt auf dem LDAP‑Server gespeichert sind, über SSH abrufen.

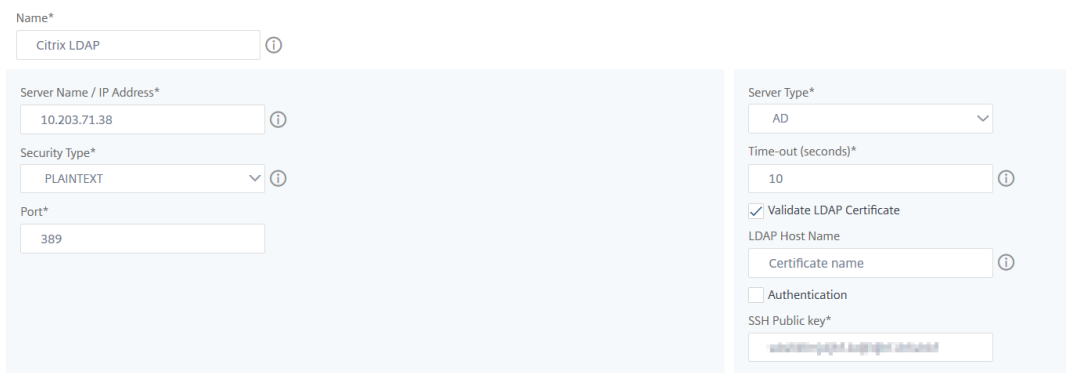

Geben Sie unter Verbindungseinstellungen die folgenden Parameter an:

- i. **Basis‑DN** —Der Basisknoten für den LDAP‑Server, um die Suche zu starten
- ii. **Administrator-Bind-DN** —Benutzername, der an den LDAP-Server gebunden ist. Zum Beispiel admin@aaa.local.
- iii. Bind-DN-Kennwort Wählen Sie diese Option, um ein Kennwort für die Authentifizierung bereitzustellen
- iv. **Kennwort ändern aktivieren**—Wählen Sie diese Option, um die Kennwortänderung zu aktivieren

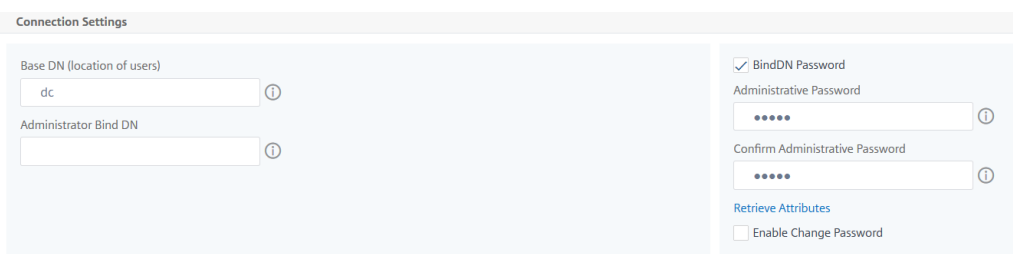

Geben Sie unter **Andere Einstellungen**die folgenden Parameter an

- i. **Server‑Anmeldenamensattribut** —Namensattribut, das vom System verwendet wird, um den externen LDAP‑Server oder ein Active Directory abzufragen. Wählen Sie **samAccountname** aus der Liste aus.
- ii. **Suchfilter**—Konfigurieren Sie externe Benutzerfür die Zwei‑Faktor‑Authentifizierung gemäß dem im LDAP-Server konfigurierten Suchfilter. Zum Beispiel würde vpnallowed=true mit ldaploginame samaccount und dem vom Benutzer bereitgestellten Benutzernamen bob eine LDAP-Suchzeichenfolge von: ergeben & (vpnallowed= **true**)(samaccount=bob).

Hinweis

Standardmäßig sind die Werte im Suchfilter in Klammern eingeschlossen.

- iii. **Gruppenattribut** —Wählen Sie MemberOf aus der Liste aus.
- iv. **Name des Unterattributs** —Der Name des Unterattributs für die Gruppenextraktion vom LDAP‑Server.
- v. **Standardauthentifizierungsgruppe** —Standardgruppe, die zusätzlich zu den extrahierten Gruppen ausgewählt wird, wann die Authentifizierung erfolgreich ist.

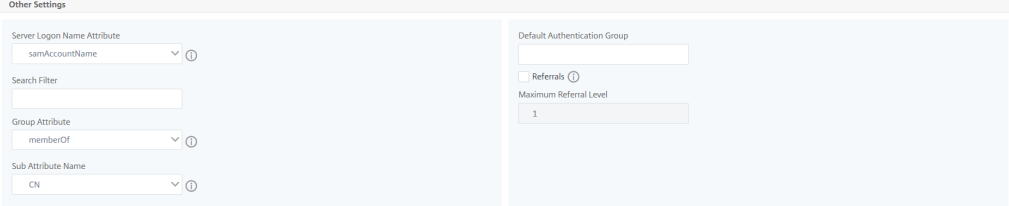

4. Klicken Sie auf **Erstellen**.

#### Der LDAP‑Server ist jetzt konfiguriert.

#### **Hinweis**:

Wenn die Benutzer Active Directory Gruppenmitglieder sind, müssen die Gruppe und die Namen der Benutzer in NetScaler ADM dieselben Namen von Active Directory Gruppenmitgliedern haben.

5. Aktivieren Sie die externen Authentifizierungsserver.

Weitere Informationen zum Aktivieren externer Authentifizierungsserver finden Sie unter Externe Authentifizierungsserver und Fallback‑Optionen aktivieren.

# **RAD[IUS‑Authentifizierungsserver hinzufügen](https://docs.netscaler.com/de-de/netscaler-application-delivery-management-software/13-1/authentication/authentication-how-to-articles/enable-fallback-local-authentication.html#configure-fallback-and-cascade-external-servers)**

#### February 5, 2024

- 1. Navigieren Sie zu **Einstellungen> Authentifizierung**.
- 2. Wählen Sie die Registerkarte **RADIUS** aus, und klicken Sie dann auf **Hinzufügen**.

Geben Sie auf der Seite **RADIUS‑Server erstellen** die folgenden Parameter an:

- a) **Name** —Geben Sie einen RADIUS‑Servernamen an
- b) **Servername/IP‑Adresse** —Geben Sie die IP‑Adresse des RADIUS‑Servers an
- c) **Port** —Geben Sie die Portnummer an, auf der der RADIUS‑Server gehostet wird. Der Stan‑ dardport ist 1812
- d) **Timeout (Sekunden)** —Zeit in Sekunden, für die das NetScaler ADM‑System auf eine Antwort vom RADIUS‑Server wartet
- e) **Geheimer Schlüssel** —Geben Sie den geheimen RADIUS‑Schlüssel für die Authen‑ tifizierung an
- f) **Geheimen Schlüssel bestätigen** —Geben Sie den Schlüssel zur Bestätigung erneut an

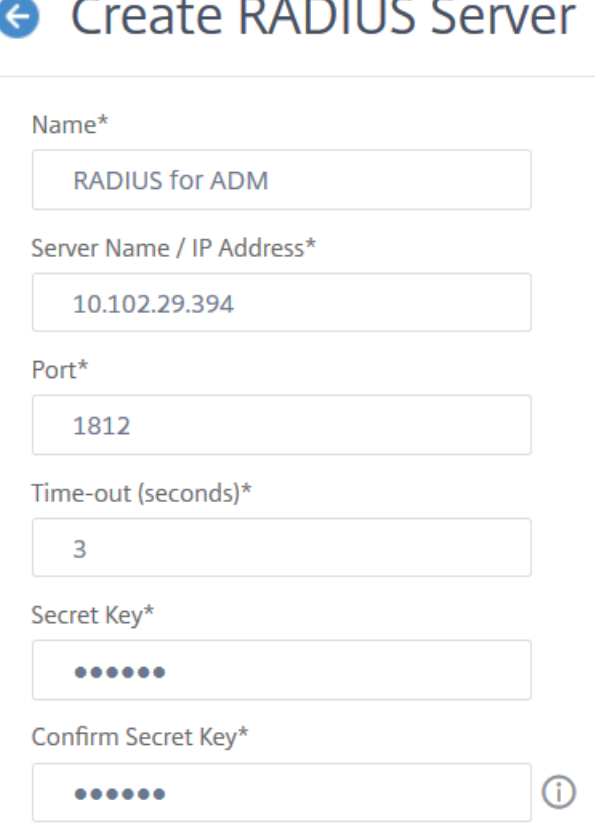

 $\sim$   $\sim$   $\sim$   $\sim$ 

Geben Sie unter **Details**die folgenden Parameter an:

- i. **NAS‑ID** —Geben Sie die ID an, um die Kennung an den RADIUS‑Server zu senden
- ii. **Group Vendor Identifier** —Geben Sie die Anbieter‑ID für die Verwendung der RADIUS‑Gruppenextraktion an.
- iii. Gruppenpräfix Eine Zeichenfolge, die Gruppennamen innerhalb eines RADIUS-Attributs für die RADIUS‑Gruppenextraktion vorangeht
- iv. **Gruppenattributtyp** —Geben Sie den Attributtyp für die RADIUS‑Gruppenextraktion an
- v. **Gruppentrennzeichen** —Eine Zeichenfolge, die Gruppennamen innerhalb eines RADIUS‑Attributs für die RADIUS‑Gruppenextraktion abgrenzt
- vi. **IP Address Vendor Identifier** —Die Anbieter‑ID in RADIUS bezeichnet die Intranet‑IP. Ein Wert von 0 gibt an, dass das Attribut nicht herstellerkodiert ist.
- vii. **Kennwort Vendor Identifier**—Anbieter‑ID‑Kennwort in der RADIUS‑Antwort zum Ex‑ trahieren des Benutzerkennworts
- viii. **IP‑Adressattributtyp** —Remote‑IP‑Adressattribut, auf das der RADIUS antworten soll
- ix. **Kennwortattributtyp** —Das Kennwortattribut, auf das RADIUS antworten soll
- x. **Kennwortkodierung** —Wählen Sie pap, chap, mschapv1 oder mschapv2 aus der Liste aus. Dies gibt an, wie Kennwörter in den RADIUS‑Paketen codiert werden sollten, die vom System zum RADIUS‑Server übertragen werden.
- xi. **Standardauthentifizierungsgruppe** —Standardgruppe, die zusätzlich zu den extrahierten Gruppen ausgewählt wird, wann die Authentifizierung erfolgreich ist

Wählen Sie Accounting aus, wenn die Appliance Auditinformationen auf dem RADIUS‑ Server protokollieren soll.

3. Klicken Sie auf **Erstellen**.

Der RADIUS‑Server ist jetzt konfiguriert.

4. Aktivieren Sie die externen Authentifizierungsserver.

Weitere Informationen zum Aktivieren externer Authentifizierungsserver finden Sie unter Externe Authentifizierungsserver und Fallback‑Optionen aktivieren.

# **TAC[ACS‑Authentifizierungsserver hinzufügen](https://docs.netscaler.com/de-de/netscaler-application-delivery-management-software/13-1/authentication/authentication-how-to-articles/enable-fallback-local-authentication.html#configure-fallback-and-cascade-external-servers)**

February 5, 2024

- 1. Navigieren Sie zu **Einstellungen> Authentifizierung**.
- 2. Wählen Sie die Registerkarte **TACACS** aus, und klicken Sie dann auf **Hinzufügen**.
- 3. Geben Sie auf der Seite **TACACS erstellen** die folgenden Parameter an:
	- a) **Name** —Geben Sie einen TACACS‑Servernamen an
	- b) **IP‑Adresse** —Geben Sie die TACACS‑IP‑Adresse an
	- c) **Port** —Geben Sie die Portnummer an, auf der der TACACS‑Server gehostet wird. Der Stan‑ dardport ist 49
	- d) **Timeout (Sekunden)** —Zeit in Sekunden, auf die das NetScaler ADM ‑System auf eine Antwort vom LDAP‑Server wartet
	- e) **TACACS‑Schlüssel** —Geben Sie den TACACS‑Schlüssel für die Authentifizierung an
	- f) **TACACS‑Schlüssel bestätigen** —Geben Sie den TACACS‑Schlüssel zur Bestätigung erneut an
	- g) **Name des Gruppenattributs** —Geben Sie den Gruppennamen an

Wählen Sie **Accounting** aus, wenn die Appliance Auditinformationen auf dem TACACS‑ Server protokollieren soll.

4. Klicken Sie auf **Erstellen**.

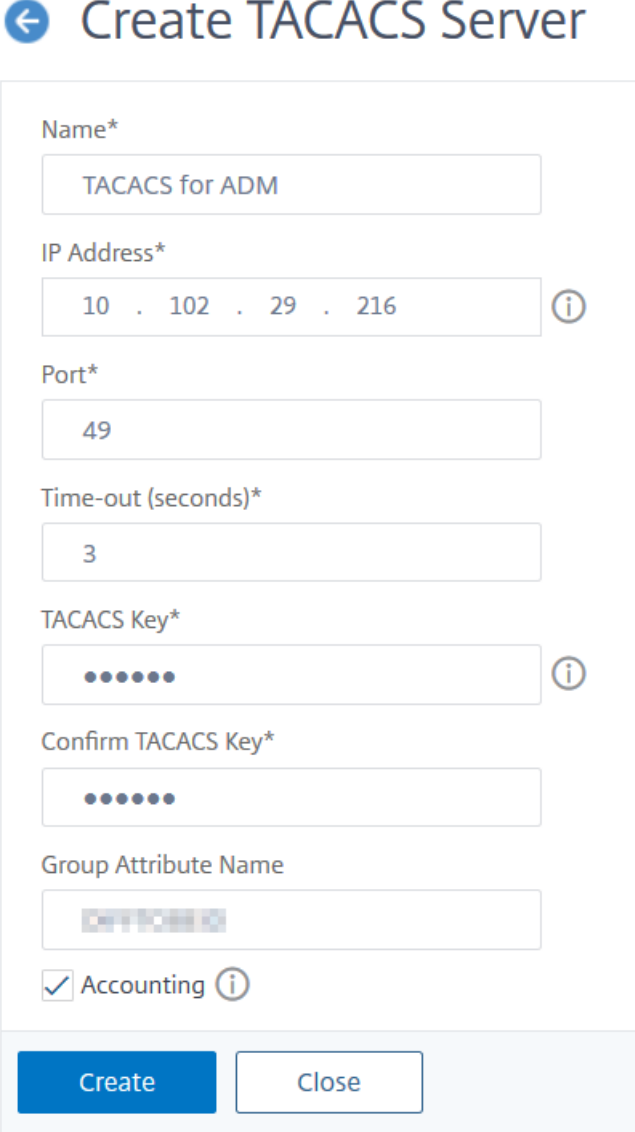

5. Aktivieren Sie die externen Authentifizierungsserver.

Weitere Informationen zum Aktivieren externer Authentifizierungsserver finden Sie unter Externe Authentifizierungsserver und Fallback‑Optionen aktivieren.

# **Ben[utzer in NetScaler ADM](https://docs.netscaler.com/de-de/netscaler-application-delivery-management-software/13-1/authentication/authentication-how-to-articles/enable-fallback-local-authentication.html#configure-fallback-and-cascade-external-servers)**

February 5, 2024

Sie können Benutzerkonten lokal in NetScaler ADM erstellen, um die Benutzer auf Authentifizierungsservern zu ergänzen. Beispielsweise möchten Sie möglicherweise lokale Benutzerkonten für temporäre Benutzer wie Berater oder Besucher erstellen, ohne einen Eintrag für diese Benutzer auf dem Authentifizierungsserver zu erstellen.

Weitere Informationen zum Konfigurieren von Benutzern finden Sie unter Konfigurieren von Benutzern.

Hinweis

[Wenn si](https://docs.netscaler.com/de-de/netscaler-application-delivery-management-software/13-1/access-control/role-based-access-control/rbac-configuring-groups.html)ch die Benutzer in Active Directory befinden, stellen Sie sicher, dass d[er Gruppenname](https://docs.netscaler.com/de-de/netscaler-application-delivery-management-software/13-1/access-control/role-based-access-control/rbac-configuring-groups.html) in NetScaler ADM mit dem Namen der Active Directory-Gruppe auf dem externen Server übereinstimmt.

# **Benutzergruppen in NetScaler ADM**

Mit NetScaler ADM können Sie Ihre Benutzer authentifizieren und autorisieren, indem Sie Gruppen erstellen und die Benutzer zu den Gruppen hinzufügen. Eine Gruppe kann entweder über "Admin"oder "Nur Lesen"‑Berechtigungen verfügen, und alle Benutzer in dieser Gruppe erhalten die gleichen Berechtigungen.

In NetScaler ADM:

- Eine Gruppe ist definiert als eine Sammlung von Benutzern mit ähnlichen Berechtigungen.
- Eine Gruppe kann eine oder mehrere Rollen haben
- Ein Benutzer ist als eine Entität definiert, die auf der Grundlage der zugewiesenen Berechtigun‑ gen Zugriff haben kann.
- Ein Benutzer kann einer oder mehreren Gruppen angehören.

Sie können lokale Gruppen in NetScaler ADM erstellen und die lokale Authentifizierung für die Be‑ nutzer in den Gruppen verwenden. Wenn Sie externe Server für die Authentifizierung verwenden, konfigurieren Sie die Gruppen auf NetScaler ADM so, dass sie den Gruppen entsprechen, die auf Au‑ thentifizierungsservern im internen Netzwerk konfiguriert sind. Wenn ein Benutzer sich anmeldet und authentifiziert wird und ein Gruppenname mit einer Gruppe auf einem Authentifizierungsserver übereinstimmt, erbt der Benutzer die Einstellungen für die Gruppe in NetScaler ADM.

Wenn Sie die lokale Authentifizierung verwenden, erstellen Sie Benutzer und fügen Sie sie zu Gruppen hinzu, die auf NetScaler ADM konfiguriert sind. Die Benutzer erben dann die Einstellungen für diese Gruppen.

Weitere Informationen zum Konfigurieren von Gruppen und zum Zuweisen von Gruppenberechtigungen finden Sie unter Konfigurieren von Gruppen.

# **Extrahieren einer Authentifizierungsservergruppe**

### February 5, 2024

## **Hinweis**

Die TACACS‑Serverextraktion wird von **NetScaler**ADM 13.0 unterstützt.

NetScaler ADM ermöglicht Ihnen:

- Extrahieren Sie die Liste der Gruppen, denen ein Benutzer auf dem externen Authentifizierungsserver angehört.
- Weisen Sie sie den Gruppeneinstellungen zu, die mit den auf dem externen Server konfigurierten Gruppen übereinstimmen.

## **Vorteile**:

- Sie müssen keine Benutzer in NetScaler ADM erstellen, da sie auf dem externen Server verwaltet werden.
- NetScaler ADMführt die Autorisierung von Benutzern durch Zuweisen von Gruppenberechtigun‑ gen für den Zugriff auf bestimmte virtuelle Load Balancer-Server und für bestimmte Anwendungen auf dem System durch.

# **Externe Authentifizierungsserver und Fallback‑Optionen aktivieren**

### February 5, 2024

Mit der Fallback‑Option kann die lokale Authentifizierung übernommen werden, falls die externe Serverauthentifizierung fehlschlägt. Ein Benutzer, der sowohl auf NetScaler ADM als auch auf dem externen Authentifizierungsserver konfiguriert ist, kann sich bei NetScaler ADM anmelden, auch wenn die konfigurierten externen Authentifizierungsserver ausgefallen oder nicht erreichbar sind. Um sicherzustellen, dass die Fallback‑Authentifizierung funktioniert:

- Nicht‑NSRoot‑Benutzer müssen auf NetScaler ADM zugreifen können, wenn der externe Server ausgefallen oder nicht erreichbar ist
- Sie müssen mindestens einen externen Server hinzufügen

NetScaler ADM unterstützt außerdem ein einheitliches System von Authentifizierungs-, Autorisierungsund Abrechnungsprotokollen (AAA) (LDAP, RADIUS und TACACS) sowie lokale Authentifizierung.

Diese vereinheitlichte Unterstützung bietet eine gemeinsame Schnittstelle zur Authentifizierung und Autorisierung aller Benutzer und externen AAA‑Clients, die auf das System zugreifen.

NetScaler ADM kann Benutzer unabhängig von den tatsächlichen Protokollen authentifizieren, die sie für die Kommunikation mit dem System verwenden.

Kaskadierende externe Authentifizierungsserver bieten einen kontinuierlichen, fehlerfreien Prozess zur Authentifizierung und Autorisierung externer Benutzer. Wenn die Authentifizierung auf dem er‑ sten Authentifizierungsserver fehlschlägt, versucht NetScaler ADM, den Benutzer mithilfe des zweiten externen Authentifizierungsservers zu authentifizieren usw. Um die kaskadierte Authentifizierung zu aktivieren, müssen Sie die externen Authentifizierungsserver in NetScaler ADM hinzufügen. Sie können jeden Typ der unterstützten externen Authentifizierungsserver (RADIUS, LDAP und TACACS) hinzufügen.

Stellen Sie sich beispielsweise vor, dass Sie vier externe Authentifizierungsserver hinzufügen und zwei RADIUS‑Server, einen LDAP‑Server und einen TACACS‑Server konfigurieren möchten. NetScaler ADM versucht, sich auf der Grundlage der Konfigurationen bei den externen Servern zu authentifizieren. In diesem Beispielszenario versucht NetScaler ADM:

- Stellen Sie eine Verbindung zum ersten RADIUS‑Server her
- Stellen Sie eine Verbindung zum zweiten RADIUS‑Server her, wenn die Authentifizierung mit dem ersten RADIUS‑Server fehlgeschlagen ist
- Stellen Sie eine Verbindung zum LDAP‑Server her, wenn die Authentifizierung mit beiden RADIUS‑Servern fehlgeschlagen ist
- Stellen Sie eine Verbindung zum TACACS‑Server her, wenn die Authentifizierung sowohl bei RADIUS‑Servern als auch beim LDAP‑Server fehlgeschlagen ist.

### Hinweis

Sie können bis zu 32 externe Authentifizierungsserver in NetScaler ADM konfigurieren.

# **Konfigurieren von Fallback und Kaskadierung externer Server**

- 1. Navigieren Sie zu **Einstellungen> Authentifizierung**.
- 2. Klicken Sie auf der Seite **Authentifizierung** auf **Einstellungen**.
- 3. Wählen Sie auf der Seite **Authentifizierungskonfiguration** in der Liste **Servertyp** die Option **EXTERNAL** aus (nur externe Server können kaskadiert werden).
- 4. Klicken Sie auf **Einfügen**und wählen Sie auf der Seite **Externe Server** einen oder mehrere Au‑ thentifizierungsserver aus, die kaskadiert werden sollen.
- 5. Aktivieren Sie das Kontrollkästchen **Lokale Fallback‑Authentifizierung aktivieren**, wenn die lokale Authentifizierung übernommen werden soll, wenn die externe Authentifizierung fehlschlägt.
- 6. Aktivieren Sie das Kontrollkästchen **Externe Gruppeninformationen protokollieren**, wenn Sie die externen Benutzergruppeninformationen im Systemüberwachungsprotokoll erfassen möchten.
- 7. Klicken Sie auf **OK**, um die Seite zu schließen.

Die ausgewählten Server werden unter Externe Server angezeigt:

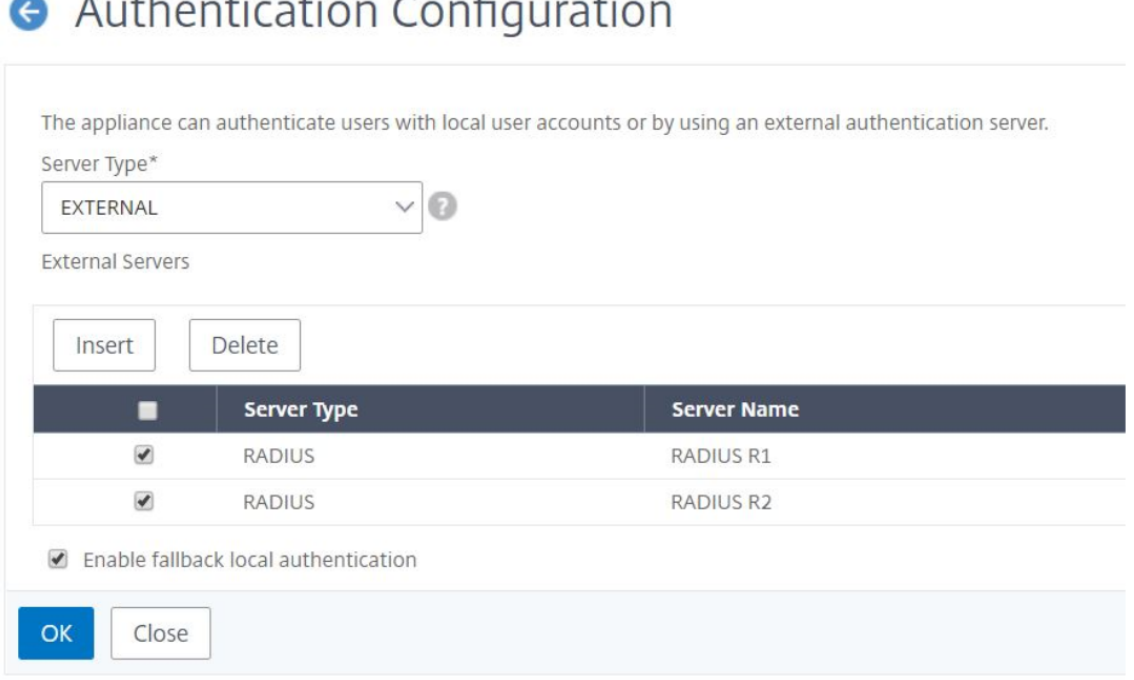

Sie können die Reihenfolge der Authentifizierung auch angeben, indem Sie das Symbol neben den Servernamen verwenden, um Server in der Liste nach oben oder unten zu verschieben.

# **Zugriffssteuerung**

### February 5, 2024

Authentifizierung ist ein Prozess, mit dem Sie überprüfen, ob jemand der ist, der sie behauptet, dass sie sind. Um eine Authentifizierung durchzuführen, muss ein Benutzer bereits über ein Konto in einem System verfügen, das durch den Authentifizierungsmechanismus abgefragt werden kann, oder ein Konto muss im Rahmen des Prozesses der ersten Authentifizierung erstellt werden. NetScaler Application Delivery Management (ADM) bietet eine Methode zur Authentifizierung sowohl lokaler als auch

externer Benutzer. Während lokale Benutzer intern authentifiziert werden, unterstützt NetScaler ADM die externe Authentifizierung mit den Protokollen RADIUS, LDAP und TACACS. Wenn ein Benutzer ver‑ sucht, auf NetScaler ADM zuzugreifen, das für die externe Authentifizierung konfiguriert ist, sendet der angeforderte Anwendungsserver den Benutzernamen und das Kennwort zur Authentifizierung an den RADIUS‑, LDAP‑ oder TACACS‑Server. Nach der Authentifizierung wird das erforderliche Protokoll verwendet, um den Benutzer auf NetScaler ADM zu identifizieren.

Zugriffskontrolle ist der Prozess, bei dem die erforderliche Sicherheit für eine bestimmte Ressource durchgesetzt wird. Es handelt sich um eine Sicherheitstechnik, mit der reguliert werden kann, wer Ressourcen in einer Computerumgebung einsehen oder verwenden kann. Der Zweck der Zugriffskontrolle besteht darin, die Aktionen oder Vorgänge einzuschränken, die ein rechtmäßiger Benutzer eines Computersystems ausführen kann. Die Zugriffskontrolle schränkt ein, was ein Benutzer direkt tun kann und welche Programme, die im Namen der Benutzer ausgeführt werden, ausführen dürfen. Auf diese Weise zielt die Zugriffssteuerung darauf ab, Aktivitäten zu verhindern, die zu einer Sicherheitsverletzung führen können. Bei der Zugriffssteuerung wird davon ausgegangen, dass die Authentifizierung des Benutzers vor der Erzwingung der Zugriffssteuerung über einen Referenz‑ monitor erfolgreich überprüft wurde. NetScaler ADM ermöglicht eine differenzierte, rollenbasierte Zugriffskontrolle (RBAC), mit der die Administratoren Benutzern Zugriffsberechtigungen gewähren können, die auf den Rollen einzelner Benutzer innerhalb eines Unternehmens basieren. RBAC in NetScaler ADM wird durch das Erstellen von Zugriffsrichtlinien, Rollen, Gruppen und Benutzern erreicht.

# **Rollenbasierte Zugriffssteuerung**

### February 5, 2024

NetScaler ADM bietet eine differenzierte, rollenbasierte Zugriffskontrolle (RBAC), mit der Sie Zu‑ griffsberechtigungen auf der Grundlage der Rollen einzelner Benutzer in Ihrem Unternehmen gewähren können. In diesem Zusammenhang ist der Zugriff die Möglichkeit, eine bestimmte Aufgabe auszuführen, z. B. eine Datei anzuzeigen, zu erstellen, zu ändern oder zu löschen. Rollen werden entsprechend der Autorität und Verantwortlichkeit der Benutzer innerhalb des Unternehmens definiert. Beispielsweise kann ein Benutzer alle Netzwerkvorgänge ausführen, während ein an‑ derer Benutzer den Datenverkehrsfluss in Anwendungen beobachten und beim Erstellen von Konfigurationsvorlagen helfen kann.

Rollen werden durch in Richtlinien festgelegt. Nachdem Sie Richtlinien erstellt haben, erstellen Sie Rollen, binden jede Rolle an eine oder mehrere Richtlinien und weisen Benutzern Rollen zu. Sie kön‑ nen auch Benutzergruppen Rollen zuweisen.

Eine Gruppe ist eine Sammlung von Benutzern, die über gemeinsame Berechtigungen verfügen.

Beispielsweise können Benutzer, die ein bestimmtes Rechenzentrum verwalten, einer Gruppe zugewiesen werden. Eine Rolle ist eine Identität, die Benutzern oder Gruppen auf der Grundlage bestimmter Bedingungen gewährt wird. In NetScaler ADM ist das Erstellen von Rollen und Richtlinien spezifisch für die RBAC-Funktion in NetScaler. Rollen und Richtlinien können einfach erstellt, geändert oder eingestellt werden, wenn sich die Anforderungen des Unternehmens entwickeln, ohne dass die Berechtigungen für jeden Benutzer individuell aktualisiert werden müssen.

Rollen können feature- oder ressourcenbasiert sein. Stellen Sie sich beispielsweise einen SSL-/Sicherheitsadministrator und einen Anwendungsadministrator vor. Ein SSL/Security‑Administrator muss über vollständigen Zugriff auf die Verwaltungs‑ und Überwachungsfunktionen von SSL‑ Zertifikaten verfügen, muss jedoch über schreibgeschützten Zugriff für Systemadministrationsvorgänge verfügen. Ein Anwendungsadministrator muss nur auf die Ressourcen innerhalb des Bereichs zugreifen können.

## **Beispiel:**

Chris, der Leiter der ADC‑Gruppe, ist der Superadministrator von NetScaler ADM in seiner Organi‑ sation. Chris erstellt drei Administratorrollen: Sicherheitsadministrator, Anwendungsadministrator und Netzwerkadministrator.

David, der Sicherheitsadministrator, muss über vollständigen Zugriff auf die Verwaltung und Überwachung von SSL‑Zertifikaten verfügen, aber auch über schreibgeschützten Zugriff für den Systemverwaltungsbetrieb verfügen.

Steve, ein Anwendungsadministrator, benötigt nur Zugriff auf bestimmte Anwendungen und nur bes‑ timmte Konfigurationsvorlagen.

Greg, ein Netzwerkadministrator, benötigt Zugriff auf System‑ und Netzwerkadministration.

Chris muss auch RBAC für alle Benutzer bereitstellen, unabhängig davon, dass sie lokal oder extern sind.

Benutzer von NetScaler ADM können lokal authentifiziert oder über einen externen Server (RADIUS/L-DAP/TACACS) authentifiziert werden. RBAC‑Einstellungen müssen unabhängig von der verwendeten Authentifizierungsmethode für alle Benutzer gelten.

Das folgende Bild zeigt die Berechtigungen, die Administratoren und andere Benutzer haben und ihre Rollen in der Organisation.

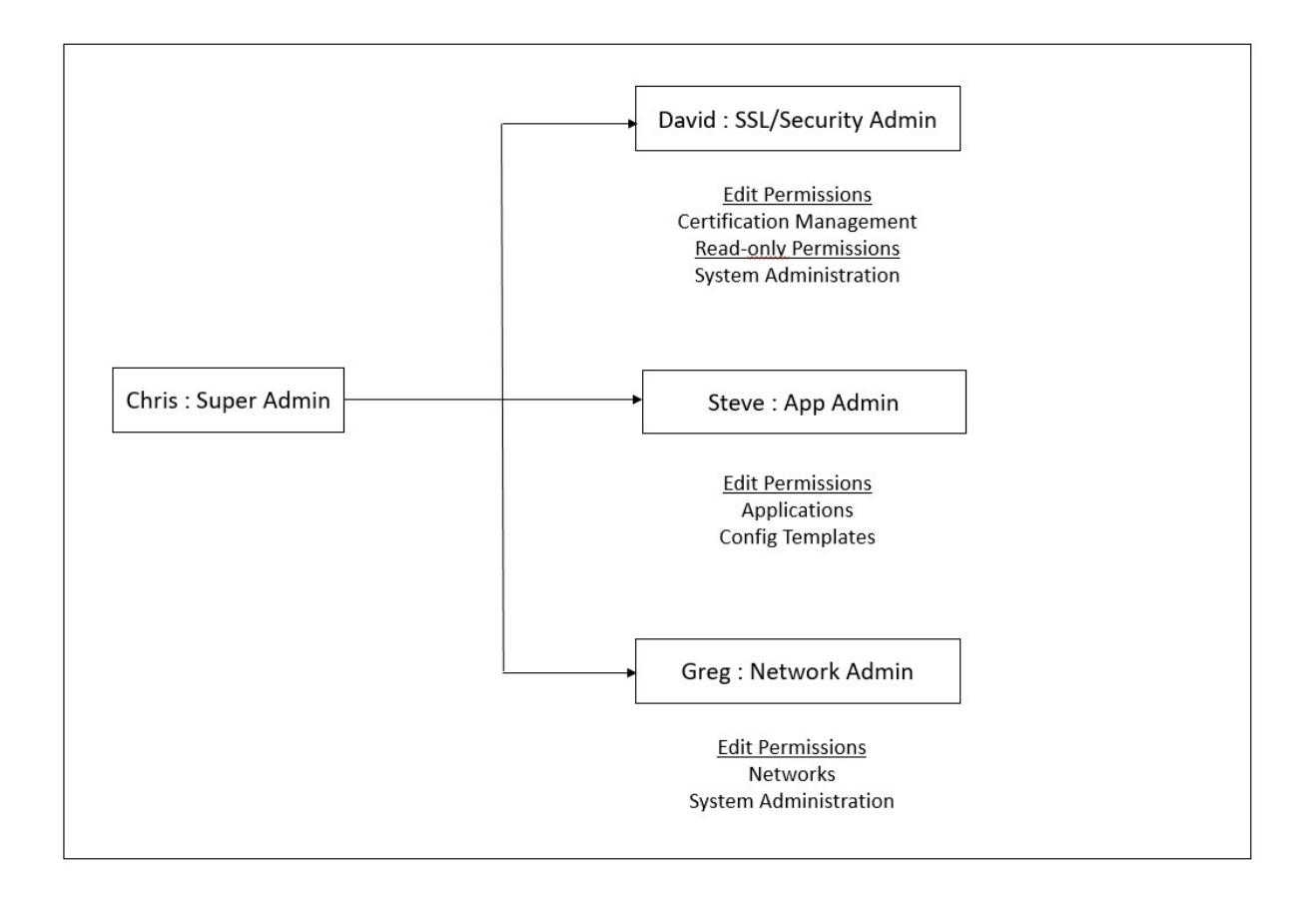

# **Einschränkungen**

RBAC wird für die folgenden NetScaler ADM‑Funktionen nicht vollständig unterstützt:

• **Analytics** - RBAC wird in den Analytics-Modulen nicht vollständig unterstützt. Die RBAC-Unterstützung ist auf Instanzebene beschränkt und gilt nicht auf Anwendungsebene in den Analysemodulen Web Insight, SSL Insight, Gateway Insight, HDX Insight und WAF Security Violations. Beispiel:

# **Beispiel 1**: Instanzbasierte RBAC (unterstützt)

Ein Administrator, dem einige Instanzen zugewiesen wurden, kann unter **Web Insight** > **Instances** nur diese Instanzen und unter **Web Insight** > **Applications** nur die entsprechenden virtuellen Server sehen, da RBAC auf Instanzebene unterstützt wird.

**Beispiel 2**: Anwendungsbasiertes RBAC (nicht unterstützt)

Ein Administrator, dem einige Anwendungen zugewiesen wurden, kann alle virtuellen Server unter **Web Insight** > **Anwendungen** sehen, kann aber nicht auf sie zugreifen, da RBAC auf Anwen‑ dungsebene nicht unterstützt wird.

• **StyleBooks** —RBAC wird für StyleBooks nicht vollständig unterstützt.

- **–** In NetScaler ADM werden StyleBooks und Konfigurationspakete als separate Ressourcen betrachtet. Zugriffsberechtigungen, entweder Anzeigen, Bearbeiten oder beides, können für StyleBook und Konfigurationspakete separat oder gleichzeitig bereitgestellt werden. Eine Anzeige‑ oder Bearbeitungsberechtigung für Konfigurationspakete ermöglicht es dem Benutzer implizit, die StyleBooks anzuzeigen, was für das Abrufen der Details des Konfigurationspakets und das Erstellen von Konfigurationspaketen
- **–** Die Zugriffsberechtigung für bestimmte StyleBook oder Konfigurationspakete wird nicht unterstützt

Beispiel: Wenn es bereits ein Konfigurationspaket auf der Instanz gibt, können Benutzer die Konfiguration auf einer NetScaler‑Zielinstanz ändern, auch wenn sie keinen Zugriff auf diese Instanz haben.

• **Orchestrierung** ‑ RBAC wird für Orchestration nicht unterstützt.

# **Zugriffsrichtlinien konfigurieren**

### February 5, 2024

Zugriffsrichtlinien definieren Berechtigungen. Eine Richtlinie kann auf einen einzelnen Benutzer oder eine Gruppe oder auf mehrere Benutzer und mehrere Gruppen angewendet werden. NetScaler Application Delivery Management (ADM) bietet vier vordefinierte Zugriffsrichtlinien:

- 1. **Admin‑Richtlinie.** Gewährt Zugriff auf alle NetScaler ADM‑Funktionen. Der Benutzer verfügt sowohl über Ansichts- als auch über Bearbeitungsberechtigungen, kann alle NetScaler ADM-Inhalte anzeigen und alle Bearbeitungsvorgänge ausführen. Das heißt, der Benutzer kann Operationen zum Hinzufügen, Ändern und Löschen an den Ressourcen ausführen.
- 2. **Richtlinie nur zum Lesen**. Gewährt schreibgeschützte Berechtigungen. Der Benutzer kann den gesamten Inhalt auf NetScaler ADM anzeigen, ist jedoch nicht berechtigt, irgendwelche Operationen auszuführen.
- 3. **appAdminPolicy**. Gewährt Administratorberechtigungen für den Zugriff auf die Anwen‑ dungsfunktionen in NetScaler ADM. Ein Benutzer, der an diese Richtlinie gebunden ist, kann benutzerdefinierte Anwendungen hinzufügen, ändern und löschen und die Dienste, Dienstgruppen und die verschiedenen virtuellen Server für Content Switching, Cache‑Umleitung und virtuelle HAProxy‑Server aktivieren oder deaktivieren.
- 4. **appReadOnlyPolicy**. Gewährt schreibgeschützte Berechtigung für Anwendungsfunktionen. Ein an diese Richtlinie gebundener Benutzer kann die Anwendungen anzeigen, aber keine Vorgänge zum Hinzufügen, Ändern, Löschen, Aktivieren oder Deaktivieren ausführen.

**Hinweis:**

Die vordefinierten Richtlinien können nicht bearbeitet werden.

Sie können auch Ihre eigenen (benutzerdefinierten) Richtlinien erstellen.

## **So erstellen Sie benutzerdefinierte Zugriffsrichtlinien:**

- 1. Navigieren Sie in NetScaler ADM zu **Einstellungen > Benutzer und Rollen**Zugriffsrichtlinien.
- 2. Klicken Sie auf **Hinzufügen**.
- 3. Geben Sie im Feld **Richtlinienname** den Namen der Richtlinie und die Beschreibung in das Feld **Richtlinienbeschreibung** ein.

Im Abschnitt **Berechtigungen** werden alle NetScaler ADM‑Funktionen mit Optionen zum Angeben von schreibgeschütztem Zugriff, Aktivieren/Deaktivieren oder Bearbeiten aufgeführt.

- 4. Klicken Sie auf das Symbol (+), um jede Feature‑Gruppe in mehrere Features zu erweitern.
	- a) Aktivieren Sie das Kontrollkästchen Berechtigung neben dem Feature-Namen, um den Benutzern Berechtigungen zu erteilen.
		- **Ansicht:** Mit dieser Option kann der Benutzer das Feature in NetScaler ADM anzeigen.
		- **Aktivieren‑Deaktivieren:** Diese Option ist nur für die **Netzwerkfunktionsfunktio‑ nen** verfügbar, die das Aktivieren oder Deaktivieren von Aktionen in NetScaler ADM ermöglichen. Benutzer können die Funktion aktivieren oder deaktivieren. Und der Benutzer kann auch die Aktion **Jetzt abfragen** ausführen.

Wenn Sie einem Benutzer die Berechtigung zum Aktivieren und**Deaktivieren** erteilen, wird auch die Berechtigung **Anzeigen** erteilt. Sie können diese Option nicht deak‑ tivieren.

• **Bearbeiten:** Diese Option gewährt dem Benutzer vollen Zugriff. Der Benutzer kann das Feature und seine Funktionen ändern.

Wenn Sie die Berechtigung **Bearbeiten** erteilen, werden sowohl die Berechtigungen **Anzeigen** als auch **Aktivieren/Deaktivieren** gewährt. Sie können die Auswahl der automatisch ausgewählten Optionen nicht aufheben.

Wenn Sie das Kontrollkästchen Feature aktivieren, werden alle Berechtigungen für das Feature ausgewählt.

# **Hinweis:**

Erweitern Sie Load Balancing und GSLB, um weitere Konfigurationsoptionen anzuzeigen.

In der folgenden Abbildung haben die Konfigurationsoptionen der Load Balancing-Funktion unterschiedliche Berechtigungen:
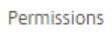

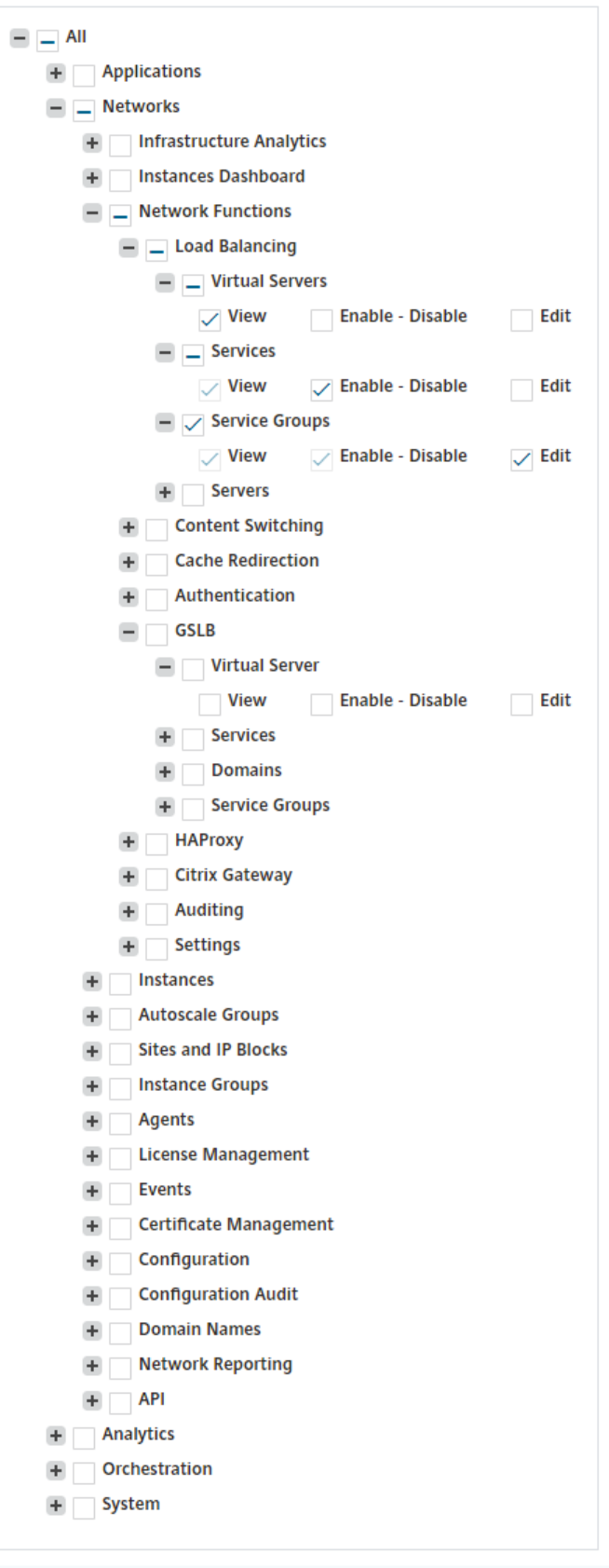

Die **View‑Berechtigung** wird einem Benutzer für die Funktion **Virtuelle Server** erteilt. Be‑ nutzer können die virtuellen Lastausgleichsserver in NetScaler ADM anzeigen. Um virtuelle Server anzuzeigen, navigieren Sie zu **Infrastruktur > Netzwerkfunktionen > Load Balancing** und wählen Sie die Registerkarte **Virtuelle Server** aus.

Die Berechtigung **Aktivieren‑Deaktivieren** wird einem Benutzer für die Funktion **Dienste** gewährt. Mit dieser Berechtigung wird auch die **View‑Berechtigung** erteilt. Benutzer können die Dienste aktivieren oder deaktivieren, die an einen virtuellen Lastausgleichsserver gebunden sind. Außerdem kann Benutzer die Aktion **Jetzt abfragen** für Dienste ausführen. Um Dienste zu aktivieren oder zu deaktivieren, navigieren Sie zu **Infrastruktur > Netzwerkfunktionen > Load Balancing** und wählen Sie die Registerkarte **Dienste** aus.

#### **Hinweis:**

Wenn ein Benutzer über die Berechtigung **Aktivieren/Deaktivieren** verfügt, ist die Aktion zum Aktivieren oder Deaktivieren eines Dienstes auf der folgenden Seite eingeschränkt:

- a) Navigieren Sie zu **Infrastruktur > Netzwerkfunktionen**.
- b) Wählen Sie einen virtuellen Server aus, und klicken Sie auf **Konfigurieren**.
- c) Wählen Sie die Seite **Load Balancing Virtual Server Service Binding** . Auf dieser Seite wird eine Fehlermeldung angezeigt, wenn Sie **Aktivieren** oder **Deak‑ tivieren**auswählen.

Die Berechtigung **Bearbeiten** wird einem Benutzer für die Funktion **Dienstgruppen** erteilt. Diese Berechtigung gewährt den vollen Zugriff, bei dem die Berechtigungen **Anzeigen** und **Enable‑Disable** gewährt werden. Benutzer können die Dienstgruppen ändern, die an einen virtuellen Lastausgleichsserver gebunden sind. Um Dienstgruppen zu bearbeiten, navigieren Sie zu **Infrastruktur > Netzwerkfunktionen > Load Balancing** und wählen Sie die Registerkarte **Dienstgruppen** aus.

5. Klicken Sie auf **Erstellen**.

### **Erteilen von StyleBook‑Berechtigungen für Benutzer**

Sie können eine Zugriffsrichtlinie erstellen, um StyleBook‑Berechtigungen wie Importieren, Löschen, Herunterladen und mehr zu erteilen.

**Hinweis:**

Die View‑Berechtigung wird automatisch aktiviert, wenn Sie andere StyleBook‑Berechtigungen gewähren.

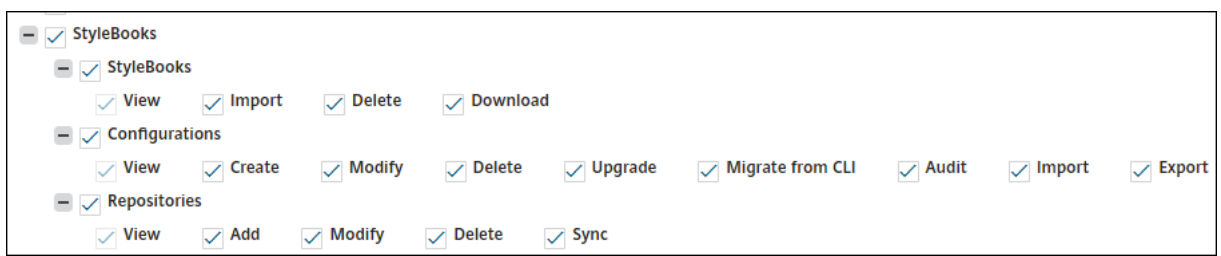

## **Gruppen konfigurieren**

#### February 5, 2024

In NetScaler ADM kann eine Gruppe sowohl auf Feature‑ als auch auf Ressourcenebene zugreifen. Beispielsweise kann eine Benutzergruppe nur auf ausgewählte NetScaler‑Instanzen zugreifen, eine andere Gruppe mit nur wenigen ausgewählten Anwendungen usw.

Wenn Sie eine Gruppe erstellen, können Sie der Gruppe Rollen zuweisen, Zugriff auf Anwendungsebene für die Gruppe gewähren und der Gruppe Benutzer zuweisen. Allen Benutzern in dieser Gruppe werden in NetScaler ADM dieselben Zugriffsrechte zugewiesen.

Sie können einen Benutzerzugriff in NetScaler ADM auf der einzelnen Ebene von Netzwerkfunktionsentitäten verwalten. Sie können dem Benutzer oder der Gruppe auf Entitätsebene dynamisch bes‑ timmte Berechtigungen zuweisen.

NetScaler ADM behandelt virtuelle Server, Dienste, Dienstgruppen und Server als Netzwerkfunktions‑ Entitäten.

- **Virtueller Server (Anwendungen)**—Load Balancing (lb), GSLB, Context Switching (CS), Cache‑ Umleitung (CR), Authentifizierung (Auth) und NetScaler Gateway (VPN)
- **Services** ‑ Lastenausgleich und GSLB‑Dienste
- **Dienstgruppe** —Load Balancing und GSLB‑Dienstgruppen
- **Server** —Load Balancing‑Server

### **Erstellen einer Benutzergruppe**

- 1. Navigieren Sie in NetScaler ADM zu **Einstellungen > Benutzer und Rollen Gruppen**.
- 2. Klicken Sie auf **Hinzufügen**.

Die Seite **Systemgruppe erstellen** wird angezeigt.

3. Geben Sie im Feld **Gruppenname** den Namen der Gruppe ein.

- 4. Geben Sie im Feld**Gruppenbeschreibung** eine Beschreibung Ihrer Gruppe ein. Eine gute Beschreibung der Gruppe hilft Ihnen, die Rolle und Funktion der Gruppe zu einem späteren Zeitpunkt besser zu verstehen.
- 5. Fügen Sie im Abschnitt **Rollen** eine oder mehrere Rollen zur Liste **Konfiguriert** hinzu oder ver‑ schieben Sie sie.

**Hinweis:**

In der Liste **Verfügbar** können Sie auf **Neu** oder **Bearbeiten** klicken und Rollen erstellen oder ändern. Alternativ können Sie zu **Einstellungen > Benutzer und Rollen > Benutzer navigieren und Benutzer** erstellen oder ändern.

# **G** Create System Group

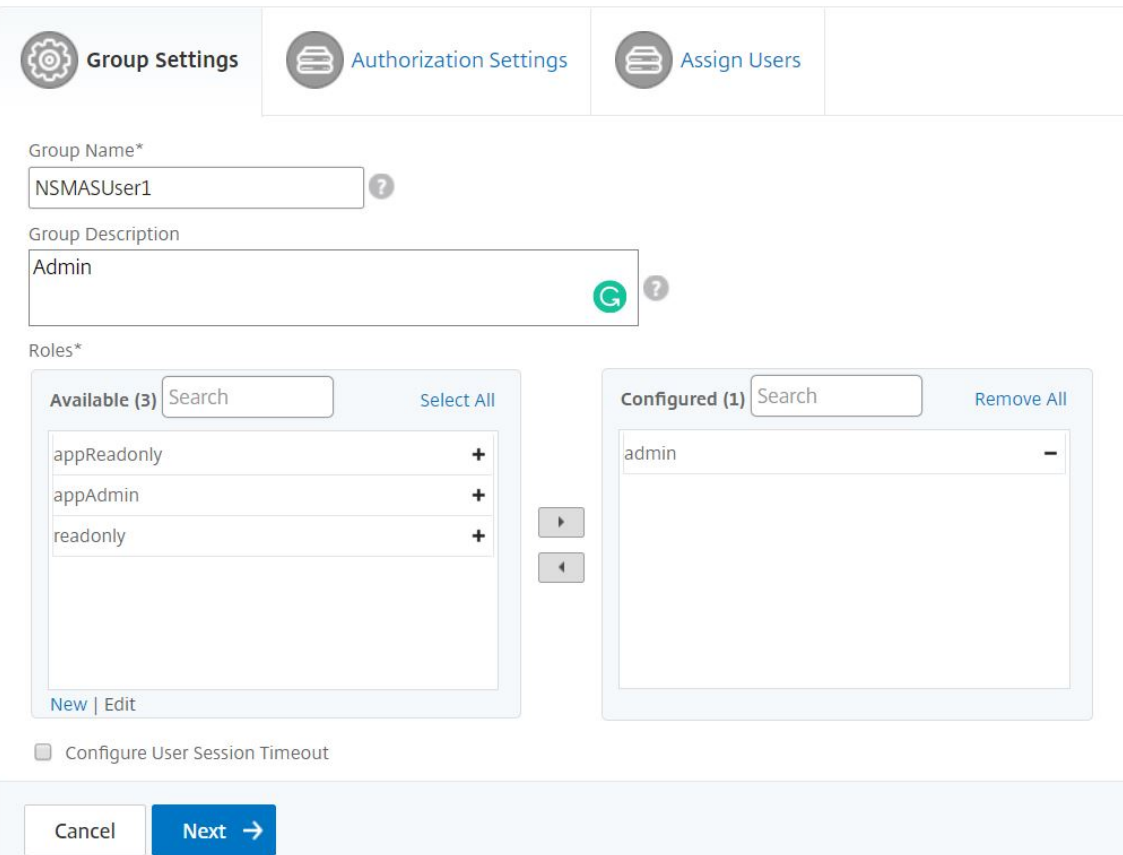

- 6. Klicken Sie auf **Weiter**.Auf der Registerkarte **Autorisierungseinstellungen** können Sie Autorisierungseinstellungen für die folgenden Ressourcen angeben:
	- Autoscale‑Gruppen
	- Instanzen
	- Anwendungen
	- Konfigurationsvorlagen
- StyleBooks
- Konfigurationspakete
- Domänennamen

# **G** Create System Group

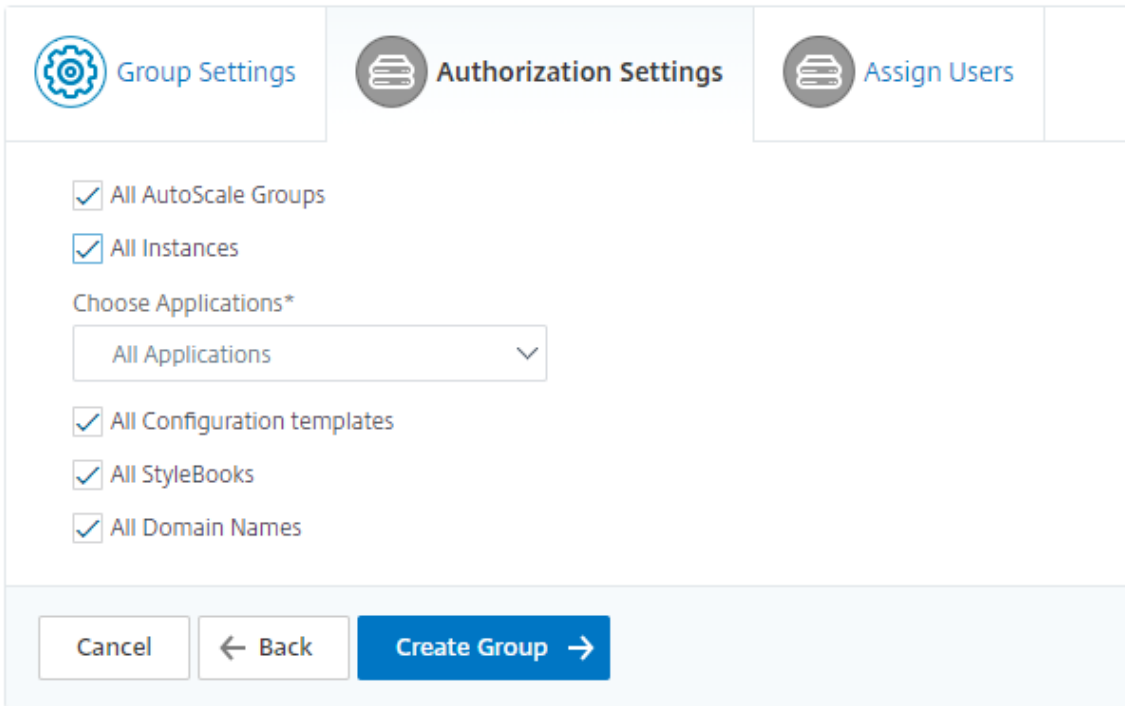

Möglicherweise möchten Sie bestimmte Ressourcen aus den Kategorien auswählen, auf die Be‑ nutzer Zugriff haben können.

### **Autoscale‑Gruppen:**

Wenn Sie die spezifischen Autoscale‑Gruppen auswählen möchten, die ein Benutzer anzeigen oder verwalten kann, gehen Sie wie folgt vor:

- a) Deaktivieren Sie das Kontrollkästchen **Alle AutoScale‑Gruppen**, und klicken Sie auf **AutoScale‑Gruppen hinzufügen**.
- b) Wählen Sie die erforderlichen Autoscale‑Gruppen aus der Liste aus, und klicken Sie auf **OK**.

## **Instanzen:**

Wenn Sie die spezifischen Instanzen auswählen möchten, die ein Benutzer anzeigen oder verwalten kann, führen Sie die folgenden Schritte aus:

a) Deaktivieren Sie das Kontrollkästchen **Alle Instanzen** und klicken Sie auf **Instanzen auswählen**.

b) Wählen Sie die erforderlichen Instanzen aus der Liste aus und klicken Sie auf **OK**.

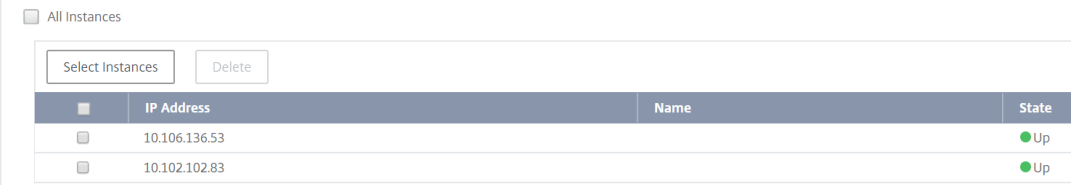

#### **Anwendungen:**

In der Liste**Anwendungen auswählen**können Sie einem Benutzer Zugriff auf die erforderlichen Anwendungen gewähren.

Sie können Anwendungen Zugriff gewähren, ohne deren Instanzen auszuwählen. Weil Anwen‑ dungen unabhängig von ihren Instanzen sind, um Benutzerzugriff zu gewähren.

Wenn Sie einem Benutzer Zugriff auf eine Anwendung gewähren, ist der Benutzer berechtigt, unabhängig von der Instanzauswahl nur auf diese Anwendung zuzugreifen.

Diese Liste bietet Ihnen die folgenden Optionen:

- **Alle Anwendungen:** Diese Option ist standardmäßig ausgewählt. Es fügt alle Anwendun‑ gen hinzu, die im NetScaler ADM vorhanden sind.
- **Alle Anwendungen ausgewählter Instanzen:** Diese Option wird nur angezeigt, wenn Sie Instanzen aus der Kategorie **Alle Instanzen** auswählen. Es fügt alle Anwendungen hinzu, die auf der ausgewählten Instanz vorhanden sind.
- **Bestimmte Anwendungen:** Mit dieser Option können Sie die erforderlichen Anwendun‑ gen hinzufügen, auf die Benutzer zugreifen sollen. Klicken Sie auf **Anwendungen hinzufü‑ gen**, und wählen Sie die erforderlichen Anwendungen aus der Liste aus.
- **Individuellen Entitätstyp auswählen:** Mit dieser Option können Sie einen bestimmten Typ von Netzwerkfunktionsentität und entsprechende Entitäten auswählen.

Sie können entweder einzelne Entitäten hinzufügen oder alle Entitäten unter dem erforderlichen Entitätstyp auswählen, um einem Benutzer den Zugriff zu gewähren.

Die Option **Auch auf gebundene Entitäten anwenden** autorisiert die Entitäten, die an den ausgewählten Entitätstyp gebunden sind. Wenn Sie beispielsweise eine Anwendung auswählen und die Option **Auch auf gebundene Entitäten anwenden**auswählen, autorisiert NetScaler ADM alle Entitäten, die an die ausgewählte Anwendung gebunden sind.

## **Hinweis:**

Stellen Sie sicher, dass Sie nur einen Entitätstyp ausgewählt haben, wenn Sie gebun‑ dene Entitäten autorisieren möchten.

Sie können reguläre Ausdrücke verwenden, um die Netzwerkfunktionsentitäten zu suchen und hinzuzufügen, die die Regex-Kriterien für die Gruppen erfüllen. Der angegebene Regex-Ausdruck wird in NetScaler ADM beibehalten. Führen Sie die folgenden Schritte aus, um reguläre Ausdrücke hinzuzufügen:

- a) Klicken Sie auf **Regulären Ausdruck hinzufügen**.
- b) Geben Sie den regulären Ausdruck im Textfeld an.

In der folgenden Abbildung wird erläutert, wie Sie einen regulären Ausdruck verwenden, um eine Anwendung hinzuzufügen, wenn Sie die Option **Spezifische Anwendungen** auswählen:

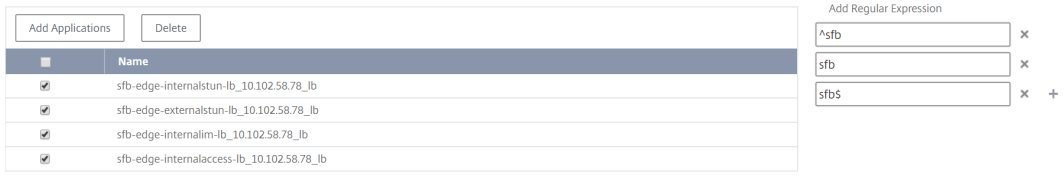

In der folgenden Abbildung wird erläutert, wie Sie regulären Ausdruck verwenden, um Netzwerkfunktionsobjekte hinzuzufügen, wenn Sie die Option **Individuelle Entitätstyp auswählen** auswählen:

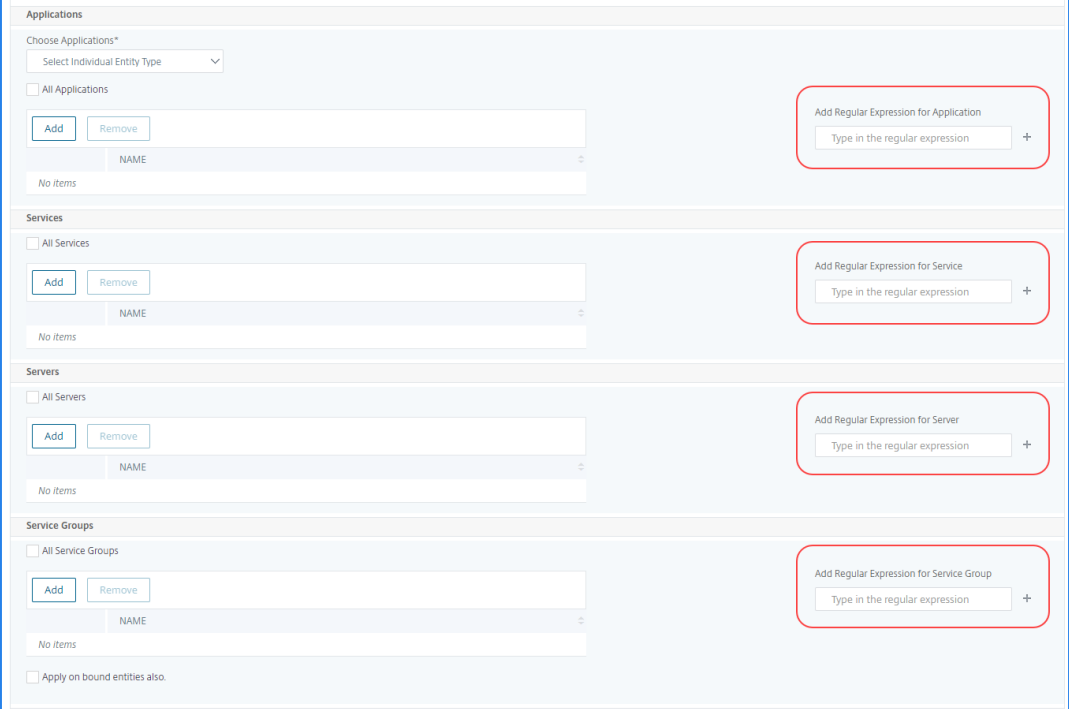

Wenn Sie weitere reguläre Ausdrücke hinzufügen möchten, klicken Sie auf das Symbol **+** .

### **Hinweis:**

Der reguläre Ausdruck entspricht nur dem Servernamen für den Entitätstyp **Server** und nicht der Server‑IP‑Adresse.

Wenn Sie die Option **Auch auf gebundene Entitäten anwenden** für eine erkannte Entität auswählen, kann ein Benutzer automatisch auf die Entitäten zugreifen, die an die erkannte Entität gebunden sind.

Der reguläre Ausdruck wird im System gespeichert, um den Autorisierungsbereich zu aktual‑ isieren. Wenn die neuen Entitäten mit dem regulären Ausdruck ihres Entitätstyps übereinstimmen, aktualisiert NetScaler ADM den Autorisierungsbereich auf die neuen Entitäten.

#### **Vorlagen für die Konfiguration:**

Wenn Sie die spezifische Konfigurationsvorlage auswählen möchten, die ein Benutzer anzeigen oder verwalten kann, führen Sie die folgenden Schritte aus:

- a) Deaktivieren Sie das Kontrollkästchen **Alle Konfigurationsvorlagen** und klicken Sie auf **Konfigurationsvorlage hinzufügen**.
- b) Wählen Sie die gewünschte Vorlage aus der Liste aus und klicken Sie auf **OK**.

#### **StyleBooks:**

Wenn Sie das spezifische StyleBook auswählen möchten, das ein Benutzer anzeigen oder verwalten kann, führen Sie die folgenden Schritte aus:

a) Deaktivieren Sie das Kontrollkästchen **Alle StyleBooks**, und klicken Sie auf **StyleBook zu Gruppe hinzufügen**. Sie können entweder einzelne StyleBooks auswählen oder eine Filterabfrage angeben, um StyleBooks zu autorisieren.

Wenn Sie die einzelnen StyleBooks auswählen möchten, wählen Sie die StyleBooks im Bereich **Einzelne StyleBooks** aus und klicken Sie auf **Auswahl speichern**.

Wenn Sie eine Abfrage zum Durchsuchen von StyleBooks verwenden möchten, wählen Sie den Bereich **Benutzerdefinierte Filter** aus. Eine Abfrage ist eine Zeichenfolge von Schlüssel-Wert-Paaren, wobei Schlüssel name, namespace und version sind.

Sie können reguläre Ausdrücke auch als Werte verwenden, um StyleBooks zu suchen und hinzuzufügen, die Regex‑Kriterien für die Gruppen erfüllen. Eine benutzerdefinierte Filter‑ abfrage zum Durchsuchen von StyleBooks unterstützt sowohl die Operation And als auch Or.

Beispiel:

```
1 name=lb-mon|lb AND namespace=com.citrix.adc.stylebooks AND
     version=1.0
2 <!--NeedCopy-->
```
Diese Query listet die StyleBooks auf, die die folgenden Bedingungen erfüllen:

- StyleBook‑Name ist entweder lb-mon oder lb.
- StyleBook Namespace ist com.citrix.adc.stylebooks.
- StyleBook-Version ist 1.0.

Verwenden Sie eine Or‑Operation zwischen Werteausdrücken, die für den Schlüsselaus‑ druck definiert ist.

Beispiel:

- Die Abfrage name=lb-mon | lb ist gültig. Es gibt die StyleBooks zurück, die einen Namen lb-mon oder lb haben.
- Die Abfrage name=lb-mon | version=1.0 ist ungültig.

Drücken Sie Enter, um die Suchergebnisse anzuzeigen, und klicken Sie auf **Abfrage spe‑ ichern**.

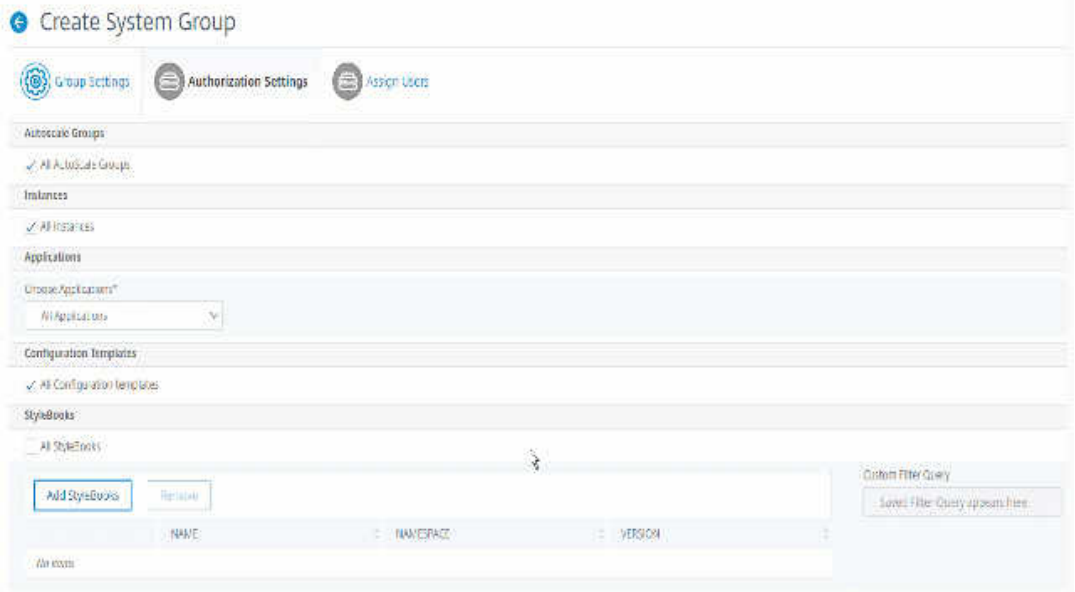

Die gespeicherte Abfrage wird in der Abfrage "**Benutzerdefinierte Filter"**angezeigt. Basierend auf der gespeicherten Abfrage bietet das ADM dem Benutzer Zugriff auf diese StyleBooks.

b) Wählen Sie die gewünschten StyleBooks aus der Liste aus und klicken Sie auf **OK**.

Sie können die erforderlichen StyleBooks auswählen, wenn Sie Gruppen erstellen und Be‑ nutzer zu dieser Gruppe hinzufügen. Wenn Ihr Benutzer das erlaubte StyleBook auswählt, werden auch alle abhängigen StyleBooks ausgewählt.

#### **Konfigurationspakete:**

Wählen Sie in **Configpacks** eine der folgenden Optionen aus:

- Alle Konfigurationen: Diese Option ist standardmäßig ausgewählt. Es fügt alle Konfigurationspakete hinzu, die in ADM enthalten sind.
- Alle Konfigurationen der ausgewählten StyleBooks: Diese Option fügt alle Konfigurationspakete des ausgewählten StyleBook hinzu.
- **Spezifische Konfigurationen**: Mit dieser Option können Sie die erforderlichen Konfigura‑ tionspakete hinzufügen.

Sie können die erforderlichen Konfigurationspakete auswählen, wenn Sie Gruppen erstellen und Benutzer zu dieser Gruppe hinzufügen.

#### **Domänennamen:**

Wenn Sie den spezifischen Domänennamen auswählen möchten, den ein Benutzer anzeigen oder verwalten kann, führen Sie die folgenden Schritte aus:

- a) Deaktivieren Sie das Kontrollkästchen **Alle Domainnamen** und klicken Sie auf **Domain‑ namen hinzufügen**.
- b) Wählen Sie die erforderlichen Domänennamen aus der Liste aus und klicken Sie auf **OK**.
- 7. Klicken Sie auf **Gruppe erstellen**.
- 8. Wählen **Sie im Abschnitt Benutzer zuweisen** den Benutzer in der Liste **Verfügbar** aus, und fügen Sie den Benutzer zur Liste **Konfiguriert** hinzu.

**Hinweis:**

Sie können Benutzer auch hinzufügen, indem Sie auf **Neu**klicken.

# **G** Create System Group

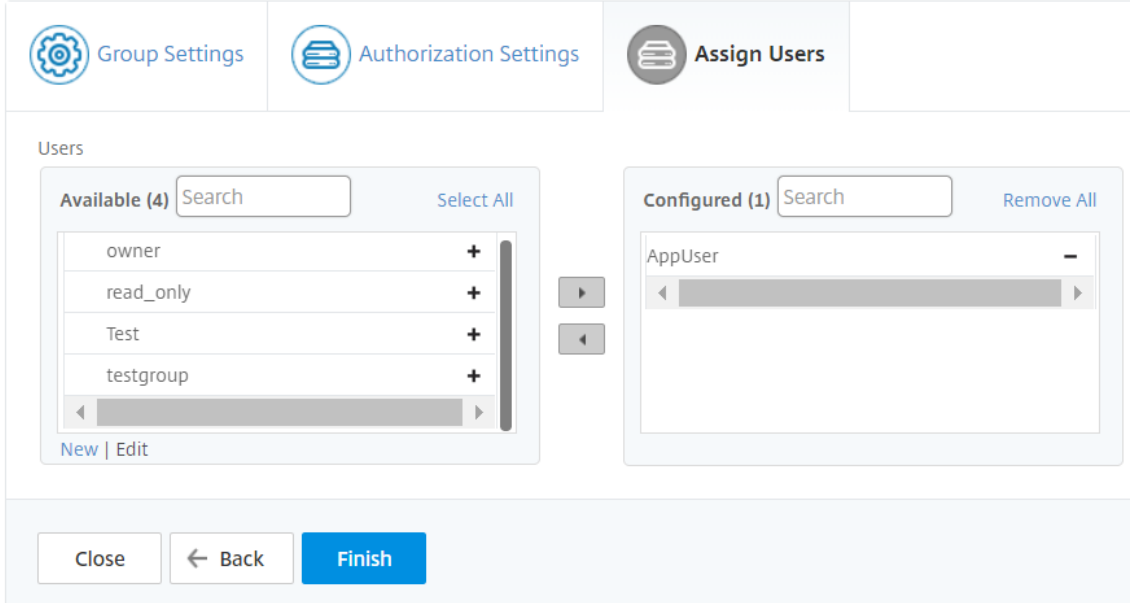

9. Klicken Sie auf **Fertig stellen**.

## **Verwaltung des Benutzerzugriffs über mehrere Netzwerkfunktionsentitäten**

Als Administrator können Sie den Benutzerzugriff auf der einzelnen Ebene der Netzwerkfunktionsen‑ titäten in NetScaler ADM verwalten. Und Sie können dem Benutzer oder einer Gruppe auf Entität‑ sebene dynamisch bestimmte Berechtigungen zuweisen, indem Sie den Filter für reguläre Ausdrücke verwenden.

In diesem Dokument wird beschrieben, wie die Benutzerautorisierung auf Entitätsebene definiert wird.

Bevor Sie beginnen, erstellen Sie eine Gruppe. Weitere Informationen finden Sie unter Konfigurieren von Gruppen in NetScaler ADM .

### **Verwendungsszenario:**

Stellen Sie sich ein Szenario vor, in dem eine oder mehrere Anwendungen (virtuelle Server) auf demselben Server gehostet werden. Ein Superadministrator (George) möchte Steve (einem Anwendungsadministrator) nur Zugriff auf App1 und nicht auf den Hosting‑Server gewähren.

Die folgende Tabelle zeigt diese Umgebung, in der Server-A die Anwendungen App-1 und App-2 hostet.

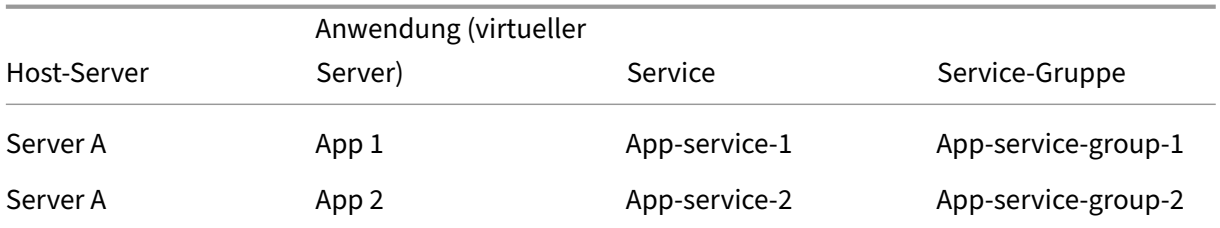

## **Hinweis**

NetScaler ADM behandelt virtuelle Server, Dienste, Dienstgruppen und Server als Netzwerkfunk‑ tionsentitäten. Der virtuelle Server vom Entitätstyp wird als Anwendung bezeichnet.

Um Netzwerkfunktionsentitäten Benutzerberechtigungen zuzuweisen, definiert George die Benutzer‑ autorisierung wie folgt:

- 1. Navigieren Sie zu **Konto > Benutzerverwaltung > Gruppen** und fügen Sie eine Gruppe hinzu.
- 2. Wählen Sie auf der Registerkarte **Autorisierungseinstellungen** die Option Anwendungen auswählen aus.
- 3. Wählen Sie **Select Individual Entity Type**.
- 4. Wählen Sie den Entitätstyp **Alle Anwendungen** aus und fügen Sie die App‑1‑Entität aus der ver‑ fügbaren Liste hinzu.
- 5. Klicken Sie auf **Gruppe erstellen**.
- 6. Wählen Sie unter **Benutzer zuweisen** die Benutzer aus, die die Berechtigung benötigen. Für dieses Szenario wählt George Steves Benutzerprofil aus.
- 7. Klicken Sie auf **Fertig stellen**.

Mit dieser Autorisierungseinstellung kann Steve nur App-1 und keine anderen Netzwerkfunktionsentitäten verwalten.

## **Hinweis:**

Stellen Sie sicher, dass die Option **Auch auf gebundene Entitäten anwenden** deaktiviert ist. Andernfalls gewährt NetScaler ADM Zugriff auf alle Netzwerkfunktionsentitäten, die an App‑1 gebunden sind. Dadurch wird auch Zugriff auf den Hosting‑Server gewährt.

Ein Superadministrator kann die regulären Ausdrücke (Regex) für jeden Entitätstyp angeben. Der reg‑ uläre Ausdruck wird im System gespeichert, um den Umfang der Benutzerautorisierung zu aktualisieren. Wenn neue Entitäten dem regulären Ausdruck ihres Entitätstyps entsprechen, kann NetScaler ADM Benutzern dynamisch Zugriff auf die spezifischen Netzwerkfunktionsentitäten gewähren.

Um Benutzerberechtigungen dynamisch zu gewähren, kann der Superadministrator reguläre Ausdrücke auf der Registerkarte **Autorisierungseinstellungen** hinzufügen.

In diesem Szenario fügt George App $\star$  als regulären Ausdruck für den Entitätstyp Applications hinzu und die Anwendungen, die den Regex‑Kriterien entsprechen, werden in der Liste angezeigt. Mit dieser Autorisierungseinstellung kann Steve auf alle Anwendungen zugreifen, die dem Regex App\* entsprechen. Sein Zugriff ist jedoch nur auf die Anwendungen beschränkt, nicht auf den gehosteten Server.

## **Wie sich der Benutzerzugriff basierend auf dem Berechtigungsumfang ändert**

Wenn ein Administrator einen Benutzer zu einer Gruppe hinzufügt, die über unterschiedliche Zugriffsrichtlinieneinstellungen verfügt, wird der Benutzer mehreren Autorisierungsbereichen und Zugriffs‑ richtlinien zugeordnet.

In diesem Fall gewährt das ADM dem Benutzer je nach dem spezifischen Autorisierungsumfang Zugriff auf Anwendungen.

Stellen Sie sich einen Benutzer vor, der einer Gruppe zugewiesen ist, die zwei Richtlinien Policy-1 und Policy‑2 hat.

• **Policy‑1** —Nur Berechtigungen für Anwendungen anzeigen.

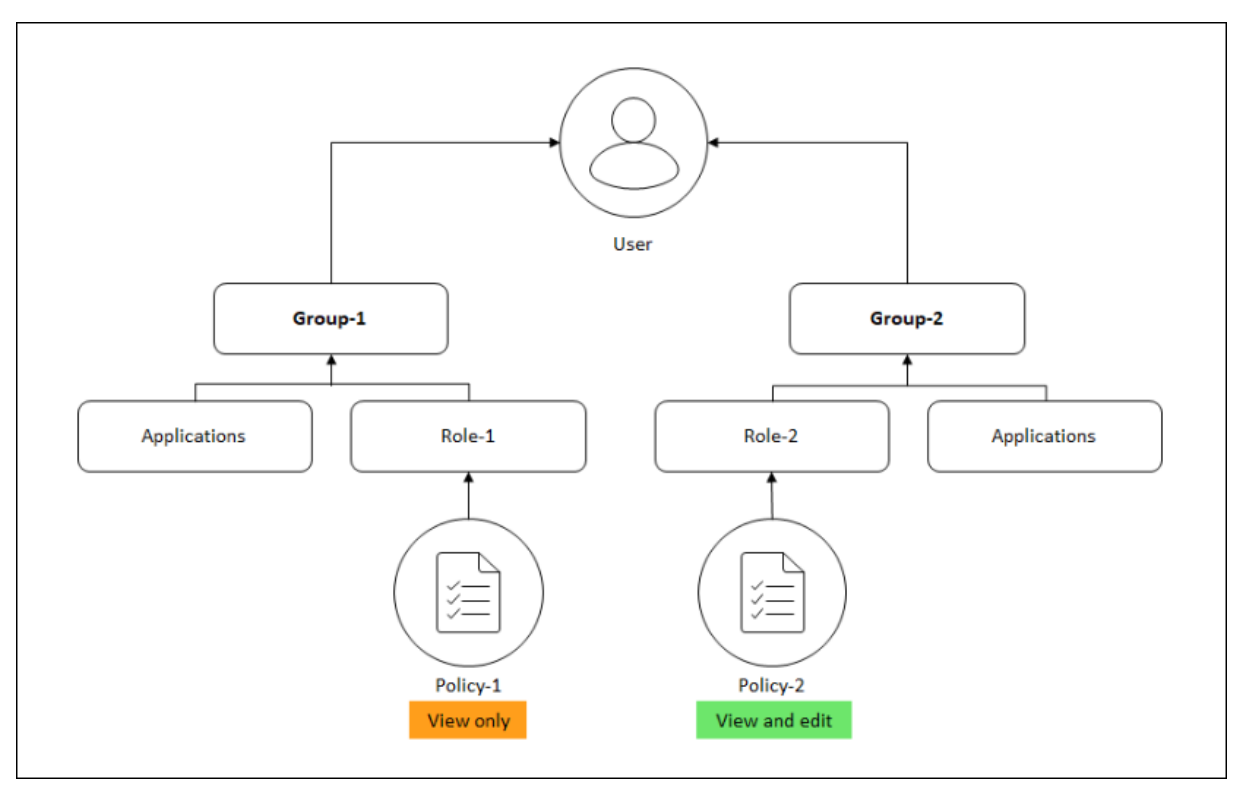

• **Policy‑2** —Anzeigen und Bearbeiten der Berechtigung für Anwendungen.

Der Benutzer kann die in Policy-1 angegebenen Anwendungen anzeigen. Außerdem kann dieser Benutzer die in Policy-2 angegebenen Anwendungen anzeigen und bearbeiten. Der Bearbeitungszugriff auf Gruppe‑1‑Anwendungen ist eingeschränkt, da er nicht unter den Autorisierungsbereich der Gruppe 1 fällt.

## **Zuordnung von RBAC beim Upgrade von NetScaler ADM von 12.0 auf spätere Releases**

Wenn Sie NetScaler ADM von 12.0 auf 13.1 aktualisieren, werden beim Erstellen von Gruppen keine Optionen zum Bereitstellen von "Lese‑"oder "Lese"‑Berechtigungen angezeigt. Diese Berechtigun‑ gen wurden durch "Rollen und Zugriffsrichtlinien"ersetzt, wodurch Sie den Benutzern mehr Flexibil‑ ität bieten können, rollenbasierte Berechtigungen bereitzustellen. Die folgende Tabelle zeigt, wie die Berechtigungen in Version 12.0 Version 13.1 zugeordnet werden:

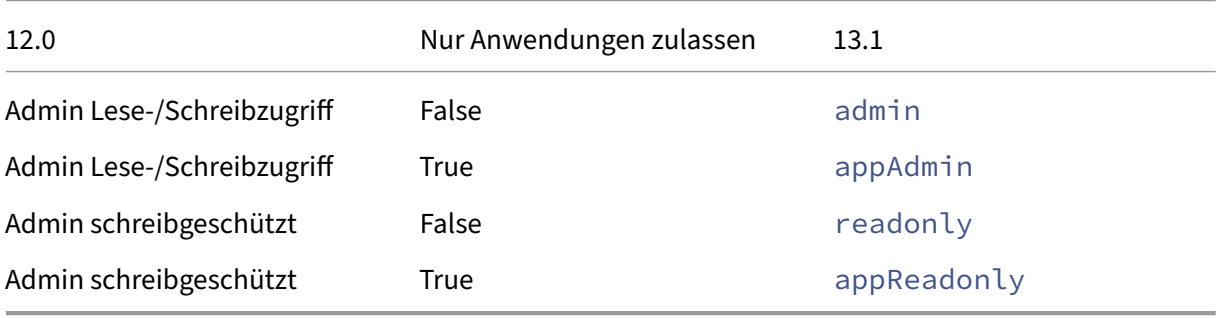

## **Rollen konfigurieren**

## February 5, 2024

In NetScaler Application Delivery Management (ADM) ist jede Rolle an eine oder mehrere Zugriffs‑ richtlinien gebunden. Sie können Eins‑zu‑Eins‑, Eins‑zu‑Viele‑ und Viele‑zu‑Viele‑Beziehungen zwis‑ chen Richtlinien und Rollen definieren. Sie können eine Rolle an mehrere Richtlinien binden, und Sie können mehrere Rollen an eine Richtlinie binden.

Beispielsweise kann eine Rolle an zwei Richtlinien gebunden sein, wobei eine Richtlinie Zugriffsberechtigungen für ein Feature und die andere Richtlinie Zugriffsberechtigungen für ein anderes Feature definiert. Eine Richtlinie kann die Erlaubnis zum Hinzufügen von NetScaler‑Instanzen in NetScaler ADM gewähren, und die andere Richtlinie kann die Berechtigung zum Erstellen und Bereitstellen von StyleBooks und zur Konfiguration von NetScaler‑Instanzen gewähren.

Wenn mehrere Richtlinien Bearbeitungs- und Leseberechtigungen für ein einzelnes Feature definieren, haben die Bearbeitungsberechtigungen Vorrang.

NetScaler ADM bietet vier vordefinierte Rollen:

- **Administrator**. Hat Zugriff auf alle NetScaler ADM‑Funktionen. (Diese Rolle ist an die Adminis‑ tratorrichtlinie gebunden.)
- **schreibgeschützt**. Schreibgeschützter Zugriff. (Diese Rolle ist an readonlypolicy gebunden.)
- **appAdmin**. Hat administrativen Zugriff nur auf die Anwendungsfunktionen in NetScaler ADM. (Diese Rolle ist an appAdminPolicy gebunden).
- **appReadonly**. Hat nur Lesezugriff auf die Anwendungsfunktionen. (Diese Rolle ist an appRead‑ OnlyPolicy gebunden.)

### **Hinweis:**

Die vordefinierten Rollen können nicht bearbeitet werden.

Sie können auch Ihre eigenen (benutzerdefinierten) Rollen erstellen.

### **So erstellen Sie Rollen und weisen ihnen Richtlinien zu:**

- 1. Navigieren Sie in NetScaler ADM zu **Einstellungen > Benutzer**und Rollen.
- 2. Klicken Sie auf **Hinzufügen**.
- 3. Geben Sie im Feld **Rollenname** den Namen der Rolle ein und geben Sie die Beschreibung in das Feld **Rollenbeschreibung** ein (optional).
- 4. Fügen Sie im Abschnitt Richtlinien eine oder mehrere Richtlinien zur Liste "Konfiguriert"hinzu oder verschieben Sie sie in die Liste **Konfiguriert**.

## **A** Create Roles

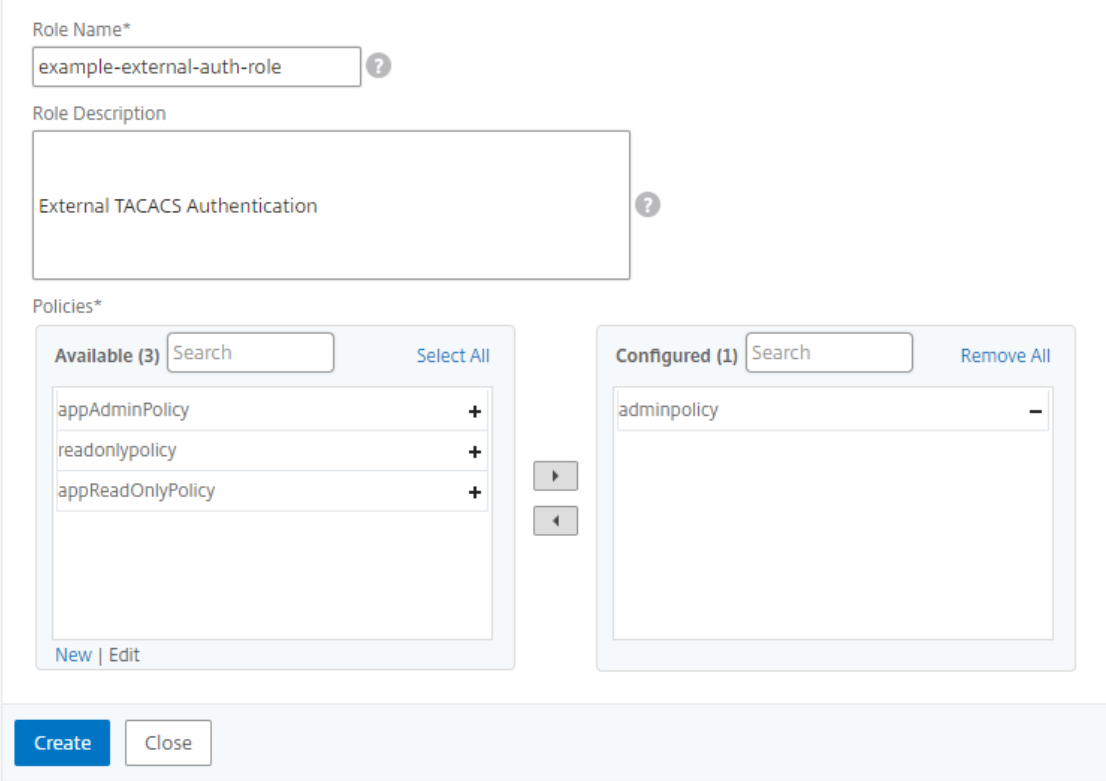

5. Klicken Sie auf **Erstellen**.

## **Benutzer konfigurieren**

#### February 5, 2024

Standardmäßig hat NetScaler Application Delivery Management (ADM) einen Benutzer:

nsroot - Der Root-Benutzer (nsroot) hat volle Administratorrechte auf der Appliance. Der nsroot-Benutzer ist der Superadministrator von NetScaler ADM.

Sie können zusätzliche Benutzer erstellen, indem Sie Konten für sie konfigurieren. Wenn Sie neue Benutzer zu NetScaler ADM hinzufügen, können Sie deren Berechtigungen definieren, indem Sie die entsprechenden Gruppen, Rollen und Richtlinien zuweisen.

Sie können einen Benutzer einer Gruppe zuweisen und die Gruppe an Rollen binden. Sie können die Beziehung eins zu eins, eins zu viele oder viele zu viele zwischen Benutzern, Gruppen, Rollen und Zu‑ griffsrichtlinien definieren. Ein Benutzer kann mehreren Gruppen zugewiesen werden. Eine Gruppe kann mehrere Rollen haben, und mehrere Gruppen können identische Rollen haben.

#### **So konfigurieren Sie Benutzer in NetScaler ADM:**

- 1. Navigieren Sie in NetScaler ADM zu **Einstellungen > Benutzer**und Rollen.
- 2. Klicken Sie auf **Hinzufügen**.
- 3. Geben Sie folgende Details ein:
	- a) **Nutzername**. Name des Benutzers
	- b) **Kennwort**. Kennwort, mit dem sich der Benutzer bei NetScaler ADM anmeldet
- 4. Wählen Sie optional **Externe Authentifizierung aktivieren**aus, damit der Benutzer über einen externen Authentifizierungsserver authentifiziert werden kann.
- 5. Wenn Sie Gruppen erstellt haben und den Benutzer einer Gruppe zuweisen möchten, verschieben Sie im Abschnitt **Gruppen** eine oder mehrere Gruppen aus der Liste **Verfügbar** in die Liste **Konfiguriert** .

## **G** Create System User

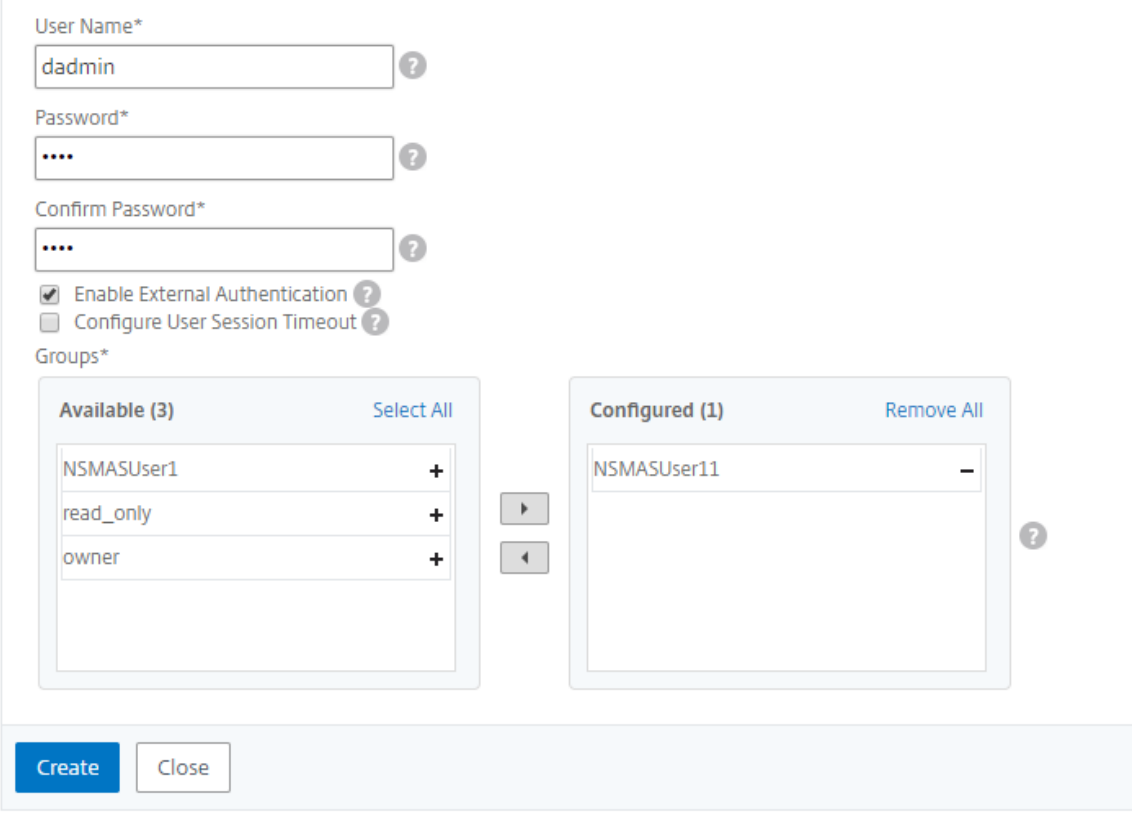

6. Klicken Sie auf **Erstellen**.

# **Empfehlungen anzeigen und ADCs und Anwendungen effizient verwalten**

## February 5, 2024

Möglicherweise haben Sie Hunderte von NetScaler‑Instanzen erkannt und mehrere virtuelle Server (Anwendungen) von jeder ADC‑Instanz aus konfiguriert. Als Administrator müssen Sie sicherstellen, dass alle NetScaler‑Instanzen und Ihre Anwendungen effizient verwaltet werden, um Erkenntnisse für eine bessere Priorisierung und Fehlerbehebung zu erhalten.

Wenn Sie Ihre Infrastruktur weiter ausbauen, müssen Sie sich möglicherweise auch auf Instanzen und Apps konzentrieren, die sofortige Aufmerksamkeit erfordern. Die Aufgabenfunktion in NetScaler ADM bietet auf der Grundlage des Abonnements und der aktuellen Auslastung Empfehlungen, die:

- Helfen Sie den Administratoren, zu erfahren, wie NetScaler ADMfür eine effiziente Bereitstellung sorgen kann, indem Sie die umsetzbaren Guide Me‑Workflows verwenden.
- Reduzieren Sie den entscheidenden Zeit‑ und Arbeitsaufwand von Admins, indem Sie entweder die Aufgaben erledigen oder sie bestätigen, dass sie später erledigt werden.
- Stellen Sie sicher, dass die Administratoren alle Funktionen von NetScaler ADM nutzen, und aktivieren Sie die Produkterkennung und die vom Produkt empfohlenen Funktionen für eine effiziente Verwaltung der Bereitstellung.

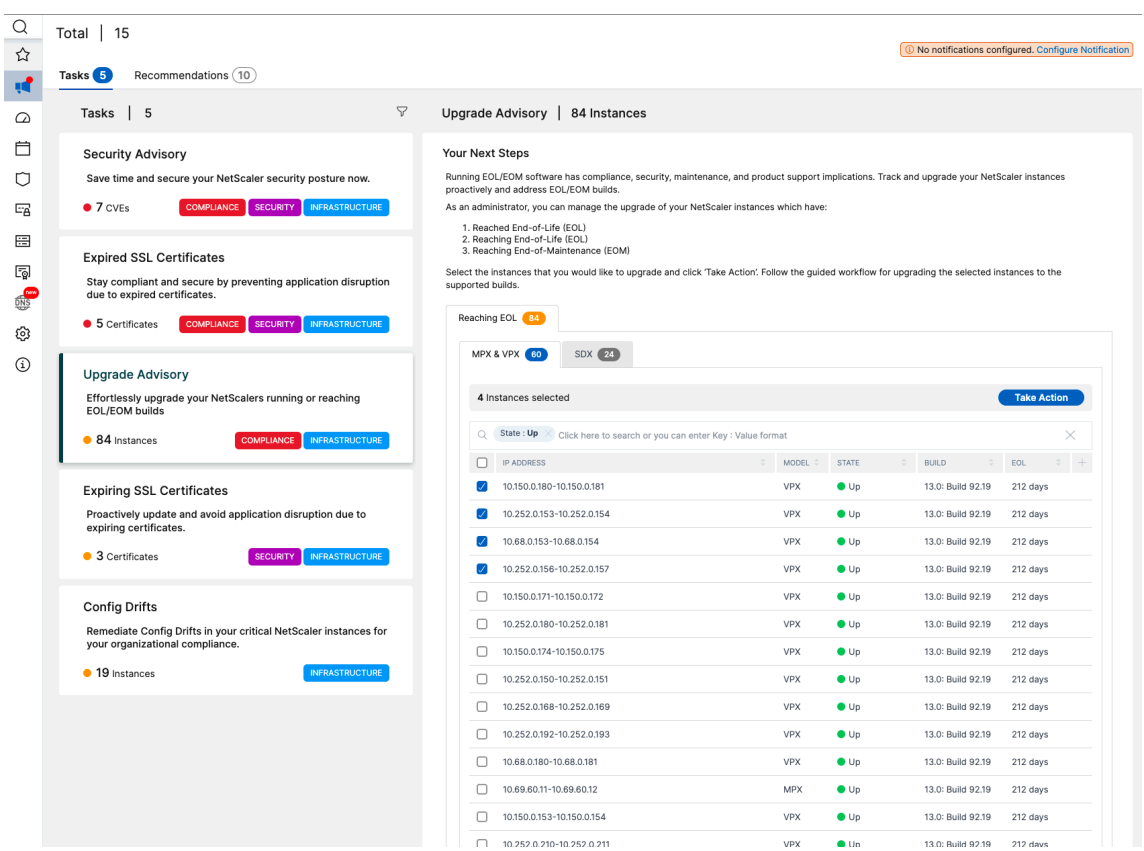

Auf der Seite **Einrichtungsaufgaben** können Sie die folgenden Tabs sehen:

- **Zu erledigen** —Ermöglicht das Anzeigen einer Liste mit Empfehlungen. Sie können die Auf‑ gabe überprüfen und auf **Guide Me** klicken, um die Aufgabe abzuschließen, oder auf **Bestäti‑ gen** klicken, um diese Aufgabe zu überspringen.
- **Archiv** —Ermöglicht das Anzeigen der Liste aller abgeschlossenen oder bestätigten Aufgaben. Sie können auch die Option Guide Me verwenden, um die wiederkehrenden Anforderungen zu erfüllen.

In der folgenden Tabelle werden die Aufgaben oder Empfehlungen beschrieben, die Sie in der NetScaler ADM GUI anzeigen können:

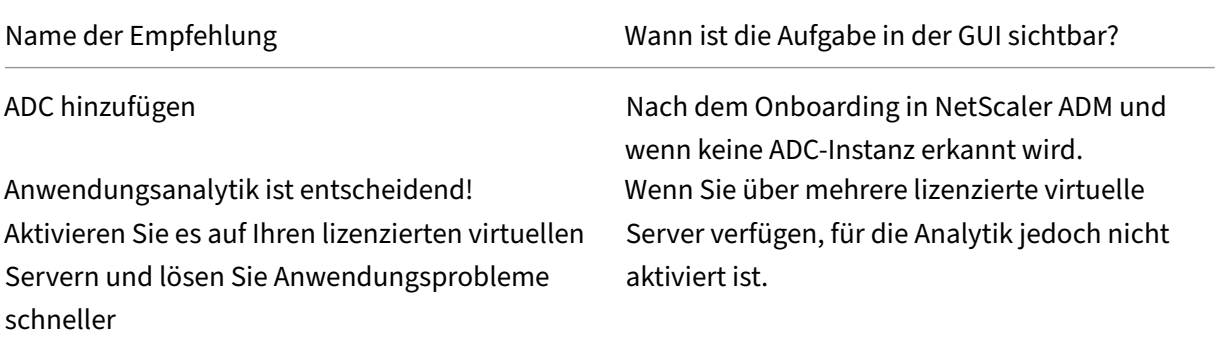

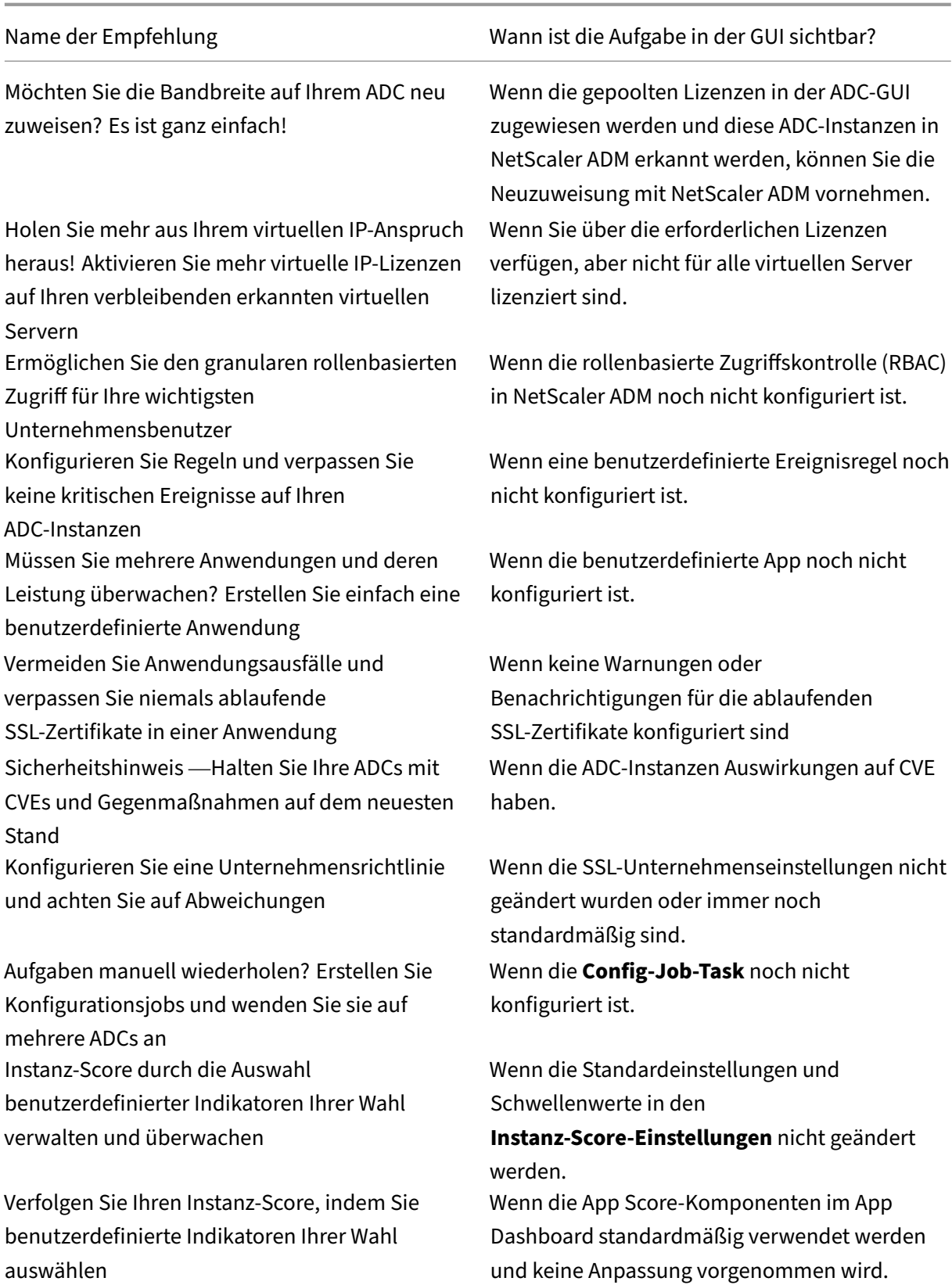

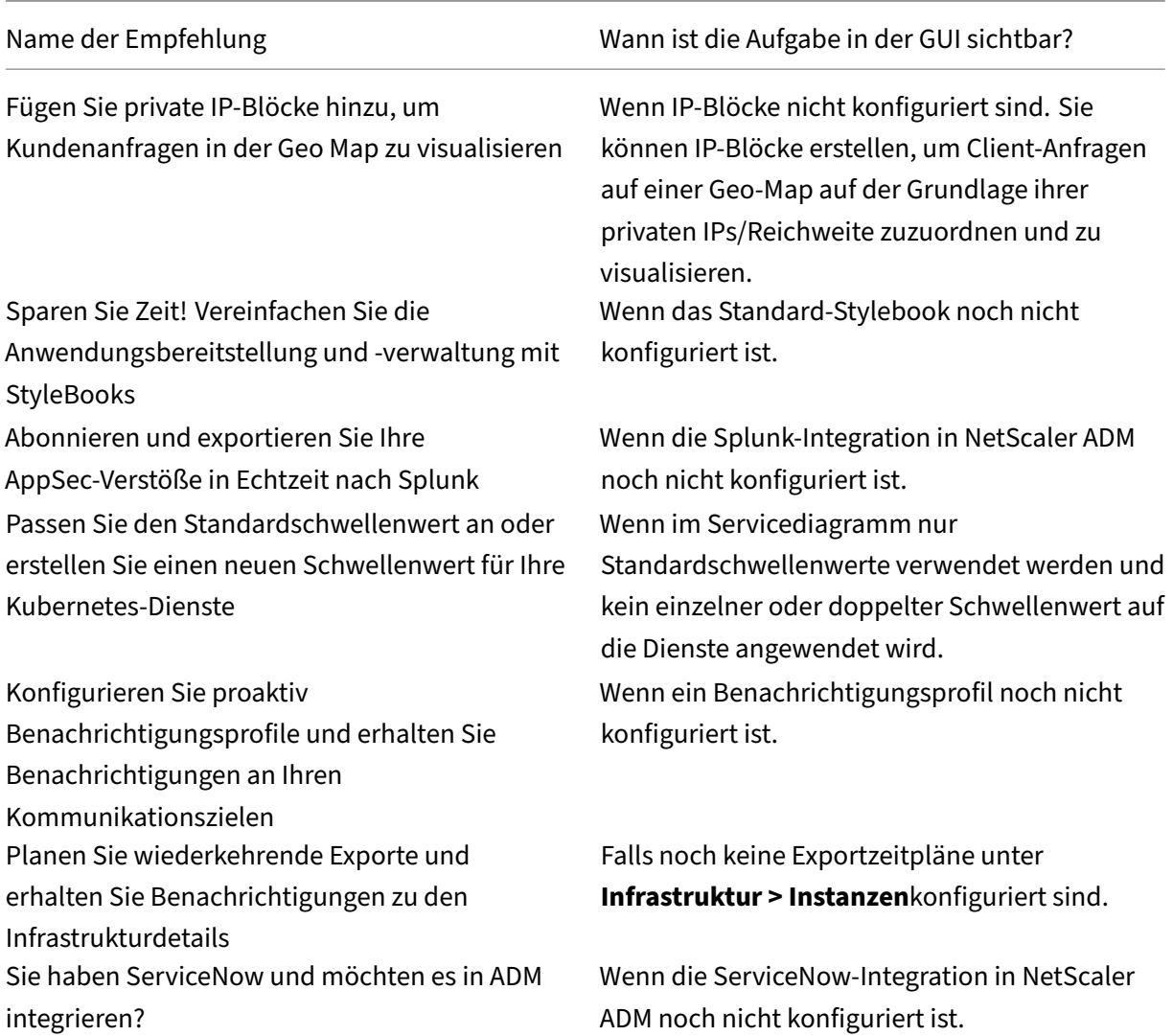

Standardmäßig können Sie sich die 5 wichtigsten Empfehlungen ansehen. Klicken Sie auf **Alle anzeigen**, um alle Empfehlungen zu sehen. Sie können die Kategorienliste verwenden und eine Kategorie auswählen, um anhand der Auswahl bestimmte Empfehlungen zu filtern.

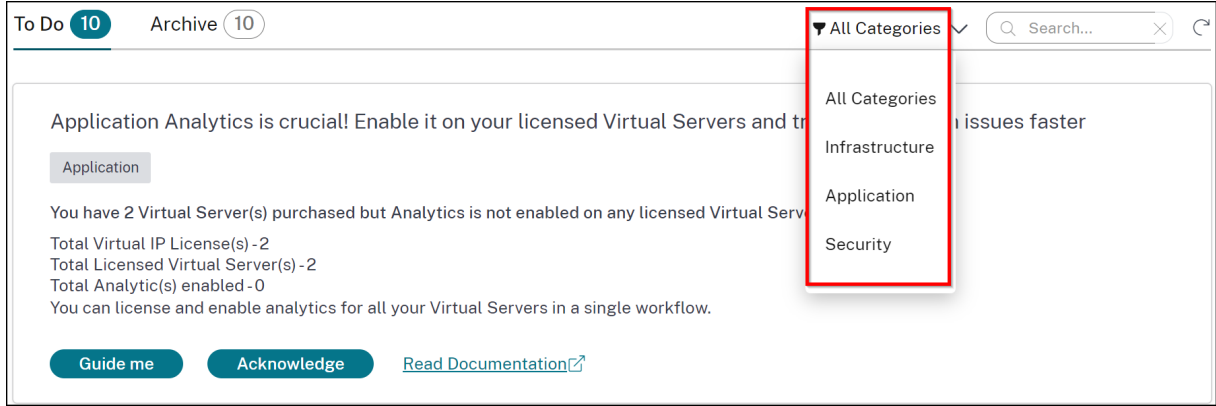

Alternativ können Sie auch die Suchleiste verwenden und die ersten Zeichen eingeben, um zu der Aufgabe zu gelangen.

## **Wie verwende ich den Guide me Workflow und führe die Aufgabe aus?**

Stellen Sie sich vor, dass Sie Analysen für alle lizenzierten virtuellen Server aktivieren möchten. Klicken Sie für die folgende Aufgabe auf **Guide me**:

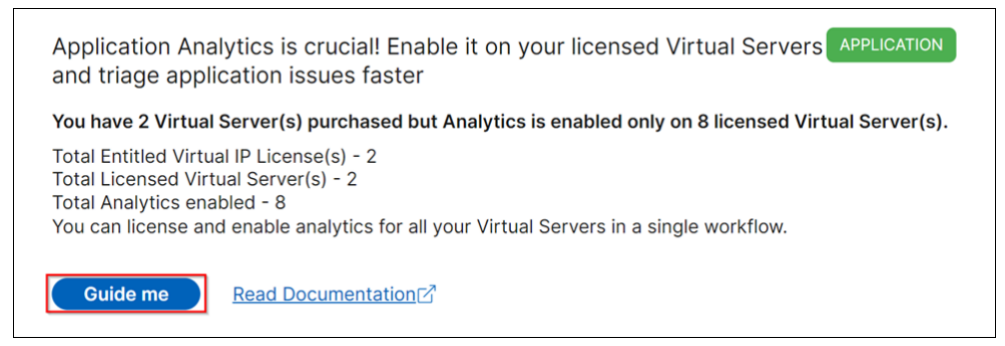

Der Workflow enthält die erforderlichen Vorschläge, um die Aufgabe abzuschließen. In diesem Beispiel folgen Sie, nachdem Sie auf Guide megeklickt haben, den bereitgestellten Tooltip-Vorschlägen:

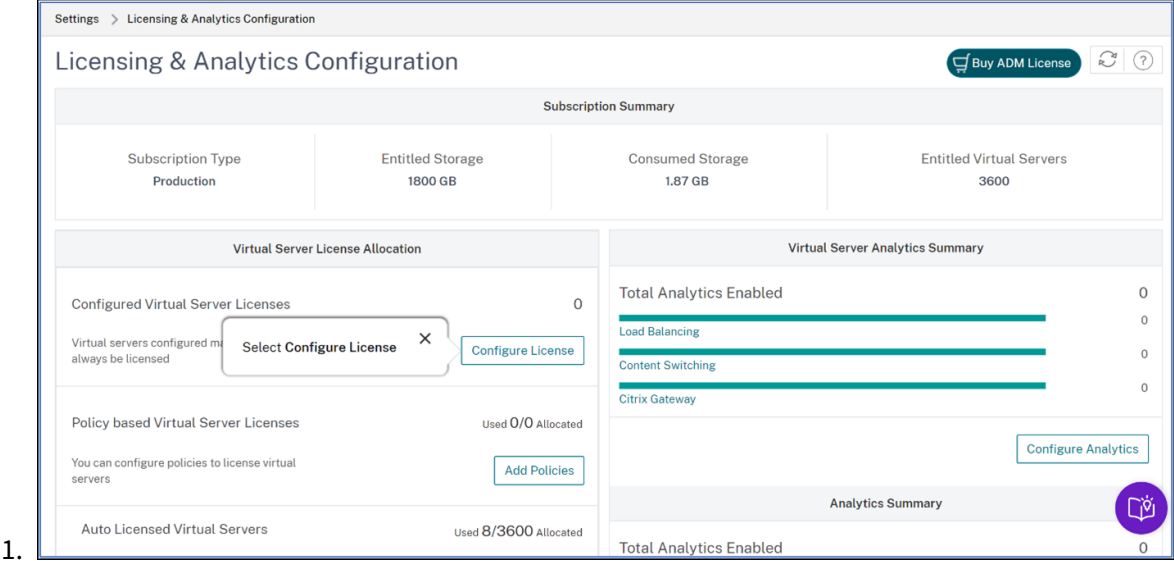

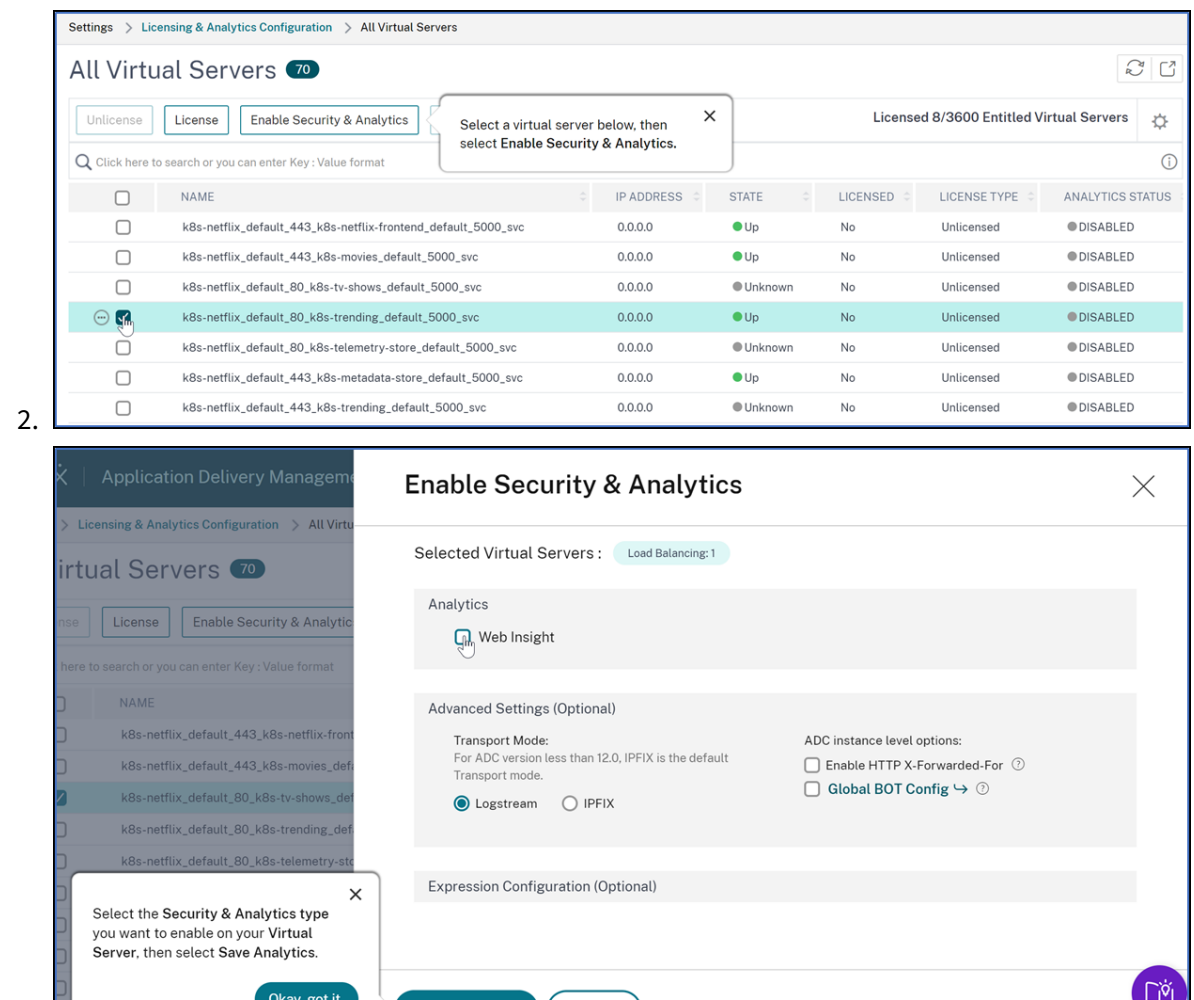

3.

Nachdem Sie den Analysetyp ausgewählt und auf **Save Analytics** geklickt haben, ist die Aufgabe abgeschlossen. Diese Aufgabe wird auf die Registerkarte **Archiviert** verschoben.

**Cancel** 

In ähnlicher Weise können Sie denselben Workflow auch für die wiederkehrenden Anforderungen auf der Registerkarte **Archiv** verwenden.

Unter **Beliebte Funktionen** sehen Sie die wichtigen Funktionen von NetScaler ADM und können diese Funktionen erkunden, indem Sie auf eine Funktion klicken.

## **Häufig gestellte Fragen**

1. **Guide Me** zeigt keinen Tooltip und nur die Umleitung der Benutzeroberfläche? Was muss ich tun, um das zu beheben?

Dieses Problem kann auftreten, wenn Ihre Firewall den Pendo FQDN blockiert. Weitere Informationen finden Sie unter Enable Pendo for your enterprise und stellen Sie sicher, dass der FQDN in der Firewall zugelassen ist. Wenn Sie Pendo FQDN zulassen, kann der **Guide me** Tooltips anzeigen. Sie können den **Guide me** Workflow nur dann von seiner besten Seite erleben, wenn Pendo verfügbar ist.

2. Warum gibt es Aufgaben für die Administratoren?

Derzeit beziehen sich die Empfehlungen speziell auf Bereitstellungen, die den Administratoren mehr bei Konfigurationen und Einrichtungsaufgaben helfen, um die Bereitstellung effizient zu gestalten. Es ermöglicht auch eine bessere Produkterkennung und Administratoren können wissen, was eine Aufgabe bewirkt und wie sie helfen kann, ohne Vorkenntnisse zu haben oder zu wissen, ob die Funktion in ADM existiert oder nicht.

3. Kann ich eine Aufgabe aus dem **Archiv** zu **To Do** zurückbringen?

Jede Aufgabe im Archiv wird nur unter bestimmten Bedingungen wieder in den **Aufgabenbere‑ ich** aufgenommen. Wenn zum Beispiel alle Eventregeln entfernt wurden oder alle ADCs entfernt wurden, wird eine archivierte Aufgabe wieder zu Aufgabenaufgaben verschoben, sodass die Ad‑ mins ihre Aufmerksamkeit erregen können.

4. Schließt sich der Fortschrittsbalken, wenn ich das bestätige?

Ja! Es wird jedoch empfohlen, diese Aufgaben zu erledigen. Wenn Sie dies jedoch später tun möchten, können Sie bestätigen, dass Sie sich der Produktempfehlung bewusst sind, und zum Archiv zurückkehren, um sie später abzuschließen.

5. Geht die Aufgabe ins Archiv, wenn ich einen Guide starte und ihn in der Mitte lasse?

Nein, die Aufgabe ist weiterhin unter Zu erledigen verfügbar, sofern die Aktion nicht gespeichert oder abgeschlossen wurde.

6. Kann ich suchen oder filtern?

Ja! Sie können die Suchleiste verwenden oder sich auf bestimmte Aufgaben beschränken, in‑ dem Sie die Kategorie aus der Liste auswählen.

7. Bekomme ich Aufgaben, um bei dynamischen Ereignissen wie ADC‑Speicherspitzen, App‑ Ausfall, Ausfall des virtuellen LB‑Servers usw. Maßnahmen zu ergreifen?

All dies ist Teil der Verbesserungen und soll in den kommenden Versionen verfügbar sein.

8. Wird dies für lokales ADM verfügbar sein?

Diese Funktion ist derzeit nur im ADM Service verfügbar.

9. Werden alle meine über 20 Aufgaben angezeigt, auch wenn ich in NetScaler ADM keinen ADC hinzugefügt habe?

Nein. Sie müssen sowohl die ADC‑Instanz als auch virtuelle Server in NetScaler ADM verfügbar haben, um all diese Aufgaben anzuzeigen.

10. Wie oft werden die Aufgaben aktualisiert?

When you click \*\*Tasks\*\* from the left navigation pane, they are refreshed and available at the latest status. The details **for** each task are fetched and updated. The tasks are automatically refreshed every 24 hours. For better administrative control, you can also **do** a manual refresh of tasks to get the latest status.

## **Anwendungen**

#### February 5, 2024

Mit der Anwendungsanalyse- und Verwaltungsfunktion von NetScaler ADM können Sie die Anwendungen mithilfe eines anwendungszentrierten Ansatzes überwachen. Dieser Ansatz hilft Ihnen dabei:

- Überprüfen Sie den Score und analysieren Sie die Gesamtleistung der Anwendungen
- Überprüfen Sie auf Probleme, die mit dem Server oder Client bestehen
- Erkennen Sie Anomalien in den Datenverkehrsströmen der Anwendung und ergreifen Sie Kor‑ rekturmaßnahmen

#### **Hinweis**

Anwendungen beziehen sich auf einen oder mehrere virtuelle Server, die auf den Instanzen konfiguriert sind (NetScaler).

Sie können die Anwendungen für die Dauer wie 1 Stunde, 1 Tag, 1 Woche und 1 Monat überwachen.

#### **Voraussetzungen**

- Stellen Sie sicher, dass Sie NetScaler-Instanzen in NetScaler ADM hinzugefügt haben
- Stellen Sie sicher, dass Sie über eine gültige Lizenz für Ihre NetScaler-Instanzen verfügen. Weitere Informationen finden Sie unter Lizenzierung
- Stellen Sie sicher, dass Sie die Lizenz für virtuelle Server angewendet haben. Weitere Informationen finden Sie unter Verwalten [der Lizenzieru](https://docs.netscaler.com/de-de/netscaler-application-delivery-management-software/13-1/licensing.html)ng auf virtuellen Servern

## **Anwendungsüberblick**

Anwendungen können sein:

• Diskrete Anwendungen

- Benutzerdefinierte Anwendungen
- Microservices-Anwendungen (k8s\_discrete)

### **Diskrete Anwendungen**

Alle virtuellen Server, die lizenziert sind, werden als diskrete Anwendungen bezeichnet.

### **Benutzerdefinierte Anwendungen**

Die virtuellen Server einer Kategorie werden als benutzerdefinierte Anwendungen bezeichnet. Als Administrator müssen Sie benutzerdefinierte Anwendungen basierend auf einer Kategorie hinzufügen. Anschließend können Sie die Anwendungen über das Dashboard verwalten und überwachen. Sie können ganz einfach bestimmte Anwendungen überwachen, die in einer Kategorie zusammenge‑ fasst sind.

Sie können beispielsweise eine Kategorie für Ihr Datencenter1 erstellen und dessen ADC‑Instanzen hinzufügen. Nachdem Sie eine Kategorie definiert und die Instanz für Ihr Datencenter1 hinzugefügt haben, wird das Anwendungs-Dashboard mit einer separaten Kategorie angezeigt, die alle Anwendungen umfasst, die sich auf Ihr Datencenter1 beziehen.

#### **Wichtige Hinweise**

- Die diskreten Anwendungen, die den benutzerdefinierten Anwendungen hinzugefügt werden, werden aus den diskreten Anwendungen entfernt.
- Alle Anwendungen, die keiner Kategorie hinzugefügt werden, stehen als **Andere** zur Verfügung.
- Standardmäßig können Sie mit NetScaler ADM Lizenzen für bis zu 2 Anwendungen hinzufügen. Abhängig von Ihrer Lizenz können Sie Lizenzenfür die Anwendungen auswählen und anwenden, die Sie überwachen möchten.

#### **Microservices‑Anwendungen**

In einem Kubernetes‑Cluster stellt NetScaler einen Ingress Controller für NetScaler MPX (Hardware), NetScaler VPX (virtualisiert) und NetScaler CPX (containerisiert) bereit. Weitere Informationen finden Sie unter NetScaler Ingress Controller.

Die diskreten Anwendungen, die mit den NetScaler CPX‑Instanzen konfiguriert werden, werden als Microser[vices‑Anwendungen bezeichn](https://developer-docs.citrix.com/projects/citrix-k8s-ingress-controller/en/latest/)et.

## **Web Insight‑Dashboard**

## February 5, 2024

Die verbesserte Web Insight‑Funktion wurde erweitert und bietet Einblicke in detaillierte Metriken für Webanwendungen, Clients und NetScaler-Instanzen. Dieses verbesserte Web Insight ermöglicht es Ihnen, die gesamte Anwendung aus den Perspektiven von Performance und Nutzung gemeinsam zu bewerten und zu visualisieren. Als Administrator können Sie Web Insight anzeigen für:

- Eine Anwendung. Navigieren Sie zu **Anwendungen > Dashboard**, klicken Sie auf eine An‑ wendung und wählen Sie die Registerkarte **Web Insight** aus, um die detaillierten Metriken anzuzeigen. Weitere Informationen finden Sie unter Analyse der Anwendungsnutzung.
- Alle Anwendungen. Navigieren Sie zu **Applications > Web Insight** und klicken Sie auf die einzel‑ nen Registerkarten (Anwendungen, Clients, Instanz)[, um die folgenden Metriken anzuz](https://docs.netscaler.com/de-de/netscaler-application-delivery-management-software/13-1/application-analytics-and-management/dashboard/web-insight-data.html)eigen:

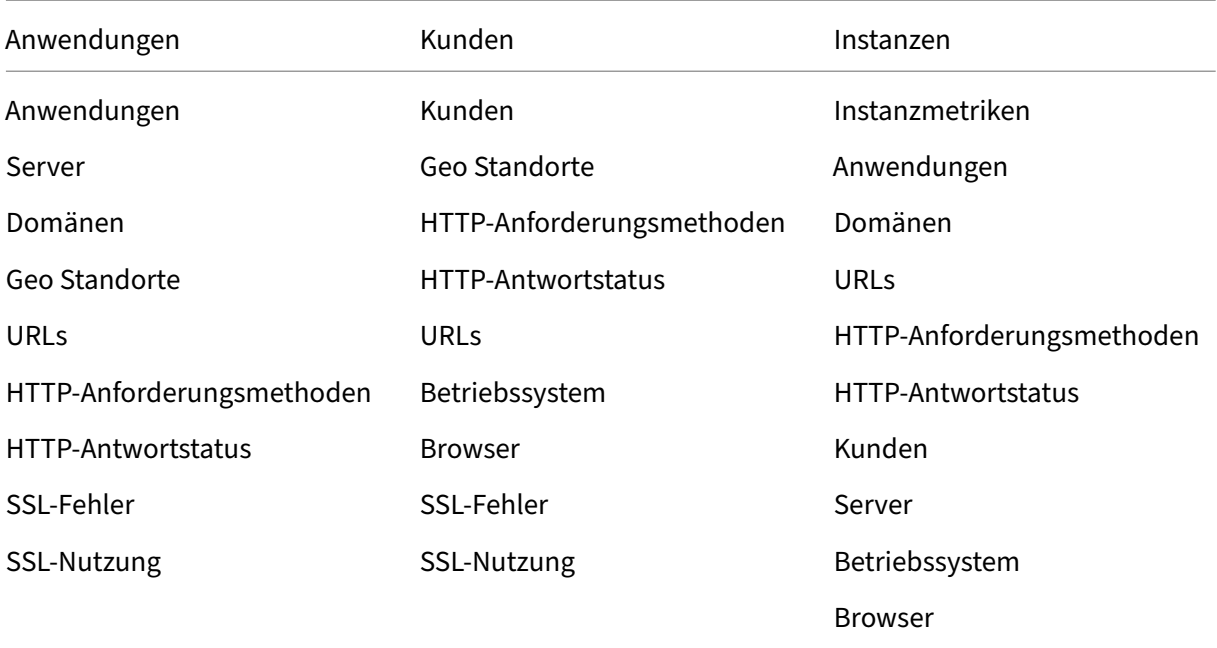

## NetScaler Application Delivery Management 13.1

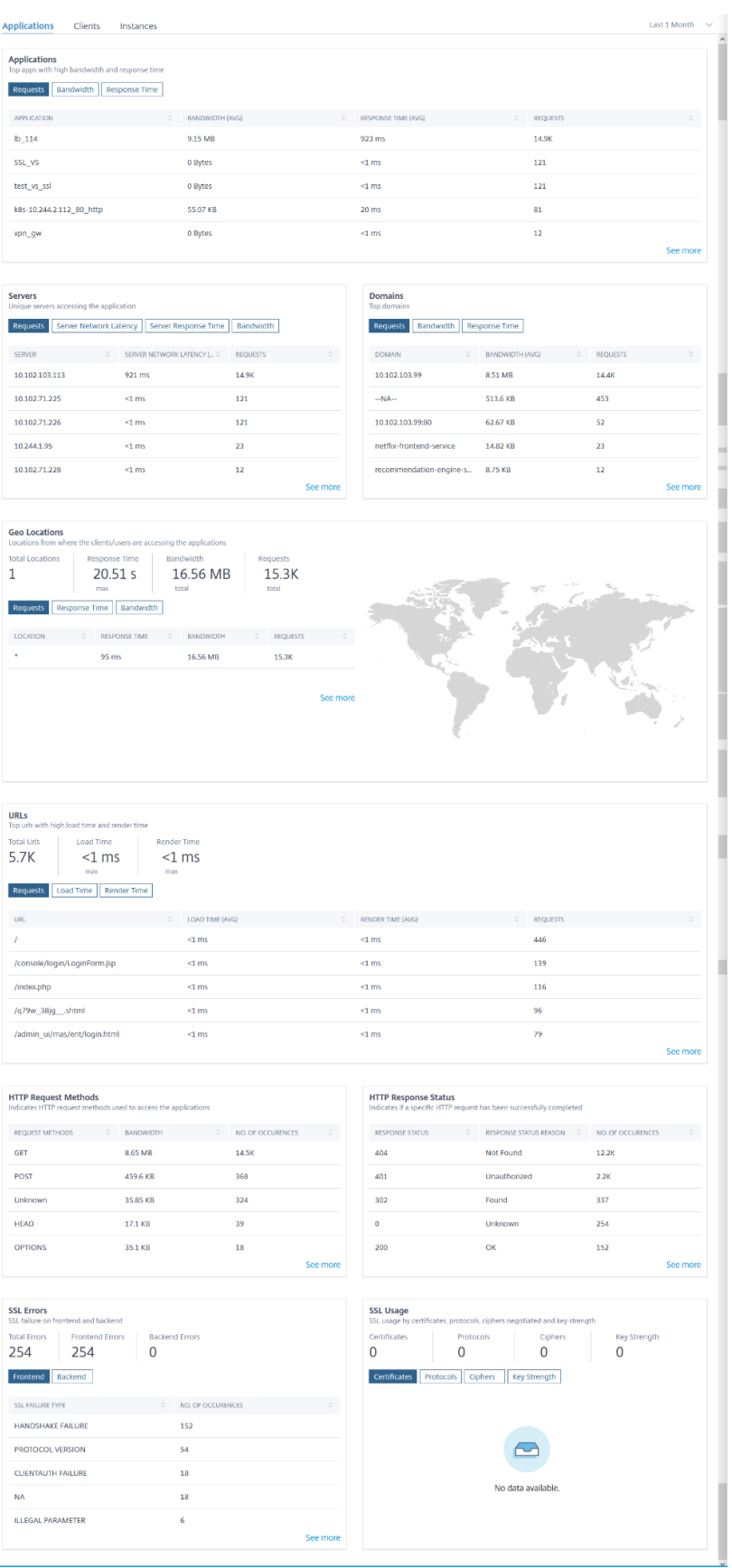

In jeder Metrik können Sie die Top-5-Ergebnisse anzeigen. Sie können klicken, um weitere Drilldowns durchzuführen, um das Problem zu analysieren und schneller Fehlerbehebungsmaßnahmen durchzuführen.

Hinweis

In einigen Szenarien ist NetScaler möglicherweise nicht in der Lage, die RTT‑Werte für einige Transaktionen zu berechnen. Für solche Transaktionen zeigt NetScaler ADM die RTT‑Werte als

- **NA** —Zeigt an, wenn die ADC‑Instanz den RTT nicht berechnen kann.
- **< 1 ms** —Zeigt an, wenn die ADC‑Instanz den RTT in Dezimalstellen zwischen 0 ms und 1 ms berechnet. Zum Beispiel 0,22 ms.

Bedenken Sie beispielsweise, dass Sie die Latenz des Servernetzwerks für eine Dauer von einem Monat analysieren und entscheiden möchten, ob Sie die Produktionsumgebung vergrößern oder verkleinern möchten. Um dies zu analysieren:

1. Wählen Sie Last 1 Month aus der Liste aus, scrollen Sie auf der Registerkarte **Anwendungen** nach unten zu **Servers**und klicken Sie auf einen Server.

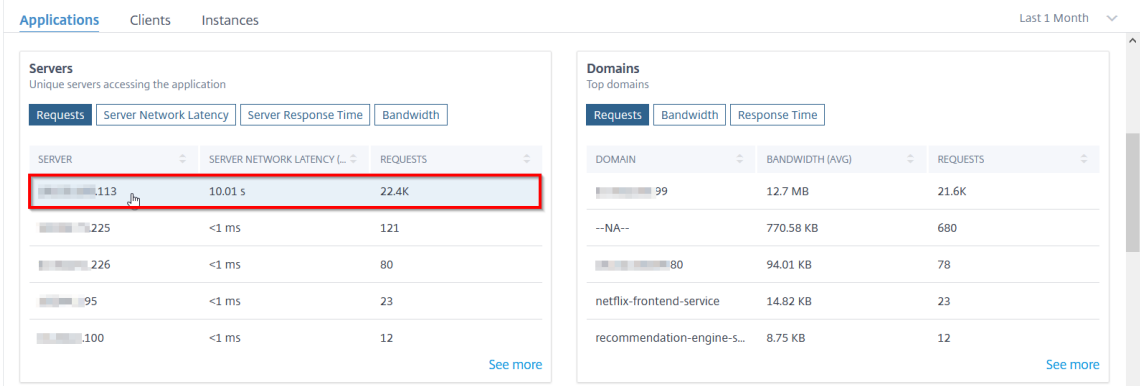

Die Metrikdetails für den ausgewählten Server werden angezeigt.

2. Wählen Sie die Registerkarte **Server Network Latency**, um die Latenz zu analysieren.

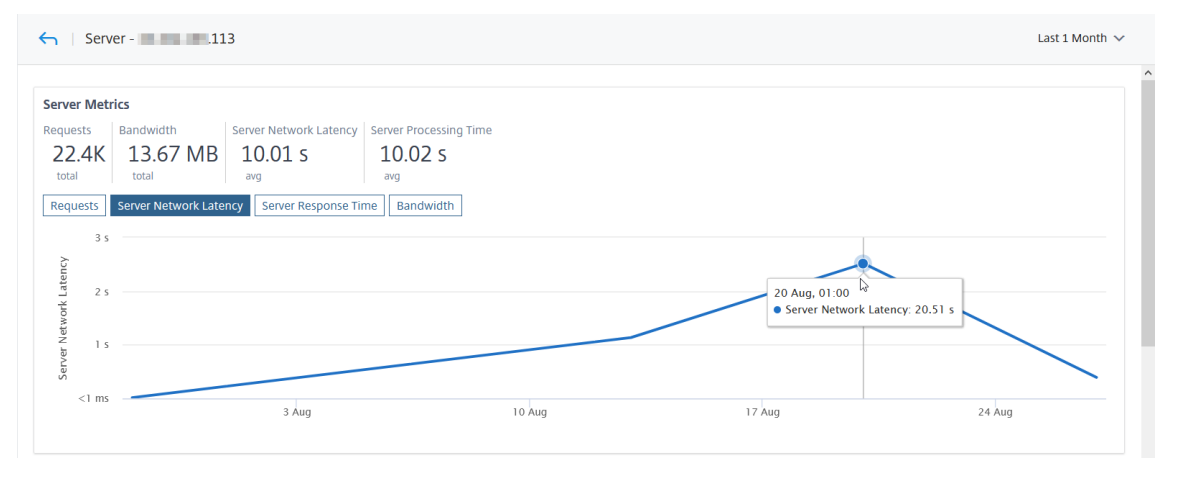

Die durchschnittliche Latenz zeigt 10,01 s an, und aus dem Diagramm können Sie analysieren, dass die Latenz des Servernetzwerks für den letzten Monat hoch zu sein scheint. Als Adminis‑ trator können Sie sich entscheiden, die Produktionsumgebung zu vergrößern.

## **Integrierte Cache‑Anfragen**

Der integrierte Cache bietet In‑Memory‑Speicher auf der NetScaler‑Appliance und stellt Webinhalte für Benutzer bereit, ohne dass ein Roundtrip zu einem Ursprungsserver erforderlich ist.

Die Integrationscache‑Anfragen sind derzeit unter **Servern** mit einer IC‑Benachrichtigung neben der IP‑Adresse des virtuellen ADC‑Servers sichtbar. Alle anderen Anfragen sind mit der IP‑Adresse des Ursprungsservers sichtbar.

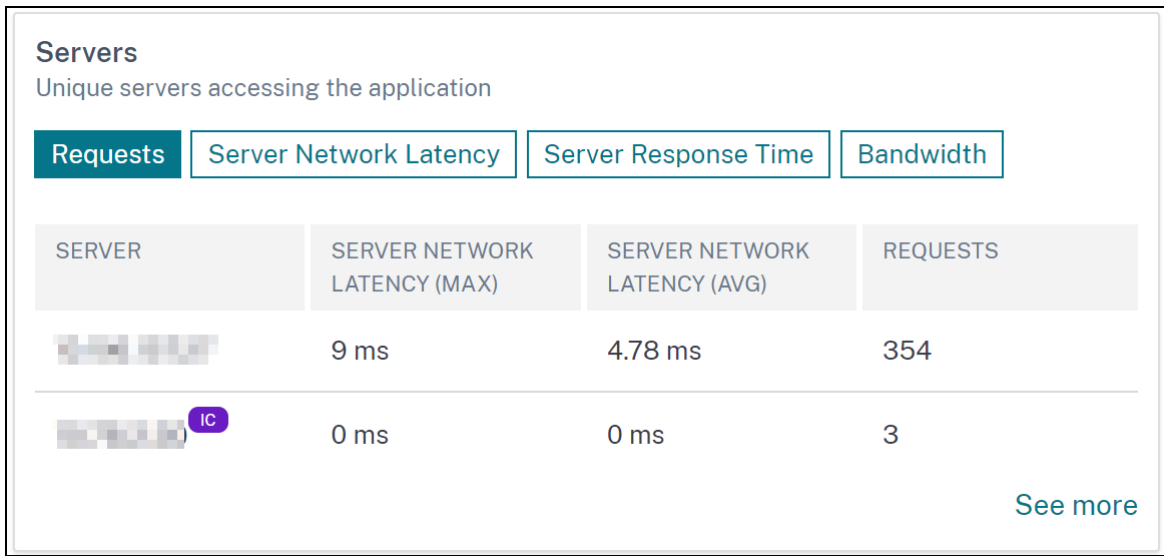

Wenn Sie einen Server aufschlüsseln, um weitere Details anzuzeigen, werden in den **Servermetriken** die Registerkarten "Treffer"und "Fehlschläge"im integrierten Cache angezeigt.

Die Diagrammansicht in:

• Auf der Registerkarte **Integrated Cache Hits** können Sie die gesamten Antworten anzeigen, die die NetScaler Appliance aus dem Cache bereitstellt.

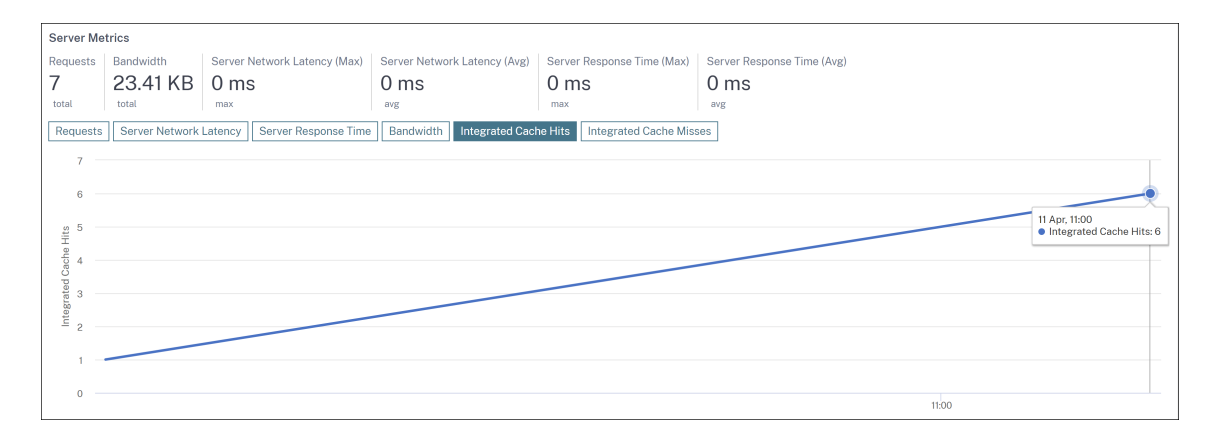

• Auf der Registerkarte **Integrated Cache** Misses können Sie die gesamten Antworten anzeigen, die die NetScaler Appliance vom Originalserver bereitstellt.

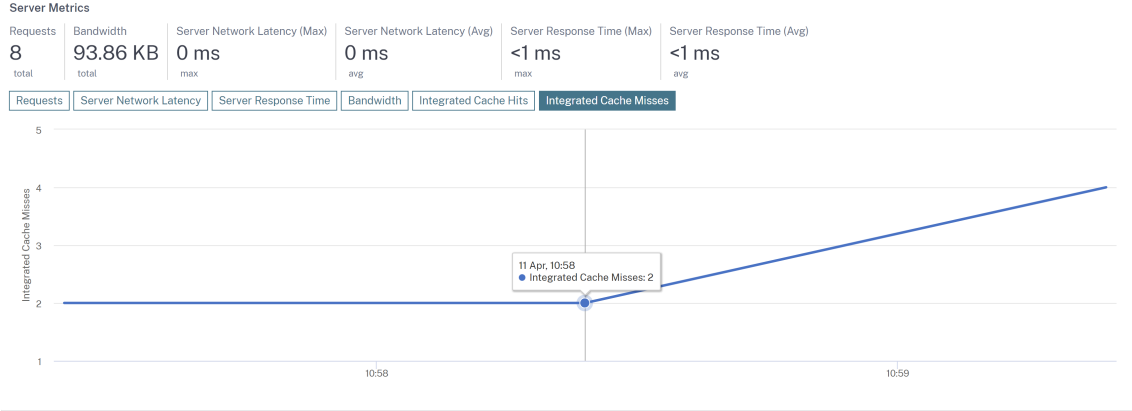

### **Beheben von Web Insight‑Problemen**

Einzelheiten finden Sie im Dokument zur Fehlerbehebung bei Problemen mit Web Insight.

## **Service‑Diagramm**

#### February 5, 2024

Mit der Service Graph-Funktion in NetScaler ADM können Sie alle Dienste in einer grafischen Darstellung überwachen. Mit dieser Funktion können Sie auch eine detaillierte Analyse und umsetzbare Metriken der Services anzeigen. Sie können sich das Service‑Diagramm ansehen für:

- Für alle NetScaler‑Instanzen konfigurierte Anwendungen
- Kubernetes‑Anwendungen
- 3‑stufige Webanwendungen

## **Dienstdiagramm für Anwendungen über alle NetScaler‑Instanzen hinweg**

Die globale Service-Graph-Funktion ermöglicht es Ihnen, eine ganzheitliche Visualisierung der Ansicht clients to infrastructure to applicationzu erhalten. In dieser Service-Diagrammansicht mit einem Bereich können Sie als Administrator:

- Verstehen, aus welcher Region die Benutzer auf die spezifischen Anwendungen zugreifen (dreistufige Web‑Apps und Microservices‑App)
- Visualisieren der Infrastrukturansicht (NetScaler-Instanz), dass die Clientanforderung verarbeitet wird
- Verstehen, ob die Probleme vom Client, der Infrastruktur oder der Anwendung auftreten
- Weitere Drilldown zur Behebung des Problems

Navigieren Sie zu **Anwendungen > Service Graph** und klicken Sie auf die Registerkarte **Global**, um Folgendes anzuzeigen:

- End-to-End-Details aller Anwendungen, die vom Client zu Back-End-Servern verbunden sind
- Alle NetScaler-Instanzen, die mit den jeweiligen Rechenzentren verbunden sind

#### **Hinweis**

Sie können Rechenzentren nur anzeigen, wenn Sie über GSLB‑Apps verfügen.

- Informationen zu den Kundenmetri
- Informationen zu den NetScaler-Metriken
- Alle NetScaler‑Instanzen mit diskreten Anwendungen, benutzerdefinierten Anwendungen und diskreten Microservice‑Anwendungen
- Die 4 Anwendungen mit niedriger Punktzahl, die zu benutzerdefinierten Apps, diskreten Apps und Microservices‑Apps gehören
- Die Metrikinformationen für die vier besten virtuellen Server mit niedriger Bewertung
- Der Status von Anwendungen (separate Apps, benutzerdefinierte Apps und Microservices-Apps), z. B. **Kritisch**, **Überprüfen**, **Gut** und **Nicht anwendbar**.

Weitere Informationen finden Sie unter Ganzheitliche Ansicht von Anwendungen im Service Graph.

### **Service‑Diagramm für Kubernete[s‑Anwendungen](https://docs.netscaler.com/de-de/netscaler-application-delivery-management-software/13-1/application-analytics-and-management/service-graph/holistic-view-sg.html)**

Navigieren Sie zu**Anwendungen > Service Graph**und klicken Sie auf die Registerkarte**Microservices**, um Folgendes anzuzeigen:

• Sicherstellung der Gesamtleistung der Anwendung durch End-to-End-Anwendung

- Identifizieren Sie Engpässe, die durch die wechselseitige Abhängigkeit verschiedener Komponenten Ihrer Anwendungen entstehen
- Sammeln Sie Einblicke in die Abhängigkeiten der verschiedenen Komponenten Ihrer Anwendungen
- Überwachen Sie Dienste innerhalb des Kubernetes‑Clusters
- Überwachen Sie, welcher Dienst Probleme hat
- Prüfen Sie die Faktoren, die zu Leistungsproblemen beitragen
- Detaillierte Sichtbarkeit der HTTP‑Transaktionen des Dienstes anzeigen
- Analysieren der HTTP‑, TCP‑ und SSL‑Metriken

Durch die Visualisierung dieser Metriken in NetScaler ADM können Sie die Ursache von Problemen analysieren und die erforderlichen Fehlerbehebungsaktionen schneller durchführen. Das Service-Diagramm zeigt Ihre Anwendungen in verschiedenen Komponentendiensten an. Diese Dienste, die in‑ nerhalb des Kubernetes‑Clusters ausgeführt werden, können mit verschiedenen Komponenten inner‑ halb und außerhalb der Anwendung kommunizieren. Informationen zu den ersten Schritten finden Sie unter Service Graph einrichten.

## **Service[‑Diagramm für 3‑Tier‑W](https://docs.netscaler.com/de-de/netscaler-application-delivery-management-software/13-1/application-analytics-and-management/service-graph/service-graph-begin.html)ebanwendungen**

Navigieren Sie zu **Anwendungen > Service Graph** und klicken Sie auf die Registerkarte **Web‑Apps**, um Folgendes anzuzeigen:

• Details zur Konfiguration der Anwendung (mit dem virtueller Content Switching‑Server und dem virtuellen Load Balancing‑Server)

Für GSLB-Anwendungen können Sie virtuelle Rechenzentrums-, ADC-Instanz-, CS- und LB‑Server anzeigen.

- Ende‑zu‑Ende‑Transaktionen vom Kunden zum Service
- Der Ort, von dem aus der Client auf die Anwendung zugreift
- Der Name des Rechenzentrums, in dem die Clientanforderungen verarbeitet werden, und die zugehörigen NetScaler-Metriken des Rechenzentrums (nur für GSLB-Anwendungen)
- Metrikdetails für Client, Service und virtuelle Server
- Wenn die Fehler vom Kunden oder vom Dienst stammen
- Der Dienststatus wie "**Kritisch**", "**Überprüfung**"und "**Gut**". NetScaler ADM zeigt den Dienststa‑ tus basierend auf der Reaktionszeit des Dienstes und der Fehleranzahl an.
	- **– Kritisch (rot)** —Zeigt an, wenn die durchschnittliche Reaktionszeit des Service > 200 ms UND Fehlerzähler > 0
- **– Überprüfung (orange)** —Zeigt an, wenn die durchschnittliche Reaktionszeit des Service > 200 ms ODER Fehlerzähler > 0
- **– Gut (grün)** —Zeigt keinen Fehler an und durchschnittliche Reaktionszeit < 200 ms
- Der Kundenstatus wie "**Kritisch**", "**Überprüfung**"und"**Gut**". NetScaler ADM zeigt den Clientsta‑ tus basierend auf der Latenz des Clientnetzwerks und der Fehleranzahl an.
	- **– Kritisch (rot)**—Zeigt an, wenn die durchschnittliche Netzwerklatenz des Clients > 200 ms UND Fehleranzahl > 0
	- **– Überprüfung (orange)**—Zeigt an, wenn die durchschnittliche Clientnetzwerklatenz > 200 ms ODER Fehlerzähler > 0
	- **– Gut (grün)** —Zeigt keinen Fehler an und durchschnittliche Latenz des Client‑Netzwerks < 200 ms
- Der Status des virtuellen Servers wie "**Kritisch**", "**Überprüfung**"und "**Gut**". NetScaler ADM zeigt den Status des virtuellen Servers basierend auf dem App-Score an.
	- **– Kritisch (rot)** —Zeigt an, wenn der App‑Wert < 40 ist
	- **– Überprüfung (orange)** —Zeigt an, wenn der App‑Score zwischen 40 und 75 liegt
	- **– Gut (grün)** —Zeigt an, wenn der App‑Score > 75 ist

#### **Zu beachtenswerte Punkte:**

- Nur virtuelle Server für Load Balancing, Content Switching und GSLB werden im Service-Diagramm angezeigt.
- Wenn kein virtueller Server an eine benutzerdefinierte Anwendung gebunden ist, sind die Details im Service‑Diagramm für die Anwendung nicht sichtbar.
- Sie können Metriken für Clients und Services in Service Graph nur anzeigen, wenn aktive Transaktionen zwischen virtuellen Servern und Webanwendungen stattfinden.
- Wenn keine aktiven Transaktionen zwischen virtuellen Servern und Webanwendung verfügbar sind, können Sie nur Details im Dienstdiagramm anzeigen, die auf den Konfigurationsdaten wie virtuelle Server für Lastausgleich, Content Switching und GSLB sowie Dienste basieren.
- Wenn Änderungen in der Anwendungskonfiguration vorgenommen werden, kann es 10 Minuten dauern, bis sie im Service‑Diagramm angezeigt werden.

Weitere Informationen finden Sie unter Service‑Diagramm für Anwendungen.

## **StyleBooks**

## February 5, 2024

StyleBooks vereinfachen die Verwaltung komplexer NetScaler Konfigurationenfür Ihre Anwendungen. Ein StyleBook ist eine Vorlage, mit der Sie NetScaler‑Konfigurationen erstellen und verwalten können. Sie können ein StyleBook zum Konfigurieren einer bestimmten Funktion von NetScaler erstellen, oder Sie können ein StyleBook entwerfen, um Konfigurationen für eine Bereitstellung von Unternehmensanwendungen wie Microsoft Exchange oder Lync zu erstellen.

StyleBooks passen gut zu den Prinzipien von Infrastructure-as-Code, die von DevOps-Teams praktiziert werden, wo Konfigurationen deklarativ und versionsgesteuert sind. Die Konfigurationen wer‑ den ebenfalls wiederholt und als Ganzes bereitgestellt. StyleBooks bieten folgende Vorteile:

- **Deklarativ**: StyleBooks werden in einer deklarativen statt zwingenden Syntax geschrieben. Mit StyleBooks können Sie sich auf die Beschreibung des Ergebnisses oder des "gewünschten Status"der Konfiguration konzentrieren und nicht auf die Schritt-für-Schritt-Anweisungen, wie Sie diese auf einer bestimmten NetScaler Instanz erreichen können. NetScaler Application Delivery Management (ADM) berechnet den Unterschied zwischen dem vorhandenen Status auf einem NetScaler und dem gewünschten Status, den Sie angegeben haben, und nimmt die erforder‑ lichen Änderungen an der Infrastruktur vor. Da StyleBooks eine deklarative Syntax verwenden, die in YAML geschrieben wird, können Komponenten eines StyleBook in beliebiger Reihenfolge angegeben werden, und NetScaler ADM bestimmt die richtige Reihenfolge basierend auf den berechneten Abhängigkeiten.
- **Atomic**: Wenn Sie StyleBooks zum Bereitstellen von Konfigurationen verwenden, wird die vollständige Konfiguration bereitgestellt oder keine davon bereitgestellt. Dadurch wird sichergestellt, dass die Infrastruktur immer in einem konsistenten Zustand bleibt.
- **Versioniert**: Ein StyleBook hat einen Namen, einen Namespace und eine Versionsnummer, die es eindeutig von jedem anderen StyleBook im System unterscheidet. Jede Änderung an einem StyleBook erfordert eine Aktualisierung seiner Versionsnummer (oder seines Namens oder Namespace), um dieses eindeutige Zeichen zu erhalten. Mit dem Versionsupdate können Sie auch mehrere Versionen desselben StyleBook verwalten.
- **Composable**: Nachdem ein StyleBook definiert wurde, kann das StyleBook als Einheit zum Er‑ stellen anderer StyleBooks verwendet werden. Sie können vermeiden, gängige Konfigurationsmuster zu wiederholen. Es ermöglicht Ihnen auch, Standardbausteine in Ihrer Organisation festzulegen. Da StyleBooks versioniert sind, führen Änderungen an vorhandenen StyleBooks zu neuen StyleBooks, wodurch sichergestellt wird, dass abhängige StyleBooks niemals unbe‑ absichtigt beschädigt werden.
- **App‑Centric**: StyleBooks können verwendet werden, um die NetScaler‑Konfiguration einer voll‑ ständigen Anwendung zu definieren. Die Konfiguration der Anwendung kann mithilfe von Para‑ metern abstrahiert werden. Daher können Benutzer, die Konfigurationen von einem StyleBook aus erstellen, mit einer einfachen Oberfläche interagieren, die darin besteht, einige Parameter auszufüllen, um eine möglicherweise komplexe NetScaler-Konfiguration zu erstellen. Konfigurationen, die aus StyleBooks erstellt werden, sind nicht an die Infrastruktur gebunden. Eine einzelne Konfiguration kann somit auf einem oder mehreren NetScalern bereitgestellt und auch zwischen Instanzen verschoben werden.
- **Automatisch generierte Benutzeroberfläche**: NetScaler ADM generiert automatisch UI‑ Formulare, die zum Ausfüllen der Parameter des StyleBook verwendet werden, wenn die Konfiguration über die NetScaler ADM GUI erfolgt. StyleBook‑Autoren müssen keine neue GUI‑Sprache erlernen oder Benutzeroberflächenseiten und ‑formulare separat erstellen.
- **API‑gesteuert**: Alle Konfigurationsvorgänge werden mithilfe der NetScaler ADM‑GUI oder über REST‑APIs unterstützt. Die APIs können im synchronen oder asynchronen Modus verwendet werden. Zusätzlich zu den Konfigurationsaufgaben können Sie mit den StyleBooks‑APIs auch das Schema (Parameterbeschreibung) eines beliebigen StyleBooks zur Laufzeit ermitteln.

Sie können ein StyleBook verwenden, um mehrere Konfigurationen zu erstellen. Jede Konfiguration wird als Config Pack gespeichert. Angenommen, Sie haben ein StyleBook, das eine typische HTTP‑ Load Balancing‑Anwendungskonfiguration definiert. Sie können eine Konfiguration mit Werten für die Load Balancing-Entitäten erstellen und sie auf einer NetScaler-Instanz ausführen. Diese Konfiguration wird als Konfigurationspaket gespeichert. Sie können dasselbe StyleBook verwenden, um eine weitere Konfiguration mit anderen Werten zu erstellen und sie auf derselben oder einer anderen NetScaler‑Instanz auszuführen. Für diese Konfiguration wird ein neues Konfigurationspaket erstellt. Ein Konfigurationspaket wird sowohl auf NetScaler ADM als auch auf der NetScaler-Instanz gespeichert, auf der die Konfiguration ausgeführt wird.

Sie können entweder Standard‑StyleBooks verwenden, die im Lieferumfang von NetScaler ADM en‑ thalten sind, um Konfigurationen für Ihre Bereitstellung zu erstellen, oder eigene StyleBooks entwer‑ fen und in NetScaler ADM importieren. Sie können die StyleBooks verwenden, um Konfigurationen entweder mithilfe der NetScaler ADM GUI oder mithilfe von APIs zu erstellen.

Dieses Dokument enthält die folgenden Informationen:

- So zeigen Sie StyleBooks an
- Standard‑StyleBooks
- Für Geschäftsanwendungen entwickelte Stylebooks
- [Benutzerdefinierte StyleBoo](https://docs.netscaler.com/de-de/netscaler-application-delivery-management-software/13-1/stylebooks/how-to-view-stylebooks.html)ks
- [APIs in StyleBooks](https://docs.netscaler.com/de-de/netscaler-application-delivery-management-software/13-1/stylebooks/how-to-use-default-stylebooks.html)
- [StyleBooks Grammatik](https://docs.netscaler.com/de-de/netscaler-application-delivery-management-software/13-1/stylebooks/business-application-stylebooks.html)

## **AnwendungsSicherheitsdashboard**

## February 5, 2024

Das **App Security‑Dashboard** bietet Ihnen einen Überblick über die Sicherheitsmetriken für die ent‑ deckten/lizenzierten Anwendungen. In diesem Dashboard werden die Sicherheitsangriffsinformationen für die erkannten/lizenzierten Anwendungen angezeigt, z. B. Sync‑Angriffe, Small‑Flod‑Angriffe, DNS‑Flood‑Angriffe usw.

So zeigen Sie die Sicherheitsmetriken im App‑Sicherheitsdashboard an:

- 1. Navigieren Sie zu **Sicherheit** > **Sicherheits‑Dashboard** .
- 2. Wählen Sie die Instanz‑IP‑Adresse aus der Instanzliste aus.

Die Berichte enthalten für jede Anwendung die folgenden Informationen:

• **Bedrohungsindex**. Ein einstelliges Bewertungssystem, das die Kritikalität von Angriffen auf die Anwendung angibt. Je kritischer die Angriffe auf eine Anwendung sind, desto höher ist der Bedrohungsindex für diese Anwendung. Die Werte reichen von 1 bis 7.

Der Bedrohungsindex basiert auf Angriffsinformationen. Die angriffsbezogenen Informationen wie Verstoßtyp, Angriffskategorie, Standort und Client‑Details geben einen Einblick in die Angriffe auf die Anwendung. Verstöße werden nur dann an NetScaler ADM gesendet, wenn eine Verletzung oder ein Angriff auftritt. Eine große Anzahl von Sicherheitslücken und Sicherheitslücken führt zu einem hohen Bedrohungsindexwert.

• **Sicherheitsindex**. Ein einstelliges Bewertungssystem, das angibt, wie sicher Sie die NetScaler‑Instanzen zum Schutz von Anwendungen vor externen Bedrohungen und Sicherheitslücken konfiguriert haben. Je niedriger die Sicherheitsrisiken für eine Anwendung, desto höher der Sicherheitsindex. Die Werte reichen von 1 bis 7.

Der Sicherheitsindex berücksichtigt sowohl die Konfiguration der Anwendungsfirewall als auch die Sicherheitskonfiguration des NetScaler -Systems. Für einen hohen Sicherheitsindex müssen beide Konfigurationen stark sein. Wenn beispielsweise strenge Prüfungen der Anwendungsfirewall vorhanden sind, aber Sicherheitsmaßnahmen für NetScaler‑ Systeme, z. B. ein sicheres Kennwort für den nsroot Benutzer, nicht bereitgestellt werden, wird Anwendungen ein niedriger Sicherheitsindexwert zugewiesen.

Sie können die im **App Security Investigator**gemeldeten Diskrepanzen einsehen.
# **Bedrohungsindizes**

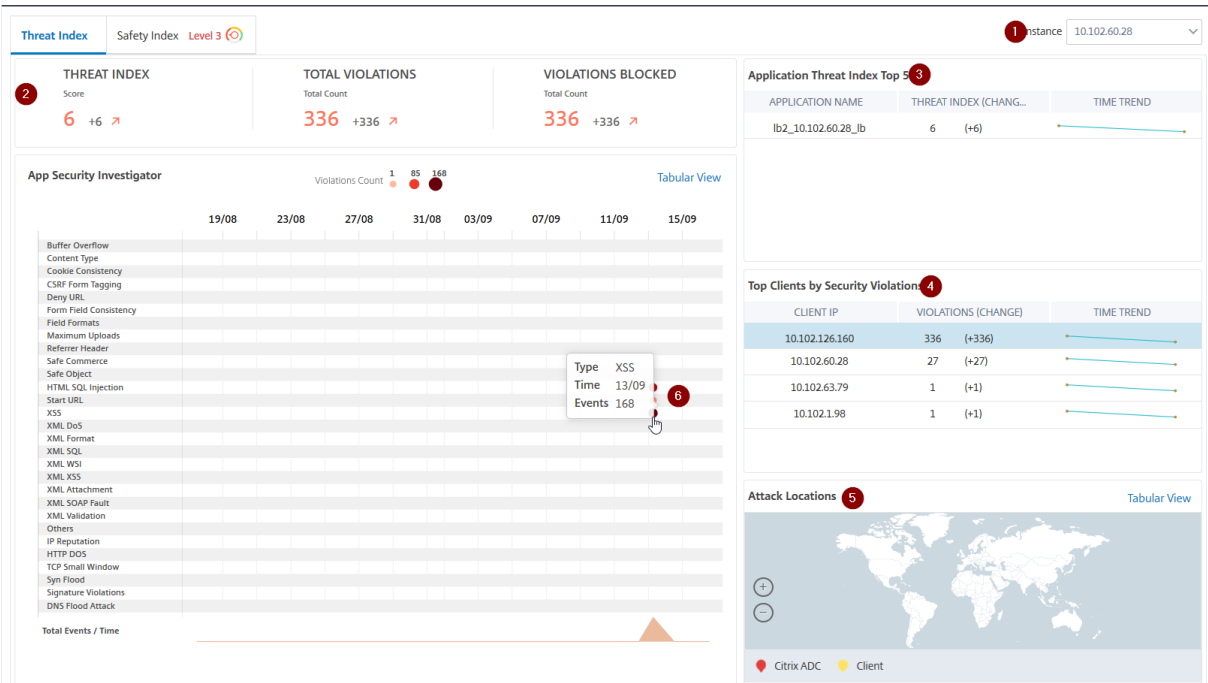

**1** ‑ Zeigt die IP‑Adresse der NetScaler‑Instanz an, für die Sie Details anzeigen können.

**2** —Zeigt Details wie den Bedrohungsindex, die Gesamtzahl der aufgetretenen Verstöße und die Gesamtzahl der blockierten Verstöße an.

**3** ‑ Zeigt den virtuellen Server der ausgewählten Instanz an.

4 - Zeigt die Sicherheitsverletzungen basierend auf Clients an. Das Diagramm App Security Investigator wird für jeden Client angezeigt. Sie können auf jede Client‑IP klicken, um die Ergebnisse anzuzeigen.

**5** ‑ Zeigt die Verstöße in Kartenansicht und Tabellenansicht an.

**6** ‑ Zeigt die Details des Verstoßes an. Wenn Sie den Mauszeiger auf das Diagramm bewegen, werden die Details wie Verletzungstyp, Zeitpunkt des Angriffs und Gesamtereignisse angezeigt.

Wenn Sie auf ein Blasendiagramm klicken, werden die Details auf der Seite **Details zu App‑ Sicherheitsverletzungen** angezeigt. Wenn Sie beispielsweise weitere Details für Cross‑Site‑Scripting (Cross‑Site‑Skript) anzeigen möchten, klicken Sie auf das Diagramm, das für **XSS** in **App Security Investigator**ausgefüllt ist.

Die **Details zu App‑Sicherheitsverletzungen** werden mit Verstoßdetails wie Angriffszeit, Angriffskat‑ egorie, Schweregrad, URL usw. angezeigt.

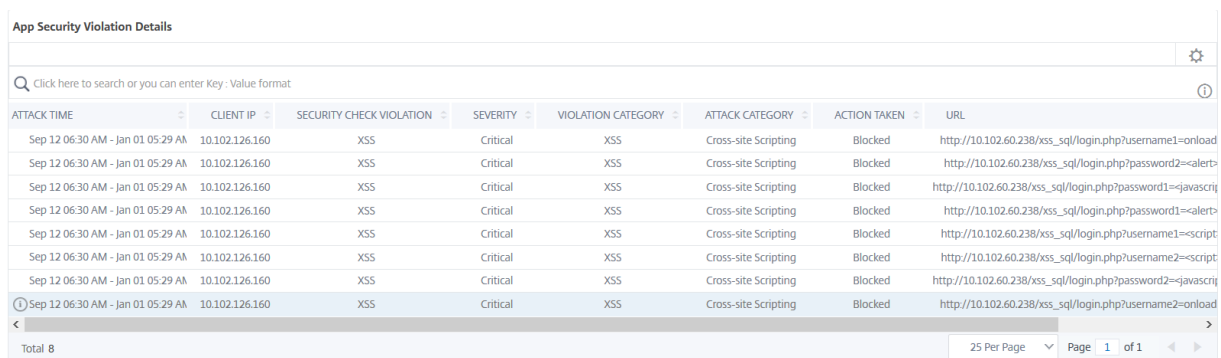

Sie können auch auf die Option **Einstellungen** klicken, um die Optionen auszuwählen, die angezeigt werden sollen.

# **Sicherheitsindex Details**

Nachdem Sie die Bedrohungsgefahr einer Anwendung überprüft haben, möchten Sie ermitteln, welche Anwendungssicherheitskonfigurationen vorhanden sind und welche Konfigurationen für diese Anwendung fehlen. Sie können diese Informationen erhalten, indem Sie einen Drilldown in die Zusammenfassung des Anwendungssicherheitsindex durchführen.

Die Zusammenfassung des Sicherheitsindex gibt Ihnen Informationen über die Wirksamkeit der folgenden Sicherheitskonfigurationen:

- Konfiguration der Anwendungsfirewall. Zeigt an, wie viele Signatur- und Sicherheitseinheiten nicht konfiguriert sind.
- **NetScaler ADM Systemsicherheit**. Zeigt an, wie viele Systemsicherheitseinstellungen nicht konfiguriert sind.

Um die Details des **Sicherheitsindex** anzuzeigen, wählen Sie einen virtuellen Server/eine Anwendung aus, und klicken Sie auf die Registerkarte **Sicherheitsindex**.

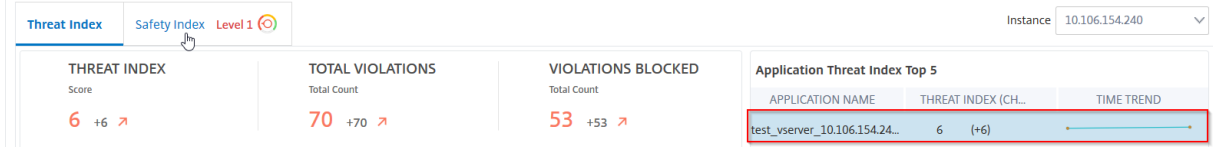

Die Details werden angezeigt.

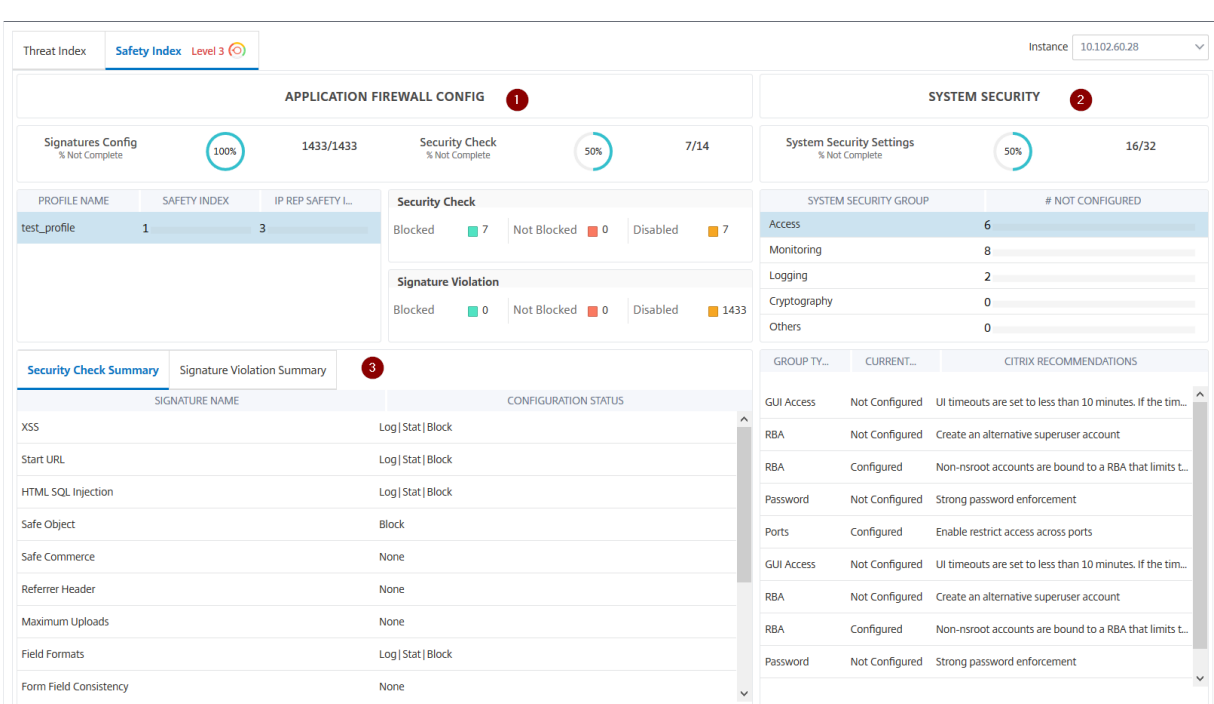

**1** ‑ Zeigt die detaillierten Informationen für Anwendungs‑Firewall‑Konfigurationen an.

**2** ‑ Zeigt die detaillierten Informationen für Systemsicherheit an. Klicken Sie auf jede Sicherheits‑ gruppe, um Details zum aktuellen Status und zu den Empfehlungen von Citrix zu erhalten.

**3** ‑ Zeigt die Zusammenfassung für Sicherheitsprüfung und Signaturverletzung an.

Sie können auch eine Zusammenfassung der Bedrohungsumgebung anzeigen, indem Sie die **WAF‑ Sicherheitsverletzungen** für virtuelle Server aktivieren und dann zu **Sicherheit** > **Sicherheitsver‑ letzungen**navigieren.

# **Details zu Sicherheitsverletzungen bei Anwendungen anzeigen**

#### February 5, 2024

Webanwendungen, die dem Internet ausgesetzt sind, sind drastisch anfällig für Angriffe geworden. Mit NetScaler ADM können Sie verwertbare Details zu Verstößen visualisieren, um Anwendungen vor Angriffen zu schützen. **\*\*Navigieren Sie zu \*\*Sicherheit** > Sicherheitsverstöße , um eine zentrale Lösung für Folgendes zu finden:

- Visualisieren Sie Anwendungen mit vollem Einblick in die Bedrohungsdetails, die sowohl mit WAF‑Sicherheitsverletzungen als auch mit Bot‑Sicherheitsverletzungen verbunden sind
- Greifen Sie auf die Anwendungssicherheitsverletzungen basierend auf den Kategorien **Netzw‑ erk**, **Bot**und **WAF**zu.

• Ergreifen Sie Korrekturmaßnahmen, um die Anwendungen zu sichern

Die Seite "**Sicherheitsverletzungen** "enthält die folgenden Optionen:

- **Anwendungsübersicht**—Zeigt eine Übersichtmit Anwendungen an, die totale Verstöße, totale WAF‑ und Bot‑Verstöße, Verstöße nach Ländern usw. aufweisen. Weitere Informationen finden Sie unter Anwendungsübersicht.
- **Alle Verstöße** —Zeigt die Details zur Verletzung der Anwendungssicherheit an. Weitere Infor‑ matione[n finden Sie unter](https://docs.netscaler.com/de-de/netscaler-application-delivery-management-software/13-1/analytics/security/application-overview.html) Alle Verstöße.

### **Voraussetzung**

Stellen Sie sicher, dass **Metrics Collector** aktiviert ist Standardmäßig ist **Metrics Collector** auf der NetScaler‑Instanz aktiviert. Weitere Informationen finden Sie unter Konfigurieren von Intelligent App Analytics.

# **[Integra](https://docs.netscaler.com/de-de/netscaler-application-delivery-management-software/13-1/application-analytics-and-management/dashboard/intelligent-app-analytics/configure-intelligent-app-analytics.html)tion mit Splunk**

#### February 5, 2024

Sie können NetScaler ADM jetzt in Splunk integrieren, um Analysen für Folgendes einzusehen:

- Verstöße gegen die WAF
- Bot‑Verstöße
- SSL Certificate Insights

Das Splunk‑Add‑on ermöglicht Ihnen:

- Kombinieren Sie alle anderen externen Datenquellen.
- Bieten Sie eine bessere Sichtbarkeit von Analysen an einem zentralen Ort.

NetScaler ADM erfasst Bot‑, WAF‑ und SSL‑Ereignisse und sendet sie regelmäßig an Splunk. Das Splunk Common Information Model (CIM) ‑Add‑on konvertiert die Ereignisse in CIM‑kompatible Daten. Als Administrator können Sie mithilfe der CIM‑kompatiblen Daten die Ereignisse im Splunk‑Dashboard einsehen.

Für eine erfolgreiche Integration müssen Sie:

- Splunk für den Empfang von Daten von NetScaler ADM konfigurieren
- NetScaler ADM so konfigurieren, dass Daten nach Splunk exportiert werden
- Dashboards in Splunk anzeigen

# **Splunk für den Empfang von Daten von NetScaler ADM konfigurieren**

In Splunk müssen Sie Folgendes machen:

- 1. Splunk HTTP Event Collector‑Endpunkt einrichten und ein Token generieren
- 2. Splunk Common Information Model (CIM)‑Add‑on installieren
- 3. Beispieldashboard in Splunk vorbereiten

# **Splunk HTTP Event Collector‑Endpunkt einrichten und ein Token generieren**

Sie müssen zuerst den HTTP-Event-Collector in Splunk einrichten. Dieses Setup ermöglicht die Integration zwischen ADM und Splunk, um die Daten zu senden. Als Nächstes müssen Sie in Splunk ein Token generieren, um:

- Aktivieren Sie die Authentifizierung zwischen ADM und Splunk.
- Empfangen Sie Daten über den Event Collector‑Endpunkt.
- 1. Melden Sie sich bei Splunk an.
- 2. Navigieren Sie zu **Einstellungen > Dateneingaben > HTTP‑Event‑Collector** und klicken Sie auf **Neu hinzufügen**.
- 3. Geben Sie die folgenden Parameter an:
	- a) **Name**: Geben Sie einen Namen Ihrer Wahl an.
	- b) **Quellnamenüberschreibung (optional)**: Wenn Sie einen Wert festlegen, überschreibt dieser den Quellwert für den HTTP‑Ereignissammler.
	- c) **Beschreibung (optional)**: Geben Sie eine Beschreibung an.
	- d) **Ausgabegruppe (optional)**: Standardmäßig ist diese Option als Keine ausgewählt.
	- e) **Indexerbestätigung aktivieren**: Diese Option ist standardmäßig nicht ausgewählt.

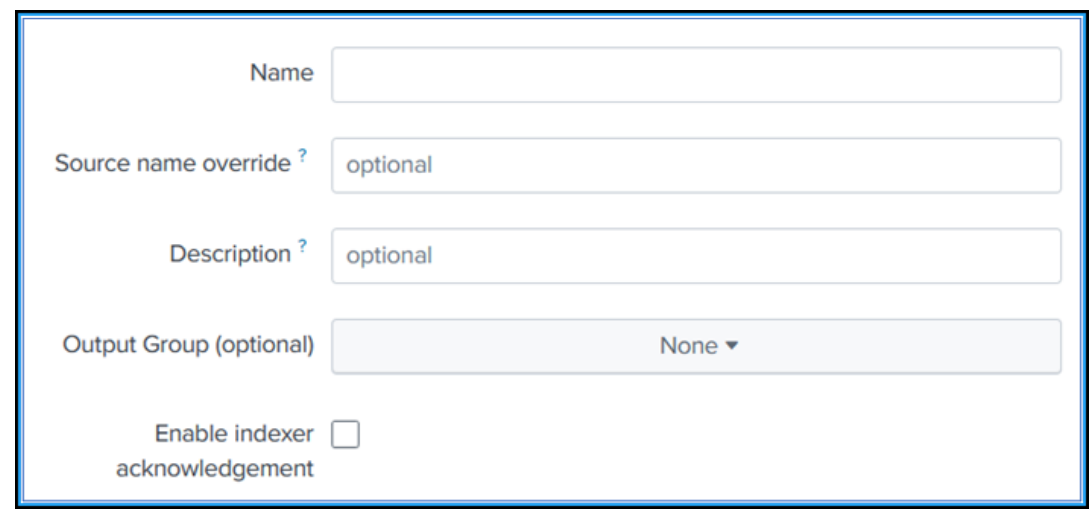

- 4. Klicken Sie auf **Weiter**.
- 5. Optional können Sie auf der Seite mit den **Eingabeeinstellungen zusätzliche Eingabepara‑ meter** festlegen.
- 6. Klicken Sie auf **Überprüfen**, um die Eingaben zu überprüfen, und klicken Sie dann auf **Senden**.

Ein Token wird generiert. Sie müssen dieses Token verwenden, wenn Sie Details in NetScaler ADM hinzufügen.

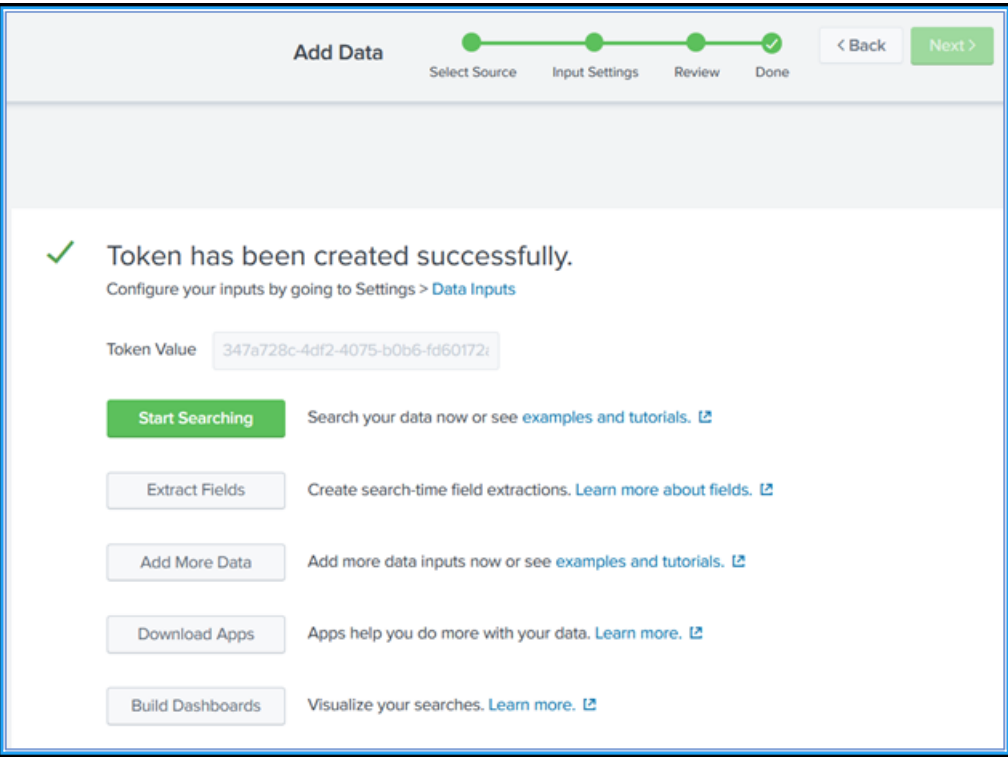

### **Splunk Common Information Model installieren**

In Splunk müssen Sie das Splunk CIM‑Add‑on installieren. Dieses Add‑on stellt sicher, dass die von NetScaler ADM zur Normalisierung der aufgenommenen Daten empfangenen Daten empfangen werden und einem gemeinsamen Standard entsprechen, bei dem dieselben Feldnamen und Event-Tags für äquivalente Ereignisse verwendet werden.

- 1. Melden Sie sich bei Splunk an.
- 2. Navigieren Sie zu **Apps > Weitere Apps suchen**.

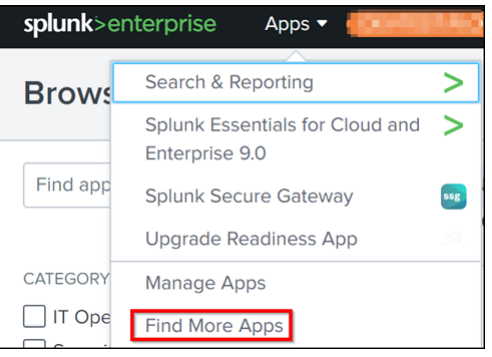

3. Geben Sie **CIM** in die Suchleiste ein und drücken **Sie die Eingabetaste**, um das **Splunk Com‑ mon Information Model (CIM)** ‑Add‑on aufzurufen, und klicken Sie auf **Installieren**.

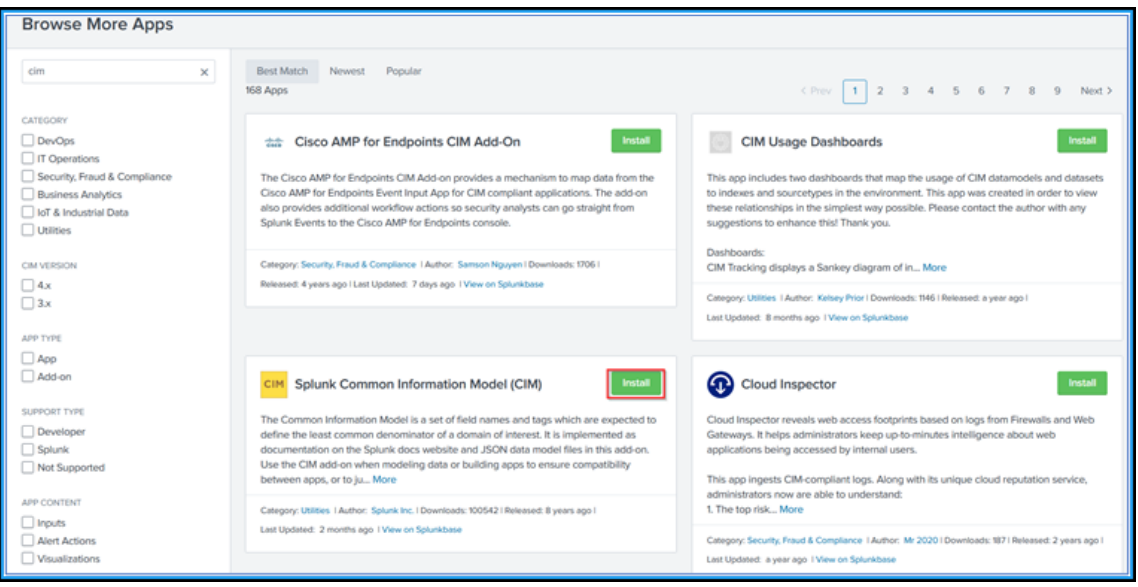

# **Beispieldashboard in Splunk vorbereiten**

Nachdem Sie Splunk CIM installiert haben, müssen Sie ein Beispieldashboard mit einer Vorlage für WAF und Bot sowie SSL Certificate Insights vorbereiten. Sie können die Dashboard‑Vorlagendatei (.

tgz) herunterladen, ihren Inhalt mit einem beliebigen Editor (z. B. Notepad) kopieren und ein Dashboard erstellen, indem Sie die Daten in Splunk einfügen.

# **Hinweis:**

Das folgende Verfahren zur Erstellung eines Beispiel‑Dashboards gilt sowohl für WAF als auch für Bot und SSL Certificate Insights. Sie müssen die erforderliche json-Datei verwenden.

- 1. Melden Sie sich auf der Citrix‑Downloadseite an und laden Sie das Beispiel‑Dashboard herunter, das unter Observability Integration verfügbar ist.
- 2. Extrahieren Sie die Datei, öffnen Sie die json-Datei mit einem beliebigen Editor und kopieren Sie die Da[ten aus der Datei.](https://www.citrix.com/downloads/citrix-application-management/sample-dashboards/endpoints-and-dashboards.html)

### **Hinweis:**

Nach dem Extrahieren erhalten Sie zweijson-Dateien. Verwenden Sieadm\_splunk\_security\_violat .json, um das WAF- und Bot-Beispieldashboard zu erstellen, und verwenden Sie adm\_splunk\_ssl\_certificate.json, um das Beispieldashboard für SSL Certificate Insights zu erstellen.

3. Navigieren Sie im Splunk‑Portal zu **Search & Reporting > Dashboards** und klicken Sie dann auf **Neues Dashboard erstellen**.

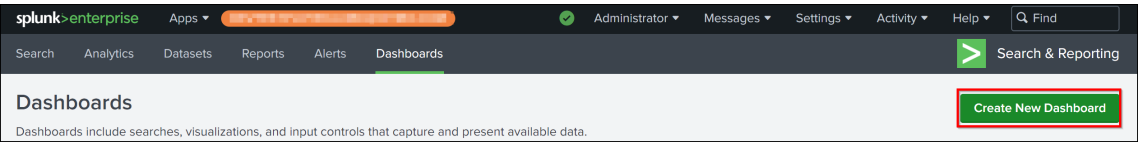

- 4. Geben Sie auf der Seite **Neues Dashboard erstellen** die folgenden Parameter an:
	- a) **Dashboard‑Titel** —Geben Sie einen Titel Ihrer Wahl ein.
	- b) **Beschreibung** —Optional können Sie eine Beschreibung als Referenz angeben.
	- c) **Erlaubnis** —Wählen Sie je nach Anforderung **Privat** oder **In App geteilt** aus.
	- d) Wählen Sie **Dashboard Studio** aus.
	- e) Wählen Sie ein beliebiges Layout (**Absolute** oder **Grid**) aus, und klicken Sie dann auf **Er‑ stellen**.

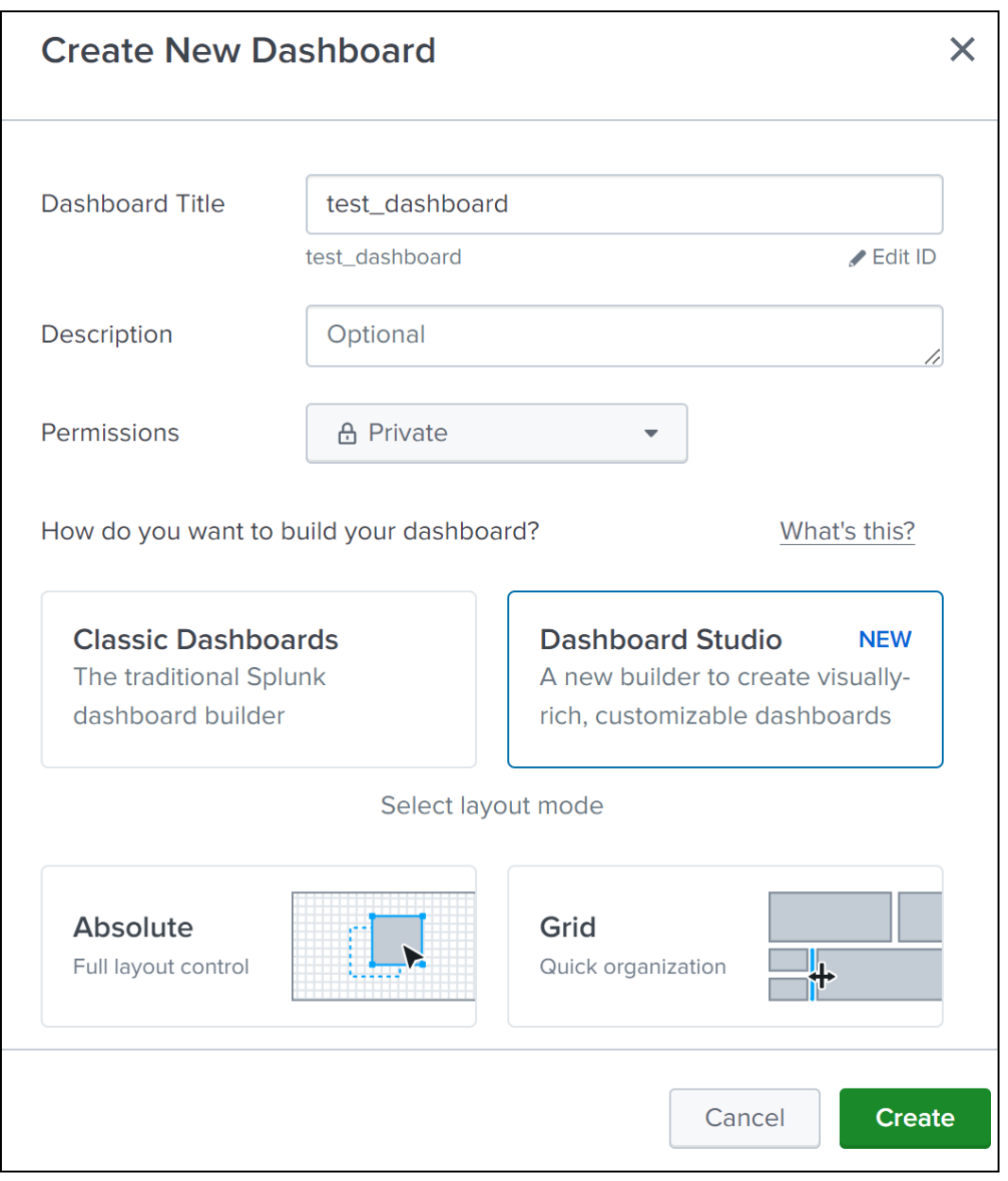

Nachdem Sie auf **Erstellen** geklickt haben, wählen Sie das **Quellsymbol** aus dem Layout aus.

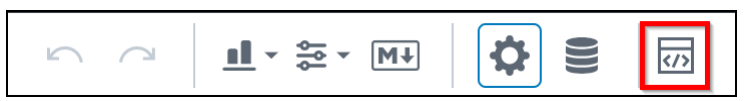

- 5. Löschen Sie die vorhandenen Daten, fügen Sie die Daten ein, die Sie in Schritt 2 kopiert haben, und klicken Sie auf **Zurück**.
- 6. Klicken Sie auf **Speichern**.

Sie können sich das folgende Beispiel‑Dashboard in Ihrem Splunk ansehen.

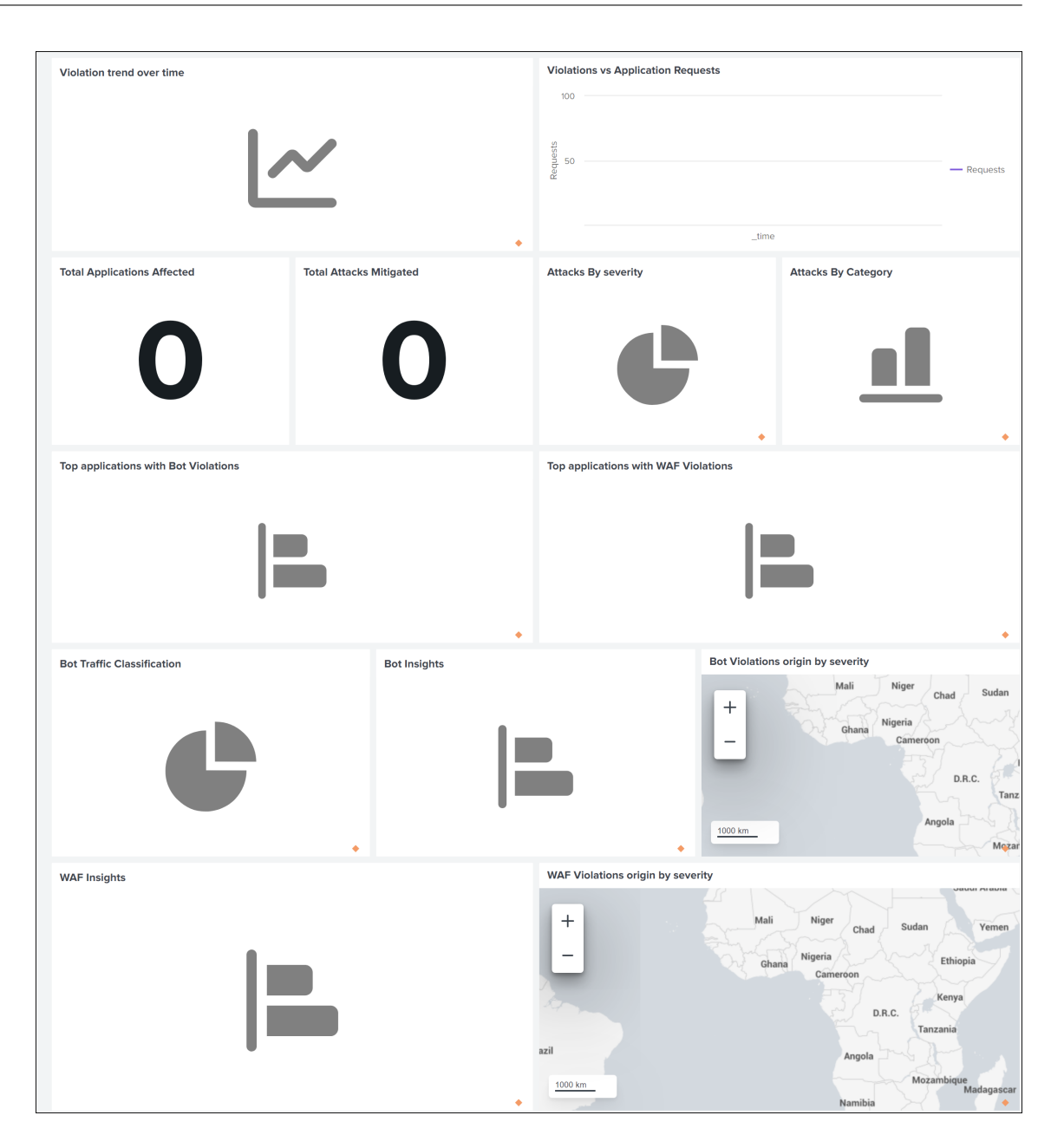

# **NetScaler ADM so konfigurieren, dass Daten nach Splunk exportiert werden**

In Splunk haben Sie jetzt alles bereit. Der letzte Schritt besteht darin, NetScaler ADM zu konfigurieren, indem ein Abonnement erstellt und das Token hinzugefügt wird.

Nach Abschluss des folgenden Verfahrens können Sie das aktualisierte Dashboard in Splunk einsehen, das derzeit in Ihrem NetScaler ADM verfügbar ist:

- 1. Melden Sie sich bei NetScaler ADM an.
- 2. Navigieren Sie zu **Einstellungen > Ökosystemintegration**.
- 3. Klicken Sie auf der Seite **Abonnements** auf **Hinzufügen**.
- 4. Wählen Sie auf der Registerkarte **Zu abonnierende Funktionen auswählen** die Funktionen aus, die Sie exportieren möchten, und klicken Sie auf **Weiter**.
	- **Echtzeit‑Export** —Die ausgewählten Verstöße werden sofort nach Splunk exportiert.
	- **Periodischer Export** —Die ausgewählten Verstöße werden basierend auf der von Ihnen ausgewählten Dauer nach Splunk exportiert.

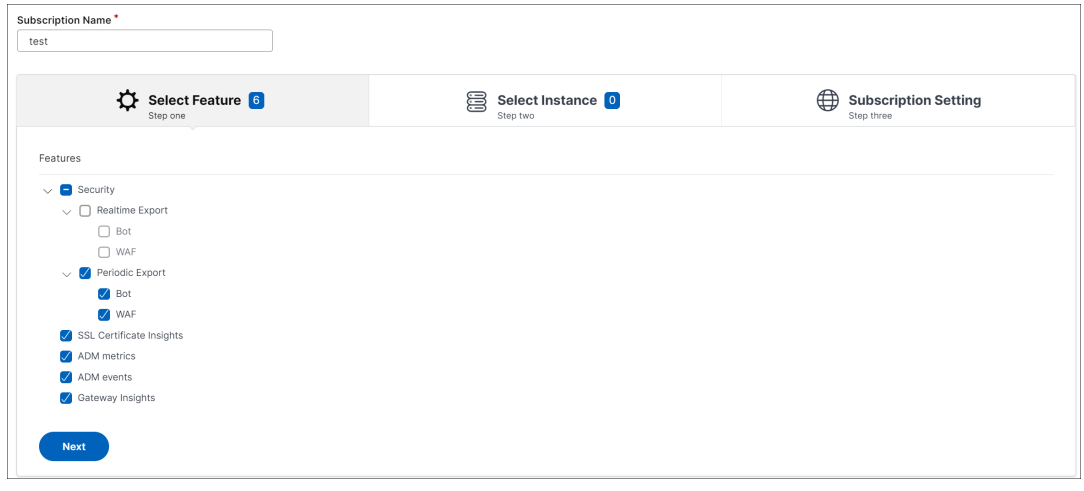

- 5. Auf der Registerkarte **Exportkonfiguration angeben**:
	- a) **Endpunkttyp** —Wählen Sie **Splunk** aus der Liste aus.
	- b) **Endpunkt** —Geben Sie die Splunk‑Endpunktdetails an. Der Endpunkt muss das Format https://SPLUNK\_PUBLIC\_IP:SPLUNK\_HEC\_PORT/services/collector/event haben.

**Hinweis**

[Aus Sicherheitsgründen wird die Verwendung von HTTPS empfohlen.](https://SPLUNK_PUBLIC_IP:SPLUNK_HEC_PORT/services/collector/event)

- **SPLUNK\_PUBLIC\_IP** —Eine gültige IP‑Adresse, die für Splunk konfiguriert wurde.
- **SPLUNK\_HEC\_PORT** —Gibt die Portnummer an, die Sie während der Konfiguration des HTTP‑Ereignisendpunkts angegeben haben. Die Standardportnummer ist 8088.
- **Services/Collector/Event** —Gibt den Pfad für die HEC‑Anwendung an.
- c) **Authentifizierungstoken** —Kopieren Sie das Authentifizierungstoken von der Splunk‑ Seite und fügen Sie es
- d) Klicken Sie auf **Weiter**.

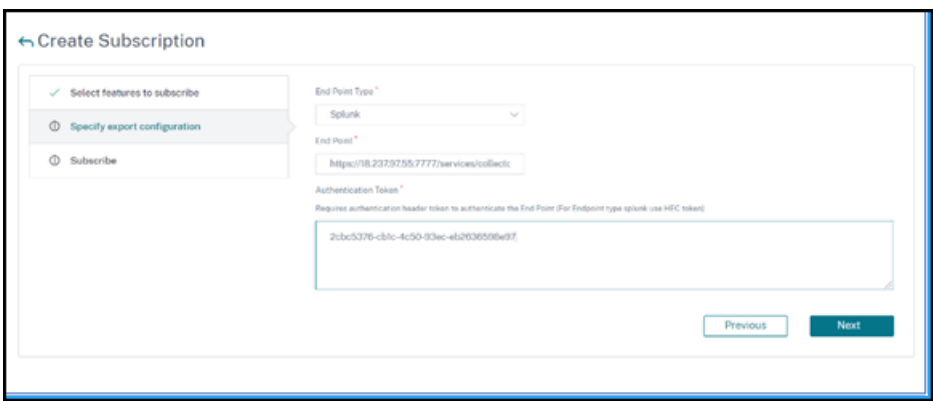

- 6. Auf der Seite **Abonnieren** :
	- a) **Export Frequency** —Wählen Sie Täglich oder Stündlich aus der Liste aus. Basierend auf der Auswahl exportiert NetScaler ADM die Details nach Splunk.

**Hinweis:**

Gilt nur, wenn Sie im **Periodischen Export**Verstöße ausgewählt haben.

- b) **Abonnementname** —Geben Sie einen Namen Ihrer Wahl an.
- c) Wählen Sie das Kontrollkästchen **Benachrichtigungen aktivieren** aus.
- d) Klicken Sie auf **Submit**.

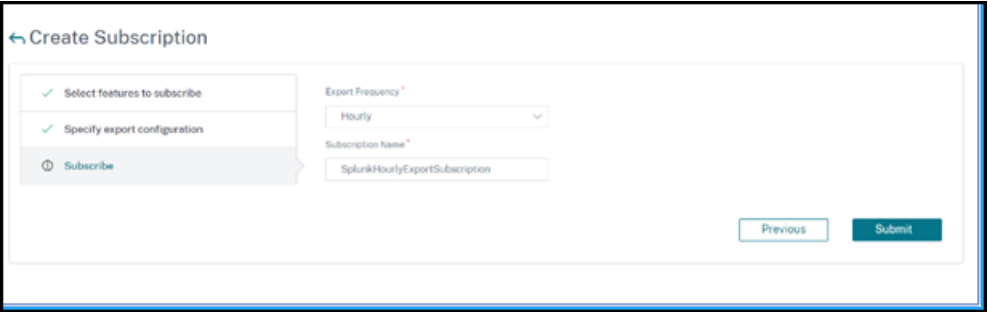

#### **Hinweis**

- Wenn Sie zum ersten Mal mit der Option **Periodischer Export** konfigurieren, wer‑ den die ausgewählten Feature‑Daten sofort an Splunk übertragen. Die nächste Exporthäufigkeit erfolgt basierend auf Ihrer Auswahl (täglich oder stündlich).
- Wenn Sie zum ersten Mal mit der Option **Realtime Export** konfigurieren, werden die ausgewählten Feature‑Daten sofort an Splunk übertragen, wenn die Verstöße in NetScaler ADM erkannt werden.

# **Dashboards in Splunk anzeigen**

Nachdem Sie die Konfiguration in NetScaler ADM abgeschlossen haben, werden die Ereignisse in Splunk angezeigt. Sie sind bereit, das aktualisierte Dashboard in Splunk ohne weitere Schritte anzuzeigen.

Gehen Sie zu Splunk und klicken Sie auf das Dashboard, das Sie erstellt haben, um das aktualisierte Dashboard anzuzeigen.

Im Folgenden finden Sie ein Beispiel für das aktualisierte WAF‑ und Bot‑Dashboard:

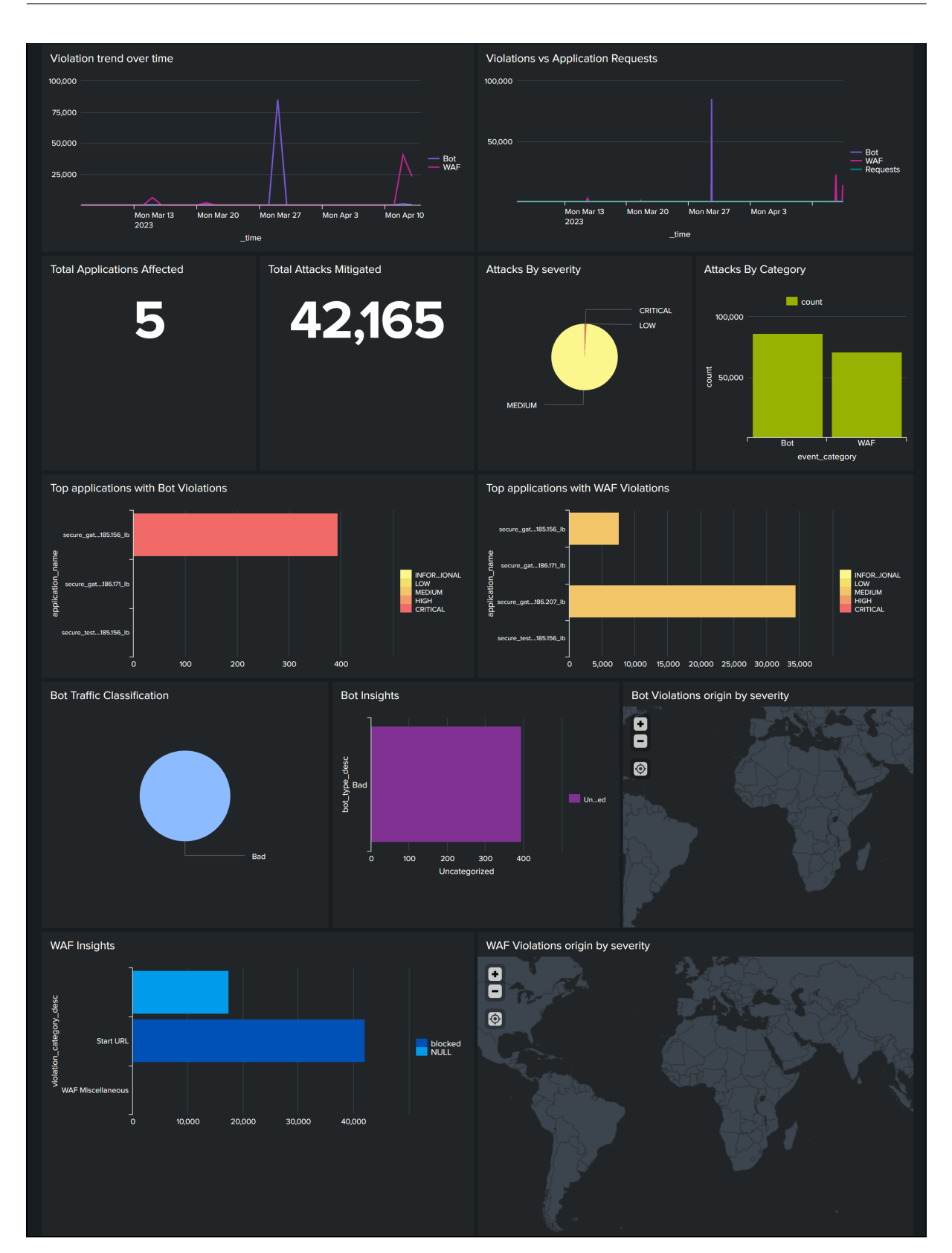

NetScaler Application Delivery Management 13.1

Das folgende Dashboard ist ein Beispiel für das aktualisierte SSL Certificate Insights‑Dashboard.

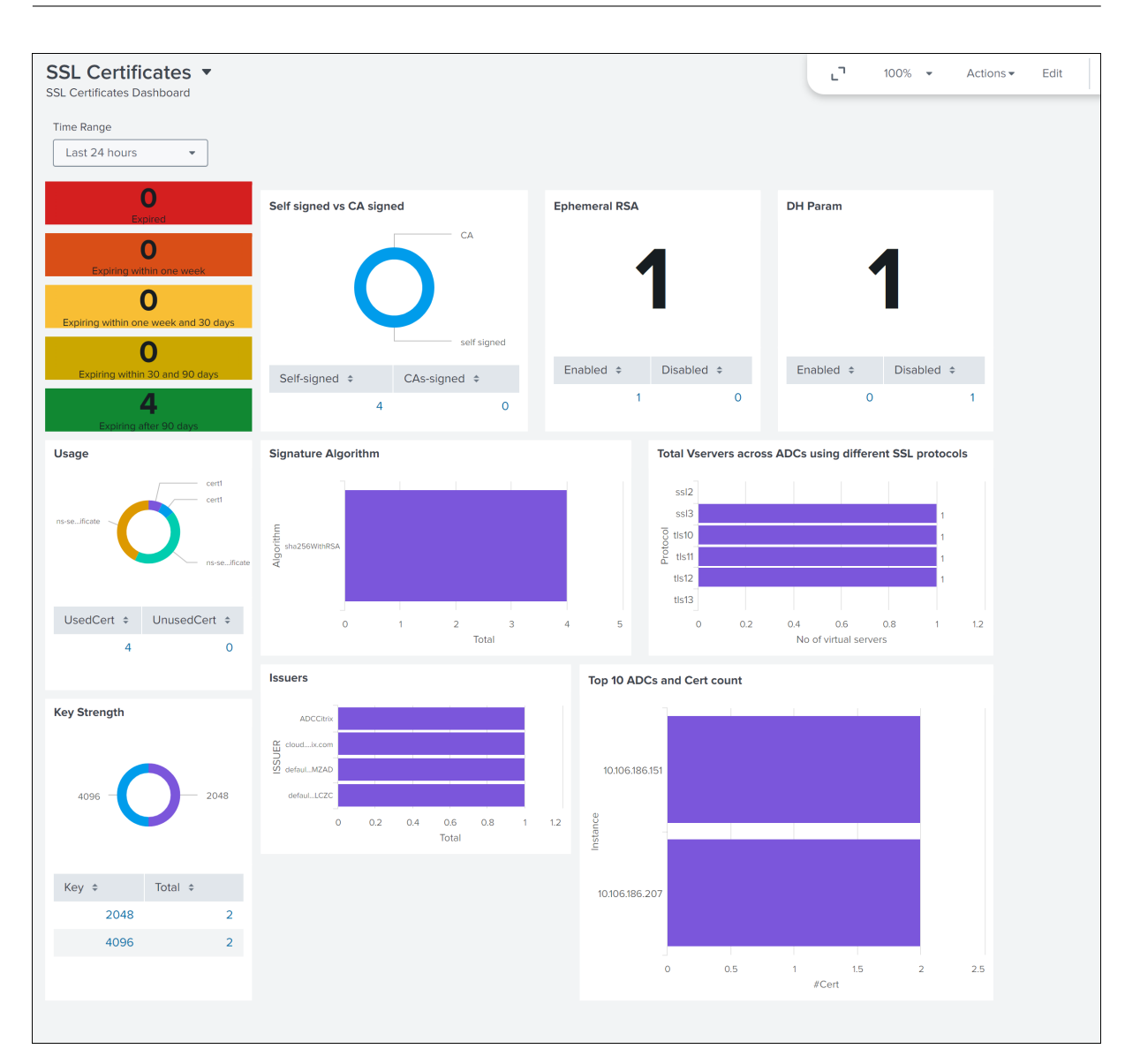

# **Integration mit New Relic**

# February 5, 2024

Sie können NetScaler ADM jetzt in New Relic integrieren, um Analysen zu WAF‑ und Bot‑Verstößen in Ihrem New Relic‑Dashboard anzuzeigen. Mit dieser Integration können Sie:

- Kombinieren Sie alle anderen externen Datenquellen in Ihrem New Relic Dashboard.
- Verschaffen Sie sich einen Überblick über Analysen an einem zentralen Ort.

NetScaler ADM sammelt Bot‑ und WAF‑Ereignisse und sendet sie je nach Ihrer Wahl entweder in Echtzeit oder in regelmäßigen Abständen an New Relic. Als Administrator können Sie die Bot- und WAF‑Ereignisse auch in Ihrem New Relic‑Dashboard einsehen.

# **Voraussetzungen**

Für eine erfolgreiche Integration müssen Sie:

• Rufen Sie einen New Relic-Ereignisendpunkt im folgenden Format ab:

https://insights-collector.newrelic.com/v1/accounts/<account\_id>/ events

Weitere Informationen zur Konfiguration eines Event-Endpunkts finden Sie in der New Relic-Dokumentation.

Weitere Informationen zum Abrufen einer Konto‑ID finden Sie in der New Relic‑Doku[mentation.](https://docs.newrelic.com/docs/data-apis/ingest-apis/event-api/introduction-event-api/)

- [Besorgen Sie sic](https://docs.newrelic.com/docs/data-apis/ingest-apis/event-api/introduction-event-api/)h einen New Relic‑Schlüssel. Weitere Informationen finden Sie in der New Relic‑ Dokumentation.
- Schlüsseldetails in NetScaler ADM hinzufügen

### **Schlü[sseldetails in N](https://docs.newrelic.com/docs/apis/intro-apis/new-relic-api-keys/#ingest-license-key)etScaler ADM hinzufügen**

Nachdem Sie ein Token generiert haben, müssen Sie Details in NetScaler ADM hinzufügen, um es in New Relic zu integrieren.

- 1. Melden Sie sich bei NetScaler ADM an.
- 2. Navigieren Sie zu **Einstellungen > Ökosystemintegration**.
- 3. Klicken Sie auf der Seite **Abonnements** auf **Hinzufügen**.
- 4. Wählen Sie auf der Registerkarte **Zu abonnierende Funktionen auswählen** die Funktionen aus, die Sie exportieren möchten, und klicken Sie auf **Weiter**.
	- **Echtzeitexport** —Die ausgewählten Verstöße werden sofort nach New Relic exportiert.
	- **Periodischer Export** —Die ausgewählten Verstöße werden basierend auf der von Ihnen ausgewählten Dauer nach New Relic exportiert.

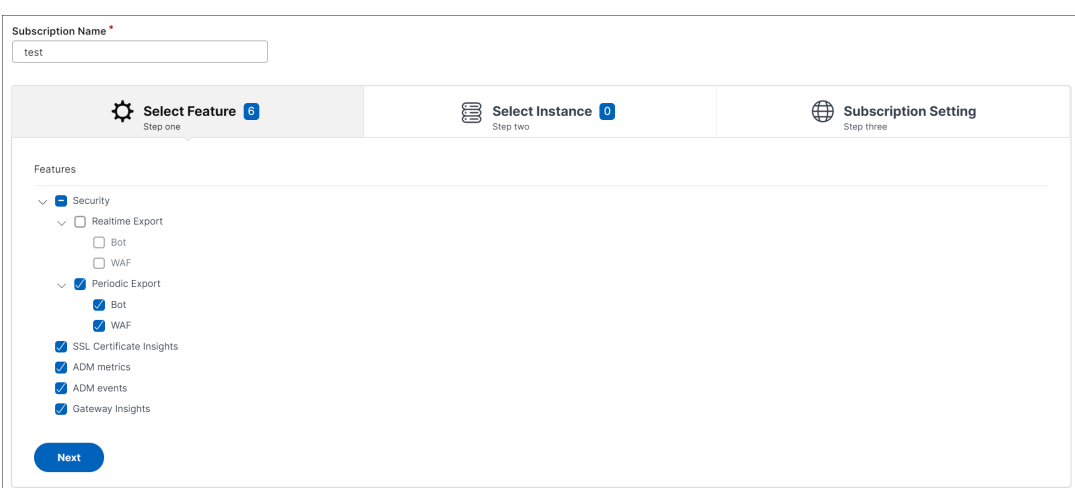

- 5. Auf der Registerkarte **Exportkonfiguration angeben**:
	- a) **Endpunkttyp** —Wählen Sie **New Relic** aus der Liste aus.
	- b) **Endpunkt** —Geben Sie die New Relic‑Endpunktdetails an. Der Endpunkt muss das Format https://insights-collector.newrelic.com/v1/accounts/< account\_id>/events haben.

**Hinweis**

Aus Sicherheitsgründen wird die Verwendung von HTTPS empfohlen.

- c) **Authentifizierungstoken** —Kopieren Sie das Authentifizierungstoken von der New Relic‑ Seite und fügen Sie es ein.
- d) Klicken Sie auf **Weiter**.

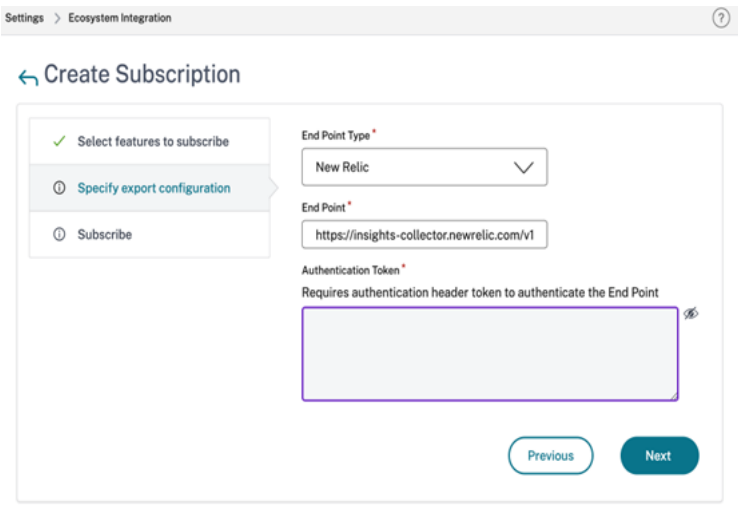

6. Auf der Seite **Abonnieren** :

a) **Export Frequency** —Wählen Sie Täglich oder Stündlich aus der Liste aus. Basierend auf der Auswahl exportiert NetScaler ADM die Details nach New Relic.

**Hinweis**

Gilt nur, wenn Sie im **Periodischen Export**Verstöße ausgewählt haben.

- b) **Abonnementname** —Geben Sie einen Namen Ihrer Wahl an.
- c) Wählen Sie das Kontrollkästchen **Benachrichtigungen aktivieren** aus.
- d) Klicken Sie auf **Submit**.

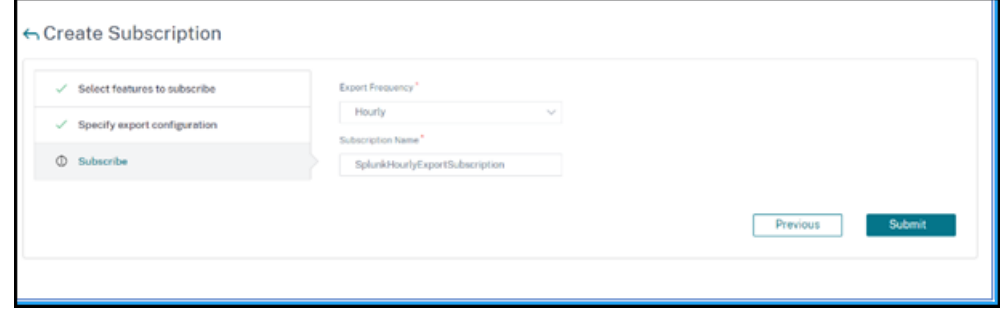

#### **Hinweis**

- Wenn Sie die Option **Periodischer Export** zum ersten Mal konfigurieren, werden die ausgewählten Feature‑Daten sofort an New Relic übertragen. Die nächste Ex‑ porthäufigkeit erfolgt basierend auf Ihrer Auswahl (täglich oder stündlich).
- Wenn Sie zum ersten **Mal mit der Option Echtzeitexport** konfigurieren, werden die ausgewählten Daten sofort an New Relic übertragen, sobald die Verstöße in NetScaler ADM erkannt werden.

Die Konfiguration ist abgeschlossen. Einzelheiten können Sie auf der Seite **Abonnements** einse‑ hen.

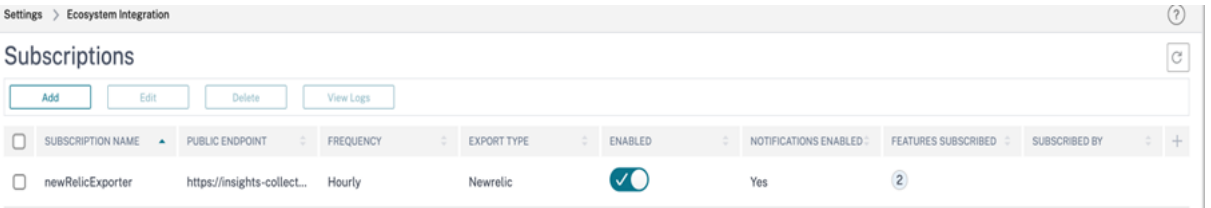

# **New Relic Dashboard**

Wenn die Ereignisse in New Relic exportiert werden, können Sie die Ereignisdetails unter **Metriken und Ereignisse** im folgenden JSON‑Format anzeigen:

<subsription\_name>\_adm\_<event name> wobei der Eventname Bot, WAF usw. sein kann.

Im folgenden Beispiel ist ADMSTAGING <subscription\_name> und Bot <event\_name>.

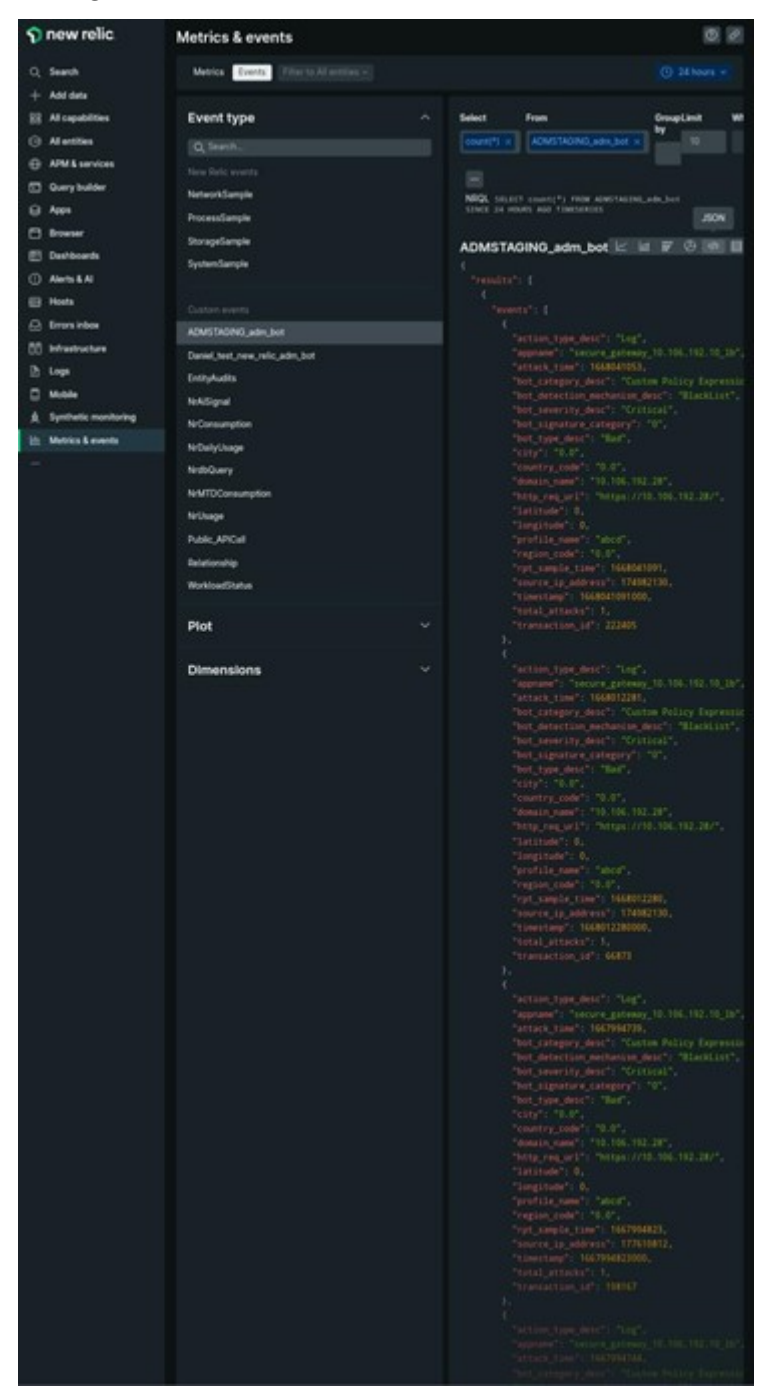

Sobald Sie die JSON‑Daten in Ihr New Relic‑Dashboard aufgenommen haben, können Sie als Administrator die NRQL (New Relic Query Language) verwenden und ein benutzerdefiniertes Dashboard mit Facetten und Widgets nach Ihrer Wahl erstellen, indem Sie Abfragen rund um die aufgenommenen Daten erstellen. Weitere Informationen finden Sie unter https://docs. newrelic.com/docs/query-your-data/nrql-new-relic-query-language/getstarted/introduction-nrql-new-relics-query-language/.

Im Folgenden finden Sie ein Beispiel‑Dashboard, das mit NRQL erstellt wurde:

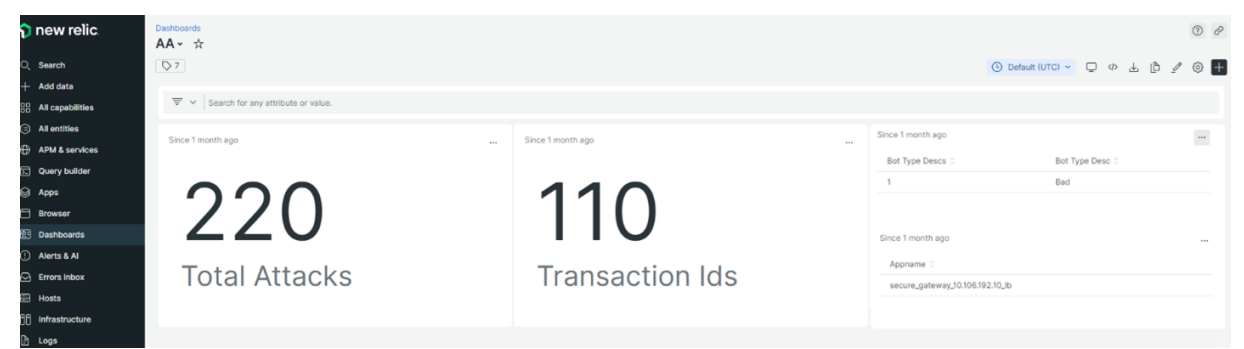

Um dieses Dashboard zu erstellen, sind die folgenden Abfragen erforderlich:

• Widget 1: Gesamtzahl einzigartiger Angriffe in der Tabelle "Ereignisse"

```
SELECT count(total_attacks)from <event_name> since 30 days ago
```
• Widget 2: Eindeutige Transaktions‑IDs in der Ereignistabelle

SELECT uniqueCount(transaction\_id)from <event\_name> since 30 days ago

• Widget 3: Gesamtzahl einzigartiger Bot‑Typen und ihre Anzahl

SELECT uniqueCount(bot\_type\_desc), uniques(bot\_type\_desc)from < event\_name> since 30 days ago

• Widget 4: Gesamtzahl eindeutiger App‑Namen, bei denen Bot‑Verstöße angezeigt werden SELECT uniques(appname)from <event\_name> since 30 days ago

# **Gateway Insight**

# February 5, 2024

In einer NetScaler Gateway‑Bereitstellung ist der Einblick in die Zugriffsdetails eines Benutzers uner‑ lässlich, um Probleme mit Zugriffsfehlern zu beheben. Als Netzwerkadministrator möchten Sie wis‑ sen, wann sich ein Benutzer nicht bei NetScaler Gateway anmelden kann, und Sie möchten die Be‑ nutzeraktivität und die Gründe für den Anmeldefehler kennen. Diese Informationen sind normaler‑ weise nicht verfügbar, es sei denn, der Benutzer sendet eine Lösungsanfrage.

Gateway Insight bietet Einblick in die Fehler, die bei der Anmeldung bei NetScaler Gateway auftreten, unabhängig vom Zugriffsmodus. Sie können eine Liste aller verfügbaren Benutzer, die Anzahl der aktiven Benutzer, die Anzahl der aktiven Sitzungen sowie die Bytes und Lizenzen anzeigen, die von allen Benutzern zu einem bestimmten Zeitpunkt verwendet werden. Sie können die Endpunktanalyse

(EPA), Authentifizierung, Single Sign‑On (SSO) und Fehler beim Starten von Anwendungen für einen Benutzer anzeigen. Sie können auch die Details zu aktiven und beendeten Sitzungen für einen Be‑ nutzer anzeigen.

Gateway Insight bietet auch Einblick in die Gründe für das Fehlschlagen des Anwendungsstarts für virtuelle Anwendungen. Dadurch können Sie Probleme bei der Anmeldung oder beim Starten von An‑ wendungen beheben. Sie können die Anzahl der gestarteten Anwendungen, die Anzahl der gesamten und aktiven Sitzungen, die Anzahl der gesamten Byte und die von den Anwendungen verbrauchte Bandbreite anzeigen. Sie können Details der Benutzer, Sitzungen, Bandbreite und Startfehler für eine Anwendung anzeigen.

Sie können die Anzahl der Gateways, die Anzahl der aktiven Sitzungen, die Gesamtanzahl der Bytes und die Bandbreite aller Gateways, die mit einem NetScaler Gateway Gerät verknüpft sind, jederzeit anzeigen. Sie können EPA, Authentifizierung, Single Sign-On und Anwendungsstartfehler für ein Gateway anzeigen. Sie können auch die Details aller Benutzer, die einem Gateway zugeordnet sind, und deren Anmeldeaktivitäten anzeigen.

Alle Protokollmeldungen werden in der NetScaler ADM-Datenbank gespeichert, sodass Sie Fehlerdetails für einen beliebigen Zeitraum anzeigen können. Sie können auch eine Zusammenfassung der An‑ meldefehler anzeigen und feststellen, in welcher Phase des Anmeldevorgangs ein Fehler aufgetreten ist.

# **Punkte zu beachten**

- Gateway Insight wird in den folgenden Bereitstellungen unterstützt:
	- **–** Access Gateway
	- **–** Unified Gateway
- Die NetScaler ADM‑Version und der Build müssen mit denen des NetScaler Gateway‑Geräts iden‑ tisch oder höher sein.
- Eine Stunde Gateway Insight‑Berichte können für NetScaler Instanzen mit Advanced‑Lizenz angezeigt werden. Eine Premium‑Lizenz ist ein Muss, um Gateway Insight‑Berichte länger als eine Stunde anzusehen.

# **Einschränkungen**

- NetScaler Gateway unterstützt Gateway Insight nicht, wenn die Authentifizierungsmethode als zertifikatbasierte Authentifizierung konfiguriert ist.
- Für Gateway Insight‑Berichte werden Geostandortinformationen nicht von der NetScaler Appli‑ ance bereitgestellt.
- Erfolgreiche Benutzeranmeldungen, Latenz und Details auf Anwendungsebene für virtuelle ICA‑ Anwendungen und ‑Desktops sind nur auf dem HDX Insight User‑Dashboard sichtbar.
- In einem Double‑Hop‑Modus sind Fehler auf der NetScaler Gateway‑Appliance in der zweiten DMZ nicht sichtbar.
- Probleme mit dem Remotedesktopprotokoll (RDP) ‑Desktop‑Zugriff werden nicht gemeldet.
- Gateway Insight wird für die folgenden Authentifizierungstypen unterstützt. Wenn ein anderer Authentifizierungstyp als diese verwendet wird, können Abweichungen in Gateway Insight auftreten.
	- **–** Lokal
	- **–** LDAP
	- **–** RADIUS
	- **–** TACACS
	- **–** SAML
	- **–** Natives OTP
	- **–** OAuth OpenID Verbinden

Für die OAuth-OpenID Connect-Authentifizierung kann NetScaler als OAuth-OpenID Connect Relying Party (RP) oder OAuth‑OpenID Connect Identity Provider (IdP) fungieren. Wenn die Authentifizierung erfolgreich ist, wird der Benutzername im Gateway Insight-Bericht auf der Registerkarte Benutzer gemeldet. Sie können jedoch nicht feststellen, ob die Sitzung bei IdP oder RP erstellt wurde.

**Hinweis:** Die OAuth‑OpenID Connect‑Authentifizierung wird von NetScaler ADM Release 13.1 Build 4.xx und höher unterstützt.

# **Gateway Insight aktivieren**

Um Gateway Insight für Ihr NetScaler Gateway Gerät zu aktivieren, müssen Sie das NetScaler Gateway‑Gerät zunächst NetScaler ADM hinzufügen. Anschließend müssen Sie AppFlow für den virtuellen Server aktivieren, der die VPN‑Anwendung darstellt. Informationen zum Hinzufügen von Geräten zu NetScaler ADM finden Sie unter Geräte hinzufügen.

# **Hinweis**

Um Fehler bei der Endpunktanalyse (EPA) in NetScaler ADM anzuzeigen, müssen Sie die AppFlow‑Authentifizierung, ‑Autorisierung und die Protokollierung von Benutzernamen auf dem NetScaler Gateway‑Gerät aktivieren.

Das folgende Verfahren zum Aktivieren von Gateway Insight ist anwendbar, wenn NetScaler ADM **13.0 Build 36.27** lautet:

- 1. Navigieren Sie zu **Infrastruktur > Instanzen**und wählen Sie die Instanz aus, für die Sie AppFlow aktivieren möchten.
- 2. Wählen Sie in der Liste **Aktion auswählen** die Option **Analytics konfigurieren** aus.
- 3. Wählen **Sie auf der Seite Configure Insight** unter **Configure Analytics** die Option **NetScaler Gateway** aus.
- 4. Wählen Sie den virtuellen Server aus und klicken Sie dann auf **AppFlow aktivieren**.
- 5. Klicken Sie auf dem Bildschirm **AppFlow aktivieren** in der Liste **Ausdruck auswählen** auf true.
- 6. Aktivieren Sie neben **Transportmodus** das Kontrollkästchen **Logstream**.

### **Hinweis**

Sie können entweder **IPFIX** oder **Logstream** als Transportmodus wählen.

Weitere Informationen zu **IPFIX** und **Logstream** finden Sie unter **Logstream‑Übersicht**.

7. Klicken Sie auf **OK**.

### **Für NetScaler ADM Version 13.0 Build 41.x oder höher**

- 1. Navigieren Sie zu **Infrastruktur > Instanzen**, und wählen Sie die Instanz aus.
- 2. Wählen Sie in der Liste **Aktion auswählen** die Option **Analytics konfigurieren** aus.
- 3. Wählen Sie den virtuellen Server aus und klicken Sie auf **Analytics aktivieren**.
- 4. Unter **Erweiterte Optionen**:
	- a) Wählen Sie **Logstream** aus
	- b) Wählen Sie **NetScaler Gateway** aus
- 5. Klicken Sie auf **OK**.

# **Aktivieren der AppFlow‑Authentifizierung, Autorisierung und**

**Auditing‑Benutzernamenprotokollierung auf einer NetScaler Gateway‑Appliance mithilfe der GUI**

- 1. Navigieren Sie zu **Konfiguration > System > AppFlow > Einstellungen**, und klicken Sie dann auf **AppFlow Einstellungen ändern**.
- 2. Wählen **Sie im Bildschirm AppFlow‑Einstellungen konfigurieren** die Option **AAA‑ Benutzername**aus, und klicken Sie dann auf **OK**.

### **Gateway Insight‑Berichte anzeigen**

In NetScaler ADM können Sie Berichte für alle Benutzer, Anwendungen und Gateways anzeigen, die den NetScaler Gateway‑Appliances zugeordnet sind, und Sie können Details für einen bestimmten Benutzer, eine bestimmte Anwendung oder ein Gateway anzeigen. Im Abschnitt **Überblick** können Sie die Fehler EPA, SSO, Authentifizierung und Application Launch anzeigen. Sie können auch eine Zusammenfassung der verschiedenen Sitzungsmodi anzeigen, die von Benutzern für die Anmeldung verwendet werden, die Clienttypen und die Anzahl der stündlich angemeldeten Benutzer.

#### **Hinweis**

Wenn Sie eine Gruppe erstellen, können Sie der Gruppe Rollen zuweisen, Zugriff auf Anwen‑ dungsebene für die Gruppe gewähren und der Gruppe Benutzer zuweisen. NetScaler ADM An‑ alytics unterstützt jetzt die auf virtuellen IP‑Adressen basierende Autorisierung. Ihre Benutzer können jetzt Berichte für alle Insights nur für die Anwendungen (virtuelle Server) anzeigen, für die sie autorisiert sind. Weitere Informationen zu Gruppen und zum Zuweisen von Benutzern zur Gruppe finden Sie unter Konfigurieren von Gruppen.

#### **So zeigen Sie EPA‑, SSO‑, [Authentifizierungs‑, Autor](https://docs.netscaler.com/de-de/netscaler-application-delivery-management-software/13-1/access-control/role-based-access-control/rbac-configuring-groups.html)isierungs‑ und Anwendungsstartfehler an**

- 1. Navigieren Sie in NetScaler ADM zu **Gateway > Gateway Insight**.
- 2. Wählen Sie den Zeitraum aus, für den Sie die Benutzerdetails anzeigen möchten. Sie können den Zeitschieberegler verwenden, um den ausgewählten Zeitraum weiter anzupassen. Klicken Sie auf **Go**.
- 3. Klicken Sie auf die Registerkarten EPA (Endpunktanalyse), Authentifizierung, Autorisierung, SSO (Single Sign On) oder Anwendungsstart, um die Fehlerdetails anzuzeigen.

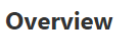

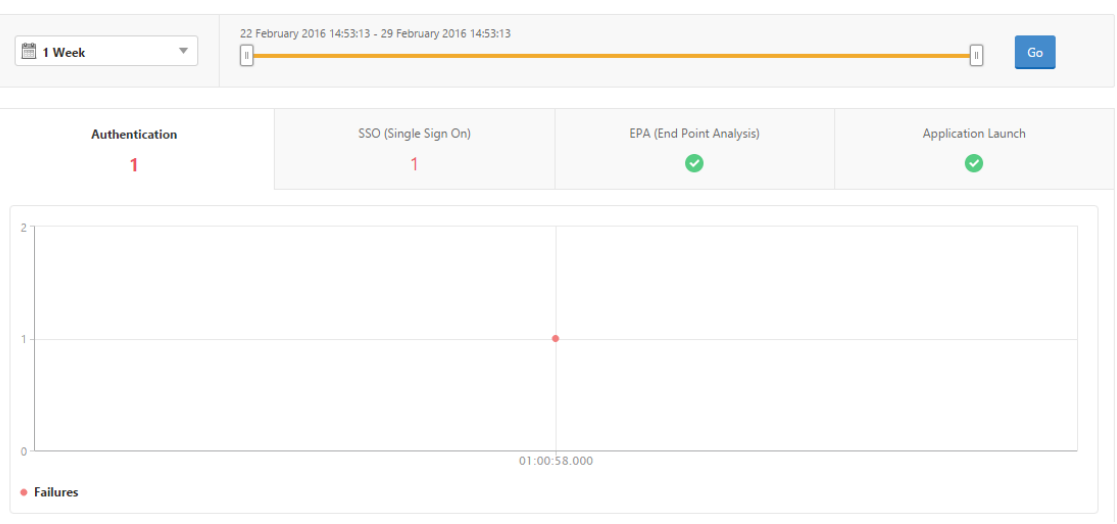

# **So zeigen Sie eine Zusammenfassung der Sitzungsmodi, Clients und der Anzahl der Benutzer an**

Navigieren Sie in NetScaler ADM zu **Gateway > Gateway Insight**, und scrollen Sie nach unten, um die Berichte anzuzeigen.

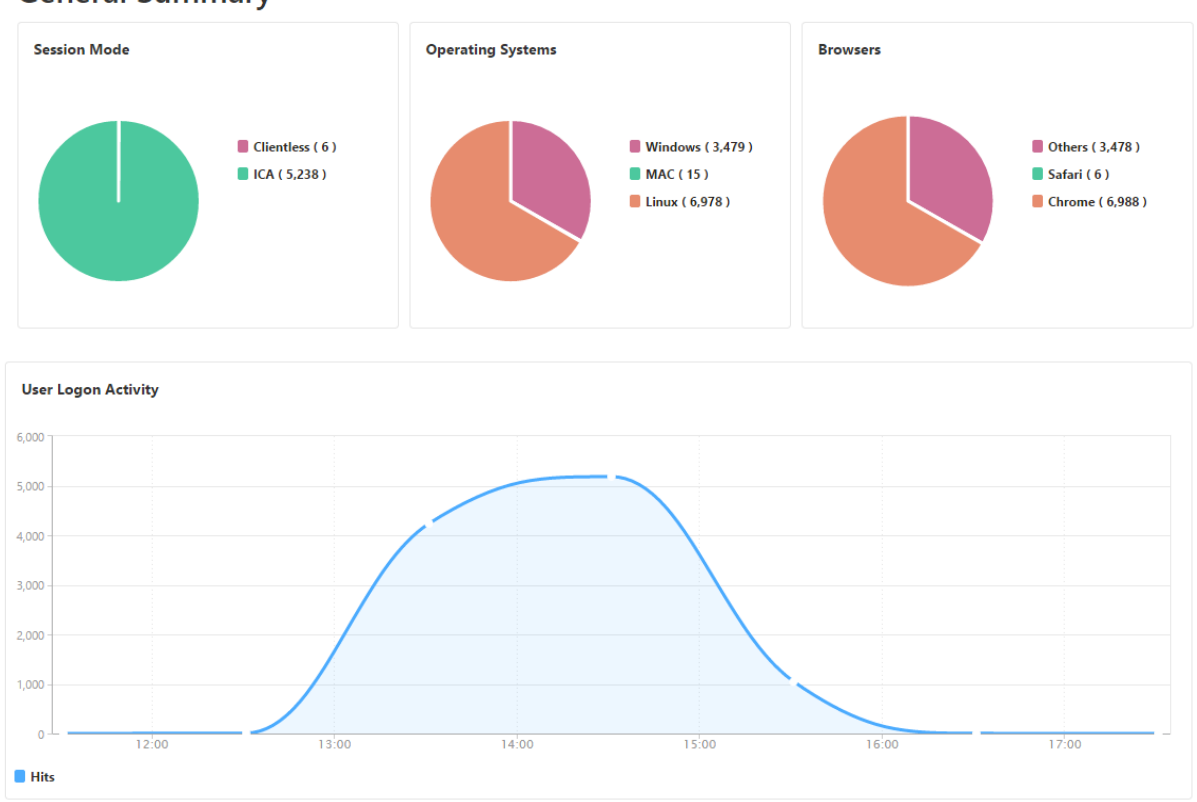

# **General Summary**

# **Anzeigen von Gateway Insight‑Berichten für Benutzer**

Sie können die Berichte anzeigen für:

- Alle mit den NetScaler Gateway‑Appliances verknüpften Benutzer
- Fehler bei EPA, Authentifizierung, SSO und Anwendungsstart für einen Benutzer.
- Die Details von aktiven und beendeten Sitzungen für einen Benutzer.
- Die Arten von Sitzungsmodi wie Full Tunnel, Clientless VPN und ICA‑Proxy.

### **So zeigen Sie Benutzerdetails an**

1. Navigieren Sie in NetScaler ADM zu **Gateway > Gateway Insight > Benutzer**.

- 2. Wählen Sie den Zeitraum aus, für den Sie die Benutzerdetails anzeigen möchten. Sie können den Zeitschieberegler verwenden, um den ausgewählten Zeitraum weiter anzupassen. Klicken Sie auf **Go**.
- 3. Sie können die Anzahl der aktiven Benutzer, die Anzahl der aktiven Sitzungen, Bytes und Lizen‑ zen anzeigen, die von allen Benutzern während des Zeitraums verwendet werden.

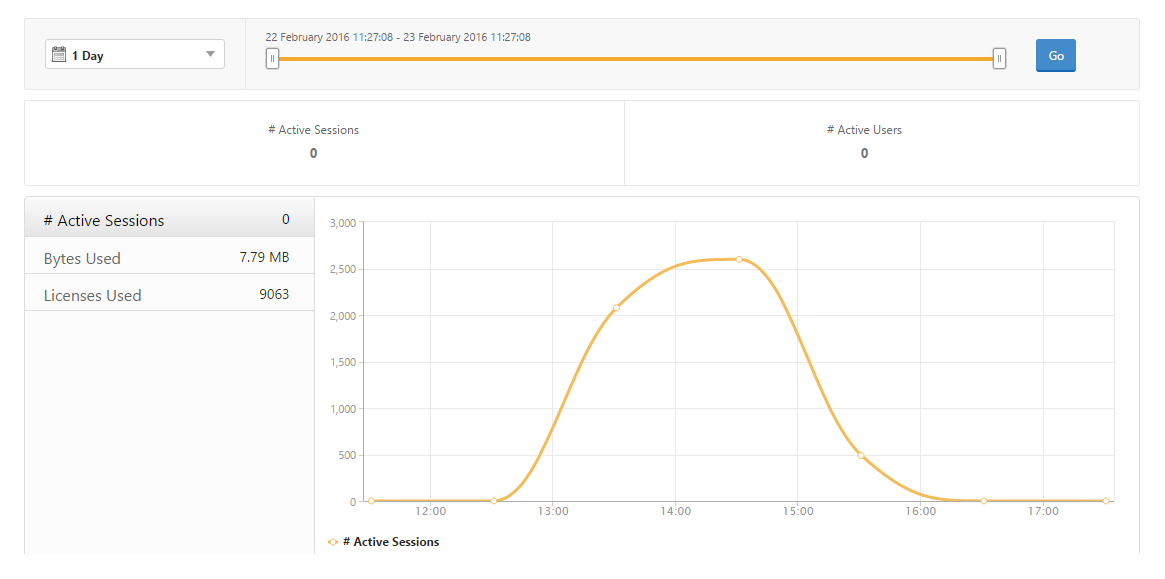

Scrollen Sie nach unten, um eine Liste der verfügbaren Benutzer und aktiven Benutzer anzuzeigen.

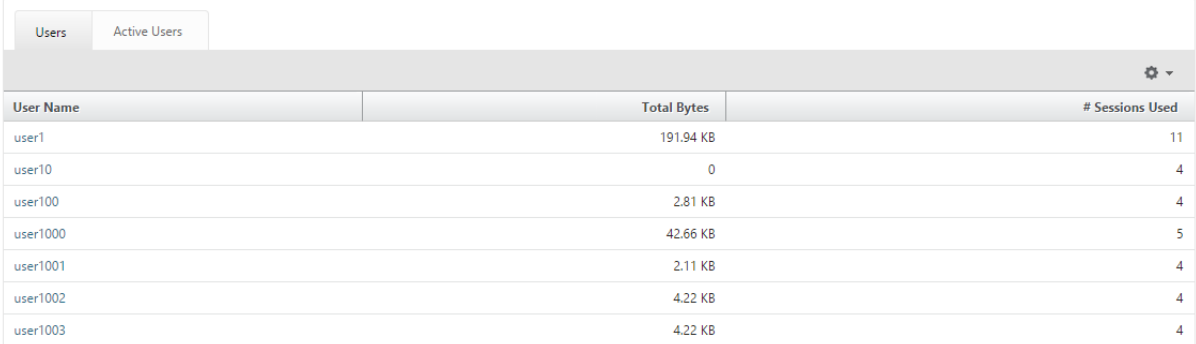

Klicken Sie auf der Registerkarte **Benutzer** oder **Aktive Benutzer** auf einen Benutzer, um die folgen‑ den Benutzerdetails anzuzeigen:

• **Benutzerdetails** ‑ Sie können Erkenntnisse für jeden Benutzer anzeigen, der mit den ADC Gateway‑Appliances verknüpft ist. Navigieren Sie zu **Gateway** > **Gateway Insight** > **Users** und klicken Sie auf einen Benutzer, um Informationen für den ausgewählten Benutzer wie Sitzungsmodus, Betriebssystem und Browser anzuzeigen.

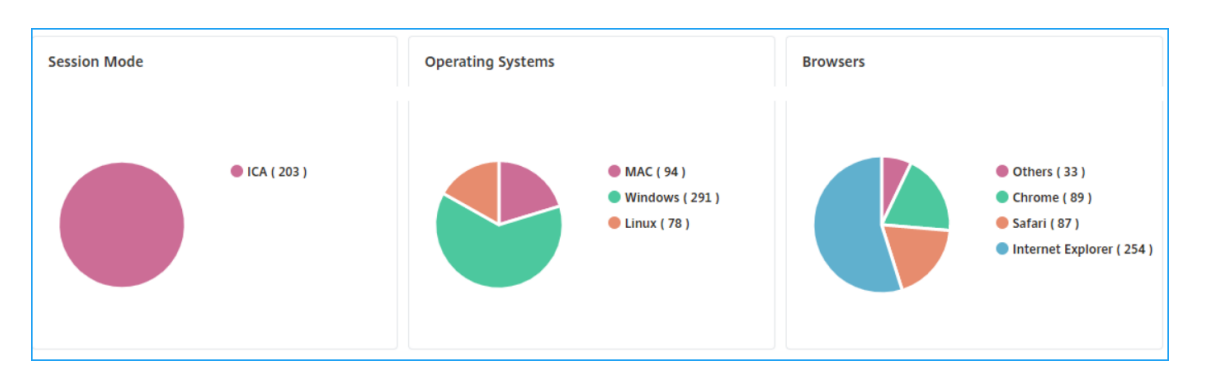

• **Benutzer und Anwendungen für das ausgewählte Gateway** —Navigieren Sie zu **Gateway** > **Gateway Insight** >**Gateway**und klicken Sie auf einen Gateway‑Domänennamen, um die Top 10 Anwendungen und Top 10 Benutzer anzuzeigen, die mit dem ausgewählten Gateway verknüpft sind.

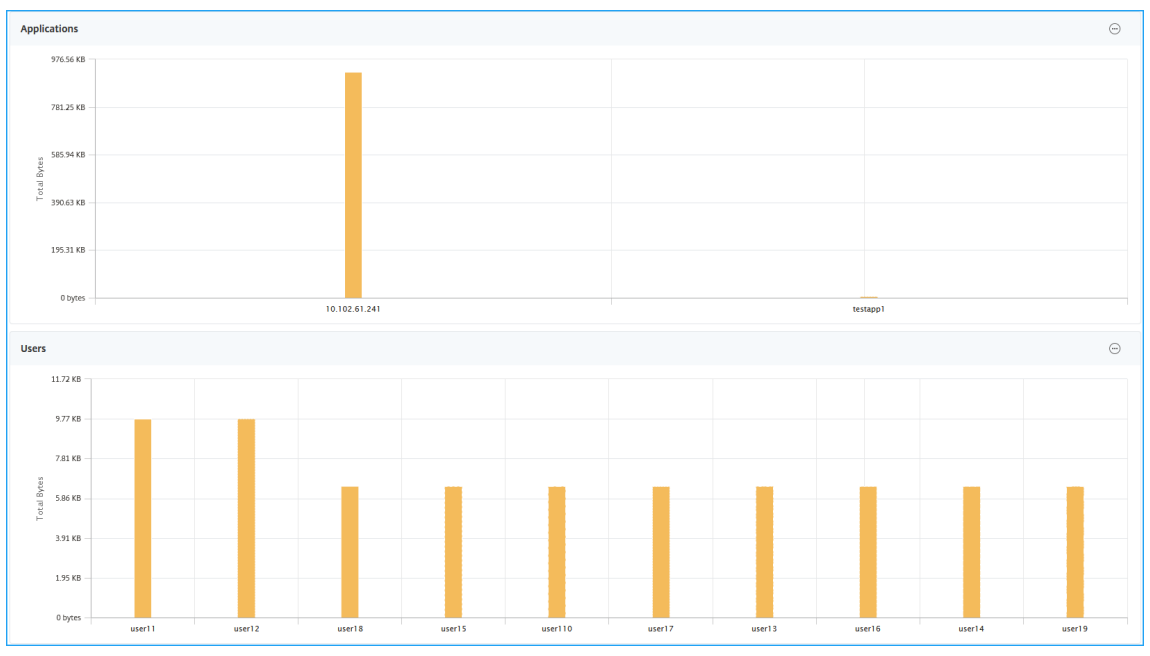

- **Weitere Optionen für Anwendungen und Benutzer anzeigen** —Für mehr als 10 Anwendun‑ gen und Benutzer können Sie auf das Mehr‑Symbol in Anwendungen und Benutzer klicken, um alle Benutzer‑ und Anwendungsdetails anzuzeigen, die mit dem ausgewählten Gateway verknüpft sind.
- **Zeigen Sie Details an, indem Sie auf das Balkendiagramm klicken** —Wenn Sie auf ein Balk‑ endiagramm klicken, können Sie die relevanten Details anzeigen. Navigieren Sie beispielsweise zu **Gateway > Gateway Insight > Gateway** und klicken Sie auf das Gateway‑Balkendiagramm, um die Gateway‑Details anzuzeigen.

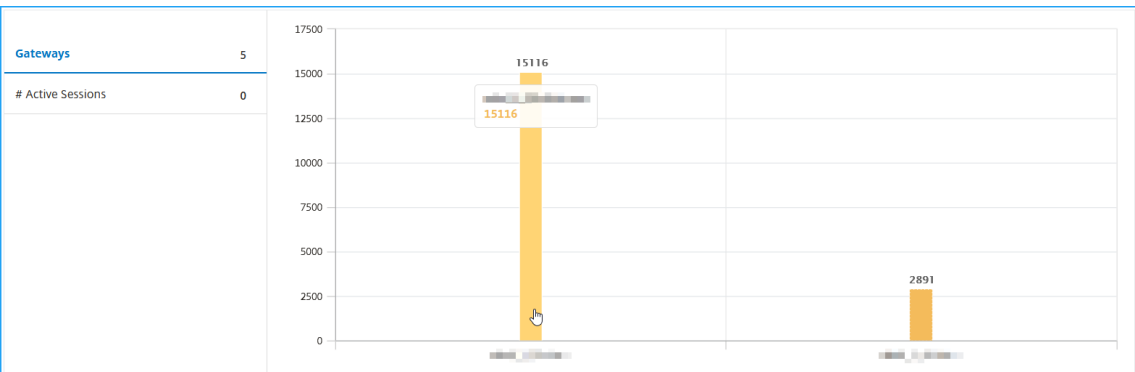

• **Active Sessions** und **Terminated Sessions** der Benutzer.

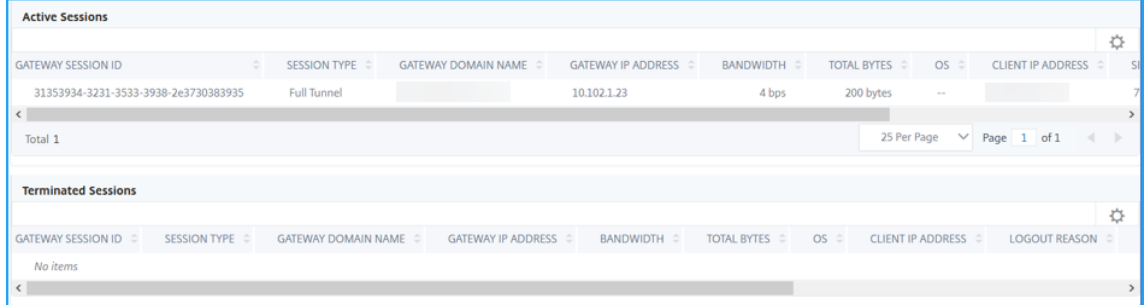

- Der Gateway‑Domänenname und die Gateway‑IP‑Adresse in **Active Sessions**
- Die Dauer der Benutzeranmeldung.

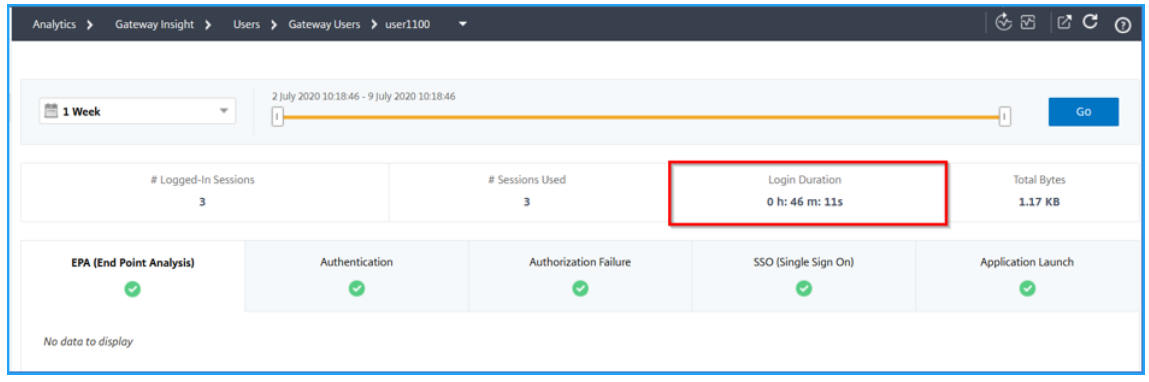

- Der Grund für die Logout‑Sitzung des Benutzers. Die Gründe für die Abmeldung können sein:
	- **–** Zeitüberschreitung der Sitzung
	- **–** Ausgeloggt wegen internem Fehler
	- **–** Abgemeldet wegen zeitlich abgelaufenen inaktiven Sitzungen
	- **–** Der Benutzer hat sich abgemeldet
	- **–** Der Administrator hat die Sitzung beendet

# **Anzeigen von Gateway Insight‑Berichten für Anwendungen**

Sie können die Anzahl der gestarteten Anwendungen, die Anzahl der gesamten und aktiven Sitzungen, die Anzahl der gesamten Byte und die von den Anwendungen verbrauchte Bandbreite anzeigen. Sie können Details der Benutzer, Sitzungen, Bandbreite und Startfehler für eine Anwendung anzeigen.

### **So zeigen Sie Anwendungsdetails an**

- 1. Navigieren Sie in NetScaler ADM zu **Gateway > Gateway Insight > Applications** .
- 2. Wählen Sie den Zeitraum aus, für den Sie die Anwendungsdetails anzeigenmöchten. Sie können den Zeitschieberegler verwenden, um den ausgewählten Zeitraum weiter anzupassen. Klicken Sie auf **Go**.

Sie können jetzt die Anzahl der gestarteten Anwendungen, die Anzahl der gesamten und aktiven Sitzungen, die Anzahl der gesamten Byte und die von den Anwendungen verbrauchte Bandbreite anzeigen.

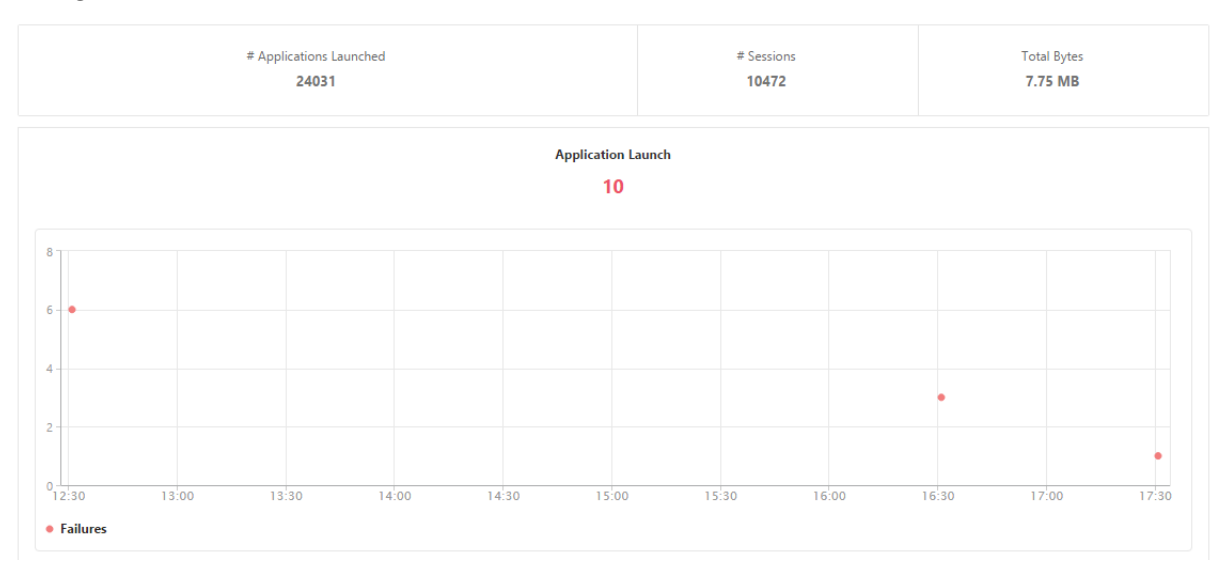

Führen Sie einen Bildlauf nach unten durch, um die Anzahl der Sitzungen, Bandbreite und Gesamtbytes anzuzeigen, die von ICA und anderen Anwendungen belegt werden.

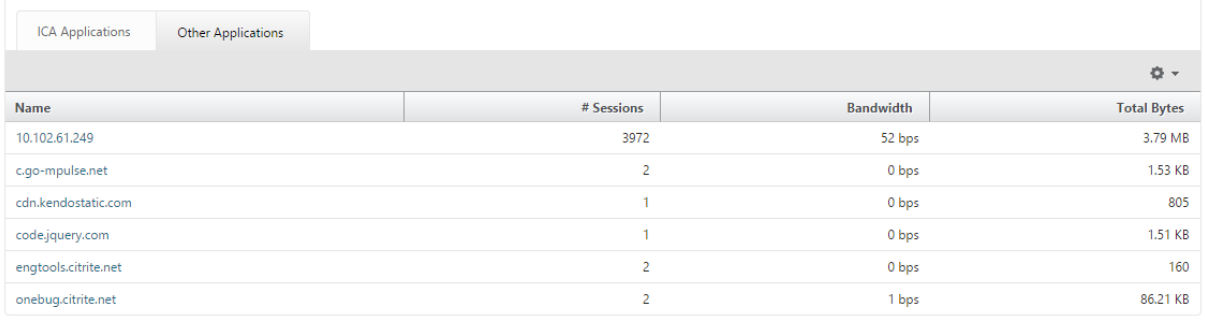

Auf der Registerkarte **Andere Anwendungen** können Sie in der Spalte **Name** auf eine Anwendung klicken, um Details zu dieser Anwendung anzuzeigen.

# **Anzeigen von Gateway Insight‑Berichten für Gateways**

Sie können die Anzahl der Gateways, die Anzahl der aktiven Sitzungen, die Gesamtanzahl der Bytes und die Bandbreite aller Gateways, die mit einem NetScaler Gateway Gerät verknüpft sind, jederzeit anzeigen. Sie können EPA, Authentifizierung, Single Sign-On und Anwendungsstartfehler für ein Gateway anzeigen. Sie können auch die Details aller Benutzer, die einem Gateway zugeordnet sind, und deren Anmeldeaktivitäten anzeigen.

# **So zeigen Sie Gateway Details an**

- 1. Navigieren Sie in **NetScaler ADM** zu **Gateway > Gateway Insight > Gateways** .
- 2. Wählen Sie den Zeitraum aus, für den Sie die Gateway Details anzeigen möchten. Sie können den Zeitschieberegler verwenden, um den ausgewählten Zeitraum weiter anzupassen. Klicken Sie auf **Go**.

Sie können jetzt die Anzahl der Gateways, die Anzahl der aktiven Sitzungen, die Gesamtanzahl der Bytes und die Bandbreite anzeigen, die von allen Gateways verwendet wird, die mit einem NetScaler Gateway Gerät verknüpft sind.

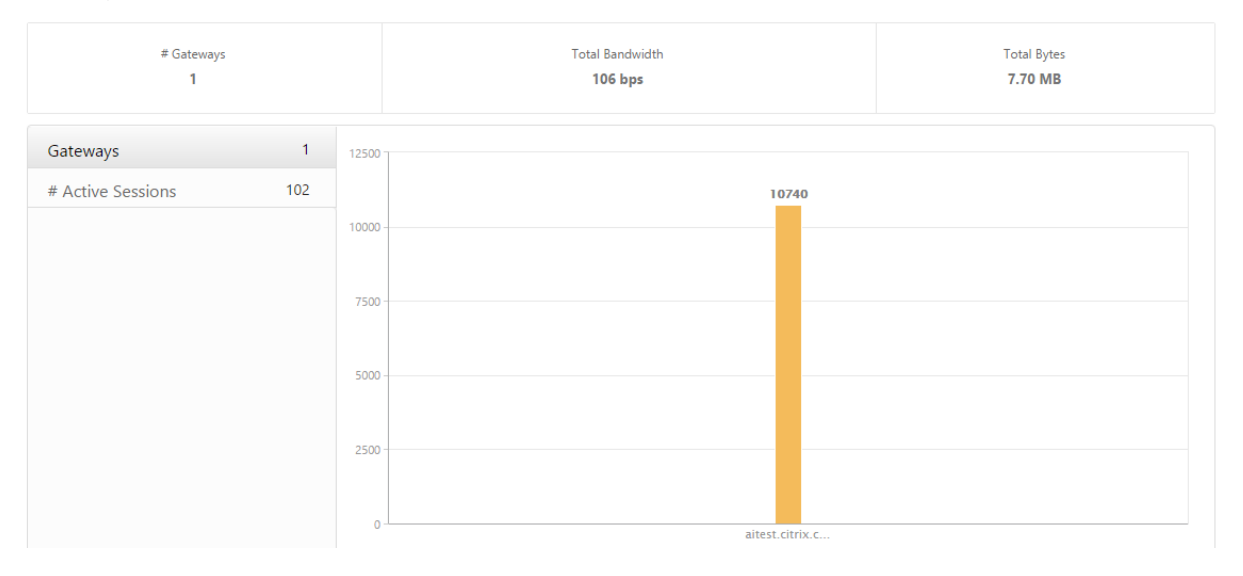

Führen Sie einen Bildlauf nach unten durch, um die Gatewaydetails wie Gatewaydomänenname, Name des virtuellen Servers, NetScaler IP‑Adresse, Sitzungsmodi und Total Bytes anzuzeigen.

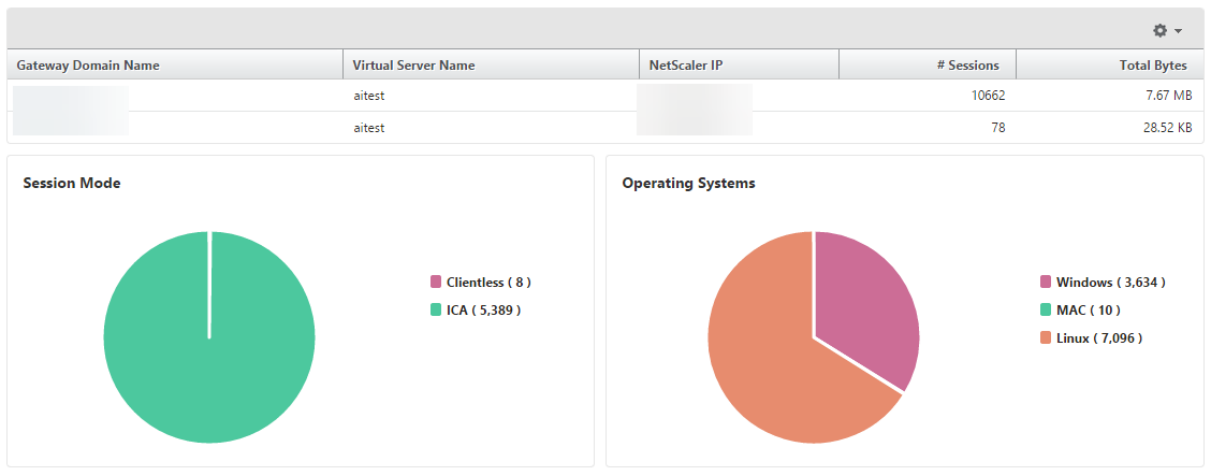

Sie können in der Spalte Gateway-Domänenname auf ein Gateway klicken, um EPA, Authentifizierung, Single Sign‑On und Anwendungsstart sowie andere Details für ein Gateway anzuzeigen.

# **Exportieren von Berichten**

Sie können die Gateway Insight‑Berichte mit allen in der GUI angezeigten Details im PDF‑, JPEG‑, PNG‑ oder CSV‑Format auf Ihrem lokalen Computer speichern. Sie können auch den Export der Berichte an bestimmte E‑Mail‑Adressen in verschiedenen Intervallen planen.

### **Hinweis**

- Benutzer mit schreibgeschütztem Zugriff können keine Berichte exportieren.
- Geokartenberichte werden nur exportiert, wenn der NetScaler ADM über eine Inter‑ netverbindung verfügt.

#### **Um einen Bericht zu exportieren**

- 1. Klicken Sie auf der Registerkarte **Dashboard** im rechten Fensterbereich auf die Schaltfläche **Ex‑ portieren** .
- 2. Wählen Sie unter **Jetzt exportieren**das gewünschte Format aus, und klicken Sie dann auf **Ex‑ portieren**.

#### **So planen Sie den Export:**

- 1. Klicken Sie auf der Registerkarte **Dashboard** im rechten Fensterbereich auf die Schaltfläche **Ex‑ portieren** .
- 2. Geben Sie unter **Export planen**die Details an und klicken Sie auf **Zeitplan**.

# **So fügen Sie einen E‑Mail‑Server oder eine E‑Mail‑Verteilerliste hinzu:**

- 1. Navigieren Sie auf der Registerkarte **Konfiguration** zu **Einstellungen > Benachrichtigungen > E‑Mail**.
- 2. Wählen Sie im rechten Bereich **E‑Mail‑Server**aus, um einen E‑Mail‑Server hinzuzufügen, oder wählen Sie **E‑Mail‑Verteilerliste** aus, um eine E‑Mail‑Verteilerliste zu erstellen.
- 3. Geben Sie die Details an und klicken Sie auf **Erstellen**

# **So exportieren Sie das gesamte Gateway Insight Dashboard:**

- 1. Klicken Sie auf der Registerkarte **Dashboard** im rechten Fensterbereich auf die Schaltfläche **Ex‑ portieren** .
- 2. Wählen Sie unter **Jetzt exportieren**die Option **PDF‑Format** aus, und klicken Sie dann auf **Ex‑ portieren**.

# **Gateway Insight Anwendungsfälle**

Die folgenden Anwendungsfälle zeigen, wie Sie Gateway Insight verwenden können, um Einblick in die Zugriffsdetails, Anwendungen und Gateways der Benutzer auf NetScaler Gateway‑Geräten zu er‑ halten.

# **Ein Benutzer kann sich nicht beim NetScaler Gateway Gerät oder bei den internen Webservern anmelden**

Sie sind ein NetScaler Gateway‑Administrator, der NetScaler Gateway‑Appliances über NetScaler ADM überwacht, und Sie möchten sehen, warum sich ein Benutzer nicht anmelden kann oder in welcher Phase des Anmeldevorgangs der Fehler aufgetreten ist.

Mit NetScaler ADM können Sie die Fehlerdetails der Benutzeranmeldung in den folgenden Phasen des Anmeldevorgangs anzeigen:

- Authentifizierung
- Endpunktanalyse (EPA)
- Single Sign-On

In NetScaler ADM können Sie nach einem bestimmten Benutzer suchen und dann alle Details für diesen Benutzer anzeigen.

# **So suchen Sie nach einem Benutzer:**

Navigieren Sie in NetScaler ADM zu **Gateway > Gateway Insight** und geben Sie im Textfeld Nach **Be‑ nutzern suchen** den Benutzer an, den Sie suchen möchten.

# **Authentifizierungsfehler**

Sie können Authentifizierungsfehler wie falsche Anmeldeinformationen oder keine Antwort vom Au‑ thentifizierungsserver anzeigen. Sie können auch den Faktor sehen, bei dem die Authentifizierung fehlgeschlagen ist.

### **So zeigen Sie die Details zum Authentifizierungsfehler an:**

- 1. Navigieren Sie in NetScaler ADM zu **Gateway > Gateway Insight**.
- 2. Wählen Sie im Abschnitt **Übersicht** den Zeitraum aus, für den Sie die Authentifizierungsfehler anzeigen möchten. Sie können den Zeitschieberegler verwenden, um den ausgewählten Zeitraum weiter anzupassen. Klicken Sie auf **Go**.

**Overview** 

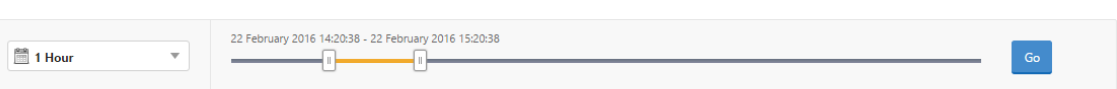

3. Klicken Sie auf die Registerkarte **Authentifizierung**. Sie können die Anzahl der Authen‑ tifizierungsfehler zu einem bestimmten Zeitpunkt im Diagramm "**Fehler** "anzeigen.

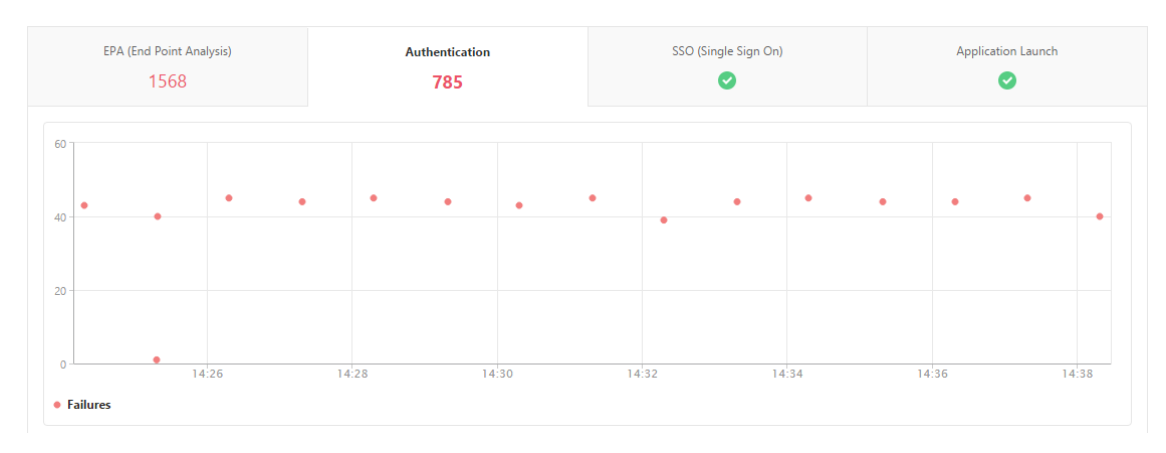

Führen Sie einen Bildlauf nach unten durch, um Details zu jedem Authentifizierungsfehler wie **Benutzername, Client‑IP‑Adresse, Fehlerzeit, Authentifizierungstyp, IP‑Adresse des Authen‑ tifizierungsservers**und mehr aus der Tabelle auf derselben Registerkarte anzuzeigen. In der Spalte **Fehlerbeschreibung** in der Tabelle wird der Grund für den Anmeldefehler angezeigt, und in der Spalte **Status** wird der n‑te Faktor angezeigt, bei dem der Fehler aufgetreten ist.

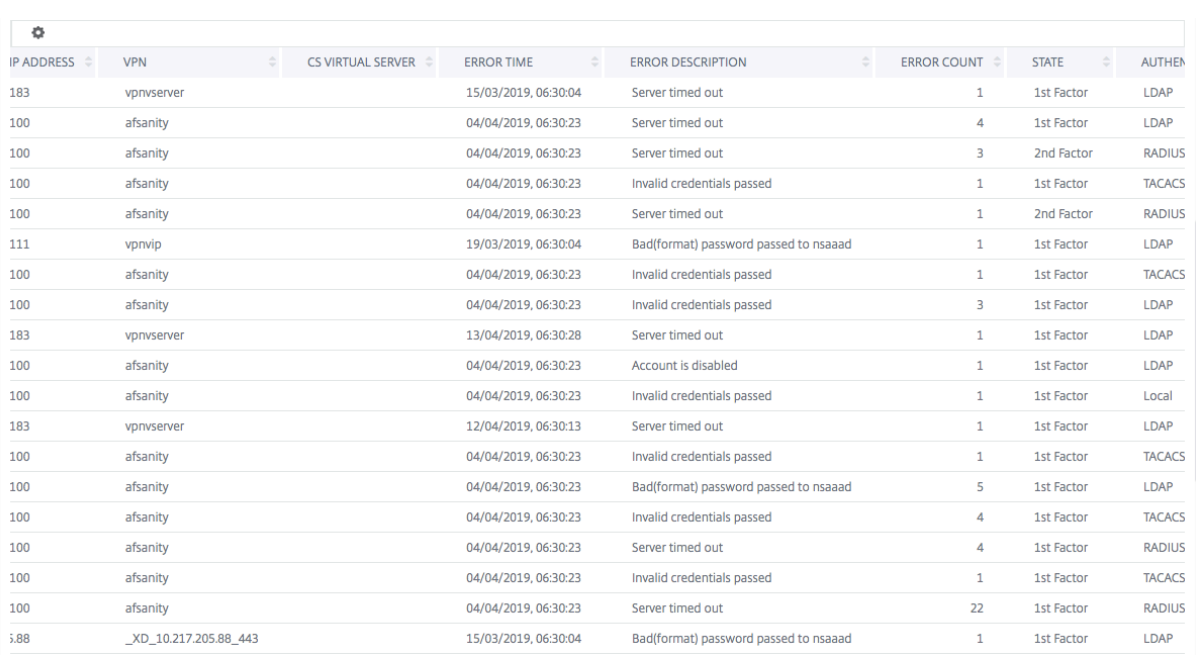

Sie können in der Spalte **Benutzername** auf einen Benutzer klicken, um die Authentifizierungsfehler und andere Details für diesen Benutzer anzuzeigen. Sie können die Tabelle anpassen, um Spalten hinzuzufügen oder zu löschen, indem Sie das Einstellungssymbol verwenden.

### **Wichtig:**

Wenn die OAuth‑OpenID Connect‑Authentifizierung fehlschlägt, wird der Benutzername im Gateway Insight‑Bericht für einige der Fehler als **NA** angezeigt, z. B. "Fehler bei der Token‑ Überprüfung". Bei diesem Fehler sind die Benutzernamen für einen Authentifizierungsfehler aufgrund eines "Fehlers bei der Token‑Überprüfung"bei der OAuth‑OpenID‑Verbindungspartei nicht verfügbar.

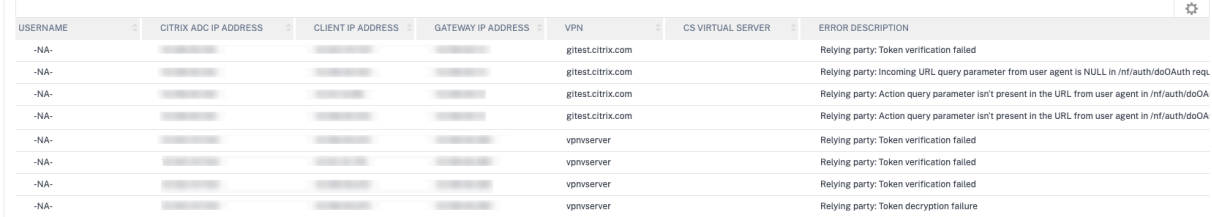

#### **EPA‑Fehler**

Sie können EPA‑Fehler in der Vor‑ oder Nachauthentifizierungsphase anzeigen.

**Wichtig:**

• EPA‑Ausfälle werden nur gemeldet, wenn klassische Ausdrücke konfiguriert sind.

- EPA‑Fehler werden nicht gemeldet, wenn erweiterter Ausdruck in der Vorauthentifizierungs‑ oder Nachauthentifizierungsrichtlinie konfiguriert ist.
- EPA-Ausfälle werden nicht gemeldet, wenn EPA als einer der Faktoren in einem nFactor-Authentifizierungsablauf konfiguriert ist.

# **So zeigen Sie EPA‑Fehlerdetails an:**

- 1. Navigieren Sie in NetScaler ADM zu **Gateway > Gateway Insight**.
- 2. Wählen Sie im Abschnitt Übersicht den Zeitraum aus, für den Sie die EPA‑Fehler anzeigen möchten. Sie können den Zeitschieberegler verwenden, um den ausgewählten Zeitraum weiter anzupassen. Klicken Sie auf **Go**.

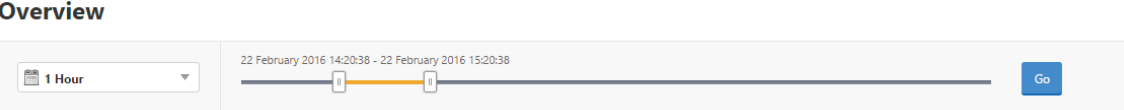

3. Klicken Sie auf die Registerkarte **EPA (Endpunktanalyse)**. Sie können die Anzahl der EPA‑Fehler jederzeit im Diagramm **Fehler** anzeigen.

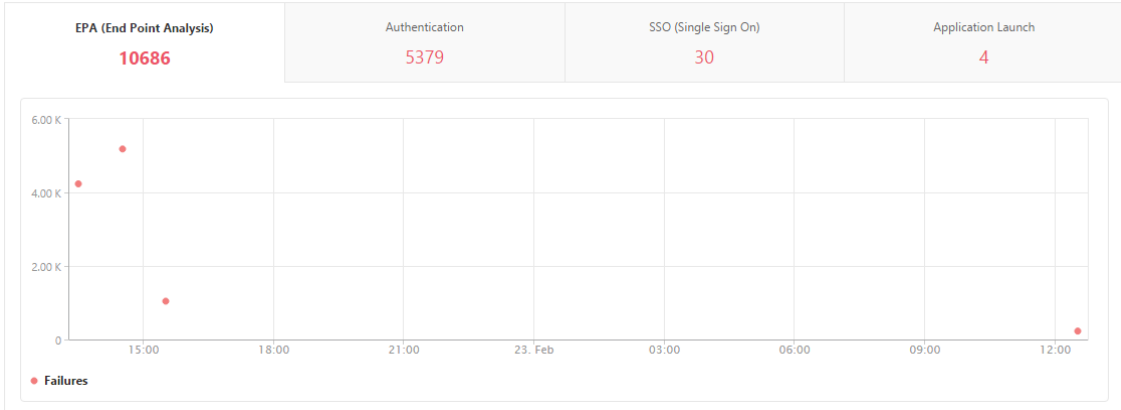

Scrollen Sie nach unten, um Details zu jedem EPA‑Fehler wie **Benutzername, NetScaler‑IP‑Adresse, Gateway‑IP‑Adresse, VPN, Fehlerzeit, Richtlinienname, Gateway‑Domainname** und mehr aus der Tabelle auf derselben Registerkarte anzuzeigen. In der Spalte **Fehlerbeschreibung** in der Tabelle wird der Grund für den EPA‑Fehler angezeigt, und in der Spalte **Richtlinienname** wird die Richtlinie angezeigt, die zum Fehler geführt hat.

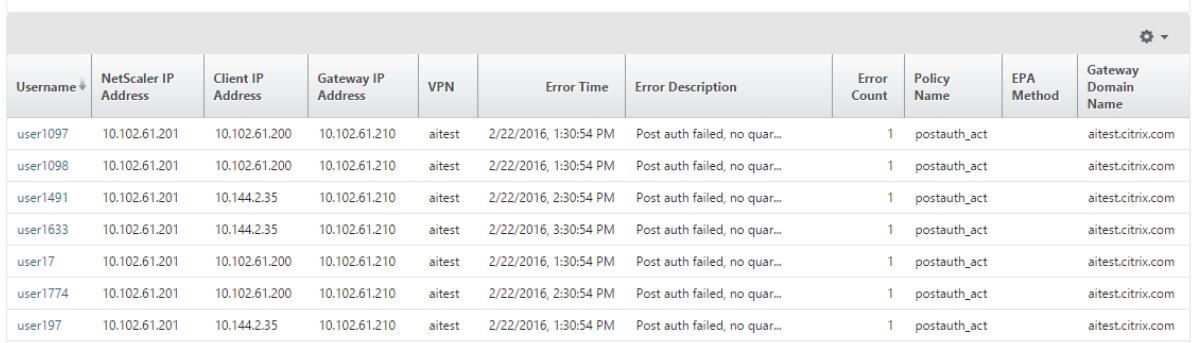

Sie können in der Spalte **Benutzername** auf einen Benutzer klicken, um die EPA‑Fehler und andere Details für diesen Benutzer anzuzeigen. Sie können die Tabelle anpassen, um Spalten hinzuzufügen oder zu löschen, indem Sie den Abwärtspfeil verwenden.

### **Hinweis**

NetScaler Gateway meldet die EPA-Fehler nicht, wenn der Ausdruck "ClientSecurity"als Richtlinienregel für VPN‑Sitzungen konfiguriert ist.

### **SSO‑Fehler**

Sie können zu jedem Zeitpunkt alle SSO‑Fehler für einen Benutzer einsehen, der über die NetScaler Gateway‑Appliance auf beliebige Anwendungen zugreift.

#### **So zeigen Sie die Details zum SSO‑Fehler an:**

- 1. Navigieren Sie in NetScaler ADM zu **Gateway > Gateway Insight**.
- 2. Wählen Sie im Abschnitt Übersicht den Zeitraum aus, für den Sie die SSO‑Fehler anzeigen möchten. Sie können den Zeitschieberegler verwenden, um den ausgewählten Zeitraum weiter anzupassen. Klicken Sie auf **Go**.

Overview

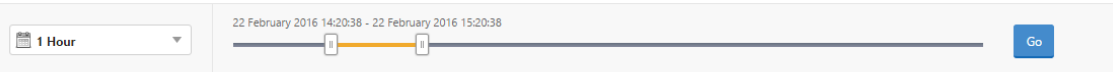

3. Klicken Sie auf die Registerkarte **SSO (Single Sign On)**. Sie können die Anzahl der SSO‑Fehler jederzeit im Diagramm Fehler anzeigen.
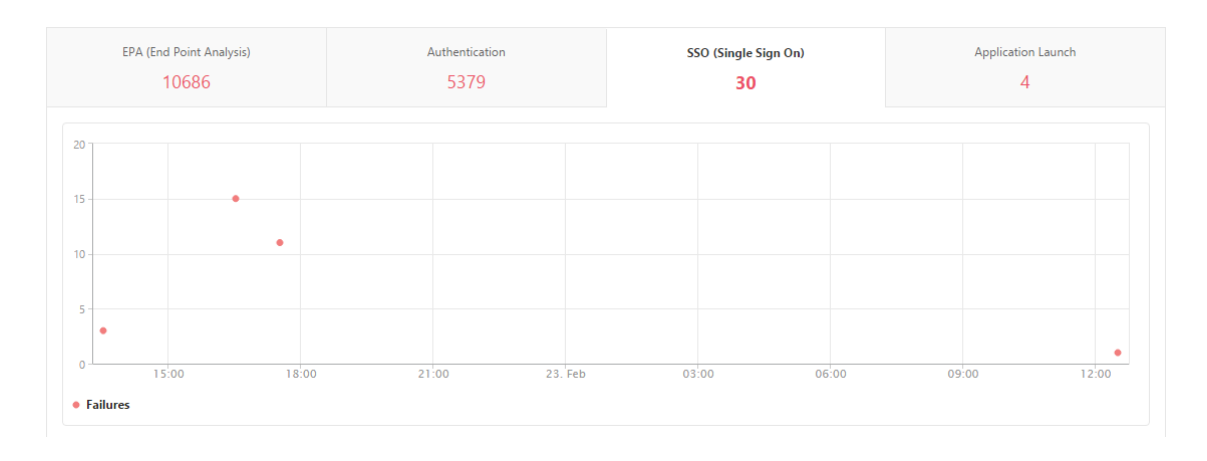

Scrollen Sie nach unten, um Details zu jedem SSO‑Fehler wie **Benutzername, NetScaler IP‑Adresse, Fehlerzeit, Fehlerbeschreibung, Ressourcenname** und mehr aus der Tabelle auf derselben Regis‑ terkarte anzuzeigen.

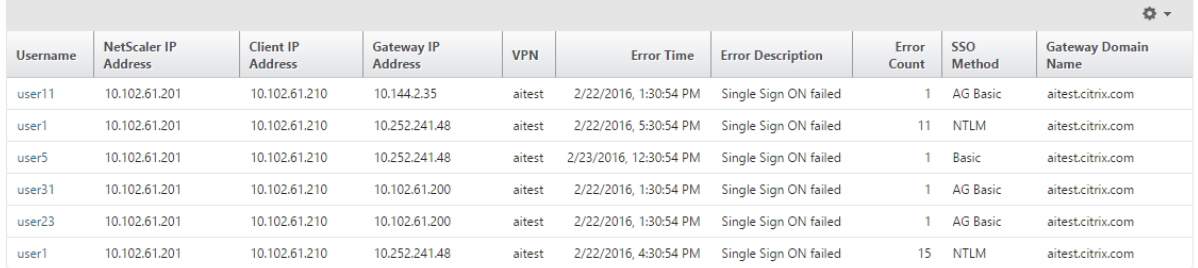

Sie können in der Spalte **Benutzername** auf einen Benutzer klicken, um die SSO‑Fehler und andere Details für diesen Benutzer anzuzeigen. Sie können die Tabelle anpassen, um Spalten hinzuzufügen oder zu löschen, indem Sie den Abwärtspfeil verwenden.

## **Nach erfolgreicher Anmeldung bei NetScaler Gateway kann ein Benutzer keine virtuelle Anwendung starten**

Bei einem Fehler beim Starten der Anwendung erhalten Sie Einblick in die Gründe, z. B. unzugängliche Secure Ticket Authority (STA) - oder Citrix Virtual App-Server oder ein ungültiges STA-Ticket. Sie können den Zeitpunkt des Auftretens des Fehlers, Details des Fehlers und die Ressource anzeigen, für die die STA‑Validierung fehlgeschlagen ist.

#### **So zeigen Sie Details zum Anwendungsstart an:**

- 1. Navigieren Sie in NetScaler ADM zu **Gateway > Gateway Insight**.
- 2. Wählen Sie im Abschnitt **Übersicht** den Zeitraum aus, für den Sie die SSO‑Fehler anzeigen möchten. Sie können den Zeitschieberegler verwenden, um den ausgewählten Zeitraum weiter anzupassen. Klicken Sie auf **Go**.

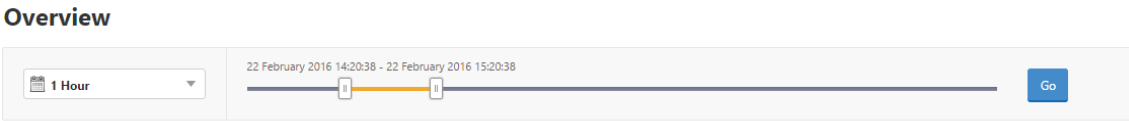

3. Klicken Sie auf die Registerkarte **Anwendungsstart**. Sie können die Anzahl der Anwen‑ dungsstartfehler zu einem bestimmten Zeitpunkt im Diagramm **Fehler** anzeigen.

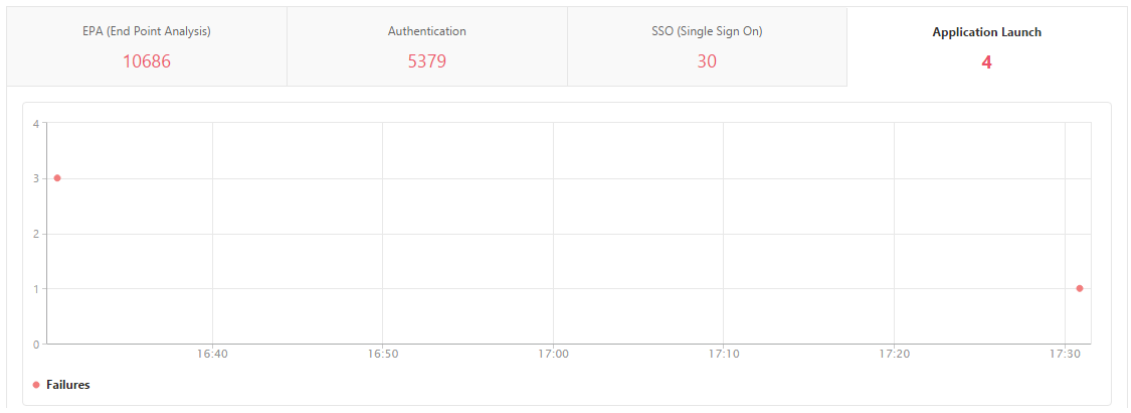

Führen Sie einen Bildlauf nach unten durch, um Details zu jedem Anwendungsstartfehler wie **NetScaler IP‑Adresse, Fehlerzeit, Fehlerbeschreibung, Ressourcenname, Gateway‑ Domänenname**usw. aus der Tabelle auf derselben Registerkarte anzuzeigen. In der Spalte **Fehlerbeschreibung** in der Tabelle wird die IP‑Adresse des STA‑Servers angezeigt, und in der Spalte **Ressourcenname** werden die Details der Ressource angezeigt, für die die STA‑Validierung fehlgeschlagen ist.

Sie können in der Spalte **Benutzername** auf einen Benutzer klicken, um die Programmstartfehler und andere Details für diesen Benutzer anzuzeigen. Sie können die Tabelle anpassen, um Spalten hinzuzufügen oder zu löschen, indem Sie den Abwärtspfeil verwenden.

## **Nachdem eine neue Anwendung erfolgreich gestartet wurde, möchte ein Benutzer die Gesamtbytes und Bandbreite anzeigen, die von dieser Anwendung belegt wurden**

Nachdem Sie eine neue Anwendung erfolgreich gestartet haben, können Sie in NetScaler ADM die Gesamtbytes und die Bandbreite anzeigen, die von dieser Anwendung verbraucht werden.

## **So zeigen Sie die Gesamtanzahl von Bytes und Bandbreite an, die von einer Anwendung ver‑ braucht wird:**

Navigieren Sie in NetScaler ADM zu **Gateway > Gateway Insight > Applications**, scrollen Sie nach unten und klicken Sie auf der Registerkarte **Andere Anwendungen** auf die Anwendung, für die Sie die Details anzeigen möchten.

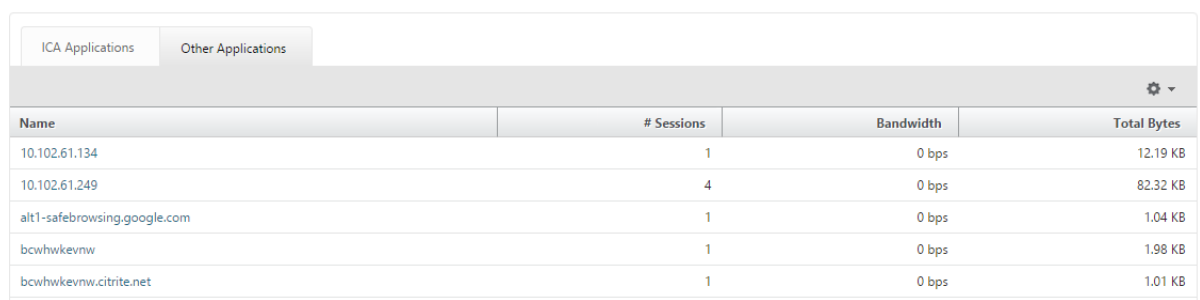

Sie können die Anzahl der Sitzungen und die Gesamtanzahl der Bytes anzeigen, die von dieser Anwendung belegt werden.

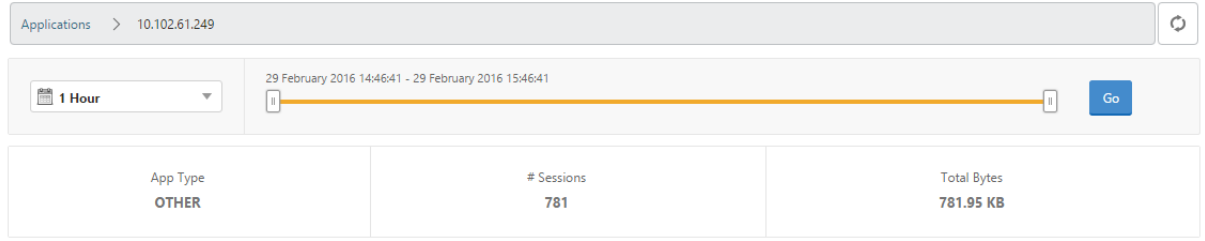

Sie können auch die von dieser Anwendung verbrauchte Bandbreite anzeigen.

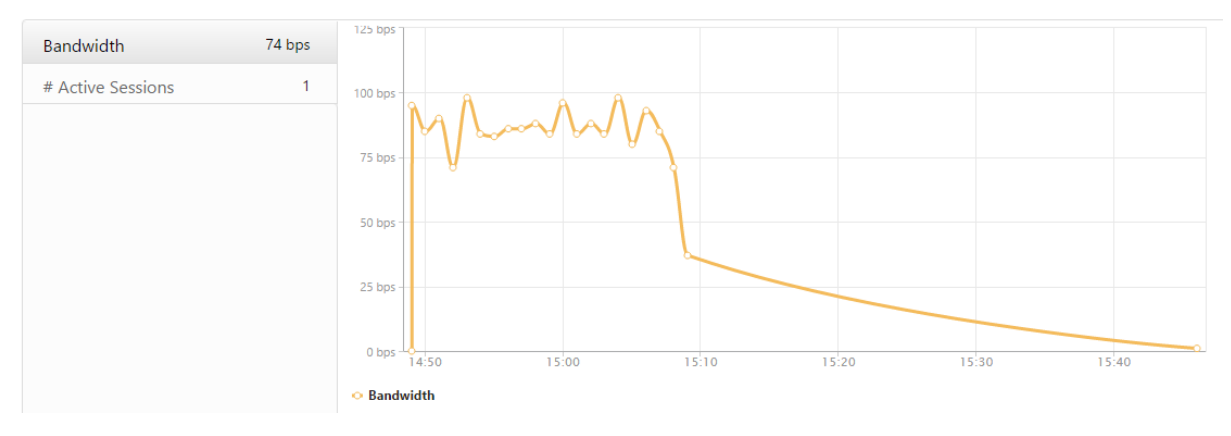

## **Ein Benutzer hat sich erfolgreich bei NetScaler Gateway angemeldet, kann jedoch nicht auf bestimmte Netzwerkressourcen im internen Netzwerk zugreifen**

Mit Gateway Insight können Sie feststellen, ob der Benutzer Zugriff auf die Netzwerkressourcen hat oder nicht. Sie können auch den Namen der Richtlinie anzeigen, die zu dem Fehler geführt hat.

#### **So zeigen Sie den Benutzerzugriff auf Ressourcen an:**

- 1. Navigieren Sie in NetScaler ADM zu **Gateway > Gateway Insight > Applications**.
- 2. Scrollen Sie auf dem angezeigten Bildschirm nach unten, und wählen Sie auf der Registerkarte **Andere Anwendungen** die Anwendung aus, bei der sich der Benutzer nicht anmelden konnte.

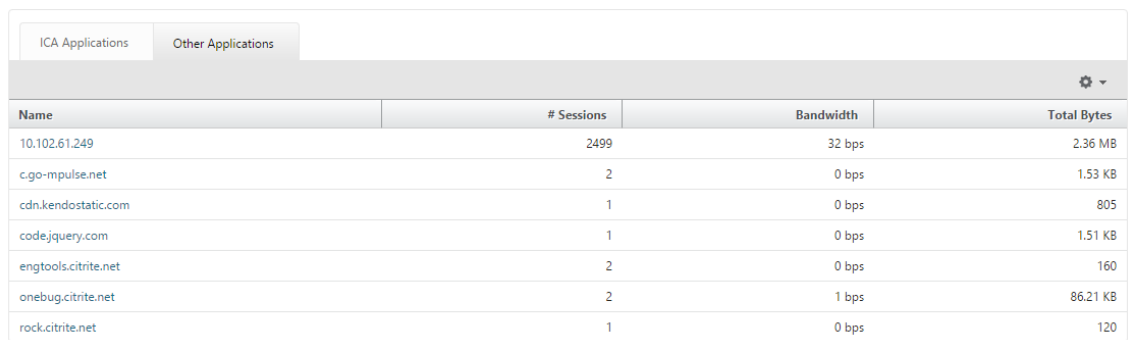

3. Scrollen Sie nach unten und in der Tabelle **Benutzer** werden alle Benutzer angezeigt, die Zugriff auf diese Anwendung haben.

**Verschiedene Benutzer verwenden möglicherweise unterschiedliche NetScaler Gateway Bereitstellungen oder melden sich über unterschiedliche Zugriffsmodi bei NetScaler Gateway an. Der Administrator muss in der Lage sein, Details zu den Bereitstellungstypen und Zugriffsmodi anzuzeigen**

Mit Gateway Insight können Sie eine Zusammenfassung der verschiedenen Sitzungsmodi anzeigen, die von Benutzern für die Anmeldung verwendet werden, die Clienttypen und die Anzahl der stündlich angemeldeten Benutzer. Sie können auch festlegen, ob die Bereitstellung eines Benutzers ein einheitliches Gateway oder eine klassische NetScaler Gateway‑Bereitstellung ist. Bei Unified Gateway Bereitstellungen können Sie den Namen und die IP‑Adresse des virtuellen Content Switching‑Servers sowie den Namen des virtuellen VPN‑Servers anzeigen.

## **Um die Zusammenfassung der Sitzungsmodi, der Art der Clients und der Anzahl der angemelde‑ ten Benutzer anzuzeigen, gehen Sie wie folgt vor**:

- 1. Navigieren Sie in NetScaler ADM zu **Gateway > Gateway Insight**.
- 2. Führen Sie im Abschnitt **Übersicht einen** Bildlauf nach unten durch, um die Diagramme **Sitzungsmodus, Betriebssysteme, Browser** und **Benutzeranmeldeaktivitätsdiagramme** anzuzeigen, die von Benutzern zur Anmeldung verwendeten Sitzungsmodi, die Clienttypen und die Anzahl der stündlich angemeldeten Benutzer.

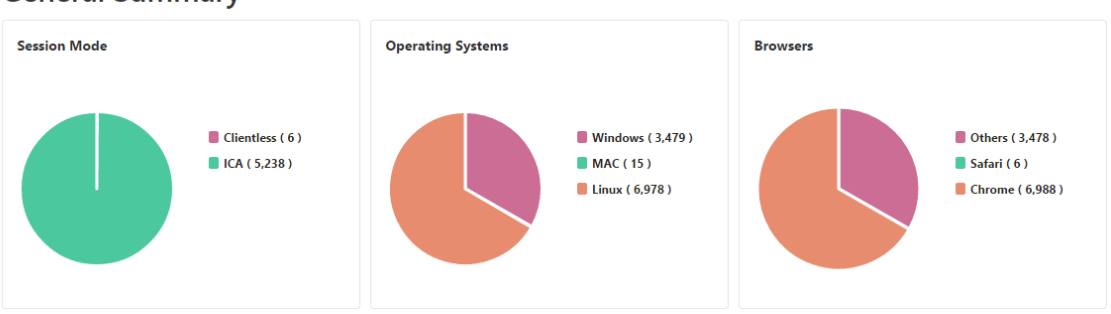

**General Summary** 

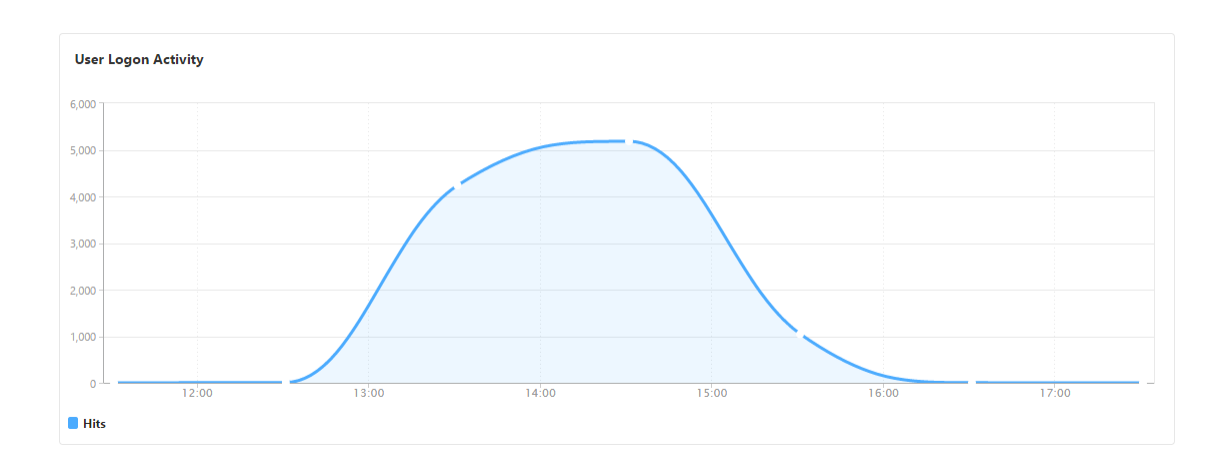

## **Gateway Insight‑Probleme beheben**

#### February 5, 2024

Wenn die Gateway Insight‑Lösung nicht wie erwartet funktioniert, liegt das Problem möglicherweise an einer der folgenden Ursachen. Informationen zur Fehlerbehebung finden Sie in den Checklisten in den entsprechenden Abschnitten.

- Gateway Insight‑Konfiguration.
- Verbindungsproblem zwischen NetScaler und NetScaler ADM.
- Datensatzgenerierung in NetScaler.
- Validierungen in NetScaler ADM.

#### **Checkliste für die Konfiguration von Gateway Insight**

- Stellen Sie sicher, dass die AppFlow-Funktion in der NetScaler Appliance aktiviert ist. Einzelheiten finden Sie unter AppFlow aktivieren.
- Überprüfen Sie die Gateway Insight-Konfiguration in der laufenden Konfiguration von NetScaler.

Führen Sie den Befehl show [running](https://docs.netscaler.com/de-de/citrix-adc/current-release/ns-ag-appflow-intro-wrapper-con/ns-ag-appflow-config-tsk.html#enabling-appflow) | grep -i <appflow\_policy> aus, um die Gateway Insight‑Konfiguration zu überprüfen. Stellen Sie sicher, dass der Bindungstyp REQUEST ist. Zum Beispiel;

```
1 bind vpn vserver afsanity -policy afp -priority 100 -type REQUEST
2 <!--NeedCopy-->
```
Der Bind‑Typ OTHERTCP\_REQUEST ist auch für Gateway Insight erforderlich.

```
1 bind vpn vserver afsanity -policy afp -priority 100 -type
      OTHERTCP_REQUEST
2 <!--NeedCopy-->
```
- Stellen Sie bei der Bereitstellung von Single-Hop-, Access Gateway- oder Unified Gateway-Bereitstellung sicher, dass die Gateway Insight AppFlow Richtlinie an den virtuellen VPN‑Server gebunden ist, auf dem der VPN-Datenverkehr fließt. Einzelheiten finden Sie unter HDX Insight‑Datenerfassung aktivieren.
- Für Double-Hop muss Gateway Insight auf beiden Hops konfiguriert sein.
- [Überprüfen Sie die Parameter](https://docs.netscaler.com/de-de/netscaler-application-delivery-management-software/13-1/analytics/hdx-insight/enable-data-collection.html) appflowlog auf dem virtuellen NetScaler Gateway/VPN-S[erver.](https://docs.netscaler.com/de-de/netscaler-application-delivery-management-software/13-1/analytics/hdx-insight/enable-data-collection.html) Einzelheiten finden Sie unter AppFlow für virtuelle Server aktivieren.

#### **Konnektivität zwischen NetSc[aler und NetScaler ADM Checkliste](https://docs.netscaler.com/de-de/citrix-adc/current-release/ns-ag-appflow-intro-wrapper-con/ns-ag-appflow-config-tsk.html#enabling-appflow-for-virtual-servers)**

- Überprüfen Sie den AppFlow Collector-Status in NetScaler. Einzelheiten finden Sie unter So überprüfen Sie den Status der Konnektivität zwischen NetScaler und AppFlow Collector.
- Überprüfen Sie Gateway Insight AppFlow Richtlinientreffer.

[Führen Sie den Befehl](https://support.citrix.com/article/CTX227438) show appflow policy <policy\_name> aus, um die Treffer [der](https://support.citrix.com/article/CTX227438) AppFlow‑Richtlinie zu überprüfen.

Sie können auch in der GUI zu **Einstellungen > AppFlow > Richtlinien** navigieren, um die AppFlow‑Richtlinientreffer zu überprüfen.

• Überprüfen Sie jede Firewall, die AppFlow Ports 4739 oder 5557 blockiert.

#### **Datensatzgenerierung in NetScaler Checkliste**

- Führen Sie den Befehl nsconmsg -d stats -g ai\_tot aus und suchen Sie nach den Statistik-Inkrementen in NetScaler.
- Zeichnen Sie nstrace logs auf und prüfen Sie CFLOW-Pakete, um zu bestätigen, dass NetScaler AppFlow‑Datensätze exportiert.

**Hinweis:**

Die nstrace logs sind nur für IPFIX erforderlich. Bei Logstream bestätigen nstrace-Protokolle nicht, ob die ADC‑Appliance die AppFlow‑Datensätze exportiert hat.

## **Validierung von Datensätzen in NetScaler ADM**

- Führen Sie den Befehl tail -f /var/mps/log/mps\_afdecoder.log | grep -i "Data Record: vpn\_" aus, um die Protokolle zu überprüfen, um zu bestätigen, dass NetScaler ADM AppFlow‑Einträge erhält.
- Stellen Sie sicher, dass die NetScaler‑Instanz zum NetScaler ADM hinzugefügt wird.
- Stellen Sie sicher, dass der virtuelle NetScaler Gateway/VPN‑Server in NetScaler ADM lizenziert ist.

#### **Validierung von Logstream‑Protokollen in NetScaler ADM**

Die Validierung der von NetScaler ADM empfangenen Logstream‑Daten kann mit den folgenden Meth‑ oden erfolgen:

#### • **Aktivieren der Datendatensatzprotokollierung in NetScaler ADM**

Nach der Aktivierung können die Protokolle in /var/mps/log/mps\_afdecoder.log angezeigt werden

#### • **Aktivieren der Protokollierung von ULFD‑Bibliothek**

Führe den Befehl aus /mps/decoder\_enable\_debug

Die Protokolle werden in /var/ulflog/libulfd.log aufgezeichnet

Sie können die Protokollierung mit dem Befehl /mps/decoder\_disable\_debug deak‑ tivieren

#### **Gateway Insight‑Zähler**

Die folgenden Gateway Insight‑Leistungsindikatoren sind verfügbar.

- ai tot preauth epa export
- ai\_tot\_auth\_export
- ai\_tot\_auth\_session\_id\_update\_export
- ai tot postauth epa export
- ai\_tot\_vpn\_update\_export
- ai\_tot\_ica\_fileinfo\_export
- ai\_tot\_app\_launch\_failure
- ai\_tot\_logout\_export
- ai\_tot\_skip\_appflow\_export
- ai\_tot\_sso\_appflow\_export
- ai\_tot\_authz\_appflow\_export
- ai\_tot\_appflow\_pol\_eval\_failure
- ai tot vpn export state mismatch
- ai tot appflow disabled
- ai tot appflow pol eval in gwinsight
- ai\_tot\_app\_launch\_success

## **AppFlow‑Einträge im NetScaler‑Protokoll**

Ab Release 13.0 Build 71.x können Sie die NetScaler‑Protokolle überprüfen, um zu bestätigen, ob die AppFlow‑Datensätze exportiert werden. Die Standardprotokollstufe von syslogparams erfasst alle Fehler‑ und Informationsprotokolle. Falls Sie keine Ahnung über die Fehler finden, aktivieren Sie alle Protokollebenen einschließlich DEBUG in syslogparams, um sogar die DEBUG‑Protokolle zu er‑ fassen.

## **Beispielprotokolle**

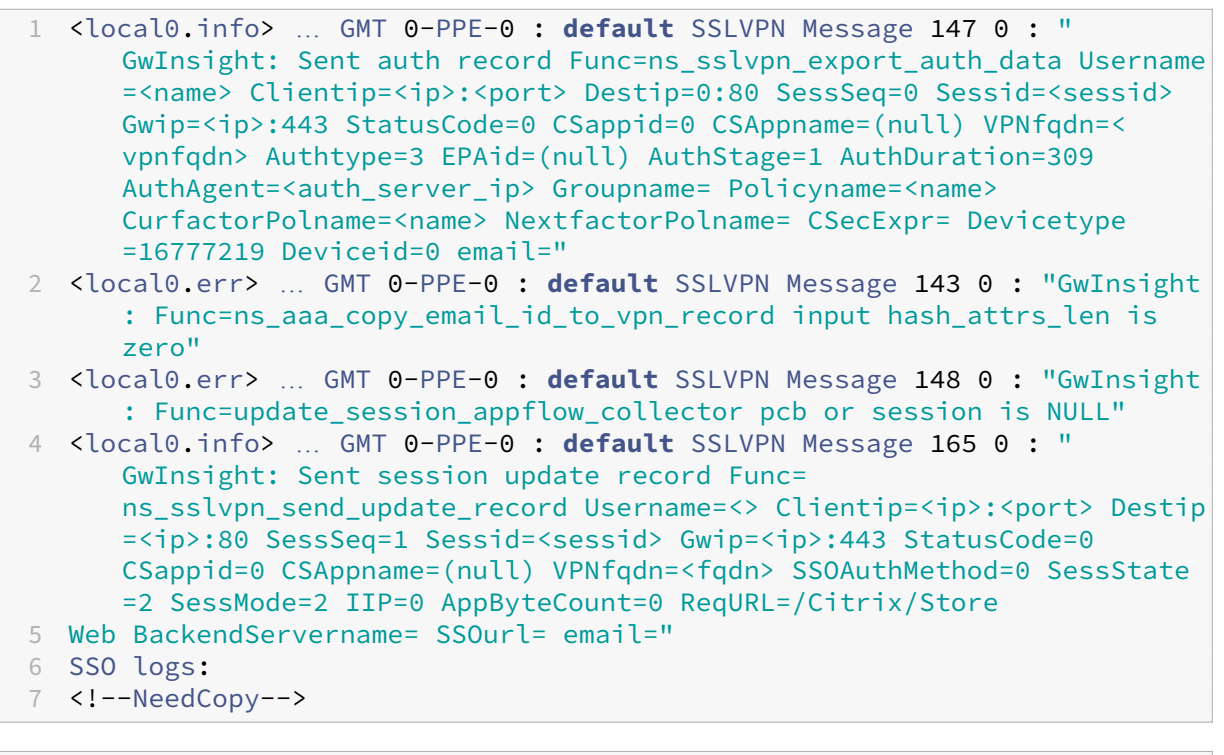

1 <local0.info> … GMT 0-PPE-0 : **default** SSLVPN Message 463 0 : " GwInsight: Sent session update record Func= ns\_sslvpn\_send\_update\_record Username=<name> Clientip=<ip>:<port> Destip=<ip>:80 SessSeq=2 Sessid=<sessid> Gwip=<ip>:443 StatusCode =150 CSappid=0 CSAppname=(null) VPNfqdn=<fqdn> SSOAuthMethod=1 SessState=4 SessMode=3 IIP=0 AppByteCount=0 ReqURL= BackendServername=<> SSOurl= email=" 2 <!--NeedCopy-->

```
1 <local0.info> … GMT 0-PPE-0 : default SSLVPN Message 582 0 : "
     GwInsight: Sent session update record Func=
     ns_sslvpn_send_update_record Username=<name> Clientip=<ip>:<port>
     Destip=<ip>:80 SessSeq=2 Sessid=<sessid> Gwip=<ip>:443 StatusCode
     =150 CSappid=0 CSAppname=(null) VPNfqdn=<fqdn> SSOAuthMethod=3
     SessState=4 SessMode=3 IIP=0 AppByteCount=0 ReqURL=
     BackendServername=<> SSOurl= email="
2 <!--NeedCopy-->
```

```
1 <local0.info> … GMT 0-PPE-0 : default SSLVPN Message 513 0 : "
      GwInsight: Sent session update record Func=
      ns_sslvpn_send_update_record Username=<name> Clientip=<ip>:<port>
      Destip=<ip>:80 SessSeq=2 Sessid=<sessid> Gwip=<ip>:443 StatusCode
      =150 CSappid=0 CSAppname=(null) VPNfqdn=<fqdn> SSOAuthMethod=2
      SessState=4 SessMode=3 IIP=0 AppByteCount=0 ReqURL=
      BackendServername=<> SSOurl= email="
2 <!--NeedCopy-->
```

```
1 <local0.info> … GMT 0-PPE-0 : default SSLVPN Message 29796 0 : "
```

```
GwInsight: Sent session update record Func=
     ns_sslvpn_send_update_record Username=<name> Clientip=<ip>:<port>
     Destip=<ip>:443 SessSeq=c Sessid=<sessid> Gwip=<ip>:443 StatusCode
     =155 CSappid=0 CSAppname=(null) VPNfqdn=<fqdn> SSOAuthMethod=6
     SessState=4 SessMode=3 IIP=0 AppByteCount=0 ReqURL=
     BackendServername=<> SSOurl= email="
2 <!--NeedCopy-->
```
## **Wenden Sie sich an den technischen Support von Citrix**

Stellen Sie für eine schnelle Lösung sicher, dass Sie über die folgenden Informationen verfügen, bevor Sie sich an den technischen Support von Citrix wenden:

- Einzelheiten zur Bereitstellung und Netzwerktopologie.
- NetScaler‑ und NetScaler ADM‑Versionen.
- Technisches Support‑Paket für NetScaler und NetScaler ADM.
- nstrace während der Ausgabe erfassen.

#### **Bekannte Probleme**

Bekannte Probleme mit Gateway Insight finden Sie in den ADC‑Versionshinweisen.

# **HDX Insight**

## February 5, 2024

HDX Insight bietet einen umfassenden Überblick über den HDX‑Verkehr an Citrix Virtual Apps and Desktop, der über NetScaler übertragen wird. Außerdem können Administratoren Client‑ und Net‑ zwerklatenzmetriken, historische Berichte und End‑to‑End‑Leistungsdaten in Echtzeit anzeigen und Leistungsprobleme beheben. Die Verfügbarkeit von Echtzeit- und historischen Sichtbarkeitsdaten ermöglicht es NetScaler Application Delivery Management (ADM), eine Vielzahl von Anwendungsfällen zu unterstützen.

Damit Daten angezeigt werden, müssen Sie AppFlow auf Ihren virtuellen NetScaler Gateway‑Servern aktivieren. AppFlow kann über das IPFIX‑Protokoll oder die LogStream‑Methode bereitgestellt wer‑ den.

#### **Hinweis**

Aktivieren Sie die folgenden Richtlinieneinstellungen, damit ICA‑Rundtrip‑Zeitberechnungen protokolliert werden können:

- ICA Roundtrip Berechnung
- ICA-Roundtrip-Berechnungs
- ICA Roundtrip Berechnung für Leerlaufverbindungen

Wenn Sie auf einen einzelnen Benutzer klicken, können Sie jede aktive oder beendete HDX‑Sitzung sehen, die der Benutzer innerhalb des ausgewählten Zeitraums erstellt hat. Weitere Informationen umfassen mehrere Latenzstatistiken und während der Sitzung verbrauchte Bandbreite. Sie können Bandbreiteninformationen auch von einzelnen virtuellen Kanälen wie Audio, Druckerzuordnung und Clientlaufwerkszuordnung abrufen.

#### **Hinweis**

Wenn Sie eine Gruppe erstellen, können Sie der Gruppe Rollen zuweisen, Zugriff auf Anwen‑ dungsebene für die Gruppe gewähren und Benutzer der Gruppe zuweisen. NetScaler ADM An‑ alytics unterstützt jetzt die auf virtuellen IP‑Adressen basierende Autorisierung. Ihre Benutzer können jetzt Berichte für alle Insights nur für die Anwendungen (virtuelle Server) anzeigen, für die sie autorisiert sind. Weitere Informationen zu Gruppen und zum Zuweisen von Benutzern zur Gruppe finden Sie unter Konfigurieren von Gruppen.

Sie können auch zu **Gateway > HDX Insight > Applications** navigieren und auf **Startdauer**klicken, um die Zeit anzuzeigen, di[e für den Start der Anwend](https://docs.netscaler.com/de-de/netscaler-application-delivery-management-software/13-1/access-control/role-based-access-control/rbac-configuring-groups.html)ung benötigt wird. Sie können auch den Be‑ nutzeragents aller verbundenen Benutzer anzeigen, indem Sie zu**Gateway > HDX Insight > Benutzer** navigieren.

**Hinweis:** HDX Insight unterstützt Admin Partitions, die in NetScaler Instanzen konfiguriert sind, die auf der Softwareversion 12.0 ausgeführt werden.

### Die folgenden Thin Clients unterstützen HDX Insight:

- WYSE Windows‑basierte Thin Clients
- WYSE Linux-basierte Thin Clients
- WYSE ThinOS‑basierte Thin Clients
- 10ZiG Ubuntu-basierte Thin Clients

## **Identifizierung der Hauptursache für Probleme mit langsamer Leistung**

#### **Szenario 1**

Der Benutzer hat Verzögerungen beim Zugriff auf Citrix Virtual Apps and Desktops.

Die Verzögerungen können auf Latenz im Servernetzwerk, durch das Servernetzwerk verursachte ICA‑ Verkehrsverzögerungen oder Latenz im Client‑Netzwerk zurückzuführen sein.

Analysieren Sie die folgenden Metriken, um die Grundursache des Problems zu ermitteln:

- WAN-Latenz
- DC‑Latenz
- Hostverzögerung

#### **So zeigen Sie die Client‑Metriken an:**

- 1. Navigieren Sie zu **Gateway > HDX Insight > Benutzer**.
- 2. Scrollen Sie nach unten, wählen Sie den Benutzernamen aus, und wählen Sie den Zeitraum aus der Liste aus. Der Zeitraum kann ein Tag, eine Woche, ein Monat sein, oder Sie können sogar den Zeitraum anpassen, für den Sie die Daten anzeigen möchten.
- 3. Das Diagramm zeigt die ICA‑RTT‑ und DC‑Latenzwerte des Benutzers für den angegebenen Zeitraum als Diagramm an.

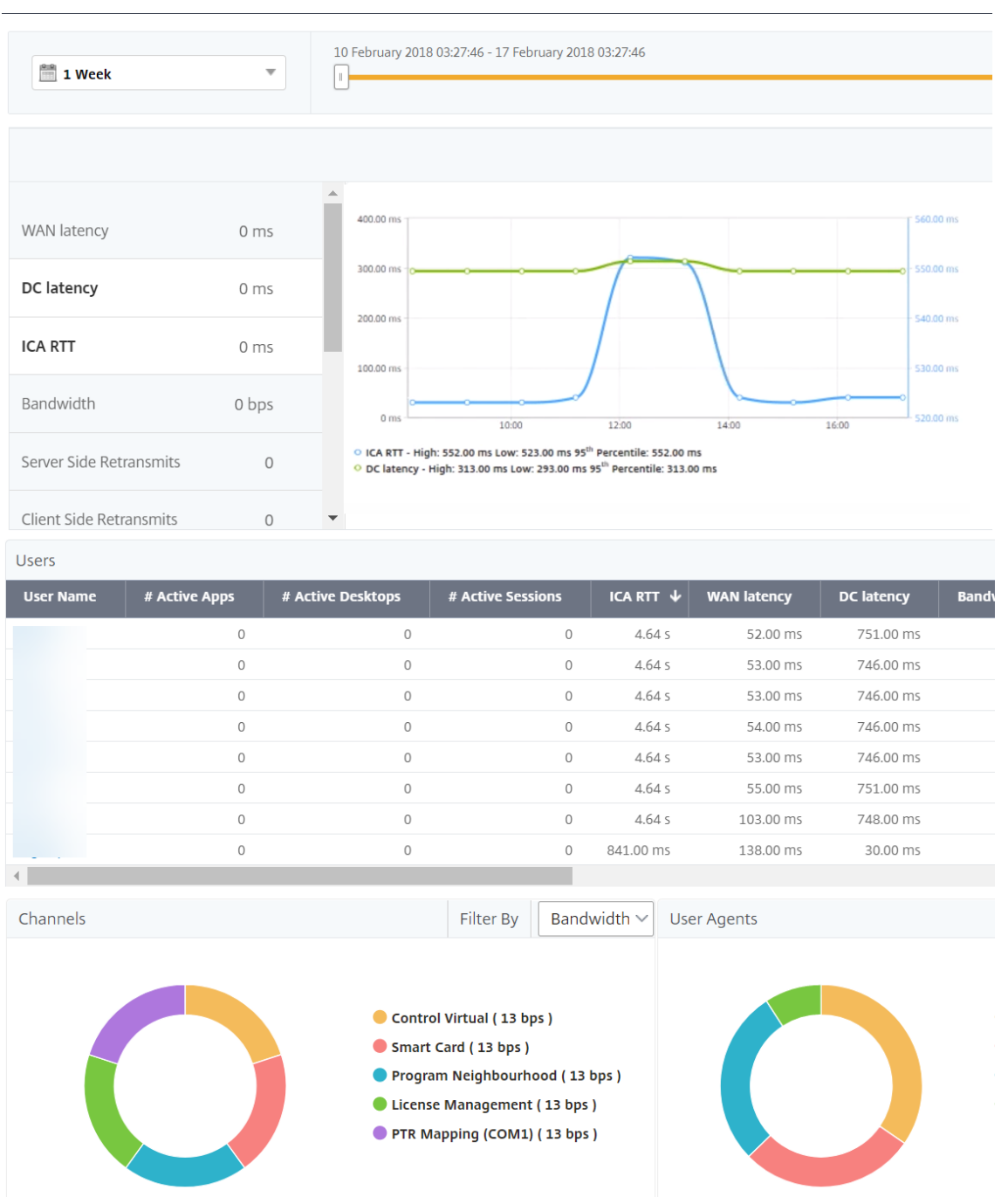

- 4. Bewegen Sie in der Tabelle**Aktuelle Sitzungen**den Mauszeiger über den**RTT‑Wert**, und notieren Sie die Hostverzögerung, DC‑Latenz und WAN‑Latenz.
- 5. Klicken Sie in der Tabelle**Aktuelle Sitzungen** auf das Hopdiagrammsymbol, um Informationen über die Verbindung zwischen dem Client und dem Server anzuzeigen, einschließlich Latenzwerte.

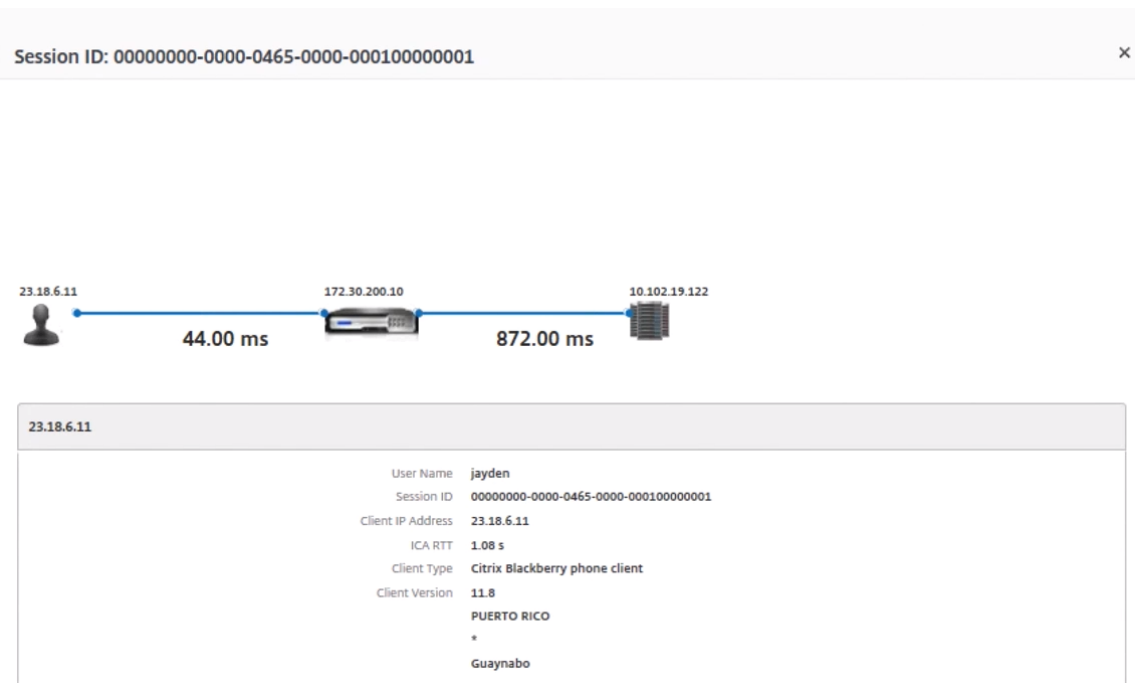

**Zusammenfassung** In diesem Beispiel beträgt die **DC‑Latenz** 751 Millisekunden, die **WAN‑Latenz** 52 Millisekunden und die **Hostverzögerungen** 6 Sekunden. Dies weist darauf hin, dass es beim Be‑ nutzer aufgrund der vom Servernetzwerk verursachten durchschnittlichen Latenz zu Verzögerungen kommt.

#### **Szenario 2**

Beim Starten einer Anwendung auf Citrix Virtual App oder Desktop kommt es beim Benutzer zu Verzögerungen

Die Verzögerung kann auf Latenz im Servernetzwerk, durch das Servernetzwerk verursachte ICA-Verkehrsverzögerungen, Latenz im Client‑Netzwerk oder auf die zum Starten einer Anwendung benötigte Zeit zurückzuführen sein.

Analysieren Sie die folgenden Metriken, um die Grundursache des Problems zu ermitteln:

- WAN-Latenz
- DC‑Latenz
- Host-Verzögerung

#### **So zeigen Sie die Benutzermetriken an:**

- 1. Navigieren Sie zu **Gateway > HDX Insight > Benutzer .**
- 2. Scrollen Sie nach unten und klicken Sie auf den Benutzernamen
- 3. Beachten Sie in der grafischen Darstellung die WAN‑Latenz‑, DC‑Latenz‑ und RTT‑Werte für die jeweilige Sitzung.
- 4. Beachten Sie, dass die Hostverzögerung in der Tabelle **Aktuelle Sitzungen**hoch ist.

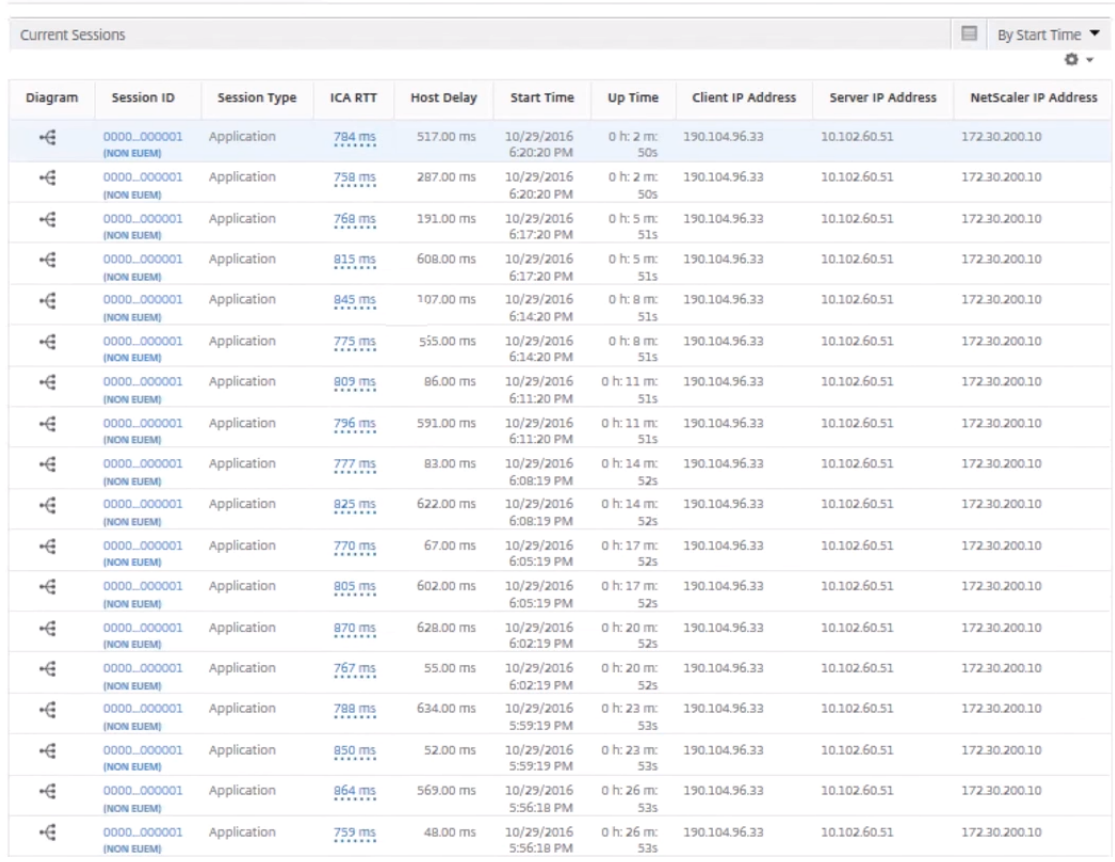

**Zusammenfassung** In diesem Beispiel beträgt die **DC‑Latenz** 1 Millisekunde, die **WAN‑Latenz** 12 Millisekunden, aber die **Host‑Delay** beträgt 517 Millisekunden. Ein hoher RTT mit niedrigen DC‑ und WAN‑Latenzen weist auf einen Anwendungsfehler auf dem Hostserver hin.

**Hinweis:**HDX Insight zeigt auch mehr Benutzermetriken wie WAN‑Jitter und serverseitige Re‑ transmits an, wenn Sie NetScaler ADM verwenden, auf dem Software 11.1 Build 51.21 oder höher ausgeführt wird. Um diese Metriken anzuzeigen, navigieren Sie zu **Gateway > HDX Insight > Be‑ nutzer** und wählen Sie einen Benutzernamen aus. Die Benutzermetriken werden in der Tabelle neben dem Diagramm angezeigt.

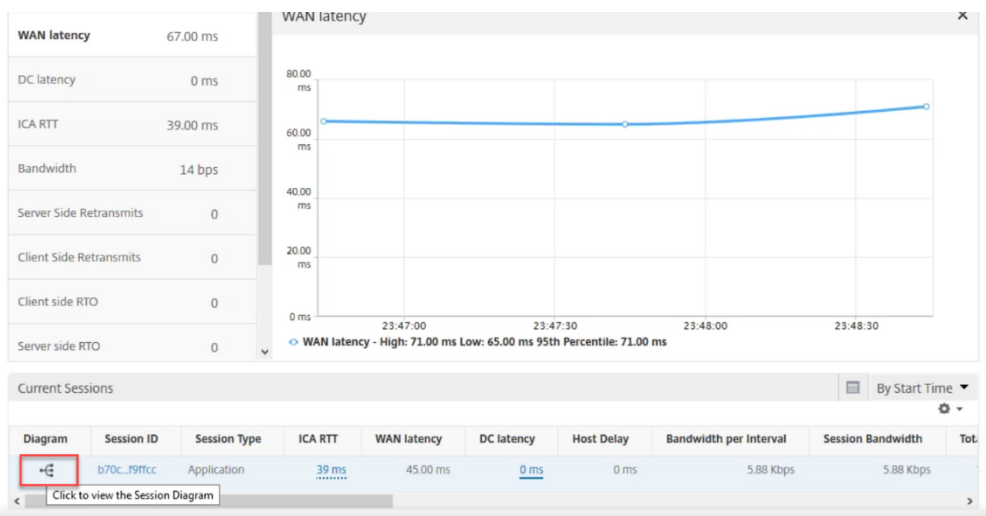

## **Geomaps für HDX Insight**

Die NetScaler ADM Geomaps-Funktion zeigt die Nutzung von Anwendungen an verschiedenen geografischen Standorten auf einer Karte an. Administratoren können diese Informationen verwenden, um die Trends bei der Anwendungsnutzung an verschiedenen geografischen Standorten zu verstehen.

Sie können NetScaler ADM so konfigurieren, dass die Geomaps für einen bestimmten geografischen Standort oder ein bestimmtes LAN angezeigt werden, indem Sie den privaten IP‑Bereich (Start‑ und End‑IP‑Adresse) für den Standort angeben.

Sie können auch die Details der historischen und aktiven Benutzer in den Geostandskarten in HDX In‑ sight anzeigen. Navigieren Sie zu **Gateway > HDX Insight**, und klicken Sie im Abschnitt **World** der Karte auf das Land oder die Region, für die Sie die Details anzeigen möchten. Sie können weiter aufgliedern, um Informationen nach Stadt und Bundesland anzuzeigen.

#### **So konfigurieren Sie eine Geomap für Rechenzentren:**

Navigieren Sie zu **Einstellungen > Analytics‑Einstellungen > IP‑Blöcke**, um Geomaps für einen bes‑ timmten Standort zu konfigurieren.

#### **Anwendungsfall**

Betrachten Sie ein Szenario, in dem Organisation ABC 2 Niederlassungen hat, eine in Santa Clara und die andere in Indien.

Die Santa Clara‑Benutzer verwenden die NetScaler Gateway‑Appliance auf SClara.x.com, um auf den VPN‑Verkehr zuzugreifen. Die indischen Benutzer verwenden die NetScaler Gateway‑Appliance auf India.x.com, um auf den VPN‑Verkehr zuzugreifen.

Während eines bestimmten Zeitintervalls, beispielsweise von 10 bis 17 Uhr, stellen die Benutzer in Santa Clara eine Verbindung zu Sclara.x.com her, um auf den VPN‑Verkehr zuzugreifen. Die meisten Benutzer greifen auf dasselbe NetScaler Gateway zu, was zu einer Verzögerung bei der Verbindung mit dem VPN führt, sodass einige Benutzer eine Verbindung zu India.x.com anstelle von SClara.x.com herstellen.

Ein NetScaler‑Administrator, der den Datenverkehr analysiert, kann die Geokarten‑Funktionalität ver‑ wenden, um den Datenverkehr im Büro von Santa Clara anzuzeigen. Die Karte zeigt, dass die Reak‑ tionszeit im Büro von Santa Clara hoch ist, da das Büro in Santa Clara nur über ein NetScaler Gateway Gerät verfügt, über das Benutzer auf VPN‑Datenverkehr zugreifen können. Der Administrator kann daher entscheiden, ein anderes NetScaler Gateway zu installieren, sodass Benutzer über zwei lokale NetScaler Gateway‑Geräte verfügen, über die auf das VPN zugreifen können.

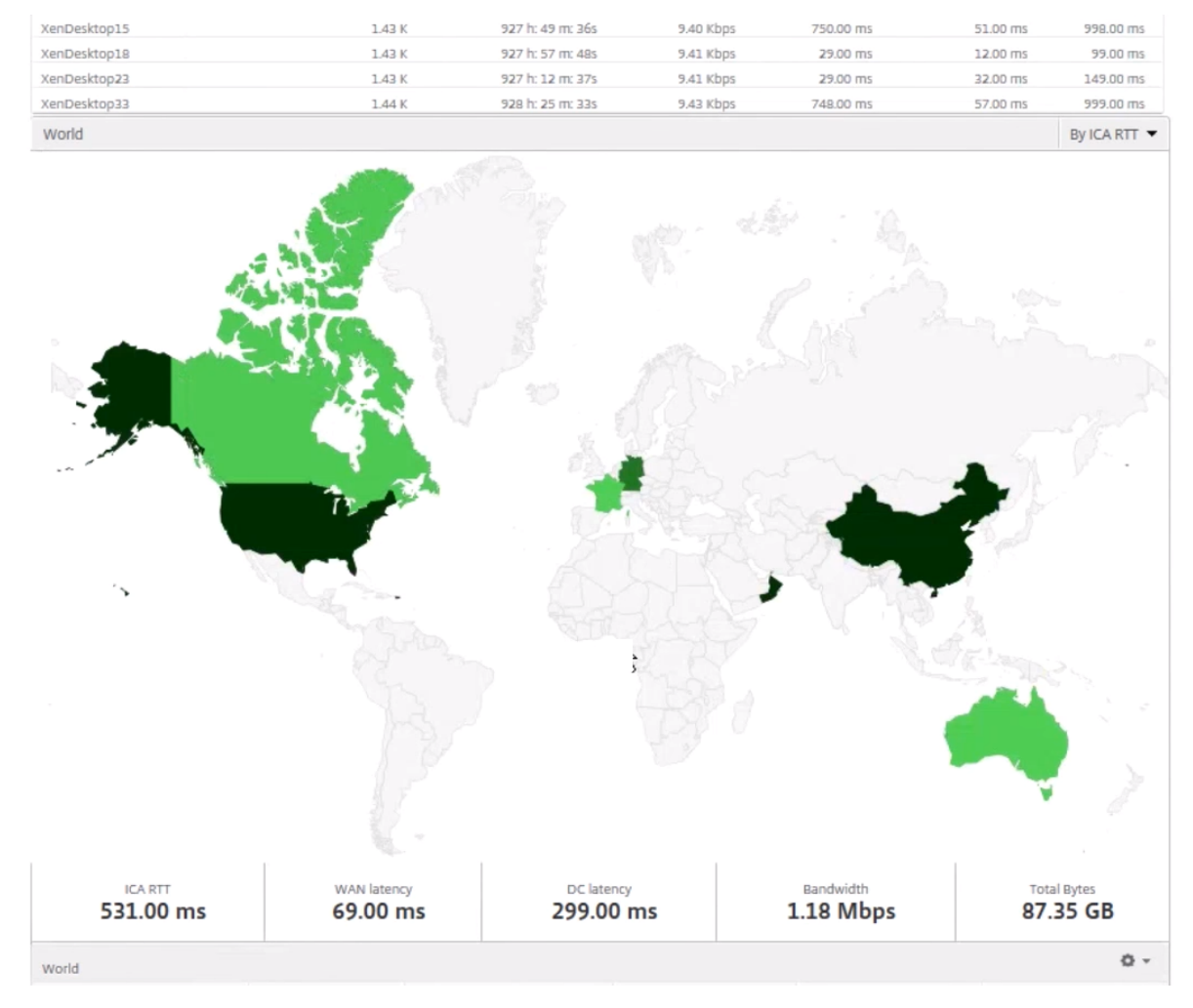

## **Einschränkungen**

Wenn NetScaler‑Instances über eine Advanced‑Lizenz verfügen, werden die in NetScaler ADM für HDX Insight festgelegten Schwellenwerte nicht ausgelöst, da Analysedaten nur für eine Stunde erfasst wer‑ den.

# **Aktivieren der HDX Insight Datenerfassung**

## February 5, 2024

HDX Insight ermöglicht es der IT, ein außergewöhnliches Benutzererlebnis zu bieten, indem es beispiellose durchgängige Einblicke in den ICA‑Verkehr bietet, der die NetScaler‑Instances durchläuft. HDX Insight ist Teil von NetScaler Application Delivery Management (ADM) Analytics. HDX Insight bietet überzeugende und leistungsstarke Business Intelligence‑ und Fehleranalysefunktionen für Netzwerk, virtuelle Desktops, Anwendungen und Anwendungs‑Fabric. HDX Insight kann Benutzer‑ probleme sofort erfassen, Daten über virtuelle Desktopverbindungen sammeln, AppFlow Datensätze generieren und als visuelle Berichte präsentieren.

Die Konfiguration zur Aktivierung der Datenerfassung im NetScaler unterscheidet sich von der Position der Appliance in der Bereitstellungstopologie.

# **Aktivierung der Datenerfassung für die Überwachung von NetScalern, die im LAN‑Benutzermodus eingesetzt werden**

Externe Benutzer, die auf Citrix Virtual App‑ und Desktop‑Anwendungen zugreifen, müssen sich am NetScaler Gateway authentifizieren. Interne Benutzer müssen jedoch möglicherweise nicht an NetScaler Gateway weitergeleitet werden. Außerdem muss der Administrator in einer Bereitstellung im transparenten Modus die Routingrichtlinien manuell anwenden, damit die Anforderungen an die NetScaler Appliance umgeleitet werden.

Um diese Herausforderungen zu meistern und LAN-Benutzer direkt mit Citrix Virtual App- und Desktop‑Anwendungen zu verbinden, können Sie das NetScaler Gerät im LAN‑Benutzermodus bereitstellen, indem Sie einen virtuellen Cacheumleitungsserver konfigurieren, der als SOCKS‑Proxy auf dem NetScaler Gateway Gerät fungiert.

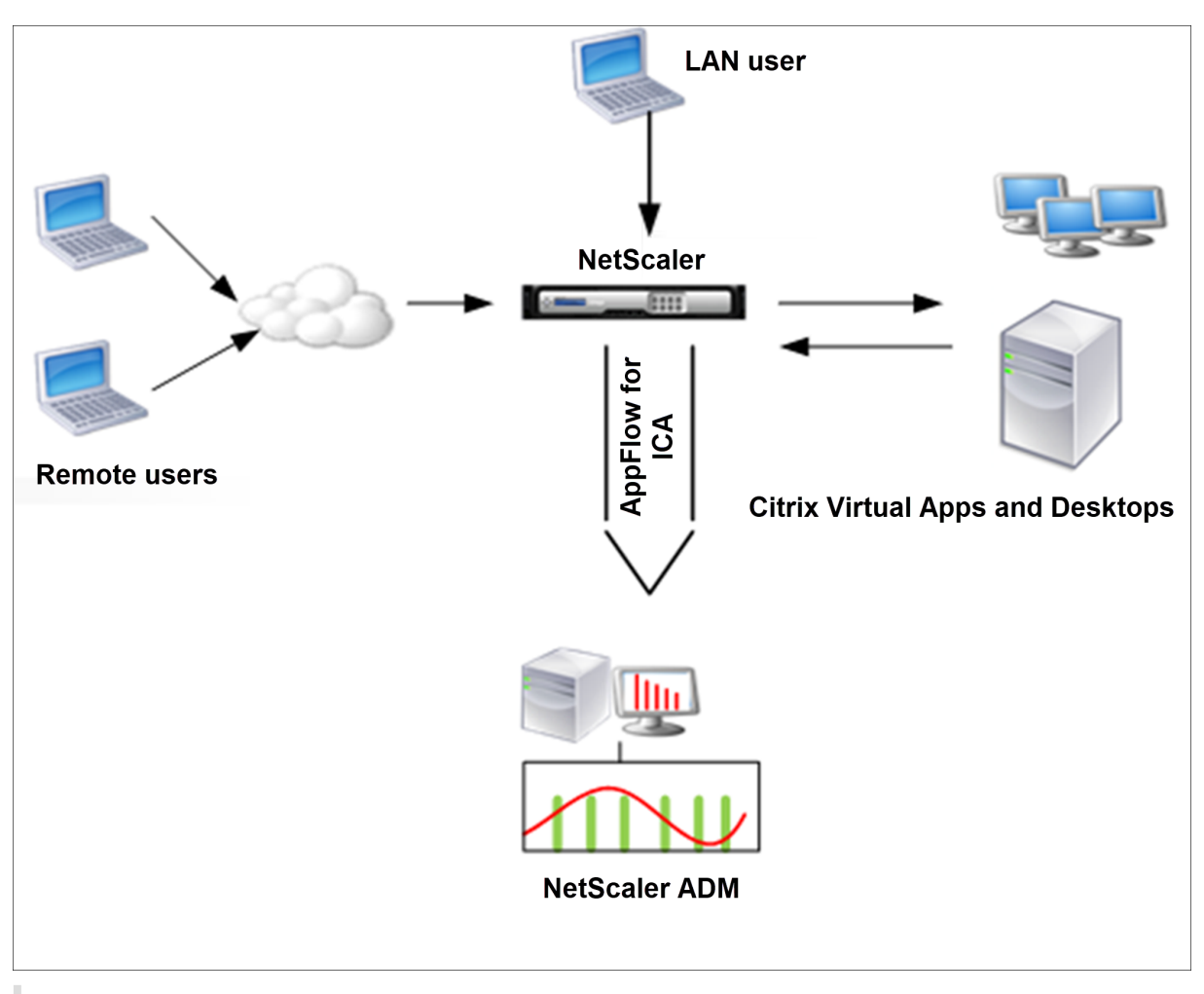

## **Hinweis:** NetScaler ADM und NetScaler Gateway Gerät befinden sich im selben Subnetz.

Um in diesem Modus bereitgestellte NetScaler Appliances zu überwachen, fügen Sie zuerst die NetScaler Appliance zur NetScaler Insight‑Bestandsliste hinzu, aktivieren Sie AppFlow und zeigen Sie dann die Berichte im Dashboard an.

Nachdem Sie die NetScaler Appliance zur NetScaler ADM Bestandsliste hinzugefügt haben, müssen Sie AppFlow für die Datenerfassung aktivieren.

## **Hinweis**

- Auf einer ADC‑Instanz können Sie zu **Settings > AppFlow > Collectors**navigieren, um zu überprüfen, ob der Collector (d. h. NetScaler ADM) aktiv ist oder nicht. Die NetScaler In‑ stanz sendet AppFlow Datensätze mithilfe von NSIP an NetScaler ADM. Die Instanz verwendet jedoch ihren SNIP, um die Konnektivität mit NetScaler ADM zu überprüfen. Stellen Sie also sicher, dass das SNIP auf der Instanz konfiguriert ist.
- Sie können die Datenerfassung auf einem NetScaler, der im LAN-Benutzermodus bereitgestellt wird, nicht mithilfe des NetScaler ADM Konfigurationsdienstprogramms aktivieren.
- Detaillierte Informationen zu den Befehlen und ihrer Verwendung finden Sie in der Befehlsreferenz .
- Informationen zu Richtlinienausdrücken finden Sie unter Richtlinien und Ausdrücke .

## **So konfigurieren Sie die Datenerfassung auf einer NetScaler Appliance mithilfe der Be‑ fehlszeilenschnittstelle:**

Führen Sie an der Eingabeaufforderung Folgendes aus:

- 1. Melden Sie sich bei einer Appliance an.
- 2. Fügen Sie einen virtuellen Forward‑Proxy‑Cache‑Umleitungsserver mit Proxy‑IP und Port hinzu, und geben Sie den Diensttyp als HDX an.

```
1 add cr vserver <name> <servicetype> [<ipaddress> <port>] [-
     cacheType <cachetype>] [ - cltTimeout <secs>]
2 <!--NeedCopy-->
```
Beispiel

```
1 add cr vserver cr1 HDX 10.12.2.2 443 – cacheType FORWARD –
     cltTimeout 180
2 <!--NeedCopy-->
```
Hinweis: Wenn Sie mit einem NetScaler Gateway-Gerät auf das LAN-Netzwerk zugreifen, fügen Sie eine Aktion hinzu, die durch eine Richtlinie angewendet wird, die dem VPN‑Verkehr entspricht.

```
1 add vpn trafficAction <name> <qual> [-HDX ( ON or OFF )]
\mathcal{D}3 add vpn trafficPolicy <name> <rule> <action>
4 <!--NeedCopy-->
```
Beispiel

```
1 add vpn trafficAction act1 tcp -HDX ON
2
3 add vpn trafficPolicy pol1 "REQ.IP.DESTIP == 10.102.69.17" act1
4 <!--NeedCopy-->
```
3. Fügen Sie NetScaler ADM als AppFlow Collector auf der NetScaler Appliance hinzu.

```
1 add appflow collector <name> -IPAddress <ip_addr>
2 <!--NeedCopy-->
```
Example:

 $\alpha$ 

add appflow collector MyInsight ‑IPAddress 192.168.1.101  $"$ 

4. Erstellen Sie eine AppFlow Aktion, und ordnen Sie den Kollektor der Aktion zu.

1 add appflow action <name> -collectors <string>

Beispiel:

1 add appflow action act -collectors MyInsight

5. Erstellen Sie eine AppFlow Richtlinie, um die Regel zum Generieren des Datenverkehrs anzugeben.

1 add appflow policy <policyname> <rule> <action>

Beispiel:

1 add appflow policy pol **true** act

6. Binden Sie die AppFlow‑Richtlinie an einen globalen Bindepunkt.

1 bind appflow global <policyname> <priority> -type <type>

#### Beispiel:

1 bind appflow global pol 1 -type ICA\_REQ\_DEFAULT

#### **Hinweis**

Der Wert vom Typ muss ICA\_REQ\_OVERRIDE oder ICA\_REQ\_DEFAULT sein, um auf ICA‑Datenverkehr anzuwenden.

7. Legen Sie den Wert des Parameters FlowRecordInterval für AppFlow auf 60 Sekunden fest.

1 set appflow param -flowRecordInterval 60

Beispiel:

1 set appflow param -flowRecordInterval 60

8. Speichern Sie die Konfiguration. Typ: save ns config

## **Aktivieren der Datenerfassung für im Single‑Hop‑Modus bereitgestellte NetScaler Gateway‑Geräte**

Wenn Sie NetScaler Gateway im Single‑Hop‑Modus bereitstellen, befindet es sich am Netzwerkrand. Die Gateway‑Instanz stellt ICA‑Proxy‑Verbindungen zur Desktop‑Bereitstellungsinfrastruktur bereit. Single-Hop ist das einfachste und gebräuchlichste Deployment. Der Single-Hop-Modus bietet Sicherheit, wenn ein externer Benutzer versucht, auf das interne Netzwerk in einer Organisation zuzugreifen.

Im Single-Hop-Modus greifen Benutzer über ein virtuelles privates Netzwerk (VPN) auf die NetScaler-Appliances zu.

Um mit der Erfassung der Berichte zu beginnen, müssen Sie die NetScaler Gateway‑Appliance zum NetScaler ADM‑Inventar (Application Delivery Management) hinzufügen und AppFlow auf ADM ak‑ tivieren.

#### **So aktivieren Sie die AppFlow Funktion von NetScaler ADM:**

- 1. Geben Sie in einem Webbrowser die IP‑Adresse des NetScaler ADM ein (z. B. http://192.168.10 0.1).
- 2. Geben Sie **unter Benutzername** und **Kennwort** die Administratoranmeldei[nformationen ein.](http://192.168.100.1)
- 3. [Nav](http://192.168.100.1)igieren Sie zu **Infrastruktur > Instanzen** und wählen Sie die NetScaler‑Instanz aus, für die Sie Analysen aktivieren möchten.
- 4. Wählen Sie in der Liste **Aktion auswählen** die Option **Analytics konfigurieren** aus.
- 5. Wählen Sie die virtuellen VPN‑Server aus, und klicken Sie auf **Analytics aktivieren**.
- 6. Wählen Sie **HDX Insight** und dann **ICA** aus.
- 7. Klicken Sie auf **OK**.

#### **Hinweis**

Wenn Sie AppFlow im Single-Hop-Modus aktivieren, werden die folgenden Befehle im Hintergrund ausgeführt. Diese Befehle werden hier explizit zur Fehlerbehebung angegeben.

```
1 - add appflow collector <name> -IPAddress <ip_addr>
2
3 - add appflow action <name> -collectors <string>
\begin{array}{cc} 4 \\ 5 & - \end{array}set appflow param -flowRecordInterval <secs>
6
7 - disable ns feature AppFlow
8
9 - enable ns feature AppFlow
10
11 - add appflow policy <name> <rule> <expression>
12
13 - set appflow policy <name> -rule <expression>
14
15 - bind vpn vserver <vsname> -policy <string> -type <type> -priority <
      positive_integer>
16
17 - set vpn vserver <name> -appflowLog ENABLED
18
19 - save ns config
```
Virtuelle EUEM-Kanaldaten sind Teil von HDX Insight Daten, die NetScaler ADM von Gateway-Instanzen erhält. Der virtuelle EUEM‑Kanal stellt die Daten über ICA‑RTT bereit. Wenn der virtuelle EUEM‑Kanal nicht aktiviert ist, werden die verbleibenden HDX Insight Daten weiterhin in NetScaler ADM angezeigt.

## **Aktivieren der Datenerfassung für im Double‑Hop‑Modus bereitgestellte NetScaler Gateway‑Geräte**

Der NetScaler Gateway ‑Doppelhop‑Modus bietet zusätzlichen Schutz für das interne Netzwerk einer Organisation, da ein Angreifer mehrere Sicherheitszonen oder demilitarisierte Zonen (DMZ) durchdringen muss, um die Server im sicheren Netzwerk zu erreichen. Wenn Sie die Anzahl der Hops (NetScaler Gateway Geräte) analysieren möchten, über die die ICA‑Verbindungen weitergeleitet wer‑ den, sowie die Details zur Latenz für jede TCP‑Verbindung und wie sie mit der gesamten ICA‑Latenz verglichen wird, die vom Client wahrgenommen wird, müssen Sie NetScaler ADM installieren, damit die NetScaler Gateway‑Geräte diese wichtigen Statistiken zu berichten.

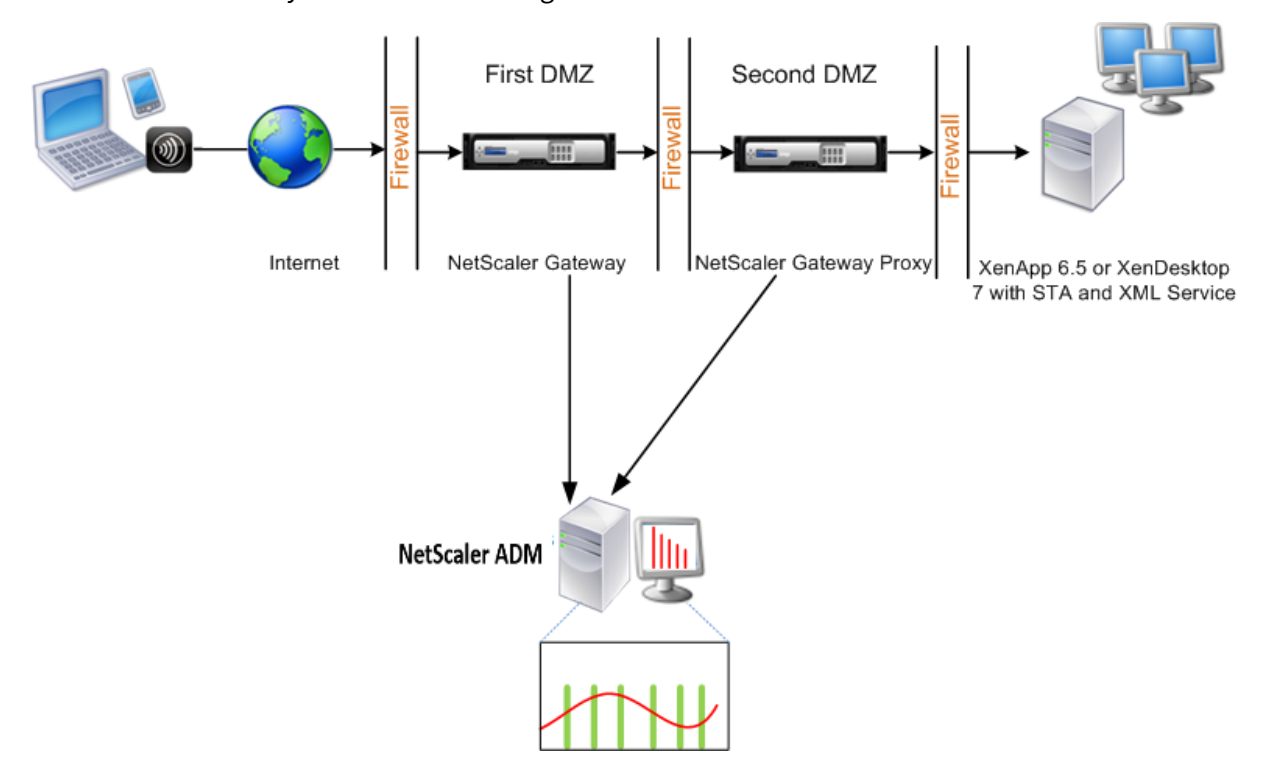

Das NetScaler Gateway in der ersten DMZ verarbeitet Benutzerverbindungen und führt die Sicherheitsfunktionen eines SSL-VPN aus. Dieses NetScaler Gateway verschlüsselt Benutzerverbindungen, bestimmt, wie die Benutzer authentifiziert werden, und steuert den Zugriff auf die Server im internen Netzwerk.

Das NetScaler Gateway in der zweiten DMZ dient als NetScaler Gateway‑Proxygerät. Dieses NetScaler Gateway ermöglicht es dem ICA‑Datenverkehr, die zweite DMZ zu durchlaufen, um Benutzerverbindungen zur Serverfarm herzustellen.

Das NetScaler ADM kann entweder im Subnetz bereitgestellt werden, das zur NetScaler Gateway-Appliance in der ersten DMZ gehört, oder im Subnetz, das zur zweiten DMZ der NetScaler Gateway-Appliance gehört. Im obigen Bild werden NetScaler ADM und NetScaler Gateway in der ersten DMZ im selben Subnetz bereitgestellt.

Im Double‑Hop‑Modus sammelt NetScaler ADM TCP‑Datensätze von einer Appliance und ICA‑Einträge von der anderen Appliance. Nachdem Sie die NetScaler Gateway‑Appliances zum NetScaler ADM‑ Inventar hinzugefügt und die Datenerfassung aktiviert haben, exportiert jede der Appliances die Berichte, indem sie die Hop‑Anzahl und die Verbindungsketten‑ID verfolgt.

Damit NetScaler ADM identifiziert, welche Appliance Datensätze exportiert, wird jede Appliance mit einer Hop-Anzahl angegeben, und jede Verbindung wird mit einer Verbindungsketten-ID angegeben. Die Hop‑Anzahl stellt die Anzahl der NetScaler Gateway‑Geräte dar, über die der Datenverkehr von einem Client zu den Servern fließt. Die Verbindungsketten‑ID stellt die End‑to‑End‑Verbindungen zwischen dem Client und dem Server dar.

NetScaler ADM verwendet die Hop‑Anzahl und die Verbindungsketten‑ID, um die Daten der NetScaler Gateway‑Appliances miteinander zu verknüpfen und die Berichte zu generieren.

Um NetScaler Gateway‑Appliances zu überwachen, die in diesem Modus bereitgestellt werden, müssen Sie zuerst das NetScaler Gateway dem NetScaler ADM‑Bestand hinzufügen, AppFlow auf NetScaler ADM aktivieren und dann die Berichte auf dem NetScaler ADM Dashboard anzeigen.

# **Konfigurieren Sie HDX Insight auf virtuellen Servern, die für Optimal Gateway verwendet werden**

Schritte zum Konfigurieren von HDX Insight auf virtuellen Servern, diefür Optimal Gateway verwendet werden:

- 1. Navigieren Sie zu **Infrastruktur > Instanzen** und wählen Sie die NetScaler‑Instanz aus, für die Sie Analysen aktivieren möchten.
- 2. Wählen Sie in der Liste **Aktion auswählen** die Option **Analytics konfigurieren** aus.
- 3. Wählen Sie den für die Authentifizierung konfigurierten virtuellen VPN‑Server aus und klicken Sie auf **Enable Analytics**.
- 4. Wählen Sie **HDX Insight** und dann **ICA** aus.
- 5. Wählen Sie je nach Bedarf weitere erweiterte Optionen aus.
- 6. Klicken Sie auf **OK**.
- 7. Wiederholen Sie die Schritte 3 bis 6 auf dem anderen virtuellen VPN‑Server.

#### **Aktivieren der Datenerfassung auf NetScaler ADM**

Wenn Sie NetScaler ADM aktivieren, um die ICA‑Details von beiden Appliances zu erfassen, sind die erfassten Details redundant. Das ist, dass beide Appliances die gleichen Metriken melden. Um diese Situation zu umgehen, müssen Sie AppFlow für ICA auf einer der ersten NetScaler Gateway-Appliances und dann AppFlow für TCP auf der zweiten Appliance aktivieren. Auf diese Weise exportiert eine der Appliances ICA‑AppFlow Datensätze, und die andere Appliance exportiert TCP‑AppFlow‑Datensätze. Dies spart auch die Verarbeitungszeit beim Analysieren des ICA‑Datenverkehrs.

#### **So aktivieren Sie die AppFlow Funktion von NetScaler ADM:**

- 1. Geben Sie in einem Webbrowser die IP‑Adresse des NetScaler ADM ein (z. B. http://192.168.10 0.1).
- 2. Geben Sie **unter Benutzername** und **Kennwort** die Administratoranmeldeinformationen ein.
- 3. [Nav](http://192.168.100.1)igieren Sie zu **Infrastruktur > Instanzen** und wählen Sie die NetScaler‑I[nstanz aus, für die](http://192.168.100.1) Sie Analysen aktivieren möchten.
- 4. Wählen Sie in der Liste **Aktion auswählen** die Option **Analytics konfigurieren** aus.
- 5. Wählen Sie die virtuellen VPN‑Server aus, und klicken Sie auf **Analytics aktivieren**.
- 6. Wählen Sie **HDX Insight** und dann **ICA** oder **TCP** für ICA‑Verkehr bzw. TCP‑Verkehr aus.

#### **Hinweis**

Wenn die AppFlow‑Protokollierung für die jeweiligen Dienste oder Dienstgruppen auf der NetScaler Appliance nicht aktiviert ist, zeigt das NetScaler ADM‑Dashboard die Datensätze nicht an, auch wenn in der Insight‑Spalte Aktiviert angezeigt wird.

7. Klicken Sie auf **OK**.

#### **Konfigurieren von NetScaler Gateway Geräten zum Exportieren von Daten**

Nach der Installation der NetScaler Gateway Geräte müssen Sie die folgenden Einstellungen auf den NetScaler Gateway‑Geräten konfigurieren, um die Berichte in NetScaler ADM zu exportieren:

- Konfigurieren Sie virtuelle Server der NetScaler Gateway‑Geräte in der ersten und zweiten DMZ für die Kommunikation miteinander.
- Binden Sie den virtuellen NetScaler Gateway‑Server in der zweiten DMZ an den virtuellen NetScaler Gateway‑Server in der ersten DMZ.
- Aktivieren Sie Double Hop auf dem NetScaler Gateway in der zweiten DMZ.
- Deaktivieren Sie die Authentifizierung auf dem virtuellen NetScaler Gateway‑Server in der zweiten DMZ.
- Aktivieren Sie eines der NetScaler Gateway‑Appliances, um ICA‑Datensätze zu exportieren
- Aktivieren Sie das andere NetScaler Gateway‑Gerät, um TCP‑Datensätze zu exportieren:
- Aktivieren Sie die Verbindungsverkettung auf beiden NetScaler Gateway‑Appliances.

#### **NetScaler Gateway über die Befehlszeilenschnittstelle konfigurieren:**

1. Konfigurieren Sie den virtuellen NetScaler Gateway-Server in der ersten DMZ für die Kommunikation mit dem virtuellen NetScaler Gateway‑Server in der zweiten DMZ.

```
1 add vpn nextHopServer <name> <nextHopIP> <nextHopPort> [-secure (
      ON or OFF)] [-imgGifToPng]
\mathfrak{I}3 add vpn nextHopServer nh1 10.102.2.33 8443 – secure ON
```
2. Binden Sie den virtuellen NetScaler Gateway‑Server in der zweiten DMZ an den virtuellen NetScaler Gateway‑Server in der ersten DMZ. Führen Sie den folgenden Befehl auf dem NetScaler Gateway in der ersten DMZ aus:

```
1 bind vpn vserver <name> -nextHopServer <name>
2
3 bind vpn vserver vs1 -nextHopServer nh1
```
3. Aktivieren Sie Double Hop und AppFlow auf dem NetScaler Gateway in der zweiten DMZ.

```
1 set vpn vserver <name> [- doubleHop ( ENABLED or DISABLED )] [-
        appflowLog ( ENABLED or DISABLED )]
\mathcal{D}3 set vpn vserver vpnhop2 – doubleHop ENABLED – appFlowLog ENABLED
```
4. Deaktivieren Sie die Authentifizierung auf dem virtuellen NetScaler Gateway‑Server in der zweiten DMZ.

```
1 set vpn vserver <name> [-authentication (ON or OFF)]
\mathfrak{I}3 set vpn vserver vs -authentication OFF
```
5. Aktivieren Sie eine der NetScaler Gateway‑Appliances zum Exportieren von TCP‑Datensätzen.

```
1 bind vpn vserver <name> [-policy <string> -priority <
      positive_integer>] [-type <type>]
\overline{\phantom{a}}3 bind vpn vserver vpn1 -policy appflowpol1 -priority 101 – type
      OTHERTCP_REQUEST
```
6. Aktivieren Sie die andere NetScaler Gateway‑Appliance zum Exportieren von ICA‑Datensätzen:

```
1 bind vpn vserver <name> [-policy <string> -priority <
     positive_integer>] [-type <type>]
2
```

```
3 bind vpn vserver vpn2 -policy appflowpol1 -priority 101 -type
     ICA_REQUEST
```
7. Aktivieren Sie die Verbindungsverkettung auf beiden NetScaler Gateway‑Appliances:

```
set appFlow param [-connectionChaining (ENABLED or DISABLED)]
2
3 set appflow param -connectionChaining ENABLED
```
#### **NetScaler Gateway über das Konfigurationsdienstprogramm konfigurieren:**

- 1. Konfigurieren Sie das NetScaler Gateway in der ersten DMZ für die Kommunikation mit dem NetScaler Gateway in der zweiten DMZ und binden Sie das NetScaler Gateway in der zweiten DMZ an das NetScaler Gateway in der ersten DMZ.
	- a) Erweitern Sie auf der Registerkarte**Konfiguration NetScaler Gateway** und klicken Sie auf **Virtuelle Server**.
	- b) Doppelklicken Sie im rechten Bereich auf den virtuellen Server, und erweitern Sie in der Gruppe "Erweitert"die Option **Published Applications**.
	- c) Klicken Sie auf **Next Hop Server** und binden Sie einen Next‑Hop‑Server an das zweite NetScaler Gateway‑Gerät.
- 2. Aktivieren Sie Double Hop auf dem NetScaler Gateway in der zweiten DMZ.
	- a) Erweitern Sie auf der Registerkarte **KonfigurationNetScaler Gateway**und klicken Sie auf**Virtuelle Server**.
	- b) Doppelklicken Sie im rechten Bereich auf den virtuellen Server, und klicken Sie in der Gruppe**Grundeinstellungen** auf das Symbol Bearbeiten.
	- c) Erweitern Sie More, wählen Sie **Double Hop** und klicken Sie auf **OK**.
- 3. Deaktivieren Sie die Authentifizierung auf dem virtuellen Server auf dem NetScaler Gateway in der zweiten DMZ.
	- a) Erweitern Sie auf der Registerkarte**Konfiguration NetScaler Gateway** und klicken Sie auf **Virtuelle Server**.
	- b) Doppelklicken Sie im rechten Bereich auf den virtuellen Server, und klicken Sie in der Gruppe**Grundeinstellungen** auf das Symbol Bearbeiten.
	- c) Erweitern Sie**Mehr**, und deaktivieren Sie **Authentifizierung aktivieren**.
- 4. Aktivieren Sie eine der NetScaler Gateway‑Appliances zum Exportieren von TCP‑Datensätzen.
	- a) Erweitern Sie auf der Registerkarte**Konfiguration NetScaler Gateway** und klicken Sie auf **Virtuelle Server**.
- b) Doppelklicken Sie im rechten Bereich auf den virtuellen Server, und erweitern Sie in der Gruppe Erweitert die Option Richtlinien.
- c) Klicken Sie auf das Symbol + und**wählen Sie in der Liste Choose Policy** die Op‑ tion**AppFlow**aus und **wählen Sie in der Liste Choose Type** die Option**Other TCP‑ Request**aus.
- d) Klicken Sie auf **Weiter**.
- e) Fügen Sie eine Richtlinienbindung hinzu, und klicken Sie auf **Schließen**.
- 5. Aktivieren Sie die andere NetScaler Gateway‑Appliance zum Exportieren von ICA‑Datensätzen:
	- a) Erweitern Sie auf der Registerkarte**Konfiguration NetScaler Gateway** und klicken Sie auf **Virtuelle Server**.
	- b) Doppelklicken Sie im rechten Bereich auf den virtuellen Server und erweitern Sie in der Gruppe **Erweitert** die Option **Richtlinien**.
	- c) Klicken Sie auf das Symbol + und wählen Sie in der Liste **Richtlinie auswählen** die Op‑ tion AppFlow aus, und wählen Sie in der Liste "Typ auswählen"die Option **Andere TCP‑ Anforderung**aus.
	- d) Klicken Sie auf **Weiter**.
	- e) Fügen Sie eine Richtlinienbindung hinzu, und klicken Sie auf **Schließen**.
- 6. Aktivieren Sie die Verbindungsverkettung auf beiden NetScaler Gateway‑Appliances.
	- a) Navigieren Sie auf der Registerkarte **Konfiguration** zu **System** > **Appflow**.
	- b) Doppelklicken Sie im rechten Bereich in der Gruppe **Einstellungen** auf **Change Appflow Settings**.
	- c) Wählen Sie **Verbindungsverkettung** aus, und klicken Sie auf **OK**.
- 7. Konfigurieren Sie das NetScaler Gateway in der ersten DMZ für die Kommunikation mit dem NetScaler Gateway in der zweiten DMZ und binden Sie das NetScaler Gateway in der zweiten DMZ an das NetScaler Gateway in der ersten DMZ.
	- a) Erweitern Sie auf der Registerkarte Konfiguration **NetScaler Gateway** und klicken Sie auf **Virtuelle Server**.
	- b) Doppelklicken Sie im rechten Bereich auf den virtuellen Server, und erweitern Sie in der**Gruppe Erweitert**die Option**Veröffentlichte Anwendungen**.
	- c) Klicken Sie auf**Next Hop Server** und binden Sie einen Next‑Hop‑Server an das zweite NetScaler Gateway‑Gerät.
- 8. Aktivieren Sie Double Hop auf dem NetScaler Gateway in der zweiten DMZ.
	- a) Erweitern Sie auf der Registerkarte Konfiguration **NetScaler Gateway** und klicken Sie auf **Virtuelle Server**.
	- b) Doppelklicken Sie im rechten Bereich auf den virtuellen Server, und klicken Sie in der Gruppe **Grundeinstellungen**auf das Symbol "Bearbeiten".
	- c) Erweitern Sie More, wählen Sie **Double Hop** aus und klicken Sie auf **OK**.
- 9. Deaktivieren Sie die Authentifizierung auf dem virtuellen Server auf dem NetScaler Gateway in der zweiten DMZ.
	- a) Erweitern Sie auf der Registerkarte Konfiguration NetScaler Gateway und klicken Sie auf **Virtuelle Server**.
	- b) Doppelklicken Sie im rechten Bereich auf den virtuellen Server, und klicken Sie in der Gruppe **Grundeinstellungen**auf das Symbol "Bearbeiten".
	- c) Erweitern Sie**Mehr**, und deaktivieren Sie **Authentifizierung aktivieren**.
- 10. Aktivieren Sie eine der NetScaler Gateway‑Appliances zum Exportieren von TCP‑Datensätzen.
	- a) Erweitern Sie auf der Registerkarte Konfiguration **NetScaler Gateway** und klicken Sie auf **Virtuelle Server**.
	- b) Doppelklicken Sie im rechten Bereich auf den virtuellen Server, und erweitern Sie in der Gruppe Erweitert die Option**Richtlinien**.
	- c) Klicken Sie auf das Symbol**+**und wählen Sie in der Liste Choose Policy die Option AppFlow aus und **wählen Sie in der Liste Choose Type** die Option**Other TCP‑Request**aus.
	- d) Klicken Sie auf **Weiter**.
	- e) Fügen Sie eine Richtlinienbindung hinzu, und klicken Sie auf **Schließen**.
- 11. Aktivieren Sie die andere NetScaler Gateway‑Appliance, um ICA‑Datensätze zu exportieren.
	- a) Erweitern Sie auf der Registerkarte Konfiguration **NetScaler Gateway** und klicken Sie auf **Virtuelle Server**.
	- b) Doppelklicken Sie im rechten Bereich auf den virtuellen Server, und erweitern Sie in der Gruppe Erweitert die Option**Richtlinien**.
	- c) Klicken Sie auf das Symbol**+**und**wählen Sie in der Liste Choose Policy**die Option AppFlow aus und **wählen Sie in der Liste Choose Type**die Option**Other TCP‑Request**aus.
	- d) Klicken Sie auf **Weiter**.
	- e) Fügen Sie eine Richtlinienbindung hinzu, und klicken Sie auf **Schließen**.
- 12. Aktivieren Sie die Verbindungsverkettung auf beiden NetScaler Gateway‑Appliances.

# **Aktivieren Sie die Datenerfassung für die Überwachung von NetScalern, die im transparenten Modus eingesetzt werden**

Wenn ein NetScaler im transparenten Modus bereitgestellt wird, können die Clients direkt auf die Server zugreifen, ohne dass ein virtueller Server vorhanden ist. Wenn eine NetScaler Appliance im transparenten Modus in einer Citrix Virtual Apps and Desktop‑Umgebung bereitgestellt wird, wird der ICA‑Verkehr nicht über ein VPN übertragen.

Nachdem Sie NetScaler zur NetScaler ADM Bestandsliste hinzugefügt haben, müssen Sie AppFlow für die Datensammlung aktivieren. Die Aktivierung der Datenerfassung hängt vom Gerät und vom Modus ab. In diesem Fall müssen Sie NetScaler ADM als AppFlow‑Collector auf jeder NetScaler Appliance hinzufügen, und Sie müssen eine AppFlow‑Richtlinie konfigurieren, um den gesamten oder spezifis‑ chen ICA‑Datenverkehr zu erfassen, der durch die Appliance fließt.

#### **Hinweis**

- Sie können die Datenerfassung auf einem NetScaler, der im transparenten Modus bereitgestellt wird, nicht mithilfe des NetScaler ADM Konfigurationsdienstprogramms aktivieren.
- Detaillierte Informationen zu den Befehlen und ihrer Verwendung finden Sie in der Befehlsreferenz .
- Informationen zu Richtlinienausdrücken finden Sie unter Richtlinien und Ausdrücke .

Die folgende Abbildung zeigt die Netzwerkbereitstellung eines NetScaler ADM, wenn ein NetScaler im transparenten Modus bereitgestellt wird:

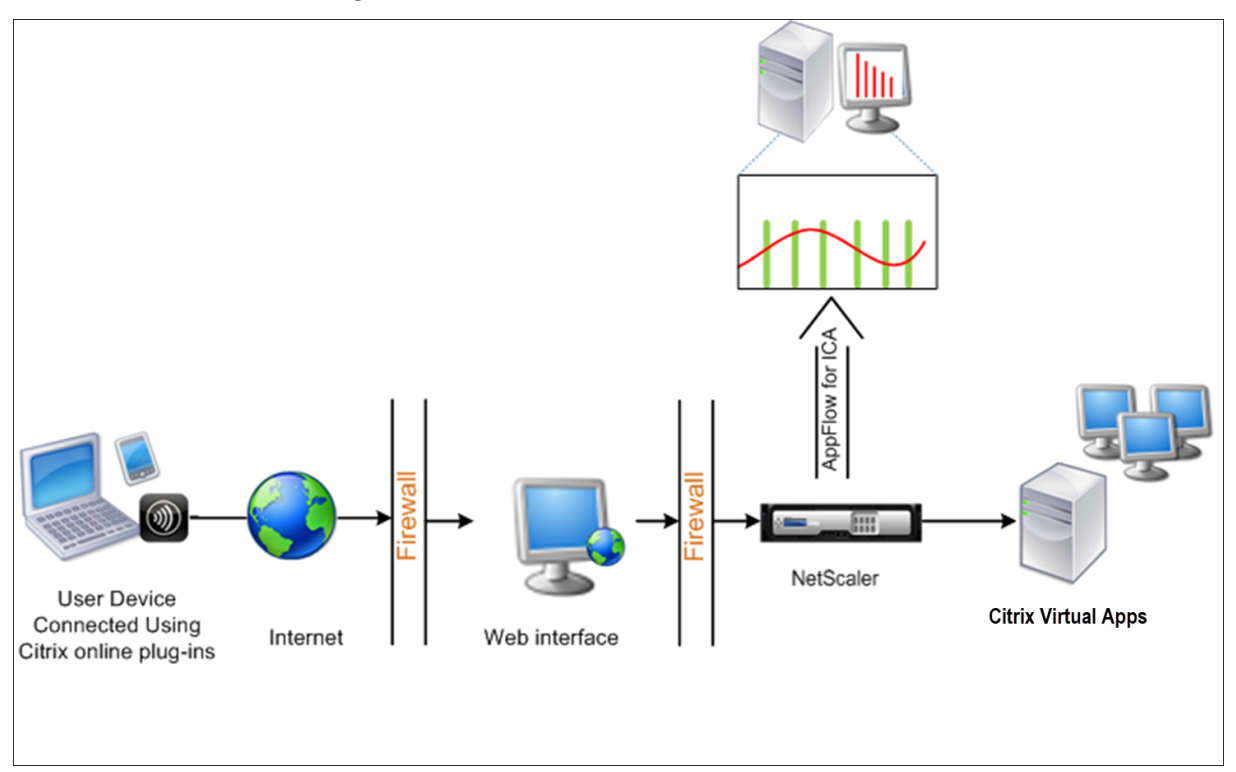

## **So konfigurieren Sie die Datenerfassung auf einer NetScaler Appliance mithilfe der Be‑ fehlszeilenschnittstelle:**

Führen Sie an der Eingabeaufforderung Folgendes aus:

- 1. Melden Sie sich bei einer Appliance an.
- 2. Geben Sie die ICA‑Ports an, an denen die NetScaler Appliance auf Datenverkehr wartet.

```
1 set ns param --icaPorts <port>...
```
#### **Beispiel:**

1 set ns param -icaPorts 2598 1494

**Hinweis**

- Mit diesem Befehl können Sie bis zu 10 Ports angeben.
- Die Standardportnummer ist 2598. Sie können die Portnummer nach Bedarf ändern.
- 3. Fügen Sie NetScaler Insight Center als AppFlow‑Collector auf der NetScaler Appliance hinzu.

add appflow collector <name> -IPAddress <ip\_addr>

#### **Beispiel:**

1 add appflow collector MyInsight -IPAddress 192.168.1.101

**Hinweis** Um die auf der NetScaler Appliance konfigurierten AppFlow‑Collector anzuzeigen, verwenden Sie den Befehl **show appflow collector**.

4. Erstellen Sie eine AppFlow Aktion, und ordnen Sie den Kollektor der Aktion zu.

1 add appflow action <name> -collectors <string> ...

#### **Beispiel:**

add AppFlow action act‑collectors MyInsight

5. Erstellen Sie eine AppFlow Richtlinie, um die Regel zum Generieren des Datenverkehrs anzugeben.

add appflow policy <policyname> <rule> <action>

#### **Beispiel:**

1 add appflow policy pol **true** act

6. Binden Sie die AppFlow‑Richtlinie an einen globalen Bindepunkt.

1 bind appflow global <policyname> <priority> -type <type>

## **Beispiel:**

1 bind appflow global pol 1 -type ICA\_REQ\_DEFAULT

#### **Hinweis**

Der Wert des **Typs** muss ICA\_REQ\_OVERRIDE oder ICA\_REQ\_DEFAULT sein, damit er auf ICA‑Verkehr angewendet wird.

7. Legen Sie den Wert des Parameters FlowRecordInterval für AppFlow auf 60 Sekunden fest.

```
set appflow param -flowRecordInterval 60
```
#### **Beispiel:**

1 set appflow param -flowRecordInterval 60

8. Speichern Sie die Konfiguration. Typ: save ns config  $''$ 

# **Datenerfassung für NetScaler Gateway‑Geräte im Single‑Hop‑Modus aktivieren**

#### February 5, 2024

Wenn Sie NetScaler Gateway im Single‑Hop‑Modus bereitstellen, befindet es sich am Netzwerkrand. Die Gateway‑Instanz stellt ICA‑Proxy‑Verbindungen zur Desktop‑Bereitstellungsinfrastruktur bereit. Single-Hop ist das einfachste und gebräuchlichste Deployment. Der Single-Hop-Modus bietet Sicherheit, wenn ein externer Benutzer versucht, auf das interne Netzwerk in einer Organisation zuzugreifen. Im Single-Hop-Modus greifen Benutzer über ein virtuelles privates Netzwerk (VPN) auf die NetScaler-Appliances zu.

Um mit der Erfassung der Berichte zu beginnen, müssen Sie die NetScaler Gateway‑Appliance zum NetScaler ADM-Inventar (Application Delivery Management) hinzufügen und AppFlow auf ADM aktivieren.

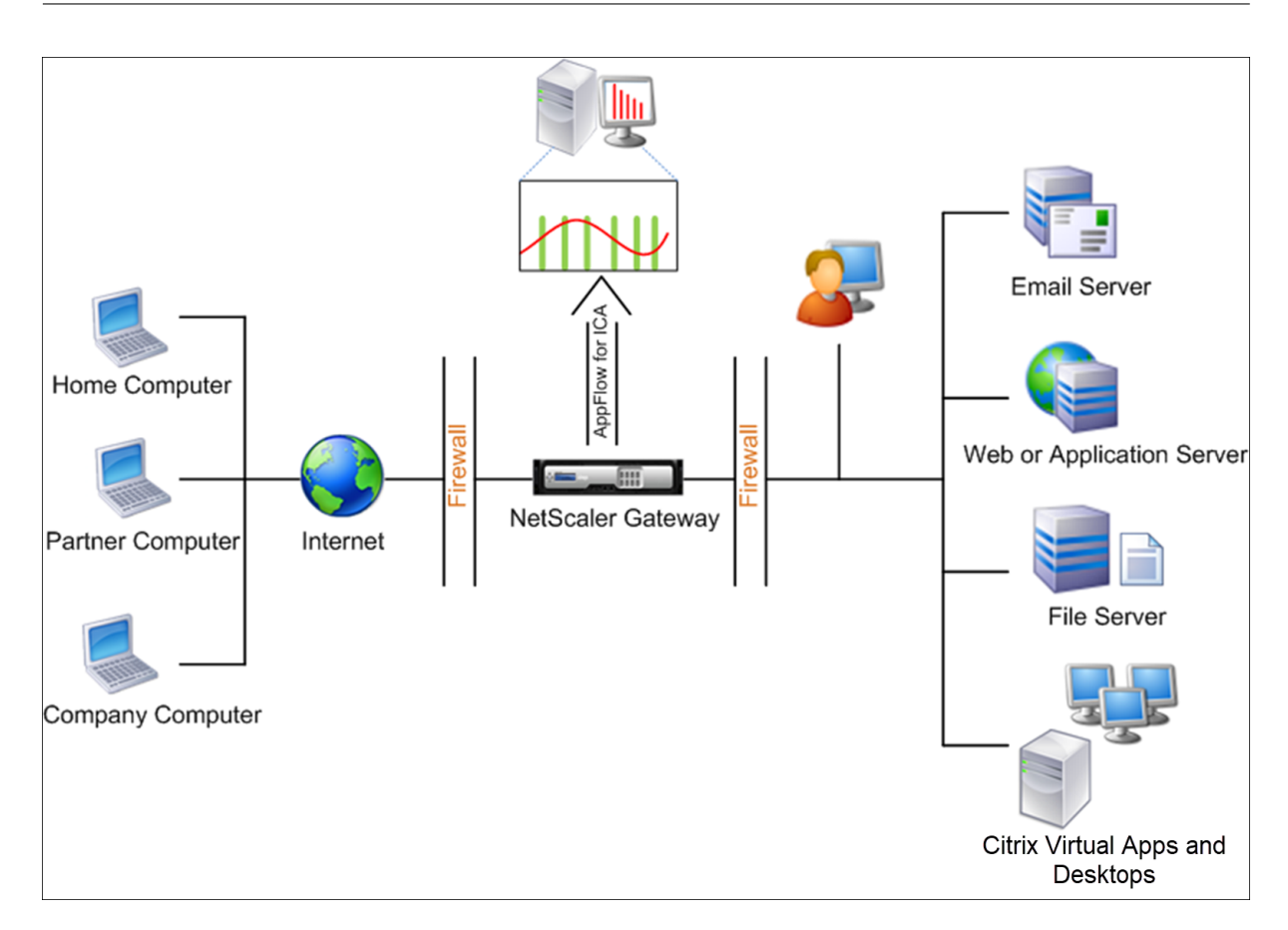

#### **So aktivieren Sie die AppFlow Funktion von ADM:**

- 1. Navigieren Sie zu **Infrastruktur** > **Instanzen** und wählen Sie die NetScaler‑Instanz aus, für die Sie Analysen aktivieren möchten.
- 2. Wählen Sie in der Liste **Aktion** die Option **Insight aktivieren/deaktivieren**aus.
- 3. Wählen Sie die **virtuellen VPN‑Server** aus und klicken Sie auf **AppFlow aktivieren** .
- 4. Geben Sie in das Feld **Enable AppFlow** den Wert **true**ein und wählen Sie **ICA**aus.
- 5. Klicken Sie auf **OK**.

#### **Hinweis**

Wenn Sie AppFlow im Single-Hop-Modus aktivieren, werden die folgenden Befehle im Hintergrund ausgeführt. Diese Befehle werden hier explizit zur Fehlerbehebung angegeben.

- add appflow collector \<name\> -IPAddress \<ip\\ addr\>
- add appflow action \<name\> -collectors \<string\>
- set appflow param -flowRecordInterval \<secs\>
- disable ns feature AppFlow
- enable ns feature AppFlow
- add appflow policy \<name\> \<rule\> \<expression\>
- set appflow policy \<name\> -rule \<expression\>
- bind vpn vserver \<vsname\> -policy \<string\> -type \<type\> >-priority \<positive\\\_integer\>
- set vpn vserver \<name\> -appflowLog ENABLED
- save ns config

Virtuelle EUEM‑Kanaldaten sind Teil von HDX Insight Daten, die NetScaler ADM von Gateway‑ Instanzen erhält. Der virtuelle EUEM‑Kanal stellt die Daten über ICA‑RTT bereit. Wenn der virtuelle EUEM‑Kanal nicht aktiviert ist, werden die verbleibenden HDX Insight Daten weiterhin in NetScaler ADM angezeigt.

# **Datenerfassung zur Überwachung von NetScalern aktivieren, die im transparenten Modus eingesetzt werden**

#### February 5, 2024

Wenn ein NetScaler im transparenten Modus bereitgestellt wird, können die Clients direkt auf die Server zugreifen, ohne dass ein virtueller Server vorhanden ist. Wenn ein NetScaler im transparenten Modus in einer Citrix Virtual Apps and Desktops‑Umgebung bereitgestellt wird, wird der ICA‑Verkehr nicht über ein VPN übertragen.

Nachdem Sie NetScaler zur NetScaler ADM Bestandsliste hinzugefügt haben, müssen Sie AppFlow für die Datensammlung aktivieren. Die Aktivierung der Datenerfassung hängt vom Gerät und vom Modus ab. In diesem Fall müssen Sie NetScaler ADM als AppFlow-Collector auf jeder NetScaler-Instanz hinzufügen und eine AppFlow‑Richtlinie konfigurieren, um den gesamten oder bestimmten ICA‑Verkehr zu erfassen, der durch die Appliance fließt.

#### **Hinweis**

- Sie können die Datenerfassung auf einem NetScaler, der im transparenten Modus bereitgestellt wird, nicht mithilfe des NetScaler ADM Konfigurationsdienstprogramms aktivieren.
- Detaillierte Informationen zu den Befehlen und ihrer Verwendung finden Sie in der Befehlsreferenz .
- Informationen zu Richtlinienausdrücken finden Sie unter Richtlinien und Ausdrücke .

Die folgende Abbildung zeigt die Netzwerkbereitstellung eines NetScaler ADM, wenn ein NetScaler im transparenten Modus bereitgestellt wird:

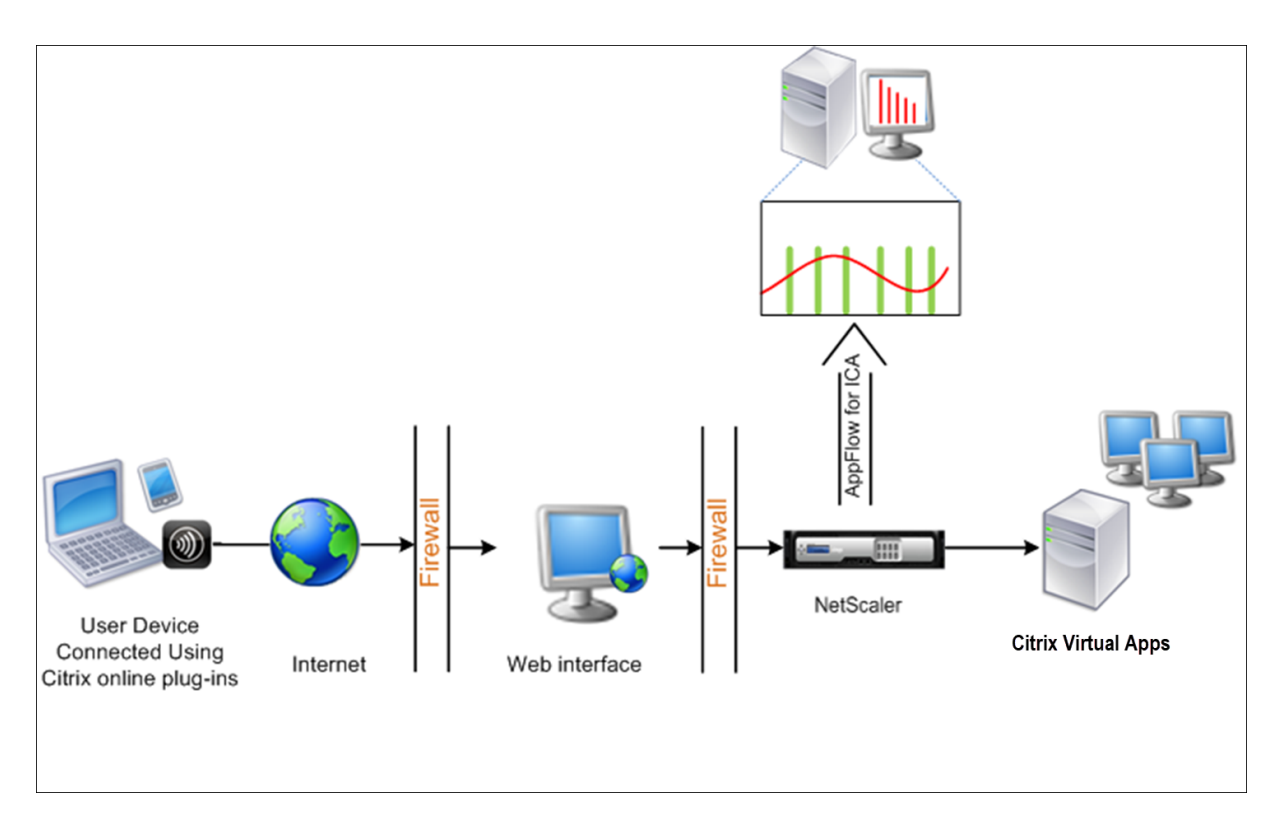

## **So konfigurieren Sie die Datenerfassung auf einer NetScaler Appliance mithilfe der Be‑ fehlszeilenschnittstelle:**

Führen Sie an der Eingabeaufforderung Folgendes aus:

- 1. Melden Sie sich bei einer Appliance an.
- 2. Geben Sie die ICA‑Ports an, an denen die NetScaler Appliance auf Datenverkehr wartet.

```
1 set ns param --icaPorts \<port\>...
2 <!--NeedCopy-->
```
#### **Beispiel:**

```
1 set ns param -icaPorts 2598 1494
2 <!--NeedCopy-->
```
#### **Hinweis**

- Mit diesem Befehl können Sie bis zu 10 Ports angeben.
- Die Standardportnummer ist 2598. Sie können die Portnummer nach Bedarf ändern.
- 3. Fügen Sie NetScaler Insight Center als AppFlow-Collector auf der NetScaler-Instanz hinzu.

```
1 add appflow collector <name> -IPAddress <ip_addr>
2 <!--NeedCopy-->
```
#### **Beispiel:**

1 add appflow collector MyInsight -IPAddress 192.168.1.101 2 <!--NeedCopy-->

**Hinweis** Um die AppFlow‑Collector anzuzeigen, die für die NetScaler‑Instanz konfiguriert sind, verwenden Sie den Befehl**show appflow collector**.

4. Erstellen Sie eine AppFlow Aktion, und ordnen Sie den Kollektor der Aktion zu.

```
add appflow action <name> -collectors <string> ...
2 <!--NeedCopy-->
```
#### **Beispiel:**

```
1 add appflow action act -collectors MyInsight
2 <!--NeedCopy-->
```
5. Erstellen Sie eine AppFlow Richtlinie, um die Regel zum Generieren des Datenverkehrs anzugeben.

```
1 add appflow policy <policyname> <rule> <action>
2 <!--NeedCopy-->
```
#### **Beispiel:**

```
1 add appflow policy pol true act
2 <!--NeedCopy-->
```
6. Binden Sie die AppFlow‑Richtlinie an einen globalen Bindepunkt.

```
1 bind appflow global <policyname> <priority> -type <type>
2 <!--NeedCopy-->
```
#### **Beispiel:**

```
1 bind appflow global pol 1 -type ICA REO DEFAULT
2 <!--NeedCopy-->
```
#### **Hinweis**

Der Wert des **Typs** muss ICA\_REQ\_OVERRIDE oder ICA\_REQ\_DEFAULT sein, damit er auf ICA‑Verkehr angewendet wird.

7. Legen Sie den Wert des Parameters FlowRecordInterval für AppFlow auf 60 Sekunden fest.

```
1 set appflow param -flowRecordInterval 60
2 <!--NeedCopy-->
```
8. Speichern Sie die Konfiguration.

```
save ns config
2 <!--NeedCopy-->
```
# **Datenerfassung für NetScaler Gateway‑Appliances im Double‑Hop‑Modus aktivieren**

#### February 5, 2024

Der Doppel‑Hop‑Modus von NetScaler Gateway bietet zusätzlichen Schutz für das interne Netzwerk einer Organisation, da ein Angreifer mehrere Sicherheitszonen oder entmilitarisierte Zonen (DMZ) durchdringen muss, um die Server im sicheren Netzwerk zu erreichen. Wenn Sie die Anzahl der Hops (NetScaler Gateway Geräte) analysieren möchten, über die die ICA‑Verbindungen weitergeleitet wer‑ den, sowie die Details zur Latenz für jede TCP‑Verbindung und wie sie mit der gesamten ICA‑Latenz verglichen wird, die vom Client wahrgenommen wird, müssen Sie NetScaler ADM installieren, damit die NetScaler Gateway‑Geräte diese wichtigen Statistiken zu berichten.

Abbildung 3. NetScaler ADM im Double‑Hop‑Modus bereitgestellt

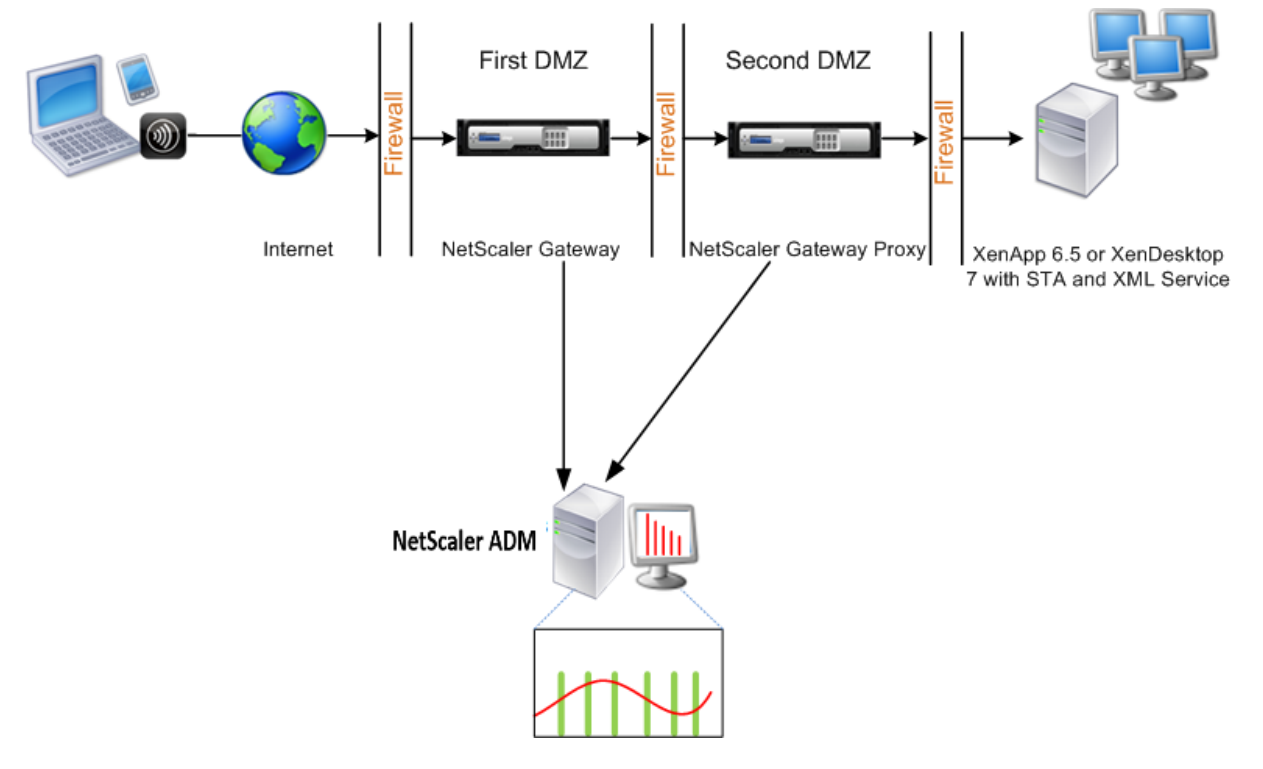

Das NetScaler Gateway in der ersten DMZ verarbeitet Benutzerverbindungen und führt die Sicherheitsfunktionen eines SSL-VPN aus. Dieses NetScaler Gateway verschlüsselt Benutzerverbindungen, bestimmt, wie die Benutzer authentifiziert werden, und steuert den Zugriff auf die Server im internen
## Netzwerk.

Das NetScaler Gateway in der zweiten DMZ dient als NetScaler Gateway‑Proxygerät. Dieses NetScaler Gateway ermöglicht es dem ICA‑Datenverkehr, die zweite DMZ zu durchlaufen, um Benutzerverbindungen zur Serverfarm herzustellen.

Das NetScaler ADM kann entweder im Subnetz bereitgestellt werden, das zur NetScaler Gateway-Appliance in der ersten DMZ gehört, oder im Subnetz, das zur zweiten DMZ der NetScaler Gateway-Appliance gehört. Im obigen Bild werden NetScaler ADM und NetScaler Gateway in der ersten DMZ im selben Subnetz bereitgestellt.

Im Double‑Hop‑Modus sammelt NetScaler ADM TCP‑Datensätze von einer Appliance und ICA‑Einträge von der anderen Appliance. Nachdem Sie die NetScaler Gateway‑Appliances zum NetScaler ADM‑ Bestand hinzugefügt und die Datenerfassung aktiviert haben, exportiert jede Appliance die Berichte, indem sie die Hop‑Anzahl und die Verbindungsketten‑ID verfolgt.

Damit NetScaler ADM identifiziert, welche Appliance Datensätze exportiert, wird jede Appliance mit einer Hop-Anzahl angegeben, und jede Verbindung wird mit einer Verbindungsketten-ID angegeben. Die Hop‑Anzahl stellt die Anzahl der NetScaler Gateway‑Geräte dar, über die der Datenverkehr von einem Client zu den Servern fließt. Die Verbindungsketten-ID stellt die End-to-End-Verbindungen zwischen dem Client und dem Server dar.

NetScaler ADM verwendet die Hop‑Anzahl und die Verbindungsketten‑ID, um die Daten der NetScaler Gateway‑Appliances miteinander zu verknüpfen und die Berichte zu generieren.

Um NetScaler Gateway‑Appliances zu überwachen, die in diesem Modus bereitgestellt werden, müssen Sie zuerst das NetScaler Gateway dem NetScaler ADM‑Bestand hinzufügen, AppFlow auf NetScaler ADM aktivieren und dann die Berichte auf dem NetScaler ADM Dashboard anzeigen.

## **Aktivieren der Datenerfassung auf NetScaler ADM**

Wenn Sie NetScaler ADM aktivieren, um die ICA-Details von beiden Appliances zu erfassen, sind die erfassten Details redundant. Das ist, dass beide Appliances die gleichen Metriken melden. Um diese Situation zu umgehen, müssen Sie AppFlow für TCP auf einem der ersten NetScaler Gateway‑Appliances und dann AppFlow für ICA auf dem zweiten Gerät aktivieren. Auf diese Weise exportiert eine der Appli‑ ances ICA‑AppFlow Datensätze, und die andere Appliance exportiert TCP‑AppFlow‑Datensätze. Dies spart auch die Verarbeitungszeit beim Analysieren des ICA‑Datenverkehrs.

## **So aktivieren Sie die AppFlow Funktion von NetScaler ADM:**

- 1. Navigieren Sie zu **Infrastruktur > Instanzen** und wählen Sie die NetScaler‑Instanz aus, für die Sie Analysen aktivieren möchten.
- 2. Wählen Sie in der Liste **Aktion** die Option **Insight aktivieren/deaktivieren**aus.
- 3. Wählen Sie die virtuellen VPN‑Server aus und klicken Sie auf **AppFlow aktivieren**.

# 4. Geben **Sie im Feld Enable AppFlow** den **Wert true** ein, und wählen Sie **ICA/TCP** für ICA‑Verkehr einen TCP‑Verkehr aus.

### **Hinweis**

Wenn die AppFlow‑Protokollierung für die Dienste oder Dienstgruppen auf der NetScaler Appliance nicht aktiviert ist, zeigt das NetScaler ADM Dashboard die Datensätze nicht an, selbst wenn in der Spalte Insight Aktiviert angezeigt wird.

### 5. Klicken Sie auf **OK**.

### **Konfigurieren von NetScaler Gateway‑Geräten zum Exportieren von Daten**

Nach der Installation der NetScaler Gateway Geräte müssen Sie die folgenden Einstellungen auf den NetScaler Gateway‑Geräten konfigurieren, um die Berichte in NetScaler ADM zu exportieren:

- Konfigurieren Sie virtuelle Server der NetScaler Gateway‑Geräte in der ersten und zweiten DMZ für die Kommunikation miteinander.
- Binden Sie den virtuellen NetScaler Gateway‑Server in der zweiten DMZ an den virtuellen NetScaler Gateway‑Server in der ersten DMZ.
- Aktivieren Sie Double Hop auf dem NetScaler Gateway in der zweiten DMZ.
- Deaktivieren Sie die Authentifizierung auf dem virtuellen NetScaler Gateway‑Server in der zweiten DMZ.
- Aktivieren Sie eines der NetScaler Gateway‑Appliances, um ICA‑Datensätze zu exportieren
- Aktivieren Sie das andere NetScaler Gateway‑Gerät, um TCP‑Datensätze zu exportieren:
- Aktivieren Sie die Verbindungsverkettung auf beiden NetScaler Gateway‑Appliances.

### **Konfigurieren Sie NetScaler Gateway mit der Befehlszeilenschnittstelle:**

1. Konfigurieren Sie den virtuellen NetScaler Gateway-Server in der ersten DMZ für die Kommunikation mit dem virtuellen NetScaler Gateway‑Server in der zweiten DMZ.

**add vpn nextHopServer** [\*\*‑secure\*\*(ON OFF)] [**‑imgGifToPng**] …

1 add vpn nextHopServer nh1 10.102.2.33 8443 – secure ON 2 <!--NeedCopy-->

2. Binden Sie den virtuellen NetScaler Gateway‑Server in der zweiten DMZ an den virtuellen NetScaler Gateway‑Server in der ersten DMZ. Führen Sie den folgenden Befehl auf dem NetScaler Gateway in der ersten DMZ aus:

### **bind vpn vserver** <name> -nextHopServer <name>

```
1 bind vpn vserver vs1 -nextHopServer nh1
2 <!--NeedCopy-->
```
3. Aktivieren Sie Double Hop und AppFlow auf dem NetScaler Gateway in der zweiten DMZ.

```
set vpn
vserver [**‑ doubleHop** (
ENABLED
                              DISABLED )] [‑ appflowLog (
                              ENABLED
                                                             DISABLED )]
```

```
1 set vpn vserver vpnhop2 – doubleHop ENABLED – appFlowLog ENABLED
2 <!--NeedCopy-->
```
4. Deaktivieren Sie die Authentifizierung auf dem virtuellen NetScaler Gateway‑Server in der zweiten DMZ.

**set vpn vserver** [\*\*-authentication\*\* (ON OFF)]

```
1 set vpn vserver vs -authentication OFF
2 <!--NeedCopy-->
```
5. Aktivieren Sie eine der NetScaler Gateway‑Appliances zum Exportieren von TCP‑Datensätzen.

**bind vpn vserver**<name> [-policy<string> -priority<positive\_integer>[ [-type<type>]

```
1 bind vpn vserver vpn1 -policy appflowpol1 -priority 101 – type
     OTHERTCP_REQUEST
2 <!--NeedCopy-->
```
6. Aktivieren Sie die andere NetScaler Gateway‑Appliance zum Exportieren von ICA‑Datensätzen:

**bind vpn vserver**<name> [-**policy**<string> -priority<positive\_integer>] [-type<type>]

```
1 bind vpn vserver vpn2 -policy appflowpol1 -priority 101 -type
     ICA_REQUEST
2 <!--NeedCopy-->
```
7. Aktivieren Sie die Verbindungsverkettung auf beiden NetScaler Gateway‑Appliances:

### **set appFlow**

DISABLED)]

**param** [**‑connectionChaining** (ENABLED

```
1 set appflow param -connectionChaining ENABLED
2 <!--NeedCopy-->
```
### **Konfigurieren von NetScaler Gateway mit dem Konfigurationsdienstprogramm:**

- 1. Konfigurieren Sie das NetScaler Gateway in der ersten DMZ für die Kommunikation mit dem NetScaler Gateway in der zweiten DMZ und binden Sie das NetScaler Gateway in der zweiten DMZ an das NetScaler Gateway in der ersten DMZ.
	- a) Erweitern Sie auf der Registerkarte**Konfiguration NetScaler Gateway** und klicken Sie auf **Virtuelle Server**.
	- b) Doppelklicken Sie im rechten Bereich auf den virtuellen Server, und erweitern Sie in der Gruppe "Erweitert"die Option **Published Applications**.
	- c) Klicken Sie auf **Next Hop Server** und binden Sie einen Next‑Hop‑Server an das zweite NetScaler Gateway‑Gerät.
- 2. Aktivieren Sie Double Hop auf dem NetScaler Gateway in der zweiten DMZ.
	- a) Erweitern Sie auf der Registerkarte **KonfigurationNetScaler Gateway**und klicken Sie auf**Virtuelle Server**.
	- b) Doppelklicken Sie im rechten Bereich auf den virtuellen Server, und klicken Sie in der Gruppe**Grundeinstellungen** auf das Symbol Bearbeiten.
	- c) Erweitern Sie **More**, wählen Sie **Double Hop**, und klicken Sie auf**OK**.
- 3. Deaktivieren Sie die Authentifizierung auf dem virtuellen Server auf dem NetScaler Gateway in der zweiten DMZ.
	- a) Erweitern Sie auf der Registerkarte**Konfiguration NetScaler Gateway** und klicken Sie auf **Virtuelle Server**.
	- b) Doppelklicken Sie im rechten Bereich auf den virtuellen Server, und klicken Sie in der Gruppe**Grundeinstellungen** auf das Symbol Bearbeiten.
	- c) Erweitern Sie**Mehr**, und deaktivieren Sie **Authentifizierung aktivieren**.
- 4. Aktivieren Sie eine der NetScaler Gateway‑Appliances zum Exportieren von TCP‑Datensätzen.
	- a) Erweitern Sie auf der Registerkarte**Konfiguration NetScaler Gateway** und klicken Sie auf **Virtuelle Server**.
	- b) Doppelklicken Sie im rechten Bereich auf den virtuellen Server, und erweitern Sie in der Gruppe Erweitert die Option Richtlinien.
	- c) Klicken Sie auf das Symbol +, und**wählen Sie in der Liste Choose policy** die Op‑ tion**AppFlow**aus, und**wählen Sie in der Dropdownliste Typ**auswählen die Op‑ tion**Andere TCP‑Anforderung**aus.
	- d) Klicken Sie auf **Weiter**.
- e) Fügen Sie eine Richtlinienbindung hinzu, und klicken Sie auf **Schließen**.
- 5. Aktivieren Sie die andere NetScaler Gateway‑Appliance zum Exportieren von ICA‑Datensätzen:
	- a) Erweitern Sie auf der Registerkarte**Konfiguration NetScaler Gateway** und klicken Sie auf **Virtuelle Server**.
	- b) Doppelklicken Sie im rechten Bereich auf den virtuellen Server, und erweitern Sie in der Gruppe**Erweitert** die Option**Richtlinien**.
	- c) Klicken Sie auf das Symbol + und wählen Sie in der Dropdownliste **Richtlinie auswählen** die Option **AppFlow** aus, und wählen Sie in der Dropdownliste "Typ wählen"die Option **Andere TCP‑Anforderung** aus.
	- d) Klicken Sie auf **Weiter**.
	- e) Fügen Sie eine Richtlinienbindung hinzu, und klicken Sie auf **Schließen**.
- 6. Aktivieren Sie die Verbindungsverkettung auf beiden NetScaler Gateway‑Appliances.
	- a) Navigieren Sie auf der Registerkarte**Konfiguration**zu**Einstellungen > Appflow**.
	- b) Klicken Sie im rechten Bereich in der Gruppe**Einstellungen** auf **Appflow‑Einstellungen ändern**.
	- c) Wählen Sie **Verbindungsverkettung** aus, und klicken Sie auf **OK**.

# **Datenerfassung zur Überwachung von NetScalern aktivieren, die im LAN‑Benutzermodus eingesetzt werden**

### February 5, 2024

Externe Benutzer, die auf Citrix Virtual App‑ oder Desktop‑Anwendungen zugreifen, müssen sich am NetScaler Gateway authentifizieren. Interne Benutzer müssen jedoch möglicherweise nicht an NetScaler Gateway weitergeleitet werden. Außerdem muss der Administrator in einer Bereitstellung im transparenten Modus die Routingrichtlinien manuell anwenden, damit die Anforderungen an die NetScaler Appliance umgeleitet werden.

Um diese Herausforderungen zu meistern und LAN‑Benutzer direkt mit Citrix Virtual Apps and Desk‑ tops s-Anwendungen zu verbinden, können Sie das NetScaler Gerät im LAN-Benutzermodus bereitstellen, indem Sie einen virtuellen Cacheumleitungsserver konfigurieren, der als SOCKS-Proxy auf dem NetScaler Gateway Gerät fungiert.

Figure 4. NetScaler ADM im LAN‑Benutzermodus bereitgestellt

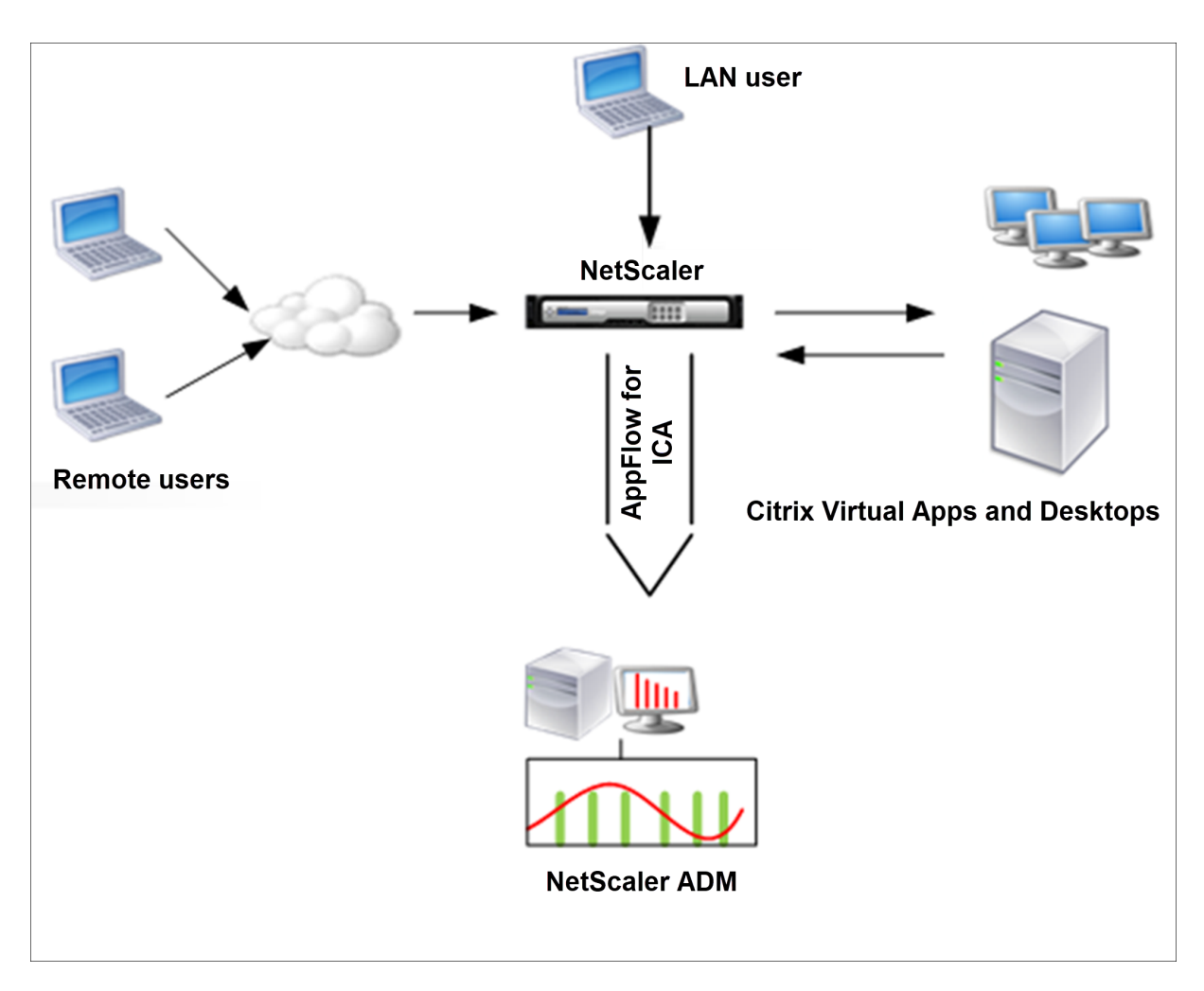

**Hinweis:** NetScaler ADM und NetScaler Gateway Gerät befinden sich im selben Subnetz.

Um in diesem Modus bereitgestellte NetScaler Appliances zu überwachen, fügen Sie zuerst die NetScaler Appliance zur NetScaler Insight‑Bestandsliste hinzu, aktivieren Sie AppFlow und zeigen Sie dann die Berichte im Dashboard an.

Nachdem Sie die NetScaler Appliance zur NetScaler ADM Bestandsliste hinzugefügt haben, müssen Sie AppFlow für die Datenerfassung aktivieren.

**Hinweis**

- Sie können die Datenerfassung auf einem NetScaler, der im LAN-Benutzermodus bereitgestellt wird, nicht mithilfe des NetScaler ADM Konfigurationsdienstprogramms aktivieren.
- Detaillierte Informationen zu den Befehlen und ihrer Verwendung finden Sie in der Befehlsreferenz .
- Informationen zu Richtlinienausdrücken finden Sie unter Richtlinien und Ausdrücke .

# **So konfigurieren Sie die Datenerfassung auf einer NetScaler Appliance mithilfe der Be‑ fehlszeilenschnittstelle:**

Führen Sie an der Eingabeaufforderung Folgendes aus:

- 1. Melden Sie sich bei einer Appliance an.
- 2. Fügen Sie einen virtuellen Forward‑Proxy‑Cache‑Umleitungsserver mit Proxy‑IP und Port hinzu, und geben Sie den Diensttyp als HDX an.

```
1 add cr vserver <name> <servicetype> [<ipaddress> <port>] [-
     cacheType <cachetype>] [ - cltTimeout <secs>]
2 <!--NeedCopy-->
```
### **Beispiel:**

```
1 add cr vserver cr1 HDX 10.12.2.2 443 – cacheType FORWARD –
     cltTimeout 180
2 <!--NeedCopy-->
```

```
Hinweis: Wenn Sie mit einem NetScaler Gateway ‑Gerät auf das LAN‑Netzwerk zu‑
greifen, fügen Sie eine Aktion hinzu, die von einer Richtlinie angewendet wird, die dem
VPN‑Datenverkehr entspricht.
```

```
1 add vpn trafficAction** \<name\> \<qual\> \[-HDX ( ON | OFF )\]
\mathcal{I}3 add vpn trafficPolicy** \<name\> \<rule\> \<action\>
4 <!--NeedCopy-->
```
### **Beispiel:**

```
1 add vpn trafficAction act1 tcp -HDX ON
2
3 add vpn trafficPolicy pol1 "REQ.IP.DESTIP == 10.102.69.17" act1
4 <!--NeedCopy-->
```
3. Fügen Sie NetScaler ADM als AppFlow Collector auf der NetScaler Appliance hinzu.

```
1 add appflow collector** \<name\> \*\*-IPAddress\*\* \\<ip\\_addr
      \langle \rangle2 <!--NeedCopy-->
```
### **Beispiel:**

```
add appflow collector MyInsight -IPAddress 192.168.1.101
2 <!--NeedCopy-->
```
4. Erstellen Sie eine AppFlow Aktion, und ordnen Sie den Kollektor der Aktion zu.

```
1 add appflow action** \<name\> \*\*-collectors\*\* \<string\> ...
2 <!--NeedCopy-->
```
### **Beispiel:**

```
1 add appflow action act -collectors MyInsight
2 <!--NeedCopy-->
```
5. Erstellen Sie eine AppFlow Richtlinie, um die Regel zum Generieren des Datenverkehrs anzugeben.

```
1 add appflow policy** \<policyname\> \<rule\> \<action\>
2 <!--NeedCopy-->
```
### **Beispiel:**

```
1 add appflow policy pol true act
2 <!--NeedCopy-->
```
6. Binden Sie die AppFlow‑Richtlinie an einen globalen Bindepunkt.

```
1 bind appflow global** \<policyname\> \<priority\> \*\*-type\*\* \<
     type\>
2 <!--NeedCopy-->
```
#### **Beispiel:**

```
1 bind appflow global pol 1 -type ICA_REQ_DEFAULT
2 <!--NeedCopy-->
```
#### **Hinweis**

Der Wert vom Typ muss ICA\_REQ\_OVERRIDE oder ICA\_REQ\_DEFAULT sein, um auf ICA‑Datenverkehr anzuwenden.

7. Legen Sie den Wert des Parameters FlowRecordInterval für AppFlow auf 60 Sekunden fest.

```
1 set appflow param -flowRecordInterval 60
2 <!--NeedCopy-->
```
### **Beispiel:**

```
1 set appflow param -flowRecordInterval 60
2 <!--NeedCopy-->
```
8. Speichern Sie die Konfiguration.

```
1 save ns config
2 <!--NeedCopy-->
```
# **Schwellenwerte erstellen und Warnungen für HDX Insight konfigurieren**

### February 5, 2024

Mit HDX Insight auf NetScaler Application Delivery Management (ADM) können Sie den HDX‑Verkehr überwachen, der durch NetScaler‑Instances fließt. Mit NetScaler ADM können Sie Schwellenwerte für verschiedene Leistungsindikatoren festlegen, die zur Überwachung des Insight‑Datenverkehrs ver‑ wendet werden. Sie können auch Regeln konfigurieren und Warnungen in NetScaler ADM erstellen.

Der HDX‑Datenverkehrstyp ist mit verschiedenen Entitäten wie Anwendungen, Desktops, Gateways, Lizenzen und Benutzern verknüpft. Jede Entität kann verschiedene Metriken enthalten, die ihnen zugeordnet sind. Beispielsweise ist die Anwendungseinheit mit verschiedenen Treffern, der von der An‑ wendung verbrauchten Bandbreite und der Reaktionszeit des Servers verknüpft. Eine Benutzerentität kann WAN‑Latenz, DC‑Latenz, ICA RTT und Bandbreite zugeordnet werden, die von einem Benutzer belegt wird.

Die Schwellenwertverwaltung für HDX Insight in NetScaler ADM ermöglichte es Ihnen, proaktiv Regeln zu erstellen und Warnungen zu konfigurieren, wenn die festgelegten Schwellenwerte überschritten werden. Diese Schwellenwertverwaltung wurde nun erweitert, um eine Gruppe von Schwellenwertregeln zu konfigurieren. Sie können jetzt die Gruppe anstelle einzelner Regeln überwachen. Eine Schwellenwertregelgruppe umfasst eine oder mehrere benutzerdefinierte Schwellenwertregeln für Metriken, die aus Entitäten wie Benutzern, Anwendungen und Desktops ausgewählt wurden. Jede Regel wird mit einem erwarteten Wert überwacht, den Sie beim Erstellen der Regel eingeben. Im Falle einer Benutzerentität kann die Schwellengruppe auch mit einer Geolocation verknüpft werden.

Eine Warnung wird nur dann auf NetScaler ADM generiert, wenn alle Regeln in der konfigurierten Schwellenwertgruppe verletzt werden. Beispielsweise können Sie eine Anwendung anhand der Gesamtzahl der Sitzungsstarts und auch der Anzahl der Anwendungsstarts als eine Schwellenwertgruppe überwachen. Eine Warnung wird nur generiert, wenn beide Regeln verletzt werden. Auf diese Weise können Sie realistischere Schwellenwerte für eine Entität festlegen.

Einige Beispiele sind wie folgt aufgeführt:

- Schwellenwertregel1: ICA RTT (Metrik) für Benutzer (Entität) muss <= 100 ms sein
- Schwellenwertregel2: WAN‑Latenz (Metrik) für Benutzer (Entität) muss <= 100 ms sein

Ein Beispiel für eine Schwellenwertgruppe kann sein: {Schwellenwertregel 1 + Schwellenwertregel 2}

Um eine Regel zu erstellen, müssen Sie zuerst die Entität auswählen, die Sie überwachen möchten. Wählen Sie dann beim Erstellen einer Regel eine Metrik aus. Sie können z. B. Anwendungsentität auswählen und dann Gesamte Sitzungsstartanzahl oder App‑Startanzahl auswählen. Sie können für

jede Kombination aus einer Entität und einer Metrik eine Regel erstellen. Verwenden Sie die bereitgestellten Komparatoren (>, <, >= und <=) und geben Sie einen Schwellenwert für jede Metrik ein.

## **Hinweis**

Wenn Sie nicht mehrere Entitäten in einer einzelnen Gruppe überwachen möchten, müssen Sie für jede Entität eine separate Schwellenwertregelgruppe erstellen.

Wenn der Wert eines Zählers den Wert eines Schwellenwerts überschreitet, generiert NetScaler ADM ein Ereignis, das auf eine Schwellenwertverletzung hinweist, und für jedes Ereignis wird eine Warnung erstellt.

Sie müssen konfigurieren, wie Sie die Warnung erhalten. Sie können die Anzeige der Warnung auf NetScaler ADM aktivieren und/oder die Warnung als E‑Mail oder als SMS auf Ihrem Mobilgerät empfan‑ gen. Für die letzten beiden Aktionen müssen Sie den E‑Mail‑Server oder den SMS‑Server auf NetScaler ADM konfigurieren.

Schwellenwertgruppen können auch an Geolocations gebunden werden, um die geospezifische Überwachung der Benutzerentität zu ermöglichen.

# **Beispiele für Anwendungsfälle**

ABC Inc. ist ein globales Unternehmen und hat Niederlassungen in über 50 Ländern. Das Unternehmen verfügt über zwei Rechenzentren, eines in Singapur und eines in Kalifornien, in denen Citrix Virtual Apps and Desktops gehostet werden. Mitarbeiter des Unternehmens greifen über NetScaler Gateway und Citrix GSLB‑basierte Umleitung auf Citrix Virtual Apps and Desktops auf der ganzen Welt zu. Eric, der Citrix Virtual Apps and Desktops Admin für ABC Inc. möchte die Benutzererfahrung für alle ihre Büros verfolgen, um die Apps und die Desktop-Bereitstellung für den Zugriff von überall und jederzeit zu optimieren. Eric möchte auch die User‑Experience‑Metriken wie ICA‑RTTs und Latenzen überprüfen und etwaige Abweichungen proaktiv erhöhen.

Die Anwender von ABC Inc. haben eine verteilte Präsenz. Einige Benutzer befinden sich in der Nähe des Rechenzentrums, während sich einige wenige weiter vom Rechenzentrum entfernt befinden. Da die Benutzerbasis breit verteilt ist, variieren auch die Metriken und die entsprechenden Schwellen‑ werte zwischen diesen Standorten. Beispielsweise kann der ICA‑RTT für einen Standort in der Nähe des Rechenzentrums 5 ‑ 10 ms betragen, während der ICA‑RTTfür einen Remote‑Standort etwa 100 ms betragen kann.

Mit der Verwaltung von Schwellenwertregelgruppen für HDX Insight kann Eric geospezifische Schwellenwertregelgruppen für jeden Standort festlegen und per E‑Mail oder SMS bei Verstößen pro Gebiet gewarnt werden. Eric ist auch in der Lage, die Verfolgung mehrerer Metriken innerhalb einer Schwellenwertregelgruppe zu kombinieren und die Grundursache auf Kapazitätsprobleme einzugrenzen, falls vorhanden. Eric ist jetzt in der Lage, jede Abweichung proaktiv zu verfolgen, ohne sich Gedanken über die Komplexität machen zu müssen, die mit der manuellen Überprüfung aller Portfoliokennzahlen von Citrix Virtual Apps and Desktops verbunden ist.

# **So erstellen Sie eine Schwellenwertregelgruppe und konfigurieren Warnungen für HDX Insight mit NetScaler ADM:**

- 1. Navigieren Sie in NetScaler ADM zu **Einstellungen > Analytics‑Einstellungen > Schwellen‑ werte**. Klicken Sie auf der Seite **Schwellenwerte**, die geöffnet wird, auf **Hinzufügen**.
- 2. Geben Sie auf der Seite **Schwellenwerte und Warnungen erstellen** die folgenden Details an:
	- a) **Name**. Geben Sie einen Namen zum Erstellen eines Ereignisses ein, für das NetScaler ADM eine Warnung generiert.
	- b) **Art des Datenverkehrs**. Wählen Sie im Listenfeld HDX aus.
	- c) **Entität**. Wählen Sie im Listenfeld die Kategorie oder den Ressourcentyp aus. Die Entitäten unterscheiden sich für jeden Datenverkehrstyp, den Sie zuvor ausgewählt haben.
	- d) **Referenz‑Schlüssel**. Basierend auf dem Traffic‑Typ und der Entität, die Sie ausgewählt haben, wird automatisch ein Referenzschlüssel generiert.
	- e) **Dauer**. Wählen Sie im Listenfeld das Zeitintervall aus, für das Sie die Entität überwachen möchten. Sie können die Entitäten für eine Stunde, für einen Tag oder für eine Woche überwachen.

# **A** Create Threshold

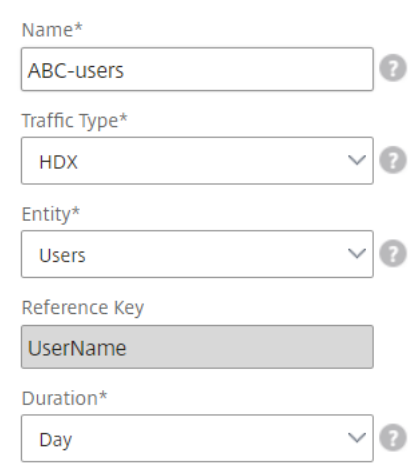

3. Erstellen von Schwellenwertregelgruppen für alle Entitäten:

Für HDX‑Verkehr müssen Sie eine Regel erstellen, indem Sie auf **Regel hinzufügen klicken.**Geben Sie die Werte in das Popup‑Fenster **Regeln hinzufügen** ein, das geöffnet wird.

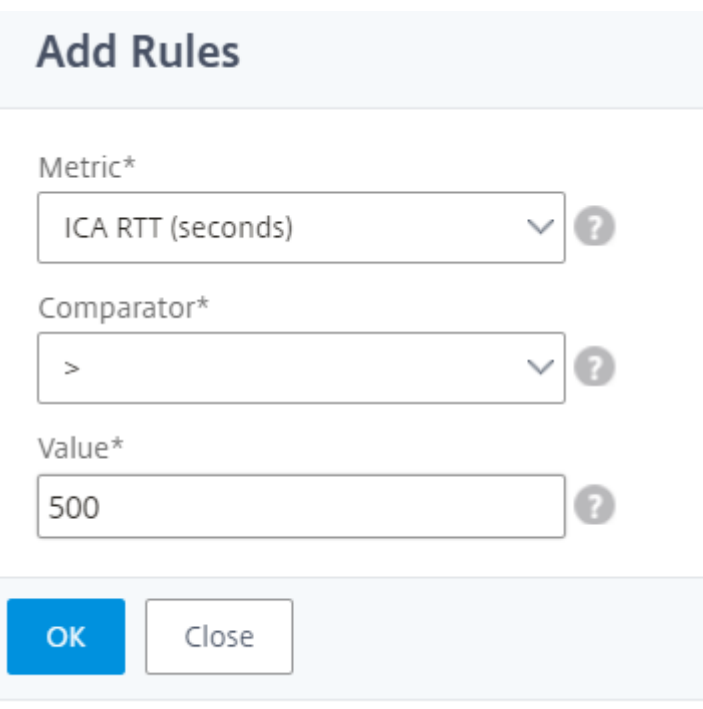

Sie können mehrere Regeln erstellen, um jede Entität zu überwachen. Wenn Sie mehrere Regeln in einer einzigen Gruppe erstellen, können Sie die Entitäten als Gruppe von Schwellenwertregeln anstelle einzelner Regeln überwachen. Klicken Sie auf **OK**, um das Fenster zu schließen.

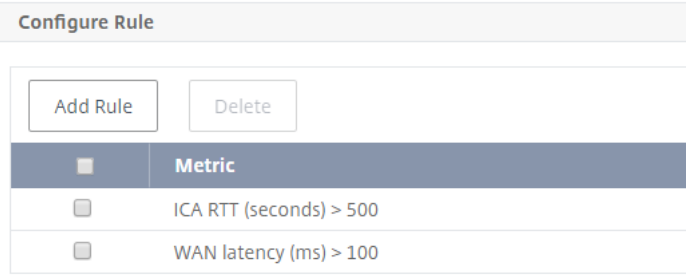

4. Konfigurieren von Geolocation‑Tagging für Benutzerentität

Optional können Sie im Abschnitt **Geo‑Details konfigurieren** eine standortbasierte Warnung für die Benutzerentität erstellen. Die folgende Abbildung zeigt ein Beispiel für die Erstellung eines Geolocation-basierten Tagging zur Überwachung der WAN-Latenzleistung für Benutzer an der Westküste der Vereinigten Staaten.

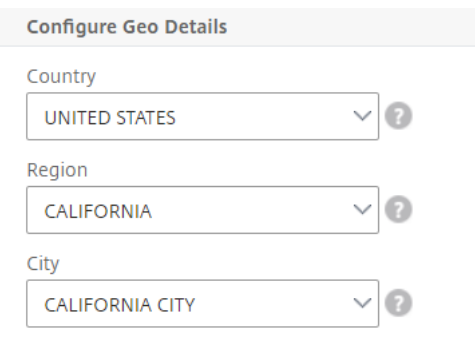

- 5. Klicken Sie auf **Schwellenwerte aktivieren**, damit NetScaler ADM mit der Überwachung der Entitäten beginnen kann.
- 6. Konfigurieren Sie optional Aktionen wie E‑Mail‑Benachrichtigungen und SMS‑Benachrichtigungen.
- 7. Klicken Sie auf **Erstellen**, um eine Schwellenregelgruppe zu erstellen.

# **Anzeigen von HDX Insight‑Berichten und ‑Metriken**

### February 5, 2024

HDX Insight bietet vollständige Transparenz der Berichte und Metriken im Zusammenhang mit HDX-Datenverkehr auf Ihren NetScaler‑Instanzen.

Sie können die HDX‑Metriken für jede ausgewählte Entität anzeigen. Die Ansichten umfassen die fol‑ genden Kategorien von Entitäten:

- **Benutzer**: Zeigt die Berichte für alle Benutzer an, die innerhalb des ausgewählten Zeitintervalls auf die Citrix Virtual App oder den Desktop zugreifen.
- **Anwendungen:**Zeigt die Berichte für die Gesamtzahl der Anwendungen und alle zugehörigen relevanten Informationen an, z. B. die Gesamtzahl der Starts der Anwendungen innerhalb des angegebenen Zeitintervalls.
- **Instanzen**: Zeigt die Berichte auf den NetScaler Instanzen an, die als Gateways für eingehenden Datenverkehr fungieren.
- **Desktops**: Zeigt die Berichte für die im ausgewählten Zeitraum verwendeten Desktops an.
- **Lizenzen**: Zeigt die Berichte für die Gesamtzahl der innerhalb des angegebenen Zeitfensters verwendeten SSL‑VPN‑Lizenzen an.

# **Berichte und Metriken der Benutzeransicht**

Die Berichte und Metriken in dieser Ansicht werden pro Benutzer von Citrix Virtual Apps and Desktops angezeigt.

### **So navigieren Sie zur Benutzeransicht:**

1. Navigieren Sie zu **Gateway > HDX Insight > Benutzer**

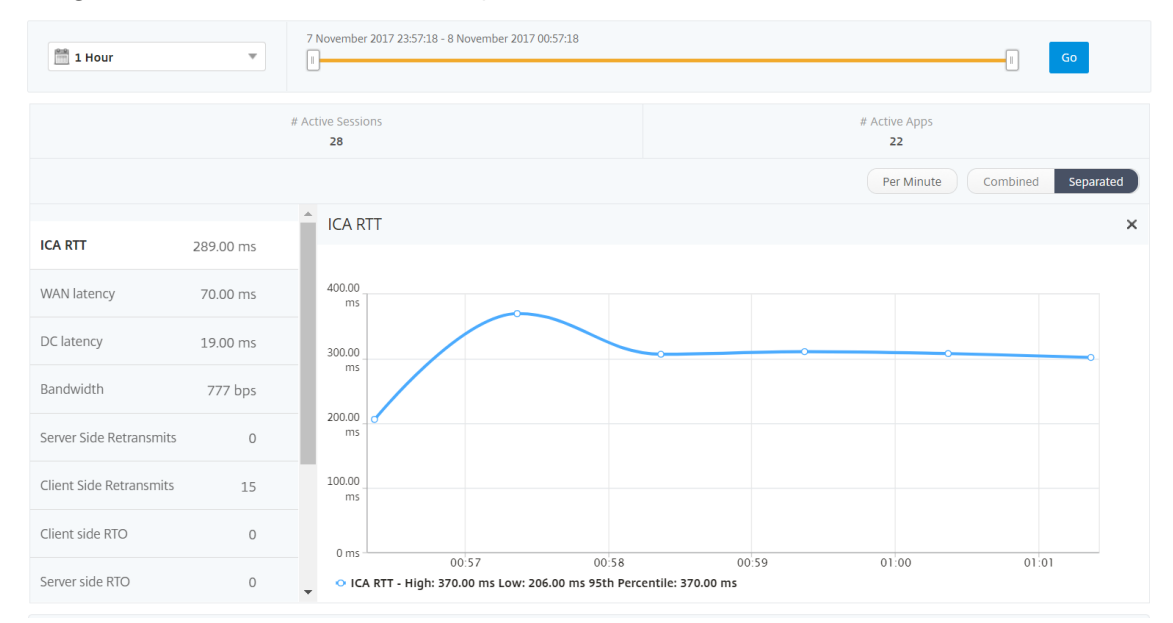

Berichte und Metriken der Benutzeransicht bestehen aus den folgenden Abschnitten:

- Zusammenfassende Ansicht
- Ansicht pro Benutzer
- Session‑Ansicht pro Benutzer

### **Übersichtsansicht**

In der Zusammenfassungsansicht werden die Berichte für alle Benutzer angezeigt, die sich während der ausgewählten Zeitleiste angemeldet haben. Alle Metriken/Berichte in dieser Ansicht zeigen die ihnen entsprechenden Werte für den ausgewählten Zeitraum an, sofern nicht anders angegeben.

### **So ändern Sie den ausgewählten Zeitraum:**

- 1. Verwenden Sie die Zeitraumeliste oder den Zeitschieberegler, um das gewünschte Zeitintervall einzustellen.
- 2. Klicken Sie auf **Go**.

# **Liniendiagramm**

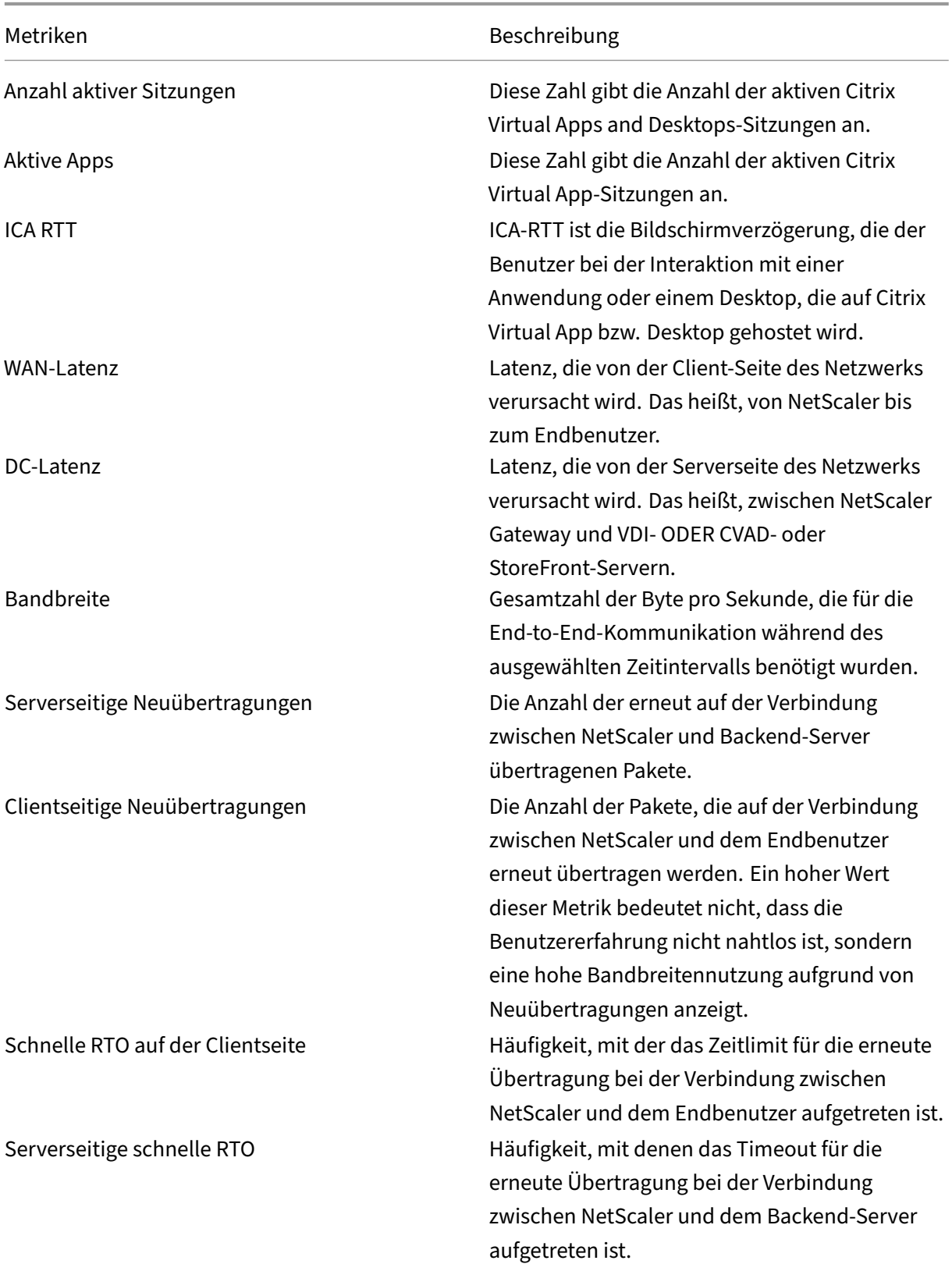

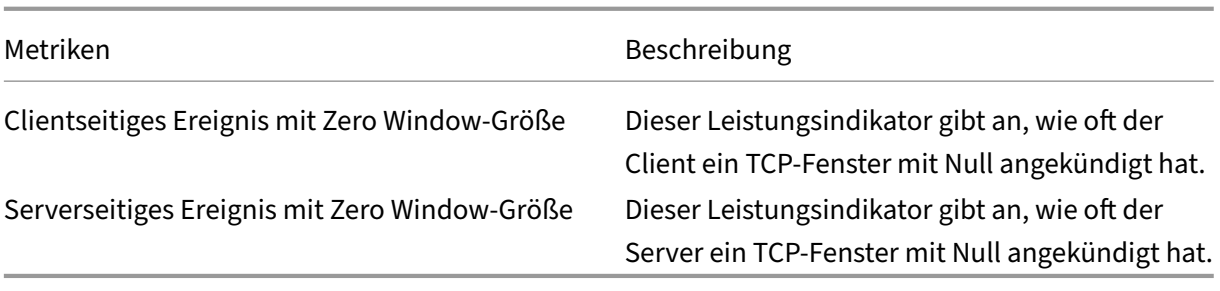

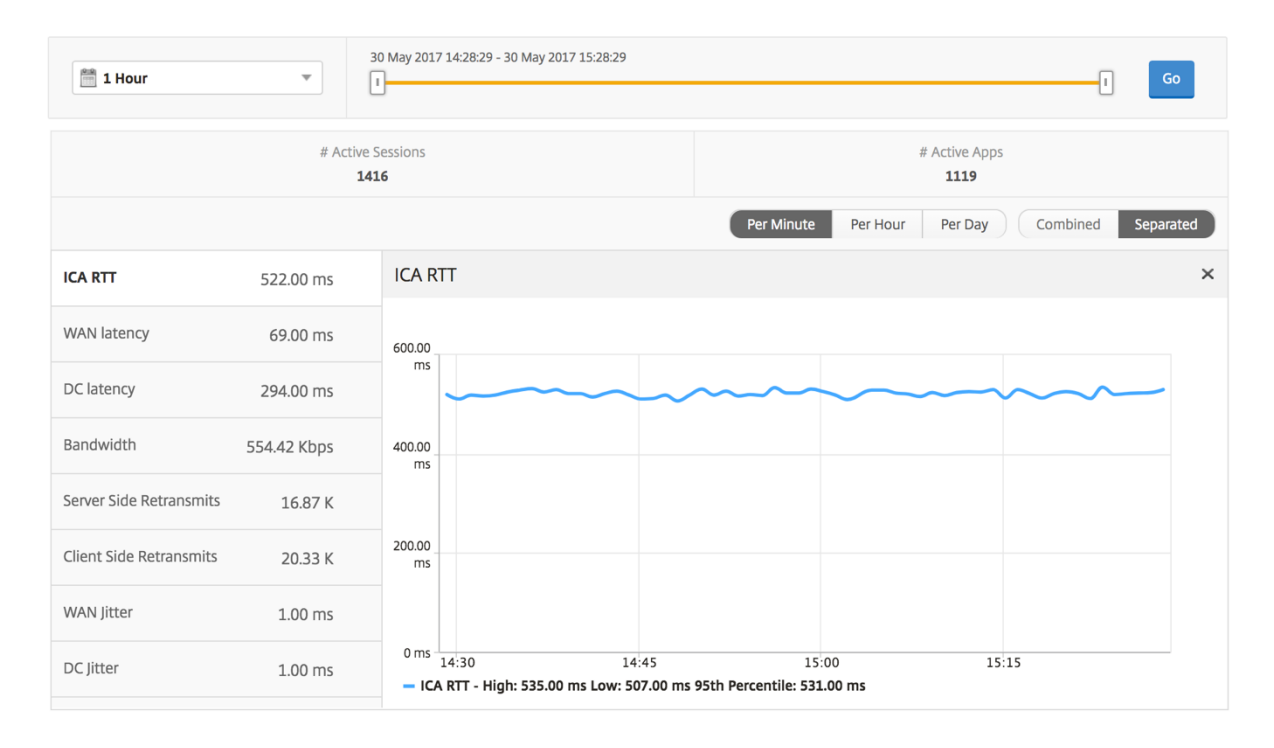

**Bericht "Benutzerzusammenfassung"** Im Folgenden finden Sie die Metriken, die für diesen Bericht spezifisch sind.

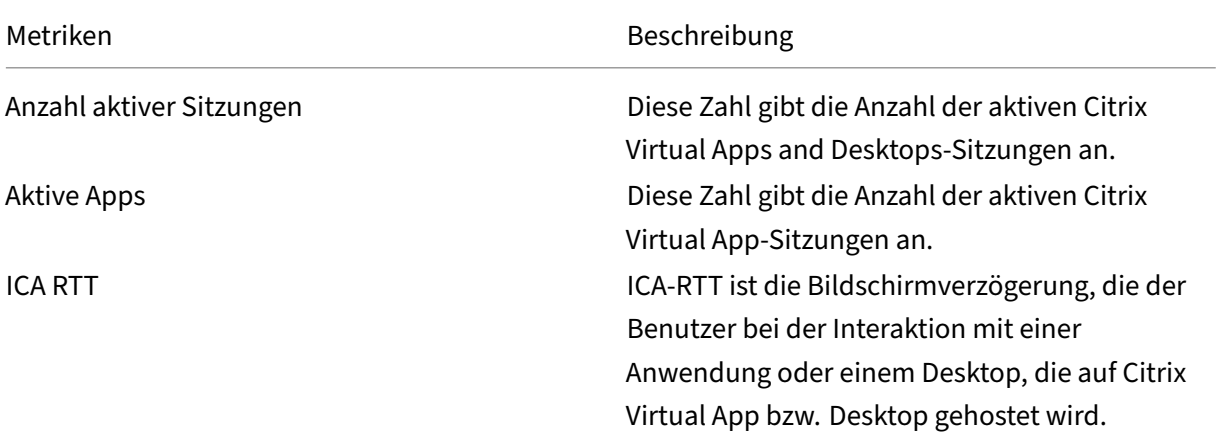

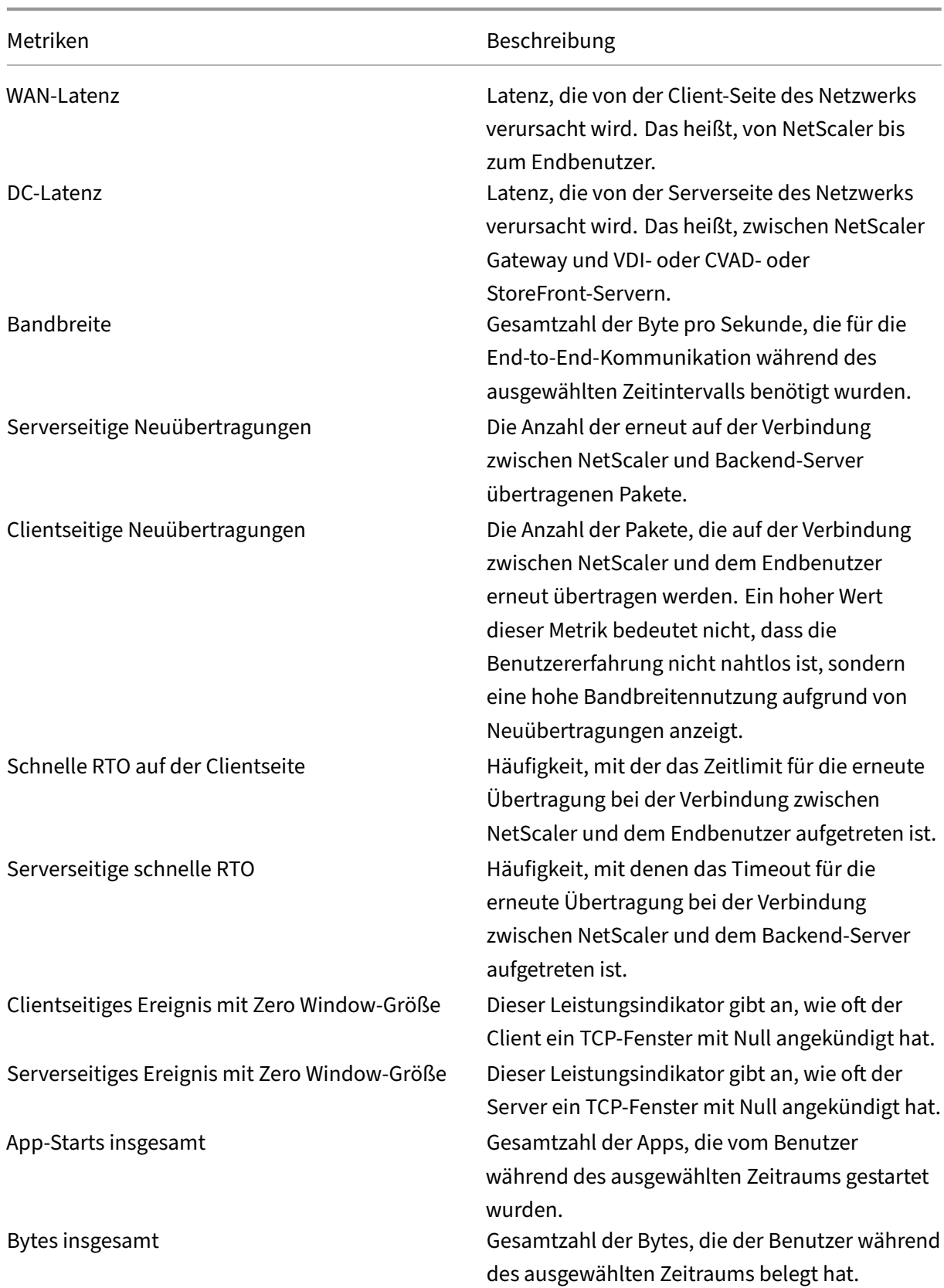

### Metriken Beschreibung

Aktive Desktops Gesamtzahl der aktiven Citrix Virtual Desktops in einem bestimmten Zeitintervall.

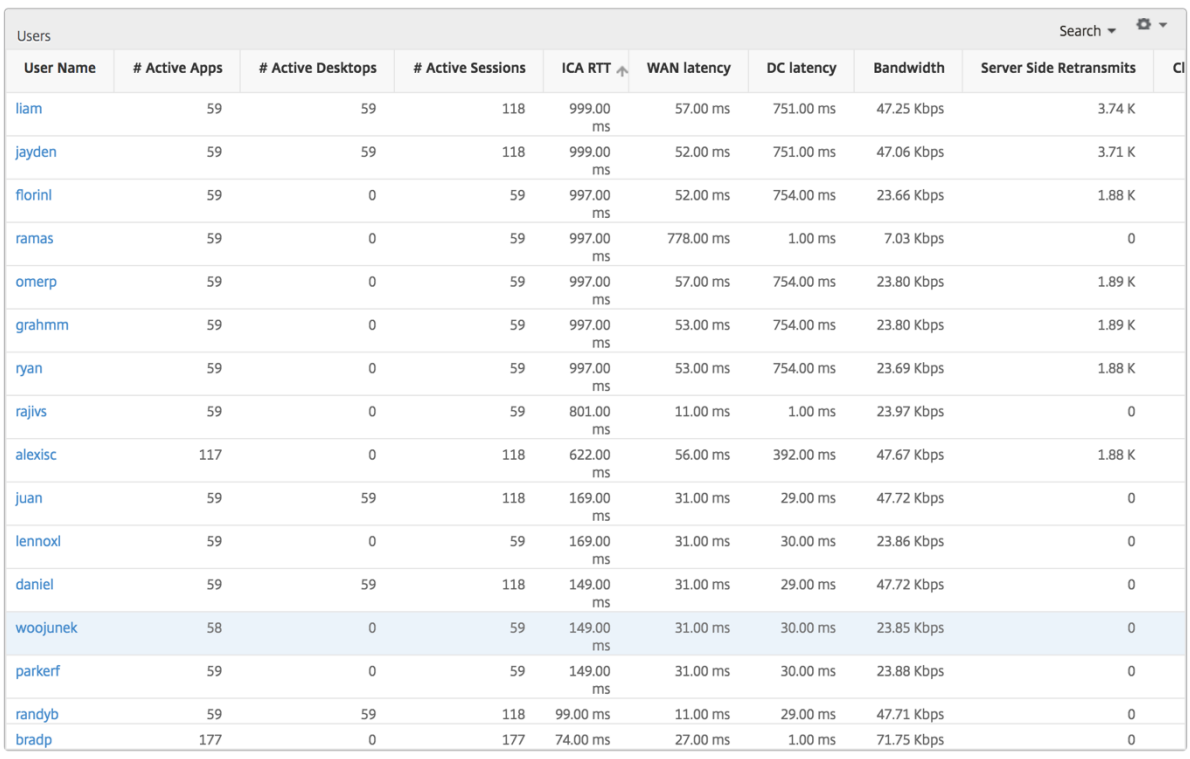

**Kanäle** Kanäle stellen die Gesamtbandbreite oder die Gesamtzahl der von jedem virtuellen ICA‑ Kanal verbrauchten Bytes in Form eines Ringdiagramms dar. Sie können die Metriken auch nach Bandbreite oder Total Bytes sortieren.

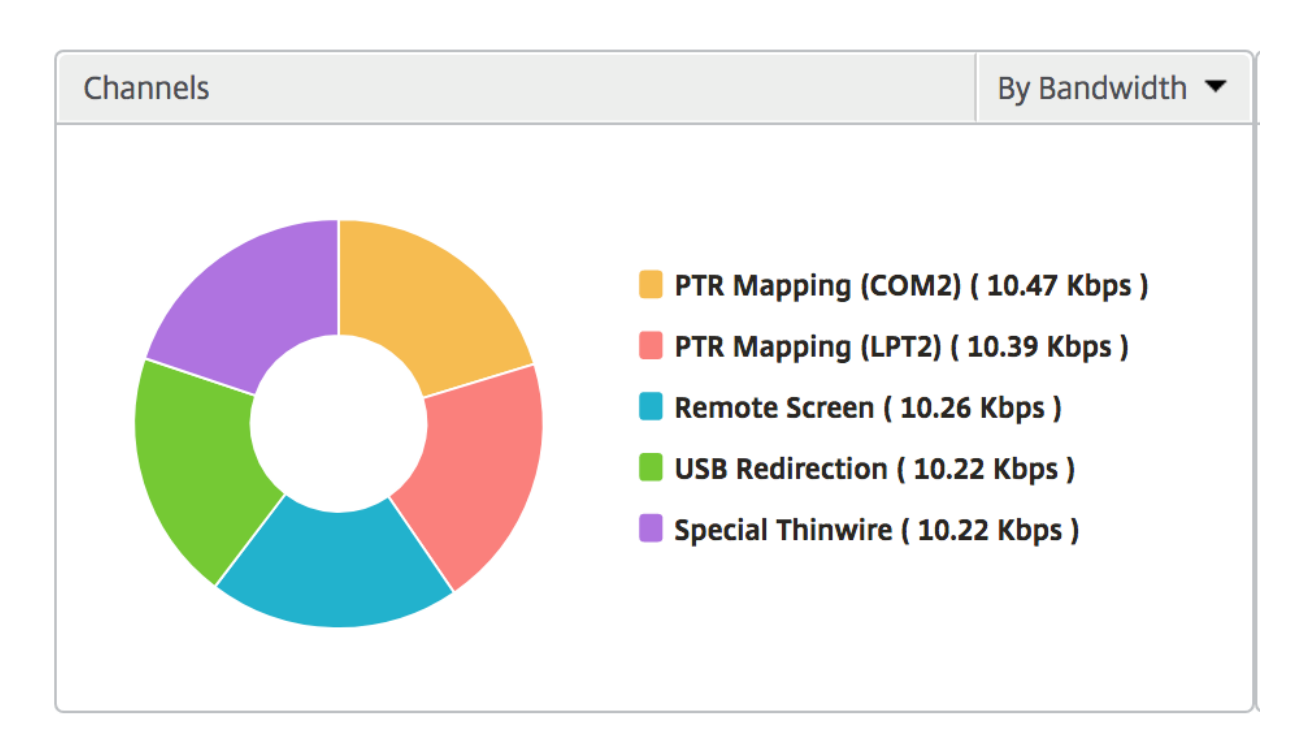

**Benutzer‑Agenten** Benutzeragenten stellen die Gesamtbandbreite/die Gesamtzahl der von jedem Workspace‑Client verbrauchten Byte in Form eines Ringdiagramms dar. Jedes farbige Segment im Diagramm steht für einen Workspace‑Client. Die Länge des Segments hängt von der Anzahl der Be‑ nutzer ab, die ihre Anwendungen auf diesem Workspace‑Client starten. Sie können die Metriken auch nach Bandbreite oder Gesamtzahl der Bytes sortieren.

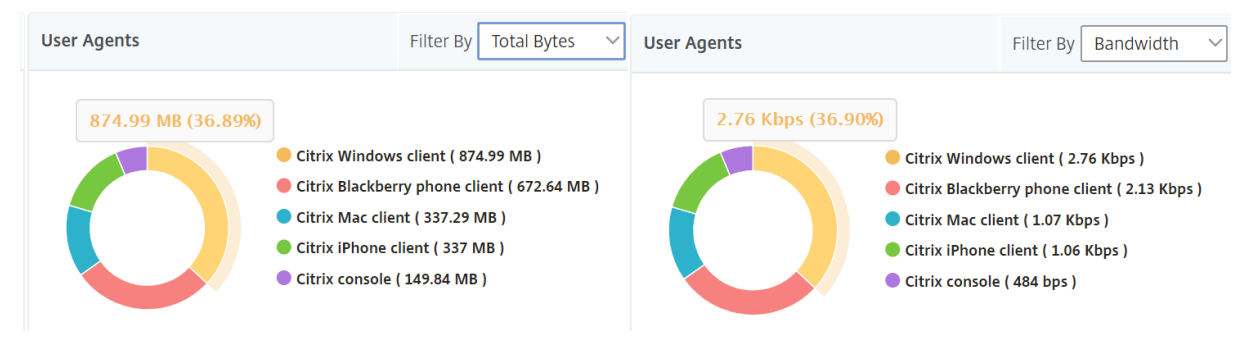

Klicken Sie auf jedes Segment, um die Details der Benutzer anzuzeigen, die diesen Workspace‑Client verwenden.  $\sim$ 

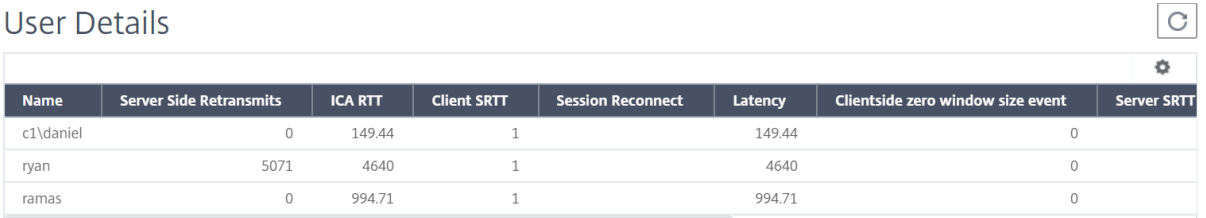

**Anzahl der Schwellenwertverstöße** Die Metriken für die Anzahl der Schwellenwertverstöße stellen die Anzahl der Schwellenwerte dar, die im ausgewählten Zeitraum überschritten wurden.

**Weltkarte** Mit der Weltkartenansicht in HDX Insight können Administratoren die historischen und aktiven Benutzerdetails aus geografischer Sicht anzeigen. Die Administratoren können eine Weltsicht auf das System haben, einen Drilldown zu einem bestimmten Land und auch weiter in Städte hineinfahren, indem sie einfach auf die Region klicken. Die Administratoren können weitere Informationen nach Stadt und Bundesstaat anzeigen. Ab NetScaler ADM Version 12.0 und höher können Sie einen Drilldown zu Benutzern durchführen, die von einem Geostandort aus verbunden sind.

Die folgenden Details können auf der Weltkarte in HDX Insight angezeigt werden, und die Dichte jeder Metrik wird in Form einer Heatmap angezeigt:

- ICA RTT
- WAN-Latenz
- DC‑Latenz
- Bandbreite
- Bytes insgesamt

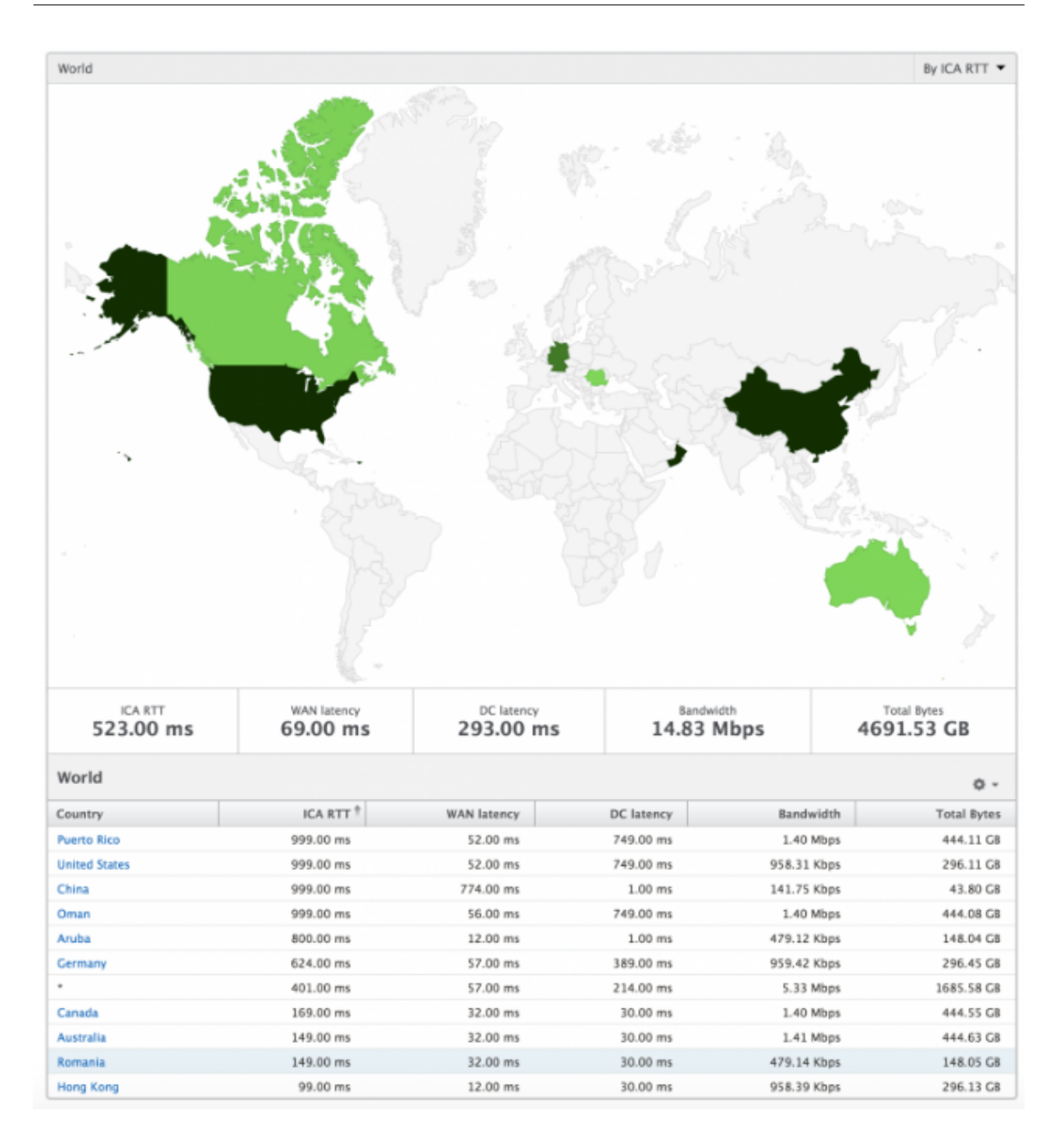

#### **Ansicht pro Benutzer**

Die Ansicht pro Benutzer bietet detaillierte Berichte über die Endbenutzererfahrung für einen bestimmten ausgewählten Benutzer.

### **So navigieren Sie zu den Metriken eines bestimmten Benutzers:**

- 1. Melden Sie sich mit einem unterstützten Webbrowser bei Ihrem NetScaler ADM an.
- 2. Navigieren Sie zu **Gateway > HDX Insight > Benutzer** .

3. Wählen Sie im Übersichtsbericht Benutzer einen bestimmten Benutzer aus.

**Liniendiagramm** Das Liniendiagramm zeigt eine Zusammenfassung aller Metriken für den ausgewählten Benutzer während des ausgewählten Zeitraums an.

Bericht über aktuelle/abgeschlossene Sitzungen Dieser Bericht bezieht sich auf alle aktuellen/beendeten Benutzersitzungen für den ausgewählten Benutzer. Diese Metriken können nach Startzeit, Sitzungswiederverbindungen und ACR‑Zählung sortiert werden.

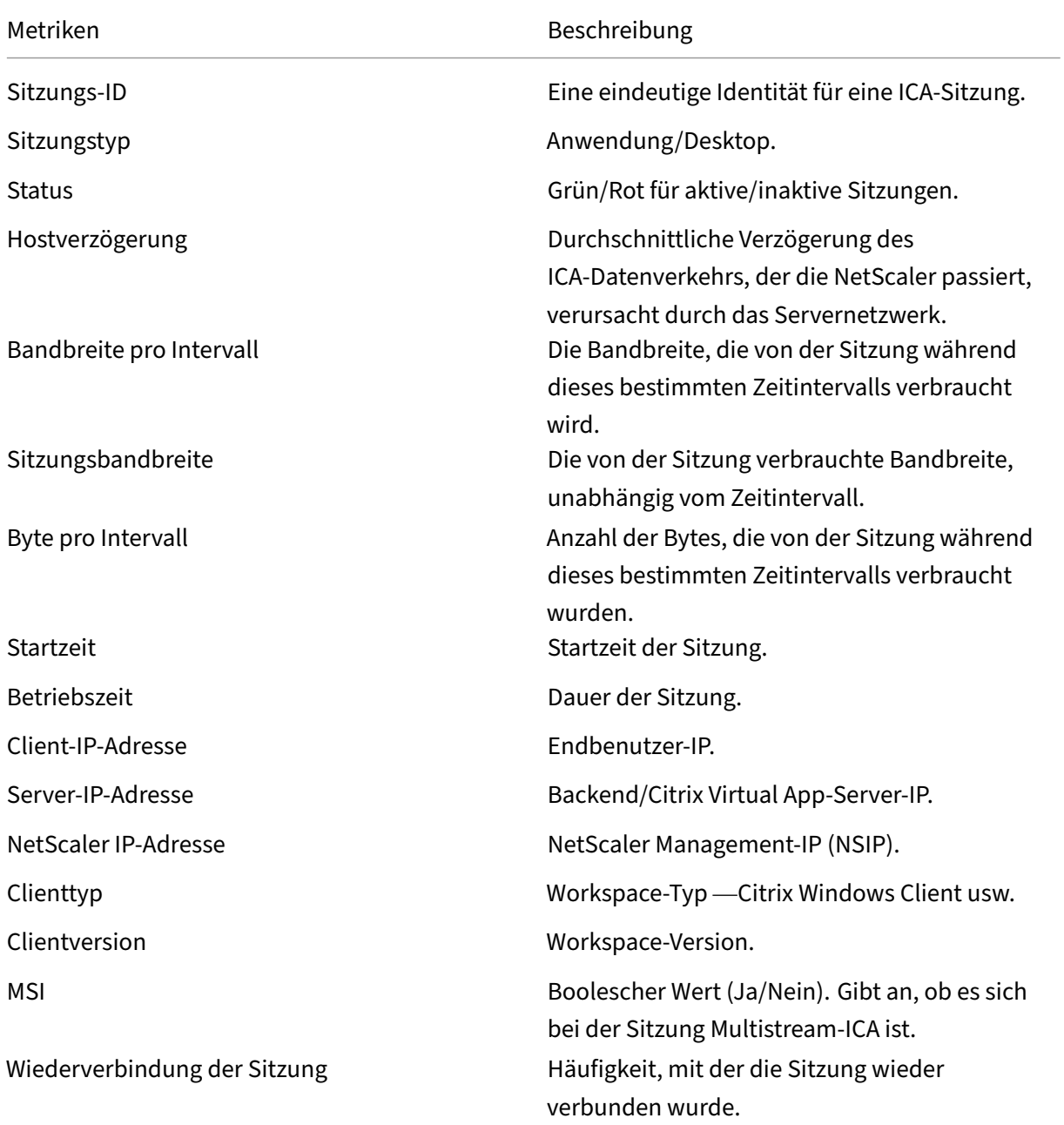

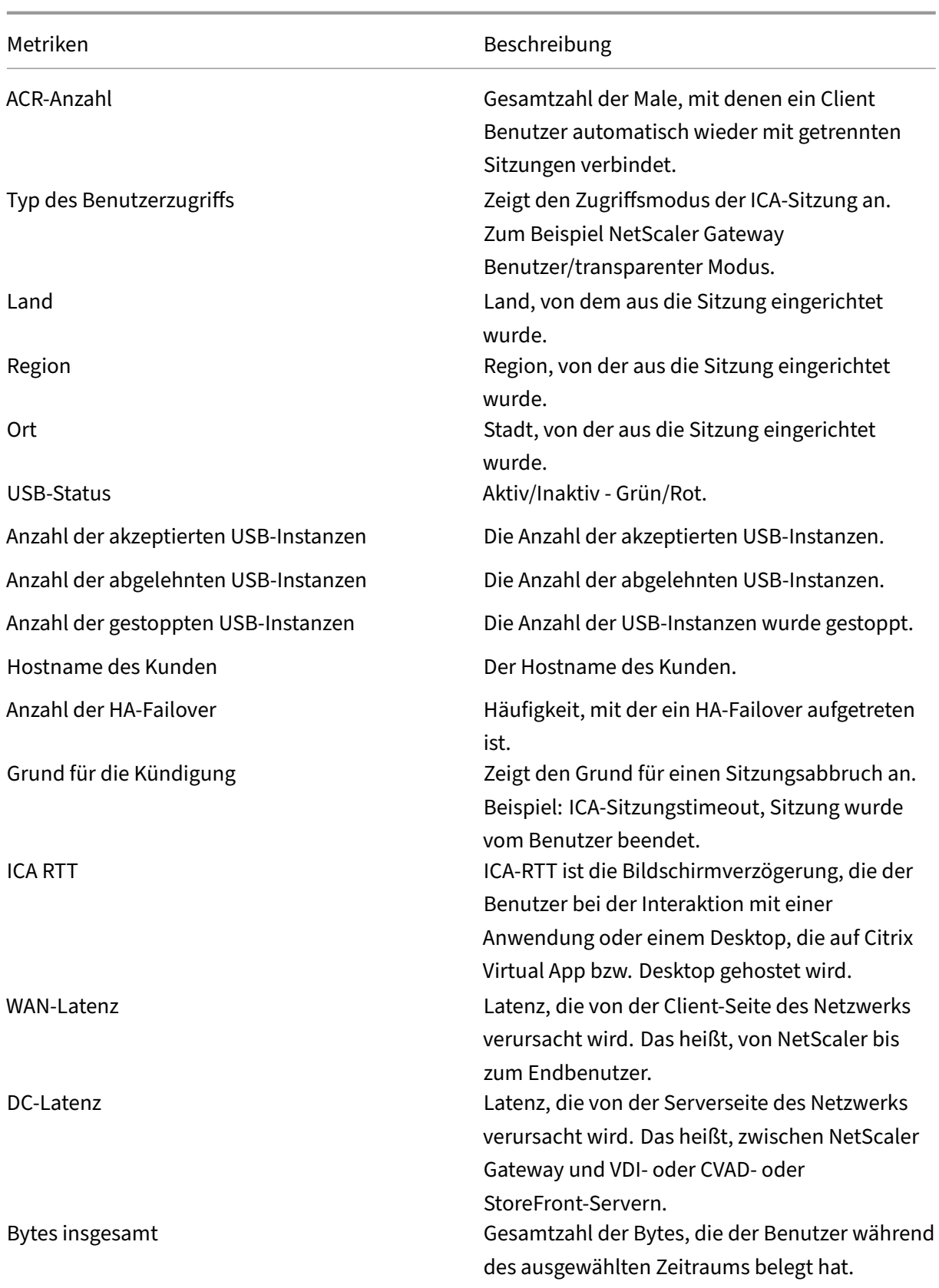

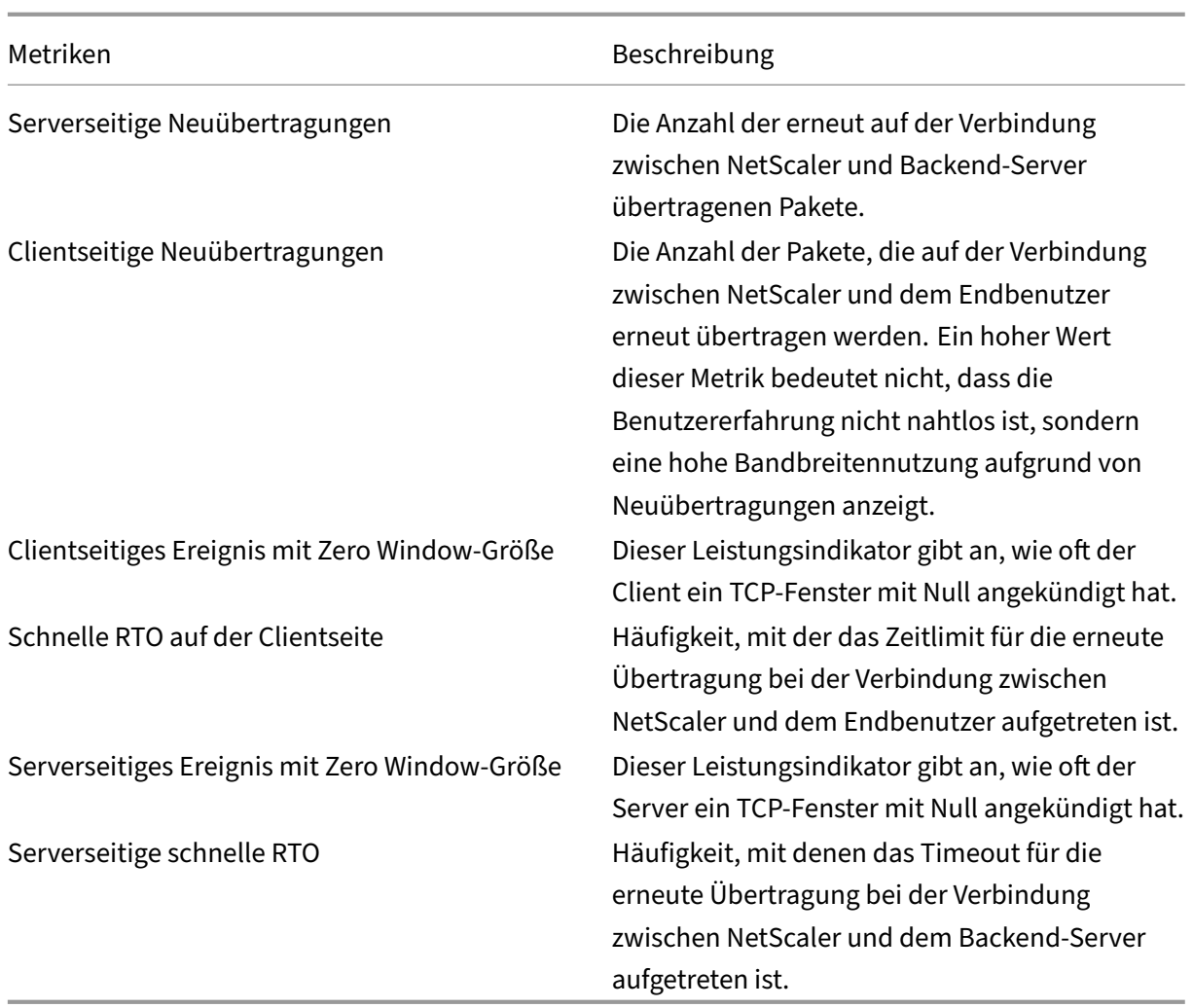

## **Unterstützung für EDT in HDX Insight**

NetScaler Application Delivery Management (ADM) unterstützt jetzt Enlightened Data Transport (EDT) zur Anzeige von Analysen für HDX Insight. Das heißt, ADM unterstützt jetzt sowohl das UDP- als auch das TCP‑Protokoll. Die EDT‑Unterstützung für NetScaler Gateway gewährleistet eine hochauflösende Benutzererfahrung virtueller Desktops während der Sitzung für Benutzer, die Citrix Workspace ausführen.

HDX Insight zeigt jetzt die Anzahl der EDT‑Sitzungen und Nicht‑EDT‑Sitzungen als Teil des Berichts über aktive Sitzungen an. In der Tabelle Benutzer wird ein detaillierter Bericht aller Benutzer im System angezeigt. Die Tabelle zeigt Metriken wie WAN‑Latenz, DC‑Latenz, erneute Übertragungen, RTOs. Einige dieser Metriken sind für Benutzer mit EDT‑Sitzungen nicht verfügbar, da sie derzeit aus dem TCP‑Stack berechnet werden. Daher erscheinen sie als "NA".

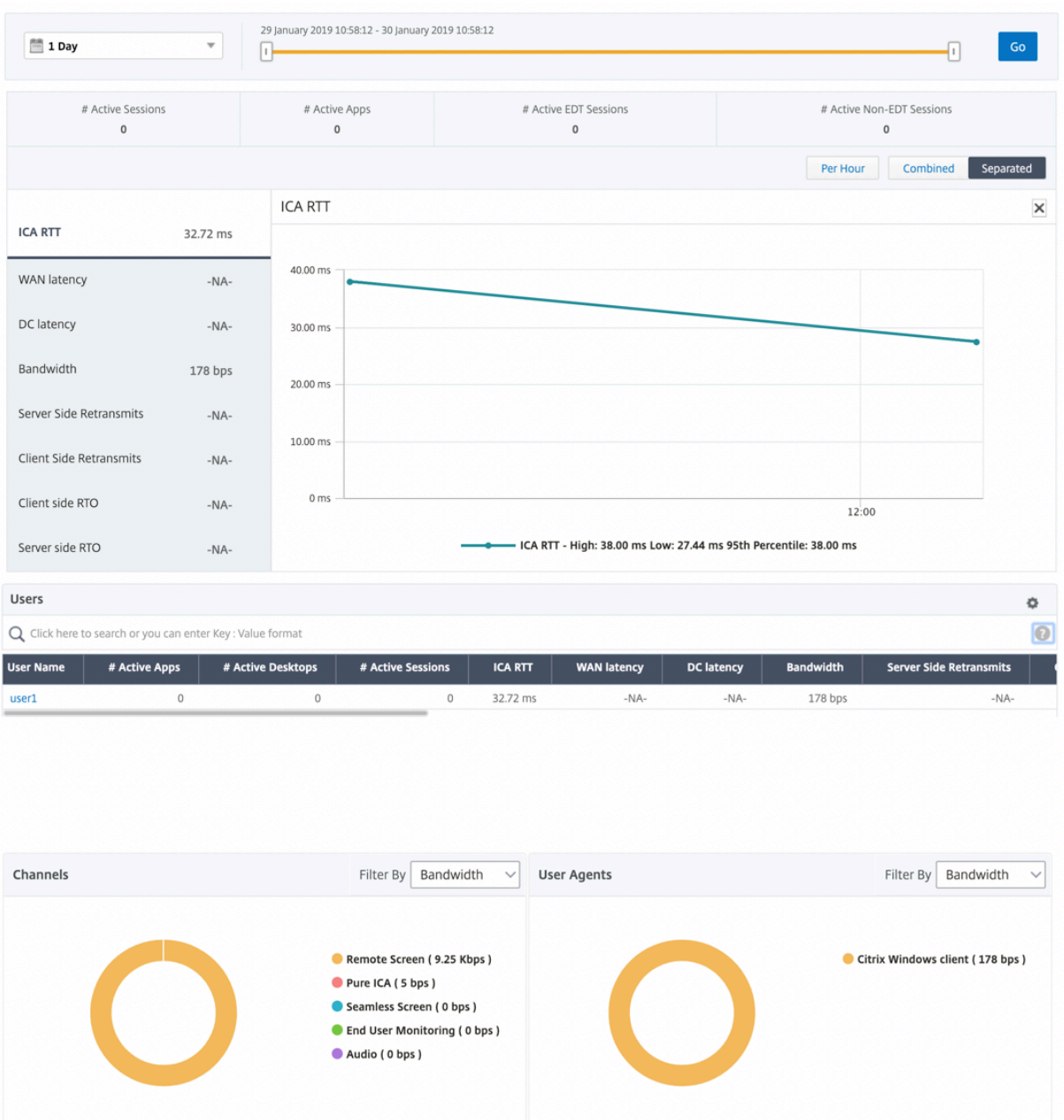

Es wurde ein neues Donutdiagramm eingeführt, mit dem Sie die vom Benutzer verbrauchte Bandbreite und die Gesamtzahl der Bytes basierend auf dem von den Benutzern verwendeten Protokolltyp sehen können.

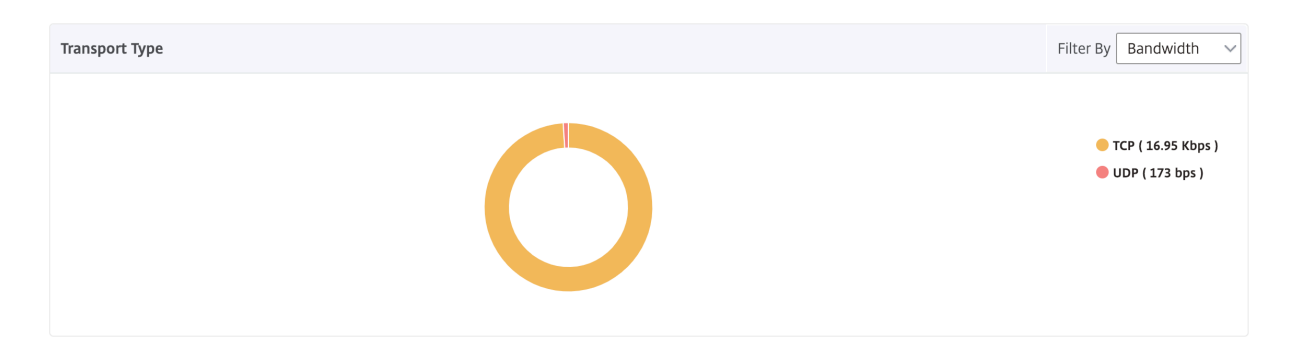

### **Hinweis:**

EDT in HDX Insight wird von NetScaler ADM ab Version 12.1 Build 50.28 unterstützt und ist für ADC‑Instanzen ab Version 12.1 Build 49.23 verfügbar.

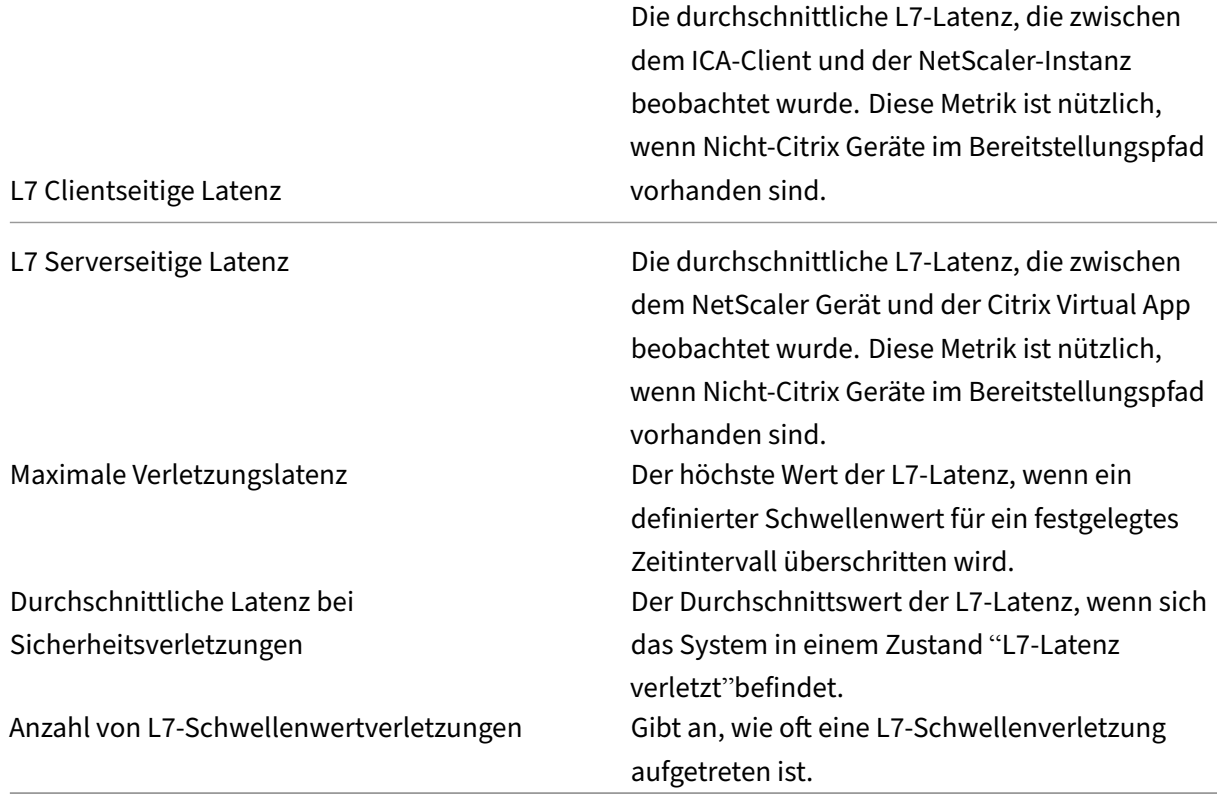

### **HDX Insight Metriken, die ab NetScaler ADM 12.0 und höher verfügbar sind:**

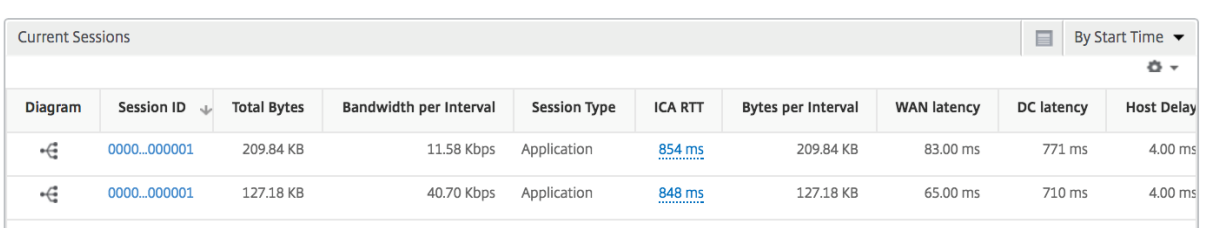

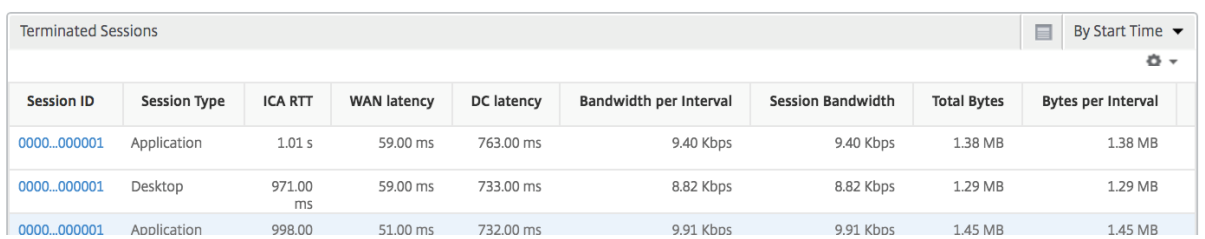

**Desktop‑Benutzer** Diese Tabelle gibt einen Einblick in die Citrix Virtual Desktop‑Sitzungenfür einen bestimmten Benutzer. Diese Metriken können nach Anzahl der Desktop‑Starts und Bandbreite sortiert werden.

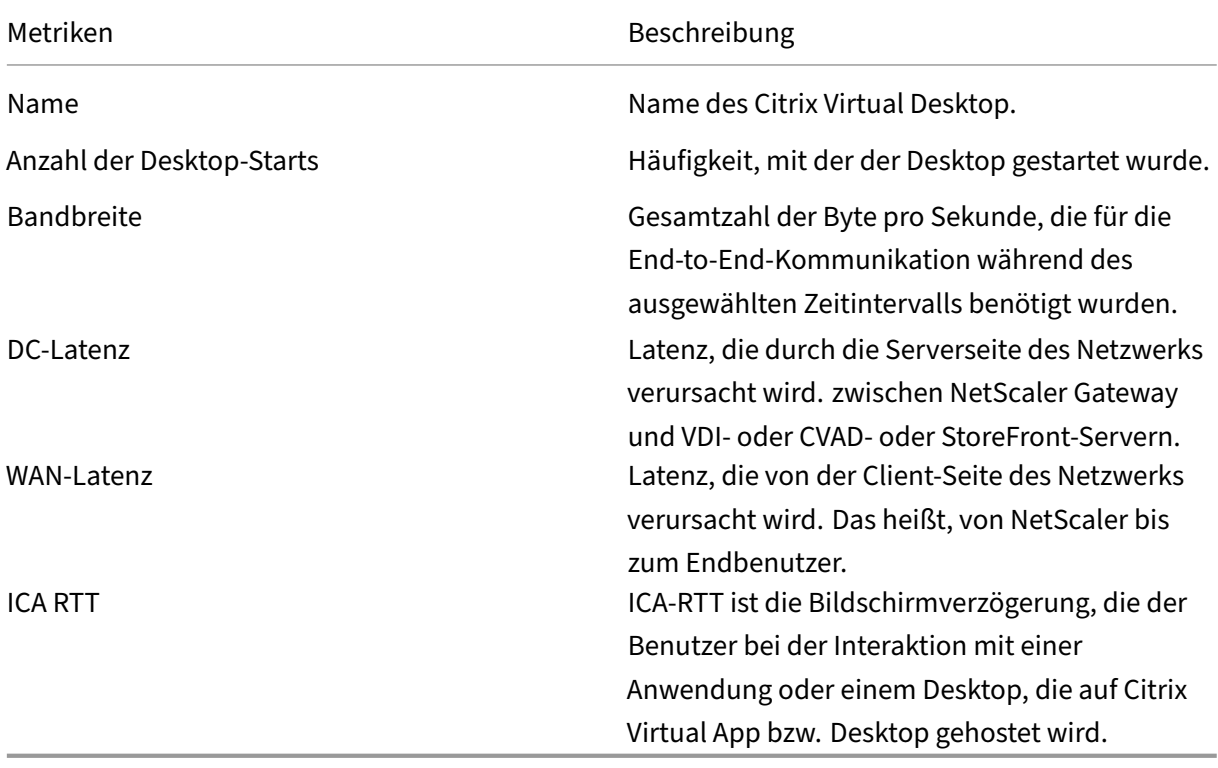

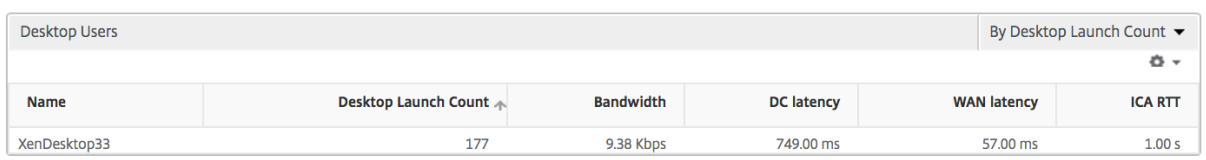

**Anwendungen** Ein Balkendiagramm, das Apps sortiert nach Aktiv, Gesamtzahl der Sitzungsstarts, Gesamtanzahl des App‑Starts und Startdauer darstellt.

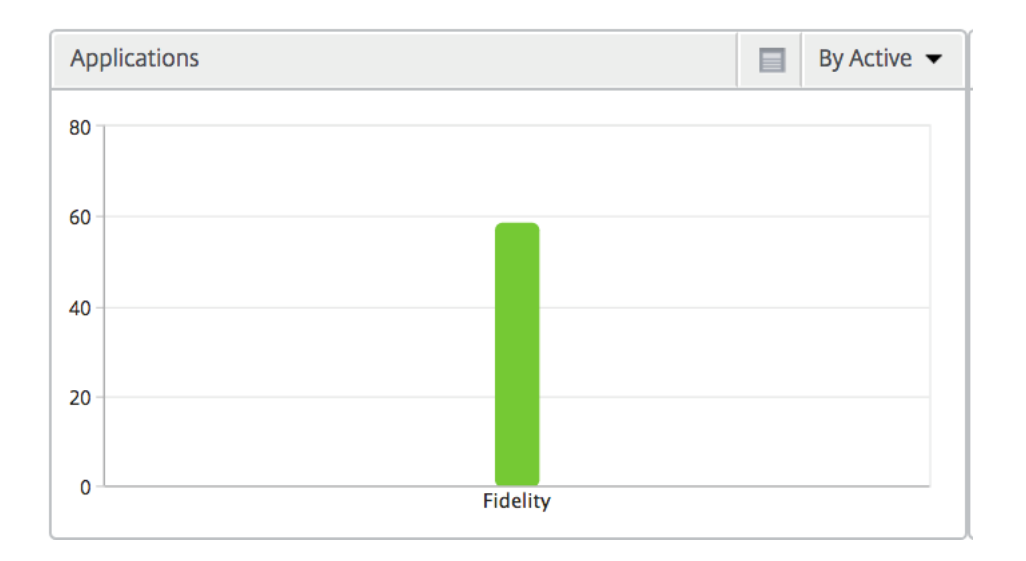

# **Instanzen** Ein Balkendiagramm, das NetScaler Instanzen darstellt, sortiert nach Active und Apps insgesamt

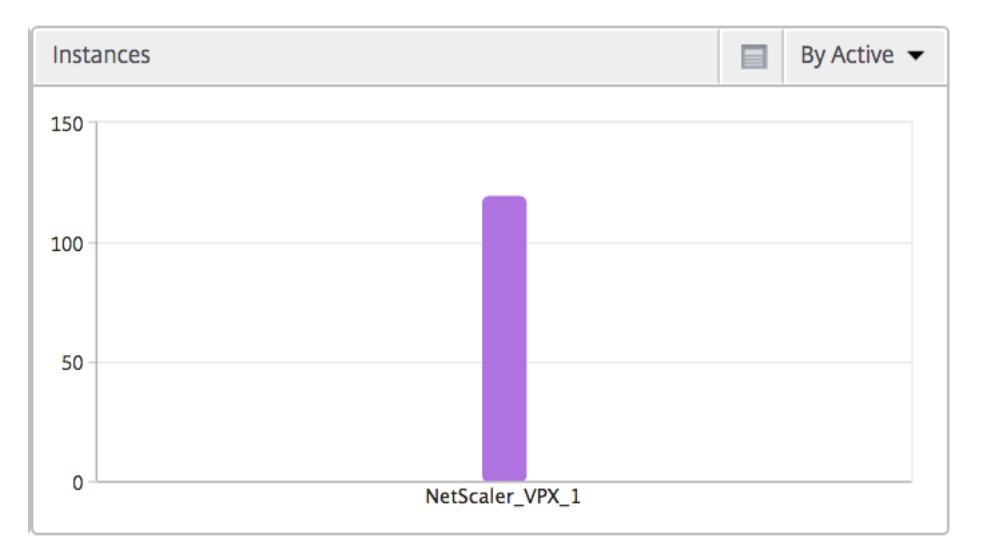

**Kanäle** Kanäle stellen die Gesamtbandbreite oder die Gesamtzahl der von jedem virtuellen ICA‑ Kanal verbrauchten Bytes in Form eines Ringdiagramms dar. Sie können die Metriken auch nach Bandbreite oder Total Bytes sortieren.

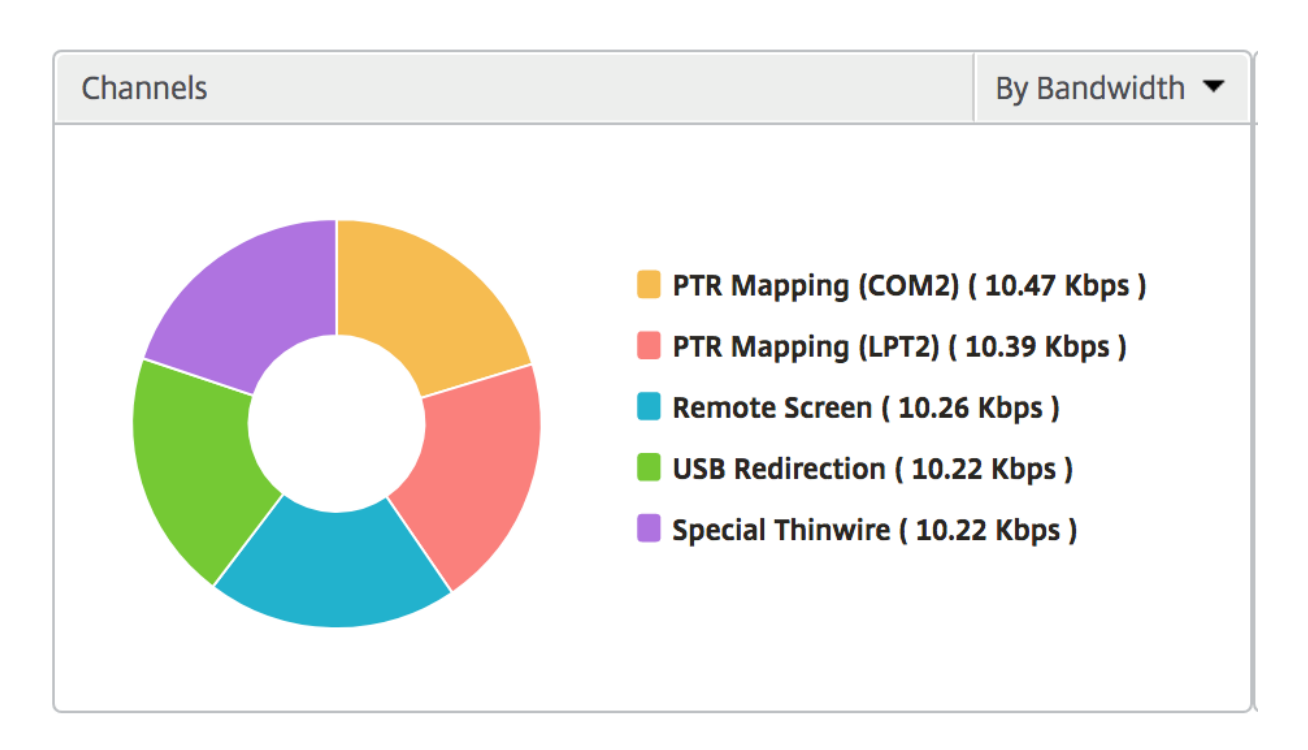

**Benutzer‑Agenten** Benutzeragenten stellen die gesamte Bandbreite/Gesamtanzahl der von jedem Endpunkt verbrauchten Bytes in Form eines Ringdiagramms dar. Sie können die Metriken auch nach Bandbreite oder Total Bytes sortieren.

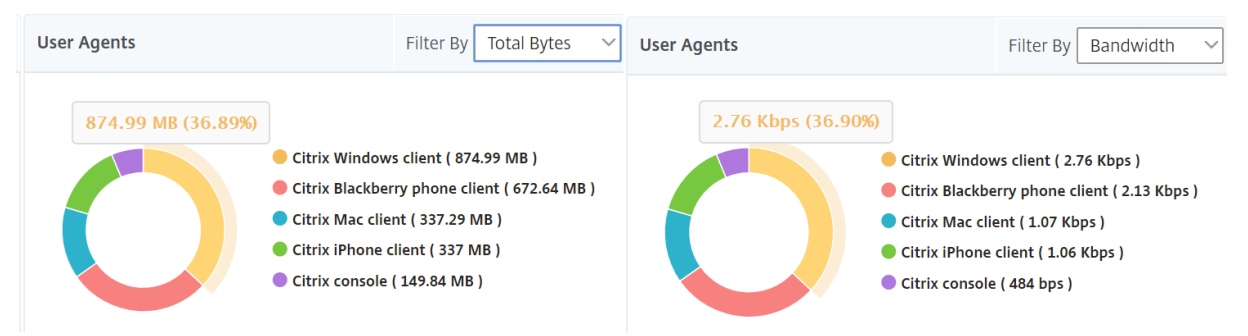

**Sitzungsansicht pro Benutzer** Die Sitzungsansicht pro Benutzer bietet Berichte für die Sitzung eines bestimmten ausgewählten Benutzers.

**So zeigen Sie die Metriken für die Sitzung eines ausgewählten Benutzers an:**

- 1. Navigieren Sie zu **Gateway > HDX Insight > Benutzer** .
- 2. Wählen Sie im Abschnitt **Benutzerübersichtsbericht** einen bestimmten Benutzer aus.
- 3. Wählen Sie in der Spalte **Aktuelle Sitzungen** oder **Beendete Sitzungen** eine Sitzung aus.

### **Zeitleistendiagramm**

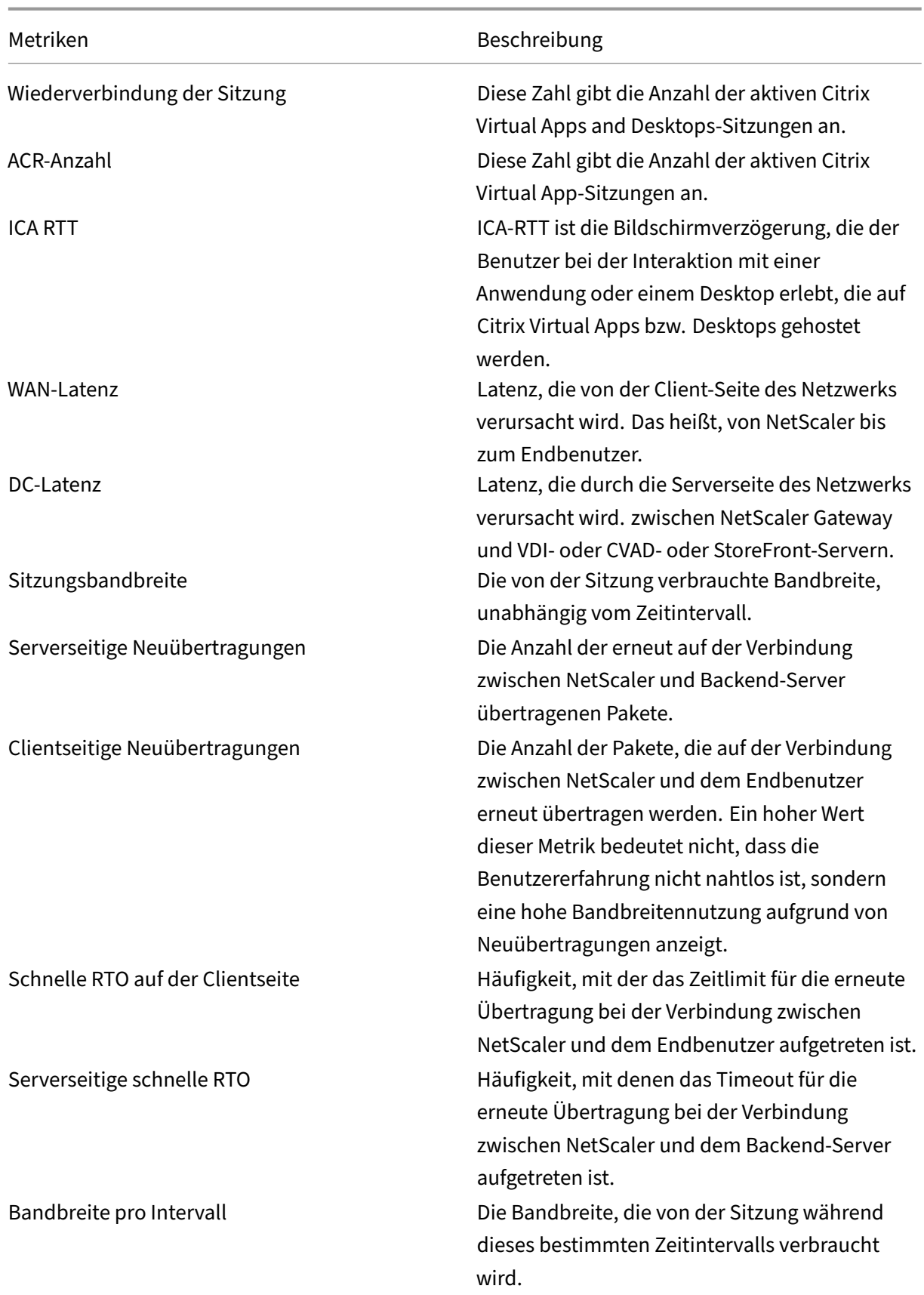

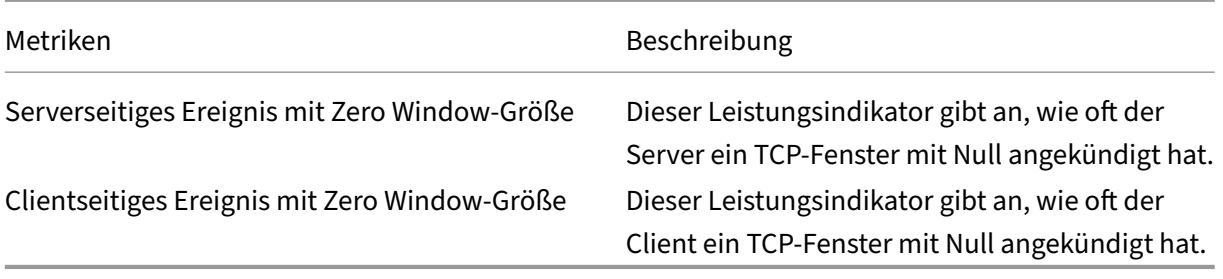

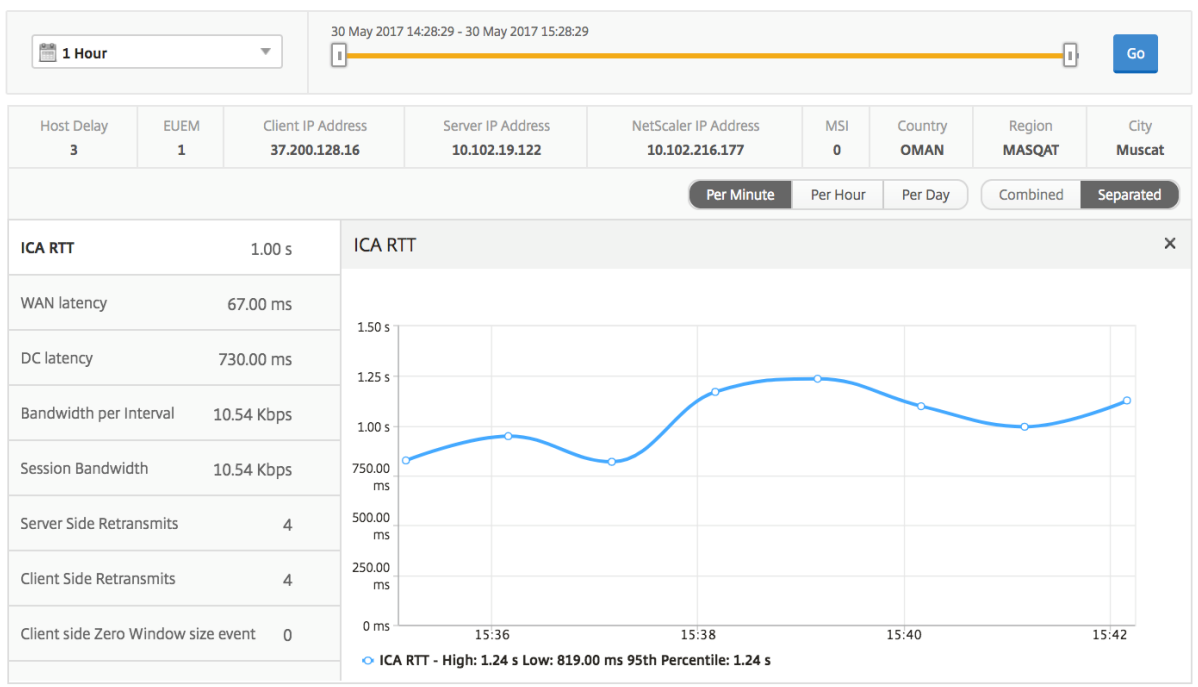

**Aktive Anwendung** Im Abschnitt **Aktive Anwendungen** werden die aktiven Anwendungen des aus‑ gewählten Benutzers angezeigt. Diese Anwendungen können auch nach Anzahl der aktiven Sitzungen und Startdauer sortiert werden.

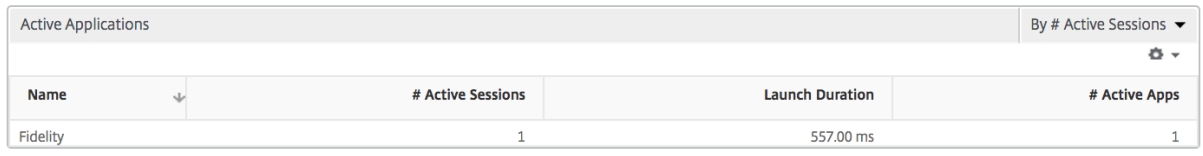

**Verwandte Sitzungen** Im Abschnitt "Sessions"werden die zugehörigen Sitzungen der Sitzungen des ausgewählten Benutzers angezeigt. Die Beziehung kann als gemeinsame Server oder gemeinsames NetScaler ausgewählt werden.

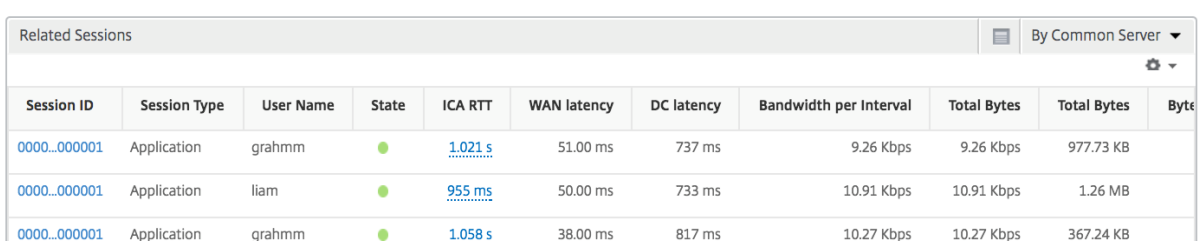

### **Berichte und Metriken der Anwendungsansicht**

Die Berichte und Metriken in dieser Ansicht konzentrieren sich auf Citrix Virtual Apps.

### **So navigieren Sie zur Anwendungsansicht:**

1. Navigieren Sie zu **Gateway > HDX Insight > Anwendungen** .

### **Übersichtsansicht**

In der Zusammenfassungsansicht werden die Berichte für alle Anwendungen angezeigt, die während der ausgewählten Zeitachse angemeldet sind.

Alle Metriken/Berichte, sofern nicht ausdrücklich erwähnt, haben die Werte, die ihnen für den ausgewählten Zeitraum entsprechen.

### **Liniendiagramm**

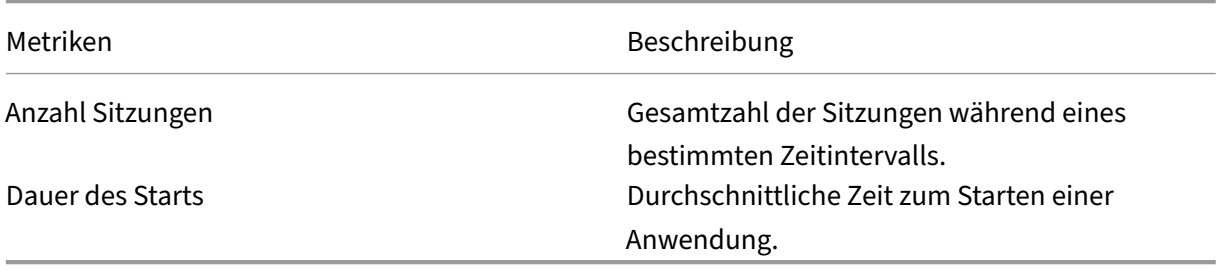

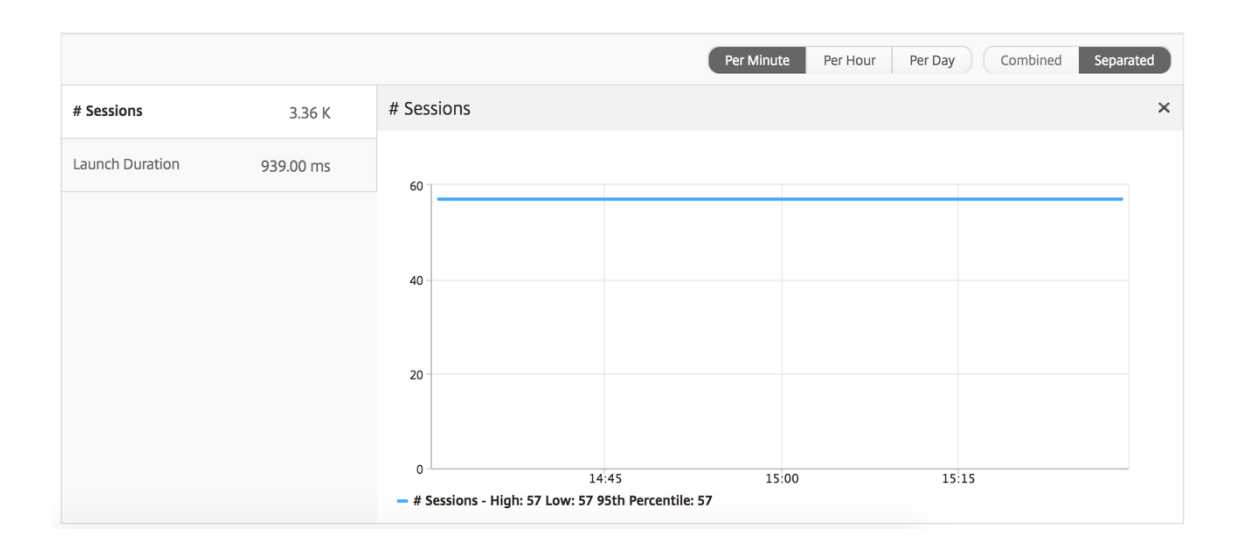

### **Zusammenfassender Bericht für Anwendungen**

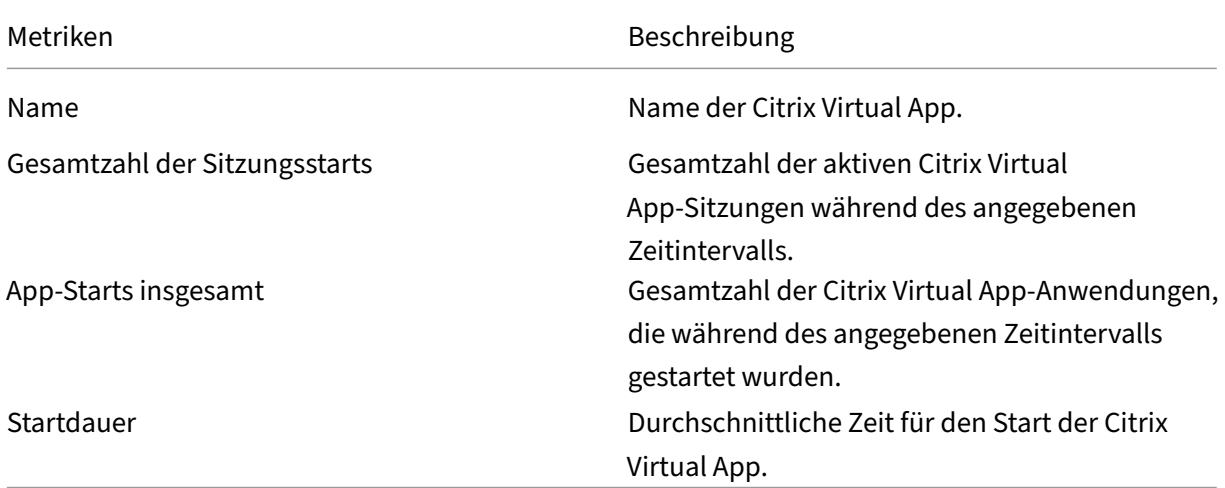

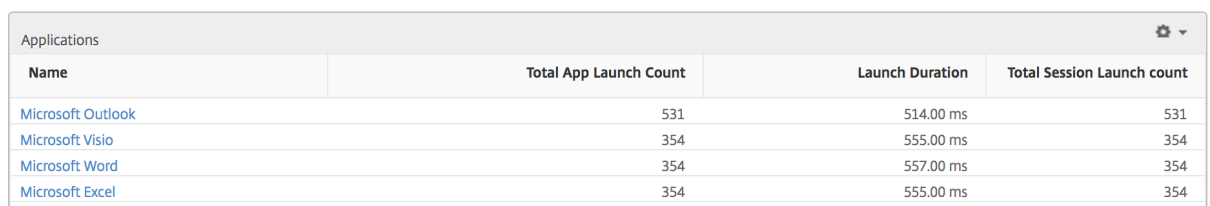

### **Bericht über aktive Anwendungen**

Metriken Beschreibung

Name Name der Citrix Virtual App.

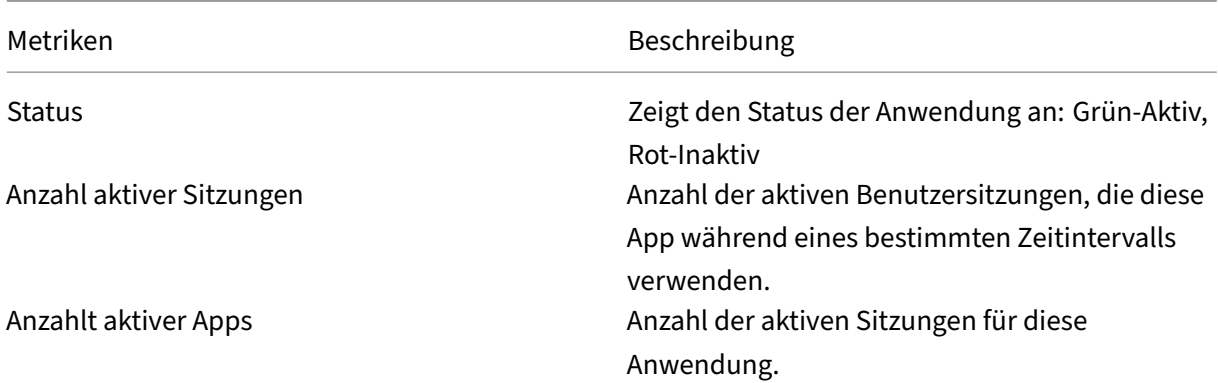

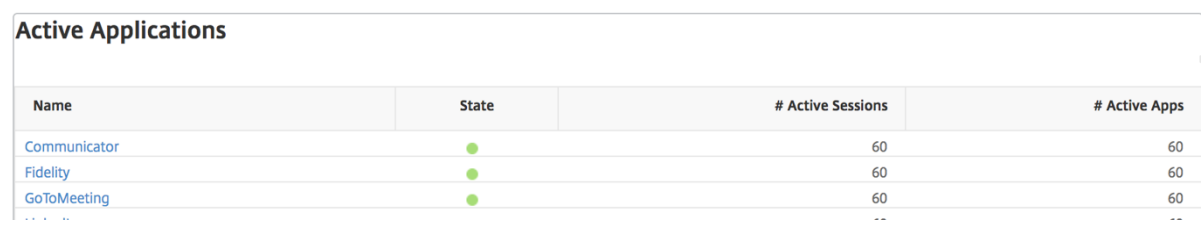

**Bericht "Schwellenwert"** Der Schwellenwertbericht stellt die Anzahl der Schwellenwerte dar, die überschritten wurden, wenn die *Entität* im ausgewählten Zeitraum als Anwendung ausgewählt wurde. Weitere Informationen finden Sie unter Erstellen von Schwellenwerten.

## **Liniendiagramm**

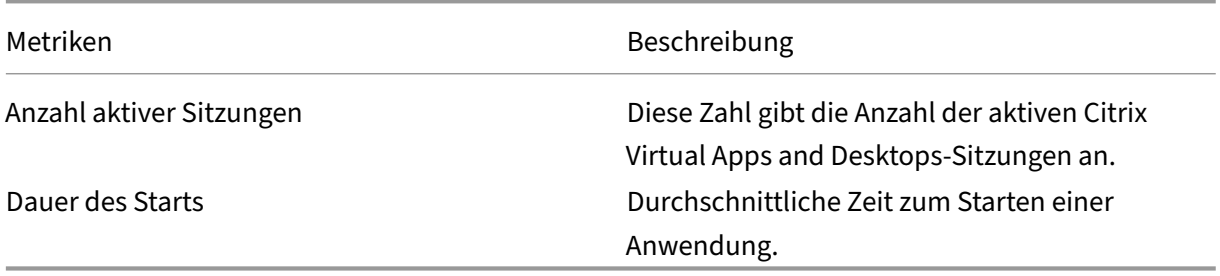

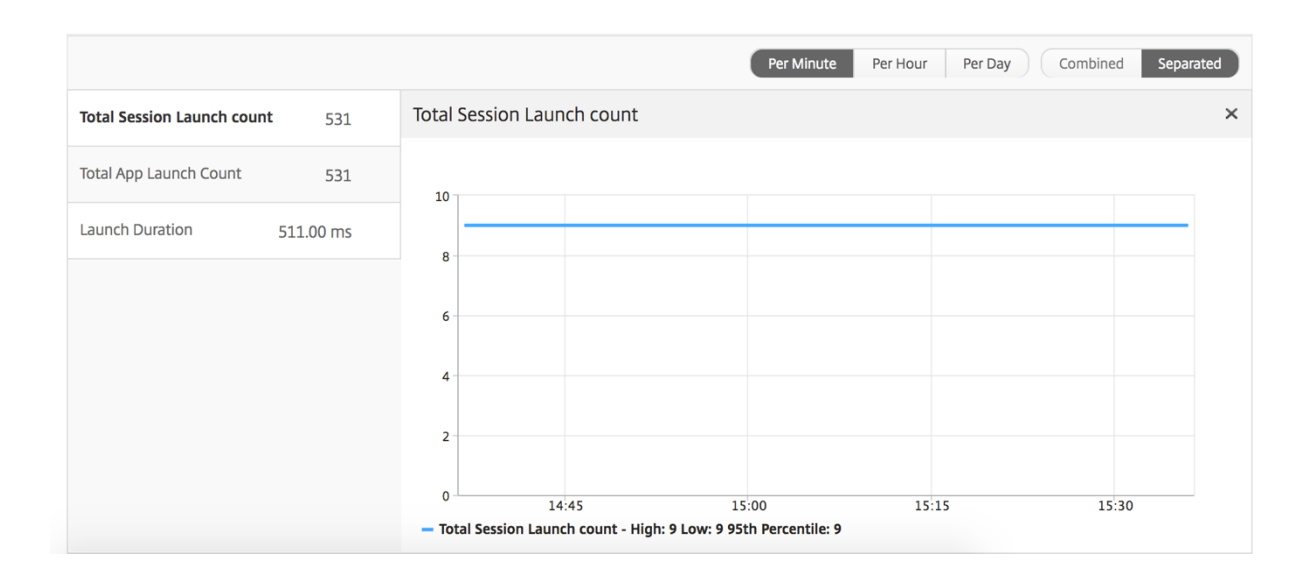

# **Bericht zu aktuellen Sitzungen**

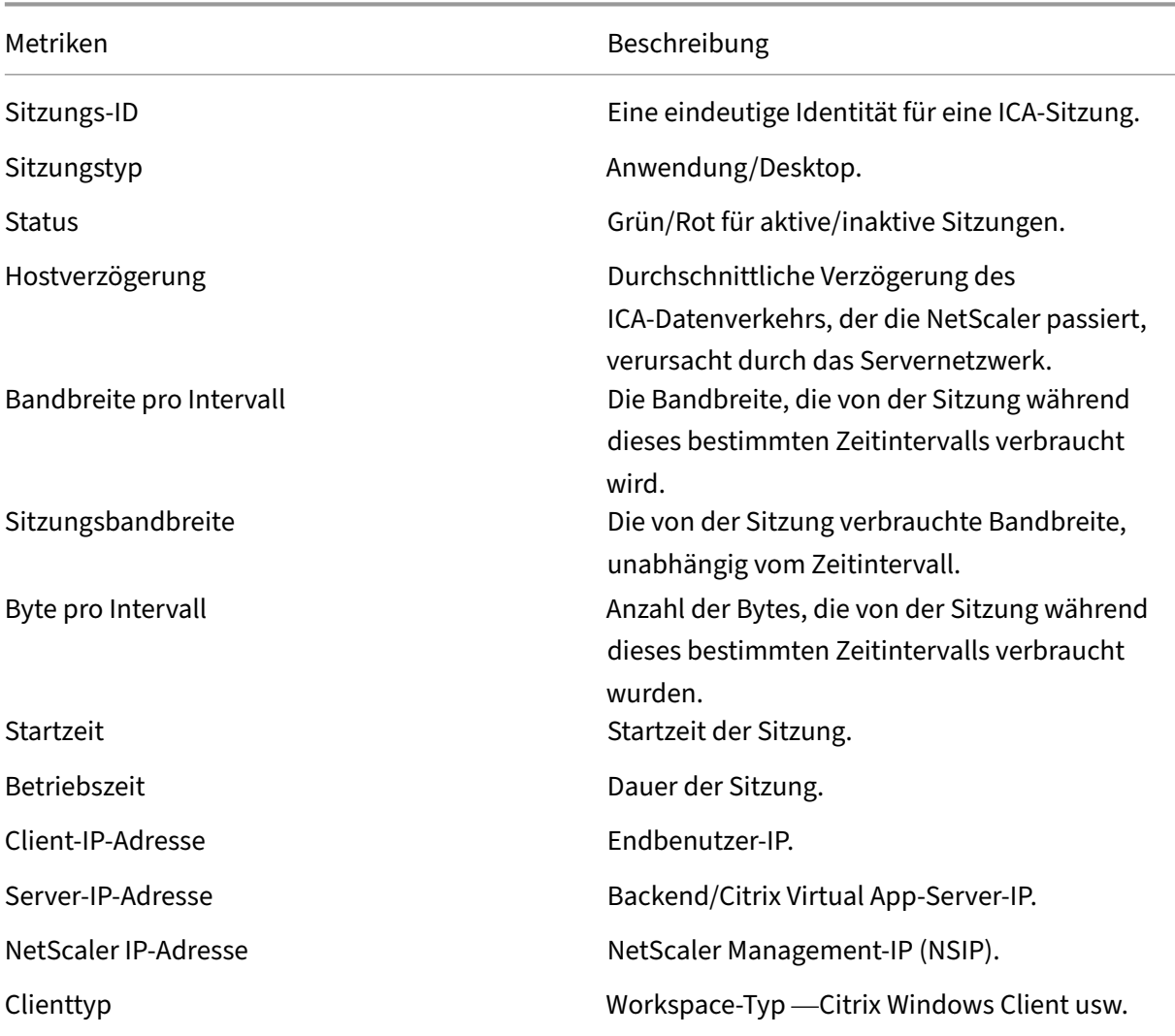

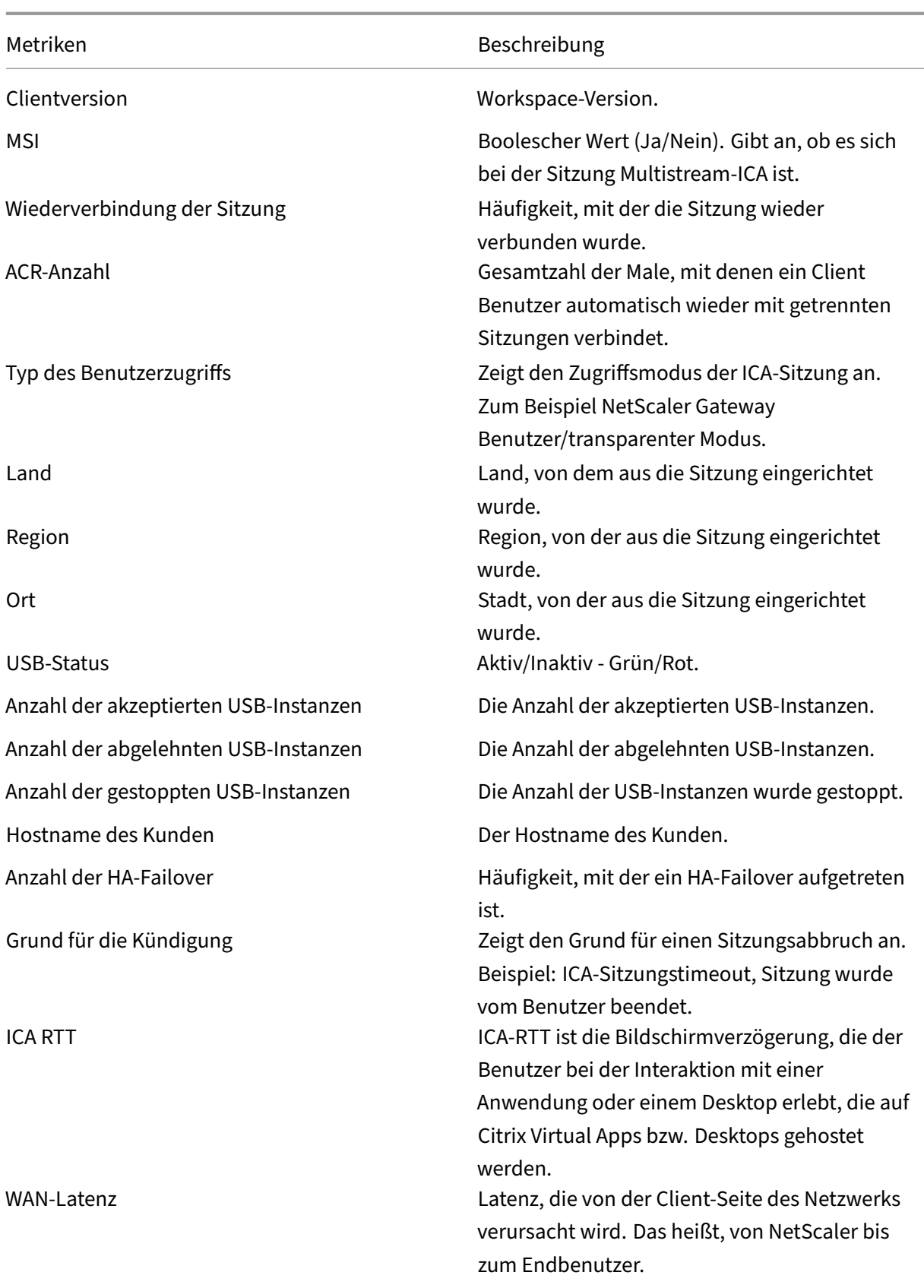
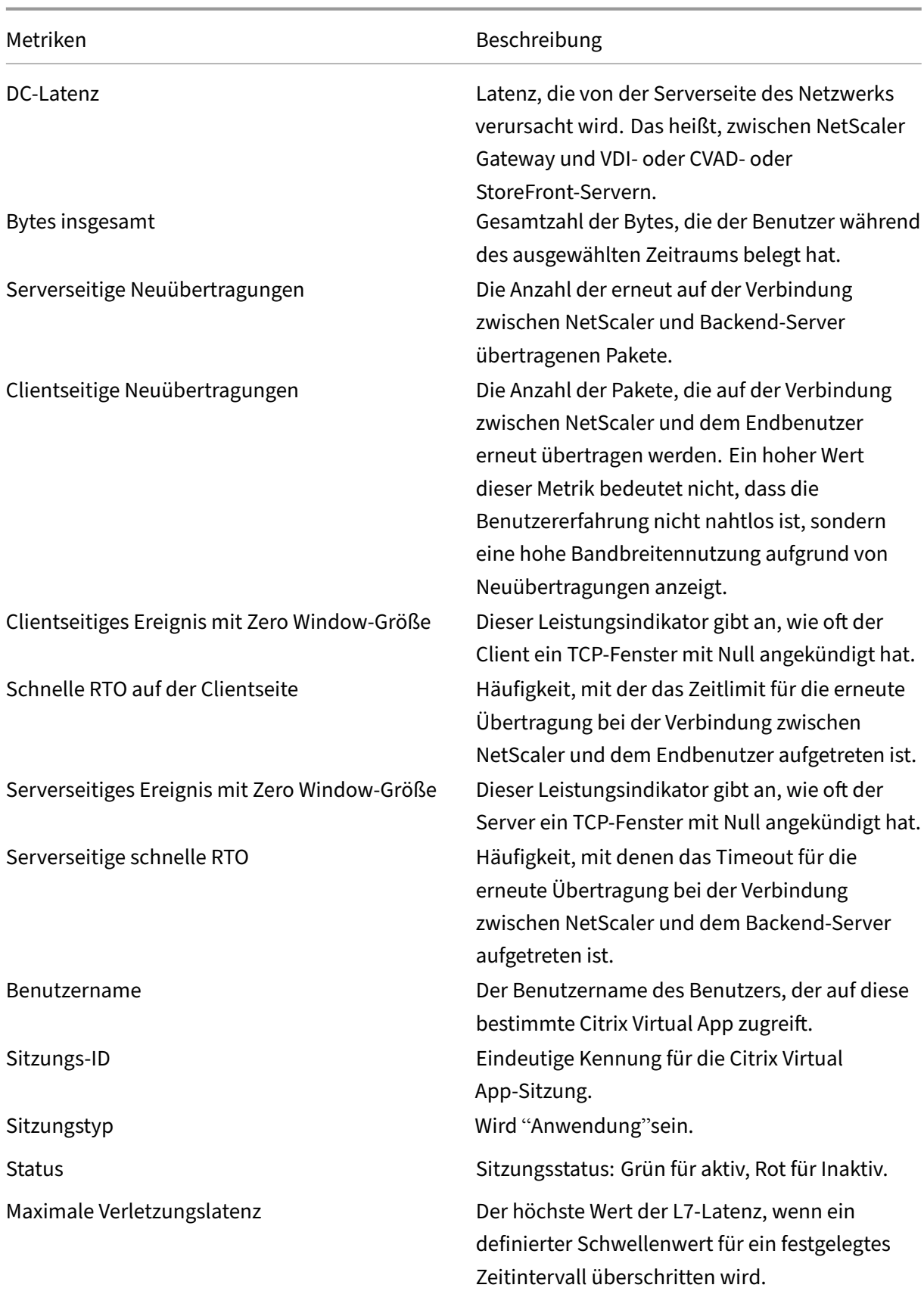

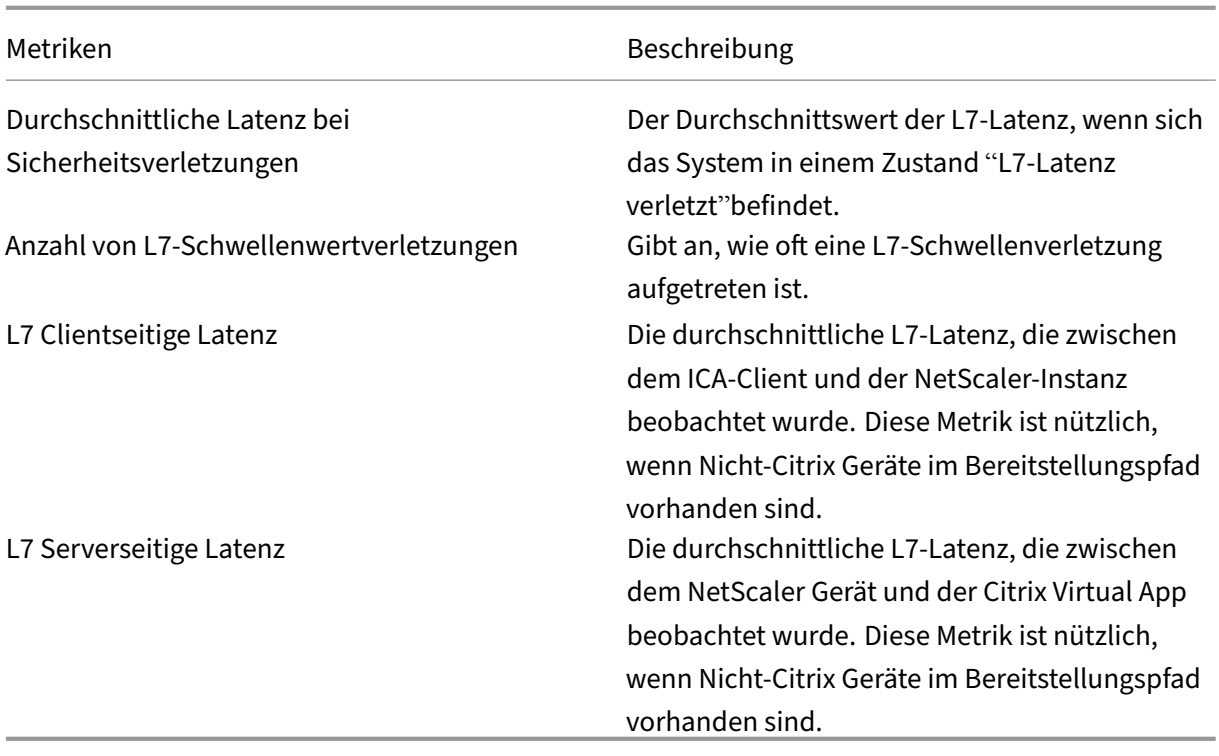

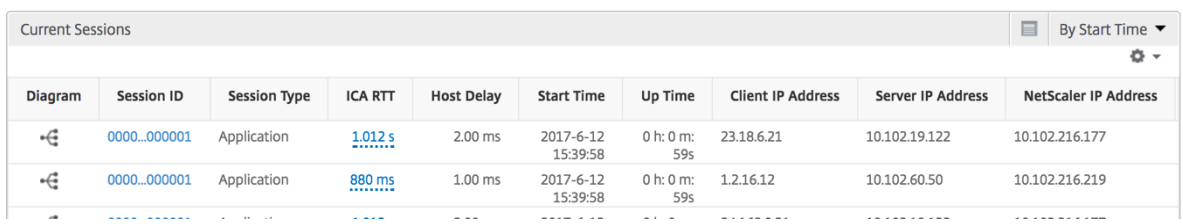

#### **Sitzungsansicht pro Anwendung**

Die Session-Ansicht pro Anwendung zeigt Berichte für eine bestimmte ausgewählte Anwendungssitzung an.

#### **So zeigen Sie die Sitzungsberichte an:**

- 1. Melden Sie sich mit einem unterstützten Webbrowser bei Ihrem NetScaler ADM an.
- 2. Navigieren Sie zu **Gateway > HDX Insight > Anwendungen** .
- 3. Wählen Sie im Anwendungsübersichtsbericht einen bestimmten Benutzer aus.
- 4. Eine Sitzung aus dem Bericht über aktuelle Sitzungen ausgewählt.

#### **Liniendiagramm**

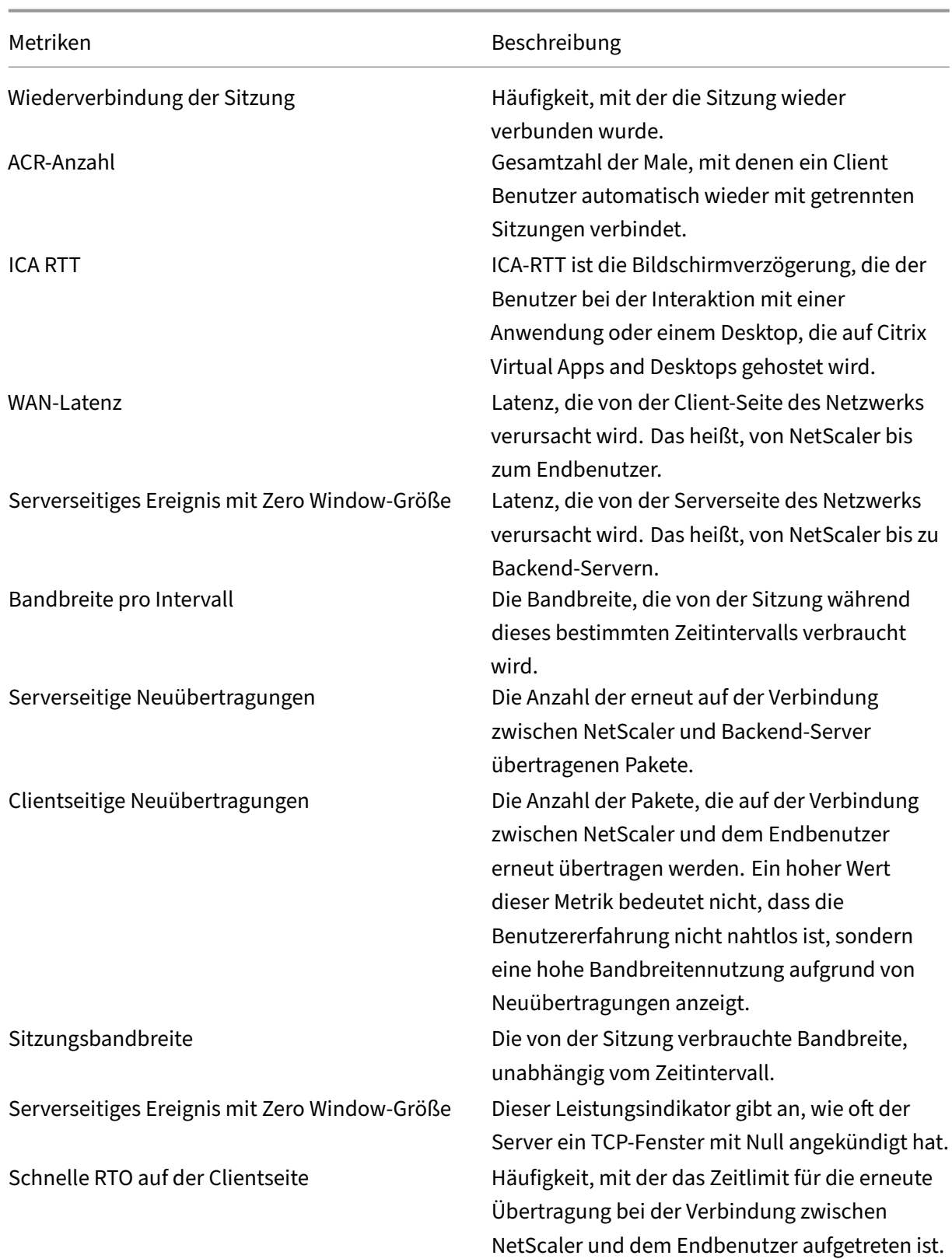

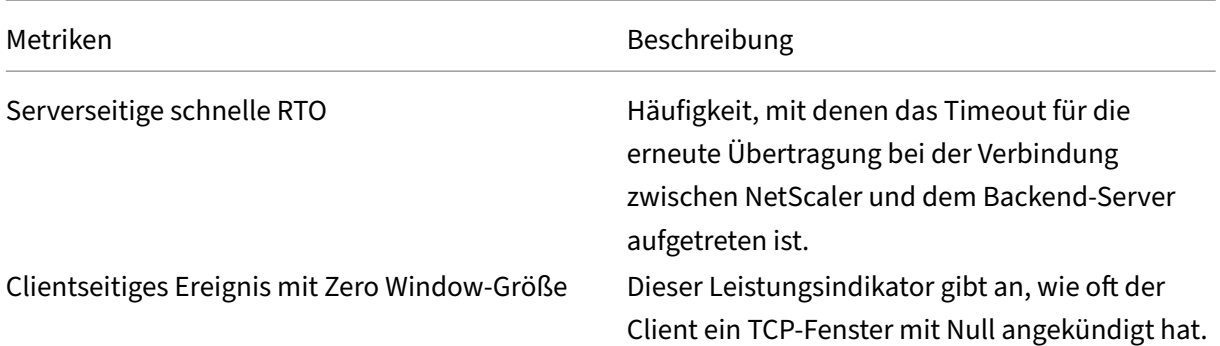

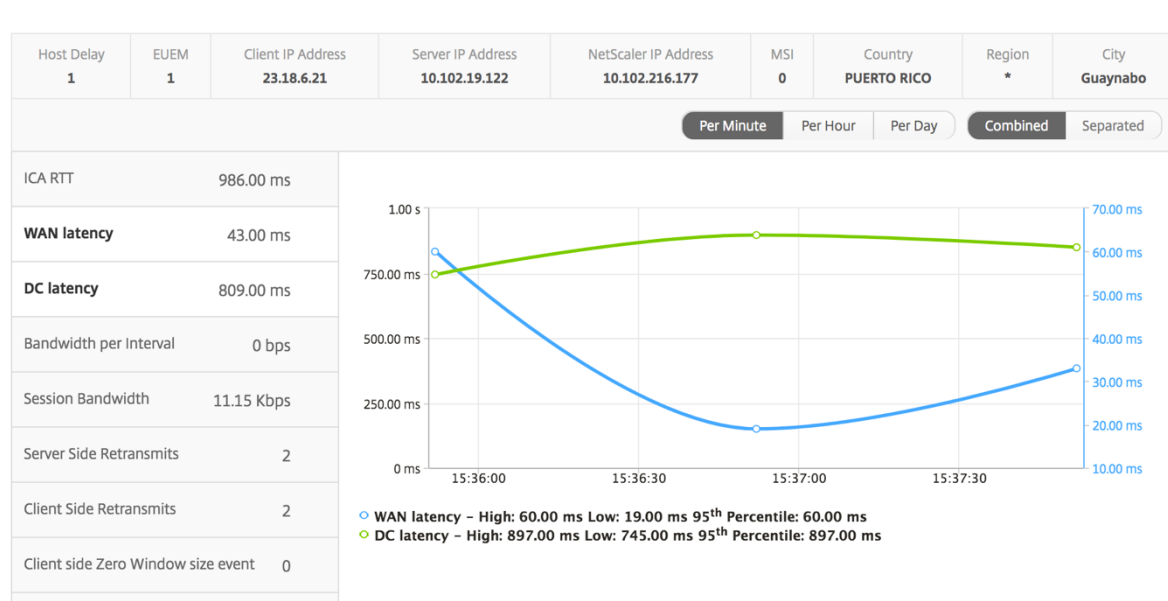

**Benutzerbalkendiagramm** Das Balkendiagramm des Benutzers stellt die Benutzer dar, die in dieser speziellen App angemeldet sind.

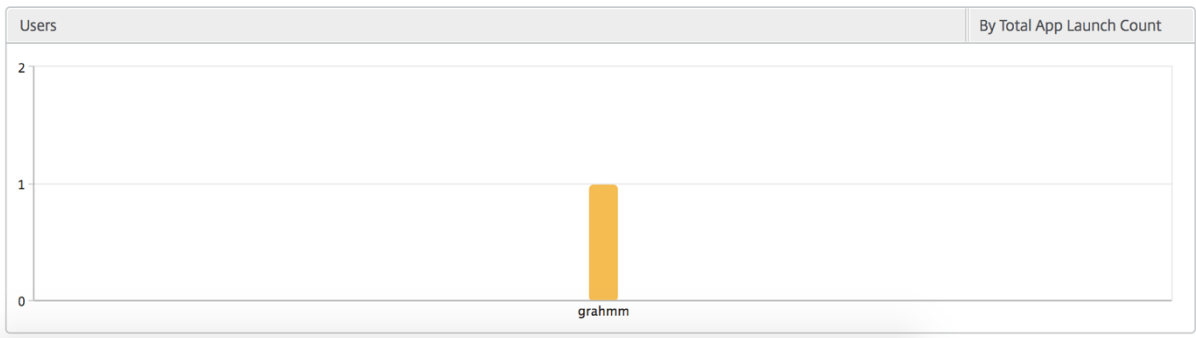

## **Berichte und Metriken für Desktopansichten**

Die Berichte und Metriken in dieser Ansicht konzentrieren sich auf Citrix Virtual Desktops.

## **So navigieren Sie zur Desktopansicht:**

- 1. Melden Sie sich mit einem unterstützten Webbrowser bei Ihrem NetScaler ADM an.
- 2. Navigieren Sie zu **Gateway > HDX Insight > Desktop** .

## **Übersichtsansicht**

In der Zusammenfassungsansicht werden die Berichte für alle Citrix Virtual Desktops angezeigt, die während der ausgewählten Zeitleiste angemeldet sind.

Alle Metriken/Berichte, sofern nicht ausdrücklich erwähnt, haben die Werte, die ihnen für den ausgewählten Zeitraum entsprechen.

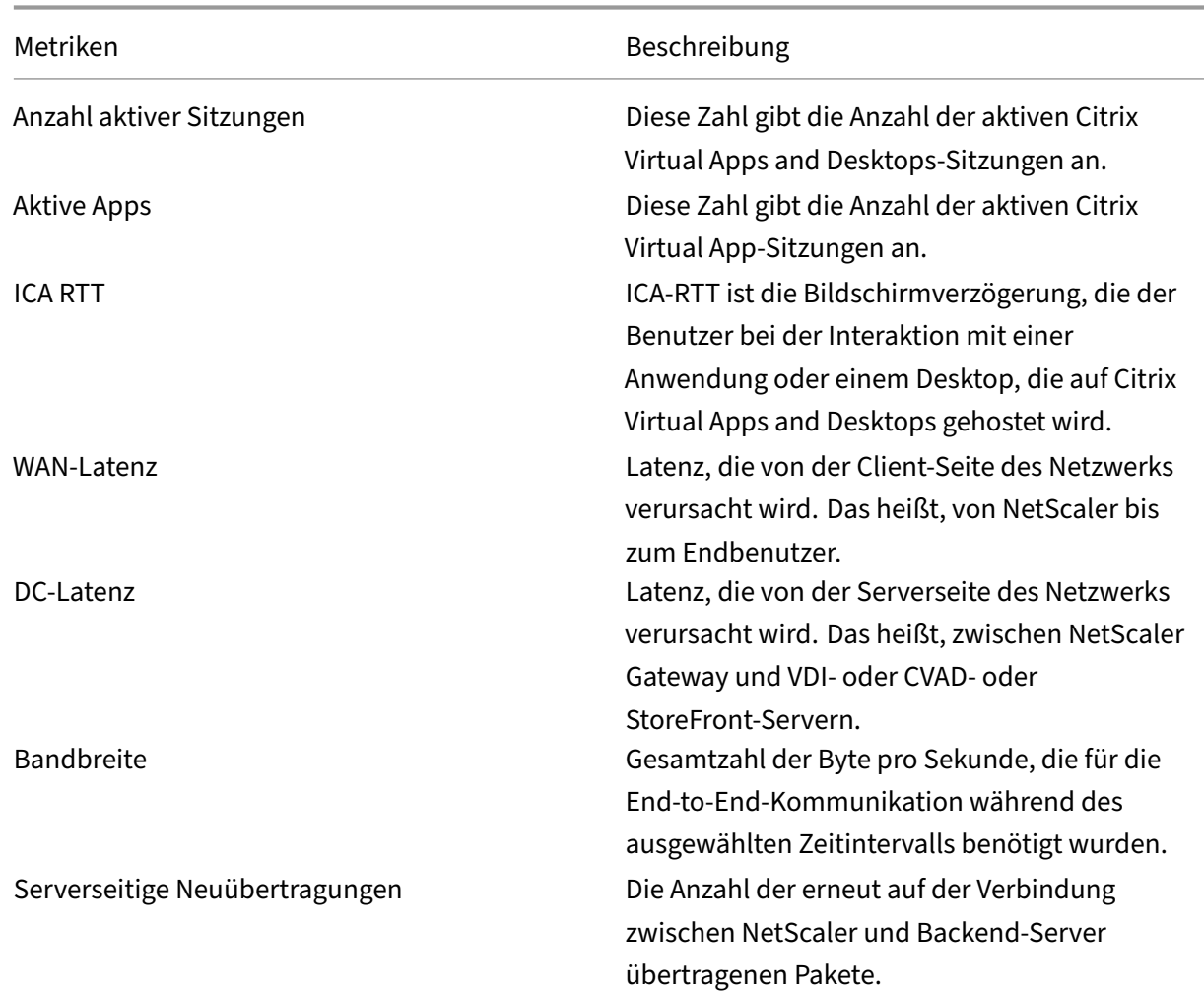

#### **Liniendiagramm**

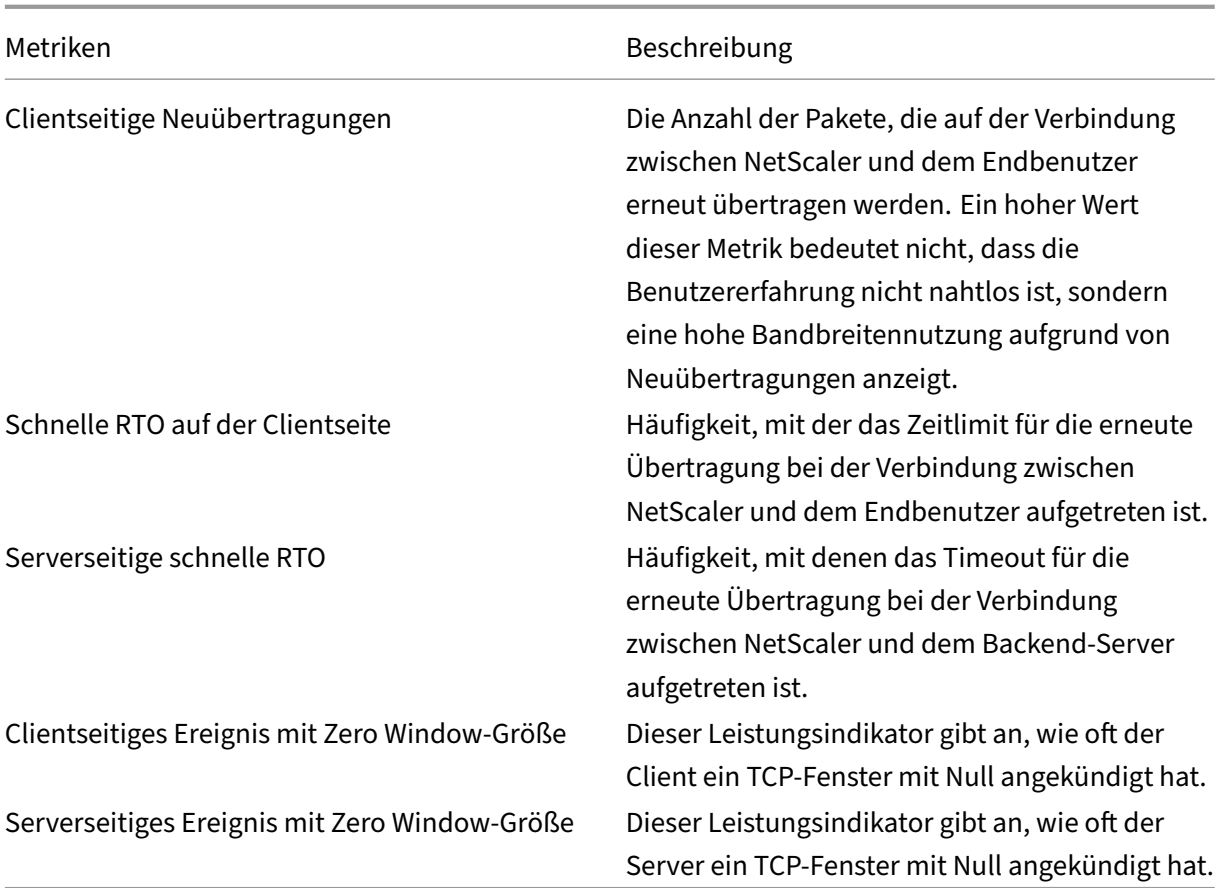

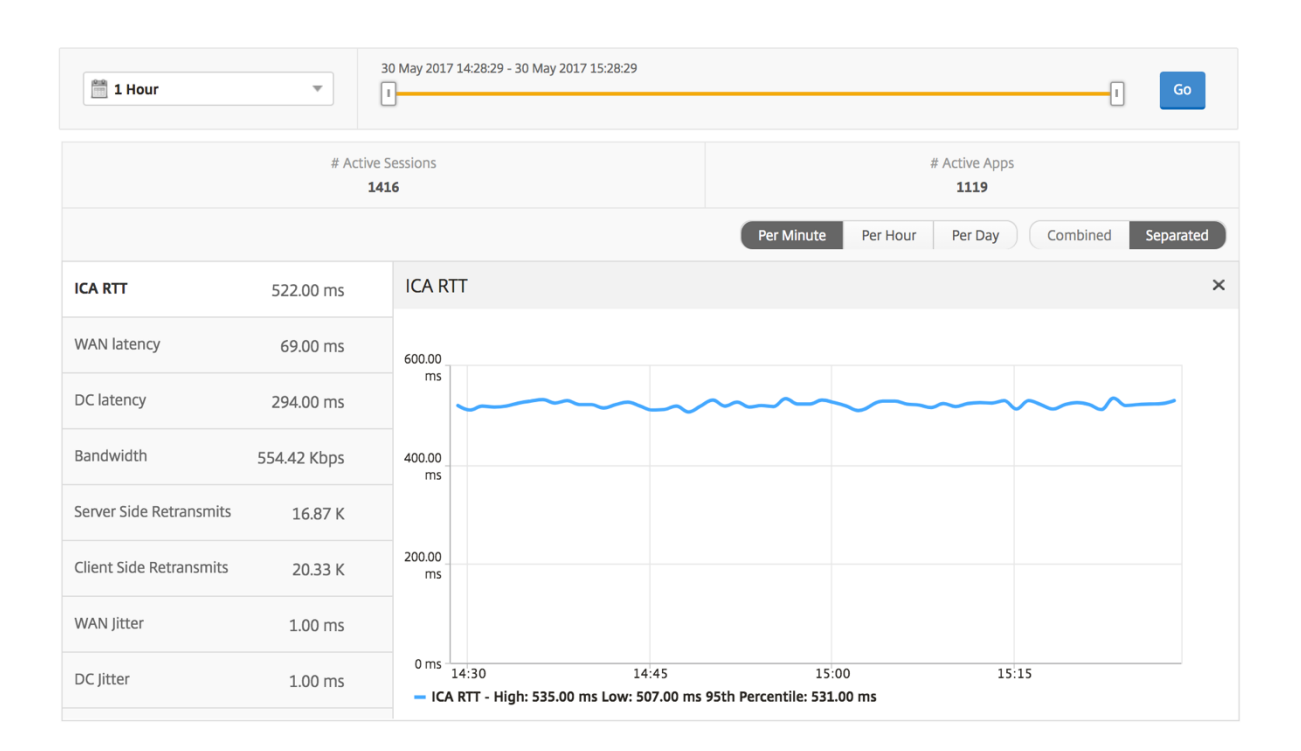

#### **Desktop‑Sammelbericht**

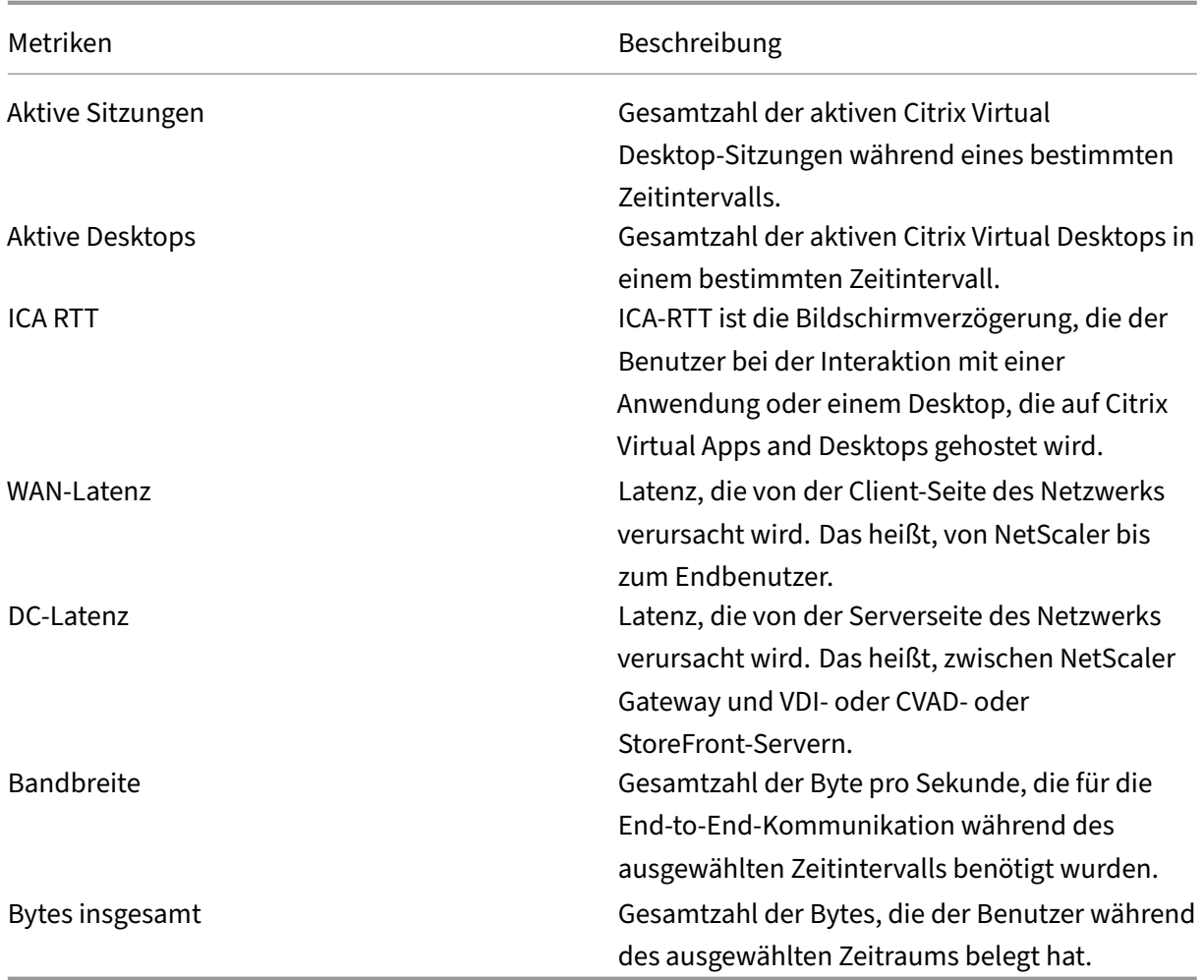

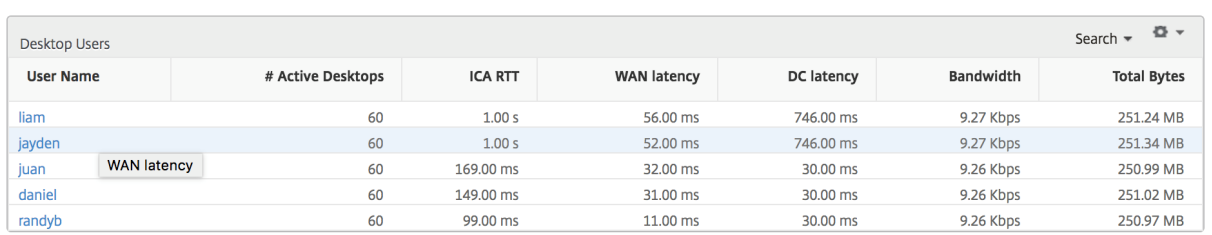

**Bericht "Schwellenwert"** Der Schwellenwertbericht stellt die Anzahl der Schwellenwerte dar, die überschritten wurden, wenn die *Entität* in der ausgewählten Periode als Desktop ausgewählt wurde. Weitere Informationen finden Sie unter Erstellen von Schwellenwerten.

## **Pro Desktop‑Ansicht**

Die Ansicht pro Desktop bietet detaillierte Berichte zur Endbenutzererfahrung für einen ausgewählten Citrix Virtual Desktop.

## **So navigieren Sie zur jeweiligen Desktop‑Ansicht:**

- 1. Melden Sie sich mit einem unterstützten Webbrowser bei Ihrem NetScaler ADM an.
- 2. Navigieren Sie zu **Analytics > HDX Insight > Desktop**.
- 3. Wählen Sie im **Desktop‑Zusammenfassungsberichteinen bestimmten Desktop**aus.

## **Liniendiagramm**

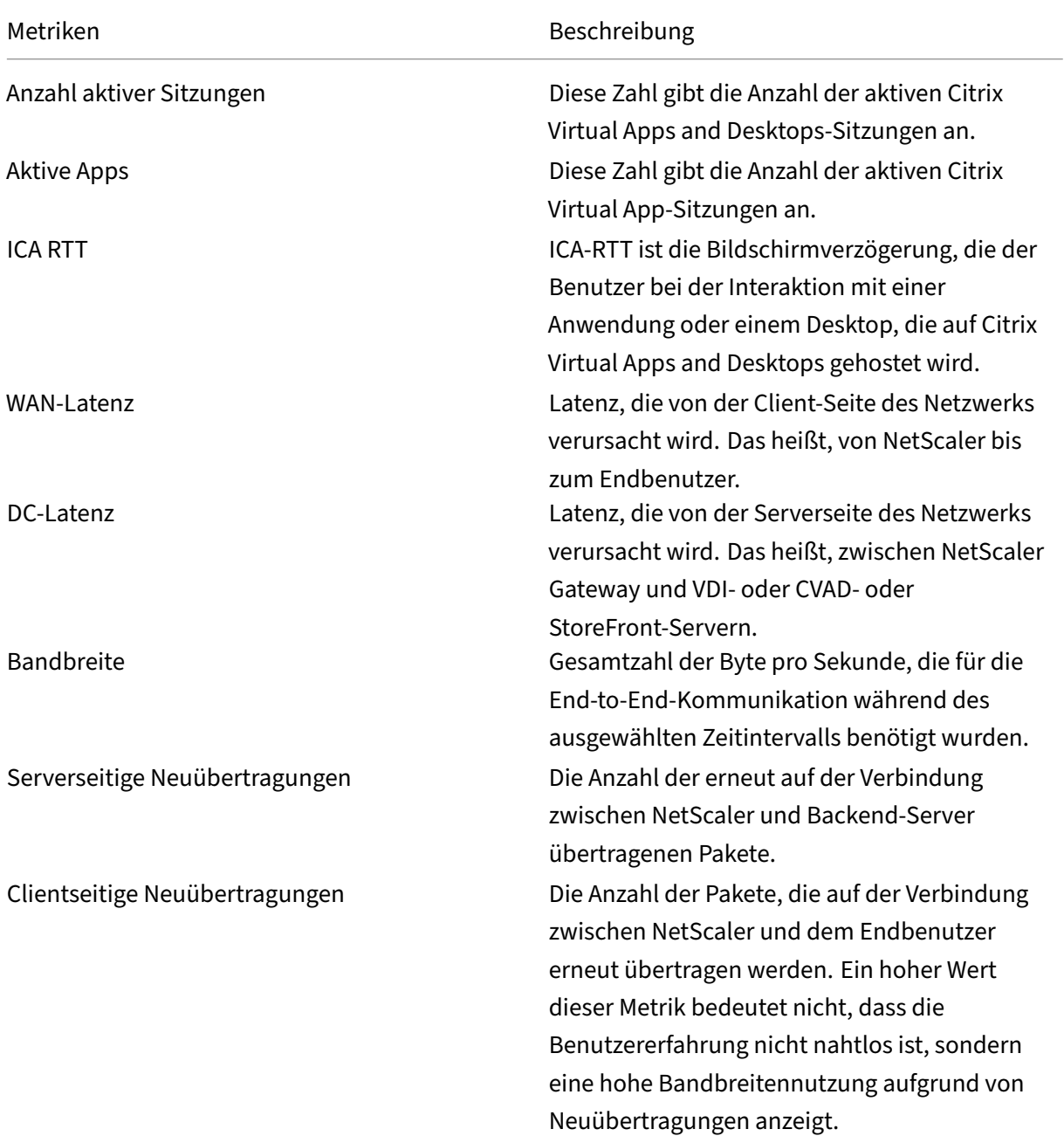

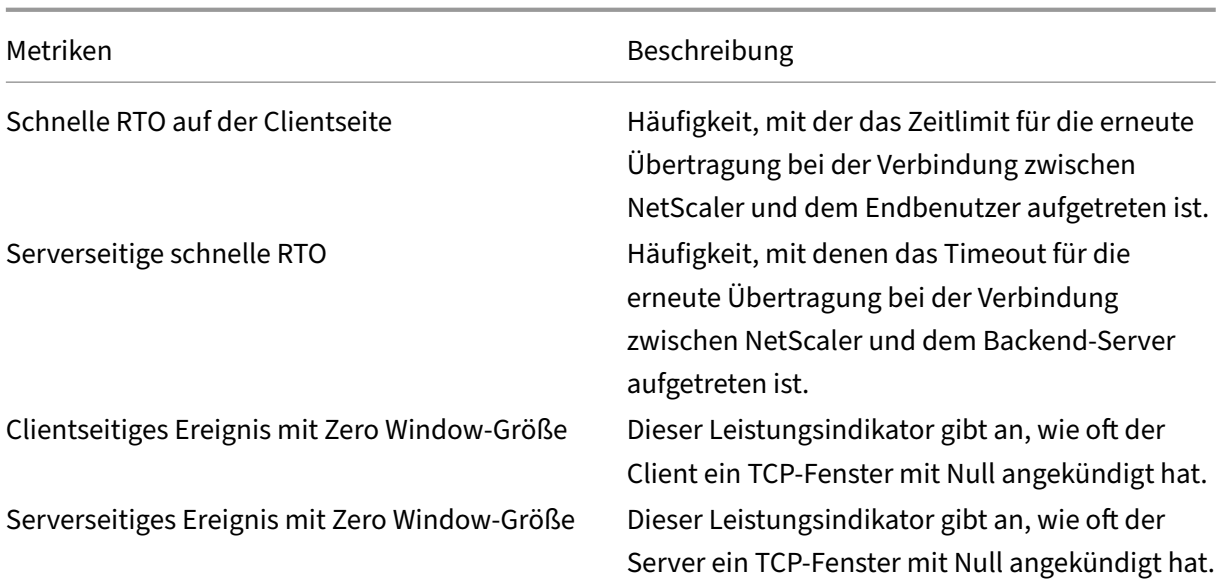

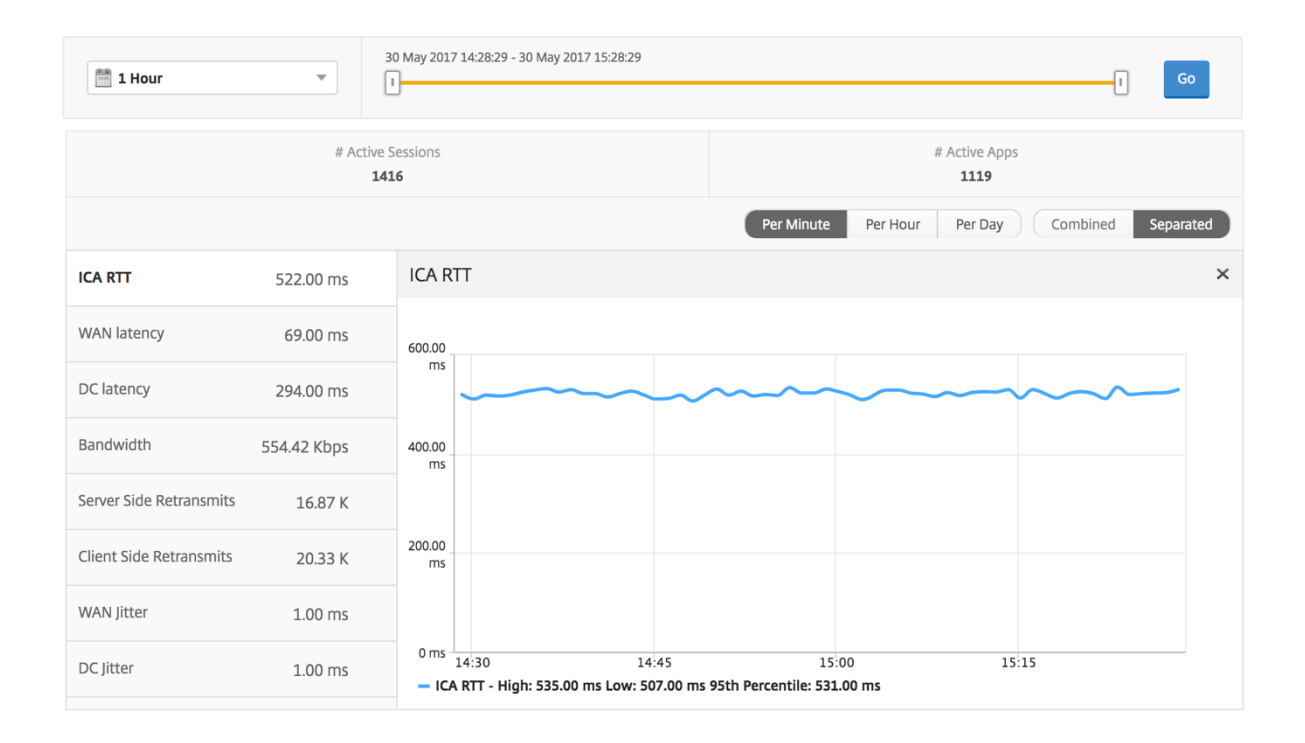

**Bericht "Desktop‑Benutzer"** Diese Tabelle gibt einen Einblick in die Citrix Virtual Desktop‑ Sitzungen für einen bestimmten Benutzer. Diese Metriken können nach Anzahl der Desktop‑Starts und Bandbreite sortiert werden.

Metriken Beschreibung

Name Name des Citrix Virtual Desktop.

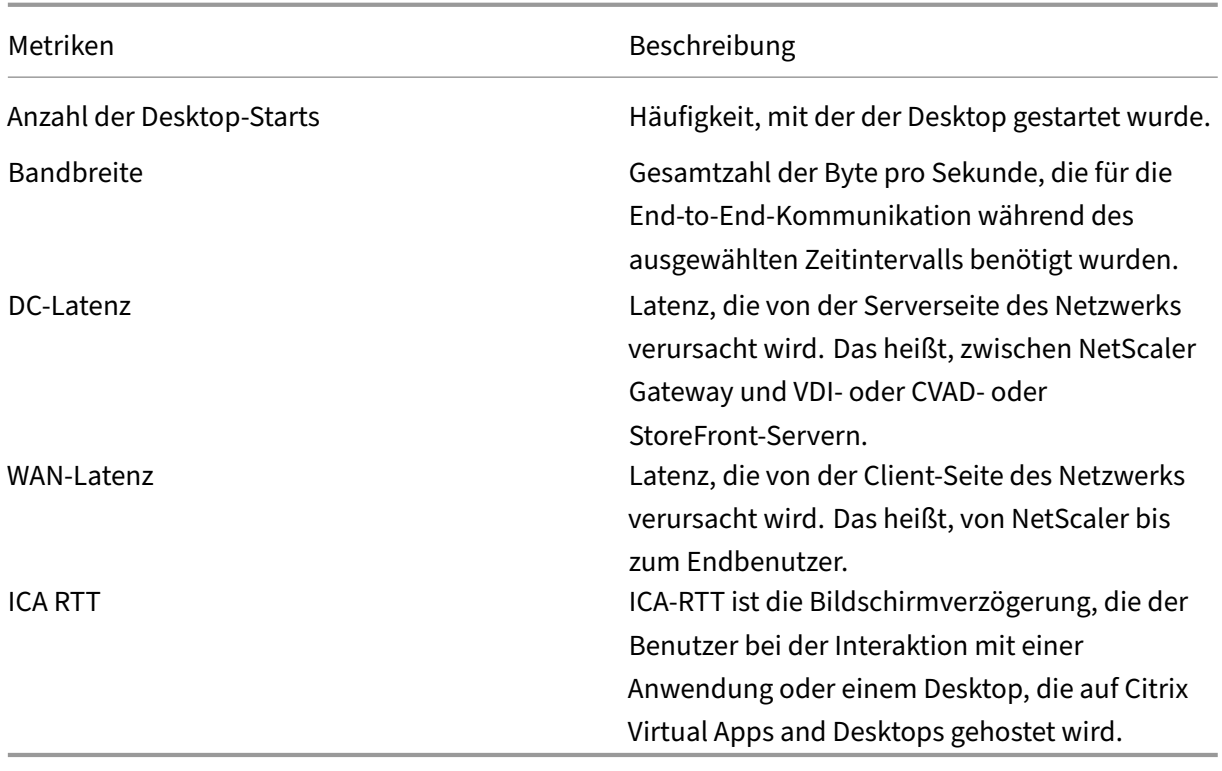

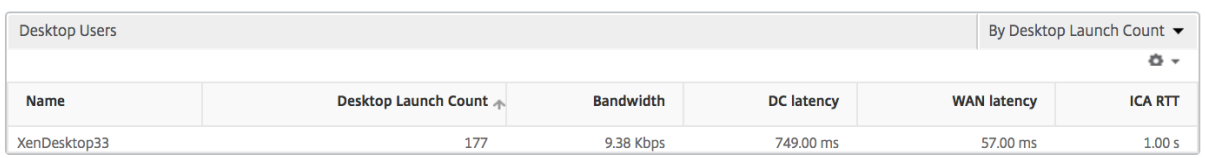

Benutzerdesktops Aktiv/Inaktiv Bericht Die folgenden Metriken können nach Bandbreite pro Intervall, Sitzungswiederverbindungen und ACR‑Zählung sortiert werden.

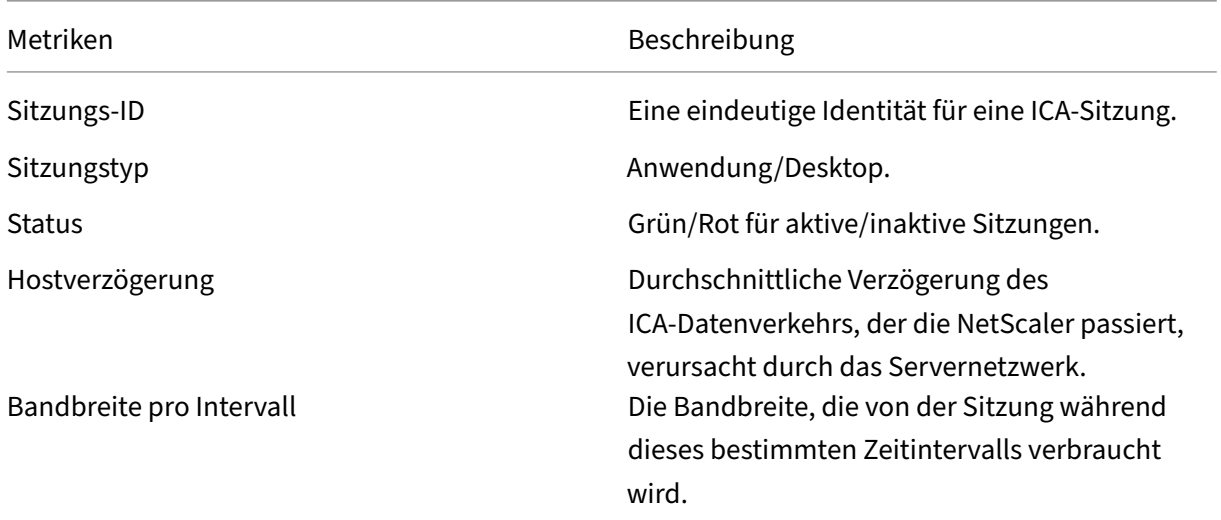

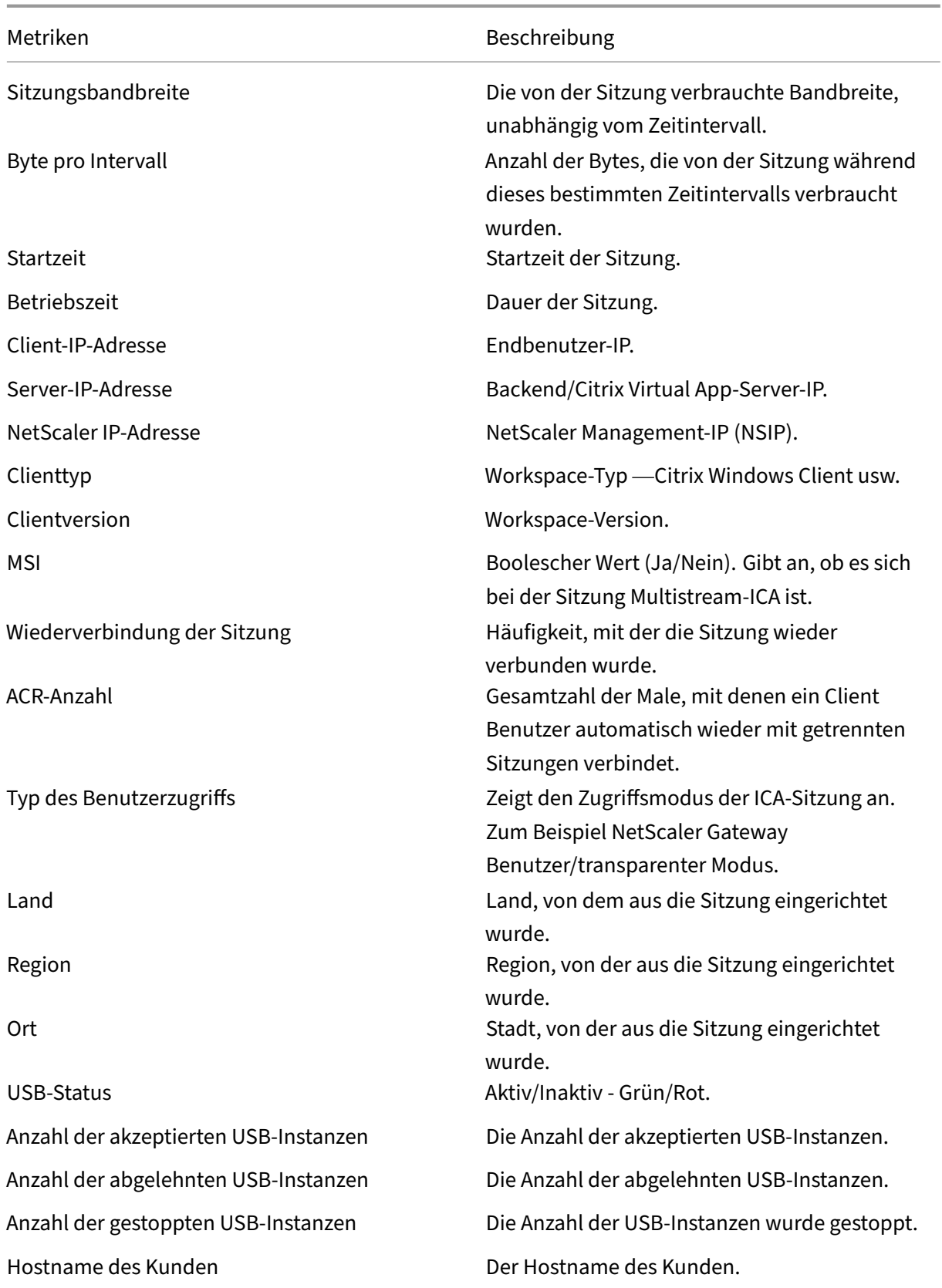

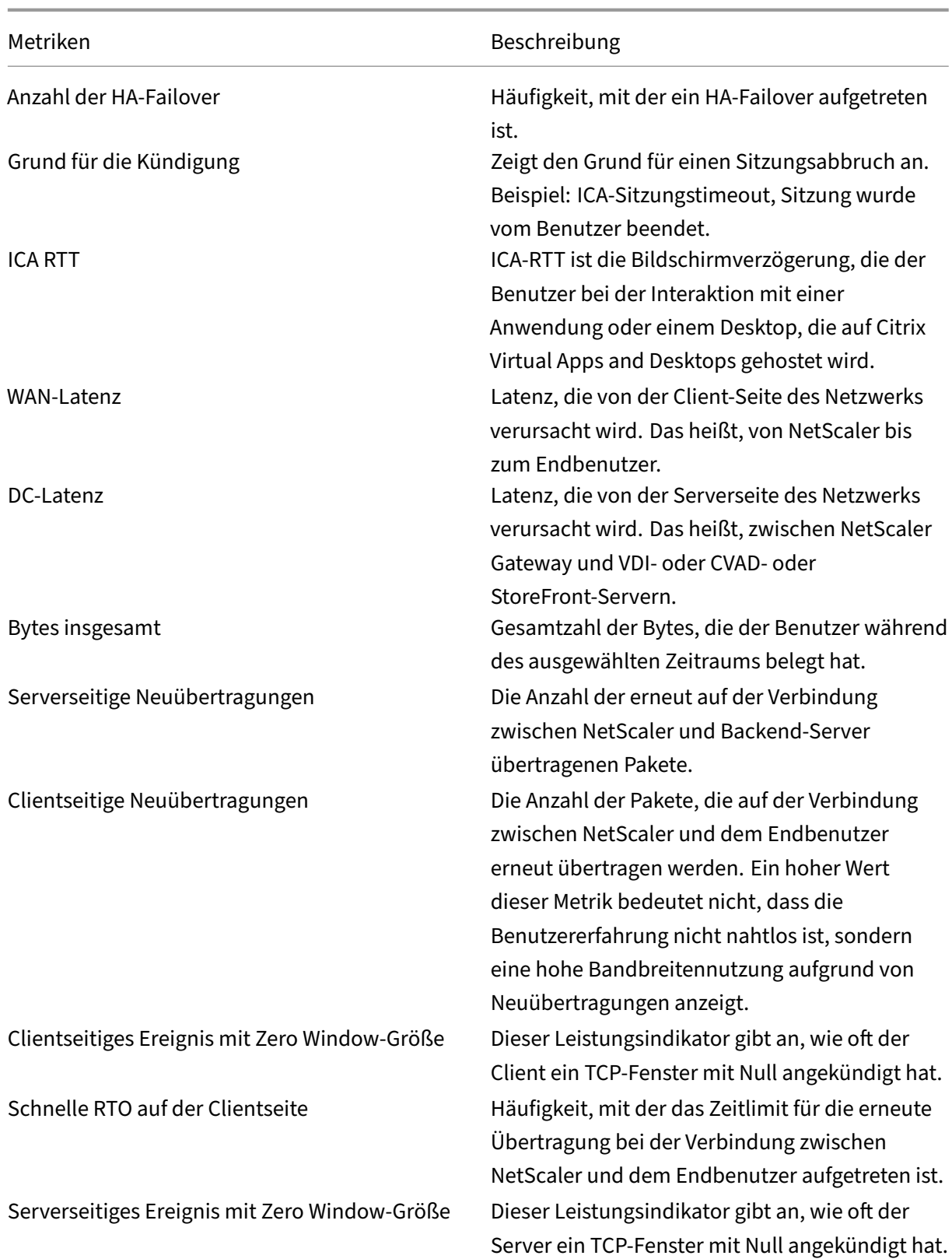

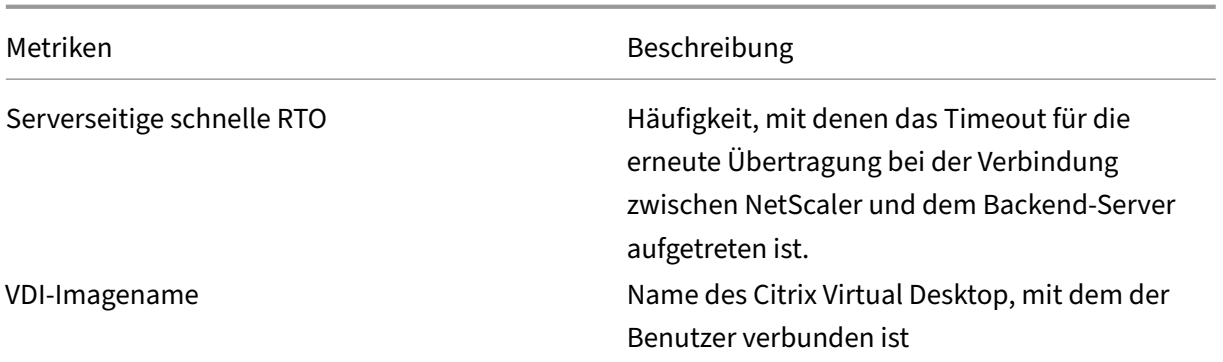

#### Diagramm

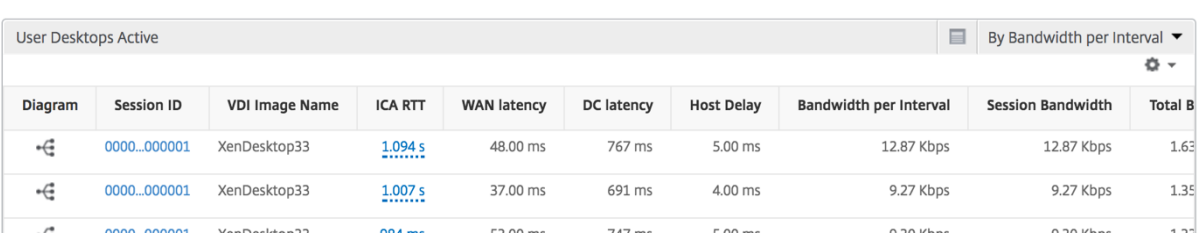

#### **Sitzungsansicht pro Desktop‑Sitzung**

Pro Desktop-Sitzungsansicht stellt Berichte für eine bestimmte ausgewählte Citrix Virtual Desktop-Sitzung bereit.

#### **So navigieren Sie zur Desktop‑Sitzungsansicht:**

- 1. Melden Sie sich mit einem unterstützten Webbrowser bei Ihrem NetScaler ADM an.
- 2. Navigieren Sie zu **Analytics > HDX Insight > Desktop**.
- 3. Wählen Sie im **Desktopübersichtsbericht einen bestimmten Desktop**aus.
- 4. Wählen Sie eine Sitzung aus dem Bericht über aktuelle Sitzungen aus.

**Zeitleistendiagramm** Die Sitzungsansicht pro Benutzer bietet Berichte für die Sitzung eines bes‑ timmten ausgewählten Benutzers.

#### **So zeigen Sie die Metriken für die Sitzung eines ausgewählten Benutzers an:**

- 1. Melden Sie sich mit einem unterstützten Webbrowser bei Ihrem NetScaler ADM an.
- 2. Navigieren Sie zu **Gateway > HDX Insight > Benutzer** .
- 3. Wählen Sie im Abschnitt **Benutzerübersichtsbericht** einen bestimmten Benutzer aus.
- 4. Wählen Sie in der Spalte **Aktuelle Sitzungen** oder **Beendete Sitzungen** eine Sitzung aus.

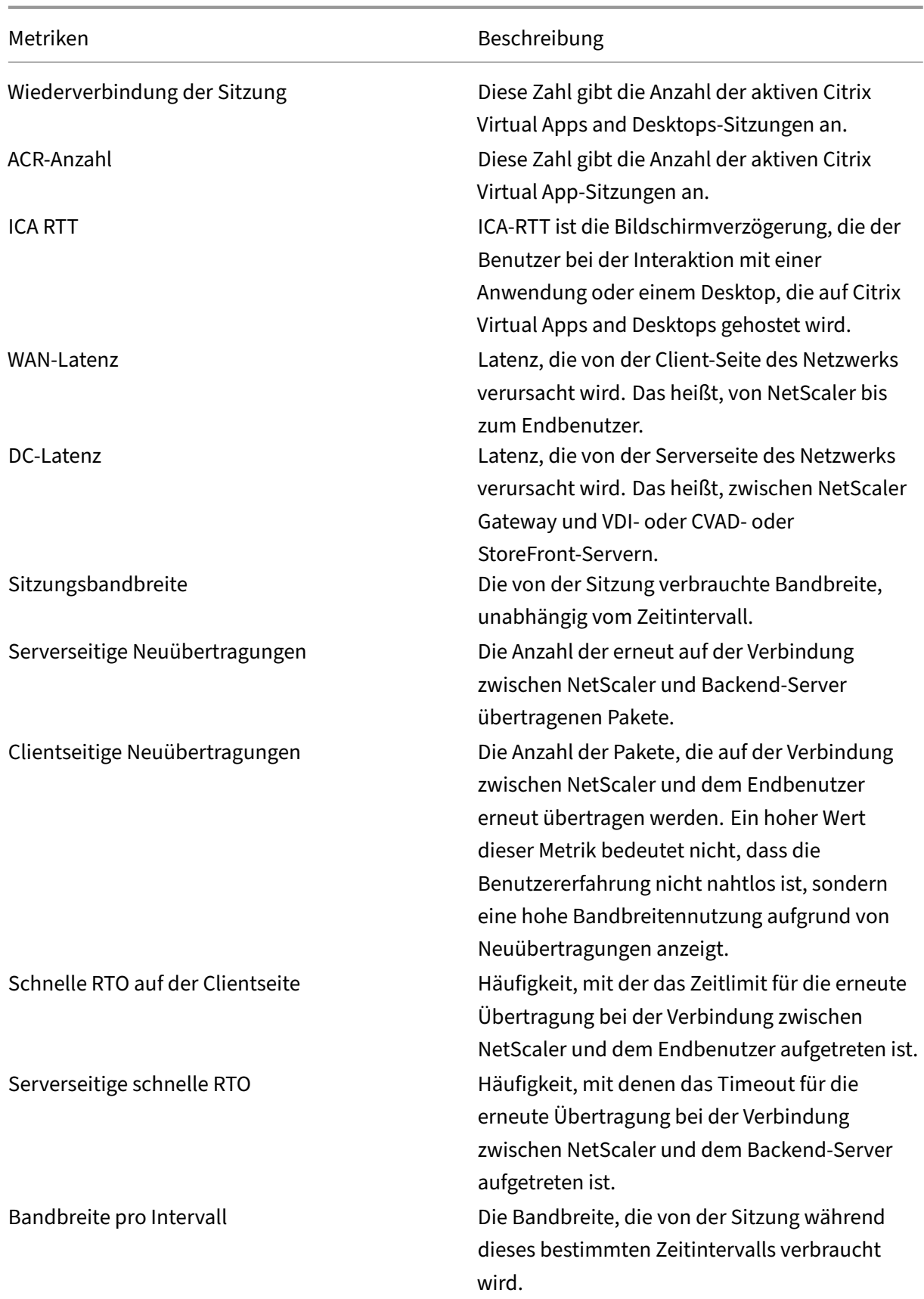

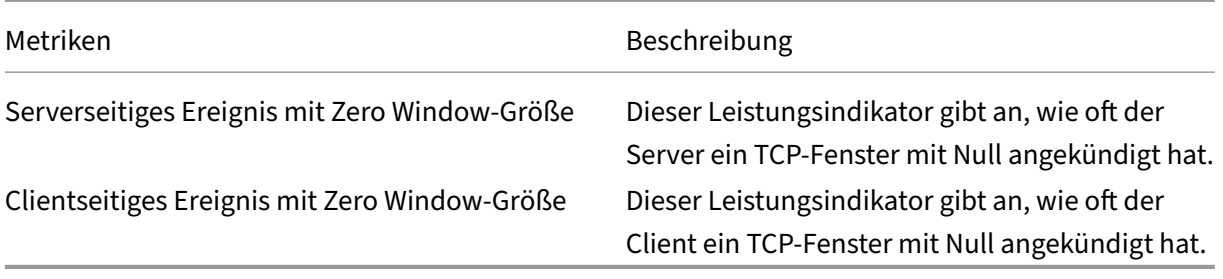

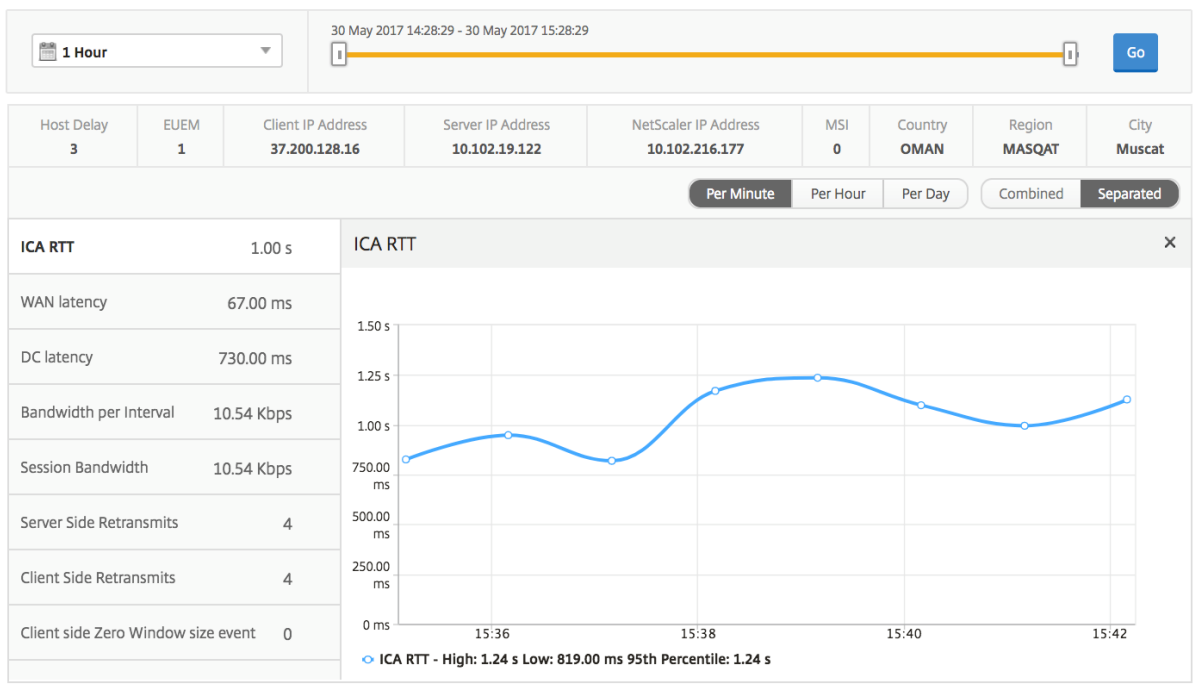

**Bericht zu verwandten Desktop‑Sitzungen** Die folgenden Metriken können nach Bandbreite pro Intervall, Sitzungswiederverbindungen und ACR‑Zählung sortiert werden.

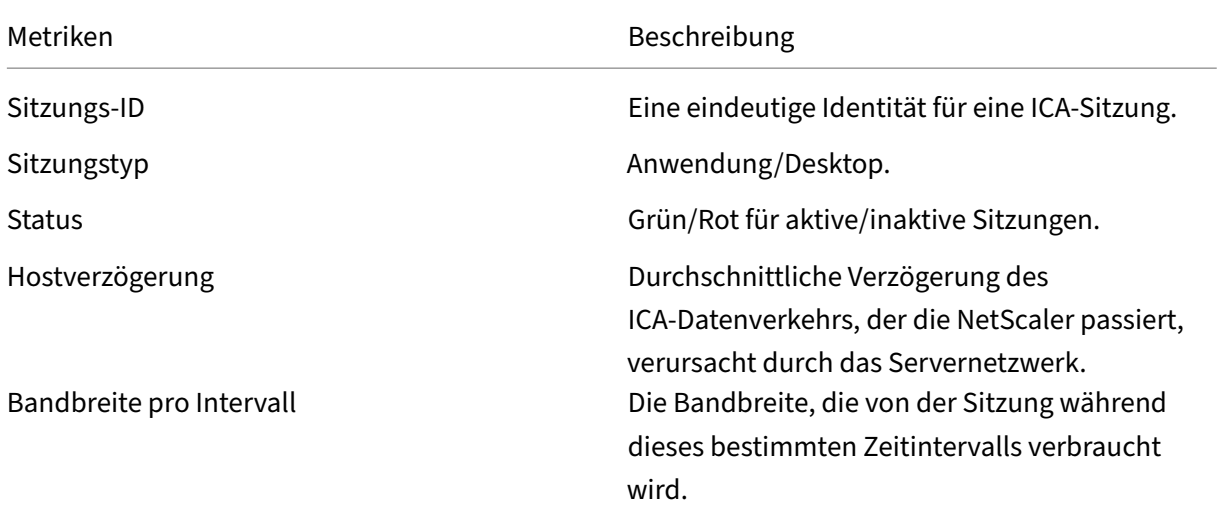

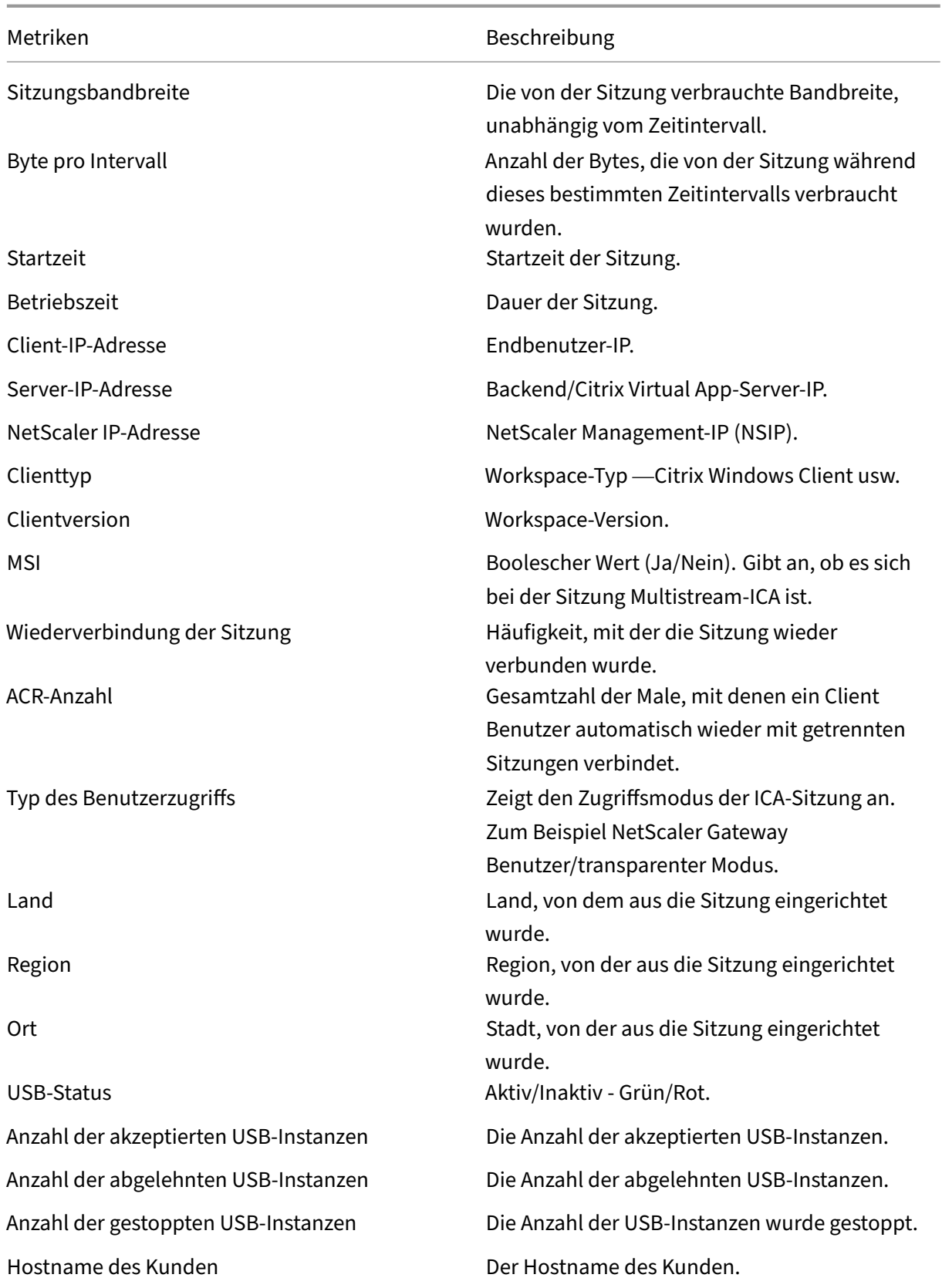

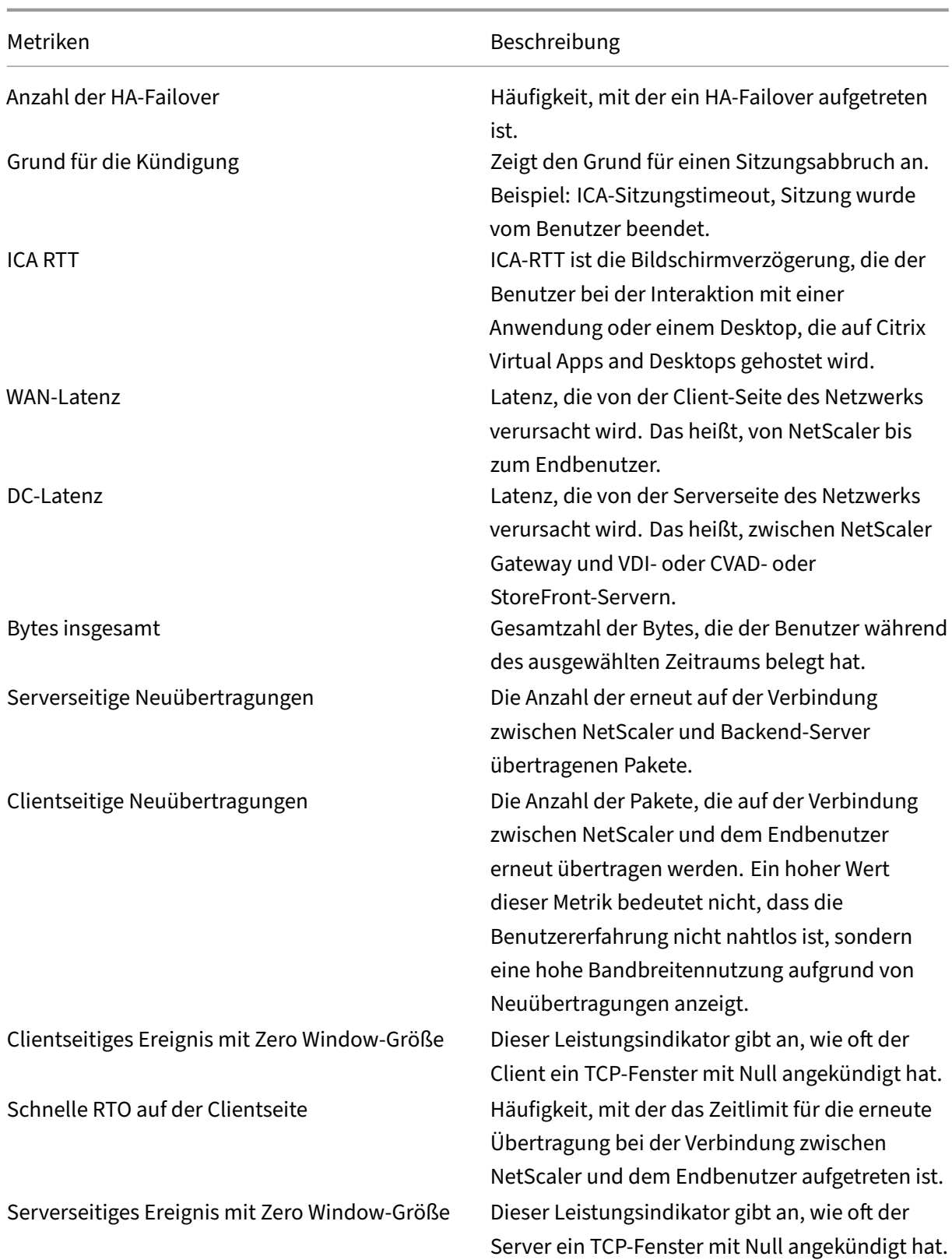

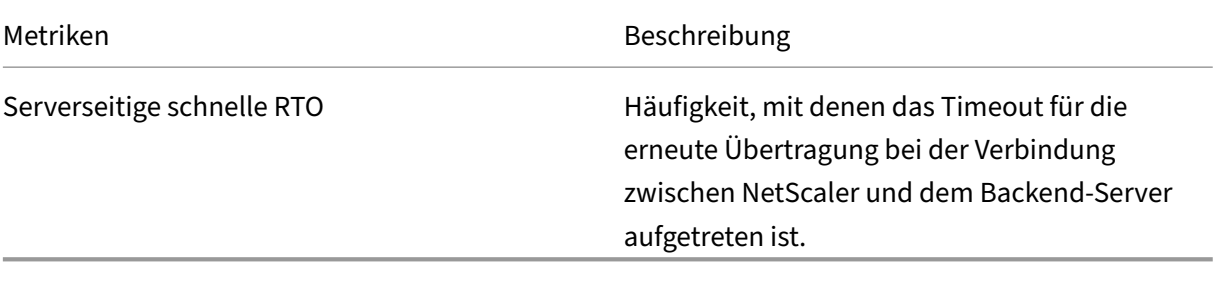

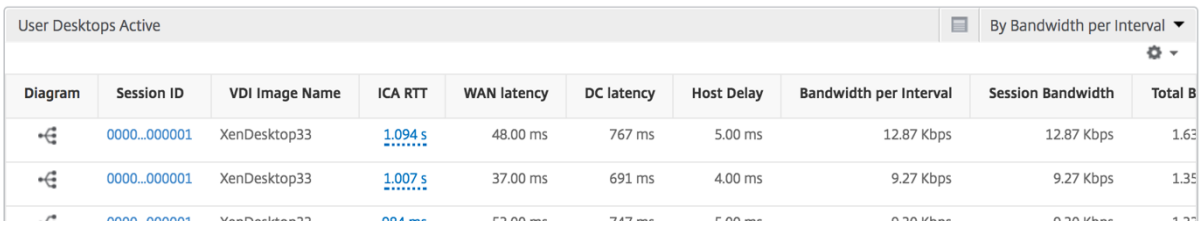

## **Instanzansicht von Berichten und Metriken**

Die Berichte und Metriken in der Instanzansicht konzentrieren sich auf die NetScaler Instanzen.

#### **So navigieren Sie zur Instanzansicht:**

- 1. Melden Sie sich mit einem unterstützten Webbrowser bei Ihrem NetScaler ADM an.
- 2. Navigieren Sie zu **Analytics > HDX Insight > Instances**.

Berichte und Metriken zur Instanzansicht bestehen aus den folgenden Abschnitten:

- Instanzzusammenfassungsansicht
- Ansicht pro Instanz

## **Instanz‑Zusammenfassungsansicht**

Diese Ansicht wird als Zusammenfassungsansicht bezeichnet, da sie die Berichte für alle NetScaler Instanzen anzeigt, die NetScaler ADM hinzugefügt werden.

Alle unten aufgeführten Metriken/Berichte, sofern nicht explizit erwähnt, haben die Werte, die ihnen für den ausgewählten Zeitraum entsprechen.

#### **Instanz‑Balkendiagramm**

In diesem Diagramm wird die Instanz im Vergleich zur Gesamtzahl der Sitzungsstarts angezeigt.

Gesamtzahl der Apps, die aus der Liste oben rechts auf der Diagrammfläche ausgewählt werden können.

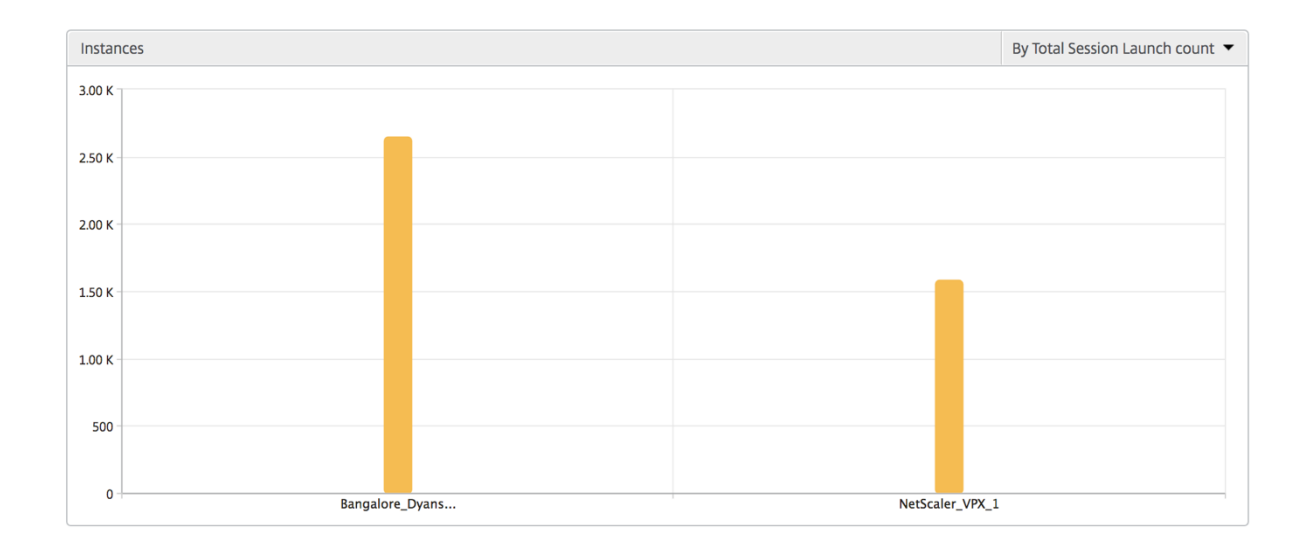

## **Übersichtsbericht "Instanz/Aktive Instanzen"**

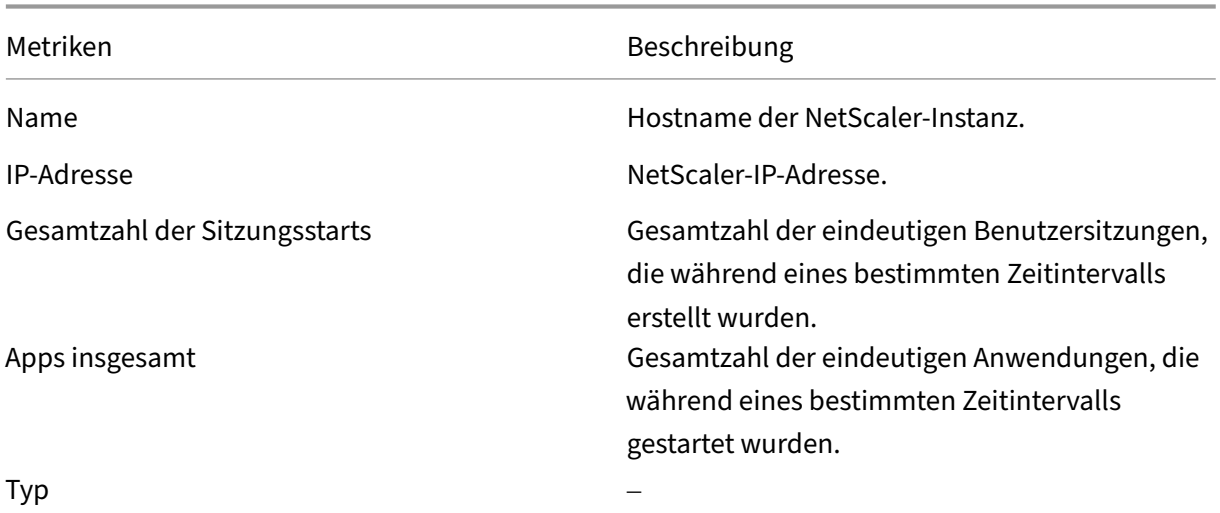

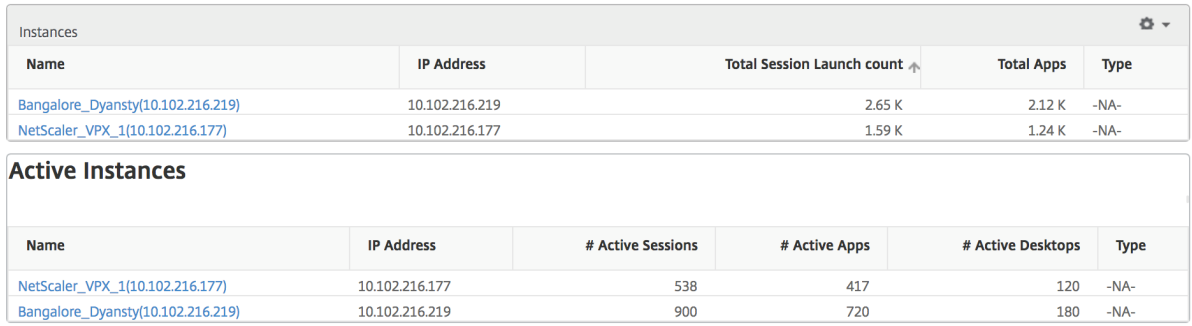

**Bericht "Schwellenwert"** Der Schwellenwertbericht stellt die Anzahl der Schwellenwerte dar, die überschritten wurden, wenn die *Entität* in der ausgewählten Periode als Instanz ausgewählt wurde. Weitere Informationen finden Sie unter Erstellen von Schwellenwerten.

**Übersprungene Flows** Ein übersprungener Flow ist ein Datensatz, der die Parsing ICA‑Verbindung übersprungen hat. Dies kann verschie[dene Gründe haben, z. B. die Ve](https://docs.netscaler.com/de-de/netscaler-application-delivery-management-software/13-1/analytics/hdx-insight/create-thresholds-configure-alerts.html)rwendung nicht unterstützter Versionen von Citrix Virtual Apps and Desktops, die nicht unterstützte Version von Workspace oder Workspace‑Typ usw. Diese Tabelle zeigt die IP‑Adresse und die Anzahl der übersprungenen Daten‑ flüsse. Diese Arbeitsbereiche dürfen nicht Teil von Arbeitsbereichen auf der Whitelist sein. Daher wer‑ den diese Sitzungen von der Überwachung übersprungen.

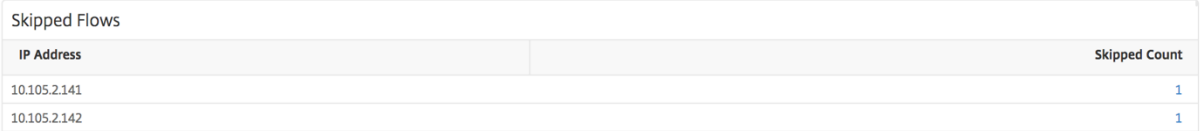

**Weltansicht** Die Weltkartenansicht in HDX Insight ermöglicht es den Administratoren, die his‑ torischen und aktiven Benutzerdetails aus geografischer Sicht anzuzeigen. Die Administratoren können durch einfaches Klicken auf die Region einen Überblick über das System haben, einen Drilldown zu einem bestimmten Land und weiter in die Städte einsehen. Die Administratoren können weitere Informationen nach Stadt und Bundesstaat anzeigen. Ab NetScaler ADM Version 12.0 und höher können Sie einen Drilldown zu Benutzern durchführen, die von einem Geostandort aus verbunden sind.

Die folgenden Details können auf der Weltkarte in HDX Insight angezeigt werden, und die Dichte jeder Metrik wird in Form einer Heatmap angezeigt:

- ICA RTT
- WAN-Latenz
- DC‑Latenz
- Bandbreite

• Bytes insgesamt

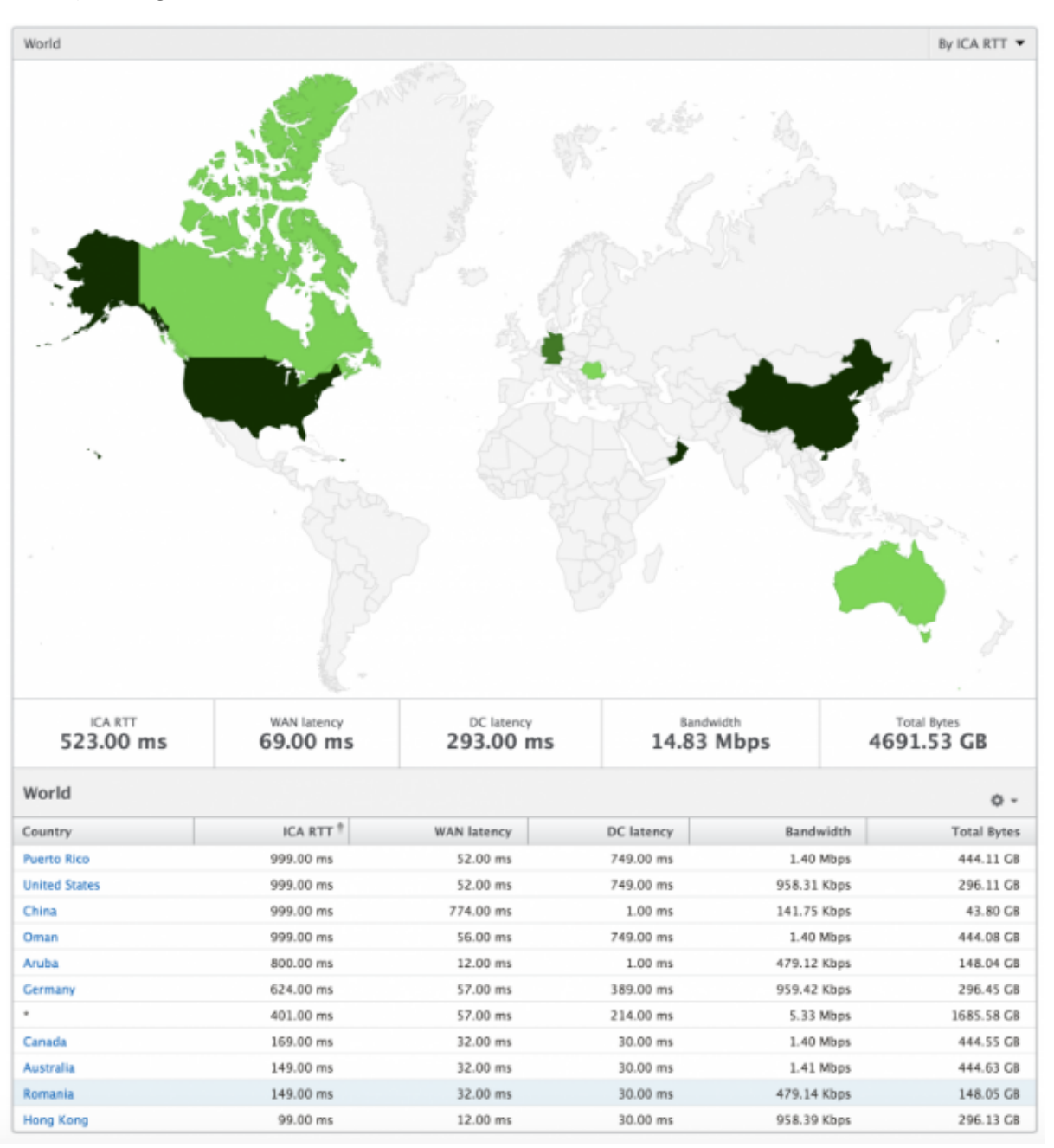

## **Ansicht pro Instanz**

Die Ansicht pro Instanz bietet detaillierte Berichte über die Benutzererfahrung für eine bestimmte aus‑ gewählte NetScaler Instanz.

## **So navigieren Sie zur Instanzansicht:**

1. Melden Sie sich mit einem unterstützten Webbrowser bei Ihrem NetScaler ADM an.

- 2. Navigieren Sie zu **Analytics > HDX Insight > Instances**.
- 3. Wählen Sie in der **Auswertung "Instanzübersicht"** eine bestimmte Instanz aus.

#### **Liniendiagramm**

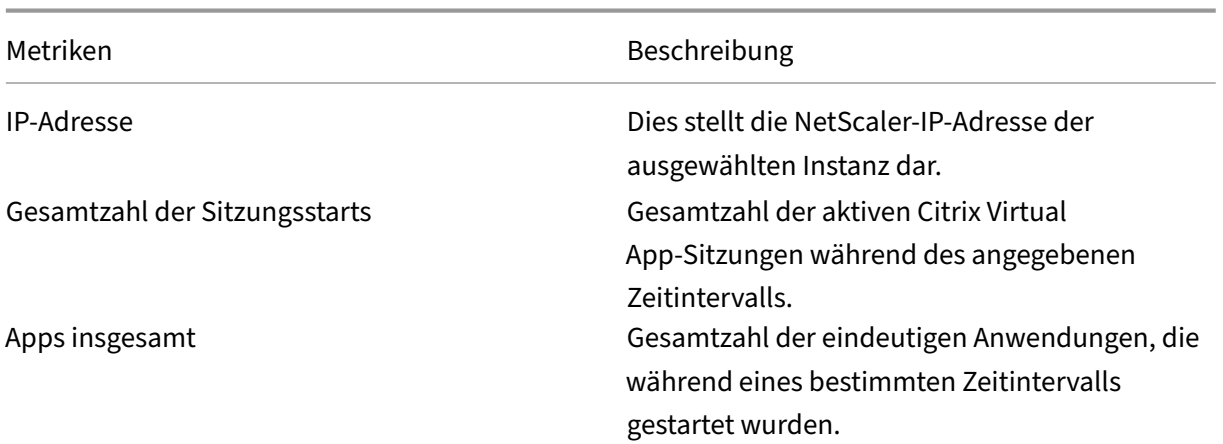

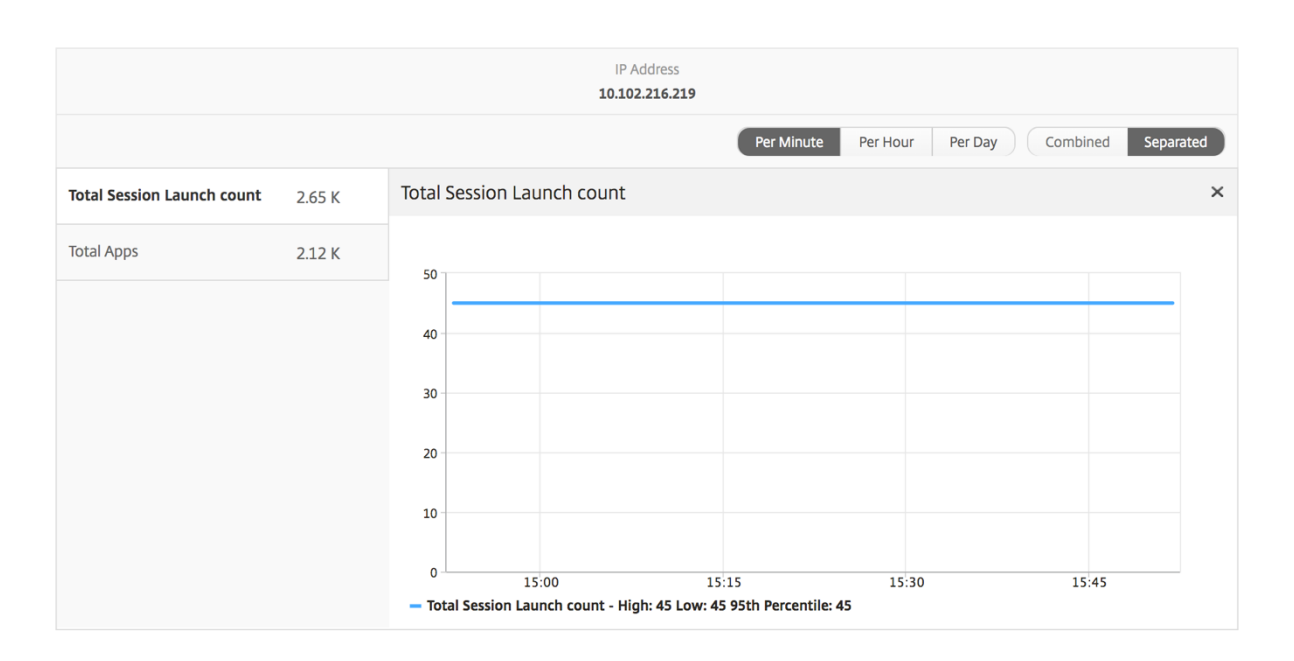

**Balkendiagramm für Anwendungen** Zeigt die 5 wichtigsten Anwendungen basierend auf den folgenden Kriterien an: nach aktiven Apps, Gesamtzahl der Sitzungsstarts, Gesamtzahl der App‑Startstarts oder Startdauer.

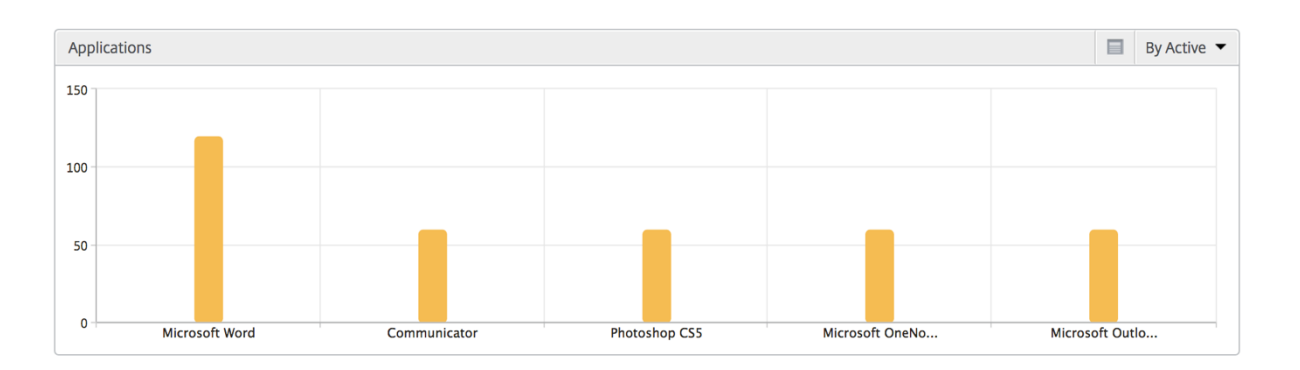

**Balkendiagramm "Benutzer"** Das Balkendiagramm "Benutzer"zeigt die fünf wichtigsten Benutzer anhand der folgenden Kriterien an:

- Bandbreite
- WAN-Latenz
- DC‑Latenz
- ICA RTT

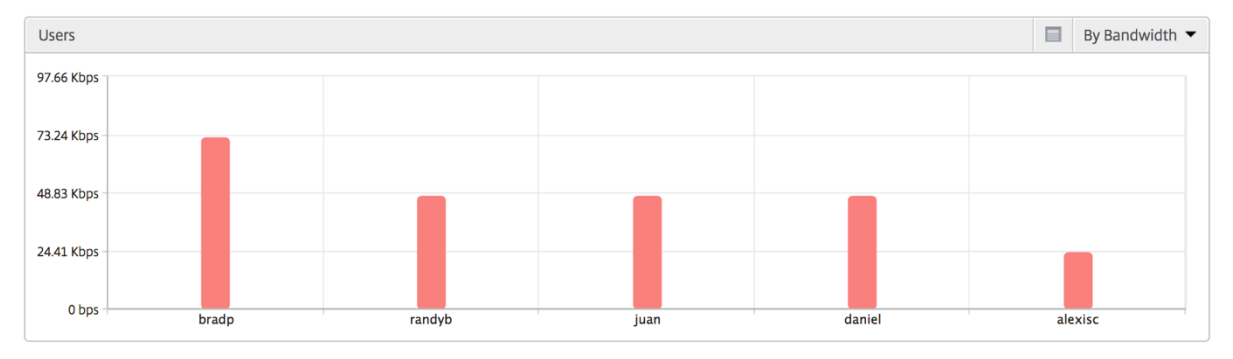

**Bericht "Desktop‑Benutzer"** Diese Tabelle gibt einen Einblick in die Citrix Virtual Desktop‑ Sitzungen für einen bestimmten Benutzer. Diese Metriken können nach Anzahl der Desktop‑Starts und Bandbreite sortiert werden.

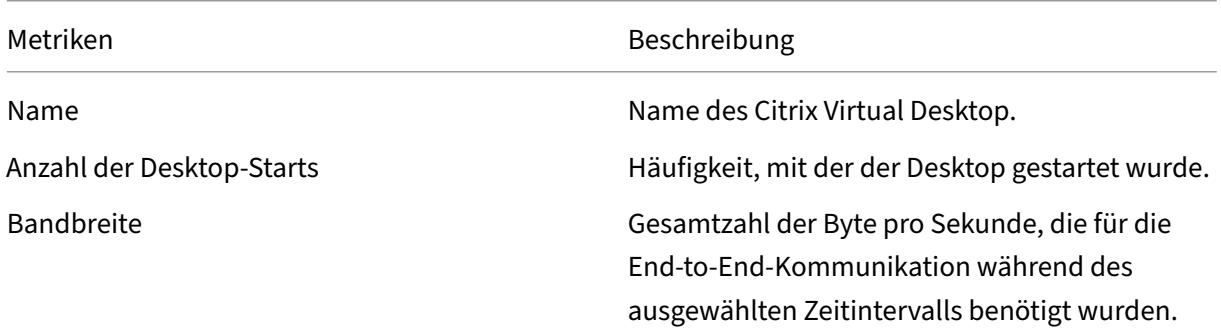

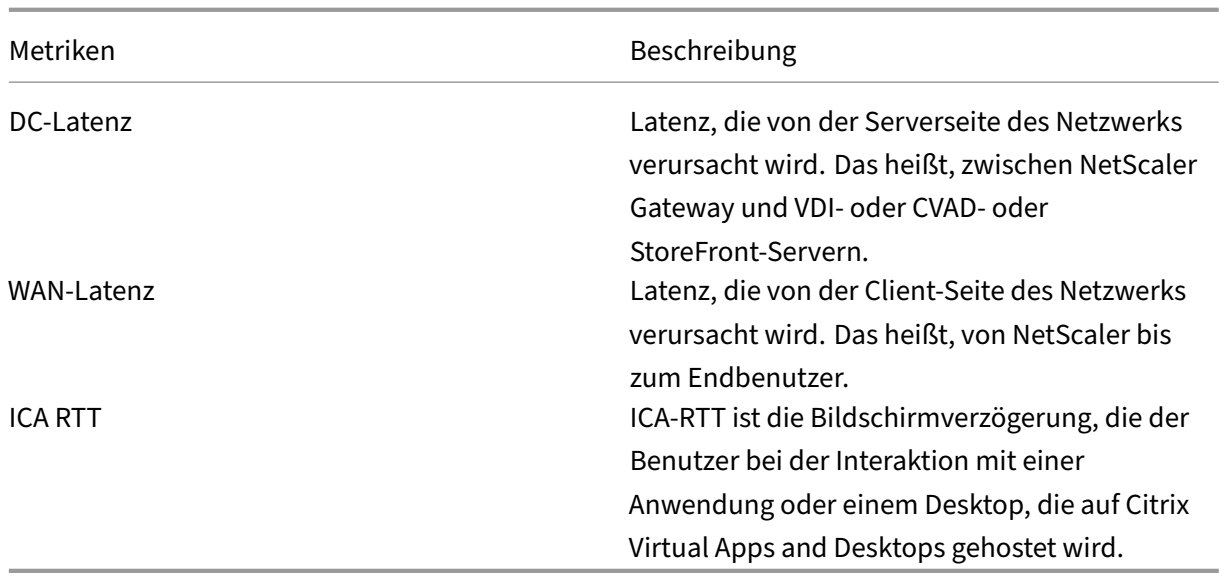

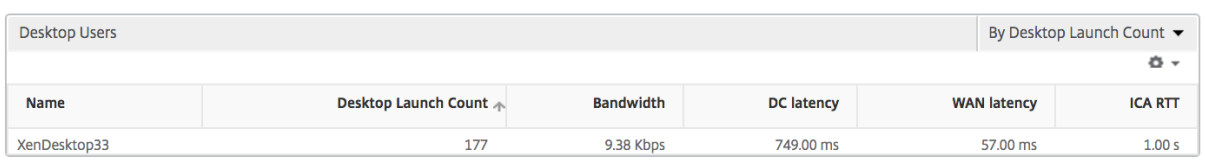

**Weltansicht** Die Weltkartenansicht in HDX Insight ermöglicht es den Administratoren, die his‑ torischen und aktiven Benutzerdetails aus geografischer Sicht anzuzeigen. Die Administratoren können eine Weltanschauung des Systems, Drilldown zu einem bestimmten Land und weiter in die Städte als auch durch Klicken auf die Region. Die Administratoren können einen weiteren Drilldown durchführen, um Informationen nach Stadt und Bundesland anzuzeigen. Ab NetScaler ADM Version 12.0 und höher können Sie einen Drilldown zu Benutzern durchführen, die von einem Geostandort aus verbunden sind.

Die folgenden Details können auf der Weltkarte in HDX Insight angezeigt werden, und die Dichte jeder Metrik wird in Form einer Heatmap angezeigt:

- ICA RTT
- WAN-Latenz
- DC‑Latenz
- Bandbreite
- Bytes insgesamt

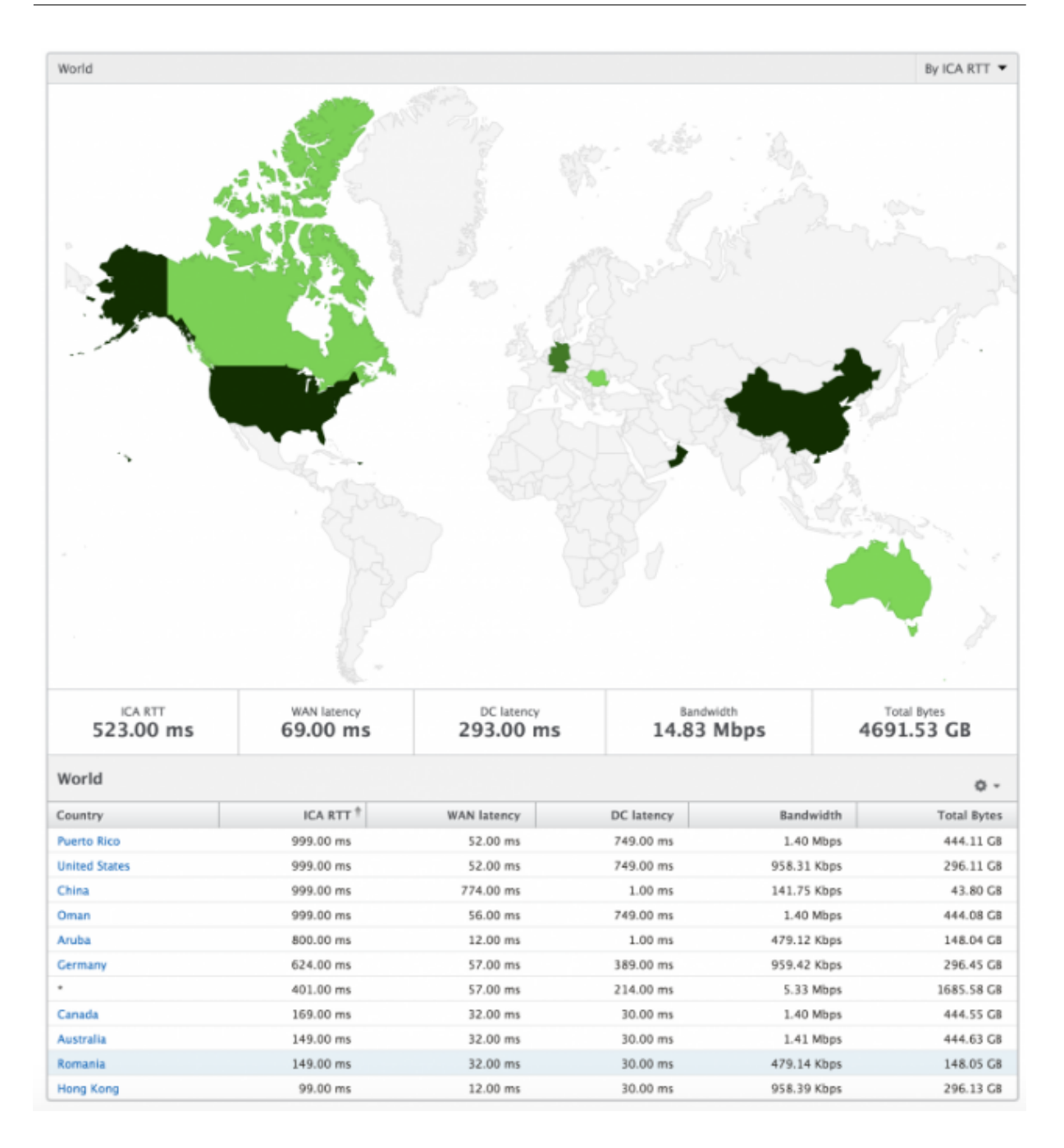

## **Lizenzansicht Berichte und Metriken**

Die Lizenzansicht enthält Details zu den NetScaler Gateway‑Lizenzinformationen.

#### **So navigieren Sie zur Lizenzansicht:**

- 1. Melden Sie sich mit einem unterstützten Webbrowser bei Ihrem NetScaler ADM an.
- 2. Navigieren Sie zu **Analytics > HDX Insight > Lizenzen**.

#### **Liniendiagramm**

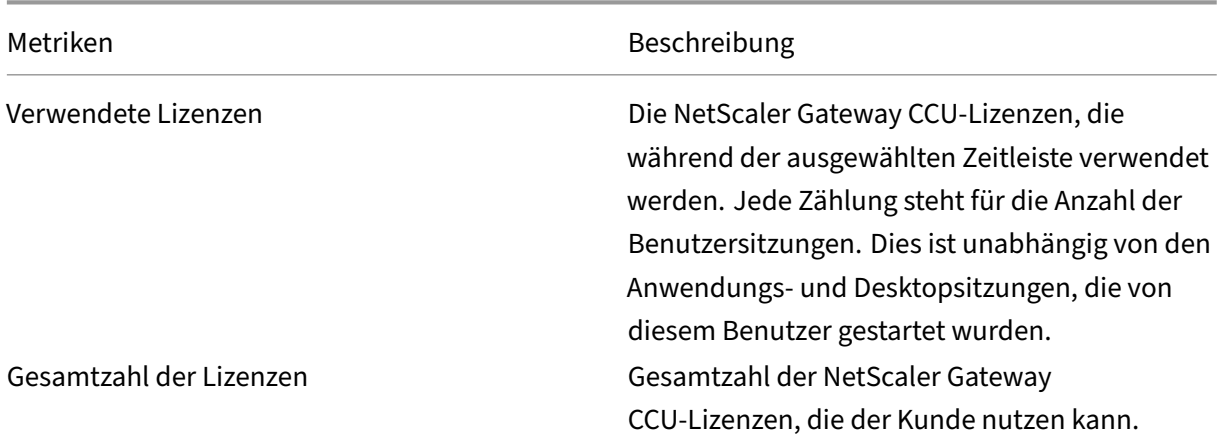

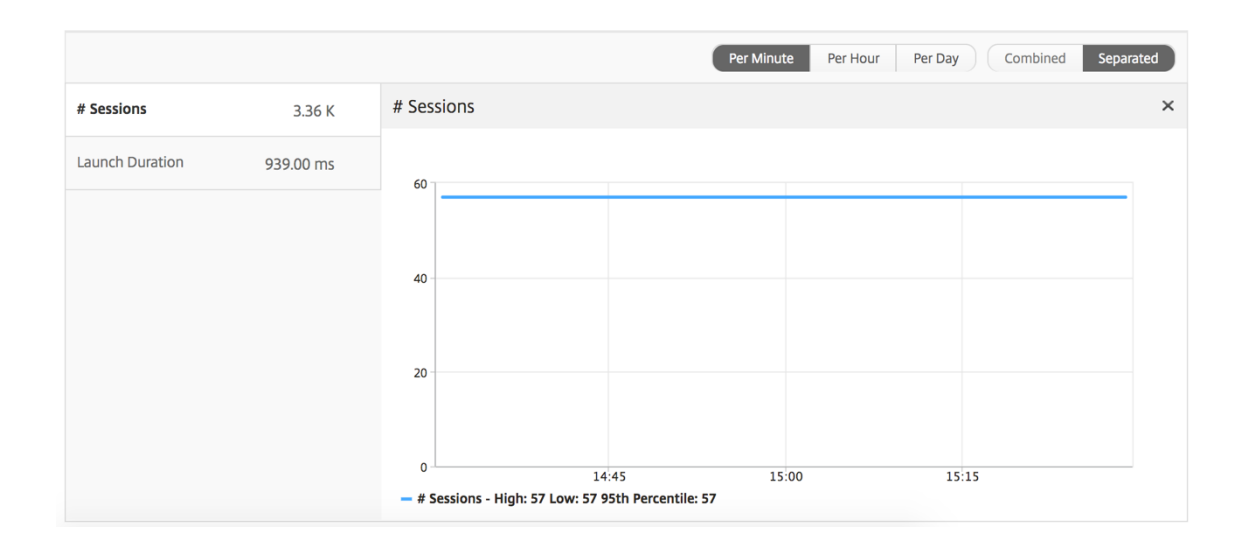

**Bericht "Schwellenwert"** Der Schwellenwertbericht stellt die Anzahl der Schwellenwerte dar, die überschritten wurden, wenn die *Entität* im ausgewählten Zeitraum als Lizenz ausgewählt wurde. Weitere Informationen finden Sie unter Erstellen von Schwellenwerten.

# **Berichte und Metriken d[er Anwendungsansicht](https://docs.netscaler.com/de-de/netscaler-application-delivery-management-software/13-1/analytics/hdx-insight/create-thresholds-configure-alerts.html)**

#### February 5, 2024

Die Berichte und Metriken in dieser Ansicht konzentrieren sich auf Citrix Virtual Apps.

#### **So navigieren Sie zur Anwendungsansicht:**

1. Navigieren Sie zu **Gateway > HDX Insight > Anwendungen** .

## **Übersichtsansicht**

In der Zusammenfassungsansicht werden die Berichte für alle Anwendungen angezeigt, die während der ausgewählten Zeitachse angemeldet sind.

Alle unten aufgeführten Metriken/Berichte haben, sofern nicht ausdrücklich erwähnt, die entsprechenden Werte für den ausgewählten Zeitraum.

## **Liniendiagramm**

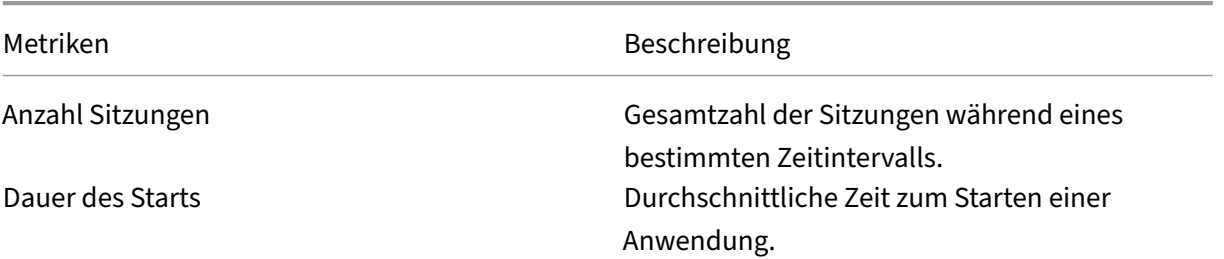

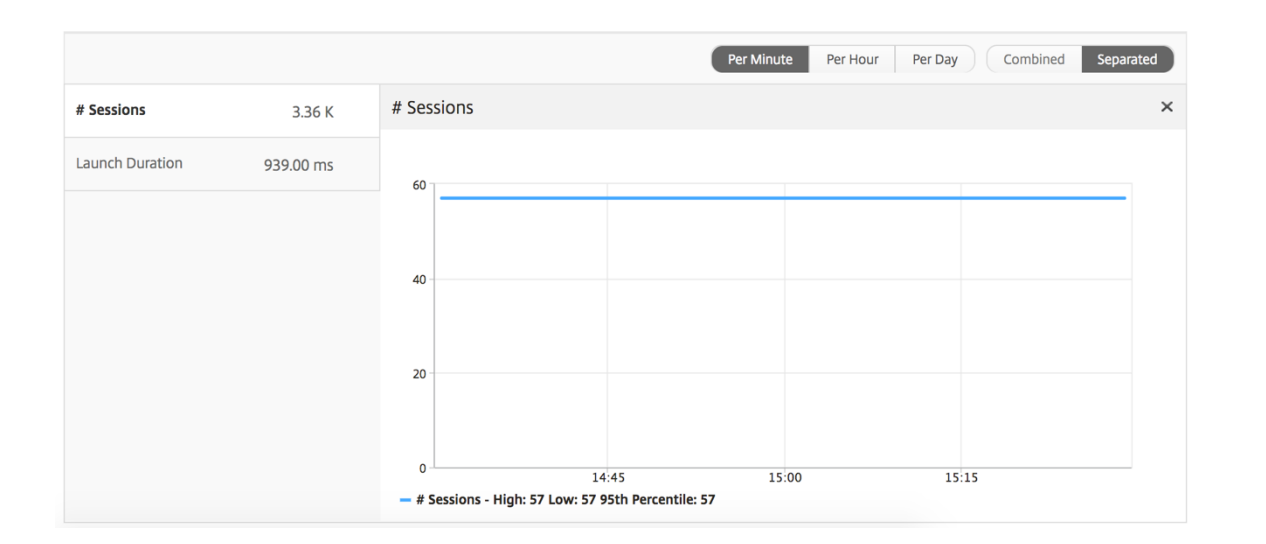

## **Zusammenfassender Bericht für Anwendungen**

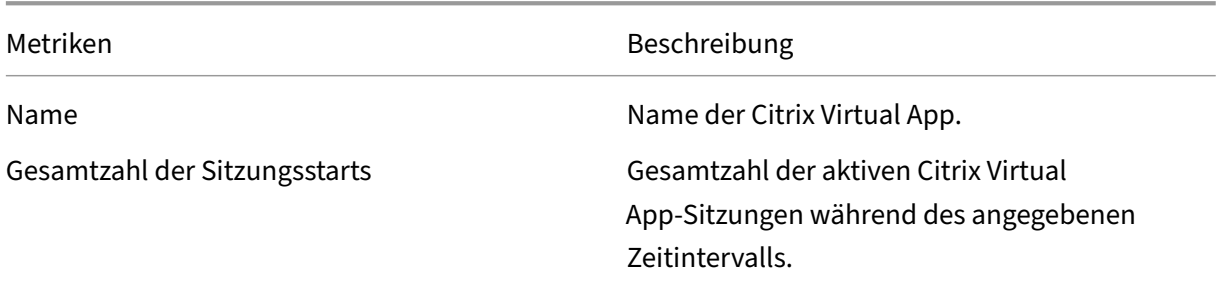

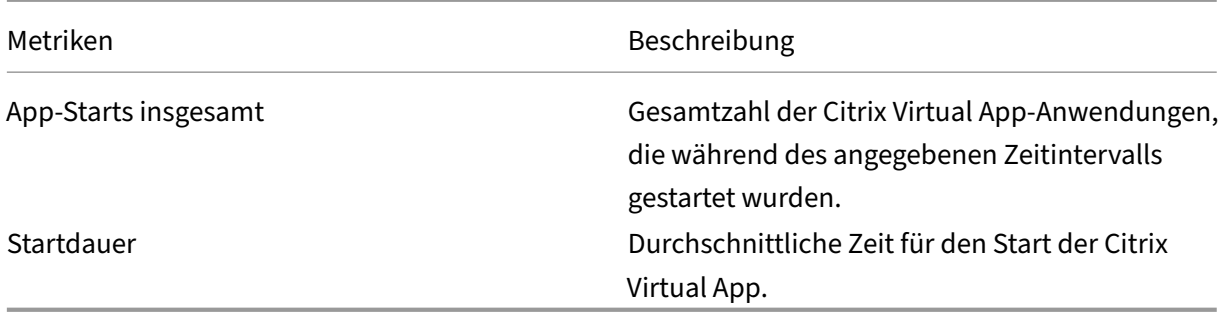

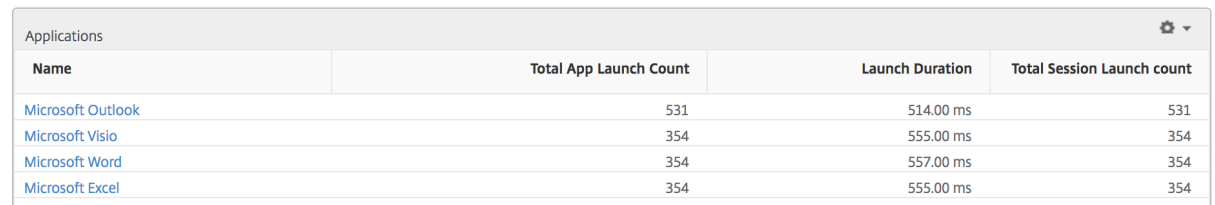

## **Bericht über aktive Anwendungen**

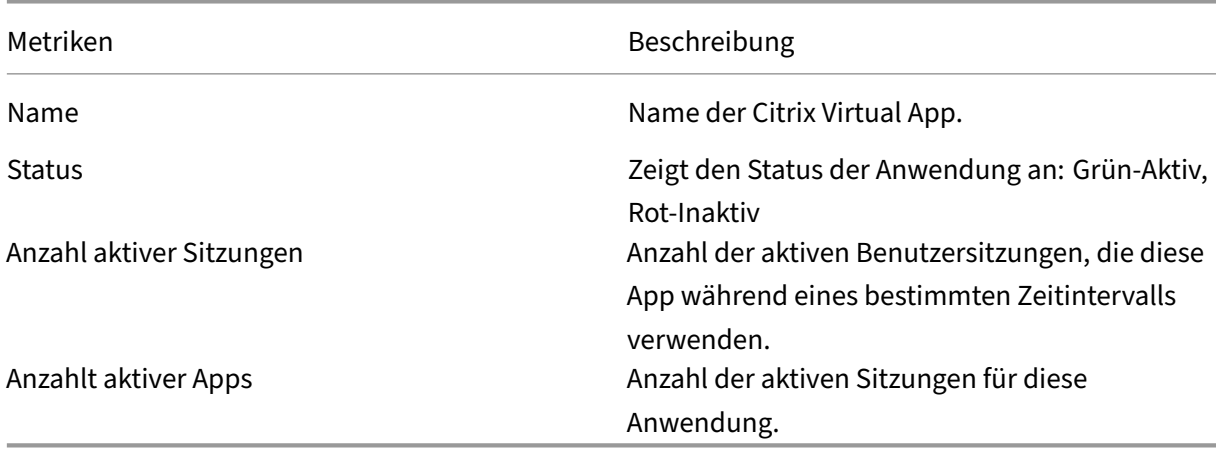

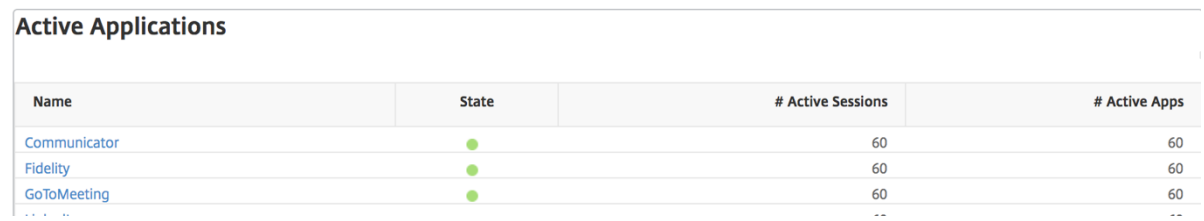

### **Bericht "Schwellenwert"**

Der Schwellenwertbericht stellt die Anzahl der Schwellenwerte dar, die überschritten wurden, wenn die *Entität* im ausgewählten Zeitraum als Anwendung ausgewählt wurde. Weitere Informationen finden Sie unter So erstellen Sie Schwellenwerte und Warnungen .

## **Liniendiagramm**

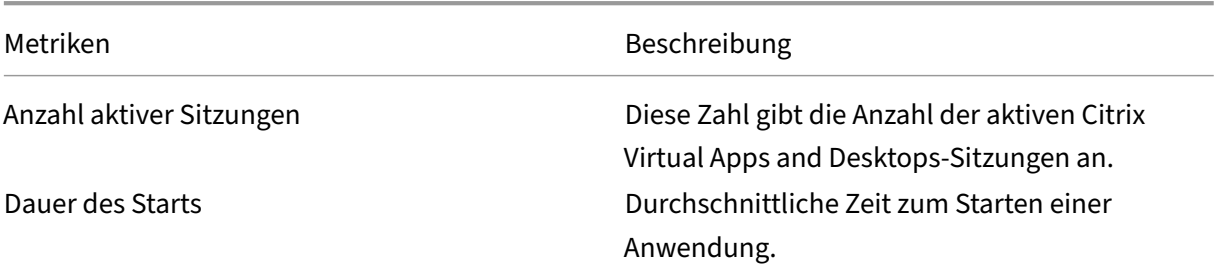

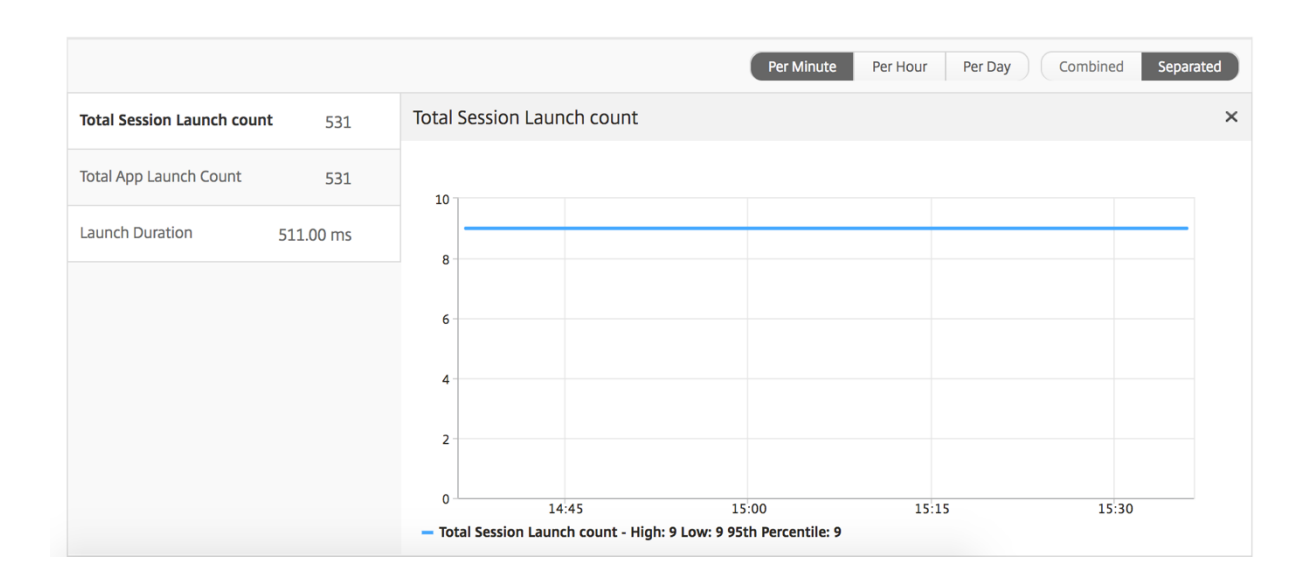

## **Bericht zu aktuellen Sitzungen**

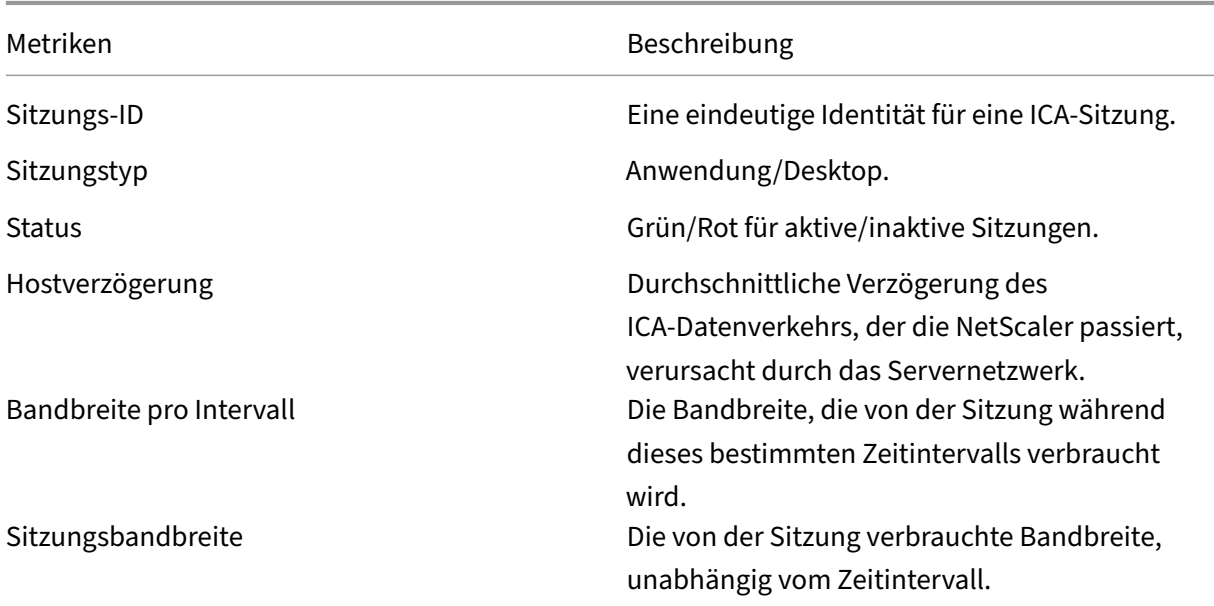

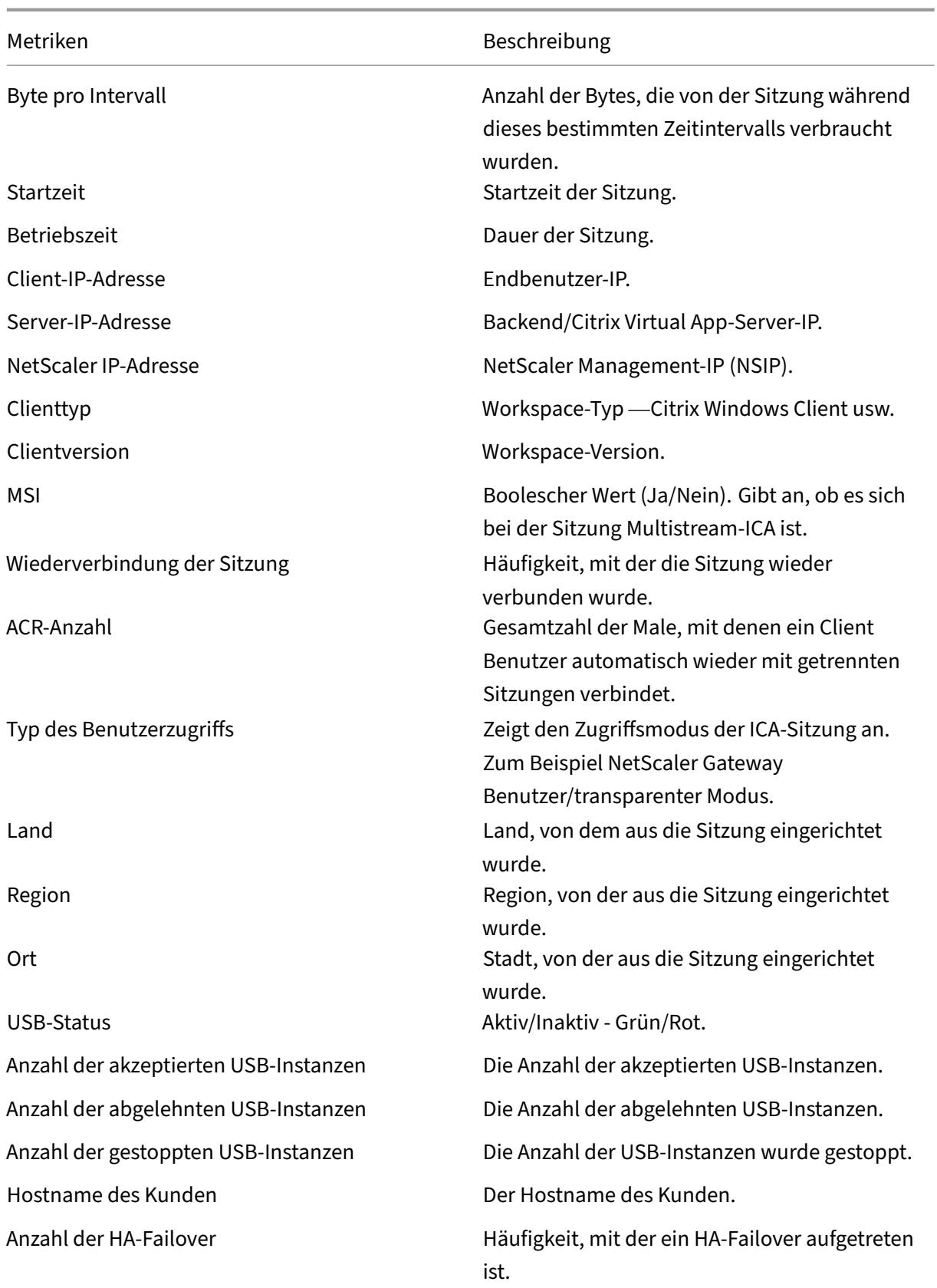

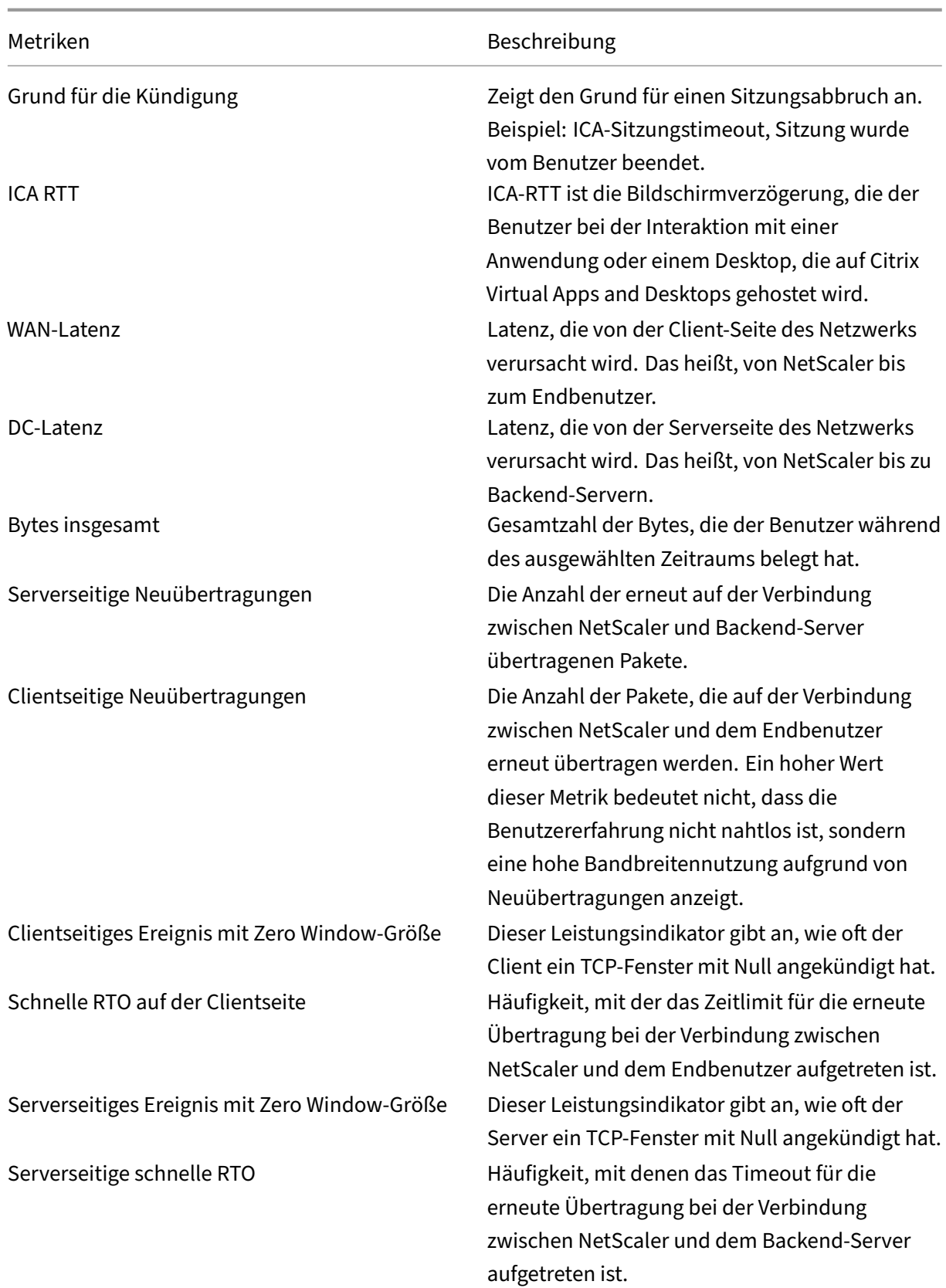

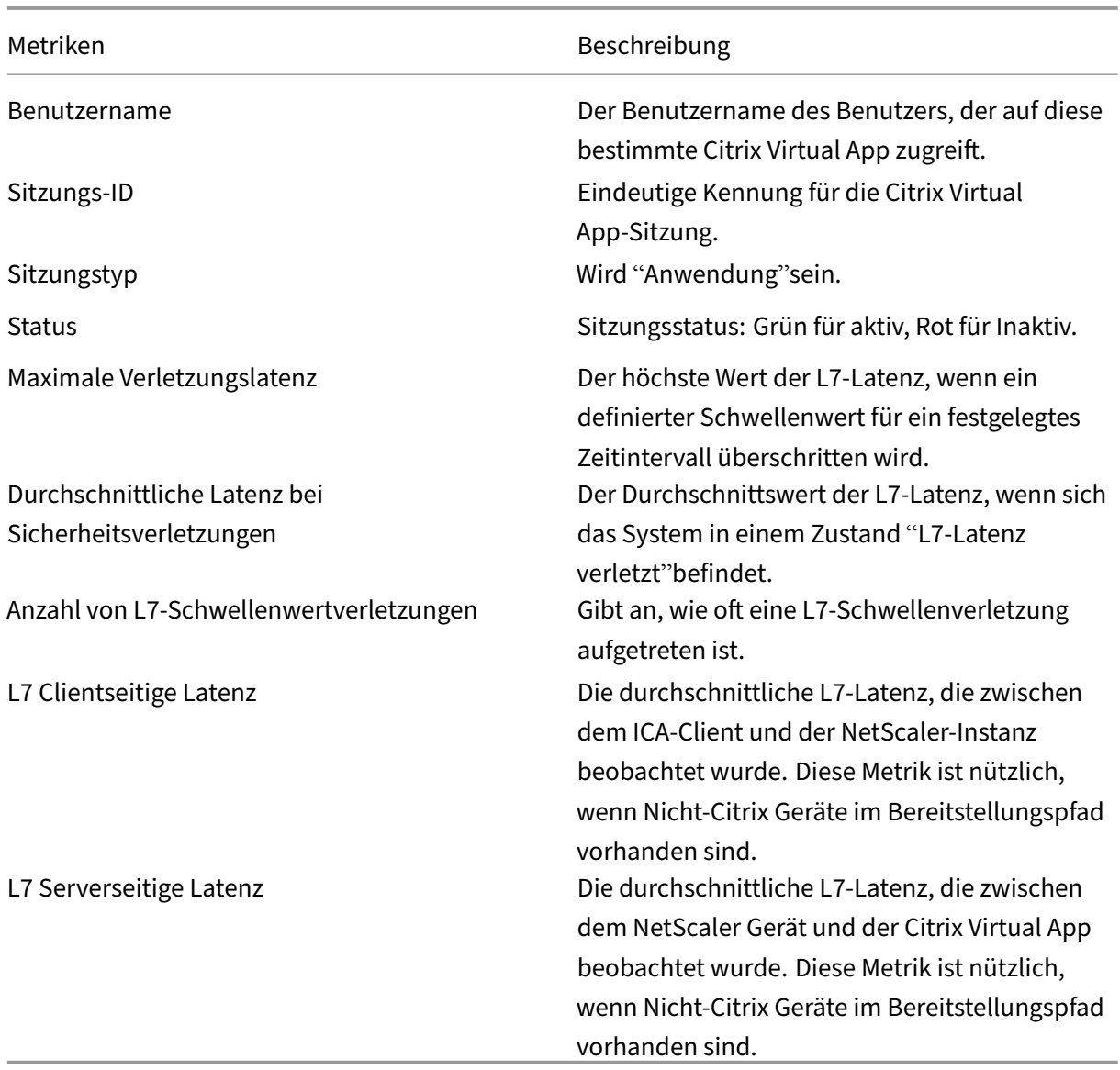

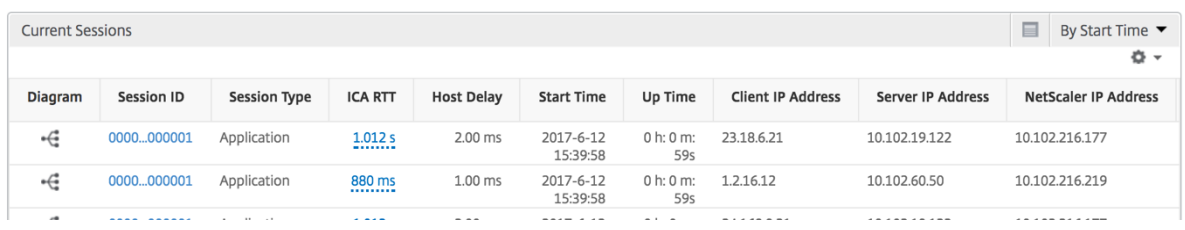

## **Sitzungsansicht pro Anwendung**

Die Session-Ansicht pro Anwendung zeigt Berichte für eine bestimmte ausgewählte Anwendungssitzung an.

## **So zeigen Sie die Sitzungsberichte an:**

- 1. Navigieren Sie zu **Gateway > HDX Insight > Anwendungen** .
- 2. Wählen Sie im Anwendungsübersichtsbericht einen bestimmten Benutzer aus.
- 3. Eine Sitzung aus dem Bericht über aktuelle Sitzungen ausgewählt.

### **Liniendiagramm**

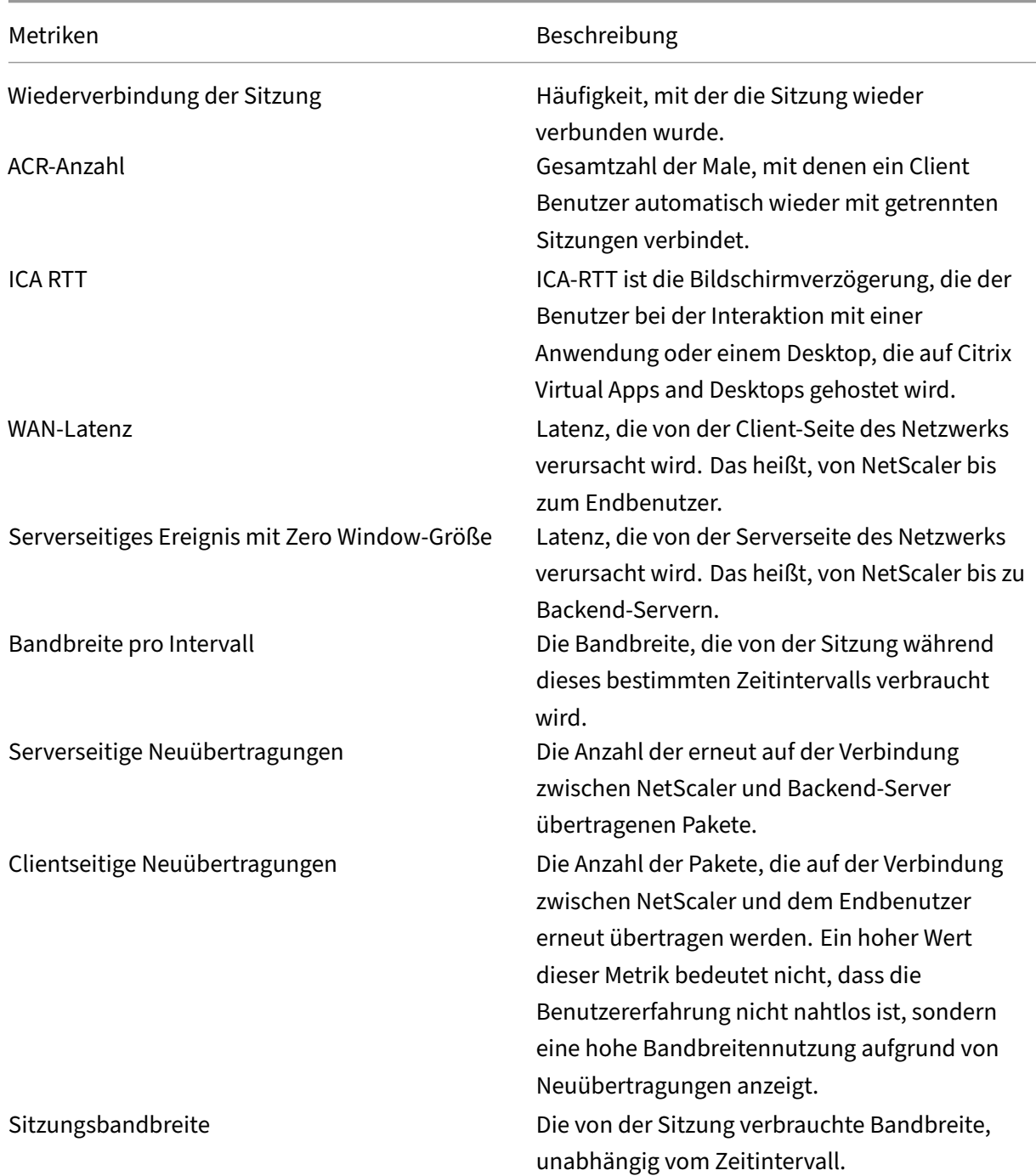

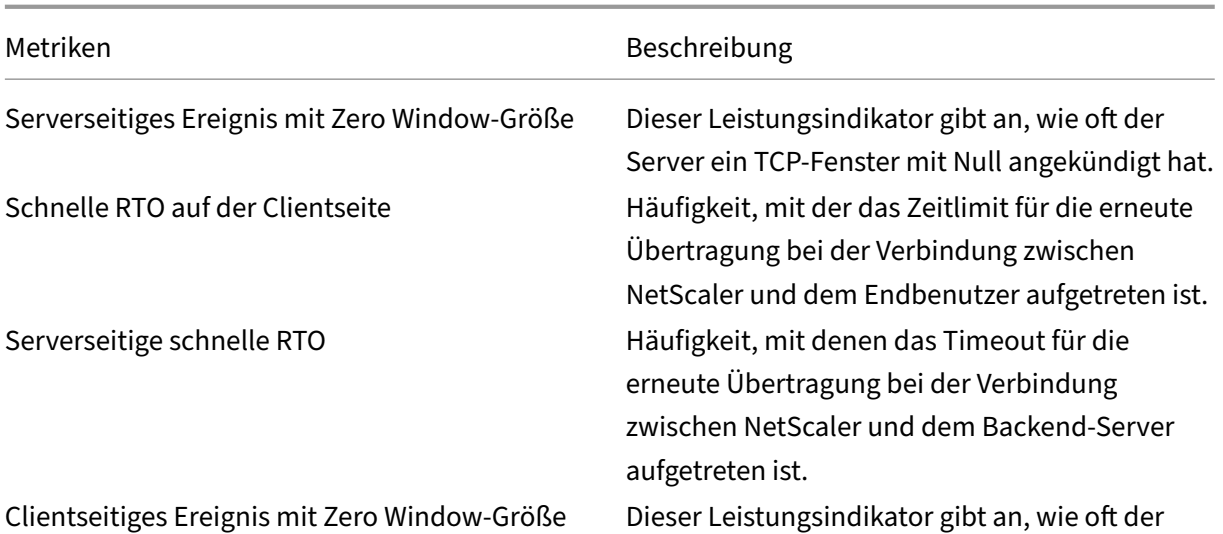

Client ein TCP‑Fenster mit Null angekündigt hat.

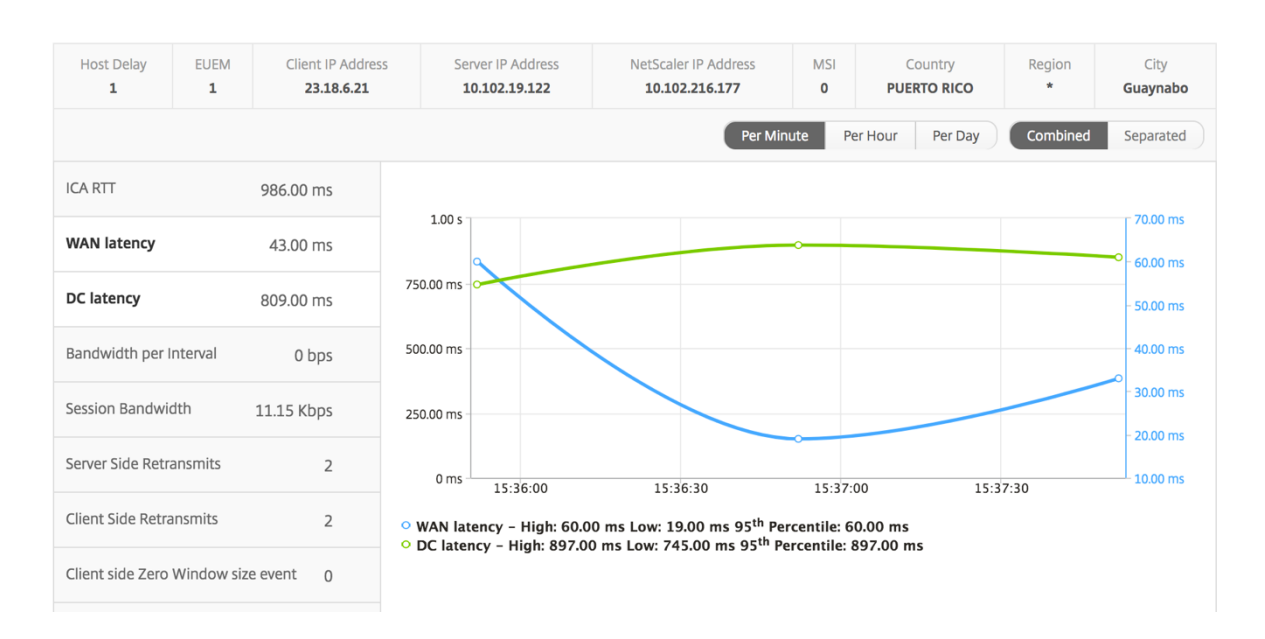

## **Benutzerbalkendiagramm**

Das Balkendiagramm des Benutzers stellt die Benutzer dar, die in dieser speziellen App angemeldet sind.

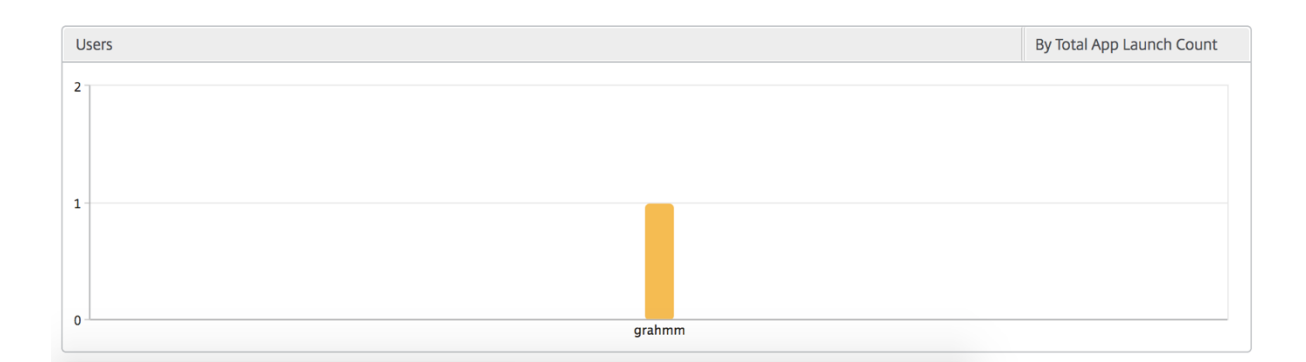

# **Desktop‑View‑Berichte und Metriken**

#### February 5, 2024

Die Berichte und Metriken in dieser Ansicht konzentrieren sich auf Citrix Virtual Desktops.

#### **So navigieren Sie zur Desktopansicht:**

1. Navigieren Sie zu **Gateway > HDX Insight > Desktop** .

## **Übersichtsansicht**

In der Zusammenfassungsansicht werden die Berichte für alle Citrix Virtual Desktops angezeigt, die während der ausgewählten Zeitleiste angemeldet sind.

Alle Metriken/Berichte, sofern nicht ausdrücklich erwähnt, haben die Werte, die ihnen für den ausgewählten Zeitraum entsprechen.

#### **Liniendiagramm**

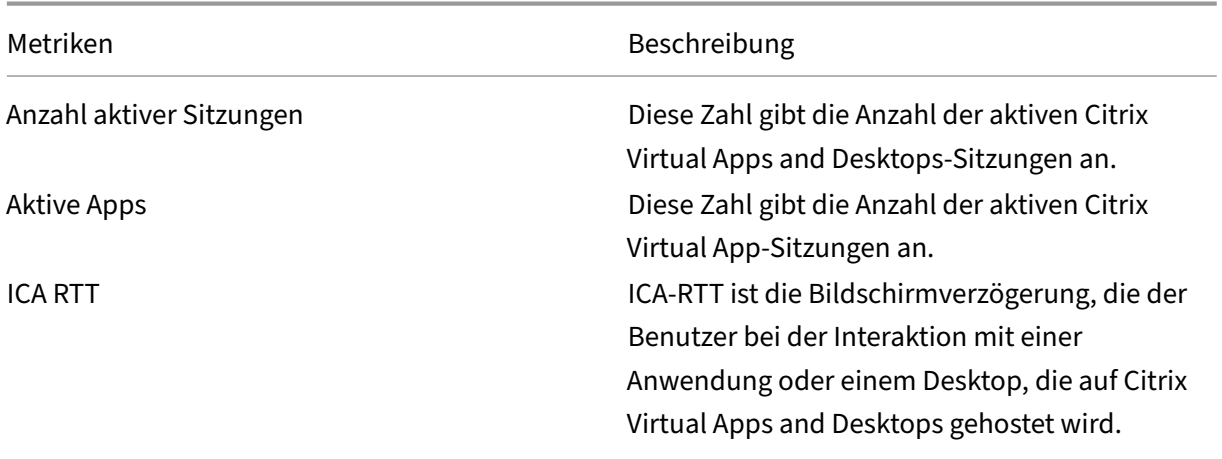

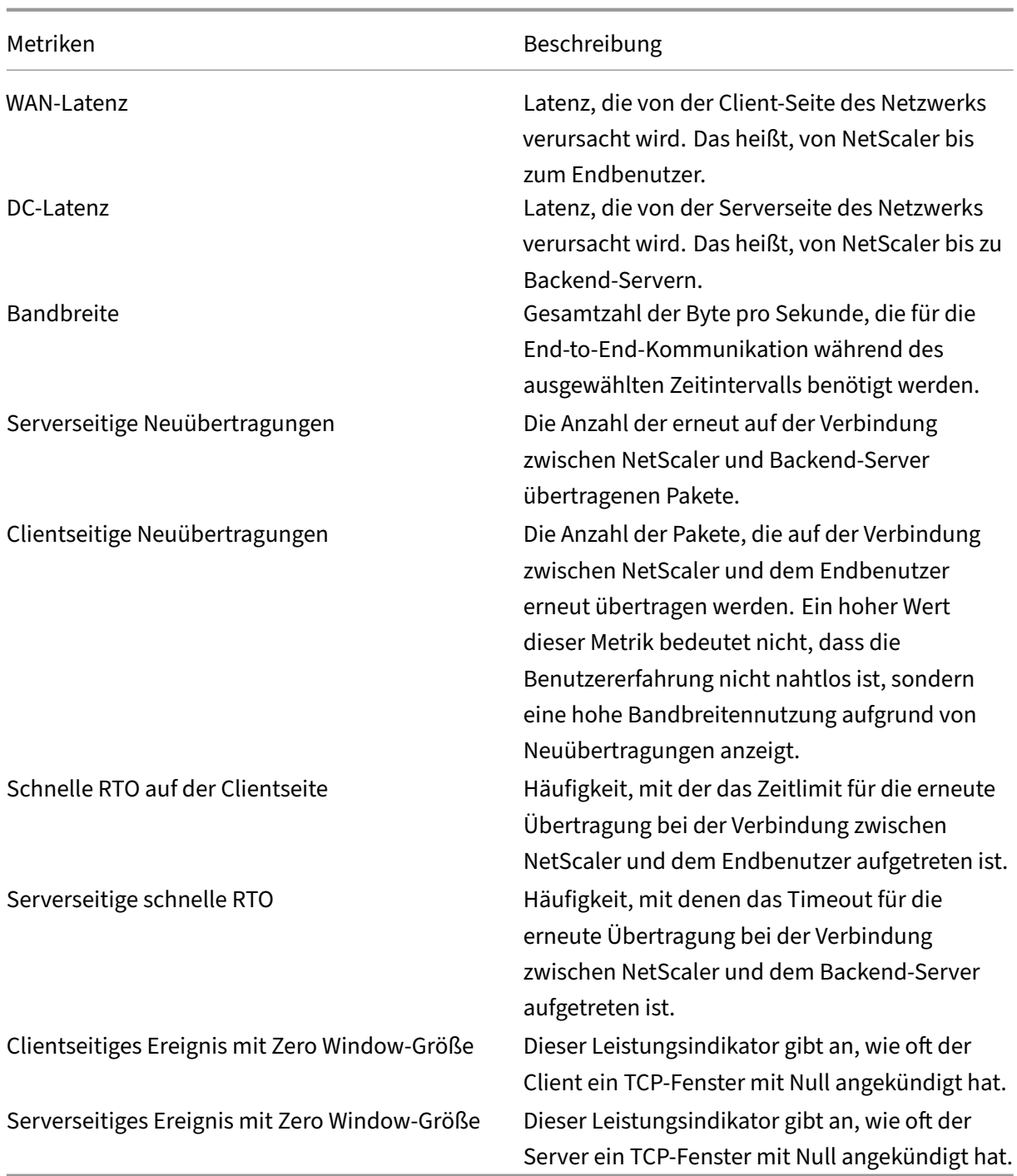
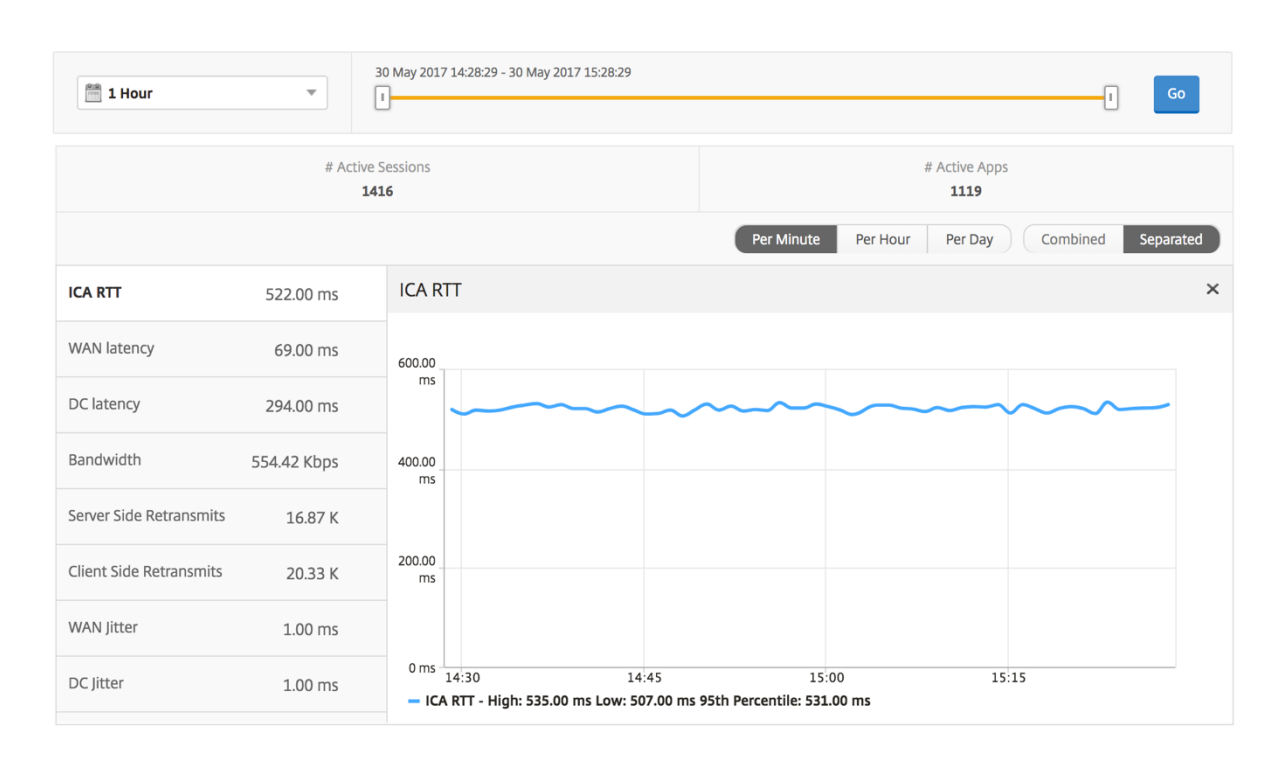

## **Desktop‑Sammelbericht**

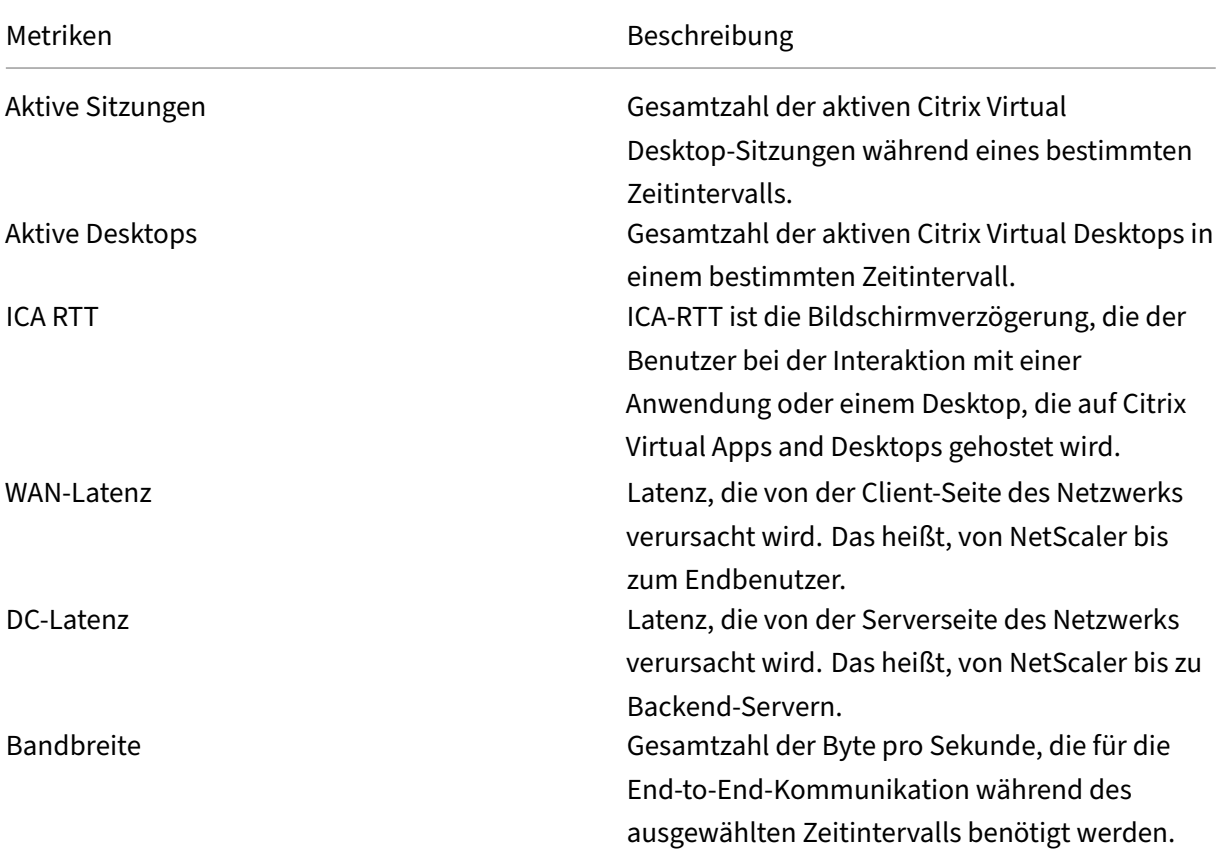

Metriken Beschreibung

Bytes insgesamt Gesamtzahl der Bytes, die der Benutzer während des ausgewählten Zeitraums belegt hat.

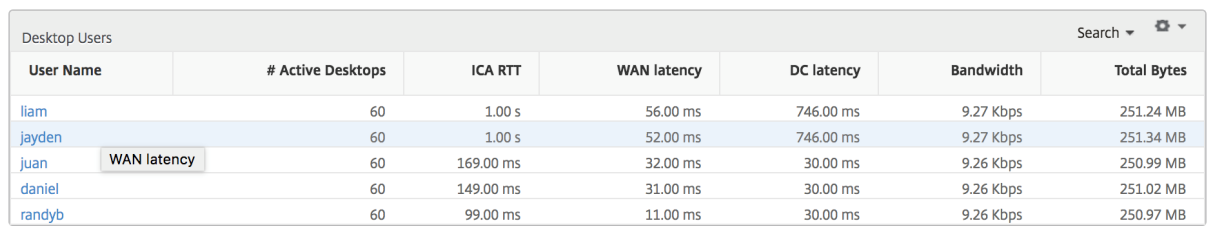

#### **Bericht "Schwellenwert"**

Der Schwellenwertbericht stellt die Anzahl der Schwellenwerte dar, die überschritten wurden, wenn die *Entität* in der ausgewählten Periode als Desktop ausgewählt wurde. Weitere Informationen finden Sie unter So erstellen Sie Schwellenwerte und Warnungen .

#### **Pro Desktop‑[Ansicht](https://docs.netscaler.com/de-de/netscaler-mas/netscaler-management-and-analytics-service/analytics/analytics-how-to-articles/how-to-create-thresholds-and-alerts-using-mas.html)**

Die Ansicht pro Desktop bietet detaillierte Berichte zur Endbenutzererfahrung für einen ausgewählten Citrix Virtual Desktop.

#### **So navigieren Sie zur jeweiligen Desktop‑Ansicht:**

- 1. Navigieren Sie zu **Analytics > HDX Insight > Desktop**.
- 2. Wählen Sie im **Desktop‑Zusammenfassungsberichteinen bestimmten Desktop**aus.

#### **Liniendiagramm**

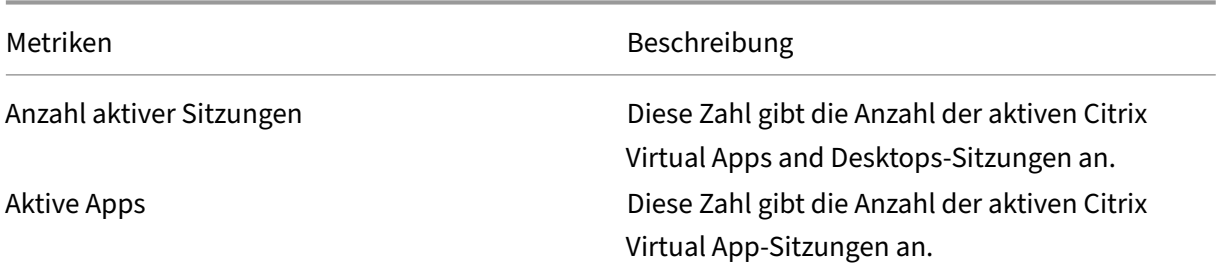

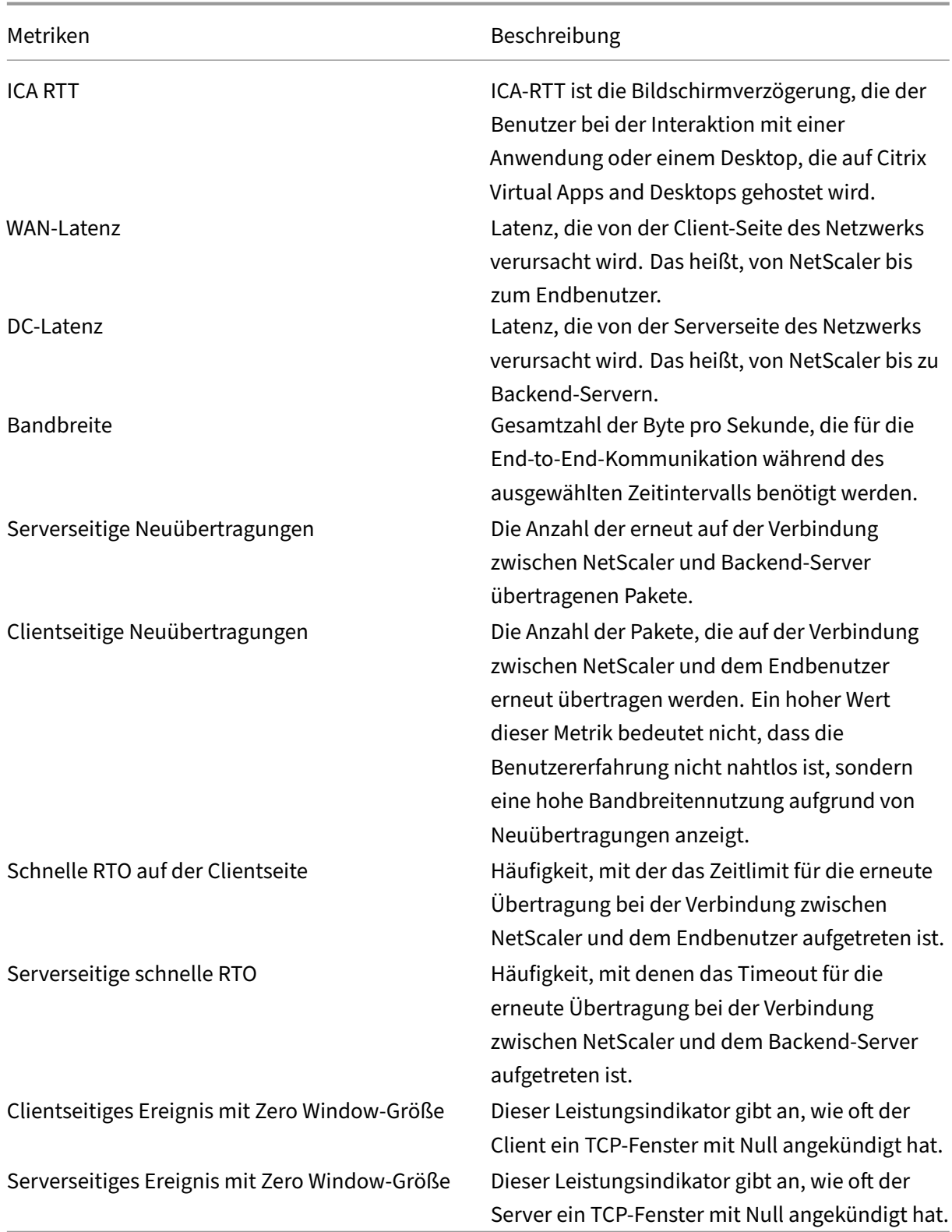

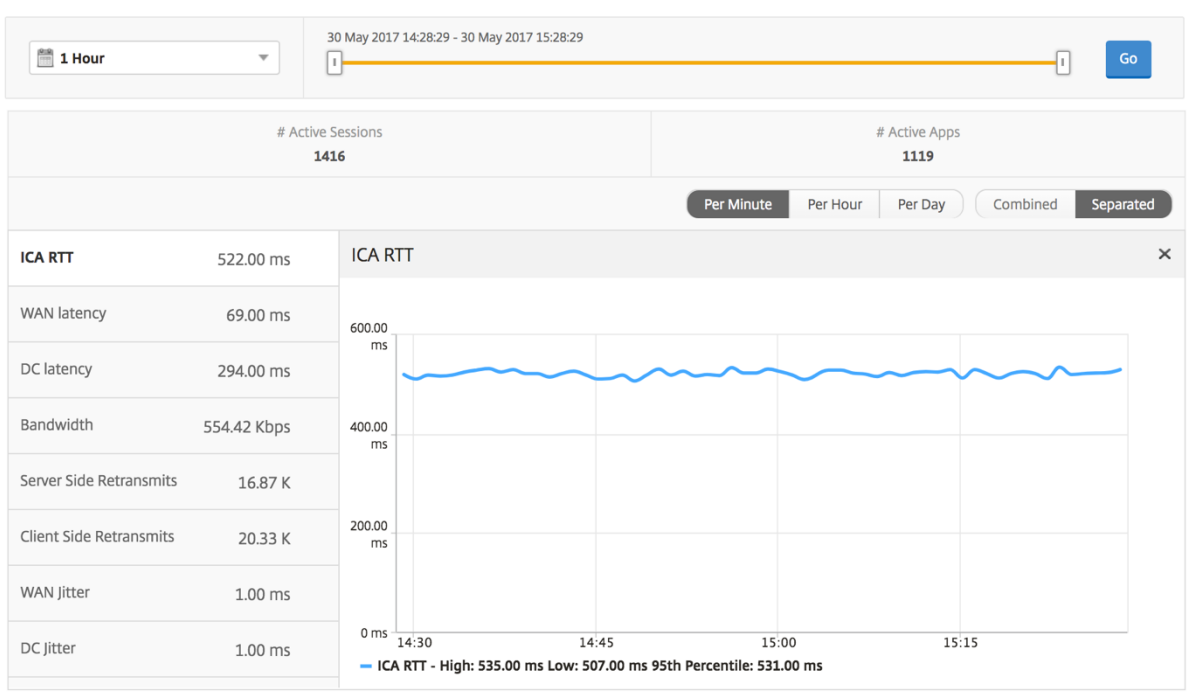

## **Bericht für Desktopbenutzer**

Diese Tabelle gibt einen Einblick in die Citrix Virtual Desktop-Sitzungen für einen bestimmten Benutzer. Diese Metriken können nach Anzahl der Desktop‑Starts und Bandbreite sortiert werden.

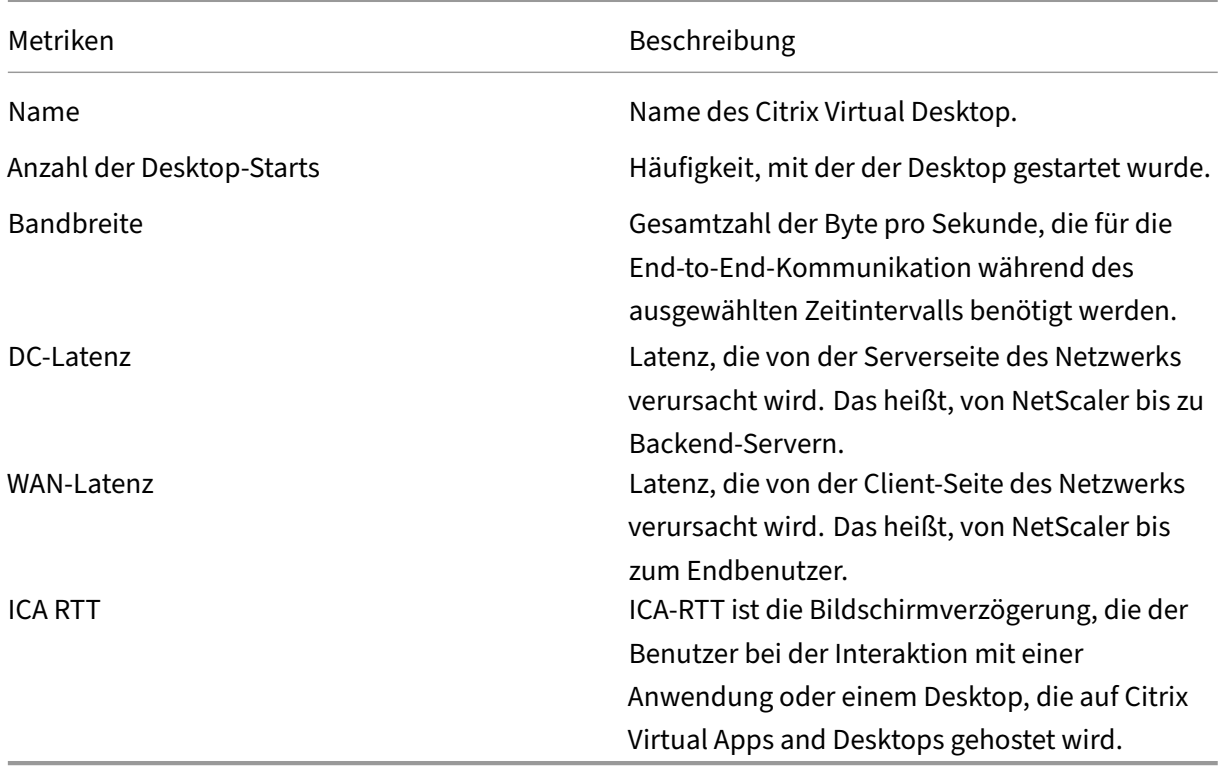

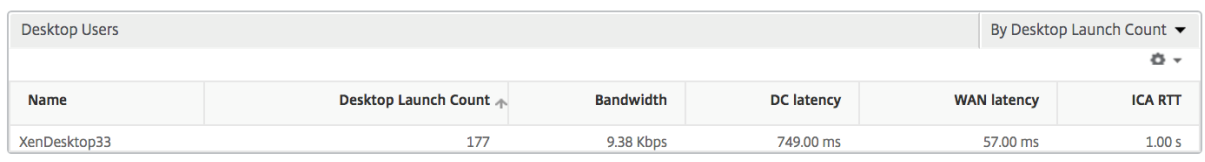

# **Benutzerdesktops Aktiv/Inaktiv Bericht**

Die folgenden Metriken können nach Bandbreite pro Intervall, Sitzungswiederverbindungen und ACR‑ Zählung sortiert werden.

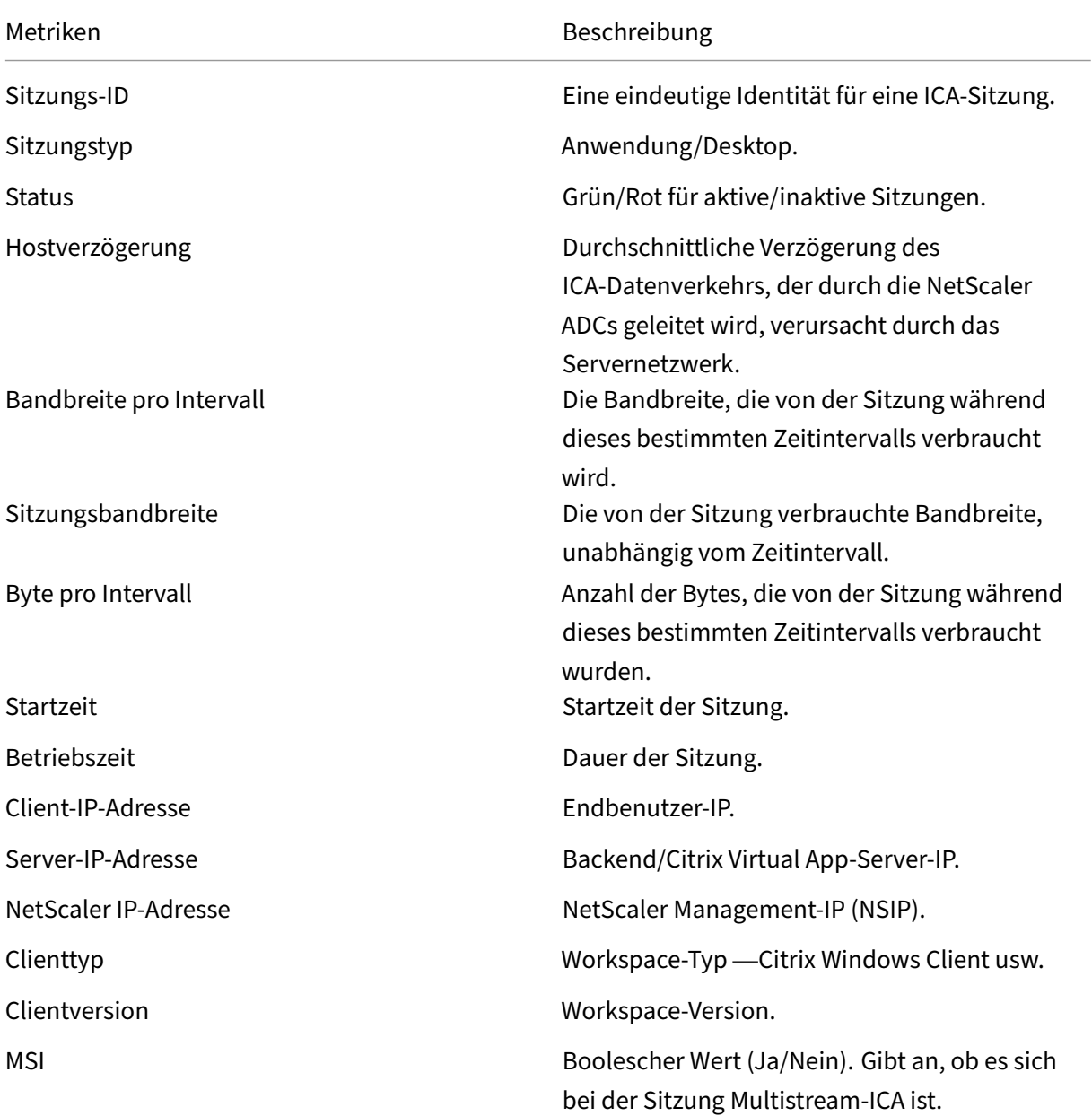

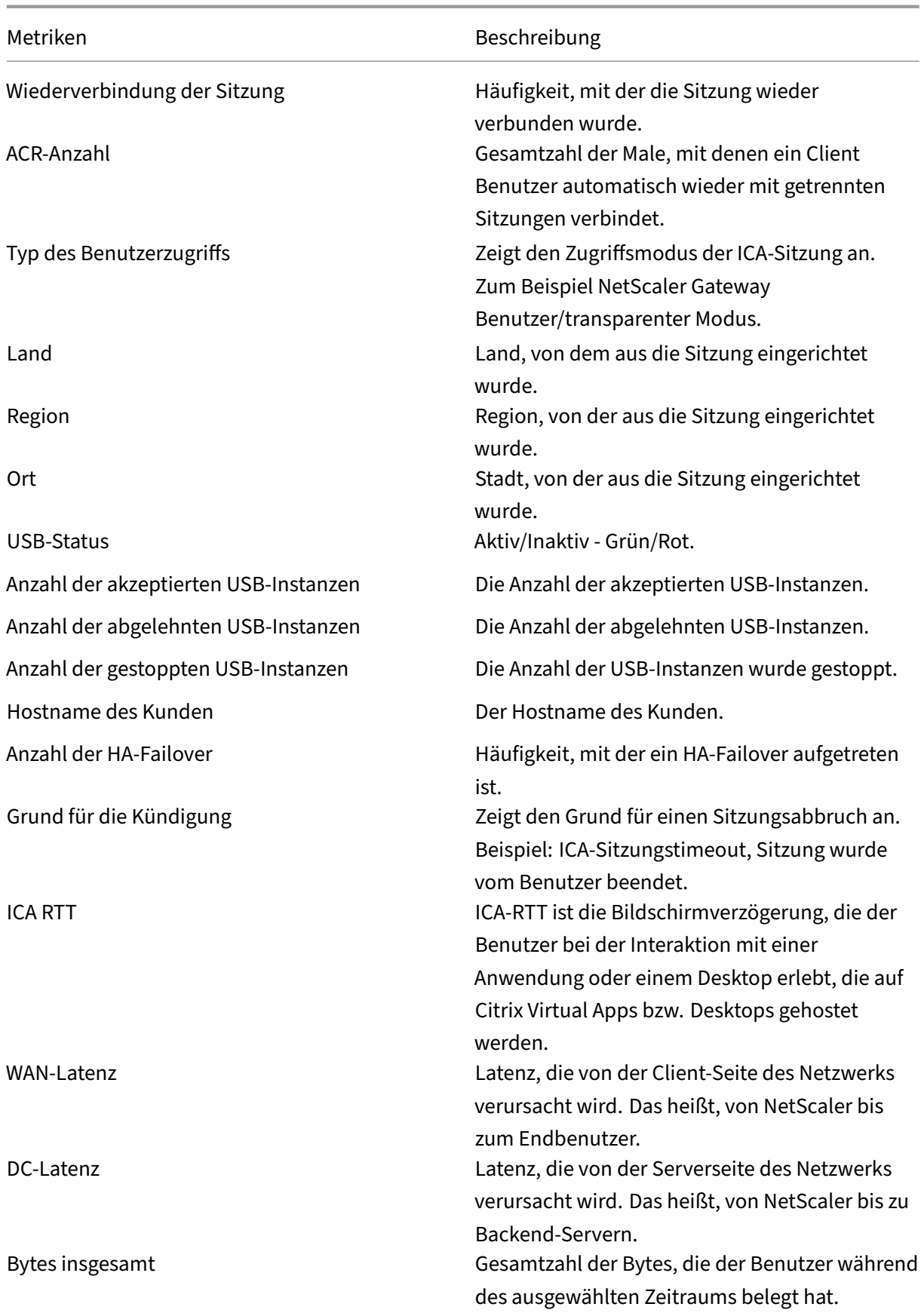

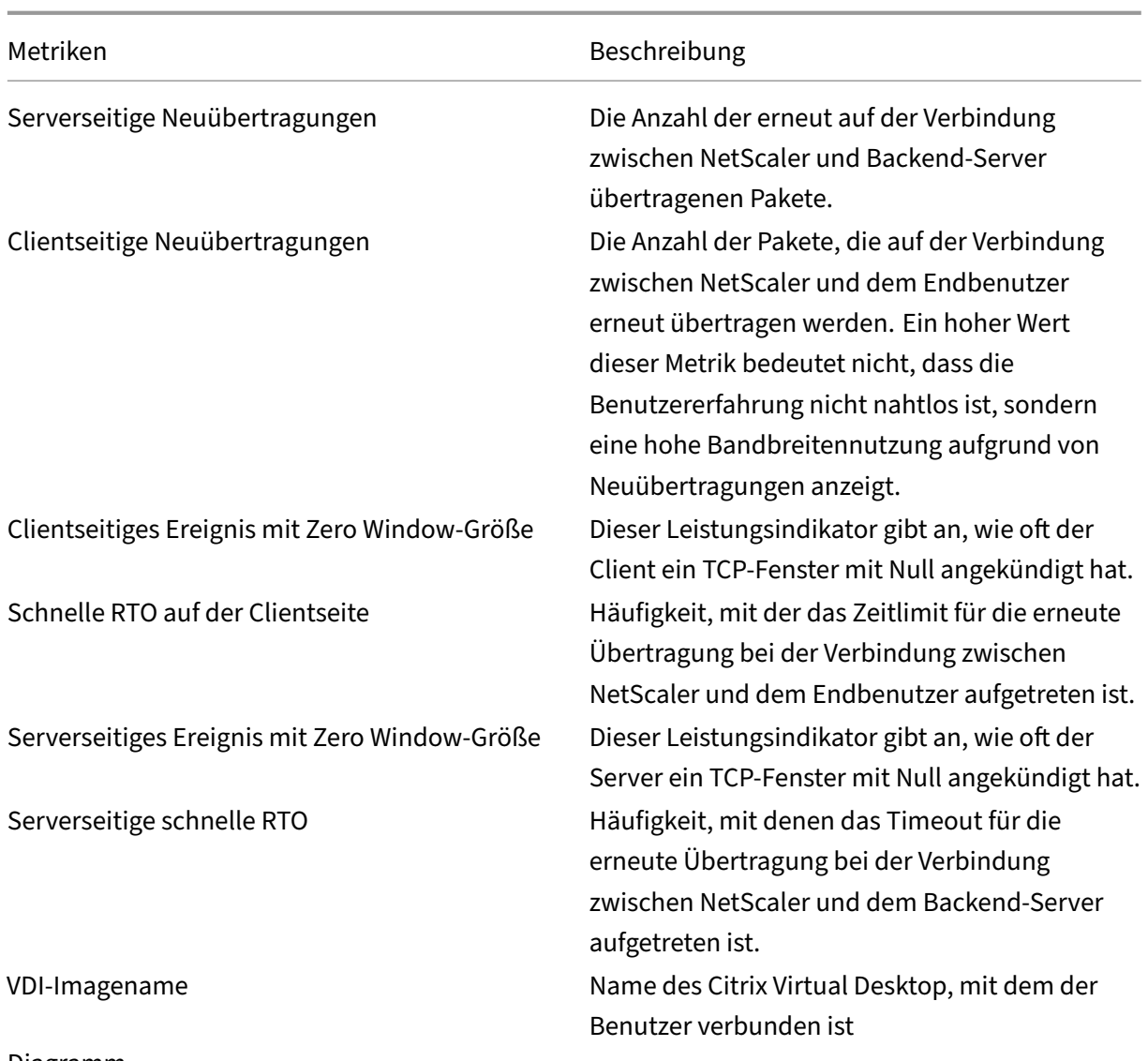

#### Diagramm

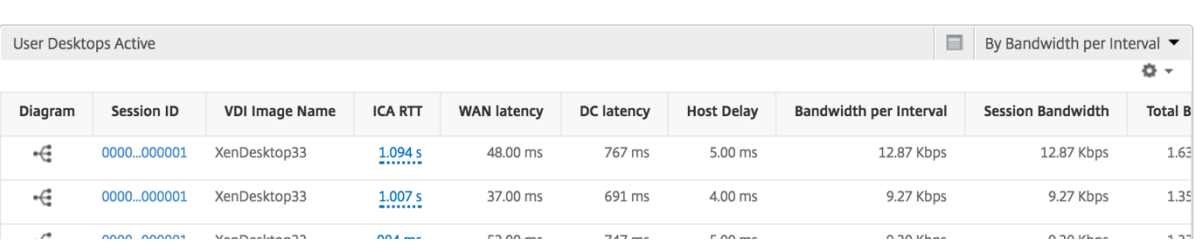

# **Ansicht pro Desktop‑Sitzung**

Pro Desktop-Sitzungsansicht stellt Berichte für eine bestimmte ausgewählte Citrix Virtual Desktop-Sitzung bereit.

# **So navigieren Sie zur Desktop‑Sitzungsansicht:**

- 1. Navigieren Sie zu **Gateway > HDX Insight > Desktop** .
- 2. Wählen Sie im **Desktopübersichtsbericht einen bestimmten Desktop**aus.
- 3. Wählen Sie eine Sitzung aus dem Bericht über aktuelle Sitzungen aus.

## **Zeitleistendiagramm**

Die Sitzungsansicht pro Benutzer bietet Berichte für die Sitzung eines bestimmten ausgewählten Be‑ nutzers.

## **So zeigen Sie die Metriken für die Sitzung eines ausgewählten Benutzers an:**

- 1. Navigieren Sie zu **Gateway > HDX Insight > Benutzer** .
- 2. Wählen Sie im Abschnitt **Benutzerübersichtsbericht** einen bestimmten Benutzer aus.
- 3. Wählen Sie in der Spalte **Aktuelle Sitzungen** oder **Beendete Sitzungen** eine Sitzung aus.

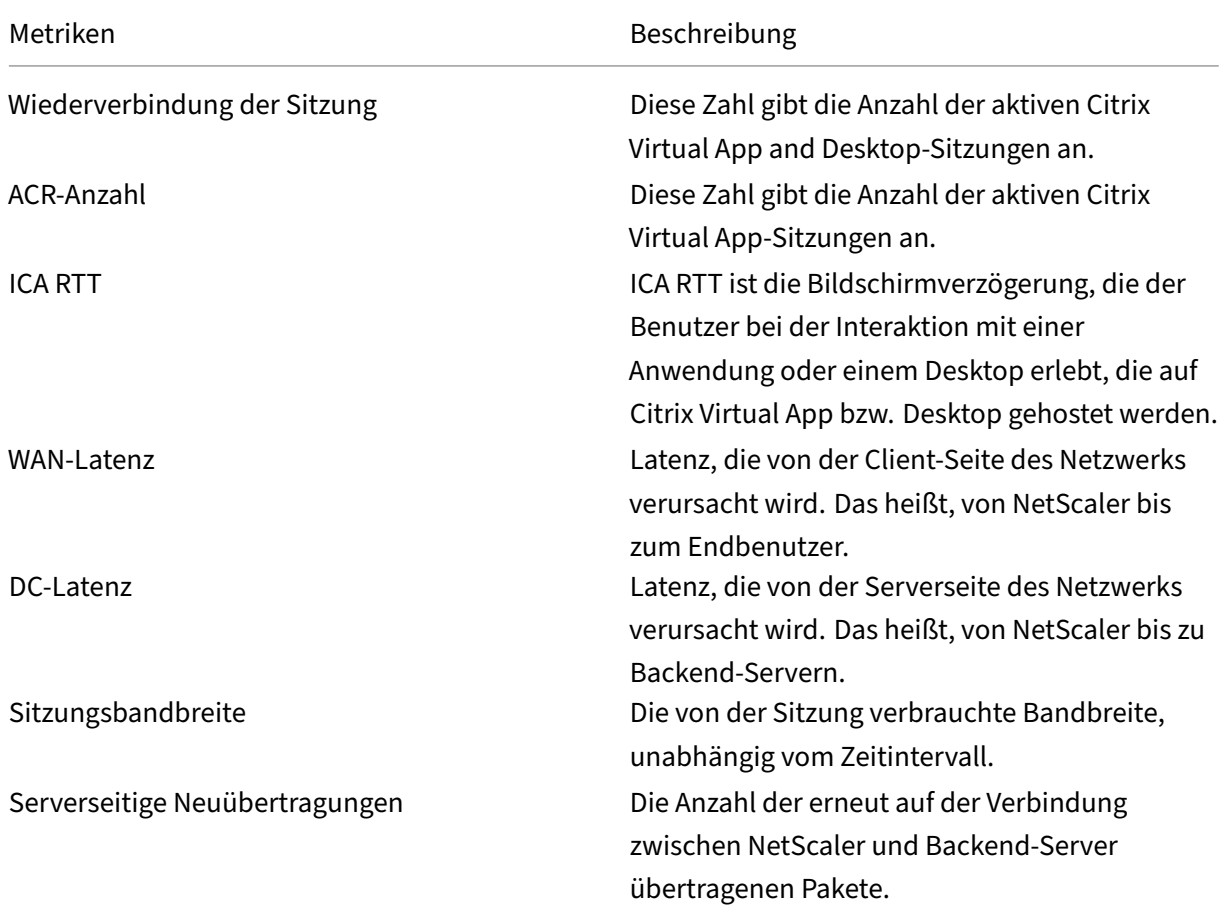

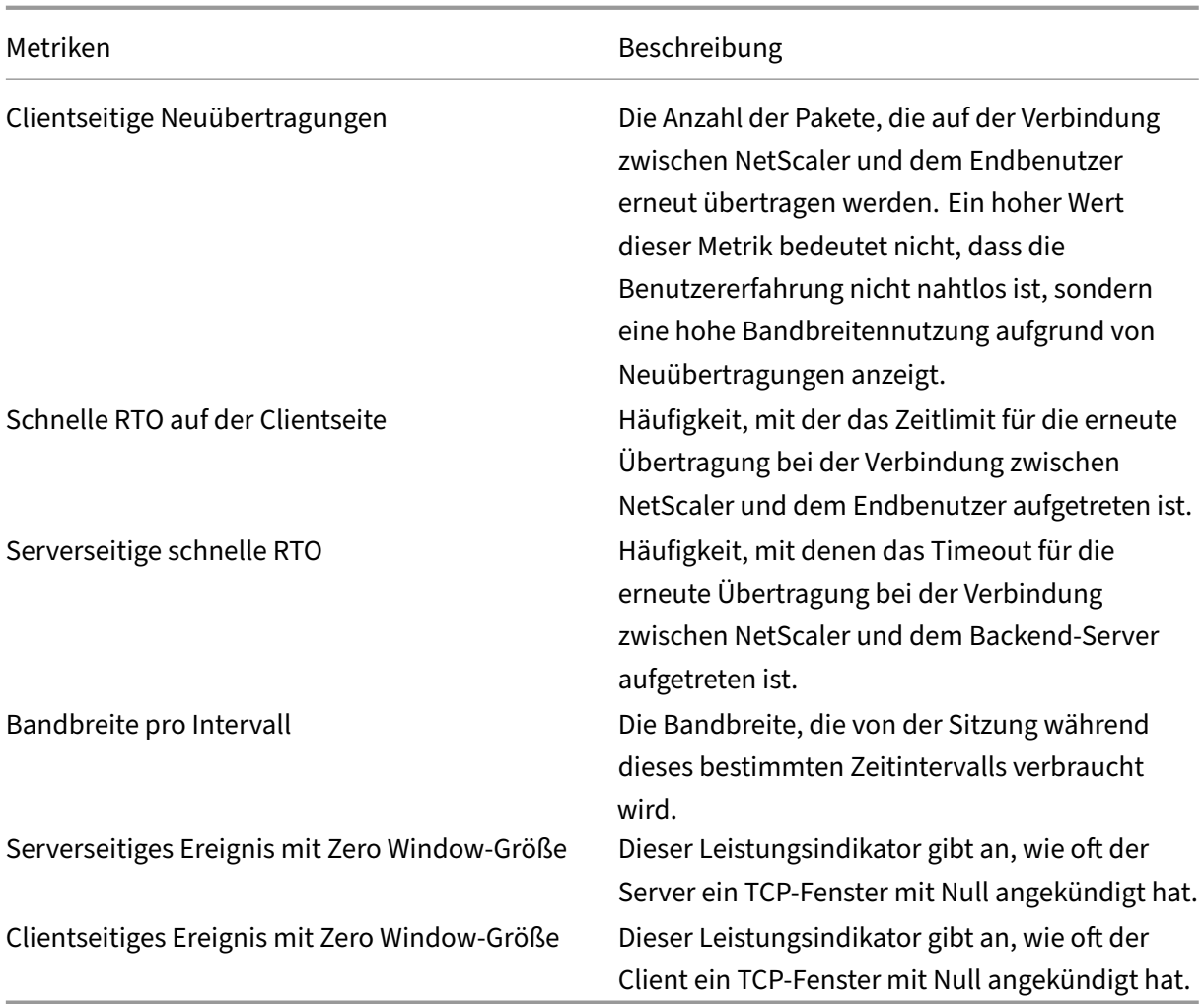

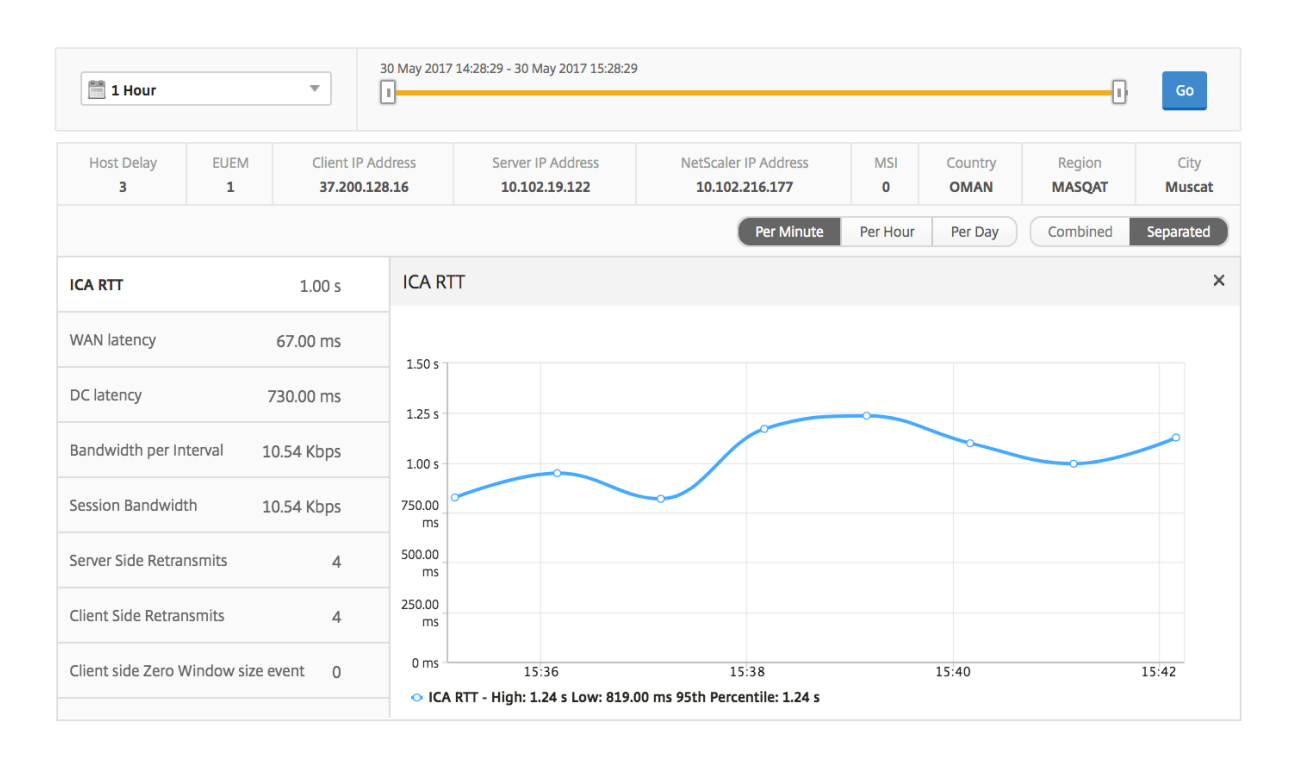

## **Bericht zu verwandten Desktopsitzungen**

Die folgenden Metriken können nach Bandbreite pro Intervall, Sitzungswiederverbindungen und ACR‑ Zählung sortiert werden.

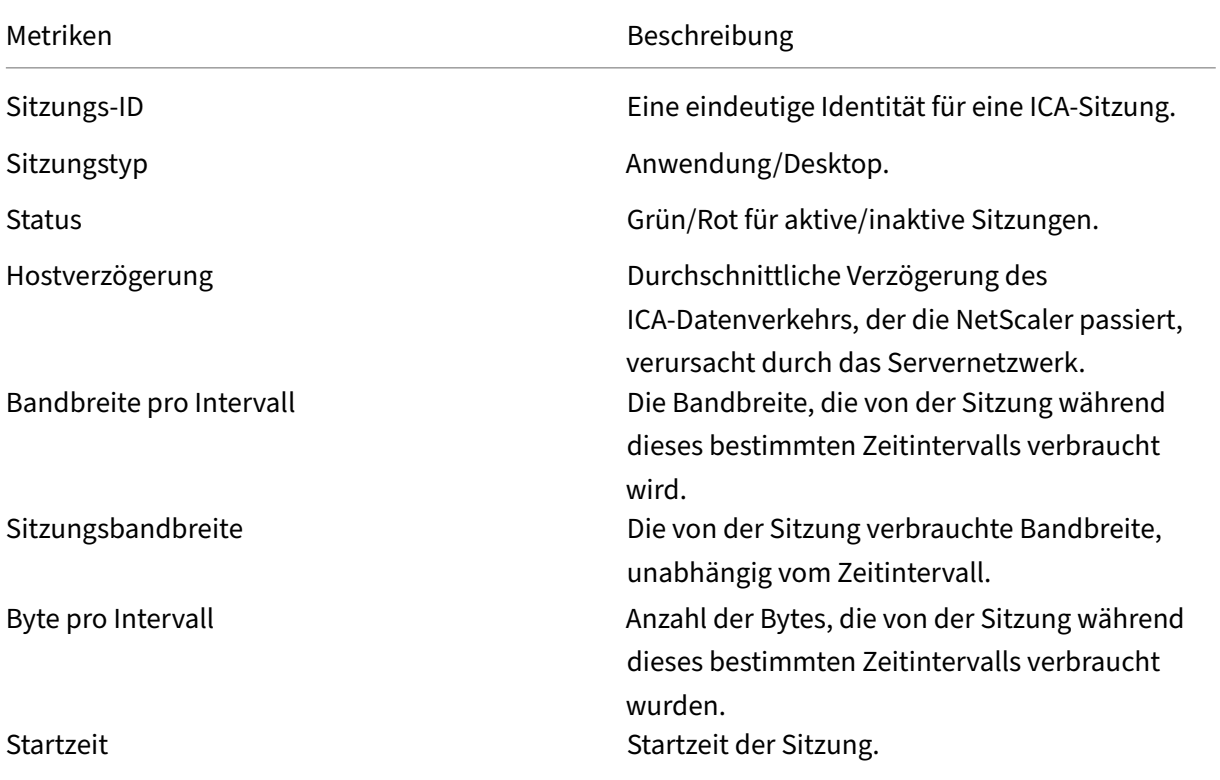

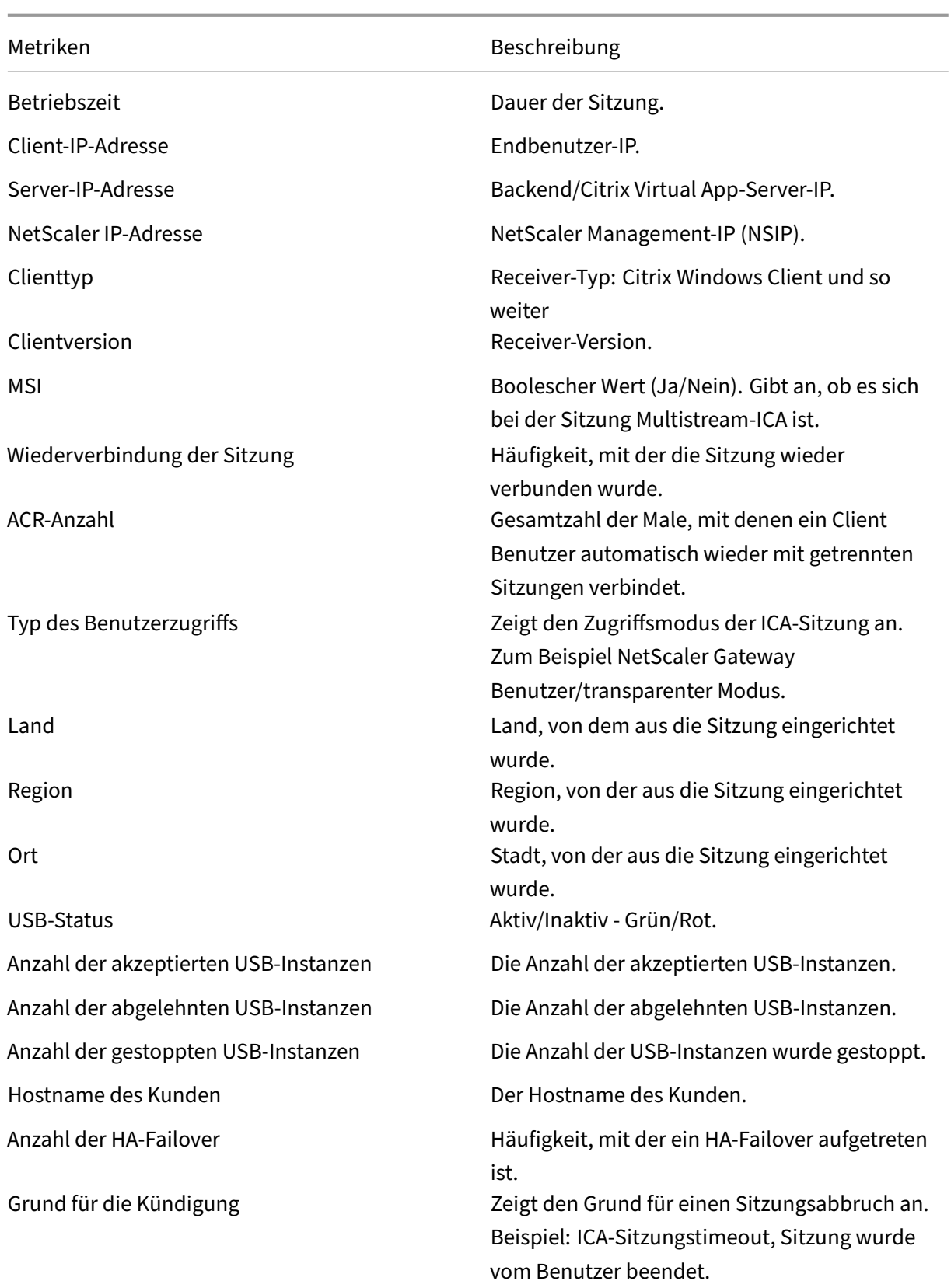

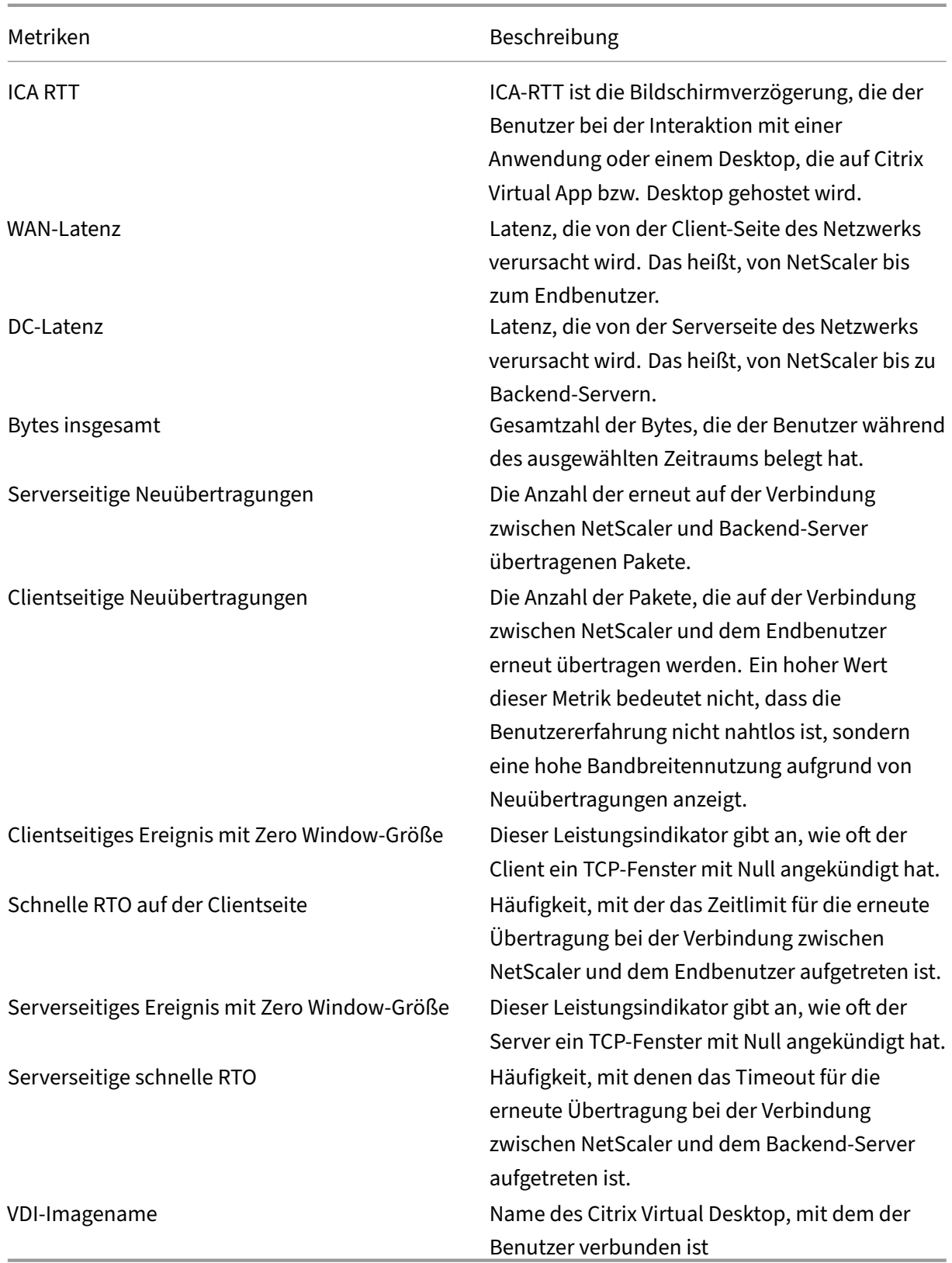

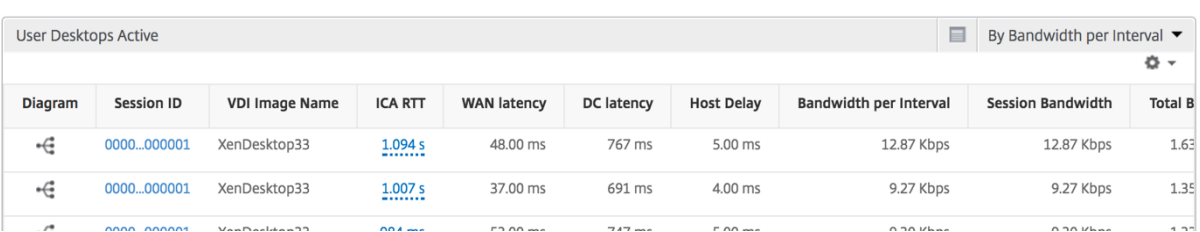

# **Berichte und Metriken der Benutzeransicht**

#### February 5, 2024

Die Berichte und Metriken in dieser Ansicht werden pro Citrix Virtual Apps und Desktop‑Benutzer angezeigt.

#### **So navigieren Sie zur Ansicht Benutzer:**

1. Navigieren Sie zu **Gateway > HDX Insight > Benutzer**

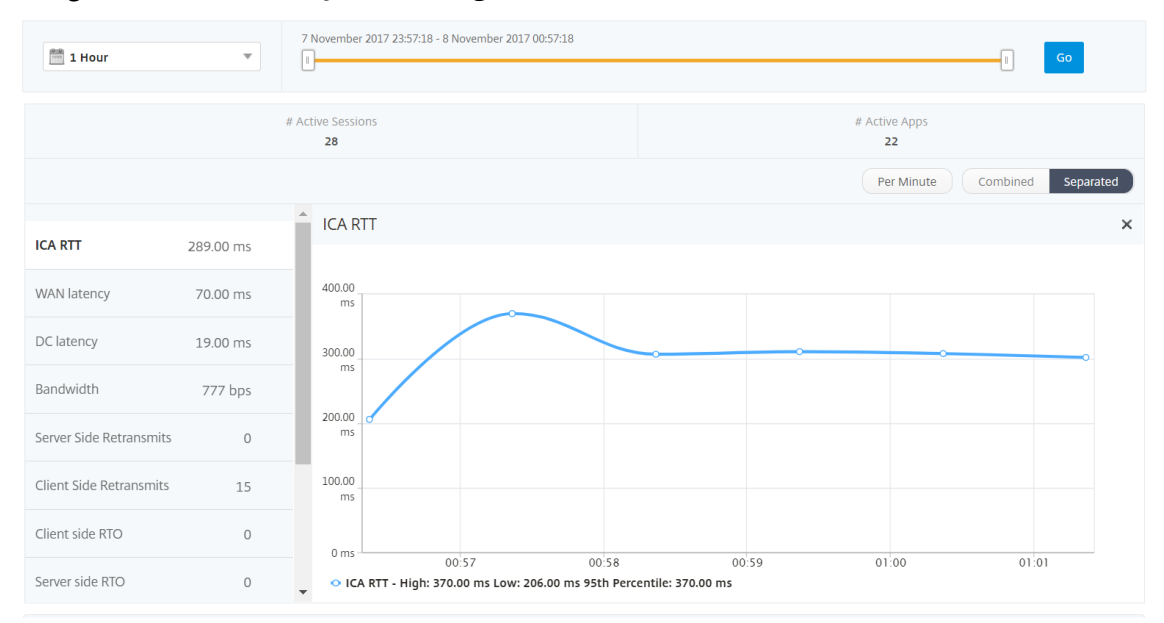

# **Übersichtsansicht**

In der Zusammenfassungsansicht werden die Berichte für alle Benutzer angezeigt, die sich während der ausgewählten Zeitleiste angemeldet haben. Alle Metriken/Berichte in dieser Ansicht zeigen die ihnen entsprechenden Werte für den ausgewählten Zeitraum an, sofern nicht anders angegeben.

#### **So ändern Sie den ausgewählten Zeitraum:**

- 1. Verwenden Sie die Zeitraumeliste oder den Zeitschieberegler, um das gewünschte Zeitintervall einzustellen.
- 2. Klicken Sie auf **Go**.

# **Liniendiagramm**

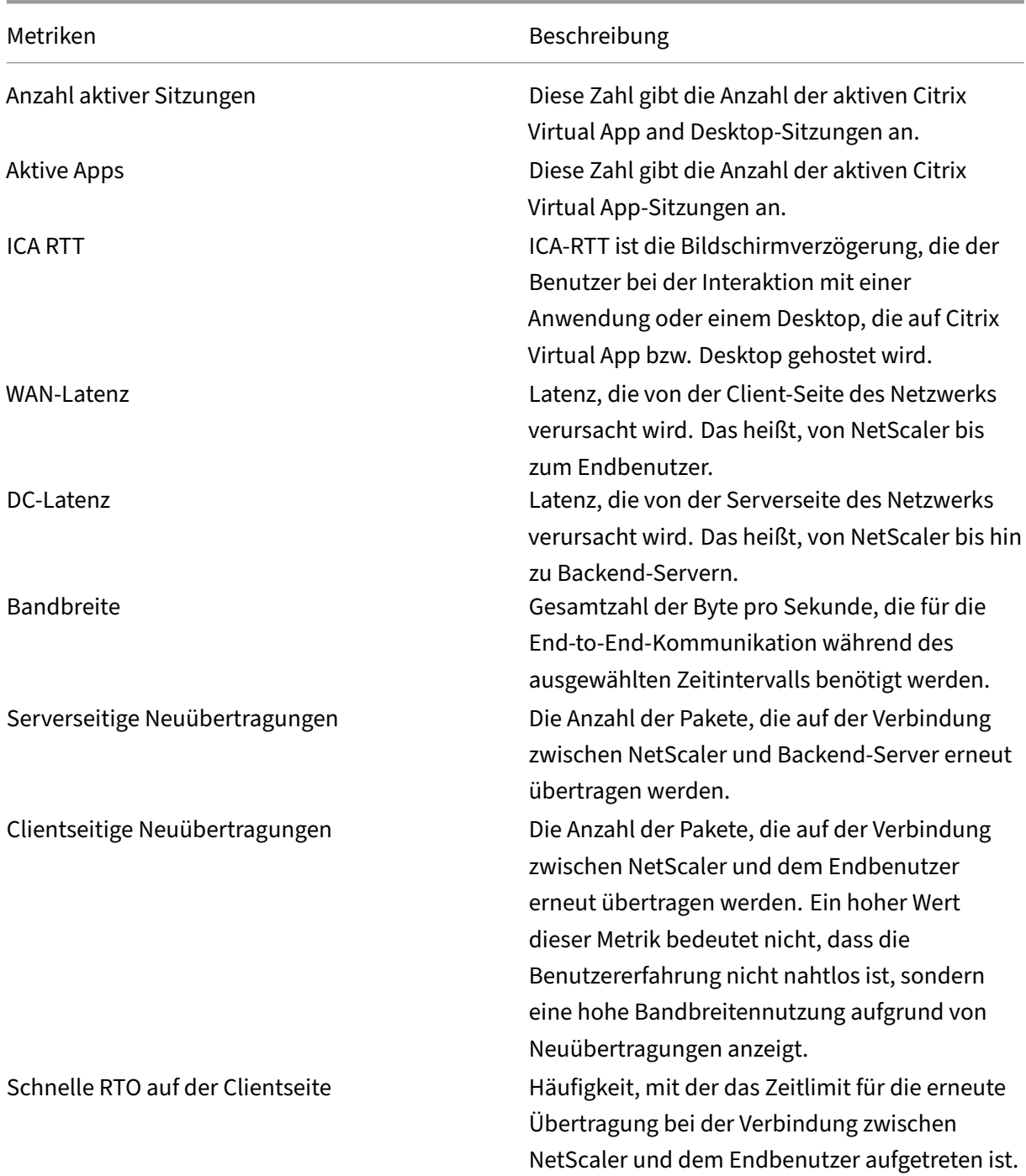

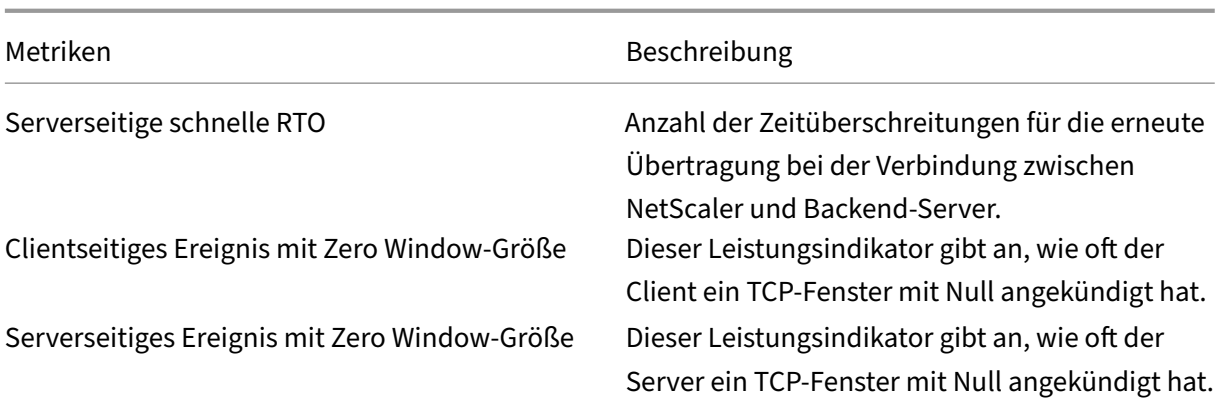

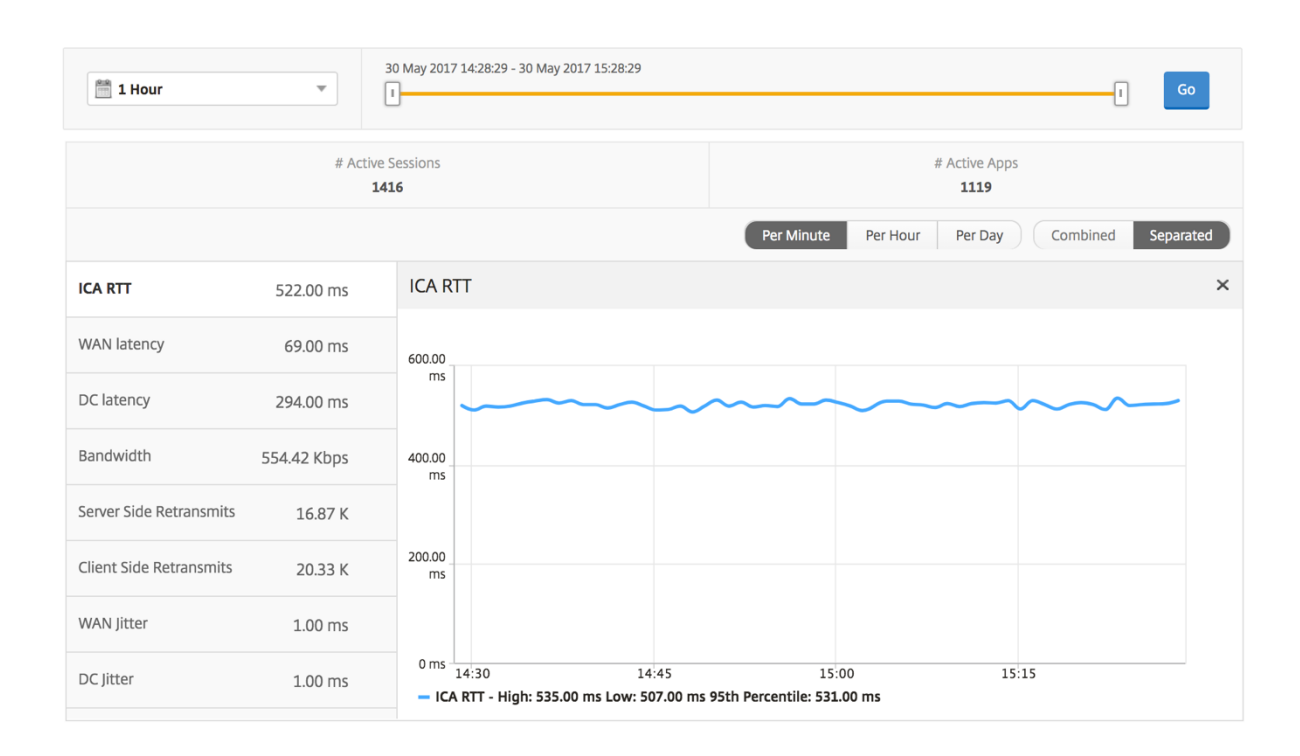

# **Bericht "Benutzerzusammenfassung"**

Im Folgenden finden Sie die Metriken, die für diesen Bericht spezifisch sind.

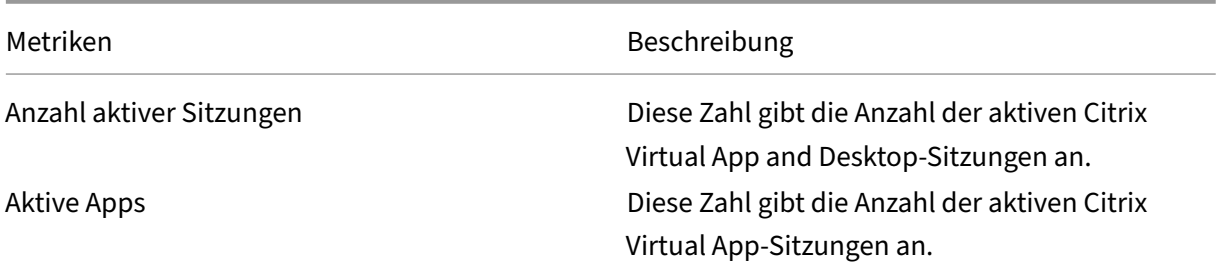

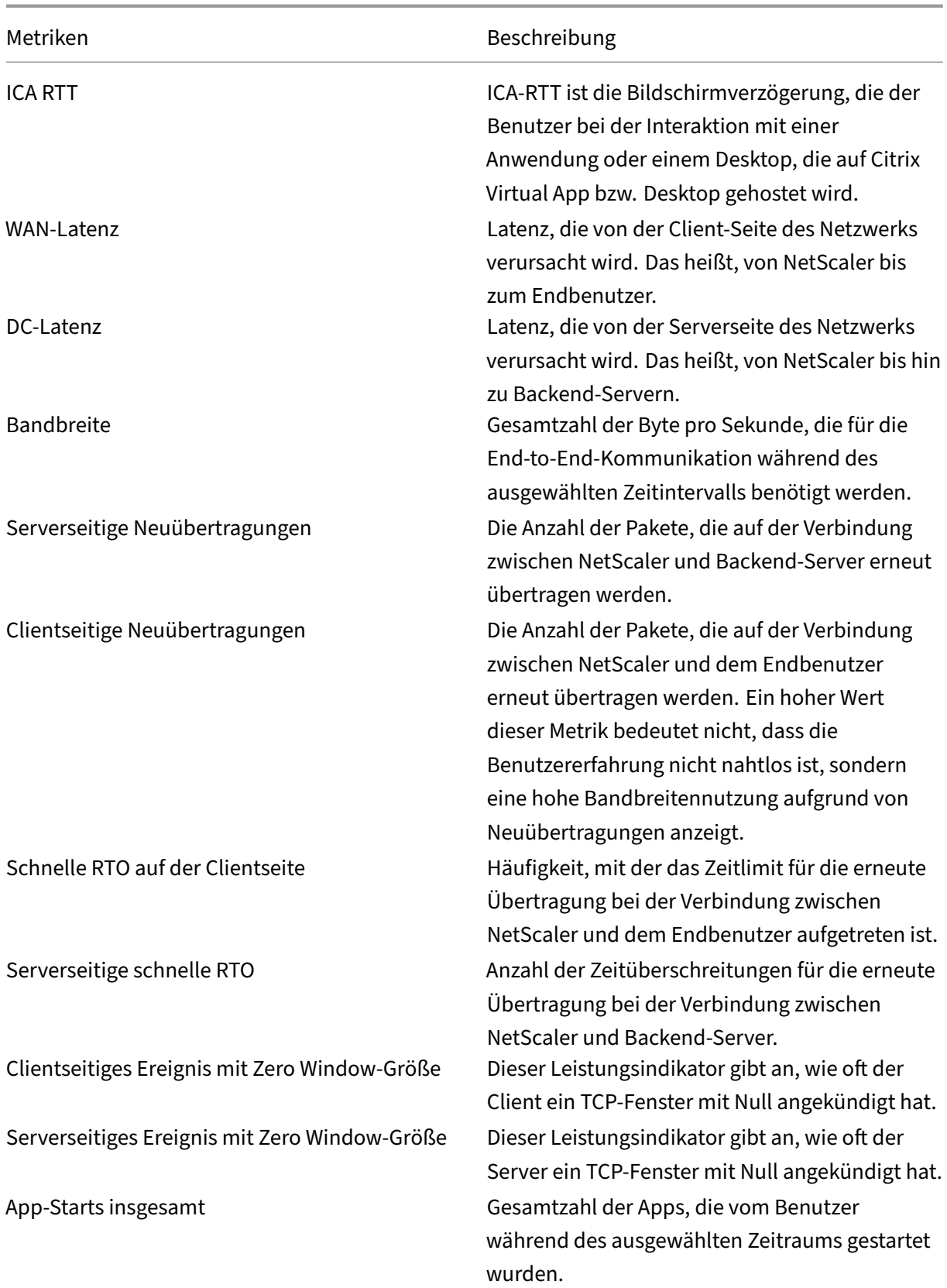

Bytes insgesamt Gesamtzahl der Bytes, die der Benutzer während

Metriken Beschreibung

des ausgewählten Zeitraums belegt hat. Aktive Desktops Gesamtzahl der aktiven Citrix Virtual Desktops in einem bestimmten Zeitintervall.

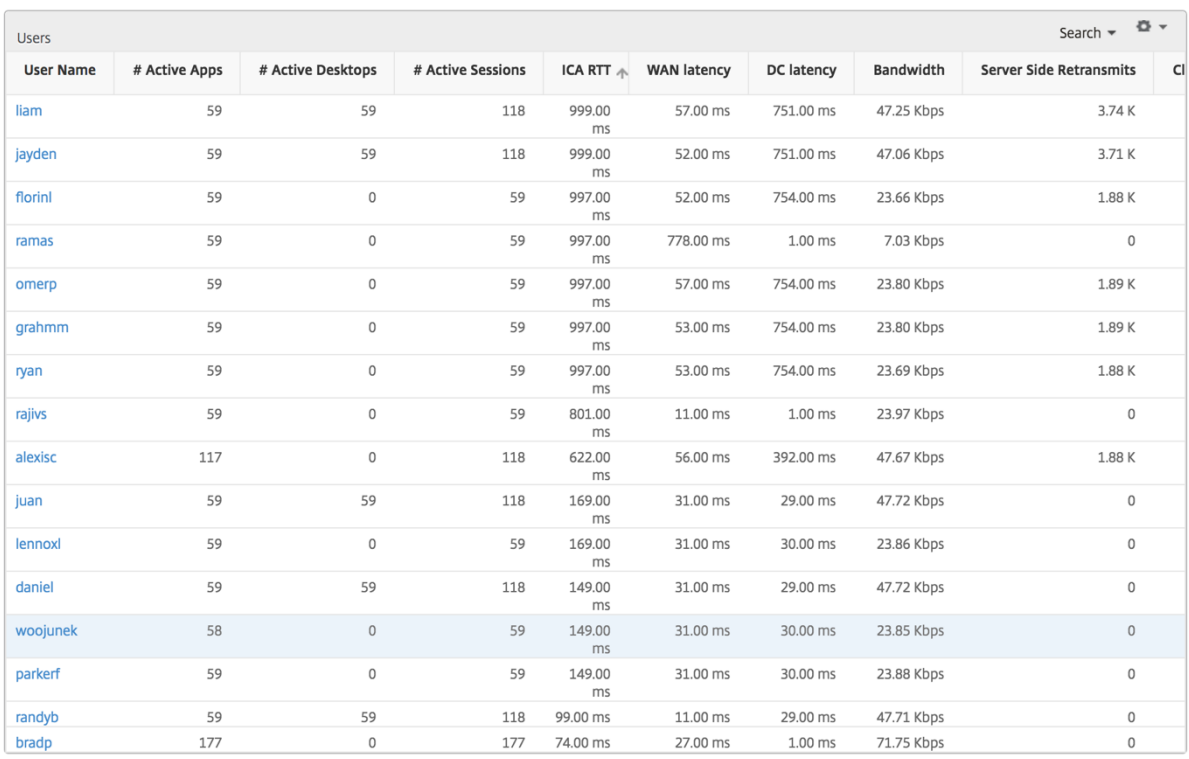

# **Kanäle**

Kanäle stellen die Gesamtbandbreite oder die Gesamtzahl der von jedem virtuellen ICA-Kanal verbrauchten Bytes in Form eines Ringdiagramms dar. Sie können die Metriken auch nach Bandbreite oder Total Bytes sortieren.

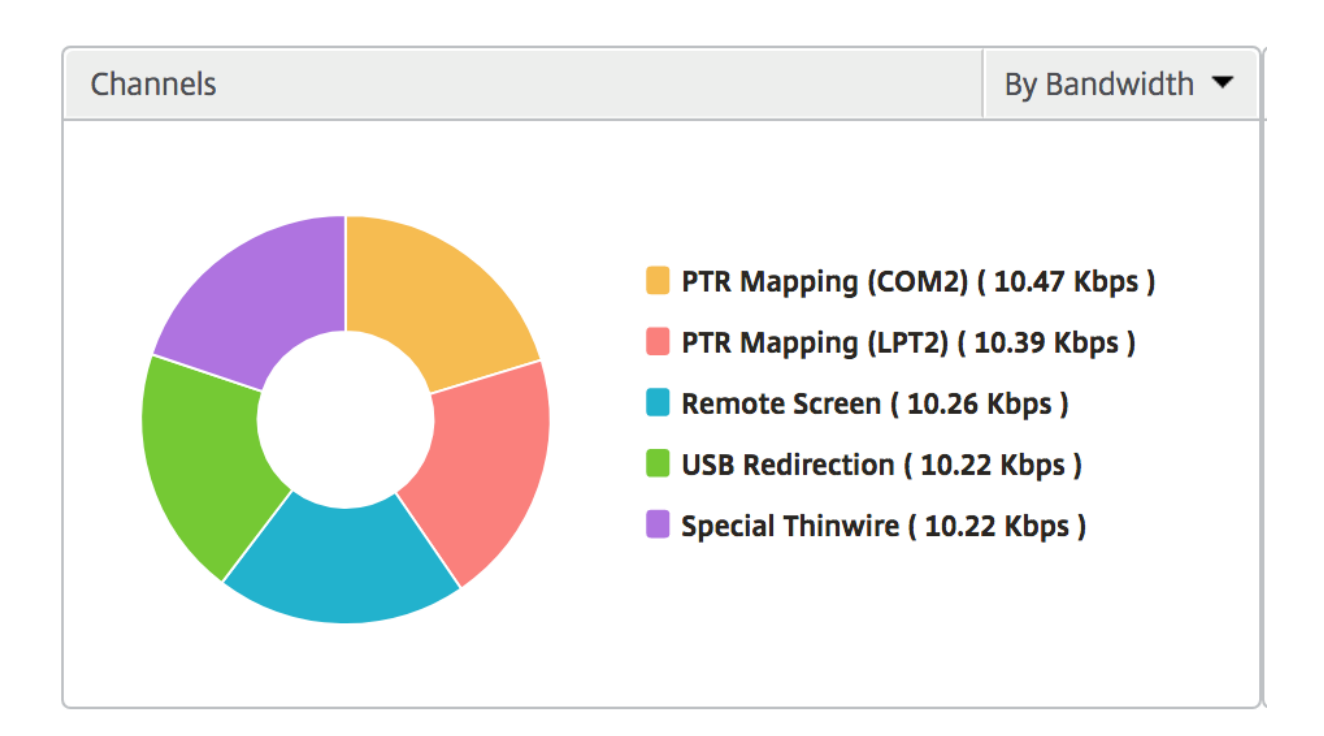

#### **Benutzer‑Agenten**

Benutzeragenten stellen die gesamte Bandbreite/Gesamtanzahl der von jedem Endpunkt verbrauchten Bytes in Form eines Ringdiagramms dar. Sie können die Metriken auch nach Bandbreite oder Total Bytes sortieren.

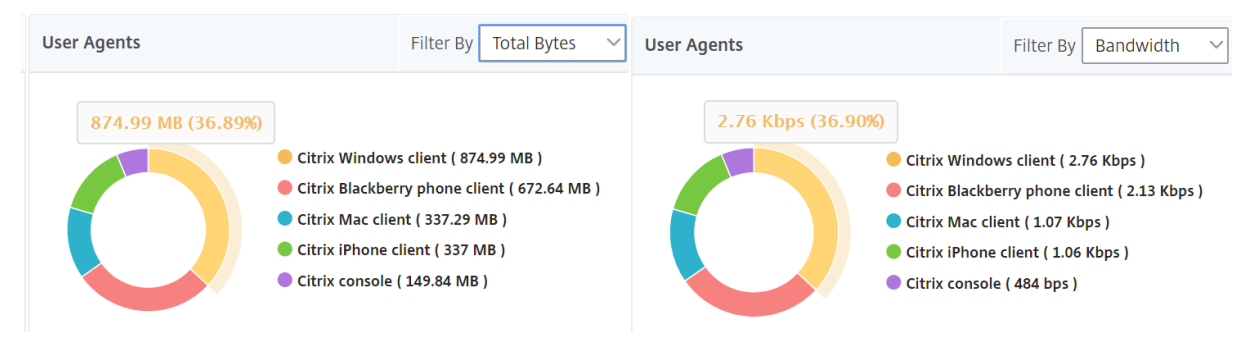

#### **Anzahl der Schwellenwertverstöße**

Die Metriken für die Anzahl der Schwellenwertverstöße stellen die Anzahl der Schwellenwerte dar, die im ausgewählten Zeitraum überschritten wurden. Weitere Informationen finden Sie unter So erstellen Sie Schwellenwerte und Warnmeldungen.

# **Weltkarte**

Mit der Weltkartenansicht in HDX Insight können Administratoren die historischen und aktiven Be‑ nutzerdetails aus geografischer Sicht anzeigen. Die Administratoren können eine Weltanschauung des Systems, Drilldown zu einem bestimmten Land und weiter in die Städte als auch durch Klicken auf die Region. Die Administratoren können einen weiteren Drilldown durchführen, um Informationen nach Stadt und Bundesland anzuzeigen. Ab NetScaler ADM Version 12.0 und höher können Sie einen Drilldown zu Benutzern durchführen, die von einem Geostandort aus verbunden sind.

Die folgenden Details können auf der Weltkarte in HDX Insight angezeigt werden, und die Dichte jeder Metrik wird in Form einer Heatmap angezeigt:

- ICA RTT
- WAN-Latenz
- DC‑Latenz
- Bandbreite
- Bytes insgesamt

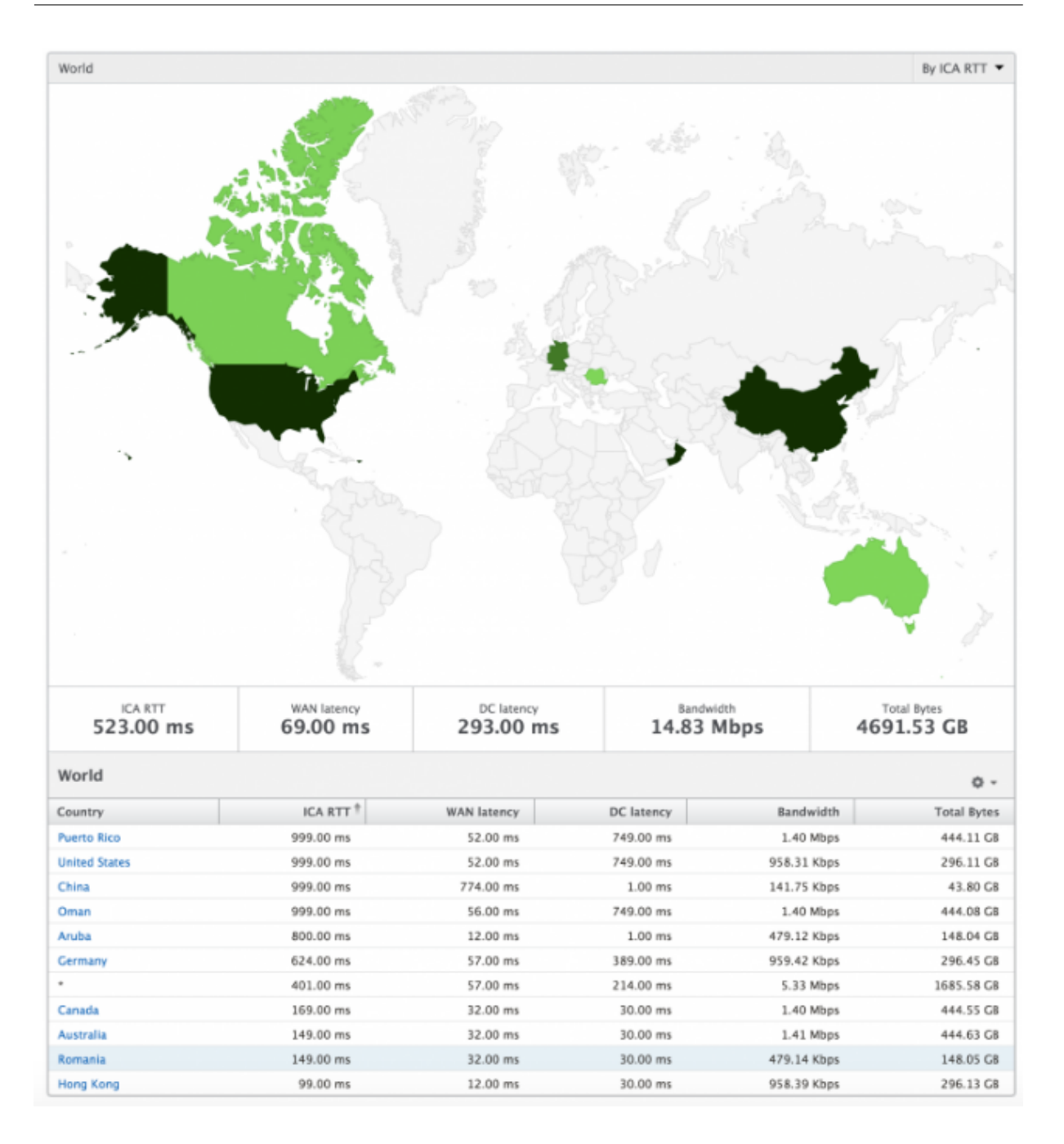

# **Ansicht pro Benutzer**

Die Ansicht pro Benutzer bietet detaillierte Berichte über die Endbenutzererfahrung für einen bestimmten ausgewählten Benutzer.

#### **So navigieren Sie zu den Metriken eines bestimmten Benutzers:**

- 1. Navigieren Sie zu **Gateway > HDX Insight > Benutzer** .
- 2. Wählen Sie im Übersichtsbericht Benutzer einen bestimmten Benutzer aus.

# **Liniendiagramm**

Das Liniendiagramm zeigt eine Zusammenfassung aller Metriken für den ausgewählten Benutzer während des ausgewählten Zeitraums an.

# **Bericht über aktuelle/abgeschlossene Sitzungen**

Dieser Bericht bezieht sich auf alle aktuellen/beendeten Benutzersitzungen für den ausgewählten Be‑ nutzer. Diese Metriken können nach Startzeit, Sitzungswiederverbindungen und ACR‑Zählung sortiert werden.

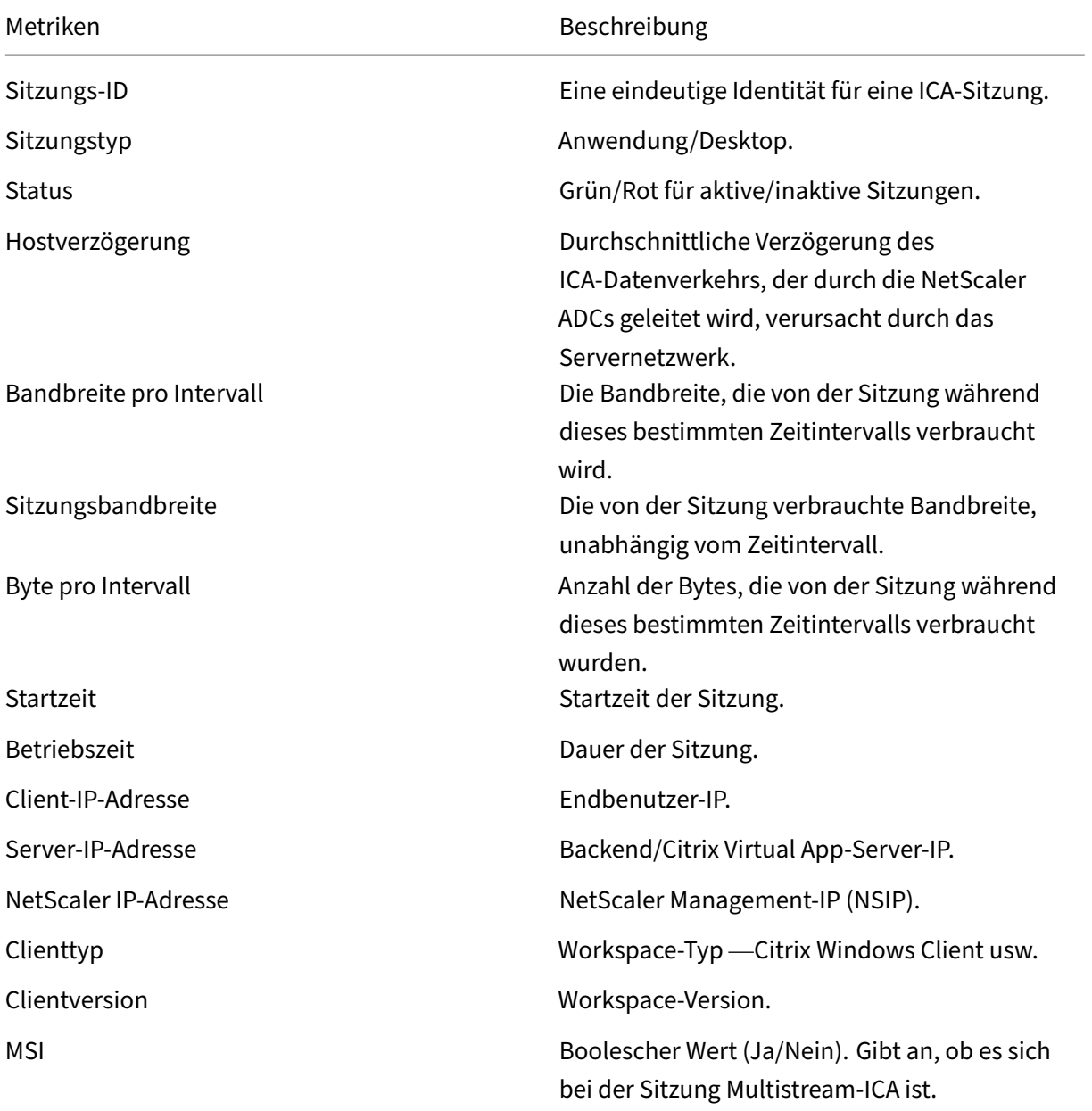

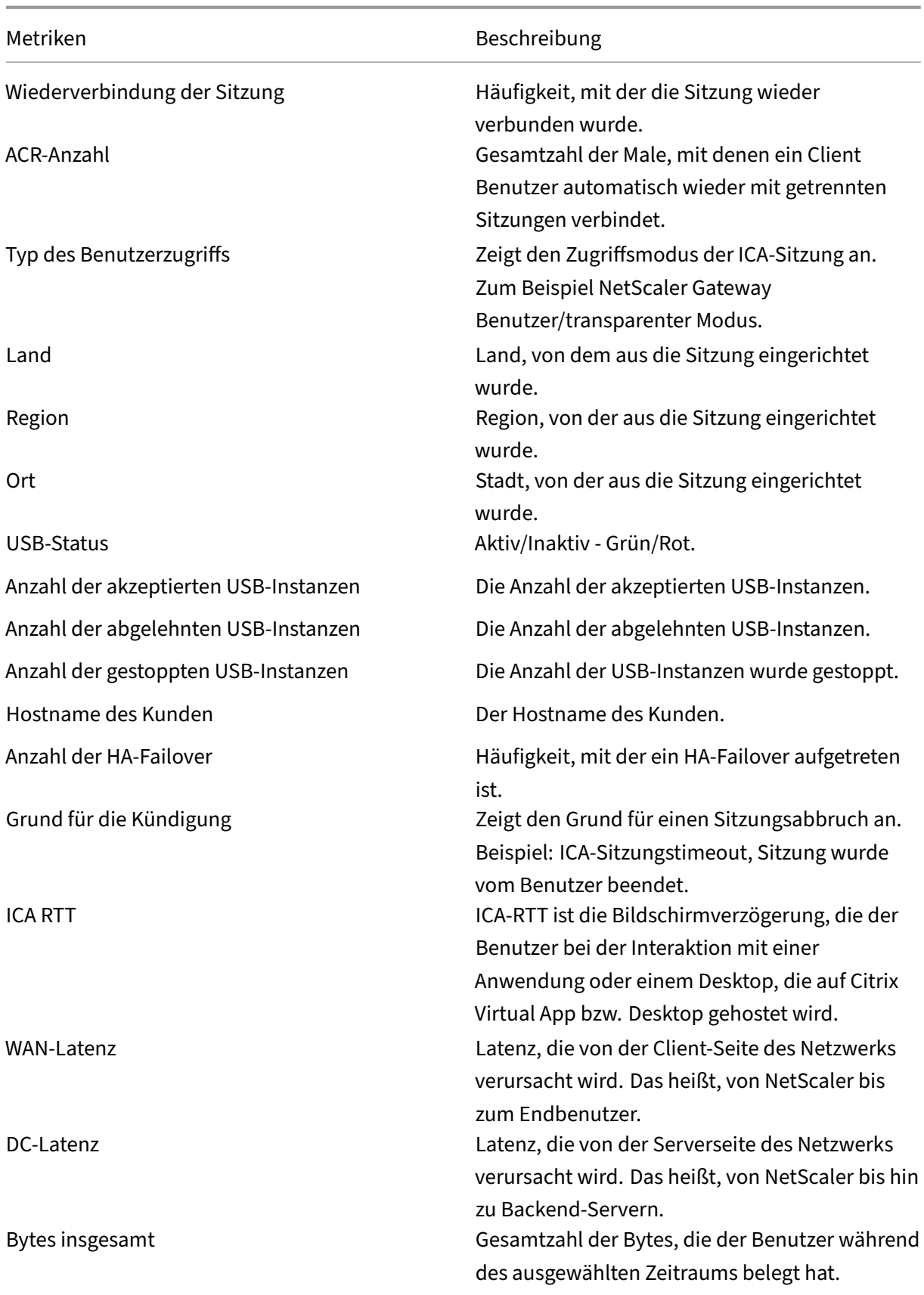

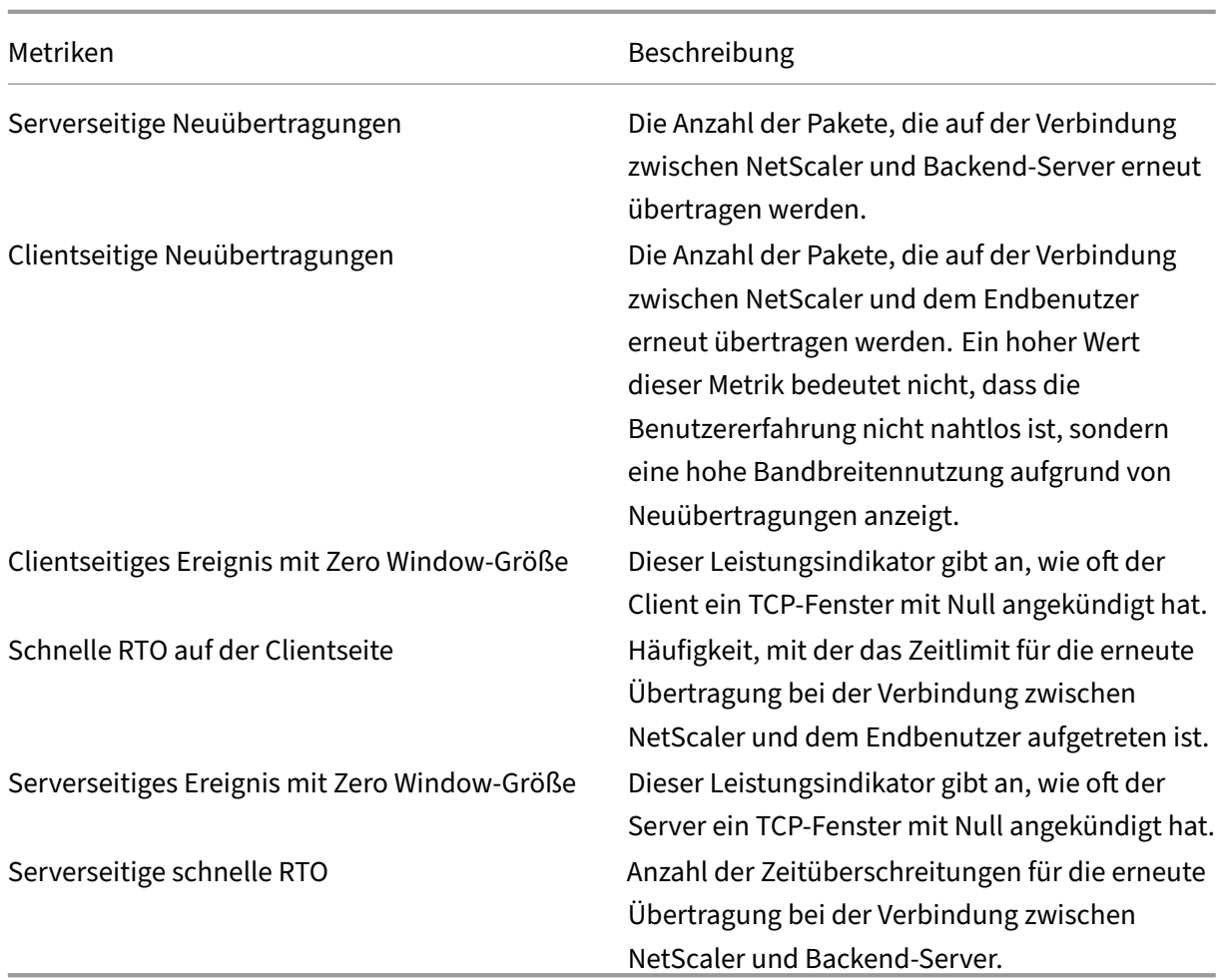

# **Unterstützung für EDT in HDX Insight**

NetScaler Application Delivery Management (ADM) unterstützt jetzt Enlightened Data Transport (EDT) zur Anzeige von Analysen für HDX Insight. Das heißt, ADM unterstützt jetzt sowohl das UDP- als auch das TCP‑Protokoll. Die EDT‑Unterstützung für NetScaler Gateway gewährleistet eine hochauflösende Benutzererfahrung virtueller Desktops während der Sitzung für Benutzer, die Citrix Workspace ausführen.

HDX Insight zeigt jetzt die Anzahl der EDT‑Sitzungen und Nicht‑EDT‑Sitzungen als Teil des Berichts über aktive Sitzungen an. In der Tabelle Benutzer wird ein detaillierter Bericht aller Benutzer im System angezeigt. Die Tabelle zeigt Metriken wie WAN‑Latenz, DC‑Latenz, Rückübertragungen und RTOs. Einige dieser Metriken sind für Benutzer mit EDT‑Sitzungen nicht verfügbar, da sie derzeit anhand des TCP‑Stacks berechnet werden. Daher erscheinen sie als "NA".

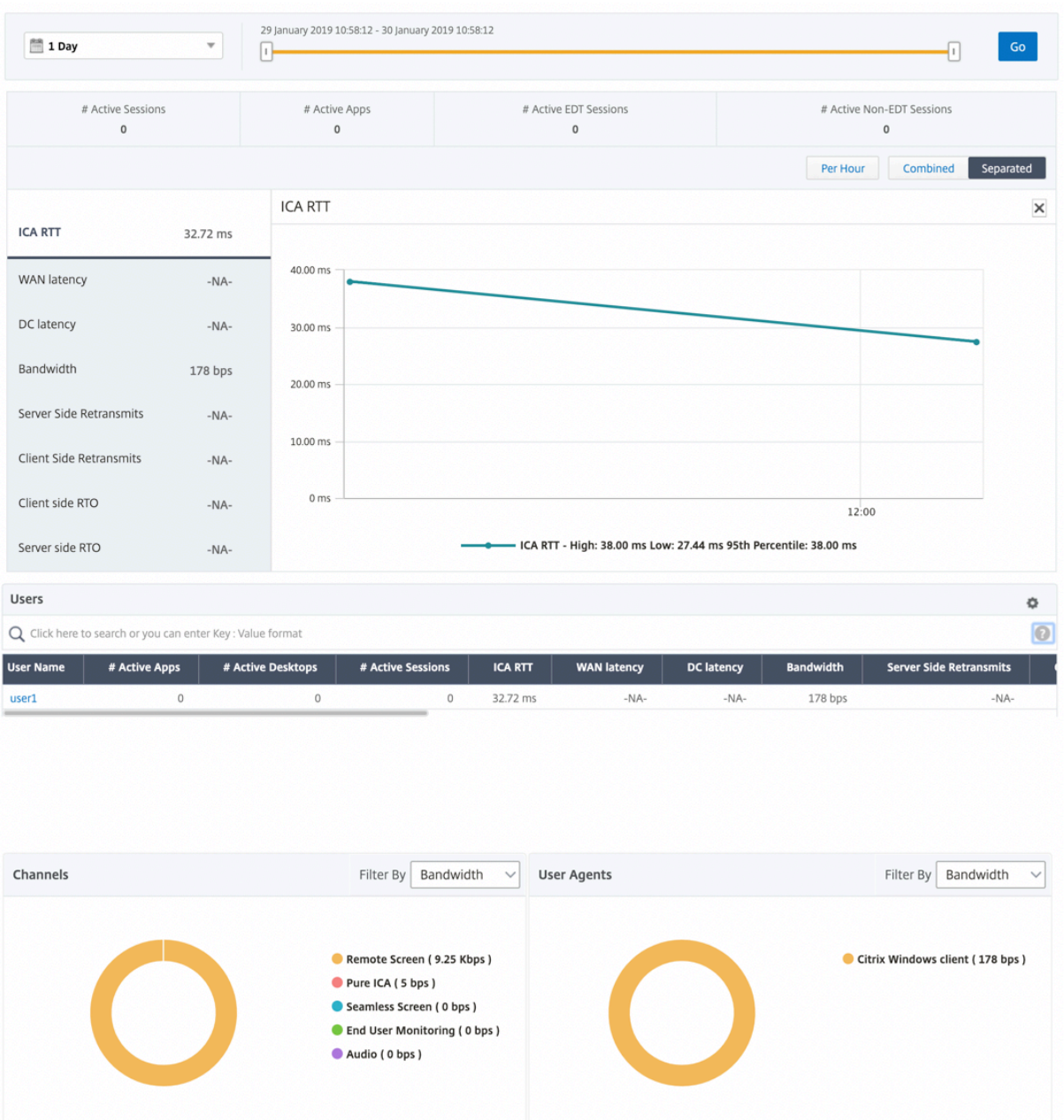

Es wurde ein neues Donutdiagramm eingeführt, mit dem Sie die vom Benutzer verbrauchte Bandbreite und die Gesamtzahl der Bytes basierend auf dem von den Benutzern verwendeten Protokolltyp sehen können.

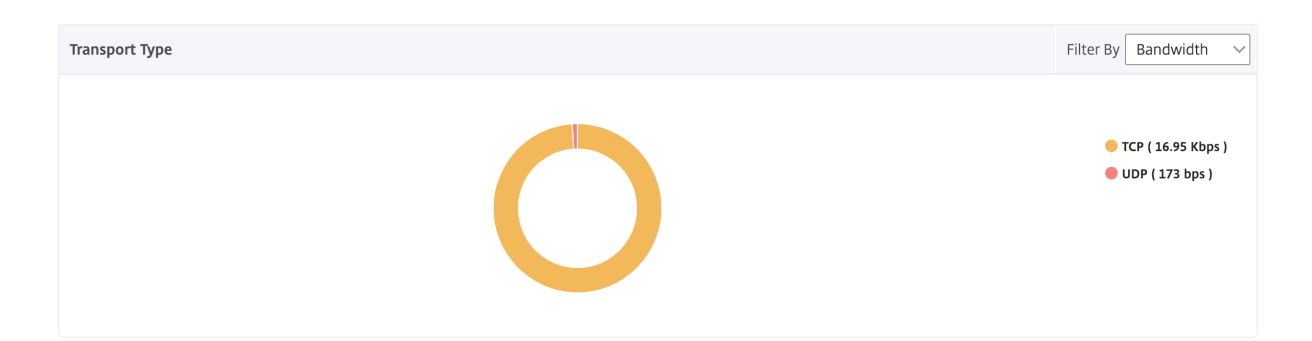

# **HDX Insight Metriken, die ab NetScaler ADM 12.0 und höher verfügbar sind:**

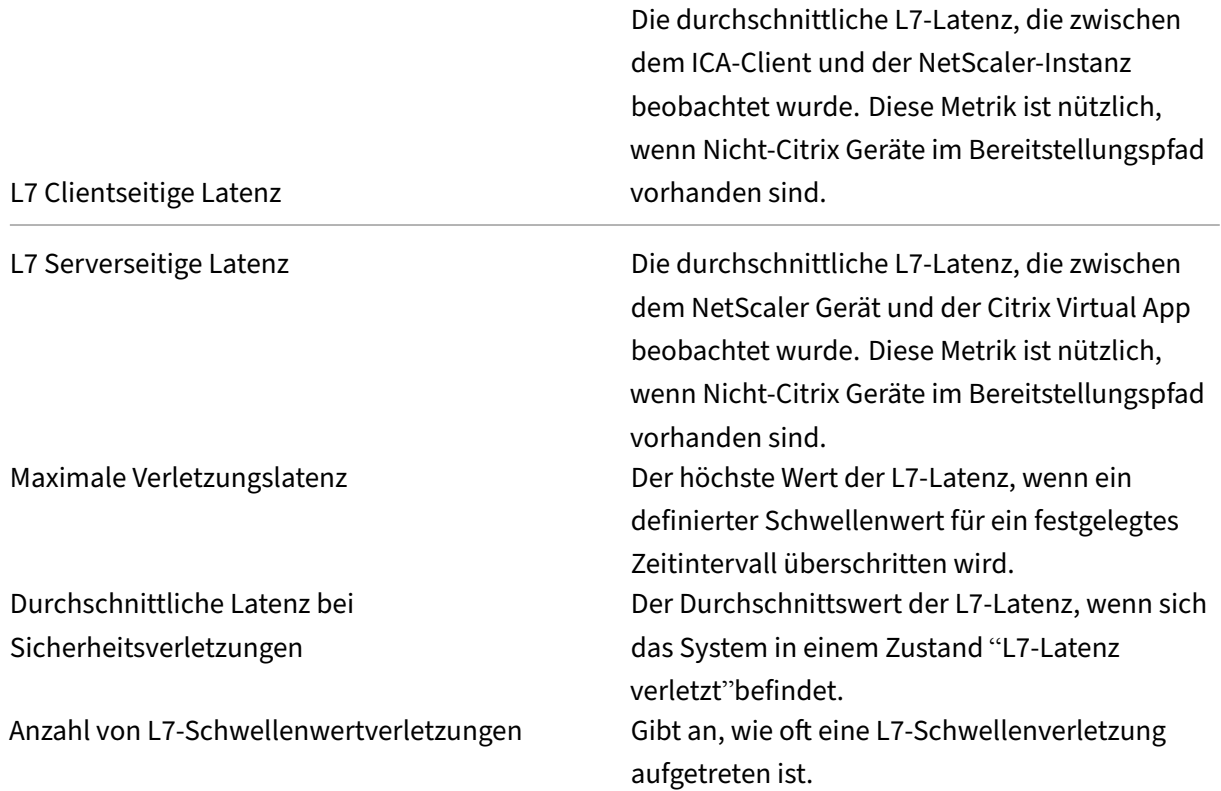

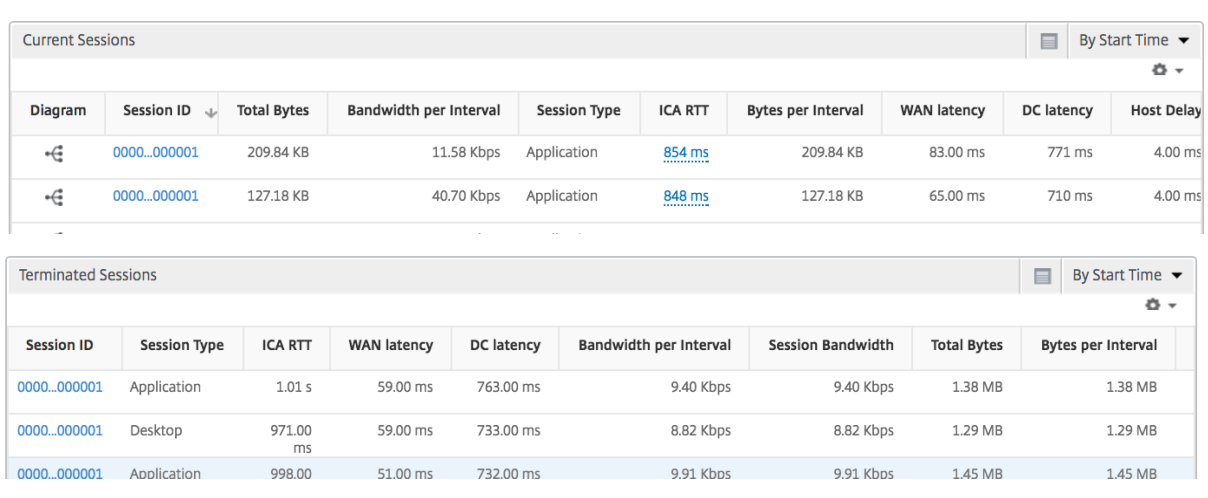

# **Desktopbenutzer**

Diese Tabelle gibt einen Einblick in die Citrix Virtual Desktop-Sitzungen für einen bestimmten Benutzer. Diese Metriken können nach Anzahl der Desktop‑Starts und Bandbreite sortiert werden.

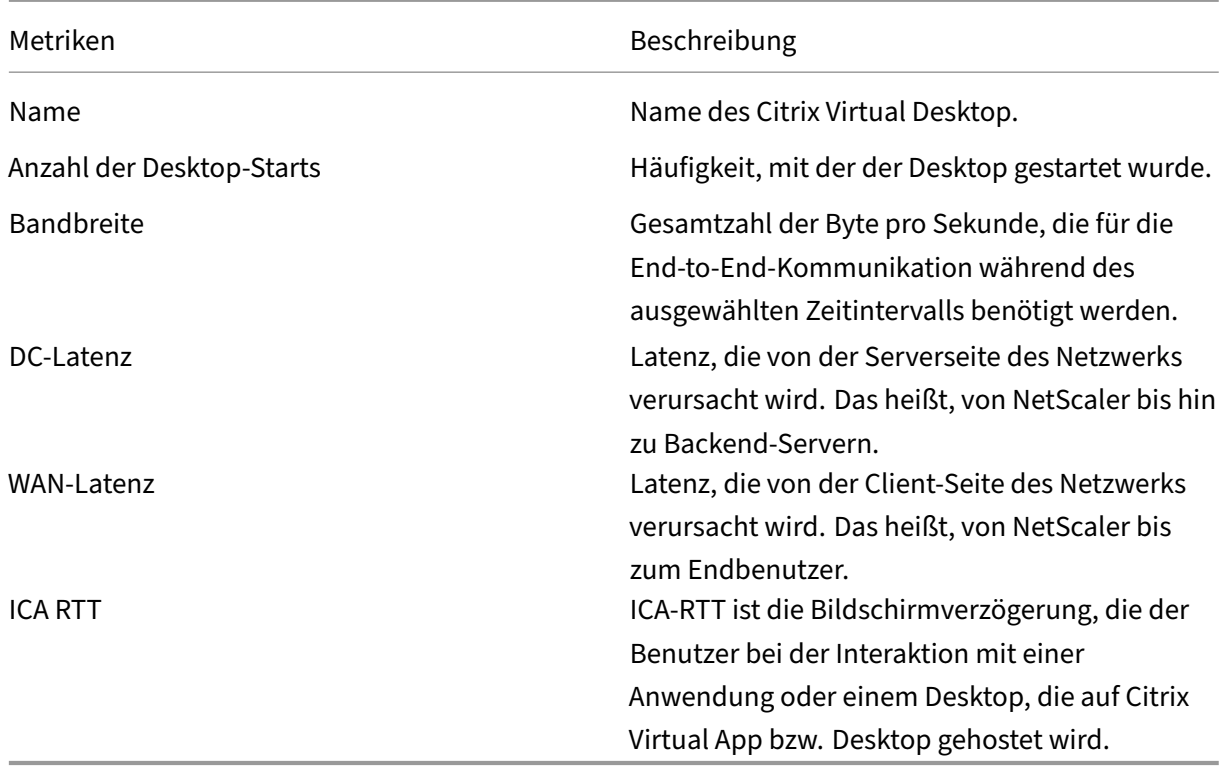

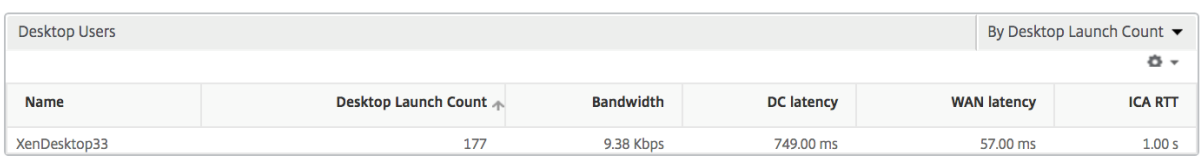

#### **Anwendungen**

Ein Balkendiagramm, das Apps sortiert nach Aktiv, Gesamtzahl der Sitzungsstarts, Gesamtanzahl des App‑Starts und Startdauer darstellt.

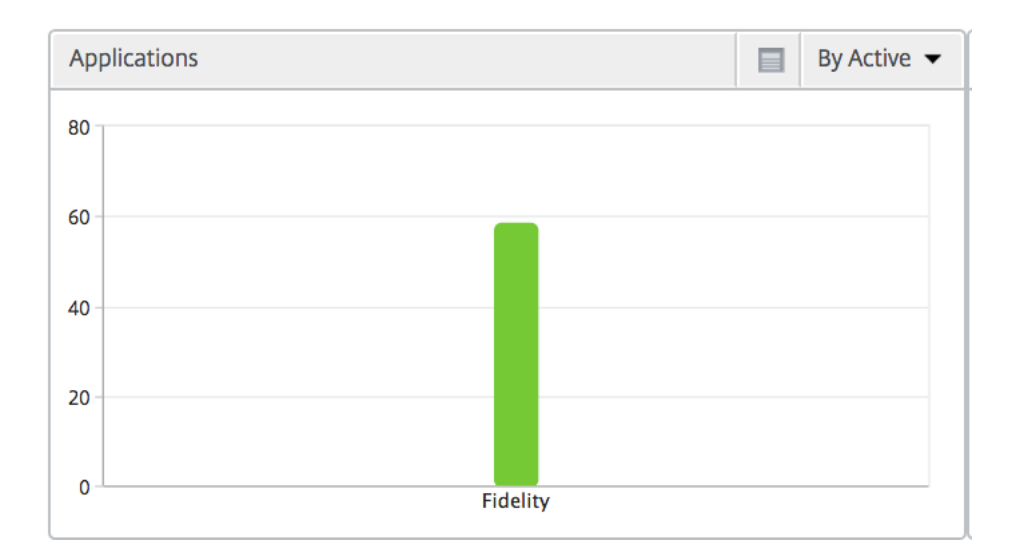

# **Instanzen**

# Ein Balkendiagramm, das NetScaler Instanzen darstellt, sortiert nach Active und insgesamt Apps

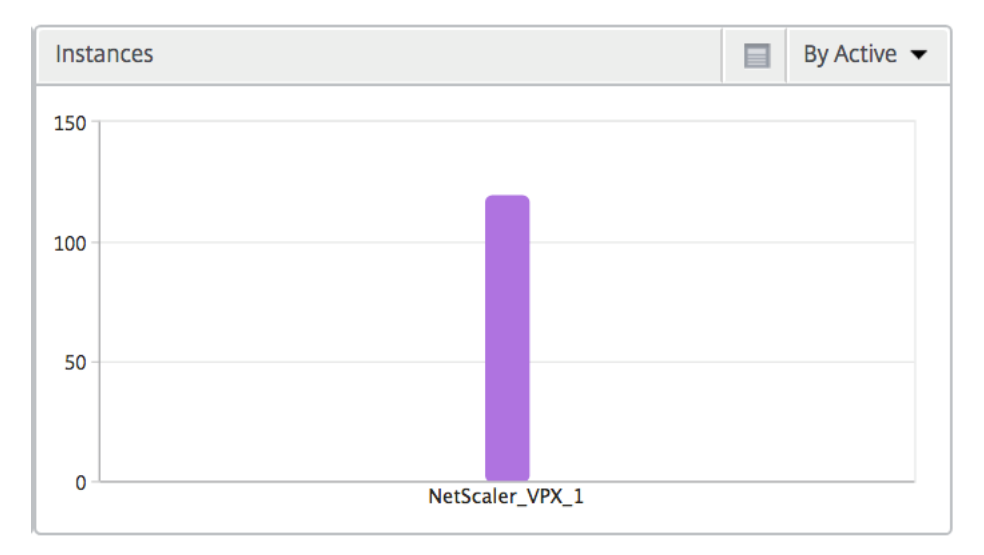

## **Kanäle**

Kanäle stellen die Gesamtbandbreite oder die Gesamtzahl der von jedem virtuellen ICA-Kanal verbrauchten Bytes in Form eines Ringdiagramms dar. Sie können die Metriken auch nach Bandbreite oder Total Bytes sortieren.

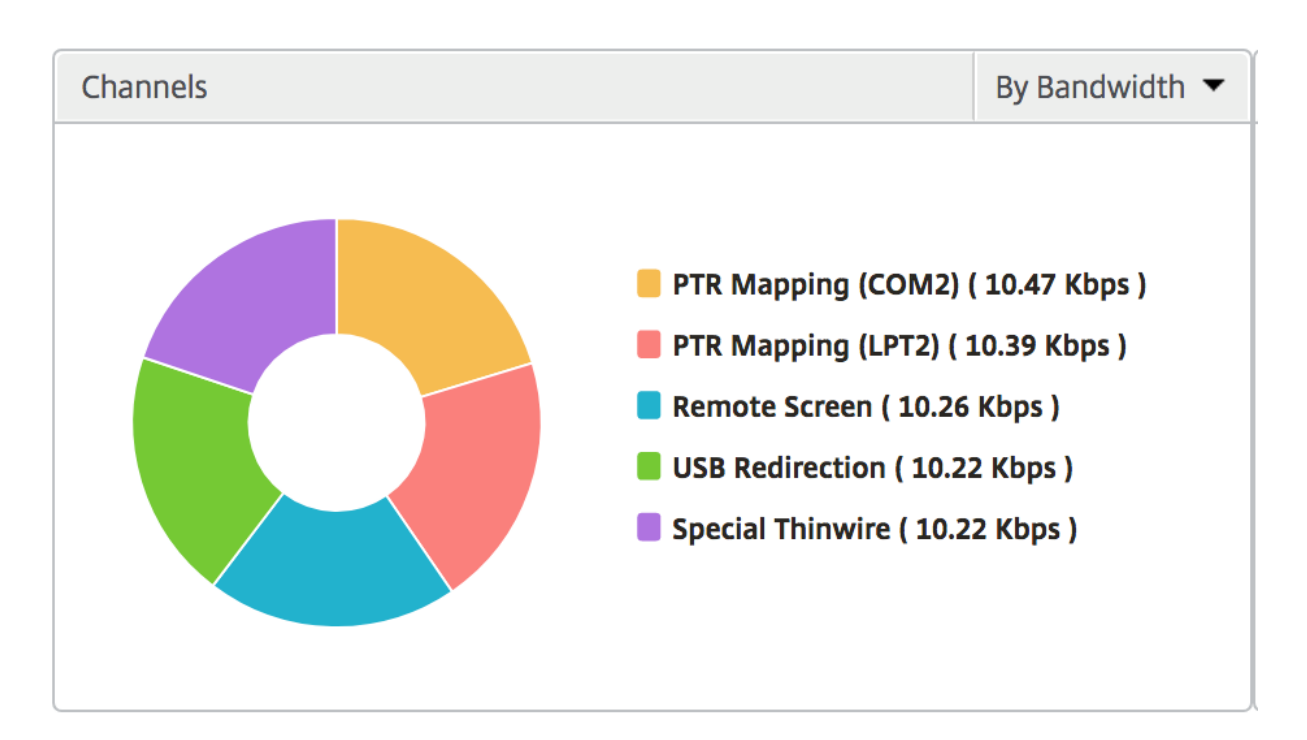

## **Benutzer‑Agenten**

Benutzeragenten stellen die gesamte Bandbreite/Gesamtanzahl der von jedem Endpunkt verbrauchten Bytes in Form eines Ringdiagramms dar. Sie können die Metriken auch nach Bandbreite oder Total Bytes sortieren.

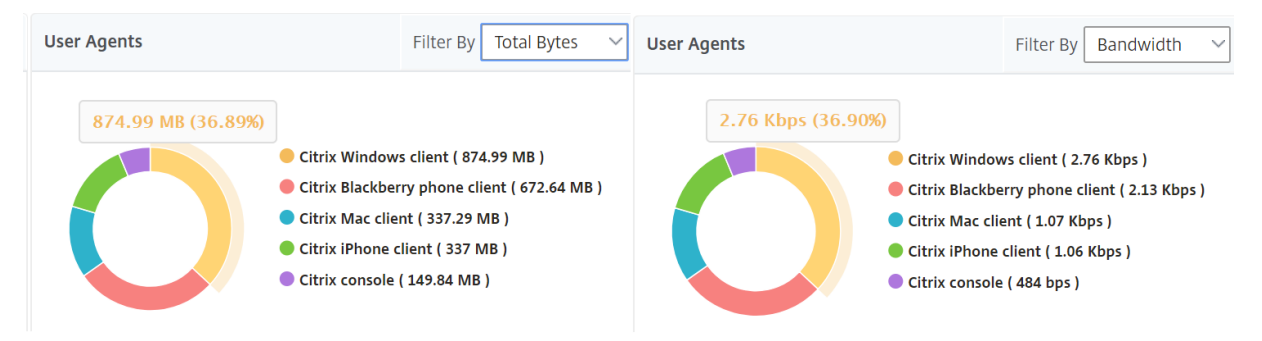

# **Sitzungsansicht pro Benutzer**

Die Sitzungsansicht pro Benutzer bietet Berichte für die Sitzung eines bestimmten ausgewählten Be‑ nutzers.

#### **So zeigen Sie die Metriken für die Sitzung eines ausgewählten Benutzers an:**

- 1. Navigieren Sie zu **Gateway > HDX Insight > Benutzer** .
- 2. Wählen Sie im Abschnitt **Benutzerübersichtsbericht** einen bestimmten Benutzer aus.

# 3. Wählen Sie in der Spalte **Aktuelle Sitzungen** oder **Beendete Sitzungen** eine Sitzung aus.

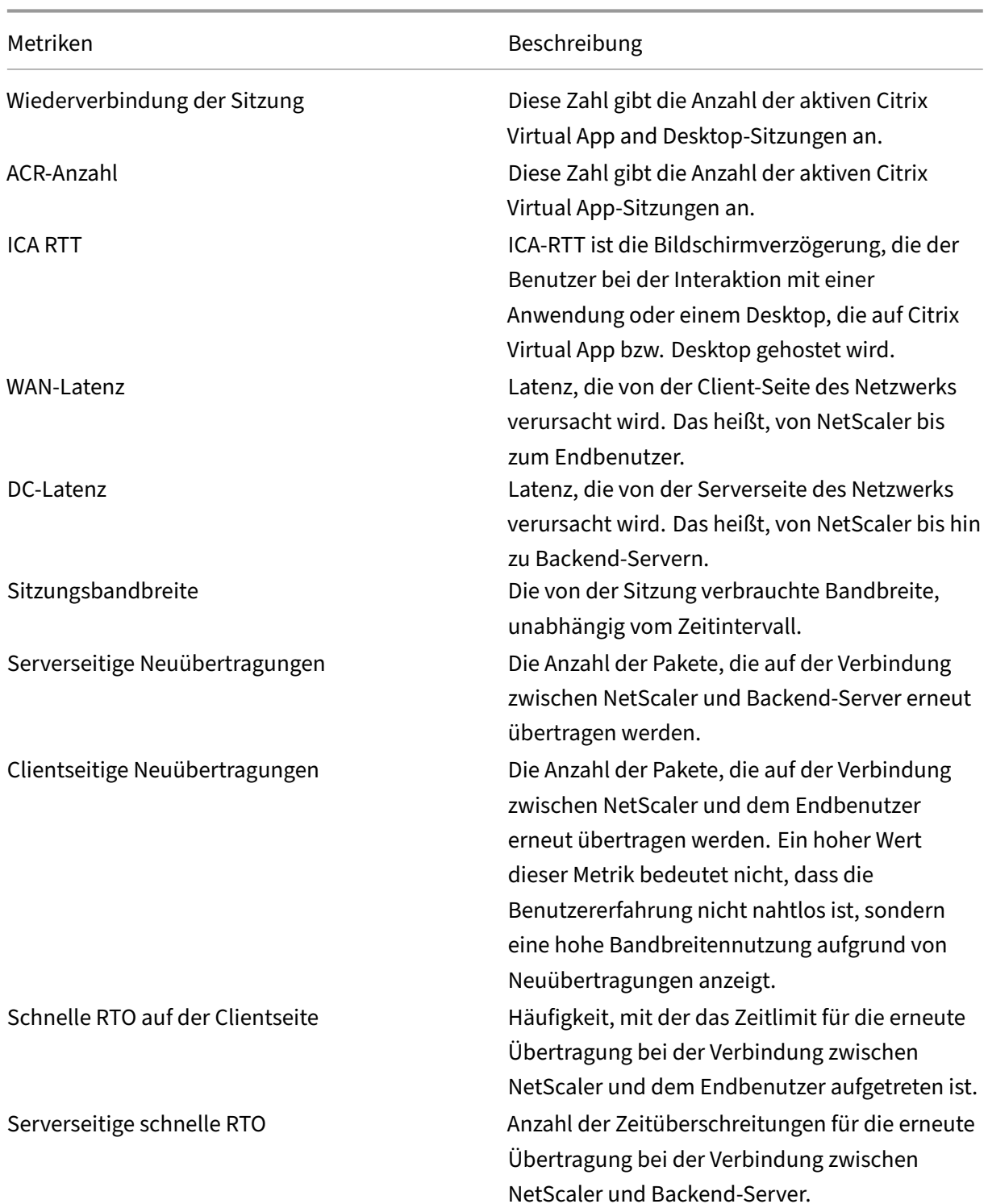

# **Zeitleistendiagramm**

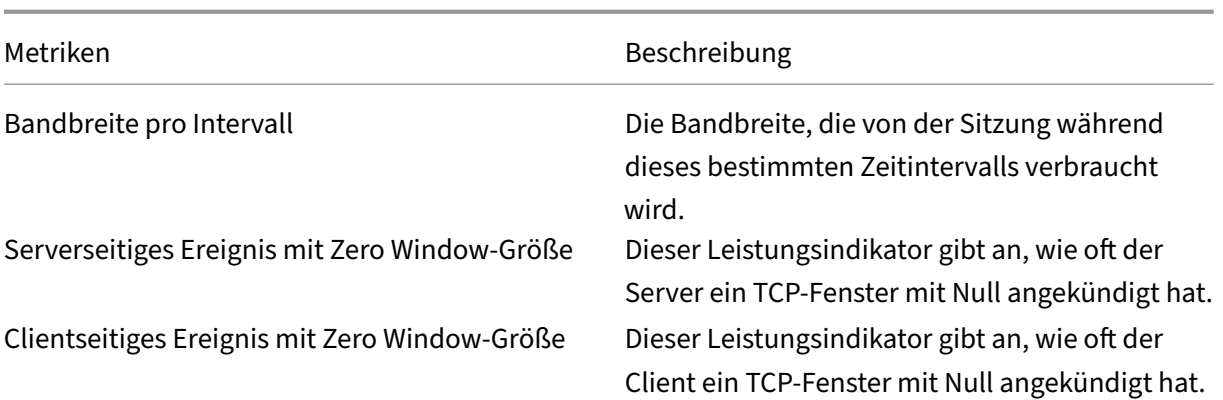

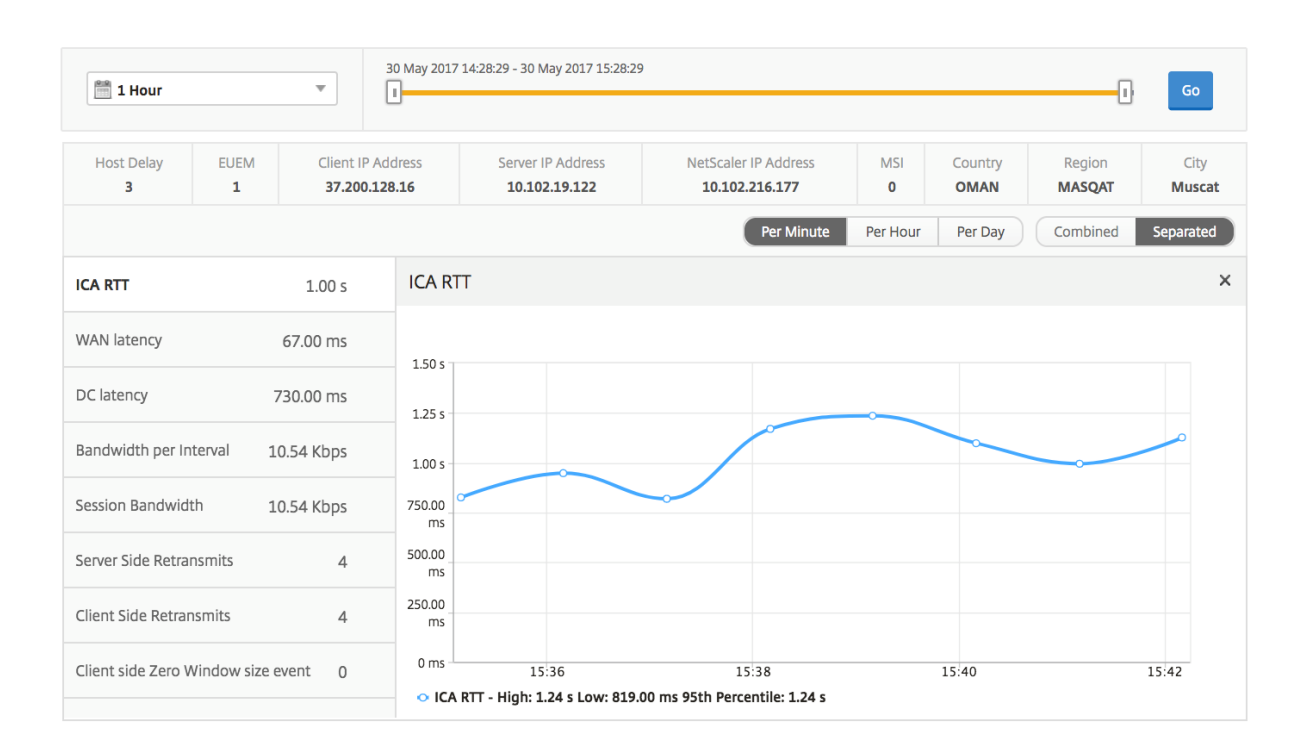

# **Aktive Anwendung**

Im Abschnitt **Aktive Anwendungen** werden die aktiven Anwendungen des ausgewählten Benutzers angezeigt. Diese Anwendungen können auch nach Anzahl der aktiven Sitzungen und Startdauer sortiert werden.

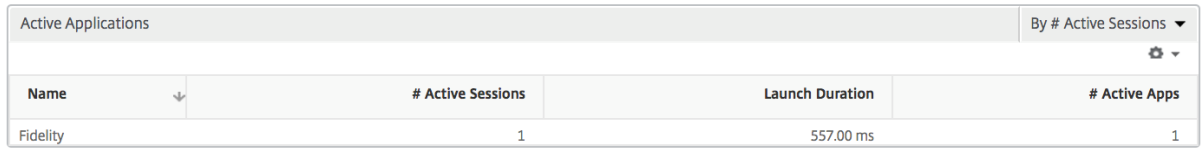

## **Verwandte Sitzungen**

Im Abschnitt "Sessions"werden die zugehörigen Sitzungen der Sitzungen des ausgewählten Be‑ nutzers angezeigt. Die Beziehung kann als gemeinsame Server oder gemeinsames NetScaler ausgewählt werden.

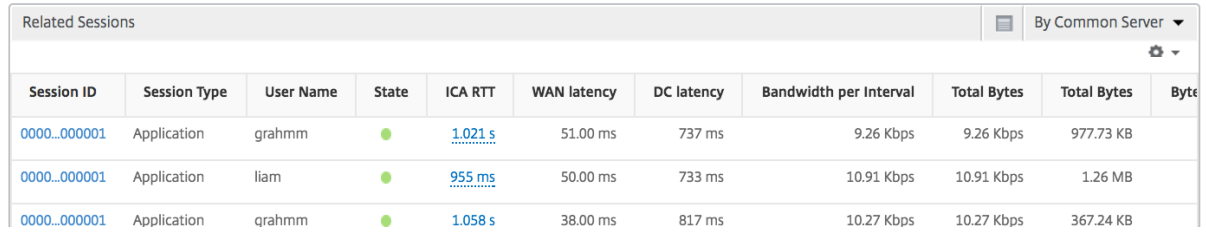

# **Instanzansichtsberichte und ‑metriken**

#### February 5, 2024

Die Berichte und Metriken in der Instanzansicht konzentrieren sich auf die NetScaler Instanzen.

#### **So navigieren Sie zur Instanzansicht:**

1. Navigieren Sie zu **Gateway > HDX Insight > Instanzen** .

# **Instanz‑Zusammenfassungsansicht**

Diese Ansicht wird als Zusammenfassungsansicht bezeichnet, da sie die Berichte für alle NetScaler Instanzen anzeigt, die NetScaler ADM hinzugefügt werden.

Alle Metriken/Berichte haben, sofern nicht ausdrücklich erwähnt, die ihnen entsprechenden Werte für den ausgewählten Zeitraum.

#### **Instanz‑Balkendiagramm**

Dieses Diagramm zeigt die Instanz im Vergleich zur Gesamtzahl der Sitzungsstarts und der Gesamtzahl der Apps an, die in der Liste oben rechts auf der Diagrammfläche ausgewählt werden können.

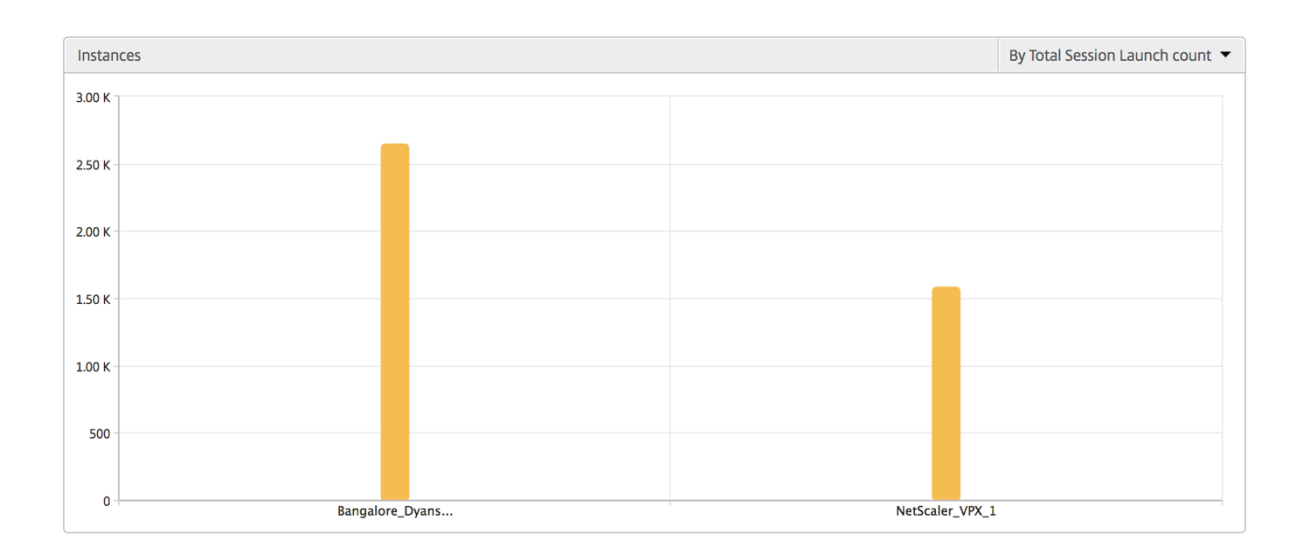

# **Übersichtsbericht "Instanz/Aktive Instanzen"**

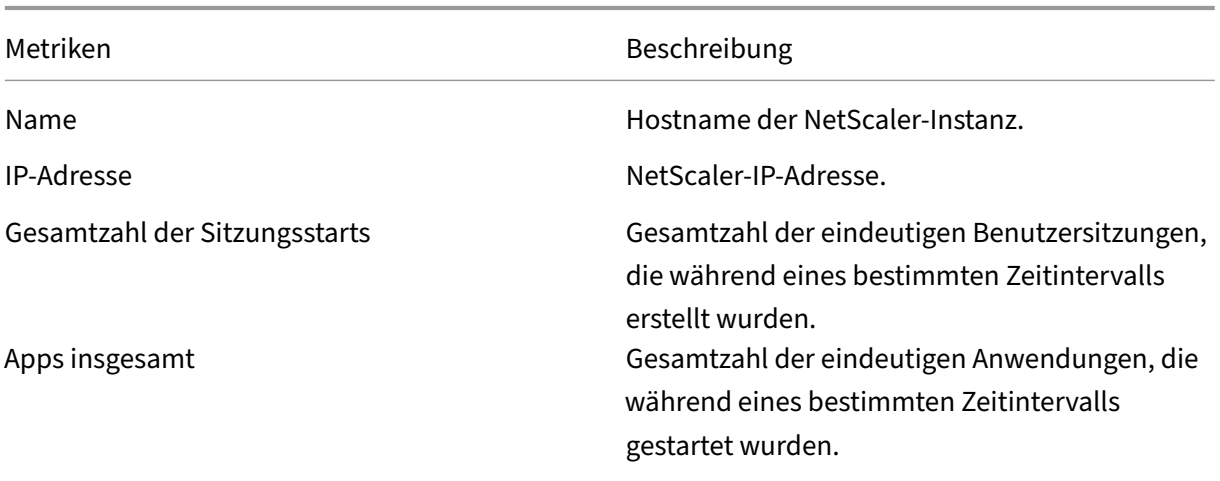

Typ –

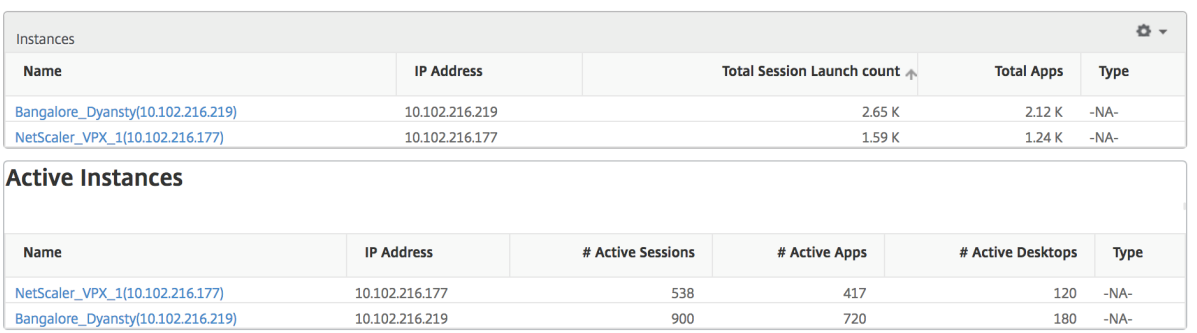

#### **Bericht "Schwellenwert"**

Der Schwellenwertbericht stellt die Anzahl der Schwellenwerte dar, die überschritten wurden, wenn die *Entität* in der ausgewählten Periode als Instanz ausgewählt wurde. Weitere Informationen finden Sie unter So erstellen Sie Schwellenwerte und Warnungen .

#### **Übersprungen[e Flows](https://docs.netscaler.com/de-de/netscaler-mas/netscaler-management-and-analytics-service/analytics/hdx-insight/create-thresholds-configure-alerts.html)**

Ein übersprungener Flow ist ein Datensatz, der die Parsing ICA‑Verbindung übersprungen hat. Dies kann verschiedene Gründe haben, z. B. die Verwendung nicht unterstützter Versionen von Citrix Vir‑ tual Apps and Desktops, nicht unterstützte Versionen von Workspace oder Workspace‑Typ usw. Diese Tabelle zeigt die IP‑Adresse und die Anzahl der übersprungenen Flows. Diese Arbeitsbereiche dür‑ fen nicht Teil von Arbeitsbereichen auf der Whitelist sein. Daher werden diese Sitzungen von der Überwachung übersprungen.

See **Error! Hyperlinkverweis ist nicht gültig** für weitere Details zu Problemen im Zusammenhang mit der ICA‑Analyse.

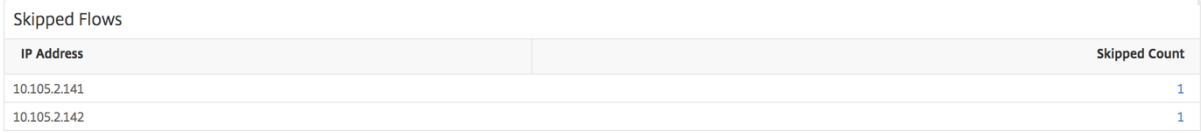

#### **Weltansicht**

Die Weltkartenansicht in HDX Insight ermöglicht es den Administratoren, die historischen und aktiven Benutzerdetails aus geografischer Sicht anzuzeigen. Die Administratoren können eine Weltanschauung des Systems, Drilldown zu einem bestimmten Land und weiter in die Städte als auch durch Klicken auf die Region. Die Administratoren können weitere Informationen nach Stadt und Bundesstaat anzeigen. Ab NetScaler Version 12.0 und höher können Sie Benutzer aufschlüsseln, die von einem Geostandort aus verbunden sind.

Die folgenden Details können auf der Weltkarte in HDX Insight angezeigt werden, und die Dichte jeder Metrik wird in Form einer Heatmap angezeigt:

- ICA RTT
- WAN-Latenz
- DC‑Latenz
- Bandbreite
- Bytes insgesamt

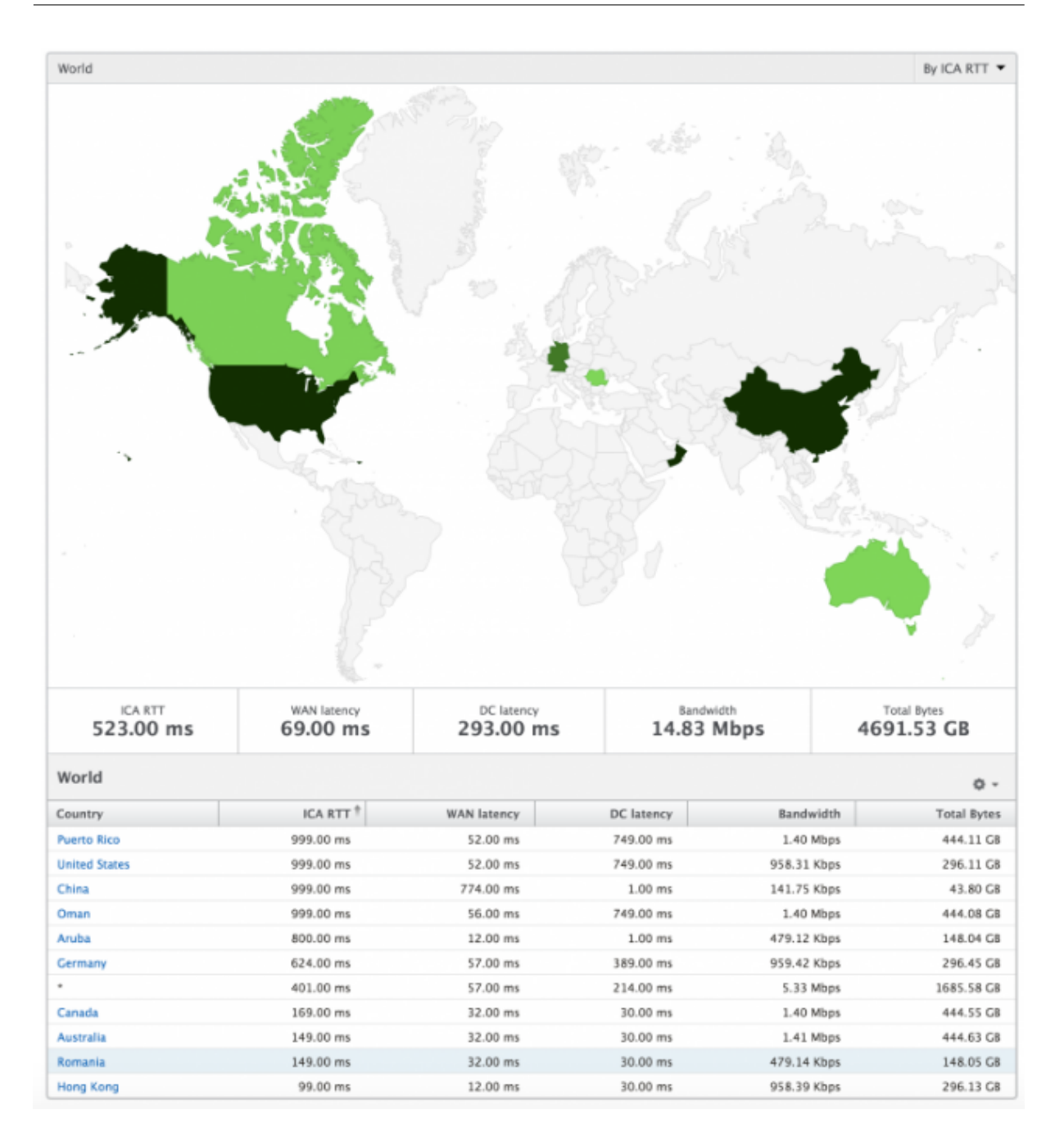

# **Ansicht pro Instanz**

Die Ansicht pro Instanz bietet detaillierte Berichte über die Benutzererfahrung für eine bestimmte aus‑ gewählte NetScaler Instanz.

## **So navigieren Sie zur Instanzansicht:**

- 1. Navigieren Sie zu **Gateway > HDX Insight > Instanzen** .
- 2. Wählen Sie in der **Auswertung "Instanzübersicht"** eine bestimmte Instanz aus.

# **Liniendiagramm**

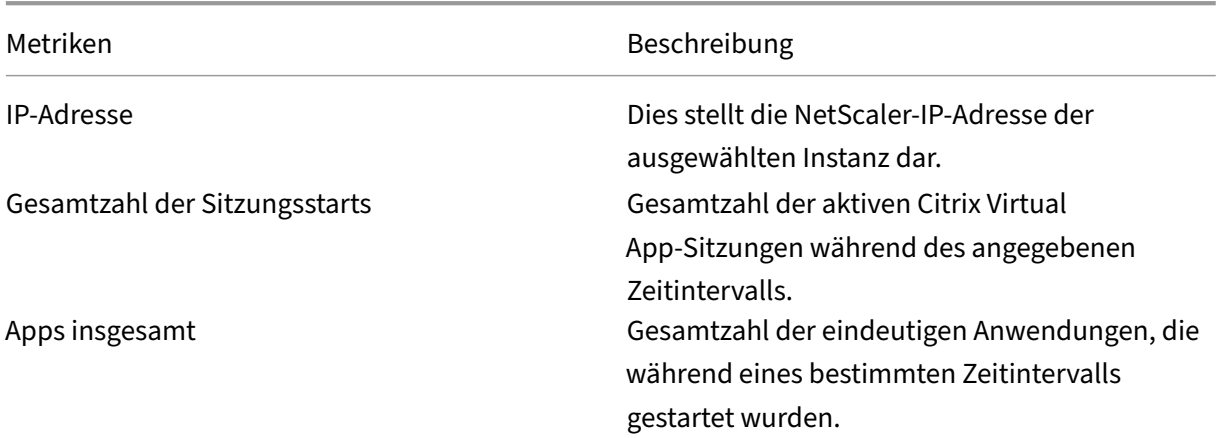

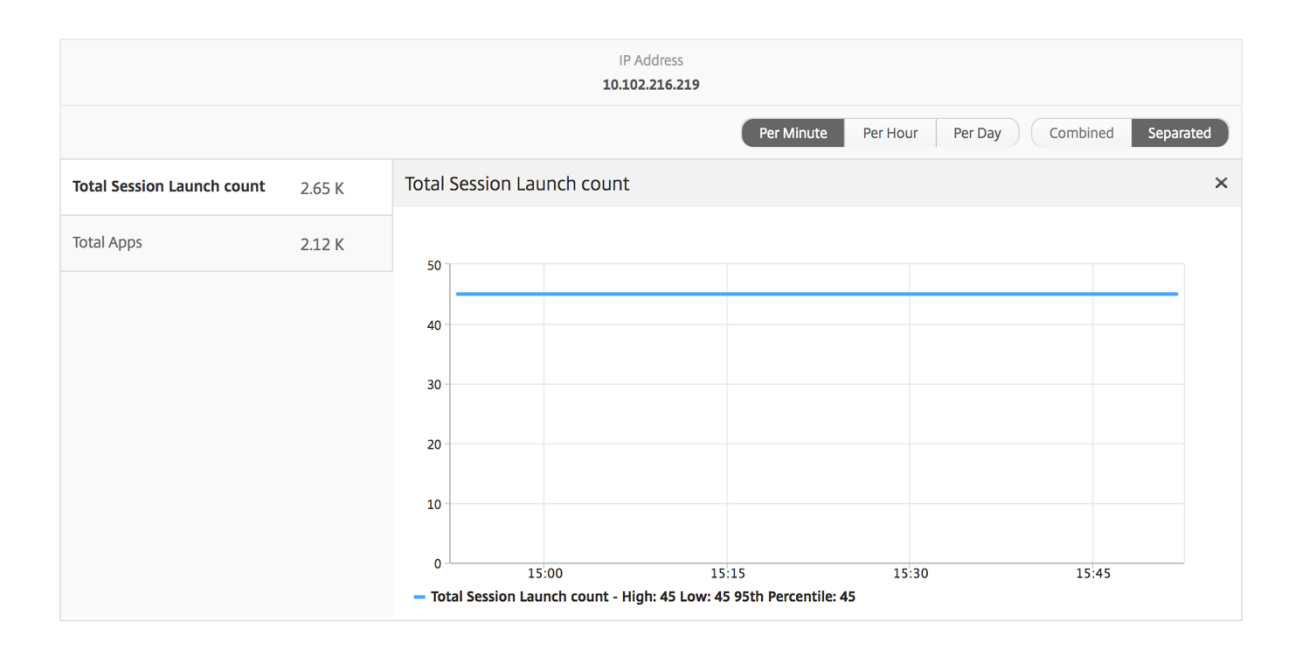

# **Balkendiagramm für Anwendungen**

Zeigt die 5 wichtigsten Anwendungen basierend auf den folgenden Kriterien an: nach aktiven Apps, Gesamtzahl der Sitzungsstarts, Gesamtzahl der App‑Startstarts oder Startdauer.

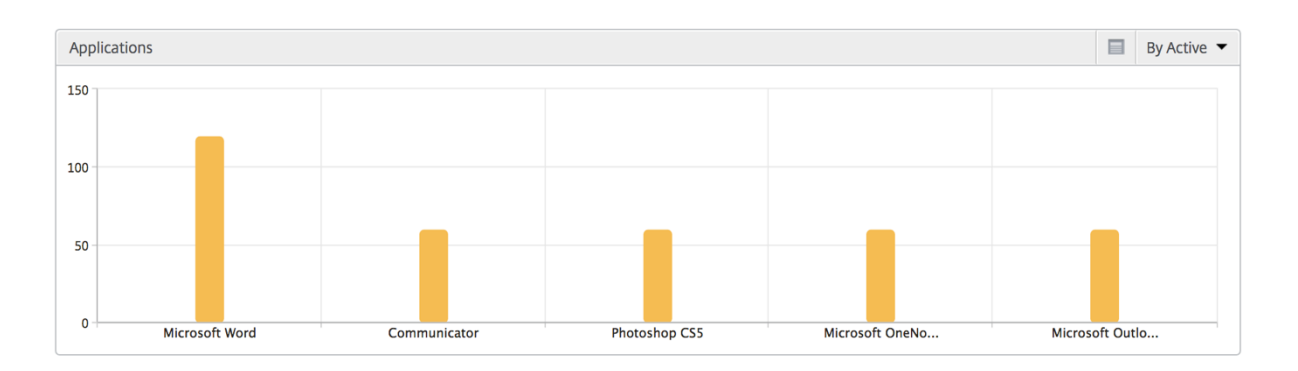

# **Balkendiagramm "Benutzer"**

Das Balkendiagramm "Benutzer"zeigt die fünf wichtigsten Benutzer anhand der folgenden Kriterien an:

- Bandbreite
- WAN-Latenz
- DC‑Latenz
- ICA RTT

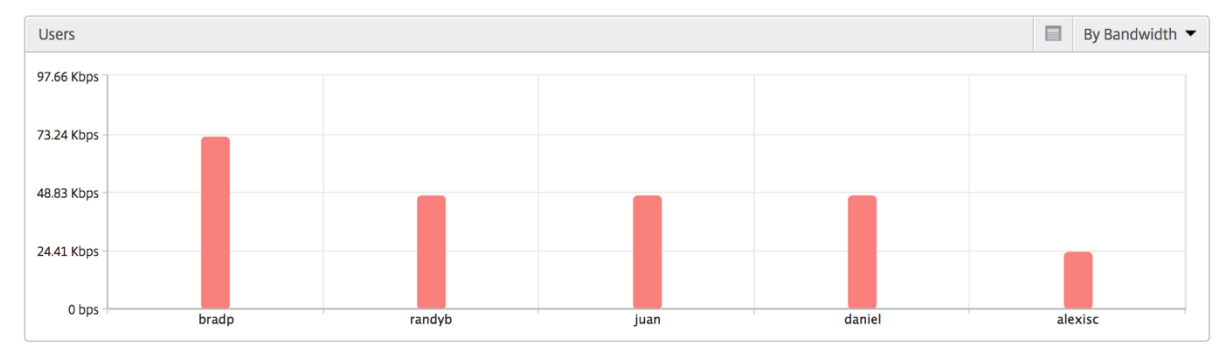

# **Bericht für Desktopbenutzer**

Diese Tabelle gibt einen Einblick in die Citrix Virtual Desktop-Sitzungen für einen bestimmten Benutzer. Diese Metriken können nach Anzahl der Desktop‑Starts und Bandbreite sortiert werden.

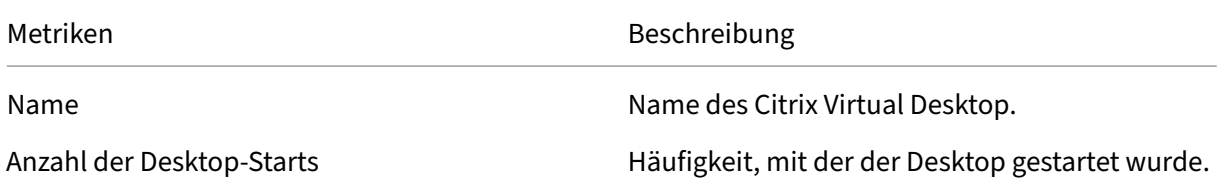
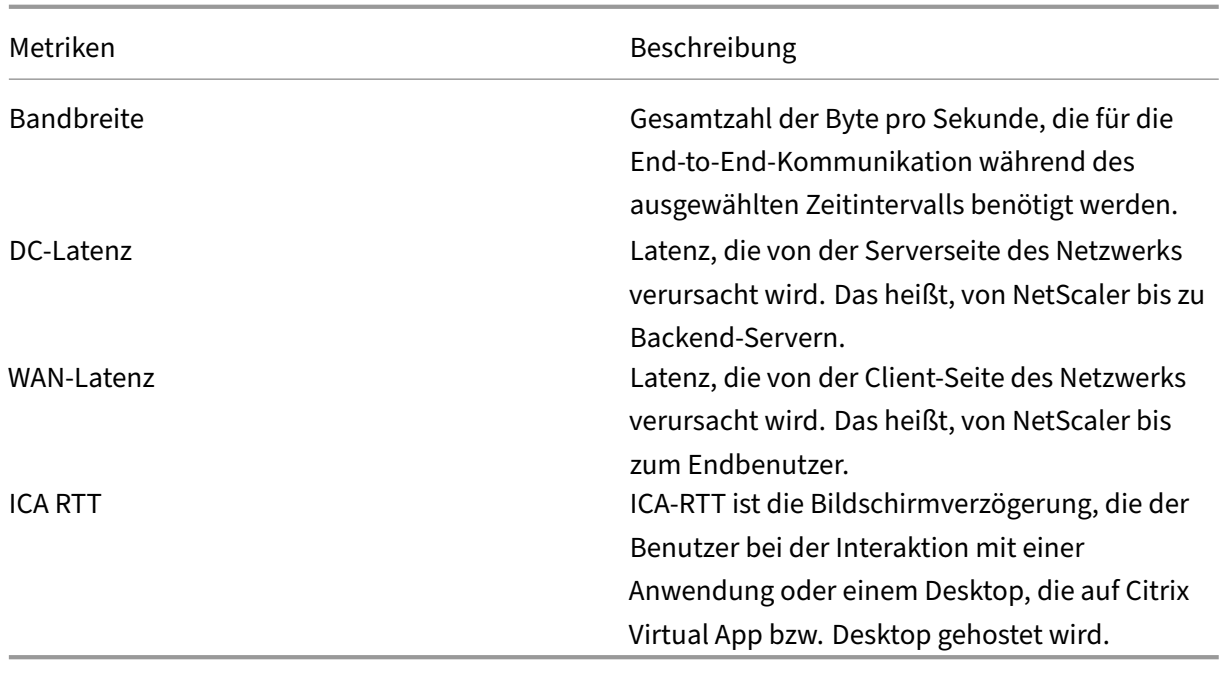

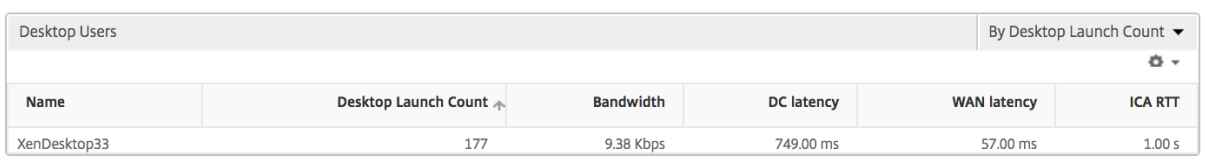

#### **Weltansicht**

Die Weltkartenansicht in HDX Insight ermöglicht es den Administratoren, die historischen und aktiven Benutzerdetails aus geografischer Sicht anzuzeigen. Die Administratoren können eine Weltsicht auf das System haben, einen Drilldown zu einem bestimmten Land und auch weiter in Städte hineinfahren, indem sie auf die Region klicken. Die Administratoren können weitere Informationen nach Stadt und Bundesstaat anzeigen. Ab NetScaler ADM Version 12.0 und höher können Sie einen Drilldown zu Benutzern durchführen, die von einem Geostandort aus verbunden sind.

Die folgenden Details können auf der Weltkarte in HDX Insight angezeigt werden, und die Dichte jeder Metrik wird in Form einer Heatmap angezeigt:

- ICA RTT
- WAN-Latenz
- DC‑Latenz
- Bandbreite
- Bytes insgesamt

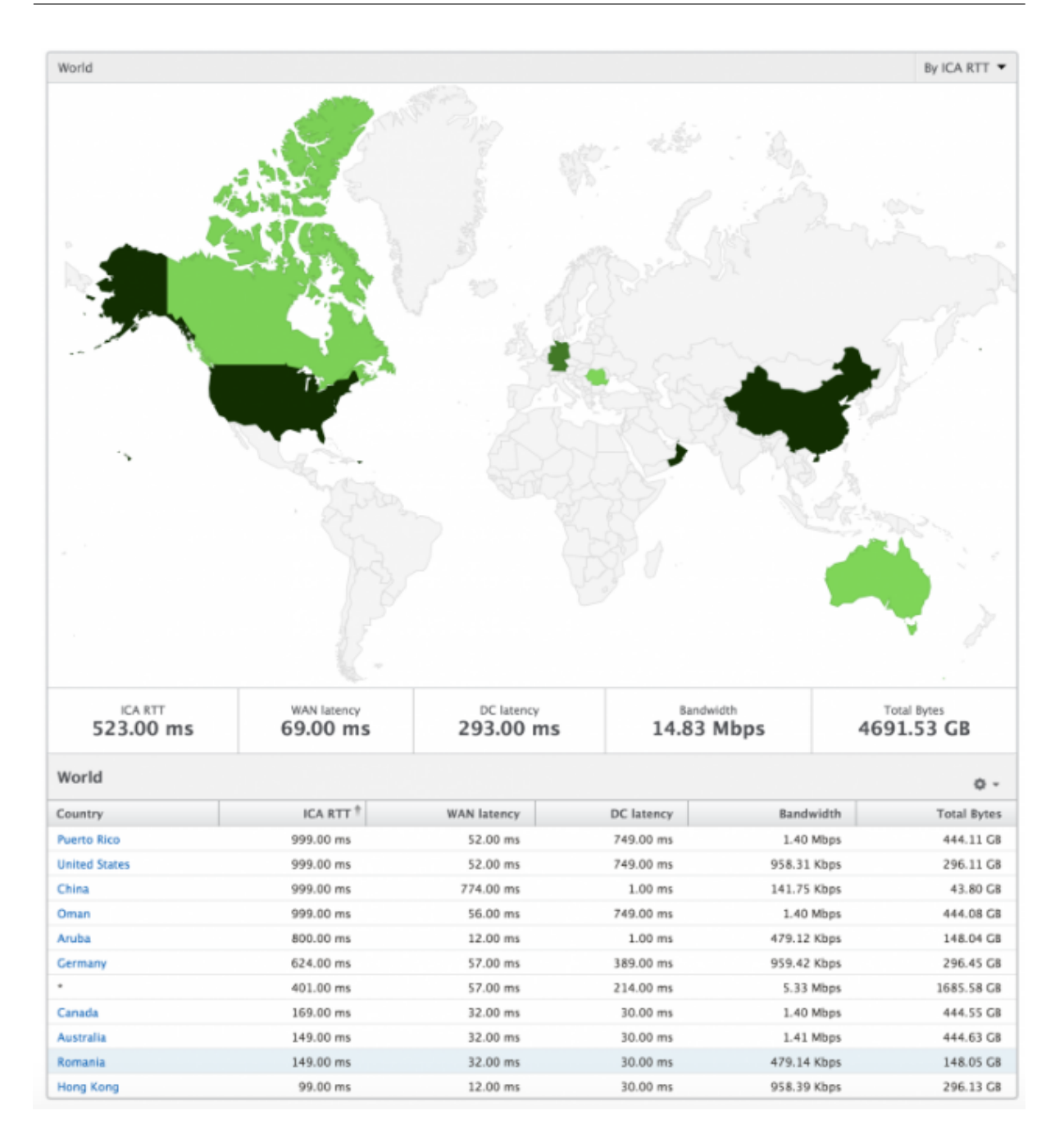

# **Lizenzansichtsberichte und ‑metriken**

February 5, 2024

Die Lizenzansicht enthält Details zu den NetScaler Gateway‑Lizenzinformationen.

### **So navigieren Sie zur Lizenzansicht:**

1. Navigieren Sie zu **Gateway > HDX Insight > Lizenzen** .

# **Liniendiagramm**

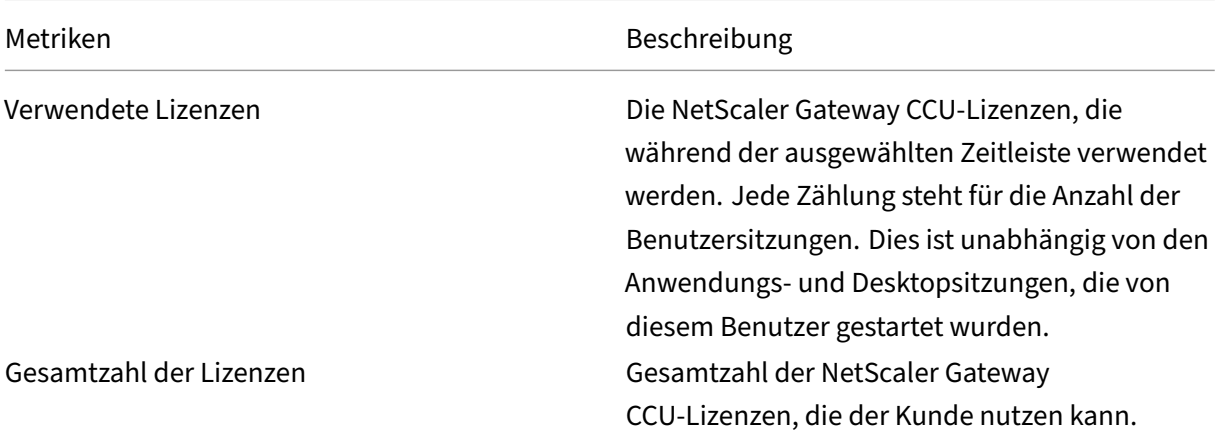

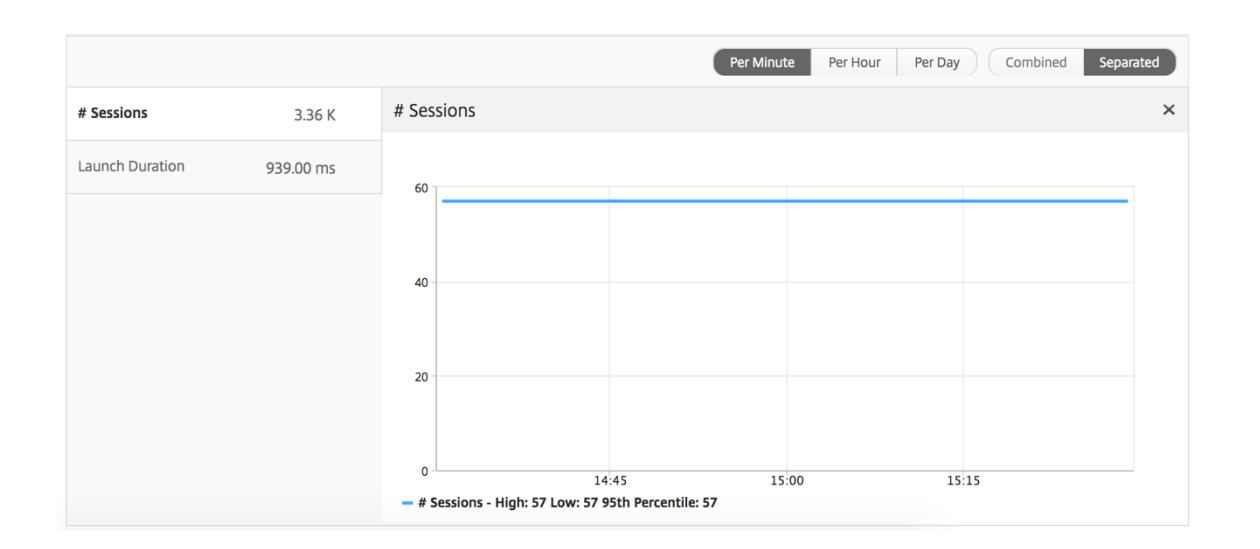

## **Bericht "Schwellenwert"**

Der Schwellenwertbericht stellt die Anzahl der Schwellenwerte dar, die überschritten wurden, wenn die *Entität* im ausgewählten Zeitraum als Lizenz ausgewählt wurde. Weitere Informationen finden Sie unter So erstellen Sie Schwellenwerte und Warnungen .

# **Pro[blemen mit HDX Insight beheben](https://docs.netscaler.com/de-de/netscaler-mas/netscaler-management-and-analytics-service/analytics/analytics-how-to-articles/how-to-create-thresholds-and-alerts-using-mas.html)**

February 5, 2024

Wenn die HDX Insight‑Lösung nicht wie erwartet funktioniert, liegt das Problem möglicherweise an einem der folgenden Probleme. Informationen zur Fehlerbehebung finden Sie in den Checklisten in den entsprechenden Abschnitten.

- HDX Insight-Konfiguration.
- Konnektivität zwischen NetScaler und NetScaler ADM.
- Datensatzgenerierung für HDX/ICA‑Verkehr in NetScaler.
- Population von Datensätzen in NetScaler ADM.

### **Checkliste zur Konfiguration von HDX Insight**

- Stellen Sie sicher, dass die AppFlow Funktion in NetScaler aktiviert ist. Einzelheiten finden Sie unter AppFlow aktivieren.
- Überprüfen Sie die HDX Insight Konfiguration in der NetScaler Konfiguration.

Führe[n Sie den Befehl](https://docs.netscaler.com/de-de/citrix-adc/current-release/ns-ag-appflow-intro-wrapper-con/ns-ag-appflow-config-tsk.html#enabling-appflow) show running | grep -i <appflow\_policy> aus, um die HDX Insight‑Konfiguration zu überprüfen. Stellen Sie sicher, dass der Bindungstyp ICA REQUEST ist. Zum Beispiel;

```
bind vpn vserver afsanity -policy afp -priority 100 -type ICA_REQUEST
```
Für den transparenten Modus muss der Bindungstyp ICA\_REQ\_DEFAULT sein. Zum Beispiel;

bind appflow global afp 100 END -type ICA\_REQ\_DEFAULT

- Stellen Sie bei Single‑Hop‑/Access‑Gateway‑ oder Double‑Hop‑Bereitstellungen sicher, dass die HDX Insight AppFlow-Richtlinie an den virtuellen VPN-Server gebunden ist, auf dem HDX/ICA-Verkehr fließt.
- Stellen Sie für den transparenten Modus oder den LAN-Benutzermodus sicher, dass die ICA-Ports 1494 und 2598 eingestellt sind.
- Prüfen Sie, dass der Parameter appflowlog in NetScaler Gateway oder dem virtuellem VPN-Serverfür die Access Gateway‑ oder Double‑Hop‑Bereitstellung aktiviert ist. Einzelheitenfinden Sie unter AppFlow für virtuelle Server aktivieren.
- Aktivieren Sie "Connection Chaining"in Double‑Hop‑NetScaler. Einzelheiten finden Sie unter Konfiguri[eren von NetScaler Gateway‑Geräten zu](https://docs.netscaler.com/de-de/citrix-adc/current-release/ns-ag-appflow-intro-wrapper-con/ns-ag-appflow-config-tsk.html#enabling-appflow-for-virtual-servers)m Exportieren von Daten.
- Wenn die HDX Insight Details nach HA‑Failover analysiert werden, überprüfen Sie den ICA‑Parameter "enableSRonHAFailover"aktiviert ist. Einzelheiten finden Sie unter Sitzungszu‑ [verlässigkeit auf dem NetScaler‑Hochverfügbarkeitspaar.](https://docs.netscaler.com/de-de/netscaler-application-delivery-management-software/13-1/analytics/hdx-insight/enable-data-collection/gateway-appliances-deployed-double-hop-mode.html#enabling-data-collection-on-citrix-adm)

#### **Konnektivität zwischen NetScaler und NetScaler ADM Checkliste**

- Überprüfen Sie den AppFlow Collector‑Status in NetScaler. Einzelheiten finden Sie unter So überprüfen Sie den Status der Konnektivität zwischen NetScaler und AppFlow Collector.
- Überprüfen Sie die HDX Insight AppFlow Richtlinientreffer.

[Führen Sie den Befehl](https://support.citrix.com/article/CTX227438) show appflow policy <policy\_name> aus, um die Treffer [der](https://support.citrix.com/article/CTX227438) AppFlow‑Richtlinie zu überprüfen.

Sie können auch in der GUI zu **Einstellungen > AppFlow > Richtlinien** navigieren, um die AppFlow‑Richtlinientreffer zu überprüfen.

• Überprüfen Sie jede Firewall, die AppFlow Ports 4739 oder 5557 blockiert.

#### **Datensatzgenerierung für HDX/ICA‑Datenverkehr in der NetScaler Checkliste**

Führen Sie den Befehl tail -f /var/log/ns.log | grep -i "default ICA Message "zur Log‑Validierung aus. Basierend auf den generierten Protokollen können Sie diese Informationen für die Fehlerbehebung verwenden.

• Protokoll: **Analyse der ICA‑Verbindung wurde übersprungen —HDX Insight wird für diesen Host nicht unterstützt**

**Ursache**: Nicht unterstützte Citrix Virtual Apps and Desktops‑Versionen

Workaround: Aktualisieren Sie die Citrix Virtual Apps and Desktops s-Server auf eine unterstützte Version.

#### • Protokoll: **Client type received 0x53, NOT SUPPORTED**

**Ursache**: Nicht unterstützte Version von Citrix Workspace

**Lösung**: Aktualisieren Sie Citrix Workspace auf eine unterstützte Version. Einzelheiten finden Sie unter Citrix Workspace‑App.

• Log: **Fehler von Expand Packet ‑ Überspringen der gesamten hdx‑Verarbeitung für diesen Flow**

**Ursache**: [Problem beim Dekom](https://docs.netscaler.com/de-de/citrix-workspace-app.html)primieren von ICA‑Verkehr

**Lösung**: Für diese ICA‑Sitzung sind keine Berichte verfügbar, bis eine neue Sitzung eingerichtet wurde.

#### • Log: **UngültigerÜbergang: NS\_ICA\_ST\_FLOW\_INIT/NS\_ICA\_EVT\_INVALID ‑> NS\_ICA\_ST\_UNINIT**

**Ursache**: Problem beim Analysieren des ICA‑Handshakes

**Lösung**: Für diese spezielle ICA‑Sitzung sind keine Berichte verfügbar, bis eine neue Sitzung eingerichtet wurde.

#### • Protokoll: **EUEM ICA RTT fehlt**

**Ursache**: Kanaldaten der Endbenutzer‑Erlebnisüberwachung können nicht analysiert werden

**Lösung**: Stellen Sie sicher, dass der Dienst zur Überwachung der Benutzererfahrung auf den Citrix Virtual Apps and Desktops‑Servern gestartet wurde. Stellen Sie sicher, dass Sie die unter‑ stützten Versionen der Citrix Workspace App verwenden.

#### • Protokoll: **Ungültiger Channel‑Header**

**Ursache**: Channel‑Header konnte nicht identifiziert werden

**Lösung**: Für diese spezielle ICA‑Sitzung sind keine Berichte verfügbar, bis eine neue Sitzung eingerichtet wurde.

#### • Protokoll: **Code überspringen**

Wenn Sie einen der folgenden Werte für den Überspringen-Code sehen, werden die Insight-Details übersprungen.

Skip‑Code 0 zeigt an, dass der Datensatz erfolgreich aus NetScaler exportiert wurde.

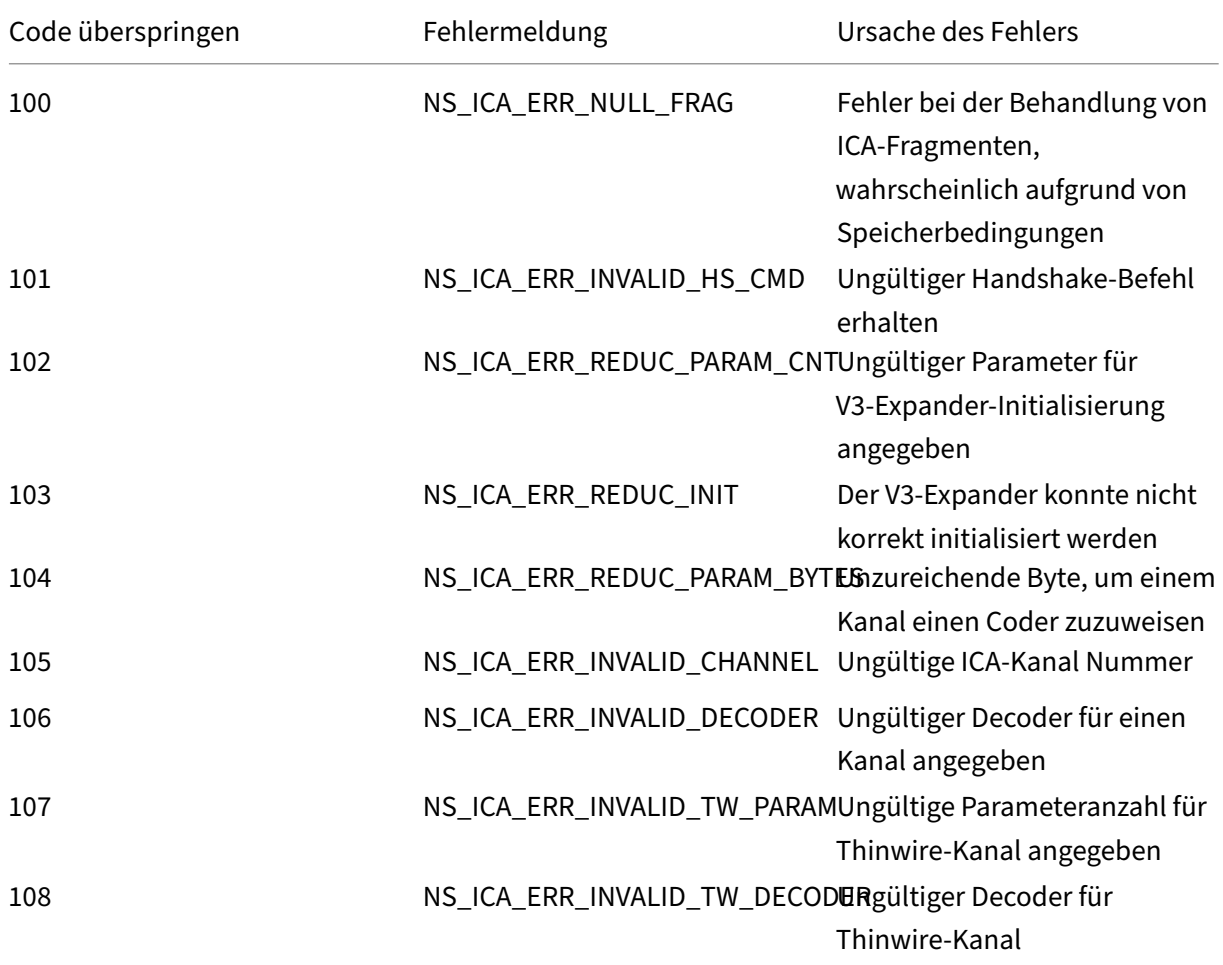

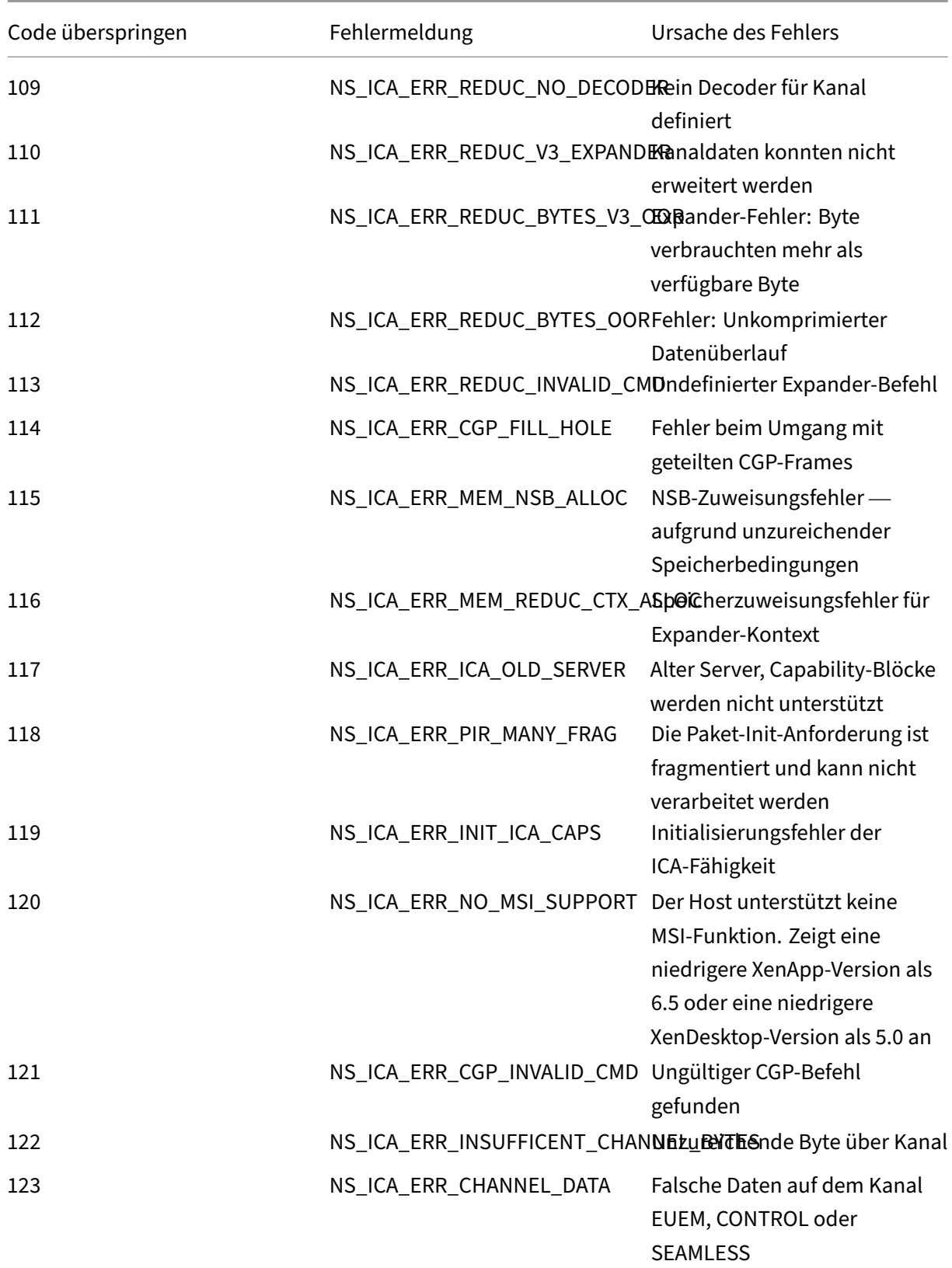

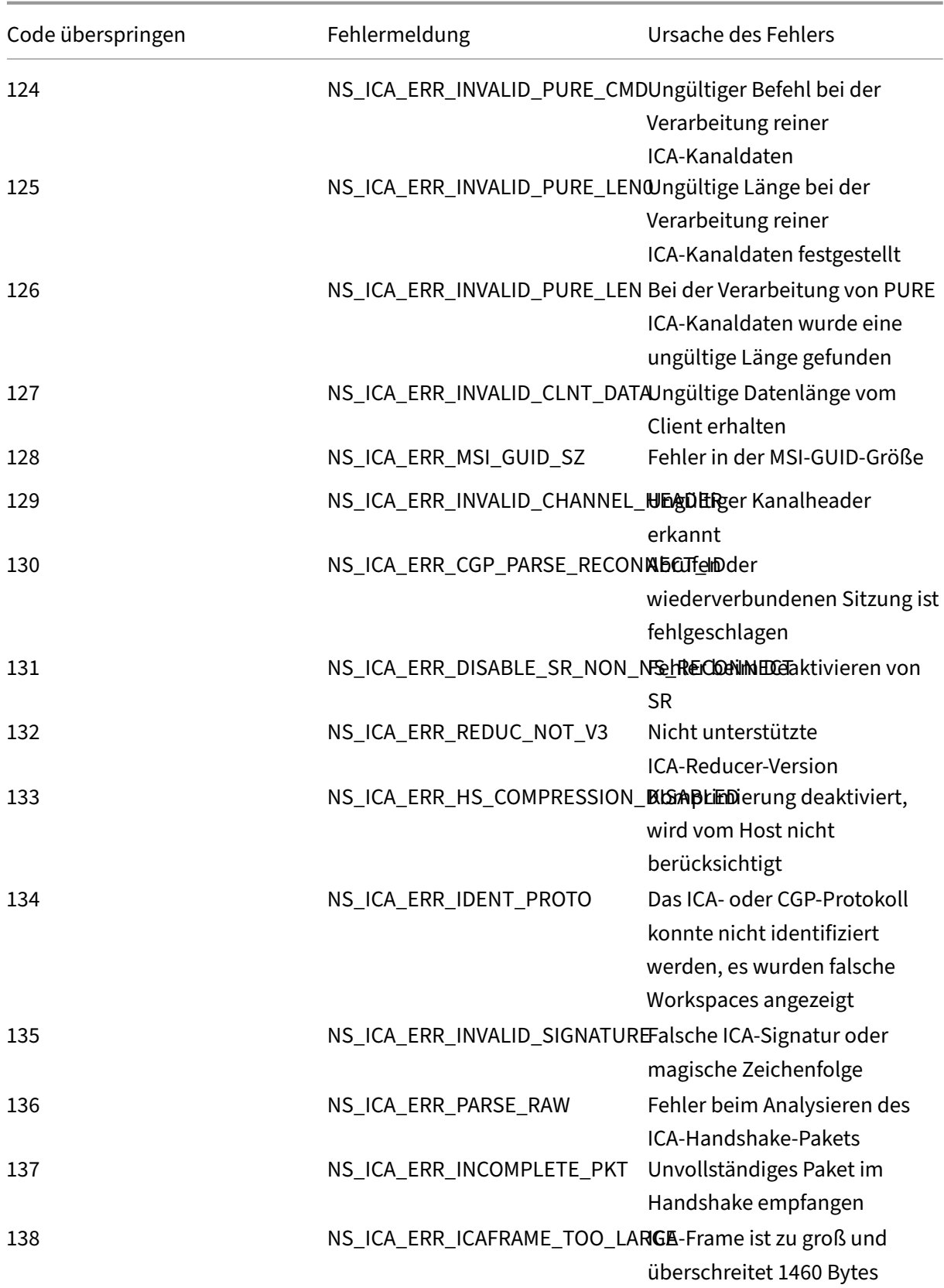

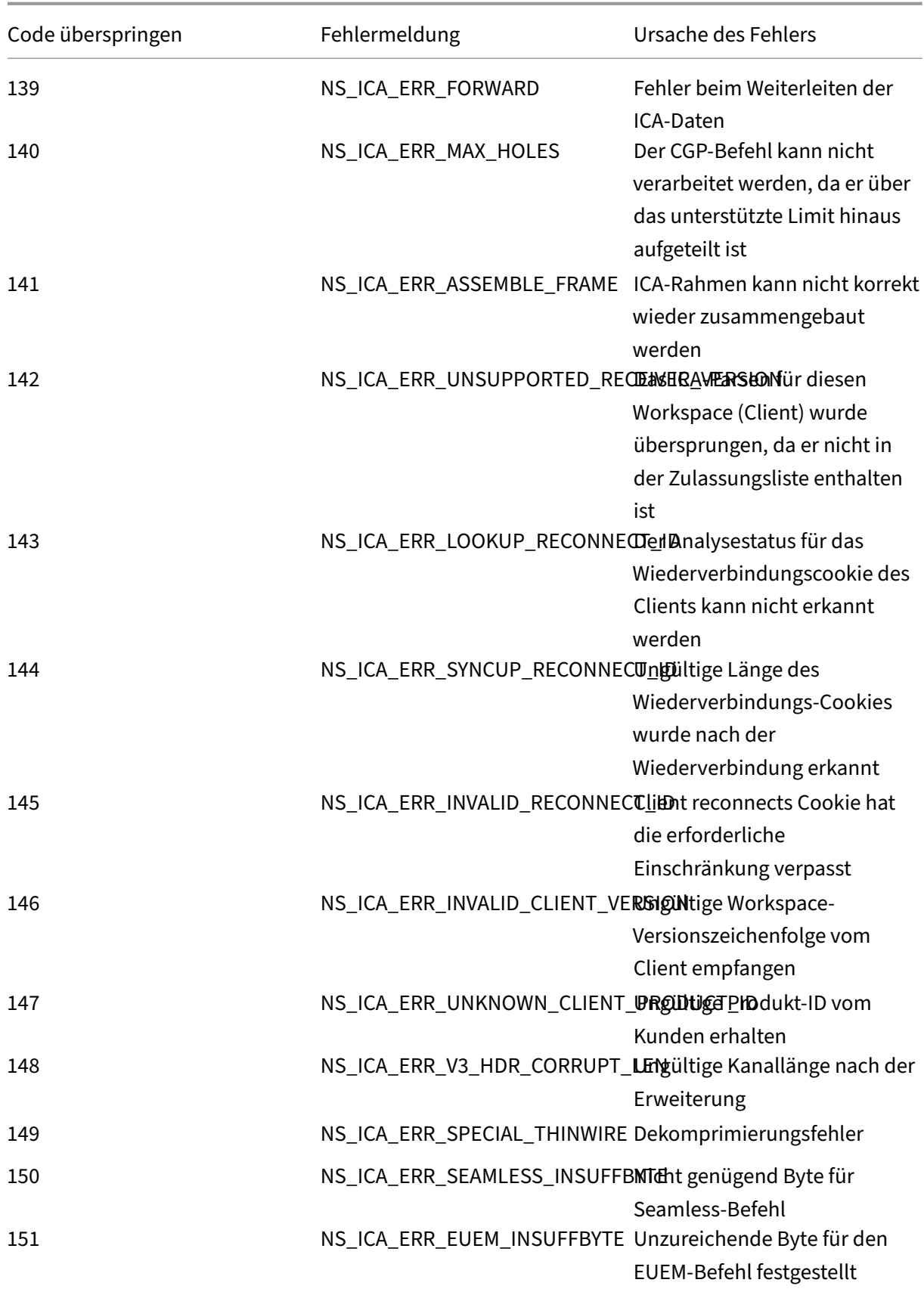

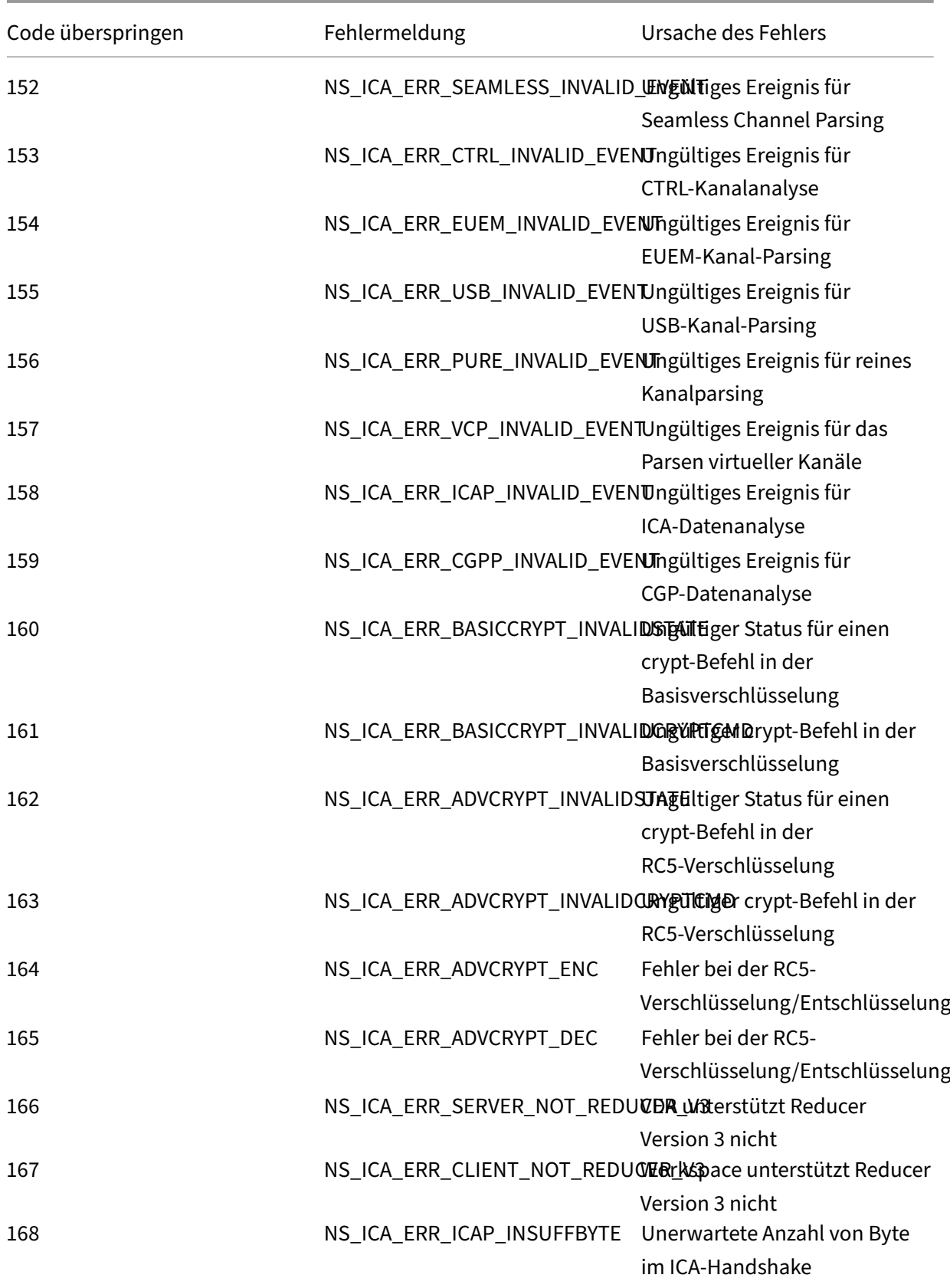

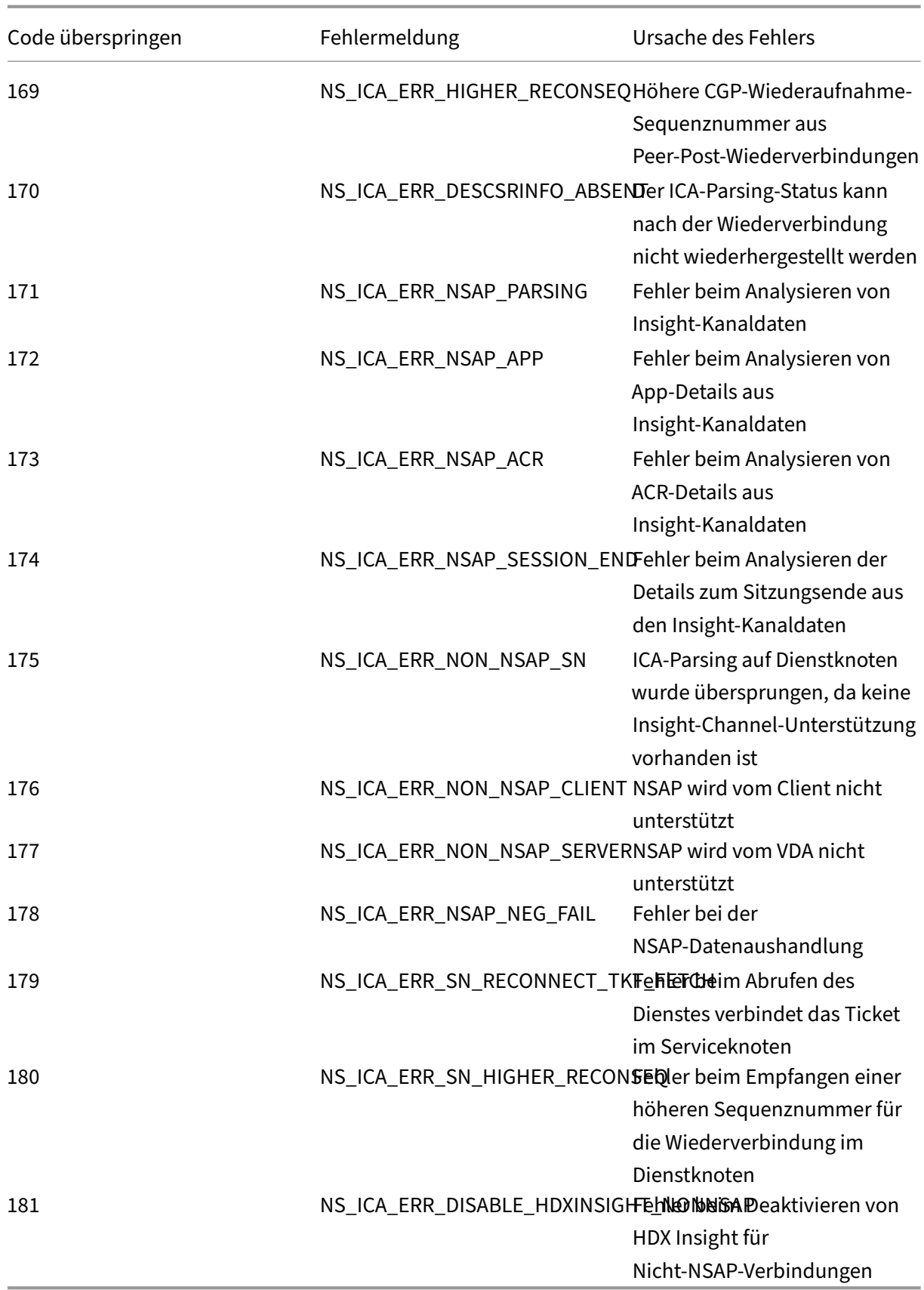

#### **Beispielprotokolle:**

Jan 9 22:57:02 <local0.notice> 10.106.40.223 01/09/2020:22:57:02 GMT ns-223 0-PPE-2 : **default** ICA Message 1234 0 : "Session setup data send: Session GUID [57af35043e624abab409f5e6af7fd22c], Client IP/ Port [10.105.232.40/52314], Server IP/Port [10.106.40.215/2598], MSI Client Cookie [Non-MSI], Session setup time [01/09/2020:22:56:49 GMT], Client Type [0x0052], Receiver Version [19.12.0.23], User [ user1], Client [10.105.232.40], Server [WIN2K12-215], Ctx Flags [0 x8820220228], Track Flags [0x1775010c3fc], Skip Code [0]"

Jan 9 22:55:41 <local0.notice> 10.106.40.223 01/09/2020:22:55:41 GMT ns-223 0-PPE-0 : **default** ICA Message 156 0 : "Skipping ICA flow : Session GUID [4e3a91175ebcbe686baf175eec7e0200], Client IP/Port [10.105.232.40/60059], Server IP/Port [10.106.40.219/2598], MSI Client Cookie [Non-MSI], Session setup time [01/09/2020:22:55:39 GMT], Client Type [0x0052], Receiver Version [19.12.0.23], User [ user1], Client [10.105.232.40], Server [10.106.40.219], Ctx Flags [0 x8820220008], Track Flags [0x1600010c040], Skip Code [171]"

### **Zähler für Fehler**

Verschiedene Zähler werden beim ICA‑Parsen erfasst. In der folgenden Tabelle sind die verschiedenen Leistungsindikatoren für die ICA‑Analyse aufgeführt.

Führen Sie den Befehl nsconmsg –g hdx –d statswt0zum Anzeigen der Leistungsindikatordetails aus.

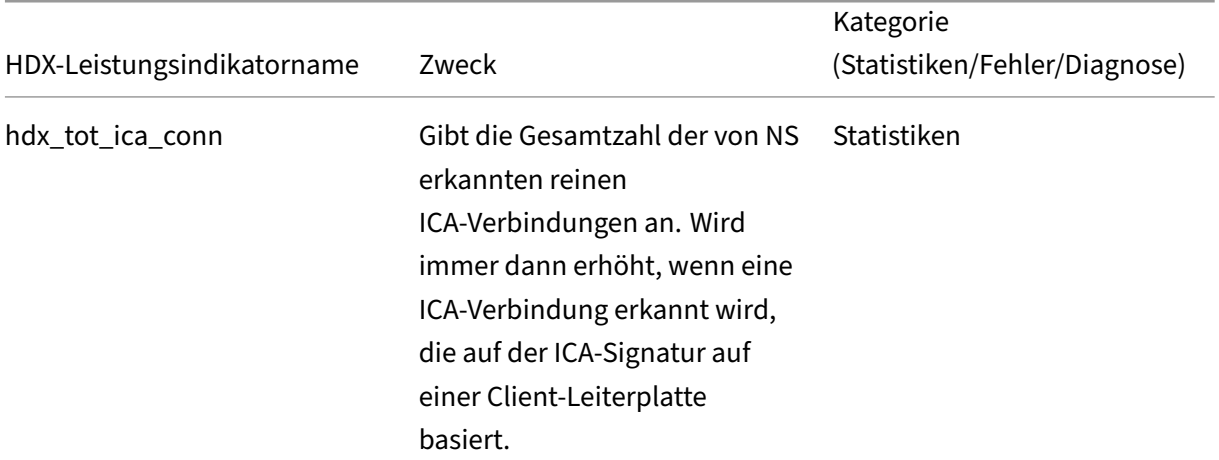

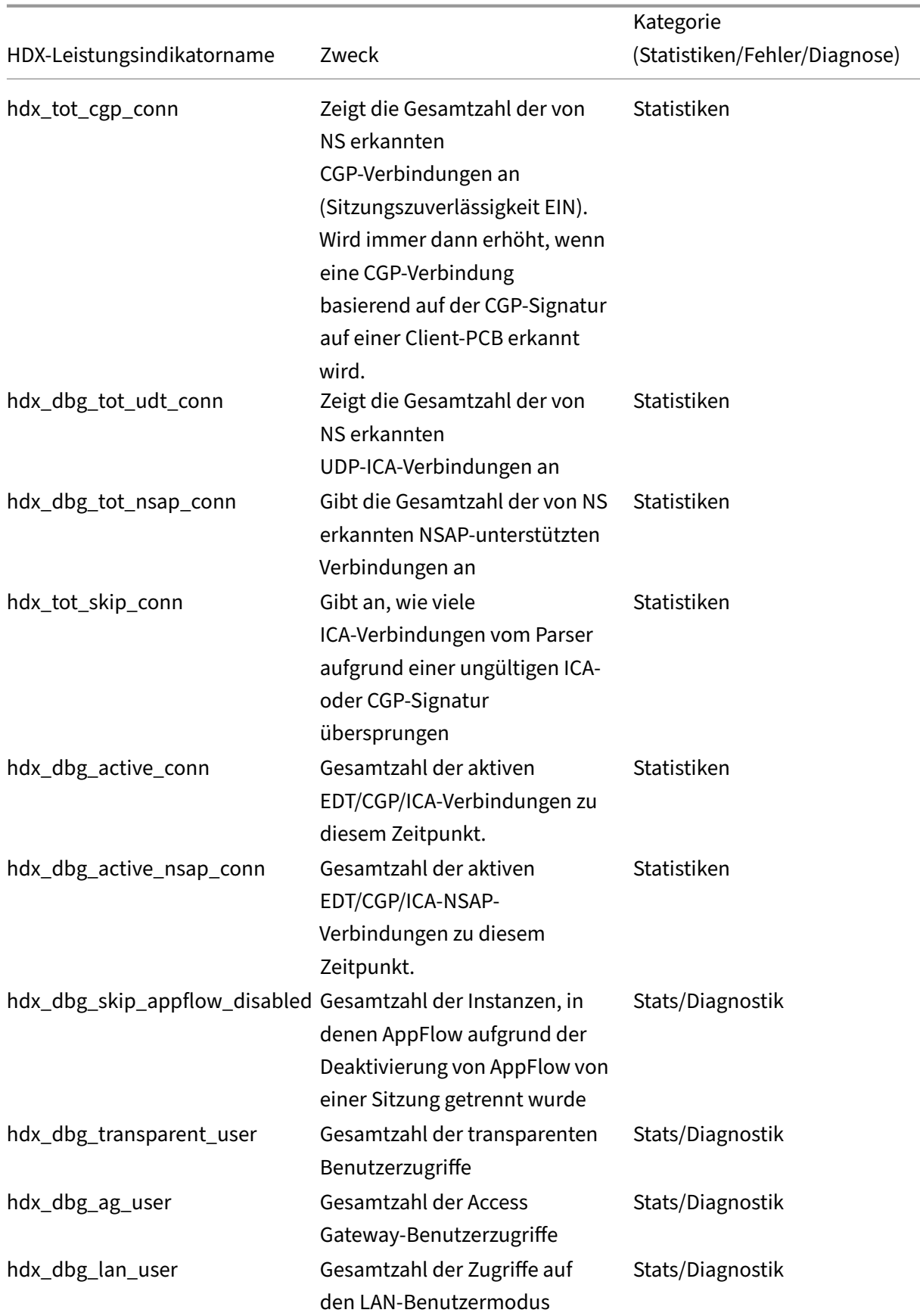

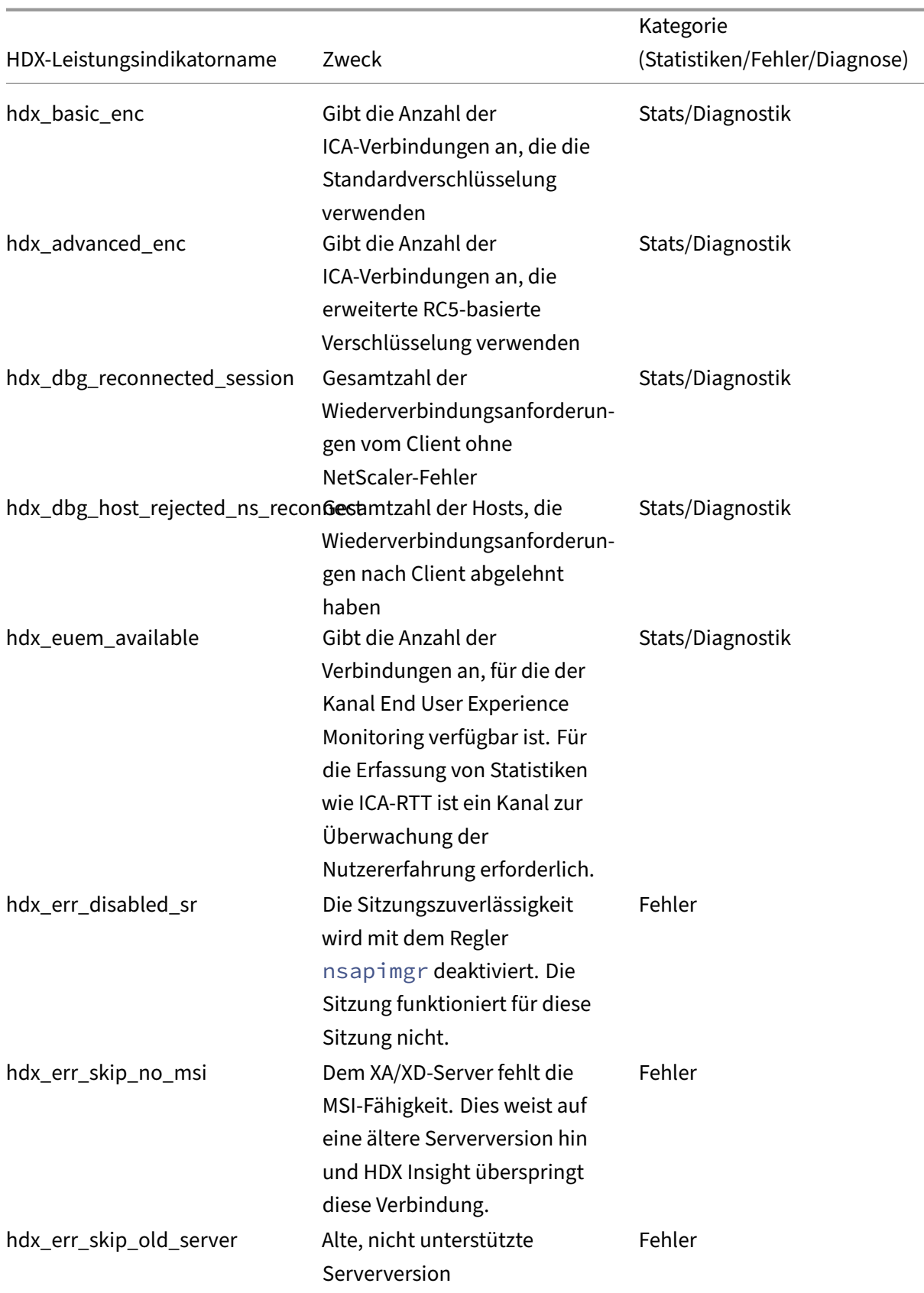

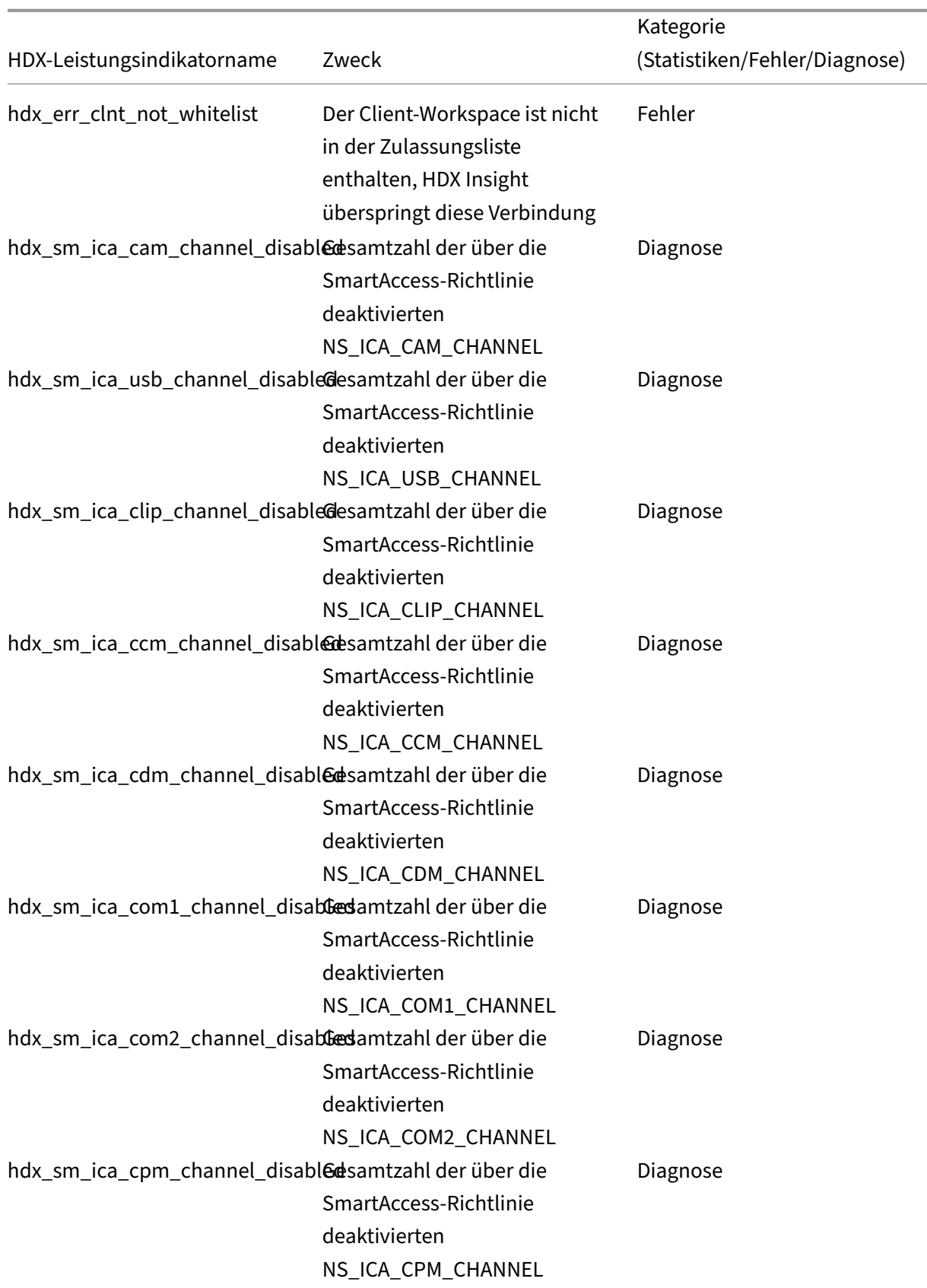

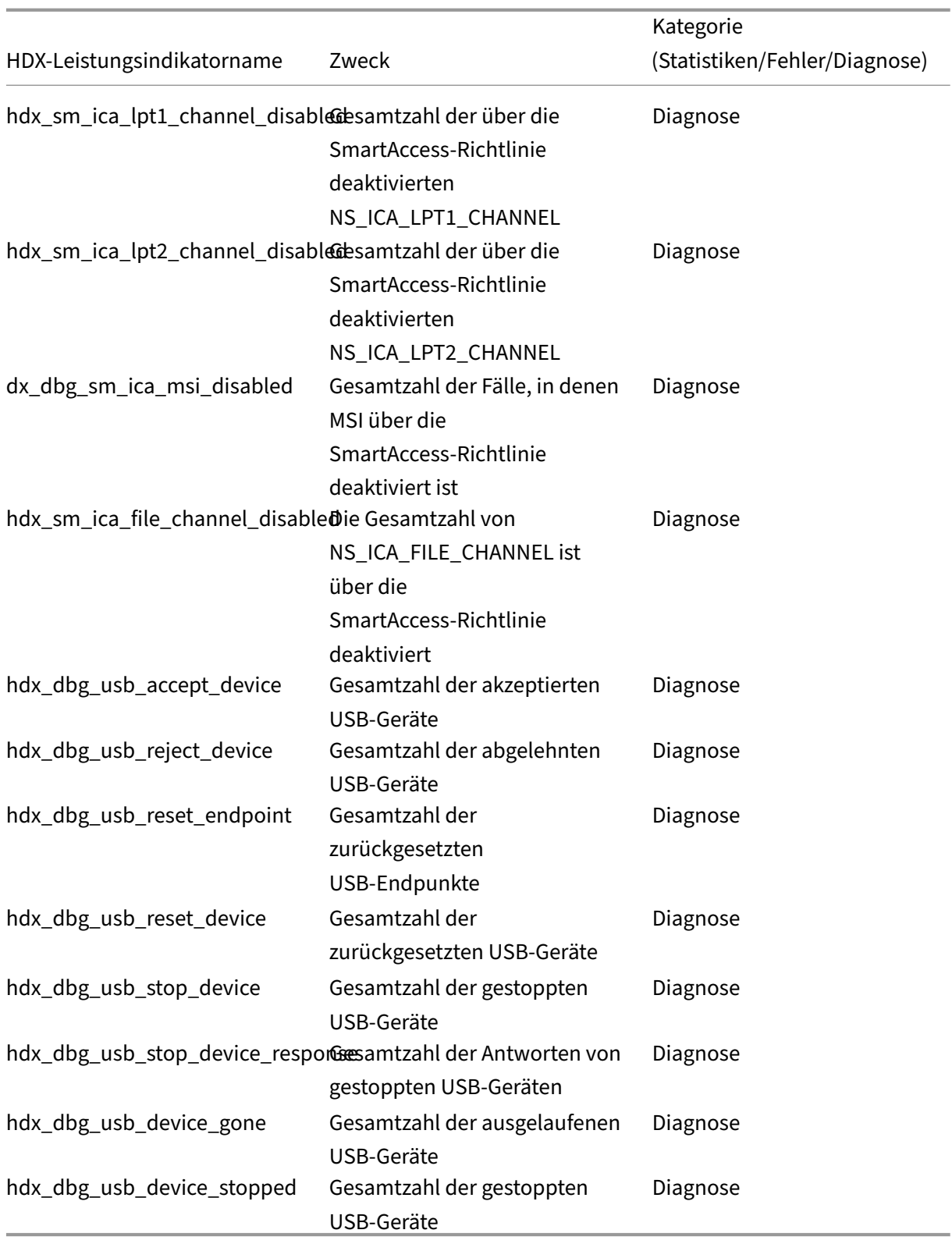

### **nstrace‑Validierung**

Suchen Sie nach dem CFLOW‑Protokoll, um zu sehen, dass alle AppFlow‑Datensätze aus NetScaler ausgehen.

### **Grundgesamtheit der Datensätze in der NetScaler ADM Checkliste**

- Führen Sie den Befehl aus tail -f /var/mps/log/mps afdecoder.log | grep -i "Data Record: ica\_"und überprüfen Sie die Protokolle, um zu bestätigen, dass NetScaler ADM AppFlow‑Einträge erhält.
- Bestätigen Sie, dass NetScaler-Instanz zu NetScaler ADM hinzugefügt wird.
- Überprüfen Sie, ob der virtuelle NetScaler Gateway/VPN‑Server in NetScaler ADM lizenziert ist.
- Stellen Sie sicher, dass Multi-Hop-Parametereinstellung für Double-Hop aktiviert ist
- Stellen Sie sicher, dass NetScaler Gateway für den zweiten Hop in der Double-Hop-Bereitstellung freigegeben

### **Bevor Sie den technischen Support von Citrix kontaktieren**

Stellen Sie für eine schnelle Lösung sicher, dass Sie über die folgenden Informationen verfügen, bevor Sie sich an den technischen Support von Citrix wenden:

- Einzelheiten zur Bereitstellung und Netzwerktopologie.
- NetScaler- und NetScaler ADM-Versionen.
- Serverversionen von Citrix Virtual Apps and Desktops.
- Client Workspace-Versionen.
- Anzahl der aktiven ICA‑Sitzungen, bei denen das Problem aufgetreten ist.
- Das technische Supportpaket wird durch Ausführen des Befehls show techsupport an der NetScaler‑Eingabeaufforderung erfasst.
- Technischer Support Paket für NetScaler ADM erfasst.
- Paketspuren wurden auf allen NetScaler erfasst. Um eine Paketablaufverfolgung zu starten, geben Sie Folgendes ein: start nstrace size 0'

Um eine Paketablaufverfolgung zu stoppen: stop nstrace

• Sammeln Sie Einträge in der ARP-Tabelle des Systems, indem Sie den Befehl show arp ausführen.

# **Bekannte Probleme**

Bekannte Probleme mit HDX Insight finden Sie in den ADC‑Versionshinweisen.

# **Infrastrukturanalyse**

#### February 5, 2024

Ein wichtiges Ziel für Netzwerkadministratoren ist die Überwachung von NetScaler-Instanzen. ADC-Instanzen bieten interessante Einblicke in die Nutzung und Leistung von Anwendungen und Desktops, auf die über sie zugegriffen wird. Administratoren müssen die ADC‑Instanz überwachen und die von jeder ADC‑Instanz verarbeiteten Anwendungsflüsse analysieren. Sie können alle wahrscheinlichen Probleme bei Konfiguration, Einrichtung, Konnektivität, Zertifikaten und anderen beheben, die sich auf die Anwendungsnutzung oder ‑leistung auswirken könnten. Zum Beispiel kann eine plötzliche Änderung des Anwendungsdatenverkehrs auf eine Änderung der SSL‑Konfiguration zurückzuführen sein, wie die Deaktivierung eines SSL-Protokolls. Administratoren müssen in der Lage sein, die Korrelation zwischen diesen Datenpunkten schnell zu erkennen, um Folgendes sicherzustellen:

- Die Anwendungsverfügbarkeit ist in einem optimalen Zustand
- Es gibt keine Probleme mit Ressourcenverbrauch, Hardware, Kapazität oder Konfigurationsänderungen
- Es gibt keine ungenutzten Lagerbestände
- Es gibt keine abgelaufenen Zertifikate

Die Infrastructure Analytics‑Funktion vereinfacht den Prozess der Datenanalyse, indem sie mehrere Datenquellen korreliert und zu einem messbaren Ergebnis quantifiziert, das den Zustand einer Instanz definiert. Mit dieser Funktion erhalten die Administratoren eine zentrale Anlaufstelle, um zu erfahren, ob ein Problem vorliegt, woher das Problem stammt und welche möglichen Abhilfemaßnahmen sie durchführen können.

### **Analytik der Infrastruktur**

Die Infrastrukturanalysefunktion von NetScaler Application Delivery Management (ADM) fasst alle von den NetScaler‑Instances gesammelten Daten zusammen und quantifiziert sie in einem **Instance‑ Score**, der den Zustand der Instances definiert. Die Instanzbewertung wird in einer tabellarischen Ansicht oder als Circlepack‑Visualisierung zusammengefasst. Mit der Funktion Infrastructure Analyt‑ ics können Sie die Faktoren visualisieren, die zu einem Problem in den Instanzen geführt haben oder dazu führen könnten. Diese Visualisierung hilft Ihnen auch dabei, die Aktionen zu bestimmen, die ausgeführt werden müssen, um das Problem und sein erneutes Auftreten zu verhindern.

#### **Instanz‑Score**

Die Instanzbewertung gibt den Zustand einer ADC‑Instanz an. Eine Punktzahl von 100 bedeutet eine absolut gesunde Instanz ohne Probleme. Die Instanz-Bewertung erfasst verschiedene Ebenen potenzieller Probleme auf der Instanz. Es handelt sich um eine quantifizierbare Messung des Instanzzustands, und mehrere "Gesundheitsindikatoren"tragen zum Score bei.

**Integritätsindikatoren** sind die Bausteine des Instanz‑Scores, bei dem der Score regelmäßig für einen vordefinierten "Überwachungszeitraum"berechnet wird, basierend auf allen erkannten Indika‑ toren in diesem Zeitfenster. Derzeit berechnet Infrastructure Analytics den Instanz‑Score einmal pro Stunde auf der Grundlage der von den Instanzen gesammelten Daten.

Ein Indikator kann als jede Aktivität (ein Ereignis oder ein Problem) definiert werden, die zu einer der folgenden Kategorien auf den Instanzen gehört.

- Indikatoren für Systemressourcen
- Indikatoren für kritische Ereignisse
- SSL-Konfigurationsindikatoren
- Konfigurationsabweichungsindikatoren

#### **Gesundheitsindikatoren**

• Indikatoren für Systemressourcen

Im Folgenden finden Sie die kritischen Systemressourcenprobleme, die auf NetScaler-Instanzen auftreten und von NetScaler ADM überwacht werden können.

- **– Hohe CPU‑Auslastung**. Die CPU‑Auslastung hat den höheren Schwellenwert in der NetScaler‑Instanz überschritten.
- **– Hohe Speicherauslastung**. Die Speicherauslastung hat den höheren Schwellenwert in der NetScaler‑Instanz überschritten.
- **– Hohe Datenträgernutzung**. Die Datenträgerauslastung hat den höheren Schwellenwert in der NetScaler‑Instanz überschritten.
- **– Datenträgerfehler**. Es gibt Fehler auf Festplatte 0 oder Festplatte 1 auf dem Hypervisor, auf dem die ADC‑Instanz installiert ist.
- **– Stromausfall**. Die Stromversorgung ist ausgefallen oder wurde von der ADC‑Instanz ge‑ trennt.
- **– Ausfall der SSL‑Karte**. Die auf der Instanz installierte SSL‑Karte ist ausgefallen.
- **– Flash‑Fehler**. Bei der NetScaler‑Instanz sind Compact Flash Fehler aufgetreten.

**– NIC verwirft**. Die von der NIC‑Karte verworfenen Pakete haben den höheren Schwellen‑ wert in der NetScaler‑Instanz überschritten.

Weitere Informationen zu diesen Systemressourcenfehlern finden Sie unter Das Instanz-Dashboard.

• Indikatoren für kritische Ereignisse

Die folgenden kritischen Ereignisse werden anhand der Ereignisver[waltungsfunktion von AD](https://docs.netscaler.com/de-de/netscaler-application-delivery-management-software/13-1/networks/instance-management.html#how-to-use-the-instance-dashboard)M identifiziert, die für den Schweregrad "Kritisch"konfiguriert sind.

- **– HA‑Synchronisierung fehlgeschlagen**. Die Konfigurationssynchronisierung zwischen den ADC-Instanzen mit hoher Verfügbarkeit ist auf dem sekundären Server fehlgeschlagen.
- **– HA kein Herzschlag**. Der Primärserver in zwei ADC‑Instances mit hoher Verfügbarkeit empfängt keine Herzschläge vom sekundären Server.
- **– HA bad secondary state**. Der sekundäre Server in zwei ADC‑Instanzen mit hoher Verfüg‑ barkeit befindet sich im Status Down, Unknown oder Stay secondary.
- **– Nichtübereinstimmung der HA‑Version**. Die Version der ADC‑Software‑Images, die auf zwei ADC‑Instanzen mit hoher Verfügbarkeit installiert sind, stimmt nicht überein.
- **– Fehler bei der Clustersynchron** Die Konfigurationssynchronisierung zwischen den ADC‑ Instanzen im Clustermodus ist fehlgeschlagen.
- **– Nichtübereinstimmung der Clusterversion**. Die Version der ADC‑Software‑Images, die auf den ADC‑Instanzen im Clustermodus installiert sind, stimmt nicht überein.
- **– Fehler bei der Clusterverbreitung**. Die Weitergabe von Konfigurationen an alle Instanzen in einem Cluster ist fehlgeschlagen.

#### **Hinweis**

Sie können Ihre Liste der kritischen SNMP-Ereignisse haben, indem Sie den Schweregrad der Ereignisse ändern. Weitere Informationen zum Ändern des Schweregrads finden Sie unter Ändern des gemeldeten Schweregrads von Ereignissen, die in NetScaler‑Instanzen auftreten.

Weitere Informationen zu [Ereignissen in NetScaler ADM finden Sie unter](https://docs.netscaler.com/de-de/netscaler-application-delivery-management-software/13-1/networks/events/how-to-modify-the-reported-severity-of-events.html) Ereignisse.

- SSL‑Ko[nfigurationsindikatoren](https://docs.netscaler.com/de-de/netscaler-application-delivery-management-software/13-1/networks/events/how-to-modify-the-reported-severity-of-events.html)
	- **– Nicht empfohlene Schlüsselstärke**. Die Hauptstärke der SSL‑Zert[ifikate ents](https://docs.netscaler.com/de-de/netscaler-application-delivery-management-software/13-1/networks/events.html)pricht nicht den NetScaler‑Standards
	- **– Nicht empfohlener Aussteller**. Der Herausgeber des SSL‑Zertifikats wird von Citrix nicht empfohlen.
- **– SSL‑Zertifikate sind abgelaufen**. Das in der ADC‑Instanz installierte SSL‑Zertifikat ist abgelaufen.
- **– Ablauf der SSL‑Zertifikateist fällig**. Das in der ADC‑Instanz installierte SSL‑Zertifikat läuft in der nächsten Woche ab.
- **– Nicht empfohlene Algorithmen**. Die Signaturalgorithmen der in der ADC‑Instanz instal‑ lierten SSL‑Zertifikate entsprechen nicht den NetScaler‑Standards.

Weitere Informationen zu SSL‑Zertifikaten finden Sie unter SSL‑Dashboard.

- Konfigurationsabweichungsindikatoren
	- **– Konfigurationsdrift‑Vorlage**. Es gibt eine Ab[weichung \(ungesp](https://docs.netscaler.com/de-de/netscaler-application-delivery-management-software/13-1/networks/ssl-certificate-dashboard.html)eicherte Änderungen) in der Konfiguration von den Überwachungsvorlagen, die Sie mit bestimmten Konfigurationen erstellt haben, die Sie für bestimmte Instanzen überwachen möchten.
	- **– Standardeinstellung für Konfigurationsabweichung**. Es gibt eine Drift (nicht gespe‑ icherte Änderungen) in der Konfiguration aus den Standardkonfigurationsdateien.

Weitere Informationen zu Konfigurationsabweichungen und zur Ausführung von Auditberichten zur Überprüfung von Konfigurationsabweichungen finden Sie unter Auditberichte anzeigen .

### **ADC‑Kapazitätsprobleme anzeigen**

Wenn eine ADC‑Instanz den größten Teil ihrer verfügbaren Kapazität verbraucht hat, kann es während der Verarbeitung des Client‑Datenverkehrs zu einem Paket‑Drop kommen. Dieses Problem führt zu einer geringen Leistung in einer ADC‑Instanz. Wenn Sie solche ADC‑Kapazitätsprobleme verstehen, können Sie proaktiv zusätzliche Lizenzen zuweisen, um die ADC‑Leistung aufrechtzuerhalten.

So zeigen Sie ADC‑Kapazitätsprobleme an:

- 1. Navigieren Sie zu **Infrastruktur > Infrastructure Analytics**.
- 2. Erweitern Sie die Instanz, für die Sie Kapazitätsprobleme anzeigen möchten.

Der ADM ruft diese Ereignisse alle fünf Minuten von der ADC‑Instanz ab und zeigt die verworfenen Pakete oder Rate-Limit-Zähler-Inkremente an, falls vorhanden. Die Probleme sind nach den folgenden Kapazitätsparametern kategorisiert:

- **Durchsatzlimit erreicht** —Die Anzahl der Pakete, die in der Instanz nach Erreichen des Durch‑ satzlimits verworfen wurden.
- **PE‑CPU‑Limit erreicht** ‑ Die Anzahl der Pakete, die auf allen Netzwerkkarten gelöscht wurden, nachdem das PE‑CPU‑Limit erreicht wurde.
- **PPS‑Limit erreicht** —Die Anzahl der Pakete, die in der Instanz nach Erreichen des PPS‑ Grenzwerts verworfen wurden.
- **SSL‑Durchsatzrate Limit** —Gibt an, wie oft das SSL‑Durchsatzlimit erreicht wurde.
- **SSL‑TPS‑Ratenlimit** —Gibt an, wie oft das SSL‑TPS‑Limit erreicht wurde.

Das ADM berechnet die Instanzbewertung anhand des definierten Kapazitätsschwellenwerts.

- Niedriger Schwellenwert —1 Zählerinkrement für Paketverlust oder Ratenbegrenzung
- Hoher Schwellenwert —10.000 Paketverlust oder Erhöhung des Ratenlimit‑Zählers

Wenn eine ADC‑Instance den Kapazitätsschwellenwert überschreitet, wirkt sich dies daher auf die Instance‑Bewertung aus.

Wenn Pakete fallen oder der Zähler für die Ratenbegrenzung inkrementiert wird, wird ein Ereignis in der Kategorie ADCCapacityBreach generiert. Um diese Ereignisse einzusehen, navigieren Sie zu **Konten > Systemereignisse**.

### **Wert von Gesundheitsindikatoren**

Die Indikatoren werden anhand ihrer Werte wie folgt in Indikatoren mit hoher Priorität und Indika‑ toren mit niedriger Priorität eingeteilt:

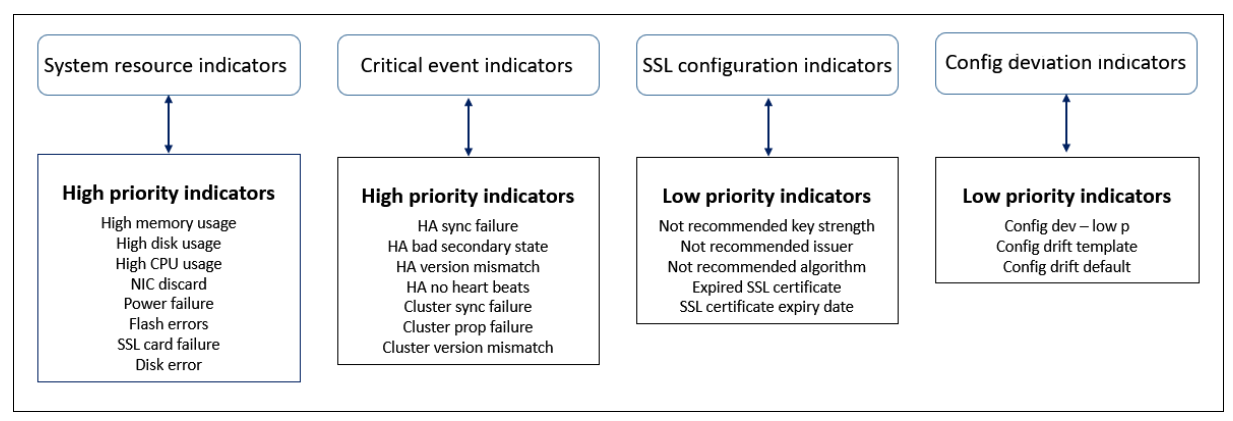

Den Gesundheitsindikatoren innerhalb derselben Indikatorengruppe werden unterschiedliche Gewichtungen zugewiesen. Ein Indikator kann mehr zu einem niedrigeren Instanz‑Score beitragen als ein anderer Indikator. Die hohe Speicherauslastung verringert zum Beispiel den Instanzscore mehr als eine hohe Datenträgernutzung, eine hohe CPU‑Auslastung und einem NIC‑Discard. Wenn auf einer Instanz eine größere Anzahl von Indikatoren erkannt wird, ist der Instanzwert umso geringer.

Der Wert eines Indikators wird auf der Grundlage der folgenden Regeln berechnet. Der Indikator soll auf eine der folgenden drei Arten erkannt werden:

1. **Basierend auf einer Aktivität**. Beispielsweise wird ein Systemressourcenindikator ausgelöst, wenn in der Instanz ein Stromausfall auftritt, und dieser Indikator verringert den Wert der Instanzbewertung. Wenn der Indikator gelöscht ist, wird die Strafe gelöscht und der Instanzwert erhöht sich.

- 2. **Basierend auf der Verletzung des Schwellenwerts**. Beispielsweise wird eine System‑ ressourcenanzeige ausgelöst, wenn die NIC‑Karte Pakete verwirft und der Schwellenwert überschritten wird.
- 3. **Basierend auf der Verletzung des niedrigen und hohen Schwellenwerts**. Hier kann ein In‑ dikator auf zwei Arten ausgelöst werden:
	- Wenn der Wert des Indikators zwischen niedrigen und hohen Schwellenwerten liegt, wird in diesem Fall eine Teilstrafe auf die Instanzbewertung erhoben.
	- Wenn der Wert den hohen Schwellenwert überschreitet, wird in diesem Fall eine volle Strafe auf die Instanzbewertung erhoben.
	- Wenn der Wert unter einen niedrigen Schwellenwert fällt, wird keine Strafe auf den Instanz-Score erhoben.

Beispielsweise ist die CPU‑Auslastung ein Systemressourcenindikator, der ausgelöst wird, wenn der Nutzungswert den niedrigen Schwellenwert überschreitet und wenn der Wert den hohen Schwellen‑ wert überschreitet.

# **Dashboard für Infrastrukturanalysen**

Navigieren Sie zu **Infrastruktur > Infrastructure Analytics**.

Die Infrastructure Analytics kann im **Circle Pack‑** oder **Tabellenformat** angezeigt werden. Sie können zwischen den beiden Formaten hin‑ und herschalten.

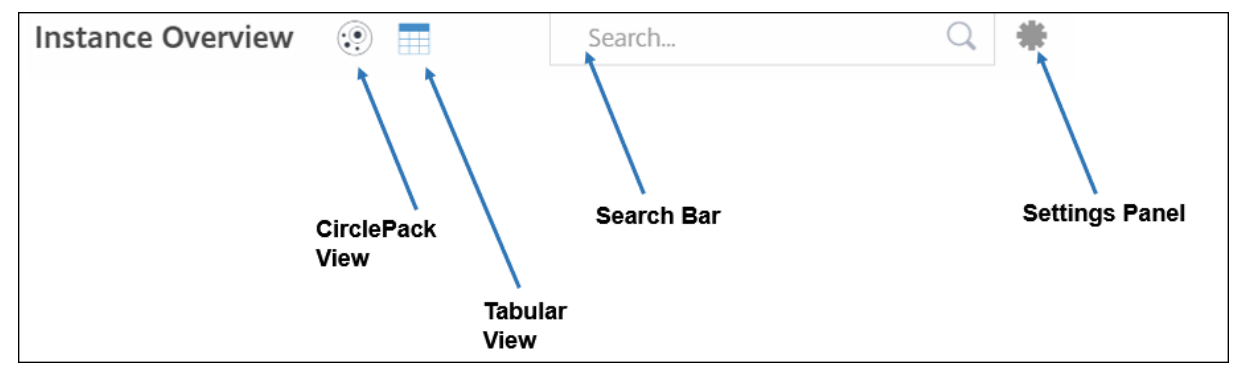

- In der Tabellenansicht können Sie nach einer Instanz suchen, indem Sie den Hostnamen oder die IP‑Adresse in die Suchleiste eingeben.
- Standardmäßig wird auf der Seite Infrastructure Analytics rechts auf der Seite das Zusammen‑ fassungsfenster angezeigt.
- Klicken Sie auf das Symbol **Einstellungen**, um die **Einstellungsleiste** anzuzeigen.
- In beiden Ansichtsformaten zeigt das Zusammenfassungsfenster Details aller Instanzen in Ihrem Netzwerk an.

# **Kreispaketansicht**

Kreispackdiagramme zeigen Instanzgruppen als eng organisierte Kreise. Sie zeigen oft Hierarchien, in denen kleinere Instanzgruppen entweder ähnlich gefärbt sind wie andere in derselben Kategorie oder in größeren Gruppen verschachtelt sind. Circle Packs stellen hierarchische Datensätze dar und zeigen verschiedene Ebenen in der Hierarchie und wie sie miteinander interagieren.

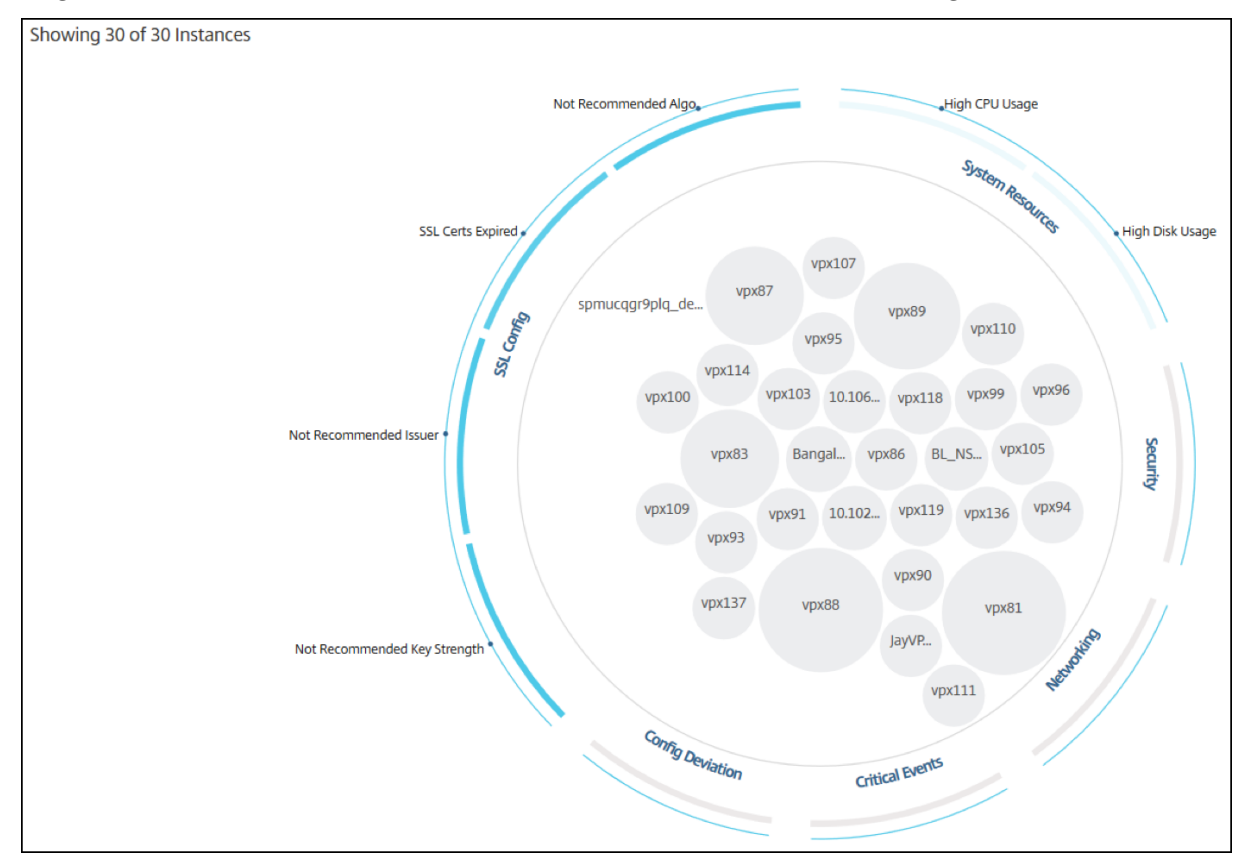

#### **Instanzkreise**

**Farbe**. Jede Instanz wird im Circle Pack als farbiger Kreis dargestellt. Die Farbe des Kreises zeigt den Zustand dieser Instanz an.

- **Grün** —Instanz‑Score liegt zwischen 100 und 80. Die Instanz ist gesund.
- Gelb-Die Bewertung der Instanz liegt zwischen 80 und 50; einige Probleme wurden festgestellt und müssen überprüft werden.
- **Rot** —Instanz‑Score liegt unter 50. Die Instanz befindet sich in einer kritischen Phase, da bei dieser Instanz mehrere Probleme festgestellt wurden.

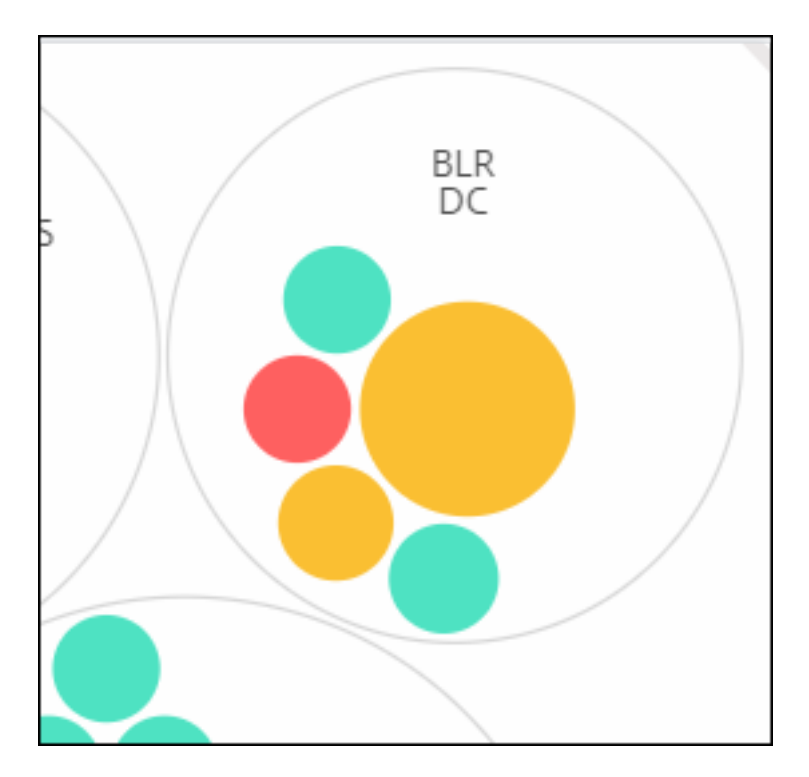

**Größe**. Die Größe dieser farbigen Kreise gibt die Anzahl der virtuellen Server an, die auf dieser Instanz konfiguriert sind. Ein größerer Kreis zeigt an, dass es eine größere Anzahl virtueller Server gibt.

Sie können den Mauszeiger auf jeden Instanzkreis (farbige Kreise) bewegen, um eine Zusammenfassung anzuzeigen. Der Hover‑Tooltip zeigt den Hostnamen der Instanz, die Anzahl der aktiven virtuellen Server und die Anzahl der auf dieser Instanz konfigurierten Anwendungen an.

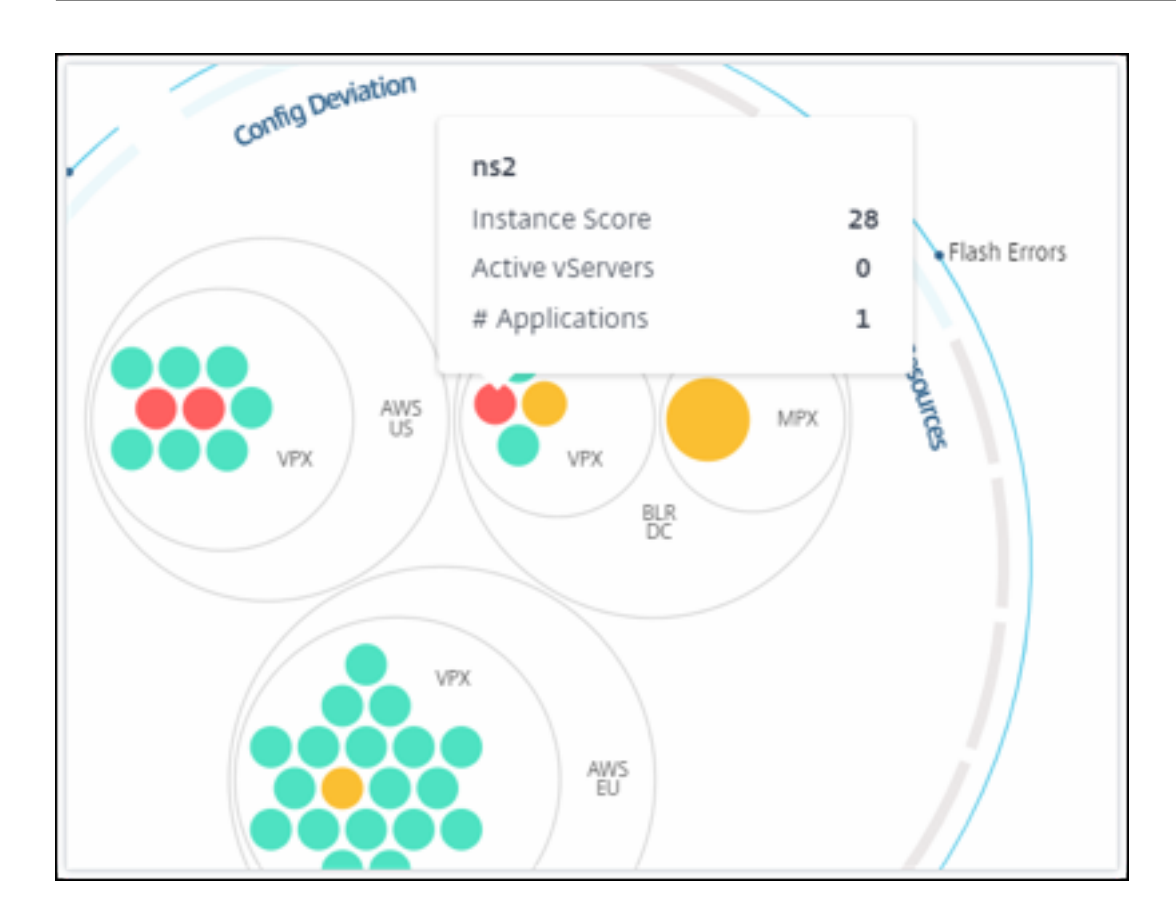

#### **Gruppierte Instanzkreise**

Das Circle Pack besteht zu Beginn aus Instanzkreise, die anhand der folgenden Kriterien gruppiert, verschachtelt oder innerhalb eines anderen Kreises gepackt werden:

- der Standort, an dem sie eingesetzt werden
- die Art der bereitgestellten Instanzen ‑ VPX, MPX, SDX und CPX
- das virtuelle oder physische Modell der ADC‑Instanz
- Auf den Instanzen installierte ADC-Image-Version

Die folgende Abbildung zeigt ein Circle Pack, in dem die Instanzen zuerst nach der Site oder dem Datencenter gruppiert werden, an dem sie bereitgestellt werden, und dann anhand ihres Typs, VPX und MPX weiter gruppiert werden.

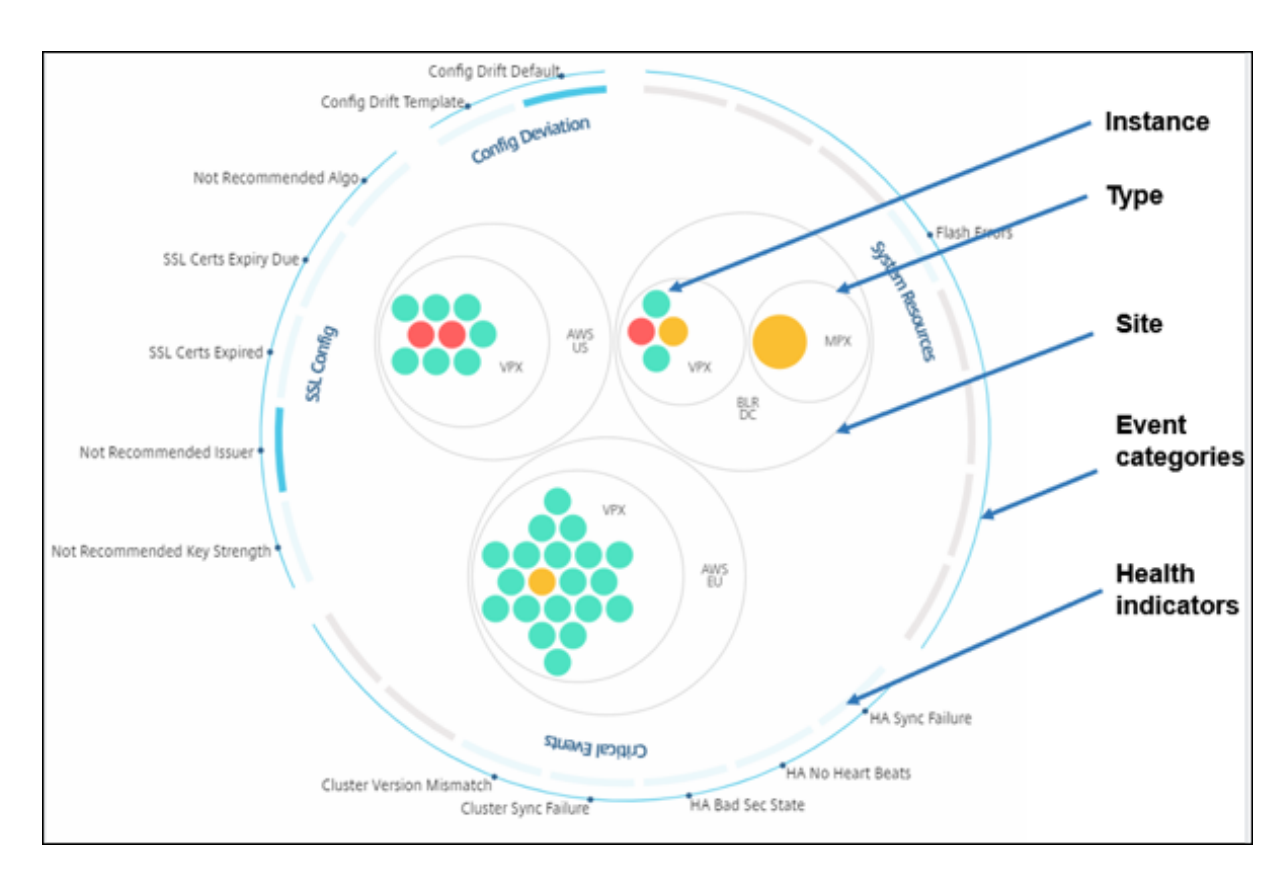

Alle diese verschachtelten Kreise werden von zwei äußersten Kreisen begrenzt. Die äußeren beiden Kreise stellen die vier Kategorien von Ereignissen dar, die vom NetScaler ADM überwacht werden (Systemressourcen, kritische Ereignisse, SSL‑Konfiguration und Konfigurationsabweichung) sowie die beitragenden Integritätsindikatoren.

### **Gruppierte Instanzkreise**

NetScaler ADM überwacht viele Instanzen. Um die Überwachung und Wartung dieser Instanzen zu vereinfachen, können Sie sie mit Infrastructure Analytics auf zwei Ebenen clustern. Das heißt, die Instanzgruppierungen können innerhalb einer anderen Gruppierung verschachtelt werden.

Zum Beispiel verfügt das BLR‑Rechenzentrum über zwei Arten von ADC‑Instanzen ‑ VPX und MPX, die darin bereitgestellt werden. Sie können die ADC‑Instanzen zuerst nach ihrem Typ gruppieren und dann alle Instanzen nach dem Standort gruppieren, an dem sie gruppiert sind. Sie können jetzt leicht erkennen, wie viele Instanztypen in den von Ihnen verwalteten Sites bereitgestellt werden.

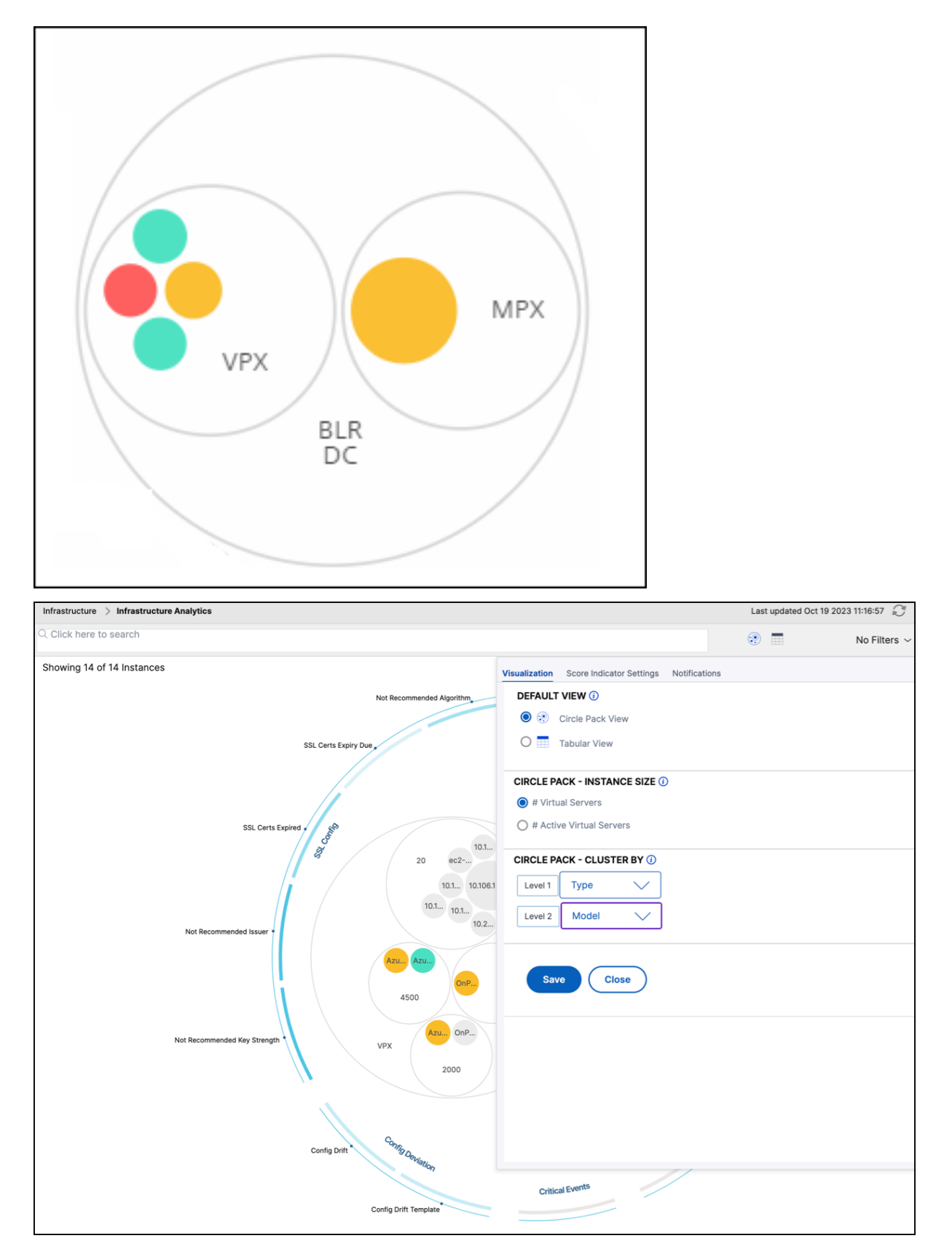

Ein paar weitere Beispiele für zweistufiges Clustering sind wie folgt:

### **Standort und Modell:**

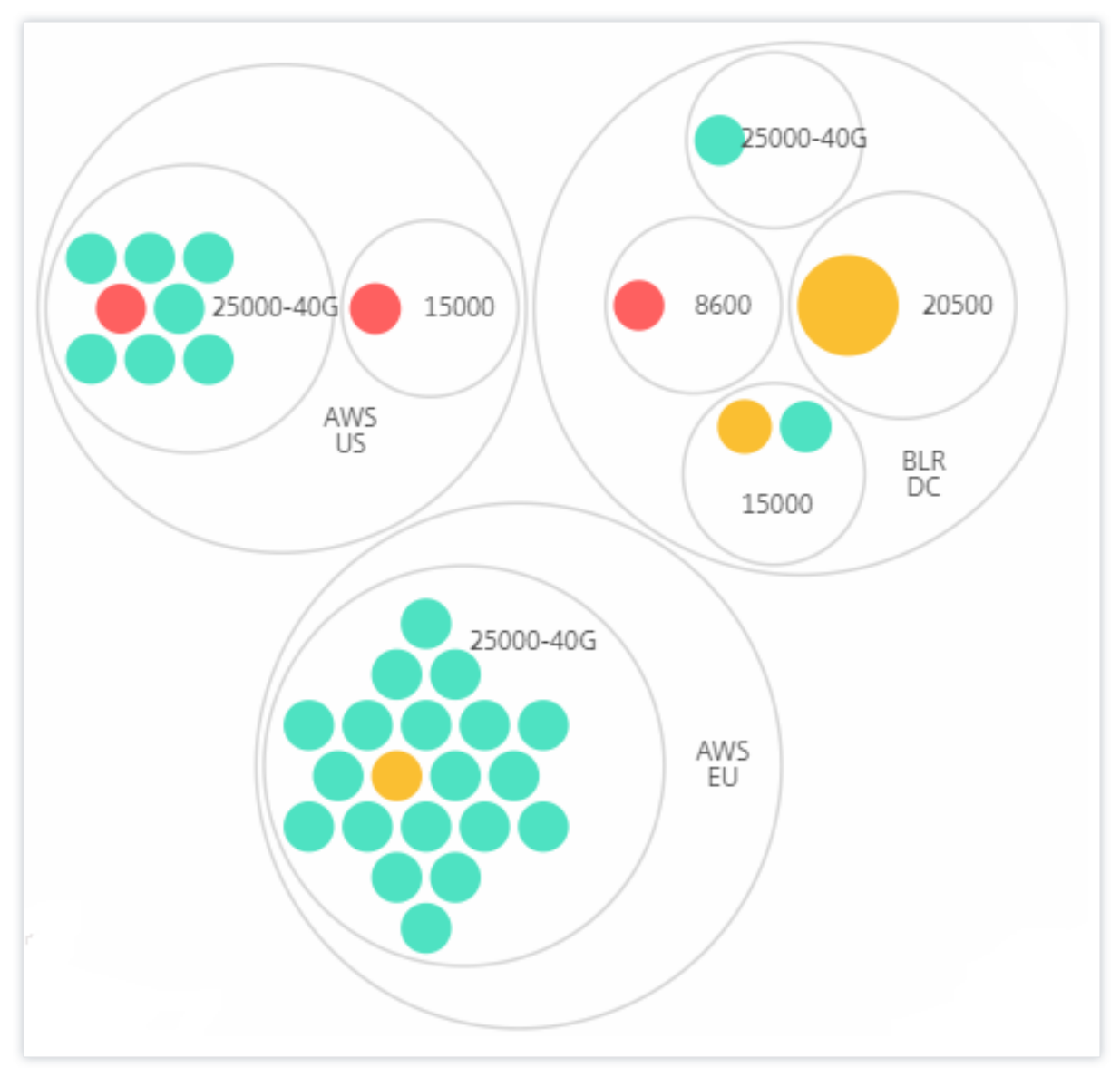

**Typ und Ausführung:**

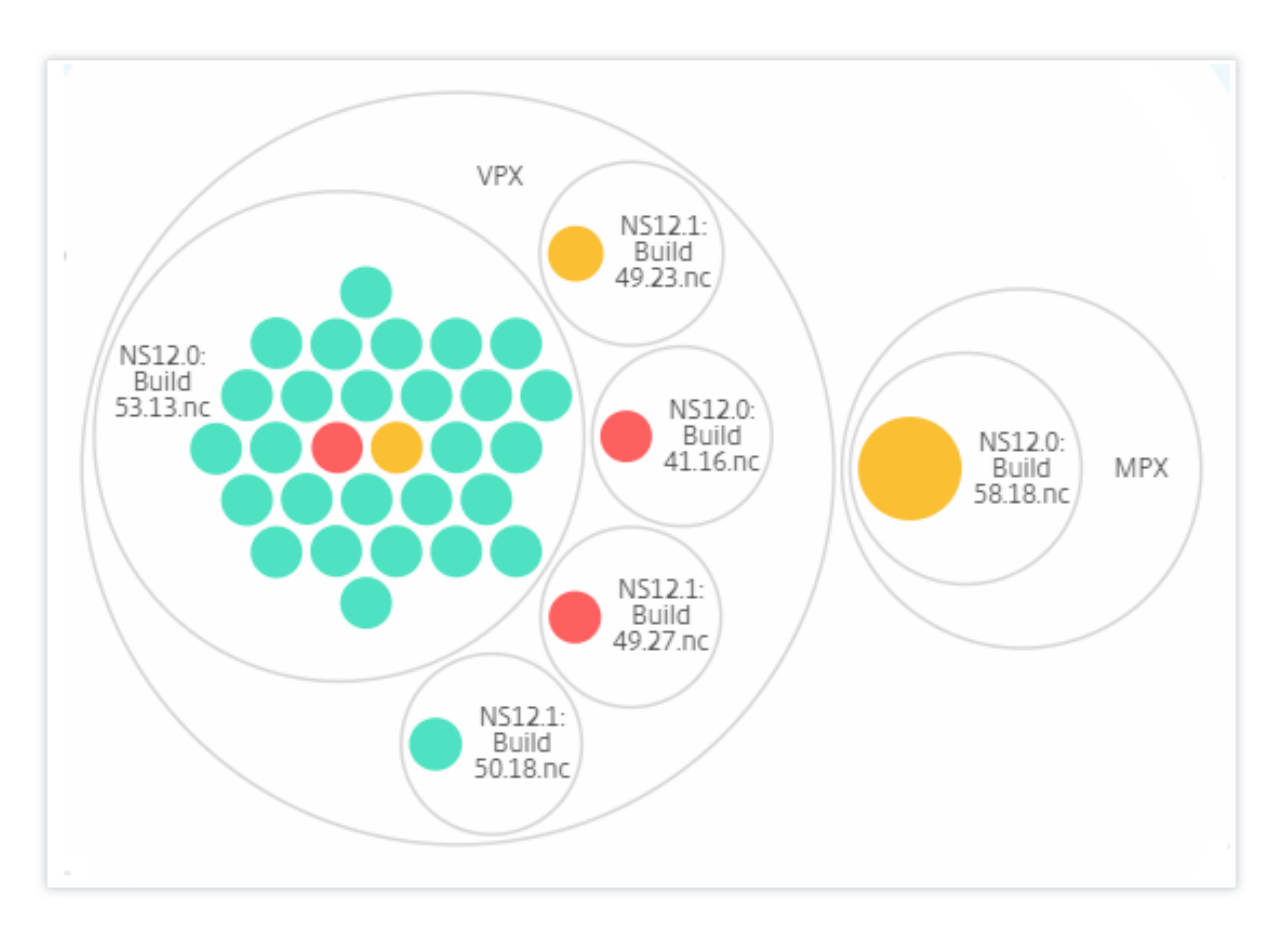

#### **Website und Version:**

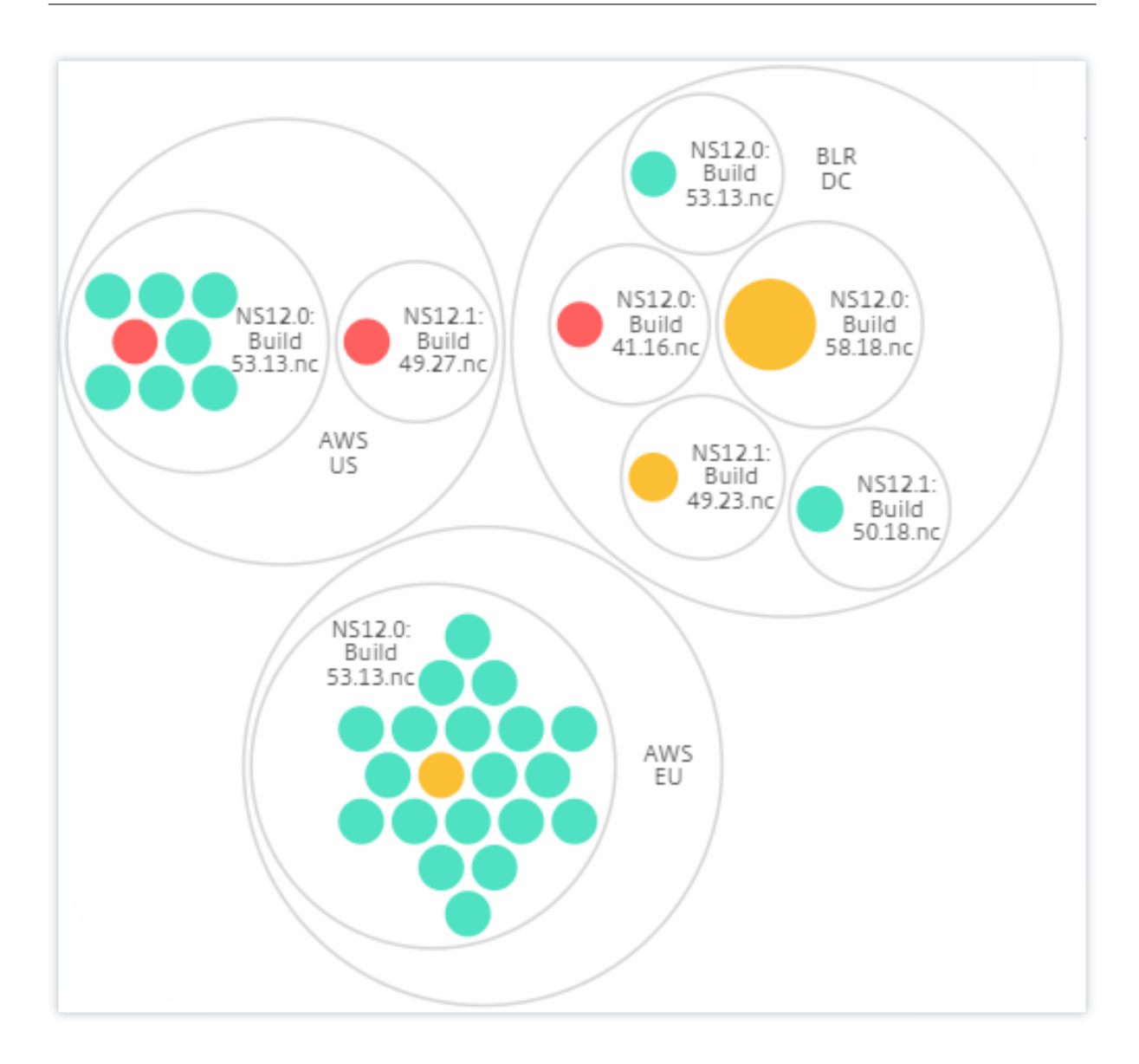

#### **Wie benutzt man Circle Pack**

Klicken Sie auf jeden der farbigen Kreise, um diese Instanz hervorzuheben.

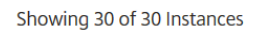

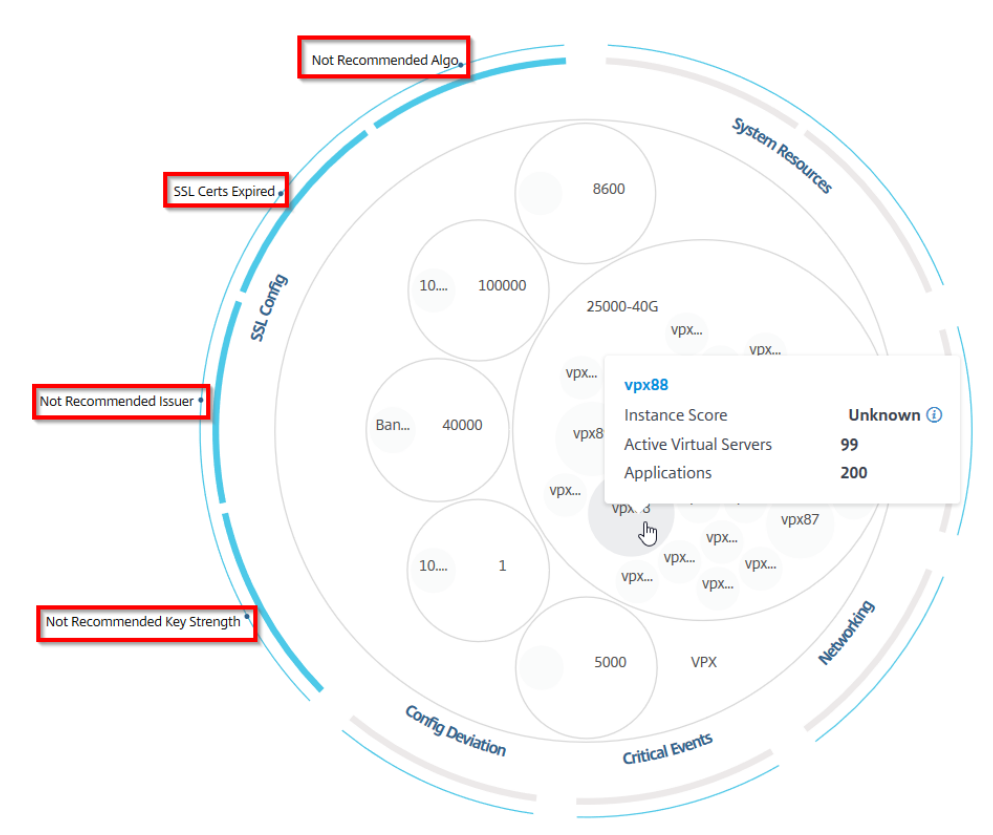

Abhängig von den Ereignissen, die in dieser Instanz aufgetreten sind, werden nur diese Gesundheitsindikatoren auf den äußeren Kreisen hervorgehoben. Die folgenden beiden Bilder des Circle Pack zeigen beispielsweise unterschiedliche Risikoindikatoren, obwohl sich beide Instanzen in einem kritischen Zustand befinden.

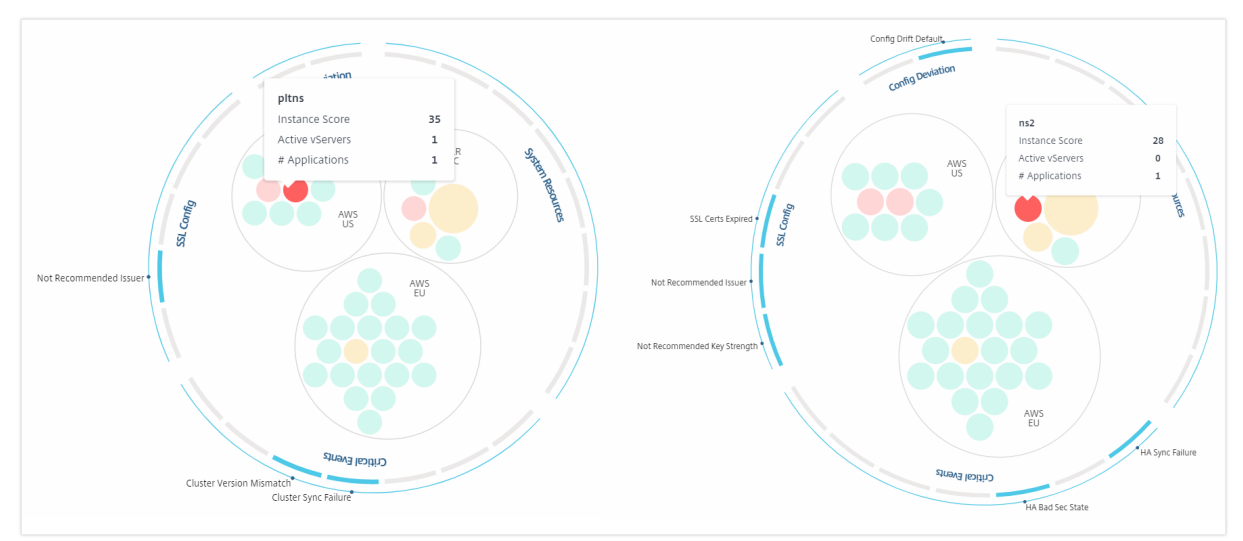

Sie können auch auf die Integritätsindikatoren klicken, um weitere Details zur Anzahl der Instanzen zu erhalten, die diesen Risikoindikator gemeldet haben. Klicken Sie beispielsweise auf, Not

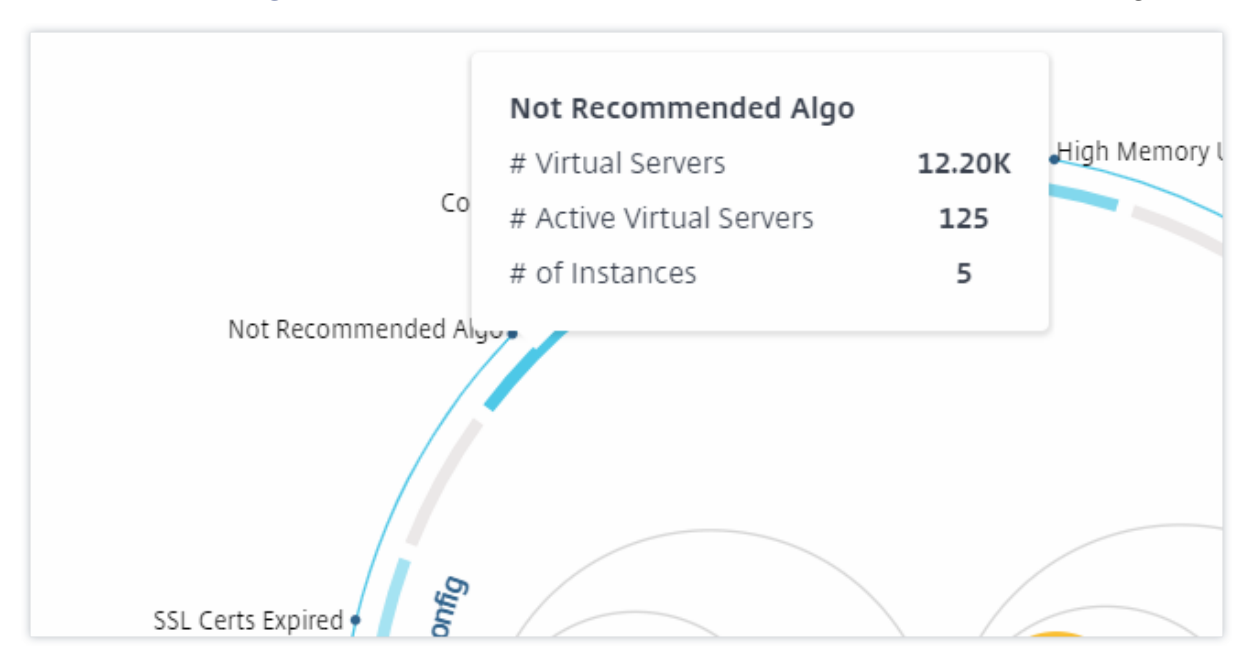

recommended Algoum den zusammenfassenden Bericht dieses Risikoindikators anzuzeigen.

### **Tabellarische Ansicht**

In der tabellarischen Ansicht werden die Instanzen und die Details dieser Instanzen in einem tabellarischen Format angezeigt. Die Details, die angezeigt werden, lauten wie folgt:

- Hostname der Instanz
- Die IP‑Adresse der Instanz
- Status der Instanz
- Instanz-Score
- Anzahl der auf dieser Instanz konfigurierten virtuellen Server
- Anzahl der auf dieser Instanz konfigurierten Anwendungen
- Gesamtzahl der Risikoindikatoren
- Das Ereignis, das mehr zu einem niedrigeren Instanz‑Score beiträgt

Die Instanzen, die sich im kritischen Zustand befinden, stehen ganz oben in der Tabelle, gefolgt von den Instanzen, die überprüft werden müssen, und dann den gesünderen Instanzen.

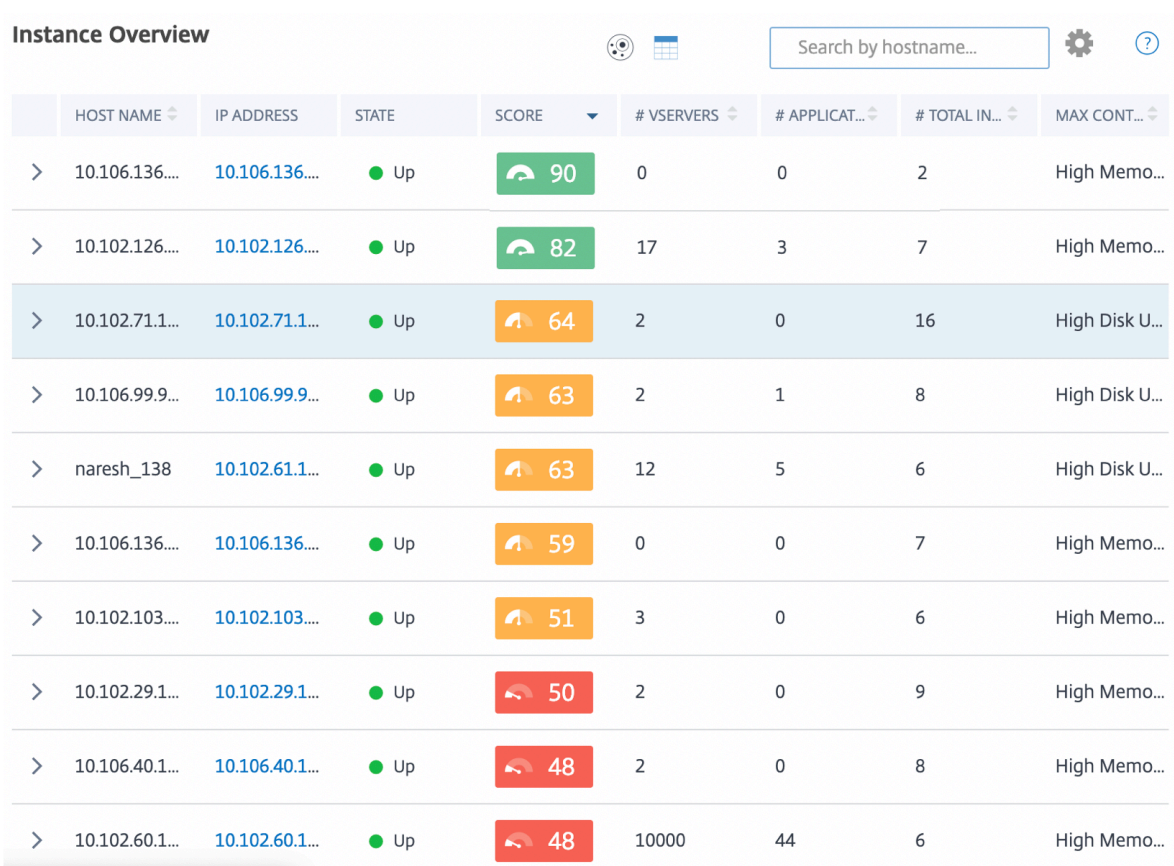

Klicken Sie in der tabellarischen Ansicht auf die IP‑Adresse der Instanz, um weitere Details dieser In‑ stanz als Dashboard-Anzeige anzuzeigen. Das Instanz-Dashboard bietet eine Übersicht über die Instanz, in der Sie die CPU, den Arbeitsspeicher und die Datenträgernutzung der Instanz anzeigen können. Sie können auch Details zur SSL-Zertifikatsverwaltung, zur Konfigurationsprüfung, zu Netzwerkfunktionen sowie einen Netzwerkbericht einsehen, der die detaillierte Netzwerknutzung der Instanz zeigt. Scrollen Sie weiter nach unten, um die Liste der Funktionen und Modi zu sehen, die in dieser Instanz aktiviert sind.

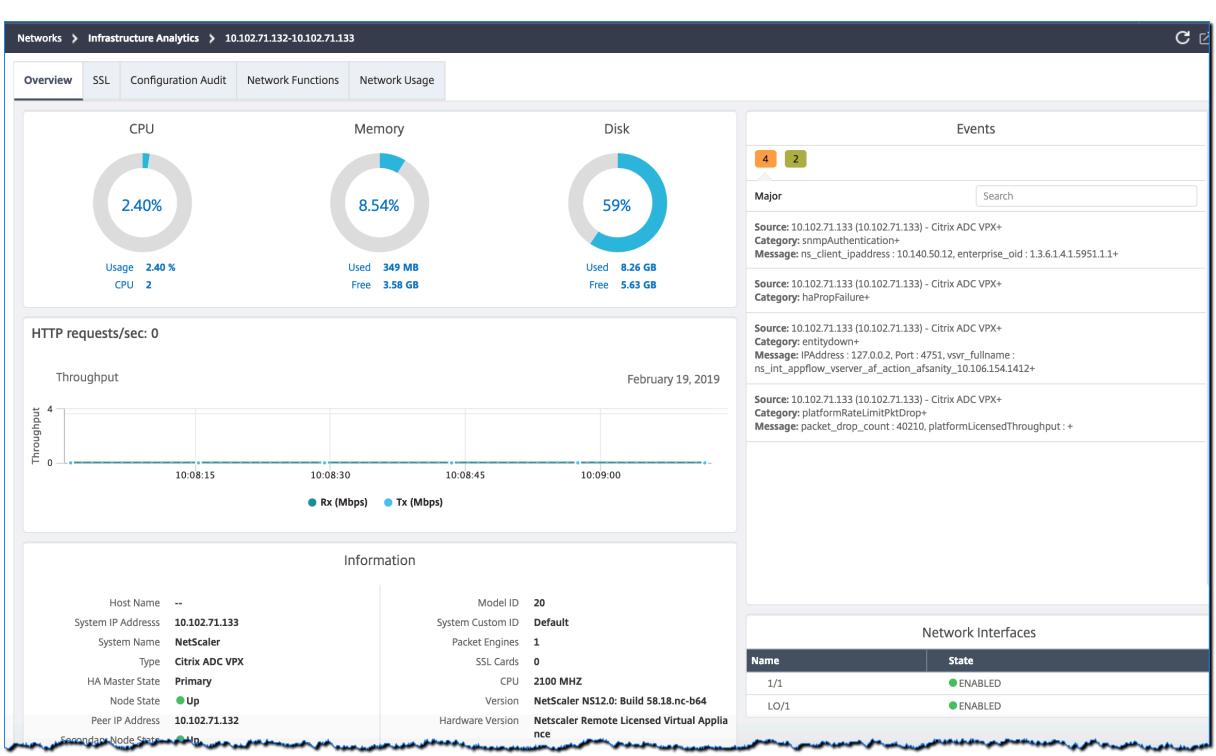

Sie können auch auf den Pfeil am Anfang jeder Zeile klicken, um die Zeile für weitere Details zu erweitern.

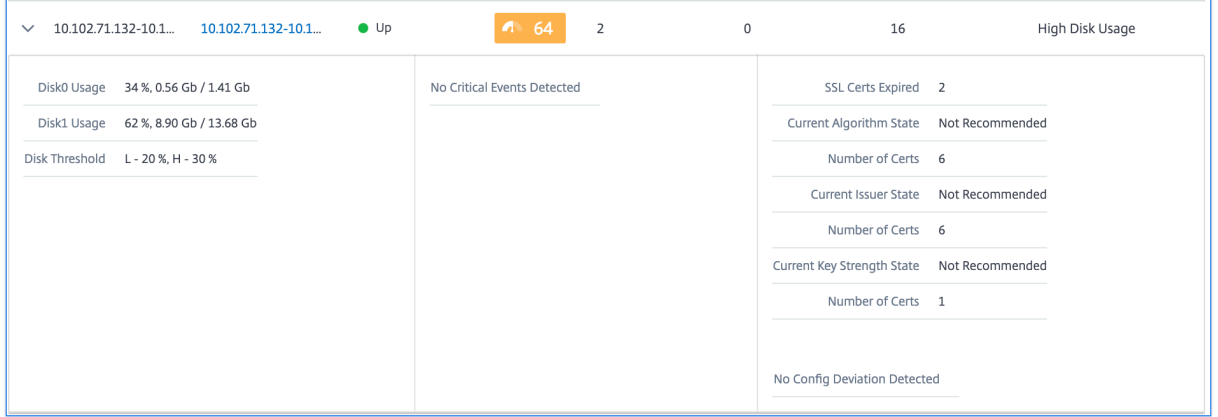

In der erweiterten Tabellenzeile werden die Fehler angezeigt, die in der Instanz für alle Kategorien aufgetreten sind. Im obigen Beispiel können Sie sehen, dass Fehler in den Systemressourcen, der SSL‑Konfiguration und Abweichungen in den Konfigurationsdateien aufgetreten sind. Aus der Instanz wurden jedoch keine kritischen Ereignisse gemeldet.

# **So verwenden Sie das Übersichts‑Panel**

Das Zusammenfassungspanel hilft Ihnen dabei, sich effizient und schnell auf die Fälle zu konzentrieren, die überprüft werden müssen oder in einem kritischen Zustand sind. Das Panel ist in drei

Registerkarten unterteilt: Übersicht, Instanzinformation und Verkehrsprofil. Durch die Änderungen, die Sie in diesem Fenster vornehmen, wird die Anzeige sowohl im Circle Pack‑ als auch im Tabellenan‑ sichtsformat geändert. In den folgenden Abschnitten werden diese Registerkarten ausführlicher beschrieben. Die Beispiele in den folgenden Abschnitten helfen Ihnen dabei, die verschiedenen Auswahlkriterien effizient zu verwenden, um die von den Instanzen gemeldeten Probleme zu analysieren.

### **Überblick**:

Auf der Registerkarte **Übersicht** können Sie die Instanzen basierend auf Hardwarefehlern, Nutzung, abgelaufenen Zertifikaten und ähnlichen Indikatoren überwachen, die in den Instanzen auftreten können. Die Indikatoren, die Sie hier überwachen können, sind wie folgt:

- CPU-Nutzung
- Speichernutzung
- Datenträgernutzung
- Systemausfälle
- Kritische Ereignisse
- Ablauf von SSL‑Zertifikaten

Die folgenden Beispiele veranschaulichen, wie Sie mit dem **Übersichtsfenster** interagieren können, um die Instanzen zu isolieren, die Fehler melden.

#### **Beispiel 1: Zeigen Sie Instanzen an, die sich in einem Überprüfungsstatus befinden:**

Aktivieren Sie das Kontrollkästchen **Überprüfen**, um nur die Instanzen anzuzeigen, die keine kritis‑ chen Fehler melden, aber dennoch beachtet werden müssen.

Die Histogramme im Bedienfeld **Übersicht** stellen eine aggregierte Anzahl von Instanzen dar, die auf hoher CPU-Auslastung, hoher Speicherauslastung und hoher Datenträgernutzung basieren. Die Histogramme werden mit 10%, 20%, 30%, 40%, 50%, 60%, 70%, 80%, 90% und 100% bewertet. Bewegen Sie den Mauszeiger auf eines der Balkendiagramme. Die Legende am unteren Rand des Diagramms zeigt den Verwendungsbereich und die Anzahl der Instanzen in diesem Bereich an. Sie können auch auf das Balkendiagramm klicken, um alle Instanzen in diesem Bereich anzuzeigen.

# **Beispiel 2: Zeigen Sie Instanzen an, die zwischen 10 und 20% des zugewiesenen Speichers ver‑ brauchen:**

Klicken Sie im Abschnitt Speicherverbrauch auf das Balkendiagramm. Die Legende zeigt, dass der ausgewählte Bereich zwischen 10 und 20% liegt und 29 Instanzen in diesem Bereich arbeiten.

Sie können in diesen Histogrammen auch mehrere Bereiche auswählen.

#### **Beispiel 3: Instances anzeigen, die in mehreren Bereichen viel Speicherplatz beanspruchen:**
Um Instanzen anzuzeigen, die Speicherplatz zwischen 0 und 10% belegt haben, ziehen Sie den Mauszeiger über die beiden Bereiche.

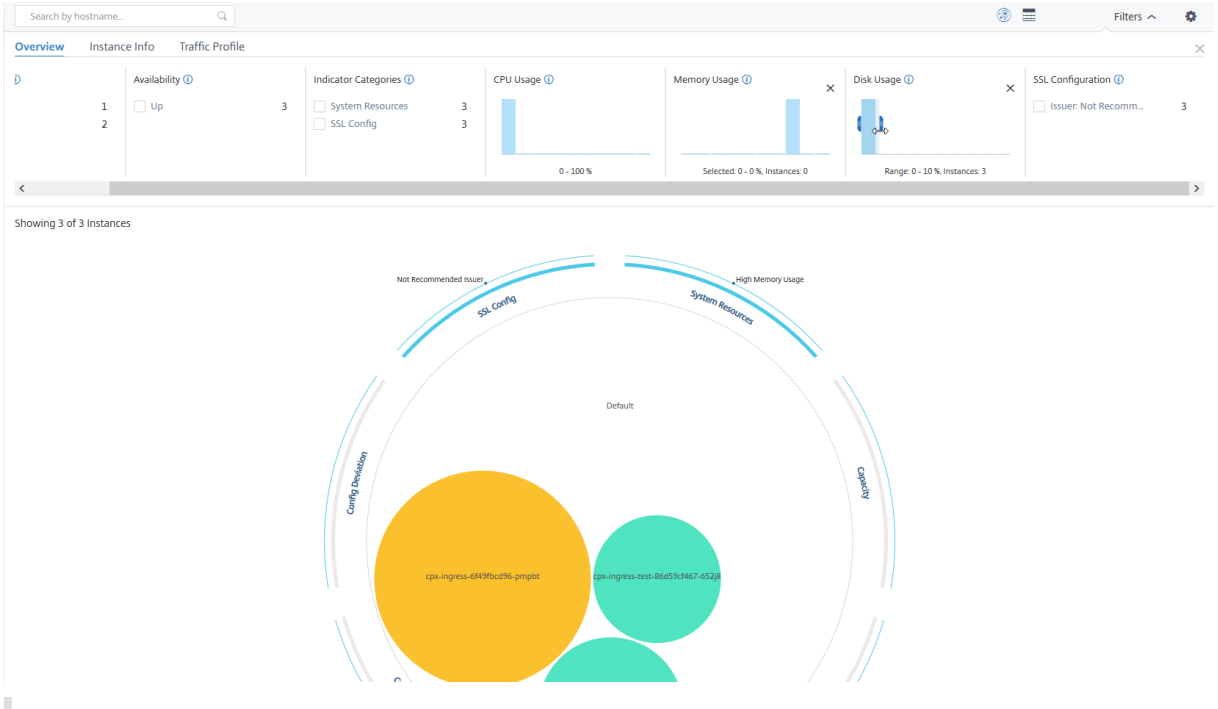

### **Hinweis**

Klicken Sie auf "X", um die Auswahl zu entfernen. Sie können auch auf **Zurücksetzen** klicken, um Mehrfachauswahlen zu entfernen.

Die horizontalen Balkendiagramme im **Übersichtsfenster** zeigen die Anzahl der Instanzen an, die Sys‑ temfehler, kritische Ereignisse und den Ablaufstatus der SSL‑Zertifikate melden. Aktivieren Sie das Kontrollkästchen, um diese Instanzen anzuzeigen.

### **Beispiel 4: Zeigen Sie Instanzen für abgelaufene SSL‑Zertifikate an:**

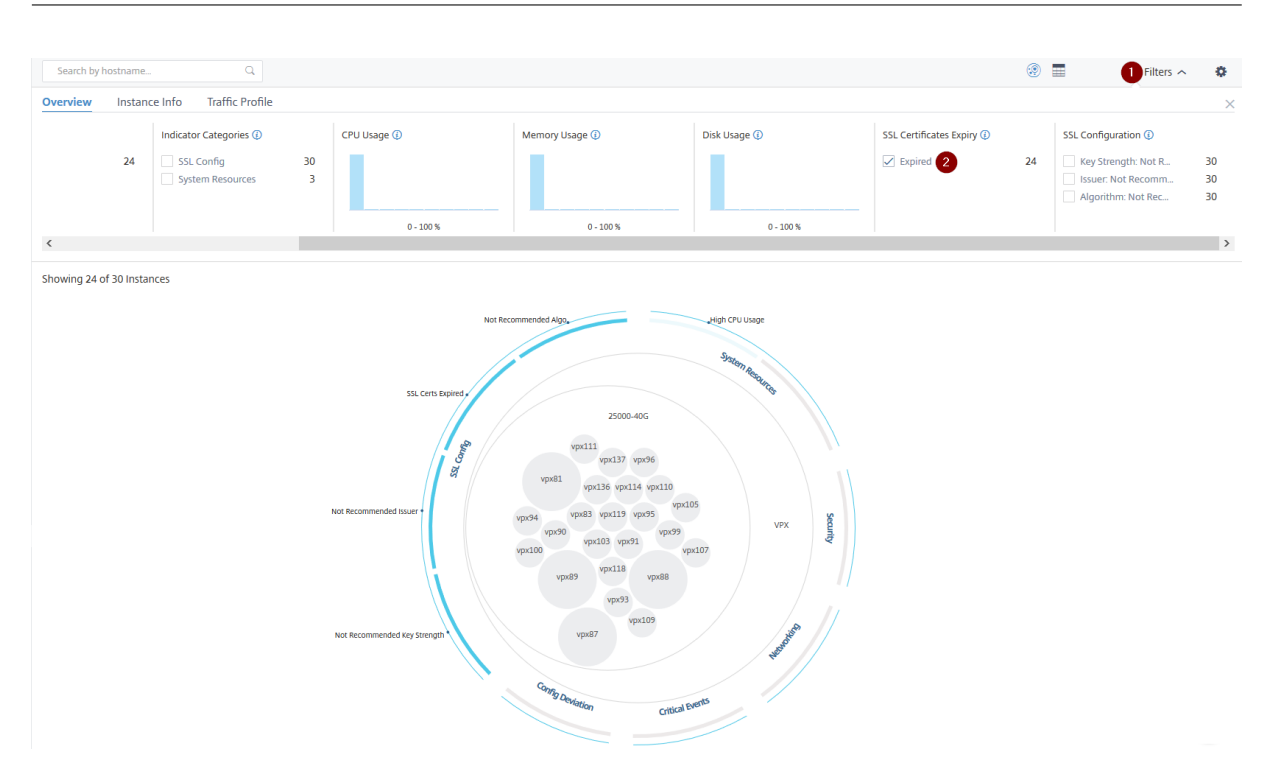

## **1** —Klicken Sie auf die **Filterliste** .

**2** —Aktivieren Sie im Abschnitt **Ablauf von SSL‑Zertifikaten** das Kontrollkästchen **Abgelaufen**, um die Instanzen anzuzeigen.

### **Instanzinformationen**

Im Bereich **Instanzinformationen** können Sie Instanzen basierend auf dem Bereitstellungstyp, dem Instanztyp, dem Modell und der Softwareversion anzeigen. Sie können mehrere Kontrollkästchen ak‑ tivieren, um Ihre Auswahl einzugrenzen.

### **Beispiel 5: Zeigen Sie NetScaler VPX‑Instanzen mit einer bestimmten Build‑Nummer an:**

Wählen Sie die Version aus, die Sie anzeigen möchten.

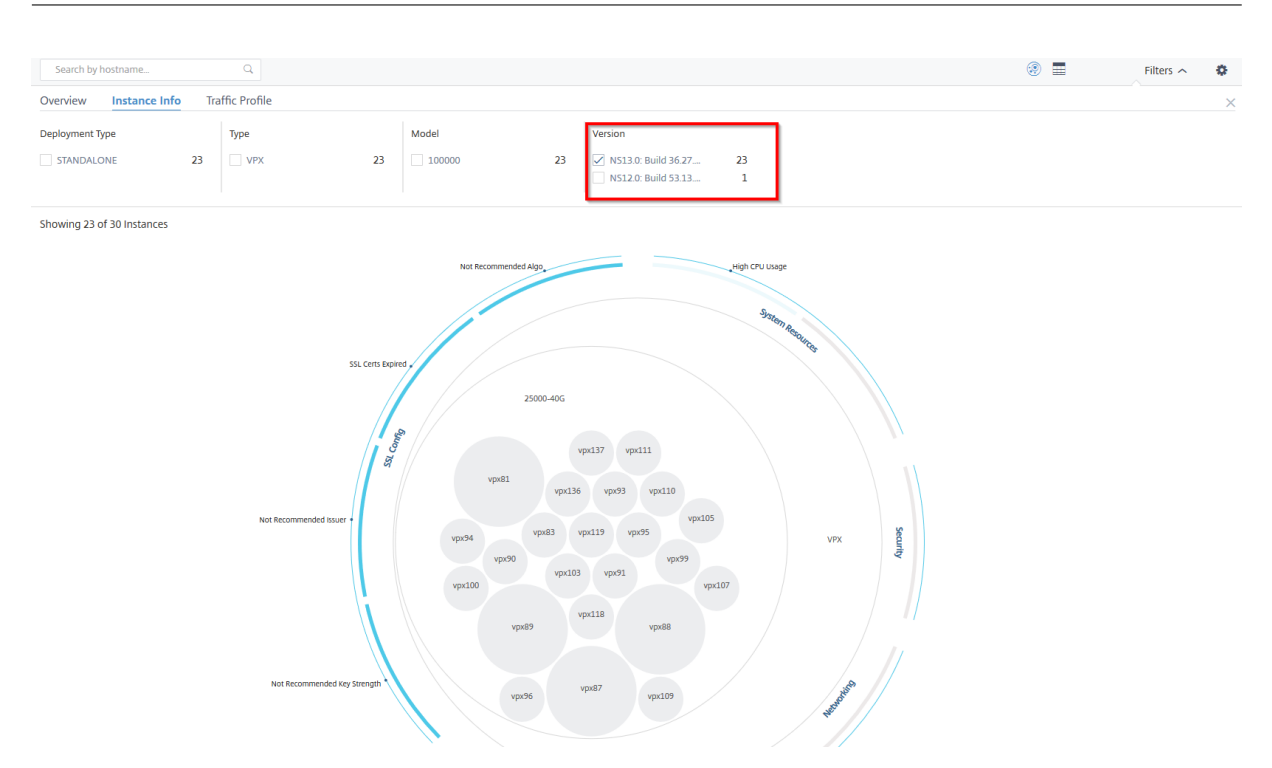

## **Traffic‑Profil**

Die Histogramme im Bereich **Traffic‑Profil** stellen eine aggregierte Anzahl von Instanzen dar, die auf dem lizenzierten Durchsatz der Instanzen, der Anzahl der Anfragen, Verbindungen und Transaktionen basieren, die von den Instanzen verarbeitet werden. Wählen Sie das Balkendiagramm aus, um Instanzen in diesem Bereich anzuzeigen.

### **Beispiel 6: Instanzen anzeigen, die TCP‑Verbindungen unterstützen:**

Die folgende Abbildung zeigt die Anzahl der Instanzen, die TCP‑Verbindungen unterstützen.

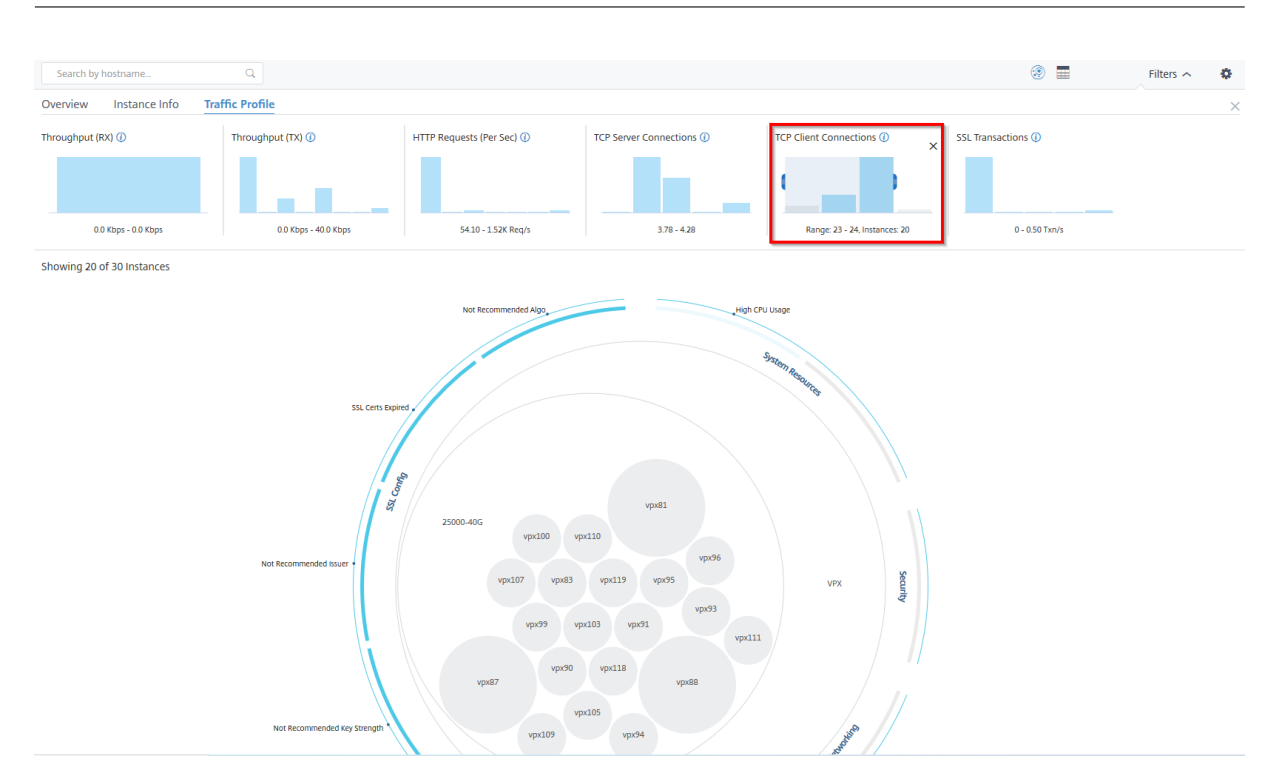

### NetScaler Application Delivery Management 13.1

### **So verwenden Sie das Einstellungsfeld**

Im Bereich **Einstellungen** können Sie die Standardansicht von Infrastructure Analytics festlegen. Außerdem können Sie die niedrigen und hohen Schwellenwerte für hohe CPU‑Auslastung, hohe Datenträgernutzung und hohe Speicherauslastung festlegen. Das Einstellungsfenster ist in zwei Tabs unterteilt: Ansicht und Punktegrenzwerte.

### **View**

- **Standardansicht**. Wählen Sie **Circle Pack** oder Tabellarisches Format als Standardansicht auf der Analyseseite aus. Das Format, das Sie auswählen, wird angezeigt, wenn Sie in NetScaler ADM auf die Seite zugreifen.
- **Circle Pack —Instanzgröße**. Lässt die Größe des Instanzkreises entweder auf die Anzahl der virtuellen Server oder die Anzahl der aktiven virtuellen Server zu.
- **Circle Pack ‑ Cluster von**. Entscheiden Sie sich für das zweistufige Clustering der Instanzkreise. Weitere Informationen zum Instanzclustering finden Sie unter Clustered Exemplarkreise.

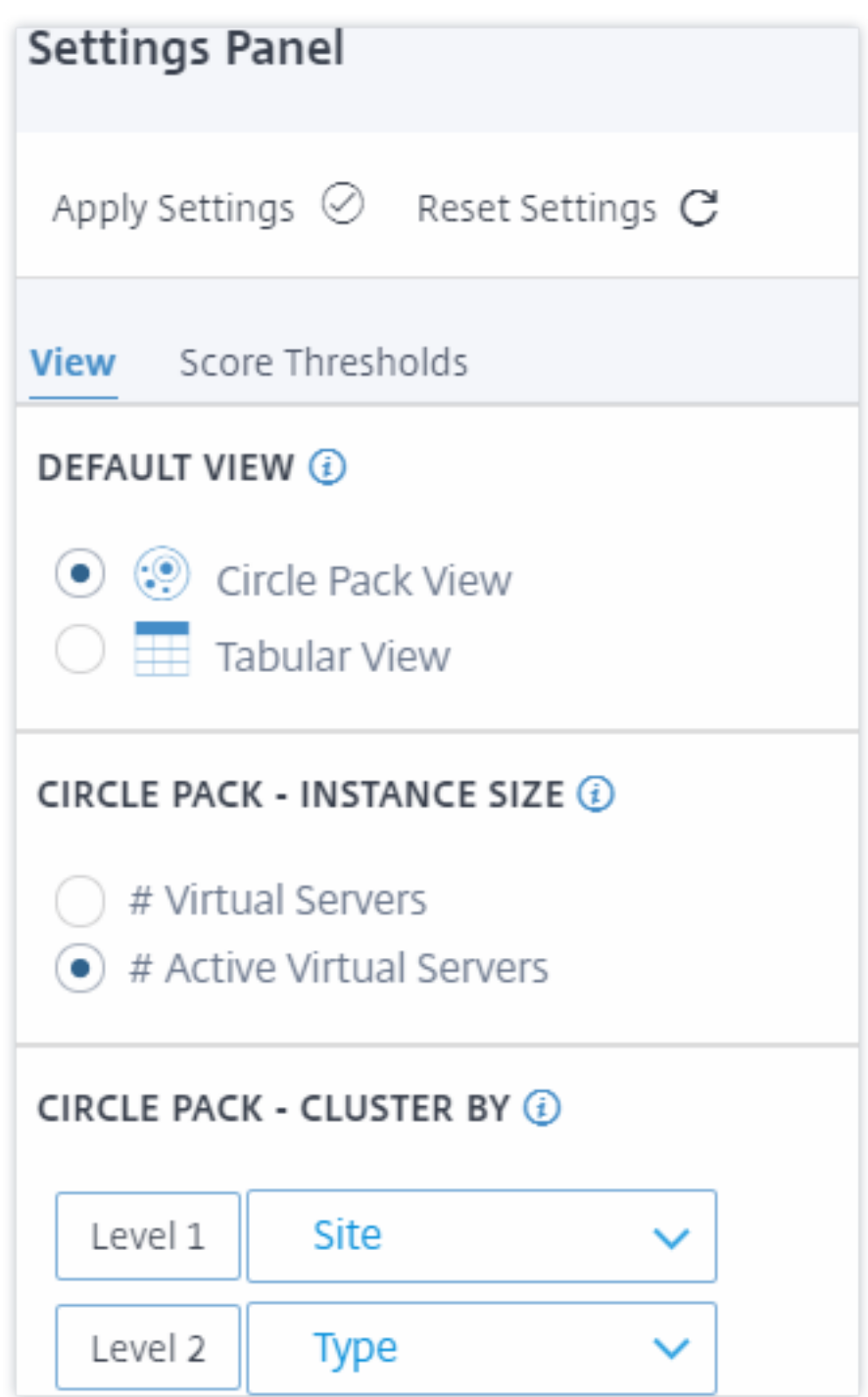

### **Score‑Schwellenwerte**

Sie können die niedrigen und hohen Schwellenwerte für eine hohe CPU-, Arbeitsspeicher- und Festplattenauslastung je nach den Datenverkehrsanforderungen in Ihrem Unternehmen ändern. Ziehen Sie die Griffe in jedem der Auswahlhistogramme, um die Werte festzulegen.

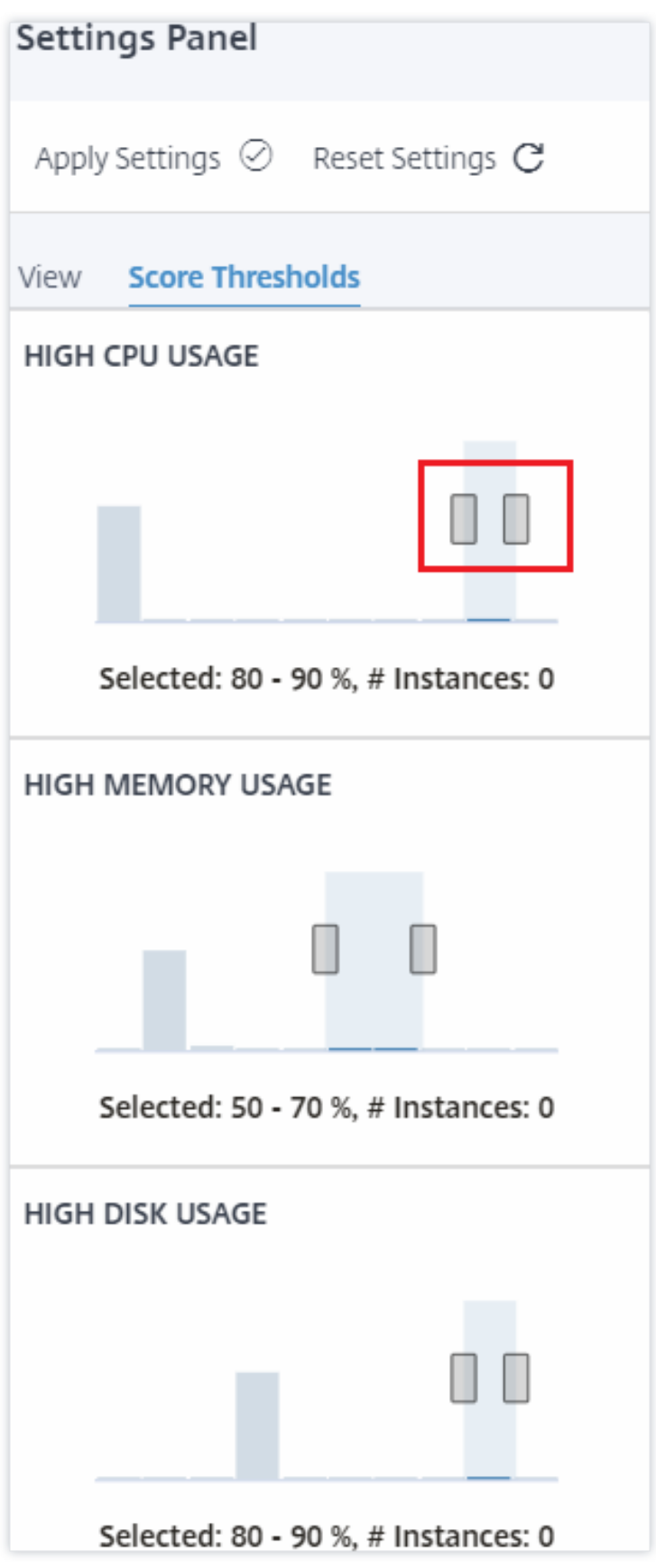

## **Hinweis:**

Klicken Sie auf **Einstellungen übernehmen**, um diese Änderungen zu übernehmen, oder klicken Sie auf **Zurücksetzen**, um alle Änderungen zu entfernen.

## **So visualisieren Sie Daten auf dem Dashboard**

Mithilfe von Infrastructure Analytics können Netzwerkadministratoren nun Instanzen identifizieren, die die meiste Aufmerksamkeit benötigen, innerhalb weniger Sekunden. Um die Datenvisualisierung genauer zu verstehen, betrachten wir den Fall von Chris, einem Netzwerkadministrator von Example-Company.

Chris verwaltet viele NetScaler‑Instanzen in der Organisation. Einige der Instanzen verarbeiten viel Traffic, und Chris muss sie genau beobachten. Chris stellt fest, dass einige stark frequentierte Instances nicht mehr den gesamten Traffic verarbeiten, der durch sie fließt. Um diesen Rückgang zu analysieren, musste Chris zuvor mehrere Datenberichte aus verschiedenen Quellen lesen. Chris musste mehr Zeit damit verbringen, die Daten manuell zu korrelieren und festzustellen, welche Instanzen sich nicht in einem optimalen Zustand befinden und Aufmerksamkeit erfordern.

Chris verwendet die Infrastructure Analytics‑Funktion, um den Zustand aller Instanzen visuell zu se‑ hen.

Die folgenden zwei Beispiele veranschaulichen, wie Infrastructure Analytics Chris bei Wartungsaktiv‑ itäten unterstützt:

## **Beispiel 1 ‑ So überwachen Sie den SSL‑Verkehr:**

Chris bemerkt im Circle Pack, dass eine Instanz einen niedrigen Instanzwert hat und sich diese Instanz im Status "Kritisch"befindet. Chris klickt auf diese Instanz, um zu sehen, was das Problem ist. In der Instanzübersicht wird angezeigt, dass auf dieser Instanz ein SSL‑Kartenfehler aufgetreten ist und die Instanz keinen SSL‑Verkehr verarbeiten kann (der SSL‑Verkehr wurde reduziert). Chris extrahiert diese Informationen und sendet einen Bericht an das Team, um das Problem sofort zu untersuchen.

## **Beispiel 2 ‑ So überwachen Sie Konfigurationsänderungen:**

Chris bemerkt auch, dass sich eine andere Instanz im Status "Überprüfung"befindet und dass es in let‑ zter Zeit eine Konfigurationsabweichung gegeben hat. Wenn Chris auf den Risikoindikator für Konfigurationsabweichungen klickt, bemerkt Chris, dass Konfigurationsänderungen im Zusammenhang mit RC4 Cipher, SSL v3, TLS 1.0 und TLS 1.1 vorgenommen wurden, die möglicherweise auf Sicherheitsbe‑ denken zurückzuführen sind. Chris stellt außerdem fest, dass das SSL‑Transaktions‑Traffic‑Profil für diese Instanz ausgefallen ist. Chris exportiert diesen Bericht und sendet ihn an den Administrator, um weitere Informationen zu erhalten.

# **Instanzdetails in Infrastructure Analytics anzeigen**

### February 5, 2024

- 1. Navigieren Sie zu **Infrastruktur > Infrastructure Analytics**
- 2. Klicken Sie auf die Circle Pack‑Ansicht, und wählen Sie die IP‑Adresse aus.

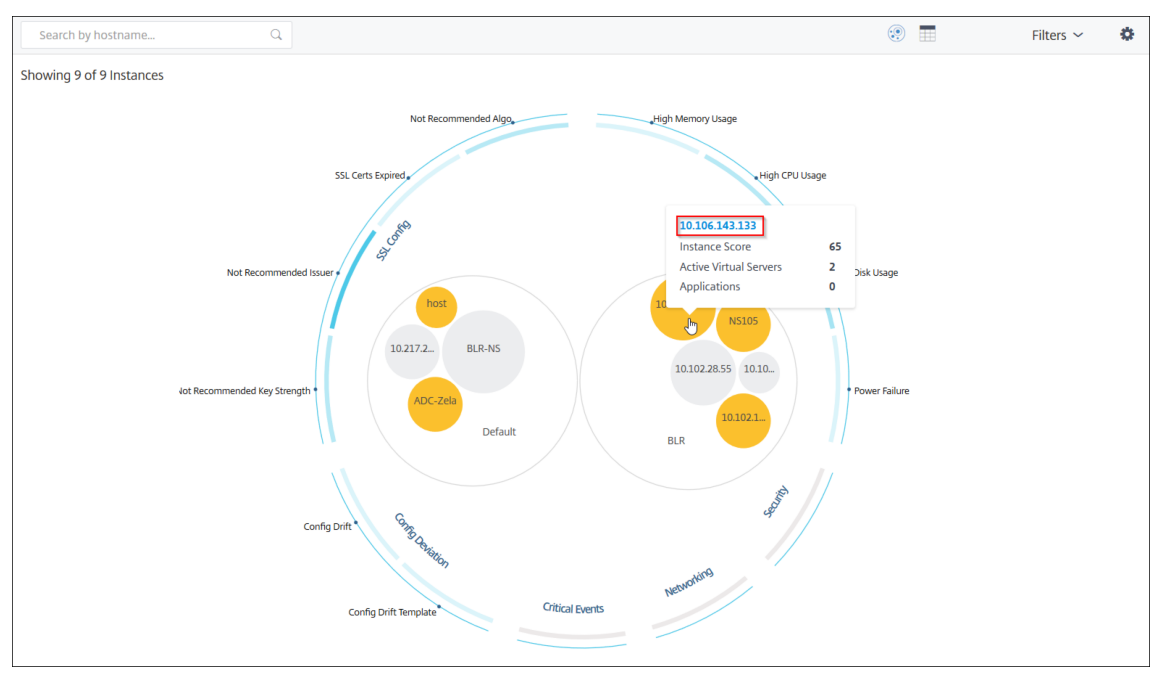

### Sie können auch in der Tabellenansicht auf eine IP‑Adresse klicken.

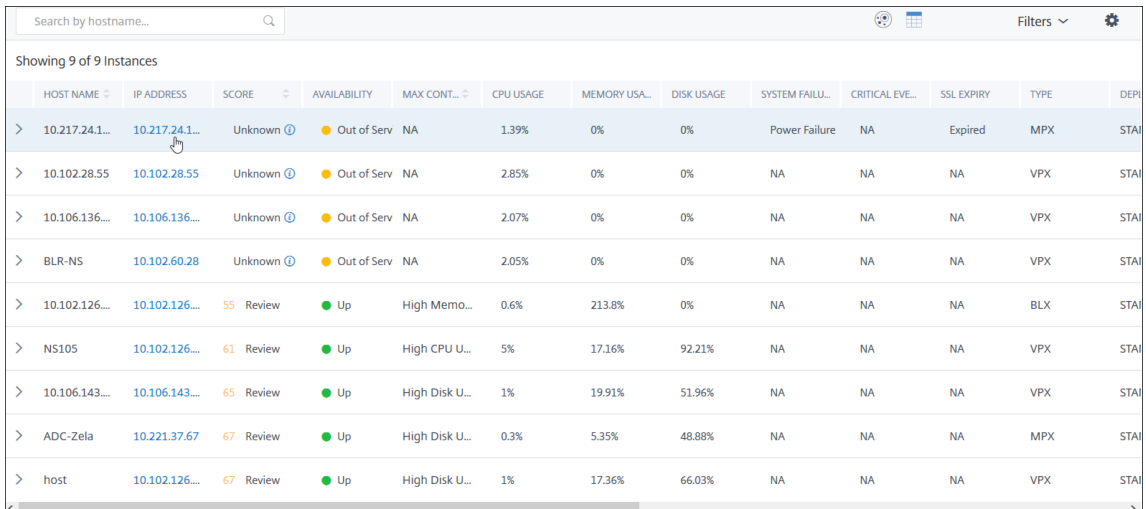

- **Hostname** —Bezeichnet den Hostnamen, der der ADC‑Instanz zugewiesen ist
- **IP‑Adresse** —Gibt die IP‑Adresse der ADC‑Instanz an
- **Score** —Gibt den ADC‑Instanz‑Score und den Status wie Kritisch, Gut und Fair an
- **Verfügbarkeit** —Gibt den Status der ADC‑Instance an, z. B. **Up**, **Down**oder **Out of Service**.
- Max. Beitrag Gibt die Problemkategorie an, in der die ADC-Instanz die maximale Fehleranzahl aufweist.
- **CPU‑Auslastung** —Gibt den aktuellen CPU‑Prozentsatz an, der von der Instanz verwendet wird
- **Speichernutzung** —Gibt den aktuellen Speicherprozentsatz an, der von der Instanz verwendet wird
- **Datenträgernutzung** —Gibt den aktuellen Datenträgerprozentsatz an, der von der Instanz ver‑ wendet
- **Systemfehler** —Gibt die Gesamtzahl der Fehler für das Instanzsystem an
- Kritische Ereignisse Bezeichnet die Ereigniskategorie, in der die NetScaler-Instanz die maximalen Ereignisse aufweist.
- **SSL‑Ablauf** —Gibt den Status des auf der ADC‑Instanz installierten SSL‑Zertifikats an
- **Typ** —Bezeichnet den ADC‑Instanztyp wie VPX, SDX, MPX oder CPX
- **Bereitstellung** —Gibt an, ob die ADC‑Instanz als eigenständige Instanz oder HA‑Paar bereit‑ gestellt wird
- **Modell** —Bezeichnet die Modellnummer der ADC‑Instanz
- **Version** —Bezeichnet die ADC‑Instanzversion und Build‑Nummer
- **Durchsatz** —Gibt den aktuellen Netzwerkdurchsatz von der ADC‑Instanz an.
- **HTTPS‑Anforderung/Sekunde** —Bezeichnet die aktuellen HTTPS‑Anforderungen/s, die von der ADC‑Instanz empfangen wurden
- **TCP‑Verbindung** —Bezeichnet die aktuell aufgebauten TCP‑Verbindungen
- **SSL‑Transaktion** —bezeichnet die aktuellen SSL‑Transaktionen, die von der ADC‑Instanz verar‑ beitet werden
- **Site** —Gibt den Namen der Site an, auf der die ADC‑Instanz bereitgestellt wird.

### **Hinweis**

Alle 5 Minuten werden die aktuellen Werte für CPU‑Auslastung, Speichernutzung, Datenträger‑ auslastung, Durchsatz usw. aktualisiert.

### Klicken Sie auf **Instanzdetails**, um die Details anzuzeigen.

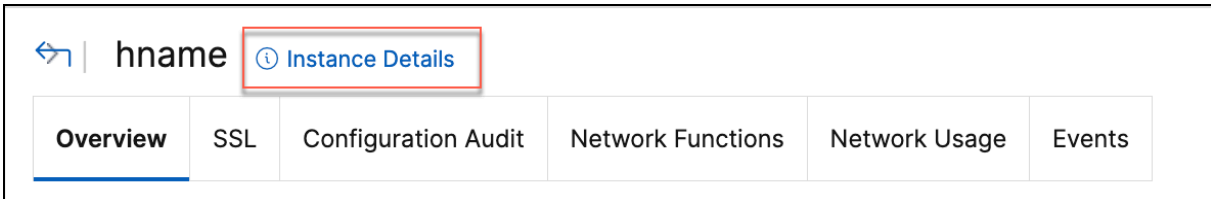

Die folgenden Details werden angezeigt:

• **Informationen** —Instanzdetails wie Instanztyp, Bereitstellungstyp, Version, Modell.

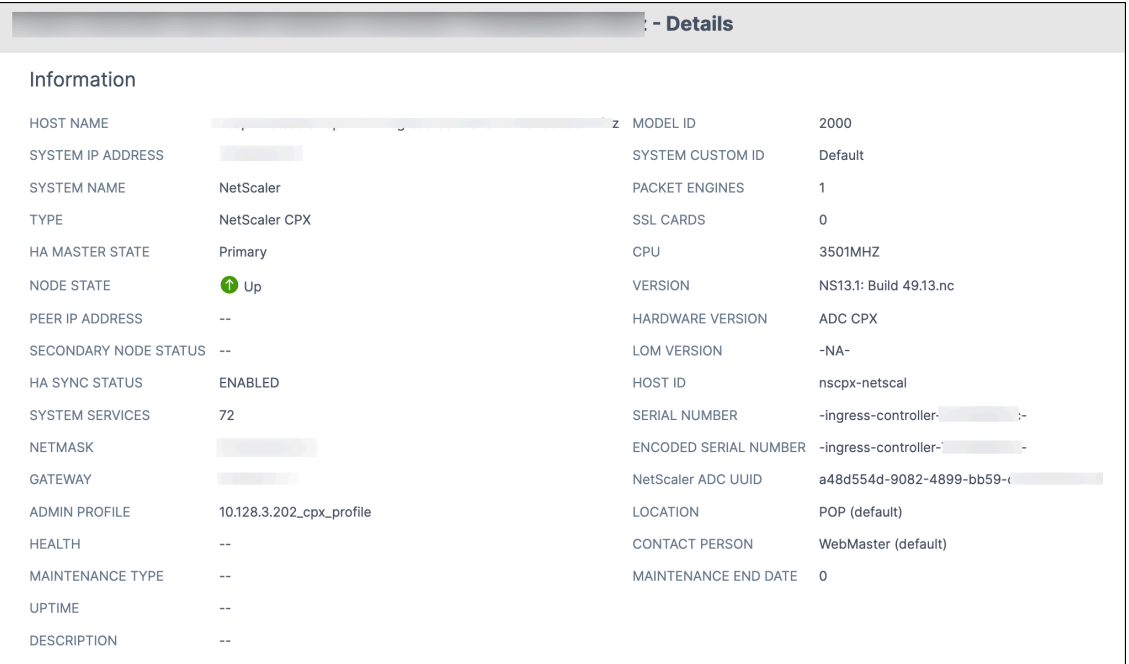

• **Funktionen** —Standardmäßig werden die Funktionen angezeigt, die nicht lizenziert sind. Klicken Sie auf **Lizenzierte Funktionen**, um die lizenzierten Funktionen anzuzeigen.

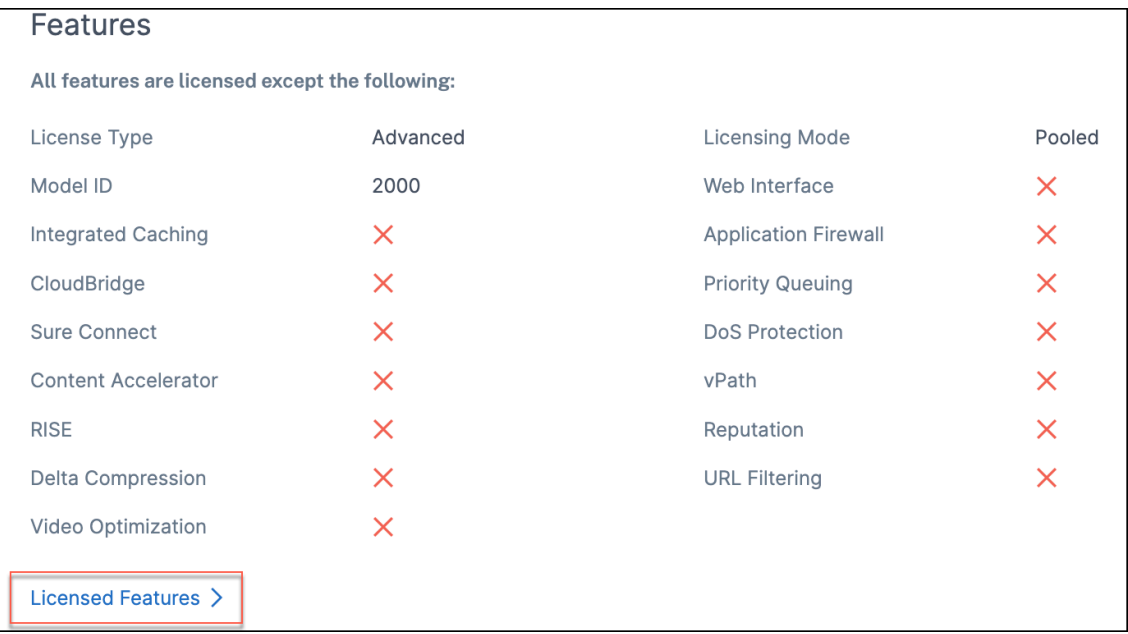

• **Modi**—Standardmäßig werden alle Modi angezeigt, die auf der Instanz deaktiviert sind. Klicken Sie auf **Aktivierte Modi** anzeigen, um die aktivierten Modi auf der Instanz anzuzeigen.

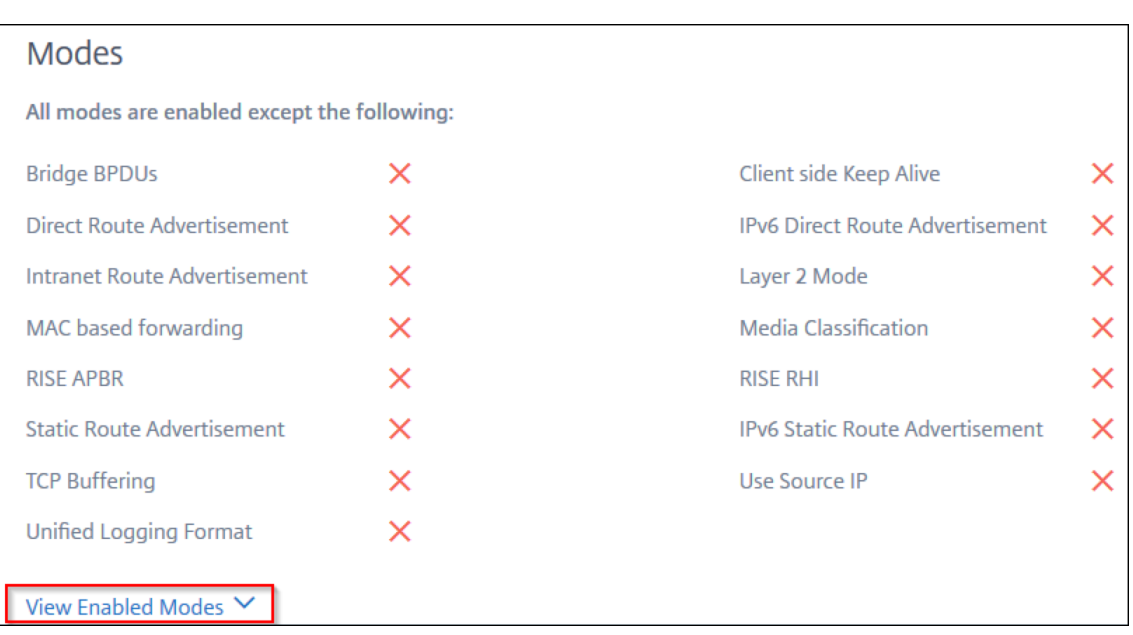

Das Instanz‑Dashboard bietet eine Instanzübersicht, in der Sie die folgenden Details sehen können:

#### • **Instanz‑Score**

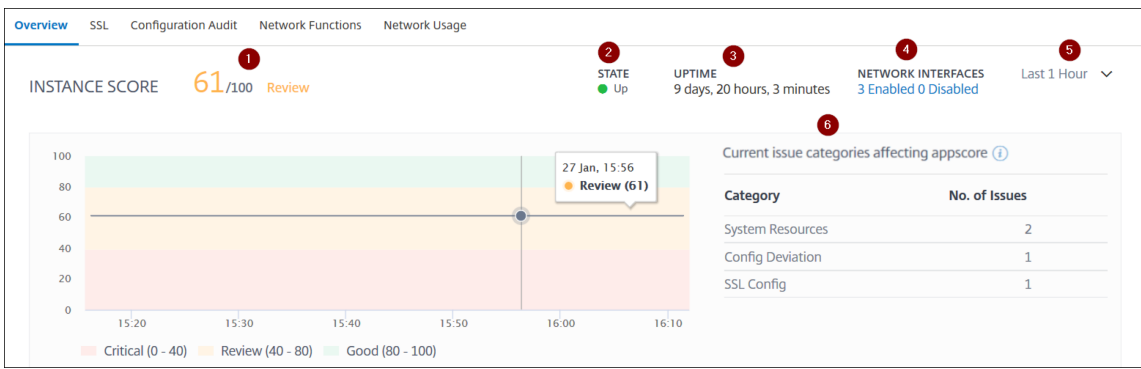

1 - Gibt die aktuelle NetScaler-Instanzbewertung für die ausgewählte Zeitdauer an. Das Endergebnis wird als **100 minus Gesamtstrafen**berechnet. Das Diagramm zeigt die Score‑ Bereiche für die ausgewählte Zeitdauer an.

**2** —Zeigt den Status der NetScaler‑Instanz an, z. B. **Up**, **Down**und **Out of Service**.

**3** —Gibt die Dauer an, die die NetScaler‑Instanz ausgeführt wird.

**4**—Zeigt die Gesamtzahl derfür die Instanz aktivierten und deaktivierten Netzwerkschnittstellen an. Klicken Sie hier, um Details wie den Namen der Netzwerkschnittstelle und den Status

(aktiviert oder deaktiviert) anzuzeigen.

**5** —Wählen Sie die Zeitdauer aus der Liste aus, um die Instanzdetails anzuzeigen.

**6** —Zeigt die Gesamtzahl der Probleme und die Problemkategorie der ADC‑Instanz an.

• **Wichtige Metriken**

Klicken Sie auf jede Registerkarte, um die Details anzuzeigen. In jeder Metrik können Sie den Durchschnittswert und den Differenzwert für die ausgewählte Zeit anzeigen.

Das folgende Bild ist ein Beispiel für HTTPS Req/Sec und die gewählte Zeitdauer beträgt 1 Stunde. Der Wert **692** ist der durchschnittliche HTTPS‑Req/Sek für die Dauer von 1 Monat und der Wert **20** ist der Differenzwert. In der Grafik ist der erste Wert **139** und der letzte Wert **119**. Der Differenzwert beträgt **139 —119 = 20.**

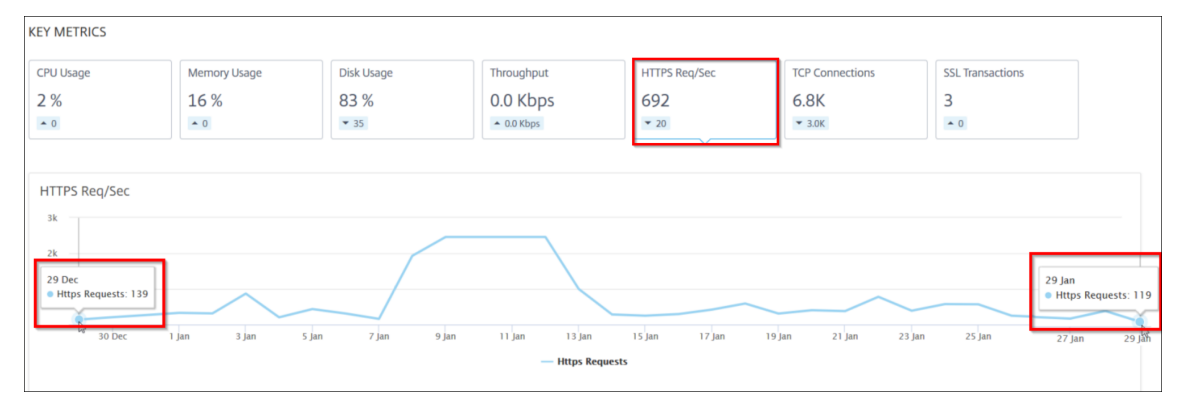

Sie können die folgenden Instanzmetriken für die ausgewählte Zeitdauer in einem Diagrammformat anzeigen:

- **– CPU‑Auslastung** —Der durchschnittliche CPU‑Prozentsatz der Instanz für die aus‑ gewählte Dauer (wird sowohl für die Paket‑CPU als auch für die Verwaltungs‑CPU angezeigt).
- **– Speichernutzung** —Die durchschnittliche Speichernutzung in% der Instanz für die aus‑ gewählte Dauer.
- **– Datenträgernutzung** —Der durchschnittliche Speicherplatz in % der Instanz für die aus‑ gewählte Dauer.
- **– Durchsatz** —Der durchschnittliche Netzwerkdurchsatz, der von der Instanz für die aus‑ gewählte Dauer verarbeitet wird.
- **– HTTPS‑Anforderung/Sekunde** —Die durchschnittlichen HTTPS‑Anforderungen, die von der Instanz für die ausgewählte Dauer empfangen wurden.
- **– TCP‑Verbindungen** —Die durchschnittlichen TCP‑Verbindungen, die vom Client und Server für die ausgewählte Dauer eingerichtet wurden.
- **– SSL‑Transaktionen** —Die durchschnittlichen SSL‑Transaktionen, die von der Instanz für die ausgewählte Dauer verarbeitet wurden.

### • **Probleme**

Sie können die folgenden Probleme anzeigen, die in der NetScaler-Instanz auftreten:

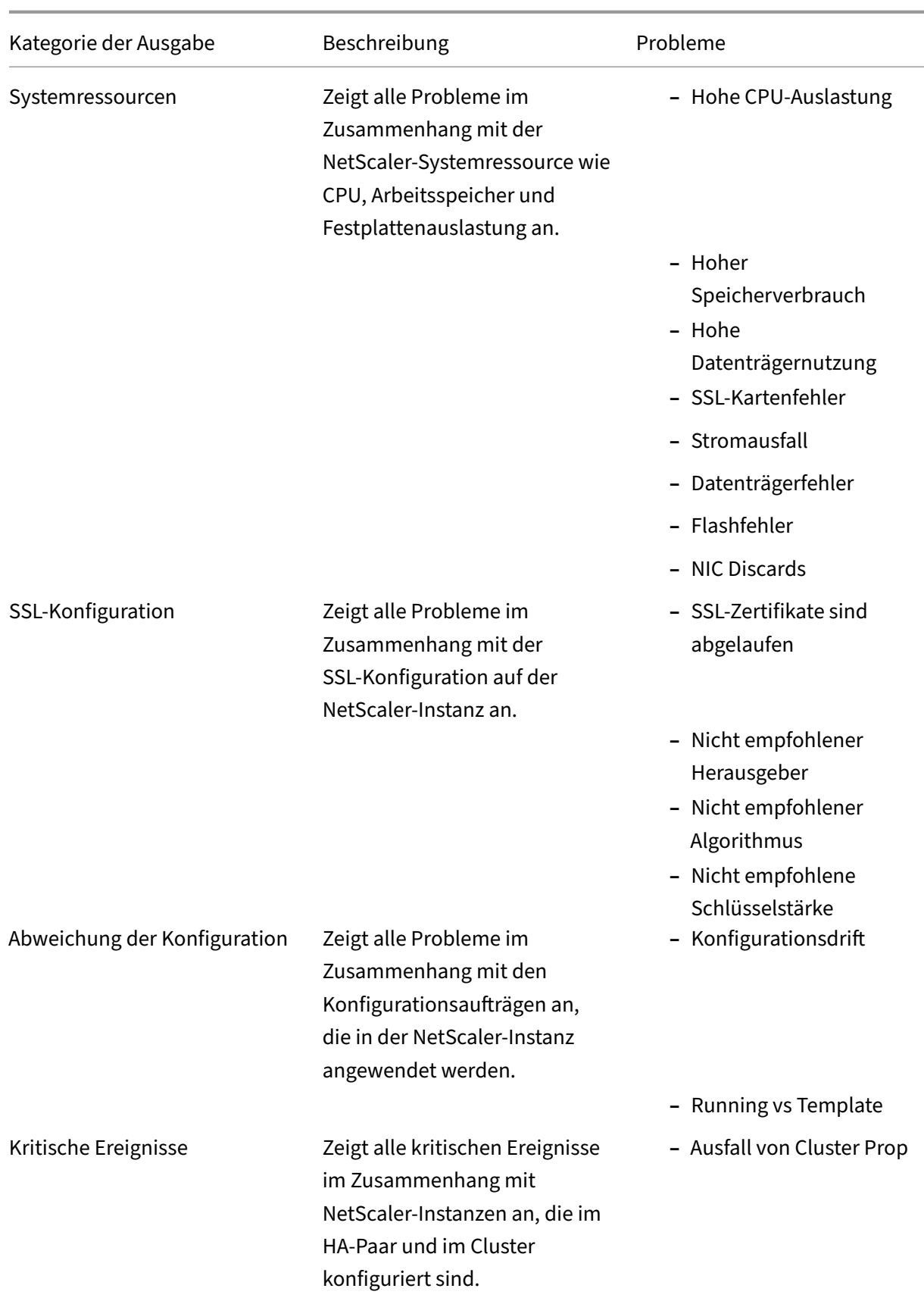

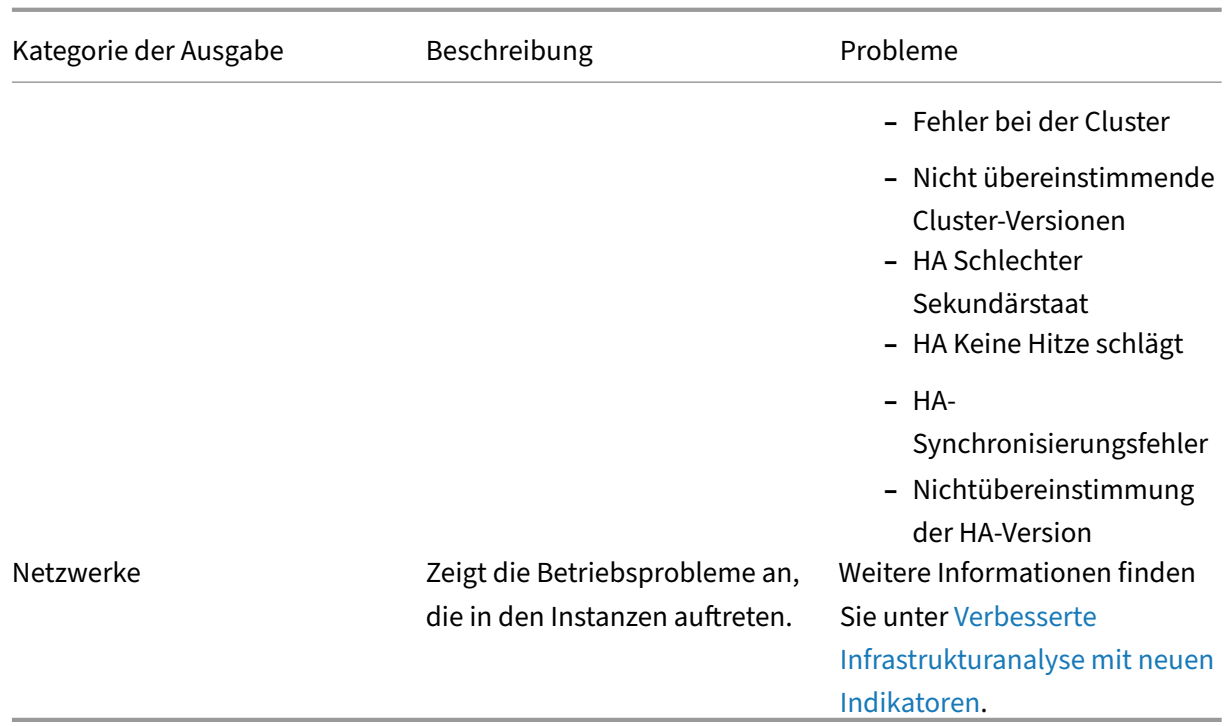

Klicken Sie auf die einzelnen Registerkarten, um das Problem [zu analysieren und zu beheben](https://docs.citrix.com/de-de/netscaler-application-delivery-management-software/13-1/hybrid-multi-cloud-deployments/intelligent-infrastructure-analytics.html). Stellen Sie sich beispielsweise vor, dass eine Instanz für die a[usgewählte Z](https://docs.citrix.com/de-de/netscaler-application-delivery-management-software/13-1/hybrid-multi-cloud-deployments/intelligent-infrastructure-analytics.html)eitdauer die folgenden Fehler aufweist:

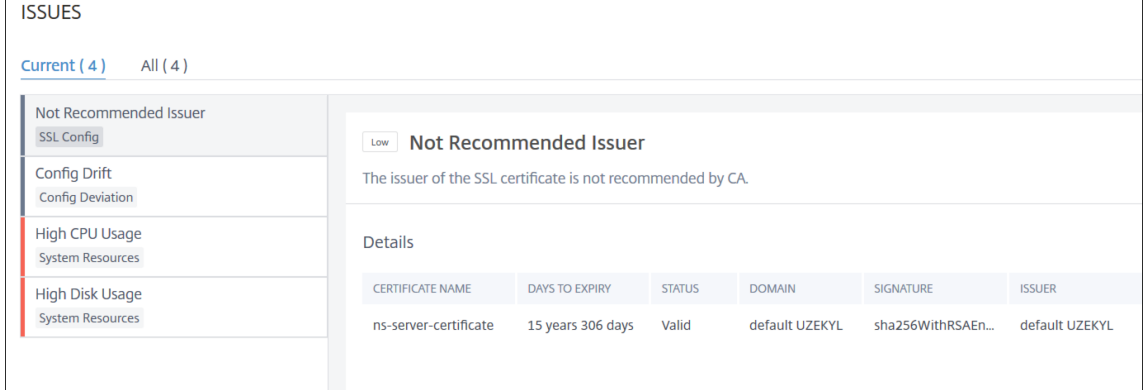

- **–** Auf der Registerkarte **Aktuell** werden die Probleme angezeigt, die sich derzeit auf die In‑ stanzbewertung auswirken.
- **–** Auf der Registerkarte **Alle** werden alle Infrarotprobleme angezeigt, die für die ausgewählte Dauer erkannt wurden.

# **Anzeigen der Kapazitätsprobleme in einer ADC‑Instanz**

## February 5, 2024

Wenn eine ADC‑Instanz den größten Teil ihrer verfügbaren Kapazität verbraucht hat, kann es während der Verarbeitung des Client‑Datenverkehrs zu einem Paket‑Drop kommen. Dieses Problem führt zu einer geringen Leistung in einer ADC‑Instanz. Wenn Sie solche ADC‑Kapazitätsprobleme verstehen, können Sie proaktiv zusätzliche Lizenzen zuweisen, um die ADC‑Leistung zu stabilisieren.

In der **Circle Pack‑Ansicht**können Sie die Kapazitätsprobleme der ADC‑Instanz anzeigen, falls vorhan‑ den.

So zeigen Sie ADC‑Kapazitätsprobleme an:

- 1. Navigieren Sie zu **Infrastruktur > Infrastructure Analytics**.
- 2. Wählen Sie die Ansicht des Kreispakets aus.

### **Hinweis**

In **Infrastructure Analytics**zeigen das Circle‑Pack und die tabellarischen Ansichten die Ereignisse und Probleme an, die in der letzten Stunde aufgetreten sind.

Die folgende Abbildung legt nahe, dass die Kapazitätsprobleme in der ausgewählten Instanz auftreten:

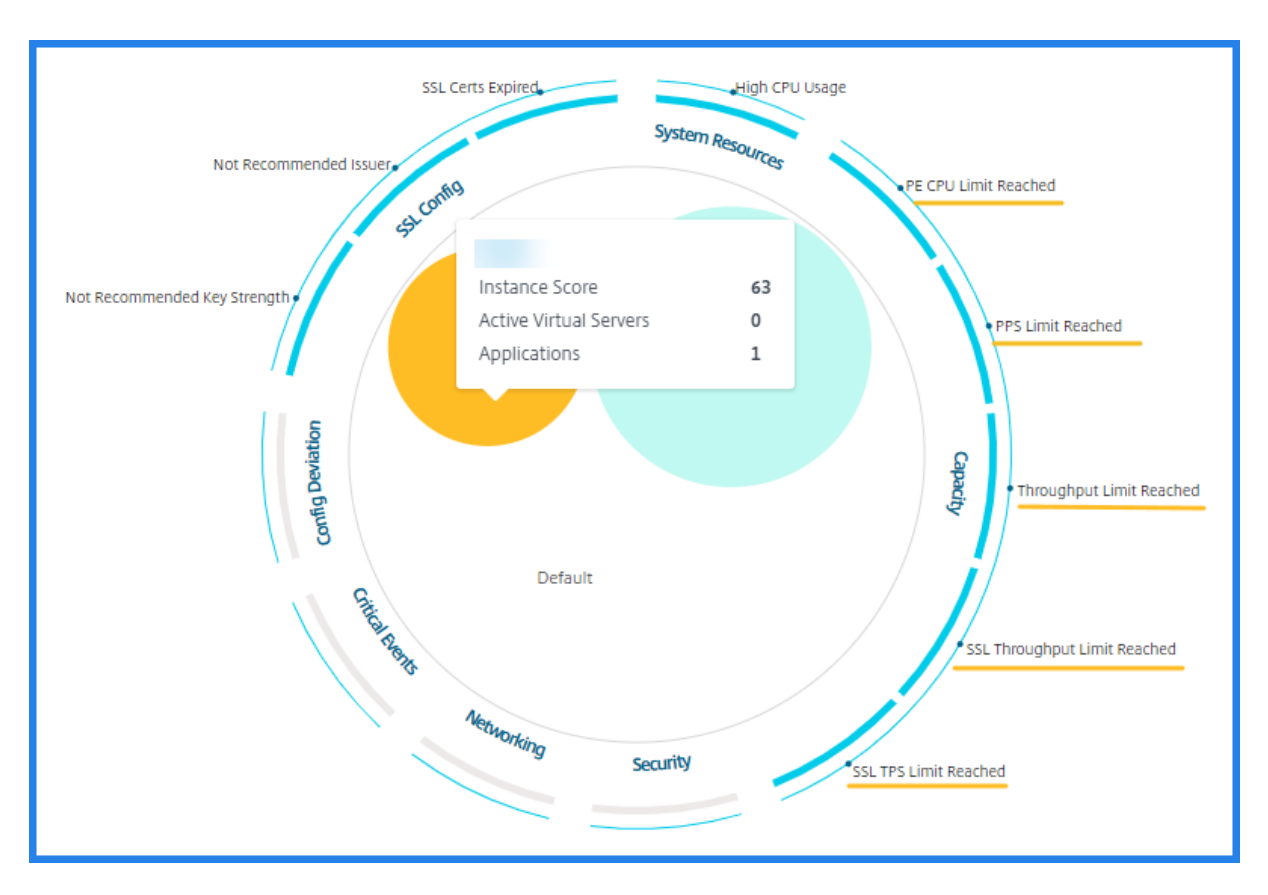

Die Probleme sind nach den folgenden Kapazitätsparametern kategorisiert:

- **Durchsatzlimit erreicht** —Die Anzahl der Pakete, die in der Instanz nach Erreichen des Durch‑ satzlimits verworfen wurden.
- **PE‑CPU‑Limit erreicht** ‑ Die Anzahl der Pakete, die auf allen Netzwerkkarten gelöscht wurden, nachdem das PE‑CPU‑Limit erreicht wurde.
- **PPS‑Limit erreicht** —Die Anzahl der Pakete, die in der Instanz verworfen wurden, nachdem das PPS‑Limit erreicht wurde.
- **SSL‑Durchsatzrate Limit** —Gibt an, wie oft das SSL‑Durchsatzlimit erreicht wurde.
- **SSL‑TPS‑Ratenlimit** —Gibt an, wie oft das SSL‑TPS‑Limit erreicht wurde.

## **Empfohlene Maßnahmen zur Lösung von Kapazitätsproblemen anzeigen**

Der ADM empfiehlt Maßnahmen, mit denen Kapazitätsprobleme gelöst werden können. Führen Sie die folgenden Schritte aus, um die empfohlenen Aktionen anzuzeigen:

- 1. Wählen Sie unter **Infrastruktur > Infrastructure Analytics**die tabellarische Ansicht aus.
- 2. Wählen Sie die Instanz mit Kapazitätsproblemen aus, und klicken Sie auf **Details**.

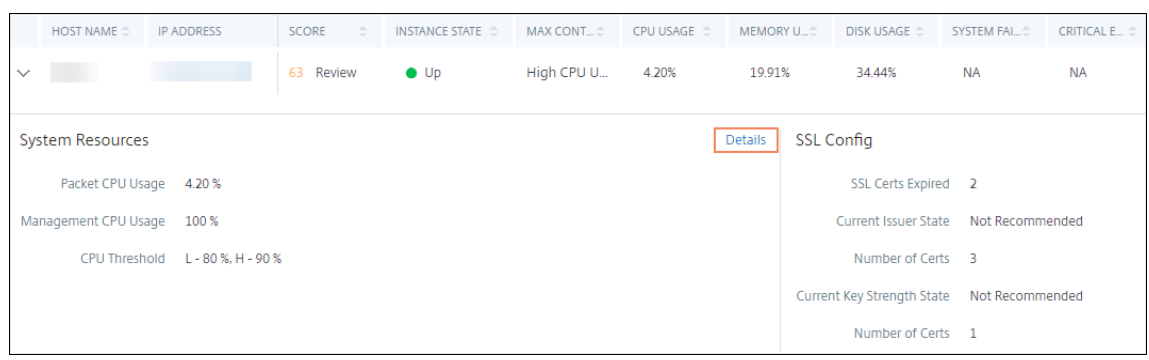

- 3. Scrollen Sie auf der Instanzseite nach unten zum Abschnitt **Probleme** .
- 4. Wählen Sie jedes Problem aus und zeigen Sie die empfohlenen Maßnahmen zur Behebung von Kapazitätsproblemen an.

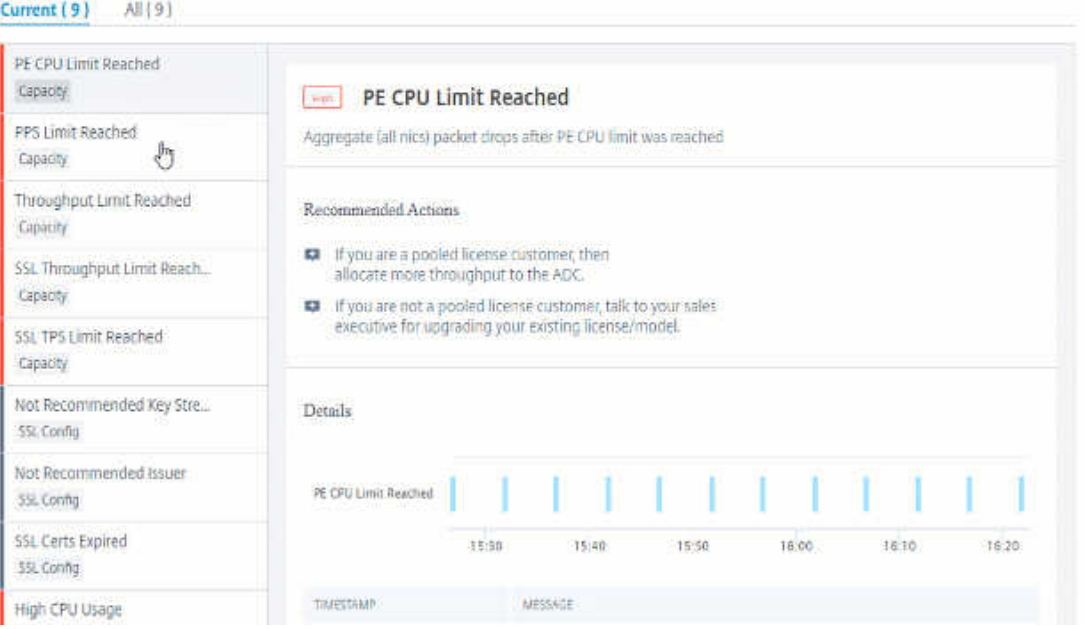

Der ADM ruft diese Ereignisse alle fünf Minuten von der ADC‑Instanz ab und zeigt die verworfenen Pakete oder Rate-Limit-Zähler-Inkremente an, falls vorhanden.

Das ADM berechnet die Instanzbewertung anhand des definierten Kapazitätsschwellenwerts.

- **Niedriger Schwellenwert** —1 Zählerinkrement für Paketverlust oder Ratenbegrenzung
- **Hoher Schwellenwert** —10.000 Paketverlust oder Erhöhung des Ratenlimit‑Zählers

Wenn eine ADC-Instanz den Kapazitätsschwellenwert überschreitet, wirkt sich dies auf den Instanzwert aus.

Wenn Pakete fallen oder der Zähler für die Ratenbegrenzung inkrementiert wird, wird ein Ereignis in der Kategorie ADCCapacityBreach generiert. Um diese Ereignisse einzusehen, navigieren Sie zu **Konten > Systemereignisse**.

# **Verbesserte Infrastrukturanalyse mit neuen Indikatoren**

### February 5, 2024

Mit NetScaler ADM Infrastructure Analyticskönnen Sie:

- Zeigen Sie eine neue Reihe von Betriebsproblemen an, die in NetScaler-Instanzen auftreten.
- Zeigen Sie Fehlermeldungen an und überprüfen Sie Empfehlungen zur Behebung der Probleme.

Als Administrator können Sie schnell die Ursachenanalyse von Problemen identifizieren.

**Hinweis**

Regelindikatoren werden nicht unterstützt für:

- NetScaler‑Instanzen, die im Clustermodus konfiguriert sind.
- NetScaler‑Instanzen, die mit Administratorpartitionen konfiguriert sind.

Navigieren Sie in NetScaler ADM zu **Infrastructure > Infrastructure Analytics**, um Indikatoren anzuzeigen für:

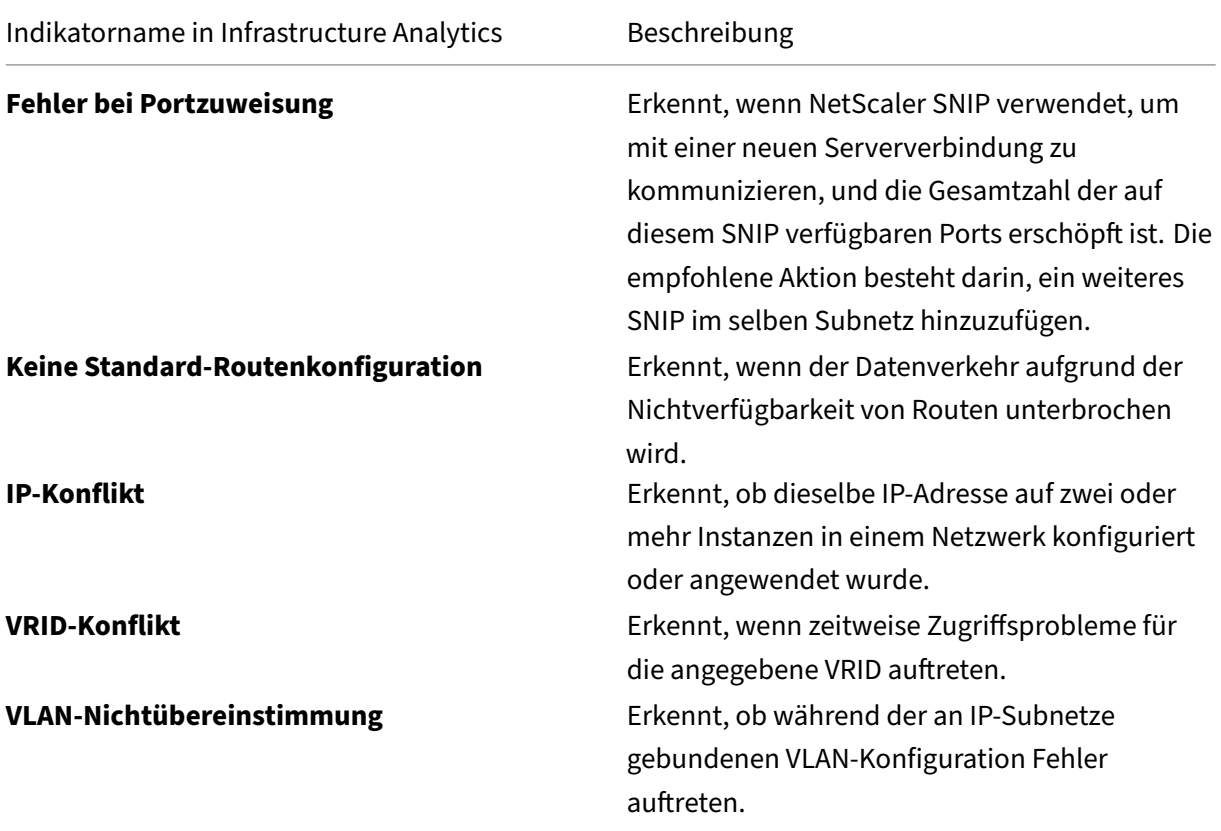

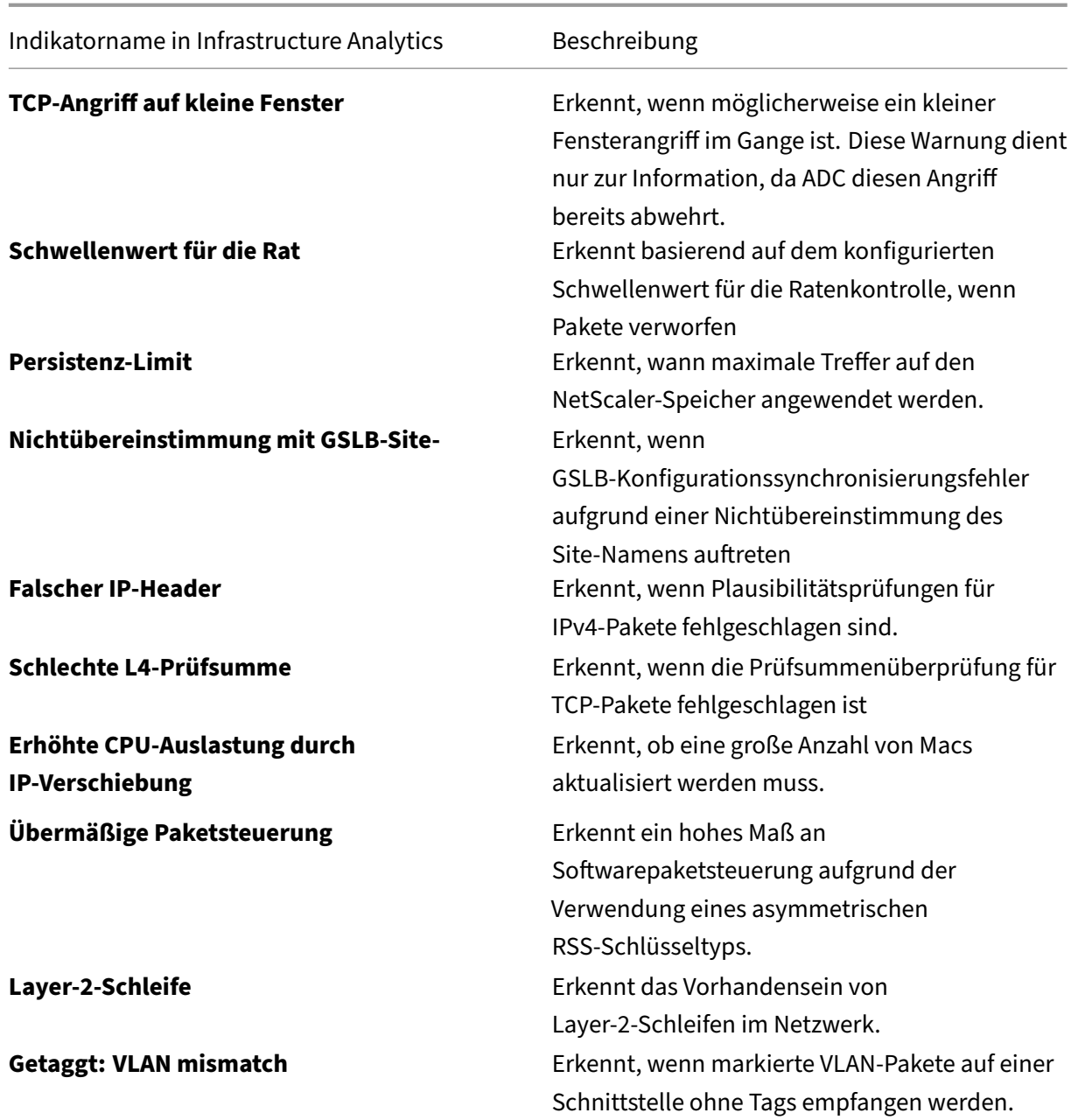

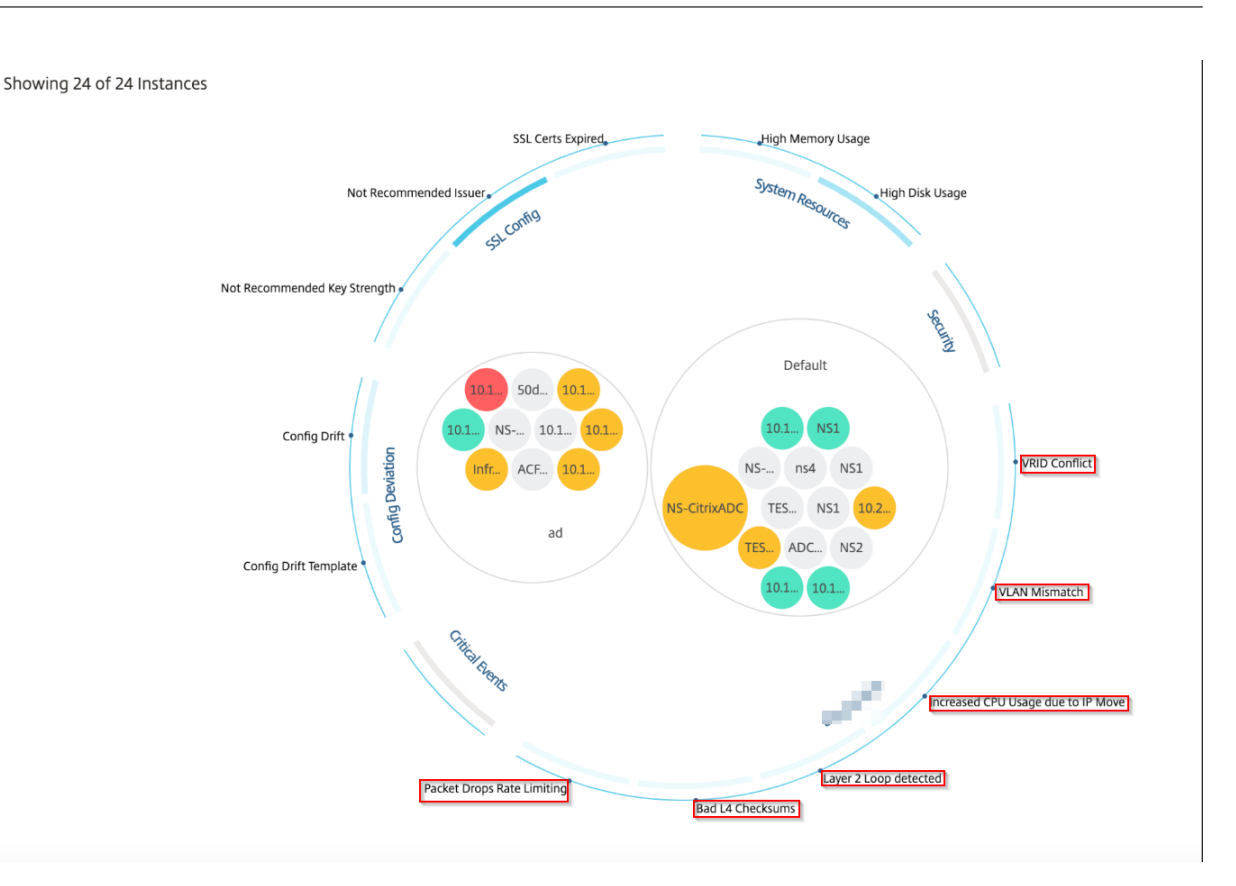

## **Tabellarische Ansicht**

Sie können auch Anomalien anzeigen, indem Sie die Option Tabellenansicht in **Infrastructure Ana‑ lytics**verwenden. Navigieren Sie zu **Infrastructure > Infrastructure Analytics**, und klicken Sie dann

auf  $\overline{\textbf{H}}$ , um alle verwalteten Instanzen anzuzeigen. Klicken Sie auf  $\rightarrow$ , um weitere Informationen anzuzeigen.

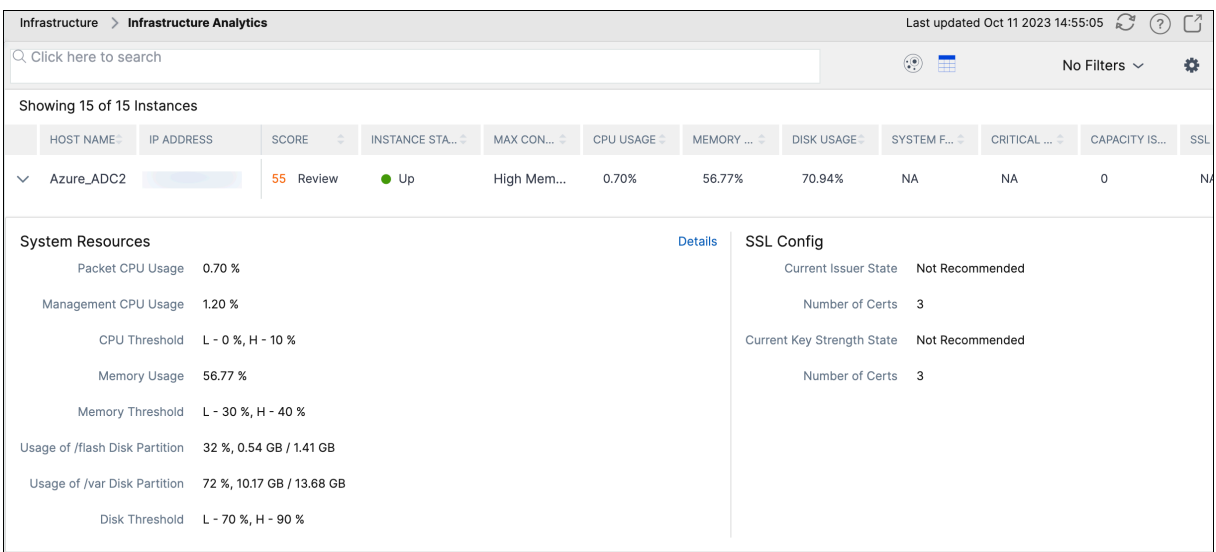

## **Details einer Anomalie anzeigen**

Wenn Sie beispielsweise Details zu **IP‑Adresskonflikten** im Netzwerk anzeigen möchten, klicken Sie auf die Anomalie, die für den IP‑Adresskonflikt angezeigt wird, um die Details anzuzeigen.

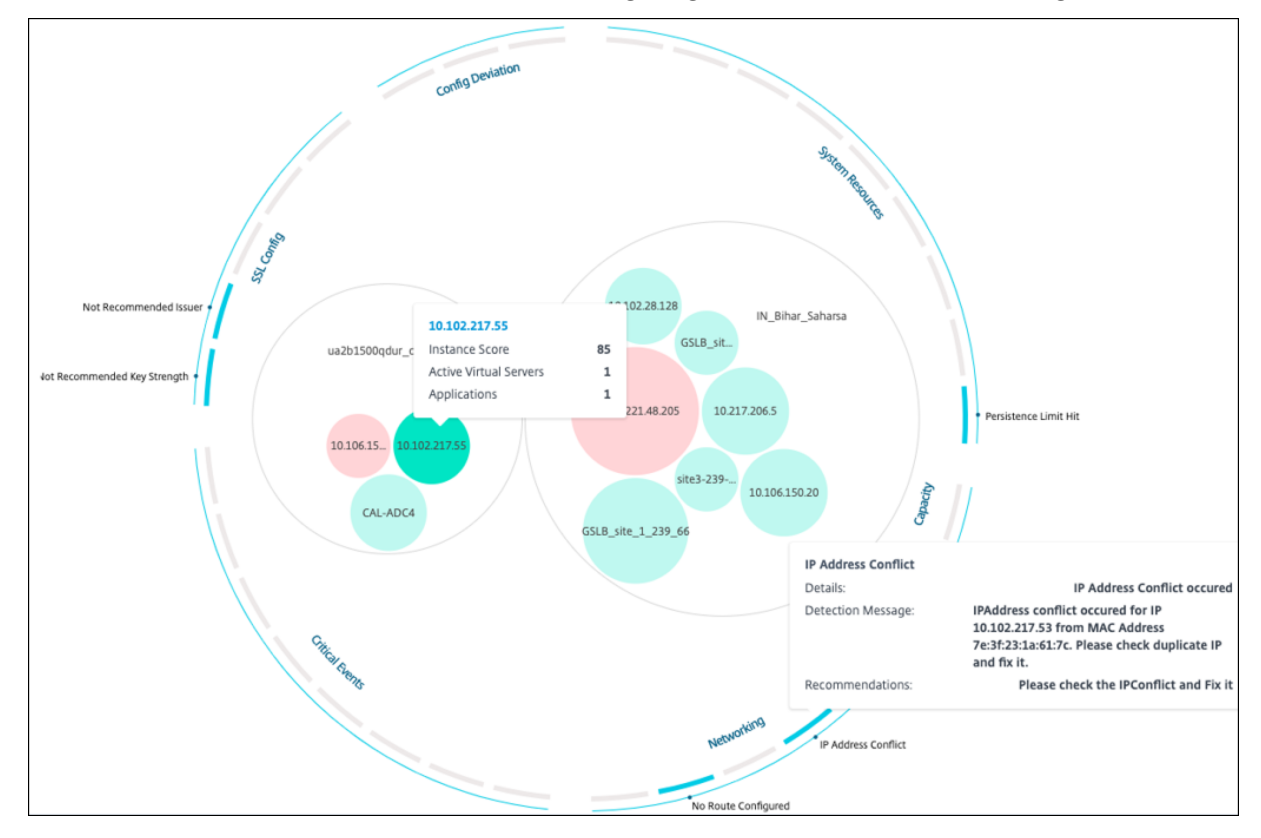

- **Details** ‑ Zeigt an, welche Anomalie festgestellt wurde
- **Erkennungsmeldung** —Zeigt die MAC‑Adresse an, für die die IP‑Adresse den Konflikt hat
- **Empfehlungen** —Gibt das Aktionselement zur Lösung dieses IP‑Adresskonflikts an

## **Instanzverwaltung**

### February 5, 2024

Instanzen sind Citrix Application Delivery Controller (ADC) ‑Appliances, die Sie mithilfe von NetScaler Application Delivery Management (ADM) verwalten, überwachen und Fehler beheben können. Sie müssen Instanzen zu NetScaler ADM hinzufügen, um sie zu überwachen. Instanzen können hinzugefügt werden, wenn Sie NetScaler ADM oder später einrichten. Nachdem Sie NetScaler ADM Instanzen hinzugefügt haben, werden diese kontinuierlich abgefragt, um Informationen zu sammeln, die später zur Behebung von Problemen oder als Berichtsdaten verwendet werden können.

Instanzen können als statische Gruppe oder als privater IP‑Block gruppiert werden. Eine statische Gruppe von Instanzen kann nützlich sein, wenn Sie bestimmte Aufgaben wie Konfigurationsaufträge usw. ausführen möchten. Ein privater IP‑Block gruppiert Ihre Instanzen basierend auf ihren geografis‑ chen Standorten.

## **Eine Instanz hinzufügen**

Sie können Instanzen hinzufügen, wenn Sie den NetScaler ADM‑Server zum ersten Mal oder später einrichten. Um Instanzen hinzuzufügen, müssen Sie entweder den Hostnamen oder die IP‑Adresse jeder NetScaler-Instanz oder einen Bereich von IP-Adressen angeben.

Informationen zum Hinzufügen einer Instanz zu NetScaler ADM finden Sie unter Hinzufügen von In‑ stanzen zu NetScaler ADM.

Wenn Sie dem NetScaler ADM -Server eine Instanz hinzufügen, fügt sich der Server implizit als Trap-Ziel für die Instanz hinzu und sammelt die Bestandsaufnahme der Instanz. Wei[tere Informationen](https://docs.netscaler.com/de-de/netscaler-application-delivery-management-software/13-1/configure/add-instances.html) [finden Sie unter](https://docs.netscaler.com/de-de/netscaler-application-delivery-management-software/13-1/configure/add-instances.html) Wie NetScaler ADM Instanzen erkennt.

Nachdem Sie eine Instanz hinzugefügt haben, können Sie sie löschen, indem Sie zu **Infrastruktur > Instanzen** navigieren und auf **Alle Instanzen**klicken. Wählen Sie auf der Seite Instanzen die Instanz aus, die Sie lösc[hen möchten, und klicken Sie auf](https://docs.netscaler.com/de-de/netscaler-application-delivery-management-software/13-1/overview/how-mas-discovers-instances.html) **Entfernen**.

## **So verwenden Sie das Instanz‑Dashboard**

Das Instanzen-Dashboard in NetScaler ADM zeigt Daten in einem tabellarischen und grafischen Format für die ausgewählte Instanz an. Daten, die während des Abfragevorgangs von Ihrer Instanz gesam‑ melt wurden, werden im Dashboard angezeigt.

Standardmäßig werden verwaltete Instanzen jede Minute zur Datenerfassung abgefragt. Statistische Informationen wie Status, HTTP‑Anforderungen pro Sekunde, CPU‑Auslastung, Speicherauslastung und Durchsatz werden kontinuierlich mithilfe von NITRO‑Aufrufen erfasst. Als Administrator können Sie all diese gesammelten Daten auf einer einzigen Seite anzeigen, Probleme in der Instanz identi‑ fizieren und sofortige Maßnahmen ergreifen, um sie zu beheben.

Um das Dashboard einer bestimmten Instanz anzuzeigen, navigieren Sie zu **Infrastruktur > In‑ stanzen**. Wählen Sie in der Zusammenfassung den Instanztyp aus, wählen Sie dann die Instanz aus, die Sie anzeigen möchten, und klicken Sie auf **Dashboard**.

Die folgende Abbildung bietet einen Überblick über die verschiedenen Daten, die auf dem Instanz‑ Dashboard angezeigt werden:

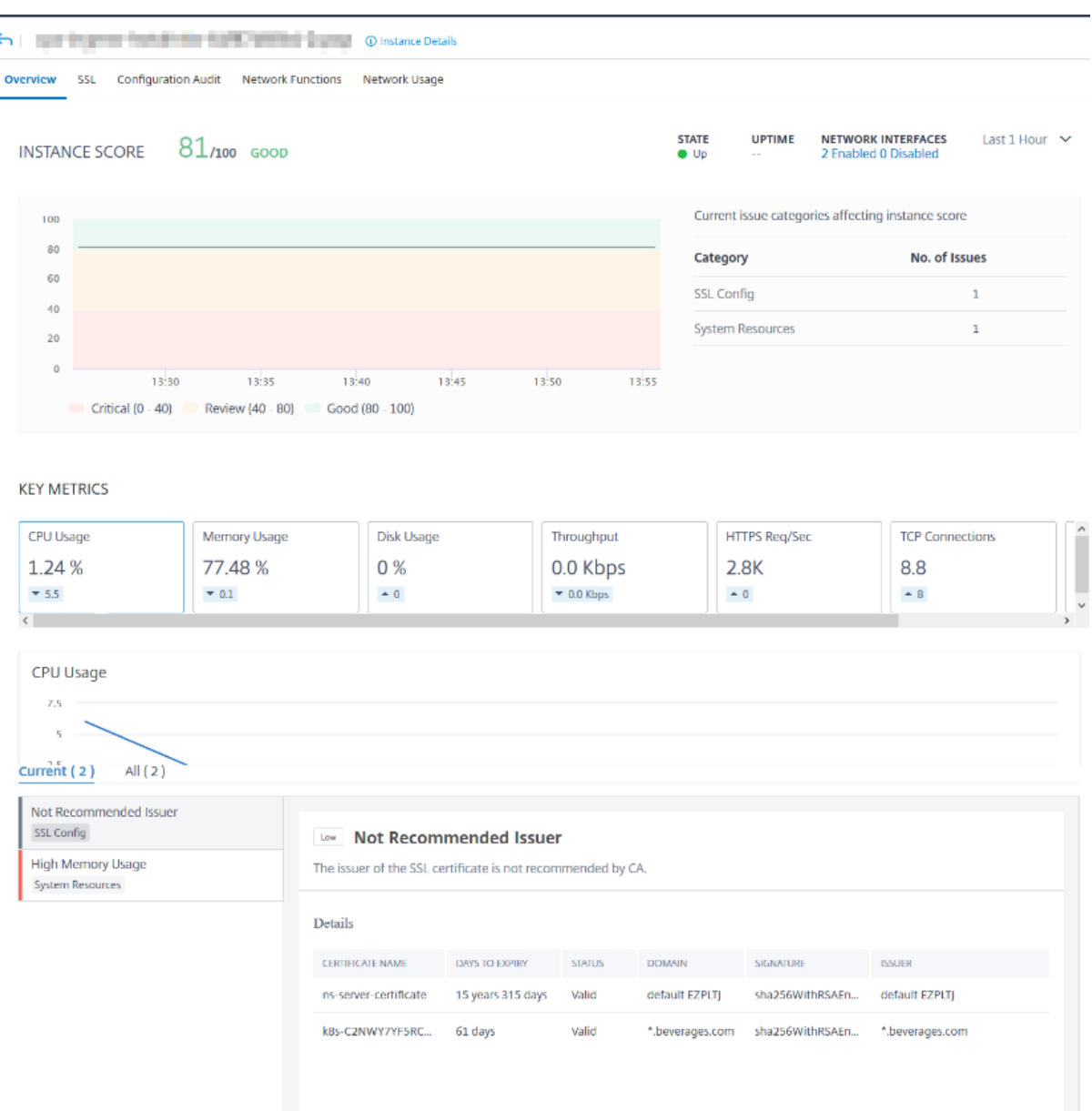

• **Übersicht**. Die Registerkarte "Übersicht"zeigt die CPU- und Speicherauslastung der ausgewählten Instanz an. Sie können auch Ereignisse anzeigen, die von der Instanz generiert werden und die Durchsatzdaten. Instanzspezifische Informationen wie die IP‑Adresse, die Hardware‑ und LOM‑Versionen, die Profildetails, die Seriennummer, die Kontaktperson usw. werden hier ebenfalls angezeigt. Wenn Sie weiter nach unten scrollen, werden die lizenzierten Funktionen, die für die ausgewählte Instanz verfügbar sind, zusammen mit den darauf konfigurierten Modi.

Weitere Informationen finden Sie unter Instanzdetails.

• **SSL‑Dashboard**. Sie können die Registerkarte SSL im Dashboard für jede Instanz verwenden,

um die Details der SSL‑Zertifikate, virtuellen SSL‑Server und SSL‑Protokolle Ihrer ausgewählten Instanz einzusehen oder zu überwachen. Sie können auf die "Zahlen"in den Grafiken klicken, um weitere Details anzuzeigen.

- **Prüfung der Konfiguration**. Sie können die Registerkarte Konfigurationsüberprüfung ver‑ wenden, um alle Konfigurationsänderungen anzuzeigen, die an der ausgewählten Instanz vorgenommen wurden. Die Diagramme für den**gespeicherten Status der NetScaler‑ Konfiguration** und die **Driftdiagramme der NetScaler‑Konfiguration**auf dem Dashboard zeigen allgemeine Details zu Konfigurationsänderungen, die im Vergleich zu nicht gespeicherten Konfigurationen gespeichert wurden.
- **Netzwerk‑Funktionen**. Mithilfe des Dashboards für Netzwerkfunktionen können Sie den Sta‑ tus der Entitäten überwachen, die auf der ausgewählten NetScaler‑Instanz konfiguriert sind. Sie können Diagramme für Ihre virtuellen Server anzeigen, in denen Daten wie Clientverbindungen, Durchsatz und Serververbindungen angezeigt werden.
- **Netzwerk‑Nutzung**. Sie können die Netzwerkleistungsdaten für Ihre ausgewählte Instanz auf der Registerkarte Netzwerknutzung anzeigen. Sie können Berichte für eine Stunde, einen Tag, eine Woche oder einen Monat anzeigen. Die Zeitleisten‑Schiebereglerfunktion kann verwendet werden, um die Dauer der zu generierenden Netzwerkberichte anzupassen. Standardmäßig werden nur acht Berichte angezeigt. Sie können jedoch auf das Plussymbol in der unteren rechten Ecke des Bildschirms klicken, um einen weiteren Leistungsbericht hinzuzufügen.

# **Global verteilte Standorte überwachen**

### February 5, 2024

Als Netzwerkadministrator müssen Sie möglicherweise Netzwerkinstanzen überwachen und verwalten, die über geografische Standorte verteilt sind. Es ist jedoch nicht einfach, die Anforderungen des Netzwerks bei der Verwaltung von Netzwerkinstanzen in geografisch verteilten Rechenzentren zu beurteilen.

Geomaps in NetScaler Application Delivery Management (ADM) bietet Ihnen eine grafische Darstel‑ lung Ihrer Standorte und unterteilt Ihre Netzwerküberwachungserfahrung nach Regionen. Mit Ge‑ omaps können Sie Ihre Netzwerkinstanzverteilung nach Standort visualisieren und Netzwerkprob‑ leme überwachen.

Im folgenden Abschnitt wird erläutert, wie Sie Rechenzentren in NetScaler ADM überwachen kön‑ nen.

Die NetScaler ADM ‑Site ist eine logische Gruppierung von ADC‑Instanzen (Citrix Application Delivery Controller) an einem bestimmten geografischen Standort. Zum Beispiel, während ein Standort Ama‑

zon Web Services (AWS) zugewiesen ist und ein anderer Standort Azure™ zugewiesen sein kann. Noch eine andere Website wird auf dem Gelände des Mandanten gehostet. NetScaler ADM verwaltet und überwacht alle NetScaler‑Instanzen, die mit allen Standorten verbunden sind. Sie können NetScaler ADM verwenden, um Syslog, AppFlow, SNMP und alle derartigen Daten, die von den verwalteten Instanzen stammen, zu überwachen und zu sammeln.

Geomaps in NetScaler ADM bieten Ihnen eine grafische Darstellung Ihrer Websites. Geomaps schlüs‑ selt auch Ihre Netzwerküberwachungserfahrung nach Geografie auf. Mit Geomaps können Sie Ihre Netzwerkinstanzverteilung nach Standort visualisieren und alle Netzwerkprobleme überwachen. Sie können zur Seite **Infrastruktur > Instanzen** navigieren, um eine visuelle Darstellung der auf der Weltkarte erstellten Websites zu erhalten.

## **Anwendungsfall**

Ein führendes Mobilfunkanbieterunternehmen, ExampleCompany, verließ sich beim Hosten seiner Ressourcen und Anwendungen auf private Dienstleister. Das Unternehmen hatte bereits zwei Stan‑ dorte ‑ einen in Minneapolis in den USA und einen weiteren in Alice Springs in Australien. In diesem Bild sehen Sie, dass zwei Marker die beiden vorhandenen Standorte darstellen.

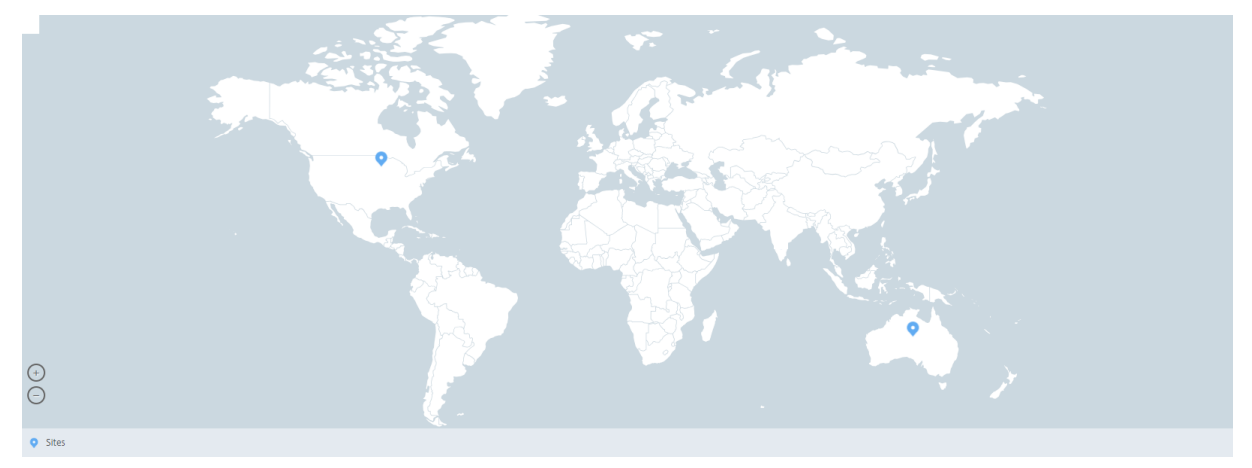

Die Marker zeigen auch eine Zahl an, die die Anzahl der Anwendungen an jedem Standort anzeigt. Sie können auf diese Marker klicken, um weitere Informationen zu den einzelnen Websites zu erhalten.

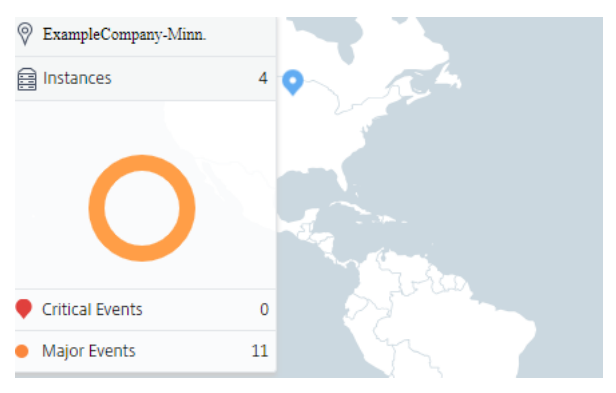

Klicken Sie auf die Registerkarten, um weitere Informationen anzuzeigen:

- Registerkarte "**Instanzen** ": Sehen Sie sich auf dieser Registerkarte Folgendes an:
	- **–** IP‑Adresse jeder Netzwerkinstanz
	- **–** Typ der Instanz
	- **–** Anzahl der kritischen Ereignisse auf ihnen
	- **–** Bedeutende Ereignisse und alle Ereignisse, die auf einer NetScaler‑Instanz ausgelöst wer‑ den.
- Registerkarte**Ereignisse** : Zeigen Sie eine Liste kritischer und bedeutender Ereignisse an, die in den Instanzen ausgelöst wurden.
- Registerkarte**Zertifikate** : Sehen Sie sich auf dieser Registerkarte Folgendes an:
	- **–** Liste der Zertifikate aller Instanzen
	- **–** Ablauf‑Status
	- **–** Wichtige Informationen und die 10 wichtigsten Instanzen durch viele verwendete Zerti‑ fikate.
- Registerkarte **Agents**: Zeigt eine Liste der Agents an, an die die Instanzen gebunden sind.

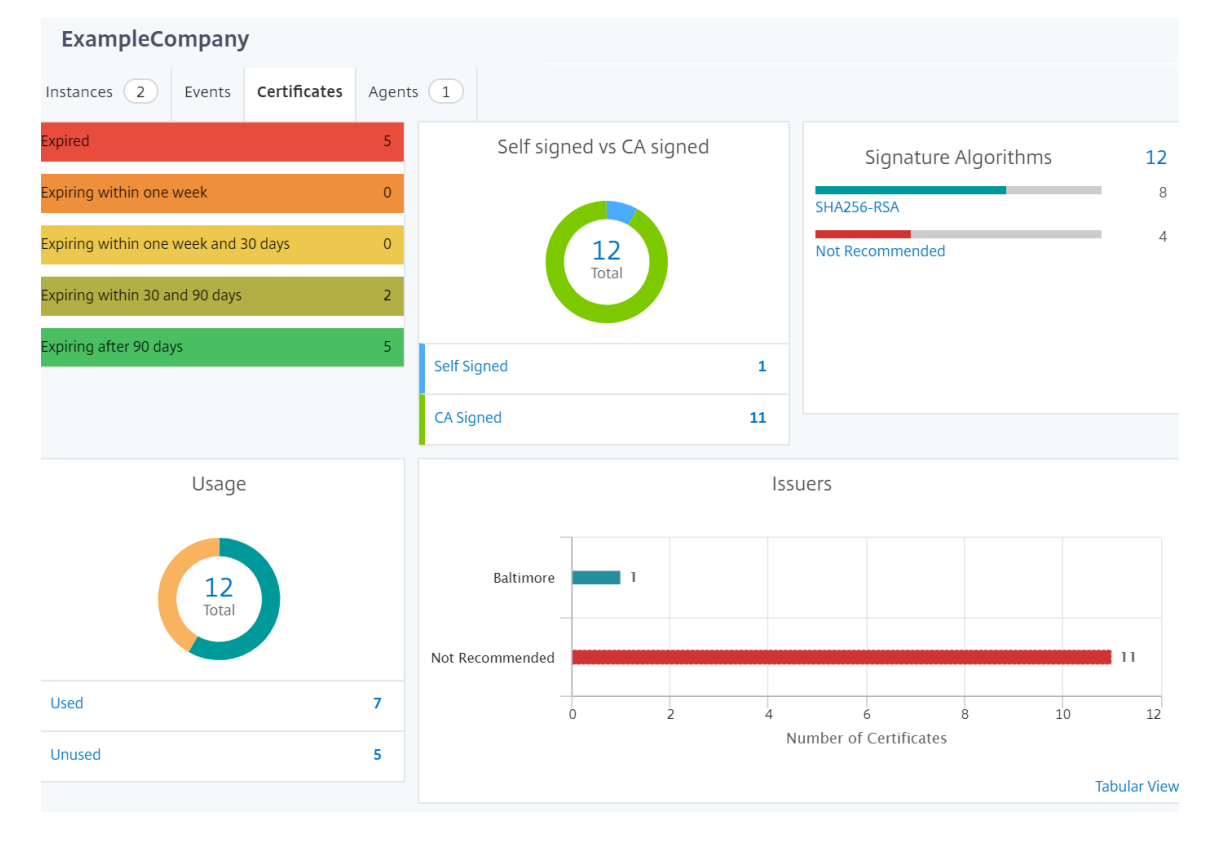

### **Geomaps konfigurieren**

ExampleCompany hat beschlossen, einen dritten Standort in Bangalore, Indien, einzurichten. Das Unternehmen wollte die Cloud testen, indem es einige seiner weniger kritischen, internen IT‑Anwendungen an das Büro in Bangalore verlagerte. Das Unternehmen entschied sich für die Nutzung der AWS‑Cloud‑Computing‑Services.

Als Administrator müssen Sie zuerst eine Site erstellen und anschließend die NetScaler‑Instanzen in NetScaler ADM hinzufügen. Sie müssen außerdem die Instanz zur Site hinzufügen, einen Agent hinzufügen und den Agent an die Site binden. NetScaler ADM erkennt dann den Standort, zu dem die NetScaler‑Instanz und der Agent gehören.

Weitere Informationen zum Hinzufügen von NetScaler-Instanzen finden Sie unter Hinzufügen von Instanzen.

#### **So erstellen Sie Websites:**

[Erstellen](https://docs.netscaler.com/de-de/netscaler-application-delivery-management-software/13-1/configure/add-instances.html) Sie Sites, bevor Sie Instanzen in NetScaler ADM hinzufügen. Die Bereitste[llung von Standort‑](https://docs.netscaler.com/de-de/netscaler-application-delivery-management-software/13-1/configure/add-instances.html) informationen ermöglicht es Ihnen, den Standort genau zu lokalisieren.

Navigieren Sie zu **Infrastruktur > Instanzen > Sites**, und klicken Sie dann auf **Hinzufügen**.

1. Geben Sie auf der Seite **Site erstellen** die folgenden Informationen an:

#### a) **Standorttyp**: Wählen Sie **Rechenzentrum**aus.

#### **Hinweis**

Der Standort kann als primäres Rechenzentrum oder als Zweigstelle fungieren. Wählen Sie entsprechend.

### b) **Typ**: Wählen Sie AWS als Cloud‑Anbieter aus der Liste aus.

#### **Hinweis**

Aktivieren Sie das Kontrollkästchen **Vorhandene VPC als Site verwenden** entsprechend.

- c) **Site‑Name**: Geben Sie den Namen der Site ein.
- d) **Stadt**: Geben Sie die Stadt ein.
- e) **Postleitzahl**: Geben Sie die Postleitzahl ein.
- f) **Region**: Geben Sie die Region ein.
- g) **Land**: Geben Sie das Land ein
- h) **Breitengrad**: Geben Sie den Breitengrad des Standorts ein.
- i) **Längengrad**: Geben Sie den Längengrad der Position ein.
- 2. Klicken Sie auf **Erstellen**.

**A** Create Site

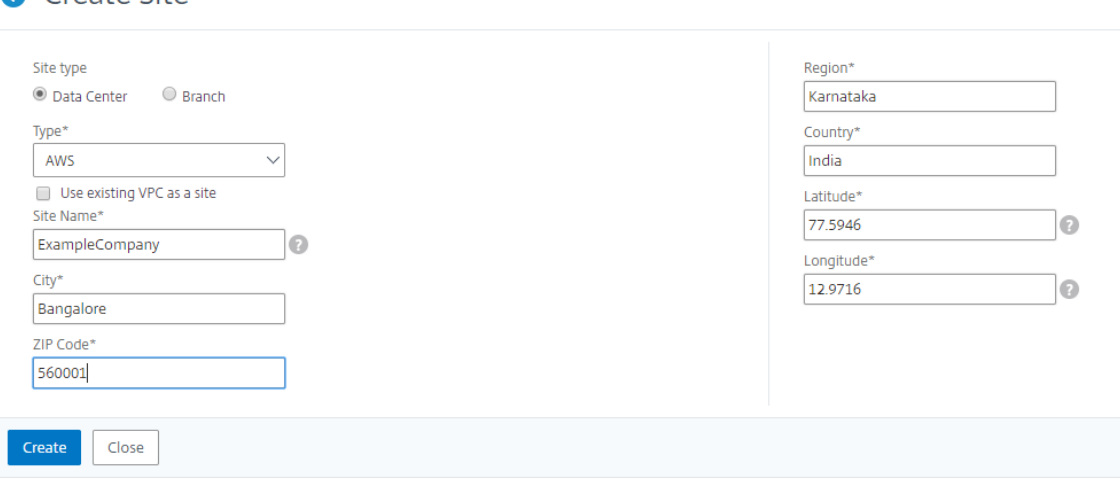

### **So fügen Sie Instanzen hinzu und wählen Sie Sites aus:**

Nach dem Erstellen von Sites müssen Sie Instanzen in NetScaler ADM hinzufügen. Sie können die zuvor erstellte Site auswählen, oder Sie können auch eine Site erstellen und die Instanz zuordnen.

Nach dem Erstellen von Sites müssen Sie Instanzen in NetScaler ADM hinzufügen. Sie können die zuvor erstellte Site auswählen, oder Sie können auch eine Site erstellen und die Instanz zuordnen.

- 1. Navigieren Sie in NetScaler ADM zu **Infrastruktur**> Instances.
- 2. Wählen Sie den Typ der Instanz aus, die Sie erstellen möchten, und klicken Sie auf **Hinzufügen**.
- 3. Geben Sie auf der Seite **NetScaler VPX hinzufügen** die IP‑Adresse ein und wählen Sie das Profil aus der Liste aus.
- 4. Wählen Sie die Site aus der Liste aus. Sie können auf das Pluszeichen neben dem Feld **Site** klicken, um eine Site zu erstellen, oder auf das Bearbeitungssymbol klicken, um die Details der Standardwebsite zu ändern.
- 5. Klicken Sie auf den Pfeil nach rechts, und wählen Sie den Agent aus der angezeigten Liste aus.

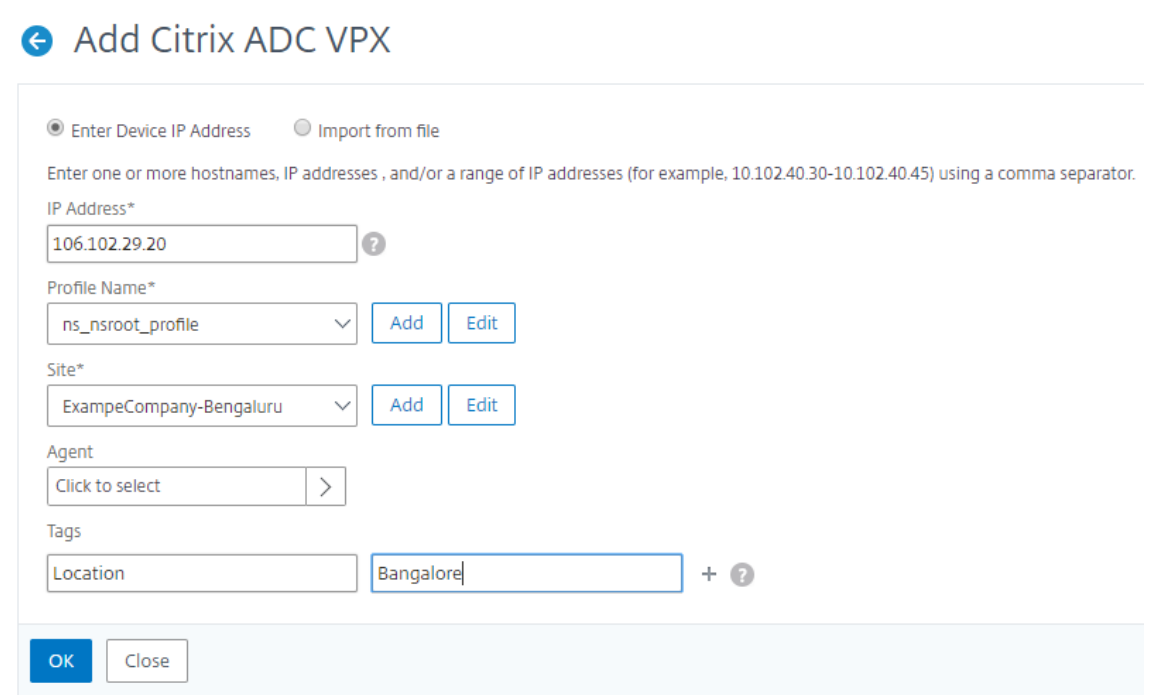

6. Nachdem Sie den Agent ausgewählt haben, müssen Sie den Agent der Site zuordnen. In diesem Schritt kann der Agent an die Site gebunden werden. Wählen Sie den Agenten aus und klicken Sie auf **Site anhängen**.

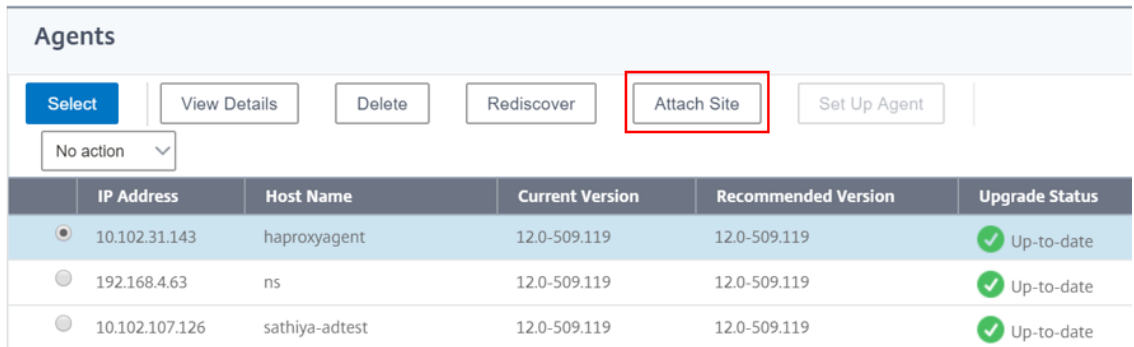

- 1. Wählen Sie die Website aus der Liste aus, und klicken Sie auf **Speichern**.
- 1. Klicken Sie auf **OK**.

Sie können auch einen Agent an eine Site anhängen, indem Sie zu **Infrastruktur > Instanzen > Agents** navigieren.

### **So verknüpfen Sie einen NetScaler ADM Agent mit der Site:**

- 1. Navigieren Sie in NetScaler ADM zu **Infrastruktur > Instanzen > Agents**.
- 2. Wählen Sie den Agent aus, und klicken Sie auf **Site anhängen**.

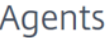

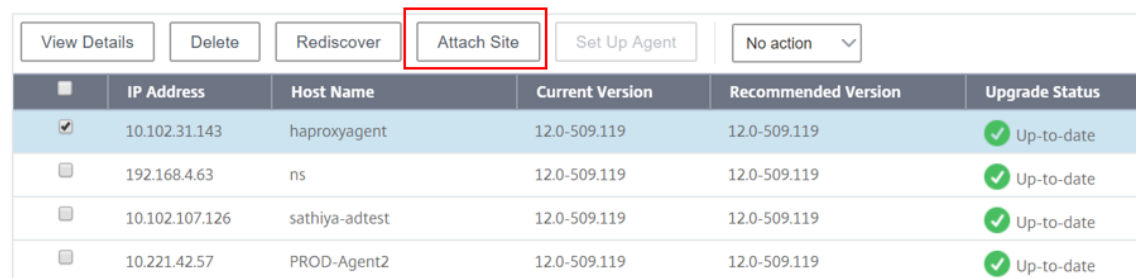

1. Sie können die Website zuordnen und auf **Speichern**klicken.

NetScaler ADM beginnt mit der Überwachung der NetScaler Instanzen, die in Bangalore‑Standort hinzugefügt werden, zusammen mit den Instanzen an den beiden anderen Standorten.

## **Tags erstellen und Instanzen zuweisen**

### February 5, 2024

NetScaler Application Delivery Management (ADM) ermöglicht es Ihnen jetzt, Ihre Citrix Application Delivery Controller (ADC) ‑Instanzen mit Tags zu verknüpfen. Ein Tag ist ein Schlüsselwort oder ein aus einem Wort bestehendes Wort, das Sie einer Instanz zuweisen können. Die Tags fügen einige zusätzliche Informationen über die Instanz hinzu. Die Tags können als Metadaten betrachtet werden, die helfen, eine Instanz zu beschreiben. Mit Tags können Sie Instanzen anhand dieser spezifischen Schlüsselwörter klassifizieren und suchen. Sie können einer einzelnen Instanz auch mehrere Tags zuweisen.

Die folgenden Anwendungsfälle helfen Ihnen zu verstehen, wie das Tagging von Instanzen Ihnen hilft, diese besser zu überwachen.

- **Anwendungsfall 1**: Sie können ein Tag erstellen, um alle Instanzen in Großbritannien zu identi‑ fizieren. Hier können Sie ein Tag mit dem Schlüssel "Country"und dem Wert als "UK"erstellen. Dieses Tag hilft Ihnen bei der Suche und Überwachung all dieser Instanzen in Großbritannien.
- **Anwendungsfall 2**: Sie möchten nach Instanzen suchen, die sich in der Stagingumgebung befinden. Hier können Sie ein Tag mit dem Schlüssel "Purpose"und dem Wert als "Staging\_NS" erstellen. Mit diesem Tag können Sie alle Instanzen, die in der Stagingumgebung verwendet werden, von den Instanzen trennen, die Clientanforderungen durchlaufen.
- **Anwendungsfall 3**: Betrachten Sie eine Situation, in der Sie die Liste der NetScaler‑Instanzen herausfinden möchten, die sich im Bereich "Swindon"in Großbritannien befinden und Ihnen gehören. David T. Sie können Tags für all diese Anforderungen erstellen und diese allen Instanzen zuweisen, die diese Bedingungen erfüllen.

### **So weisen Sie der NetScaler VPX Instanz Tags zu:**

- 1. Navigieren Sie in NetScaler ADM zu **Infrastruktur > Instanzen > NetScaler**.
- 2. Wählen Sie die Registerkarte **NetScaler VPX** aus.
- 3. Wählen Sie den erforderlichen NetScaler VPX aus.
- 4. Klicken Sie **auf Tags**.
- 5. Erstellen Sie Tags und klicken Sie auf **OK**.

Im angezeigten **Tags‑Fenster** können Sie Ihre eigenen "Schlüssel‑Wert"‑Paare erstellen, indem Sie jedem von Ihnen erstellten Schlüsselwort Werte zuweisen.

Die folgenden Bilder zeigen beispielsweise einige erstellte Keywords und deren Werte. Sie können eigene Schlüsselwörter hinzufügen und für jedes Schlüsselwort einen Wert eingeben.

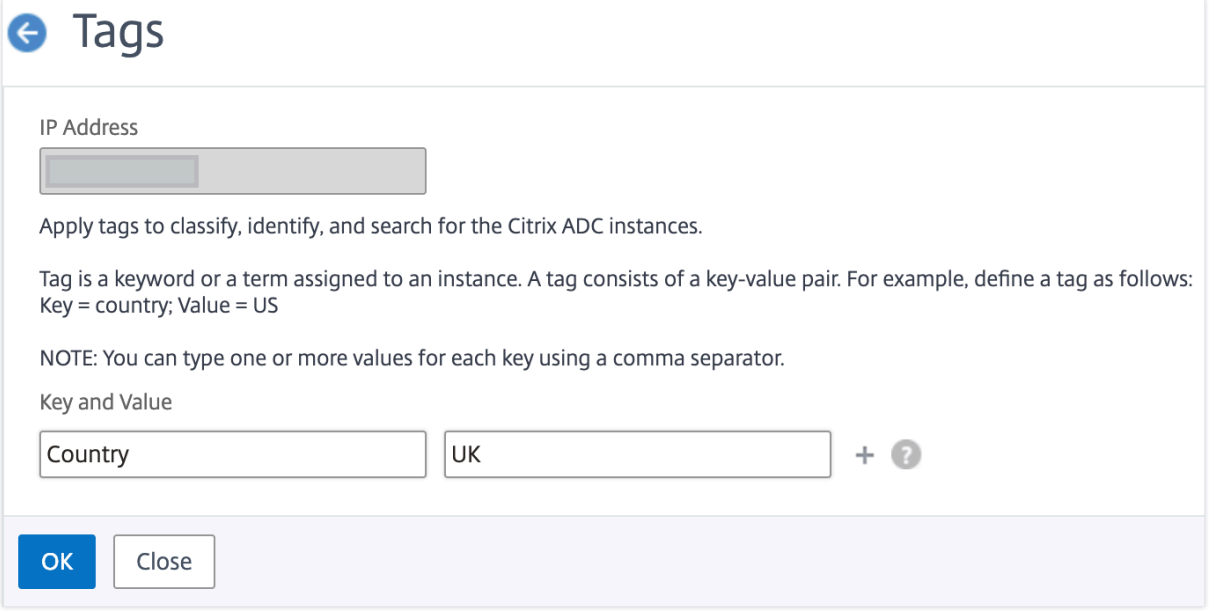

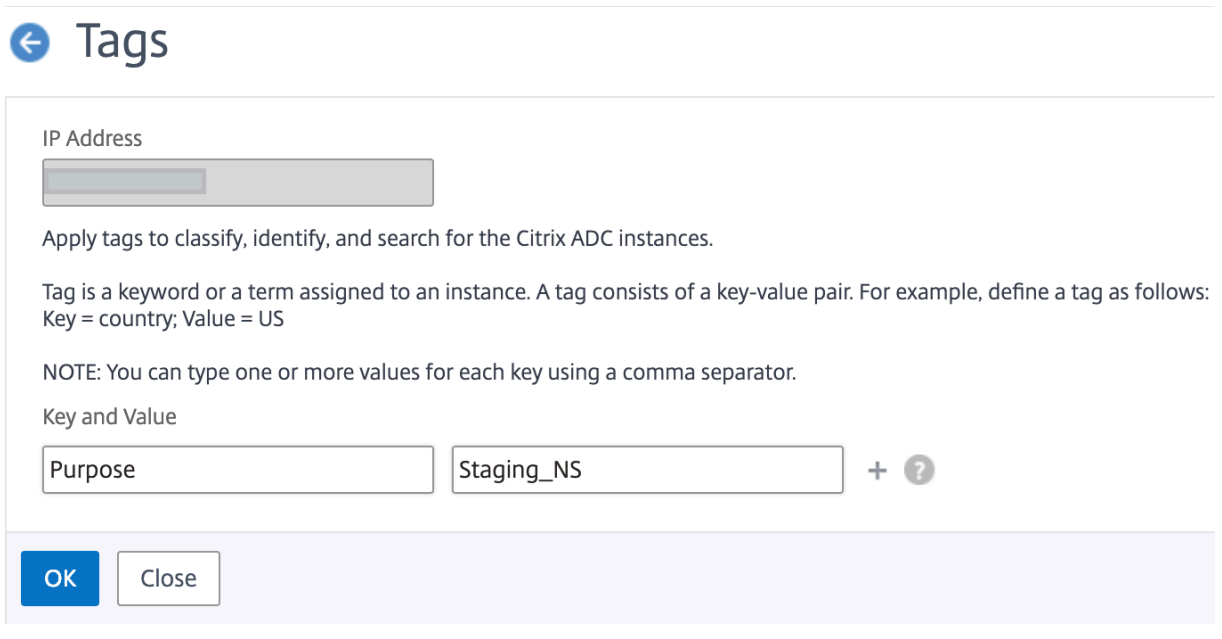

Sie können auch mehrere Tags hinzufügen, indem Sie auf "+"klicken. Durch das Hinzufügen mehrerer und aussagekräftiger Tags können Sie effizient nach den Instanzen suchen.

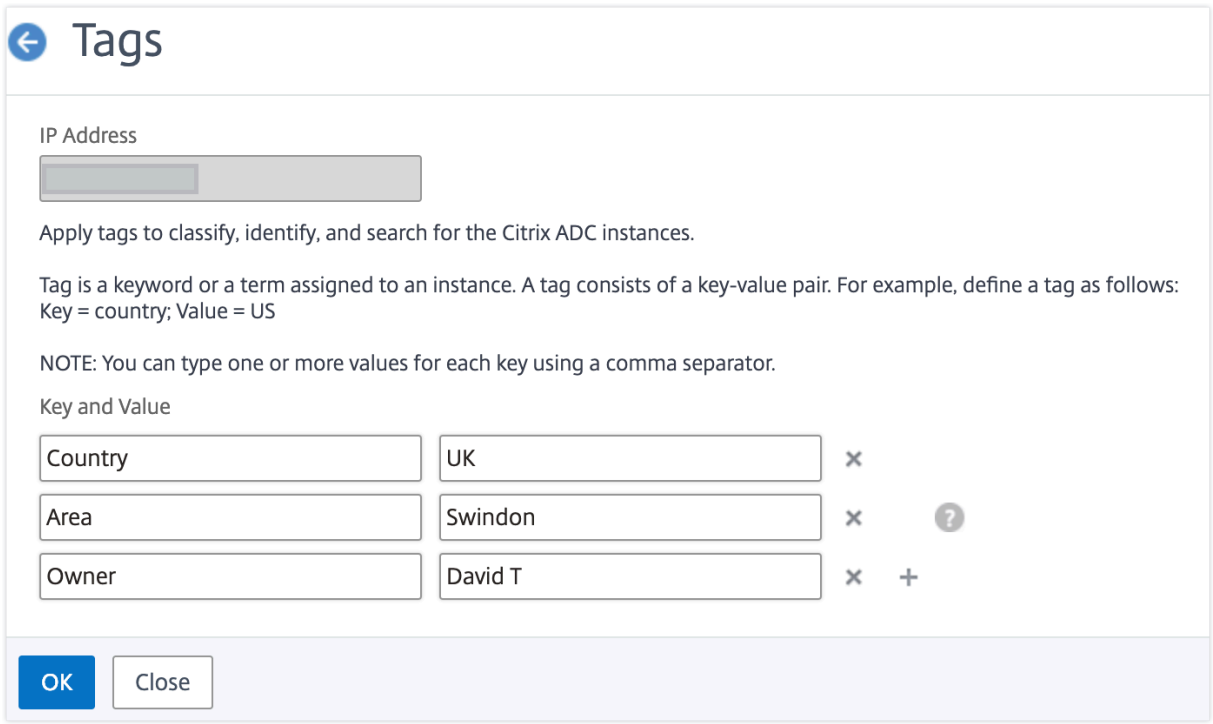

Sie können einem Schlüsselwort mehrere Werte hinzufügen, indem Sie sie durch Kommas trennen.

Sie weisen beispielsweise einem anderen Kollegen, Greg T., die Administratorrolle zu. Sie können seinen Namen durch ein Komma getrennt hinzufügen. Durch das Hinzufügen mehrerer Namen können Sie entweder nach den Namen oder nach beiden Namen suchen. NetScaler ADM erkennt die durch Kommas getrennten Werte in zwei verschiedene Werte.

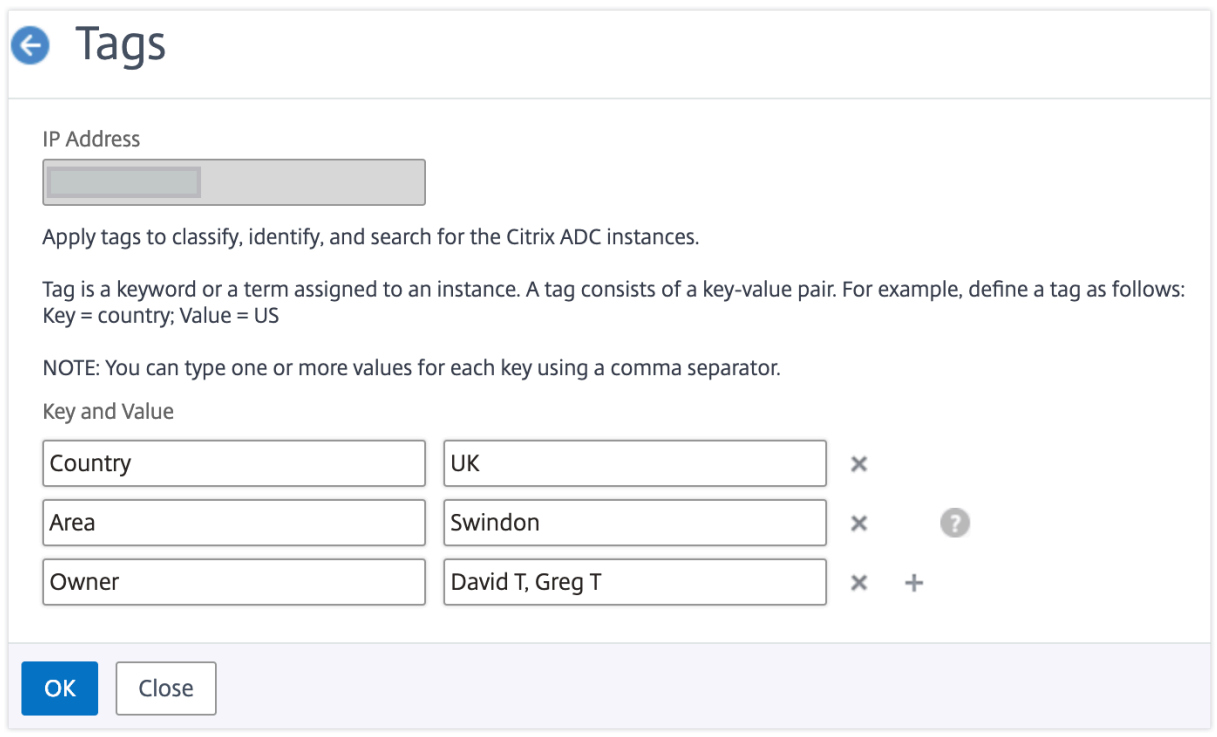

Weitere Informationen zum Suchen nach Instanzen basierend auf Tags finden Sie unter Suchen von Instanzen mithilfe von Werten von Tags und Eigenschaften.

#### **Hinweis**

[Sie können später neue Tags hinzufügen oder vorha](https://docs.netscaler.com/de-de/netscaler-application-delivery-management-software/13-1/networks/instance-management/how-to-search-instances-using-tags-properties.html)ndene Tags löschen. Es [gibt keine](https://docs.netscaler.com/de-de/netscaler-application-delivery-management-software/13-1/networks/instance-management/how-to-search-instances-using-tags-properties.html) Einschränkung für die Anzahl der Tags, die Sie erstellen.

## **Instanzen über Werte von Tags und Eigenschaften suchen**

### February 5, 2024

Es kann vorkommen, dass NetScaler Application Delivery Management (ADM) viele NetScaler‑ Instanzen verwaltet. Als Administrator möchten Sie möglicherweise die Flexibilität, die Instanzinventar anhand bestimmter Parameter zu durchsuchen. NetScaler ADM bietet jetzt eine verbesserte Suchfunktion, um eine Teilmenge von NetScaler‑Instanzen basierend auf den Parametern zu durchsuchen, die Sie im Suchfeld definieren. Sie können anhand von zwei Kriterien —Tags und Eigenschaften —nach den Instanzen suchen.

• Tags. Tags sind Begriffe oder Schlüsselwörter, die Sie einer NetScaler-Instanz zuweisen können, um eine zusätzliche Beschreibung der NetScaler-Instanz hinzuzufügen. Sie können Ihre NetScaler‑Instanzen nun Tags zuordnen. Diese Tags können verwendet werden, um die NetScaler‑Instanzen besser zu identifizieren und zu suchen.

• **Eigenschaften**. Jede NetScaler‑Instanz, die in NetScaler ADM hinzugefügt wird, verfügt über einige Standardparameter oder Eigenschaften, die dieser Instanz zugeordnet sind. Zum Beispiel hat jede Instanz ihren eigenen Hostnamen, ihre IP-Adresse, ihre Version, ihre Host-ID, ihre Hardwaremodell‑ID und so weiter. Sie können nach Instanzen suchen, indem Sie Werte für jede dieser Eigenschaften angeben.

Betrachten Sie beispielsweise eine Situation, in der Sie die Liste der NetScaler‑Instanzen ermitteln möchten, die sich auf Version 12.0 befinden und sich im UP Status befinden. Hier werden die Version und der Status der Instanz durch die Standardeigenschaften definiert.

Neben der Version 12.0 und dem UP‑Status der Instanzen können Sie auch die Instanzen durchsuchen, die Ihnen gehören. Sie können ein Owner ‑Tag erstellen und diesem Tag einen Wert David T zuweisen. Weitere Informationen zum Erstellen und Zuweisen von Tags finden Sie unter Erstellen von Tags und Zuweisen zu Instanzen.

Sie können eine Kombination aus Tags und Eigenschaften verwenden, ume[igene Suchkriterien zu](https://docs.netscaler.com/de-de/netscaler-application-delivery-management-software/13-1/networks/instance-management/create-tags.html) [erstellen.](https://docs.netscaler.com/de-de/netscaler-application-delivery-management-software/13-1/networks/instance-management/create-tags.html)

## **So suchen Sie nach NetScaler VPX Instanzen**

- 1. Navigieren Sie in NetScaler ADM zu **Infrastruktur > Instanzen > NetScaler** > **VPX** .
- 2. Klicken Sie auf das Suchfeld. Sie können einen Suchausdruck erstellen, indem Sie Tags oder Eigenschaften verwenden oder beide kombinieren.

Die folgenden Beispiele zeigen, wie Sie den Suchausdruck effizient verwenden können, um nach der Instanz zu suchen.

a) Wählen Sie die Option **Tags** und dann **Besitzer**aus. Wählen Sie "David T."

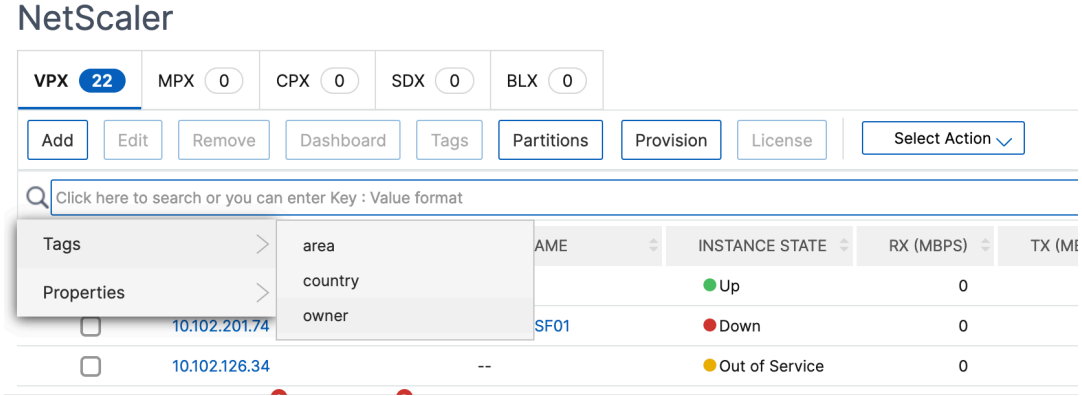

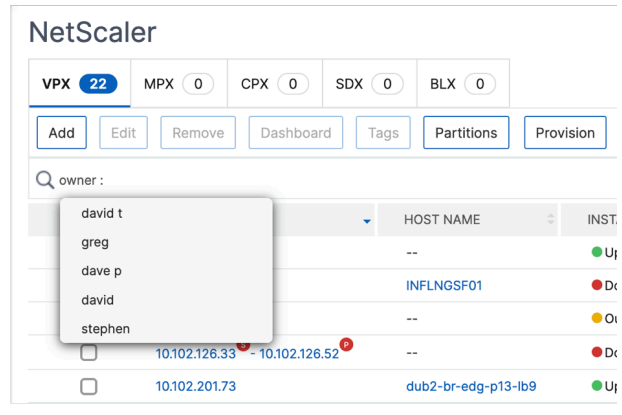

NetScaler ADM unterstützt reguläre Ausdrücke und Platzhalterzeichen in den Suchausdrücken.

b) Sie können reguläre Ausdrücke verwenden, um die Suchkriterien weiter zu erweitern. Sie möchten beispielsweise Instanzen suchen, die entweder David oder Stephen gehören. In einem solchen Fall können Sie die Werte eingeben, indem Sie die Werte durch einen |-Ausdruck trennen.

## **NetScaler**

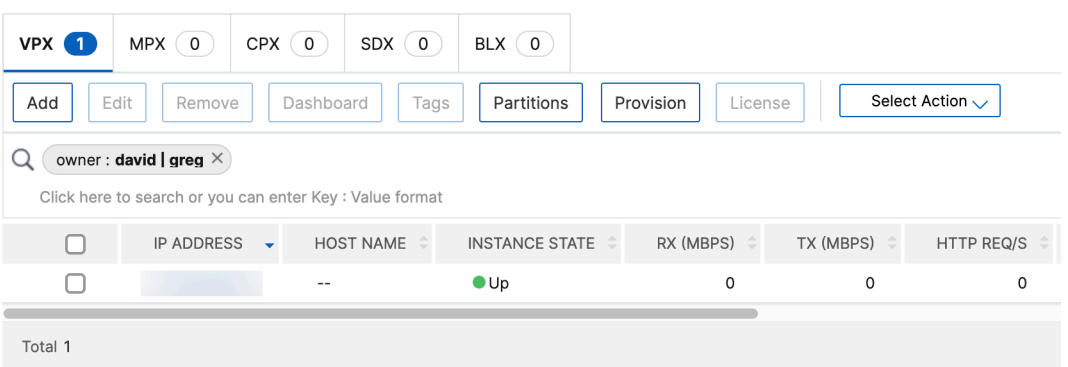

c) Sie können auch Platzhalterzeichen verwenden, um ein oder mehrere Zeichen zu ersetzen oder darzustellen. Sie können beispielsweise Dav\* nach allen Instanzen suchen, die David T und Dave P gehören.

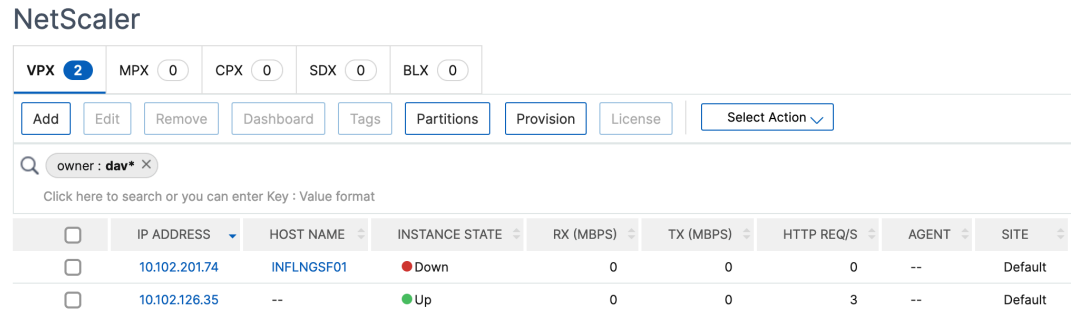

### **Hinweis**

Weitere Informationen zu regulären Ausdrücken und Platzhalterzeichen sowie deren Verwendung finden Sie in der Suchleiste auf das Symbol Informationen.

## **Adminpartitionen von NetScaler‑Instanzen verwalten**

### February 5, 2024

Sie können Admin-Partitionen auf Ihren Citrix Application Delivery Controller (ADC) -Instanzen konfigurieren, sodass verschiedenen Gruppen in Ihrer Organisation unterschiedliche Partitionen auf der‑ selben NetScaler-Instanz zugewiesen werden. Ein Netzwerkadministrator kann mit der Verwaltung mehrerer Partitionen auf mehreren NetScaler‑Instanzen beauftragt werden.

NetScaler Application Delivery Management (ADM) bietet eine nahtlose Möglichkeit, alle Partitionen, die einem Administrator gehören, von einer einzigen Konsole aus zu verwalten. Sie können diese Partitionen verwalten, ohne andere Partitionskonfigurationen zu stören.

Damit mehrere Benutzer verschiedene Admin‑Partitionen verwalten können, müssen Sie Gruppen er‑ stellen und dann Benutzer und Partitionen diesen Gruppen zuweisen. Jeder Benutzer kann nur die Partitionen in der Gruppe anzeigen und verwalten, zu der der Benutzer gehört. Jede Admin‑Partition wird in NetScaler ADM als Instanz betrachtet. Wenn Sie eine NetScaler-Instanz entdecken, werden die für diese NetScaler-Instanz konfigurierten Adminpartitionen automatisch dem System hinzugefügt.

Stellen Sie sich vor, Sie haben zwei NetScaler VPX‑Instanzen mit zwei Partitionen, die auf jeder Instanz konfiguriert sind. Beispielsweise hat die NetScaler Instanz 10.102.216.49 Partition\_1, Partition\_2 und Partition\_3, und die NetScaler-Instanz 10.102.29.120 hat p1 und p2, wie in der folgenden Abbildung gezeigt.

Um die Partitionen anzuzeigen, navigieren Sie zu**Infrastruktur > Instanzen > NetScaler > VPX**, und klicken Sie dann auf **Partitionen**.
Sie können user-p1 die folgenden Partitionen zuweisen: 10.102.29.120-p1 und 10.102.216.49-Partition 1. Und Sie können user-p2 der Verwaltung der Partitionen 10.102.29.80-p2, 10.102.216.49– Partition 2 und 10.102.216.49-Partition 3 zuweisen.

Dann müssen Sie die beiden Benutzer user‑p1 und user‑p2 erstellen und die Benutzer den Gruppen zuweisen, die Sie für sie erstellt haben.

Zunächst müssen Sie zwei Gruppen mit entsprechenden Berechtigungen erstellen (Beispiel: Administratorberechtigungen) und die erforderlichen Admin‑Partitionsinstanzen in jede Gruppe aufnehmen. Erstellen Sie beispielsweise die Systemgruppe partition1‑admin und fügen Sie dieser Gruppe die NetScaler‑Administratorpartitionen 10.102.29.120‑p1 und 10.102.216.49‑Partition\_1 hinzu. Erstellen Sie außerdem die Systemgruppe partition2-admin und fügen Sie die NetScaler-Administratorpartitionen 10.102.29.120‑p2, 10.102.216.49‑Partition\_2 und 10.102.216.49‑Partition\_3 und zu dieser Gruppe hinzu.

Nachdem Sie die Admin‑Partition erstellt haben, können Sie zu Prüfungszwecken auch die Funktion zum Unterschied des Versionsverlaufs und die Funktion Auditvorlage für die Admin-Partition verwenden.

**Der Unterschied zwischen dem Versionsverlauf** für die Admin‑Partition ermöglicht es Ihnen, den Unterschied zwischen den fünf neuesten Konfigurationsdateien für eine partitionierte NetScaler‑ Instance zu sehen. Sie können die Konfigurationsdateien miteinander vergleichen (Beispiel Configuration Revision —1 mit Configuration Revision ‑2) oder mit der aktuell laufenden/gespe‑ icherten Konfiguration mit Configuration Revision. Neben den Unterschieden in der Konfiguration werden auch die Korrekturkonfigurationen angezeigt. Sie können alle Korrekturbefehle in Ihren lokalen Ordner exportieren und die Konfigurationen korrigieren.

# **So zeigen Sie die Differenz der Versionshistorie an:**

1. Navigieren Sie zu **Infrastruktur > Configuration Audit.** Klicken Sie in das Donutdiagramm, das den Status der Instanzkonfiguration darstellt. Klicken Sie auf der Seite **Überwachungs‑ berichte**, die geöffnet wird, auf die partitionierte NetScaler Instanz.

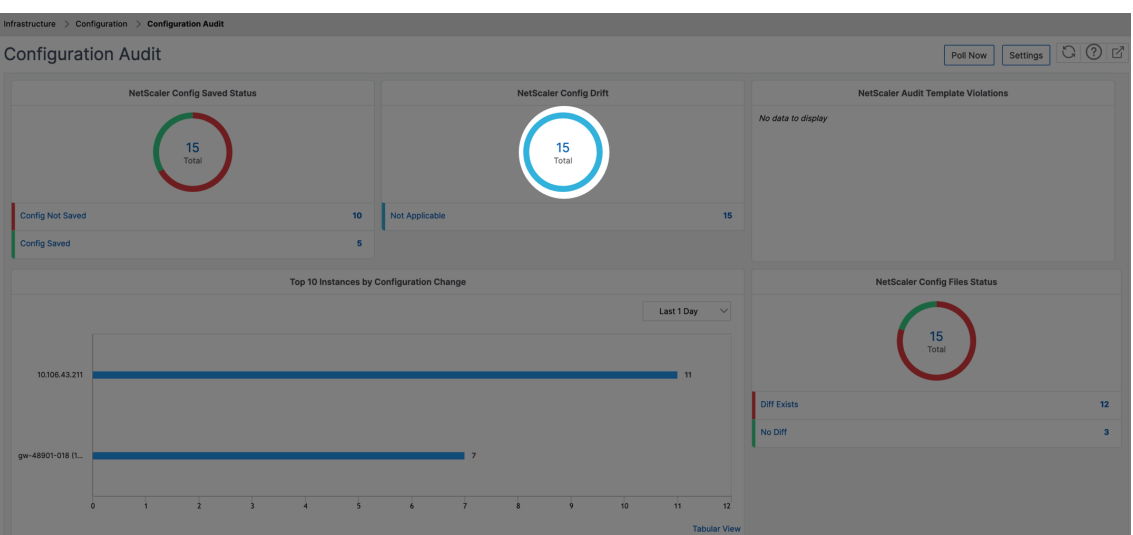

2. Klicken Sie im Menü **Aktion** auf **Versionsverlauf Diff.**

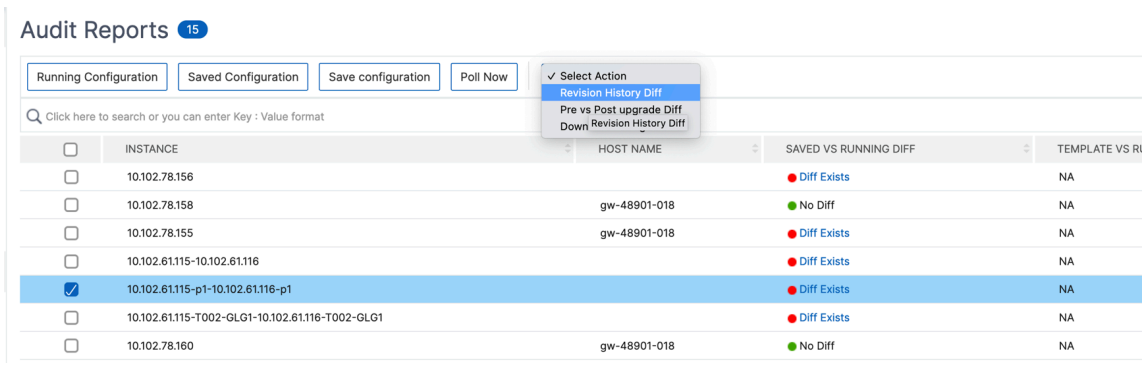

3. Wählen Sie auf der Seite **Versionsverlauf‑Diff** die Dateien aus, die Sie vergleichen möchten. Vergleichen Sie beispielsweise die gespeicherte Konfiguration mit der Konfigurationsversion ‑1, und klicken Sie dann auf **Konfigurationsdifferenz anzeigen**.

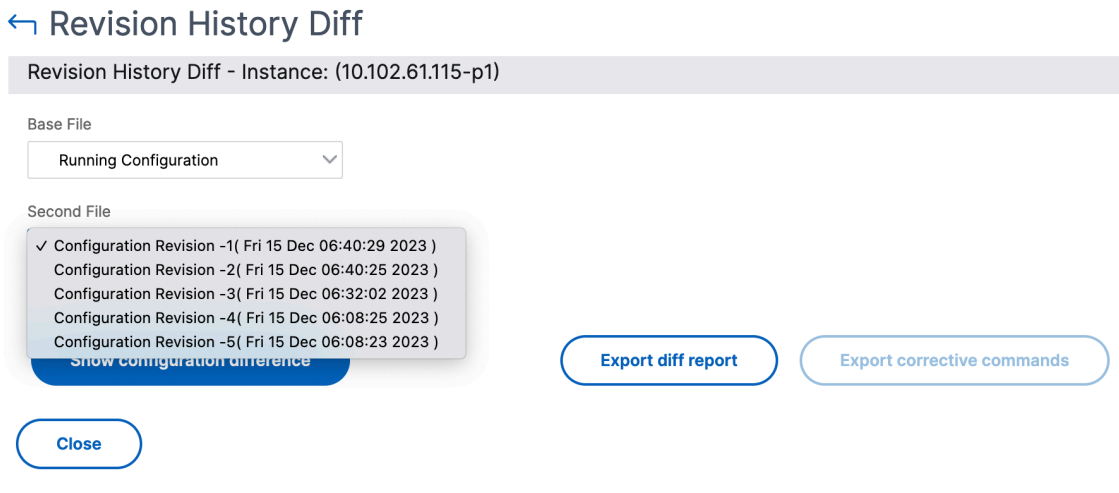

4. Sie können dann den Unterschied zwischen den fünf neuesten Konfigurationsdateien für die ausgewählte partitionierte NetScaler Instanz anzeigen, wie unten gezeigt. Sie können auch die Korrekturkonfigurationsbefehle anzeigen und diese Korrekturbefehle in Ihren lokalen Ordner exportieren. Diese Korrekturbefehle sind die Befehle, die für die Basisdatei ausgeführt werden müssen, um die Konfiguration in den gewünschten Zustand zu bringen (Konfigurationsdatei, die zum Vergleich verwendet wird).

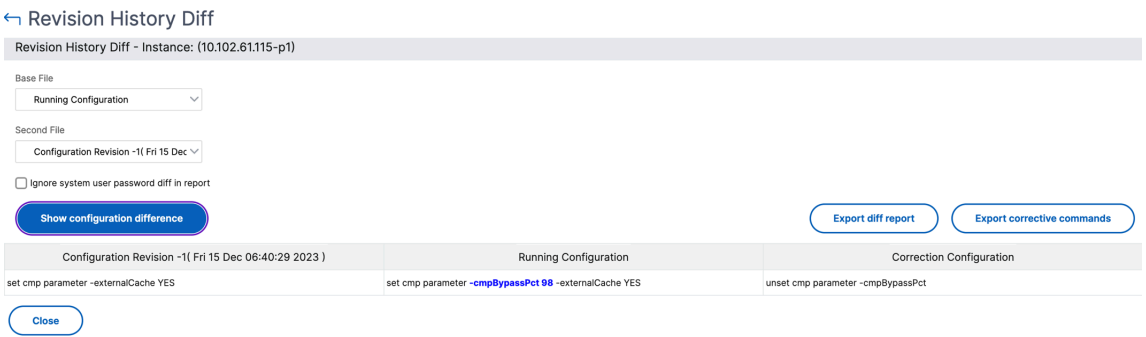

**Überwachungsvorlagen für die Partition** ermöglichen es Ihnen, eine benutzerdefinierte Konfigura‑ tionsvorlage zu erstellen und sie einer Partitionsinstanz zuzuordnen. Jede Variation in der laufenden Konfiguration der Instanz mit der Audit-Vorlage wird in der Spalte " Template vs. Running Diff "auf der Seite "**Auditberichte** "angezeigt. Neben den Unterschieden in der Konfiguration werden auch die Korrekturkonfigurationen angezeigt. Sie können auch alle Korrekturbefehle in Ihren lokalen Ordner exportieren und die Konfigurationen korrigieren.

#### **So zeigen Sie die Vorlage im Vergleich zu den laufenden Differenzen an:**

1. Klicken Sie auf der Seite "**Audit‑Berichte** "auf die partitionierte NetScaler‑Instanz.

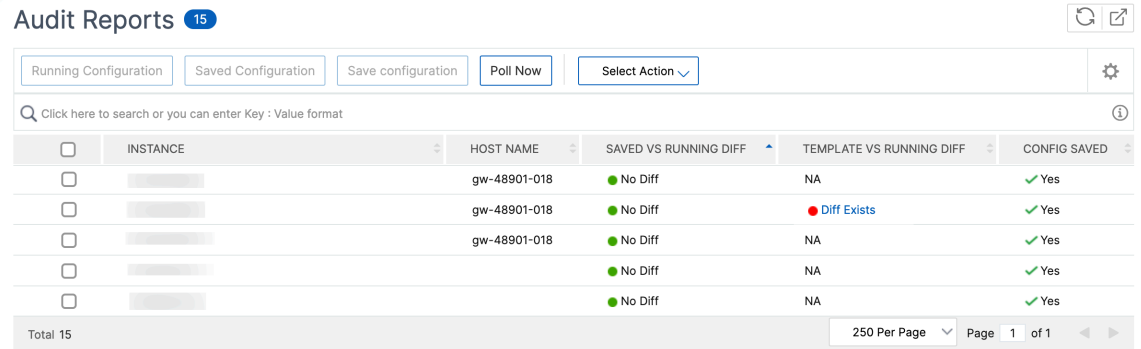

2. Wenn zwischen der Audit‑Vorlage und der laufenden Differenz ein Unterschied besteht, wird die Differenz als Hyperlink angezeigt. Klicken Sie auf den Hyperlink, um die Unterschiede anzuzeigen, falls vorhanden. Neben den Unterschieden in der Konfiguration werden auch die Korrekturkonfigurationen angezeigt. Sie können auch alle Korrekturbefehle in Ihren lokalen Ordner exportieren und die Konfigurationen korrigieren.

#### **So erstellen Sie Gruppen:**

- 1. Navigieren Sie zu **Einstellungen > Benutzerverwaltung > Gruppen**, und klicken Sie dann auf **Hinzufügen**.
- 2. Geben **Sie auf der Seite "Systembenutzer erstellen** "Folgendes an:
	- Registerkarte "Gruppeneinstellungen": Geben Sie den Gruppennamen und die Rollenberechtigungen ein. Um den Zugriff auf bestimmte Instances zu ermöglichen, deaktivieren Sie das Kontrollkästchen**All Instances**und wählen Sie dann Ihre Instances auf der Seite **Select Instances aus** .
	- Registerkarte "Anwendungen und Vorlagen": Sie können wählen, ob Sie diese Gruppe für alle Anwendungen und Konfigurationsvorlagen verwenden möchten.
	- Registerkarte**Benutzer auswählen** : Wählen Sie Benutzer aus, die Sie dieser Gruppe hinzufügen möchten. Sie können auf den Link **Neu** in der Tabelle **Verfügbar** klicken, um neue Benutzer zu erstellen. Konfigurieren Sie optional das Sitzungstimeout, in dem Sie den Zeitraum konfigurieren können, wie lange ein Benutzer aktiv bleiben kann.
- 3. Klicken Sie auf **Fertig stellen**.

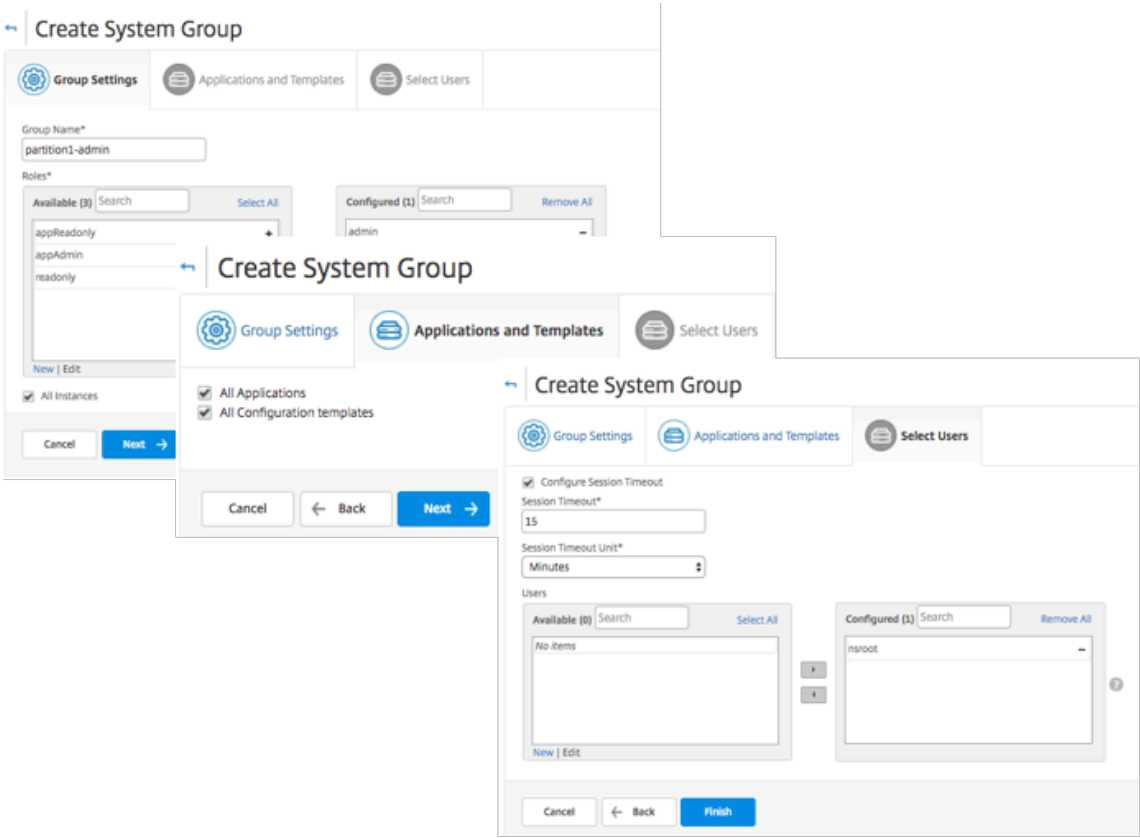

#### **So erstellen Sie Benutzer:**

1. Navigieren Sie zu**Einstellungen > Benutzerverwaltung > Benutzer**, und klicken Sie dann auf **Hinzufügen**.

- 2. Geben Sie auf der Seite "**Systembenutzer erstellen**"den Benutzernamen und das Kennwort an. Optional können Sie die externe Authentifizierung aktivieren und das Sitzungs‑Timeout konfig‑ urieren.
- 3. Weisen Sie den Benutzer einer Gruppe zu, indem Sie den Gruppennamen aus der Liste**Verfügbar zur**Liste**Konfiguriert**hinzufügen.
- 4. Klicken Sie auf **Erstellen**.

Melden Sie sich jetzt ab und melden Sie sich mit Benutzer-p1-Anmeldeinformationen an. Sie können nur die Admin‑Partitionen anzeigen und verwalten, die Ihnen zur Verwaltung und Überwachung zugewiesen sind.

# **NetScaler Hochverfügbarkeitspaar erstellen**

#### February 5, 2024

Ein NetScaler‑Hochverfügbarkeitspaar (HA) kann bei Ausfallzeiten oder Netzwerkausfällen einen un‑ terbrechungsfreien Betrieb gewährleisten. Sie können ein HA‑Paar von ADC‑Instanzen mit NetScaler ADM erstellen. Weitere Informationen finden Sie unter NetScaler Hochverfügbarkeit.

Führen Sie die folgenden Schritte aus, um ein HA-Paar von ADC-Instanzen in NetScaler ADM zu erstellen:

- 1. Navigieren Sie zu **Infrastruktur > Instanzen > NetScaler** .
- 2. Wählen Sie eine ADC‑Instanz aus der Liste aus, mit der Sie ein HA‑Paar erstellen möchten.

Die ausgewählte Instanz wird zu einer primären Instanz im HA‑Paar.

- 3. Klicken Sie auf **Aktion auswählen > HA‑Paar erstellen**.
- 4. Führen Sie unter **Instanzauswahl**die folgenden Schritte aus:
	- a) Klicken Sie unter **Sekundäre IP‑Adresse**, um eine sekundäre Instanz auszuwählen.
	- b) Wählen Sie eine ADC‑Instanz aus, die Sie als sekundäre Instanz im HA‑Paar konfigurieren möchten.
	- c) Wählen Sie optional **den INC‑Modus (Independent Network Configuration) aktivieren**, wenn die Instanzen des HA‑Paars in zwei Subnetzen sind.
	- d) Klicken Sie auf **Weiter**.

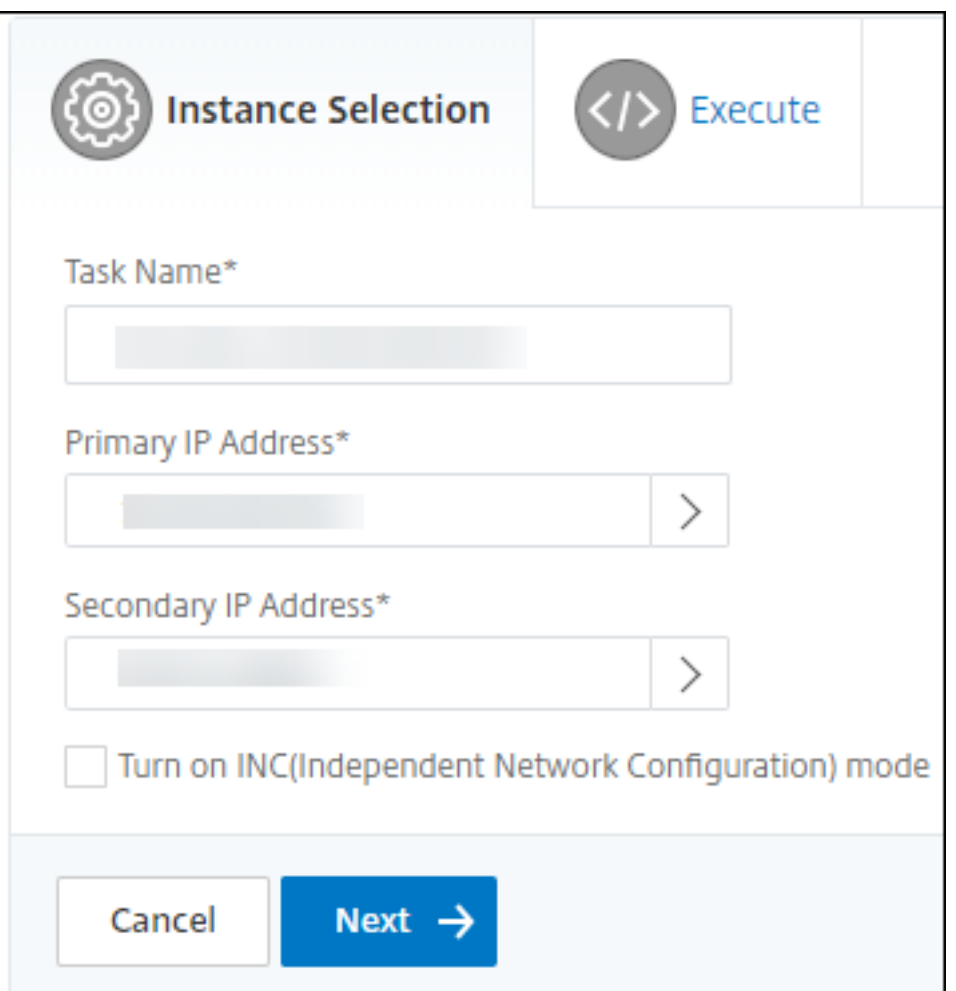

- 5. In **Execute**können Sie entscheiden, ob Sie jetzt oder zu einem späteren Zeitpunkt ein HA‑Paar erstellen möchten.
	- a) Wählen Sie im **Ausführungsmodus**einen der folgenden Ausführungsmodi aus:
		- **Jetzt** —Wählen Sie diese Option, um jetzt ein HA‑Paar zu erstellen.
		- **Später** ‑ Wählen Sie diese Option, um ein HA‑Paar zu einem bestimmten Datum und einer bestimmten Uhrzeit zu erstellen.
	- b) Wenn Sie **Später** in der Liste **Ausführungsmodus** ausgewählt haben, wählen Sie **Aus‑ führungsdatum** und **Startzeit** aus, wenn Sie diesen Task ausführen möchten.

#### **Hinweis**

Die Ausführungszeit wird in der Zeitzone angezeigt, die in NetScaler ADM festgelegt ist.

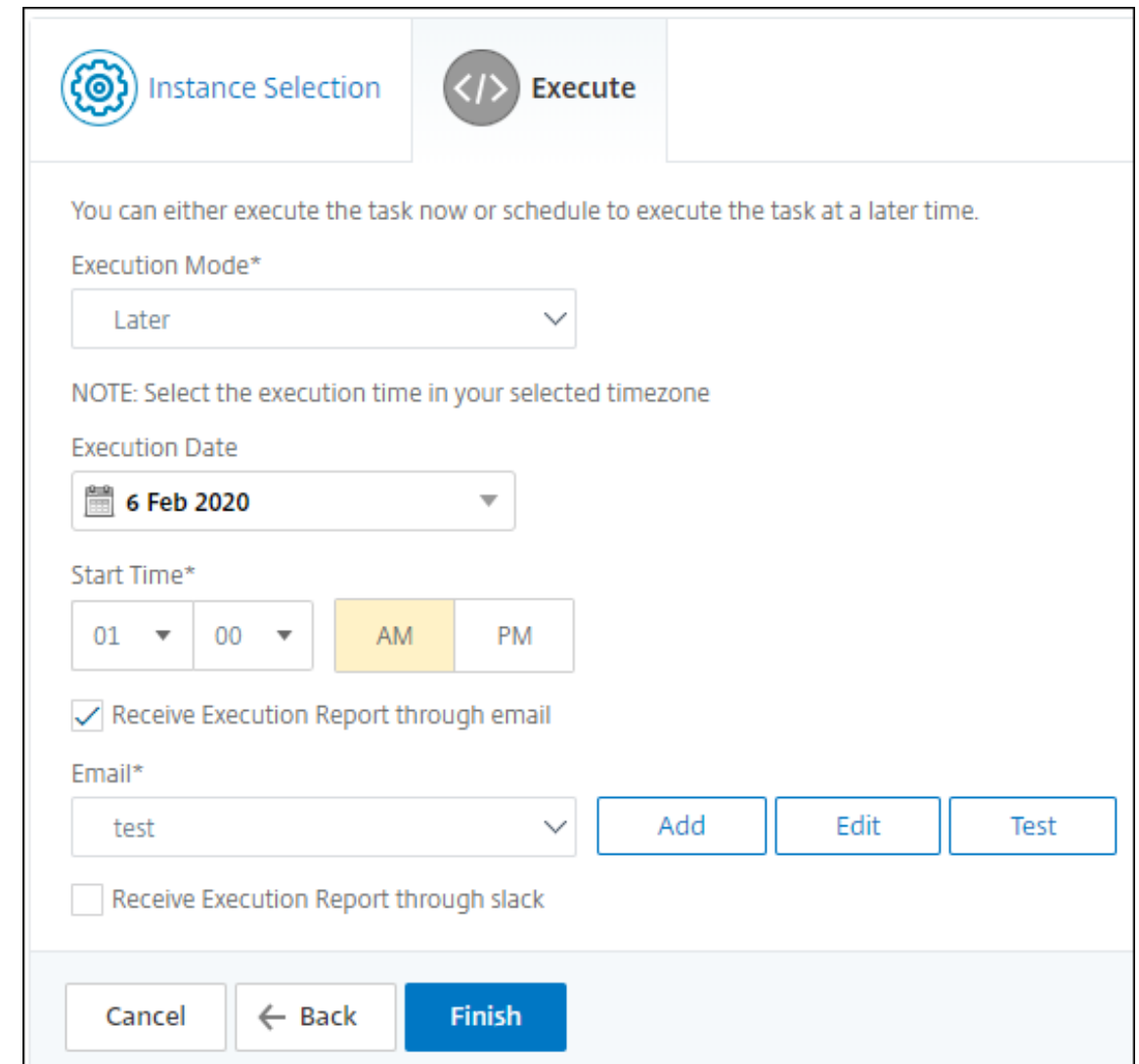

Sie können einen Ausführungsbericht dieser Aufgabe über Folgendes erhalten:

• **E‑Mail** —Wählen Sie den E‑Mail‑Versand aus der Liste aus.

Um eine Verteilerliste hinzuzufügen, klicken Sie auf **Hinzufügen**. Geben Sie die erforderlichen Parameter an, um die Verteilerliste hinzuzufügen, und klicken Sie auf **Erstellen**.

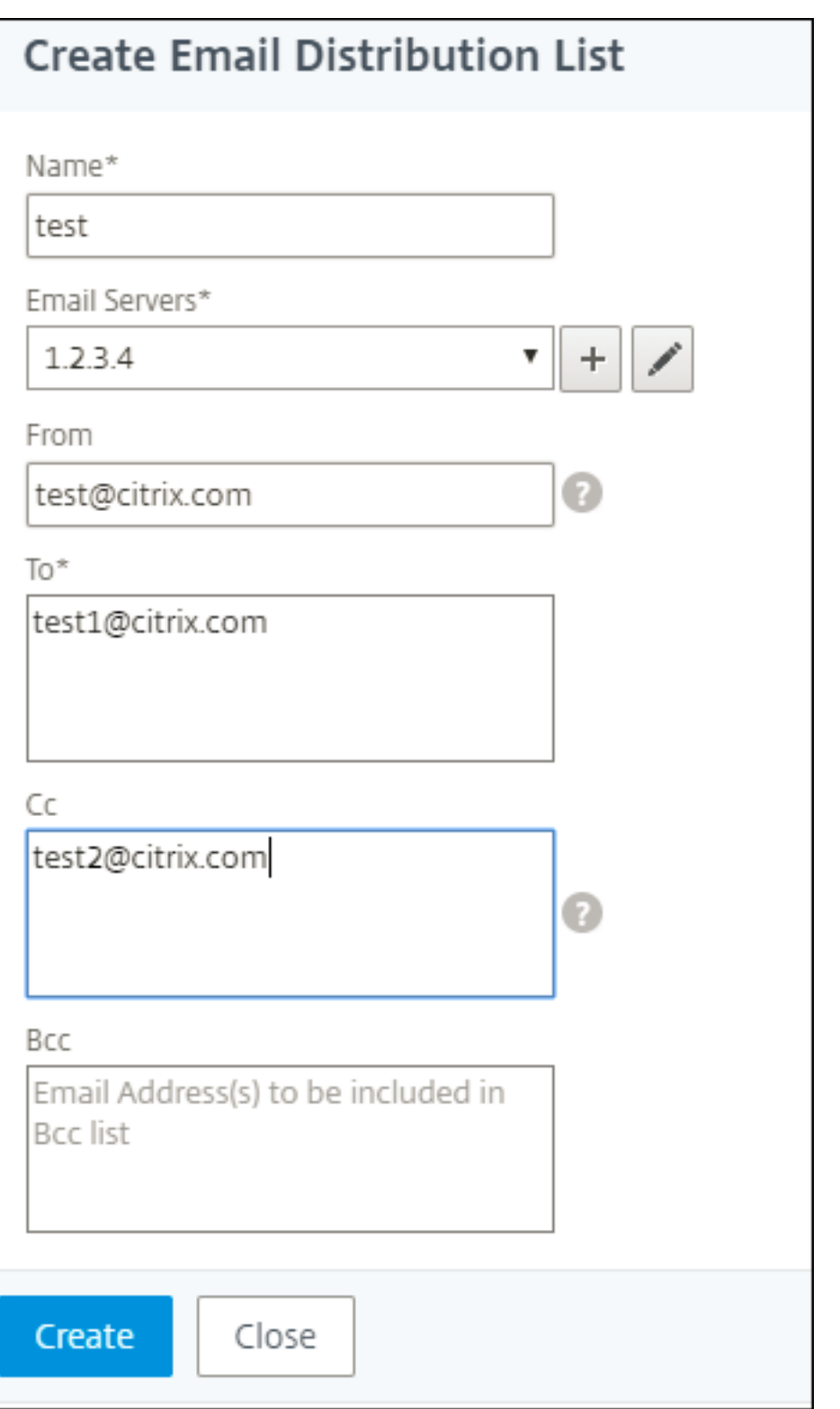

• **Slack** —Wähle das Slack‑Profil aus der Liste aus.

Um ein Slack‑Profil hinzuzufügen, klicken Sie auf **Hinzufügen**. Geben Sie den **Profilnamen**, den **Kanalnamen**und das **Token** an und klicken Sie auf **Erstellen**.

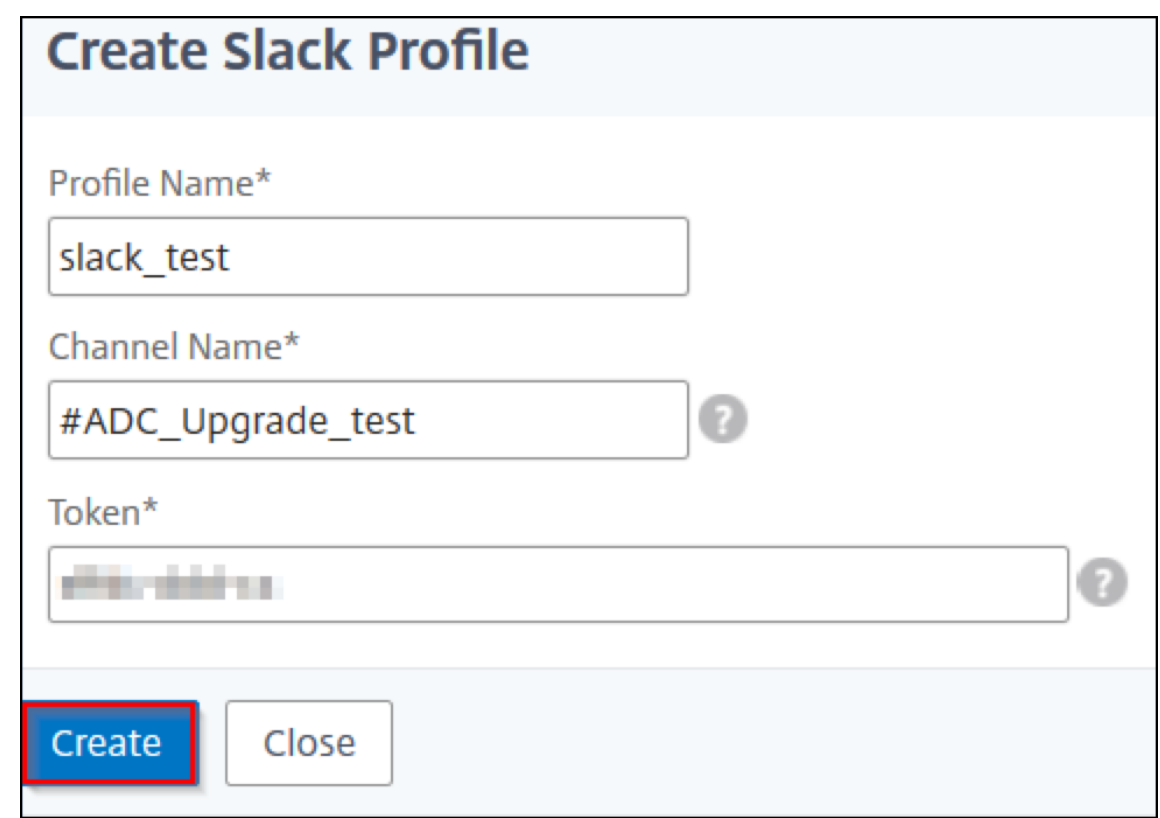

# **Backup und Wiederherstellen von NetScaler‑Instanzen**

#### February 5, 2024

Sie können den aktuellen Status einer NetScaler Instanz sichern und später die gesicherten Dateien verwenden, um sie in demselben Zustand wiederherzustellen. Erstellen Sie immer ein Backup einer Instance, bevor Sie sie aktualisieren oder aus Vorsichtsgründen. Backup eines stabilen Systems er‑ möglicht es Ihnen, es wieder zu einem stabilen Punkt wiederherzustellen, wenn es instabil wird.

Es gibt mehrere Möglichkeiten, Backups und Wiederherstellungen auf einer NetScaler‑Instanz durchzuführen. Sie können manuell ein Backup der NetScaler Konfigurationen mit der GUI und der CLI anlegen und es wiederherstellen. Sie können NetScaler ADM auch verwenden, um automatische Backups und manuelle Wiederherstellungen durchzuführen.

NetScaler ADM sichert den aktuellen Status der verwalteten NetScaler‑Instanzen mithilfe von NITRO ‑Aufrufen und der Secure Shell (SSH) und Secure Copy (SCP) Protokolle.

NetScaler ADM erstellt ein vollständiges Backup und stellt die folgenden NetScaler‑Instanztypen wieder her:

• NetScaler SDX

- NetScaler VPX
- NetScaler MPX
- NetScaler BLX

Weitere Informationen finden Sie unter Sichern und Wiederherstellen einer ADC-Instanz.

**Hinweis**

- Stellen Sie sicher, dass das NetScaler AD[M‑Profil über Administratorzugriff verfüg](https://docs.citrix.com/en-us/citrix-adc/12-1/system/basic-operations/backup-restore-citrix-adc-appliance.html)t, um ADC‑ Instanzen zu Backup und wiederherzustellen.
- Von NetScaler ADM aus können Sie den Backup- und Wiederherstellungsvorgang auf einem NetScaler Cluster nicht ausführen.
- Sie können die Backupdatei aus einer Instanz nicht verwenden, um eine andere Instanz wiederherzustellen.

Die gesicherten Dateien werden als komprimierte TAR‑Datei im folgenden Verzeichnis gespeichert:

```
1 /var/mps/tenants/root/device_backup/
```
2 <!--NeedCopy-->

Um Probleme aufgrund der Nichtverfügbarkeit von Speicherplatz zu vermeiden, können Sie in diesem Verzeichnis maximal 50 Backupdateien pro ADC‑Instanz speichern.

Um NetScaler‑Instanzen zu sichern und wiederherzustellen, müssen Sie zunächst die Backupeinstel‑ lungen auf NetScaler ADM konfigurieren. Nach der Konfiguration der Einstellungen können Sie eine einzelne NetScaler-Instanz oder mehrere Instanzen auswählen und eine Backup der Konfigurationsdateien in diesen Fällen erstellen. Bei Bedarf können Sie die NetScaler‑Instanzen auch mithilfe dieser gesicherten Dateien wiederherstellen.

# **Konfigurieren der Einstellungen für das Instanzbackup**

Auf der Seite **Instanz Backup Settings** können Sie Einstellungen in NetScaler ADM konfigurieren, um eine ausgewählte NetScaler Instanz oder mehrere Instanzen zu sichern:

- 1. Navigieren Sie in NetScaler ADM zu **Einstellungen** > **Administration**.
- 2. Wählen Sie unter **Backup** die Option **System‑ und Instanz‑Backup konfigurieren** aus.
- 3. Wählen Sie **Instance** aus und geben Sie Folgendes an:
	- **Instanzbackup aktivieren**: NetScaler ADM ist standardmäßig für das Erstellen von Backups von NetScaler Instanzen aktiviert. Deaktivieren Sie diese Option, wenn Sie keine Sicherungsdateien für die Instanzen erstellen möchten.

• **Datei mit Kennwort schützen**: (optional) Wählen Sie die Option zum Kennwortschutz, um die Sicherungsdatei zu verschlüsseln. Durch die Verschlüsselung der Sicherungsdatei wird sichergestellt, dass alle vertraulichen Informationen in der Sicherungsdatei sicher sind.

#### **Hinweis**

Sie können die verschlüsselte Sicherungsdatei auf Ihren lokalen Computer herunterladen, aber Sie können die Datei weder mit der NetScaler ADM‑GUI noch mit einem Texteditor öffnen. Beim Wiederherstellen der verschlüsselten Backupdatei werden Sie aufgefordert, das Kennwort anzugeben. Sie können jedoch eine unverschlüsselte Sicherungsdatei auf Ihrem System öffnen.

• **Anzahl der beizubehaltenden Backupdateien**: Geben Sie die Anzahl der Backupdateien an, die in NetScaler ADM aufbewahrt werden sollen. Sie können bis zu 50 Backup‑Dateien pro ADC‑Instance aufbewahren. Der Standardwert ist drei Backupdateien.

#### **Hinweis**

Jede Sicherungsdatei entspricht einem gewissen Speicherbedarf. Citrix empfiehlt, dass Sie gemäß Ihren Anforderungen eine optimale Anzahl von NetScaler ‑Backupdateien auf NetScaler ADM speichern.

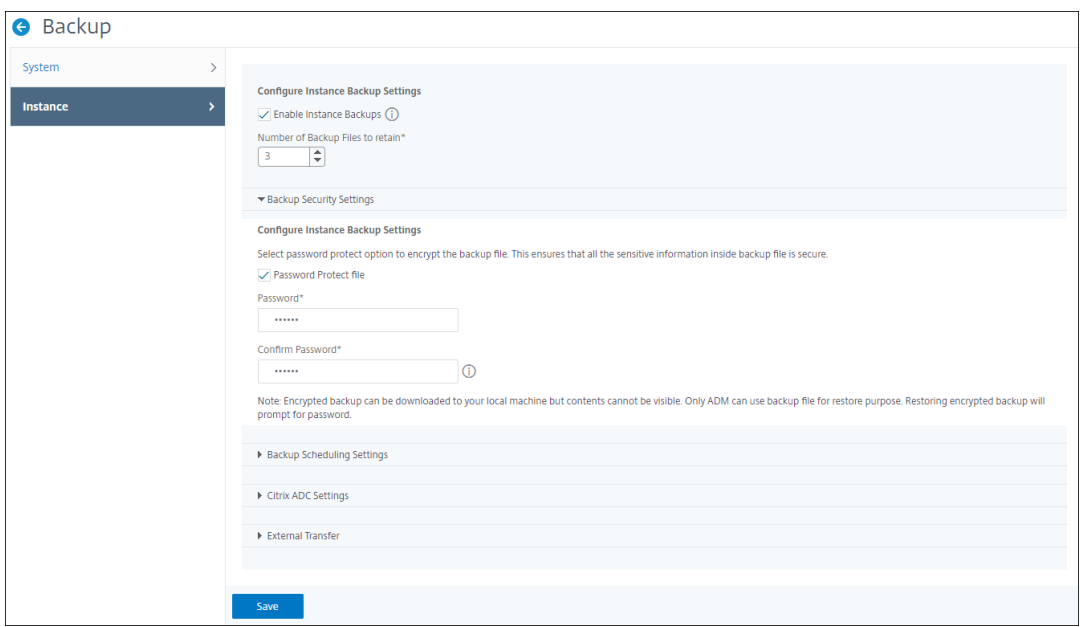

- **Einstellungen für die Backupplanung**: (optional) Zum Erstellen von Backupdateien ste‑ hen zwei Optionen zur Verfügung, obwohl Sie jeweils nur eine Option verwenden können:
	- a) Die Standardoption für die Backupplanung ist "intervalbasiert". Nach Ablauf des angegebenen Intervalls wird in NetScaler ADM eine Sicherungsdatei erstellt. Das Standardintervall für Backups ist 12 Stunden.

b) Sie können auch den Typ der geplanten Backups in "zeitbasiert"ändern. Geben Sie in dieser Option die Uhrzeit im hours:minutes Format an, um Instanzen zur angegebenen Zeit zu sichern. Mit NetScaler ADM können maximal vier tägliche Backups auf den Instanzen durchgeführt werden.

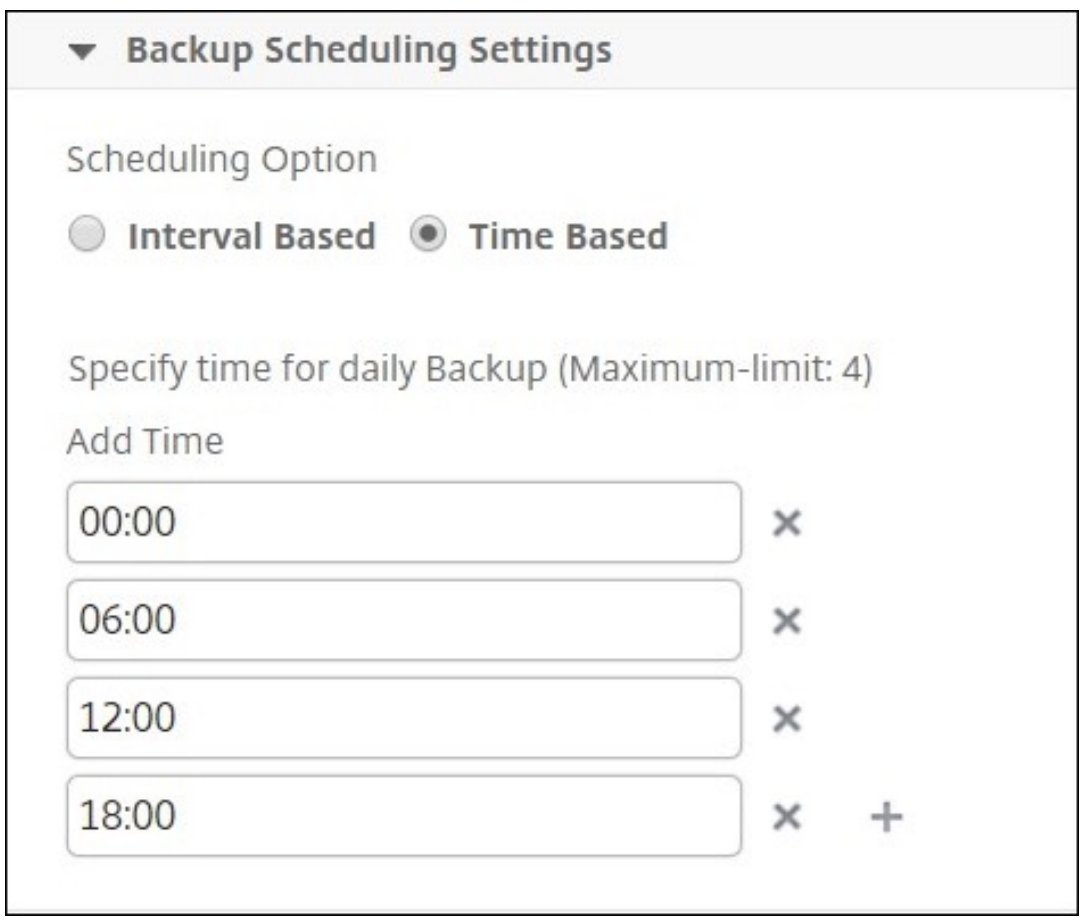

- **NetScaler Einstellungen**: (optional) Standardmäßig erstellt NetScaler ADM keine Backupdatei, wenn das Trap "NetScalerConfigSave"empfängt. Sie können jedoch die Option aktivieren, eine Sicherungsdatei zu erstellen, wenn eine NetScaler-Instanz einen "NetScalerConfigSave"-Trap an NetScaler ADM sendet. Eine NetScaler-Instanz sendet jedes Mal "NetScalerConfigSave", wenn die Konfiguration auf der Instanz gespeichert wird.
- **Geodatabase‑Dateien**: (optional) Standardmäßig erstellt NetScaler ADM keine Sicherungskopien der GeoDatabase‑Dateien. Sie können die Option aktivieren, um ein Backup dieser Dateien auch zu erstellen.

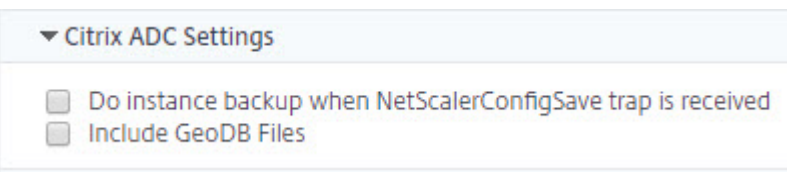

- **Externe Übertragung:**(optional) Mit NetScaler ADM können Sie die Backupdateien der NetScaler Instanz an einen externen Speicherort übertragen:
	- a) Geben Sie die IP‑Adresse des Standorts an.
	- b) Geben Sie den Benutzernamen und das Kennwort des externen Servers an, auf den Sie die Backupdateien übertragen möchten.
	- c) Geben Sie das Übertragungsprotokoll und die Portnummer an.
	- d) Sie können den Verzeichnispfad angeben, in dem die Datei gespeichert werden muss.
	- e) Optional können Sie die Sicherungsdatei auch aus NetScaler ADM löschen, nachdem Sie sie auf den externen Server übertragen haben.

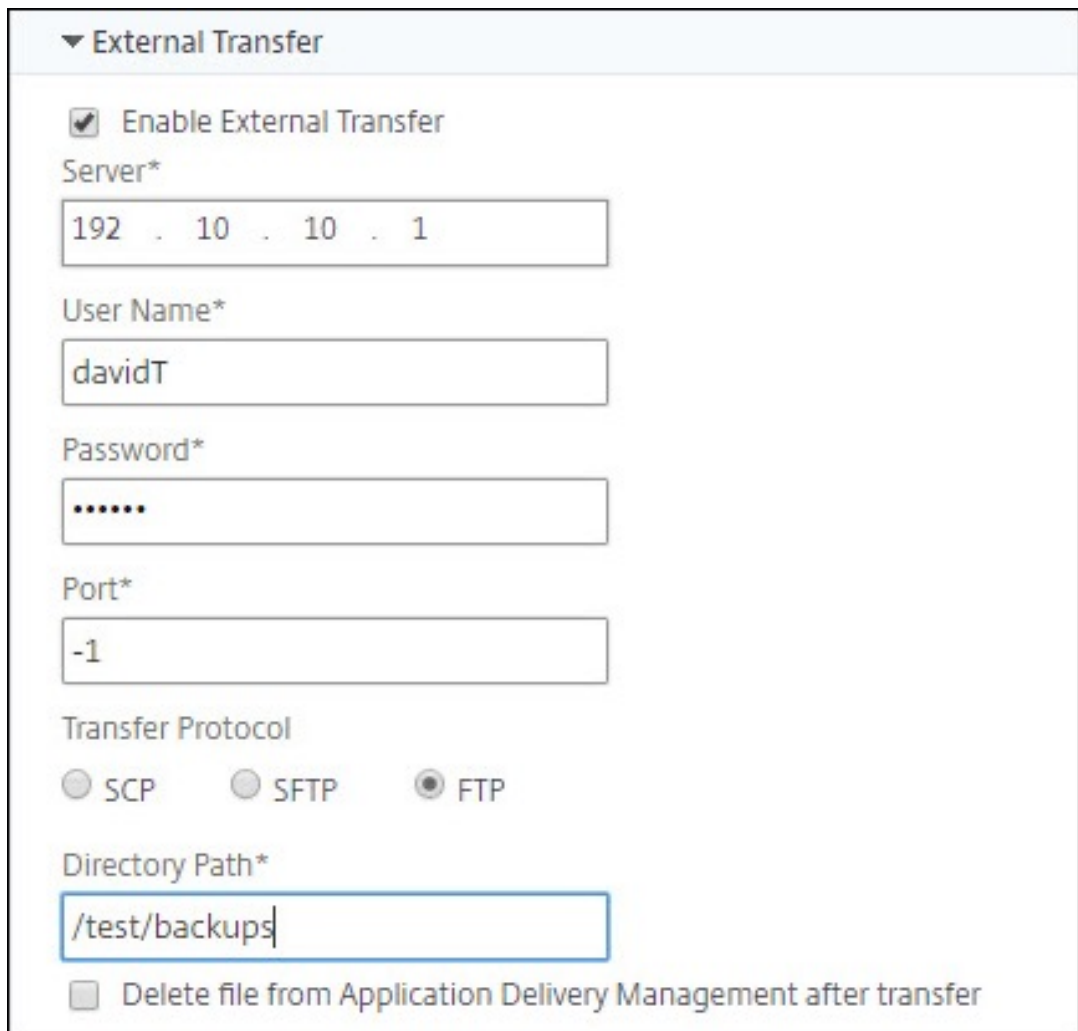

### **Hinweis**

NetScaler ADM sendet einen SNMP‑Trap oder eine Syslog‑Benachrichtigung an sich selbst, wenn für eine der ausgewählten NetScaler-Instanzen ein Backup-Fehler auftritt.

#### **Erstellen eines Backups für eine ausgewählte NetScaler‑Instanz über NetScaler ADM**

Führen Sie diese Aufgabe aus, wenn Sie eine ausgewählte NetScaler‑Instanz oder mehrere Instanzen sichern möchten:

- 1. Navigieren Sie in NetScaler ADM zu **Infrastruktur > Instanzen**. Wählen Sie unter**Instances**den Instanztyp (z. B. NetScaler VPX) aus, der auf dem Bildschirm angezeigt werden soll.
- 2. Wählen Sie die Instanz aus, die Sie sichern möchten.
	- Wählen Sie für MPX‑, VPX‑ und BLX‑Instanzen in der Liste **Aktion auswählen** die Op‑ tion**Backup/Wiederherstellen** aus.
	- Klicken Sie für eine SDX‑Instanz auf **Backup/Restore**.
- 3. Klicken Sie auf der Seite **Backupdateien** auf **Backup**.
- 4. Sie können angeben, ob die Backupdatei verschlüsselt werden soll, um mehr Sicherheit zu gewährleisten. Sie können entweder Ihr Kennwort eingeben oder das globale Kennwort ver‑ wenden, das Sie zuvor auf der Seite Instanz‑Backup‑Einstellungenangegeben haben.
- 5. Klicken Sie auf **Weiter**.

# **Wiederherstellen einer NetScaler‑Instanz über NetScaler ADM**

Hinweis:

Wenn Sie NetScaler‑Instanzen in einem HA‑Paar haben, müssen Sie Folgendes beachten:

- Stellen Sie dieselbe Instanz wieder her, aus der die Backupdatei erstellt wurde. Betrachten wir beispielsweise ein Szenario, dass ein Backup von der primären Instanz des HA‑Paares genommen wurde. Stellen Sie während des Wiederherstellungsvorgangs sicher, dass Sie dieselbe Instanz wiederherstellen, auch wenn es sich nicht mehr um die primäre Instanz handelt.
- Wenn Sie den Wiederherstellungsprozess auf der primären ADC-Instanz initiieren, können Sie nicht auf die primäre Instanz zugreifen und die sekundäre Instanz wird in **STAYSECONDARY**geändert. Sobald der Wiederherstellungsprozess auf der primären Instanz abgeschlossen ist, wechselt die sekundäre ADC‑Instanz vom Modus **STAYSEC‑ ONDARY** in den **ENABLED‑Modus** und wird wieder Teil des HA‑Paars. Sie können mit einer möglichen Ausfallzeit auf der primären Instanz rechnen, bis der Wiederherstellungsprozess abgeschlossen ist.

Führen Sie diese Aufgabe aus, um eine NetScaler-Instanz mithilfe der zuvor erstellten Backupdatei wiederherzustellen:

- 1. Navigieren Sie zu**Infrastruktur > Instanzen**, wählen Sie die Instanz aus, die Sie wiederher‑ stellen möchten, und klicken Sie dann auf**View Backup**.
- 2. Wählen Sie auf der Seite**Backupdateien**die Backupdatei aus, die die wiederherzustellenden Einstellungen enthält, und klicken Sie dann auf**Wiederherstellen**.

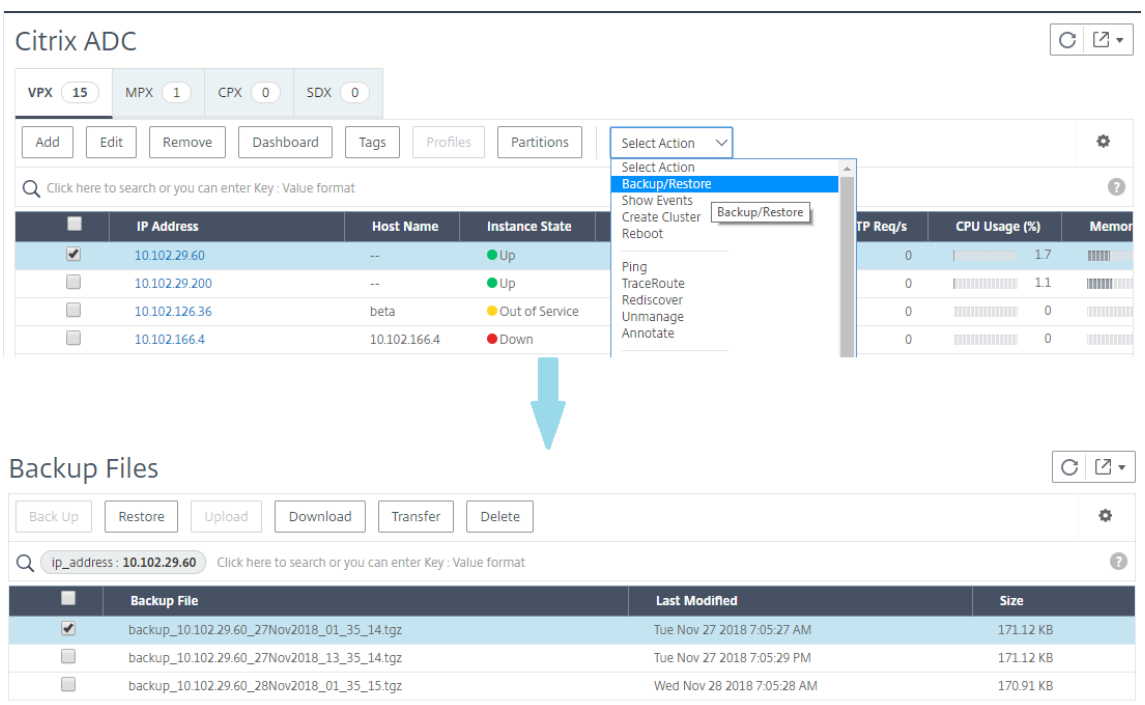

#### **Wiederherstellen einer NetScaler SDX‑Appliance mit NetScaler ADM**

In NetScaler ADM umfasst das Backup der NetScaler SDX‑Appliance Folgendes:

- NetScaler‑Instanzen, die auf der Appliance gehostet werden
- SVM‑SSL‑Zertifikate und ‑Schlüssel
- Einstellungen für die Instanzbereinigung (im XML‑Format)
- Instanzbackupeinstellungen (im XML-Format)
- Abfrageeinstellungen für SSL‑Zertifikate (im XML‑Format)
- SVM‑Datenbankdatei
- NetScaler Konfigurationsdateien von Geräten, die auf SDX vorhanden sind
- NetScaler Build‑Images
- NetScaler XVA-Images, diese Images werden am folgenden Speicherort gespeichert: /var/mps/sdx\_images/
- SDX-Einzelpaket-Image (SVM+XS)

• Instanz‑Images von Drittanbietern (sofern bereitgestellt)

Stellen Sie Ihre NetScaler SDX‑Appliance auf die in der Sicherungsdatei verfügbare Konfiguration wieder her. Während der Wiederherstellung der Appliance wird die gesamte aktuelle Konfiguration gelöscht.

Wenn Sie die NetScaler SDX‑Appliance mithilfe einer Backup einer anderen NetScaler SDX‑Appliance wiederherstellen, stellen Sie sicher, dass Sie die Lizenzen hinzufügen und die Management Service-Netzwerkeinstellungen der neuen Appliance so konfigurieren, dass sie mit den Einstellungen in der Sicherungsdatei übereinstimmen, bevor Sie den Wiederherstellungsvorgang starten. Das heißt, die neue Appliance muss lizenziert sein und die Mindestlizenzanforderungen der Backup‑Datei erfüllen. Wenn das Backup beispielsweise fünf VPX-Instances mit insgesamt 5 GB hatte, muss die neue Appliance auch in der Lage sein, diese Anforderungen zu unterstützen. Oder wenn die Backup‑Appliance über eine Platin‑Lizenz verfügte, muss die neue Appliance über dieselbe oder eine höhere Lizenz ver‑ fügen. Netzwerkeinstellungen wie IP-Adresse, Netzmaske, Gateway, XenServer-IP-Adresse und DNS-Server müssen auf der neuen Appliance ordnungsgemäß konfiguriert sein.

Bevor Sie die SDX‑Appliance wiederherstellen, stellen Sie sicher, dass die gesicherte SDX‑Appliance‑ Plattformvariante mit der Appliance identisch ist. Sie können nicht von einer anderen Plattformvariante wiederherstellen.

# **Hinweis**

Bevor Sie eine SDX RMA-Appliance wiederherstellen, stellen Sie sicher, dass die gesicherte Version entweder der RMA‑Version entspricht oder diese höher ist.

So stellen Sie die SDX‑Appliance aus der gesicherten Datei wieder her:

- 1. Navigieren Sie in der NetScaler ADM GUI zu **Infrastruktur > Instanzen > NetScaler**.
- 2. Klicken Sie auf **Backup/Restore**.
- 3. Wählen Sie die Backupdatei derselben Instanz aus, die Sie wiederherstellen möchten.
- 4. Klicken Sie auf **Backup neu verpacken**.

Wenn die SDX-Appliance gesichert wird, werden die XVA-Dateien und -Images separat gespeichert, um die Netzwerkbandbreite und den Speicherplatz zu sparen. Daher müssen Sie die gesicherte Datei neu verpacken, bevor Sie die SDX‑Appliance wiederherstellen.

Wenn Sie die Backupdatei neu verpacken, enthält sie alle gesicherten Dateien zusammen, um die SDX‑Appliance wiederherzustellen. Die neu verpackte Backupdatei stellt die erfolgreiche Wiederherstellung der SDX‑Appliance sicher.

5. Wählen Sie die neu verpackte Backupdatei aus und klicken Sie auf **Wiederherstellen**.

# **Failovers auf die sekundäre NetScaler‑Instanz erzwingen**

#### February 5, 2024

Möglicherweise möchten Sie einen Failover erzwingen, wenn Sie beispielsweise die primäre Citrix Application Delivery Controller (ADC) ‑Instanz ersetzen oder aktualisieren müssen. Sie können ein Failover entweder von der primären Instanz oder der sekundären Instanz erzwingen. Wenn Sie ein Failover für die primäre Instanz erzwingen, wird die primäre Instanz zur sekundären und die sekundäre zur primären Instanz. Ein erzwungenes Failover ist nur möglich, wenn die primäre Instanz feststellen kann, dass die sekundäre Instanz aktiv ist.

Ein erzwungenes Failover wird nicht weitergegeben oder synchronisiert. Um den Synchronisierungsstatus nach einem erzwungenen Failover anzuzeigen, können Sie den Status der Instanz anzeigen.

Ein erzwungenes Failover schlägt unter den folgenden Umständen fehl:

- Sie erzwingen ein Failover auf einem eigenständigen System.
- Die sekundäre Instanz ist deaktiviert oder inaktiv. Wenn sich die sekundäre Instanz in einem in‑ aktiven Zustand befindet, müssen Sie warten, bis ihr Status AKTIV ist, um ein Failover zu erzwin‑ gen.
- Die sekundäre Instanz ist konfiguriert, um sekundär zu bleiben.

Die NetScaler‑Instanz zeigt eine Warnmeldung an, wenn ein potenzielles Problem beim Ausführen des Force‑Failoverbefehls erkannt wird. Die Nachricht enthält die Informationen, die die Warnung ausgelöst haben, und fordert eine Bestätigung an, bevor Sie fortfahren.

Sie können ein Failover auf einer primären Instanz oder einer sekundären Instanz erzwingen.

# **So erzwingen Sie ein Failover auf die sekundäre NetScaler‑Instanz mithilfe von NetScaler ADM:**

- 1. Navigieren Sie in NetScaler Application Delivery Management (ADM) zu **Infrastructure > In‑ stances > NetScaler > VPX** Tab und wählen Sie dann eine Instanz aus.
- 2. Wählen Sie Instanzen in einem HA‑Setup aus den Instanzen aus, die unter dem ausgewählten Instanztyp aufgeführt sind.
- 3. Wählen Sie im Menü **Aktion** die Option **Force Failover**aus.
- 4. Klicken Sie auf **Ja**, um die Aktion "Failover erzwingen"zu bestätigen.

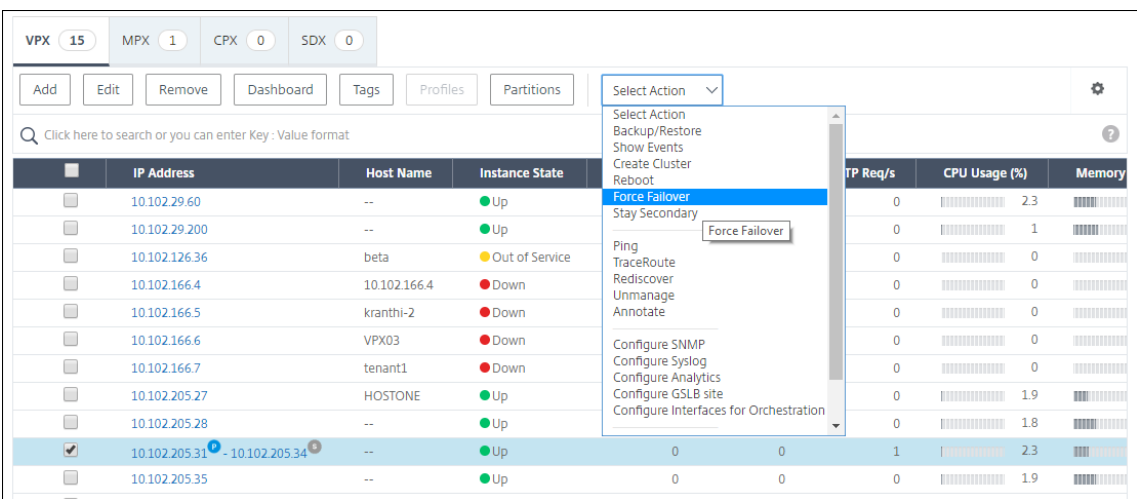

# **Erzwingen, dass eine sekundäre NetScaler‑Instanz sekundär bleibt**

#### February 5, 2024

In einem HA‑Setup kann der sekundäre Knoten unabhängig vom Status des primären Knotens gezwungen werden, sekundär zu bleiben.

Angenommen, der primäre Knoten muss aktualisiert werden und der Prozess dauert einige Sekunden. Während des Upgrades kann der primäre Knoten für einige Sekunden ausfallen, aber Sie möchten nicht, dass der sekundäre Knoten die Kontrolle übernimmt. Sie möchten, dass er der sekundäre Knoten bleibt, selbst wenn er einen Fehler im primären Knoten erkennt.

Wenn Sie den sekundären Knoten zwingen, sekundär zu bleiben, bleibt er sekundär, selbst wenn der primäre Knoten ausfällt. Wenn Sie erzwingen, dass der Status eines Knotens in einem HA‑Paar sekundär bleibt, nimmt er nicht an Übergängen des HA‑Zustands der Maschine teil. Der Status des Knotens wird als STAYSECONDARY angezeigt.

#### **Hinweis**

Wenn Sie ein System zwingen, sekundär zu bleiben, wird der erzwungene Prozess weder propagiert noch synchronisiert. Sie wirkt sich nur auf den Knoten aus, auf dem Sie den Befehl ausführen.

# **So konfigurieren Sie mithilfe von NetScaler ADM eine sekundäre NetScaler‑Instanz, um mithilfe von NetScaler ADM sekundär zu bleiben:**

1. Navigieren Sie in NetScaler Application Delivery Management (ADM) zu **Infrastructure > In‑ stances \*\***NetScaler**>**VPX\*\* Tab und wählen Sie dann eine Instanz aus.

- 2. Wählen Sie Instanzen in einem HA‑Setup aus den Instanzen aus, die unter dem ausgewählten Instanztyp aufgeführt sind.
- 3. Wählen Sie im Menü **Aktion** die Option **Sekundär bleiben**aus.
- 4. Klicken Sie auf **Ja**, um die Ausführung der Aktion "Sekundär bleiben"zu bestätigen.

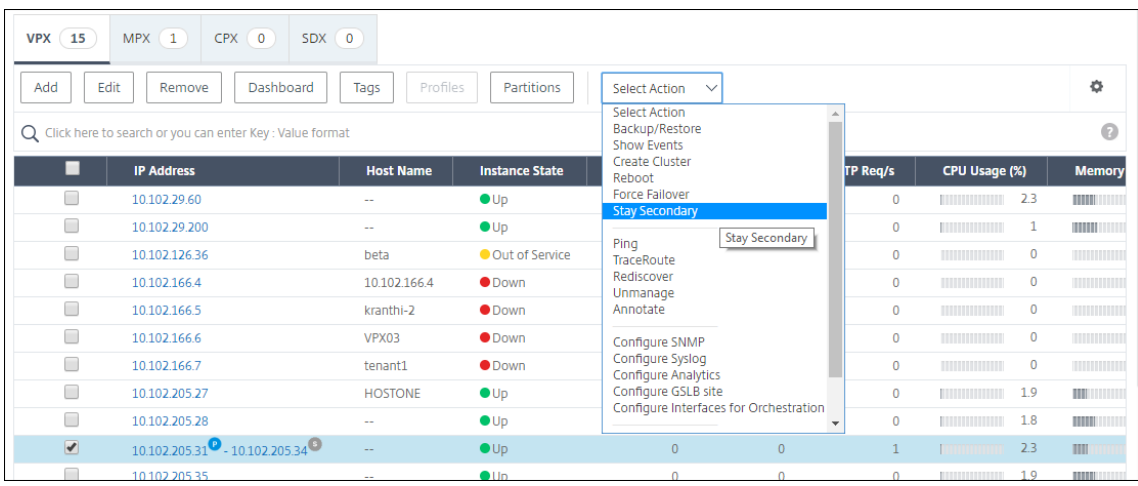

# **Instanzgruppen erstellen**

#### February 5, 2024

Um eine Instanzgruppe zu erstellen, müssen Sie zuerst alle NetScaler‑Instanzen zu NetScaler ADM hinzufügen. Nachdem Sie die Varianten erfolgreich hinzugefügt haben, erstellen Sie Instanzgruppen basierend auf ihrer Instanzfamilie. Das Erstellen einer Gruppe von Instanzen hilft Ihnen dabei, für die gruppierten Instanzen gleichzeitig Upgrades und Backups zu erstellen oder sie wiederherzustellen.

#### **So erstellen Sie eine Instanzgruppe mit NetScaler ADM**

- 1. Navigieren Sie in NetScaler ADM zu **Infrastruktur > Instanzgruppen**, und klicken Sie dann auf **Hinzufügen**.
- 2. Geben Sie einen Namen für Ihre Instanzgruppe an, und wählen Sie **NetScaler** aus der Liste **In‑ stanzfamilie** aus.
- 3. Klicken Sie auf **Instanz auswählen**. Wählen Sie auf der Seite **Instanzen auswählen** die In‑ stanzen aus, die Sie gruppieren möchten, und klicken Sie auf **Auswählen**.

In der Tabelle sind die ausgewählten Instanzen und ihre Details aufgeführt. Wenn Sie eine Instanz aus der Gruppe entfernen möchten, wählen Sie die Instanz aus der Tabelle aus und klicken Sie auf **Löschen** .

4. Klicken Sie auf **Erstellen**.

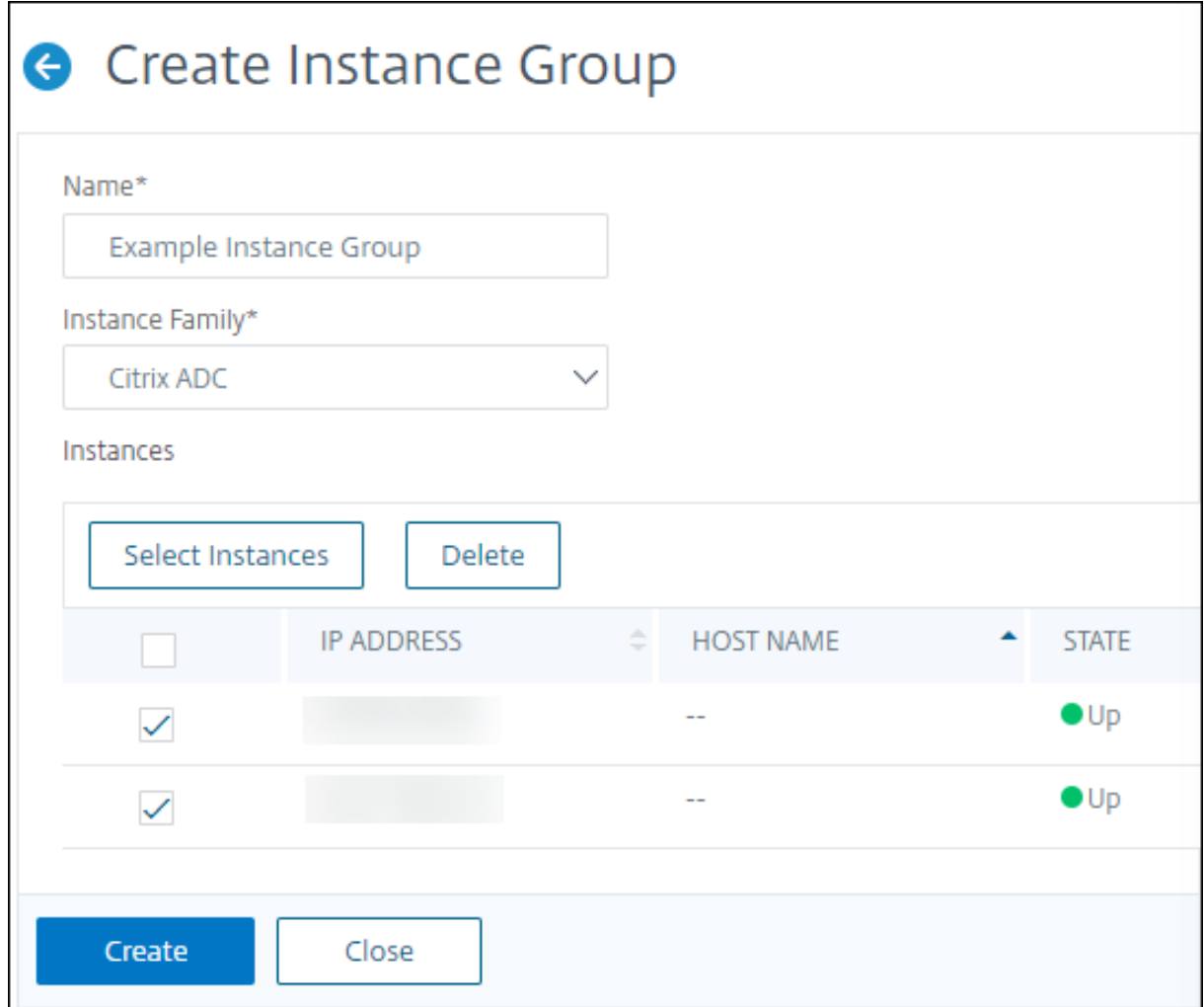

# **Bereitstellung von NetScaler VPX‑Instanzen auf SDX mithilfe von ADM**

February 5, 2024

Sie können mithilfe von NetScaler ADM eine oder mehrere NetScaler VPX-Instanzen auf der SDX-Appliance bereitstellen. Die Anzahl der Instanzen, die Sie bereitstellen können, hängt von der erworbenen Lizenz ab. Wenn die Anzahl der hinzugefügten Instanzen der in der Lizenz angegebenen Anzahl entspricht, schränkt der ADM Sie davon Provisioning, weitere NetScaler-Instanzen bereitzustellen.

Bevor Sie beginnen, stellen Sie sicher, dass Sie eine SDX-Instanz in ADM hinzufügen, in der Sie VPX-Instanzen bereitstellen möchten.

Führen Sie die folgenden Schritte aus, um eine VPX-Instanz bereitzustellen:

- 1. Navigieren Sie zu **Infrastruktur > Instanzen > NetScaler** .
- 2. Wählen Sie auf der Registerkarte **SDX** eine SDX‑Instanz aus, in der Sie eine VPX‑Instanz bereit‑ stellen möchten.
- 3. Wählen Sie unter **Aktion auswählen** die Option **VPX bereitstellen** aus.

### **Schritt 1 ‑ Hinzufügen einer VPX‑Instanz**

Der ADM verwendet die folgenden Informationen, um VPX‑Instanzen in einer SDX‑Appliance zu konfig‑ urieren:

- **Name** ‑ Geben Sie einen Namen für eine ADC‑Instanz an.
- Richten Sie ein Kommunikationsnetzwerk zwischen SDX und VPX ein. Wählen Sie dazu die gewünschten Optionen aus der Liste aus:
	- **– Über internes Netzwerk verwalten** —Diese Option richtet ein internes Netzwerk für die Kommunikation zwischen dem ADM und einer VPX‑Instanz ein.
	- **– IP‑Adresse** ‑ Sie können eine **IPv4‑** oder **IPv6‑Adresse** oder beides auswählen, um die NetScaler VPX‑Instanz zu verwalten. Eine VPX‑Instanz kann nur eine Verwaltungs‑IP haben (auch NetScaler IP genannt). Sie können die NetScaler IP‑Adresse nicht entfernen.

Weisen Sie für die ausgewählte Option dem ADM‑Server eine Netzmaske, ein Standard‑ Gateway und einen nächsten Hop für die IP‑Adresse zu.

- **XVA‑Datei** ‑ Wählen Sie die XVA‑Datei aus, aus der Sie eine VPX‑Instanz bereitstellen möchten. Verwenden Sie eine der folgenden Optionen, um die XVA‑Datei auszuwählen.
	- **– Lokal** ‑ Wählen Sie die XVA‑Datei von Ihrem lokalen Computer aus.
	- **– Appliance** —Wählen Sie die XVA‑Datei in einem ADM‑Dateibrowser aus.
- **Admin‑Profil** —Dieses Profil bietet Zugriff auf die Bereitstellung von VPX‑Instanzen. Mit diesem Profil ruft ADM die Konfigurationsdaten von einer Instanz ab. Wenn Sie ein Profil hinzufügen müssen, klicken Sie auf **Hinzufügen**.
- **Agent** —Wählen Sie den Agent aus, dem Sie die Instanzen zuordnen möchten
- **Site** —Wählen Sie die Site aus, zu der die Instanz hinzugefügt werden soll.

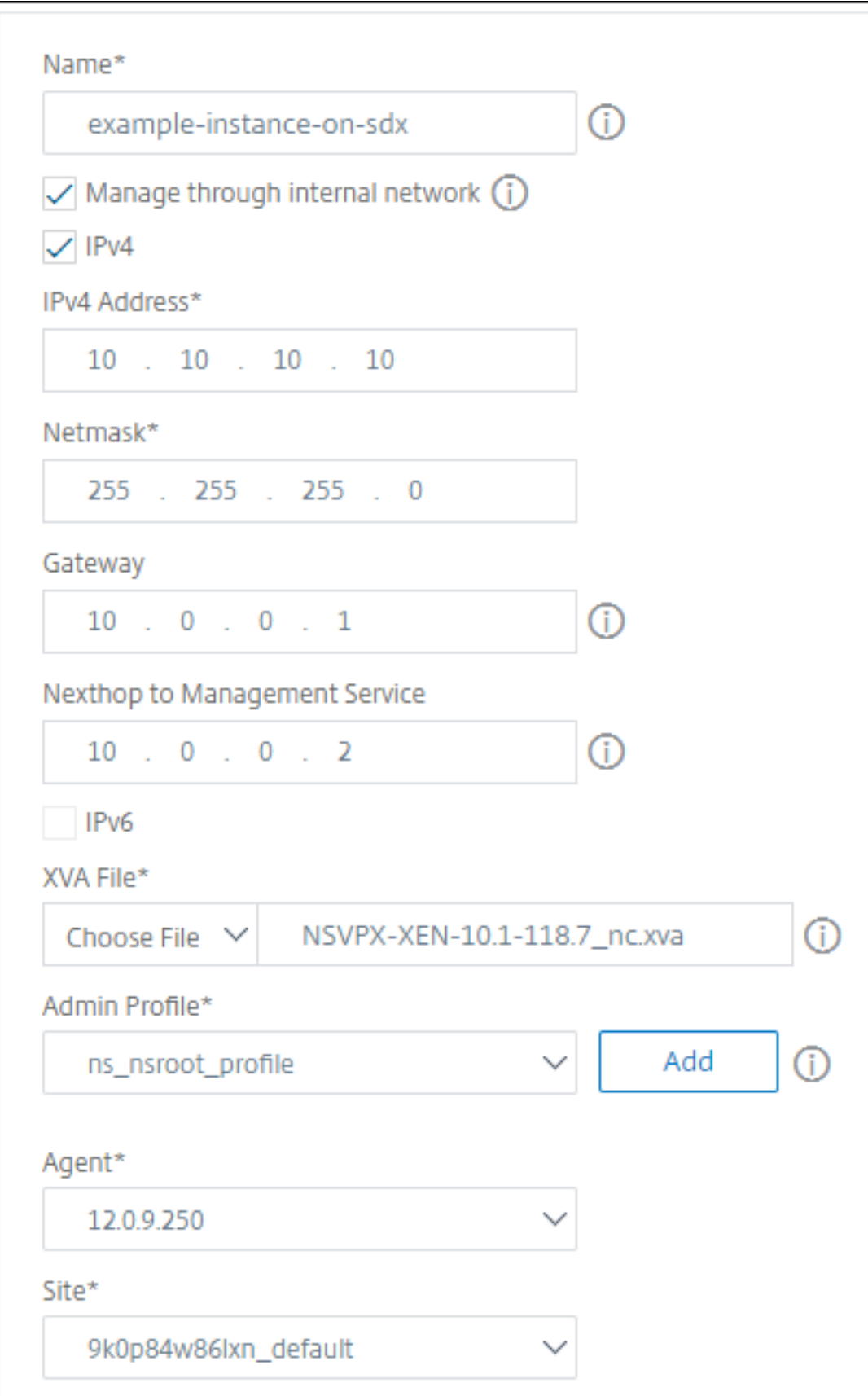

#### **Schritt 2 —Zuteilung von Lizenzen**

Geben Sie im Abschnitt **Lizenzzuweisung** die VPX‑Lizenz an. Sie können Standard‑, Advanced‑ und Premium‑Lizenzen verwenden.

• **Zuweisungsmodus** ‑ Sie können den **festen** oder den **Burstable‑Modus** für den Bandbreiten‑ pool wählen.

Wenn Sie den **Burstable‑Modus** wählen, können Sie zusätzliche Bandbreite verwenden, wenn die feste Bandbreite erreicht ist.

• **Durchsatz** —Weisen Sie einer Instanz den Gesamtdurchsatz (in Mbit/s) zu.

#### **Hinweis:**

Kaufen Sie eine separate Lizenz (SDX 2‑Instanz Add‑On Pack for Secure Web Gateway) für Citrix Secure Web Gateway (SWG) ‑Instanzen auf SDX‑Appliances. Dieses Instanz‑Paket unterscheidet sich von der SDX‑Plattformlizenz oder dem SDX‑Instanzpaket.

Weitere Informationen finden Sie unter Bereitstellen einer Citrix Secure Web Gateway‑Instanz auf einer SDX‑Appliance.

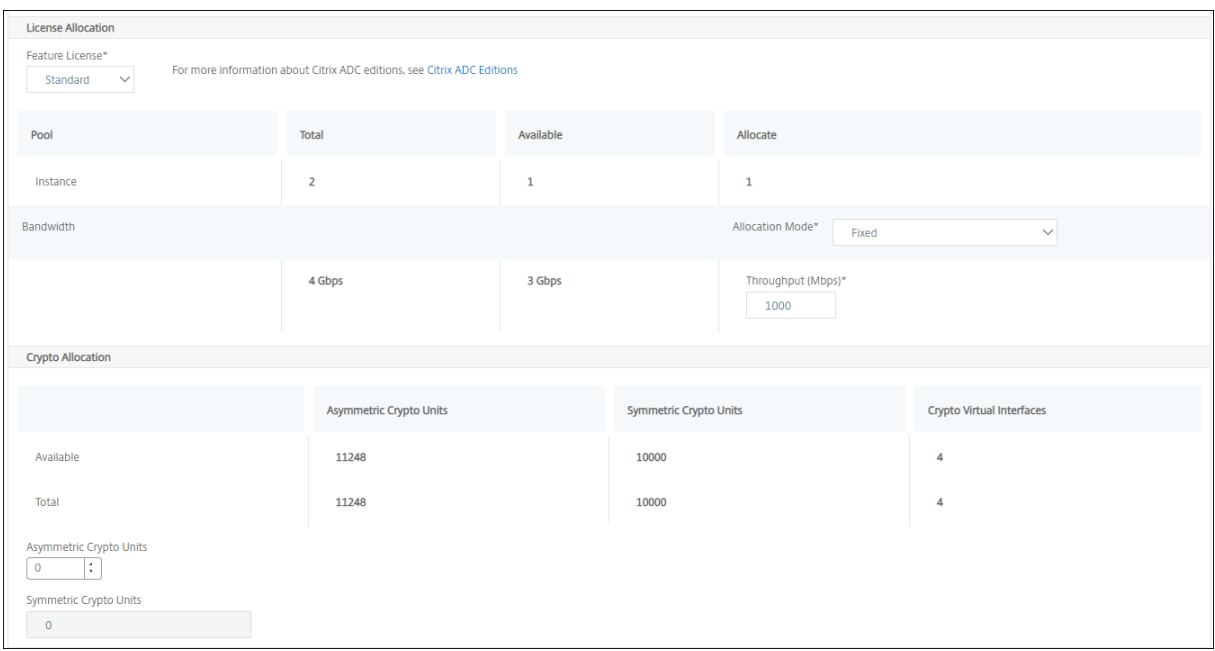

Ab der SDX 12.0 57.19 Version hat sich die Schnittstelle zur Verwaltung der Krypto‑Kapazität geändert. Weitere Informationen finden Sie unter Verwalten der Krypto‑Kapazität.

#### **Schritt 3 ‑ Zuweisen von Ressourcen**

Weisen Sie im Abschnitt **Ressourcenzuweisung** Ressourcen einer VPX‑Instanz zu, um den Daten‑ verkehr aufrechtzuerhalten.

- **Gesamtspeicher (MB)** ‑ Weisen Sie einer Instanz den gesamten Arbeitsspeicher zu. Der Min‑ destwert ist 2048 MB.
- **Pakete pro Sekunde** ‑ Geben Sie die Anzahl der Pakete an, die pro Sekunde übertragen werden sollen.
- **CPU**—Geben Sie die Anzahl der CPU‑Kernefür eine Instanz an. Sie können gemeinsam genutzte oder dedizierte CPU‑Kerne verwenden.

Wenn Sie einen gemeinsam genutzten Kern für eine Instanz auswählen, können die anderen Instanzen den gemeinsam genutzten Kern zum Zeitpunkt der Ressourcenknappheit verwenden.

Starten Sie Instanzen neu, auf denen CPU-Kerne neu zugewiesen wurden, um Leistungseinbußen

Wenn Sie die SDX 25000xx‑Plattform verwenden, können Sie einer Instanz maximal 16 Kerne zuweisen. Wenn Sie die SDX 2500xxx‑Plattform verwenden, können Sie einer Instanz außerdem maximal 11 Kerne zuweisen.

**Hinweis**

Für eine Instanz beträgt der maximale Durchsatz, den Sie konfigurieren, 180 Gbit/s.

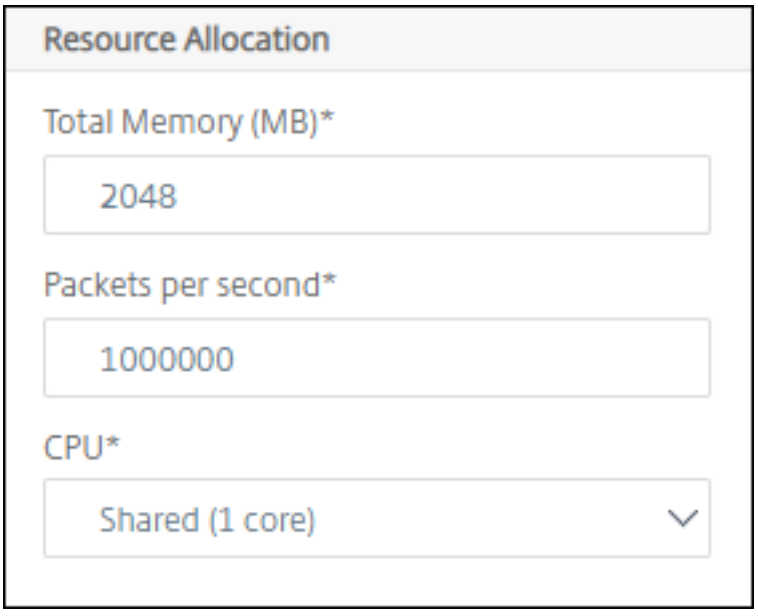

In der folgenden Tabelle sind die unterstützte VPX, die Single Bungle‑Image‑Version und die Anzahl der Kerne aufgeführt, die Sie einer Instanz zuweisen können:

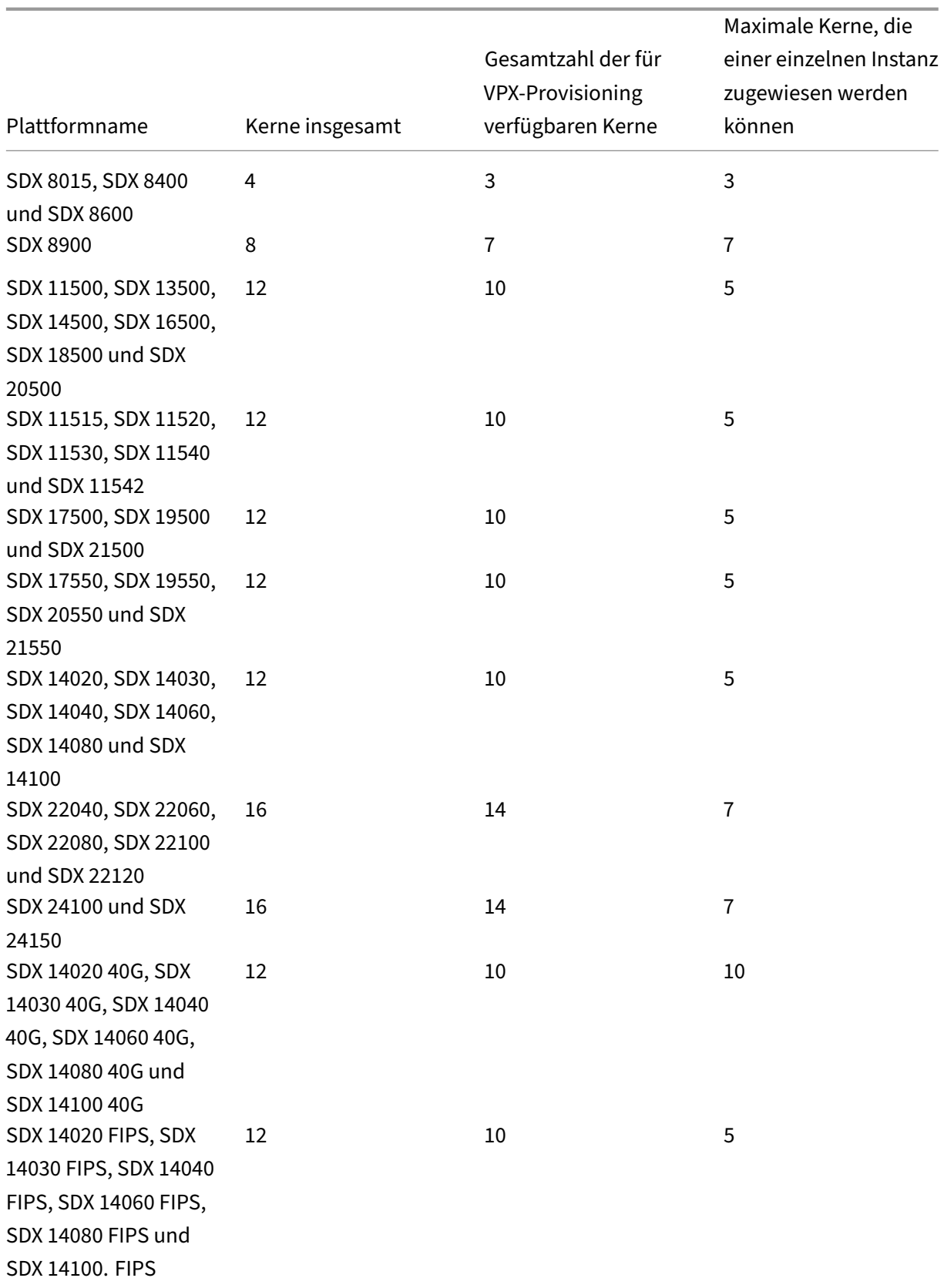

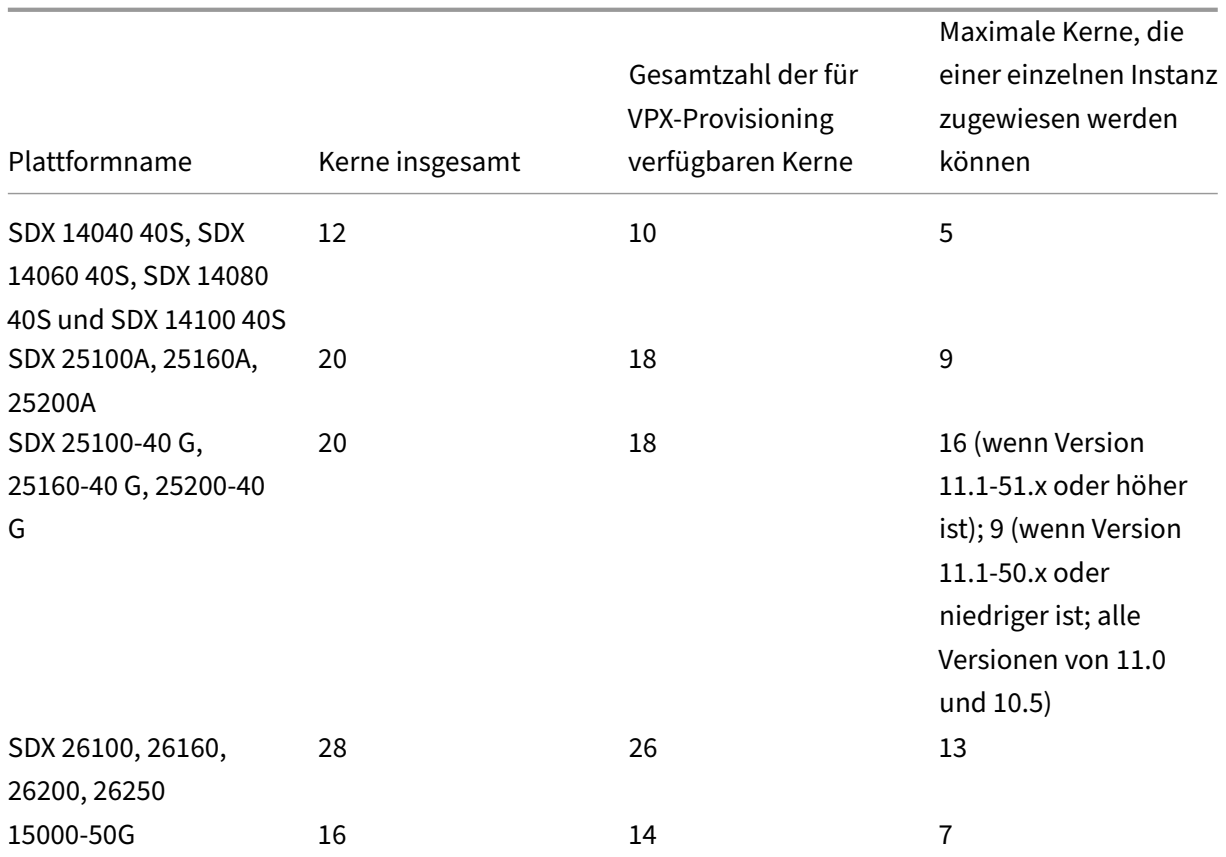

#### **Hinweis:**

Auf der SDX 26xxx‑Plattform können einer VPX‑Instanz maximal 26 CPU‑Kerne zugewiesen wer‑ den. Wenn der Instanz Kryptoeinheiten zugewiesen sind, hängt die maximale Anzahl von Kernen von der Anzahl der Kryptoeinheiten und Datenschnittstellen ab.

Wenn Sie beispielsweise einer Instanz 24000 Kryptoeinheiten zuweisen, können Sie der Instanz 24 CPU‑Kerne und maximal zwei Datenschnittstellen zuweisen. Die SDX‑Appliance betrachtet Datenschnittstellen und Kryptoeinheiten als PCI‑Geräte. Bei 26000 Kryptoeinheiten schlägt die Bereitstellung von VPX‑Instanzen fehl, da kein Platz zum Hinzufügen von Datenschnittstellen vorhanden ist.

# **Schritt 4 —Instanzverwaltung hinzufügen**

Sie können einen Admin‑Benutzer für die VPX‑Instanz erstellen. Wählen Sie dazu im Abschnitt **In‑ stanzverwaltung die Option**Instanzverwaltung**hinzufügen** aus.

Geben Sie die folgenden Details an:

• **Benutzername**: Der Benutzername für den NetScaler‑Instanzadministrator. Dieser Benutzer hat Superuser‑Zugriff, hat aber keinen Zugriff auf Netzwerkbefehle zum Konfigurieren von VLANs und Schnittstellen.

- **Kennwort**: Geben Sie das Kennwort für den Benutzernamen an.
- **Shell/Sftp/Scp Access: Der Zugriff, der dem NetScaler‑Instanzadministrator**gewährt wird. Diese Option ist standardmäßig ausgewählt.

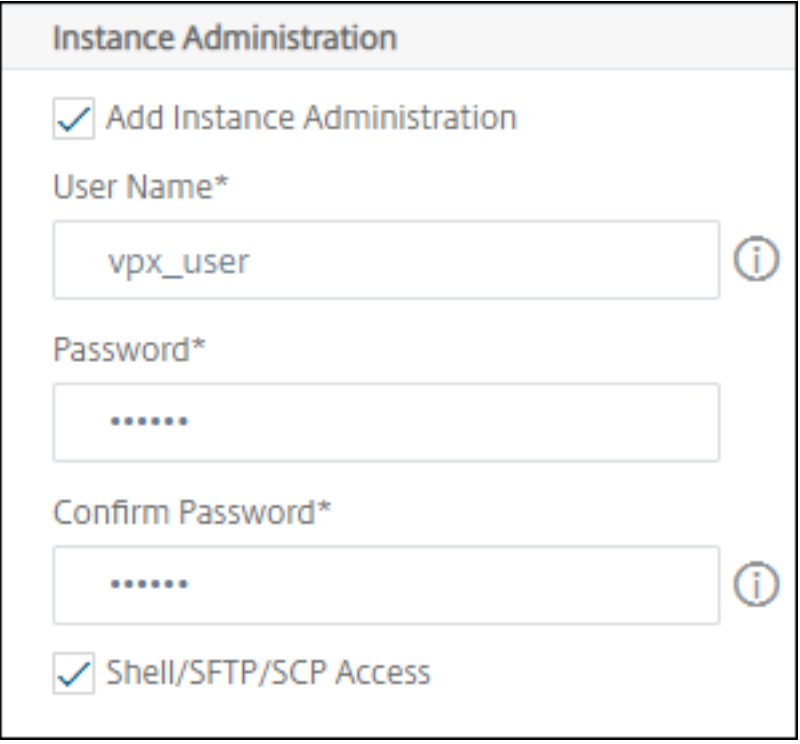

#### **Schritt 5 —Netzwerkeinstellungen festlegen**

Wählen Sie die erforderlichen Netzwerkeinstellungen für eine Instanz aus:

• **L2‑Modus unter Netzwerkeinstellungen** zulassen: Sie können den L2‑Modus auf der NetScaler‑Instanz zulassen. Wählen Sie unter Netzwerkeinstellungen die Option L2‑Modus zulassen aus. Bevor Sie sich bei der Instanz anmelden und den L2‑Modus aktivieren. Weitere Informationen finden Sie unter Zulassen des L2‑Modus auf einer NetScaler‑Instanz.

#### **Hinweis**

Wenn Sie den L2‑Modus für [eine Instanz deaktivieren, müssen Sie sich bei de](https://docs.netscaler.com/en-us/sdx/12/configuring-managing-netscaler-instance/configuring-l2-mode-on-netscaler-instance.html)r Instanz anmelden und den L2‑Modus von dieser Instanz aus deaktivieren. Andernfalls werden möglicherweise alle anderen NetScaler‑Modi deaktiviert, nachdem Sie die Instanz neu gestartet haben.

• **0/1** ‑ Geben Sie im **VLAN‑Tag**eine VLAN‑ID für die Verwaltungsschnittstelle an.

• **0/2** ‑ Geben Sie im **VLAN‑Tag**eine VLAN‑ID für die Verwaltungsschnittstelle an.

Standardmäßig sind die Schnittstellen **0/1** und **0/2** ausgewählt.

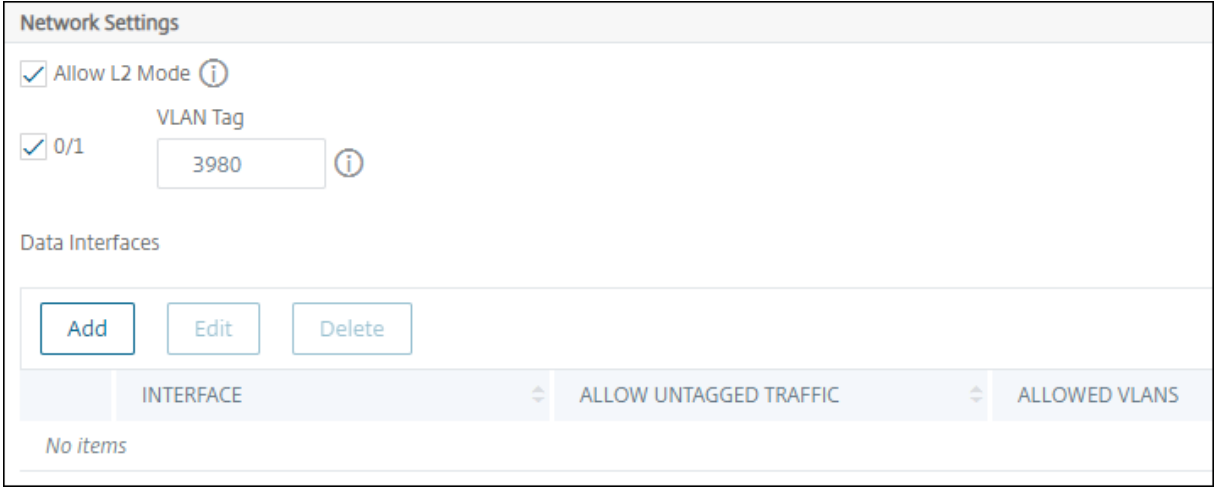

Klicken Sie unter **Datenschnittstellen**auf **Hinzufügen**, um Datenschnittstellen hinzuzufügen, und geben Sie Folgendes an:

• **Schnittstellen** ‑ Wählen Sie die Schnittstelle aus der Liste aus.

#### **Hinweis:**

Die Schnittstellen‑IDs von Schnittstellen, die Sie einer Instanz hinzufügen, entsprechen nicht unbedingt der physischen Schnittstellennummerierung auf der SDX‑Appliance.

Beispielsweise ist die erste Schnittstelle, die Sie mit Instanz-1 verknüpfen, die SDX-Schnittstelle 1/4. Sie wird als Schnittstelle 1/1 angezeigt, wenn Sie die Schnittstelleneinstellungen in dieser Instanz anzeigen. Diese Schnittstelle zeigt an, dass es sich um die erste Schnittstelle handelt, die Sie mit Instanz‑1 verknüpft haben.

- **Zulässige VLANs** : Geben Sie eine Liste von VLAN‑IDs an, die einer NetScaler‑Instanz zugeordnet werden können.
- **MAC‑Adressmodus** ‑ Weisen Sie einer Instanz eine MAC‑Adresse zu. Wählen Sie eine der folgen‑ den Optionen:
	- **– Standard** —Citrix Workspace weist eine MAC‑Adresse zu.
	- **– Benutzerdefiniert** —Wählen Sie diesen Modus, um eine MAC‑Adresse anzugeben, die die generierte MAC‑Adresse außer Kraft setzt.
	- **– Generiert** ‑ Generiert eine MAC‑Adresse mithilfe der zuvor festgelegten Basis‑MAC‑ Adresse. Informationen zum Festlegen einer MAC‑Basisadresse finden Sie unter Zuweisen einer MAC‑Adresse zu einer Schnittstelle.
- **VMAC‑Einstellungen (IPv4‑ und IPv6‑VRIDs zur Konfiguration des virtuellen MAC[\)](https://docs.netscaler.com/en-us/sdx/12/manage-monitor-appliance-network-configuration/managing-interfaces.html#assigning-a-mac-address-to-an-interface)**
- **– VRID IPV4** —Die IPv4‑VRID, die den VMAC identifiziert. Mögliche Werte: 1—255. Weitere Informationen finden Sie unter Konfigurieren von VMACs auf einer Schnittstelle.
- **–** VRID IPV6 ‑ Die IPv6‑VRID, die die VMAC identifiziert. Mögliche Werte: 1—255. Weitere Informationen finden Sie unter [Konfigurieren von VMACs auf einer Schnittstelle.](https://docs.netscaler.com/de-de/sdx/current-release/configuring-managing-netscaler-instance/configuring-vmac-on-interface.html)

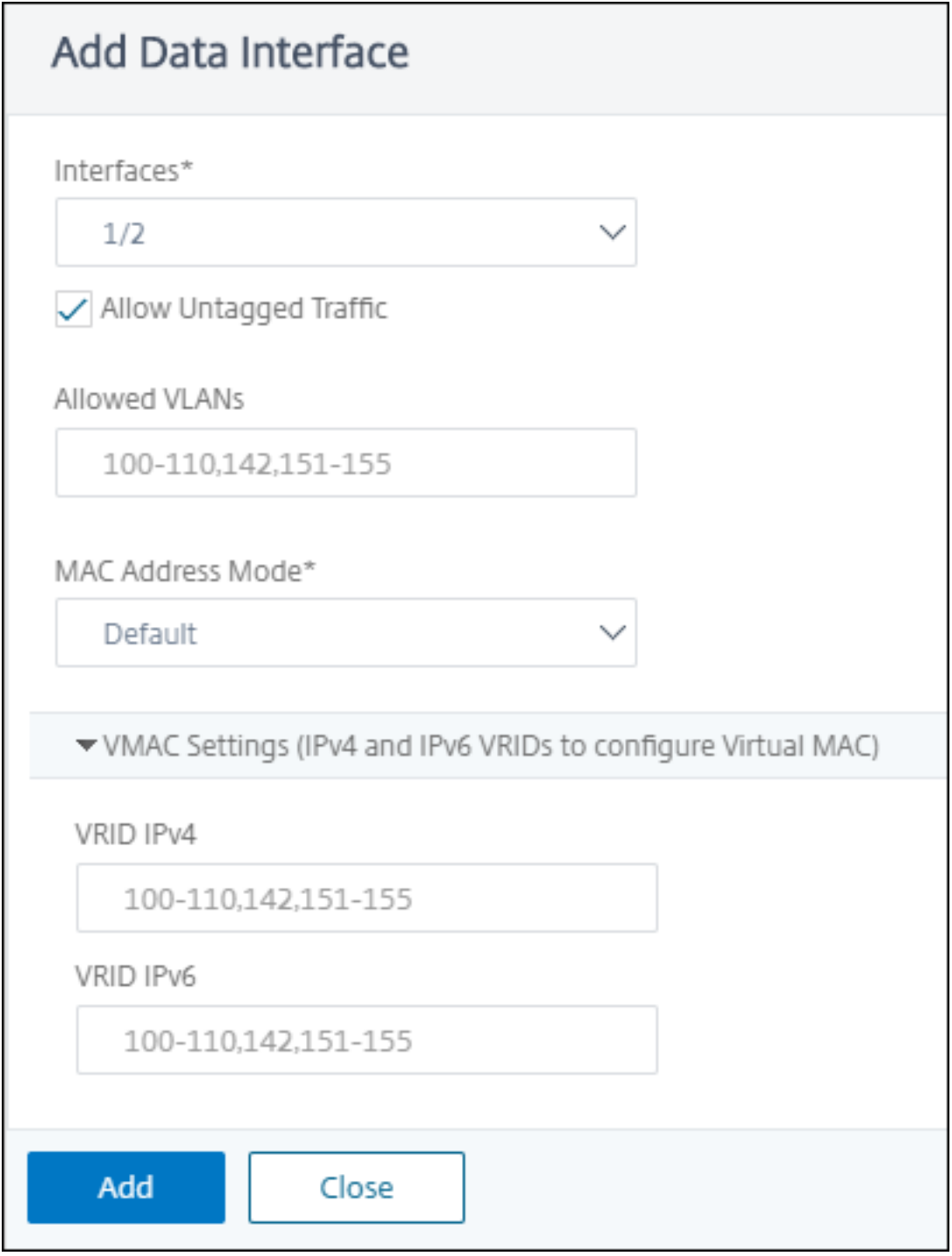

Klicken Sie auf **Hinzufügen**.

### **Schritt 6 —Festlegen der Management‑VLAN‑Einstellungen**

Der Verwaltungsdienst und die Verwaltungsadresse (NSIP) der VPX‑Instanz befinden sich im selben Subnetz, und die Kommunikation erfolgt über eine Verwaltungsschnittstelle.

Wenn sich der Verwaltungsdienst und die Instanz in unterschiedlichen Subnetzen befinden, geben Sie eine VLAN‑ID an, während Sie eine VPX‑Instanz bereitstellen. Daher ist die Instanz über das Netzwerk erreichbar, wenn sie aktiv ist.

Wenn Ihre Bereitstellung erfordert, dass NSIP während der Bereitstellung der VPX‑Instanz nur über die ausgewählte Schnittstelle zugänglich ist, wählen Sie **NSVLAN**aus. Und das NSIP wird über andere Schnittstellen nicht mehr zugänglich.

- HA-Heartbeats werden nur auf den Schnittstellen gesendet, die Teil des NSVLAN sind.
- Sie können ein NSVLAN nur aus dem VPX XVA-Build 9.3-53.4 und höher konfigurieren.

**Wichtig!**

- Sie können diese Einstellung nicht ändern, nachdem Sie die VPX‑Instanz bereitgestellt haben.
- Der Befehl clear config full auf der VPX‑Instanz löscht die VLAN‑Konfiguration, wenn **NSVLAN** nicht ausgewählt ist.

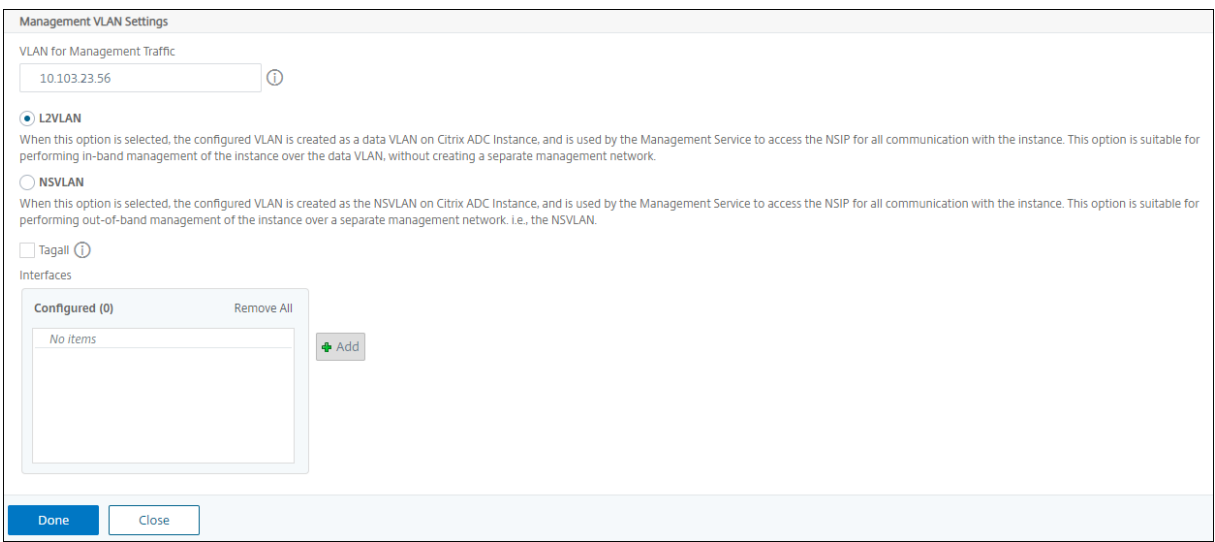

Klicken Sie auf **Fertig**, um eine VPX‑Instanz bereitzustellen.

#### **Zeigen Sie die bereitgestellte VPX‑Instanz an**

Führen Sie die folgenden Schritte aus, um die neu bereitgestellte Instanz anzuzeigen:

- 1. Navigieren Sie zu **Infrastruktur > Instanzen > NetScaler** .
- 2. Suchen Sie auf der Registerkarte **VPX** eine Instanz nach der Eigenschaft **Host‑IP‑Adresse**, und geben Sie die IP‑Adresse der SDX‑Instanz an.

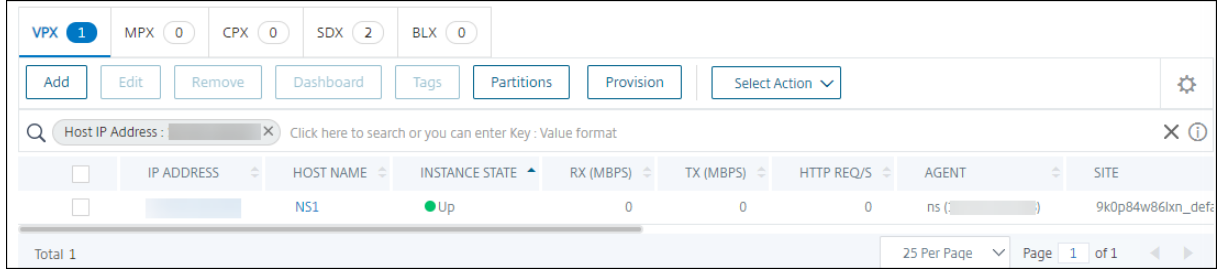

# **Rediscovery mehrerer NetScaler VPX‑Instanzen**

#### February 5, 2024

Sie können mehrere NetScaler VPX‑Instanzen in Ihrem NetScaler Application Delivery Management (ADM) ‑Setup wiederfinden. Sie können auch mehrere NetScaler VPX‑Instanzen wiederfinden, wenn Sie die neuesten Zustände und Konfigurationen dieser Instanzen einsehen möchten. Der NetScaler ADM Server erkennt alle NetScaler VPX‑Instanzen erneut und überprüft, ob die Citrix Application De‑ livery Controller (ADC) ‑Instanzen erreichbar sind.

#### **So erkennen Sie mehrere NetScaler VPX‑Instanzen erneut:**

- 1. Geben Sie in einem Webbrowser die IP‑Adresse des NetScaler ADM‑Servers ein (z. B.). http: //192.168.100.1
- 2. Geben Sie in den Feldern **Benutzername** und **Kennwort** die Administratoranmeldeinfor[matio‑](http://192.168.100.1) [nen ein. Die Sta](http://192.168.100.1)ndardanmeldeinformationen des Administrators sind nsrootnsroot
- 3. Navigieren Sie zu **Infrastruktur > Instanzen > NetScaler** > **VPX** und wählen Sie die Instanzen aus, die Sie erneut ermitteln möchten.
- 4. Klicken **Sie im Menü Aktion auswählen** auf **Neu entdecken**.
- 5. Wenn die Bestätigungsmeldung für die Ausführung des Dienstprogramms Wiederermittlung angezeigt wird, klicken Sie auf **Ja**.

Auf dem Bildschirm wird der Fortschritt der Wiedererkennung der einzelnen NetScaler VPX In‑ stanzen angezeigt.

# **Verwalten einer Instanz aufheben**

### February 5, 2024

Wenn Sie den Informationsaustausch zwischen NetScaler Application Delivery Management (ADM) und den Instances in Ihrem Netzwerk beenden möchten, können Sie die Verwaltung der Instances aufheben.

### **So heben Sie die Verwaltung einer Instanz auf:**

Navigieren Sie zur Registerkarte **Infrastruktur > Instanzen > NetScaler** > **VPX** . Klicken Sie in der Liste der Instanzen mit der rechten Maustaste auf eine Instanz, und wählen Sie dann **Verwalten aufheben**aus, oder wählen Sie die Instanz aus, und wählen Sie in der Liste **Aktion auswählen**die Option **Verwalten aufheben**aus.

Der Status der ausgewählten Instanz ändert sich in "**Abgemeldet"**, wie in der folgenden Abbildung dargestellt.

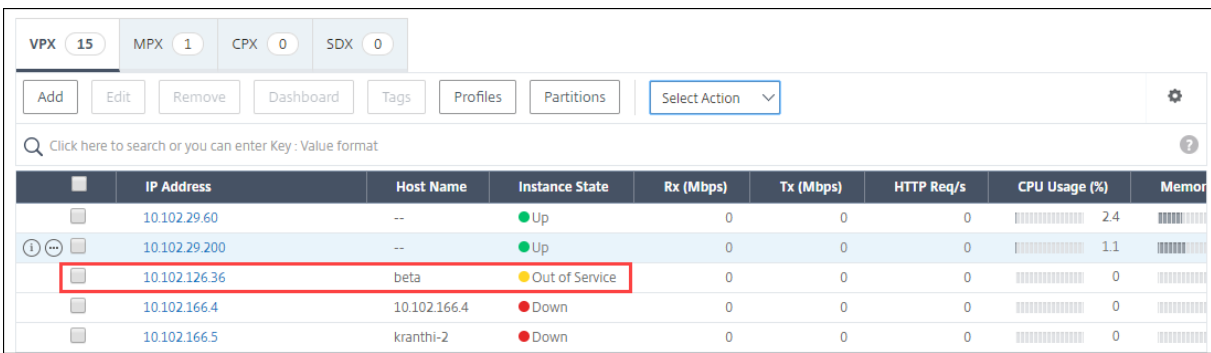

Die Instanz wird nicht mehr von NetScaler ADM verwaltet und tauscht keine Daten mehr mit NetScaler ADM aus.

# **Tracing einer Route zu einer Instanz**

#### February 5, 2024

Wenn Sie die Route eines Pakets vom NetScaler Application Delivery Management (ADM) zu einer In‑ stance verfolgen, können Sie Informationen wie die Anzahl der Hops finden, die erforderlich sind, um die Instance zu erreichen. Traceroute verfolgt den Pfad des Pakets von Quelle zu Ziel. Es zeigt die Liste der Netzwerk‑Hops zusammen mit dem Hostnamen und der IP‑Adresse der einzelnen Entitäten in der Route an.

Traceroute erfasst auch die Zeit, die ein Paket für die Reise von einem Hop zum anderen nimmt. Wenn die Übertragung von Paketen unterbrochen wird, zeigt Traceroute, wo das Problem besteht.

### **So verfolgen Sie die Route einer Instanz:**

- 1. **Navigieren Sie in NetScaler ADM zum Tab**Infrastruktur > Instances > NetScaler > VPX**.**
- 2. Klicken Sie in der Liste der Instanzen mit der rechten Maustaste auf eine Instanz, und wählen Sie dann **TraceRoute** aus, oder wählen Sie die Instanz aus, und klicken Sie im Menü **Aktion auswählen** auf **TraceRoute**.

Das **TraceRoute**‑Meldungsfeld zeigt die Route zur Instance und die von jedem Hop verbrauchte Zeit in Millisekunden an.

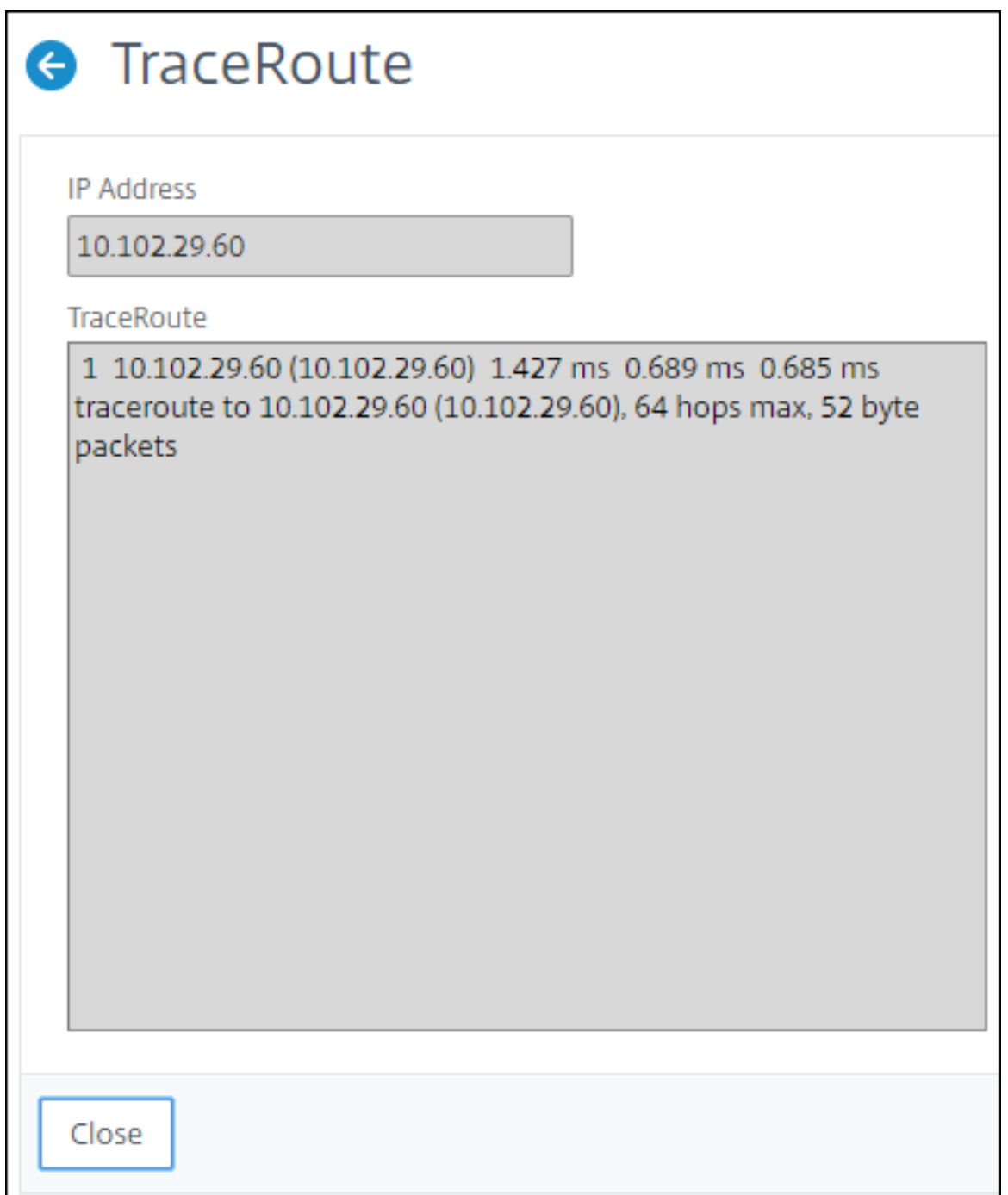

# **Konfigurationen von einer NetScaler‑Instanz auf eine andere replizieren**

February 5, 2024

Sie können die Funktion Konfiguration replizieren von NetScaler ADM verwenden, um Konfiguratio-

nen aus einer NetScaler‑Instanz zu kopieren und sie auf einer einzelnen Instanz oder vielen Instanzen zu replizieren.

### **Konfigurationen von einer Instanz auf andere NetScaler‑Instanzen replizieren**

- 1. Navigieren Sie zu **Infrastruktur > Instanzen > NetScaler** . Wählen Sie die Quellinstanz aus, deren Konfigurationen Sie auf andere Instances replizieren möchten, und klicken Sie in der Liste **Aktion auswählen** auf **Konfiguration replizieren**.
- 2. Wählen Sie unter **Konfiguration replizieren** die Zielinstanz aus, auf die Sie die Konfigurationen aus der Quellinstanz anwenden möchten. Sie können die Konfigurationen von einer einzelnen Quellinstanz auf eine einzelne Instanz oder viele Zielinstanzen replizieren.

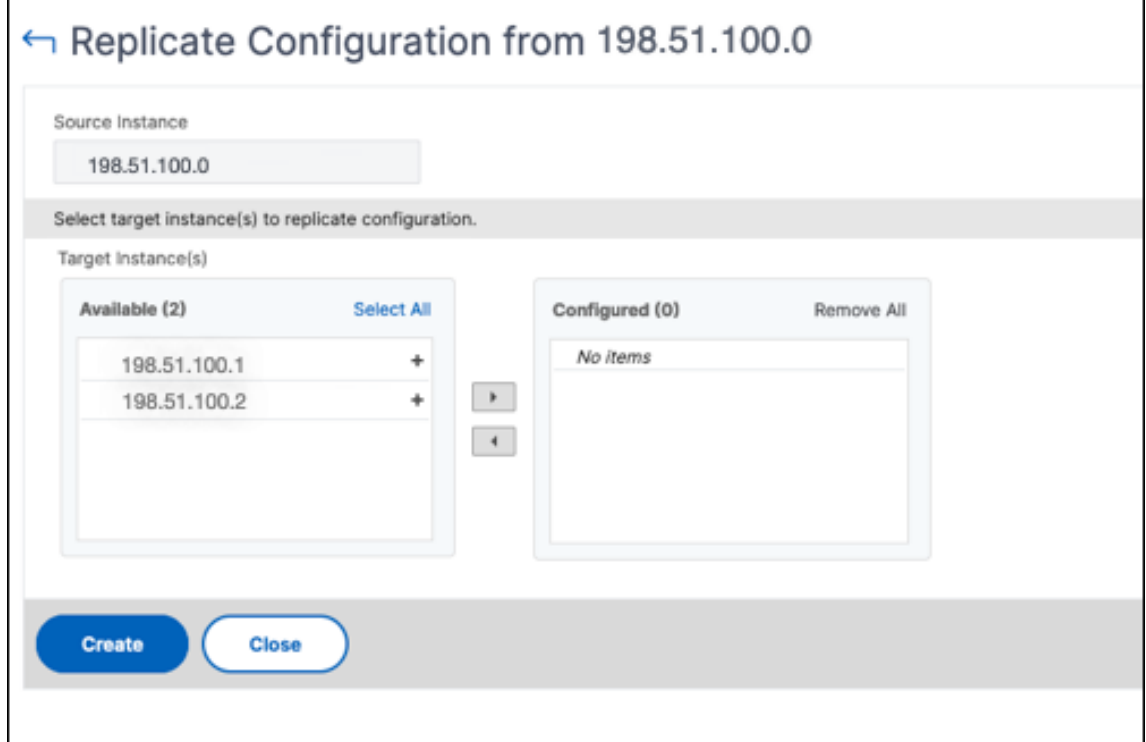

3. Klicken Sie auf **Erstellen**.

Die replizierten Konfigurationen werden der Liste der NetScaler-Instanzen hinzugefügt. Um den Status der replizierten Instanzen anzuzeigen, klicken Sie auf das Aktualisierungssymbol.

#### **Hinweis:**

Während der Replikation werden alle Netzwerk‑IPs der Quellinstanz auf die Zielinstanz repliziert. Wenn sich die Zielinstanz in einem anderen Netzwerk als die Quellinstanz befindet, sind die IPs in der Zielinstanz möglicherweise nicht erreichbar. Wenn IPs nicht erreichbar sind, wird der Status der Entitäten in der Zielinstanz als Ausgefallen angezeigt.

Um den Status der auf Ihrer verwalteten NetScaler‑Instanz konfigurierten Entitäten anzuzeigen, navigieren Sie zu **Infrastruktur > Netzwerkfunktionen**.

# **SSL Zertifikatsverwaltung**

# February 5, 2024

Jede Organisation oder einzelne Website, die den Umgang mit vertraulichen oder sensiblen Infor‑ mationen erfordert, muss über ein SSL‑Zertifikat verfügen. Das SSL‑Zertifikat auf einem Webserver garantiert die Authentizität des Webservers gegenüber dem verbindenden Client. Es authentifiziert nicht nur die Identität einer Website, sondern hilft auch bei der Generierung des Sitzungsschlüssels, der später für die Verschlüsselung der gesamten Sitzung verwendet wird.

Ein SSL‑Zertifikat (Secure Socket Layer), das Teil einer SSL‑Transaktion ist, ist ein digitales Eingabefor‑ mular (X509), das ein Unternehmen (Domain) oder eine Person identifiziert. Das Zertifikat verfügt über eine Public‑Key‑Komponente, die für jeden Client sichtbar ist, der eine sichere Transaktion mit dem Server initiieren möchte. Der entsprechende private Schlüssel, der sich sicher auf der Citrix Ap‑ plication Delivery Controller (ADC) ‑Appliance befindet, wird verwendet, um die Verschlüsselung und Entschlüsselung des asymmetrischen Schlüssels (oder des öffentlichen Schlüssels) abzuschließen.

NetScaler Application Delivery Management (ADM) bietet Ihnen eine einheitliche Konsole zur Automa‑ tisierung der Installation, Aktualisierung, Löschung, Verknüpfung und des Herunterladens von SSL-Zertifikaten. Es hilft dabei, den Ruf der Website und das Vertrauen der Kunden zu erhalten. NetScaler ADM optimiert jetzt alle Aspekte der Zertifikatverwaltung für Sie. Über eine einheitliche Konsole kön‑ nen Sie automatisierte Richtlinien konfigurieren, um den empfohlenen Aussteller, die Schlüsselstärke, das Protokoll und die Algorithmen gemäß den IT‑Richtlinien der Organisation sicherzustellen. Auf diese Weise können Sie Zertifikate, die unbenutzt sind oder kurz vor dem Ablauf stehen, genau im Auge behalten.

Sie können ein SSL‑Zertifikat und einen Schlüssel auf eine der folgenden Arten beziehen:

- Von einer autorisierten Zertifizierungsstelle (CA) wie Verisign
- Durch Generieren eines neuen SSL‑Zertifikats und eines neuen Schlüssels auf der NetScaler‑ Appliance

# **SSL‑Richtlinieneinstellungen für Unternehmen**

Jedes Unternehmen hat seine eigene SSL‑Richtlinie und definiert die Anforderungen, die alle SSL‑ Zertifikate einhalten müssen. Sicherheit war bei allen Unternehmensbenutzern immer zu den ober‑ sten Prioritäten und daher spielen SSL‑Einstellungen eine wichtige Rolle.
Zum Beispiel schreibt eine ABC‑Gesellschaft vor, dass alle Zertifikate mindestens wichtige Stärken von 2.048 Bit und mehr haben müssen. Die Zertifikate müssen von vertrauenswürdigen Zertifizierungsstellen oder Emittenten autorisiert werden. Administratoren müssen alle diese SSL-Parameter überprüfen, um sicherzustellen, dass die Zertifikate die Unternehmensrichtlinien einhalten. Es ist eine mühsame Aufgabe, jedes Zertifikat manuell zu überprüfen. Um dieses Szenario zu überwinden, hilft Ihnen das NetScaler ADM bei der Konfiguration von SSL-Richtlinieneinstellungen für Unternehmen und zeigt jedes Nicht‑Compliance‑Zertifikat mit dem Tag "Nicht empfohlen"an.

Sie können die Zusammenfassung der Non‑Compliance‑Zertifikate (nicht empfohlen) im SSL‑ Dashboard anzeigen.

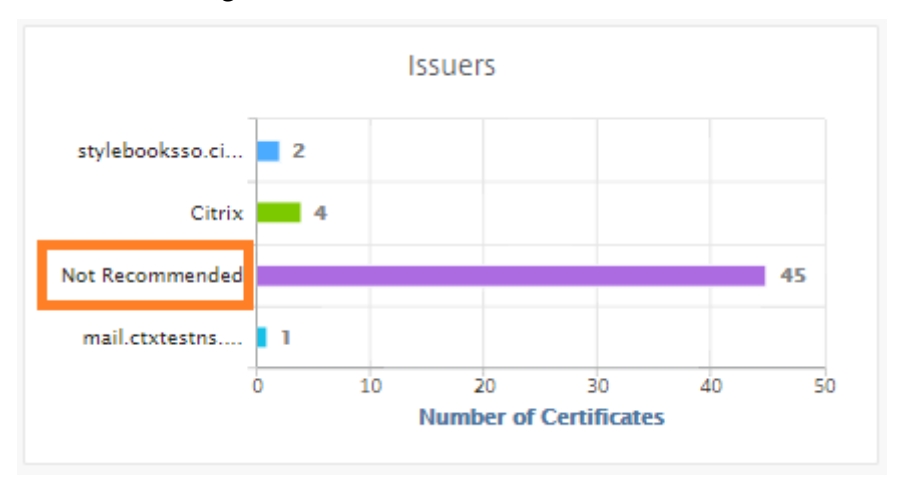

#### **Hinweis**

Die "Nicht empfohlenen"Zertifikate werden basierend auf verschiedenen Parametern kate‑ gorisiert und Sie können sie in relevanten Komponenten anzeigen.

### **So funktioniert das NetScaler ADM‑Zertifikat**

SSL Dashboard bietet Ihnen eine visuelle Darstellung aller SSL‑Zertifikate, die auf verschiedenen NetScaler-Instanzen installiert sind. Das SSL-Dashboard enthält die folgenden Informationen für jedes Zertifikat, das auf NetScaler‑Instanzen installiert ist. Es ist auf der Grundlage der folgenden kategorisiert:

- **Selbstsigniert gegen CA signiert.** Der selbstsignierte und CA‑signierte Bereich hilft Ihnen, die Zertifikate in selbstsignierte Zertifikate und CA‑signierte Zertifikate zu unterteilen.
- **Signature-Algorithmen.** In diesem Abschnitt werden die SSL-Zertifikate basierend auf Signaturalgorithmen getrennt, die für die Verschlüsselung verwendet werden.
- **Verwendung.** In diesem Abschnitt werden Ihre SSL‑Zertifikate basierend auf verwendeten und ungenutzten Zertifikaten getrennt. Unbenutzte Zertifikate erfordern besondere Aufmerk-

samkeit, da sie möglicherweise verpasst wurden, um an die virtuellen Server gebunden zu sein.

- **Emittenten.** In diesem Abschnitt trennt sich die SSL‑Zertifikate basierend auf dem Aussteller der Zertifikate.
- **Wichtigste Stärke.** In diesem Abschnitt werden die SSL‑Zertifikate basierend auf der Schlüssel‑ stärke eines privaten Schlüssels getrennt.
- **Top-10-Instanz.** Dieser Abschnitt enthält die Details der 10 wichtigsten NetScaler-Instanzen basierend auf der Anzahl der installierten SSL‑Zertifikate.

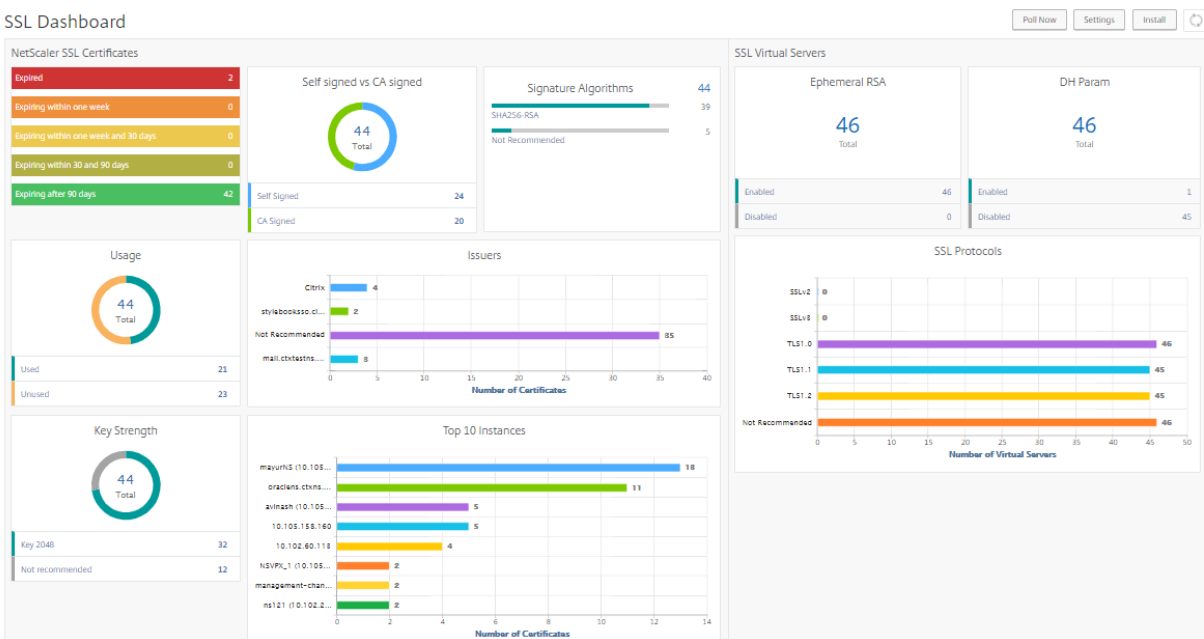

### **Anwendungsfälle für die Verwaltung von SSL‑Zertifikaten**

In den folgenden Anwendungsfällen wird beschrieben, wie Sie das SSL‑Zertifikat verwenden können, um die Zertifikate über mehrere NetScaler‑Instanzen hinweg zu verwalten und zu überwachen.

#### **Installieren von SSL‑Zertifikaten**

Stellen Sie sich vor, Sie haben eine Flotte von NetScaler‑Instanz, auf denen Sie die erforderlichen SSL‑ Zertifikate bereitstellen müssen. NetScaler ADM bietet Ihnen eine einheitliche Konsole, mit der Sie die SSL‑Zertifikate in einem Versuch für mehrere NetScaler‑Instanzen bereitstellen können.

Beispielsweise möchten Sie möglicherweise einige SSL-Zertifikate auf einer oder mehreren NetScaler-Instanzen installieren. Mit diesem Ansatz können Sie den manuellen Eingriff bei der Installation des SSL-Zertifikats auf jeder NetScaler-Instanz minimieren. Sie können eine Masseninstallation von SSL-Zertifikaten über eine oder mehrere NetScaler‑Instanzen durchführen.

Um eine Zusammenfassung der SSL‑Zertifikate zu erhalten, melden Sie sich bei **NetScaler ADM**an und navigieren Sie dann zu **Infrastruktur > SSL‑Dashboard**.

### **Benachrichtigungseinstellungen für Ablauf des Zertifikats**

In diesem Anwendungsfall haben Sie möglicherweise viele Zertifikate für mehrere NetScaler-Instanzen, und es wird zu einem Overhead, um den Ablauf jedes Zertifikats zu verfolgen. Es ist eine mühsame Aufgabe, jedes Zertifikat manuell zu verfolgen und zu aktualisieren, bevor es abläuft. Um solche Szenarien zu vermeiden, können Sie NetScaler ADM so konfigurieren, dass die Benachrichtigungen oder Warnungen an die konfigurierten E‑Mail‑, Pager‑, Slack‑ oder ServiceNow‑Profile gesendet werden. Auf diese Weise können Sie sich über die Ablaufdaten der Zertifikate auf dem Laufenden halten und die Zertifikate lange vor den Ablaufdaten erneuern.

Beispielsweise vergessen Sie möglicherweise, das Zertifikat zu verfolgen, das kurz vor dem Ablauf steht. Und das Zertifikat läuft ab, was zu einem Dienstausfall führt, der sich auf zahlreiche Anwendungen für die Benutzer auswirken kann. Mit den Einstellungen für Benachrichtigungen über den Ablauf von ADM‑Zertifikaten können Sie solche unvorhergesehenen Szenarien vermeiden.

Sie können die Zusammenfassung anzeigen und die Zertifikate, die kurz vor dem Ablauf stehen, auf dem **SSL‑Dashboard**verfolgen.

Um den Bericht über abzulaufende Zertifikate in beliebiger Dauer anzuzeigen, können Sie auf die Kachel klicken, um die Details aller derartigen Zertifikate zu erhalten, die in diesem Fenster ablaufen.

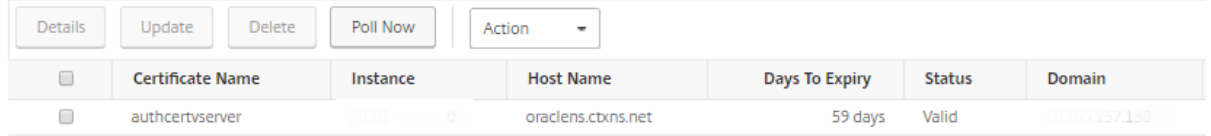

### **Erneuerung von Zertifikaten**

Sie können die Zertifikate jetzt von NetScaler ADM erneuern. Sie können entweder die vorhandenen Zertifikate erneuern oder die Zertifikate basierend auf den folgenden Kriterien erstellen:

**Aktualisieren Sie das vorhandene Zertifikat** In diesem Anwendungsfall müssen Sie ein vorhan‑ denes Zertifikat aktualisieren, sobald Sie ein erneuertes Zertifikat von der Zertifizierungsstelle (CA) erhalten haben. Sie können jetzt die vorhandenen Zertifikate von NetScaler ADM aktualisieren, ohne sich bei NetScaler‑Instanzen anzumelden.

Beispielsweise kann es einige Änderungen oder Änderungen an den vorhandenen Zertifikaten geben. Die CA stellt erneuerte Zertifikate aus. Anstatt zur NetScaler Appliance zu gehen, können Sie jetzt das SSL‑Zertifikat von NetScaler ADM aktualisieren.

Um ein Zertifikat zu aktualisieren, melden Sie sich bei NetScaler ADM an und navigieren Sie dann zu **Infrastruktur > SSL‑Dashboard**.

Wählen Sie das Zertifikat aus, das Sie aktualisieren möchten, und klicken Sie auf **Aktualisieren**.

Sie haben die Möglichkeit, die relevanten Felder des ausgewählten Zertifikats von NetScaler ADM zu aktualisieren.

# O Update SSL Certificate

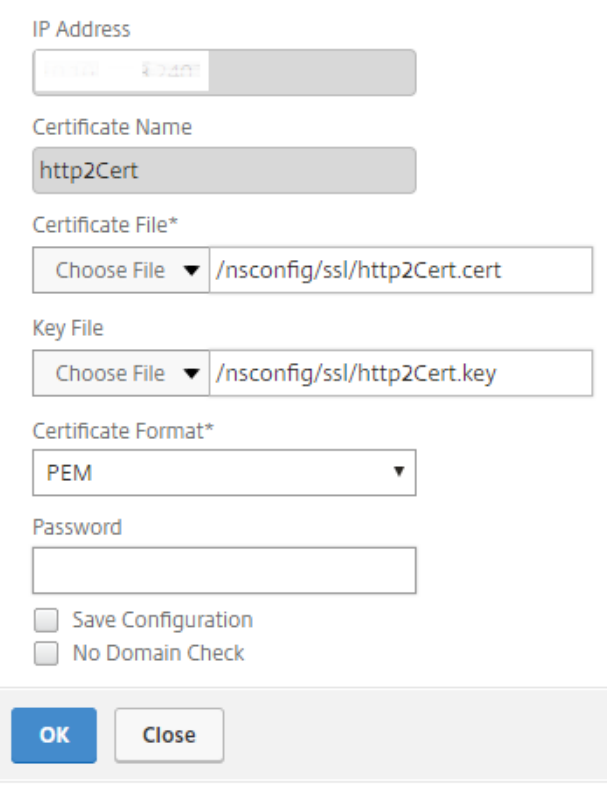

**Erstellen einer Zertifikatsignieranforderung** Stellen Sie sich einen Anwendungsfall vor, in dem eines der SSL‑Zertifikate nicht den Richtlinien der Organisation entspricht. Sie möchten ein neues Zer‑ tifikat von der Zertifizierungsstelle erhalten. Sie können jetzt eine Zertifikatsignieranforderung (CSR) von NetScaler ADM generieren. Ein CSR und ein öffentlicher Schlüssel können an eine CA gesendet werden, um das SSL‑Zertifikat zu erhalten.

Um CSR zu bestimmen und zu erstellen, wählen Sie das gewünschte Zertifikat aus und klicken Sie auf **CSR erstellen**.

Sie müssen ein öffentliches oder privates Schlüsselwertpaar haben. Um einen Schlüssel hochzuladen, klicken Sie auf **Datei auswählen** und wählen Sie aus der Liste aus. Um einen Schlüssel zu erstellen, wählen Sie **Ich habe keine Schlüsseloption** und geben Sie die relevanten Parameter an.

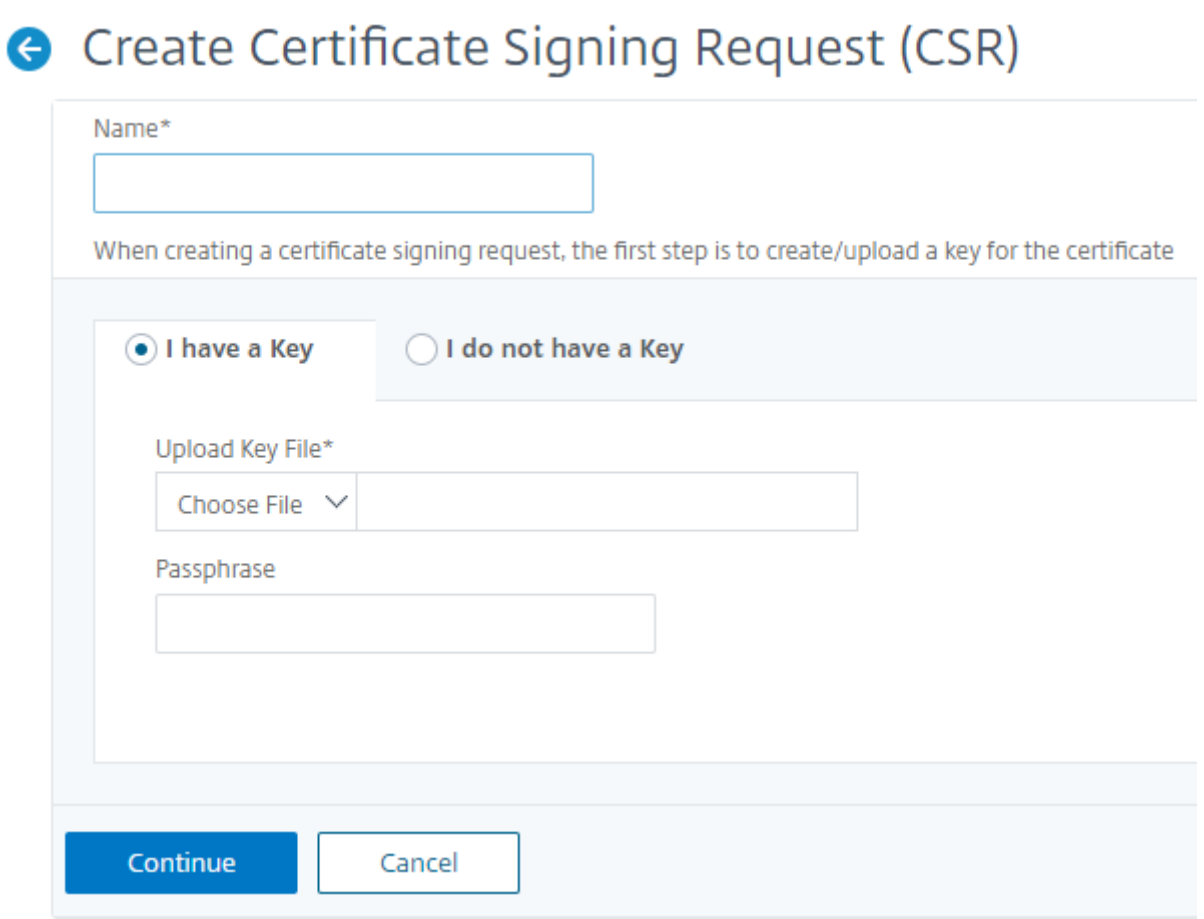

Um weitere Details zum ausgewählten Schlüssel wie Common Name, Org Name, Stadt, Land, Bundesland, Org Unit und E‑Mail‑ID anzugeben, um die CSR zu erstellen.

← Create Certificate Signing Request (CSR)

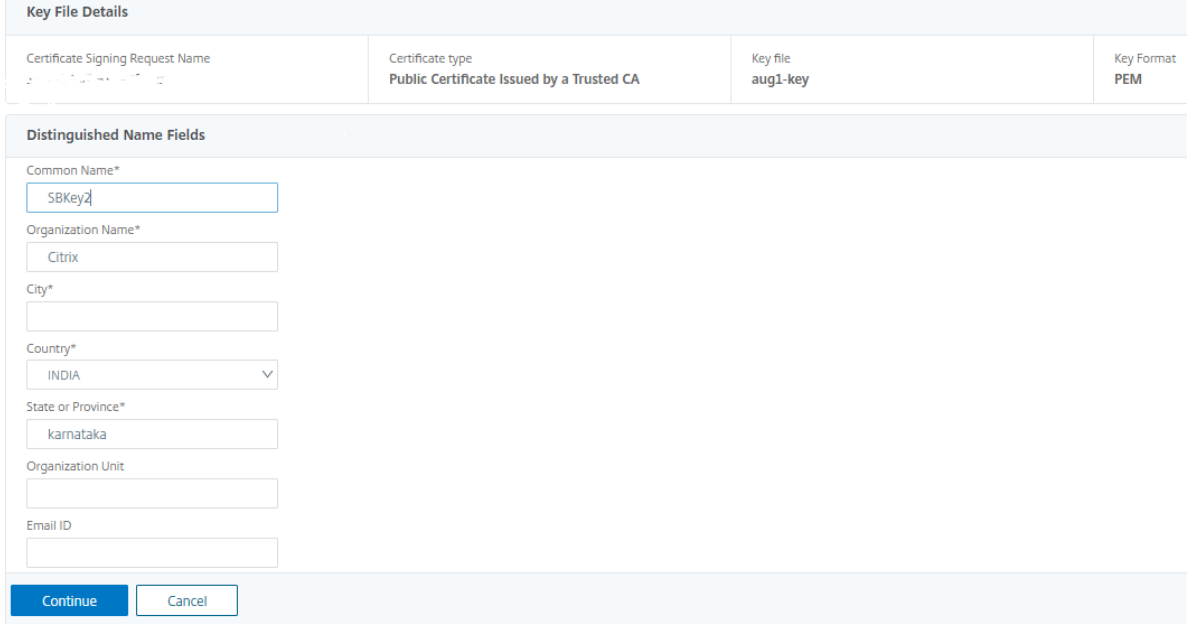

#### **SSL‑Zertifikate verknüpfen und aufheben**

Sie können mehrere SSL‑Zertifikate aneinander binden, um ein Zertifikatspaket zu erstellen. Um ein Zertifikat mit einem anderen Zertifikat zu verknüpfen, muss der Aussteller des ersten Zertifikats mit der Domäne des zweiten Zertifikats übereinstimmen.

# SSL Certificates - Issuer: Not Recommended

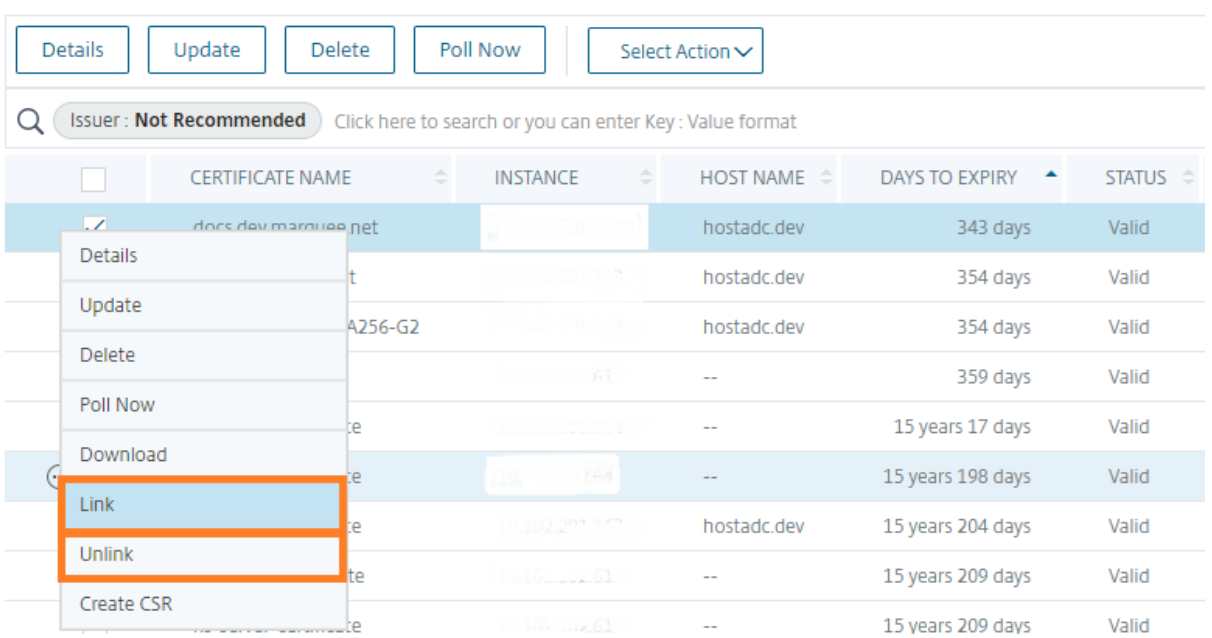

### **Auditprotokolle**

Audit Logs ist eine Sammlung von Textprotokolldateien, die vom NetScaler ADM generiert werden. Es zeigt eine Historie von SSL‑Zertifikaten, die mithilfe von NetScaler ADM für die spezifische NetScaler Appliance hinzugefügt, geändert und geändert werden. Die Überwachungsprotokolle zeigen auch die IP‑Adresse der NetScaler Appliance, den Status, die Startzeit und die Endzeit des jeweiligen Vorgangs an.

In diesem Beispiel möchten Sie möglicherweise die Änderung überprüfen, die über einen Zeitraumfür das jeweilige Zertifikat stattgefunden hat. Und Sie haben die Möglichkeit, den Verlauf der Änderungen am Zertifikat über das Geräteprotokoll und das Befehlsprotokoll anzuzeigen.

Um die Informationen von SSL‑Zertifikaten zu ermitteln, klicken Sie im **SSL‑Dashboard**auf **Audit Log**. Die Anwendungsübersicht enthält den Status der SSL‑Zertifikate mit Startzeit und Endzeit.

**SSL Audit Trails** 

| Device Log |               |               |                               |                               |
|------------|---------------|---------------|-------------------------------|-------------------------------|
|            | Name          | <b>Status</b> | <b>Start Time</b>             | <b>End Time</b>               |
|            | ModifySSLCert | Completed     | Fri, 19 Jan 2018 14:14:26 GMT | Fri, 19 Jan 2018 14:14:31 GMT |

Um die Informationen der NetScaler Appliance eines bestimmten SSL‑Zertifikats zu ermitteln, aktivieren Sie das entsprechende Kontrollkästchen Ihres Wunschzertifikats. Klicken Sie auf **Geräte‑ Log**

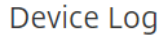

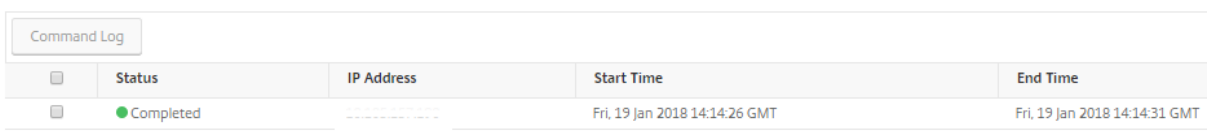

Um die Informationen des Befehlstyps und der Meldung anzuzeigen, klicken Sie auf **Befehlspro‑ tokoll**.

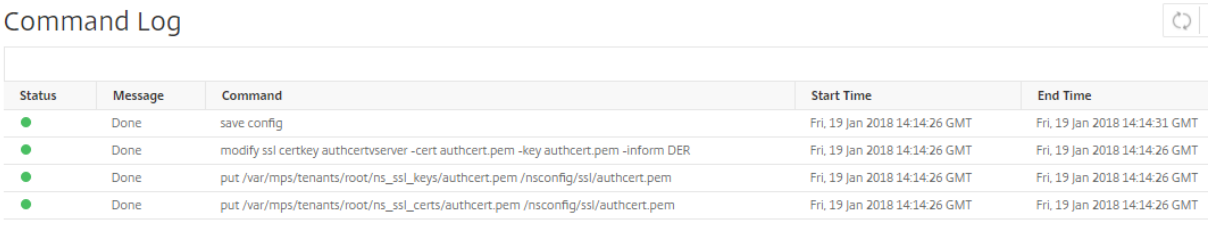

# **Verwenden des SSL‑Dashboards**

February 5, 2024

Sie können das SSL‑Zertifikat‑Dashboard in NetScaler Application Delivery Management (ADM) verwenden, um Diagramme anzuzeigen, anhand derer Sie die Zertifikatsaussteller, die wichtigsten Stärken und Signaturalgorithmen verfolgen können. Das SSL‑Zertifikat‑Dashboard zeigt außerdem Diagramme an, die Folgendes angeben:

- Anzahl der Tage, nach denen Zertifikate ablaufen
- Anzahl verwendeter und nicht verwendeter Zertifikate
- Anzahl selbstsignierter und von einer Zertifizierungsstelle signierter Zertifikate
- Anzahl der Emittenten
- Signatur‑Algorithmen
- SSL‑Protokolle
- Top 10 Instanzen nach Anzahl der verwendeten Zertifikate

### **So überwachen Sie SSL‑Zertifikate**

Sie können das SSL‑Dashboard auf NetScaler ADM verwenden, um Ihre Zertifikate zu überwachen, wenn Ihr Unternehmen über eine SSL‑Richtlinie verfügt, in der Sie bestimmte SSL‑Zertifikatsanforderungen definiert haben, z. B. müssen alle Zertifikate eine Mindestschlüsselstärke von 2048 Bit haben und eine vertrauenswürdige Zertifizierungsstelle muss sie autorisieren.

In einem anderen Beispiel haben Sie möglicherweise ein neues Zertifikat hochgeladen, aber vergessen, es an einen virtuellen Server zu binden. Das SSL‑Dashboard hebt die verwendeten oder nicht verwendeten SSL‑Zertifikate hervor. Im Abschnitt **Verwendung** sehen Sie die Anzahl der installierten Zertifikate und die Anzahl der verwendeten Zertifikate. Sie können weiter auf das Diagramm klicken, um den Zertifikatnamen, die Instanz, auf der es verwendet wird, seine Gültigkeit, seinen Signaturalgorithmus usw. anzuzeigen.

Um SSL‑Zertifikate in NetScaler ADM zu überwachen, navigieren Sie zu **Infrastruktur > SSL‑ Dashboard**.

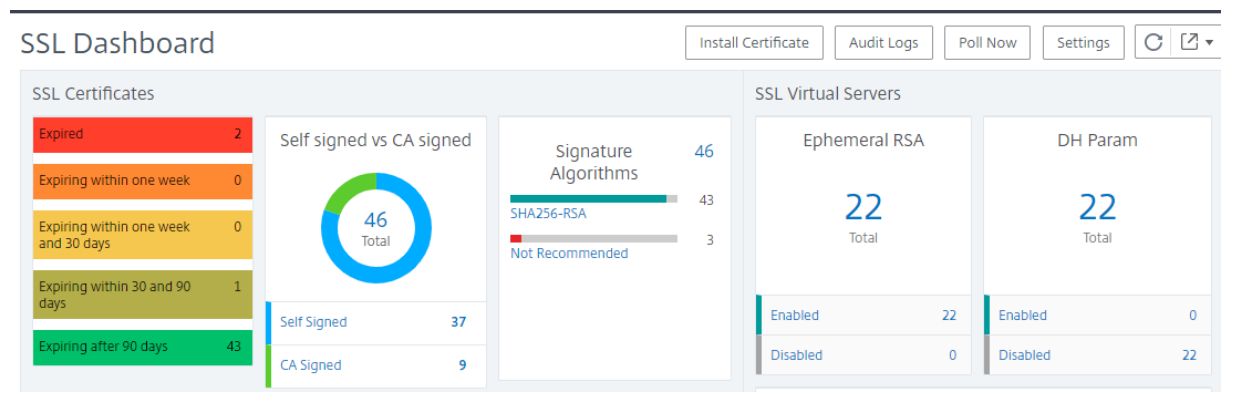

Mit NetScaler ADM können Sie SSL‑Zertifikate abfragen und alle SSL‑Zertifikate der Instanzen sofort NetScaler ADM hinzufügen. Um dies zu tun,

- 1. Navigieren Sie zu **Infrastruktur > SSL‑Dashboard**.
- 2. Klicken Sie auf **Jetzt abfragen**.

Auf der Seite **Jetzt abfragen** können Sie entweder alle verwalteten ADC‑Instances abfragen oder bestimmte Instances auswählen.

3. Klicken Sie auf **Abruf starten**.

Im **SSL‑Dashboard**können Sie die ADC‑SSL‑Zertifikate, virtuellen SSL‑Server und SSL‑Protokolle überwachen.

Sie können auf die Metriken im Dashboard klicken, um Details zu SSL-Zertifikaten, virtuellen SSL-Servern oder SSL‑Protokollen anzuzeigen.

Wenn Sie beispielsweise auf die Nummer unter **Self signed vs CA signed** auf dem Dashboard klicken, zeigt die ADM‑GUI alle SSL‑Zertifikate auf den NetScaler Instanzen an.

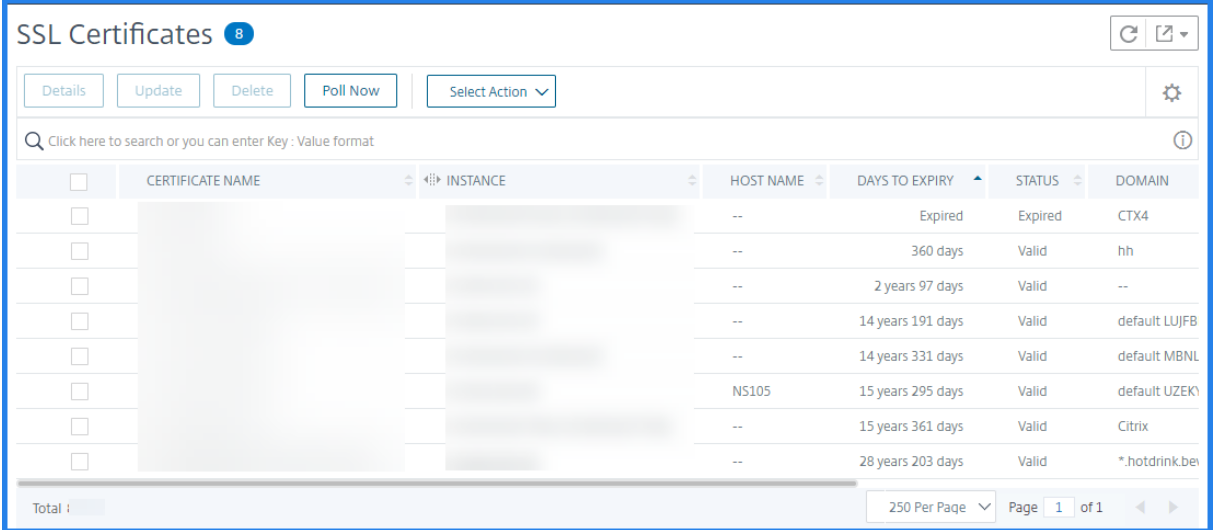

Das NetScaler ADM SSL‑Dashboard zeigt auch die Verteilung der SSL‑Protokolle an, die auf Ihren virtuellen Servern ausgeführt werden. Als Administrator können Sie die Protokolle, die Sie überwachen möchten, über die SSL‑Richtlinie angeben. Weitere Informationen finden Sie unter Konfigurieren von SSL‑Richtlinien. Die unterstützten Protokolle sind SSLv2, SSLv3, TLS 1.0, TLS 1.1, TLS 1.2 und TLS 1.3. Die auf virtuellen Servern verwendeten SSL‑Protokolle werden in einem Balkendiagrammformat angezeigt. Durch Klicken auf ein bestimmtes Protokoll wird eine Liste der [virtuellen Server angezeigt, die die](https://docs.citrix.com/de-de/citrix-adc/current-release/ssl/ssl-actions-and-policies/ssl-policies.html)ses Protokoll verwenden.

Ein Ringdiagramm wird angezeigt, nachdem Diffie‑Hellman (DH) ‑ oder Ephemeral RSA‑Schlüssel im SSL-Dashboard aktiviert oder deaktiviert wurden. Diese Schlüssel ermöglichen eine sichere Kommunikation mit Exportclients, auch wenn das Serverzertifikat keine Exportclients unterstützt, wie im Fall

eines 1024‑Bit‑Zertifikats. Wenn Sie auf das entsprechende Diagramm klicken, wird eine Liste der virtuellen Server angezeigt, auf denen DH‑ oder Ephemere RSA‑Schlüssel aktiviert sind.

### **So zeigen Sie Audit‑Trails für SSL‑Zertifikate an**

Sie können jetzt Protokolldetails von SSL-Zertifikaten auf NetScaler ADM anzeigen. In den Protokolldetails werden Vorgänge angezeigt, die mit SSL‑Zertifikaten auf NetScaler ADM ausgeführt wurden, z. B.: Installieren von SSL‑Zertifikaten, Verknüpfen und Aufheben der Verknüpfung von SSL‑Zertifikaten, Aktualisieren von SSL‑Zertifikaten und Löschen von SSL‑ Audit‑Pfadinformationen sind nützlich, während SSL‑Zertifikatänderungen in einer Anwendung mit mehreren Eigentümern überwacht werden.

Um ein Überwachungsprotokoll für einen bestimmten Vorgang anzuzeigen, der mit NetScaler ADM mithilfe von SSL‑Zertifikaten ausgeführt wird, navigieren Sie zu **Infrastruktur > SSL‑Dashboard**> und klicken Sie auf **Überwach**

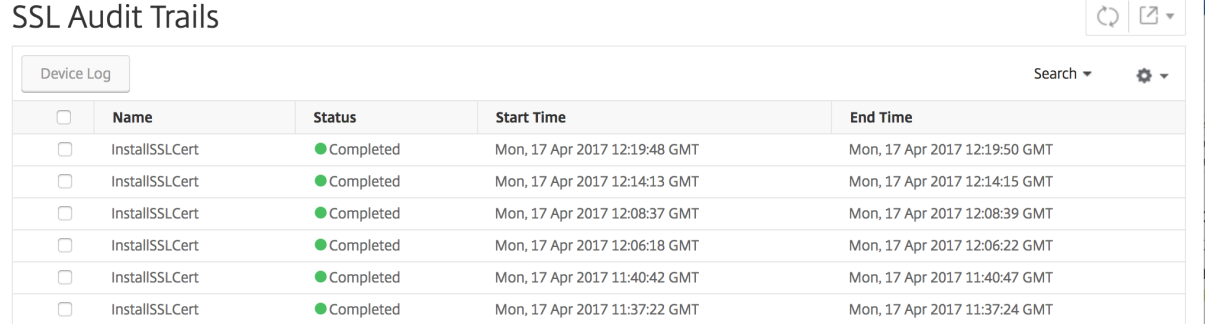

Für einen bestimmten Vorgang, der mit SSL‑Zertifikat ausgeführt wird, können Sie den Status, die Startzeit und die Endzeit anzeigen. Darüber hinaus können Sie die Instanz anzeigen, für die der Vor‑ gang ausgeführt wurde, und die Befehle, die für diese Instanz ausgeführt werden.

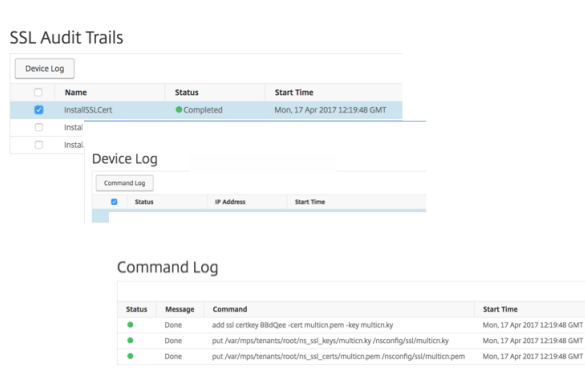

### **So schließen Sie standardmäßige NetScaler Zertifikate im SSL‑Dashboard aus**

Mit NetScaler ADM können Sie NetScaler‑Standardzertifikate, die in den SSL‑Dashboard‑Diagrammen angezeigt werden, je nach Ihren Einstellungen ein‑ oder ausblenden. Standardmäßig werden alle Zer‑ tifikate im SSL‑Dashboard angezeigt, einschließlich Standardzertifikaten.

So blenden Sie Standardzertifikate auf dem SSL‑Dashboard ein oder aus:

- 1. Navigieren Sie in der NetScaler ADM‑GUI zu **Infrastruktur > SSL‑Dashboard** .
- 2. Klicken Sie auf der Seite **SSL‑Dashboard** auf **Einstellungen**.
- 3. Wählen Sie auf der Seite **Einstellungen** die Option **Allgemein** aus.
- 4. Geben Sie die Anzahl der Tage ein, an denen das Zertifikat abläuft, um eine Benachrichtigung über den Ablauf des Zertifikats zu erhalten.
- 5. Wählen Sie die Benachrichtigungsmethode und erstellen Sie die entsprechenden Profile.
- 6. Deaktivieren Sie im Abschnitt **Zertifikatfilter**das Kontrollkästchen **Standardzertifikate anzeigen**, und klicken Sie auf **Speichern und Beenden**.

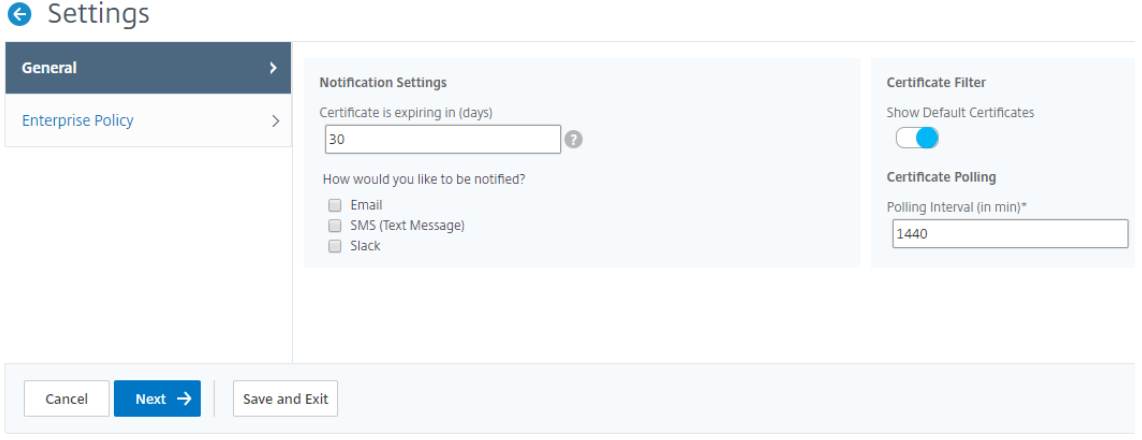

#### **Anzeigen, Hochladen und Herunterladen von SSL‑Dateien**

Um SSL‑Dateien auf NetScaler ADM anzuzeigen, navigieren Sie **auf NetScaler ADM zu Infrastruktur > SSL Dashboard > SSL‑Dateien**.

Auf dieser Seite können Sie die folgenden Dateien in NetScaler ADM anzeigen, hochladen und herunterladen:

- SSL‑Zertifikate
- SSL‑Schlüssel
- SSL-CSRs

Um SSL‑Dateien auf einer NetScaler‑Instanz anzuzeigen und herunterzuladen, navigieren Sie zu **In‑ frastruktur > SSL Dashboard > SSL‑Dateien auf NetScaler**.

Sie können erst auf die SSL-Dateien zugreifen, nachdem die NetScaler-Instanzen entweder manuell oder über einen geplanten Sicherungsvorgang gesichert wurden.

### **Wichtig:**

Um den Download von SSL‑Dateien von ADC‑Instanzen zu aktivieren, aktivieren Sie die **Instanz‑ SSL‑Zertifikatfunktion**. Weitere Informationen finden Sie unter ADM‑Funktionen aktivieren oder deaktivieren.

# **B[enachrichtigu](https://docs.netscaler.com/de-de/citrix-application-delivery-management-service/settings/configure-features.html)ngen für das Ablaufdatum des SSL‑Zertifikats einrichten**

#### February 5, 2024

Als Sicherheitsadministrator können Sie Benachrichtigungen einrichten, die Sie informieren, wenn Zertifikate bald ablaufen, und Informationen darüber enthalten, welche Citrix Application Delivery Controller (ADC) ‑Instanzen diese Zertifikate verwenden. Durch die Aktivierung von Benachrichtigun‑ gen können Sie Ihre SSL‑Zertifikate rechtzeitig erneuern.

Sie können beispielsweise festlegen, dass eine E-Mail-Benachrichtigung 30 Tage vor Ablauf Ihres Zertifikats an eine E‑Mail‑Verteilerliste gesendet wird.

#### **So richten Sie Benachrichtigungen von NetScaler ADM ein:**

- 1. Navigieren Sie in NetScaler Application Delivery Management (ADM) zu **Infrastruktur**SSL‑ Dashboard.
- 2. Klicken Sie auf der Seite **SSL‑Dashboard** auf **Einstellungen**.
- 3. Klicken Sie auf der Seite **SSL‑Einstellungen** auf das Symbol **Bearbeiten**.
- 4. Geben Sie im Abschnitt **Benachrichtigungseinstellungen** an, wann Sie die Benachrichtigung versenden möchten, und geben Sie die Anzahl der Tage vor dem Ablaufdatum an.
- 5. Wählen Sie die Art der Benachrichtigung, die Sie senden möchten. Wählen Sie den Benachrich‑ tigungstyp und die Verteilerliste aus dem Drop‑down‑Menü aus. Die Benachrichtigungstypen sind wie folgt:
	- **E‑Mail**—Geben Sie einen Mailserver und Profildetails an. Eine E‑Mail wird ausgelöst, wenn Ihre Zertifikate bald ablaufen.
	- **SMS** —Geben Sie einen SMS‑Server (Short Message Service) und Profildetails an. Eine SMS‑Nachricht wird ausgelöst, wenn Ihre Zertifikate bald ablaufen.
	- **Slack** ‑ Geben Sie die Details des Slack Profils an.
	- **PagerDuty‑Warnungen** ‑ Geben Sie ein PagerDuty‑Profil an Basierend auf den in Ihrem PagerDuty-Portal konfigurierten Benachrichtigungseinstellungen wird eine Benachrichtigung gesendet, wenn Ihre Zertifikate bald ablaufen.

• **ServiceNow** ‑ Eine Benachrichtigung wird an das standardmäßige ServiceNow‑Profil gesendet, wenn Ihre Zertifikate bald ablaufen.

#### **Wichtig**

Stellen Sie sicher, dass der Citrix Cloud ITSM‑Adapterfür ServiceNow konfiguriert und in NetScaler ADM integriert ist. Weitere Informationen finden Sie unter Integrieren von NetScaler ADM mit ServiceNow‑Instanz.

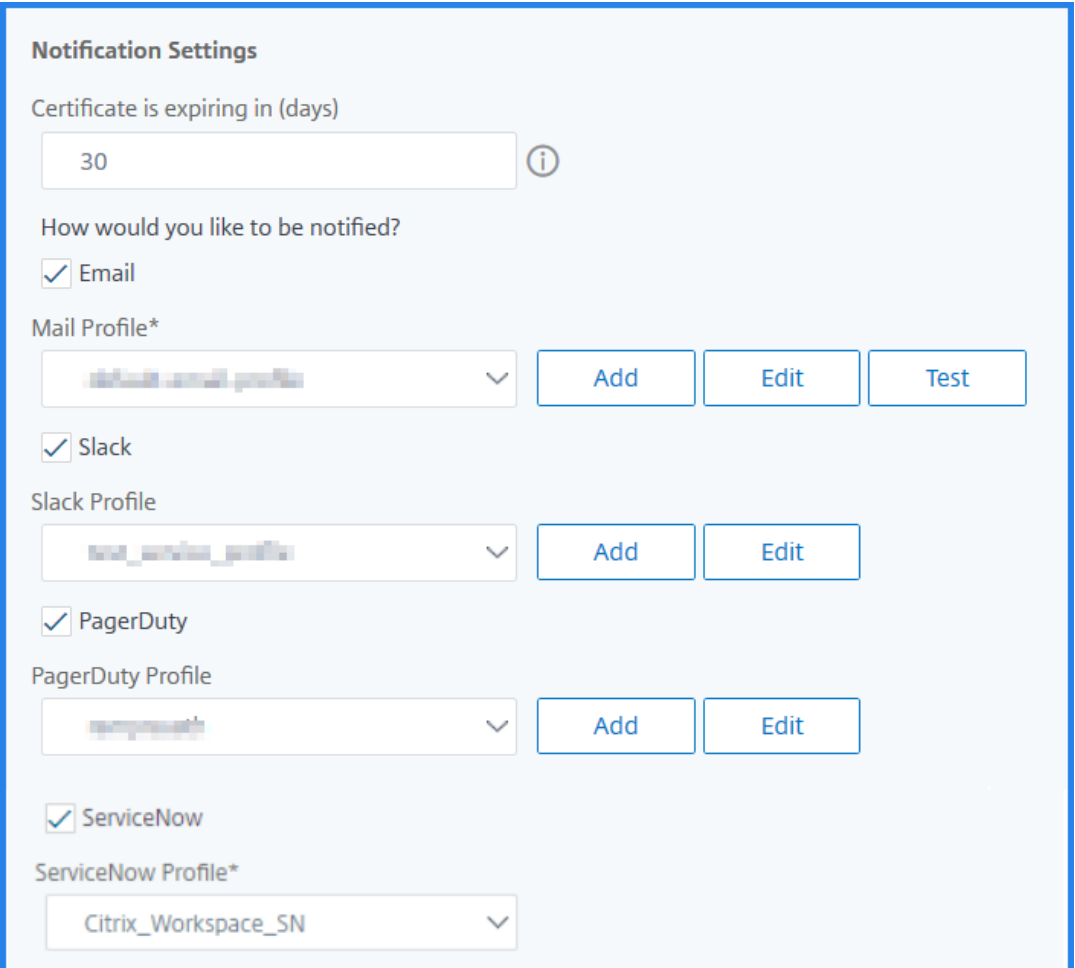

#### 6. Klicken Sie auf **Speichern und Beenden**.

NetScaler ADM sendet nun SSL-Zertifikatablauftrap an den externen Trap-Zielserver, wenn Ihre SSL-Zertifikate abgelaufen sind. NetScaler ADM sendet einen Trap, wenn die folgenden beiden Bedingungen erfüllt sind:

- Sie haben die Anzahl der Tage, an denen das Zertifikat abläuft, auf der Seite mit den SSL‑ Dashboard‑Einstellungen konfiguriert.
- Sie haben das Trap-Ziel hinzugefügt.

Sie können Trap‑Ziele festlegen, indem Sie zu **Einstellungen > SNMP > Trap‑Ziele**navigieren. Geben Sie die IP‑Adresse des Ziel‑SNMP‑Servers ein, an den die Traps gesendet werden. Geben Sie die Port‑ nummer ein und geben Sie "public"(ohne Anführungszeichen) als Community‑Zeichenfolge ein.

### **Installiertes Zertifikat aktualisieren**

#### February 5, 2024

Nachdem Sie ein erneuertes Zertifikat von der Zertifizierungsstelle (CA) erhalten haben, können Sie vorhandene Zertifikate über NetScaler Application Delivery Management (ADM) aktualisieren, ohne sich bei einzelnen Citrix Application Delivery Controller (ADC) ‑Instanzen anmelden zu müssen.

### **So aktualisieren Sie ein SSL‑Zertifikat, einen Schlüssel oder beides von NetScaler ADM:**

- 1. Navigieren Sie in NetScaler ADM zu **Infrastruktur > SSL Dashboard**.
- 2. Klicken Sie auf eine der Diagramme, um die Liste der SSL‑Zertifikate anzuzeigen.
- 3. Wählen Sie auf der Seite **SSL‑Zertifikate** ein Zertifikat aus und klicken Sie auf **Update**. Alter‑ nativ klicken Sie auf das SSL‑Zertifikat, um die Details anzuzeigen, und klicken Sie dann oben rechts auf der Seite **SSL‑Zertifikat** auf **Aktualisieren**.
- 4. Nehmen Sie auf der Seite **SSL‑Zertifikat aktualisieren** die erforderlichen Änderungen am Zer‑ tifikat, Schlüssel oder beides vor, und klicken Sie auf **OK**.

# **SSL‑Zertifikate auf einer NetScaler‑Instanz installieren**

#### February 5, 2024

Stellen Sie vor der Installation von SSL‑Zertifikaten auf Citrix Application Delivery Controller (ADC) ‑Instanzen sicher, dass die Zertifikate von vertrauenswürdigen Zertifizierungsstellen ausgestellt wur‑ den. Stellen Sie außerdem sicher, dass die Schlüsselstärke der Zertifikatschlüssel 2048 Bit oder höher beträgt und dass die Schlüssel mit sicheren Signaturalgorithmen signiert sind.

#### **So installieren Sie ein SSL‑Zertifikat von einer anderen NetScaler‑Instanz:**

Sie können auch ein Zertifikat von einer ausgewählten NetScaler‑Instance importieren und es über die NetScaler Application Delivery Management (ADM) GUI auf andere zielgerichtete NetScaler‑Instances anwenden.

1. Navigieren Sie zu **Infrastruktur > SSL‑Dashboard**.

- 2. Klicken Sie in der rechten oberen Ecke des SSL‑Dashboards auf **Installieren**.
- 3. Geben Sie auf der Seite " SSL-Zertifikat auf NetScaler-Instances installieren"die folgenden Parameter an:
	- a) Zertifikatquelle

Wählen Sie die Option aus der **Instanz importieren aus**.

- Wählen Sie die **Instanz** aus, aus der Sie das Zertifikat importieren möchten.
- Wählen Sie das **Zertifikat** aus der Liste aller SSL‑Zertifikatsdateien auf der Instanz aus.
- b) Zertifikatdetails
	- **Name des Zertifikats**. Geben Sie einen Namen für den Zertifikatsschlüssel an.
	- **Kennwort**. Kennwort zum Verschlüsseln des privaten Schlüssels. Sie können diese Option verwenden, um verschlüsselte private Schlüssel hochzuladen.
- 4. Klicken Sie auf **Instanzen auswählen**, um die NetScaler‑Instanzen auszuwählen, auf denen Sie Ihre Zertifikate installieren möchten.
- 5. Klicken Sie auf **OK**.

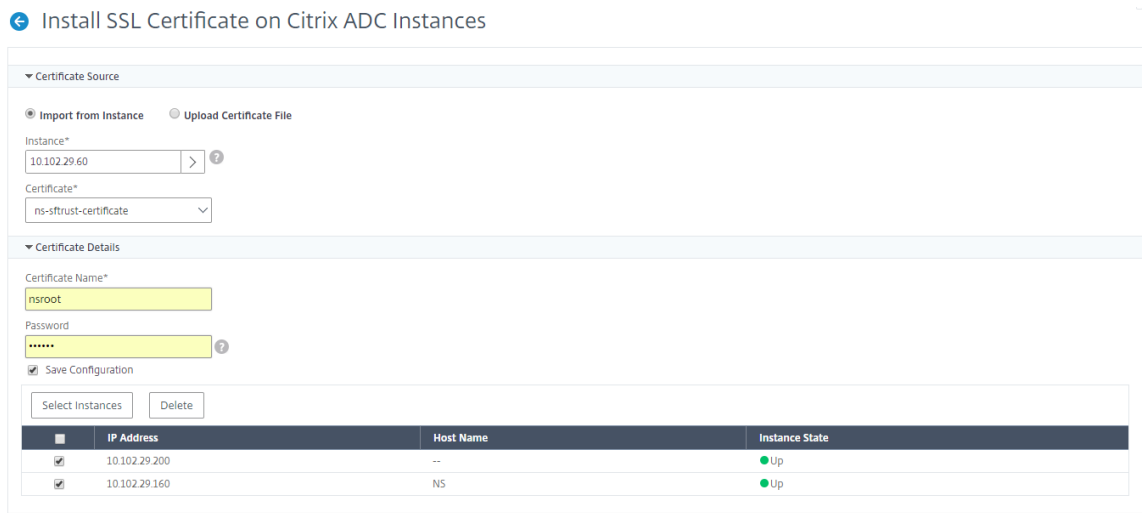

#### **So installieren Sie ein SSL‑Zertifikat von NetScaler ADM:**

- 1. Navigieren Sie in NetScaler ADM zu **Infrastruktur > SSL Dashboard**.
- 2. Klicken Sie in der rechten oberen Ecke des Dashboards auf **Installieren**.
- 3. Wählen Sie auf der Seite **SSL‑Zertifikat auf NetScaler Instanz installieren** die Option **Zerti‑ fikatdatei hochladen** aus, und geben Sie die folgenden Parameter an:
	- **Zertifikatsdatei** ‑ Laden Sie eine SSL‑Zertifikatsdatei hoch, indem Sie entweder **Local** (Ihr lokaler Computer) oder **Appliance** auswählen (die Zertifikatsdatei muss in der virtuellen NetScaler ADM‑Instanz vorhanden sein).
- **Schlüsseldatei** ‑ Laden Sie die Schlüsseldatei hoch.
- **Zertifikatsname** —Geben Sie einen Namen für den Zertifikatsschlüssel an.
- **Kennwort** —Kennwort zum Verschlüsseln des privaten Schlüssels. Sie können diese Op‑ tion verwenden, um verschlüsselte private Schlüssel hochzuladen.
- **Instanzen auswählen** —Wählen Sie die NetScaler ADM‑Instances aus, auf denen Sie Ihre Zertifikate installieren möchten.
- 4. Um die Konfiguration für die spätere Verwendung zu **speichern, aktivieren Sie das Kontrol‑ lkästchen Konfiguration speichern** .
- 5. Klicken Sie auf **OK**.

# **O** Install SSL Certificate on Citrix ADC Instances

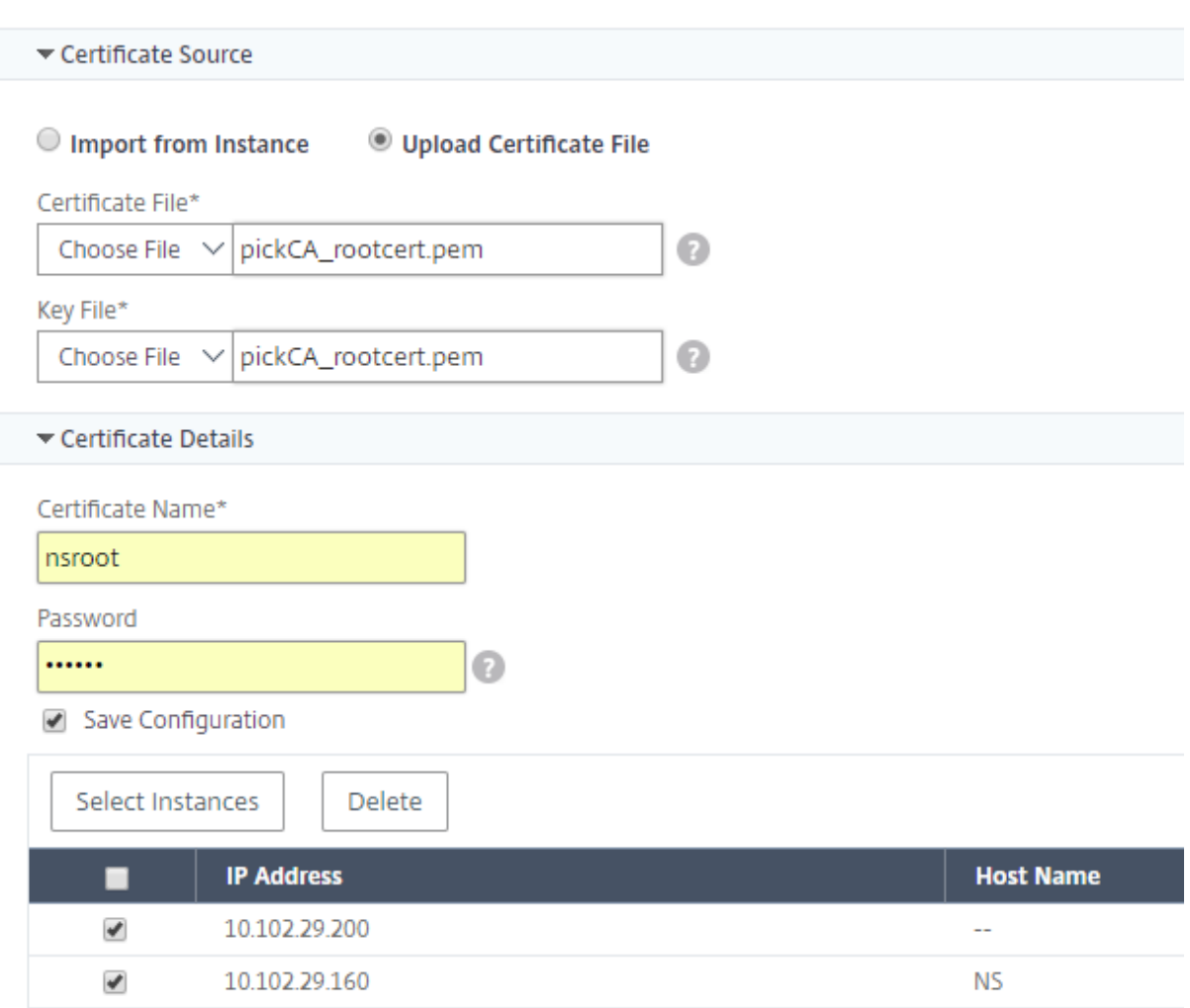

# **Zertifikatsignieranforderung (CSR) erstellen**

#### February 5, 2024

Eine Zertifikatsignieranforderung (Certificate Signing Request, CSR) ist ein Block mit verschlüsseltem Text, der auf dem Server generiert wird, auf dem das Zertifikat verwendet wird. Es enthält Informationen, die in das Zertifikat aufgenommen werden, wie z. B. den Namen Ihrer Organisation, den allgemeinen Namen (Domainname), den Ort und das Land.

#### **So erstellen Sie eine CSR mit NetScaler ADM:**

- 1. Navigieren Sie in NetScaler Application Delivery Management (ADM) zu **Infrastruktur**SSL‑ Dashboard.
- 2. Klicken Sie auf eines der Diagramme, um die Liste der installierten SSL‑Zertifikate anzuzeigen. Wählen Sie dann das Zertifikat aus, für das Sie eine CSR erstellen möchten, und wählen Sie in der Liste **Aktion auswählen die OptionCSR erstellen** aus.
- 3. Geben Sie auf der Seite **Certificate Signing Request (CSR)** einen Namen für die CSR an.
- 4. Führen Sie einen der folgenden Schritte aus:
	- **Schlüssel hochladen** —Wählen Sie die Option **Ich habe einen Schlüssel** aus. Um Ihre Schlüsseldatei hochzuladen, wählen Sie entweder **Lokal** (Ihr lokaler Computer) oder **Ap‑ pliance** (die Schlüsseldatei muss in der virtuellen NetScaler ADM‑Instanz vorhanden sein).
	- **Schlüssel erstellen** —Wählen Sie die Option Ich habe keinen Schlüssel aus, und geben Sie dann die folgenden Parameter an:

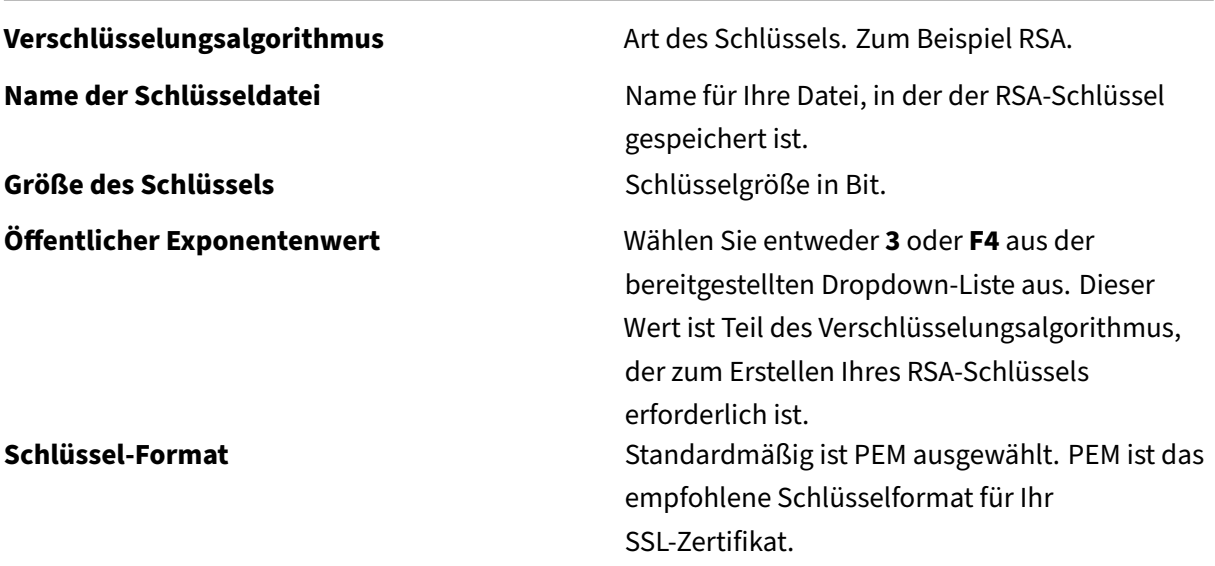

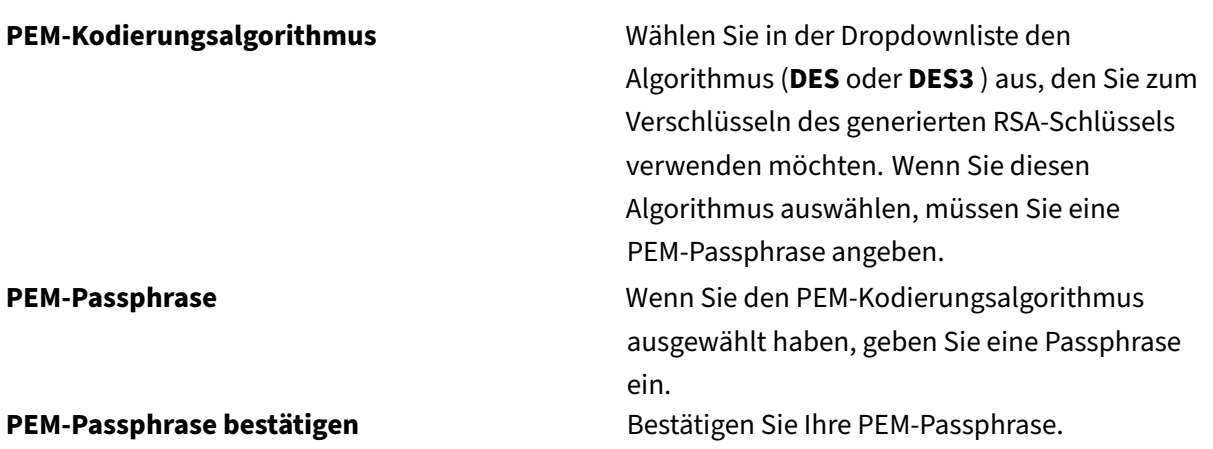

- 5. Klicken Sie auf **Weiter**.
- 6. Geben Sie auf der folgenden Seite weitere Details an.

Die meisten Felder haben Standardwerte, die aus dem Betreff des ausgewählten Zertifikats extrahiert wurden. Der Betreff enthält Details wie den allgemeinen Namen, den Namen der Or‑ ganisation, den Bundesstaat und das Land.

Im Feld **Subject Alternative Name** können Sie mehrere Werte wie Domänennamen und IP‑ Adressen mit einem einzigen Zertifikat angeben. Die alternativen Namen des Subjekts helfen Ihnen, mehrere Domänen mit einem einzigen Zertifikat zu sichern.

Geben Sie die Domänennamen und IP‑Adressen im folgenden Format an:

```
1 DNS:<Domain name>, IP:<IP address>
2 <!--NeedCopy-->
```
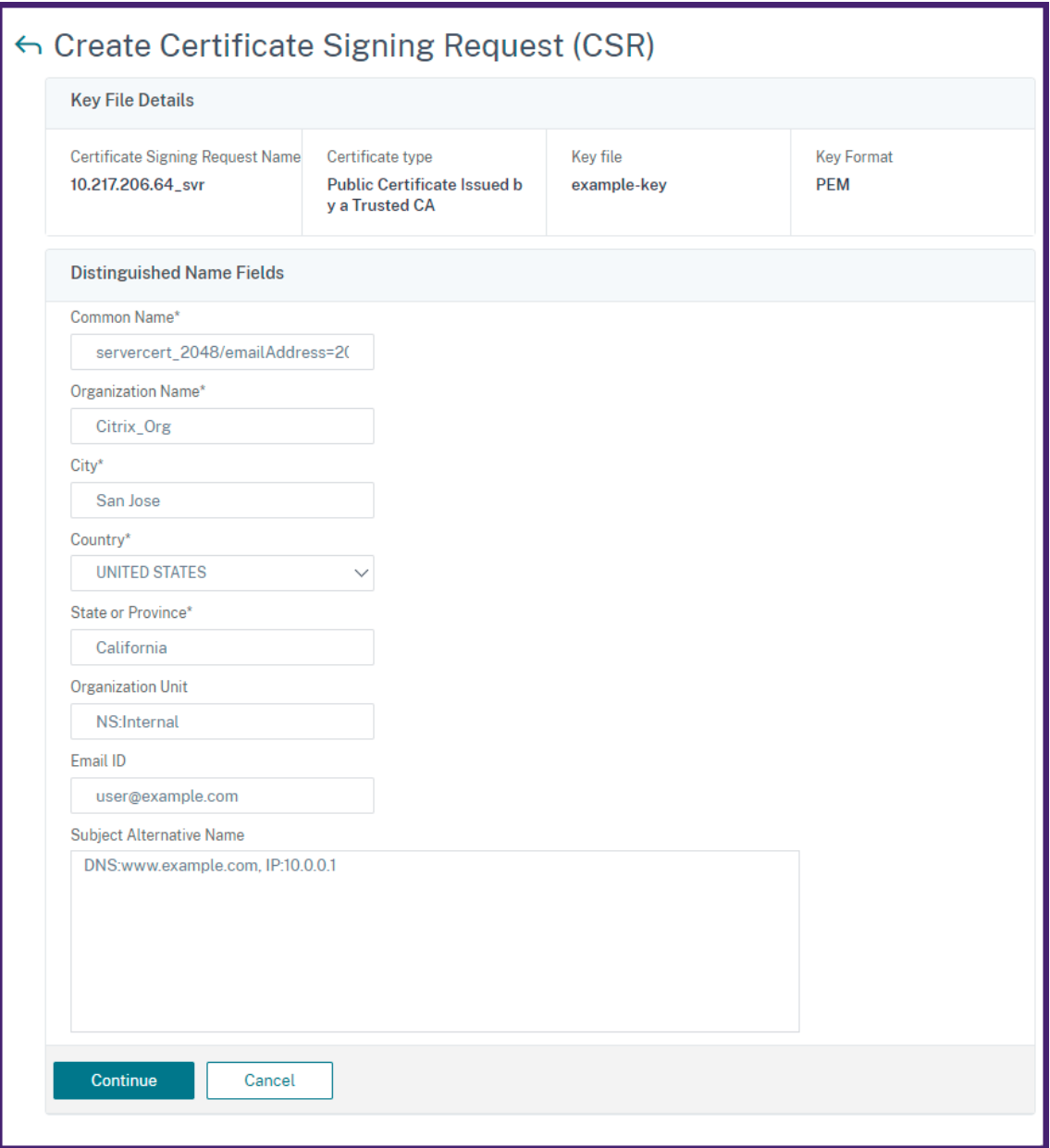

In diesem Beispiel sichert es 10.0.0.1 und www.example.com.

Überprüfen Sie die Felder und klicken Sie auf **Weiter**.

#### **Hinweis**

Die meisten Zertifizierungsstellen akzeptieren Zertifikatsübermittlungen per E-Mail. Die Zertifizierungsstelle gibt ein gültiges Zertifikat an die E-Mail-Adresse zurück, von der Sie die CSR übermitteln.

### **SSL‑Zertifikate verknüpfen und aufheben**

#### February 5, 2024

Sie erstellen ein Zertifikatspaket, indem Sie mehrere Zertifikate miteinander verknüpfen. Um ein Zertifikat mit einem anderen Zertifikat zu verknüpfen, muss der Aussteller des ersten Zertifikats mit der Domäne des zweiten Zertifikats übereinstimmen. Wenn Sie beispielsweise Zertifikat A mit Zer‑ tifikat B verknüpfen möchten, muss der "Aussteller"von Zertifikat A der "Domäne"von Zertifikat B entsprechen.

### **So verknüpfen Sie mithilfe von NetScaler ADM ein SSL‑Zertifikat mit einem anderen Zerti‑ fikat:**

- 1. Navigieren Sie in NetScaler Application Delivery Management (ADM) zu **Infrastruktur**SSL‑ Dashboard.
- 2. Klicken Sie auf eine der Diagramme, um die Liste der SSL‑Zertifikate anzuzeigen.
- 3. Wählen Sie das Zertifikat aus, das Sie verknüpfen möchten, und wählen Sie dann in der Drop‑ downliste **Aktion** die Option **Verknüpfung** aus.
- 4. Wählen Sie in der Liste der übereinstimmenden Zertifikate das Zertifikat aus, mit dem Sie eine Verknüpfung herstellen möchten, und klicken Sie dann auf **OK**.

#### **Hinweis**

Wenn kein übereinstimmendes Zertifikat gefunden wird, wird die folgende Meldung angezeigt: Kein Zertifikat zum Verknüpfen gefunden.

#### **So heben Sie die Verknüpfung eines SSL‑Zertifikats mithilfe von NetScaler ADM auf:**

- 1. Navigieren Sie in NetScaler ADM zu **Infrastruktur > SSL Dashboard**.
- 2. Klicken Sie auf eine der Diagramme, um die Liste der SSL‑Zertifikate anzuzeigen.
- 3. Wählen Sie eines der verknüpften Zertifikate aus, die verknüpft sind, und wählen Sie dann **Verknüpfung aufheben** aus der Dropdownliste **Aktion** aus.
- 4. Klicken Sie auf **OK**.

#### **Hinweis**

Wenn das ausgewählte Zertifikat nicht mit einem anderen Zertifikat verknüpft ist, wird die folgende Meldung angezeigt: Zertifikat verfügt über keine Zertifizierungsstellen‑Verknüpfung.

# **Unternehmensrichtlinie konfigurieren**

### February 5, 2024

In NetScaler Application Delivery Management (ADM) können Sie eine Unternehmensrichtlinie konfigurieren und alle vertrauenswürdigen Zertifizierungsstellen sowie sichere Signaturalgorithmen hinzufügen und die empfohlene Schlüsselstärke für Ihre Zertifikatsschlüssel auswählen. Wenn eines der auf Ihrer Citrix Application Delivery Controller (ADC) ‑Instanz installierten Zertifikate nicht zur Unternehmensrichtlinie hinzugefügt wurde, zeigt das SSL-Zertifikats-Dashboard den Aussteller dieser Zertifikate als **nicht empfohlen**an.

Wenn die Schlüsselstärke des Zertifikats nicht mit der in der Unternehmensrichtlinie empfohlenen Schlüsselstärke übereinstimmt, zeigt das SSL‑Zertifikats‑Dashboard die Stärken dieser Schlüssel außerdem als **Nicht empfohlen** an.

### **So konfigurieren Sie eine Unternehmensrichtlinie auf NetScaler ADM:**

- 1. **Navigieren Sie in NetScaler ADM zu**Infrastruktur**>**SSL‑Dashboard**und klicken Sie dann auf Einstellungen.**
- 2. Klicken Sie auf der Seite SSL‑Einstellungen auf das Symbol **Bearbeiten**, um alle ver‑ trauenswürdigen Zertifizierungsstellen und sicheren Signaturalgorithmen hinzuzufügen und die empfohlene Schlüsselstärke für Ihre Zertifikate und Schlüssel auszuwählen.
- 3. Klicken Sie auf **Speichern**, um Ihre Unternehmensrichtlinie zu speichern.

#### **Hinweis**

Das SSL‑Dashboard zeigt nur die **Signaturalgorithmen** an, die über die Option **Einstel‑ lungen** ausgewählt wurden, und andere werden als **Nicht empfohlen**angezeigt.

# **SSL‑Zertifikate von NetScaler‑Instanzen abfragen**

#### February 5, 2024

NetScaler Application Delivery Management (ADM) fragt SSL‑Zertifikate automatisch alle 24 Stunden ab, indem es NITRO-Aufrufe und das Secure Copy (SCP) -Protokoll verwendet. Sie können die SSL-Zertifikate auch manuell abfragen, um neu hinzugefügte SSL‑Zertifikate auf den Citrix Application Delivery Controller (ADC) ‑Instanzen zu ermitteln. Durch das Abrufen aller NetScaler‑Instanzen SSL‑ Zertifikate wird das Netzwerk stark belastet.

Anstatt alle SSL‑Zertifikate der NetScaler‑Instanzen abzufragen, können Sie manuell nur die SSL‑ Zertifikate einer ausgewählten Instanz oder Instanzen abfragen.

#### **So fragen Sie SSL‑Zertifikate auf NetScaler‑Instanzen ab:**

- 1. Navigieren Sie in NetScaler ADM zu **Infrastruktur > SSL Dashboard**.
- 2. Klicken Sie auf der Seite **SSL‑Dashboard** oben rechts auf **Jetzt abfragen**.

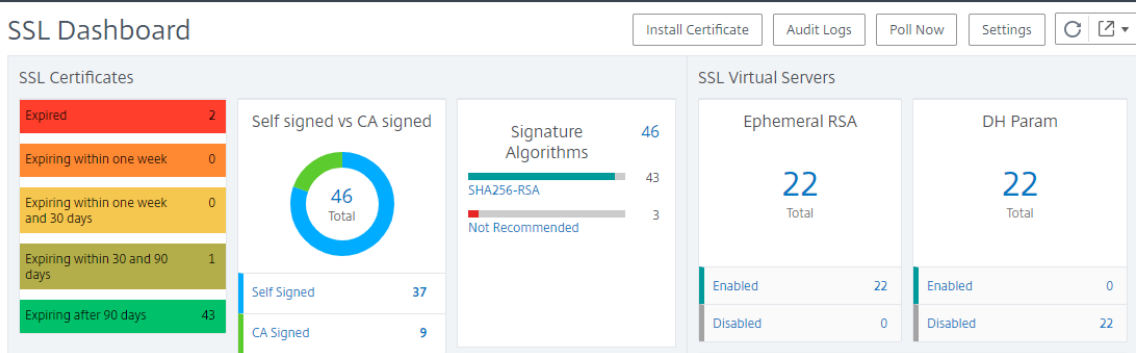

- 3. Die Seite **Jetzt abfragen** wird geöffnet und bietet Ihnen die Möglichkeit, alle NetScaler‑ Instanzen im Netzwerk oder die ausgewählten Instanzen abzufragen.
	- a) Um die SSL‑Zertifikate aller NetScaler‑Instanzen abzufragen, wählen Sie die Registerkarte **Alle Instanzen** und klicken Sie auf **Abfrage starten**.

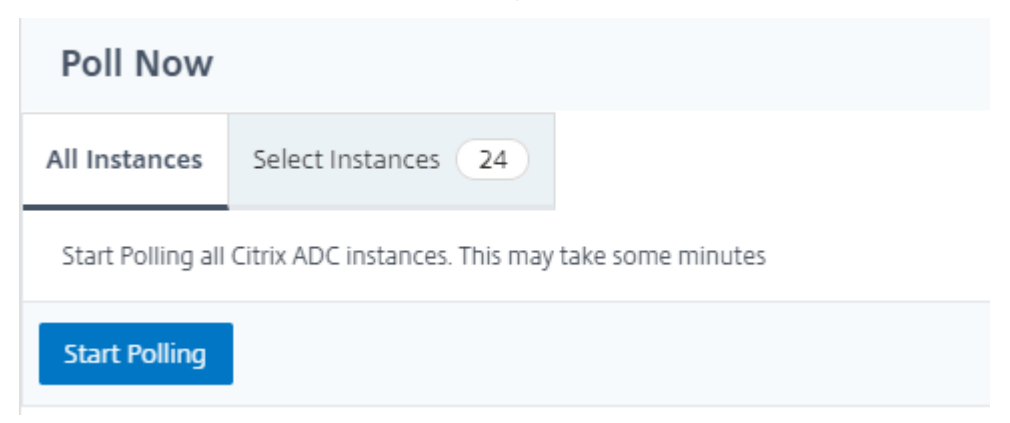

b) Um bestimmte Instanzen abzufragen, wählen Sie die Registerkarte**Instanzenauswählen**aus, wählen Sie die Instanzen aus der Liste aus und klicken Sie auf**Jetzt abfragen**.

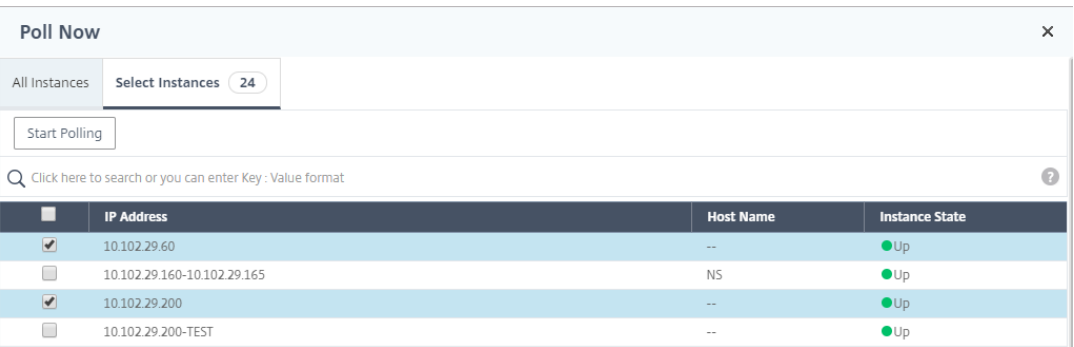

# **Ereignisse**

### February 5, 2024

Wenn die IP-Adresse einer Citrix Application Delivery Controller (ADC) -Instanz zu NetScaler Application Delivery Management (ADM) hinzugefügt wird, sendet NetScaler ADM einen NITRO‑Aufruf und fügt sich implizit als Trap-Ziel für die Instanz hinzu, um ihre Traps oder Ereignisse zu empfangen.

Ereignisse stellen Ereignisse oder Fehler in einer verwalteten NetScaler-Instanz dar. Wenn beispielsweise ein Systemausfall oder eine Änderung in der Konfiguration vorliegt, wird ein Ereignis generiert und auf dem NetScaler ADM ‑Server aufgezeichnet. In NetScaler ADM empfangene Ereignisse werden auf der Seite "Ereignisse"(**Infrastruktur > Ereignisse**) angezeigt, und alle aktiven Ereignisse werden auf der Seite "Ereignismeldungen"angezeigt (**Infrastruktur > Ereignisse > Ereignismeldungen**).

NetScaler ADM überprüft auch die auf Instanzen generierten Ereignisse, um Alarme mit unter‑ schiedlichen Schweregraden zu bilden. Diese Alarme werden dann als Nachrichten angezeigt, von denen einige möglicherweise sofortige Aufmerksamkeit erfordern. Beispielsweise kann ein Systemausfall als "kritischer"Ereignisschweregrad eingestuft werden und müsste sofort behoben werden.

Sie können Regeln konfigurieren, um bestimmte Ereignisse zu überwachen. Regeln erleichtern die Überwachung der Ereignisse, die viele sein können, die in Ihrer NetScaler‑Infrastruktur generiert wer‑ den.

Sie können eine Reihe von Ereignissen filtern, indem Sie Regeln mit bestimmten Bedingungen konfigurieren und den Regeln Aktionen zuweisen. Wenn die generierten Ereignisse die Filterkriterien in der Regel erfüllen, wird die mit der Regel verknüpfte Aktion ausgeführt. Die Bedingungen für die Erstel‑ lung von Filtern sind: Schweregrad, NetScaler‑Instanzen, Kategorie, Fehlerobjekte, Konfigurationsbe‑ fehle und Meldungen.

Sie können auch sicherstellen, dass mehrere Benachrichtigungen für ein Ereignis für ein bestimmtes Zeitintervall ausgelöst werden, bis das Ereignis gelöscht wird. Als zusätzliche Maßnahme können Sie Ihre E‑Mail mit einer bestimmten Betreffzeile und einer Benutzernachricht anpassen und einen An‑ hang hochladen.

# **Ereignisdashboard verwenden**

### February 5, 2024

Als Netzwerkadministrator können Sie Details wie Konfigurationsänderungen, Anmeldebedingun‑ gen, Hardwarefehler, Schwellenwertverletzungen und Änderungen des Entitätsstatus auf Ihren

Citrix Application Delivery Controller (ADC) ‑Instanzen sowie Ereignisse und deren Schweregrad für bestimmte Instanzen einsehen. Sie können das Event‑Dashboard von NetScaler Application Delivery Management (ADM) verwenden, um Berichte einzusehen, die für Details zum Schweregrad kritischer Ereignisse für all Ihre NetScaler‑Instances generiert wurden.

#### **So zeigen Sie die Details im Ereignis‑Dashboard an:**

Navigieren Sie zu **Infrastruktur > Ereignisse > Berichte**.

Das Diagramm Top 10 Geräte auf dem Dashboard zeigt einen Bericht der Top 10 Instanzen anhand der Anzahl der auf ihnen erzeugten Ereignisse an. Sie können auf eine Instanz im Diagramm klicken, um weitere Details zum Schweregrad des Ereignisses anzuzeigen.

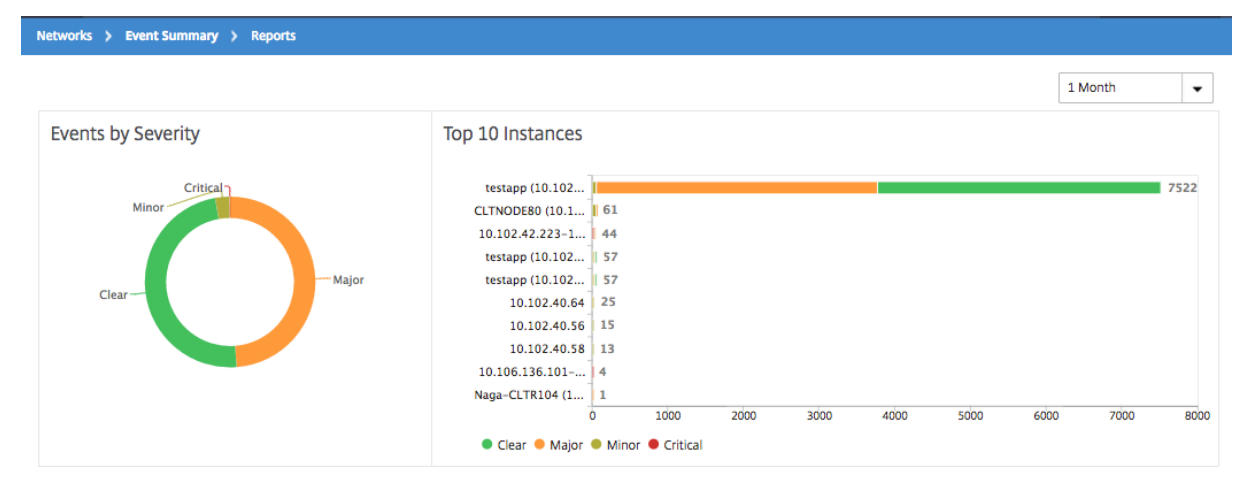

Sie können weitere Details anzeigen, indem Sie zum NetScaler‑Instanztyp navigieren (**Infrastruktur > Ereignisse > Berichte** > **NetScaler/NetScaler SDX**), um Folgendes anzuzeigen:

- Top 10 Geräte nach Hardwarefehler
- Top 10 Geräte nach Konfigurationsänderung
- Top 10 Geräte durch Authentifizierungsfehler

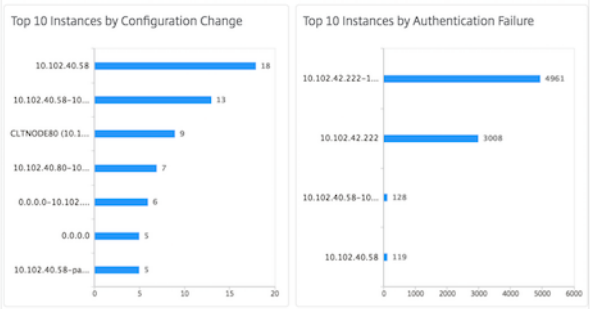

• Top 10 Geräte nach Entitätsstatusänderungen

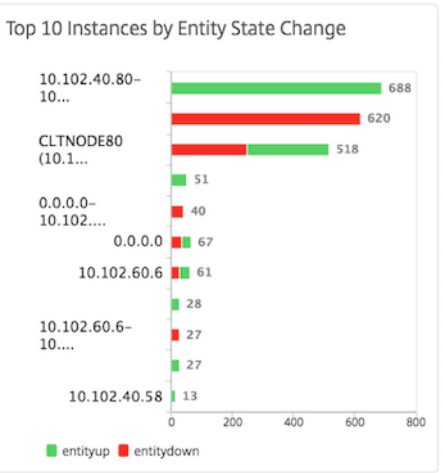

• Top 10 Geräte nach Schwellenverletzung

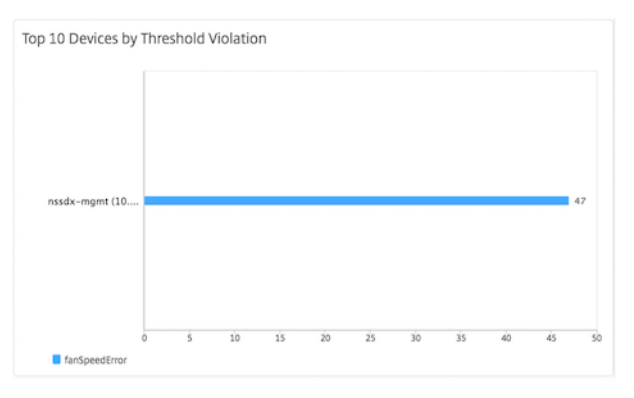

# **Ereignisalter für Ereignisse festlegen**

#### February 5, 2024

Sie können die Option Ereignisalter festlegen, um das Zeitintervall (in Sekunden) anzugeben. NetScaler ADM überwacht die Appliances bis zur festgelegten Dauer und generiert nur dann ein Ereignis, wenn das Ereignisalter die festgelegte Dauer überschreitet.

Hinweis:

Der Mindestwert für das Ereignisalter ist 60 Sekunden. Wenn Sie das Feld **Ereignisalter** leer lassen, wird die Ereignisregel unmittelbar nach dem Auftreten des Ereignisses angewendet.

Stellen Sie sich beispielsweise vor, dass Sie verschiedene ADC‑Appliances verwalten und per E‑Mail benachrichtigt werden möchten, wenn einer Ihrer virtuellen Server für 60 Sekunden oder länger ausfällt. Sie können eine Ereignisregel mit den erforderlichen Filtern erstellen und das Ereignisalter der

Regel auf 60 Sekunden festlegen. Wenn ein virtueller Server dann 60 oder mehr Sekunden lang ausfällt, erhalten Sie eine E‑Mail‑Benachrichtigung mit Details wie Entitätsname, Statusänderung und Uhrzeit.

#### **So legen Sie das Ereignisalter in NetScaler ADM fest:**

- 1. Navigieren Sie in NetScaler ADM zu **Infrastruktur > Ereignisse > Regeln**, und klicken Sie auf **Hinzufügen**.
- 2. Legen Sie auf der Seite **Regel erstellen** die Regelparameter fest.
- 3. Geben Sie das Ereignisalter in Sekunden an.

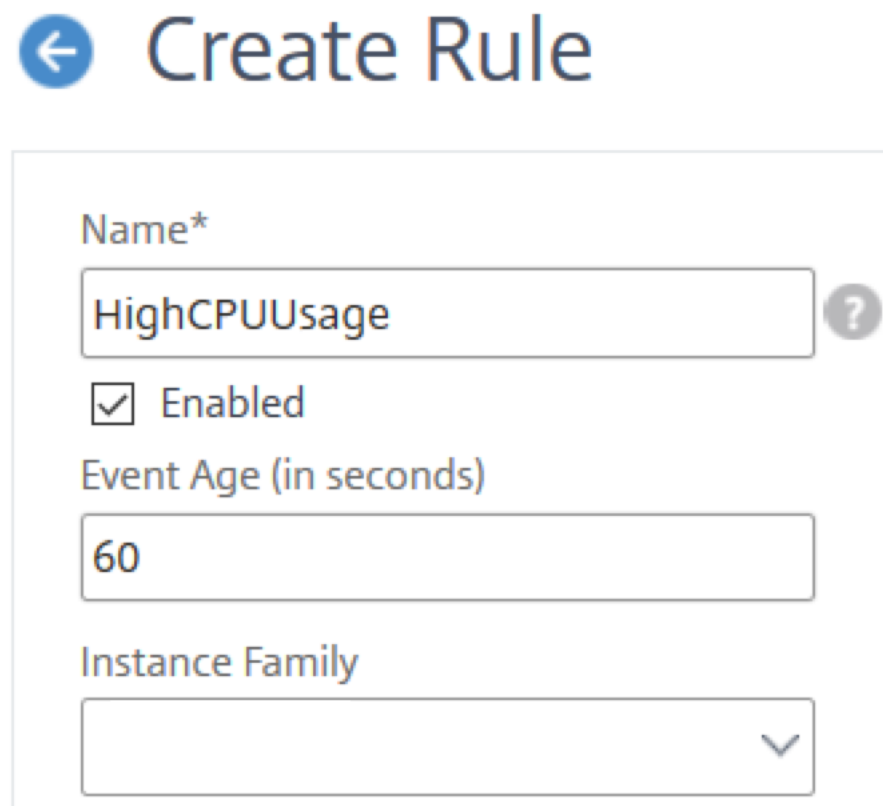

Stellen Sie sicher, dass alle ko‑bezogenen Traps im Abschnitt **Kategorie** festgelegt sind, und legen Sie auch den entsprechenden Schweregrad im Abschnitt **Schweregrad** fest, wenn Sie das Ereignisalter festlegen. Wählen Sie im vorherigen Beispiel die entityofs Traps entityup entitydown, und aus.

# **Ereignisfilter planen**

February 5, 2024

Nachdem Sie einen Filter für Ihre Regel erstellt haben und nicht möchten, dass der NetScaler Application Delivery Management (ADM) ‑Server jedes Mal eine Benachrichtigung sendet, wenn das gener‑ ierte Ereignis die Filterkriterien erfüllt, können Sie den Filter so planen, dass er nur in bestimmten Zeitintervallen ausgelöst wird, z. B. täglich, wöchentlich oder monatlich.

Wenn Sie beispielsweise eine Systemwartungsaktivität für verschiedene Anwendungen auf Ihren Instanzen zu unterschiedlichen Zeiten geplant haben, können die Instanzen mehrere Alarme generieren.

Wenn Sie einen Filter für diese Alarme konfiguriert und E‑Mail‑Benachrichtigungen für diese Filter ak‑ tiviert haben, sendet der Server eine große Anzahl von E‑Mail‑Benachrichtigungen, wenn NetScaler ADM diese Traps empfängt. Wenn Sie möchten, dass der Server diese E‑Mail‑Benachrichtigungen nur während eines bestimmten Zeitraums sendet, können Sie dies tun, indem Sie einen Filter planen.

#### **So planen Sie einen Filter mit NetScaler ADM:**

- 1. Navigieren Sie im NetScaler ADM zu **Infrastruktur > Ereignisse > Regeln**.
- 2. Wählen Sie die Regel aus, für die Sie einen Filter planen möchten, und klicken Sie auf **Zeitplan anzeigen**.
- 3. Klicken Sie auf der Seite **Geplante Regel** auf **Zeitplan**, und geben Sie die folgenden Parameter an:
	- **Regel aktivieren** —Aktivieren Sie dieses Kontrollkästchen, um die Regel für geplante Ereignisse zu aktivieren.
	- **Wiederholung** ‑ Intervall, in dem die Regel geplant werden soll. Wählen Sie entweder einen bestimmten Wochentag oder ein bestimmtes Datum in einem Monat aus.
	- **Tage**: Wählen Sie den Wochentag aus, an dem die Regel ausgeführt werden soll. Sie kön‑ nen mehrere Tage auswählen.
	- **Termine**: Geben Sie die Daten ein. Sie können mehrere Datumsangaben als kommage‑ trennte Werte eingeben.
	- **Geplantes Zeitintervall (Stunden)** —Stunden, in denen die Regel geplant werden soll (verwenden Sie das 24‑Stunden‑Format).
- 4. Klicken Sie auf **Zeitplan**.

# **G** Schedule Rule

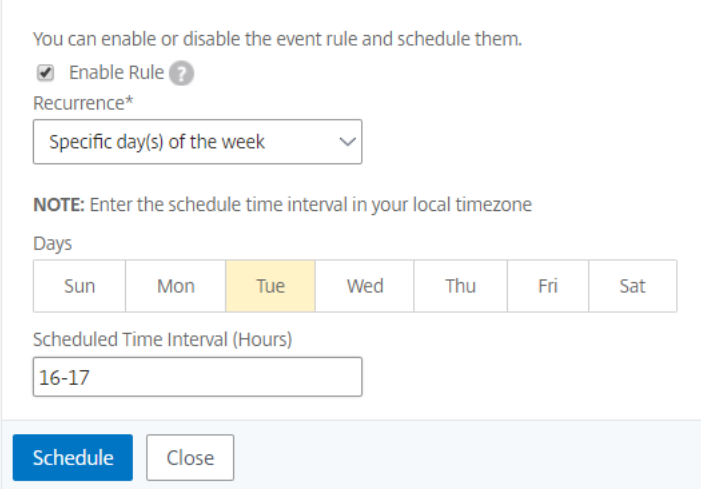

# **Wiederholte E‑Mail‑Benachrichtigungen für Ereignisse festlegen**

#### February 5, 2024

Um sicherzustellen, dass alle kritischen Ereignisse behandelt werden und keine wichtigen E-Mail‑Benachrichtigungen übersehen werden, können Sie sich dafür entscheiden, wiederholte E‑Mail‑Benachrichtigungen zu senden, wenn die Eventregeln die von Ihnen ausgewählten Kriterien erfüllen. Wenn Sie beispielsweise eine Ereignisregel für Instanzen mit Datenträgerausfällen erstellt haben und Sie benachrichtigt werden möchten, bis das Problem behoben ist, können Sie sich entscheiden, wiederholte E‑Mail‑Benachrichtigungen zu diesen Ereignissen zu erhalten.

Diese E‑Mail‑Benachrichtigungen werden wiederholt in vordefinierten Intervallen gesendet, bis der Empfänger bestätigt, dass er die Benachrichtigung gesehen hat oder die Ereignisregel gelöscht wurde.

#### **Hinweis**

Ereignisse können nur automatisch gelöscht werden, wenn ein entsprechender "Clear"‑Trap ein‑ gerichtet und von Ihrer Citrix Application Delivery Controller (ADC)‑Instanz gesendet wird.

Um ein Ereignis manuell zu löschen, können Sie Folgendes tun:

- Navigieren Sie zu **Infrastruktur > Ereignisse > Ereigniszusammenfassung**, wählen Sie eine **Kategorie** aus, wählen Sie ein Ereignis in der Kategorie aus und klicken Sie auf **Löschen**.
- Oder navigieren Sie zu**Infrastruktur > Ereignisse > Ereignismeldungen**. Wählen Sie einen

Instanztyp aus, wählen Sie ein Ereignis aus dem unten stehenden Raster aus, und klicken Sie auf **Löschen**.

### **So legen Sie wiederholte E‑Mail‑Benachrichtigungen von NetScaler ADM fest:**

- 1. Navigieren Sie in NetScaler Application Delivery Management (ADM) zu **Infrastruktur > Ereignisse > Regeln**und klicken Sie auf **Hinzufügen**, um eine Regel zu erstellen.
- 2. Legen Sie auf der Seite **Regel erstellen** die Regelparameter fest.
- 3. **\*\*Klicken Sie unter Aktionen für Veranstaltungsregeln auf \*\*Aktion hinzufügen** . Wählen Sie dann in der Dropdownliste**\*\*Aktionstyp die Option E‑Mail‑Aktion** senden\*\* und wählen Sie eine **E‑Mail‑Verteilerliste**aus.
- 4. Sie können auch eine benutzerdefinierte Betreffzeile und eine Benutzernachricht hinzufügen und eine Anlage in Ihre E‑Mail hochladen, wenn ein eingehendes Ereignis mit der konfigurierten Regel übereinstimmt.
- 5. Aktivieren Sie das Kontrollkästchen **E‑Mail‑Benachrichtigung wiederholen, bis das Ereignis deaktiviert ist**.

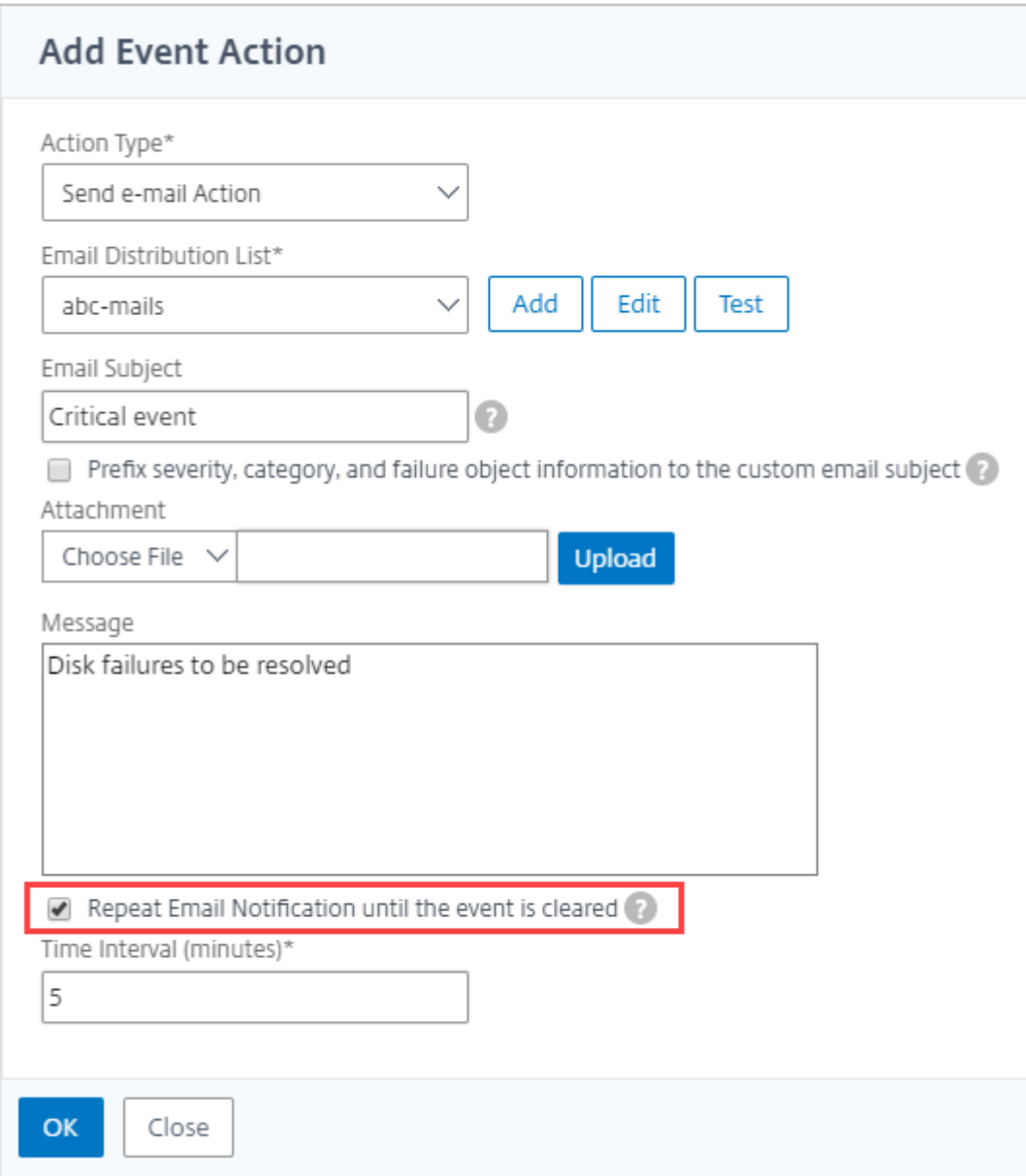

# **Ereignisse unterdrücken**

# February 5, 2024

Wenn Sie die Ereignisaktion **Aktion unterdrücken** wählen, können Sie einen Zeitraum in Minuten kon‑ figurieren, für den ein Ereignis unterdrückt oder gelöscht wird. Sie können das Ereignis mindestens 1 Minute unterdrücken.

#### Hinweis:

Sie können die Unterdrückungszeit auch als 0 Minuten konfigurieren und das bedeutet unendlich viel Zeit. Wenn Sie keine Zeitdauer angeben, betrachtet NetScaler ADM die Unterdrückungszeit als Null und läuft nie ab.

### **So unterdrücken Sie Ereignisse mithilfe von NetScaler ADM:**

- 1. Navigieren Sie in NetScaler Application Delivery Management (ADM) zu **Infrastruktur > Ereignisse > Regeln**. Klicken Sie auf **Hinzufügen**.
- 2. Geben Sie alle Parameter an, die zum Erstellen einer Regel erforderlich sind.
- 3. Klicken Sie unter **Ereignisregelaktionen**auf **Aktion hinzufügen**, um Benachrichtigungsaktio‑ nen für das Ereignis zuzuweisen.
- 4. Wählen Sie auf der Seite "**Ereignisaktion hinzufügen** "in der Dropdownliste **Aktionstyp die Option Aktionunterdrücken** aus, und geben Sie den Zeitraum in Minuten an, für den ein Ereig‑ nis unterdrückt werden muss.
- 5. Klicken Sie auf **OK**.

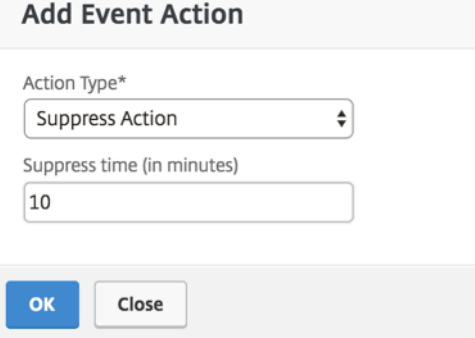

# **Ereignisregeln erstellen**

February 5, 2024

Sie können Regeln konfigurieren, um bestimmte Ereignisse zu überwachen. Regeln erleichtern die Überwachung einer großen Anzahl von Ereignissen, die in Ihrer Infrastruktur generiert werden.

Sie können eine Reihe von Ereignissen filtern, indem Sie Regeln mit bestimmten Bedingungen konfigurieren und den Regeln Aktionen zuweisen. Wenn die generierten Ereignisse die Filterkriterien in der Regel erfüllen, wird die mit der Regel verknüpfte Aktion ausgeführt. Die Bedingungen für die Er‑ stellung von Filtern sind: Schweregrad, Citrix Application Delivery Controller Instanzen (NetScaler), Kategorie, Fehlerobjekte, Konfigurationsbefehle und Meldungen.

Sie können den Ereignissen die folgenden Aktionen zuweisen:

- **E‑Mail‑Aktion senden**: Senden Sie eine E‑Mail für die Ereignisse, die den Filterkriterien entsprechen.
- **Trap‑Aktion senden**: SNMP‑Traps an ein externes Trap‑Ziel senden oder weiterleiten
- **Befehlsaktion ausführen**: Führen Sie einen Befehl aus, wenn ein eingehendes Ereignis die kon‑ figurierte Regel erfüllt.
- **Job‑Aktion ausführen**: Die Ausführung eines Jobs ist für Ereignisse vorgesehen, die den von Ihnen angegebenen Filterkriterien entsprechen.
- **Aktion unterdrücken**: Unterdrückt das Löschen eines Ereignisses für einen bestimmten Zeitraum.
- **Slack‑Benachrichtigungen**senden: Sende Benachrichtigungen auf dem konfigurierten Slack‑ Kanal für die Ereignisse, die den Filterkriterien entsprechen.
- **PagerDuty‑Benachrichtigungen**senden: Senden Sie Ereignisbenachrichtigungen basierend auf den PagerDuty-Konfigurationen für die Ereignisse, die den Filterkriterien entsprechen.
- **ServiceNow‑Benachrichtigungen senden**: Generieren Sie automatisch ServiceNow‑Vorfälle für ein Ereignis, das den Filterkriterien entspricht.

Weitere Informationen finden Sie unter Aktionen für Ereignisregeln hinzufügen

Sie können Benachrichtigungen auch in einem bestimmten Intervall erneut senden lassen, bis ein Ereignis gelöscht wird. Außerdem können Sie die E‑Mail mit einer bestimmten Betreffzeile, einer Be‑ nutzernachricht und einem Anhang anpassen.

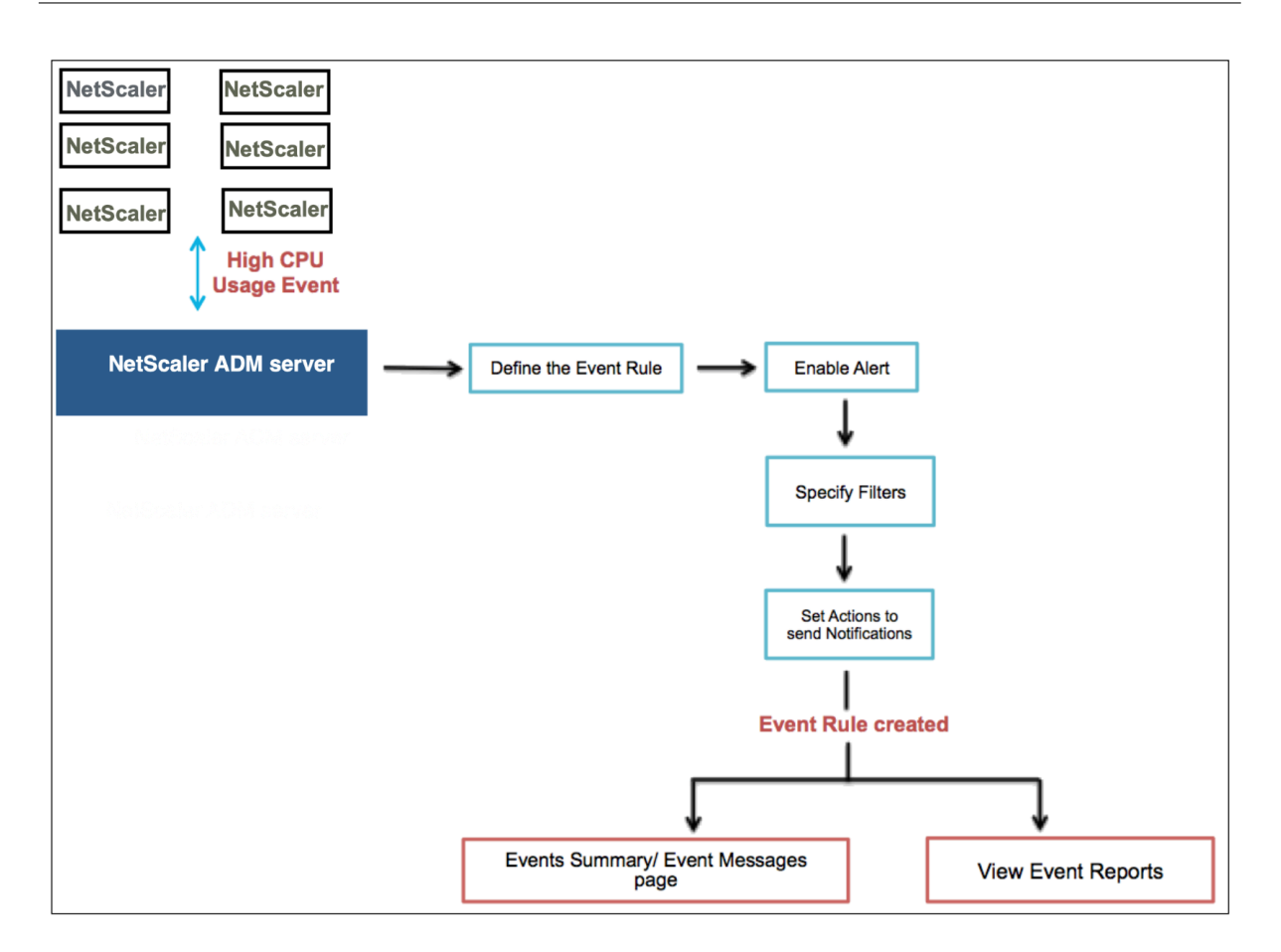

Als Administrator möchten Sie beispielsweise Ereignisse mit hoher CPU‑Auslastung für bestimmte NetScaler‑Instanzen überwachen, wenn diese Ereignisse zu einem Ausfall Ihrer NetScaler‑Instanzen führen können. Sie haben folgende Möglichkeiten:

- Erstellen Sie eine Regel zur Überwachung der Instanzen und geben Sie eine Aktion an, mit der Sie eine E‑Mail‑Benachrichtigung erhalten, wenn ein Ereignis in der Kategorie "Hohe CPU‑Auslastung"eintritt.
- Planen Sie die Regel so, dass sie zu einer bestimmten Zeit ausgeführt wird, z. B. zwischen 11 und 23 Uhr, damit Sie nicht jedes Mal benachrichtigt werden, wenn ein Ereignis generiert wird.

Das Konfigurieren einer Ereignisregel umfasst die folgenden Aufgaben:

- 1. Definieren Sie die Regel
- 2. Wählen Sie den Schweregrad des Ereignisses aus, das die Regel erkennt
- 3. Ereigniskategorie angeben
- 4. NetScaler‑Instanzen angeben, für die die Regel gilt
- 5. Fehlerobjekte auswählen
- 6. Erweiterte Filter angeben

7. Aktionen angeben, die ausgeführt werden sollen, wenn die Regel ein Ereignis erkennt

### **Schritt 1 ‑ Definieren einer Ereignisregel**

Navigieren Sie zu **Infrastruktur > Ereignisse > Regeln**, und klicken Sie auf **Hinzufügen**. Wenn Sie die Regel aktivieren möchten, **aktivieren Sie das Kontrollkästchen Regel aktivieren**.

Sie können die Option **Ereignisalter** festlegen, um das Zeitintervall (in Sekunden) anzugeben, nach dem NetScaler ADM eine Ereignisregel aktualisiert.

Hinweis:

Der Mindestwert für das Ereignisalter ist 60 Sekunden. Wenn Sie das Feld **Ereignisalter** leer lassen, wird die Ereignisregel unmittelbar nach dem Auftreten des Ereignisses angewendet.

Basierend auf dem obigen Beispiel möchten Sie möglicherweise jedes Mal per E‑Mail benachrichtigt werden, wenn Ihre NetScaler-Instanz 60 Sekunden oder länger ein Ereignis mit "hoher CPU-Auslastung"aufweist. Sie können das Ereignisalter auf 60 Sekunden festlegen, sodass Sie jedes Mal, wenn Ihre NetScaler-Instanz 60 Sekunden oder länger ein Ereignis mit "hoher CPU-Auslastung" aufweist, eine E‑Mail‑Benachrichtigung mit Details zum Ereignis erhalten.

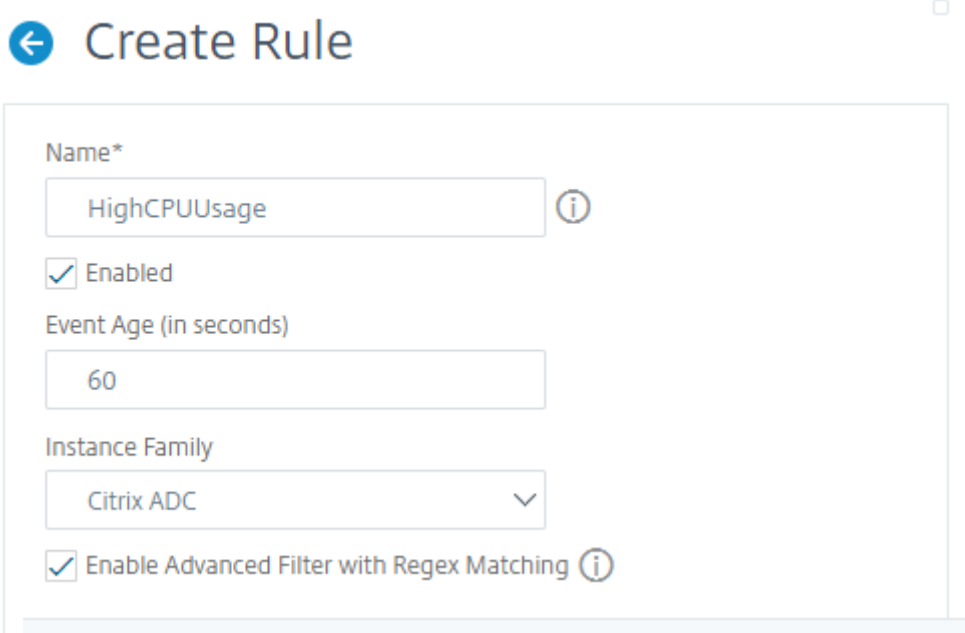

Sie können Ereignisregeln auch nach **Instanzfamilie** filtern, um die NetScaler‑Instanz zu verfolgen, von der NetScaler ADM ein Ereignis empfängt.

Wenn Sie einen anderen regulären Ausdruck als den Mustervergleich mit Sternchen (\*) einschließen möchten, wählen Sie **Erweiterte Filter mit Regex‑Abgleich aktivieren**aus.

### **Schritt 2 —Wählen Sie den Schweregrad des Ereignisses**

Sie können Ereignisregeln erstellen, die die Standardeinstellungen für den Schweregrad verwenden. Schweregrad gibt den aktuellen Schweregrad der Ereignisse an, denen Sie die Ereignisregel hinzufügen möchten.

Sie können die folgenden Schweregrade definieren: Kritisch, Major, Minor, Warnung, Löschen und Information.

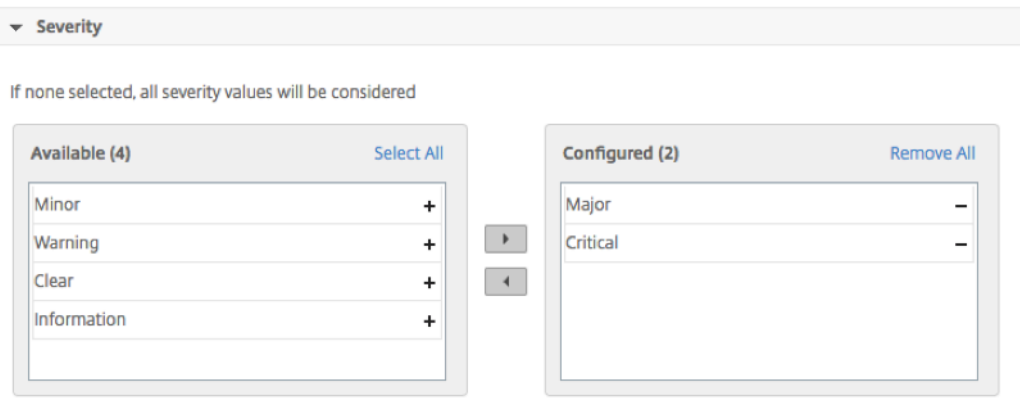

#### **Hinweis**

Sie können den Schweregrad sowohl für generische als auch für fortgeschrittene Ereignisse konfigurieren. Um den Schweregrad der Ereignisse für NetScaler-Instanzen zu ändern, die auf NetScaler ADM verwaltet werden, navigieren Sie zu **Infrastruktur > Ereignisse > Ereigni‑ seinstellungen**. Wählen Sie die **Kategorie** aus, für die Sie den Schweregrad des Ereignisses konfigurieren möchten, und klicken Sie auf **Schweregrad konfigurieren**. Weisen Sie einen neuen Schweregrad zu, und klicken Sie auf **OK**.

#### **Schritt 3 —Event‑Kategorie angeben**

Sie können die Kategorie oder Kategorien der Ereignisse angeben, die von Ihren NetScaler‑Instanzen generiert werden. Alle Kategorien werden auf NetScaler-Instanzen erstellt. Diese Kategorien werden dann mit NetScaler ADM zugeordnet, das zur Definition von Ereignisregeln verwendet werden kann. Wählen Sie die Kategorie aus, die Sie berücksichtigen möchten, und verschieben Sie sie aus der Tabelle **Verfügbar** in die Tabelle **Konfiguriert**.

Im obigen Beispiel müssen Sie "cpuUsageHigh"als Ereigniskategorie aus der angezeigten Tabelle auswählen.

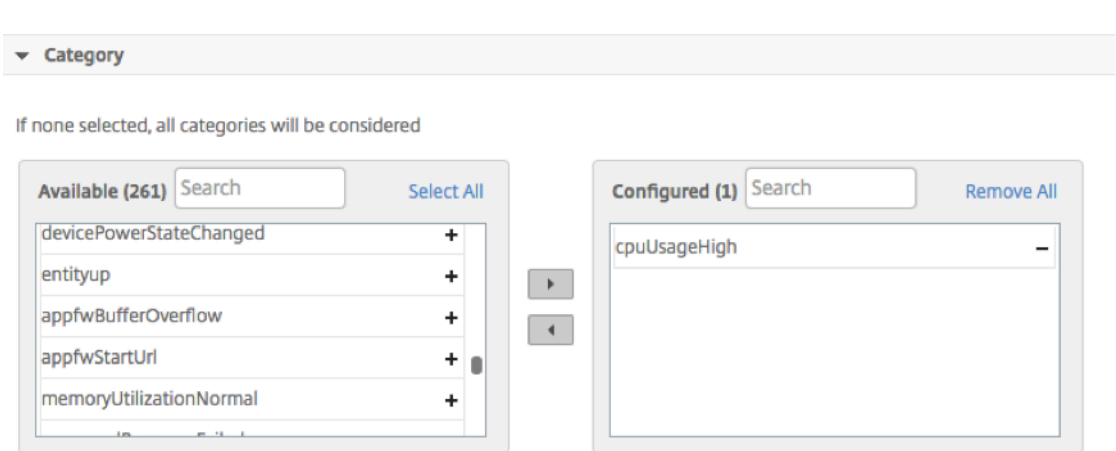

#### **Schritt 4 ‑ Angeben von NetScaler‑Instanzen**

Wählen Sie die IP‑Adressen der NetScaler‑Instanzen aus, für die Sie die Ereignisregel definieren möchten. Klicken Sie im Abschnitt **Instanzen** auf **Instanzen auswählen**. Wählen Sie auf der Seite **Instanzen auswählen** Ihre Instanzen aus und klicken Sie auf **Auswählen**.

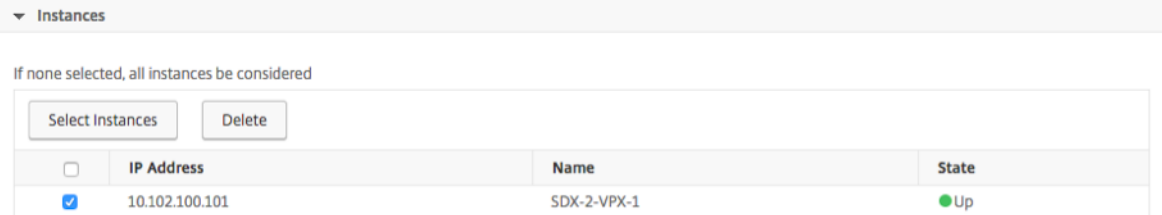

#### **Schritt 5 ‑ Auswählen von Fehlerobjekten**

Sie können entweder ein Versagensobjekt aus der bereitgestellten Liste auswählen oder ein Fehlerobjekt hinzufügen, für das ein Ereignis generiert wurde. Sie können auch einen regulären Ausdruck angeben, um Fehlerobjekte hinzuzufügen. Abhängig vom angegebenen regulären Ausdruck werden die Fehlerobjekte automatisch zur Liste hinzugefügt. Fehlerobjekte sind Entitätsinstanzen oder Leis‑ tungsindikatoren, für die ein Ereignis generiert wurde.

#### **Wichtig**

Um Fehlerobjekte mit regulärem Ausdruck aufzulisten, wählen Sie in Schritt 1**Erweiterten Filter mit Regex‑Abgleich aktivieren**.

Das Fehlerobjekt wirkt sich auf die Art und Weise aus, wie ein Ereignis verarbeitet wird, und stellt sicher, dass es genau das gemeldete Problem widerspiegelt. Mit diesem Filter können Sie Probleme auf den Fehlerobjekten schnell verfolgen und die Ursache für ein Problem identifizieren. Wenn ein
Benutzer beispielsweise Anmeldeprobleme hat, ist das Fehlerobjekt hier der Benutzername oder das Kennwort, z. nsrootB.

Diese Liste kann Leistungsindikatornamen für alle mit Schwellenwert verbundenen Ereignisse, Entitätsnamen für alle Entity‑bezogenen Ereignisse, Zertifikatnamen für zertifikatbezogene Ereignisse usw. enthalten.

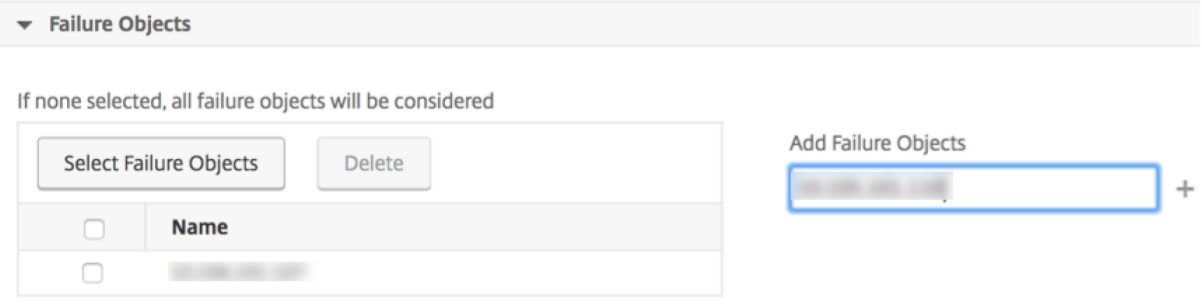

# **Schritt 6 ‑ Angeben von erweiterten Filtern**

Sie können eine Ereignisregel weiter filtern nach:

• **Konfigurationsbefehle** ‑ Sie können den vollständigen Konfigurationsbefehl angeben oder einen regulären Ausdruck angeben, um Ereignisse zu filtern.

Sie können die Ereignisregel weiter nach dem Authentifizierungsstatus des Befehls und/oder seinem Ausführungsstatusfiltern. Geben Sie beispielsweisefür aNetscalerConfigChange event, ein [.]\*bind system global policy\_name[.]\*.

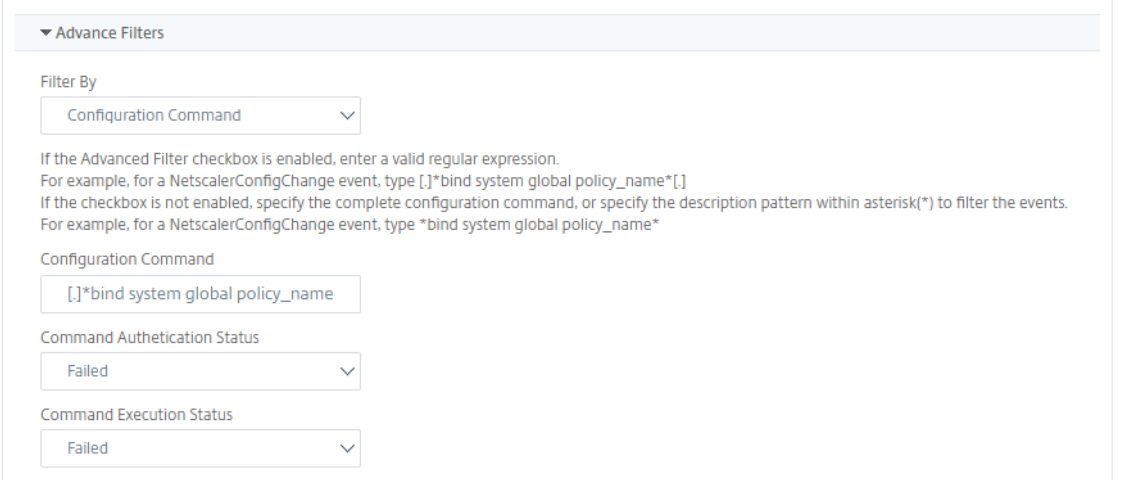

• **Meldungen** ‑ Sie können die vollständige Nachrichtenbeschreibung angeben oder einen regulären Ausdruck angeben, um die Ereignisse zu filtern.

Geben Sie beispielsweise für ein Ereignis NetscalerConfigChange die Option [.]\*

ns\_client\_ipaddress :10.122.132.142[.]\* or ns\_client\_ipaddress :^( $\lceil . \rceil * 10.122.132.142 \lceil . \rceil *$ ) ein.

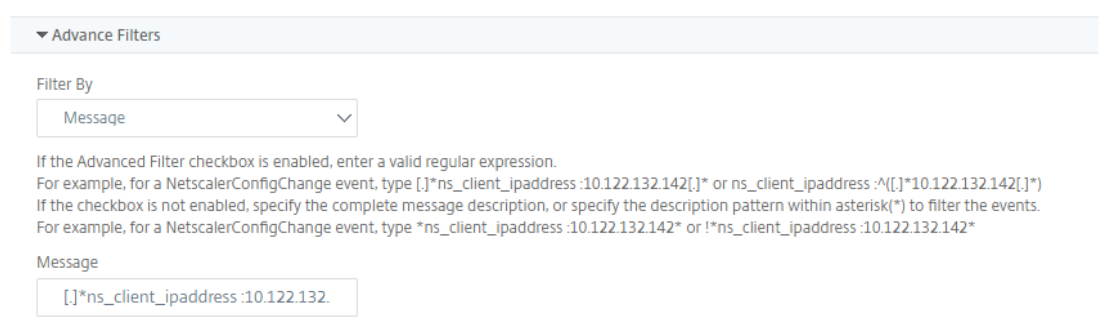

# **Schritt 7 —Aktionen für Ereignisregeln hinzufügen**

Sie können Ereignisregelaktionen hinzufügen, um Benachrichtigungsaktionen für ein Ereignis zuzuweisen. Diese Benachrichtigungen werden gesendet oder ausgeführt, wenn ein Ereignis die oben festgelegten Filterkriterien erfüllt. Sie können die folgenden Ereignisaktionen hinzufügen:

- E‑Mail senden Action
- Trap‑Aktion senden
- Befehls‑Aktion ausführen
- Job‑Aktion ausführen
- Aktion unterdrücken
- Slack Benachrichtigungen senden
- PagerDuty‑Benachrichtigungen senden
- ServiceNow‑Benachrichtigungen senden

#### **So richten Sie eine E‑Mail‑Ereignisregelaktion ein**

Wenn Sie den Aktionstyp Aktion E‑Mail senden auswählen, wird eine E‑Mail ausgelöst, wenn die Ereignisse die definierten Filterkriterien erfüllen. Sie müssen entweder eine E‑Mail‑Verteilerliste erstellen, indem Sie E‑Mail‑Server‑ oder E‑Mail‑Profildetails angeben, oder Sie können eine E‑Mail‑ Verteilerliste auswählen, die Sie zuvor erstellt haben.

Aufgrund einer hohen Anzahl virtueller Server, die in NetScaler ADM konfiguriert werden, erhalten Sie möglicherweise täglich eine hohe Anzahl von E‑Mails. Die E‑Mails haben eine standardmäßige Betreffzeile, die Informationen über den Schweregrad des Ereignisses, die Kategorie des Ereignisses und das Fehlerobjekt enthält. Die Betreffzeile enthält jedoch keine Informationen über den Namen des virtuellen Servers, von dem diese Ereignisse stammen. Sie haben jetzt die Möglichkeit, einige zusätzliche Informationen wie den Namen der betroffenen Entität und den Namen des Fehlerobjekts hinzuzufügen.

Sie können auch eine benutzerdefinierte Betreffzeile und eine Benutzernachricht hinzufügen und einen Anhang in Ihre E‑Mail hochladen, wenn ein eingehendes Ereignis mit der konfigurierten Regel übereinstimmt.

Beim Senden von E-Mails für Ereignisbenachrichtigungen möchten Sie möglicherweise eine Test-E-Mail senden, um die konfigurierten Einstellungen zu testen. Mit der Schaltfläche "Test"können Sie jetzt eine Test-E-Mail senden, nachdem Sie einen E-Mail-Server, zugehörige verteilte Listen und andere Einstellungen konfiguriert haben. Diese Funktion stellt sicher, dass die Einstellungen einwandfrei funktionieren.

Sie können auch sicherstellen, dass alle kritischen Ereignisse behandelt werden und keine wichtigen E‑Mail‑Benachrichtigungen verpasst werden, indem **Sie das Kontrollkästchen E‑ Mail‑Benachrichtigung wiederholen, bis das Ereignis deaktiviert ist**, um wiederholte E‑Mail‑ Benachrichtigungen für Ereignisregeln zu senden, die die von Ihnen ausgewählten Kriterien erfüllen. Wenn Sie beispielsweise eine Ereignisregel für Instanzen mit Datenträgerausfällen erstellt haben und Sie benachrichtigt werden möchten, bis das Problem behoben ist, können Sie sich entscheiden, wiederholte E‑Mail‑Benachrichtigungen zu diesen Ereignissen zu erhalten.

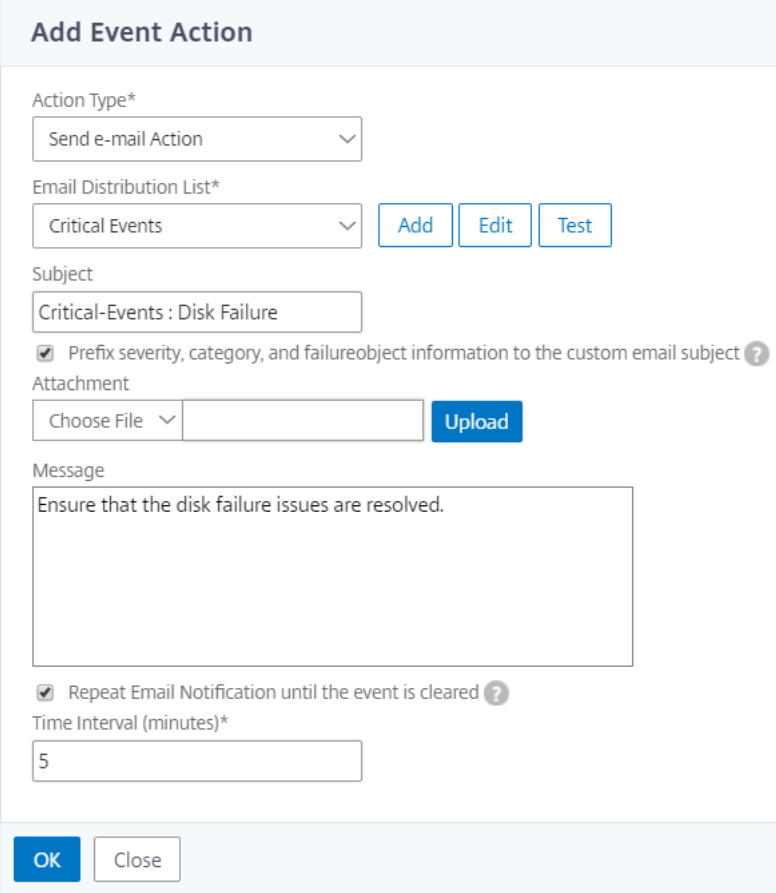

### **So legen Sie die Aktion Trap‑Ereignisregel fest**

Wenn Sie den Ereignistyp **Trap‑Aktion senden** auswählen, werden SNMP‑Traps an ein externes Trap‑Ziel gesendet oder weitergeleitet. Durch die Definition einer Trap‑Verteilerliste (oder eines Trap‑Ziels und Trap‑Profildetails) werden Trap‑Nachrichten an bestimmte Trap‑Listener gesendet, wenn die Ereignisse die definierten Filterkriterien erfüllen.

### **So legen Sie die Aktion Befehl ausführen fest**

Wenn Sie die **Ereignisaktion Befehlsaktion ausführen** auswählen, können Sie einen Befehl oder ein Skript erstellen, das in NetScaler ADM für Ereignisse ausgeführt werden kann, die einem bestimmten Filterkriterium entsprechen.

Sie können auch die folgenden Parameter für das Skript **Befehlsaktion ausführen** festlegen:

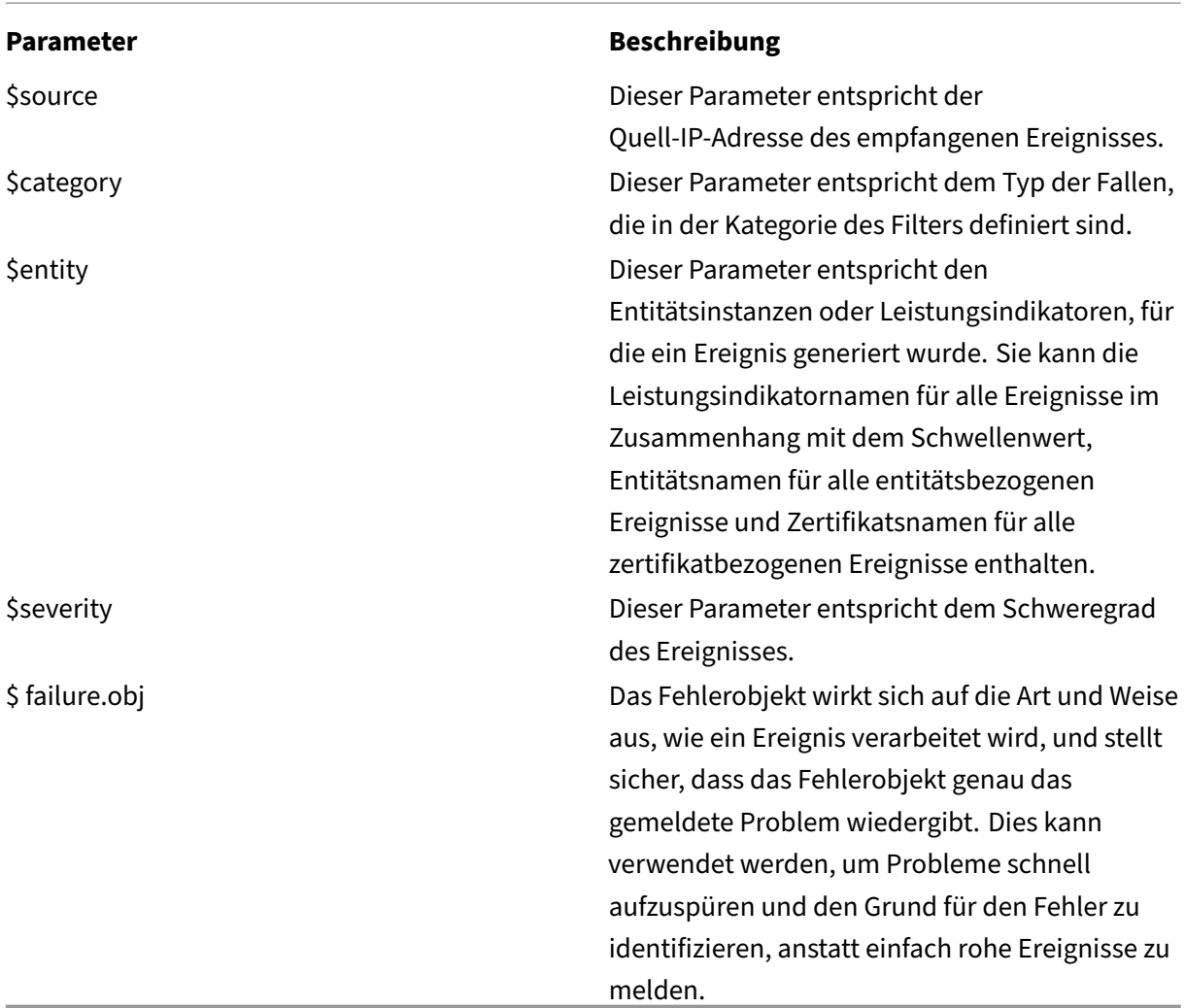

# **Hinweis**

Während der Befehlsausführung werden diese Parameter durch tatsächliche Werte ersetzt.

Stellen Sie sich beispielsweise vor, dass Sie eine Aktion zum Ausführen von Befehlen festlegen möchten, wenn der Status eines virtuellen Lastausgleichsservers **auf Nicht verfügbar**ist Als Admin‑ istrator sollten Sie eine schnelle Problemumgehung in Betracht ziehen, indem Sie einen weiteren virtuellen Server hinzufügen. In NetScaler ADM können Sie:

• Schreiben Sie eine Skriptdatei (.sh).

Im Folgenden finden Sie eine Beispielskriptdatei (.sh):

```
1 #!/bin/sh
2 source=$1
3 failureobj=$2
```

```
4 payload='{
5 "params":{
6 "warning":"YES" }
7 ,"lbvserver":{
8    "name":"'$failureobj'","servicetype":"HTTP","ipv46":"x.x.x.x","
       port":"80","td":"","m":"IP","state":"ENABLED","rhistate":"
       PASSIVE","appflowlog":"ENABLED","
9 bypassaaaa":"NO","retainconnectionsoncluster":"NO","comment":"" }
10 }
1112 url="http://$source/nitro/v1/config/lbvserver"
13 curl --insecure -basic -u nsroot:nsroot -H "Content-type:
       application/json" -X POST -d $payload $url
14
15 <!--NeedCopy-->
```
- Speichern Sie die .sh-Datei an einem beliebigen persistenten Ort auf dem NetScaler ADM Agent. Beispiel: /var.
- Geben Sie den Speicherort der SH‑Datei in NetScaler ADM an, der ausgeführt werden soll, wenn die Regelkriterien erfüllt sind.

So legen Sie die Aktion **Befehl ausführen** zum Erstellen eines neuen virtuellen Servers fest:

- 1. Definieren Sie die Regel
- 2. Wählen Sie den Schweregrad des Ereignisses
- 3. Wählen Sie die Event‑Kategorie **entitydown**
- 4. Wählen Sie die Instanz aus, für die der virtuelle Server konfiguriert ist
- 5. Wählen oder erstellen Sie ein Fehlerobjekt für den virtuellen Server
- 6. Klicken Sie unter **Ereignisregelaktionen**auf **Aktion hinzufügen**, und wählen Sie in der Liste **\*\*Aktionstyp die Option Befehlsaktion** ausführen\*\* aus.
- 7. Klicken **Sie unter Liste der Befehlsausführung**auf **Hinzufügen**.

Die Seite "Befehlsverteilerliste erstellen"wird angezeigt.

- a) Geben Sie unter **Profilname**einen Namen Ihrer Wahl an
- b) Geben Sie **unter Run Command**den NetScaler ADM Agent‑Speicherort an, in dem das Skript ausgeführt werden muss. Beispiel: /sh/var/demo.sh \$source \$failureobj.
- c) Wählen Sie **Ausgabe anhängen** und **Fehler anhängen**.

### **Hinweis**

Sie können die Optionen **Ausgabe anfügen** und **Fehler anhängen** aktivieren, wenn Sie die Ausgabe und die Fehler speichern möchten, die bei der Ausführung eines

Befehlsskripts in den NetScaler ADM ‑Serverprotokolldateien generiert wurden (falls vorhanden). Wenn Sie diese Optionen nicht aktivieren, verwirft NetScaler ADM alle Ausgaben und Fehler, die während der Ausführung des Befehlsskripts generiert wurden.

- d) Klicken Sie auf **Erstellen**.
- 8. Klicken Sie auf der Seite **Ereignisaktion hinzufügen** auf **OK**.

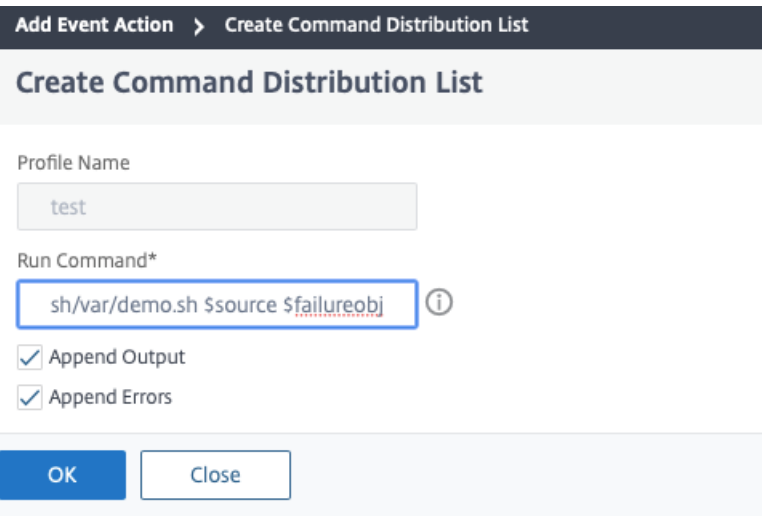

# **Hinweis**

Sie können die Optionen **Ausgabe anfügen** und **Fehler anhängen** aktivieren, wenn Sie die Ausgabe und die Fehler speichern möchten, die bei der Ausführung eines Befehlsskripts in den NetScaler ADM ‑Serverprotokolldateien generiert wurden (falls vorhanden). Wenn Sie diese Optionen nicht aktivieren, verwirft NetScaler ADM alle Ausgaben und Fehler, die während der Ausführung des Befehlsskripts generiert wurden.

# **So legen Sie die Execute Job‑Aktion fest**

Durch die Erstellung eines Profils mit Konfigurationsaufträgen wird ein Job als integrierter Job oder als benutzerdefinierter Job für NetScaler- und NetScaler SDX-Instanzen für Ereignisse und Alarme ausgeführt, die den von Ihnen angegebenen Filterkriterien entsprechen.

- 1. Klicken Sie unter **Ereignisregelaktionen**auf **Aktion hinzufügen** und wählen Sie aus der Drop‑ downliste **\*\*Aktionstyp die Option Job‑Aktion** ausführen\*\* aus.
- 2. Erstellen Sie ein Profil mit einem Job, den Sie ausführen möchten, wenn die Ereignisse die definierten Filterkriterien erfüllen.
- 3. Geben Sie beim Erstellen eines Auftrags einen Profilnamen, den Instanztyp, die Konfigurationsvorlage und die Aktion an, die Sie ausführen möchten, wenn die Befehle für den Auftrag fehlschlagen.

4. Geben Sie anhand des ausgewählten Instanztyps und der gewählten Konfigurationsvorlage die Variablenwerte an, und klicken Sie auf **Fertig stellen**, um den Job zu erstellen.

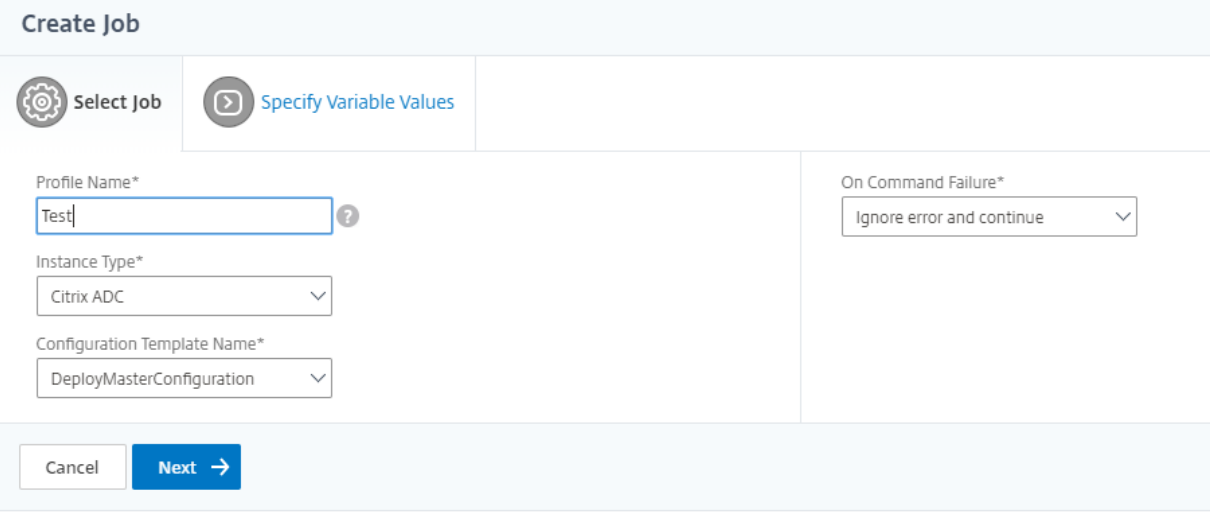

### **So legen Sie die Aktion Unterdrücken fest**

Wenn Sie die Ereignisaktion **Aktion unterdrücken** auswählen, können Sie einen Zeitraum in Minuten konfigurieren, für den ein Ereignis unterdrückt oder gelöscht wird. Sie können das Ereignis mindestens 1 Minute unterdrücken.

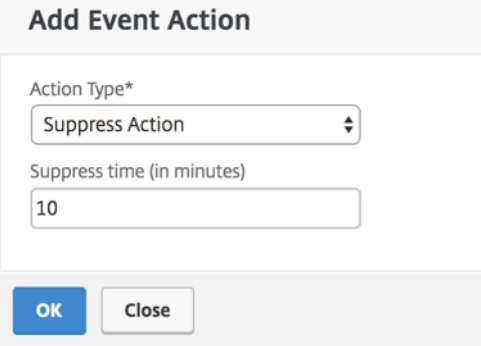

# **So legen Sie Slack ‑Benachrichtigungen von NetScaler ADM fest**

Konfigurieren Sie den erforderlichen Slack-Channel, indem Sie den Profilnamen und die Webhook-URL in der NetScaler ADM GUI angeben. Die Ereignisbenachrichtigungen werden dann an diesen Kanal gesendet. Sie können mehrere Slack Kanäle konfigurieren, um diese Benachrichtigungen zu erhalten

1. Navigieren Sie in NetScaler ADM zu**Infrastruktur > Ereignisse > Regeln**, und klicken Sie auf**Hinzufügen**, um eine Regel zu erstellen.

- 2. Legen Sie auf der Seite **Regel erstellen**die Regelparameter wie Schweregrad und Kategorie fest. Wählen Sie Instanzen und auch Fehlerobjekte aus, die überwacht werden müssen.
- 3. Klicken Sie unter**Ereignisregelaktionen**auf**Aktion hinzufügen**. Wähle dann in der Liste**Aktionstyp**die Option**Slack‑Benachrichtigungen senden** aus und wähle **Slack‑ Profilliste aus.**
- 4. Sie können auch eine Slack‑Profilliste hinzufügen, indem Sie neben dem Feld **Slack‑Profilliste** auf **Hinzufügen** klicken.
- 5. Geben Sie die folgenden Parameter ein, um eine Profilliste zu erstellen:
	- a) **Profilname**. Geben Sie einen Namen für die Profilliste ein, die auf NetScaler ADM konfiguriert werden soll.
	- b) **Name des Kanals**. Geben Sie den Namen des Slack‑Kanals ein, an den die Ereignisbe‑ nachrichtigungen gesendet werden sollen.
	- c) **Webhook‑URL**. Geben Sie die Webhook‑URL des Kanals ein, den Sie zuvor eingegeben haben. Eingehende Webhooks sind eine einfache Möglichkeit, Nachrichten aus externen Quellen in Slack zu posten. Die URL ist intern mit dem Kanalnamen verknüpft und alle Ereignisbenachrichtigungen werden an diese URL gesendet, um auf dem angegebenen Slack ‑Kanal gepostet zu werden. Ein Beispiel für einen Webhook ist wie folgt: https: //hooks.slack.com/services/T0\*\*\*\*\*\*E/B9X55DUMQ/c4tewWAiGVTT51Fl6oEOVirK

# 6. Klicken Sie auf **Erstellen**, und klicken Sie im Fenster **Ereignisaktion hinzufügen** auf **OK**[.](https://hooks.slack.com/services/T0******E/B9X55DUMQ/c4tewWAiGVTT51Fl6oEOVirK)

# **Hinwei[s:](https://hooks.slack.com/services/T0******E/B9X55DUMQ/c4tewWAiGVTT51Fl6oEOVirK)**

Du kannst die Slack‑Profile auch hinzufügen, indem du zu **System** > **Benachrichtigungen** > **Slack‑Profile**navigierst. Klicken Sie auf **Hinzufügen** und erstellen Sie das Profil wie im vorherigen Abschnitt beschrieben.

# Du kannst den Status der von dir erstellten Slack‑Profile anzeigen.

Ihre Ereignisregel wird jetzt mit geeigneten Filtern und gut definierten Ereignisregelaktionen erstellt.

# **So richten Sie PagerDuty‑Benachrichtigungen von NetScaler ADM ein**

Sie können in NetScaler ADM ein PagerDuty‑Profil als Option hinzufügen, um die Vorfallbenachrich‑ tigungen basierend auf Ihren PagerDuty‑Konfigurationen zu überwachen. Mit PagerDuty können Sie Benachrichtigungen per E‑Mail, SMS, Push‑Benachrichtigung und Telefonanruf auf einer registrierten Nummer konfigurieren.

Bevor Sie ein PagerDuty‑Profil in NetScaler ADM hinzufügen, stellen Sie sicher, dass Sie die erforder‑ lichen Konfigurationen in PagerDuty abgeschlossen haben. Weitere Informationen finden Sie in der PagerDuty‑Dokumentation.

Sie können Ihr PagerDuty‑Profil als eine der Optionen auswählen, um Benachrichtigungen für die fol‑ [genden Funktionen zu erha](https://support.PagerDuty.com/docs/introduction)lten:

- **Ereignisse** —Liste der Ereignisse, die für NetScaler‑Instanzen generiert werden.
- **Lizenzen** —Liste der Lizenzen, die derzeit aktiv sind, bald ablaufen usw.
- **SSL‑Zertifikate** —Liste der SSL‑Zertifikate, die NetScaler‑Instanzen hinzugefügt werden.

#### **Um ein PagerDuty‑Profil in ADM hinzuzufügen:**

- 1. Melden Sie sich mit Administratoranmeldeinformationen bei NetScaler ADM an.
- 2. Navigieren Sie zu **Einstellungen > Benachrichtigungen > PagerDuty‑Profile**.
- 3. Klicken Sie auf **Hinzufügen**, um ein neues Profil zu erstellen.
- 4. Auf der Seite PagerDuty‑Profil erstellen:
	- a) Geben Sie einen Profilnamen Ihrer Wahl an.
	- b) Geben Sie den **Integrationsschlüssel ein**.

Sie können den Integrationsschlüssel von Ihrem PagerDuty‑Portal erhalten.

c) Klicken Sie auf **Erstellen**.

#### **Anwendungsfall**:

Stellen Sie sich ein Szenario vor, das Sie

- möchten Benachrichtigungen an Ihr PagerDuty‑Profil senden.
- habe Telefonanruf als Option in PagerDuty konfiguriert, um Benachrichtigungen zu erhalten.
- möchte Telefonanrufwarnungen für NetScaler‑Ereignisse erhalten.

Schrittfolge zum Konfigurieren:

- a) Navigiere zu **Ereignisse** > **Regeln**
- b) Konfigurieren Sie auf der Seite **Regel erstellen** alle anderen Parameter, um eine Regel zu erstellen.
- c) Klicken **Sie unter Regelaktionen erstellen**auf **Aktion hinzufügen**.

Die Seite **"Ereignisaktion hinzufügen** "wird angezeigt.

- i. Wählen Sie unter **Aktionstyp**die Option **PagerDuty‑Benachrichtigungen senden**aus.
- ii. Wählen Sie Ihr PagerDuty‑Profil aus und klicken Sie auf **OK**.

Sobald die Konfiguration abgeschlossen ist, erhalten Sie einen Anruf, wenn ein neues Ereignis für die NetScaler Instanz generiert wird. Aus dem Telefonanruf können Sie entscheiden:

- Bestätigen Sie das Ereignis
- Markiere es als gelöst
- Eskalieren Sie zu einem anderen Teammitglied

# **So generieren Sie ServiceNow‑Vorfälle automatisch aus NetScaler ADM**

Sie können ServiceNow‑Vorfälle für NetScaler ADM‑Ereignisse automatisch generieren, indem Sie das ServiceNow‑Profil auf der NetScaler ADM‑GUI auswählen. Sie müssen das ServiceNow‑Profil in NetScaler ADM auswählen, um eine Ereignisregel zu konfigurieren.

Bevor Sie eine Ereignisregel zum automatischen Generieren von ServiceNow‑Vorfällen konfigurieren, integrieren Sie NetScaler ADM in eine ServiceNow‑Instanz. Weitere Informationen finden Sie unter Konfigurieren des ITSM‑Adapters für ServiceNow.

Um eine Ereignisregel zu konfigurieren, navigieren Sie zu **Ereignisse** > **Regeln**.

- 1. [Konfigurieren Sie auf der Seite](https://docs.netscaler.com/de-de/citrix-application-delivery-management-service/setting-up/integrate-itsm-adapter-citrix-adm-servicenow.html) **Regel erstellen** alle anderen Parameter, um eine Regel zu er‑ stellen.
- 2. Klicken **Sie unter Regelaktionen erstellen**auf **Aktion hinzufügen**.

Die Seite **"Ereignisaktion hinzufügen** "wird angezeigt.

- a) Wählen Sie unter **Aktionstyp**die Option **ServiceNow‑Benachrichtigungen senden**aus.
- b) Wählen Sie **ServiceNow ServiceNow‑Profil**das Profil**Citrix\_Workspace\_SN**aus der Liste aus.
- c) Klicken Sie auf **OK**.

# **Gemeldeten Schweregrad von Ereignissen auf NetScaler‑Instanzen ändern**

February 5, 2024

Sie können die Berichterstattung über Ereignisse verwalten, die auf all Ihren Geräten generiert wurden, sodass Sie Ereignisdetails zu einem bestimmten Ereignis in einer bestimmten Instanz einsehen und Berichte auf der Grundlage des Schweregrads des Ereignisses einsehen können. Sie können Ereignisregeln erstellen, die die Standardeinstellungen für den Schweregrad verwenden, und Sie können die Schweregradeinstellungen ändern. Sie können den Schweregrad für allgemeine und unternehmensspezifische Ereignisse konfigurieren.

Sie können die folgenden Schweregrade definieren: Kritisch, Groß, Minor, Warnung und Klar.

# **So ändern Sie den Schweregrad des Ereignisses:**

- 1. Navigieren Sie zu **Infrastruktur > Ereignisse > Ereigniseinstellungen**.
- 2. Klicken Sie auf die Registerkarte für den Instanztyp von Citrix Application Delivery Controller (ADC), den Sie ändern möchten. Wählen Sie dann die Kategorie aus der Liste aus und klicken Sie auf **Schweregrad konfigurieren**.
- 3. Wählen **Sie unter Konfigurieren des Ereignisschweregrads**den Schweregrad aus der Drop‑ downliste aus.
- 4. Klicken Sie auf **OK**.

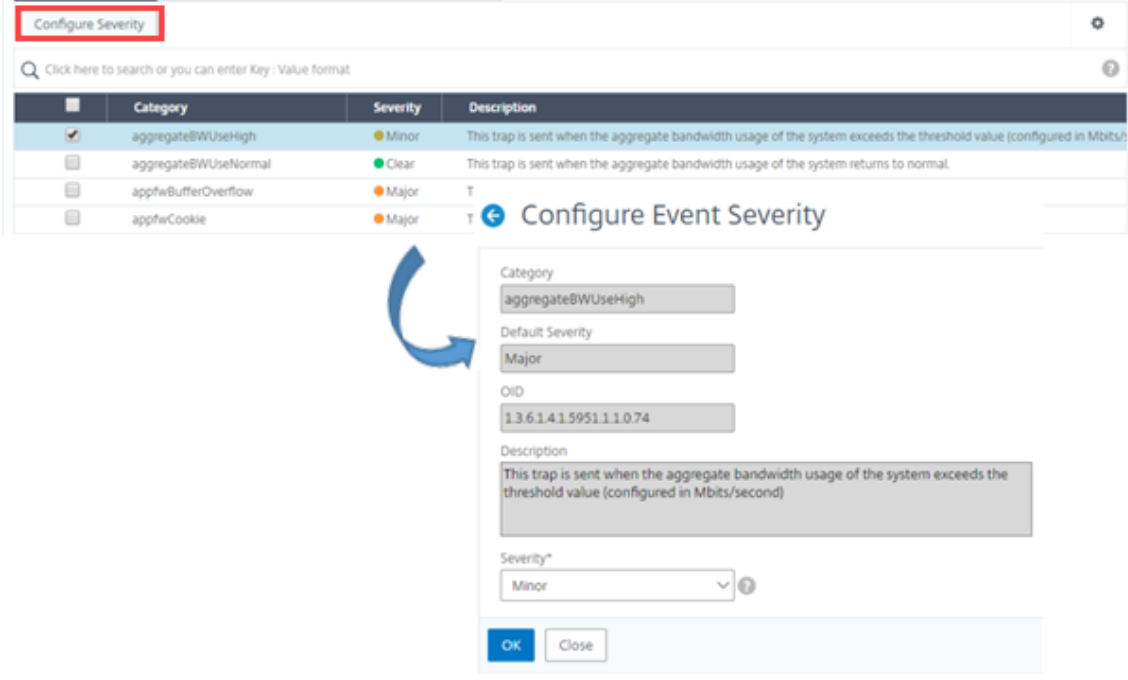

# **Zusammenfassung der Ereignisse anzeigen**

February 5, 2024

Sie können jetzt eine Seite mit der Zusammenfassung der Ereignisse aufrufen, um die auf Ihrem NetScaler Application Delivery Management (ADM) ‑Server empfangenen Ereignisse und Traps zu überwachen. Navigieren Sie zu **Infrastruktur > Ereignisse**. Auf der Seite Ereignisübersicht werden die folgenden Informationen in einem tabellarischen Format angezeigt:

• **Zusammenfassung aller Ereignisse, die NetScaler ADM erhalten hat**. Die Ereignisse sind nach Kategorien sortiert, und die verschiedenen Schweregrade werden in verschiedenen Spalten angezeigt: Kritisch, schwerwiegend, geringfügig, Warnung, Klar und Information. Ein kritisches Ereignis tritt beispielsweise auf, wenn eine Citrix Application Delivery Controller Instanz (ADC) ausfällt und keine Informationen an den NetScaler ADM ‑Server sendet. Während des Ereignisses wird eine Benachrichtigung an einen Administrator gesendet, in der der Grund er‑ läutert wird, warum die Instanz ausgefallen ist, die Zeit, in der sie nicht verfügbar war, und so weiter. Das Ereignis wird dann auf der Seite "Ereignisübersicht"aufgezeichnet, auf der Sie eine Zusammenfassung anzeigen und auf die Details des Ereignisses zugreifen können.

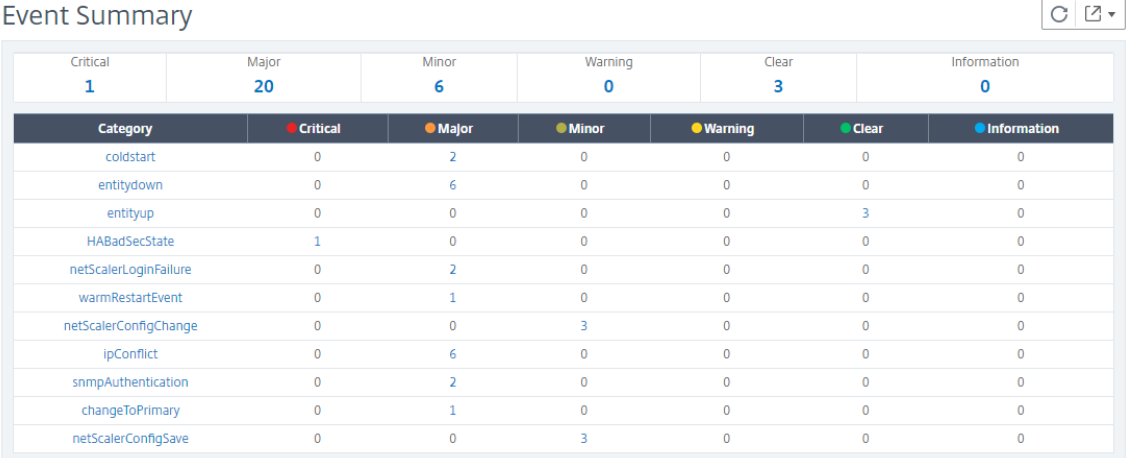

• **Anzahl der empfangenen Traps für jede Kategorie**. Die Anzahl der empfangenen Traps, kat‑ egorisiert nach Schweregrad. Standardmäßig hat jeder Trap, der von NetScaler-Instanzen an NetScaler ADM gesendet wird, einen zugewiesenen Schweregrad, aber als Netzwerkadministra‑ tor können Sie den Schweregrad in der NetScaler ADM GUI angeben.

Wenn Sie auf einen Kategorietyp oder einen Trap klicken, gelangen Sie zur Seite

**Ereignisse**, auf der Filter wie Kategorie und Schweregrad vorausgewählt sind. Auf dieser Seite werden weitere Informationen zum Ereignis angezeigt, z. B. die IP‑Adresse und der Hostname der NetScaler Instanz, das Datum, an dem das Trap empfangen wurde, die Kategorie, Fehlerobjekte, die Ausführung des Konfigurationsbefehls und die Meldung.

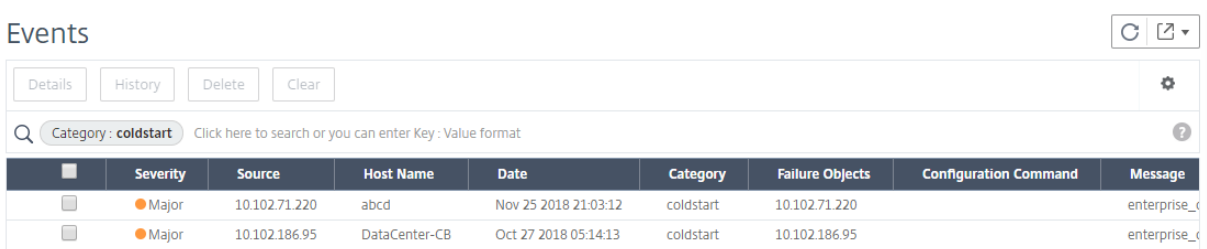

# **Ereignisschweregrade und SNMP‑Trap‑Details anzeigen**

# February 5, 2024

Wenn Sie ein Ereignis und seine Einstellungen in NetScaler Application Delivery Management (ADM) erstellen, können Sie das Ereignis sofort auf der Seite mit der Ereigniszusammenfassung anzeigen. Ebenso können Sie den Zustand, die Verfügbarkeit, die Modelle und die Versionen aller Citrix Application Delivery Controller (ADC) ‑Instanzen, die Ihrem NetScaler ADM‑Server hinzugefügt wurden, im Infrastruktur‑Dashboard bis ins kleinste Detail anzeigen und überwachen.

Auf dem Infrastruktur‑Dashboard können Sie jetzt irrelevante Werte maskieren, sodass Sie Informatio‑ nen wie Ereignisse nach Schweregrad, Status, Uptime, Modelle und Version von NetScaler‑Instanzen einfacher anzeigen und überwachen können.

Beispielsweise können Ereignisse mit einem **kritischen** Schweregrad selten auftreten. Wenn diese kritischen Ereignisse jedoch in Ihrem Netzwerk auftreten, sollten Sie möglicherweise weiter untersuchen, Fehler beheben und überwachen, wo und wann das Ereignis aufgetreten ist. Wenn Sie alle Schweregrade außer Kritisch auswählen, zeigt das Diagramm nur das Vorkommen kritis‑ cher Ereignisse an. Wenn Sie auf das Diagramm klicken, gelangen Sie zur Seite **Schweregrade basierende Ereignisse**, auf der Sie alle Details darüber sehen können, wann ein kritisches Ereignis für die von Ihnen ausgewählte Dauer aufgetreten ist: die Instanzquelle, das Datum, die Kategorie und die Benachrichtigung über die Nachricht, die beim Auftreten des kritischen Ereignisses gesendet wurde.

Ebenso können Sie den Zustand einer NetScaler VPX‑Instanz im Dashboard einsehen. Sie können die Zeit maskieren, in der die Instanz gestartet und ausgeführt wurde, und nur die Zeiten anzeigen, in de‑ nen die Instanz außer Betrieb war. Wenn Sie auf das Diagramm klicken, gelangen Sie zur Seite dieser Instanz, auf der *der Out‑Of‑Service‑Filter* bereits angewendet wurde, und sehen Sie Details wie Host‑ name, die Anzahl der HTTP‑Anforderungen, die pro Sekunde empfangen wurden, die CPU‑Auslastung usw. Sie können auch die Instanz auswählen und das Dashboard der jeweiligen Citrix Instanz für weitere Details einsehen.

# **So wählen Sie bestimmte Ereignisse nach Schweregrad in NetScaler ADM aus:**

- 1. Melden Sie sich mit Ihren Administratoranmeldeinformationen bei NetScaler ADM an.
- 2. Navigieren Sie zu **Infrastruktur > Dashboard**.

Navigieren Sie zu **Infrastruktur > Ereignisse > Berichte**.

3. Wählen Sie im Menü in der oberen rechten Ecke der Seite die Dauer aus, für die Ereignisse nach Schweregrad angezeigt werden sollen.

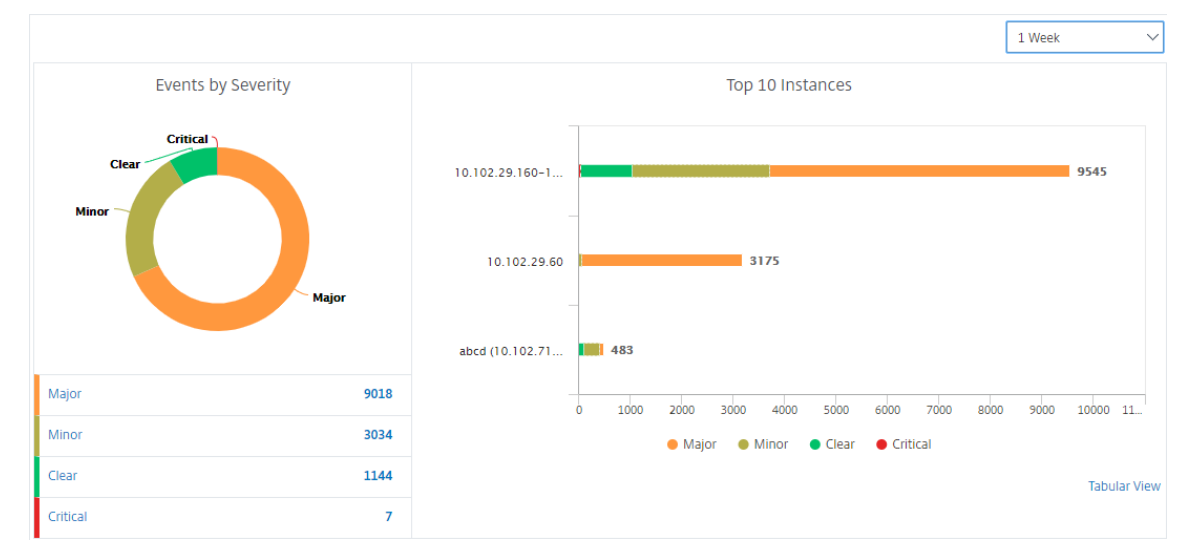

- 4. Das Donutdiagramm **Ereignisse nach Schweregrad**zeigt eine visuelle Darstellung aller Ereignisse nach ihrem Schweregrad an. Verschiedene Arten von Ereignissen werden als unterschiedliche farbige Abschnitte dargestellt, und die Länge jedes Abschnitts entspricht der Gesamtzahl der Ereignisse dieser Art von Schweregrad.
- 5. Sie können auf jeden Abschnitt des Donut‑Diagramms klicken, um die entsprechende Seite mit dem **Schweregrad basierenden Ereignissen** anzuzeigen, auf der die folgenden Details für den ausgewählten Schweregrad für die ausgewählte Dauer angezeigt werden:
	- Instanz‑Quelle
	- Daten des Ereignisses
	- Kategorie der Ereignisse, die von der NetScaler-Instanz generiert werden
	- Nachrichtenbenachrichtigung gesendet

#### **Hinweis**

Unterhalb des Donut‑Diagramms sehen Sie eine Liste der Schweren, die im Diagramm dargestellt sind. Standardmäßig werden in einem Donutdiagramm alle Ereignisse aller Schweregradtypen angezeigt. Daher werden alle Schweregradtypen in der Liste hervorgehoben. Sie können die Schweregrade umschalten, um den gewählten Schweregrad ein-

Oder

facher anzuzeigen und zu überwachen.

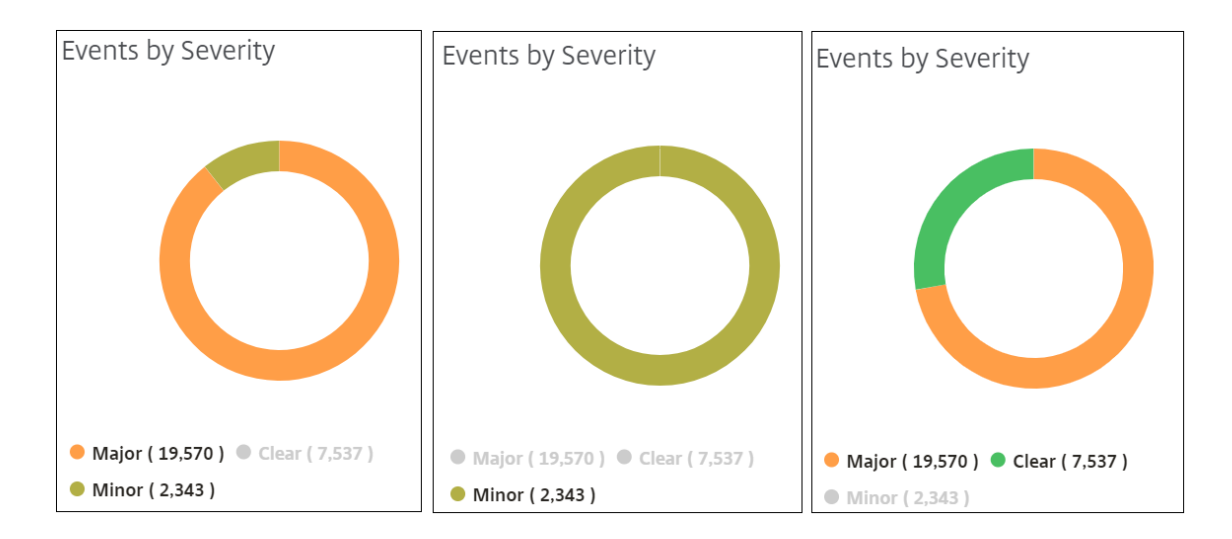

# **So zeigen Sie NetScaler SNMP‑Trapdetails auf NetScaler ADM an:**

Sie können nun die Details der einzelnen SNMP‑Traps anzeigen, die von den verwalteten NetScaler Instanzen auf dem NetScaler ADM‑Server auf der Seite **Ereigniseinstellungen** empfangen wurden. Navigieren Sie zu **Infrastruktur > Ereignisse > Ereigniseinstellungen**. Für ein bestimmtes Trap, das von Ihrer Instanz empfangen wird, können Sie die folgenden Details im tabellarischen Format anzeigen:

- **Kategorie** ‑ Gibt die Kategorie der Instanz an, zu der das Ereignis gehört.
- **Schweregrad** ‑ Der Schweregrad des Ereignisses wird durch Farben und seinen Schweregrad angezeigt.
- **Beschreibung** ‑ Gibt die mit dem Ereignis verbundenen Nachrichten an.

Beispielsweise wird bei einem Ereignis mit der Trap‑Kategorie **monRespTimeoutBelowThresh** die Beschreibung des Traps wie folgt angezeigt: "Dieser Trap wird gesendet, wenn das Antwort‑Timeout für eine Monitorprobe wieder normal ist und unter dem eingestellten Schwellenwert liegt."

# **Anzeigen und Exportieren von NetScaler Syslog‑Nachrichten**

# February 5, 2024

Über Ihre ADM‑Software können Sie die Syslog‑Ereignisse überwachen, die auf Ihren Citrix Application Delivery Controller (ADC) ‑Instanzen generiert werden. Dazu müssen Sie ADM als Syslog‑Server für Ihre NetScaler-Instanzen konfigurieren. Nachdem Sie ADM konfiguriert haben, werden alle Syslog-Nachrichten von den ADC‑Instanzen zu ADM umgeleitet.

# **Konfigurieren von ADM als Syslog‑Server**

Gehen Sie folgendermaßen vor, um ADM als Syslog‑Server zu konfigurieren:

- 1. Navigieren Sie in der ADM‑GUI zu **Infrastruktur > Instanzen**.
- 2. Wählen Sie die NetScaler-Instanz aus, aus der die Syslog-Nachrichten gesammelt und in NetScaler ADM angezeigt werden sollen.
- 3. Wählen Sie in der Liste **Aktion auswählen** die Option **Syslog konfigurieren** aus.
- 4. Klicken Sie auf **Aktivieren**.
- 5. Wählen Sie in der Dropdownliste **Einrichtung** eine Einrichtung auf lokaler Ebene oder auf Be‑ nutzerebene aus.
- 6. Wählen Sie die erforderliche Protokollebene für die Syslog‑Meldungen aus.
- 7. Klicken Sie auf **OK**.

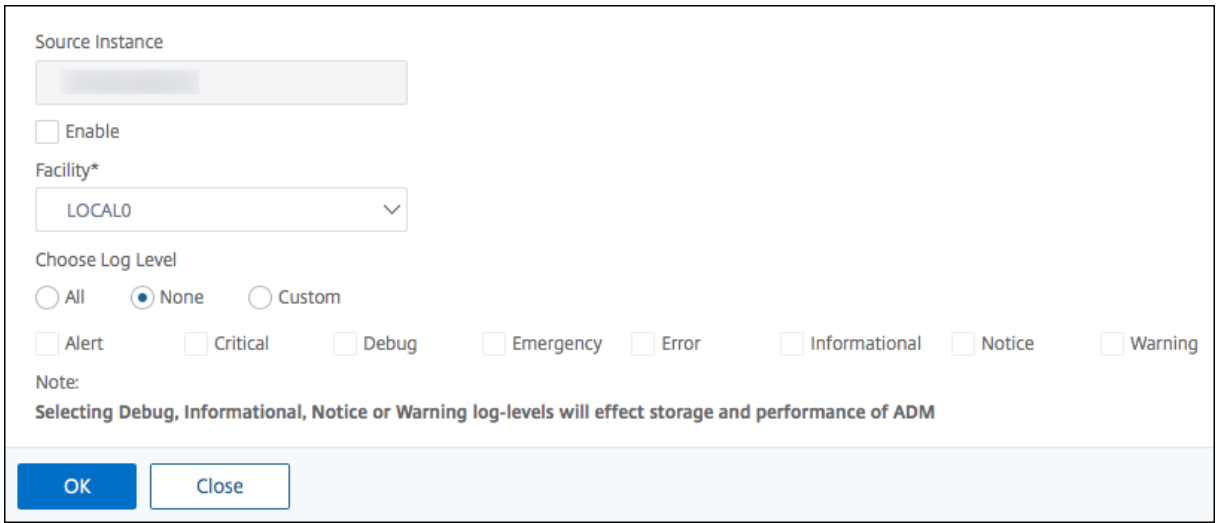

Mit diesen Schritten werden alle Syslog‑Befehle in der NetScaler‑Instanz konfiguriert, und NetScaler ADM beginnt mit dem Empfang der Syslog‑Nachrichten.

# **Anzeigen und Durchsuchen von Syslog‑Nachrichten**

Sie können alle Syslog-Nachrichten anzeigen, die auf Ihren verwalteten NetScaler-Instanzen generiert wurden. Die Syslog‑Meldungen werden zentral in der Datenbank gespeichert und sind zu Überwachungszwecken unter **Infrastruktur > Ereignisse > Syslog‑Meldungen** verfügbar. Sie können diese Protokollierungsinformationen kombinieren und Berichte für Analysen aus den gesammelten Daten ableiten.

Darüber hinaus können Sie mithilfe von Filtern die Suchergebnisse von Syslog-Nachrichten eingrenzen und genau das finden, wonach Sie suchen, und zwar in Echtzeit. Klicken Sie auf **Hilfe?**, um die integrierte Suchhilfe zu öffnen.

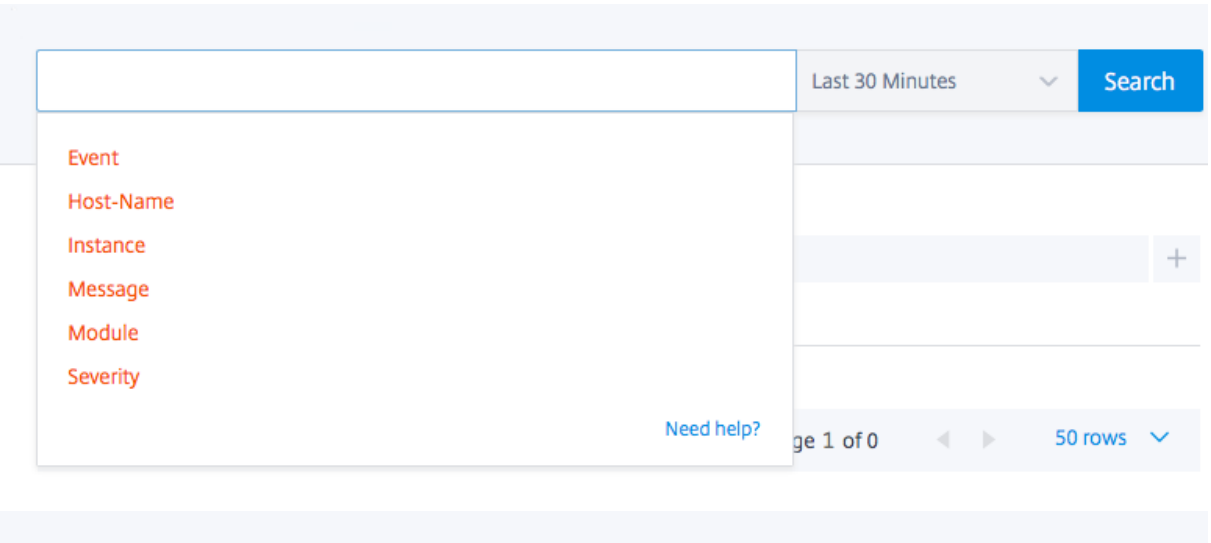

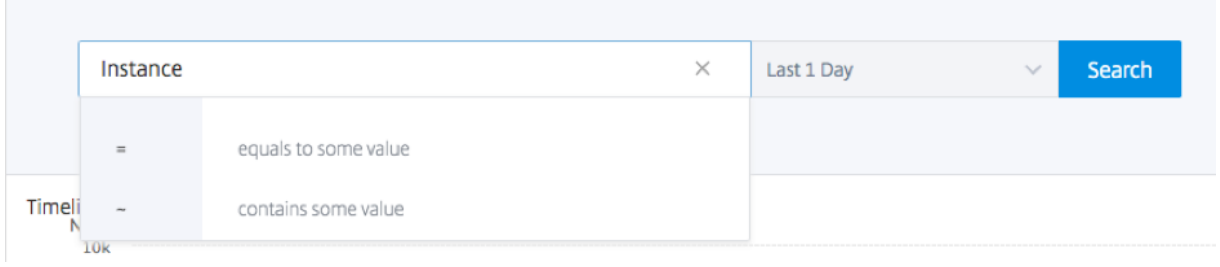

Fügen Sie als Nächstes den Suchbegriff hinzu. Für einige Kategorien wird eine vorausgefüllte Liste mit Suchbegriffen angezeigt. Standardmäßig beträgt die Suchzeit 1 Tag. Sie können den Zeit- und Datumsbereich ändern, indem Sie auf den Pfeil nach unten klicken. Sie können Ihre Suche weiter eingrenzen, indem Sie Optionen im Bereich **Syslog Summary** auswählen.

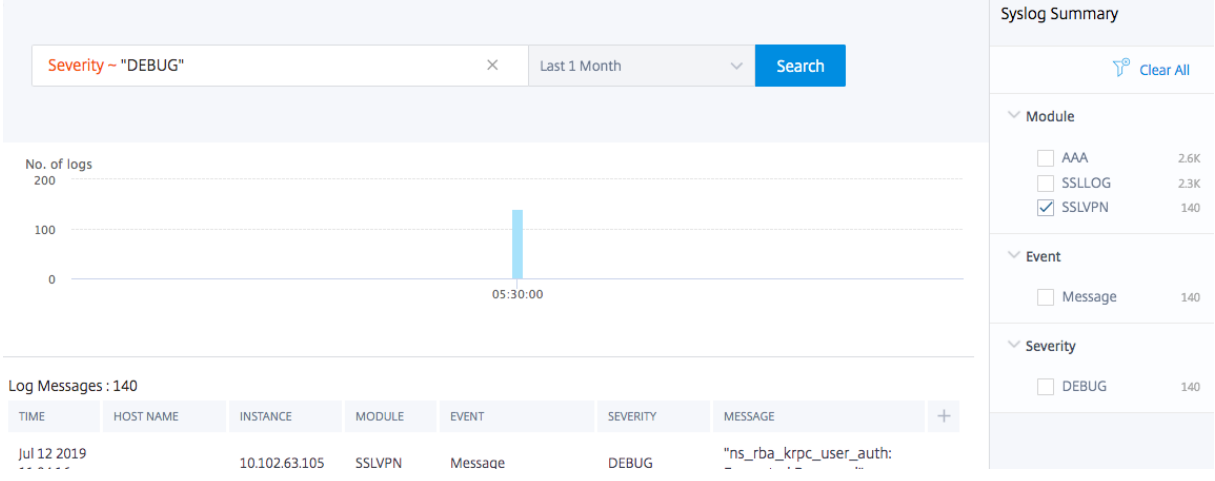

# **Exportieren und planen Sie Syslog‑Nachrichten**

Sie können Syslog‑Nachrichten anzeigen, ohne sich bei ADM anzumelden, indem Sie einen Export aller auf dem Server empfangenen Syslog-Nachrichten planen. Sie können Syslog-Nachrichten exportieren, die auf Ihren ADC‑Instanzen in PDF‑, CSV‑, PNG‑ und JPEG‑Formaten generiert werden. Du kannst den Export dieser Berichte in bestimmte E‑Mail‑Adressen oder Slack‑Konten in verschiedenen Intervallen planen.

Um die Protokollmeldungen zu exportieren und zu planen, klicken Sie auf das Pfeilsymbol in der oberen rechten Ecke.

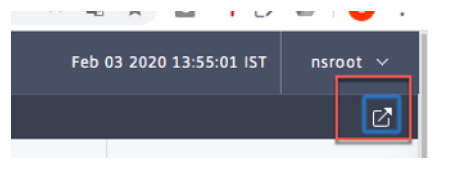

- Um die Protokollmeldungen zu exportieren, klicken Sie auf **Exportieren > Jetzt exportieren**, wählen Sie das gewünschte Format aus, und klicken Sie dann auf **Exportieren**.
- Um den Export von Syslog‑Nachrichten zu planen, klicken Sie auf **Exportieren Berichte > Bericht planen**und legen Sie die erforderlichen Parameter fest. Du kannst den Bericht per E‑Mail oder Slack erhalten.

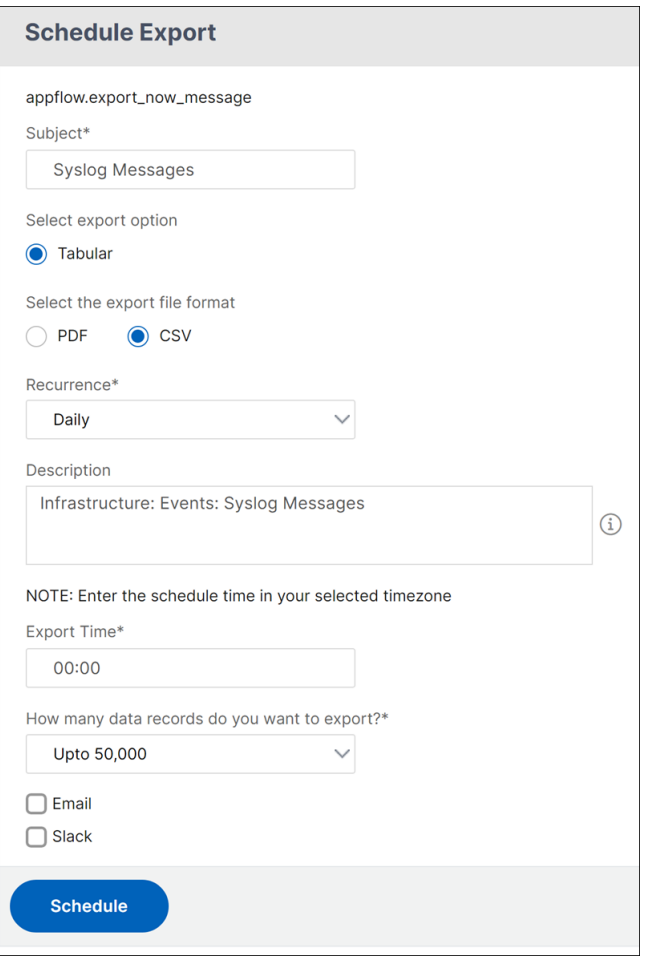

# **Syslog‑Nachrichten unterdrücken**

### February 5, 2024

Bei der Konfiguration als Syslog‑Server empfängt NetScaler Application Delivery Management (ADM) alle Syslog‑Nachrichten, die von den konfigurierten Citrix Application Delivery Controller (ADC) ‑Instanzen an ihn gesendet werden. Möglicherweise gibt es eine große Anzahl von Nachrichten, die Sie möglicherweise nicht sehen möchten. Beispielsweise sind Sie möglicherweise nicht daran interessiert, alle Meldungen auf Informationsebene zu sehen. Sie können nun einige Syslog‑Nachrichten verwerfen, die Sie nicht interessieren. Sie können einige der Syslog‑Meldungen, die in NetScaler ADM eingehen, unterdrücken, indem Sie einige Filter einrichten. NetScaler ADM löscht alle Nachrichten, die den Kriterien entsprechen. Diese gelöschten Nachrichten werden nicht auf der NetScaler ADM GUI angezeigt, und diese Nachrichten werden auch nicht in der NetScaler ADM‑Datenbank des Kunden gespeichert.

Sie können einige der protokollierten Syslog-Meldungen, die in NetScaler ADM eingehen, unterdrücken, indem Sie einige Filter einrichten. Die beiden Filter, die zum Unterdrücken von Syslog‑Nachrichten verwendet werden können, sind Schweregrad und Einrichtung. Sie können auch Nachrichten unterdrücken, die von einer bestimmten NetScaler‑Instanz oder mehreren Instanzen stammen. Sie können auch ein Textmuster für NetScaler ADM bereitstellen, um Nachrichten zu suchen und zu unterdrücken. NetScaler ADM löscht alle Nachrichten, die den Kriterien entsprechen. Diese gelöschten Nachrichten werden nicht auf der NetScaler ADM GUI angezeigt, und diese Nachrichten werden auch nicht in der Kundendatenbank gespeichert. Daher wird eine gute Menge an Speicherplatz auf dem Speicherserver gespart.

Einige Anwendungsfälle für die Unterdrückung von Syslog‑Meldungen lauten wie folgt:

- Wenn Sie alle Meldungen auf Informationsebene ignorieren möchten, unterdrücken Sie Level 6 (informativ)
- Wenn Sie nur Firewall‑Fehlerbedingungen aufzeichnen möchten, unterdrücken Sie alle Ebenen außer Stufe 3 (Fehler)

# **Unterdrücken von Syslog‑Nachrichten durch Erstellen von Filtern**

- 1. Navigieren Sie in NetScaler ADM zu **Infrastruktur > Ereignisse > Syslog‑Meldungen** > **Filter unterdrücken**.
- 2. Aktualisieren **Sie auf der Seite Unterdrückungsfilter erstellen** die folgenden Informationen:
	- a) **Name** ‑ geben Sie einen Namen für den Filter ein.

### **Hinweis:**

Wenn verschiedene Benutzer unterschiedliche Zugriffsrechte auf mehrere NetScaler‑ Instanzen haben, müssen unterschiedliche Filter für verschiedene Instanzen erstellt werden, da Benutzer nur die Filter sehen können, in denen sie Zugriff auf alle Instanzen haben.

- b) **Schweregrad** —Wählen Sie die Protokollebenen aus, für die Sie die Meldungen unterdrücken müssen, und fügen Sie Wenn Sie beispielsweise keine eingehenden Informationsmeldungen anzeigen möchten, können Sie Informativ auswählen, um diese Meldungen zu unterdrücken.
- c) Instanzen Wählen Sie die NetScaler-Instanzen aus, für die die Syslog-Meldungen konfiguriert wurden.

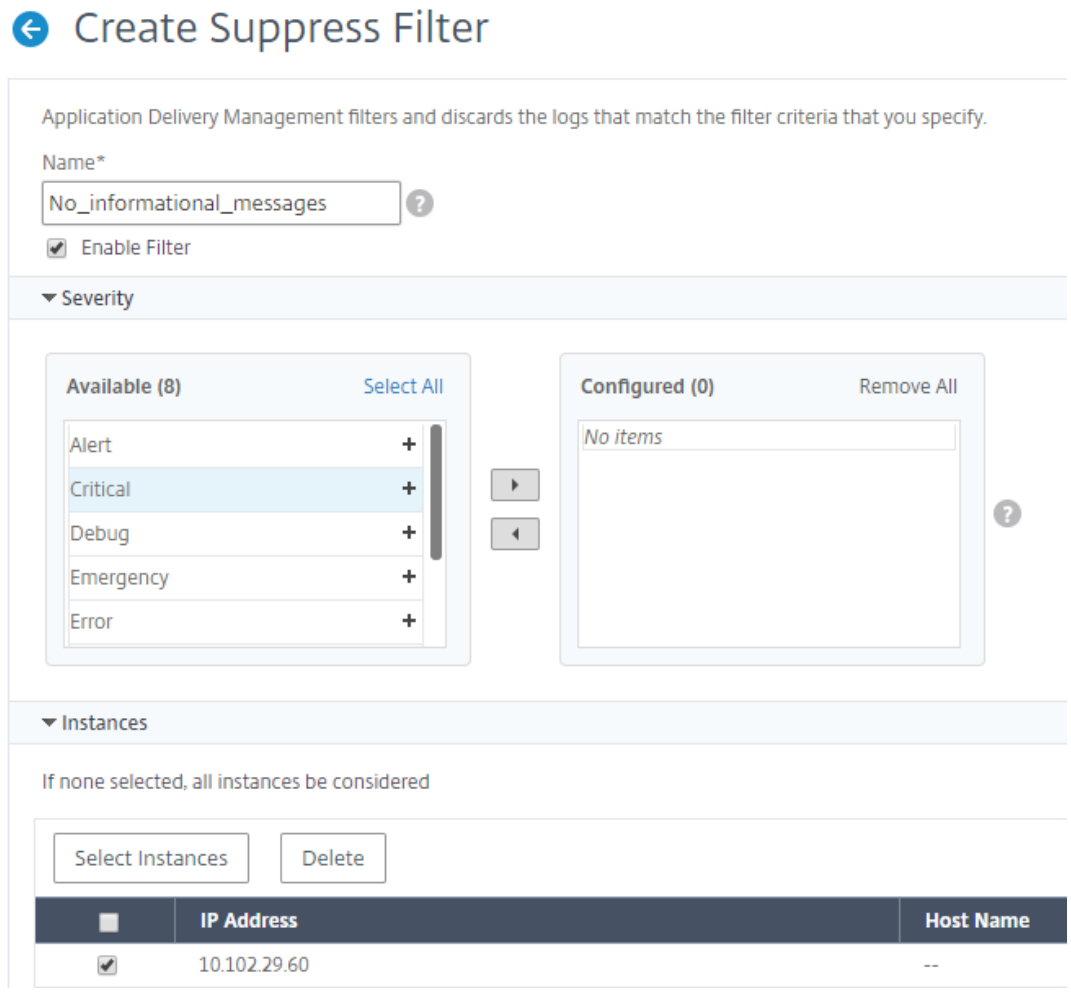

- d) **Einrichtungen** ‑ Wählen Sie die Einrichtung aus, um Nachrichten auf der Grundlage der Quelle zu unterdrücken, die sie generiert.
- e) **Nachrichtenmuster** —Sie können auch ein Textmuster eingeben, das von einem

Sternchen (\*) umgeben ist, um die Nachrichten zu unterdrücken. Die Nachrichten werden nach der Textmusterzeichenfolge gesucht und die Meldungen, die dieses Muster enthalten, werden unterdrückt.

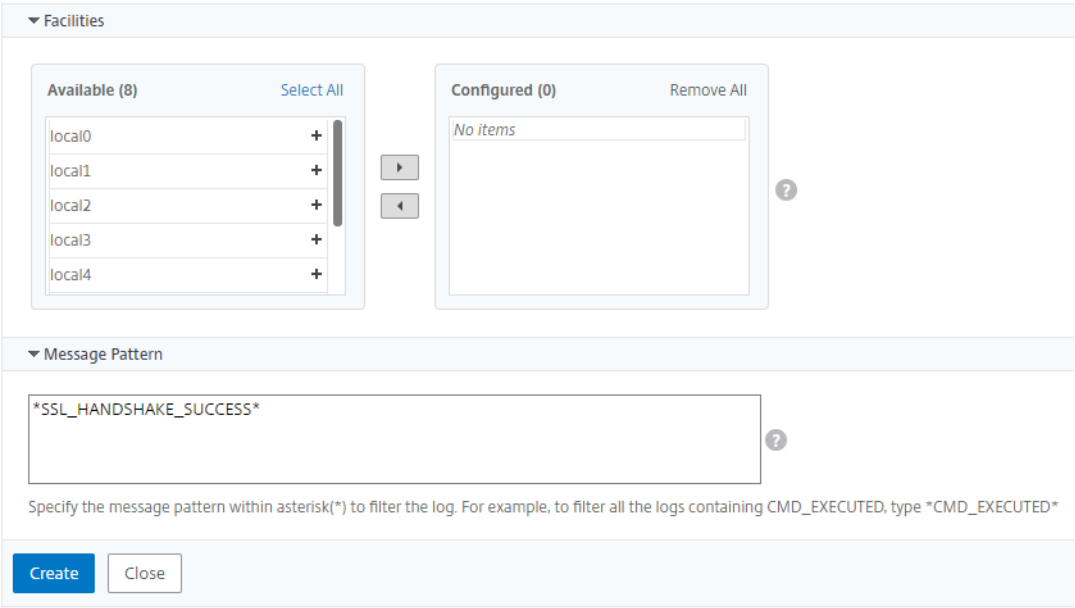

# **Deaktivieren des Filters**

Damit die Nachrichten in NetScaler ADM angezeigt werden können, müssen Sie den Filter deaktivieren.

- 1. Navigieren Sie zu **Infrastruktur > Ereignisse > Syslog‑Meldungen** > **Filter unterdrücken**, und wählen Sie auf der Seite **Filter unterdrücken** den Filter aus, und klicken Sie auf **Bearbeiten**.
- 2. **Deaktivieren Sie auf der Seite Filter unterdrücken** das Kontrollkästchen **Filter aktivieren**, um den Filter zu deaktivieren.

# **Löscheinstellungen für Instanzereignisse konfigurieren**

#### February 5, 2024

Citrix Application Delivery Controller (ADC) ‑Instanzen, die von Ihrem NetScaler Application Delivery Management (ADM) ‑Server verwaltet werden, senden kontinuierlich Ereignismeldungsdaten, die auf NetScaler ADM gespeichert werden. Sie können das Intervall angeben, für das NetScaler ADM Net‑ zwerkberichtsdaten, Ereignisse, Überwachungsprotokolle und Aufgabenprotokolle beibehalten soll. Standardmäßig werden diese Daten alle 24 Stunden (um 00.00 Uhr) bereinigt.

# **Hinweis**

Der Wert, den Sie angeben können, darf 40 Tage nicht überschreiten oder weniger als 1 Tag be‑ tragen.

### **So konfigurieren Sie Prune‑Einstellungen für Instanzereignisse:**

- 1. Navigieren Sie zu **System** > **Systemadministration**.
- 2. Klicken Sie unter**Prune‑Einstellungen**auf**Instanzereignisse Prune‑Einstellungen**.
- 3. Geben Sie das Zeitintervall in Tagen ein, für das Sie Daten auf dem NetScaler ADM ‑Server beibehalten möchten, und klicken Sie auf**OK**.

# **G** Configure Event messages prune settings

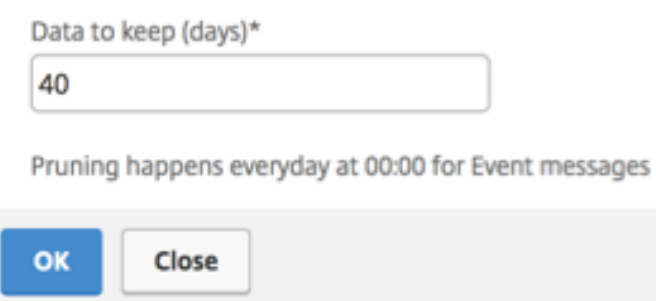

# **Netzwerkfunktionen**

#### February 5, 2024

Mit der Funktion Netzwerkfunktionen können Sie den Status der Entitäten überwachen, die auf Ihren verwalteten Citrix Application Delivery Controller (ADC) ‑Instanzen konfiguriert sind. Sie können Statistiken wie Transaktionsdetails, Verbindungsdetails und Durchsatz eines virtuellen Lastausgleichsservers anzeigen. Sie können die Entitäten auch aktivieren oder deaktivieren, wenn Sie eine Wartung planen.

Das Dashboard "Netzwerkfunktionen"bietet Ihnen die folgenden Grafiken:

- Top 5 virtuelle Server mit den höchsten Client‑Verbindungen
- Top 5 virtuelle Server mit den höchsten Serververbindungen
- Top 5 virtuelle Server mit maximalem Durchsatz (MB/s)
- Unterste 5 virtuelle Server mit niedrigstem Durchsatz (MB/s)
- Top 5 Instanzen mit den meisten virtuellen Servern
- Status der virtuellen Server
- Integrität der virtuellen Lastausgleichsserver
- Protokolle

# **Berichte für Lastausgleichseinheiten generieren**

### February 5, 2024

Mit NetScaler Application Delivery Management (ADM) können Sie die Berichte der Citrix Application Delivery Controller (ADC) ‑Instanzentitäten auf allen Ebenen anzeigen. Es gibt zwei Arten von Berichten, die Sie unter NetScaler ADM > Network Functions herunterladen können: konsolidierte Berichte und einzelne Berichte.

**Konsolidierte Berichte**: Sie können einen konsolidierten oder zusammenfassenden Bericht für alle Entitäten herunterladen und anzeigen, die auf NetScaler‑Instanzen verwaltet werden.

Mit diesem Bericht erhalten Sie einen Überblick über die Zuordnung zwischen den NetScaler‑ Instanzen, Partitionen und den entsprechenden Lastausgleichseinheiten (virtuelle Server, Dienstgruppen und Dienste), die im Netzwerk vorhanden sind.

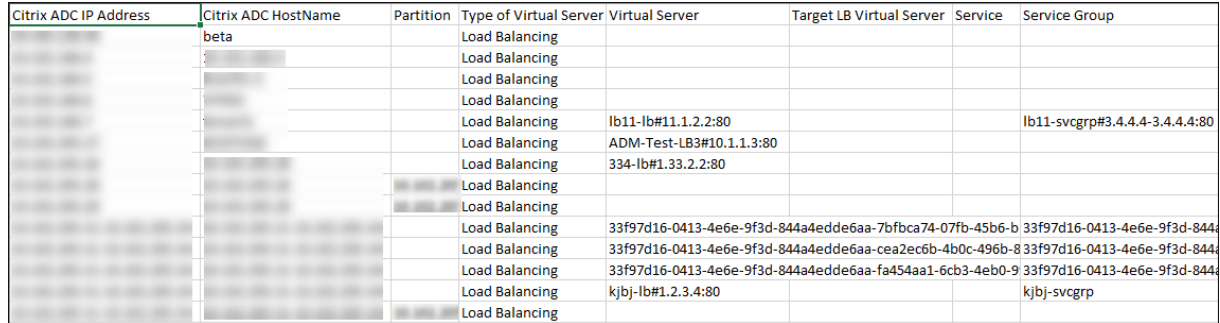

Die folgende Abbildung zeigt ein Beispiel für einen zusammengefassten Bericht.

Der konsolidierte Bericht hat ein CSV‑Format. Die Einträge in jeder Spalte werden wie folgt beschrieben:

- **NetScaler IP‑Adresse**: IP‑Adresse der NetScaler‑Instanz wird im Bericht angezeigt
- **NetScaler HostName**: Der Hostname wird im Bericht angezeigt.
- **Partition**: Die IP‑Adresse der administrativen Partition wird angezeigt
- **Virtueller Server**: <name\_of\_the\_virtual\_server>#virtual\_IP\_address :port\_number
- **Dienste**: <name\_of\_the\_service>#service ‑IP\_Adresse:Port\_Number
- **Dienstgruppen**: <name\_of\_service\_group>#Server\_Member1\_IP\_Adresse:Port, Server\_Member2\_IP\_Adresse:Port, Server\_Member3\_IP\_Adresse:Port,..., Server\_Membern\_IP\_Address:Port

**Hinweis**

- Wenn kein Hostname verfügbar ist, wird die entsprechende IP‑Adresse angezeigt.
- Leere Spalten geben an, dass die entsprechenden Entitäten für diese NetScaler‑Instanz nicht konfiguriert sind.

**Einzelberichte**: Sie können auch unabhängige Berichte aller Instanzen und Entitäten herunterladen und anzeigen. Sie können beispielsweise einen Bericht nur für virtuelle Lastausgleichsserver oder Lastausgleichsdienste oder Lastausgleichsdienstgruppen herunterladen.

Mit NetScaler ADM können Sie den Bericht sofort herunterladen. Sie können den Bericht auch so pla‑ nen, dass er einmal täglich, einmal pro Woche oder einmal pro Monat zu einem festen Zeitpunkt er‑ stellt wird.

# **Erstellen eines kombinierten Lastausgleichsberichts**

- 1. Navigieren Sie in NetScaler ADM zu **Infrastruktur > Netzwerkfunktionen > Load Balancing.**
- 2. Klicken Sie auf der Seite **Load Balancing** .
- 3. Auf der sich öffnenden Seite **Exportieren** haben Sie zwei Optionen, um den Bericht anzuzeigen:
	- a) Wählen Sie die Registerkarte **Jetzt exportieren** und klicken Sie auf **OK**.

Der konsolidierte Bericht wird auf Ihr System heruntergeladen.

- b) Wählen Sie die Registerkarte **Bericht planen**, um das Generieren und Exportieren des Berichts in regelmäßigen Abständen zu planen. Geben Sie die Einstellungen für die Berichtsgenerierung an, und erstellen Sie ein E‑Mail‑Profil, in das der Bericht exportiert wird.
	- i. **Wiederholung** —wählen Sie im Drop‑down‑Listenfeld die Option **Täglich**, **Wöchentlich**oder **Monatlich** aus.
	- ii. **Wiederholungszeit** —Geben Sie die Zeit als Stunde:Minute im 24‑Stunden‑Format ein.
	- iii. **E‑Mail‑Profil** ‑ Wählen Sie ein Profil aus dem Dropdownlistenfeld aus, oder klicken Sie auf **+**, um ein E‑Mail‑Profil zu erstellen.

# **Hinweis**

Wenn Sie **Wöchentliche** Wiederholung wählen, stellen Sie sicher, dass Sie die Wochentage auswählen, an denen der Bericht geplant werden soll.

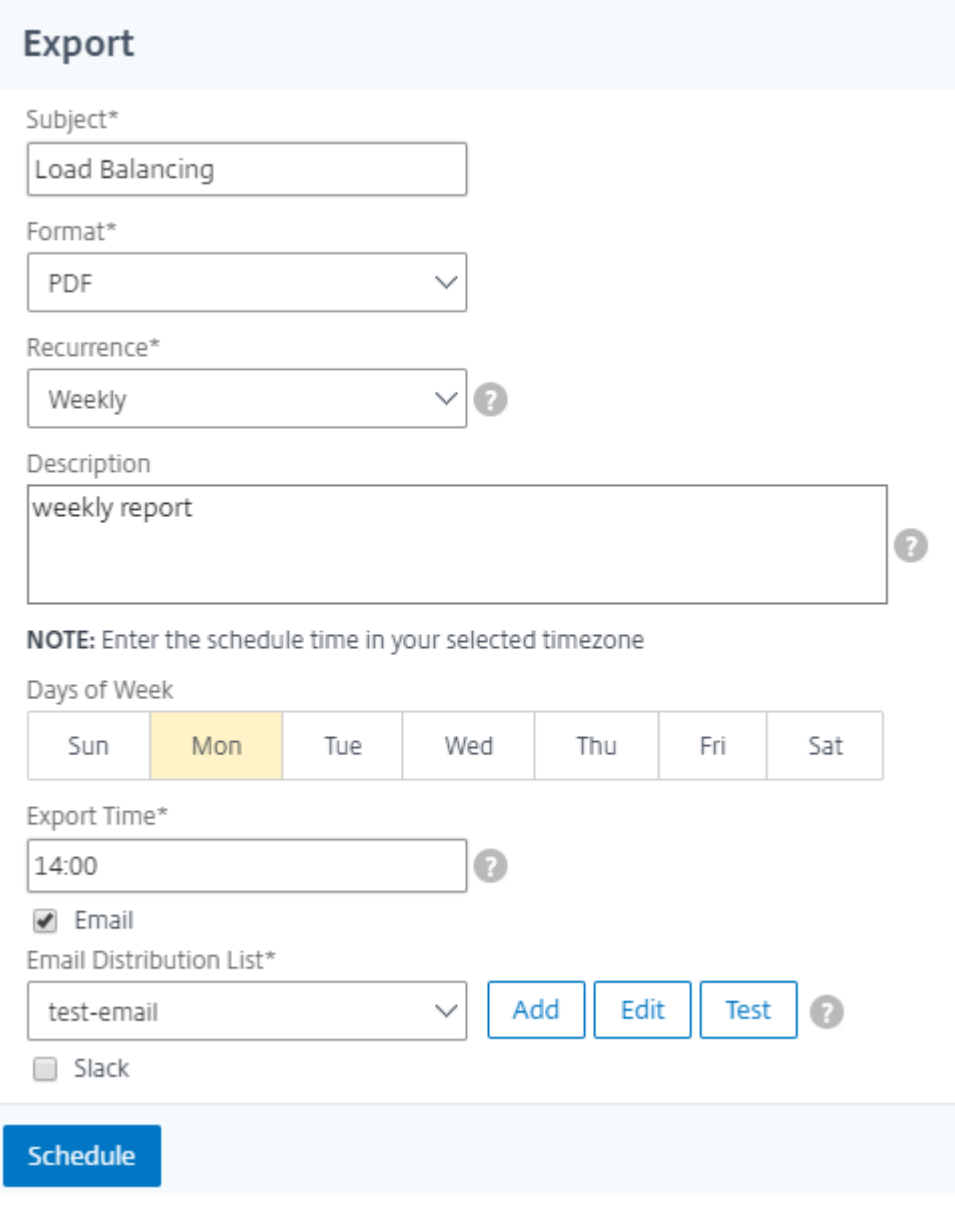

# **Hinweis**

Wenn Sie **Monatliche** Wiederholung auswählen, stellen Sie sicher, dass Sie alle Tage eingeben, an denen der Bericht geplant werden soll, getrennt durch Kommas.

# **Erstellen eines individuellen Lastausgleichsentitätsberichts**

Sie können einen individuellen Bericht für einen bestimmten Entitätstyp generieren und exportieren, der den Instanzen zugeordnet ist. Betrachten Sie beispielsweise ein Szenario, in dem Sie eine Liste aller Lastausgleichsdienste im Netzwerk anzeigen möchten.

- 1. Navigieren Sie in NetScaler ADM zu **Infrastruktur > Netzwerkfunktionen > Load Balancing > Services.**
- 2. Klicken Sie auf der Seite **Dienste** oben rechts auf die Schaltfläche **Exportieren**.

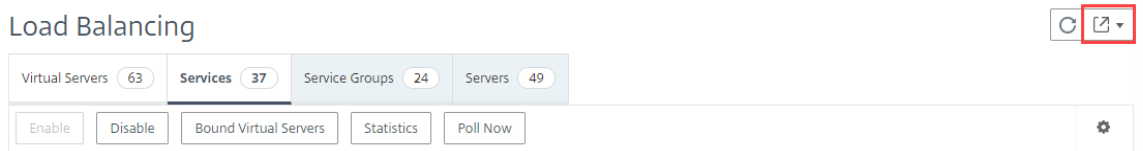

- a) Wählen Sie die Registerkarte **Jetzt exportieren**, wenn Sie den Bericht in diesem Moment generieren und anzeigen möchten.
- b) Wählen Sie **Export planen**, um die Generierung und den Export des Berichts in regelmäßi‑ gen Abständen zu planen.

### **Hinweis**

Sie können die Berichte nur herunterladen oder als E-Mail-Anhänge exportieren. Sie können die Berichte auf der NetScaler ADM GUI nicht anzeigen.

# **Netzwerkfunktionenberichte exportieren oder planen**

# February 5, 2024

In NetScaler Application Delivery Management (ADM) können Sie einen umfassenden Bericht für ausgewählte Netzwerkfunktionen wie Load Balancing, Content Switching, Cache‑Umleitung, Global Server Load Balancing (GSLB), Authentifizierung und NetScaler Gateway erstellen. Dieser Bericht ermöglicht Ihnen einen allgemeinen Überblick über die Zuordnung zwischen den NetScaler‑Instanzen, Partitionen und den entsprechenden gebundenen Entitäten (virtuelle Server, Dienstgruppen und Dienste), die im Netzwerk vorhanden sind. Sie können diese Berichte im CSV‑Dateiformat exportieren.

Der Bericht zeigt die folgenden virtuellen Serverdaten an:

- NetScaler IP‑Adresse
- Hostname
- Daten partitionieren
- Name des virtuellen Servers
- Typ des virtuellen Servers
- Virtueller Server
- Virtueller LB‑Zielserver

# **Hinweis**

Für virtuelle Server mit Content Switching und Cache‑Umleitung werden in der Spalte Virtueller Ziel-LB-Server alle LB-Server aufgeführt, d. h. sowohl Standardserver als auch richtlinienbasierte Server.

- Name des Dienstes
- Name der Dienstgruppe

# Sie können planen, diese Berichte in unterschiedlichen Intervallen an bestimmte E‑Mail‑Adressen zu exportieren.

# **Hinweis**

- Bei virtuellen GSLB‑Servern werden im Netzwerkfunktionsbericht nur virtuelle GSLB‑ Server und zugehörige Dienste angezeigt.
- Für virtuelle Server für Content Switching und Cache‑Umleitung zeigt der Bericht nur die Bindungen an die zugeordneten LB‑Server an.
- Virtuelle SSL‑Server werden in diesem Bericht nicht aufgeführt, da in NetScaler ADM keine separate Liste virtueller SSL‑Server verwaltet wird.
- Wenn ein neuer Bericht generiert wird, werden die älteren Berichte automatisch aus Ihrem Konto gelöscht.
- Sie können keinen Netzwerkfunktionsbericht für HAProxy generieren.

# **So exportieren und planen Sie Berichte über Netzwerkfunktionen:**

- 1. Navigieren Sie zu **Infrastruktur > Netzwerkfunktionen**.
- 2. Klicken Sie auf der Seite**Netzwerkfunktionen** im rechten Bereich oben rechts auf der Seite auf**Bericht generieren**.

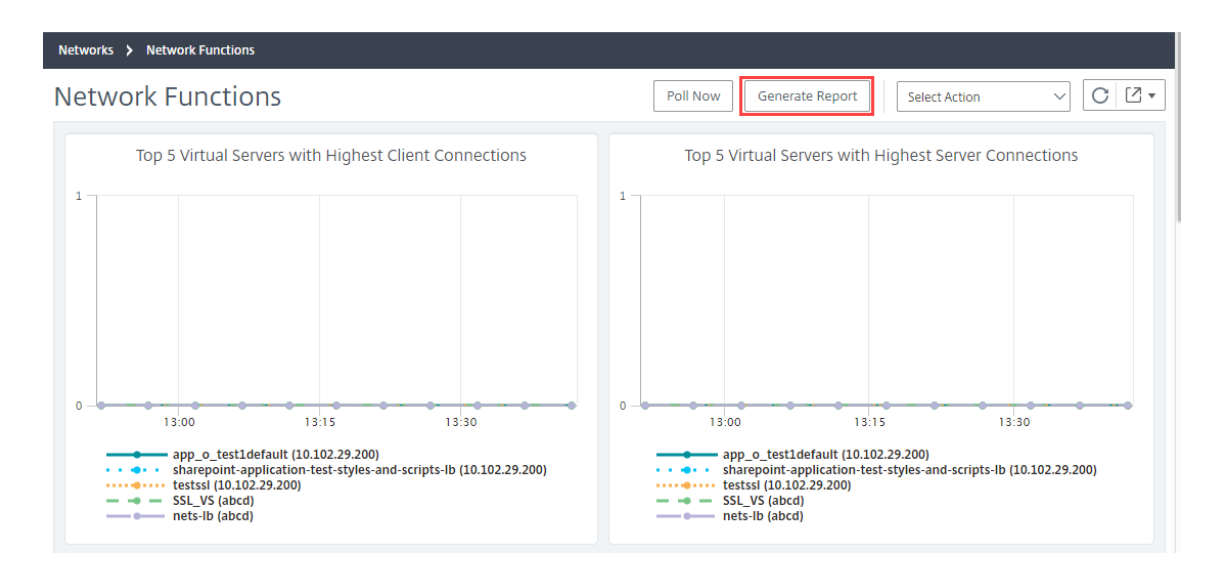

- 3. Auf der Seite **Bericht generieren** haben Sie die folgenden 2 Optionen:
	- a) Wählen Sie die Registerkarte **Jetzt exportieren** und klicken Sie auf **OK**. Der Bericht wird auf Ihr System heruntergeladen.

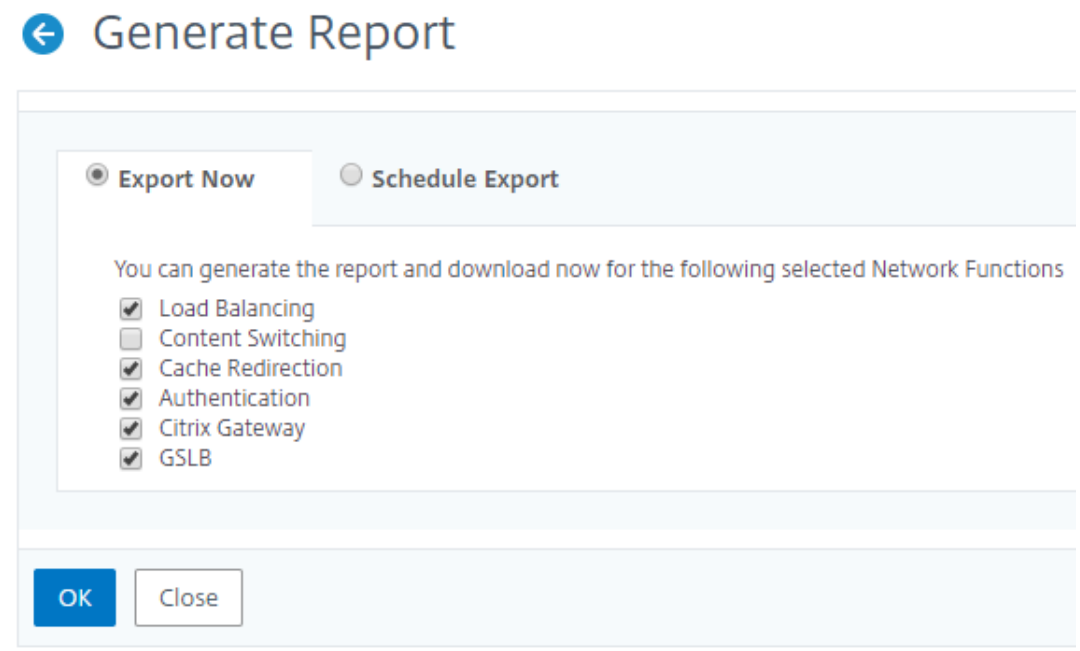

Die folgende Abbildung zeigt ein Beispiel für einen Bericht über Netzwerkfunktionen.

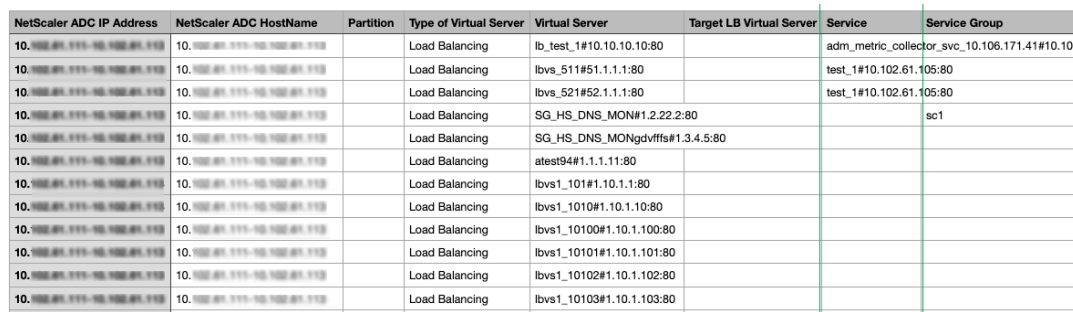

- b) Wählen Sie die Registerkarte**Bericht planen**, um den Bericht in regelmäßigen Abständen zu generieren und zu exportieren. Geben Sie die Einstellungen für die Berichtsgenerierung an, und erstellen Sie ein E‑Mail‑Profil, in das der Bericht exportiert wird.
	- i. **Wiederholung**‑ Wählen Sie im Dropdownlistenfeld**Täglich**,**Wöchentlich**oder**Monatlich**aus.
	- ii. **Wiederholzeit**‑ Geben Sie die Zeit als Stunde: Minute im 24‑Stunden‑Format ein.
	- iii. **E‑Mail‑Profil**—Wählen Sie ein Profil aus dem Drop‑down‑Listenfeld aus, oder klicken Sie auf**+**, um ein E‑Mail‑Profil zu erstellen.

Klicken Sie auf **Zeitplan aktivieren**, um den Bericht zu planen, und klicken Sie dann auf **OK**. Wenn Sie auf das Kontrollkästchen **Zeitplan aktivieren** klicken, können Sie die ausgewählten Berichte er‑ stellen.

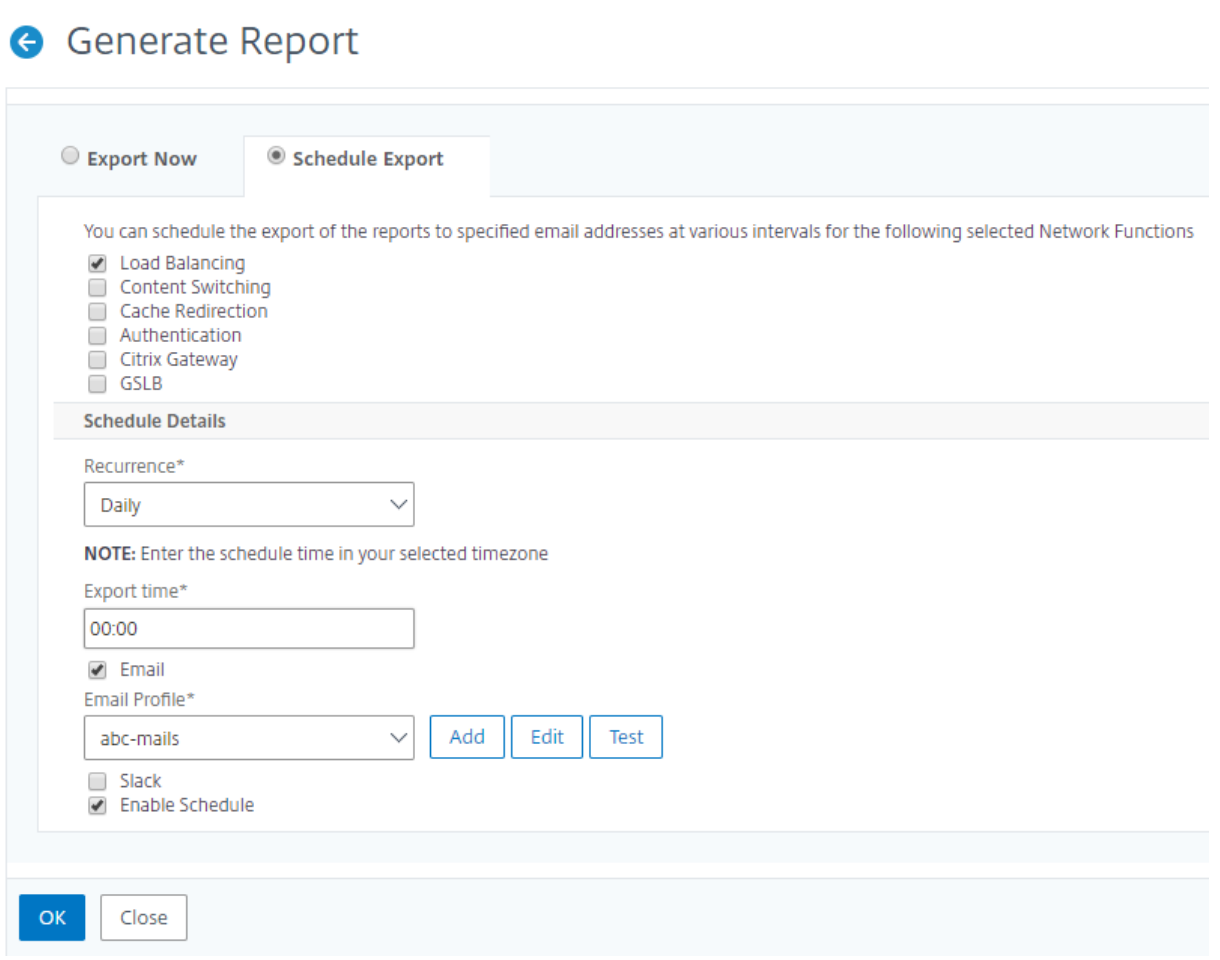

# **Netzwerkberichterstellung**

#### February 5, 2024

Sie können die Ressourcennutzung optimieren, indem Sie Ihre Netzwerkberichte auf NetScaler Appli‑ cation Delivery Management (NetScaler ADM) überwachen. Möglicherweise verfügen Sie über eine verteilte Bereitstellung mit vielen Anwendungen, die an mehreren Standorten bereitgestellt werden. Um eine optimale Leistung Ihrer Anwendungen zu gewährleisten, haben Sie auch mehrere Citrix Application Delivery Controller (NetScaler) ‑Instanzen bereitgestellt, um den Datenverkehr auszugleichen, Inhalte zu wechseln oder zu komprimieren. Die Netzwerkleistung kann sich auf die Anwendungsleistung auswirken. Um die Leistung Ihrer Anwendungen weiterhin aufrechtzuerhalten, müssen Sie Ihre Netzwerkleistung regelmäßig überwachen und sicherstellen, dass alle Ressourcen optimal genutzt werden.

Mit NetScaler ADM können Sie jetzt Berichte nicht nur für Instanzen auf globaler Ebene erstellen, sondern auch für Entitäten wie virtuelle Server und Netzwerkschnittstellen. Die Instanzfamilie umfasst

NetScaler‑Instanzen. Die virtuellen Server, für die Sie Berichte erstellen können, sind wie folgt:

- Load Balancing‑Server, Dienste und Dienstgruppen
- Content Switching-Server
- Cache‑Umleitungsserver
- Globaler Service Load Balancing (GSLB)
- Authentifizierung
- NetScaler Gateway

Das Netzwerkberichts‑Dashboard in NetScaler ADM ist hochgradig anpassbar. Sie können jetzt mehrere Dashboards für verschiedene Instanzen, virtuelle Server und andere Entitäten erstellen.

# **Netzwerkberichterstattungs‑Dashboard**

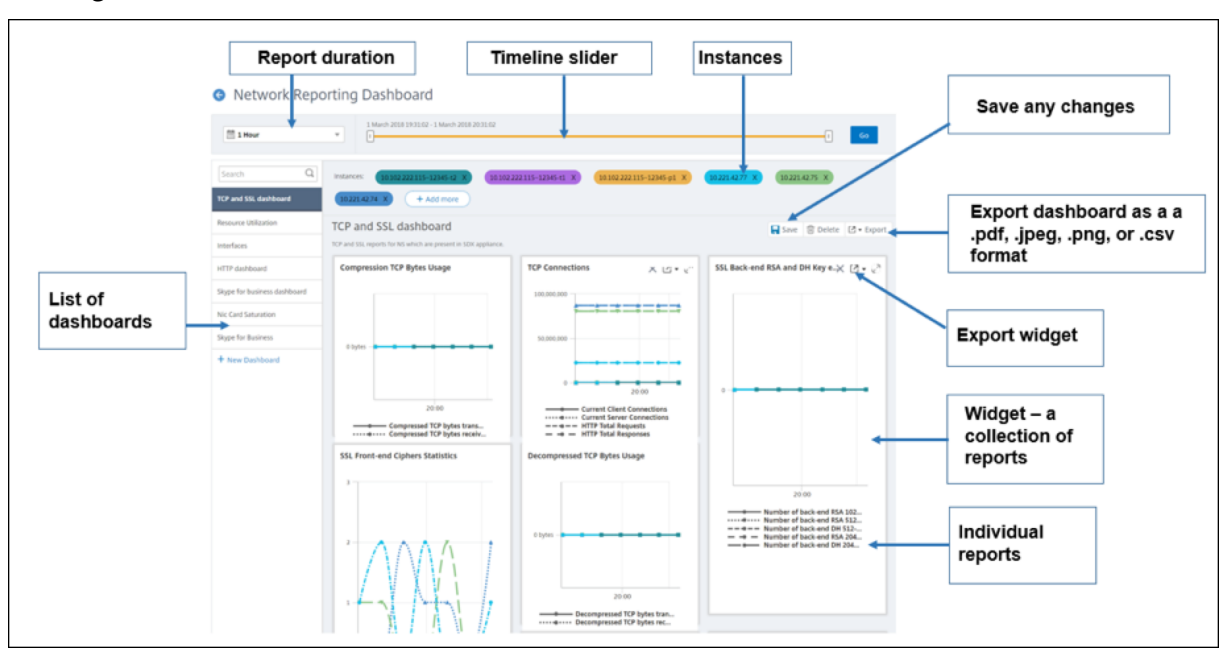

Das folgende Bild ruft die verschiedenen Funktionen im Dashboard auf:

- Im linken Bereich werden alle benutzerdefinierten Dashboards aufgelistet, die in NetScaler ADM erstellt werden. Sie können auf einen von ihnen klicken, um die verschiedenen Berichte anzuzeigen, aus denen das Dashboard besteht. Beispielsweise enthält ein TCP‑ und SSL‑ Dashboard verschiedene Berichte, die sich auf TCP und SSL‑Protokolle beziehen.
- Sie können jedes Dashboard mit mehreren Widgets anpassen, um verschiedene Berichte anzuzeigen. Ein Widget stellt einen Bericht auf dem Dashboard dar, d. h. eine Sammlung von verwandten Berichten. Beispielsweise enthält ein komprimierter TCP‑Byte‑Nutzungsbericht Berichte für komprimierte TCP‑Bytes, die pro Sekunde übertragen und empfangen wurden.
- Sie können Berichte für eine Stunde, einen Tag, eine Woche oder für einen Monat anzeigen. Darüber hinaus können Sie jetzt den Timeline‑Schieberegler verwenden, um die Dauer der

Berichte anzupassen, die auf dem NetScaler ADM generiert werden.

- Sie können einen Bericht entfernen, indem Sie auf "X"klicken. Sie können den Bericht auch als PDF‑, JPEG‑, PNG‑ oder CSV‑Format in Ihr System exportieren. Sie können auch einen Zeit‑ punkt und eine Wiederholung der Erstellung des Berichts planen. Sie können auch eine E‑Mail‑ Verteilerliste konfigurieren, an die die Berichte gesendet werden müssen.
- Im Abschnitt Instanzen oben im Dashboard werden die IP‑Adressen aller Instanzen aufgeführt, für die der Bericht generiert wird.
- Sie können Instanzen entweder entfernen, indem Sie auf X klicken oder weitere Instanzen zu den Berichten hinzufügen. Derzeit ermöglicht Ihnen NetScaler ADM jedoch, Berichte für 10 In‑ stanzen anzuzeigen.
- Sie können das gesamte Dashboard auch als PDF-, JPEG-, PNG- oder CSV-Format in Ihr System exportieren. Alle am Dashboard vorgenommenen Änderungen müssen gespeichert wer‑ den. Klicken Sie auf Speichern, um die Änderungen zu speichern.

Im folgenden Abschnitt werden ausführlich die Aufgaben zum Erstellen eines Dashboards, zum Generieren von Berichten und zum Exportieren von Berichten erläutert.

### **So zeigen Sie ein Dashboard an oder erstellen Sie es:**

1. Navigieren Sie in NetScaler ADM zu **Infrastructure > Network Reporting**.

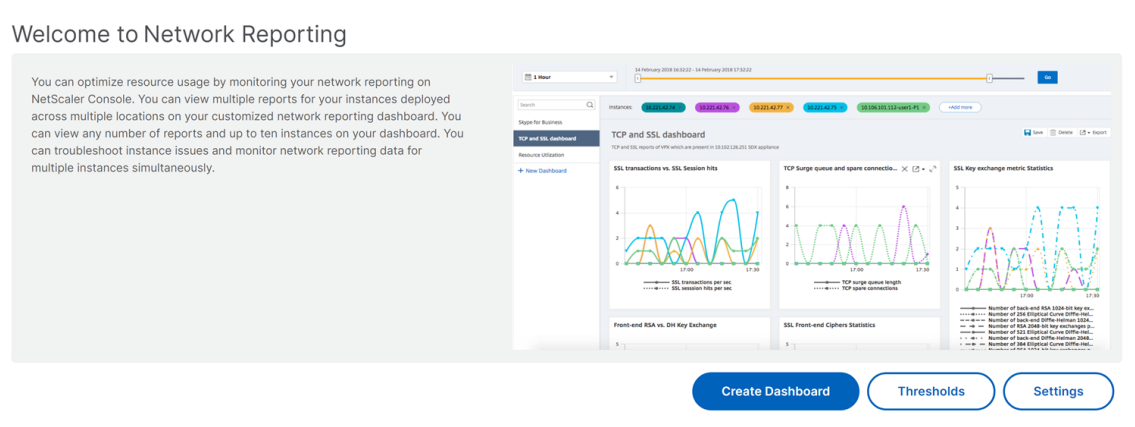

- 2. Klicken Sie auf Dashboard anzeigen, um die vorhandenen **Dashboards anzuzeigen**. Die Seite **Network Reporting Dashboard** wird geöffnet, auf der Sie alle Dashboards und Berichtwidgets anzeigen können.
- 3. Um ein Dashboard zu erstellen, klicken Sie auf**Neues Dashboard**. Die Seite Dashboard erstellen wird geöffnet.

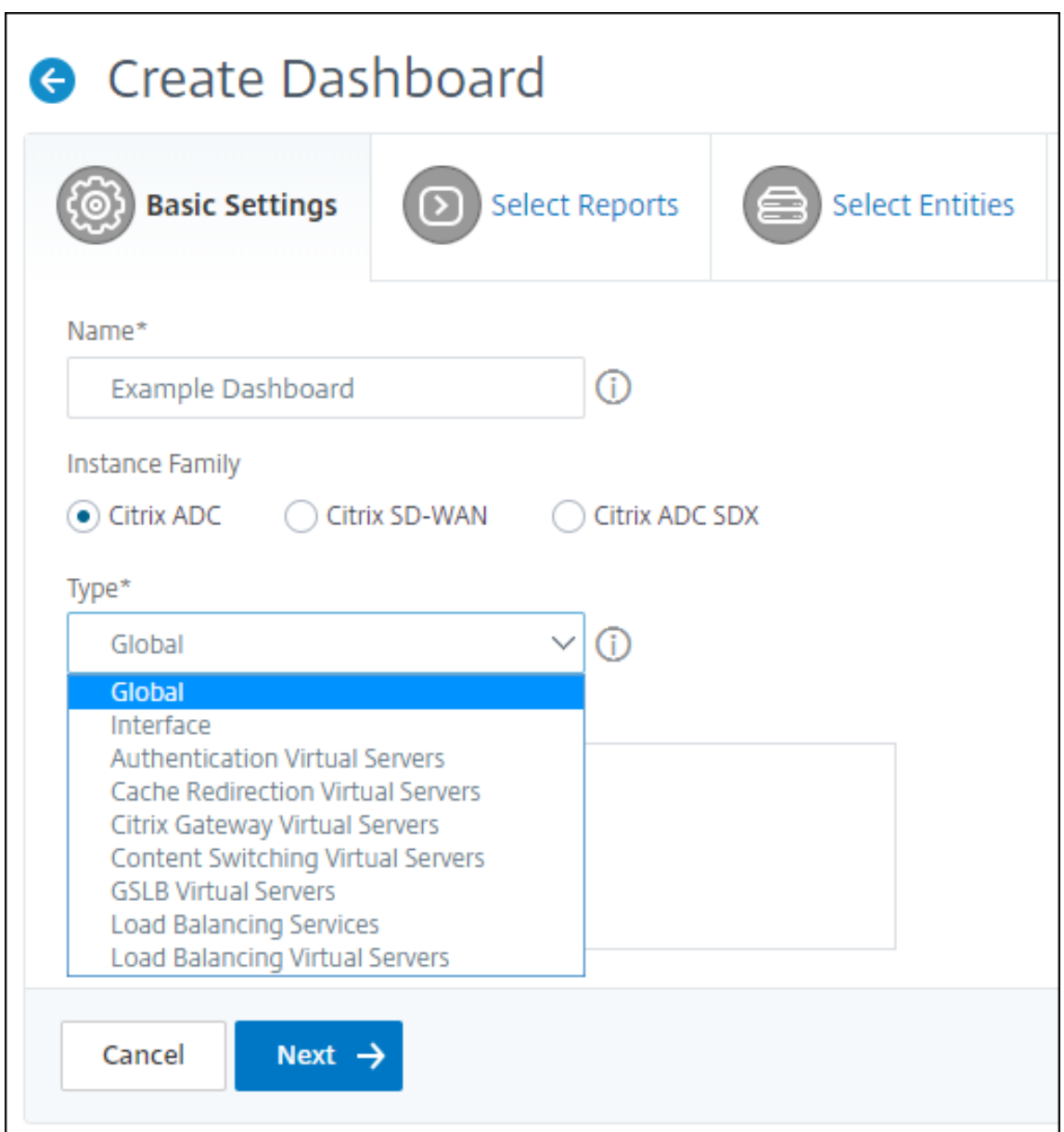

- 4. Geben Sie auf der Registerkarte Grundeinstellungen die folgenden Details ein:
	- a) **Name**. Geben Sie den Namen des Dashboards ein.
	- b) **Instanzfamilie**. Wählen Sie den Instanztyp aus ‑ NetScaler oder NetScaler SDX.
	- c) **Typ**. Wählen Sie den Entitätstyp aus, für den Sie Berichte erstellen möchten. Wählen Sie in diesem Beispiel virtuelle Server für den Lastenausgleich aus.
	- d) **Beschreibung**. Geben Sie eine aussagekräftige Beschreibung für das Dashboard ein.
- 5. Klicken Sie auf **Weiter**. Alle unterstützten Berichte für die Instanz und die spezifische Entität werden angezeigt.
- 6. **Wählen Sie auf der Registerkarte Berichte** auswählen die erforderlichen Berichte aus. In

diesem Beispiel können Sie Transaktionen, Verbindungen und Durchsatz auswählen. Klicken Sie auf **Weiter**.

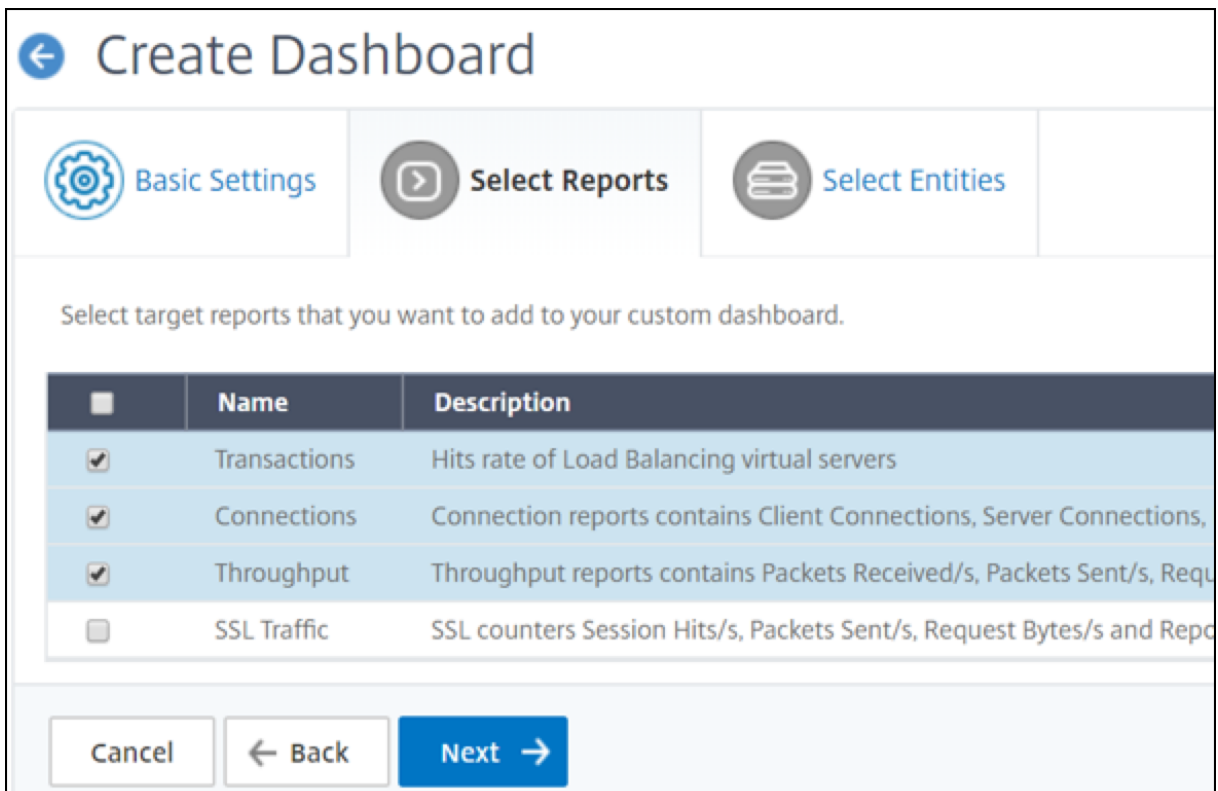

1. Klicken **Sie auf der Registerkarte Entitäten auswählen** auf **Hinzufügen**.

Je nach ausgewähltem Entitätstyp auf der Registerkarte **Grundeinstellungen** wird ein Fenster mit der Entitätsliste angezeigt. In diesem Beispiel wird das Fenster **Choose LB Virtual Servers** angezeigt.

2. Wählen Sie die Entitäten aus, die Sie überwachen möchten.

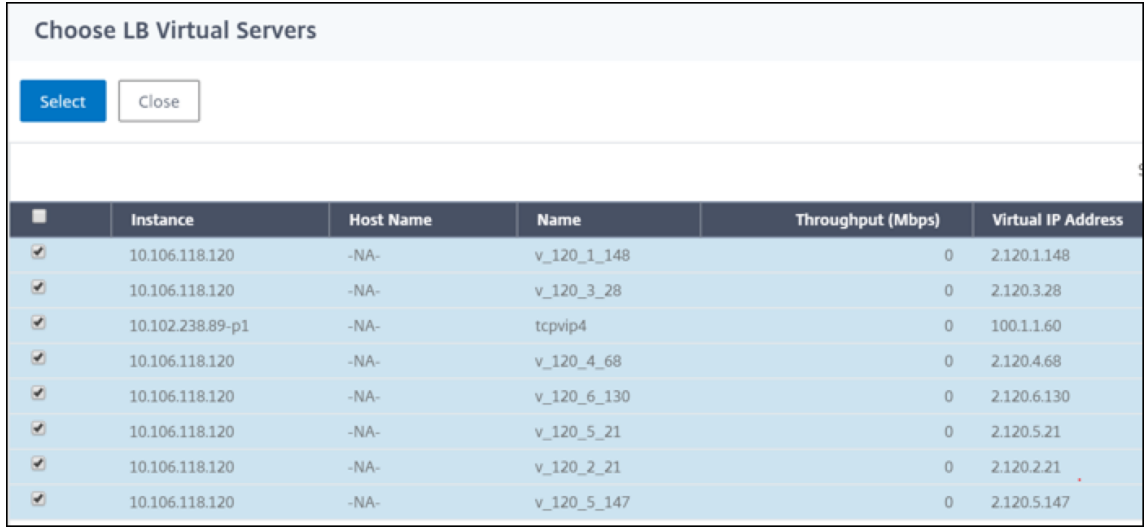

# 3. Klicken Sie auf **Erstellen**.

# Das Dashboard wird erstellt und zeigt alle von Ihnen ausgewählten Berichte an.

# **Hinweis**

Derzeit können Änderungen, die Sie an Legenden oder Filtern vornehmen, nicht gespeichert wer‑ den.

# **Exportieren von Netzwerkberichten**

Sie können Widget‑Berichte zwar in den Formaten .pdf, .png, .jpeg oder .csv exportieren, aber Sie können die gesamten Dashboards nur in den Formaten .pdf, .jpeg oder .png exportieren.

# **Hinweis**

Sie können keine Berichte in NetScaler ADM exportieren, wenn Sie über schreibgeschützte Berechtigungen verfügen. Sie benötigen eine Bearbeitungsberechtigung, um eine Datei in NetScaler ADM erstellen und die Datei exportieren zu können.

# **So exportieren Sie Dashboard‑Berichte:**

- 1. Navigieren Sie zu **Infrastruktur > Network Reporting**
- 2. Klicken Sie auf **Dashboards** anzeigen, um alle von Ihnen erstellten Dashboards anzuzeigen.
- 3. Klicken Sie im linken Bereich auf ein Dashboard. Klicken Sie in diesem Beispiel auf **Dashboard 1.**
- 4. Klicken Sie oben rechts auf der Seite auf die Schaltfläche Exportieren.
- 5. Wählen Sie auf der Registerkarte **Jetzt exportieren** das gewünschte Format aus, und klicken Sie dann auf **Exportieren**.

Auf der Seite **Exportieren** können Sie eine der folgenden Aktionen ausführen:

- 6. Wählen Sie die Registerkarte **Jetzt exportieren** . Zum Anzeigen und Speichern des Berichts im PDF‑, JPEG‑, PNG‑ oder CSV‑Format.
- 7. Wählen Sie die Registerkarte **Export planen** aus. Um den Bericht täglich, wöchentlich oder monatlich zu planen und den Bericht über eine E‑Mail oder Slack‑Nachricht zu senden.

Sie können einen Export der Dashboardseite "**Network Reporting‑Dashboard** "auf wiederkehrender Basis planen. Sie können beispielsweise eine Option festlegen, um wöchentlich einen Dashboard‑Bericht für die vorherige Stunde zu einem bestimmten Zeitpunkt zu generieren. Der Bericht wird dann jede Woche generiert und zeigt den Status des Dashboards an. Der Bericht überschreibt den Zeit‑ und Datumsstempel, sofern vom Benutzer festgelegt.
## **Hinweis**

- Wenn Sie Wöchentliche Wiederholung auswählen, stellen Sie sicher, dass Sie die Wochent‑ age auswählen, an denen der Bericht geplant werden soll.
- Wenn Sie Monatliche Wiederholung auswählen, stellen Sie sicher, dass Sie alle Tage eingeben, an denen der Bericht geplant werden soll, getrennt durch Kommas.

Bei der Planung von Netzwerkberichten können Sie die Überschrift des Berichts anpassen, indem Sie eine Textzeichenfolge in das **Feld**Betreff eingeben. Der zum geplanten Zeitpunkt erstellte Bericht hat diese Zeichenfolge als Namen.

Beispielsweise können Sie für Netzwerkberichte, die von einem bestimmten virtuellen Server stam‑ men, den Betreff als "authentication-reports-10.106.118.120"eingeben, wobei 10.106.118.120 die IP-Adresse des überwachten virtuellen Servers ist.

### **Hinweis**

Derzeit ist diese Option nur verfügbar, wenn Sie den Export von Berichten planen. Sie können dem Bericht keine Überschrift hinzufügen, wenn Sie sie sofort exportieren.

# **Anzeigen von Netzwerkberichtsdaten durch Anwendung von Aggregationen**

Sie können Aggregationen auf die Netzwerkleistungsdaten anwenden und die Anwendungsleistung im Dashboard anzeigen. Sie können die Ergebnisse auch basierend auf Ihren Anforderungen exportieren. Mithilfe dieser auf die Daten angewendeten Aggregationen können Sie analysieren und sicherstellen, dass alle Ressourcen optimal genutzt werden. Navigieren Sie zu **Netzwerk > Netzwerkberichterstattung** und wählen Sie die Zeitdauer 1 Tag oder später aus, um die Option **Anzeigen nach** aufzurufen.

In den vorhandenen Durchschnittsdaten können Sie Aggregationen anwenden, indem Sie die Option aus der Liste **Anzeigen nach** auswählen. Wenn Sie Aggregation anwenden, werden die Daten für jede Metrik im Dashboard aktualisiert. Klicken Sie auf **Einstellungen** und wählen Sie **Aggregationsfil‑ ter**aus.

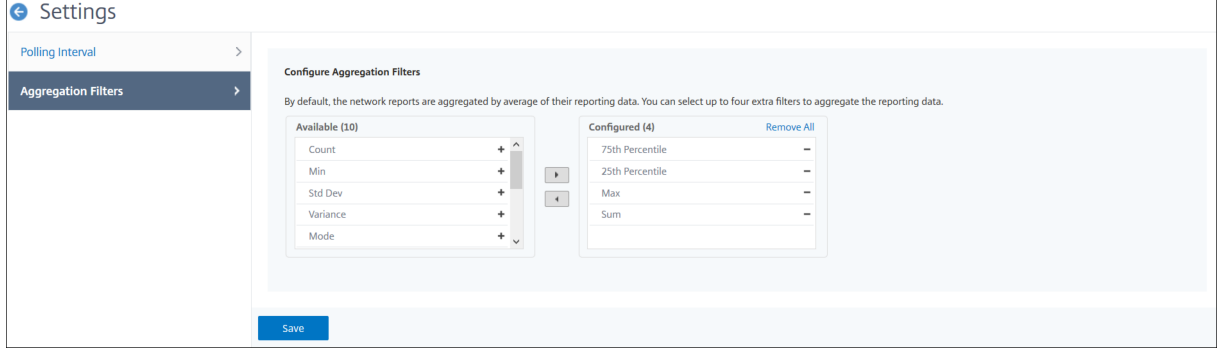

Im Folgenden finden Sie die Aggregationen, die Sie hinzufügen können:

- Anzahl
- Max.
- Min
- Summe
- Std Dev
- Varianz
- Modus
- Median
- 25. Perzentil
- 75. Perzentil
- 95. Perzentil
- 99. Perzentil
- Vorname
- Nachname

Sie können dem Dashboard bis zu 4 Aggregationsoptionen hinzufügen. Nachdem Sie die Aggregationsoptionen hinzugefügt haben, benötigt NetScaler ADM ungefähr eine Stunde, um Berichte für die ausgewählten Aggregationsoptionen zu erstellen.

### **So exportieren Sie Widget‑Berichte:**

- 1. Navigieren Sie zu **Infrastruktur > Network Reporting**.
- 2. Klicken Sie auf **Dashboards** anzeigen, um alle von Ihnen erstellten Dashboards anzuzeigen.
- 3. Klicken Sie im linken Bereich auf ein Dashboard. Klicken Sie in diesem Beispiel auch auf **Skype for Business**.
- 4. Wählen Sie ein Widget aus. Wählen Sie beispielsweise **Load Balancing Virtual Server Trans‑ actions**aus.
- 5. Klicken Sie auf die Schaltfläche Exportieren in der oberen rechten Ecke der Seite
- 6. Wählen Sie auf der Registerkarte **Jetzt exportieren** das gewünschte Format aus, und klicken Sie dann auf **Exportieren**.

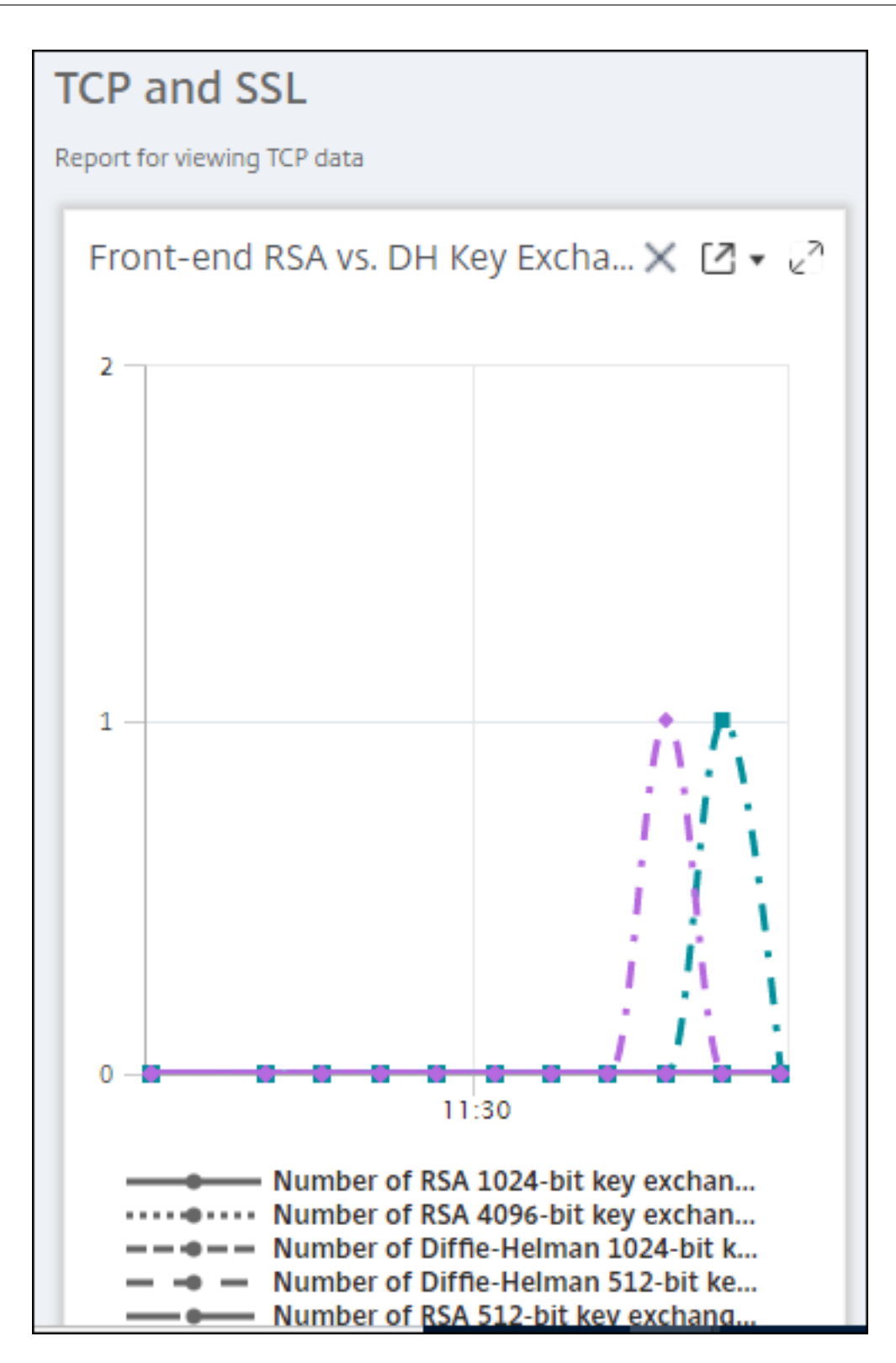

# **Verwalten von Schwellenwerten für Netzwerkberichte in NetScaler ADM**

Um den Status einer NetScaler‑Instanz zu überwachen, können Sie Schwellenwerte für Leis‑ tungsindikatoren festlegen und Benachrichtigungen erhalten, wenn ein Schwellenwert überschritten wird. In NetScaler ADM können Sie Schwellenwerte konfigurieren und sie anzeigen, bearbeiten und löschen.

Sie können beispielsweise eine E‑Mail‑Benachrichtigung erhalten, wenn der Leistungsindikator Verbindungen für einen virtuellen Content Switching‑Server einen angegebenen Wert erreicht. Sie können einen Schwellenwert für einen bestimmten Instanztyp definieren. Sie können auch die Berichte auswählen, die Sie für bestimmte Zählermetriken aus der gewählten Instanz generieren möchten.

Wenn der Wert eines Zählers den Schwellenwert (wie in der Regel festgelegt) überschreitet oder unterschreitet, wird ein Ereignis mit dem angegebenen Schweregrad generiert, um auf ein leistungsbezogenes Problem hinzuweisen. Wenn der Zählerwert zu einem Wert zurückkehrt, den Sie als normal betrachten, wird das Ereignis gelöscht. Diese Ereignisse können angezeigt werden, indem Sie zu **Infrastruktur > Ereignisse > Berichte**navigieren. Auf der Seite Berichte können Sie auf den Donut **Ereignisse nach Schweregrad** klicken, um Ereignisse nach Schweregrad anzuzeigen.

Sie können eine Aktion auch einem Schwellenwert zuordnen, z. B. beim Versenden einer E‑Mail‑ oder SMS‑Nachricht, wenn der Schwellenwert überschritten wird.

### **So erstellen Sie einen Schwellenwert:**

- 1. Navigieren Sie in NetScaler ADM zu **Infrastruktur > Netzwerkberichterstattung > Schwellen‑ werte**. Klicken Sie unter **Schwellenwerte**auf **Hinzufügen**.
- 2. Geben Sie auf der Seite **Schwellenwert erstellen** die folgenden Details an:
	- **Name**. Name des Schwellenwerts.
	- **Instanztyp**. Wählen Sie NetScaler.
	- **Name des Berichts**. Name des Leistungsberichts, der Informationen zu diesem Schwellenwert enthält.
- 3. Sie können auch Regeln festlegen, um festzulegen, wann ein Ereignis generiert oder gelöscht werden soll. Im Abschnitt **Regel konfigurieren** können Sie die folgenden Details angeben:
	- **metrisch**. Wählen Sie die Metrik aus, für die Sie einen Schwellenwert festlegen möchten.
	- **Komparator**. Wählen Sie einen Komparator, um zu überprüfen, ob der überwachte Wert größer oder gleich oder kleiner oder gleich dem Schwellenwert ist.
	- **Schwellenwert**. Geben Sie den Wert ein, für den die Schwere des Ereignisses berechnet wird. Beispielsweise können Sie ein Ereignis mit dem Schweregrad eines kritischen Ereignisses generieren, wenn der überwachte Wert für Aktuelle Clientverbindungen

80 Prozent erreicht. Geben Sie in diesem Fall 80 als Schwellenwert ein. Sie kön‑ nen Ereignisse mit "kritischem Schweregrad"anzeigen, indem Sie zu **Infrastruktur > Ereignisse > Berichte**navigieren. Auf der Seite Berichte können Sie auf den Donut **Ereignisse nach Schweregrad** klicken, um Ereignisse nach Schweregrad anzuzeigen.

- **Wert löschen**. Geben Sie den Wert ein, der angibt, wann der Wert gelöscht werden soll. Beispielsweise können Sie den Schwellenwert Aktuelle Clientverbindungen löschen, wenn der überwachte Wert 50 Prozent erreicht. Geben Sie in diesem Fall 50 als Löschwert ein.
- **Schwere des Ereignisses**. Wählen Sie die Sicherheitsstufe aus, die Sie für den Schwellen‑ wert festlegen möchten.
- 4. Sie können Instanzen und Entitäten auswählen, denen der Schwellenwert zugewiesen werden soll. Wählen Sie im Abschnitt **Instanzen** eine der folgenden Optionen:
	- **Alle Instanzen**. Der Schwellenwert ist für alle Instanzen festgelegt.
	- **Bestimmte Instanzen**. Der Schwellenwert wird für bestimmte Instanzen festgelegt. Ver‑ wenden Sie den Pfeil nach rechts, um Instanzen von der Liste **Verfügbar** in die Liste **Kon‑ figuriert** zu verschieben. Der Schwellenwert wird für die Instanzen in der Liste **Konfiguri‑ ert** festgelegt.
	- **Bestimmte Entitäten**. Der Schwellenwert wird für bestimmte Entitäten festgelegt.

Klicken Sie auf **Hinzufügen**, um die Entitäten auszuwählen.

Je nach ausgewähltem Berichtstyp im Feld **Berichtsname** wird ein Fenster mit der Liste der Entitäten angezeigt. In diesem Beispiel wird das Fenster **Choose LB Virtual Servers** angezeigt.

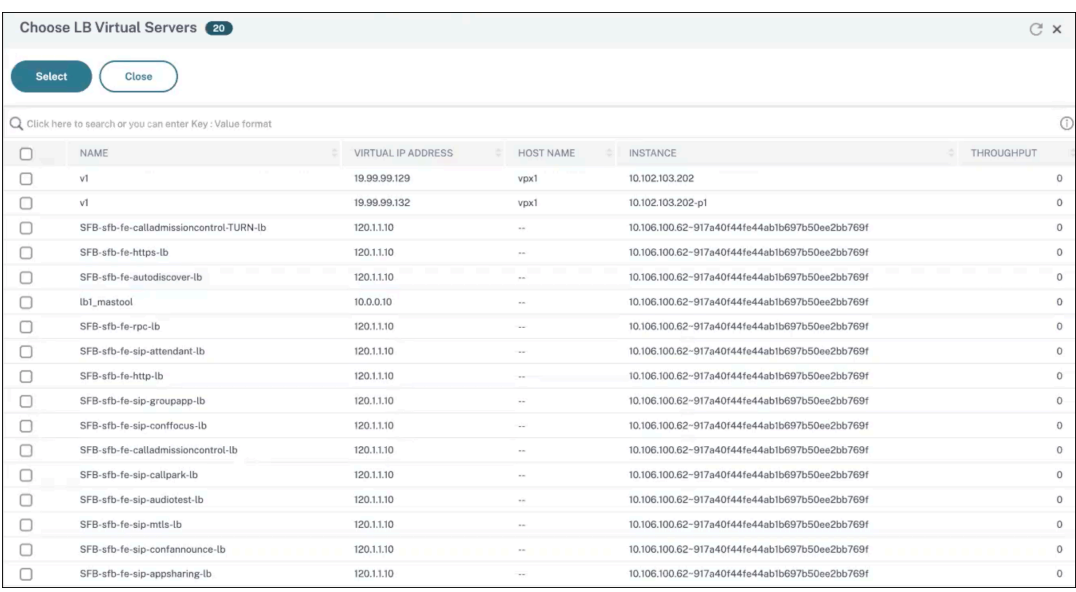

Wählen Sie die Entitäten aus, für die Sie einen Schwellenwert festlegen möchten. Klicken

### Sie auf **Select**. Die ausgewählten Entitäten werden im Abschnitt **Instanzen** angezeigt.

**Hinweis:**

Die Option **Spezifische Entitäten** wird nur angezeigt, wenn Sie unter **Bericht‑ sname**die Option vserverbasierte Berichte auswählen. Wenn Sie beispielsweise **LB Service Statistics**auswählen

- 5. Sie können auch eine **Ereignisnachricht**hinzufügen. Geben Sie eine Nachricht ein, die angezeigt werden soll, wenn der Schwellenwert erreicht ist. NetScaler ADM hängt den überwachten Wert und den Schwellenwert an diese Nachricht an.
- 6. Wählen Sie**Aktivieren**, um den Schwellenwert für die Generierung von Alarmen zu aktivieren.
- 7. Optional kannst du **Aktionen** wie E‑Mail‑ oder Slack‑Benachrichtigungen oder sowohl E‑Mail‑ als auch Slack‑Benachrichtigungen konfigurieren.
- 8. Klicken Sie auf **Erstellen**.

# **Festlegen des Intervalls für Leistungsabfragen**

Standardmäßig erfassen NITRO ‑Aufrufe alle 5 Minuten Leistungsdaten für das Netzwerk‑Reporting. ADM ruft Instanzstatistiken wie Zählerinformationen ab und aggregiert sie basierend auf pro Minute, pro Stunde, pro Tag oder pro Woche. Sie können diese aggregierten Daten in vordefinierten Berichten anzeigen.

Um das Leistungsabfrageintervall festzulegen, navigieren Sie zu **Infrastruktur > Netzwerkberichter‑ stattung**, und klicken Sie auf**Abfrageintervall konfigurieren**. Das Abrufintervall darf nicht weniger als 5 Minuten oder mehr als 60 Minuten betragen.

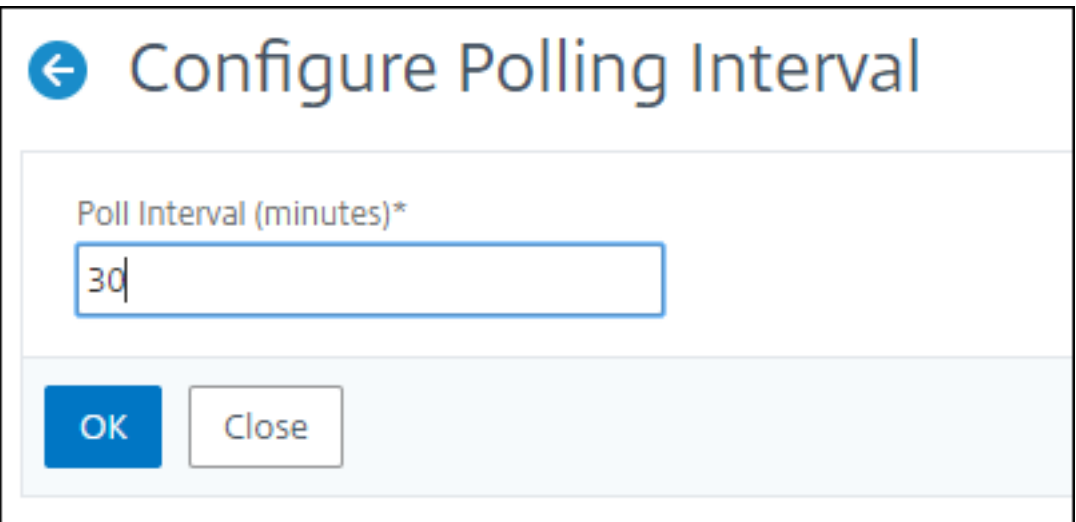

## **Konfigurieren von Netzwerkberichterstattungseinstellungen**

Sie können das Löschintervall von Netzwerkberichtsdaten in NetScaler ADM konfigurieren. Diese Ein‑ stellung begrenzt die Menge der Netzwerkberichtsdaten, die in der Datenbank des NetScaler ADM‑ Servers gespeichert werden. Standardmäßig erfolgt die Beschneidung alle 24 Stunden (um 01.00 Uhr) für das Netzwerk, das historische Daten meldet.

**Hinweis**

Der Wert, den Sie angeben können, darf 30 Tage nicht überschreiten oder kleiner als 1 Tag sein.

# **Konfigurationsaufträge**

### February 5, 2024

Der Konfigurationsmanagementprozess von NetScaler Application Delivery Management (NetScaler ADM) gewährleistet die korrekte Replikation von Konfigurationsänderungen, Systemupgrades und an‑ deren Wartungsaktivitäten auf mehreren Citrix Application Delivery Controller (ADC) ‑Instanzen im Netzwerk.

NetScaler ADM ermöglicht es Ihnen, Konfigurationsaufträge zu erstellen, die Ihnen helfen, all diese Aktivitäten problemlos auf mehreren Geräten als eine einzige Aufgabe auszuführen. Konfigurationsaufträge und Vorlagen vereinfachen die sich wiederholenden Verwaltungsaufgaben zu einer einzigen Aufgabe auf NetScaler ADM. Ein Konfigurationsauftrag enthält eine Reihe von Konfigurationsbefehlen, die Sie auf einem oder mehreren verwalteten Geräten ausführen können.

Konfigurationsjobs können entweder SSH‑Befehle verwenden, um Konfigurationsbefehle auszuführen, oder SCP verwenden, um Dateien entweder lokal oder auf eine andere Appliance zu kopieren. Beispielsweise können wir ein HA-Failover oder HA-Upgrade planen.

Sie können einen Konfigurationsauftrag erstellen, indem Sie eine der folgenden vier Optionen in NetScaler ADM verwenden. Verwenden Sie eine davon, um eine wiederverwendbare Quelle von Befehlen und Anweisungen für das System zur Ausführung eines Konfigurationsauftrags zu erstellen.

- 1. Konfigurationsvorlage
- 2. Instanz
- 3. Datei
- 4. Aufnehmen und Abspielen

# **Konfigurationsvorlage**

Sie können Konfigurationsvorlagen erstellen, während Sie einen Auftrag erstellen und eine Reihe von Konfigurationsbefehlen als Vorlage speichern. Wenn Sie diese Vorlagen auf der Seite Jobs erstellen speichern, werden sie automatisch auf der Seite Vorlage erstellen angezeigt.

### **Hinweis**

Die Option **Umbenennen** ist für die Standardkonfigurationsvorlagen deaktiviert. Sie können je‑ doch benutzerdefinierte Konfigurationsvorlagen umbenennen.

Sie können eine der folgenden Vorlagen verwenden:

**Konfigurationseditor**: Sie können den Konfigurationseditor verwenden, um CLI‑Befehle einzugeben, die Konfiguration als Vorlage zu speichern und sie zum Konfigurieren von Aufträgen zu verwenden.

**Integrierte Vorlage**: Sie können aus einer Liste von Konfigurationsvorlagen wählen. Diese Vorla‑ gen stellen die Syntaxen der CLI‑Befehle bereit und ermöglichen es Ihnen, Werte für die Variablen anzugeben. Die integrierten Vorlagen sind mit ihren Beschreibungen in der folgenden Tabelle aufgeführt. Sie können einen Job planen, indem Sie die integrierte Vorlagenoption verwenden. Ein Job ist ein Satz von Konfigurationsbefehlen, die Sie auf einer oder mehreren verwalteten Instanzen ausführen können. Sie können beispielsweise die integrierte Vorlagenoption verwenden, um einen Auftrag zum Konfigurieren von Syslog‑Servern zu planen. Sie können den Job auch sofort ausführen oder den Job planen, der zu einem späteren Zeitpunkt ausgeführt werden soll.

# **Instanz**

Sie können ein Einzelbündel‑Upgrade Ihrer NetScaler SDX‑Instanzen mit NetScaler Version 11.0 und höher durchführen. Um ein Einzelbündel‑Upgrade durchzuführen, verwenden Sie einen integrierten Task in NetScaler ADM. Sie können eine NetScaler-Instanz auch aktualisieren, indem Sie die ausgeführte Konfiguration oder eine gespeicherte Konfiguration extrahieren und die Befehle auf einer an‑ deren NetScaler‑Instanz desselben Typs ausführen. Auf diese Weise können Sie die Konfiguration einer Instanz auf der anderen replizieren.

# **Datei**

Sie können eine Konfigurationsdatei von Ihrem lokalen Computer hochladen und Jobs erstellen.

Vorteile der Verwendung einer Datei

- Sie können eine beliebige Textdatei verwenden, um eine wiederverwendbare Quelle für Konfig‑ urationsbefehle zu erstellen.
- Jegliche Formatierung ist nicht erforderlich.

• Die Datei kann auf Ihrem lokalen Computer gespeichert werden.

Sie können entweder eine neue Datei erstellen und speichern oder eine vorhandene Datei importieren und die Befehle ausführen.

### **Aufnehmen und Abspielen**

Mit Job erstellen können Sie entweder Ihre eigenen CLI‑Befehle eingeben oder die Schaltfläche "Aufnehmen und Abspielen"verwenden, um Befehle aus einer NetScaler‑Sitzung zu erhalten. Wenn Sie den Auftrag ausführen, werden Änderungen in der ns.conf auf der ausgewählten Instanz aufgezeichnet und in NetScaler ADM kopiert.

### **Verwandte Artikel**

- Verwendung des SCP (put) ‑Befehls in Konfigurationsjobs
- So verwenden Sie Variablen in Konfigurationsjobs
- So erstellen Sie Konfigurationsaufträge aus Korrekturbefehlen
- [So verwenden Sie Konfigurationsvorlagen, um Auditvorlag](https://docs.netscaler.com/de-de/netscaler-application-delivery-management-software/13-1/networks/configuration-jobs/how-to-use-scp-put-command.html)en zu erstellen
- So verwenden Sie Record-and-Play zum Erstellen von Konfigurationsaufträgen
- [So verwenden Sie die Masterkonfigurationsvorlage auf NetSca](https://docs.netscaler.com/de-de/netscaler-application-delivery-management-software/13-1/networks/configuration-jobs/how-to-create-jobs-from-corrective-commands.html)ler ADM

# **Erst[ellen eines Konfigurationsauftrags](https://docs.netscaler.com/de-de/netscaler-application-delivery-management-software/13-1/networks/configuration-jobs/use-master-configuration-template.html)**

### February 5, 2024

Ein Auftrag ist eine Reihe von Konfigurationsbefehlen, die Sie auf einer oder mehreren verwalteten Instanzen erstellen und ausführen können. Mit der NetScaler Application Delivery Management (ADM) ‑GUI können Sie Jobs erstellen, um Konfigurationsänderungen zwischen [Instanzen vorzunehmen, Konfigurationen auf mehreren Instanzen in Ihrem Netzwerk zu replizieren](https://docs.citrix.com/de‑ de/netscaler-mas/11-1/configuration-jobs-replicate-configuration.html) und Konfigurationsauf[gaben aufzuzeichnen und abzuspielen](https://docs.citrix.com/en-us/netscaler-mas/11-1/configuration-jobs-record-and-play.html) und sie in CLI‑Befehle umzuwandeln.

[Mit der Funktion Konfigurationsaufträge von NetScaler ADM können Sie einen Konfigurationsauftrag](https://docs.citrix.com/en-us/netscaler-mas/11-1/configuration-jobs-record-and-play.html) erstellen, E-Mail-Benachrichtigungen senden und Ausführungsprotokolle der erstellten Aufträge überprüfen.

### **So erstellen Sie einen Konfigurationsauftrag auf NetScaler ADM:**

- 1. Navigieren Sie zu **Infrastruktur > Konfigurationsaufträge**.
- 2. Klicken Sie auf **Job erstellen**.
- 3. Geben Sie auf der Seite **Job erstellen** auf der Registerkarte **Konfiguration auswählen** den Job‑ Namen an und wählen Sie den **Instanztyp** aus der Liste aus.
- 4. Wählen Sie in der Liste **Konfigurationsquelle** die Konfigurationsauftragsvorlage aus, die Sie erstellen möchten. Fügen Sie die Befehle für die ausgewählte Vorlage hinzu.
	- Sie können entweder die Befehle eingeben oder die vorhandenen Befehle aus den gespe‑ icherten Konfigurationsvorlagen importieren.
	- Sie können auch mehrere Vorlagen verschiedener Typen im Konfigurationseditor hinzufügen, während Sie einen Job in den Konfigurationsaufträgen erstellen.
	- Wählen Sie in der Liste **Konfigurationsquelle** die verschiedenen Vorlagen aus und ziehen Sie die Vorlagen dann in den Konfigurationseditor. Die Vorlagentypen können **Konfigu‑ rationsvorlage**, **In‑Built‑Vorlage**, **Master‑Konfiguration**, **Aufnahme und Wiedergabe**, **Instanz** und **Datei**sein.

### **Hinweis**

Wenn Sie die Deploy Master Configuration Job Vorlage zum ersten Mal hinzufügen, fügen Sie eine Vorlage eines anderen Typs hinzu, dann wird die gesamte Auftragsvorlage zu einem Master Configuration Typ.

Sie können die Befehle auch im Konfigurationseditor neu anordnen und neu anordnen. Sie kön‑ nen den Befehl von einer Zeile in eine andere verschieben, indem Sie die Befehlszeile ziehen und dort ablegen. Sie können die Befehlszeile auch von einer Zeile zu einer beliebigen Zielzeile ver‑ schieben oder neu anordnen, indem Sie einfach die Befehlszeilennummer im Textfeld ändern. Sie können die Befehlszeile auch beim Bearbeiten des Konfigurationsauftrags neu anordnen und neu anordnen.

Sie können Variablen definieren, mit denen Sie verschiedene Werte für diese Parameter zuweisen oder einen Auftrag über mehrere Instanzen ausführen können. Sie können alle Variablen überprüfen, die Sie beim Erstellen oder Bearbeiten eines Konfigurationsauftrags in einer einzigen konsolidierten Ansicht definiert haben. Klicken Sie auf die Registerkarte "Variablenvorschau", um eine Vorschau der Variablen in einer einzigen konsolidierten Ansicht anzuzeigen, die Sie beim Erstellen oder Bearbeiten eines Konfigurationsauftrags definiert haben.

Sie können Rollback-Befehle für jeden Befehl im Konfigurationseditor anpassen. Um Ihre benutzerdefinierten Befehle anzugeben, aktivieren Sie die benutzerdefinierte Rollback‑Option.

### **Wichtig**

Damit das benutzerdefinierte Rollback wirksam wird, schließen Sie den Assistenten zum **Erstellen eines Auftrags** ab. Wählen Sie auf der Registerkarte **Ausführen** die Option **Roll‑**

**back Erfolgreicher Befehle** aus der Liste **Bei Befehlsfehler** aus.

- 5. **Wählen Sie auf der Registerkarte Instanzen** auswählen die Instanzen aus, für die Sie die Kon‑ figurationsüberwachung ausführen möchten.
	- a) In einem NetScaler Hochverfügbarkeitspaar können Sie einen Konfigurationsauftrag lokal auf einem primären oder sekundären Knoten ausführen. Wählen Sie aus, auf welchem Knoten Sie den Job ausführen möchten.
		- **Auf primären Knoten ausführen** ‑ Wählen Sie diese Option, um den Job nur auf primären Knoten auszuführen.
		- **Auf sekundären Knoten ausführen** ‑ Wählen Sie diese Option, um den Job nur auf sekundären Knoten auszuführen.

Sie können auch sowohl den primären als auch den sekundären Knoten auswählen, um denselben Konfigurationsauftrag auszuführen. Wenn Sie keinen primären oder sekundären Knoten auswählen, wird der Konfigurationsauftrag automatisch auf dem primären Knoten ausgeführt.

- 6. Auf der Registerkarte**Variablenwerte angeben** stehen Ihnen zwei Optionen zur Verfügung:
	- a) Laden Sie die Eingabedatei herunter, um die Werte für die Variablen einzugeben, die Sie in Ihren Befehlen definiert haben, und laden Sie die Datei dann auf den NetScaler ADM Server hoch.
	- b) Geben Sie gemeinsame Werte für die Variablen ein, die Sie für alle Instanzen definiert haben
	- c) Klicken Sie auf **Weiter**.

# **So senden Sie eine E‑Mail und eine Slack Benachrichtigung für einen Job:**

Eine E‑Mail‑ und Slack‑Benachrichtigung wird jetzt jedes Mal gesendet, wenn ein Job ausgeführt oder geplant wird. Die Benachrichtigung enthält Details wie den Erfolg oder Misserfolg des Auftrags sowie die relevanten Details.

- 1. Navigieren Sie zu **Infrastruktur > Konfigurationsaufträge**.
- 2. Wählen Sie den Job aus, den Sie E‑Mail‑ und Slack ‑Benachrichtigung aktivieren möchten, und klicken Sie auf **Bearbeiten**.
- 3. Wechseln Sie auf der Registerkarte **Ausführen** zum Bereich **Ausführungsbericht empfangen über** :
	- Aktivieren Sie das Kontrollkästchen **E‑Mail** und wählen Sie die E‑Mail‑Verteilerliste aus, an die Sie den Ausführungsbericht senden möchten.

Wenn Sie eine E‑Mail‑Verteilerliste hinzufügen möchten, klicken Sie auf **Hinzufügen** und geben Sie die E‑Mail‑Serverdetails an.

• Aktivieren Sie das Kontrollkästchen **Slack** und wählen Sie den Slack‑Kanal aus, an den Sie den Ausführungsbericht senden möchten.

Wenn Sie ein Slack ‑Profil hinzufügen möchten, klicken Sie auf **Hinzufügen** und geben Sie den **Profilnamen**, den **Kanalnamen** und das **Token** des erforderlichen Slack‑Kanals an.

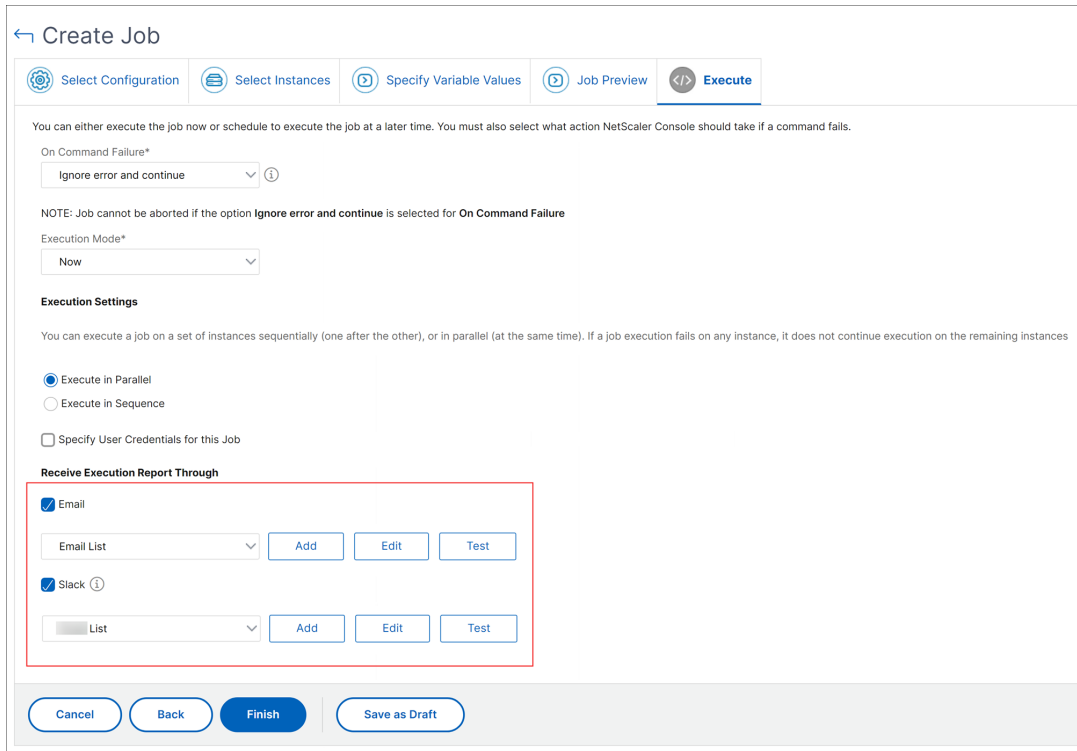

4. Klicken Sie auf **Fertig stellen**.

### **So senden Sie eine E‑Mail und eine Slack Benachrichtigung für einen Job:**

Eine E‑Mail‑ und Slack‑Benachrichtigung wird jetzt jedes Mal gesendet, wenn ein Job ausgeführt oder geplant wird. Die Benachrichtigung enthält Details wie den Erfolg oder Misserfolg des Auftrags sowie die relevanten Details.

- 1. Navigieren Sie zu **Infrastruktur > Konfigurationsaufträge**.
- 2. Wählen Sie den Job aus, den Sie E‑Mail‑ und Slack ‑Benachrichtigung aktivieren möchten, und klicken Sie auf **Bearbeiten**.
- 3. Wechseln Sie auf der Registerkarte **Ausführen** zum Bereich **Ausführungsbericht empfangen über** :
	- Aktivieren Sie das Kontrollkästchen **E‑Mail** und wählen Sie die E‑Mail‑Verteilerliste aus, an die Sie den Ausführungsbericht senden möchten.

Wenn Sie eine E‑Mail‑Verteilerliste hinzufügen möchten, klicken Sie auf **Hinzufügen** und geben Sie die E‑Mail‑Serverdetails an.

• Aktivieren Sie das Kontrollkästchen **Slack** und wählen Sie den Slack‑Kanal aus, an den Sie den Ausführungsbericht senden möchten.

Wenn Sie ein Slack ‑Profil hinzufügen möchten, klicken Sie auf **Hinzufügen** und geben Sie den **Profilnamen**, den **Kanalnamen** und das **Token** des erforderlichen Slack‑Kanals an.

4. Klicken Sie auf **Fertig stellen**.

#### **So zeigen Sie Details zur Ausführungszusammenfassung an:**

- 1. Navigieren Sie zu **Infrastruktur > Konfigurationsaufträge**.
- 2. Wählen Sie den Job aus, den Sie die Ausführungszusammenfassung anzeigen möchten, und klicken Sie auf **Details**.
- 3. Klicken Sie auf **Ausführungsübersicht**, um Folgendes anzuzeigen:
	- Der Status der Instanz, bei der der Auftrag ausgeführt wird
	- Die Befehle werden für den Auftrag ausgeführt
	- Die Start‑ und Endzeit des Auftrags und
	- Der Name des Instanzbenutzers

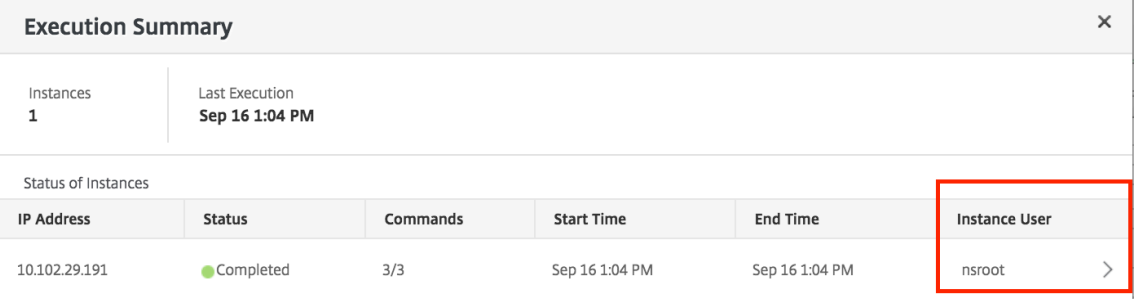

# **Konfigurationsaudit**

#### February 5, 2024

Dieses Dokument beinhaltet:

- Audit‑Vorlagen erstellen
- Auditberichte anzeigen
- [Änderungen der Konfigu](https://docs.netscaler.com/de-de/netscaler-application-delivery-management-software/13-1/networks/configuration-audit/audit-templates.html)ration auf allen Instanzen überprüfen
- Informationen zur Konfiguration der Netzwerkkonfiguration erhalten
- So führen Sie eine Umfrage zur Konfigurationsüberprüfung von NetScaler-Instances durch

# **Upg[radeaufträge](https://docs.netscaler.com/de-de/netscaler-application-delivery-management-software/13-1/networks/configuration-audit/how-to-poll-configuration-audit-of-netscaler-instances.html)**

#### February 5, 2024

Sie können die folgenden Wartungsaufgaben mit NetScaler ADM erstellen. Anschließend können Sie die Wartungsaufgaben zu einem bestimmten Datum und einer bestimmten Uhrzeit planen.

- Upgrade von NetScaler-Instanzen
- Upgrade von NetScaler SDX-Instanzen
- Aktualisieren Sie NetScaler BLX‑Instanzen
- Aktualisieren von NetScaler‑Instanzen in der Autoscale‑Gruppe
- Konfigurieren des HA-Paares von NetScaler-Instanzen
- HA-Instanzpaar in Cluster konvertieren

### **Planen des Upgrades von NetScaler‑Instanzen**

1. Gehen Sie zu **Infrastruktur > Upgrade‑Jobs**. Klicken Sie auf **Job erstellen**.

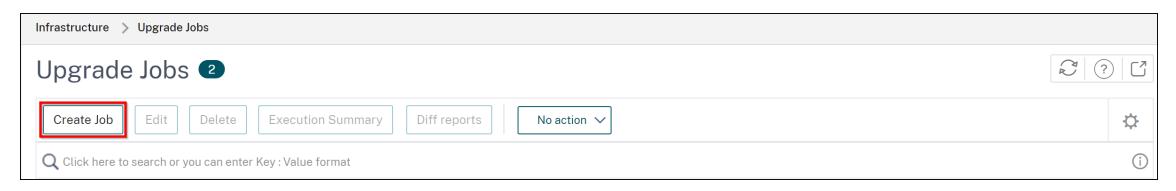

2. Wählen Sie unter **Wartungsaufträge erstellen**die Option **NetScaler (Standalone/Hochver‑ fügbarkeit/Cluster) aktualisieren** aus und klicken Sie auf **Fortfahren**.

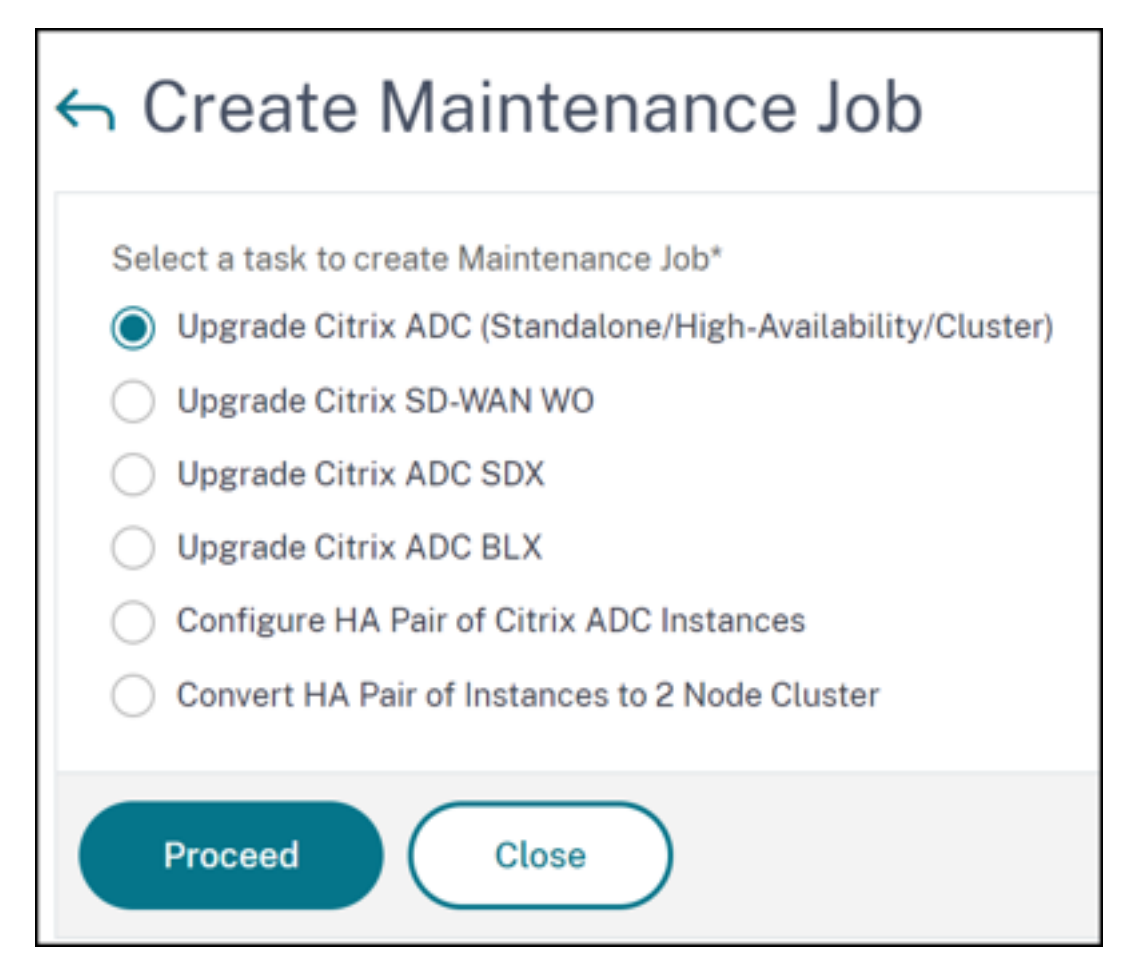

- 3. Geben Sie unter **Instanz auswählen**einen Namen Ihrer Wahl für **Auftragsname ein**.
- 4. Klicken Sie auf **Instanzen hinzufügen**, um ADC‑Instanzen hinzuzufügen, die Sie aktualisieren möchten.
	- Um ein HA‑Paar zu aktualisieren, geben Sie die IP‑Adresse eines primären oder sekundären Knotens an. Es wird jedoch empfohlen, die primäre Instanz zum Upgrade des HA‑Paares zu verwenden.
	- Um einen Cluster zu aktualisieren, geben Sie die Cluster‑IP‑Adresse an.

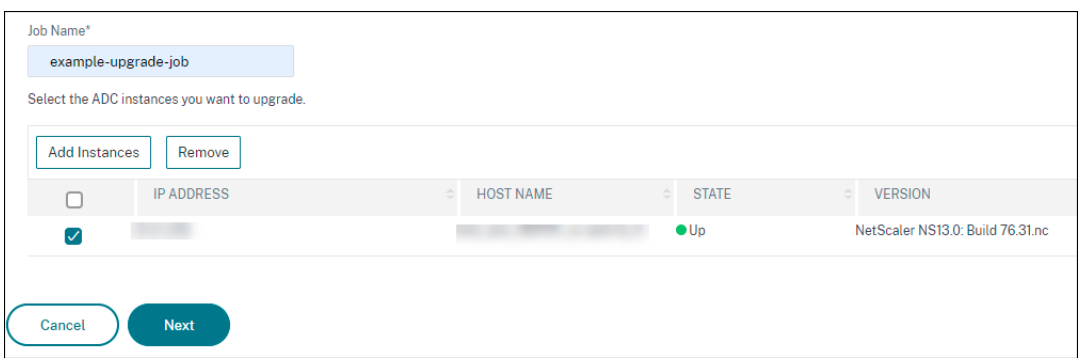

5. Klicken Sie auf **Weiter**, um das Image auszuwählen. Wählen Sie eine der folgenden Optionen

### aus der Liste **Software‑Image** aus:

- **Lokal** —Wählen Sie die Instanzupgradedatei von Ihrem lokalen Computer
- **Appliance** ‑ Wählen Sie die Instanzupgradedatei im NetScaler ADM‑Dateibrowser aus. Die NetScaler ADM-GUI zeigt die Instanzdateien an, die unter /var/mps/mps\_images vorhanden sind.
	- **– Image‑Upload auf ADC überspringen, wenn das ausgewählte Image bereits ver‑ fügbar ist** —Wählen Sie diese Option aus, wenn das Image bereits in der NetScaler‑ Instanz vorhanden ist.
	- **– Software‑Image von NetScaler bei erfolgreichem Upgrade bereinigen**: Wählen Sie diese Option, um das hochgeladene Image in der ADC-Instanz nach dem Instanz-Upgrade zu löschen.
- 6. Klicken Sie auf **Weiter**, um die Validierung vor dem Upgrade für die ausgewählten Instanzen zu starten.

Auf der Registerkarte **Überprüfung vor dem Upgrade** werden die ausgefallenen Instanzen angezeigt Entfernen Sie die fehlerhaften Instanzen und klicken Sie auf **Weiter**

### **Wichtig!**

Wenn Sie die Cluster‑IP‑Adresse angeben, führt NetScaler ADM die Überprüfung vor dem Upgrade nur für die angegebene Instanz durch, nicht auf den anderen Clusterknoten.

- 7. Optional geben Sie in **Custom scripts**die Scripts an, die vor und nach einem Instanzupgrade ausgeführt werden sollen. Verwenden Sie eine der folgenden Möglichkeiten, um die Befehle auszuführen:
	- **Befehle aus Datei importieren** ‑ Wählen Sie die Befehlseingabedatei von Ihrem lokalen Computer aus.
	- **Befehle eingeben** ‑ Geben Sie Befehle direkt auf der GUI ein.

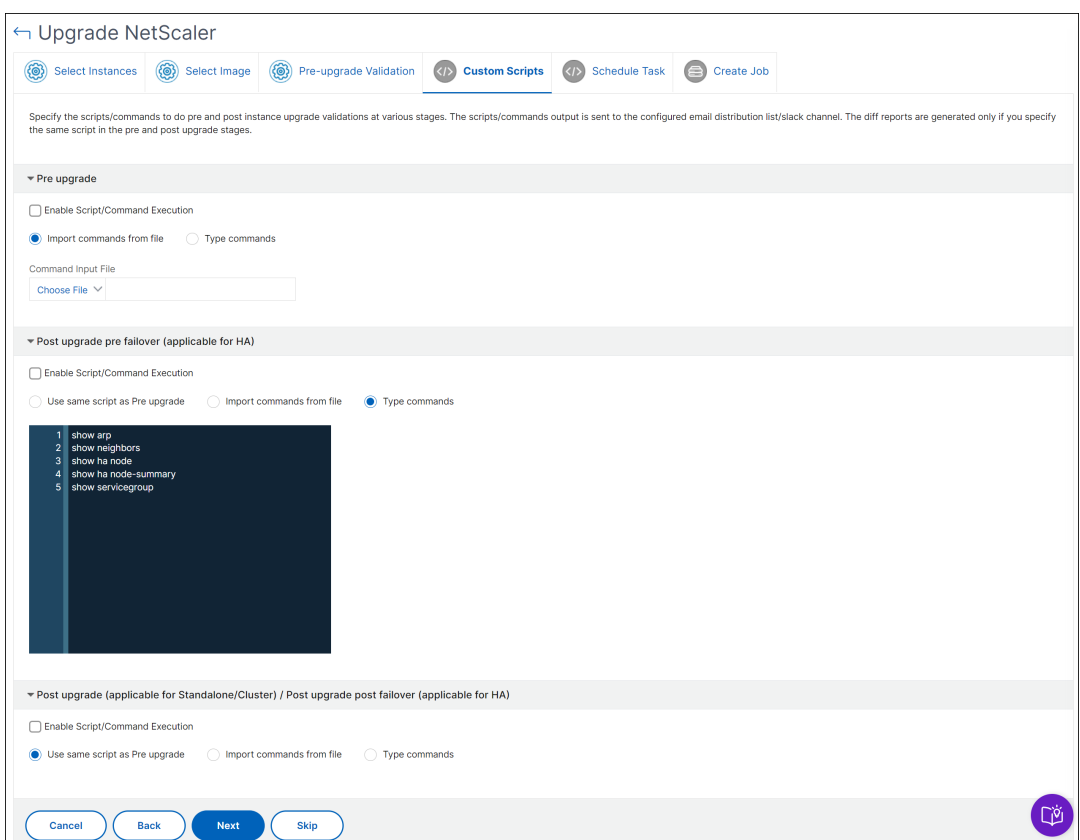

Sie können benutzerdefinierte Skripts verwenden, um die Änderungen vor und nach einem Instanz‑Upgrade zu überprüfen. Beispiel:

- Die Instanzversion vor und nach dem Upgrade.
- Der Status von Schnittstellen, Hochverfügbarkeitsknoten, virtuellen Servern und Diensten vor und nach dem Upgrade.
- Die Statistik der virtuellen Server und Dienste.
- Die dynamischen Routen.
- 8. Klicken Sie auf **Weiter**. Wählen Sie unter **Task planen** eine der folgenden Optionen aus:
	- **Jetzt upgraden** ‑ Der Upgrade‑Auftrag wird sofort ausgeführt.
	- **Später planen** ‑ Wählen Sie diese Option, um diesen Upgrade‑Auftrag später auszuführen. Geben Sie das **Ausführungsdatum** und die **Startzeit** an, wenn Sie die Instanzen aktual‑ isieren möchten.

Wenn Sie ein ADC‑HA‑Paar in zwei Stufen aktualisieren möchten, wählen Sie **Zweistufiges Upgrade für Knoten in HA durchführen**aus.

Geben Sie das **Ausführungsdatum** und die **Startzeit an**, zu der Sie eine andere Instanz im HA‑Paar aktualisieren möchten.

- 9. Klicken Sie auf **Weiter**. Geben Sie unter **Job erstellen** die folgenden Details an:
	- a) Geben Sie an, wann Sie das Image auf eine Instanz hochladen möchten:
		- **Jetzt hochladen** ‑ Wählen Sie diese Option, um das Image sofort hochzuladen. Der Upgrade‑Auftrag wird jedoch zum geplanten Zeitpunkt ausgeführt.
		- **Upload zum Zeitpunkt des Ausführens** ‑ Wählen Sie diese Option, um das Image hochzuladen, wenn der Upgradeauftrag ausgeführt wird.
		- **Erstellen Sie ein Backup der ADC‑Instanzen, bevor Sie das Upgrade starten.** ‑ Er‑ stellt ein Backup der ausgewählten ADC‑Instanzen.
		- **Speichert die ADC‑Konfiguration vor dem Start des Upgrades** ‑ Speichert die Kon‑ figurationsaufträge, die vor dem Upgrade auf der Instanz konfiguriert wurden.
		- **Aktivieren Sie ISSU, um Netzwerkausfälle beim ADC HA‑Paar zu vermeiden** ‑ ISSU stellt das Upgrade ohne Ausfallzeiten bei einem ADC‑Hochverfügbarkeitspaar sicher. Diese Option bietet eine Migrationsfunktionalität, die die vorhandenen Verbindungen während des Upgrades berücksichtigt. Sie können also ein ADC HA-Paar ohne Ausfallzeiten aktualisieren. Geben Sie das Timeout der ISSU Migration in Minuten an.
	- **NetScaler ADM Service Connect** —Wenn Sie ein Upgrade auf Build **13.0‑64 oder höher** und **12.1‑58 oder höher**durchführen, wird NetScaler ADM Service Connect automatisch aktiviert. Weitere Informationen finden Sie unter Berührungsarmes Onboarding von NetScaler‑Instanzen mit NetScaler ADM Service Connect.
	- **Ausführungsbericht per E‑Mail empfangen** ‑ Sendet den Ausführungsbericht per E‑Mail. [Informationen zum Hinzufügen einer E‑Mail‑Verteilerliste finden Sie unter](https://docs.netscaler.com/de-de/citrix-application-delivery-management-service/service-connect-onboarding.html) Erstellen einer E‑Mail‑Verteilerliste.
	- **Ausführungsbericht über Pufferzeit empfangen** ‑ Sendet den Ausführungsbericht in Pufferzeit. Informationen zum Hinzufügen eines Slack‑Profils findest du unter [Erstellen](https://docs.netscaler.com/setting-up/configure-notification-settings.html#create-an-email-distribution-list) [eines Slack‑Profils.](https://docs.netscaler.com/setting-up/configure-notification-settings.html#create-an-email-distribution-list)

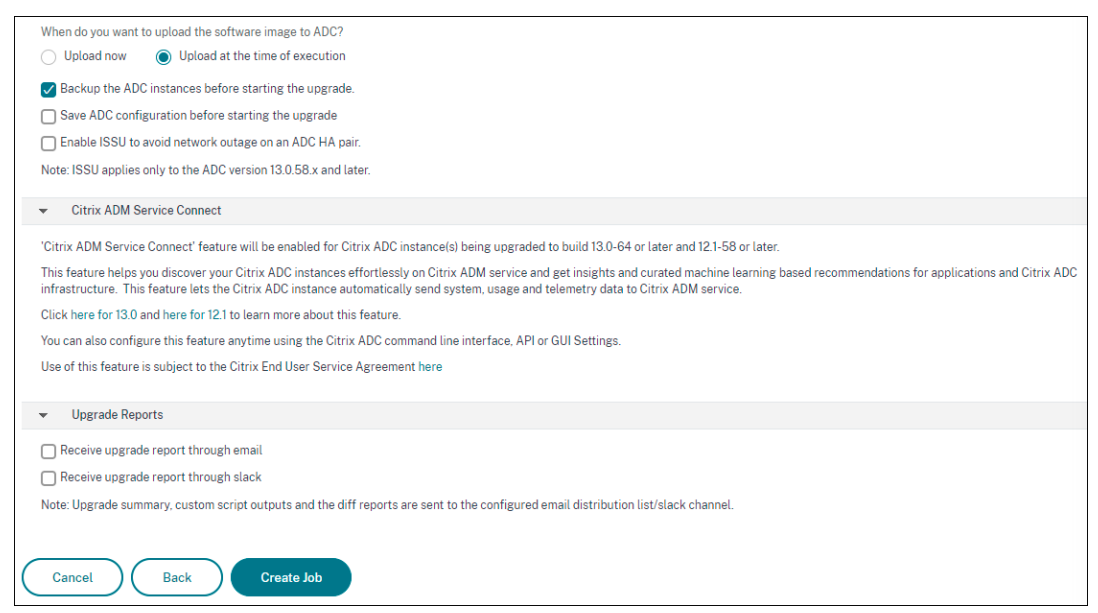

10. Klicken Sie auf **Job erstellen**.

# **Planen des Upgrades von NetScaler SDX‑Instanzen**

- 1. Gehen Sie zu **Infrastruktur > Upgrade‑Jobs**. Klicken Sie auf **Job erstellen**.
- 2. Wählen Sie **NetScaler SDX aktualisieren** und klicken Sie auf **Weiter**.

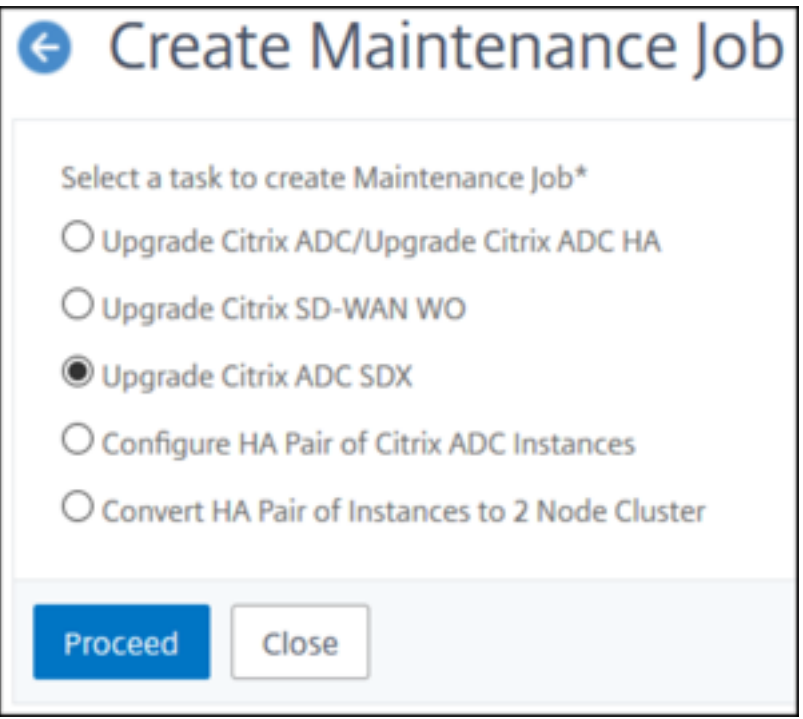

3. Klicken Sie auf der Seite **Upgrade von NetScaler SDX** auf der Registerkarte **Instanzauswahl**:

- a) Fügen Sie einen **Aufgabennamen**hinzu.
- b) Wählen Sie in der Liste **Software‑Image** entweder **Lokal** (Ihr lokaler Computer) oder **Ap‑ pliance** (die Builddatei muss auf der virtuellen NetScaler ADM‑Appliance vorhanden sein).

Der Upload‑Prozess beginnt.

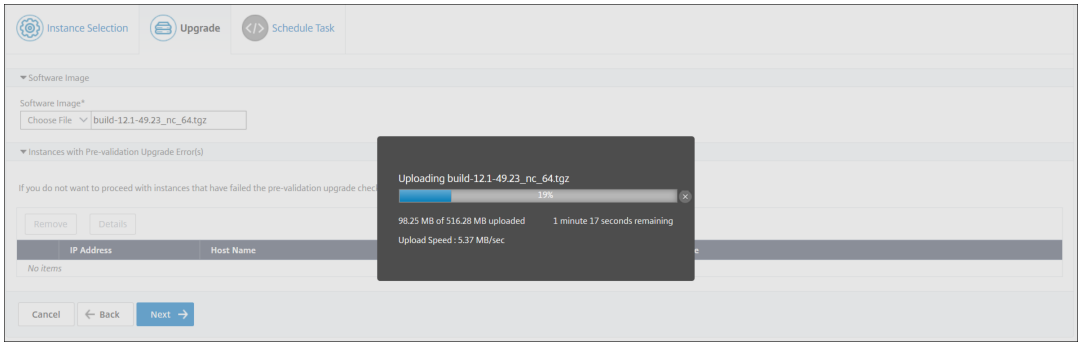

- c) Fügen Sie die NetScaler SDX‑Instanzen hinzu, auf denen Sie den Upgradevorgang ausführen möchten.
- d) Klicken Sie auf **Weiter**.

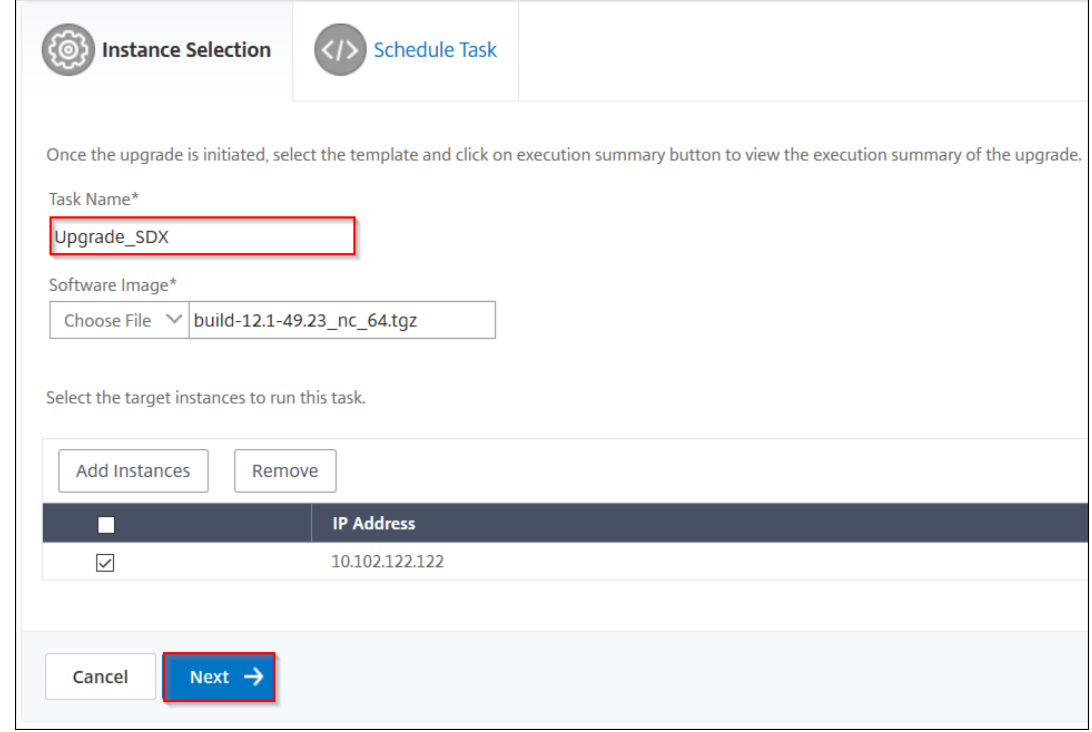

- 4. Wählen Sie auf der Registerkarte **Task planen** in der Liste **Ausführungsmodus** die Option **Jetzt** aus, um eine NetScaler SDX‑Instanz jetzt zu aktualisieren, und klicken Sie auf **Fertig stellen**.
- 5. Um eine NetScaler SDX‑Instanz später zu aktualisieren, wählen Sie **Später** aus der Liste **Aus‑ führungsmodus** aus. Sie können dann das Ausführungsdatum und die Startzeit für das Up‑ grade der NetScaler‑Instanz auswählen und auf **Fertig stellen**klicken.

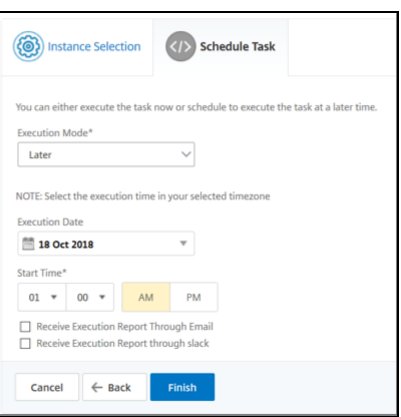

6. Sie können auch E‑Mail‑ und Slack‑Benachrichtigungen aktivieren, um den Ausführungsbericht der aktualisierten NetScaler SDX‑Instanz zu erhalten. Aktivieren Sie das Kontrollkästchen **Aus‑ führungsbericht über E‑Mail** empfangen und **Ausführungsbericht über Pufferzeit** empfan‑ gen, um die Benachrichtigungen zu aktivieren.

Weitere Informationen zum Konfigurieren der E‑Mail‑Verteilerliste und des Slack‑Channels finden Sie in **Schritt 8** unter Planen des Upgrades von NetScaler‑Instanzen.

### **Planen Sie das Upgrade von NetScaler BLX‑Instanzen**

1. Gehen Sie zu **Infrastruktur > Upgrade‑Jobs**. Klicken Sie auf **Job erstellen**.

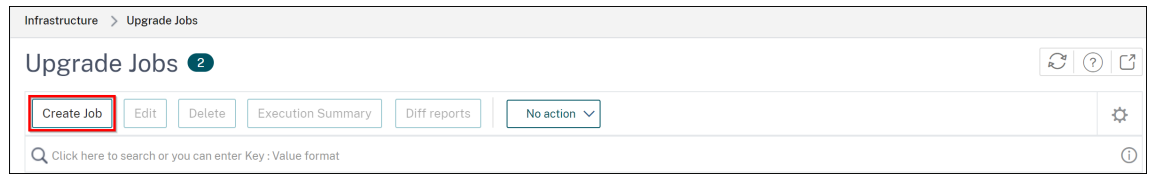

2. Wählen **Sie unter Wartungsjobs erstellen**die Option **NetScaler BLX aktualisieren** aus und klicken Sie auf **Fortfahren**.

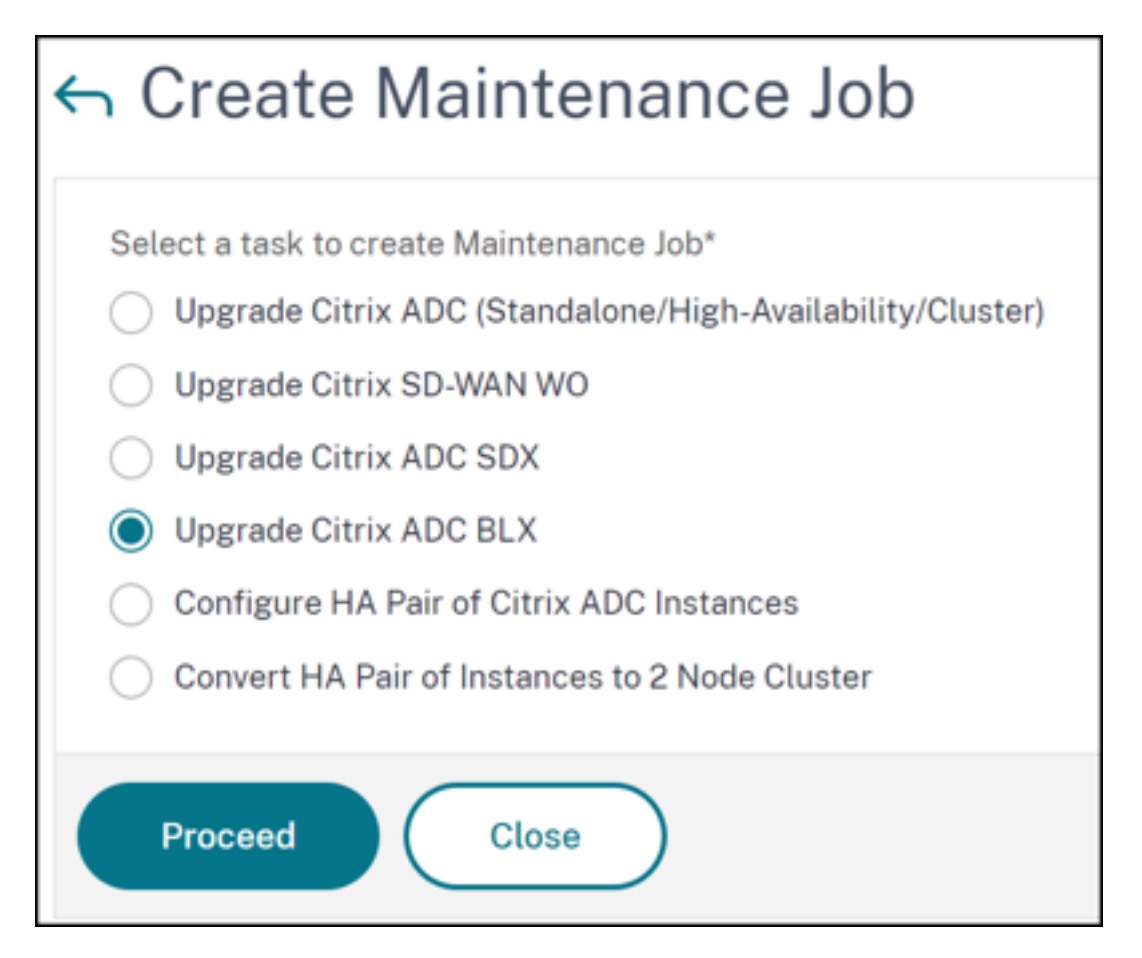

- 3. Geben Sie unter **Instanz auswählen**einen Namen Ihrer Wahl für **Auftragsname ein**.
- 4. Klicken Sie auf **Instanzen hinzufügen**, um die BLX‑Instanzen hinzuzufügen, die Sie aktual‑ isieren möchten.
	- Um ein HA‑Paar zu aktualisieren, geben Sie die IP‑Adresse eines primären oder sekundären Knotens an. Es wird jedoch empfohlen, die primäre Instanz zum Upgrade des HA‑Paares zu verwenden.
	- Um einen Cluster zu aktualisieren, geben Sie die Cluster‑IP‑Adresse an.

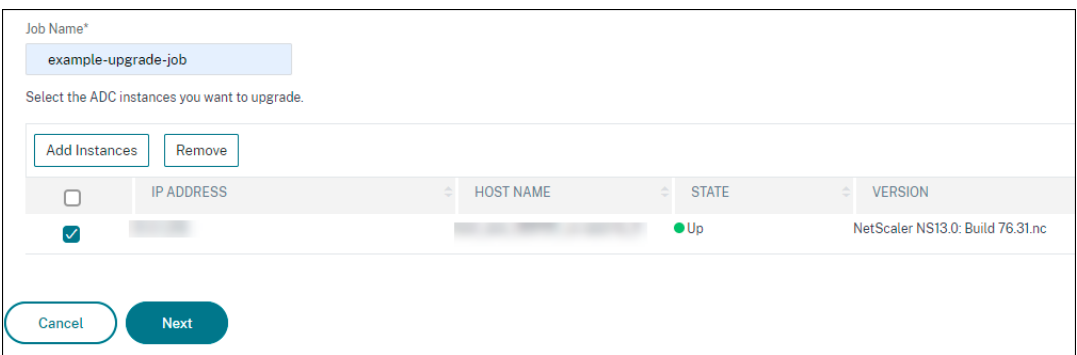

5. Klicken Sie auf **Weiter**, um das Image auszuwählen. Wählen Sie eine der folgenden Optionen

#### aus der Liste **Software‑Image** aus:

- **Lokal** —Wählen Sie die Instanzupgradedatei von Ihrem lokalen Computer
- **Appliance** ‑ Wählen Sie die Instanzupgradedatei im NetScaler ADM‑Dateibrowser aus. Die NetScaler ADM-GUI zeigt die Instanzdateien an, die unter /var/mps/mps\_images vorhanden sind.
	- **– Image‑Upload auf ADC überspringen, wenn das ausgewählte Image bereits ver‑ fügbar ist** —Wählen Sie diese Option aus, wenn das Image bereits in der NetScaler‑ Instanz vorhanden ist.
	- **– Software‑Image von NetScaler bei erfolgreichem Upgrade bereinigen**: Wählen Sie diese Option, um das hochgeladene Image in der ADC-Instanz nach dem Instanz-Upgrade zu löschen.

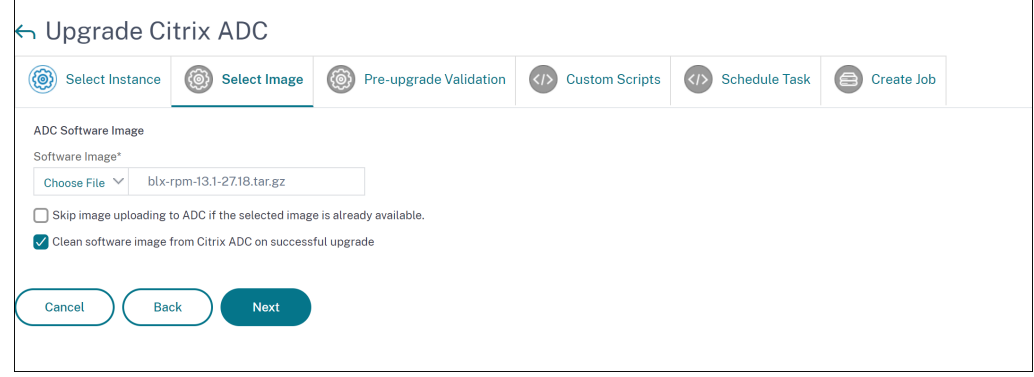

6. Klicken Sie auf **Weiter**, um die Validierung vor dem Upgrade für die ausgewählten Instanzen zu starten.

Auf der Registerkarte **Überprüfung vor dem Upgrade** werden die ausgefallenen Instanzen angezeigt Entfernen Sie die fehlerhaften Instanzen und klicken Sie auf **Weiter**

### **Wichtig!**

Wenn Sie die Cluster‑IP‑Adresse angeben, führt NetScaler ADM die Überprüfung vor dem Upgrade nur für die angegebene Instanz durch, nicht auf den anderen Clusterknoten.

- 7. Optional geben Sie in **Custom scripts**die Scripts an, die vor und nach einem Instanzupgrade ausgeführt werden sollen. Verwenden Sie eine der folgenden Möglichkeiten, um die Befehle auszuführen:
	- **Befehle aus Datei importieren** ‑ Wählen Sie die Befehlseingabedatei von Ihrem lokalen Computer aus.
	- **Befehle eingeben** ‑ Geben Sie Befehle direkt auf der GUI ein.

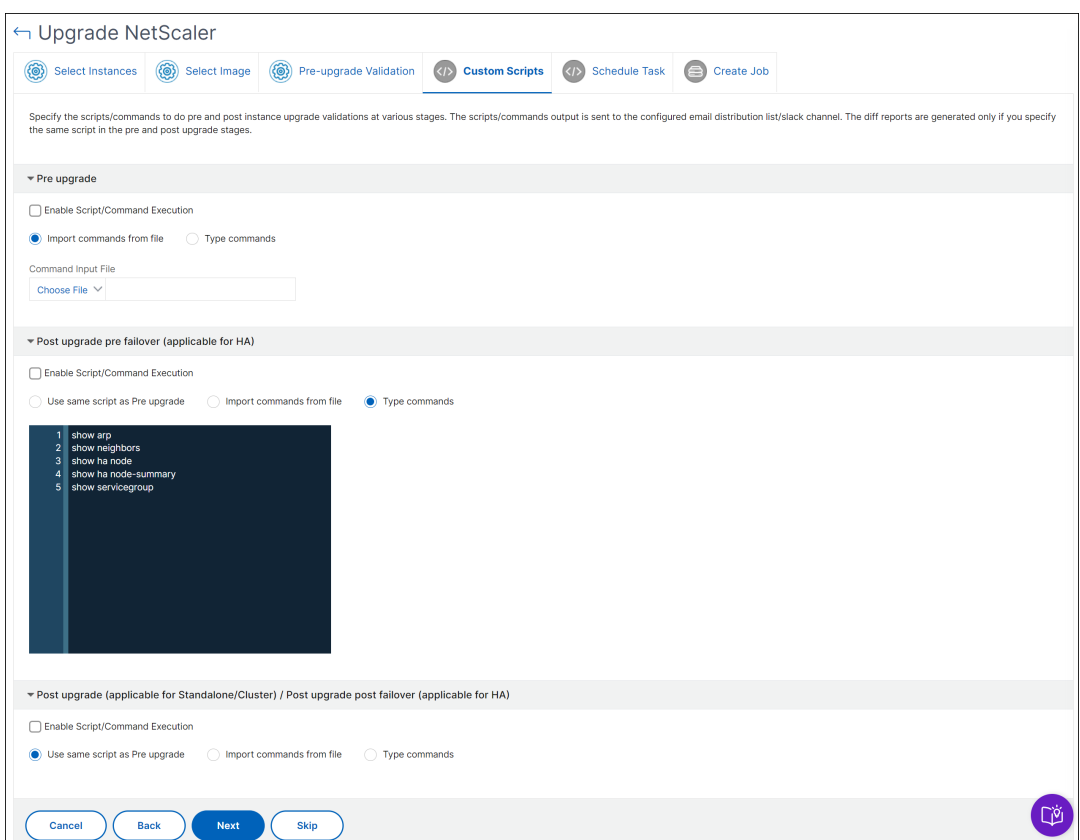

Sie können benutzerdefinierte Skripts verwenden, um die Änderungen vor und nach einem Instanz‑Upgrade zu überprüfen. Beispiel:

- Die Instanzversion vor und nach dem Upgrade.
- Der Status von Schnittstellen, Hochverfügbarkeitsknoten, virtuellen Servern und Diensten vor und nach dem Upgrade.
- Die Statistik der virtuellen Server und Dienste.
- Die dynamischen Routen.
- 8. Klicken Sie auf **Weiter**. Wählen Sie unter **Task planen** eine der folgenden Optionen aus:
	- **Jetzt upgraden** ‑ Der Upgrade‑Auftrag wird sofort ausgeführt.
	- **Später planen** ‑ Wählen Sie diese Option, um diesen Upgrade‑Auftrag später auszuführen. Geben Sie das **Ausführungsdatum** und die **Startzeit** an, wenn Sie die Instanzen aktual‑ isieren möchten.

Wenn Sie ein HA‑Paar in zwei Stufen aktualisieren möchten, wählen Sie **Zweistufiges Up‑ grade für Knoten in HA durchführen**aus.

Geben Sie das **Ausführungsdatum** und die **Startzeit an**, zu der Sie eine andere Instanz im HA‑Paar aktualisieren möchten.

- 9. Klicken Sie auf **Weiter**. Geben Sie unter **Job erstellen** die folgenden Details an:
	- a) Geben Sie an, wann Sie das Image auf eine Instanz hochladen möchten:
		- **Jetzt hochladen** ‑ Wählen Sie diese Option, um das Image sofort hochzuladen. Der Upgrade‑Auftrag wird jedoch zum geplanten Zeitpunkt ausgeführt.
		- **Upload zum Zeitpunkt des Ausführens** ‑ Wählen Sie diese Option, um das Image hochzuladen, wenn der Upgradeauftrag ausgeführt wird.
		- **Backup der ADC‑Instanzen erstellen, vor dem Starten des Upgrades** ‑ Erstellt ein Backup ausgewählten ADC‑Instanzen.
		- **Speichert die ADC‑Konfiguration vor dem Start des Upgrades** ‑ Speichert die Kon‑ figurationsaufträge, die vor dem Upgrade auf der Instanz konfiguriert wurden.
		- **Aktivieren Sie ISSU, um Netzwerkausfälle beim ADC HA‑Paar zu vermeiden** ‑ ISSU stellt das Upgrade ohne Ausfallzeiten bei einem ADC‑Hochverfügbarkeitspaar sicher. Diese Option bietet eine Migrationsfunktionalität, die die vorhandenen Verbindungen während des Upgrades berücksichtigt. Sie können also ein ADC HA-Paar ohne Ausfallzeiten aktualisieren. Geben Sie das Timeout der ISSU Migration in Minuten an.
	- **NetScaler ADM Service Connect** —Wenn Sie ein Upgrade auf Build **13.0‑64 oder höher** und **12.1‑58 oder höher**durchführen, wird NetScaler ADM Service Connect automatisch aktiviert. Weitere Informationen finden Sie unter Berührungsarmes Onboarding von NetScaler‑Instanzen mit NetScaler ADM Service Connect.
	- **Ausführungsbericht per E‑Mail empfangen** ‑ Sendet den Ausführungsbericht per E‑Mail. [Informationen zum Hinzufügen einer E‑Mail‑Verteilerliste finden Sie unter](https://docs.netscaler.com/de-de/citrix-application-delivery-management-service/service-connect-onboarding.html) Erstellen einer E‑Mail‑Verteilerliste.
	- **Ausführungsbericht über Pufferzeit empfangen** ‑ Sendet den Ausführungsbericht in Pufferzeit. Informationen zum Hinzufügen eines Slack‑Profils findest du unter [Erstellen](https://docs.netscaler.com/setting-up/configure-notification-settings.html#create-an-email-distribution-list) [eines Slack‑Profils.](https://docs.netscaler.com/setting-up/configure-notification-settings.html#create-an-email-distribution-list)

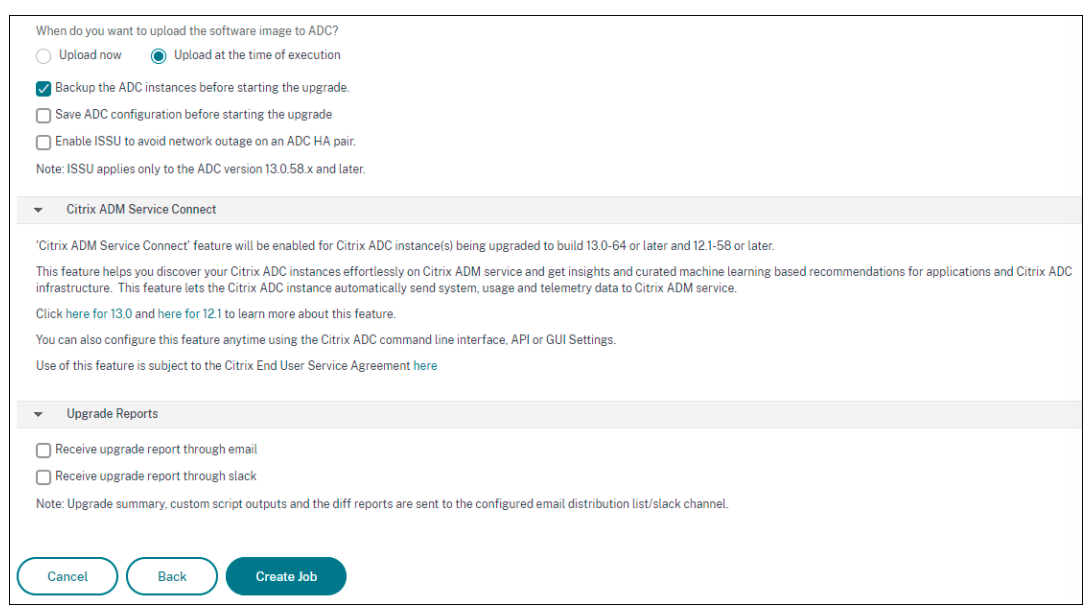

10. Klicken Sie auf **Job erstellen**.

### **Ein Upgrade der Autoscale‑Gruppe planen**

Führen Sie die folgenden Schritte aus, um alle Instanzen in den Clouddiensten zu aktualisieren, die Teil der Autoscale‑Gruppe sind:

- 1. Gehen Sie zu **Infrastruktur > Upgrade‑Jobs**. Klicken Sie auf **Job erstellen**.
- 2. Wählen Sie **Autoscale‑Gruppe aktualisieren** aus und klicken Sie auf **Weiter**.
- 3. Auf der Registerkarte **Upgradeeinstellungen**:
	- a) Wählen Sie die **Autoscale‑Gruppe** aus, die Sie aktualisieren möchten.
	- b) Wählen Sie unter **Image** die NetScaler‑Version aus. Dieses Image ist die vorhandene Ver‑ sion von NetScaler‑Instanzen in der Autoscale‑Gruppe.
	- c) Durchsuchen Sie in **NetScaler Image**die NetScaler Versionsdatei, auf die Sie ein Upgrade durchführen möchten.

Wenn Sie **Graceful Upgrade**aktivieren, wartet die Upgrade‑Aufgabe, bis der angegebene Zeitraum für die Drain‑Verbindung abgelaufen ist.

- d) Klicken Sie auf **Weiter**.
- 4. Auf der Registerkarte **Task planen**:
	- a) Wählen Sie in der Liste "Ausführungsmodus"eine der folgenden Optionen aus:
		- **Jetzt:**Um das Upgrade der NetScaler‑Instanzen sofort zu starten.
- **Später:** Um das Upgrade der NetScaler‑Instanzen zu einem späteren Zeitpunkt zu starten.
- b) Wenn Sie die Option **Später** auswählen, wählen Sie das Ausführungsdatum und die Startzeit, wenn Sie den Upgrade‑Task starten möchten.

Du kannst auch E‑Mail‑ und Slack‑Benachrichtigungen aktivieren, um den Ausführungsbericht der Upgrade‑Autoscale‑Gruppe zu erhalten. Aktivieren Sie das Kontrollkästchen **Ausführungs‑ bericht über E‑Mail** empfangen und **Ausführungsbericht über Pufferzeit** empfangen, um die Benachrichtigungen zu aktivieren.

5. Klicken Sie auf **Fertig stellen**.

### **Planen der Konfiguration des HA‑Paares von NetScaler‑Instanzen**

- 1. Gehen Sie zu **Infrastruktur > Upgrade‑Jobs**. Klicken Sie auf **Job erstellen**.
- 2. Wählen Sie **HA Pair of NetScaler‑Instanzen konfigurieren** und klicken Sie auf **Proceed**.

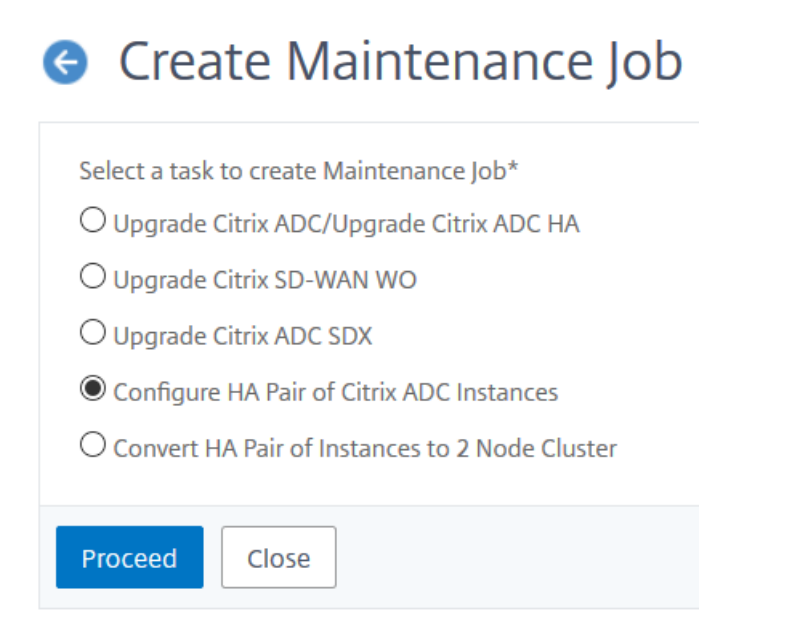

- 3. Klicken Sie auf der Seite **NetScaler HA‑Paar** auf der Registerkarte **Instanzauswahl**:
	- a) Fügen Sie einen **Aufgabennamen**hinzu.
	- b) Geben Sie die primäre IP‑Adresse ein.
	- c) Geben Sie die sekundäre IP‑Adresse ein.
	- d) Klicken Sie auf **Weiter**.
	- e) Klicken Sie hier, um **den INC‑Modus (Independent Network Configuration)** zu aktivieren, wenn die HA‑Paarinstanzen in zwei Subnetzen vorhanden sind.

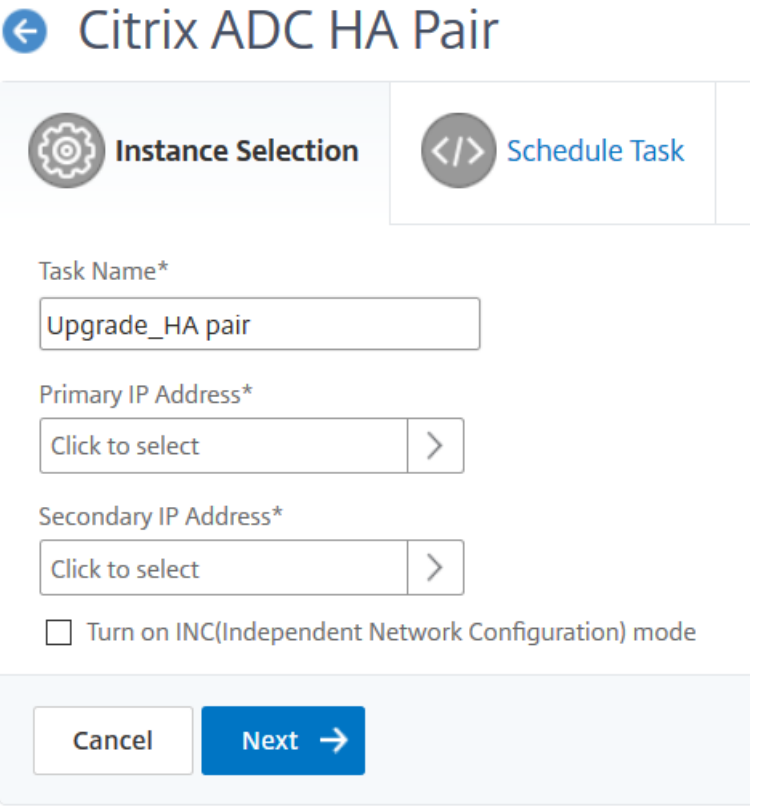

- 4. Wählen Sie auf der Registerkarte **Task planen** in der Liste **Ausführungsmodus** die Option **Jetzt** aus, um eine NetScaler‑Instanz jetzt zu aktualisieren, und klicken Sie auf **Fertig stellen**.
- 5. Um später ein NetScaler HA‑Paar zu aktualisieren, wählen Sie **Später** aus der Liste **Aus‑ führungsmodus** aus. Anschließend können Sie das Ausführungsdatum und die Startzeit für das Upgrade der NetScaler‑Instanz auswählen und auf **Fertig stellen**klicken.

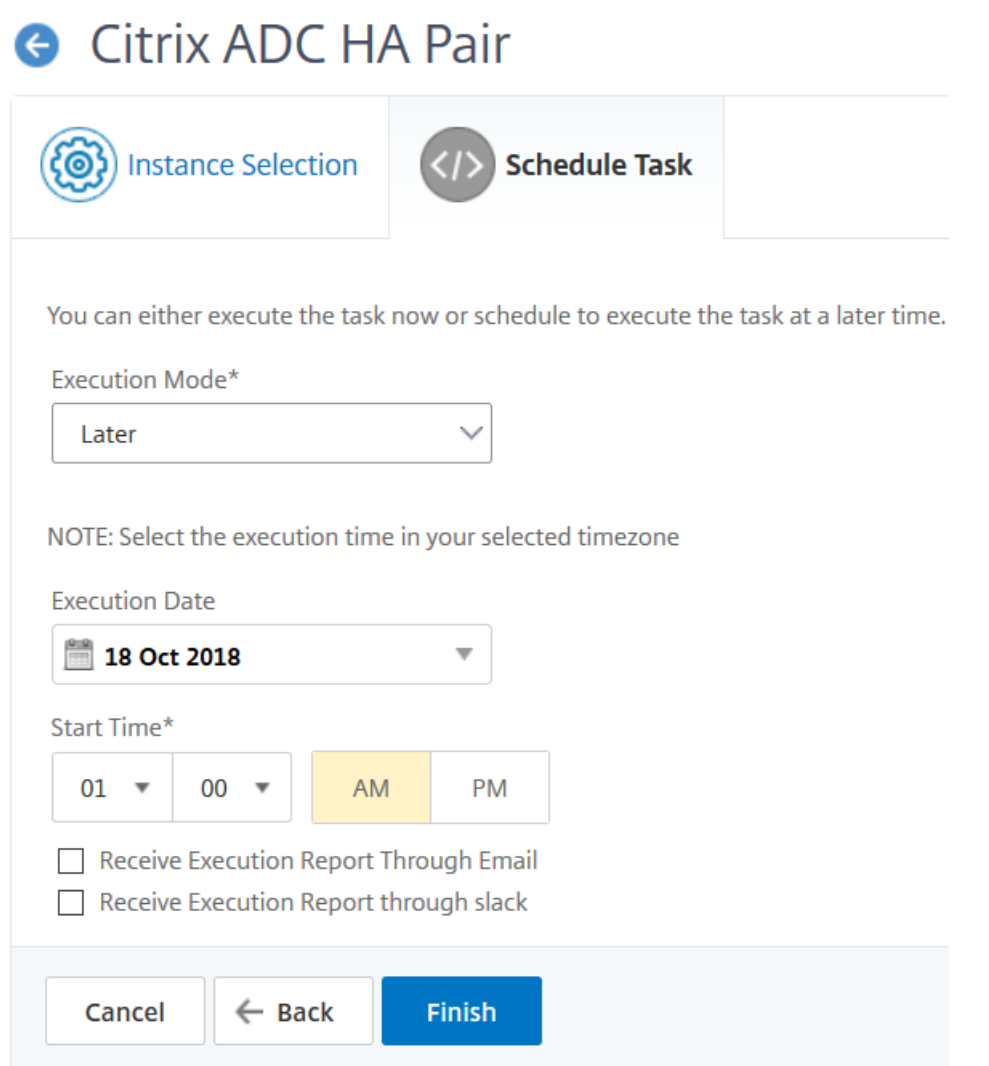

6. Du kannst auch E-Mail- und Slack-Benachrichtigungen aktivieren, um den Ausführungsbericht zum Erstellen des ADC HA‑Paares zu erhalten. Aktivieren Sie das Kontrollkästchen **Ausführungsbericht über E‑Mail** empfangen und **Ausführungsbericht über Pufferzeit** empfangen, um die Benachrichtigungen zu aktivieren.

Weitere Informationen zum Konfigurieren der E‑Mail‑Verteilerliste und des Slack‑Channels finden Sie in **Schritt 8** unter Planen des Upgrades von NetScaler-Instanzen.

### **Planen Sie die Konvertierung von HA‑Instanzen in Cluster**

- 1. Gehen Sie zu **Infrastruktur > Upgrade‑Jobs**. Klicken Sie auf **Job erstellen**.
- 2. Wählen Sie**HA‑Paar von Instanzen in 2‑Knoten‑Cluster konvertieren** und klicken Sie auf **Pro‑ ceed**.

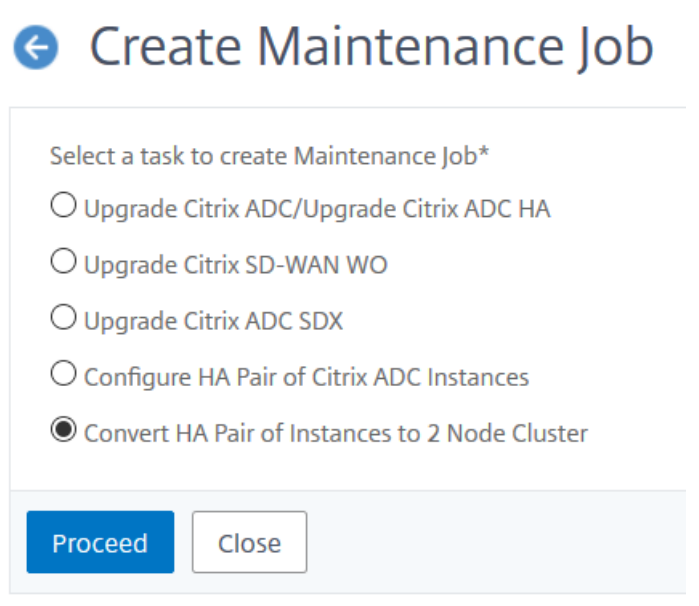

3. Fügen Sie auf der Seite **NetScaler HA zu Cluster migrieren** auf der Registerkarte **Instan‑ zauswahl** einen **Tasknamen** hinzu. Geben Sie die primäre IP‑Adresse, die sekundäre IP‑Adresse, die primäre Node‑ID, die sekundäre Node‑ID, die Cluster‑IP‑Adresse, die Cluster‑ID und die Rückwandplatine an, und klicken Sie dann auf **Weiter**.

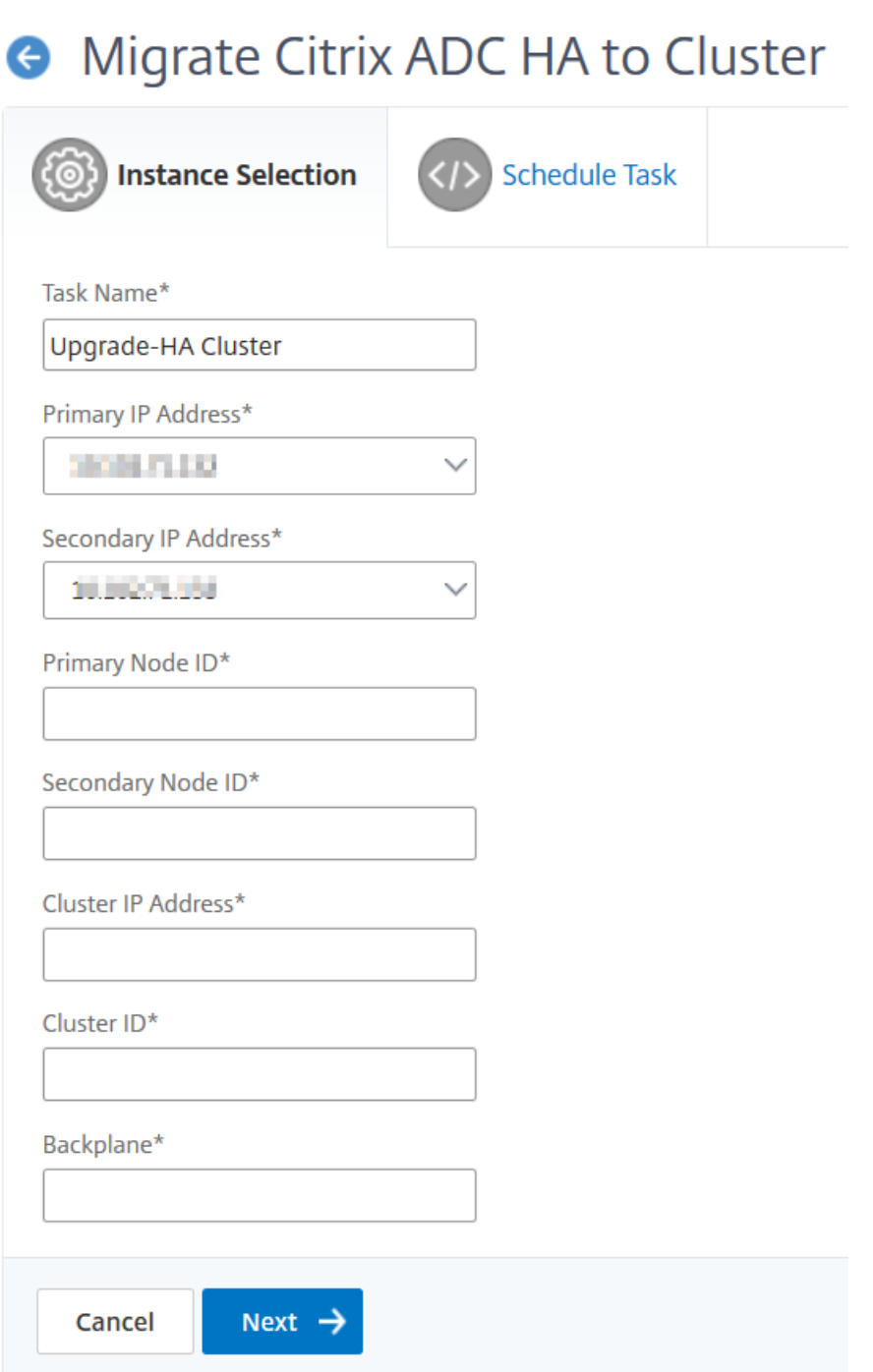

- 4. Wählen Sie auf der Registerkarte **Task planen** in der Liste **Ausführungsmodus** die Option **Jetzt** aus, um eine NetScaler‑Instanz jetzt zu aktualisieren, und klicken Sie auf **Fertig stellen**.
- 5. Um später zu aktualisieren, wählen Sie **Später** aus der Liste **Ausführungsmodus** aus. An‑ schließend können Sie das **Ausführungsdatum** und die **Startzeit** für das Upgrade der NetScaler HA‑Paarinstanz auswählen und auf **Fertig stellen**klicken.
- 6. Sie können auch E‑Mail‑ und Slack‑Benachrichtigungen aktivieren, um den Ausführungsbericht

für das Upgrade einer NetScaler SDX‑Instanz zu erhalten. Aktivieren Sie das Kontrollkästchen **Ausführungsbericht über E‑Mail** empfangen und **Ausführungsbericht über Pufferzeit** emp‑ fangen, um die Benachrichtigungen zu aktivieren.

Weitere Informationen zum Konfigurieren der E‑Mail‑Verteilerliste und des Slack‑Channels finden Sie in **Schritt 8** unter Planen des Upgrades von NetScaler‑Instanzen.

# **Upgrade‑Empfehlung (Preview)**

### February 5, 2024

Als Netzwerkadministrator können Sie viele ADC‑Instanzen verwalten, die auf verschiedenen ADC‑ Builds in NetScaler ADM ausgeführt werden. Die Überwachung des Lebenszyklus jeder ADC‑Instanz kann eine umständliche Aufgabe sein. Sie müssen die NetScaler‑Produktmatrix aufrufenund die ADC‑ Instances identifizieren, die das Ende des Lebenszyklus (EOL) oder das Ende der Wartung (EOM) erre‑ ichen oder erreicht haben. Planen Sie dann ihr Upgrade.

NetScaler ADM on‑premises Upgrade Advisoryführt ei[nen Versionsscan auf den ADCs durc](https://www.citrix.com/en-in/support/product-lifecycle/product-matrix.html)h und bietet eine Ansicht der EOM/EOL‑Builds in Ihren ADC‑Instanzen.

## **WICHTIG**

Für detaillierte Einblicke und den Arbeitsablauf zum Upgrade der ADC‑Instanzen probieren Sie **NetScaler ADM Service**.

# **Upgrade‑Advisory anzeigen**

Navigieren Sie zu **Infrastructure > Instance Advisory > Upgrade Advisory** und sehen Sie sich die folgenden Informationen an:

- Gesamtzahl der ADC‑Instanzen.
- Instanzen, die das Lebensende erreichen.
- Instanzen, die das Ende der Wartung erreichen.

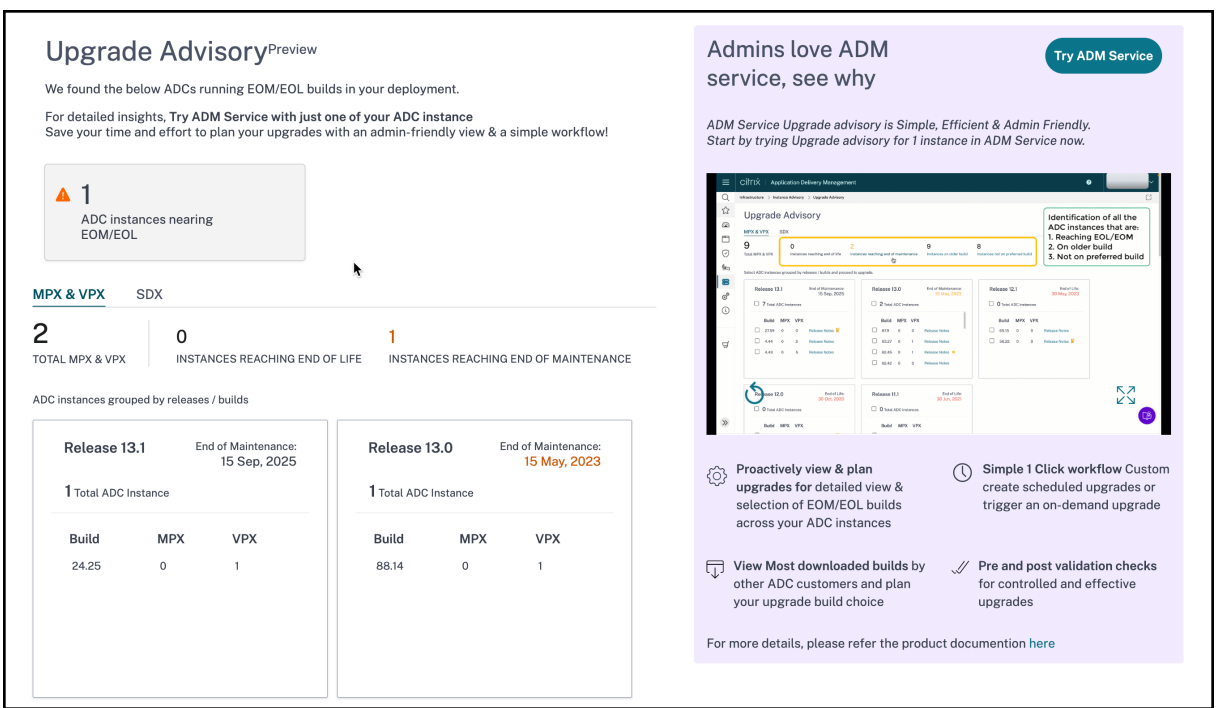

Auf der Seite **Upgrade Advisory** werden die ADC‑Instanzen nach ihren Releases gruppiert.

Mit der On-Premises-Upgrade-Empfehlung von NetScaler ADM können Sie auch eine der ADC-Instanzen auswählen und die ADC‑Instanz in den ADM Service integrieren. Klicken Sie auf **ADM Service testen** und binden Sie die ADC‑Instanz in den ADM Service ein. ADM Service Upgrade Advisory bietet Ihnen den Workflow für das Upgrade per ausgewählter ADC‑Instanz.

Weitere Informationen zur ADM Service Upgrade Advisoryfinden Sie in der GIF‑Animation auf der Seite mit den **Upgrade‑Empfehlungen**.

# **Sicherheitsempfehlungen (Preview)**

### February 5, 2024

Eine sichere und belastbare Infrastruktur ist die Lebensader jeder Organisation. Unternehmen müssen neue Common Vulnerabilities and Exposures (CVEs) verfolgen und die Auswirkungen von CVEs auf ihre Infrastruktur bewerten. Sie müssen auch die Abschwächung und Behebung der Sicherheitsrisiken verstehen und planen, um die Sicherheitslücken zu beheben.

Die on-premises Sicherheitsempfehlung von NetScaler ADM hebt nur die NetScaler CVEs und ADC-Instanzen hervor, die gefährdet sind.

# **WICHTIG**

Eine detaillierte Analyse der Auswirkungen von CVE und aussagekräftige Informationen zu benutzerdefinierten Scans/Systemscans sowie zu Workflows zur Behebung und Abschwächung finden Sie unter **NetScaler ADM Service**.

# **Sicherheitsempfehlung anzeigen**

Um auf die **Sicherheitsempfehlung** zuzugreifen, navigieren Sie zu **Infrastruktur > Instanzberatung > Sicherheitsempfehlung**. Sie können den Sicherheitsstatus aller ADC‑Instanzen sehen, die Sie über NetScaler ADM verwalten.

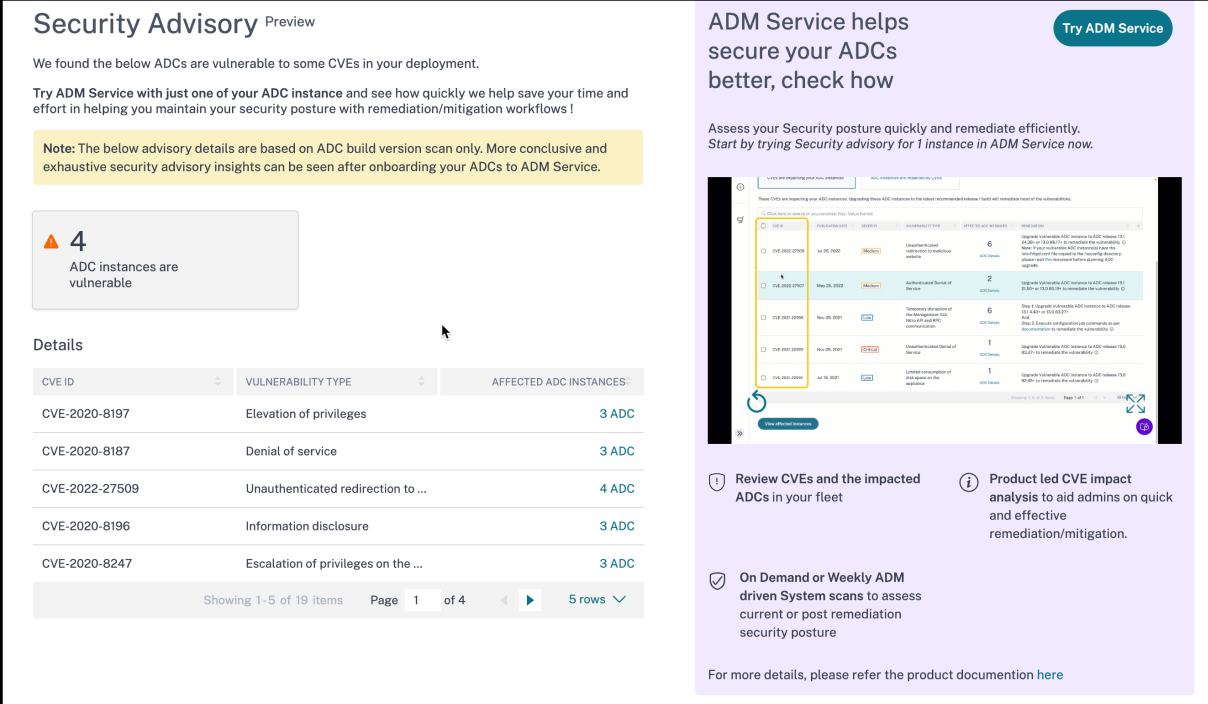

Die On‑Premises‑Sicherheitsempfehlung von NetScaler ADM führt nur einen ADC‑Versionsscan durch, um nach CVEs zu suchen. Die folgenden Informationen werden angezeigt.

- **CVE‑ID**: Die ID des CVE, der sich auf die Instanzen auswirkt.
- **Schwachstellentyp**: Die Art der Sicherheitsanfälligkeit für dieses CVE.
- **Betroffene ADC‑Instanzen**: Die Anzahl der Instanzen, auf die sich die CVE‑ID auswirkt.

Mit der On-Premises-Sicherheitsempfehlung von NetScaler ADM können Sie auch eine der ADC-Instanzen auswählen und die ADC‑Instanz in den ADM Service integrieren. Klicken Sie auf **ADM Service testen** und binden Sie die ADC‑Instanz in den ADM Service ein. Mit ADM Service Security Advisory können Sie den Schwachstellentyp eines bestimmten CVE überprüfen und Informationen zur Minderung und Behebung der Sicherheitsanfälligkeit abrufen.

Weitere Informationen zur ADM Service Security Advisory finden Sie in der GIF‑Animation auf der Seite mit **Sicherheitsempfehlungen**.

# **Orchestrierung**

## February 5, 2024

Beim Software Defined Networking (SDN) verwaltet ein Softwareanwendungscontroller ein Netzwerk und seine Aktivitäten, anstatt Hardware, die das Netzwerk unterstützt. Das heißt, SDN ermöglicht es den Netzwerkadministratoren, eine physische Netzwerkkonnektivität in eine logische Netzwerkkonnektivität zu virtualisieren und Netzwerkdienste mithilfe eines softwarebasierten zentralen Managementtools zu verwalten. SDN ermöglicht es Netzwerktechnikern und Administratoren, auf sich schnell ändernde Geschäftsanforderungen zu reagieren.

Die bekannteren Vorteile von SDN sind zwar die Programmierbarkeit des Datenverkehrs, die größere Flexibilität, die Möglichkeit, eine richtliniengesteuerte Netzwerküberwachung einzurichten und die Implementierung von Netzwerkautomatisierung, einige der spezifischen Vorteile von SDN sind jedoch im Folgenden aufgeführt:

- Zentralisierte Netzwerkbereitstellung
- Erhöhte Netzwerksicherheit auf granularer Ebene
- Geringere Betriebskosten
- Höheres Maß an Cloud‑Abstraktion
- Garantierte Bereitstellung von Inhalten
- Geringere Netzwerkausfallzeiten

NetScaler Application Delivery Management (ADM) unterstützt SDN in Unternehmensnetzwerken, in‑ dem es SDN‑Controller verschiedener Anbieter integriert. NetScaler ADM unterstützt sowohl VMware NSX Manager als auch Cisco Application Policy Infrastructure Controller (APIC).

# **VMware NSX Manager**

NetScaler ADM lässt sich in die VMware‑Netzwerkvirtualisierungsplattform integrieren, um die Bere‑ itstellung, Konfiguration und Verwaltung von NetScaler-Diensten zu automatisieren. Diese Integration reduziert die traditionelle Komplexität, die mit der physischen Netzwerktopologie verbunden ist, und ermöglicht es vSphere/vCenter-Administratoren, NetScaler-Dienste schneller programmgesteuert bereitzustellen.

VMware NSX Manager macht logische Firewalls, Switches, Router, Ports und andere Netzw‑ erkelemente verfügbar, um virtuelle Netzwerke zwischen verschiedenen Hypervisoren, Cloud‑ Managementsystemen und zugehöriger Netzwerkhardware zu ermöglichen. Es unterstützt auch externe Netzwerke und Sicherheitsdienste.

Die Cloud Orchestration-Funktion von NetScaler ADM ermöglicht die Integration von NetScaler-Produkten in VMware NSX und bietet die folgenden Funktionen:

- Möglichkeit, einem bestimmten Edge‑Gateway im Rahmen der Serviceeinfügung ein vorab bere‑ itgestelltes VPX auf Abruf zuzuweisen.
- Möglichkeit, erweiterte Funktionen von NetScaler wie SSL und CS sowie grundlegenden Lastenausgleich über Anwendungsvorlagen auf Instanzen zu konfigurieren, die in der NSX‑ Umgebung ausgeführt werden.
- Möglichkeit, im Rahmen der Dienstlöschung die Zuweisung eines VPX von einem bestimmten Edge‑Gateway zu trennen und dasselbe VPX einem anderen Edge‑Gateway neu zuzuweisen.
- Möglichkeit zur schnellen Bereitstellung von NetScaler Funktionen über die vCenter Konsole im Rahmen des Bereitstellungsworkflows der gesamten Infrastruktur, die für eine Anwendung erforderlich ist.

Vorteile:

- Automatisierte, bedarfsgerechte Zuweisung neuer ADC‑Dienste als Teil eines Workflows zur An‑ wendungsbereitstellung
- Vereinfachte Konfiguration anwendungsspezifischer, erweiterter ADC-Funktionalität durch Anwendungsvorlagen
- Mehrmandantenübergreifende Aufgabentrennung und Self‑Service‑Nutzungsmodell bei gleichzeitiger Bereitstellung eines zentralen Kontrollpunkts für Cloud‑Administratoren
- Einfachere Integration mit NetScaler ADM -APIs, die unerwartete zukünftige Verwendungen unterstützen.

Weitere Informationen zum Konfigurieren von VMware NSX Manager auf NetScaler ADM finden Sie unter Integrieren von NetScaler Appliances mit VMware NSX Manager.

# **Cisc[o ACI Hybrid‑Modus](https://docs.netscaler.com/de-de/netscaler-application-delivery-management-software/13-1/orchestration/integrating-adc-with-nsx-manager.html)**

Cisco ACI hat die Unterstützung für den Hybrid‑Modus in Version 1.3 (2f) eingeführt. Im Hybridmodus können Sie die Netzwerkautomatisierung über den Application Policy Infrastructure Controller (APIC) durchführen und gleichzeitig die L4‑L7‑Konfiguration an NetScaler ADM delegieren, das als Gerätem‑ anager im APIC fungiert.

Die NetScaler Hybridmodus-Lösung wird von einem Hybridmodusgerätepaket und NetScaler ADM unterstützt. Sie müssen das Paket des Hybrid-Modus-Gerätes im APIC hochladen. Weitere Informatio-
nen finden Sie unterNetScaler Automation Verwenden von NetScaler ADM im Hybridmodus von Cisco ACI.

# **[Op](https://docs.netscaler.com/de-de/netscaler-application-delivery-management-software/13-1/orchestration/adc-cisco-aci-hybrid-mode-solution.html)enStack: In[tegrieren von NetScaler Instanzen](https://docs.netscaler.com/de-de/netscaler-application-delivery-management-software/13-1/orchestration/adc-cisco-aci-hybrid-mode-solution.html)**

## February 5, 2024

Die Cloud Orchestration‑Funktion von NetScaler Application Delivery Management (ADM) ermöglicht die Integration von NetScaler‑Produkten in die OpenStack‑Plattform. Durch die Verwendung dieser Funktion mit OpenStack‑Plattform können OpenStack‑Benutzer die Lastenausgleichsfunktion (LBaaS) des NetScaler nutzen. Danach können die OpenStack‑Benutzer ihre Load Balancer‑ Konfigurationen von OpenStack aus in der NetScaler‑Instanz bereitstellen.

Die folgenden Abschnitte enthalten eine kurze Beschreibung der Funktionen des NetScaler ADM‑ und OpenStack‑Integrationsworkflows.

## **NetScaler ‑Treiber für OpenStack Neutron LBaaS**

Das OpenStack Neutron LBaaS-Plug-In enthält einen NetScaler-Treiber, der OpenStack die Kommunikation mit dem NetScaler ADM ermöglicht. OpenStack verwendet diesen Treiber, um alle Lastausgleichskonfigurationen, die über LBaaS‑APIs durchgeführt werden, an das NetScaler ADM weiterzuleiten, das die Load Balancer‑Konfiguration für die gewünschten NetScaler Instanzen erstellt. OpenStack verwendet den Treiber auch, um NetScaler ADM in regelmäßigen Abständen aufzurufen, um den Status verschiedener Entitäten (wie VIPs und Pools) aller Load‑Balancing‑Konfigurationen von den NetScalern abzurufen. Die NetScaler‑Treibersoftware für die OpenStack‑Plattform ist zusammen mit dem NetScaler ADM enthalten. Um die Treiber herunterzuladen und zu installieren, müssen Sie zuerst NetScaler ADM installieren und die Anwendung starten.

## **NetScaler ADM und OpenStack miteinander registrieren**

Sie müssen zuerst OpenStack‑Informationen auf dem NetScaler ADM registrieren. Geben Sie die IP‑Adresse des OpenStack‑Controllers und die Administratoranmeldeinformationen für die Cloud sowie die Benutzeranmeldeinformationen des OpenStack NetScaler‑Treibers an. Später können Sie dieselben Anmeldeinformationen im Abschnitt NetScaler\_Driver der Neutron‑Konfigurationsdatei (neutron.conf) angeben, sodass der NetScaler‑Treiber in OpenStack während LB‑Konfigurationen eine Verbindung zu NetScaler ADM herstellen kann.

Nachdem OpenStack und NetScaler ADM miteinander registriert sind, können beide miteinander kommunizieren. Außerdem können OpenStack‑Benutzer ihre vorhandenen Anmeldeinformationen in OpenStack verwenden, um sich an der NetScaler ADM‑Benutzeroberfläche anzumelden und zu überprüfen, wie ihre LB‑Konfigurationen in NetScalers funktionieren.

## **Mandanten in OpenStack**

In OpenStack wird ein Tenant auch als Projekt bezeichnet. Ein Mandant ist eine Gruppe von Benutzern. Ein Mandant oder ein Projekt kann auch als eine Gruppe von Ressourcen (Rechenleistung, Netzwerk, Speicher usw.) definiert werden, die einer isolierten Benutzergruppe zugewiesen sind.

## **Richtlinien für die Platzierung**

Platzierungsrichtlinien bieten die Flexibilität bei der Entscheidung über die NetScaler Instanz, die in jeder von Benutzern erstellten Load Balancer‑Konfiguration verwendet wird. Alternativ bietet das NetScaler ADM auch die Option, eine NetScaler‑Instanz auf der Grundlage von OpenStack‑Mandanten zuzuweisen.

## **Servicepakete**

Servicepakete sind Pakete, die Richtlinien/SLAS, Konfigurationsspezifikationen für Geräte oder automatische Bereitstellung sowie Richtlinien für Mandanten und Platzierungen miteinander verbinden. Ein Servicepaket wird normalerweise anhand der Isolationsrichtlinien definiert, die dem Mandanten zur Verfügung gestellt werden.

Im Folgenden sind einige Punkte im Zusammenhang mit Servicepaketen aufgeführt:

- Ein Mandant kann nicht an mehr als einem Servicepaket teilnehmen.
- Dem gleichen Servicepaket können mehrere Mandanten zugeordnet werden.
- In einem Servicepaket, das für die automatische Bereitstellung festgelegt ist, können virtuelle NetScaler Instanzen nur von einem Plattformtyp (auf der SDX‑Plattform oder auf der OpenStack Compute‑Plattform) erstellt werden.

## **Von LBaaS V1 und LBaaS V2 unterstützte Funktionen**

Während der LBaaS V1‑Treiber in OpenStack Vorgänge über die Benutzeroberfläche von OpenStack Horizon unterstützt, unterstützt der LBaaS V2‑Treiber nur Befehlszeilenoperationen.

Die folgende Liste zeigt die Funktionen, die sowohl auf LBaaS V1 als auch auf LBaaS V2 auf OpenStack unterstützt werden:

• LBaaS V1

- **–** Lastausgleich
- LBaaS V2
	- **–** Lastausgleich
	- **–** SSL Offload mit Zertifikaten, die von **Barbican**, dem Schlüsselmanager in OpenStack, ver‑ waltet werden
	- **–** Zertifikatspakete (einschließlich zwischengeschalteter Zertifizierungsstellen)
	- **–** SNI‑Unterstützung

Dieses Dokument enthält Informationen über:

- Anwendungsfallszenario
- NetScaler ADM Integration mit OpenStack‑Workflow
- [Prerequisites](https://docs.netscaler.com/de-de/netscaler-application-delivery-management-software/13-1/orchestration/integrate-with-openstack-platform.html#use-case-scenario)
- [Vorkonfigurationsaufgaben in NetScaler ADM und Op](https://docs.netscaler.com/de-de/netscaler-application-delivery-management-software/13-1/orchestration/integrate-with-openstack-platform.html#citrix-adm-integration-with-openstack-workflow)enStack
- [Konfiguration](https://docs.netscaler.com/de-de/netscaler-application-delivery-management-software/13-1/orchestration/integrate-with-openstack-platform/openstack-orchestration-prerequisites.html)sschritte für LBaaS V1 mit Horizon
- [Konfigurationsschritte für LBaaS V2 über die Befehlszeile](https://docs.netscaler.com/de-de/netscaler-application-delivery-management-software/13-1/orchestration/integrate-with-openstack-platform/openstack-preconfiguration-tasks-adm.html)
- [Manuelle Provisioning der NetScaler VPX‑Instanz](https://docs.netscaler.com/de-de/netscaler-application-delivery-management-software/13-1/orchestration/integrate-with-openstack-platform/openstack-configuring-lbaasv1-using-horizon.html) auf OpenStack
- [Integration von NetScaler ADM mit OpenStack Heat Servi](https://docs.netscaler.com/de-de/netscaler-application-delivery-management-software/13-1/orchestration/integrate-with-openstack-platform/openstack-configuring-lbaasv2-using-command-line.html)ces
- [Überwachen von OpenStack‑Anwendungen in NetScaler ADM](https://docs.netscaler.com/de-de/netscaler-application-delivery-management-software/13-1/orchestration/integrate-with-openstack-platform/openstack-manual-provisioning-adc-vpx-instance.html)

## **Anw[endungsfallszenario](https://docs.netscaler.com/de-de/netscaler-application-delivery-management-software/13-1/orchestration/integrate-with-openstack-platform/openstack-configuring-lbaasv2-using-command-line.html#monitoring-openstack-applications-in-citrix-adm)**

Das folgende Anwendungsszenario erklärt den Workflow der Integration von NetScaler ADM in die OpenStack‑Plattform:

Ein Unternehmen, Example‑Cloud‑Provider, hat OpenStack‑Komponenten verwendet, um eine Cloud einzurichten, um seinen Mandanten eine Infrastruktur bereitzustellen. Steve ist der Administrator dieses Cloud‑Anbieters, während Tom ein Mandant der Cloud‑Infrastruktur des Example‑Cloud‑ Providers ist. Die Organisation von Tom, Example‑Sportsonline.com, erfordert zwei Server S1 und S1, und Tom benötigt auch ein dediziertes NetScaler Gerät, um den Datenverkehr zwischen Servern S1 und S2 auf OpenStack‑Plattform auszugleichen.

Um diese Anforderung zu erfüllen, muss Steve sowohl OpenStack als auch NetScaler ADM installieren und konfigurieren und sie auf miteinander kompatible Geräte vorbereiten. Steve muss in OpenStack ein Mandantenkonto mit dem Namen Example‑Sportonline erstellen und dann dem Mandantenkonto Ressourcen zuweisen. Steve muss auch verschiedene Anmeldeinformationen (Benutzer) für Example‑ SportsOnline erstellen, um die Ressourcen und Konfiguration zu verwalten. Tom kann jetzt die beiden

Server S1 und S2 auf OpenStack erstellen, um den Datenverkehr in seiner Organisation zu verwalten.

Steve muss OpenStack‑Details bei NetScaler ADM registrieren und den NetScaler LBaaS‑Treiber in der OpenStack‑Netzwerkkomponente Neutron konfigurieren. Nach Abschluss der Registrierung zeigt NetScaler ADM die Details aller Mandanten aus dem OpenStack an. Steve kann Example‑SportsOnline aus der Liste auswählen, wer die NetScaler LBaaS-Funktionen nutzen möchte, und Tom so konfigurieren, dass er einen dedizierten NetScaler für seine Load Balancer‑Konfigurationen in NetScaler ADM erhält.

Zu diesem Zweck kann Steve entweder mithilfe der NetScaler ADM‑Benutzeroberfläche eine NetScaler VPX‑Instanz auf der Rechenebene (Nova) von OpenStack bereitstellen oder MAS aktivieren, bei Bedarf automatisch eine NetScaler VPX‑Instanz bereitzustellen, wenn Tom seine LB‑Konfiguration in OpenStack durchführt. In beiden Fällen verwaltet NetScaler ADM die VPX‑Instanz. Um dies zu erreichen, erstellt Steve ein Servicepaket in NetScaler ADM und definiert die Bedingungen im Servicepaket, die im SLA mit Tom vereinbart wurden. Steve wählt beispielsweise die "dedizierte "Isolationsrichtlinie aus, um Tom eine dedizierte Instanz für die Bereitstellung von Load Balancer‑ Konfigurationen zur Verfügung zu stellen. Das heißt, Steve wählt im Servicepaket eine Instanz aus, die nicht gemeinsam genutzt wird, für Tom. Anschließend weist er dem Servicepaket viele NetScaler VPX‑Instanzen zu und verknüpft Example‑SportsOnline zusammen mit anderen Mandanten, die einen dedizierten NetScaler für das Servicepaket benötigen. Wenn Tom seine erste Load Balancer-Konfiguration durchführt, weist NetScaler ADM daher Example‑SportsOnline eine der NetScaler VPX‑Instanzen im Servicepaket zu und stellt seine Konfiguration auch in diesem NetScaler bereit.

Tom kann jetzt Lastausgleichskonfigurationen erstellen, indem Pools, virtuelle IPs (VIP) und In‑ tegritätsmonitore mit OpenStack LBaaS/UI erstellt werden. Pools und VIPs in OpenStack werden als Servicegruppen und virtuelle Server auf der NetScaler‑Instanz bereitgestellt. Tom kann auch Integritätsmonitore zur Überwachung der Server einrichten und Anwendungsdatenverkehr nur an die Server senden, die zu einem beliebigen Zeitpunkt in Betrieb sind und von NetScaler aus erreichbar sind.

Die in OpenStack erstellte Load-Balancing-Konfiguration ist jetzt auf der NetScaler-Instanz implementiert. Sobald die NetScaler VPX Instanz vollständig konfiguriert ist, übernimmt die Lastenausgle‑ ichsfunktion und nimmt Anwendungsdatenverkehr an und gleicht den Datenverkehr zwischen den Servern S1 und S2 aus, die von Tom erstellt wurden.

## **NetScaler ADM Integration mit OpenStack‑Workflow**

Das folgende Flussdiagramm zeigt den Workflow, dem Sie folgen müssen, wenn Sie LBaaS V1 und LBaaS V2 konfigurieren.

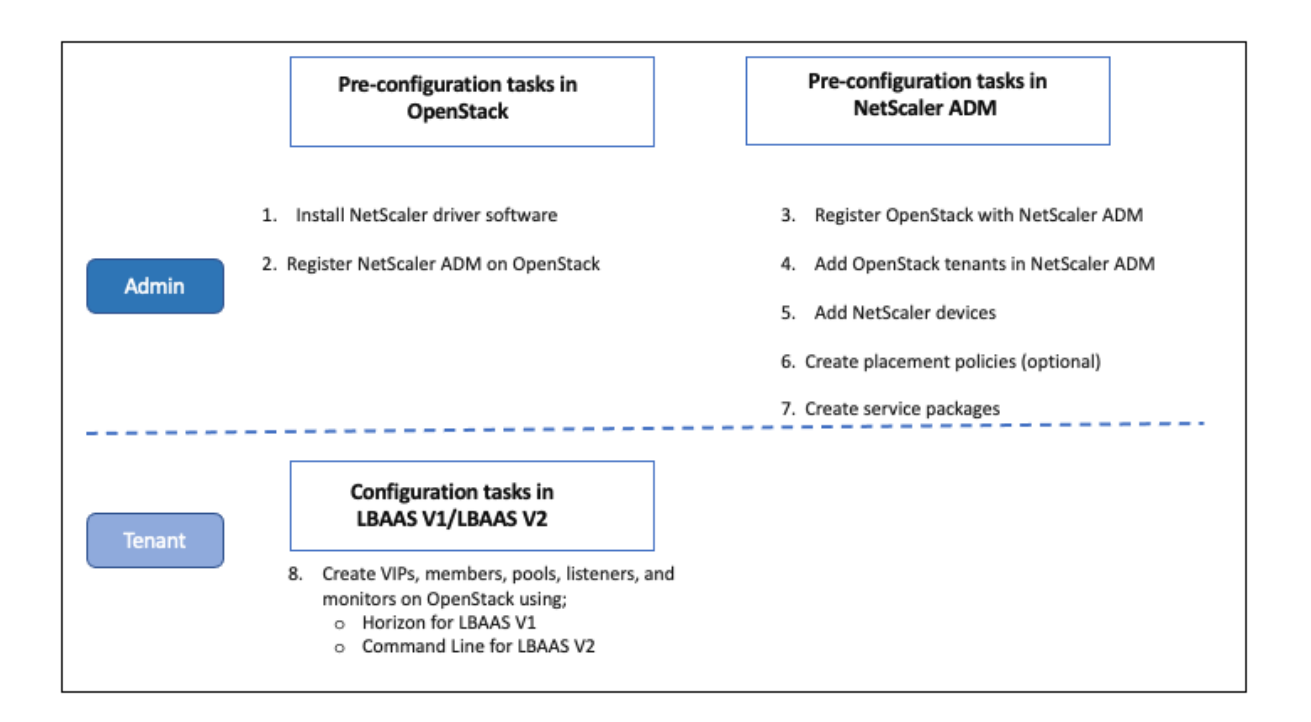

# **NSX Manager: Manuelle Provisioning von NetScaler Instanzen**

## February 5, 2024

NetScaler Application Delivery Management (ADM) lässt sich in die VMware‑Netzwerkvirtualisierungsplattform integrieren, um die Bereitstellung, Konfiguration und Verwaltung von NetScaler-Diensten zu automatisieren. Diese Integration abstrahiert die traditionellen Komplexitäten, die mit der physischen Netzwerktopologie verbunden sind, und ermöglicht es vSphere/vCenter‑Administratoren, NetScaler Dienste programmgesteuert schneller bereitzustellen.

Dieser Artikel enthält eine Liste von Aufgaben, die Sie sowohl auf VMware NSX Manager als auch auf NetScaler ADM ausführen müssen.

#### **Hinweis: Stellen Sie**

sicher, dass VMware NSX für vSphere 6.2 und höher installiert und konfiguriert ist und dass die Edge‑Gateways, DLR und virtuellen Maschinen, für die ein Lastenausgleich erforderlich ist, bere‑ its erstellt wurden.

## **Voraussetzungen**

• Installieren Sie VMware ESXi Version 4.1 oder höher mit Hardware, die die Mindestanforderun‑ gen erfüllt.

- Installieren Sie VMware Client auf einer Management-Workstation, die die Mindestsystemanforderungen erfüllt.
- Installieren Sie VMware OVF Tool (erforderlich für VMware ESXi Version 4.1) auf einer Management‑Workstation, die die Mindestsystemanforderungen erfüllt.
- Installieren Sie NetScaler ADM auf einem der unterstützten Hypervisoren.

Aufgaben zum Installieren von NetScaler ADM Build 13.1 auf einem der unterstützten Hypervi‑ soren finden Sie unter Bereitstellen von NetScaler ADM.

## **VMware ESXi Hardware[anforderungen](https://docs.netscaler.com/de-de/netscaler-application-delivery-management-software/13-1/deploy.html)**

In der folgenden Tabelle sind die virtuellen Computerressourcen aufgeführt, die Sie auf Ihrem VMware ESXi‑Server benötigen, um eine virtuelle NetScaler ADM‑Appliance zu installieren.

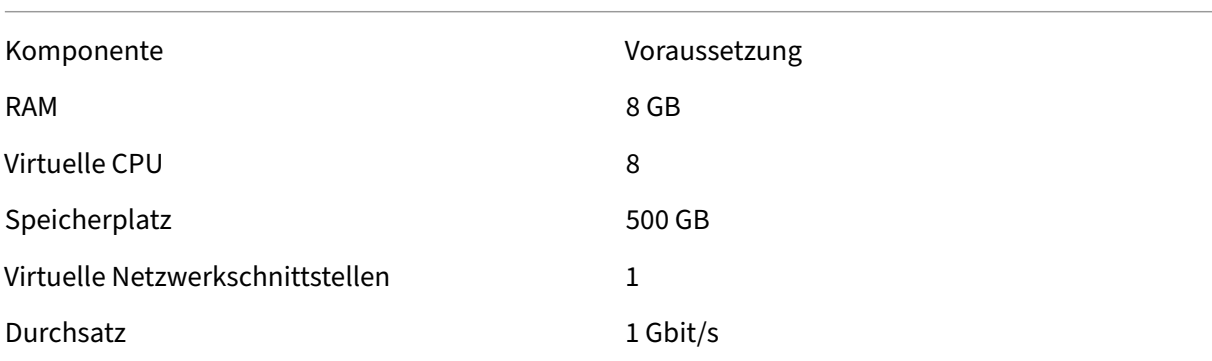

## **Hinweis:**

Die oben angegebenen Speicher‑ und Festplattenanforderungen gelten für die Bereitstellung von NetScaler ADM auf einem VMware ESXi‑Server, da auf dem Host keine anderen virtuellen Maschinen ausgeführt werden. Die Hardwareanforderungen für den VMware ESXi-Server hängen von der Anzahl der darauf ausgeführten virtuellen Maschinen ab.

## **Konfiguration von VMware NSX**

• Erstellen Sie einen Pool von NetScaler VPX‑Instanzen mit unterschiedlichen Kapazitäten, die den verschiedenen Servicepaketen hinzugefügt werden.

## Beispiel:

• Erstellen Sie fünf NetScaler VPX‑Instanzen von VPX1000 (1 Gbit/s). Diese Instanzen werden dem Gold‑Servicepaket hinzugefügt.

- Erstellen Sie fünf NetScaler VPX‑Instanzen von VPX10 (10 Mbit/s). Diese Instanzen werden dem Bronze‑Servicepaket hinzugefügt.
- 1. Navigieren Sie im vSphere‑Client zu **Netzwerk**, und erstellen Sie eine Portgruppe vom Typ VLAN‑Trunking mit Bereich, z. B. 101‑105 (Sie können sogar den vollständigen Bereich angeben, aber nur für die erforderlichen VLANs eine Portgruppe vom Typ VLAN erstellen).

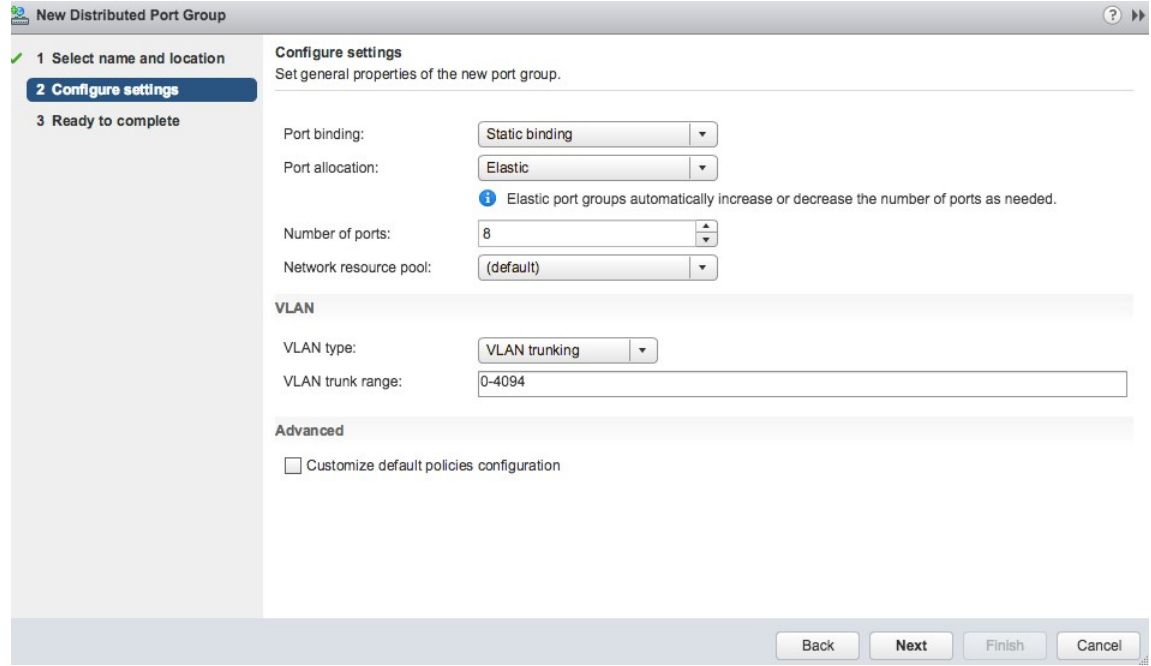

2. Erstellen Sie eine neue Schnittstelle für jede NetScaler VPX Instanz, und fügen Sie sie der oben erstellten Trunk‑Portgruppe des VLAN‑Bereichs an.

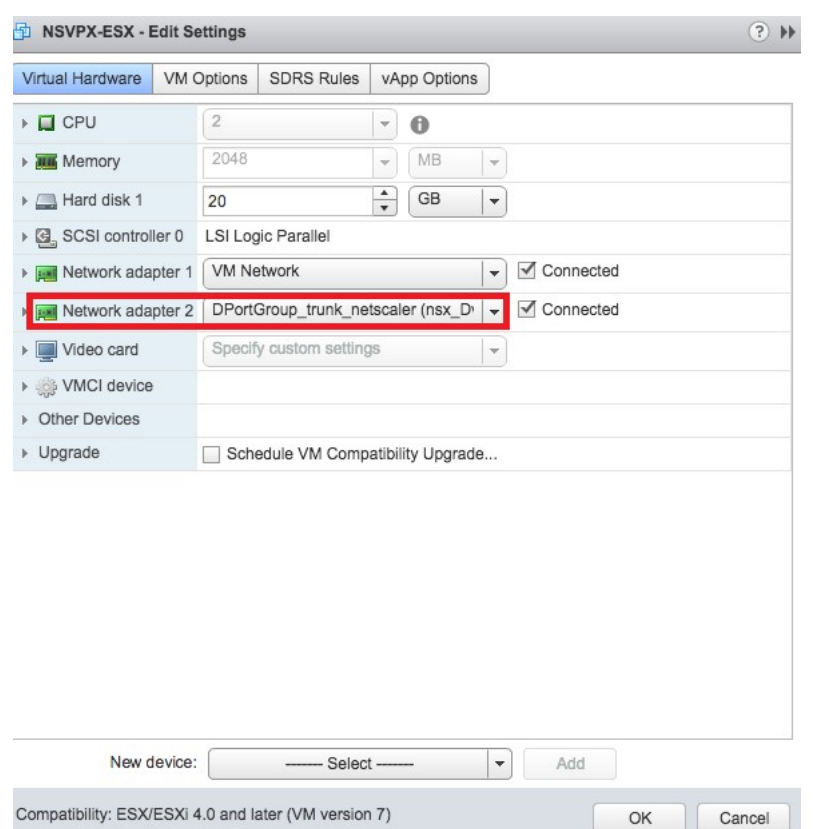

3. Navigieren Sie im vSphere‑Client zu **Netzwerk**, und erstellen Sie eine Portgruppe vom Typ VLAN.

Wenn beispielsweise die anfängliche Trunked Portgruppe mit Bereich 101‑105 erstellt wurde, erstellen Sie fünf VLAN‑Portgruppen, eine pro VLAN, d. h. eine Portgruppe mit VLAN 101, eine andere mit VLAN102 usw., bis VLAN 105.

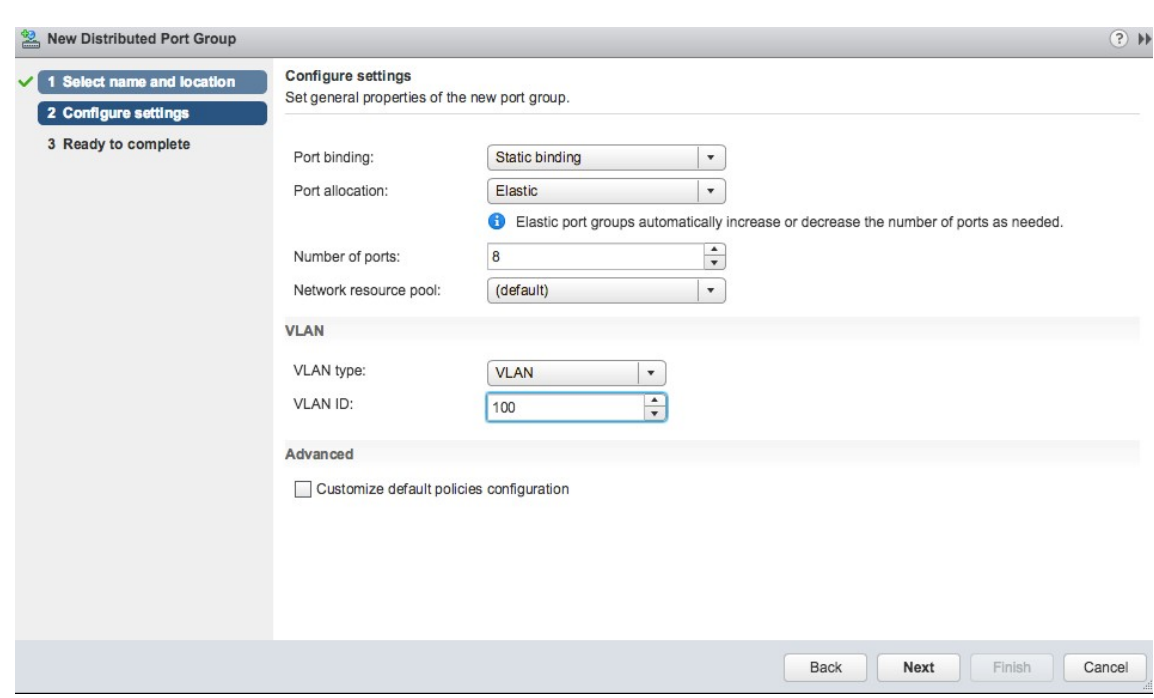

## **Hinzufügen der NetScaler VPX Instanz in NetScaler ADM**

Fügen Sie NetScaler VPX-Instanzen in NetScaler ADM hinzu und geben Sie den VLAN-Bereich der Bündelgruppe für jedes Gerät an.

- 1. **Navigieren Sie in NetScaler ADM zu**Infrastruktur**>**Instances**>**NetScaler VPX**und klicken Sie auf Hinzufügen.**
- 2. Geben Sie auf der Seite **NetScaler VPX hinzufügen** entweder die Hostnamen der Instanzen, die IP‑Adresse jeder Instanz oder einen Bereich von IP‑Adressen an, und wählen Sie dann ein Instanzprofil aus der Liste Profilnamen aus**.** Sie können auch ein neues Instanzprofil erstellen, indem Sie auf das Symbol + klicken.
- 3. Klicken Sie auf **OK**.
- 4. **Wählen Sie die neu hinzugefügte NetScaler VPX‑Instanz aus der Liste auf der**NetScaler VPX‑ Seite**aus und klicken Sie im Feld Aktion auf den Abwärtspfeil.** Wählen Sie **Interfaces für Orchestration konfigurieren**aus.

# Citrix ADC

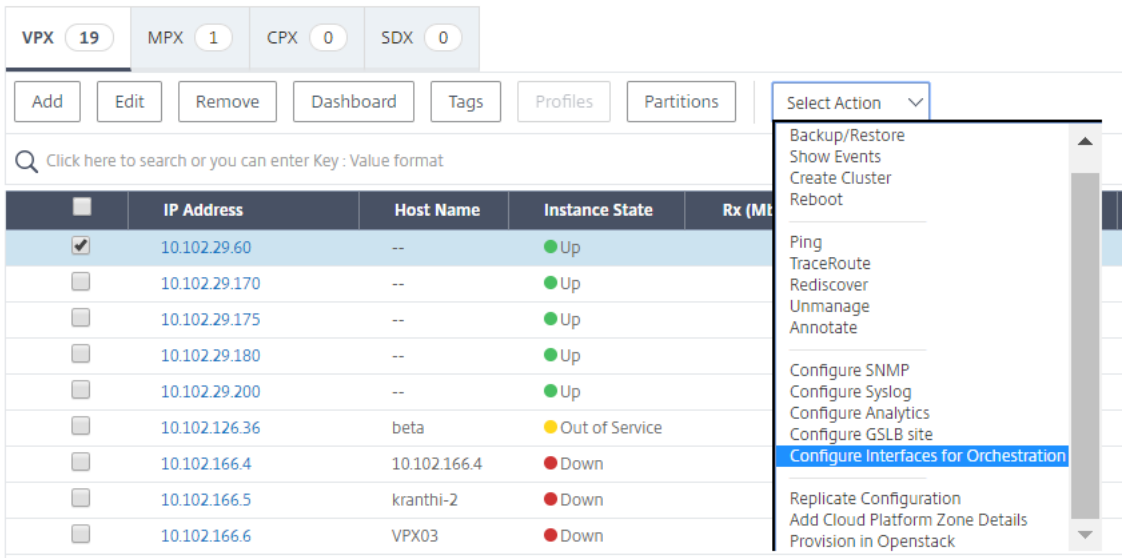

5. Wählen Sie auf der Seite **Schnittstellen** die Verwaltungsschnittstelle aus, und klicken Sie auf **Deaktivieren**, um die Bindung von VLAN an die Verwaltungsschnittstelle zu deaktivieren.

## $\ln$  Interfaces

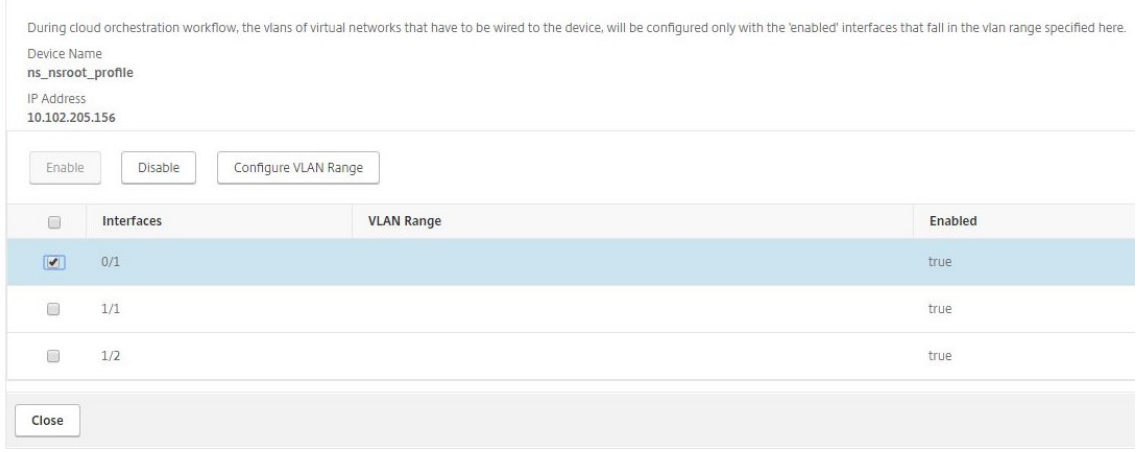

- 6. Wählen Sie auf der Seite **Schnittstellen** die erforderliche Schnittstelle aus, und klicken Sie auf **VLAN‑Bereich konfigurieren**.
- 7. Geben Sie den in NSX Manager konfigurierten VLAN‑Bereich ein, klicken Sie auf **OK**, und klicken Sie dann auf **Schließen**.

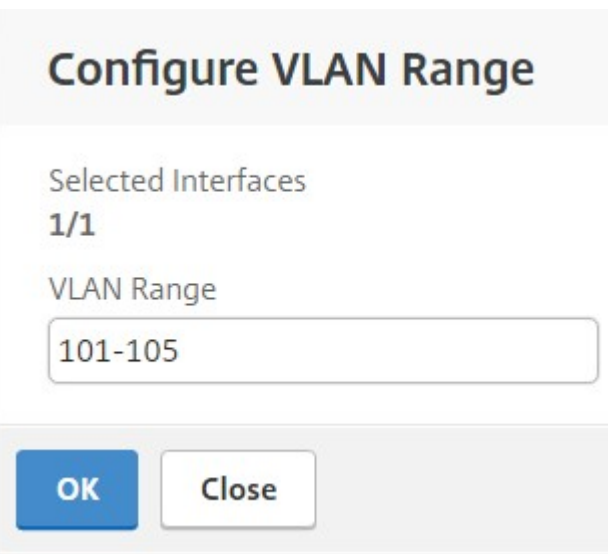

## **Registrieren von VMware NSX Manager bei NetScaler ADM**

Registrieren Sie VMware NSX Manager bei NetScaler ADM, um einen Kommunikationskanal zwischen ihnen einzurichten.

- 1. Navigieren Sie in NetScaler ADM in der Dropdownliste zu**Orchestration> SDN Orchestra‑ tion**>**VMware NSX Manager**und klicken Sie auf**NSX Manager‑Einstellungen konfigurieren**.
- 2. **Legen Sie auf der Seite NSX Manager‑Einstellungen konfigurieren** die folgenden Parameter fest:
	- a) NSX Manager‑IP‑Adresse: IP‑Adresse von NSX Manager.
	- b) NSX Manager‑Benutzername —Administratorbenutzername von NSX Manager.
	- c) Kennwort ‑ Kennwort des administrativen Benutzers von NSX Manager.
- 3. Legen Sie im Abschnitt **NetScaler ADM‑Konto, das von NSX Manager verwendet wird**, den Benutzernamen und das Kennwort des NetScaler‑Treibers für den NSX Manager fest. NetScaler ADM authentifiziert Load Balancer Konfigurationsanforderungen von NSX Manager mithilfe dieser Anmeldeinformationen.
- 4. Klicken Sie auf **OK**.
- 5. Navigieren Sie zu **Orchestration** > **System** > **Deployment Settings.** Geben Sie den VLAN‑ Bereich an, der in Trunked Port Group konfiguriert wurde.

# **Deployment Settings**

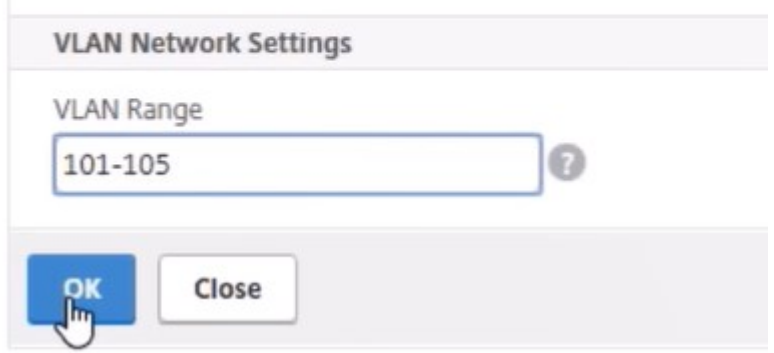

6. Melden Sie sich bei NSX Manager auf vSphere Web Client an, und navigieren Sie zu **Dienstdefi‑ nitionen** > **Service Manager**.

Sie können Citrix NetScaler ADM als einen der Service Manager betrachten. Dies zeigt an, dass die Registrierung erfolgreich ist und ein Kommunikationskanal zwischen NSX Manager und NetScaler ADM eingerichtet wird.

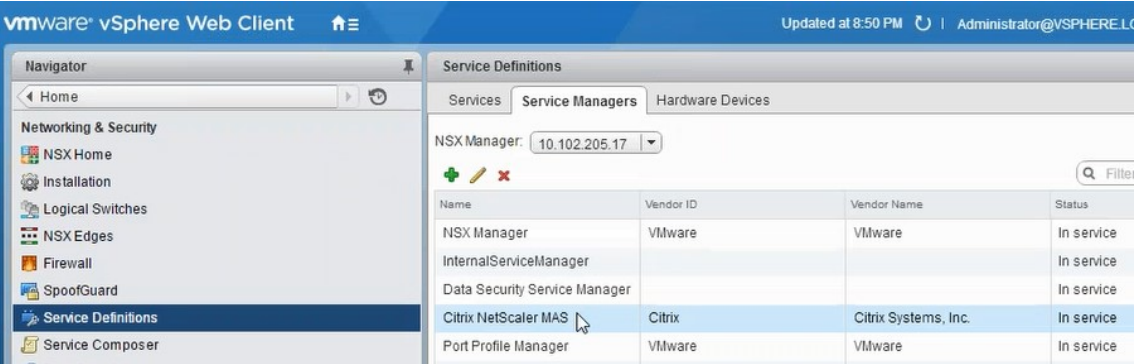

## **Erstellen eines Servicepakets in NetScaler ADM**

- 1. Navigieren Sie in NetScaler ADM zu**Orchestration >**SDN Orchestration**\*\*>**VMware NSX Man‑ ager**> \*\*Service Packages**und klicken Sie auf **Hinzufügen, um ein neues Servicepaket hinzuzufügen** .
- 2. Legen Sie auf der Seite **Service Package** im Abschnitt **Grundeinstellungen** die folgenden Para‑ meter fest:
	- a) Name —geben Sie den Namen eines Servicepakets ein
	- b) Isolationsrichtlinie —standardmäßig ist die Isolationsrichtlinie auf Dedicated gesetzt

#### c) Gerätetyp —standardmäßig ist der Gerätetyp auf NetScaler VPX eingestellt

**Hinweis**

Diese Werte sind in dieser Version standardmäßig festgelegt und können nicht geändert werden.

#### d) Klicken Sie auf **Weiter**.

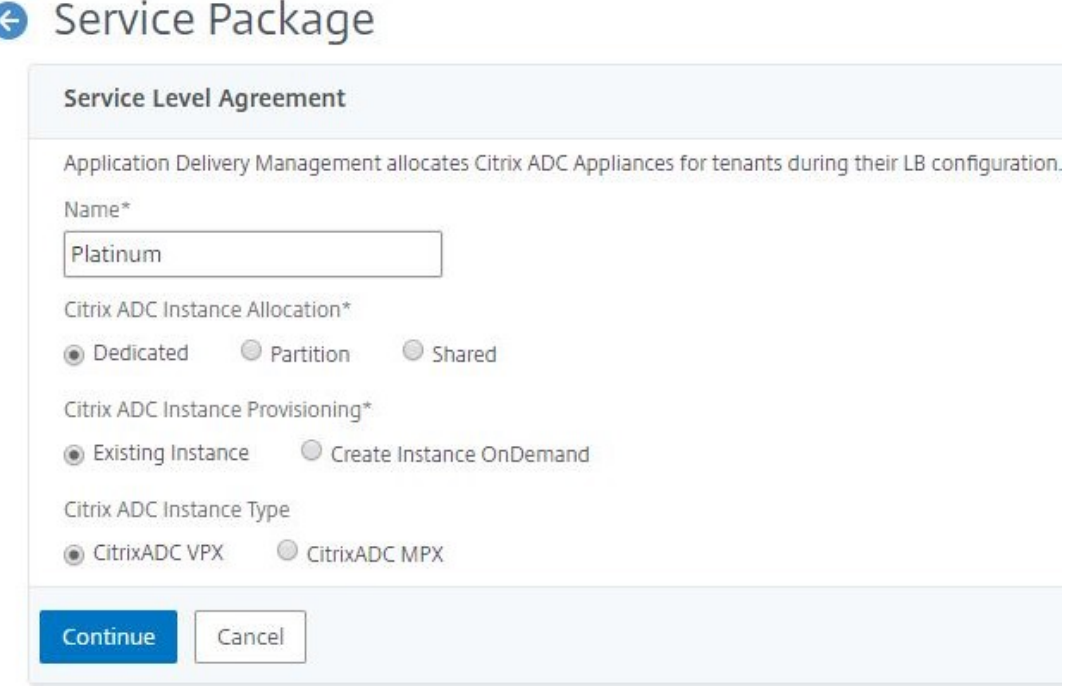

- 3. Wählen **Sie im Abschnitt Geräte zuweisen** das vorab bereitgestellte VPX für dieses Paket aus, und klicken Sie auf **Weiter**.
- 4. Klicken Sie im Abschnitt **Servicepaket veröffentlichen** auf **Weiter**, um das Servicepaket in VMware NSX zu veröffentlichen, und klicken Sie dann auf **Fertig**.

## Service Package

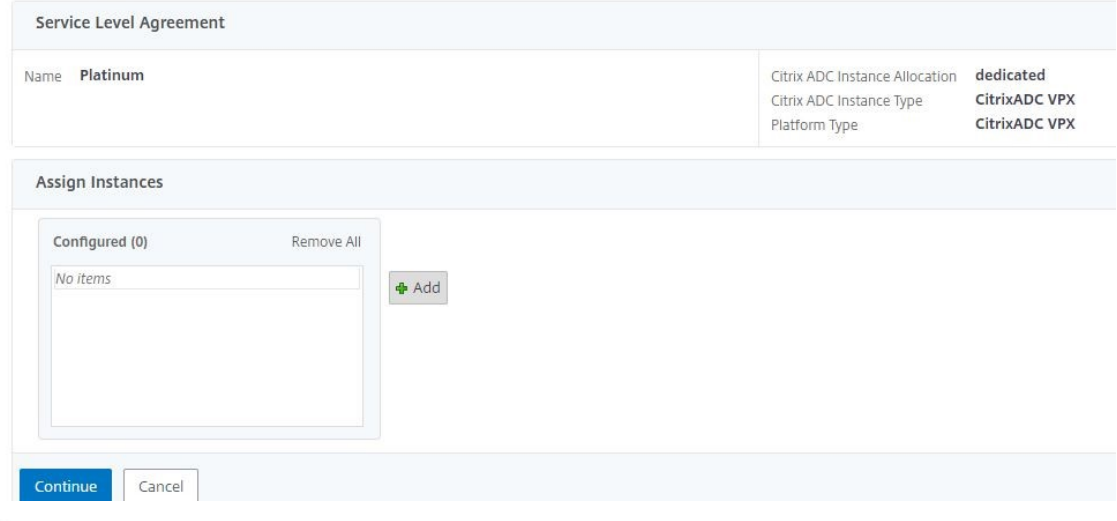

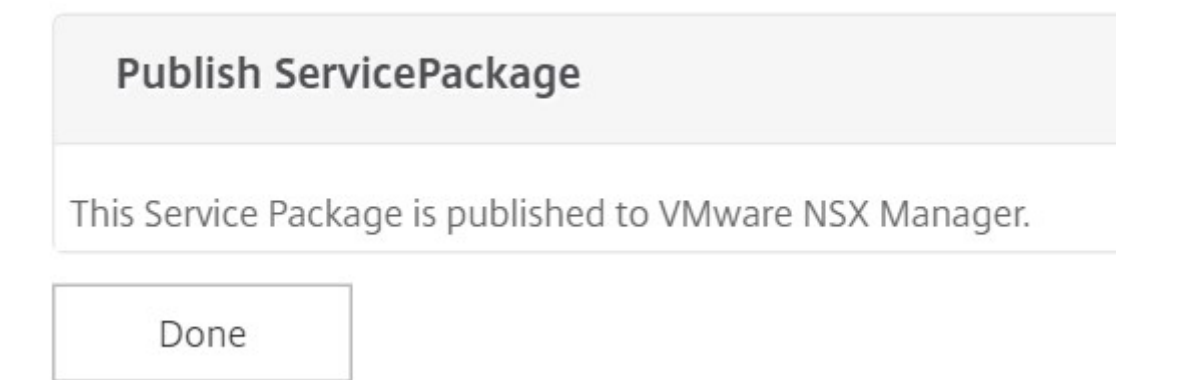

Mit diesem Verfahren wird ein Servicepaket im NSX Manager konfiguriert. Einem Dienst können mehrere Geräte hinzugefügt werden, und mehrere Edges können dasselbe Servicepaket verwenden, um die NetScaler VPX‑Instanz an NetScaler ADM auszulagern.

5. **Melden Sie sich beim NSX Manager auf dem vSphere Web Client an und navigieren Sie zu**Service Definitions**> Services.**

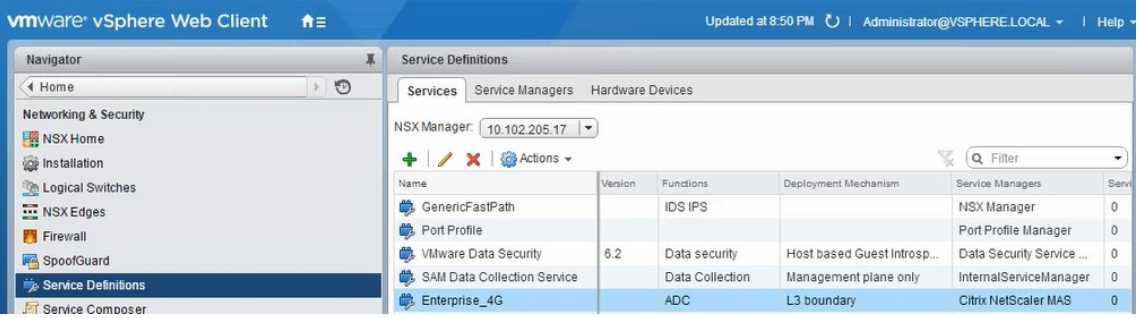

Sie können sehen, dass das NetScaler ADM Dienstpaket registriert ist.

## **Ausführen des Lastausgleichsdiensteinfügens für Edge**

Führen Sie das Einfügen des Load Balancer‑Dienstes auf dem zuvor erstellten NSX Edge‑Gateway durch (lagern Sie die Lastausgleichsfunktion von NSX LB auf NetScaler aus).

1. Navigieren Sie in NSX Manager zu **Home** > **NSX Edges**, und wählen Sie das Edge‑Gateway aus, das Sie konfiguriert haben.

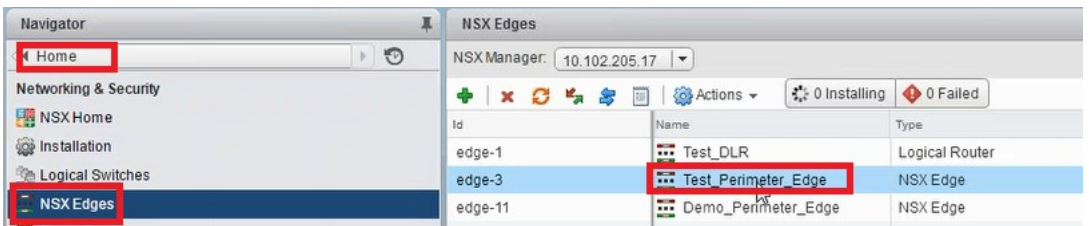

2. Klicken Sie auf **Verwalten**, wählen Sie auf der Registerkarte **Load Balancer** die Option **Globale Konfiguration** aus, und klicken Sie auf **Bearbeiten**.

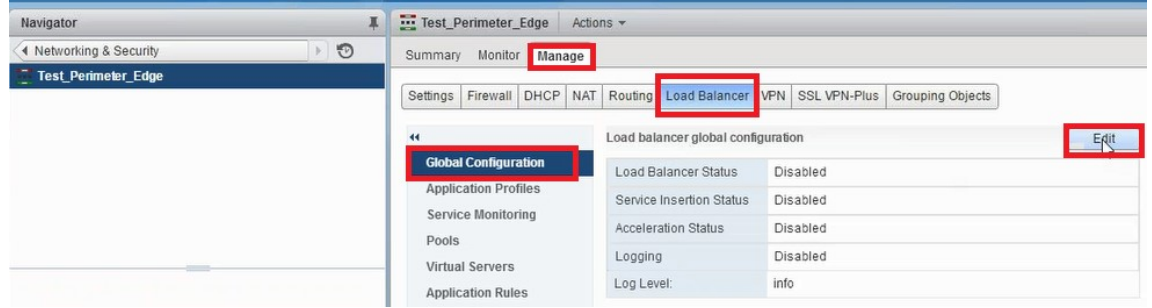

- 3. Wählen Sie **Load Balancer aktivieren**, **Protokollierung**, **Diensteinfügung aktivieren** aus, um sie zu aktivieren.
	- a) Wählen Sie unter **Dienstdefinition** das Dienstpaket aus, das in NetScaler ADM erstellt und in NSX Manager veröffentlicht wurde.

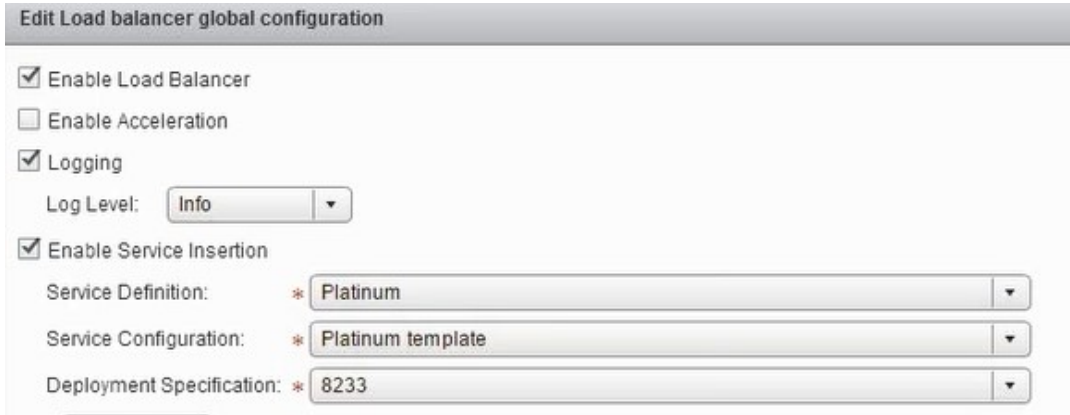

4. Wählen Sie die vorhandenen Laufzeit‑NICs aus, und klicken Sie auf das Symbol Bearbeiten, um Laufzeit‑NICs zu bearbeiten, die bei der Zuweisung von NetScaler VPX verbunden werden

müssen.

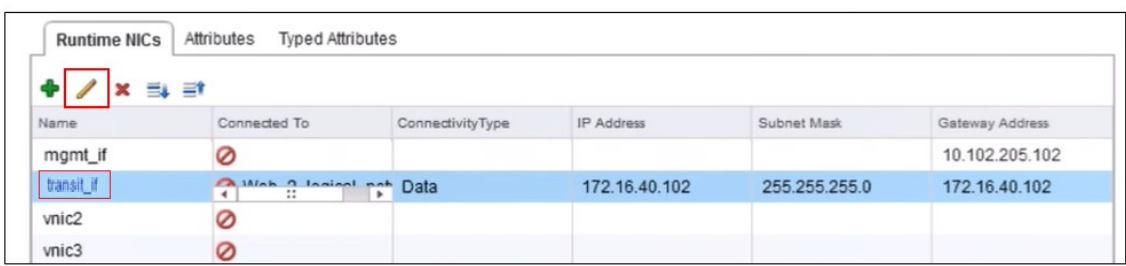

5. Bearbeiten Sie den Namen der Netzwerkkarte, geben Sie Konnektivitätstyp als **Daten**an, und klicken Sie auf **Ändern**.

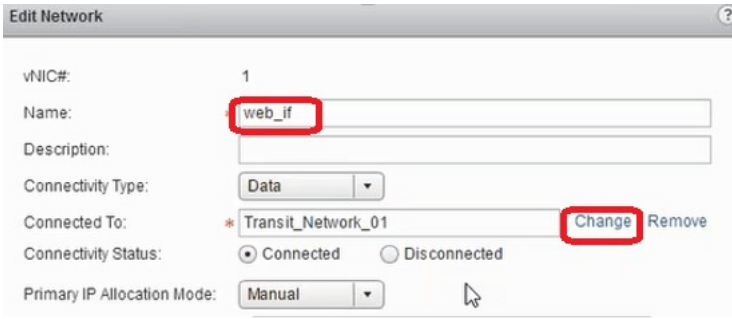

6. Wählen Sie den entsprechenden logischen Web‑Switch aus.

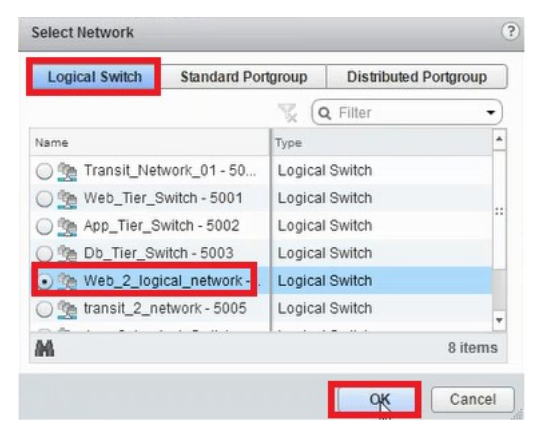

7. Wählen Sie im **primären IP‑Zuordnungsmodus**die Option IP‑Pool aus der Dropdownliste aus, und klicken Sie auf den Pfeil nach unten im Feld IP‑Pool.

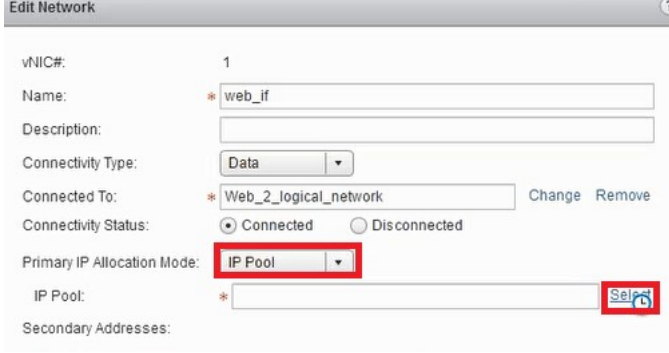

8. **Wählen Sie im Fenster IP‑Pool** auswählen den entsprechenden IP‑Pool aus, und klicken Sie auf **OK**.

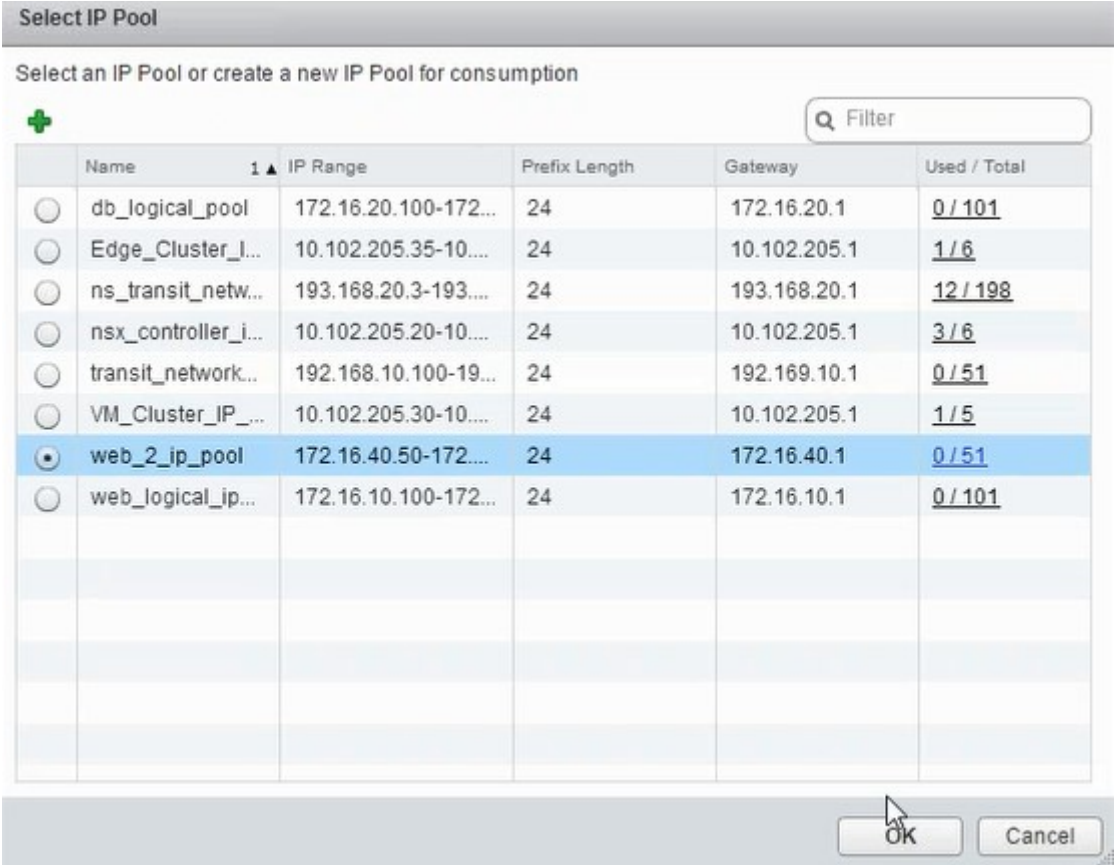

Die IP-Adresse wird erfasst und als Quellnetz-IP-Adresse in der NetScaler VPX Appliance festgelegt. Im NSX Manager wird ein L2‑Gateway erstellt, um das VXLAN dem VLAN zuzuordnen.

## **Hinweis**

Alle Datenschnittstellen sind als Laufzeit‑NICs verbunden und sind Teil von Schnittstellen für das DLR.

9. Aktualisieren Sie die Ansicht, um die Erstellung der Laufzeit anzuzeigen.

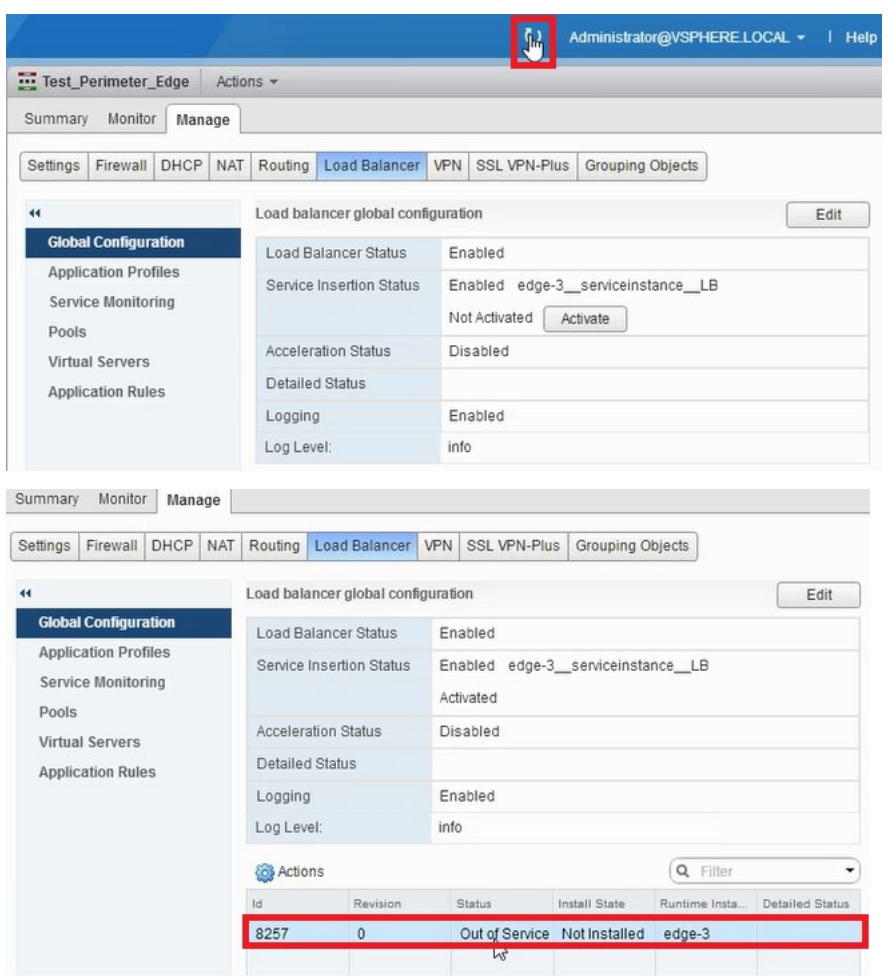

10. Nachdem die VM gestartet wurde, ändert sich der Wert von Status **in In Dienst** und der Wert des Installationsstatus in **Aktiviert**.

| & Actions |          |            |               | Q. Filter     |                 |
|-----------|----------|------------|---------------|---------------|-----------------|
| Id        | Revision | Status     | Install State | Runtime Insta | Detailed Status |
| 8257      |          | In Service | Enabled       | vm-267        |                 |

**Hinweis:**Navigieren Sie

in NetScaler ADM zu **Orchestration** > **Requests**, um Fortschrittsdetails zum Abschluss der LB‑Diensteinfügung anzuzeigen.

## **L2‑Gateway auf NSX Manager anzeigen**

1. Melden Sie sich beim NSX Manager auf vSphere Web Client an, navigieren Sie zu **NSX Edges**, und wählen Sie das erstellte DLR aus.

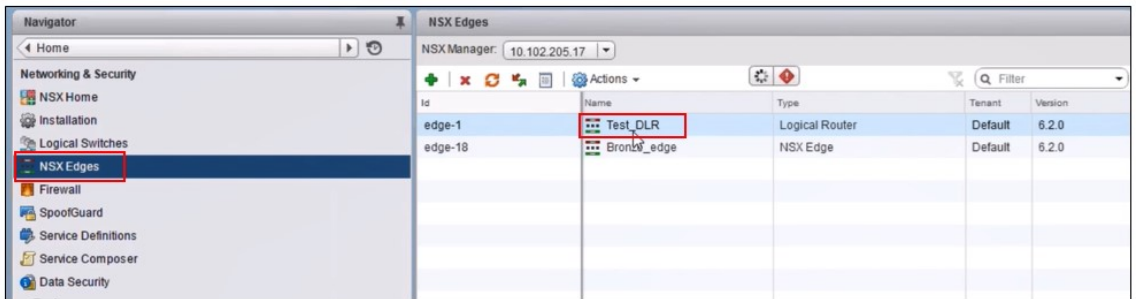

2. Navigieren Sie auf der DLR‑Seite zu **Verwalten** > **Bridging**. Das L2‑Gateway wird in der Liste angezeigt.

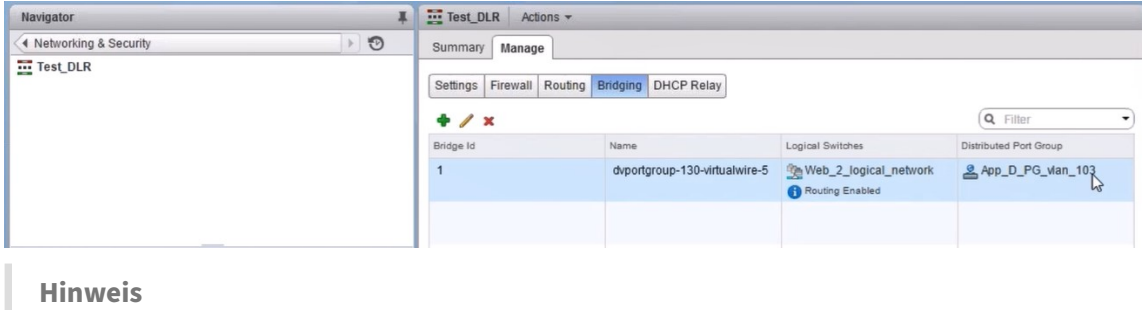

Ein L2‑Gateway wird für jede Datenschnittstelle erstellt.

## **Zugeteilten NetScaler anzeigen**

1. Melden Sie sich mit der in NetScaler ADM angezeigten IP‑Adresse bei der NetScaler VPX‑Instanz an. Navigieren Sie dann zu **Konfiguration** > **System** > **Netzwerk**. Im rechten Bereich können Sie sehen, dass die beiden IP-Adressen hinzugefügt wurden. Klicken Sie auf den Hyperlink IP-Adresse, um die Details anzuzeigen.

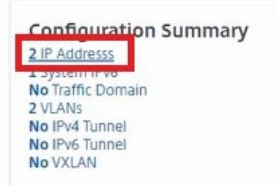

Die Subnetz‑IP‑Adresse entspricht der IP‑Adresse der im NSX hinzugefügten Weboberfläche.

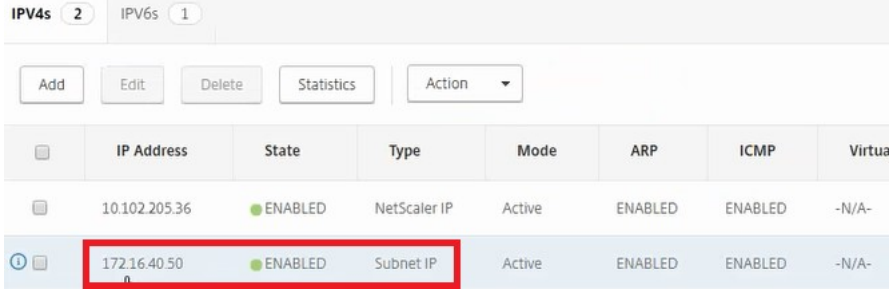

2. Navigieren Sie zu **Konfiguration** > **System** > **Lizenzen**, um die Lizenzen anzuzeigen, die auf diese Instanz angewendet werden.

## **Konfigurieren von NetScaler VPX Instanz mit StyleBook**

1. Navigieren Sie in NetScaler ADM zu **Orchestration** > **SDN Orchestration** > **NSX Manager kon‑ figurieren** > **Edge‑Gateways**.

Notieren Sie sich die NetScaler‑Instanz‑IP, die dem jeweiligen Edge‑Gateway zugewiesen ist, auf das die Load Balancing‑Konfiguration über StyleBooks angewendet werden muss.

2. Erstellen Sie ein neues StyleBook. Navigieren Sie zu **Applications** > **Configuration**, importieren Sie das StyleBook und wählen Sie das StyleBook aus der Liste aus.

Informationen zum Erstellen eines neuen StyleBook finden Sie unter Erstellen Sie Ihr eigenes StyleBook.

3. Geben Sie Werte für alle erforderlichen Parameter an.

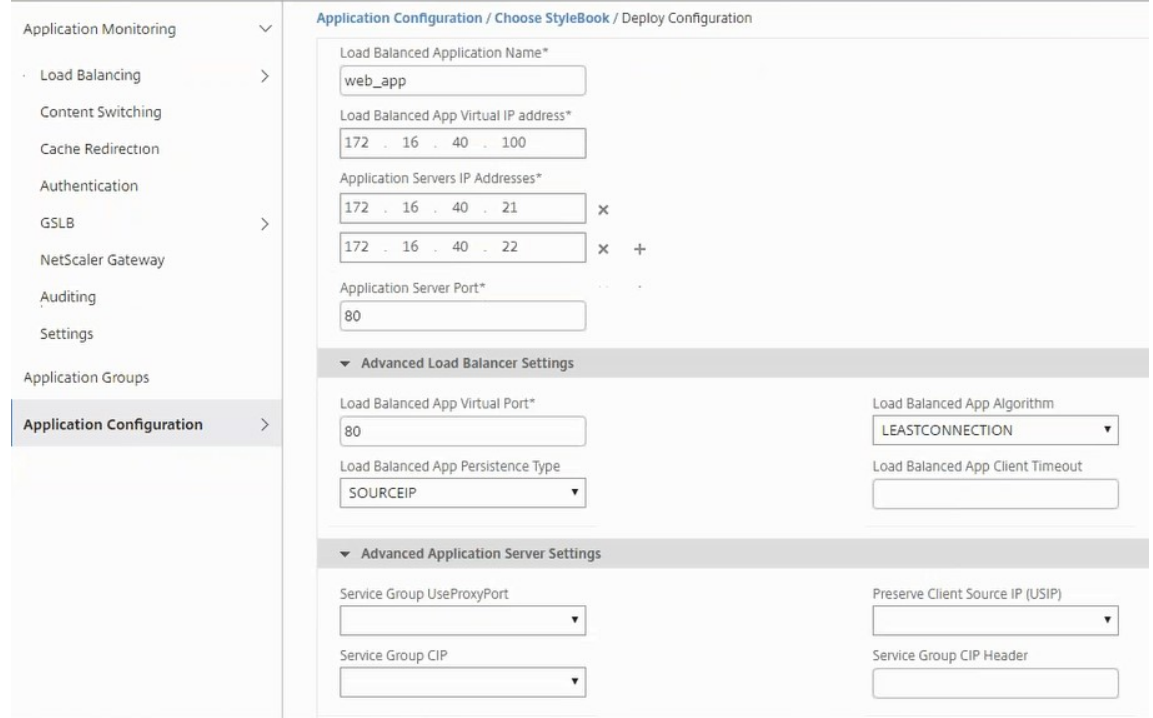

4. Geben Sie die NetScaler VPX Instanz an, auf der diese Konfigurationseinstellungen ausgeführt werden sollen.

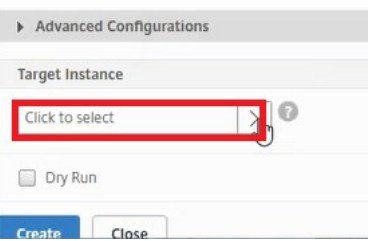

5. Wählen Sie die zuvor notierte IP‑Instanz aus, und klicken Sie auf **Auswählen**.

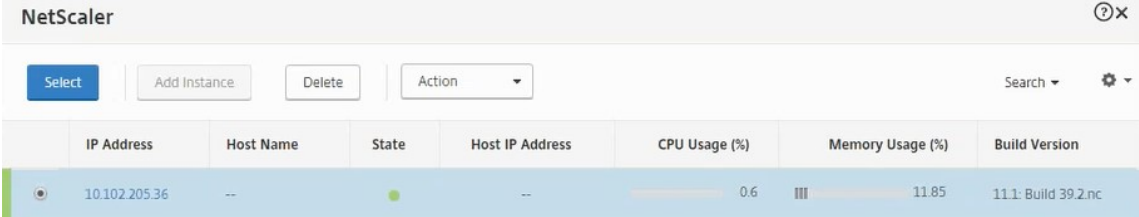

6. Klicken Sie auf **Erstellen**, um die Konfiguration auf das ausgewählte Gerät anzuwenden.

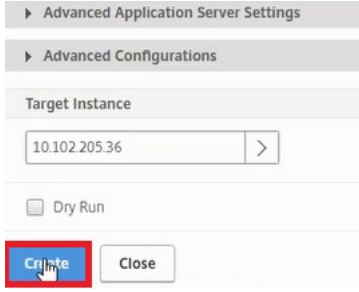

## **Load Balancer‑Konfiguration anzeigen**

1. Melden Sie sich bei der NetScaler VPX Instanz an, navigieren Sie zu**Configuration**> **Traffic Man‑ agement** > **Load Balancing**, um den virtuellen Lastausgleichsserver anzuzeigen, der erstellt wird.

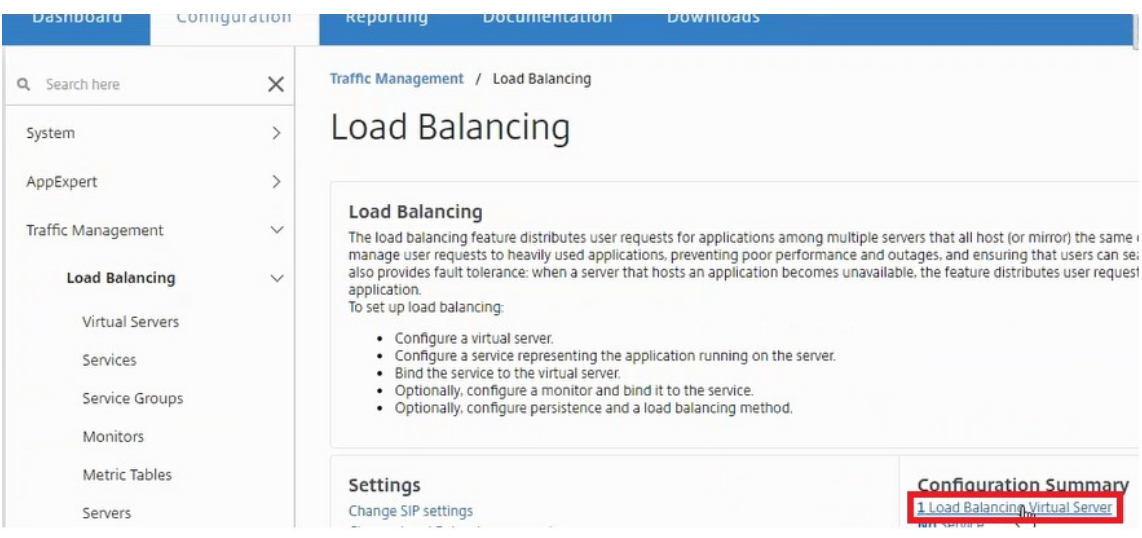

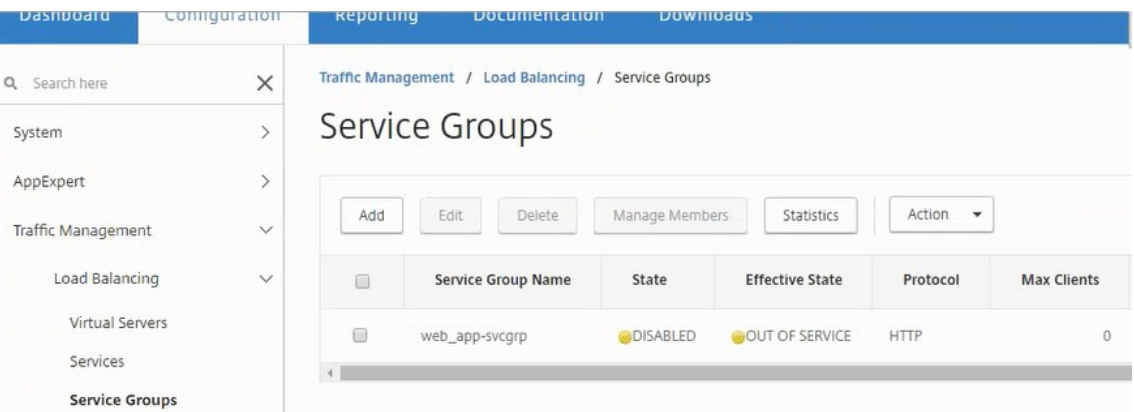

Sie können auch die erstellten Dienstgruppen anzeigen.

2. Wählen Sie die Dienstgruppe aus, und klicken Sie auf **Mitglieder verwalten**. Auf der Seite **Di‑ enstgruppenmitglied konfigurieren** werden die Mitglieder angezeigt, die der Dienstgruppe zugeordnet sind.

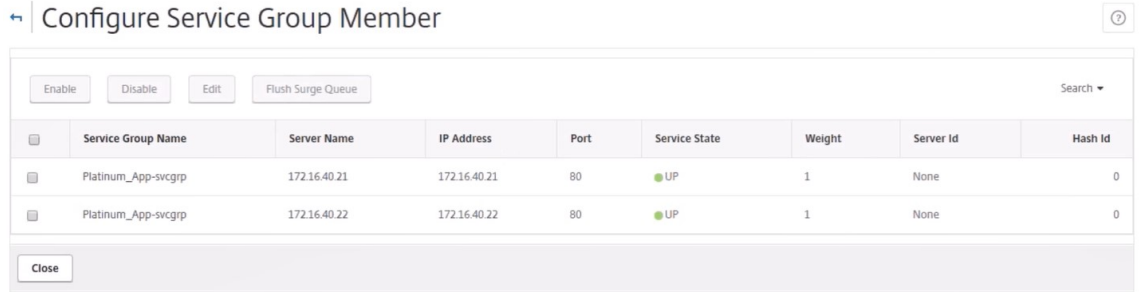

## **Löschen des Load Balancer‑Dienstes**

- 1. Navigieren Sie in NetScaler ADM zu **Anwendungen** > **Konfiguration**und klicken Sie auf das **X‑ Symbol**, um die Anwendungskonfiguration zu löschen.
- 2. Melden Sie sich beim NSX Manager auf dem vSphere Web Client an und navigieren Sie zu dem Edge‑Gateway, mit dem die NetScaler VPX‑Instanz verbunden ist.
- 3. Navigieren Sie zu **Verwalten** > **Load Balancer** > **Globale Konfiguration**, klicken Sie mit der rechten Maustaste auf den Laufzeiteintrag, und wählen Sie **Bereitstellung aufheben**.

#### **Hinweis:**

Edge Gateways in NetScaler ADM entspricht Laufzeiteinträgen in NSX Manager.

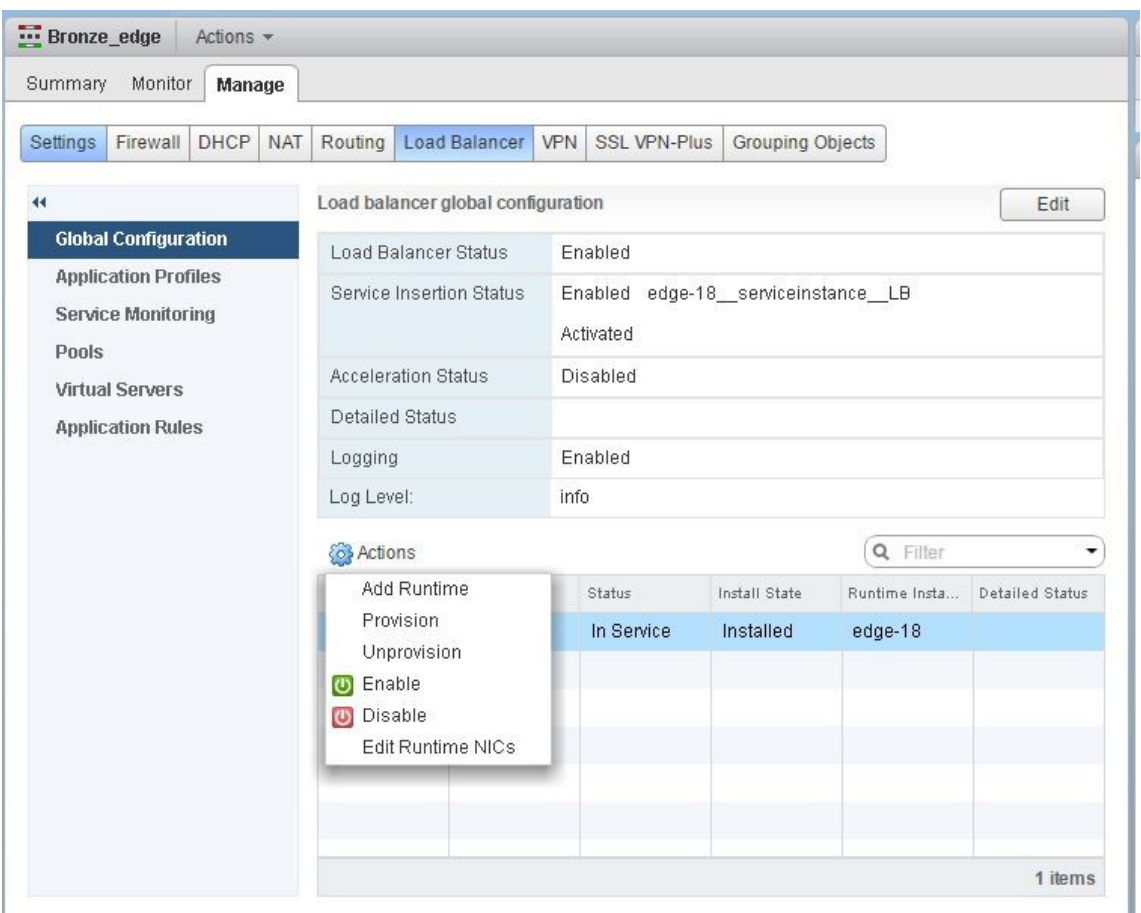

Die NetScaler VPX Instanz wird außer Betrieb gesetzt.

4. Navigieren Sie in NetScaler ADM zu **Orchestration** > **SDN Orchestration** > **NSX Manager kon‑ figurieren** > **Edge‑Gateways**. Stellen Sie sicher, dass die entsprechende Zuordnung des Edge‑ Gateways zur gelöschten Instanz nicht vorhanden ist.

# **NSX Manager: Automatische Provisioning von NetScaler Instanzen**

February 5, 2024

## **Übersicht**

NetScaler Application Delivery Management (ADM) lässt sich in die VMware‑Netzwerkvirtualisierungsplattform integrieren, um die Bereitstellung, Konfiguration und Verwaltung von NetScaler-Diensten zu automatisieren. Diese Integration abstrahiert die traditionellen Komplexitäten, die mit der physischen

Netzwerktopologie verbunden sind, und ermöglicht es vSphere/vCenter‑Administratoren, NetScaler Dienste programmgesteuert schneller bereitzustellen.

Beim Einfügen und Löschen von Lastausgleichsdiensten auf VMware NSX Manager stellt NetScaler ADM die NetScaler‑Instanzen dynamisch bereit und zerstört sie. Für diese dynamische Bereitstellung müssen die NetScaler VPX‑Lizenzzuweisungen in NetScaler ADM automatisiert werden. Wenn die NetScaler‑Lizenzen auf das NetScaler ADM hochgeladen werden, übernimmt NetScaler ADM die Rolle des Lizenzservers.

## **Voraussetzungen**

## **Hinweis**

Diese Integration wird nur für **VMware NSX for vSphere 6.1 oder früher**unterstützt.

- NetScaler ADM, Version 13.0, hochverfügbar und auf ESX installiert.
- NetScaler VPX, Version 13.0
- NetScaler VPX-Lizenzen für NetScaler VPX-Instanzen, Version 13.0
- Installieren Sie VMware ESXi Version 4.1 oder höher mit Hardware, die die Mindestanforderun‑ gen erfüllt.
- Installieren Sie VMware Client auf einer Management-Workstation, die die Mindestsystemanforderungen erfüllt.
- Installieren Sie VMware OVF Tool (erforderlich für VMware ESXi Version 4.1) auf einer Management‑Workstation, die die Mindestsystemanforderungen erfüllt.

## **Bereitstellung von NetScaler ADM und NetScaler Instances mit hoher Verfügbarkeit**

Um das NetScaler ADM HA‑Setup bereitzustellen, installieren Sie die NetScaler ADM‑Image‑Datei, die Sie von der NetScaler‑Website heruntergeladen haben. Weitere Informationen zum Bereitstellen des NetScaler ADM HA‑Setups finden Sie unter Bereitstellen von NetScaler ADM in Hochverfügbarkeit.

## **Einrichten von NetScaler ADM HA En[dpoint Details](https://docs.netscaler.com/de-de/netscaler-application-delivery-management-software/13-1/deploy/high-availability-deployment.html)**

Um VMware NSX Manager in NetScaler ADM zu integrieren, das in einem HA‑Modus bereitgestellt wird, müssen Sie zunächst die virtuelle IP‑Adresse der NetScaler‑Load‑Balancing‑Instanz eingeben. Sie müssen auch die Zertifikatsdatei, die auf dem virtuellen NetScaler Load Balancing‑Server vorhanden ist, in das NetScaler ADM‑Dateisystem hochladen.

## **Gehen Sie wie folgt vor, um Informationen zur Load‑Balancing‑Konfiguration in NetScaler ADM bereitzustellen:**

- 1. **Navigieren Sie im NetScaler ADM HA‑Knoten zu**System**> Deployment.**
- 2. Klicken Sie oben rechts auf **HA‑Einstellungen**, und klicken Sie auf der Seite **MAS‑HA‑ Einstellungen** auf **MAS‑HA‑Endpunktdetails**.

**MAS-HA Settings** MAS-HA Endpoint Details

- 3. Laden Sie auf der Seite "**MAS‑HA‑Endpoint‑Details** "dasselbe Zertifikat hoch, das bereits auf der NetScaler Instanz für den Lastausgleich vorhanden ist.
- 4. Geben Sie die virtuelle IP‑Adresse der NetScaler Instanz für den Lastausgleich ein, und klicken Sie auf **OK**.

**G** MAS-HA Endpoint Details

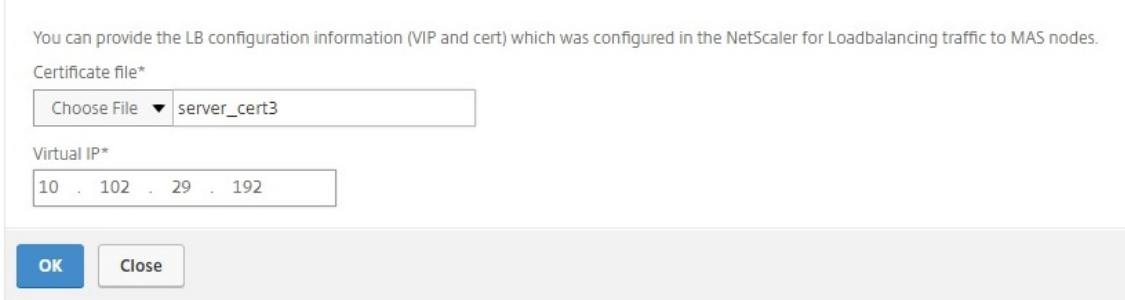

## **Registrieren von VMware NSX Manager bei NetScaler ADM**

Wenn Sie zwei NetScaler ADM‑Server mit hoher Verfügbarkeit einrichten, befinden sich die beiden Serverknoten im aktiv/passiven Modus. Melden Sie sich beim primären NetScaler ADM‑Serverknoten an, um VMware NSX Manager bei NetScaler ADM in HA zu registrieren und einen Kommunikationskanal zwischen ihnen zu erstellen.

#### **So registrieren Sie VMware NSX Manager bei NetScaler ADM in HA:**

- 1. **Navigieren Sie im primären NetScaler ADM‑Serverknoten zu**Orchestration > SDN Orchestra‑ tion**\*\*> VMware NSX Manager**.\*\*
- 2. Klicken Sie auf **NSX Manager‑Einstellungen konfigurieren**.
- 3. **Legen Sie auf der Seite NSX Manager‑Einstellungen konfigurieren** die folgenden Parameter fest:
- a) NSX Manager‑IP‑Adresse: IP‑Adresse von NSX Manager.
- b) NSX Manager‑Benutzername —Administratorbenutzername von NSX Manager.
- c) Kennwort ‑ Kennwort des administrativen Benutzers von NSX Manager.
- 4. Geben Sie im Abschnitt NetScaler ADM‑Konto, das von NSX Manager verwendet wird, das NetScaler‑Treiberkennwort für den NSX Manager ein.
- 5. Klicken Sie auf **OK**.

#### **Hochladen von Lizenzen in NetScaler ADM**

Laden Sie die NetScaler VPX Lizenzen auf NetScaler ADM hoch, damit NetScaler ADM den Instanzen während der Orchestrierung mit NSX automatisch Lizenzen zuweisen kann.

#### **So installieren Sie Lizenzdateien auf NetScaler ADM:**

- 1. Navigieren Sie in NetScaler ADM zu **Infrastruktur > Gepoolte Lizenzierung**.
- 2. Wählen Sie im Abschnitt **Lizenzdateien** eine der folgenden Optionen aus:
	- a) **Upload von Lizenzdateien von einem lokalen Computer** : Wenn eine Lizenzdatei bereits auf dem lokalen Computer vorhanden ist, können Sie sie in NetScaler ADM hochladen. Um Lizenzdateien hinzuzufügen, klicken Sie auf **Durchsuchen** und wählen Sie die Lizenzdatei (.lic) aus, die Sie hinzufügen möchten. Dann klick **Fertig stellen**.
	- b) **Lizenzzugangscode verwenden** ‑ Citrix sendet den Lizenzzugangscode für die von Ihnen erworbenen Lizenzen per E-Mail. Um Lizenzdateien hinzuzufügen, geben Sie den Lizenzzugriffscode in das Textfeld ein und klicken Sie dann auf **Lizenzen abrufen**.

**Hinweis:**Sie können dem NetScaler ADM

jederzeit über die Lizenzeinstellungen weitere Lizenzen hinzufügen.

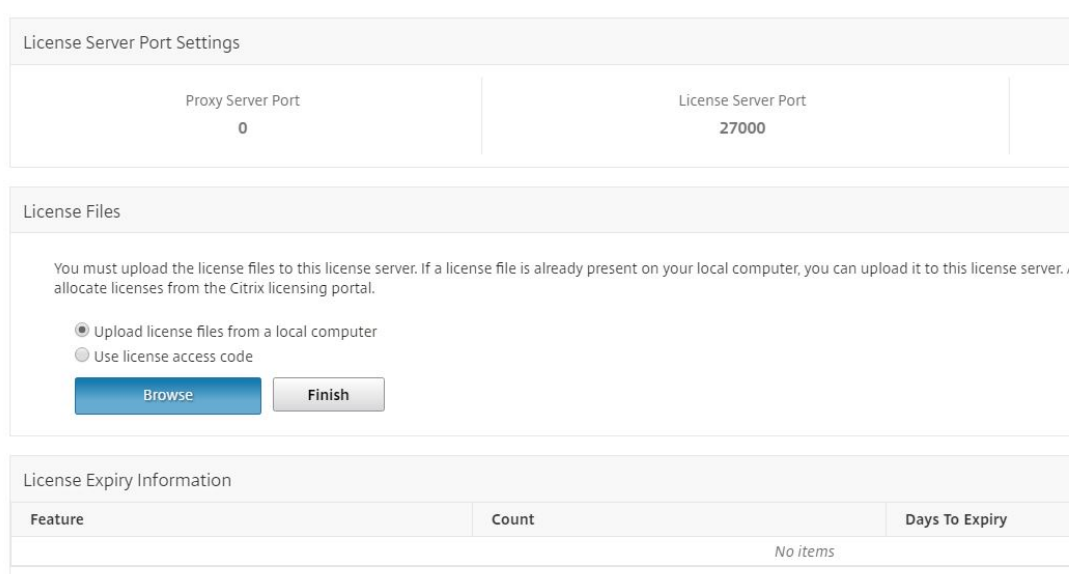

## **Hochladen von NetScaler VPX Images in NetScaler ADM**

Fügen Sie NetScaler Images zu NetScaler ADM hinzu, damit NetScaler ADM diese Images wie im Servi‑ cepaket definiert verwendet.

#### **So laden Sie NetScaler VPX‑Images in NetScaler ADM hoch:**

- 1. Navigieren Sie in NetScaler ADM zu **Orchestration** > **SDN Orchestration** > **VMware NSX Man‑ ager** > **ESX NSVPX‑Images**.
- 2. Klicken Sie auf **Hochladen**, und wählen Sie im lokalen Speicherordner das NetScaler VPX Zip‑ Paket aus.

#### **Servicepakete in NetScaler ADM erstellen**

Erstellen Sie Servicepakete in NetScaler ADM, um den Satz von SLAs zu definieren, der angibt, wie die NetScaler Ressourcen zugewiesen werden.

#### **So erstellen Sie Servicepakete in NetScaler ADM:**

- 1. Navigieren Sie in NetScaler ADM zu**Orchestration >**SDN Orchestration**\*\*>**VMware NSX Man‑ ager**> \*\*Service Packages**und klicken Sie auf **Hinzufügen, um ein neues Servicepaket hinzuzufügen** .
- 2. Legen Sie auf der Seite **Service Package** im Abschnitt **Grundeinstellungen** die folgenden Para‑ meter fest:
	- a) Name —Name eines Servicepakets
- b) Isolationsrichtlinie —wählen Sie **Dediziert**
- c) **NetScaler Instance Provisioning —wählen Sie Create Instance OnDemand**
- d) Auto Provision Platform —wählen Sie **CitrixNetScaler**SDX
- e) Klicken Sie auf **Weiter**.
- 3. **Wählen Sie im Abschnitt**Automatische Bereitstellungseinstellungen**das kürzlich hochge‑ ladene NetScaler VPX‑ZIP‑Paket für die Bereitstellung auf der NSX‑Plattform aus, wählen Sie die entsprechende Lizenz aus und klicken Sie auf Weiter.**

**Hinweis Aktivieren Sie**

im Abschnitt "**Hohe Verfügbarkeit** "das Kontrollkästchen, um NetScaler Instanzen für HA bereitzustellen.

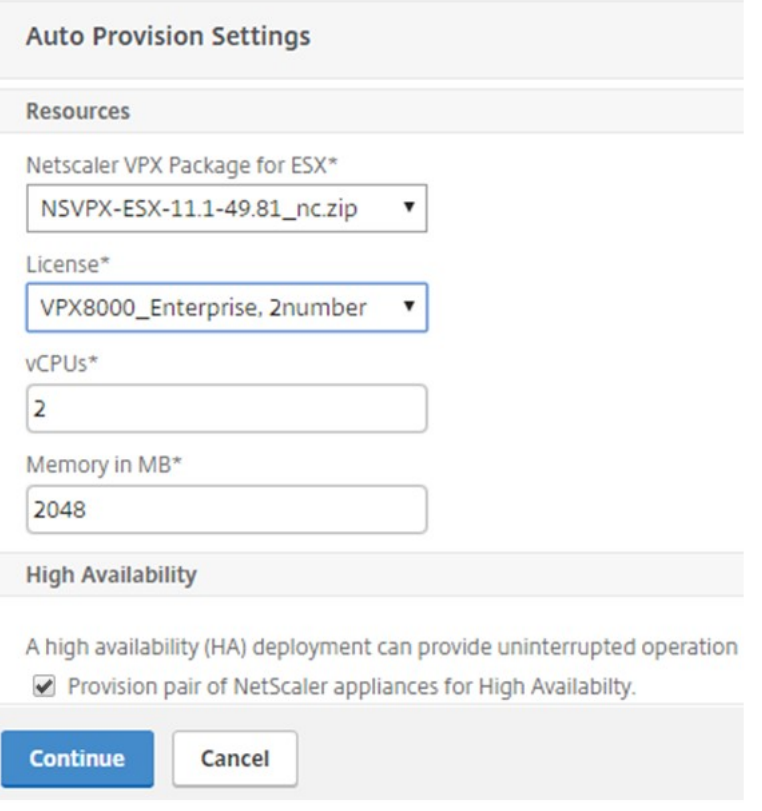

## **Hinweis**

Der Name der Lizenz, der in dem in der obigen Abbildung gezeigten Listenfeld angezeigt wird, Vpx8000\_Advanced, 2‑Nummer ist ein Beispiel und wird wie folgt erklärt:

- VPX: Die Lizenz besteht darin, NetScaler VPX Instanzen bereitzustellen.
- 8000 —Die nutzbare Bandbreite beträgt 8 GB
- Advanced —NetScaler bietet drei Lizenztypen: Standard, Advanced und Premium
- 2 Nummer zwei NetScaler VPX Instanzen können mit dieser Lizenz bereitgestellt werden

Der Name der Lizenz, der im**Listenfeld Lizenz** angezeigt wird, hängt von der Lizenz ab, die Sie von Citrix erworben haben.

- 4. Klicken Sie auf **Weiter**.
- 5. Das Servicepaket wird in NSX Manager veröffentlicht. Navigieren Sie in NSX Manager zu **Ser‑ vice Definitions** > **Service Manager**. Sie können NetScaler ADM als einen der Service Manager betrachten. Dies bedeutet, dass die Registrierung erfolgreich war und eine bidirektionale Kommunikation zwischen dem NSX Manager und NetScaler ADM hergestellt wurde.

## **Hinweis**

Für NetScaler ADM in der Hochverfügbarkeitsbereitstellung werden die Lizenzen nur in den NetScaler ADM‑Lizenzserverknoten hochgeladen. Die NetScaler ADM Knoten befinden sich im Aktiv‑passiven Modus.

## **Ausführen des Lastausgleichsdiensteinfügens für Edge**

Führen Sie die Einfügung des Lastausgleichsdienstes auf dem vorhandenen NSX Edge Gateway durch, d. h. die Lastausgleichsfunktion vom NSX Load Balancer auf NetScaler.

## **So fügen Sie den Load Balancing‑Dienst auf NSX Edge Gateway ein:**

- 1. Navigieren Sie in NSX Manager zu **Home** > **Netzwerk und Sicherheit** > **NSX Edges**, und dop‑ pelklicken Sie, um das von Ihnen konfigurierte Edge‑Gateway auszuwählen.
- 2. Klicken Sie auf **Verwalten**, wählen Sie auf der Registerkarte **Load Balancer** die Option **Globale Konfiguration** aus, und klicken Sie auf **Bearbeiten**.
- 3. Wählen Sie **Load Balancer aktivieren** und **Service Insertion aktivieren** aus, um sie zu ak‑ tivieren.
- 4. Wählen Sie unter **Service Definition**das Servicepaket aus, das in NSX Manager veröffentlicht wurde.
- 5. Konfigurieren Sie eine virtuelle Netzwerkkarte für die Verwaltungsschnittstelle und eine oder mehrere virtuelle Netzwerkkarten für Datenschnittstellen. Wählen Sie die Netzwerke für die Ver‑ waltung und die Daten entsprechend aus.

**Hinweis**

Wählen Sie im Modus Primäre IP-Zuweisung die Option IP-Pool aus. NetScaler ADM unter-

stützt keine manuelle oder DHCP‑Zuweisung von IP‑Adressen.

6. Klicken Sie auf das Aktualisierungssymbol, um die Erstellung der Laufzeit zu sehen.

## **Hinweis:**

Da Sie in der HA‑Bereitstellung zwei NetScaler VPX‑Instanzen bereitstellen, werden im NSX Manager zwei Laufzeiten erstellt.

Möglicherweise müssen Sie den Bildschirm aktualisieren, um die auf dem Bildschirm angezeigten Laufzeiten zu sehen.

- 7. Wählen Sie die Laufzeit aus, klicken Sie auf **Aktionen**und wählen Sie im Popupmenü die Option **Installieren** aus. Für HA wiederholen Sie dies auch für die andere Laufzeit.
- 8. Wenn beide virtuellen Maschinen gestartet werden, ändert sich der Wert von Status in "In Dienst"und der Wert des Installationsstatus ändert sich in "Aktiviert".

## **Hinweis:**

Möglicherweise müssen Sie den Bildschirm aktualisieren, um die Statusänderung zu sehen.

9. Navigieren Sie in NetScaler ADM zu **Orchestration** > **Requests**, um die Fortschrittsdetails beim Abschluss der Diensteinfügung einzusehen. Sie können sehen, dass eine Anfrage zur Erstellung und Aktualisierung der Laufzeit bei NetScaler ADM eingegangen ist. Wenn die Laufzeit aktualisiert wurde, wählen Sie die Anforderung aus und klicken Sie auf die Schaltfläche **Aufgaben**, um zu sehen, dass NetScaler ADM zu NSX Manager hinzugefügt wurde.

Für HA wird es zwei Anfragen geben, um zwei Laufzeiten in NetScaler ADM zu erstellen und zu aktualisieren. Wenn beide Laufzeiten aktualisiert wurden, wählen Sie beide Anfragen aus und klicken Sie auf die Schaltfläche**Aufgaben**, um zu überprüfen, ob zwei NetScaler ADM HA‑Knoten in NSX Manager hinzugefügt wurden.

10. **Navigieren Sie in NetScaler ADM zu**Orchestration > **SDN Orchestration**\*\* > **VMware** NSX Man‑ ager > Edge Gateways.\*\* Im rechten Bereich können Sie sehen, dass der NetScaler VPX dem NSX Edge Gateway hinzugefügt wurde.

Für HA können Sie sehen, dass dem NSX Edge Gateway zwei NetScaler VPX-Instanzen im HA-Modus hinzugefügt wurden.

11. Navigieren Sie in NetScaler ADM zu **Infrastruktur > Gepoolte Lizenzierung > VPX‑Lizenzen**. Wählen Sie die NetScaler VPX ‑Lizenz und die installierte Edition aus.

Die NetScaler VPX Instanzen, die sich im HA‑Modus befinden, verbrauchen zwei Lizenzen, und der Status wird wie folgt auf dem Bildschirm angezeigt.

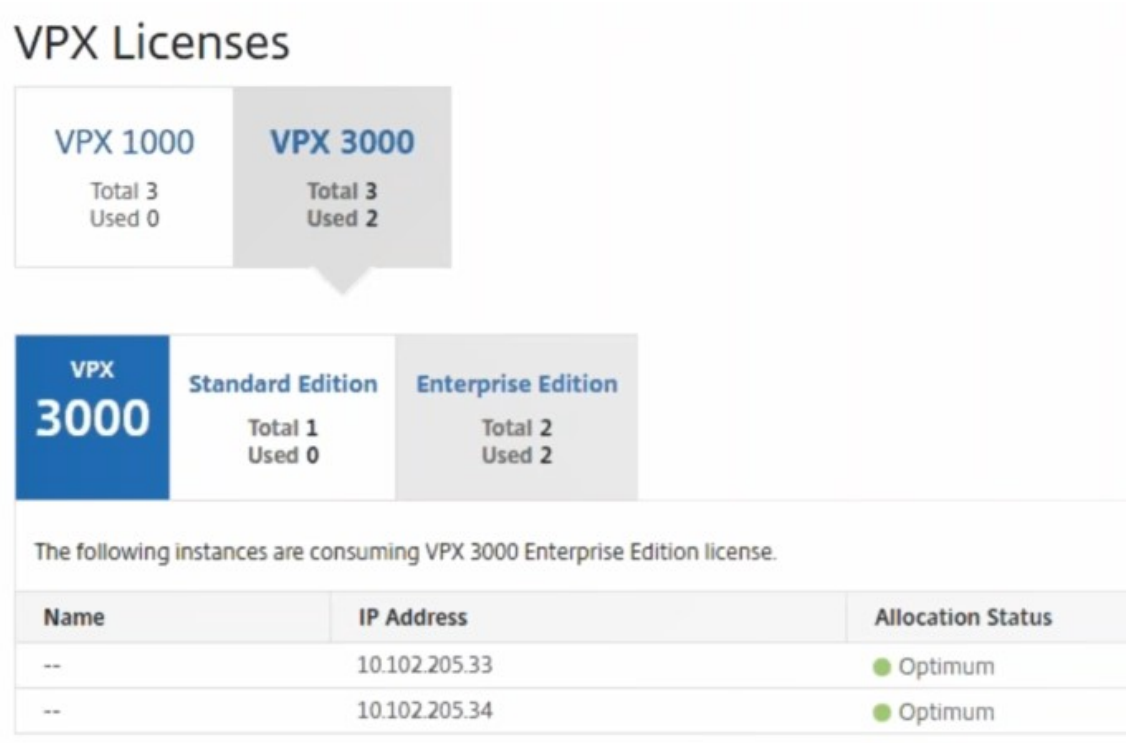

Wenn die Diensteinfügung abgeschlossen ist, können Sie StyleBooks verwenden, um die NetScaler Instanzen mit einer der folgenden beiden Methoden zu konfigurieren:

- Konfigurieren der Lastenausgleichsdienste auf NetScaler VPX in VMware NSX Manager GUI
- Konfigurieren der Lastenausgleichsdienste auf NetScaler VPX in der NetScaler ADM GUI

## **Konfigurieren der Lastenausgleichsdienste auf NetScaler VPX in VMware NSX Manager GUI**

Führen Sie die folgende Aufgabe aus, um die Konfiguration von Lastausgleichsdiensten auf dem NSX Edge‑Gateway gerät mithilfe integrierter StyleBooks zu aktivieren.

Navigieren Sie in NSX Manager zu**Home** >**Netzwerk und Sicherheit** >**NSX Edges**, und doppelklicken Sie, um das von Ihnen konfigurierte Edge‑Gateway auszuwählen.

## **Pools und Poolmitglieder erstellen**

Erstellen Sie einen Pool von Servern und Mitgliedern mit unterschiedlichen Kapazitäten.

1. Klicken Sie auf **Verwalten**und wählen Sie auf der Registerkarte **Load Balancer** die Option **Pools**aus und klicken Sie auf das Symbol "**+**", um einen neuen Pool hinzuzufügen, und legen Sie die folgenden Parameter fest:

- a) Name —Name des neuen Pools
- b) Algorithmus ‑ Wählen Sie einen Algorithmus aus der Dropdownliste aus, auf der der Pool ausgewählt wird.
- c) Monitore —Stellen Sie sicher, dass der Servicemonitor auf default\_http\_monitor eingestellt ist
- d) Mitglieder -Klicken Sie auf "+", um Mitglieder zum Pool hinzuzufügen, und geben Sie die erforderlichen Parameter in das Fenster Neues Mitglied ein.
	- i. Name ‑ Name des Mitglieds
	- ii. IP-Adresse/VC-Container -Klicken Sie auf Auswählen, um das Objekt aus der verfügbaren Liste auszuwählen, oder geben Sie die IP‑Adresse des Objekts ein.
- 2. Klicken Sie auf **OK**.

Fügen Sie beliebig viele Mitglieder hinzu.

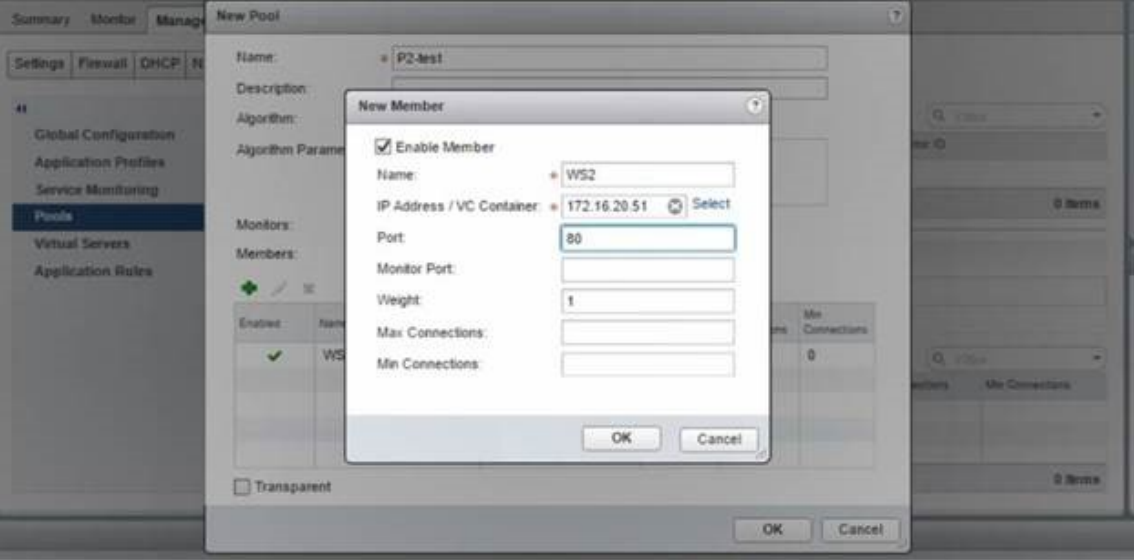

#### **Erstellen virtueller Server**

Erstellen Sie einen Satz virtueller Server, und weisen Sie jedem virtuellen Server einen Pool zu.

- 1. Klicken Sie auf **Verwalten**und wählen Sie auf der Registerkarte Load Balancer die Option **Virtuelle Server**aus und klicken Sie auf das Symbol "**+**", um einen virtuellen Server hinzuzufü‑ gen, und legen Sie die folgenden Parameter fest:
	- a) Anwendungsprofil —Standardmäßig wird das Dienstprofil angezeigt, das Sie in NetScaler ADM erstellt haben.
	- b) Name —Name des virtuellen Servers.
- c) IP‑Adresse —Klicken Sie auf Auswählen, um einen vorhandenen Pool von IP‑Adressen auszuwählen oder einen neuen Pool von IP‑Adressen zu erstellen.
- d) Standardpool ‑ Wählen Sie den Standardpool aus der Dropdownliste aus.
- 2. Klicken Sie auf **OK**.
- 3. Navigieren Sie in NetScaler ADM zu **Orchestration** > **Requests**, um Fortschrittsdetails zum Abschluss der Diensterstellung auf einer oder mehreren ausgewählten NetScaler Instanzen anzuzeigen.
- 4. Navigieren Sie in NetScaler ADM zu **Applications** > **Configuration**, und überprüfen Sie, ob das nsx-lb-mon Config Pack erstellt wurde.

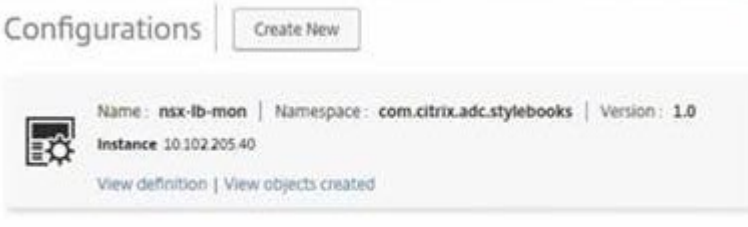

## **Konfigurieren der Lastenausgleichsdienste auf NetScaler VPX in der NetScaler ADM GUI**

Stellen Sie mithilfe von NetScaler ADM StyleBooks Load Balancer‑Konfigurationen auf der NetScaler‑ Instanz bereit. Für HA wird die Konfiguration auf beiden NetScaler‑Instanzen bereitgestellt, die sich in HA befinden.

## **So erstellen Sie Konfigurationspakete über StyleBooks:**

- 1. Navigieren Sie in NetScaler ADM zu **Applications** > **Configuration** > **Create New**und wählen Sie das **HTTP/SSL LoadBalancing (with Monitors** ) StyleBook aus der Liste aus. Das StyleBook wird als Benutzeroberflächenseite geöffnet, auf der Sie die Werte für alle in diesem StyleBook definierten Parameter eingeben.
- 2. Geben Sie Werte für alle erforderlichen Parameter an.
- 3. Wählen Sie die NetScaler VPX‑Zielinstanz aus, die in der NSX‑Umgebung bereitgestellt wird, und klicken Sie auf **Erstellen**, um die Konfiguration auf das ausgewählte Gerät anzuwenden. Wählen Sie für die HA‑Bereitstellung die Instanzen aus, die sich im HA‑Modus befinden.

## **Überprüfung der Erstellung virtueller Server und Dienstgruppen in NetScaler VPX‑Instanzen**

Sie können sehen, dass die Dienstgruppen und virtuellen Server erstellt werden, indem Sie sich bei der NetScaler VPX‑Instanz anmelden.

## **So zeigen Sie die Dienstgruppen und virtuellen Server an:**

- 1. Melden Sie sich bei der NetScaler VPX‑Instanz an. Für die HA‑Bereitstellung müssen Sie sich bei beiden NetScaler‑Instanzen anmelden, die sich in HA befinden.
- 2. Navigieren Sie zu **Konfiguration** > **System** > **Netzwerk**. Im rechten Bereich können Sie die hinzugefügten IP‑Adressen sehen. Klicken Sie auf den Hyperlink IP‑Adresse, um die Details anzuzeigen. Sie können sehen, dass die Subnetz‑IP‑Adresse mit der IP‑Adresse der Webschnittstelle übereinstimmt, die in NSX hinzugefügt wurde.
- 3. Navigieren Sie als Nächstes zu **Traffic Management** > **Load Balancing** > **Virtuelle Server** und sehen Sie sich die Details des virtuellen Servers an.
- 4. Navigieren Sie als Nächstes zu **Service Groups** und sehen Sie sich die Servicegruppendetails an.
- 5. Navigieren Sie schließlich zu **Konfiguration** > **System** > **Lizenzen**, um die Lizenzen anzuzeigen, die auf diese Instanz angewendet werden.

## **Load Balancing Services löschen**

Wenn die Lastenausgleichsdienste für die NetScaler VPX-Instanzen, die auf dem NSX Manager bereitgestellt werden, nicht mehr erforderlich sind, können Sie die zuvor durchgeführten Diensteinfügun‑ gen löschen.

## **So löschen Sie die Konfiguration und das Einfügen von Diensten:**

- 1. Navigieren Sie in NetScaler ADM zu **Anwendungen** > **Konfiguration**, wählen Sie die erstellte An‑ wendungskonfiguration aus und löschen Sie dann die Konfiguration, indem Sie auf das Symbol "X"klicken.
- 2. Navigieren Sie in NSX Manager zu dem Edge-Gateway, mit dem die NetScaler VPX-Instanz verbunden ist. **Navigieren Sie zu**Manage**>**Load Balancer**>**Global Configuration**, klicken Sie mit der rechten Maustaste auf den Runtime‑Eintrag und klicken Sie dann auf Bereitstellung aufheben.** Die virtuelle Maschine wird außer Betrieb genommen.
- 3. Navigieren Sie in NetScaler ADM zu **Orchestration** > **Cloud Orchestration** > **Edge‑Gateways**. Stellen Sie sicher, dass es keine entsprechende Zuordnung von Edge‑Gateway zu gelöschter In‑ stanz gibt.

# **NetScaler Automatisierung mit NetScaler ADM im Cisco ACI‑Hybridmodus**

## February 5, 2024

Cisco ACI hat die Unterstützung für den Hybrid‑Modus in Version 1.3 (2f) eingeführt. Im Hybridmodus können Sie die Netzwerkautomatisierung über den Application Policy Infrastructure Controller (APIC) durchführen und gleichzeitig die L4‑L7‑Konfiguration an NetScaler Application Delivery Management (ADM) delegieren, das als Gerätemanager im APIC fungiert.

Die NetScaler Hybridmodus-Lösung wird von einem Hybridmodusgerätepaket und NetScaler ADM unterstützt. Sie müssen das Paket des Hybrid‑Modus‑Gerätes im APIC hochladen. Dieses Paket enthält alle konfigurierbaren Netzwerk-L2-L3-Entitäten von NetScaler. Die Anwendungsparität wird von Style-Book von NetScaler ADM dem APIC zugeordnet. Mit anderen Worten, StyleBook fungiert als Referenz zwischen L2-L3- und L4-L7-Konfigurationen für eine bestimmte Anwendung. Sie müssen bei der Konfiguration der Netzwerkentitäten aus dem APIC für NetScaler einen StyleBook‑Namen angeben.

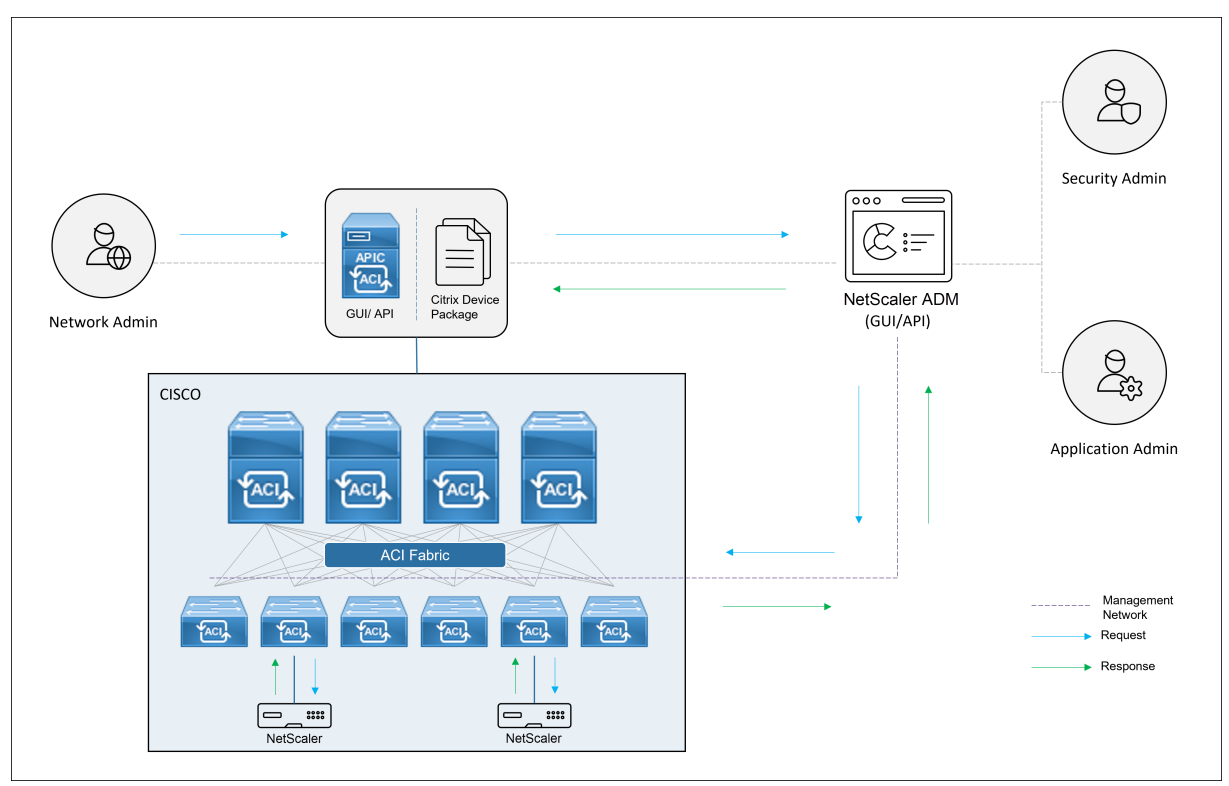

Die folgende Abbildung bietet einen Überblick über NetScaler in einer Lösung im Hybridmodus:

Im Hybridmodus wird die NetScaler Konfiguration in den folgenden zwei Phasen durchgeführt:

- 1. Netzwerkstitching erfolgt über die Cisco APIC
- 2. Die Konfiguration erfolgt über das NetScaler ADM

Für jede bestimmte Anwendung muss ein Netzwerkadministrator im Rahmen der Erstellung und Bereitstellung des Service‑Graphen im Cisco APIC netzwerkspezifische Details wie IP‑Adressen, Port, VLAN (automatisiert) usw. angeben. Diese Konfigurationsdetails werden dann über das Gerätepaket an NetScaler ADM übertragen, und NetScaler ADM verarbeitet sie intern und konfiguriert den NetScaler. Ein Anwendungsadministrator erstellt die ADC‑bezogene Konfiguration der Anwendung mithilfe von StyleBook in NetScaler ADM. Diese Konfigurationen werden dann von NetScaler ADM an den NetScaler übertragen. Der Cisco APIC und NetScaler ADM kommunizieren über das Verwaltungsnetzwerk mit dem ADC.

Das folgende Diagramm zeigt einen NetScaler Workflow in der Hybridlösung:
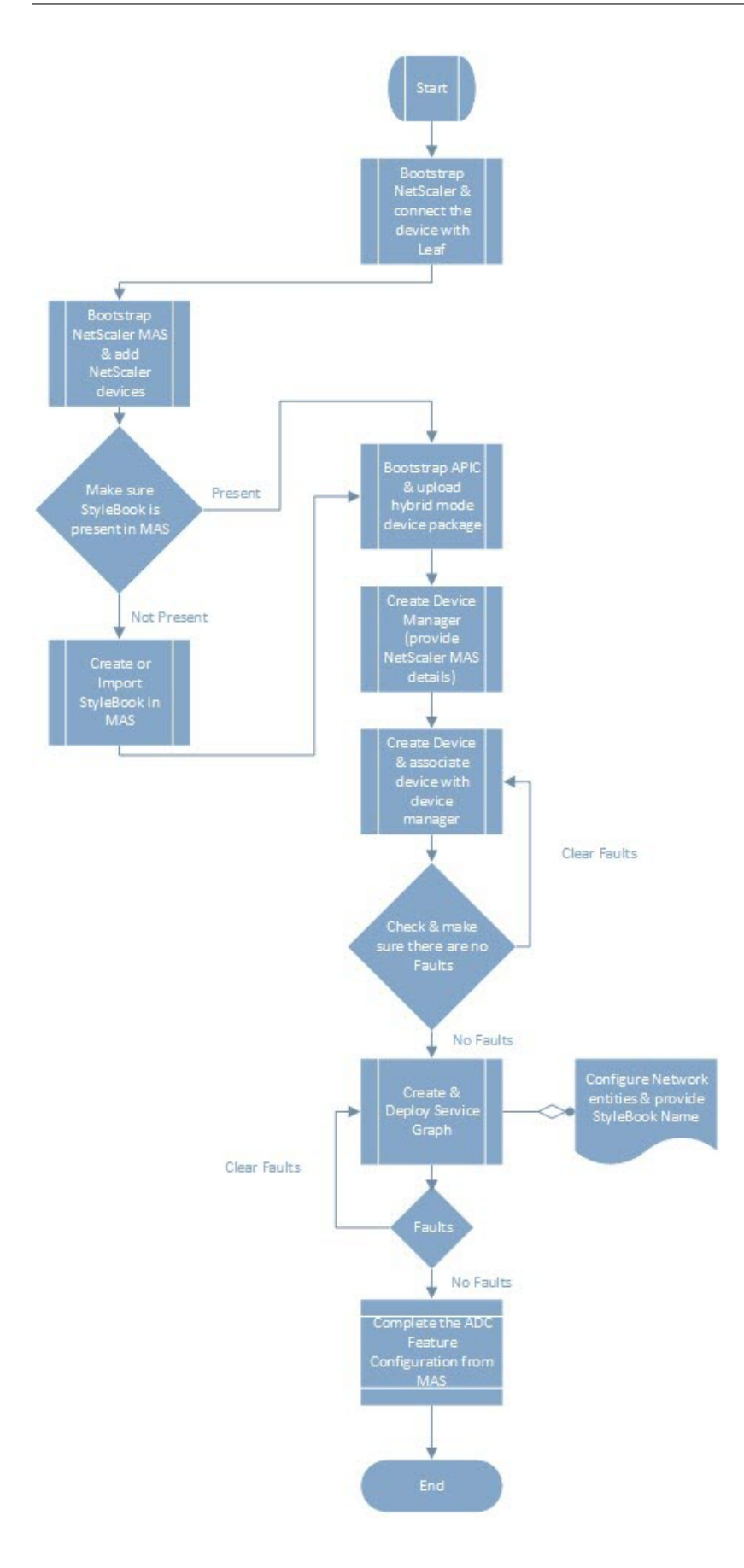

## **NetScaler Gerätepaket im Cloud Orchestrator‑Modus von Cisco ACI**

## February 5, 2024

Mit Application Policy Infrastructure Controller (APIC), Version 3.1, erweitern NetScaler und Cisco ACI das gemeinsame Integrationsportfolio, um eine neue Lösung bereitzustellen, die auf die Bedürfnisse des Kunden zugeschnitten ist. Der neue Integrationsmodus ACI Cloud Orchestrator Mode*,* vereinfacht L4-L7-Integrationen, indem die Komplexität der Konfiguration durch standardisierte Parameter abstrahiert wird. Die Lösung automatisiert nahtlos L4‑L7‑Services und erreicht so die Ziele agiler An‑ wendungsbereitstellungen, betrieblicher Flexibilität und Einfachheit.

Der Cisco ACI Cloud Orchestrator‑Modus mithilfe der NetScaler‑Lösung bietet folgende Vorteile:

- Die Automatisierung von L4‑L7‑Diensten reduziert menschliche Fehler.
- Die vorgefertigte Integration der Cisco ACI‑Lösung hilft Ihnen, die Bereitstellungszeit zu verkürzen und die Leistung von Anwendungen wie Webanwendungen, virtuellen Maschinen und SQL zu steigern.
- Vollständig integrierte Transparenz in den Zustand von Anwendungen wie Webanwendungen, virtuellen Maschinen und SQL über physische und virtuelle Netzwerkkomponenten hinweg.

Der ACI-Cloud-Orchestrator-Modus bietet Ihnen jetzt mehr Möglichkeiten, die neue vereinfachte APIC-GUI direkt zu verwenden oder indem Sie einen beliebigen Cloud‑Orchestrator wie Cisco Cloud Center, Windows Azure Pack, OpenStack, vRealize oder einen anderen auswählen, je nach Ihren Wünschen. Diese neue Änderung wird erreicht, indem eine Reihe von ADC‑Attributen als ADC‑Schema verfügbar gemacht wird. Diese Attribute werden in den Funktionsprofilen der Gerätepakete abgebildet. Sie können Werte für diese Attribute angeben, während Sie den ADC‑Dienst vom Cloud‑Orchestrator (Cisco Cloud Center oder Wireless Application Protocol (WAP)) bereitstellen.

Diefolgende Abbildung bietet einen Überblick über NetScaler in einer Cloud‑Orchestrierungslösung:

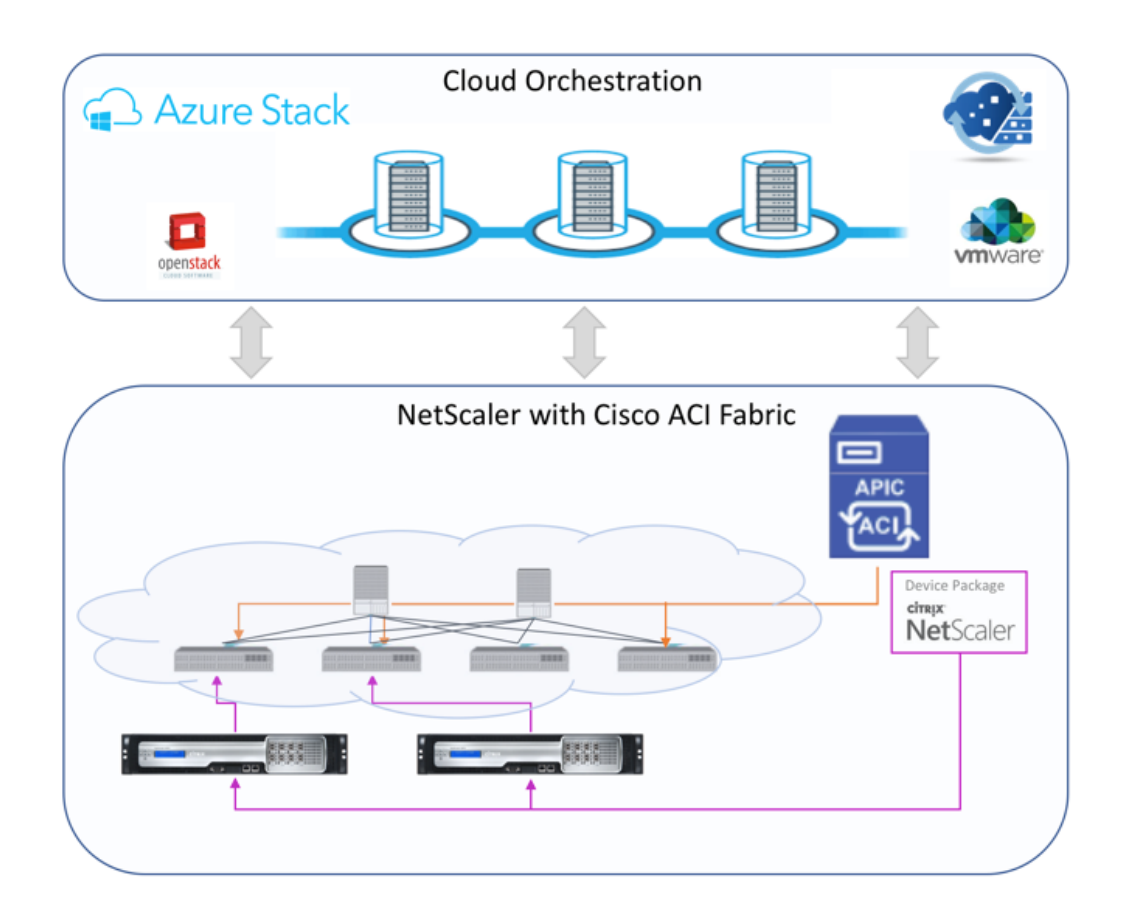

Die Lösung für den Cloud-Orchestrator-Modus mit Microsoft Azure Pack umfasst viele Integrationspunkte, wie Azure Pack zu Cisco APIC, Cisco APIC zu System Central Virtual Machine Manager (SCVMM) und Cisco APIC zu NetScaler. Als Mandant in der Private Cloud können Sie NAT aktivieren, Netzwerkdienste bereitstellen und einen Load Balancer hinzufügen.

Azure Pack unterstützt Mandanten‑ und Administratorportale, und jedes von ihnen verfügt über eigene Vorgänge, die ausgeführt werden können.

- Als Administrator können Sie administrative Aufgaben wie die ACI-Registrierung, den VIP-Bereich, die NetScaler‑Gerätezuordnung mit der Cloud der virtuellen Maschine und die Erstellung von Mandantenbenutzerkonten ausführen.
- Als Mandant können Sie Aufgaben wie das Anmelden am Azure Pack‑Mandantenportal und das Konfigurieren des Netzwerks, der Brückendomänen und des virtuellen Routing and Forwarding (VRFs) ausführen und die NetScaler Load Balancing‑ und RNAT‑Funktionen verwenden.

Die folgende Abbildung bietet einen Überblick über Azure Pack in einer Lösung im Cloudmodus:

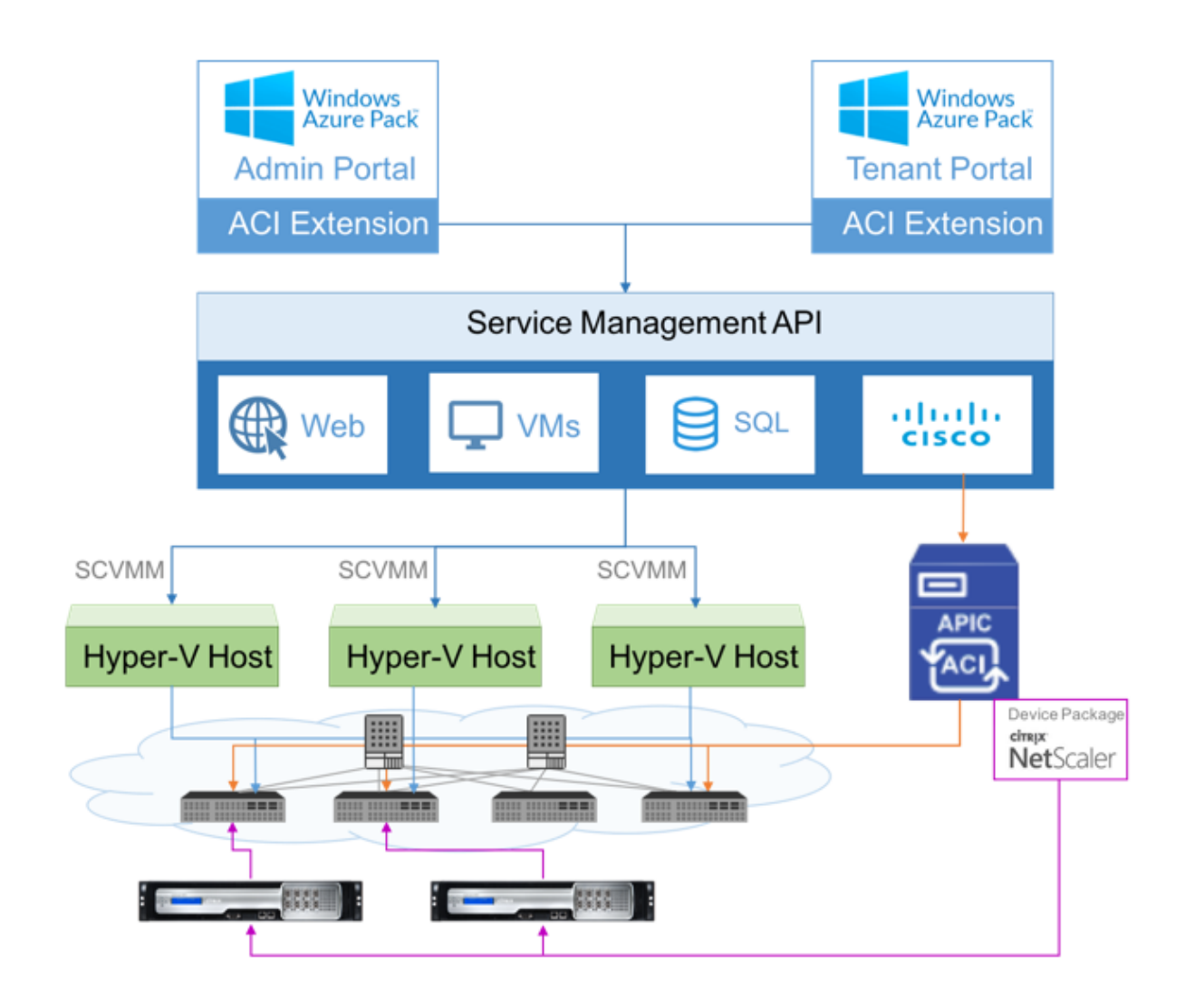

## **Wichtig!**

- Der Cloud‑Administrator kann das von APIC unterstützte L4‑L7‑Schema unterstützen, und alle zusätzlichen Änderungen können vom APIC-Administrator direkt im APIC vorgenommen werden. Auf diese Weise können Sie NetScaler auf dem Niveau des unterstützten Funk‑ tionssatzes konfigurieren und bereitstellen.
- Mandanten können mehrere VIP‑Adressen mit unterschiedlichen Ports für dasselbe Netzw‑ erk bereitstellen. Sie müssen sicherstellen, dass die Kombination von IP und Port eindeutig ist.
- Das NetScaler‑Gerätepaket unterstützt nur die Bereitstellung mit einem Kontext. Jeder Mandant erhält eine dedizierte NetScaler‑Instanz.
- Wireless Application Protocol (WAP) unterstützt NetScaler MPX‑Appliances und NetScaler VPX‑Appliances (einschließlich NetScaler VPX‑Instanzen, die auf der NetScaler SDX‑

Plattform bereitgestellt werden).

Das Gerätepaket im Cloud‑Orchestrator‑Modus unterstützt sowohl den vollständig verwalteten Modus als auch den Service Manager‑Modus. Das vollständig verwaltete Modus‑Paket unterstützt eine Vielzahl von Funktionsprofilen, z. B. einfacher Lastausgleich, Content Switching, SSL‑Offload und andere Profile. Diese Funktionsprofile decken einen vollständigen Funktionssatz und den Bereitstellungsmodus des NetScaler ab. In ähnlicher Weise unterstützt das Gerätepaket im Service Manager‑Modus die ein‑ und zweiarmige Konfiguration und Bereitstellung von NetScaler mithilfe von APIC. Das NetScaler Application Delivery Management (ADM) fungiert als Service Manager für APIC, und Sie können NetScaler ADM verwenden, um NetScaler L4‑L7‑Parameter zu konfigurieren.

#### **Hinweis**

Im Service Manager‑Modus (Hybridmodus) können Sie dieselbe Server‑IP‑Adresse, die bereits in der NetScaler Appliance vorhanden ist, nicht wiederverwenden oder neu zuweisen.

Das Funktionsprofil des Cloud‑Orchestrator‑Modus verfügt über eine Reihe von Parametern, die dem ADC‑Schema des APICs zugeordnet sind, und der Orchestrator verwendet diese Parameter. Der Cloud‑ Orchestrator liefert die Werte für ADC‑Parameter (VIP, während der NetScaler über APIC bereitgestellt wird). Der Orchestrator kommuniziert mit den APIs von APIC und übergibt die ADC-spezifischen Details als Teil der Nutzlast für ein bestimmtes Funktionsprofil. Intern extrahiert APIC die Werte und übergibt sie an das Gerätepaket, das den NetScaler intern konfiguriert.

Weitere Informationen zur vollständigen Liste der ADC‑Schemas, die von Cisco APIC unterstützt wer‑ den, finden Sie im Cisco APIC Layer 4 to Layer 7 Services Deployment Guide, Release 3.x und früher).

Das Gerätepaket für den vollständig verwalteten Modus unterstützt die folgenden Funktionsprofile:

- 1. LB‑HTTP‑O[ne‑Arm‑ProfileCM](https://www.cisco.com/c/en/us/td/docs/switches/datacenter/aci/apic/sw/3-x/L4-L7_services_deployment/3_2_1/b_L4L7_Deploy_321.html)
- 2. LB‑HTTP‑Two‑Arm‑ProfileCM
- 3. LB‑HTTP‑Two‑Arm‑ServiceBackendProfileCM
- 4. CS‑HTTP‑LB‑Service‑ProfileCM
- 5. CS‑SSL‑LB‑Service‑ProfileCM
- 6. LB‑SSL‑ProfileCM
- 7. SSLVServerProfileInlineModeCM
- 8. WebVServerProfileWithRHICM
- 9. WebInlineVServerProfileWithRHICM
- 10. WebAnywhereVServerProfileWithRHIC
- 11. SSLVServerProfileForAnywhereModeCM
- 12. SSLAnywhereServerProfileCM
- 13. WebVServerProfileCM
- 14. WebInlineVServerProfileCM
- 15. WebAnywhereVServerProfileCM
- 16. CSLBServerProfileCM
- 17. GSLBServerProfileCM
- 18. CMPServerProfileCM
- 19. CRServerProfileC
- 20. DNSServerProfileCM
- 21. DSServerProfileCM
- 22. ICServerProfileCM
- 23. SSLVPNServerProfileCM
- 24. AppFWServerProfileCM
- 25. AAAServerProfileCM
- 26. AAASyslogServerProfileCM
- 27. IPv6WebInlineVServerProfileCM

Das Gerätepaket für den Dienstverwaltungsmodus unterstützt die folgenden Funktionsprofile im Cloud‑Modus:

- 1. ADCOneArmFunctionProfileCM
- 2. AADCTwoArmFunctionProfileCM
- 3. RHI‑ADCOneArmFunctionProfileCM
- 4. RHI‑ADCTwoArmFunctionProfileCM

NetScaler unterstützt die oben genannten Funktionsprofile. Der APIC unterstützt eine Teilmenge dieser Parameter im ADC‑Schema. Wenn im Funktionsprofil nicht unterstützte Attribute von Cisco ACI vorhanden sind, müssen Sie das Funktionsprofil des Cloud Orchestrator‑Modus klonen und die Werte für alle nicht unterstützten Attribute von APIC bereitstellen und die Attribute speichern. Später kann der Orchestrator das neu geklonte Funktionsprofil verwenden.

Das Citrix Cloud-Modus-Gerätepaket unterstützt NetScaler 12.0 und der Service Manager-Modus verwendet auch NetScaler ADM 12.0. Das Gerätepaket hat die Modellversion von 1.0 auf 2.0 geändert und kann als Neuinstallation verwendet werden. Das Gerätepaket im Cloud‑Orchestrator‑Modus

kann nicht von früheren Gerätepaketversionen aktualisiert werden, da die Modellversion geändert wurde.

Gerätepakete im Cloud‑Orchestrator‑Modus können auch in der regulären Bereitstellung verwendet werden. Das Paket verpflichtet den Benutzer nicht, NetScaler über einen Cloud‑Orchestrator bere‑ itzustellen. Das Gerätepaket ist nur mit APIC und APIC mit Cloud Orchestrator kompatibel.

## **Verwalten der Kubernetes Ingress‑Konfiguration in NetScaler ADM**

## February 5, 2024

Kubernetes (K8s) ist eine Open Source‑Container‑Orchestrierungsplattform, die die Bereitstellung, Skalierung und Verwaltung von Cloud‑nativen Anwendungen automatisiert.

Kubernetes bietet die Ingress‑Funktion, mit der Clientdatenverkehr außerhalb des Clusters auf Microservices einer Anwendung zugreifen kann, die innerhalb des Kubernetes‑Clusters ausgeführt wird. ADC-Instanzen können als Ingress zu Anwendungen dienen, die in einem Kubernetes-Cluster ausgeführt werden. ADC‑Instanzen können den Lastenausgleich durchführen und den Nord‑Süd‑Datenverkehr von den Clients zu allen Microservices innerhalb des Kubernetes‑Clusters weiterleiten.

**Hinweis**

- NetScaler ADM unterstützt die Ingress‑Funktion auf den Clustern mit Kubernetes Version 1.14—1.21.
- NetScaler ADM unterstützt NetScaler VPX- und MPX-Appliances als Ingress-Geräte.
- In der Kubernetes-Umgebung gleicht die NetScaler-Instanzlast nur den Diensttyp "Node-Port"aus.

Sie können mehrere ADC-Instanzen so konfigurieren, dass sie als Ingress-Geräte auf demselben Cluster oder auf verschiedenen Clustern oder Namespaces fungieren. Nachdem Sie die Instanzen konfiguriert haben, können Sie jede Instanz basierend auf der Ingress-Richtlinie verschiedenen Anwendungen zuweisen.

Sie können eine Ingress-Konfiguration mit Kubernetes kubectloder APIs erstellen und bereitstellen. Sie können auch einen Ingress von NetScaler ADM aus konfigurieren und bereitstellen.

Sie können die folgenden Aspekte der Kubernetes‑Integration in ADM angeben:

• **Cluster** —Sie können Kubernetes‑Cluster registrieren oder deren Registrierung aufheben, für die ADM Ingress‑Konfigurationen bereitstellen kann. Wenn Sie einen Cluster in NetScaler ADM registrieren, geben Sie die Kubernetes‑API‑Serverinformationen an. Wählen Sie dann einen ADM-Agenten aus, der den Kubernetes-Cluster erreichen und Ingress-Konfigurationen bereitstellen kann.

- **Richtlinien** —Ingress‑Richtlinien werden verwendet, um die ADC‑Instanz basierend auf Cluster oder Namespace auszuwählen, um eine Ingress‑Konfiguration bereitzustellen. Geben Sie die Cluster‑, Site‑ und Instanzinformationen an, wenn Sie eine Richtlinie hinzufügen.
- **Ingress‑Konfiguration** —Diese Konfiguration ist die Kubernetes‑Ingress‑Konfiguration, die die Content Switching‑Regeln und die entsprechenden URL‑Pfade der Microservices und ihrer Ports enthält. Sie können auch die SSL/TLS‑Zertifikate angeben (um die SSL‑Verarbeitung auf der ADC‑Instanz auszulagern) mithilfe geheimer Kubernetes‑Ressourcen.

NetScaler ADM ordnet die Ingress‑Konfigurationen mithilfe von Ingress‑Richtlinien automatisch ADC‑ Instanzen zu.

Für jede erfolgreiche Ingress‑Konfiguration generiert NetScaler ADM ein StyleBook ConfigPack. Das ConfigPack stellt die ADC‑Konfiguration dar, die auf die ADC‑Instanz angewendet wird, die der Ingress‑ Konfiguration entspricht. Um das ConfigPack anzuzeigen, navigieren Sie zu **Anwendungen > Style‑ Books > Configurations**.

## **Voraussetzungen**

Um NetScaler‑Instanzen als Ingress‑Geräte in Kubernetes‑Clustern zu verwenden, stellen Sie sicher, dass Sie Folgendes haben:

- Kubernetes Cluster an Ort und Stelle.
- Kubernetes-Cluster in NetScaler ADM registriert.

## **Konfigurieren Sie NetScaler ADM mit einem geheimen Token für die Verwaltung eines Kubernetes‑Clusters**

Damit NetScaler ADM Ereignisse von Kubernetes empfangen kann, müssen Sie ein Dienstkonto in Ku‑ bernetes für NetScaler ADM erstellen. Konfigurieren Sie das Dienstkonto mit den erforderlichen RBAC‑ Berechtigungen im Cluster.

- 1. Erstellen Sie ein Dienstkonto für NetScaler ADM. Beispielsweise kann der Name des Dienstkon‑ tos seincitrixadm-sa. Informationen zum Erstellen eines Dienstkontos finden Sie unter Verwenden mehrerer Dienstkonten.
- 2. Verwenden Sie diecluster-admin Rolle, um das NetScaler ADM Dienstkonto zu binden. Diese Bindung gewährt einem Dienstkonto eine clusterübergreifende ClusterRole. [Im](https://kubernetes.io/docs/tasks/configure-pod-container/configure-service-account/#use-multiple-service-accounts) [Folgenden finden Sie einen Beis](https://kubernetes.io/docs/tasks/configure-pod-container/configure-service-account/#use-multiple-service-accounts)pielbefehl zum Binden einer cluster-admin‑Rolle an das Dienstkonto.

```
kubectl create clusterrolebinding citrixadm-sa-admin --clusterrole
     =cluster-admin --serviceaccount=default:citrixadm-sa
2 <!--NeedCopy-->
```
Nachdem das NetScaler ADM Dienstkonto an diecluster-admin Rolle gebunden wurde, verfügt das Dienstkonto über den clusterweiten Zugriff. Weitere Informationen finden Sie unter kubectl create clusterrolebinding.

3. Beziehen Sie das Token aus dem erstellten Dienstkonto.

[Führen Sie beispielsweise den folgenden](https://kubernetes.io/docs/reference/access-authn-authz/rbac/#kubectl-create-clusterrolebinding) Befehl aus, um das Token für das Dienstkonto citrixadm-sa anzuzeigen:

```
1 kubectl describe sa citrixadm-sa
2 <!--NeedCopy-->
```
4. Führen Sie den folgenden Befehl aus, um die geheime Zeichenfolge des Tokens abzurufen:

```
1 kubectl describe secret <token-name>
2 <!--NeedCopy-->
```
### **Fügen Sie den Kubernetes‑Cluster in NetScaler ADM hinzu**

Nachdem Sie einen NetScaler ADM Agent konfiguriert und statische Routen konfiguriert haben, müssen Sie den Kubernetes‑Cluster in NetScaler ADM registrieren.

So registrieren Sie den Kubernetes‑Cluster:

- 1. Melden Sie sich mit Administratoranmeldeinformationen bei NetScaler ADM an.
- 2. Navigieren Sie zu **Orchestration** > **Kubernetes** > **Cluster**. Die Seite "Cluster"wird angezeigt.
- 3. Klicken Sie auf **Hinzufügen**.
- 4. Geben Sie auf der Seite **Cluster hinzufügen** die folgenden Parameter an:
	- a) **Name** ‑ Geben Sie einen Namen Ihrer Wahl an.
	- b) **API Server URL** ‑ Sie können die API‑Server‑URL‑Details vom Kubernetes‑Hauptknoten abrufen.
		- i. Führen Sie auf dem Hauptknoten von Kubernetes den Befehl kubectl clusterinfo aus.

```
oot@kmaster:
                                          # kubectl
                                                      cluster-info
  ernetes master is running at <mark>https://10.</mark>
                                                           16443ubeDNS is running at https://l\dot{\text{d}}vl/namespaces/kube-system/
ervices/kube-dns:dns/proxy
'o further debug and diagnose cluster problems, use 'kubectl cluster-info dump'.
```
- ii. Geben Sie die URL ein, die für **Kubernetes master is running at** angezeigt wird.
- c) **Authentifizierungstoken** —Geben Sie die Authentifizierungstoken‑Zeichenfolge an , die Sie erhalten, während Sie NetScaler ADM für die Verwaltung eines Kubernetes Das Authentifizierungstoken ist erforderlich, um den Zugriff für die Kommunikation zwischen dem Kubernetes-Cluster und NetScaler ADM zu überprüfen. So generieren Sie ein Authentifizierungstoken:
	- i. Führen Sie auf dem Hauptknoten von Kubernetes die folgenden Befehle aus:

```
1 kubectl describe secret <token-name>
2 <!--NeedCopy-->
```
- ii. Kopieren Sie das generierte Token und fügen Sie es als Authentifizierungstoken ein Weitere Informationen finden Sie in der Kubernetes‑Dokumentation.
- d) Wählen Sie den Agent aus der Liste aus.
- e) Klicken Sie auf **Erstellen**.

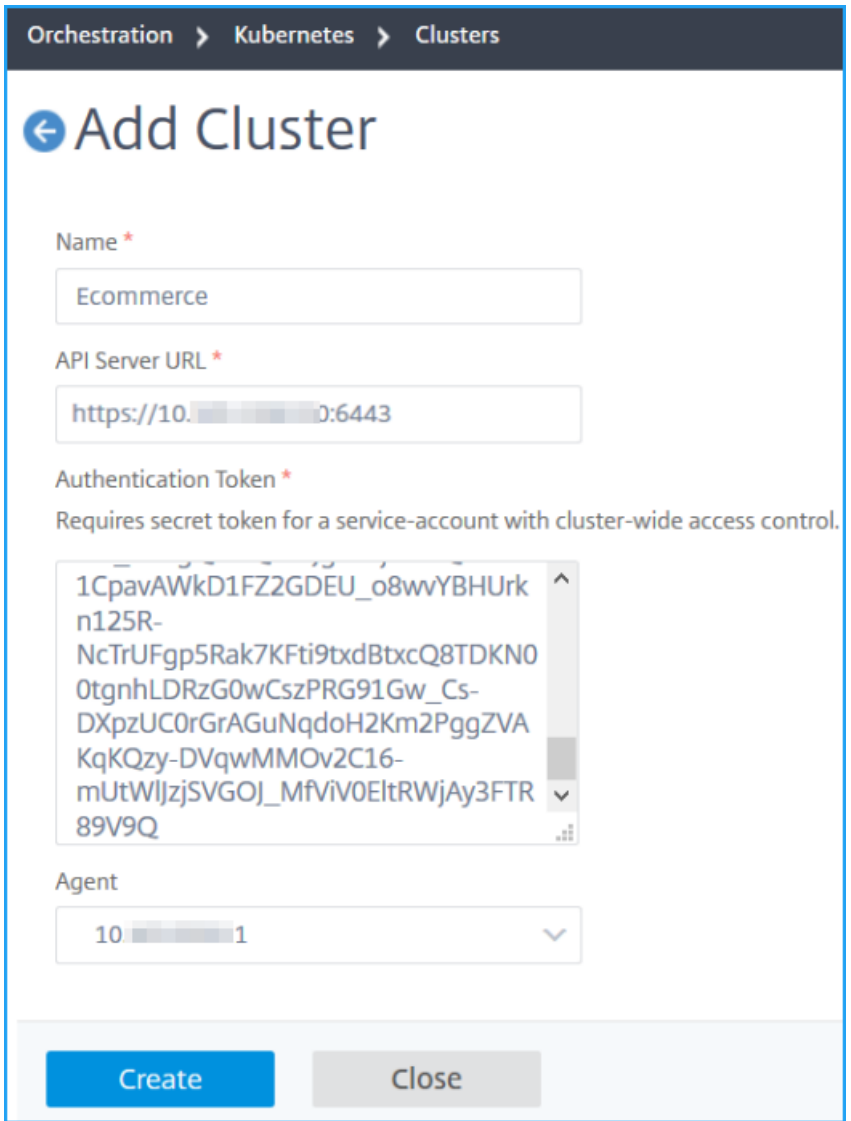

### **Definieren einer Ingress‑Richtlinie**

Die Ingress‑Richtlinie entscheidet, welcher NetScaler zum Bereitstellen einer Ingress‑Konfiguration verwendet wird, basierend auf dem Ingress‑Cluster oder Namespace.

- 1. Navigieren Sie zu **Orchestrierung > Kubernetes > Richtlinie**.
- 2. Klicken Sie auf **Hinzufügen**, um eine Richtlinie zu erstellen.
	- a) Geben Sie den Richtliniennamen an.
	- b) Definieren Sie **Bedingungen** für die Bereitstellung der Ingress‑Konfiguration auf einem Kubernetes‑Cluster. Diese Bedingungen basieren normalerweise auf Ingress‑Cluster und Namespace.
- c) Im Infrastruktur‑Panel
	- **Standort** —Wählen Sie eine Website aus der Liste aus.
	- **Instanz** —Wählen Sie die ADC‑Instanz aus der Liste aus.

Die **Site** ‑ und **Instanz‑Listen** füllen die Optionen basierend auf der Cluster‑Auswahl im Bereich "**Bedingungen** "auf.

In diesen Listen werden die Sites oder Instanzen angezeigt, die mit dem NetScaler ADM Agent verknüpft sind, der mit dem Kubernetes‑Cluster konfiguriert ist.

d) **Wählen Sie unter Netzwerk**auswählen das Netzwerk aus, von dem ADM die virtuellen IP‑Adressen automatisch einer Ingress‑Konfiguration zuweist.

In dieser Liste werden die in **Infrastruktur > IPAM**erstellten Netzwerke angezeigt.

e) Klicken Sie auf **Erstellen**.

## **Stellen Sie die Ingress‑Konfiguration bereit**

Sie können die Ingress-Konfiguration über Kubernetes mithilfe der kubectlKubernetes-API oder anderer Tools bereitstellen. Sie können die Ingress‑Konfiguration auch direkt von NetScaler ADM aus bereitstellen.

- 1. Navigieren Sie zu **Orchestration > Kubernetes > Ingresses**.
- 2. Klicken Sie auf **Hinzufügen**.
- 3. Geben Sie im Feld **Ingress erstellen** die folgenden Details an:
	- a) Geben Sie den Namen des Ingress an.
	- b) Wählen Sie in **Cluster**den Kubernetes‑Cluster aus, auf dem Sie einen Ingress bereitstellen möchten.
	- c) Wählen Sie den **Cluster‑Namespace** aus der Liste aus. In diesem Feld werden die Name‑ spaces aufgeführt, die im angegebenen Kubernetes‑Cluster vorhanden sind.
	- d) Wählen Sie optional **Frontend‑IP‑Adresse automatisch zuweisen**.
	- e) Wählen Sie **in der Liste Ingress Protocol** aus. Wenn Sie **HTTPS**auswählen, geben Sie den **TLS‑Schlüssel an**.

Dieses Geheimnis bettet die geheime Kubernetes‑Ressource ein, die das HTTPS‑Zertifikat und den privaten Schlüssel einbettet.

Ein HTTPS-Ingress erfordert ein TLS-basiertes Secret, das auf dem Kubernetes-Cluster konfiguriert ist. Geben Sie die Feldertls.crtundtls.keyan, um das Serverzertifikat bzw. den Zertifikatsschlüssel aufzunehmen.

- f) Geben Sie für das Weiterleiten von Inhalten die folgenden Details an:
	- URL-Pfade -Geben Sie den Pfad an, der mit dem Kubernetes-Dienst und Port verknüpft ist.
	- **Kubernetes‑Dienst** —Geben Sie den gewünschten Dienst an.
	- **Port** —Geben Sie den Dienst‑Port an.
	- **LB‑Methode** —Wählen Sie die bevorzugte Lastausgleichsmethode für den aus‑ gewählten Kubernetes‑Dienst aus.

Bei der ausgewählten Methode wird die Ingress-Spezifikation mit einer entsprechenden Anmerkung aktualisiert. Wenn Sie beispielsweise die **ROUNDROBIN‑Methode** auswählen, wird die Citrix Anmerkung wie folgt angezeigt:

```
1 "lbmethod":"ROUNDROBIN"
2 <!--NeedCopy-->
```
• **Persistenztyp** —Wählen Sie den bevorzugten Persistenztyp für den Lastausgleich für den ausgewählten Kubernetes‑Dienst aus.

Der ausgewählte Persistenztyp aktualisiert die Ingress‑Spezifikation mit einer entsprechenden Anmerkung. Wenn Sie beispielsweise **COOKIEINSERT**auswählen, wird die Citrix Anmerkung wie folgt angezeigt:

```
1 "persistenceType":"COOKIEINSERT"
2 <!--NeedCopy-->
```
Klicken Sie auf **Hinzufügen**, um weitere URL‑Pfade und Ports zur Ingress‑Konfiguration hinzuzufügen.

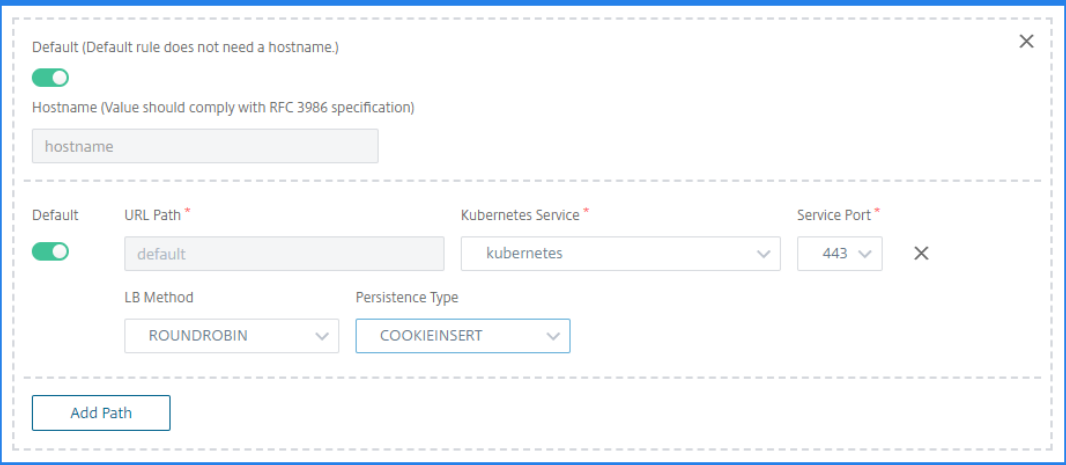

Nach der Bereitstellung leitet die Ingress‑Konfiguration den Clientdatenverkehr basierend auf den folgenden Angaben zu einem bestimmten Dienst um:

• Der angeforderte URL‑Pfad und Port.

• Die definierte LB‑Methode und der Persistenztyp.

## **Hinweis:**

Es wird erwartet, dass die in einer Ingress-Konfiguration verwendeten Kubernetes-Dienste vom Typ NodePort sind.

- g) Geben Sie optional eine **Ingress‑Beschreibung**an.
- h) klicken Sie auf **Bereitstellen**.

Wenn Sie die Konfiguration vor der Bereitstellung überprüfen möchten, klicken Sie auf **Ingress‑Spezifikation generieren**. Die angegebene Ingress‑Konfiguration wird im YAML‑ Format angezeigt. Nachdem Sie die Konfiguration überprüft haben, klicken Sie auf **Bere‑ itstellen**.

## **Hinweis Wenden Sie**

Lizenzen auf die virtuellen Server an, die mit Ingress‑Konfigurationen erstellt wurden. Führen Sie die folgenden Schritte aus, um die Lizenz anzuwenden:

- 1. Gehen Sie zu **Einstellungen > Lizenzierung und Analytics‑Konfiguration**.
- 2. Aktivieren Sie unter **Virtueller Server‑Lizenzübersicht**die **Option Virtuelle Server au‑ tomatisch auswählen**.

## **Video Insight**

## February 5, 2024

Die Video Insight‑Funktion bietet eine einfache und skalierbare Lösung für die Überwachung der Metriken der Videooptimierungstechniken, die von NetScaler Appliances zur Verbesserung der Kundenerfahrung und betrieblichen Effizienz verwendet werden. Sie bietet folgende Vorteile:

- Verwalten Sie das Netzwerk bei Überlastung in Spitzenzeiten.
- Verbessern Sie die Konsistenz der Videowiedergabe und reduzieren Sie Videoverzögerungen
- Aktivieren Sie neue Videodienstangebote (z. B. Binge-on-Videodienste).
- Ermöglichen Sie Kunden die Auswahl der besten nachhaltigen Videoqualität.
- Bieten Sie dem Abonnenten eine konsistente Benutzererfahrung.

Bei der Optimierung des Videoverkehrs verwendet die NetScaler Appliance einen speziellen Mechanismus, um die Videobitrate dynamisch zu beschleunigen, und eine Zufallsabtastung, um die Einsparungen durch die Optimierungstechnik abzuschätzen. Weitere Informationen zur NetScaler‑ Videooptimierungsfunktion finden Sie unter Videooptimierung. Wenn Sie die NetScaler‑Appliance in NetScaler Application Delivery Management (ADM) integrieren, erfasst sie wichtige Informationen aus den Videodaten, die durch die NetScaler‑Appliance fließen. Sie können diese Informationen verwenden, um die optimierte und nicht opti[mierte Leistung de](https://docs.citrix.com/de-de/citrix-adc/current-release/citrix-adc-support-for-telecom-service-providers/citrix-adc-Video-Optimization.html)s ABR‑Videoverkehrs zu vergleichen, die Einsparungen aufgrund der Optimierung zu ermitteln und so weiter.

## **Hinweis**

Die Statistiken der nicht optimierten Sitzungen in NetScaler ADM entsprechen den Sitzungen, die Sie in der NetScaler Appliance ausgewählt haben. Weitere Informationen zur Zufallsstichprobe finden Sie unterVideooptimierung.

## Video Insight in NetScaler ADM stellt Metriken für die folgenden Arten von Videoverkehr bereit:

- Progressiver [Download \(PD\) vo](https://docs.citrix.com/de-de/citrix-adc/current-release/citrix-adc-support-for-telecom-service-providers/citrix-adc-Video-Optimization.html)n Videos über HTTP
- ABR‑Videos über HTTP
- ABR‑Videos über HTTPS
- YouTube ABR‑Videos über QUIC

## **Video Insight konfigurieren**

## **Hinweis**

Video Insight wird auf NetScaler‑Instanzen mit NetScaler Premium‑Lizenz unterstützt. Die NetScaler Premium‑Lizenz wird für NetScaler Telco‑Plattformen (VPX T1000 und VPX‑T) unterstützt.

Um Video Insight auf einer NetScaler-Instanz zu konfigurieren, aktivieren Sie zunächst die AppFlow-Funktion, konfigurieren Sie einen AppFlow‑Collector, eine Aktion und eine Richtlinie und binden Sie die Richtlinie global. Wenn Sie den Collector konfigurieren, müssen Sie die IP‑Adresse des NetScaler ADM‑Servers angeben, auf dem Sie die Berichte überwachen möchten.

Um Videoinformationen für eine NetScaler‑Instanz zu konfigurieren, führen Sie die folgenden Befehle aus, um ein AppFlow Profil und eine Richtlinie zu konfigurieren und die AppFlow‑Richtlinie global zu binden.

add appflow collector <name> **-IPAddress** <ipaddress> **-port** <port\_number> **-Transport** logstream

## **set appflow param** ‑**videoInsight** ENABLED

**add appflow action** <name> **‑collectors** <string> **‑videoAnalytics** ENABLED

**add appflow policy** <name> <rule> <action>

**bind appflow global** <policyName> <priority> [<gotoPriorityExpression>] [-type <type>]

**enable ns mode** ulfd

**enable feature** AppFlow

### **Beispiel**

```
1 add appflow collector col1 -IPAddress 10.106.76.15 -port 5557 -
     Transport logstream
2 set appflow param -videoInsight ENABLED
3 add appflow action act1 -collectors col1 -videoAnalytics ENABLED
4 add appflow policy appol true act1
5 bind appflow global appol 1
6 enable ns mode ulfd
7 enable feature appflow
8 <!--NeedCopy-->
```
## **Anzeigen der Video Insight‑Metriken in NetScaler ADM**

Nachdem Sie Video Insight in NetScaler ADM aktiviert haben, können Sie Video‑Optimierungsmetriken wie Videoklassifizierung, Datenvolumen, Spitzendatenrate und ABR-Videowiedergabe anzeigen. Diese Metriken helfen Ihnen dabei, Ihr Netzwerk zu analysieren und die Videos zu optimieren, um die Nutzererfahrung, die betriebliche Effizienz und andere Leistungskriterien zu verbessern.

#### **So sehen Sie sich die Video Insight‑Metriken in NetScaler ADM an:**

- 1. Geben Sie in einem Webbrowser die IP‑Adresse der virtuellen NetScaler ADM‑Appliance ein (z. B.). http://192.168.100.1
- 2. Geben Sie **unter Benutzername** und **Kennwort** die Administratoranmeldeinformationen ein.
- 3. Nav[igieren Sie zu](http://192.168.100.1) **Analytics > Video Insight**.

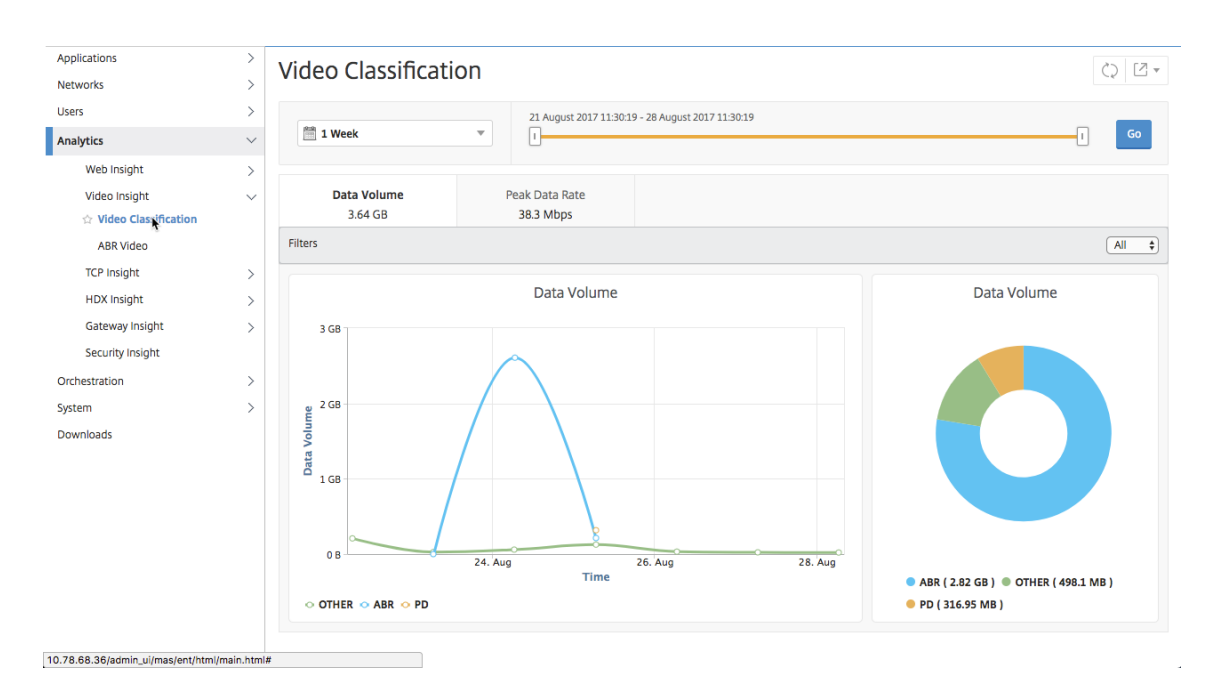

### **Hinweis**

Die von der Legende **OTHER** in den Diagrammen bereitgestellten Werte stellen die Nicht-ABRund Nicht‑PD‑Daten im Videoverkehr dar, abhängig vom ausgewählten Filter:

- **Alle** —Summe der Nicht‑ABR‑Daten (HTTP, HTTPS und QUIC) und Nicht‑PD (HTTP) im Videoverkehr.
- **HTTP** —Summe der Nicht‑ABR‑ und Nicht‑PD‑Daten im Videoverkehr.
- **HTTPS** —Summe der Nicht‑ABR‑Videodaten im Videoverkehr.
- **QUIC** —Summe der Nicht‑ABR‑Videodaten im Videoverkehr.

## **Netzwerkeffizienz anzeigen**

#### February 5, 2024

Für einen bestimmten Zeitraum stellt NetScaler Application Delivery Management (ADM) ein Diagramm bereit, das das Verhältnis von optimierten zu nicht optimierten Videositzungen im Zeitrahmen zeigt. Es zeigt auch den Prozentsatz der durch die Optimierung eingesparten Bandbreite an. Der Prozentsatz der eingesparten Bandbreite wird mit der folgenden Formel berechnet:

## **Prozentsatz der gesparten Bandbreite** =**Durchschnittliches optimiertes ABR‑Videodatenvolumen/Durchschnitt des nicht optimierten ABR‑Videodatenvolumens**.

So sehen Sie den Prozentsatz der durch die Optimierung eingesparten Bandbreite:

1. Navigieren Sie zu **Analytics > Video Insight**und klicken Sie auf **ABR Video.**

- 2. Wählen Sie im rechten Fensterbereich einen Zeitrahmen aus der Liste aus. Sie können den Zeitrahmen weiter anpassen, indem Sie den Zeitrahmen‑Schieberegler verwenden.
- 3. Klicken Sie auf **Los**, und wählen Sie die Registerkarte **Netzwerkeffizienz**.

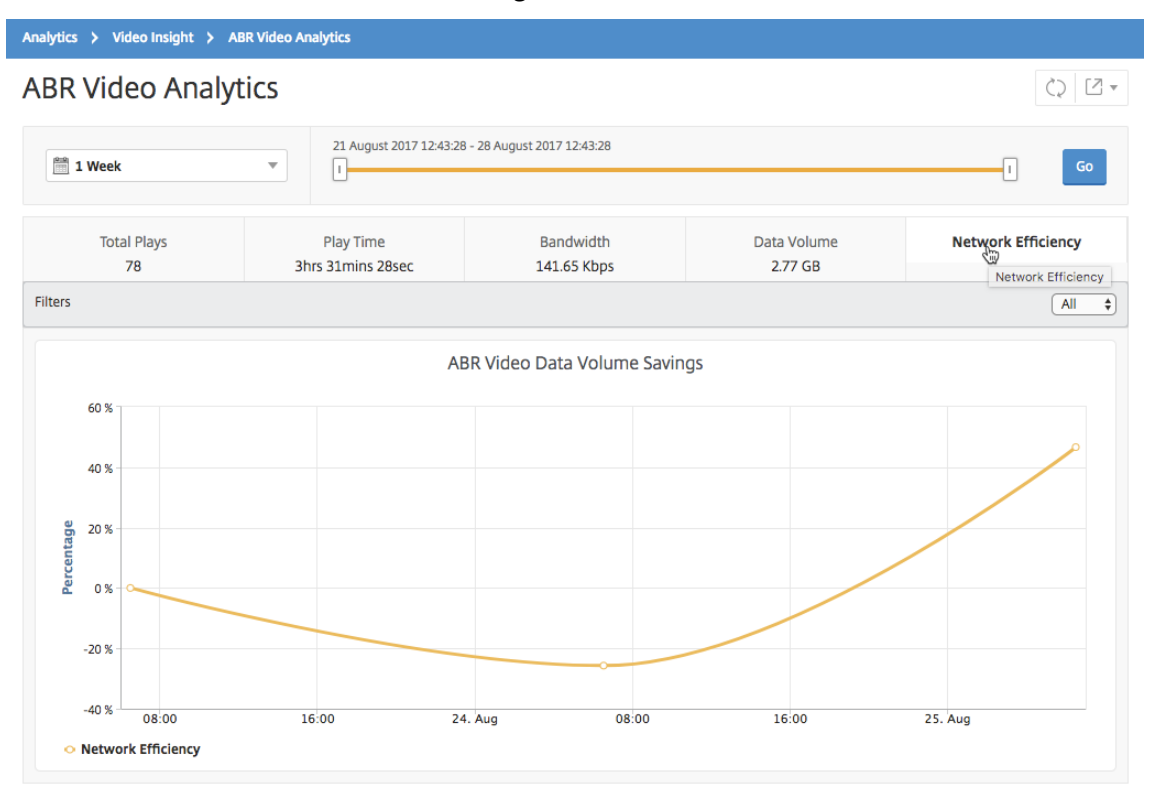

# **Datenvolumen von optimierten und nicht optimierten ABR‑Videos vergleichen**

#### February 5, 2024

Für einen bestimmten Zeitraum zeigt NetScaler Application Delivery Management (ADM) das Datenvolumen an, das von optimierten und nicht optimierten ABR‑Videos verwendet wird, sodass Sie die beiden Volumes vergleichen können.

Um das von ABR‑Videos verwendete Datenvolumen zu sehen:

- 1. Navigieren Sie zu **Analytics > Video Insight**und klicken Sie auf **ABR Video.**
- 2. Wählen Sie im rechten Fensterbereich einen Zeitrahmen aus der Liste aus. Sie können den Zeitrahmen weiter anpassen, indem Sie den Zeitrahmen‑Schieberegler verwenden.
- 3. Klicken Sie auf **Los**, und wählen Sie die Registerkarte **Datenvolumen** aus.

Sie können die Liste **Filter** verwenden, um die HTTP‑, HTTPS‑ oder QUIC‑ABR‑Videos auszuwählen.

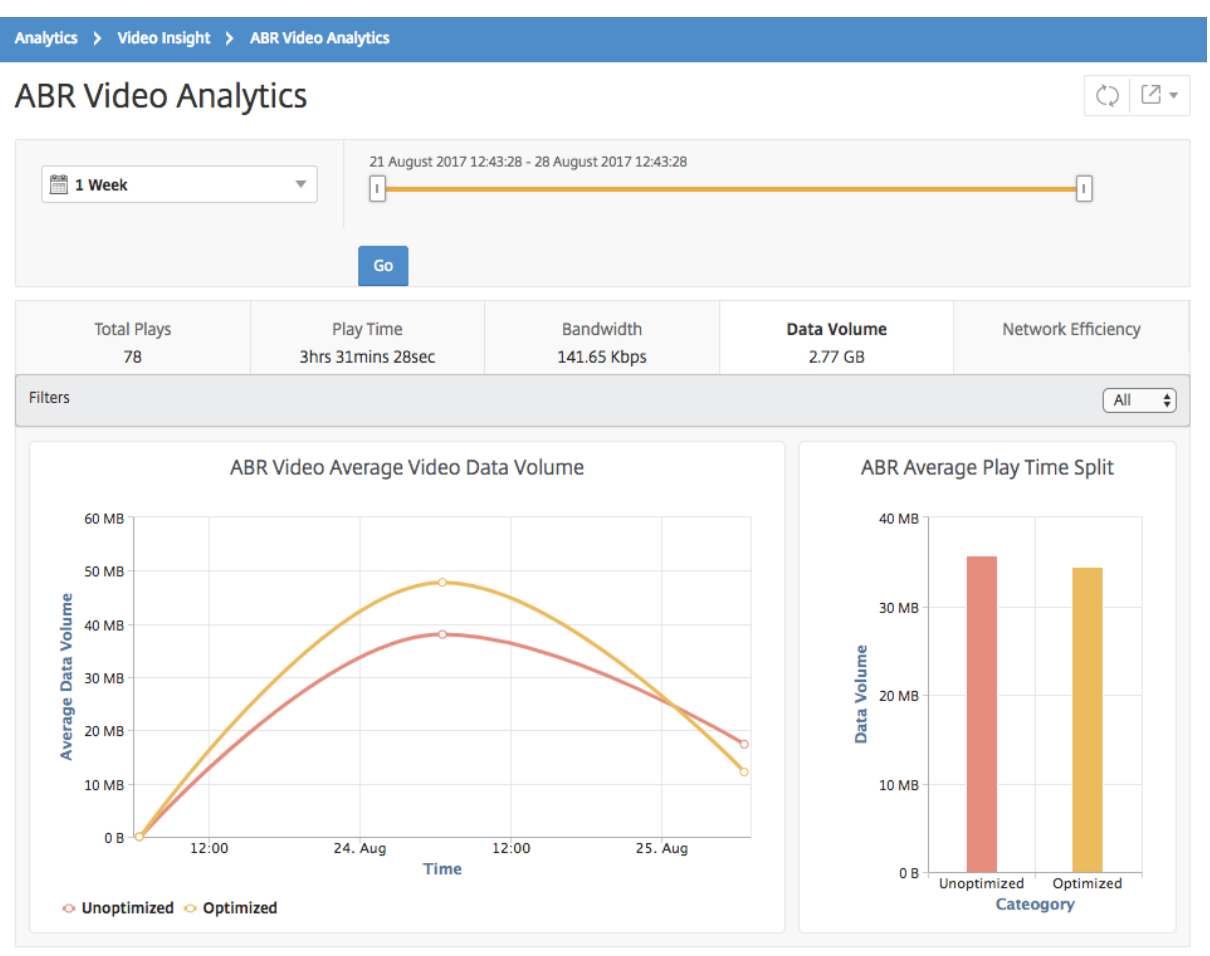

Die Registerkarte **Datenvolumen** enthält ein Liniendiagramm und ein Kreisdiagramm, das das durch‑ schnittliche Datenvolumen, das von ABR‑Videos verwendet wird, sowie das Datenvolumen, das von optimierten und nicht optimierten ABR‑Videos aus Ihrem Netzwerk für den ausgewählten Zeitraum verbraucht wird. Sie können den Mauszeiger auf das Liniendiagramm bewegen, um das durchschnittliche Datenvolumen anzuzeigen, das während eines bestimmten Zeitrahmens verwendet wird:

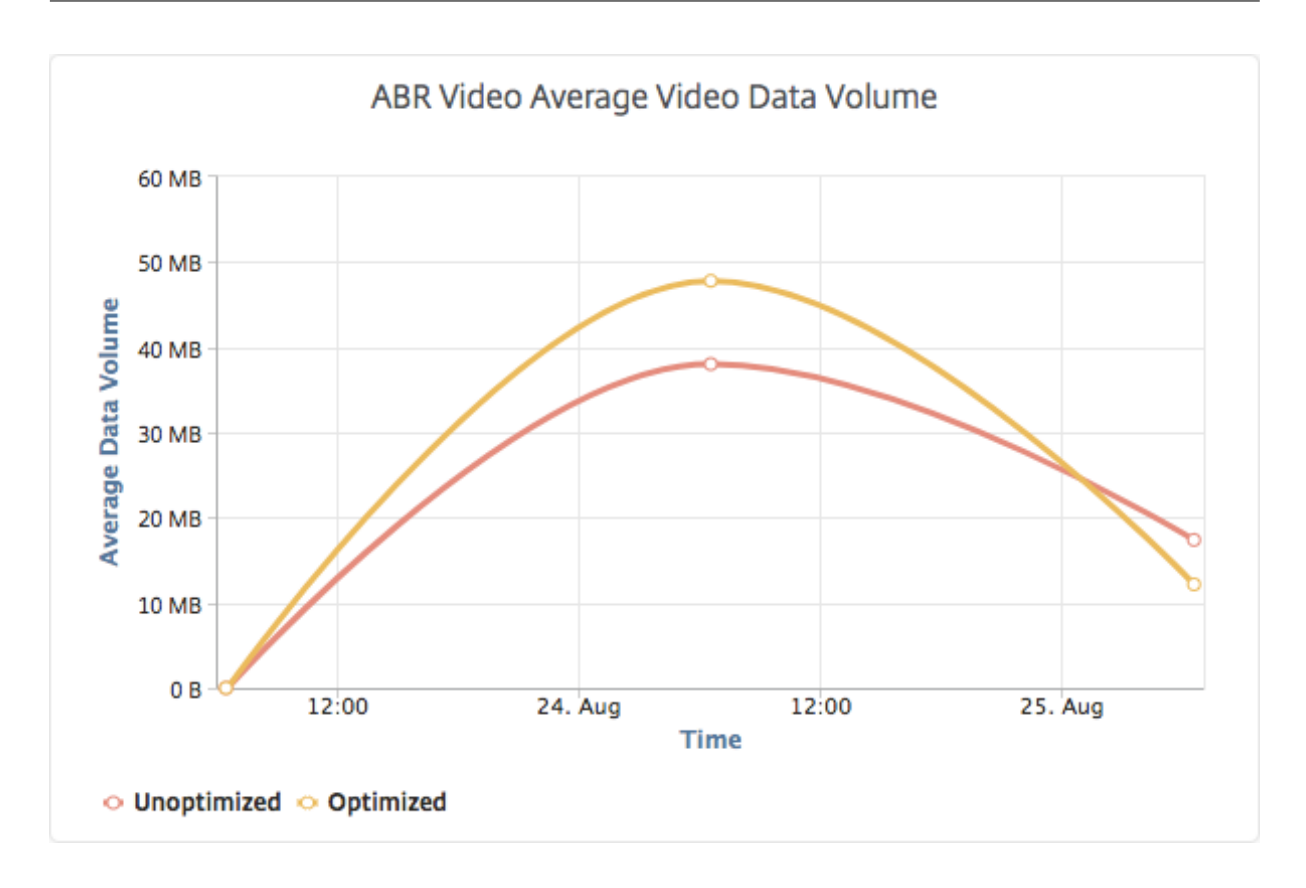

# **Typs der gestreamten Videos und des vom Netzwerk verbrauchten Datenvolumens anzegien**

## February 5, 2024

Die NetScaler Appliance erkennt den verschlüsselten oder unverschlüsselten Videoverkehr in Ihrem Netzwerk und die Art des Videostreamings (PD oder ABR). NetScaler Application Delivery Management (ADM) zeigt diese Metriken und das vom Video‑Traffic verbrauchte Datenvolumenfür einen definierten Zeitraum an.

So sehen Sie die Arten von Videos und das verbrauchte Datenvolumen:

- 1. Navigieren Sie zu **Analytics > Video Insight** und klicken Sie auf **Videoklassifizierung**.
- 2. Wählen Sie im rechten Fensterbereich einen Zeitrahmen aus der Liste aus. Sie können den Zeitrahmen weiter anpassen, indem Sie den Zeitrahmen‑Schieberegler verwenden.
- 3. Klicken Sie auf **Go**.

Sie können die Liste **Filter** verwenden, um den HTTP‑, HTTPS‑ oder QUIC‑Datenverkehr auszuwählen.

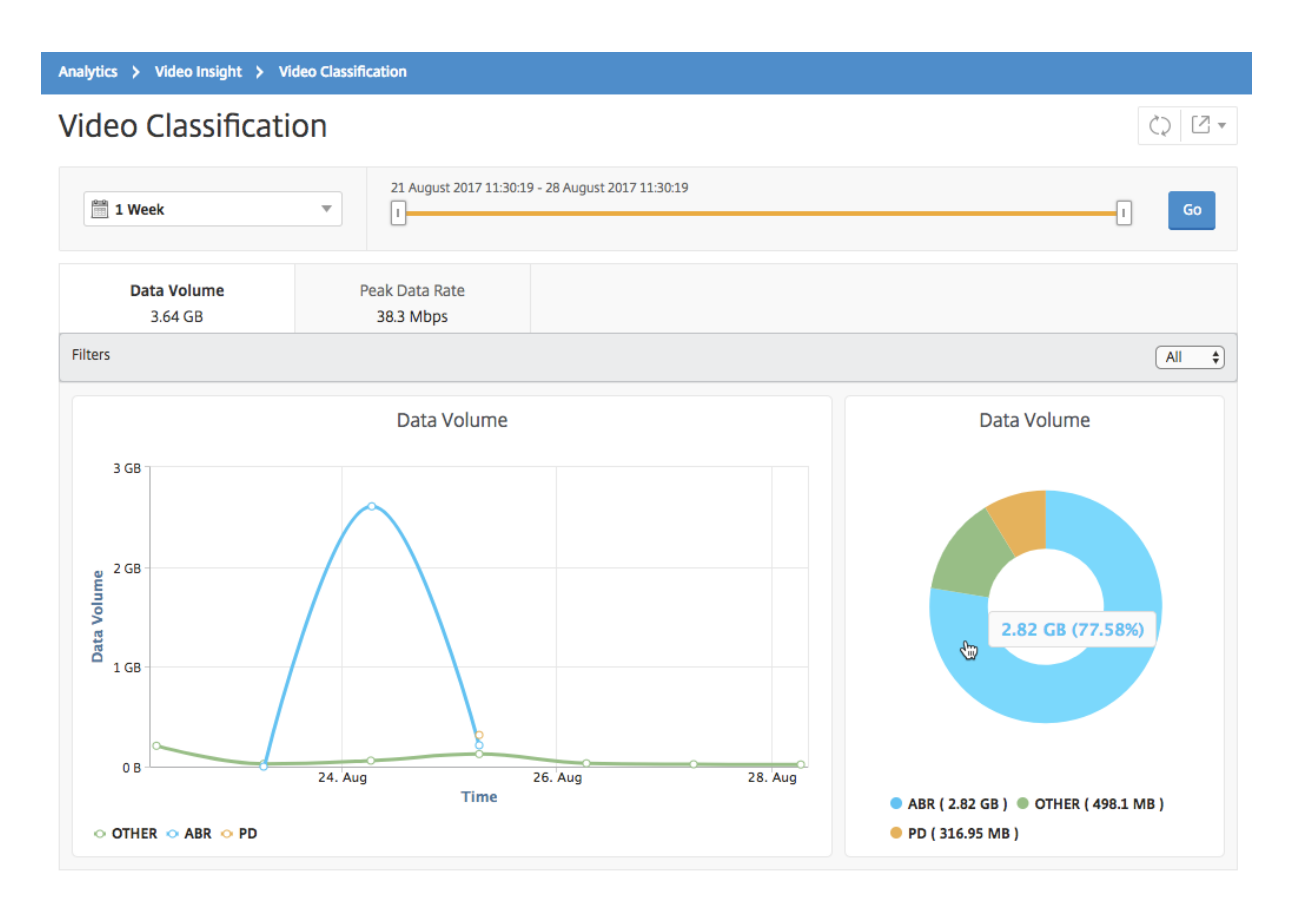

Die Registerkarte **Datenvolumen** enthält ein Liniendiagramm und ein Kreisdiagramm, in dem die Arten des Streamings von Videoverkehr aus Ihrem Netzwerk und das Datenvolumen angezeigt werden, das von Ihrem Netzwerk verbraucht wird. Sie können den Mauszeiger auf das Liniendiagramm bewegen, um die während eines bestimmten Zeitrahmens verbrauchten Daten anzuzeigen:

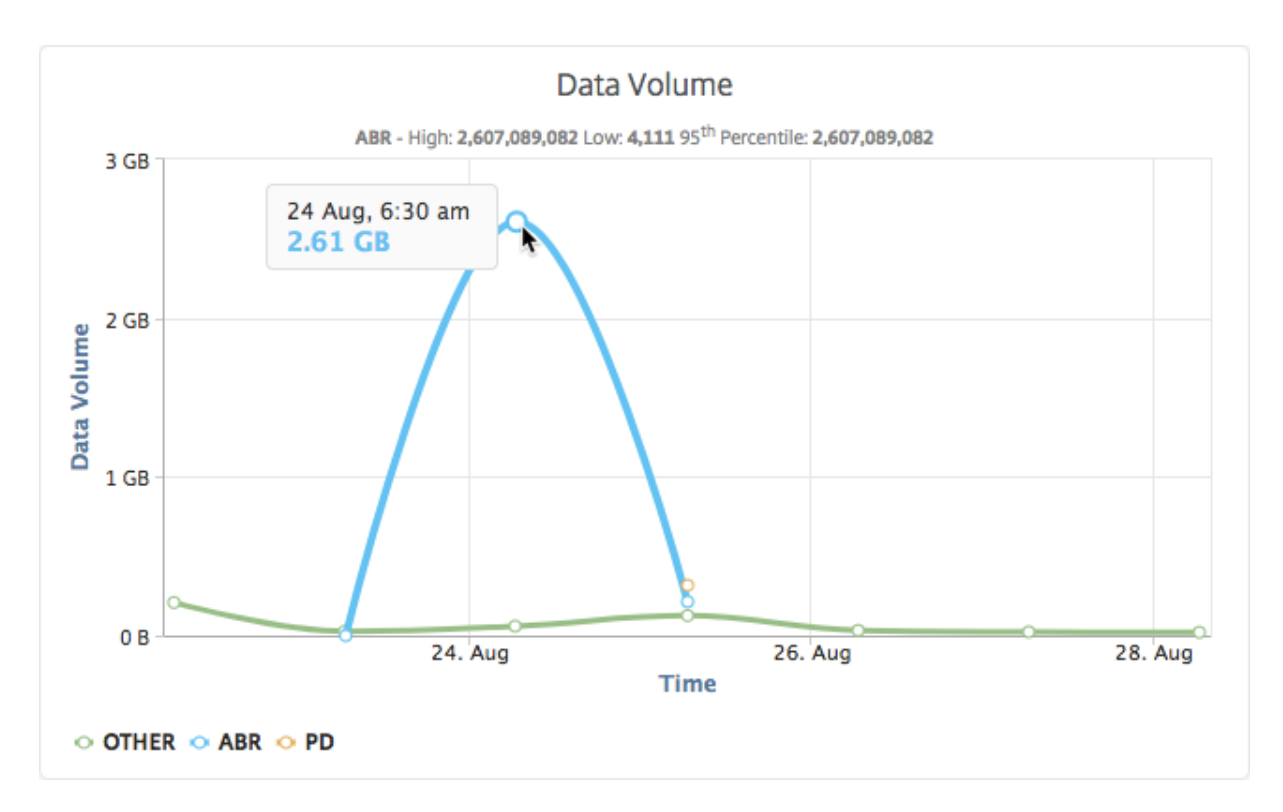

Außerdem können Sie den Mauszeiger auf das Kreisdiagramm bewegen, um den Prozentsatz des Datenvolumens anzuzeigen, der von einem bestimmten Typ von Videoverkehr verbraucht wird.

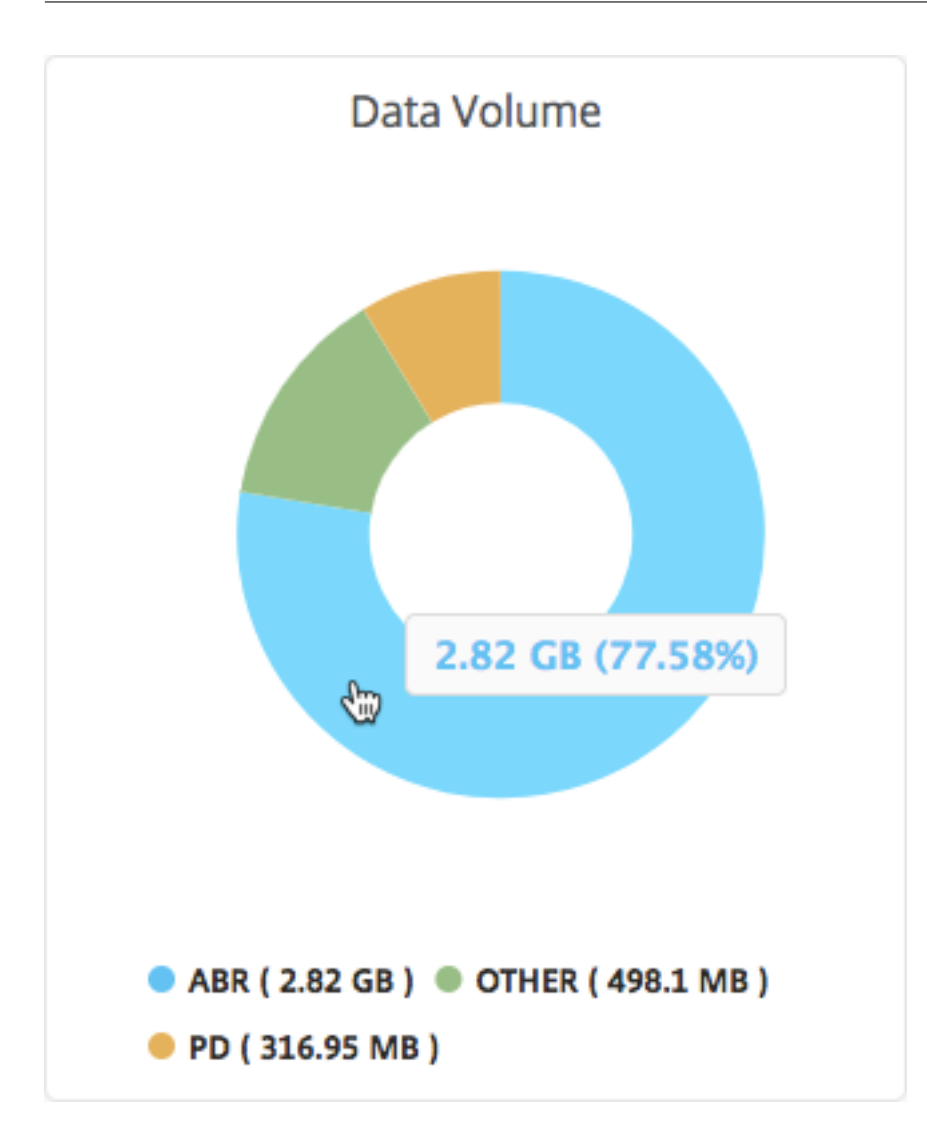

# **Optimierte und nicht optimierte Wiedergabezeit von ABR‑Videos vergleichen**

## February 5, 2024

Für einen bestimmten Zeitraum liefert NetScaler Application Delivery Management (ADM) die Wieder‑ gabezeit von ABR‑Videos und ermöglicht es Ihnen auch, die Wiedergabezeit optimierter und nicht optimierter ABR‑Videos in Ihrem Netzwerk zu vergleichen.

So zeigen Sie die Spielzeit an:

- 1. Navigieren Sie zu **Analytics > Video Insight** und klicken Sie auf **ABR Video.**
- 2. Wählen Sie im rechten Fensterbereich einen Zeitrahmen aus der Liste aus. Sie können den Zeitrahmen weiter anpassen, indem Sie den Zeitrahmen‑Schieberegler verwenden.

3. Klicken Sie auf **Los** und wählen Sie die Registerkarte **Wiedergabezeit** aus.

Sie können die Liste **Filter** verwenden, um die HTTP‑, HTTPS‑ oder QUIC‑ABR‑Videos auszuwählen.

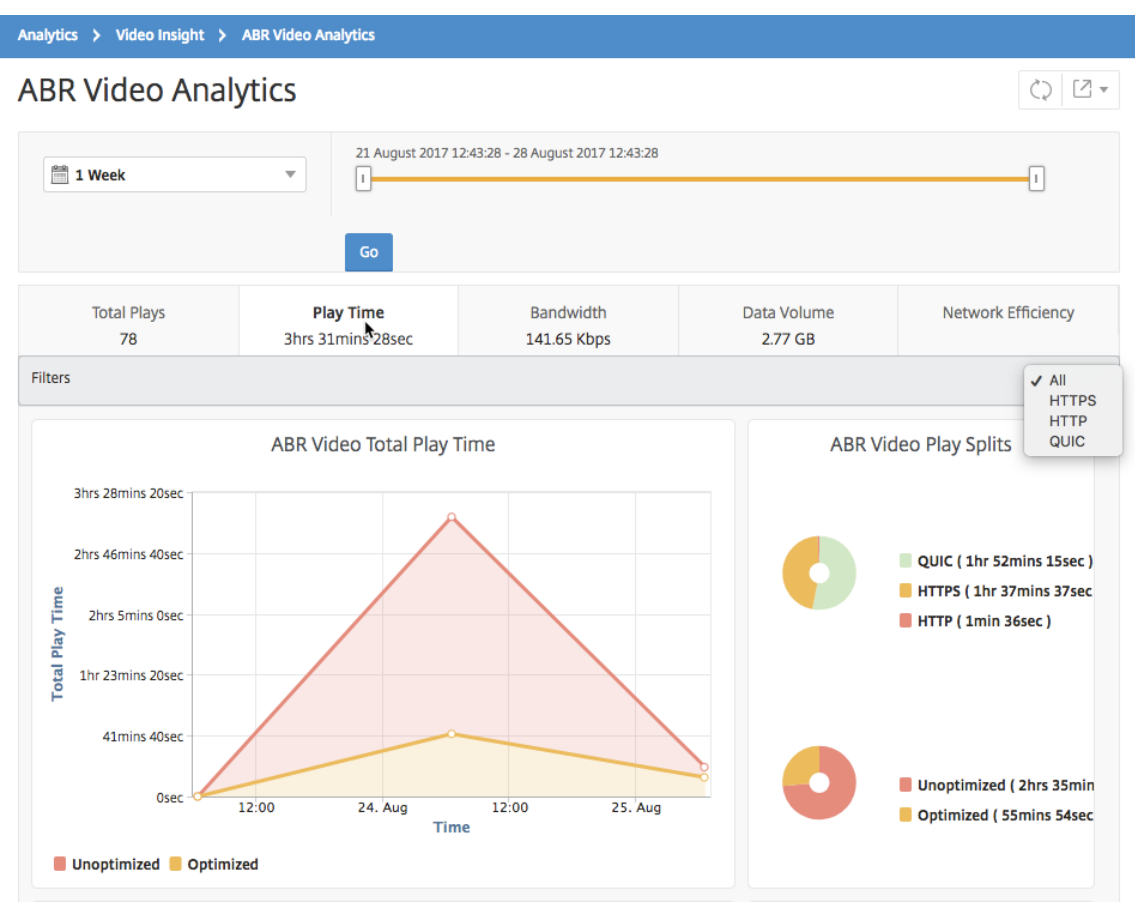

Für den ausgewählten Zeitraum enthält die Registerkarte **Wiedergabezeit** ein Liniendiagramm und ein Kreisdiagramm, in dem Folgendes beschrieben wird:

- Gesamte Wiedergabezeit von ABR‑Videos aus Ihrem Netzwerk
- Gesamtwiedergabezeit optimierter und nicht optimierter Wiedergaben von ABR-Videos aus Ihrem Netzwerk für den ausgewählten Zeitraum
- Gesamtspielzeit von verschlüsselten und unverschlüsselten ABR‑Videos
- Durchschnittliche Wiedergabezeit von ABR‑Videos
- Durchschnittliche Wiedergabezeit optimierter und nicht optimierter Wiedergaben von ABR-Videos
- Durchschnittliche Wiedergabezeit von verschlüsselten und unverschlüsselten ABR‑Videos
- Wiedergabe der Zeitverteilung zwischen optimierten und nicht optimierten ABR‑Videos

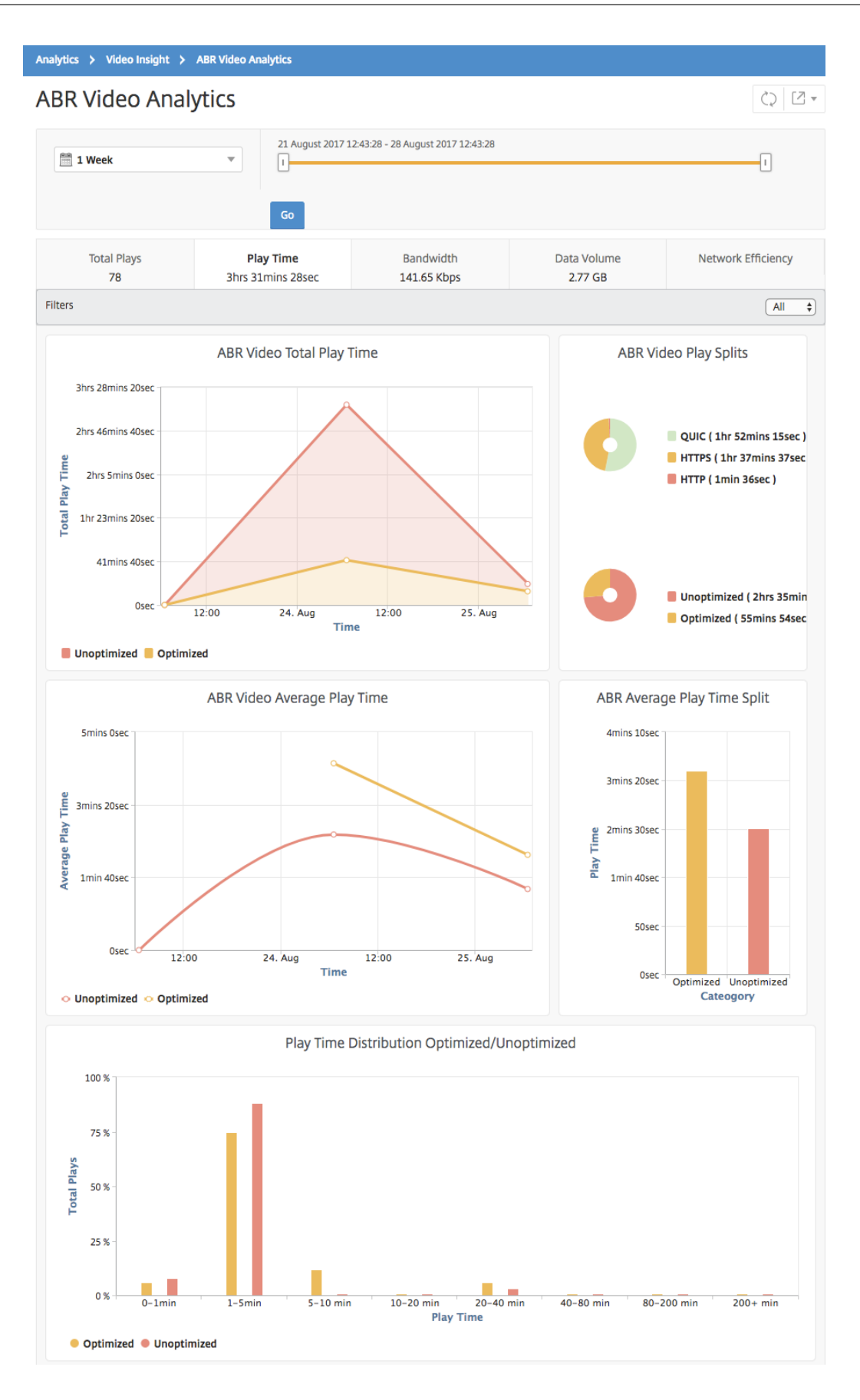

# **Bandbreitenverbrauch optimierter und nicht optimierter ABR‑Videos vergleichen**

## February 5, 2024

Für einen bestimmten Zeitraum stellt NetScaler Application Delivery Management (ADM) die Bandbre‑ ite bereit, die von optimierten und nicht optimierten ABR‑Videos verbraucht wird. Außerdem können Sie die Bandbreite vergleichen, die von optimierten und nicht optimierten ABR-Videos in Ihrem Netzwerk verbraucht wird, basierend auf:

- Spielzeit
- Datenvolume

Um den Bandbreitenverbrauch anzuzeigen:

- 1. Navigieren Sie zu **Analytics > Video Insight** und klicken Sie auf **ABR Video Analytics**.
- 2. Wählen Sie im rechten Fensterbereich einen Zeitrahmen aus der Liste aus. Sie können den Zeitrahmen weiter anpassen, indem Sie den Zeitrahmen‑Schieberegler verwenden.
- 3. Klicken Sie auf **Los** und wählen Sie die Registerkarte **Bandbreite** aus.

Sie können die HTTP‑, HTTPS‑ oder QUIC‑ABR‑Videos in der Liste **Filter** auswählen.

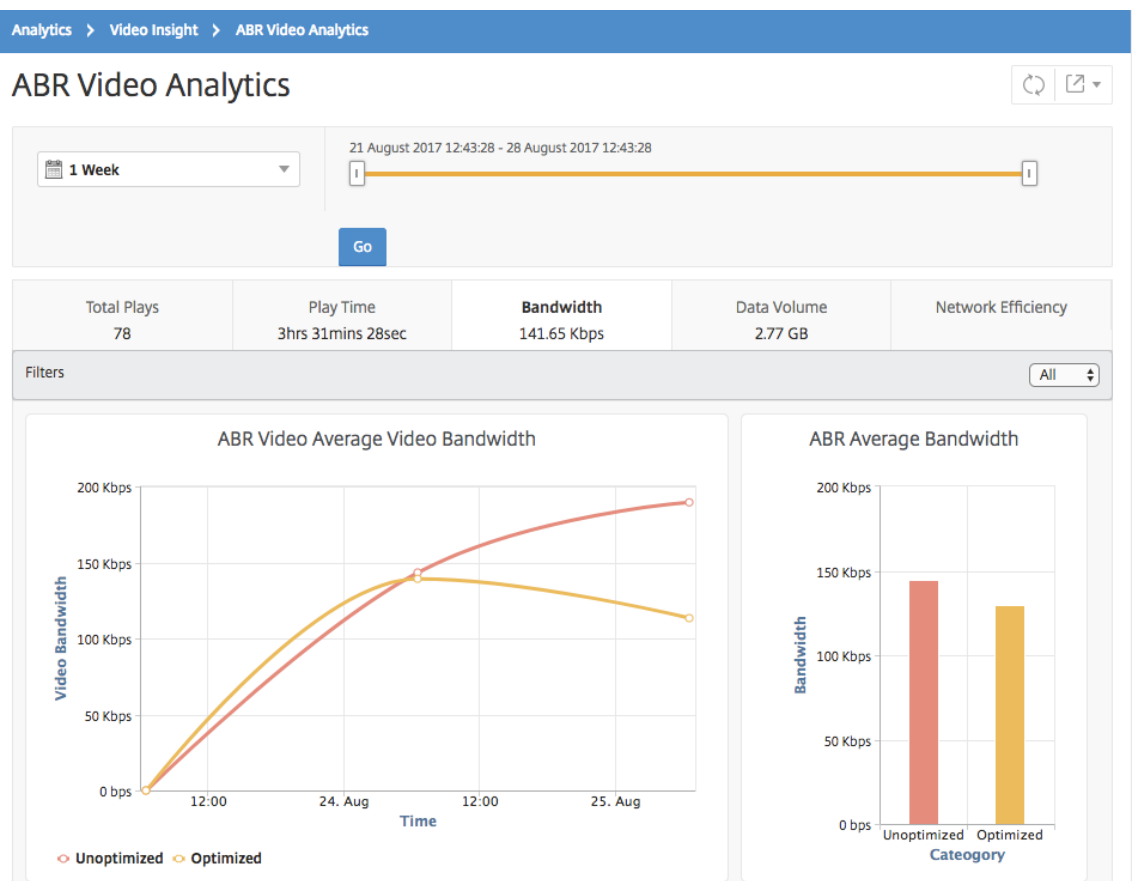

Für den ausgewählten Zeitraum enthält die Registerkarte **Bandbreite** ein Liniendiagramm und ein Kreisdiagramm, in dem Folgendes beschrieben wird:

- Durchschnittliche Bandbreite, die von optimierten und nicht optimierten ABR‑Videos ver‑ braucht wird.
- Die verbrauchte Bandbreite basiert auf der Verteilung der Wiedergabezeit zwischen optimierten und nicht optimierten ABR‑Videos.
- Bandbreitenverbrauch basierend auf dem Datenvolumen, das zwischen optimierten und nicht optimierten ABR‑Videos verteilt wird.

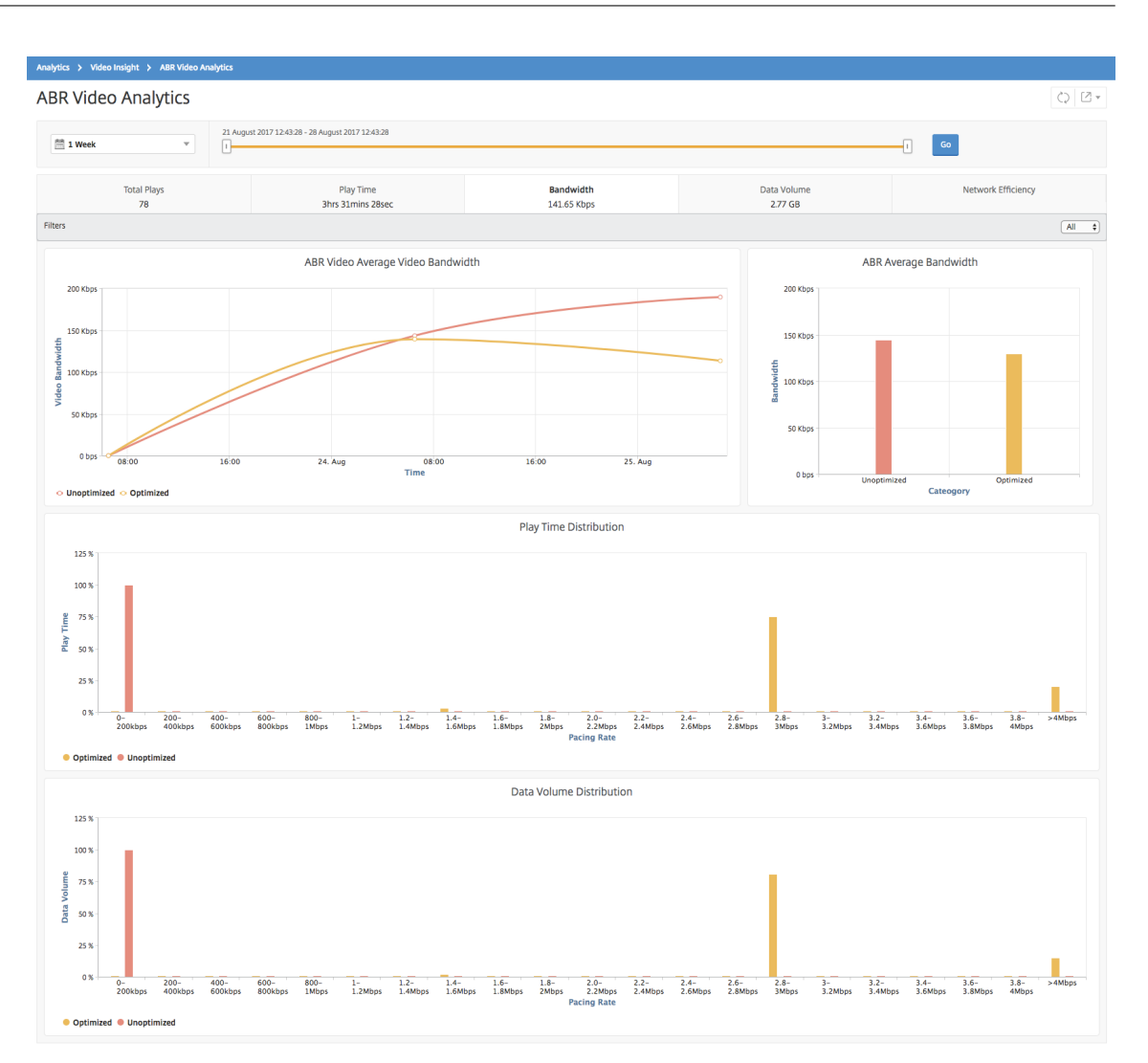

# **Optimierte und nicht optimierte Wiedergabezahlen von ABR‑Videos vergleichen**

## February 5, 2024

Für einen bestimmten Zeitraum zeigt NetScaler Application Delivery Management (ADM) die Anzahl der Abspielungen von ABR-Videos an und ermöglicht es Ihnen, die Anzahl der optimierten und unoptimierten Abspielungen in Ihrem Netzwerk zu vergleichen.

Um die Anzahl der Spiele zu sehen:

- 1. Navigieren Sie zu **Analytics > Video Insight**und klicken Sie auf **ABR Video Analytics**.
- 2. Wählen Sie im rechten Fensterbereich einen Zeitrahmen aus der Liste aus. Sie können den Zeitrahmen weiter anpassen, indem Sie den Zeitrahmen‑Schieberegler verwenden.

3. Klicken Sie auf **Los** und wählen Sie die Registerkarte **Anzahl der Wiedergaben**.

Sie können die Liste **Filter** verwenden, um die HTTP‑, HTTPS‑ oder QUIC‑ABR‑Videos auszuwählen.

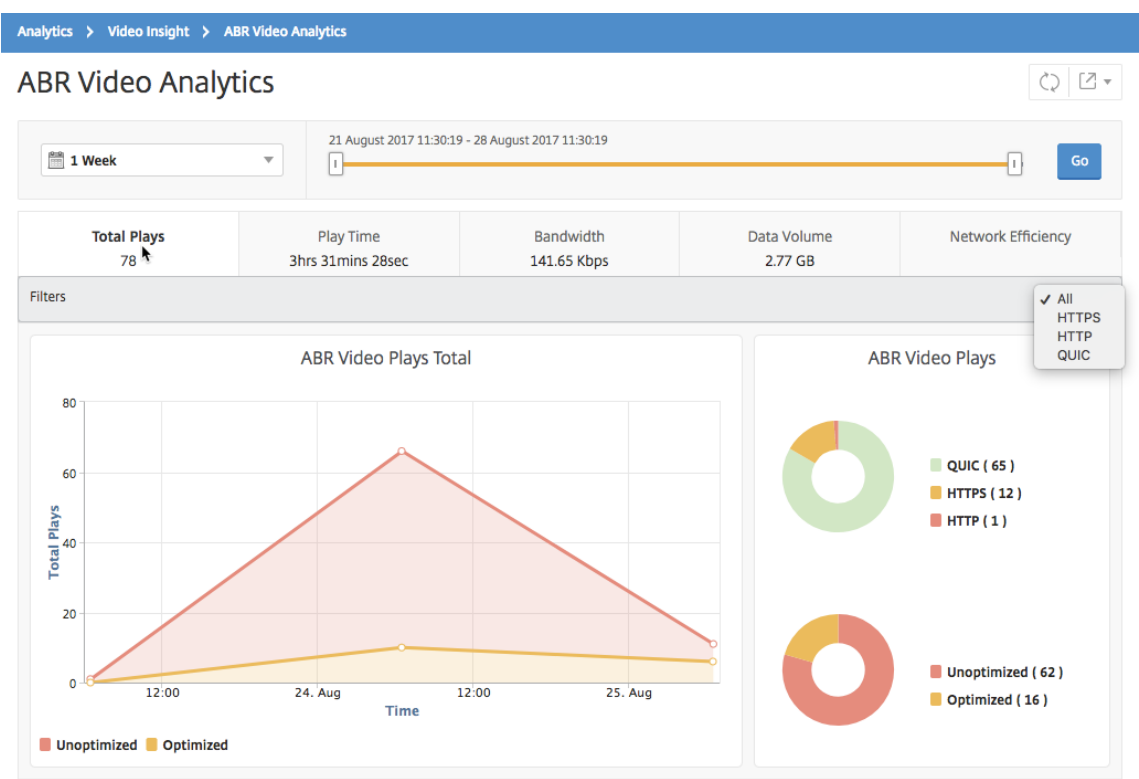

Die Registerkarte **Anzahl der Wiedergaben** enthält ein Liniendiagramm und ein Kreisdiagramm, das die Anzahl der Wiedergaben von ABR‑Videos aus Ihrem Netzwerk sowie die Anzahl der optimierten und nicht optimierten Wiedergaben von ABR‑Videos aus Ihrem Netzwerk für den ausgewählten Zeitraum beschreibt. Sie können den Mauszeiger auf das Liniendiagramm bewegen, um die Anzahl der Wiedergaben während eines bestimmten Zeitrahmens anzuzeigen:

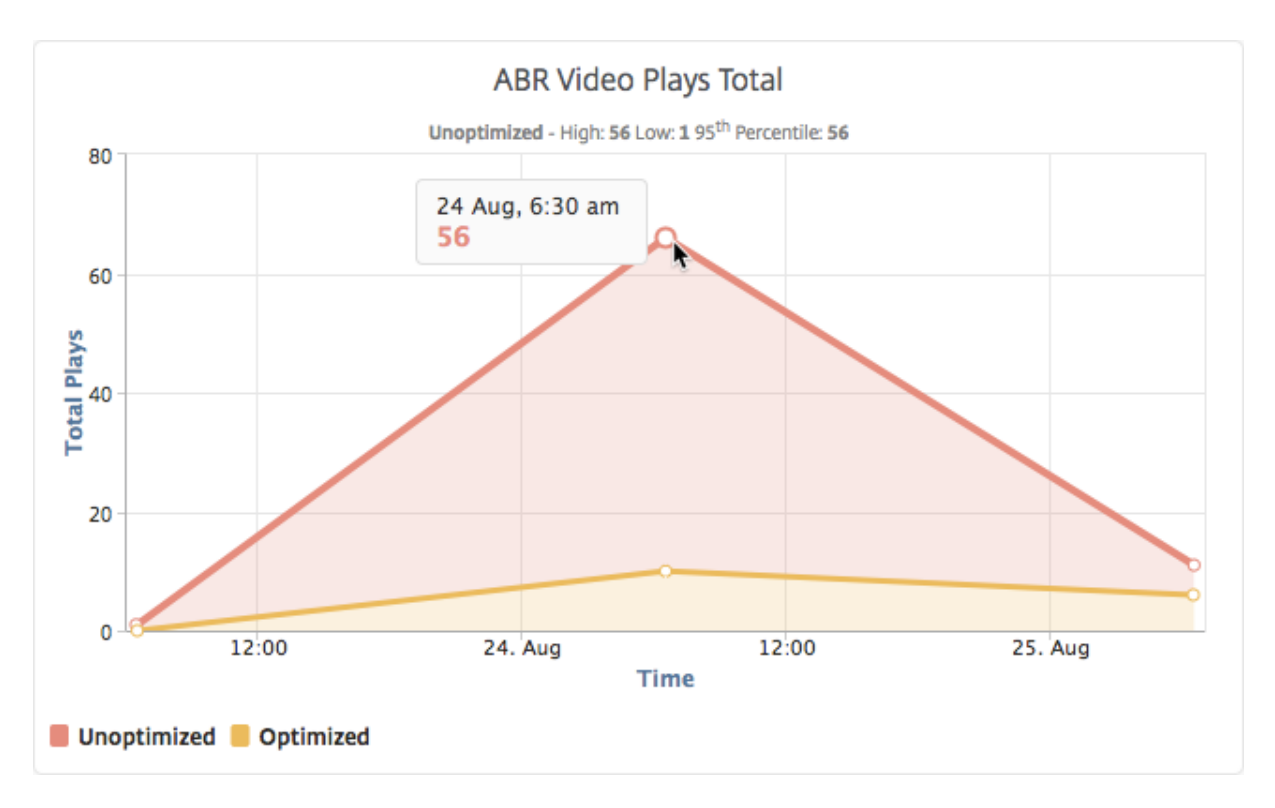

Außerdem können Sie den Mauszeiger auf das Kreisdiagramm bewegen, um den Prozentsatz der optimierten und nicht optimierten Wiedergaben und den Prozentsatz der verschlüsselten und unverschlüsselten ABR‑Videos für den ausgewählten Zeitraum anzuzeigen.

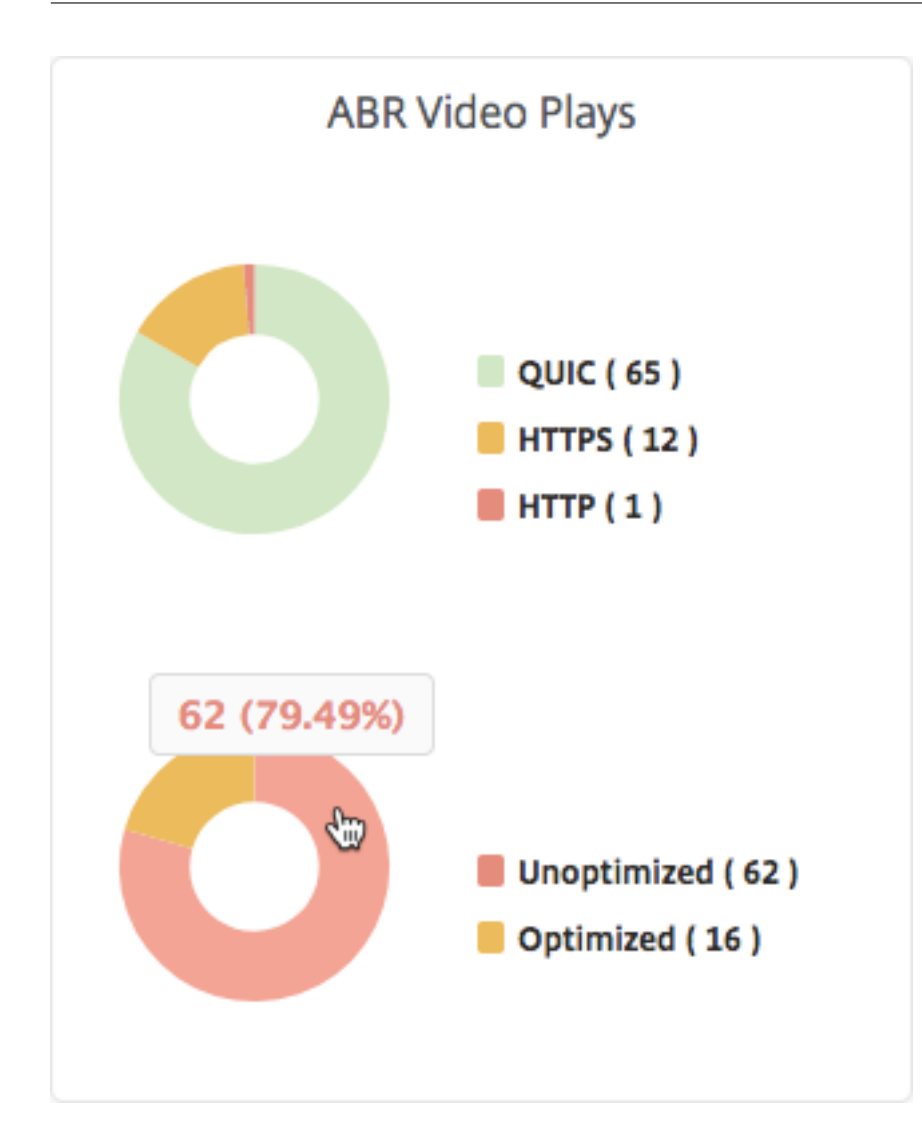

## **Spitzendatenrate für einen bestimmten Zeitraum anzeigen**

February 5, 2024

NetScaler Application Delivery Management (ADM) zeigt Ihnen den Spitzendurchsatz oder die maximale Datenrate des Videoverkehrs in Ihrem Netzwerk.

So sehen Sie die Spitzendatenrate des Videoverkehrs:

- 1. Navigieren Sie zu **Analytics > Video Insight**und klicken Sie auf **Videoklassifizierung**.
- 2. Wählen Sie im rechten Fensterbereich einen Zeitrahmen aus der Liste aus. Sie können den Zeitrahmen weiter anpassen, indem Sie den Zeitrahmen‑Schieberegler verwenden.
- 3. Klicken Sie auf **Los**, und wählen Sie die Registerkarte **Spitzendatenrate** aus.

Sie können die Liste **Filter** verwenden, um den HTTP‑, HTTPS‑ oder QUIC‑Datenverkehr auszuwählen.

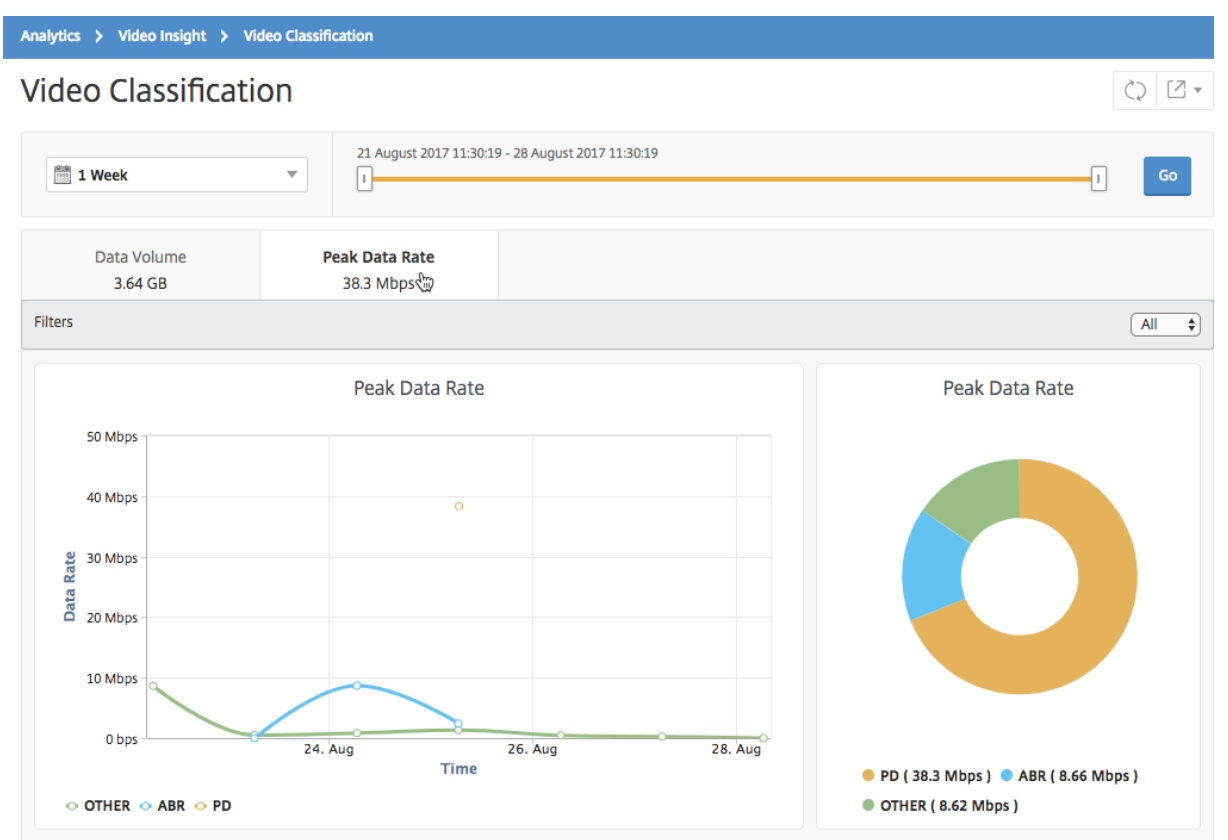

Die Registerkarte **Spitzendatenrate** enthält ein Liniendiagramm und ein Kreisdiagramm, das die Spitzendatenrate des vom Netzwerk ausgehenden Videodatenverkehrs und die Spitzendatenrate des Videodatenverkehrs im Netzwerk während des ausgewählten Zeitrahmens beschreibt. Sie können den Mauszeiger auf das Liniendiagramm bewegen, um die Spitzendatenrate während eines bestimmten Zeitrahmens anzuzeigen.

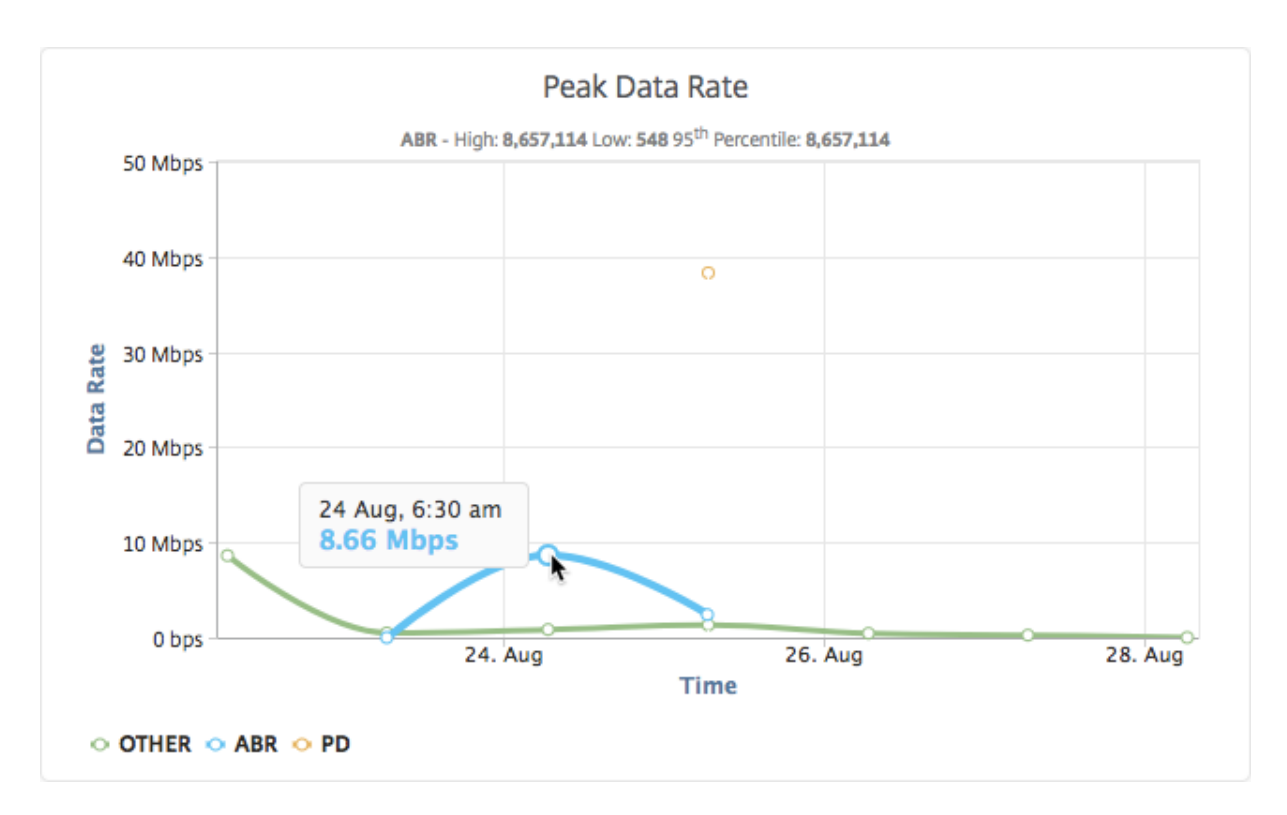

Außerdem können Sie den Mauszeiger auf das Kreisdiagramm bewegen, um den Prozentsatz der Spitzendatenrate anzuzeigen, die vom Typ des während des ausgewählten Zeitrahmens gestreamten Videoverkehrs verbraucht wird.

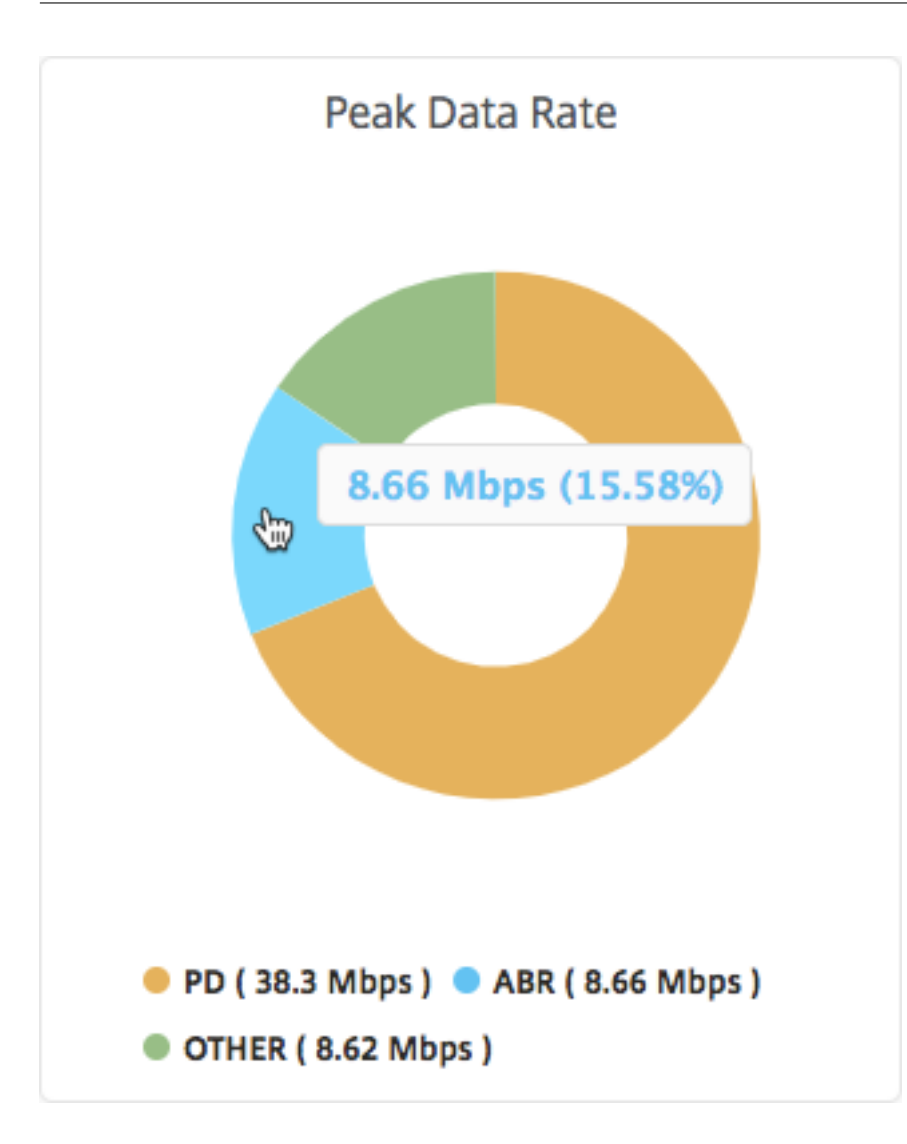

## **Konfigurieren der IP‑Adressverwaltung (IPAM)**

## February 5, 2024

ADM IPAM bietet Ihnen die Möglichkeit, IP-Adressen in von ADM verwalteten Konfigurationen automatisch zuzuweisen und freizugeben. Sie können IP‑Adressen aus Netzwerken oder IP‑Bereichen zuweisen, die mit den folgenden IP‑Anbietern definiert wurden:

- Integrierter ADM‑IPAM‑Anbieter.
- Infoblox IPAM‑Lösung. Weitere Informationen finden Sie unter Infoblox DDI.

Derzeit können Sie ADM IPAM in folgenden Bereichen verwenden:

• **StyleBooks**: Weisen Sie virtuelle Server automatisch IPs [zu, wenn S](https://www.infoblox.com/products/ddi/)ie Konfigurationen erstellen.

• Kubernetes Ingress: Weisen Sie einer Ingress-Konfiguration in einem Kubernetes-Cluster automatisch eine virtuelle IP‑Adresse zu.

Sie können auch die zugewiesenen und verfügbaren IP‑Adressen in jedem Netzwerk oder IP‑Bereich verfolgen, der von ADM verwaltet wird.

## **Einen externen IP‑Adressanbieter hinzufügen**

ADM verfügt über einen integrierten IPAM‑Anbieter zur Verwaltung von IPs und IP‑Bereichen. Wenn Sie eine externe IP‑Anbieterlösung in ADM hinzufügen möchten, führen Sie die folgenden Schritte aus:

- 1. Navigieren Sie zu **Infrastruktur > IPAM**.
- 2. Klicken Sie unter **Anbieter**auf **Hinzufügen**.
- 3. Geben Sie die folgenden Details an, um einen IP‑Anbieter hinzuzufügen:
	- **Name** —Geben Sie den Namen des IP‑Anbieters an, der in ADM verwendet werden soll.
	- **Anbieter** —Wählen Sie einen IP‑Adressenanbieter aus der Liste aus.
	- **URL** —Geben Sie die URL der IPAM‑Lösung an, die IP‑Adressen in der ADM‑Umgebung zuweist.
	- **Benutzername** —Geben Sie den Benutzernamen an, um sich bei der IPAM‑Lösung anzumelden.
	- **Kennwort** —Geben Sie das Kennwort an, um sich bei der IPAM‑Lösung anzumelden.
- 4. Klicken Sie auf **Hinzufügen**.

## **Ein Netzwerk hinzufügen**

Fügen Sie ein Netzwerk hinzu, um IPAM mit ADM‑verwalteten Konfigurationen zu verwenden.

- 1. Navigieren Sie zu **Infrastruktur > IPAM**.
- 2. Klicken Sie unter **Netzwerke**auf **Hinzufügen**.
- 3. Geben Sie die folgenden Details an:
	- **Netzwerkname** —Geben Sie den Netzwerknamen an, um das Netzwerk in ADM zu identi‑ fizieren.
	- **Anbieter** —Wählen Sie den Anbieter aus der Liste aus.

In dieser Liste werden die in ADM hinzugefügten Anbieter angezeigt.

- **Netzwerktyp** ‑ Wählen Sie **IP‑Bereich** oder **CIDR** aus der Liste basierend auf Ihren An‑ forderungen aus.
- **Netzwerkwert** —Geben Sie den Netzwerkwert an.

**Hinweis**

ADM IPAM unterstützt nur IPv4‑Adressen.

Geben Sie für **IP‑Bereich**den Netzwerkwert im folgenden Format an:

```
1 <first-IP-address>-<last-IP-address>
2 <!--NeedCopy-->
```
#### Beispiel:

```
1 10.0.0.20-10.0.0.100
2 <!--NeedCopy-->
```
Geben Sie für **CIDR**den Netzwerkwert im folgenden Format an:

```
1 <IP-address>/<subnet-mask>
2 <!--NeedCopy-->
```
Beispiel:

1 10.70.124.0/24 2 <!--NeedCopy-->

4. Klicken Sie auf **Erstellen**.

## **Anzeigen zugewiesenen IP‑Adressen**

Um weitere Details zu zugewiesenen IP‑Adressen aus dem IPAM‑Netzwerk anzuzeigen, führen Sie die folgenden Schritte aus:

- 1. Navigieren Sie zu **Infrastruktur > IPAM**.
- 2. Klicken Sie auf der Registerkarte **Netzwerke** auf **Alle zugewiesenen IPs**anzeigen.

In diesem Bereich werden IP‑Adresse, Anbietername, Anbieter des Anbieters und Beschreibung angezeigt. Außerdem werden die Ressourcendetails angezeigt, die diese IP‑Adresse reserviert haben:

- **Modul**: Zeigt das ADM‑Modul an, das die IP‑Adresse reserviert. Wenn die IP‑Adresse beispielsweise von StyleBooks reserviert ist, zeigt diese Spalte StyleBooks als Modul an.
- **Ressourcentyp**: Zeigt den Ressourcentyp in diesem Modul an. Für das StyleBooks‑Modul verwendet nur der Konfigurations‑Ressourcentyp das IPAM‑Netzwerk.
• Resource ID: Zeigt die Ressourcen-ID mit einem Link an. Klicken Sie auf diesen Link, um auf die Ressource zuzugreifen, die die IP‑Adresse verwendet. Für den Konfigurations‑ Ressourcentyp wird die Ressourcen‑ID als Konfigurationspack‑ID angezeigt.

# **Hinweis**

Wenn Sie die IP‑Adresse freigeben möchten, wählen Sie die IP‑Adresse aus, die Sie freigeben möchten, und klicken Sie auf **Zugeteilte IPs freigeben**.

# **Verwenden von ADM‑Audit‑Protokollen zur Verwaltung und Überwachung Ihrer Infrastruktur**

# February 5, 2024

Sie können den NetScaler ADM Service verwenden, um alle Ereignisse auf ADM und Syslog‑Ereignisse zu verfolgen, die auf ADM-verwalteten ADC-Instanzen generiert wurden. Diese Meldungen können Ihnen bei der Verwaltung und Überwachung Ihrer Infrastruktur helfen. Protokollnachrichten sind jedoch nur dann eine hervorragende Informationsquelle, wenn Sie sie überprüfen, und ADM vereinfacht die Überprüfung von Protokollnachrichten.

Sie können Filter verwenden, um nach ADM-Syslog- und Audit-Logmeldungen zu suchen. Die Filter helfen dabei, Ihre Ergebnisse einzugrenzen und in Echtzeit genau das zu finden, wonach Sie suchen. Die integrierte Suchhilfe hilft Ihnen beim Filtern der Protokolle. Eine andere Möglichkeit, Protokollmeldungen anzuzeigen, besteht darin, sie in die Formate PDF, CSV, PNG und JPEG zu exportieren. Sie können den Export dieser Berichte an bestimmte E‑Mail‑Adressen in verschiedenen Intervallen planen.

Sie können die folgenden Arten von Protokollmeldungen in der ADM‑GUI überprüfen:

- Auditprotokolle im Zusammenhang mit ADC‑Instanz
- ADM‑bezogene Überwachungsprotokolle
- Audit‑Protokolle für Anwendungen

# **Auditprotokolle im Zusammenhang mit ADC‑Instanz**

Bevor Sie ADC‑Instanz‑bezogene Syslog‑Nachrichten von ADM anzeigen können, konfigurieren Sie den NetScaler ADM Dienst als Syslog‑Server für die NetScaler‑Instanz. Nachdem die Konfiguration abgeschlossen ist, werden alle Syslog‑Meldungen von der Instanz an ADM umgeleitet.

#### **Konfigurieren von ADM Service als Syslog‑Server**

Gehen Sie folgendermaßen vor, um ADM als Syslog‑Server zu konfigurieren:

- 1. Navigieren Sie in der ADM‑GUI zu **Infrastruktur > Instanzen**.
- 2. Wählen Sie die NetScaler-Instanz aus, aus der die Syslog-Nachrichten gesammelt und in NetScaler ADM angezeigt werden sollen.
- 3. Wählen Sie in der Liste **Aktion auswählen** die Option **Syslog konfigurieren** aus.
- 4. Klicken Sie auf **Aktivieren**.
- 5. Wählen Sie in der Dropdownliste **Einrichtung** eine Einrichtung auf lokaler Ebene oder auf Be‑ nutzerebene aus.
- 6. Wählen Sie die erforderliche Protokollebene für die Syslog‑Meldungen aus.
- 7. Klicken Sie auf **OK**.

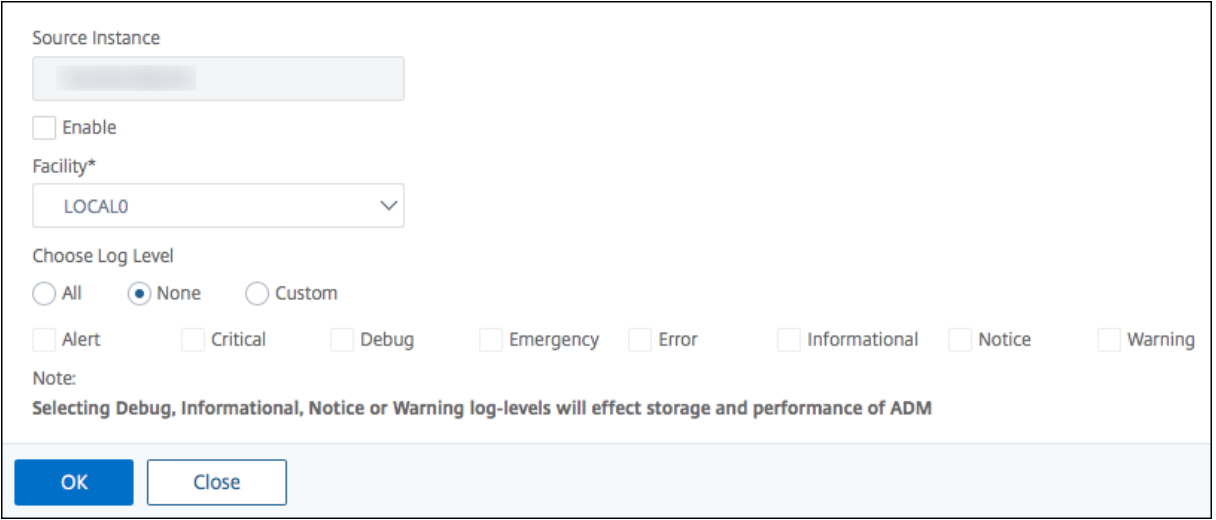

Mit diesen Schritten werden alle Syslog‑Befehle in der NetScaler‑Instanz konfiguriert, und NetScaler ADM beginnt mit dem Empfang der Syslog‑Nachrichten. Sie können die Meldungen anzeigen, indem Sie zu **Infrastruktur > Ereignisse > Syslog‑Meldungen**navigieren. Klicken Sie auf **Hilfe?**, um die in‑ tegrierte Suchhilfe zu öffnen. Weitere Informationen finden Sie unter Anzeigen und Exportieren von Syslog‑Nachrichten.

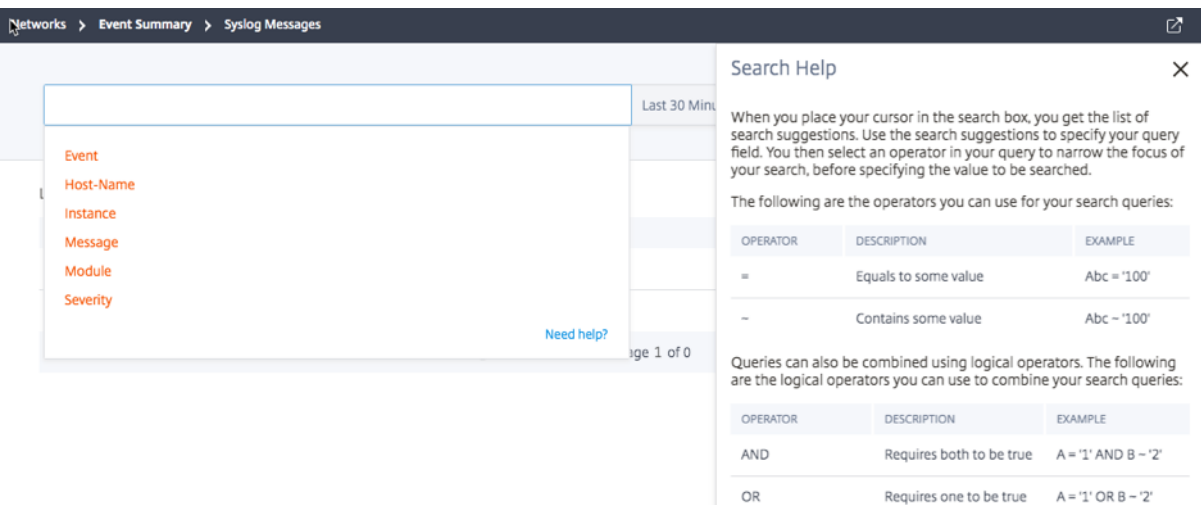

Um die Protokollmeldungen zu exportieren, klicken Sie auf das Pfeilsymbol in der oberen rechten Ecke.

Klicken Sie als Nächstes auf **Jetzt exportieren** oder **Export planen**. Weitere Informationen finden Sie unter Anzeigen und Exportieren von Syslog‑Nachrichten.

# **ADM‑be[zogene Überwachungsprotokolle](https://docs.netscaler.com/de-de/netscaler-application-delivery-management-software/13-1/networks/events/how-to-export-syslog-messages.html)**

Basierend auf vorkonfigurierten Regeln generiert ADM Überwachungsprotokollmeldungen für alle Ereignisse auf und hilft Ihnen dabei, den Zustand Ihrer Infrastruktur zu überwachen. Um alle im ADM vorhandenen Überwachungsprotokollmeldungen anzuzeigen, navigieren Sie zu **Einstellungen > ADM‑Überwachungsprotokollnachrichten**.

Um die Protokollmeldungen zu exportieren, klicken Sie auf das Pfeilsymbol in der oberen rechten Ecke.

## **Anwendungsbezogene Audit‑Logs**

Sie können die Überwachungsprotokollmeldungen für alle ADM‑Anwendungen oder für eine bestimmte Anwendung anzeigen.

- Um alle Überwachungsprotokollmeldungen für alle im ADM vorhandenen Anwendungen anzuzeigen, navigieren Sie zu **Infrastruktur > Netzwerkfunktionen > Überwachung**.
- Um Überwachungsprotokollmeldungen für eine bestimmte Anwendung im ADM anzuzeigen, navigieren Sie zu **Anwendungen > Dashboard**, klicken Sie auf einen virtuellen Server und wählen Sie **Überwachungsprotokoll**aus.

# **NetScaler gepoolte Kapazität**

## February 5, 2024

Mit der gepoolten NetScaler‑Kapazität können Sie Bandbreite‑ oder Instanzlizenzen für verschiedene ADC‑Formfaktoren freigeben. Für abonnementbasierte Instanzen mit virtueller CPU können Sie die virtuelle CPU‑Lizenz instanzübergreifend teilen. Verwenden Sie diese gepoolte Kapazität für die In‑ stanzen, die sich im Rechenzentrum oder in öffentlichen Clouds befinden. Wenn eine Instanz die Ressourcen nicht mehr benötigt, checkt sie die zugewiesene Kapazität wieder in den gemeinsamen Pool ein. Verwenden Sie die freigegebene Kapazität für andere ADC‑Instanzen wieder, die Ressourcen benötigen.

Sie können die gepoolte Lizenzierung verwenden, um die Bandbreitennutzung zu maximieren, indem Sie die erforderliche Bandbreitenzuweisung zu einer Instanz sicherstellen und nicht mehr als Erhöhen oder verringern Sie die Bandbreite, die einer Instanz zur Laufzeit zugewiesen ist, ohne den Datenverkehr zu beeinträchtigen. Mit den gepoolten Kapazitätslizenzen können Sie die Instanz‑Bereitstellung automatisieren.

# **So funktioniert NetScaler gepoolte Kapazitätslizenzierung**

Die gepoolte NetScaler‑Kapazität umfasst die folgenden Komponenten:

- NetScaler‑Instanzen, die kategorisiert werden können in:
	- **–** Hardware ohne Kapazität
	- **–** Eigenständige VPX‑Instanzen oder CPX‑Instanzen oder BLX‑Instanzen
- Bandbreitenpool
- Instanzpool
- NetScaler ADM als Lizenzserver konfiguriert

## **Hardware ohne Kapazität**

Bei der Verwaltung über NetScaler gepoolte Kapazität werden MPX‑ und SDX‑Instanzen als "Hardware ohne Kapazität"bezeichnet, da diese Instanzen erst funktionieren können, wenn sie Ressourcen aus den Bandbreite‑ und Instanzpools auschecken. Daher werden diese Plattformen auch als MPX‑Z‑ und SDX‑Z‑Appliances bezeichnet.

Hardware ohne Kapazität erfordert eine Plattformlizenz, um Bandbreite und Instanzlizenz aus dem gemeinsamen Pool auschecken zu können.

#### **Hinweis**

- Für MPX‑Instanzen ist kein Instanz‑Lizenzabonnement erforderlich. Siehe Tabelle 1 auf dieser Seite für unterstützte gepoolte Kapazität für MPX‑ und SDX‑Instanzen. In Tabelle 5 finden Sie die Lizenzanforderungen für verschiedene MPX‑ und SDX‑Formfaktoren.
- Die Installation der Nullkapazitätslizenz funktioniert genauso wie andere lokale NetScaler‑ Lizenzen. Weitere Informationen zum Erwerb und zur Installation einer Nullkapazitätslizenz finden Sie im Lizenzleitfaden für NetScaler.

#### **Verwalten und Installieren [von Plattformlizenzen](https://docs.citrix.com/de-de/licensing/licensing-guide-for-citrix-adc.html)**

Sie müssen eine Plattformlizenz manuell installieren, indem Sie die Hardwareseriennummer oder den Lizenzzugriffscode verwenden. Nachdem eine Plattformlizenz installiert wurde, ist sie an die Hardware gebunden und kann bei Bedarf nicht für NetScaler-Hardwareinstanzen freigegeben werden. Sie können die Plattformlizenz jedoch manuell auf eine andere NetScaler Hardwareinstanz ver‑ schieben.

NetScaler MPX-Instanzen, auf denen die ADC-Softwareversion 11.1 Build 54.14 oder höher ausgeführt wird, und NetScaler SDX‑Instanzen, auf denen 11.1 Build 58.13 oder höher ausgeführt wird, unterstützen gepoolte ADC‑Kapazität. Weitere Informationen finden Sie in **Tabelle 1. Unterstützte gepoolte Kapazität für MPX‑ und SDX‑Instanzen**.

## **Standalone NetScaler VPX‑Instanzen**

NetScaler VPX‑Instanzen, auf denen NetScaler‑Softwareversion 11.1 Build 54.14 und höher ausgeführt wird, unterstützen die gepoolte Kapazität:

- VMware ESX 6.0
- Citrix Hypervisor
- Linux KVM

NetScaler VPX‑Instanzen, auf denen NetScaler‑Softwareversion 12.0 Build 51.24 und höher auf den folgenden Hypervisoren und Cloud‑Plattformen ausgeführt wird, unterstützen gepoolte Kapazität:

- Microsoft Hyper-V
- AWS
- Microsoft Azure
- Google Cloud

NetScaler VPX‑Instanzen, auf denen die NetScaler‑Softwareversion 13.0 und 13.1 (alle Versionen) auf den folgenden Hypervisoren und Cloud‑Plattformen ausgeführt werden, unterstützen gepoolte Ka‑ pazität:

- VMware ESX 6.0
- Citrix Hypervisor
- Linux KVM
- Microsoft Hyper-V
- AWS
- Microsoft Azure
- Google Cloud

## **Hinweis**

Um die Kommunikation zwischen NetScaler ADM und Microsoft Azure oder AWS zu ermöglichen, muss ein IPSEC‑Tunnel konfiguriert werden.Weitere Informationen finden Sie unter Hinzufügen von in der Cloud bereitgestellten NetScaler VPX‑Instanzen zu NetScaler ADM.

Im Gegensatz zu Hardware ohne Kapazität erfordert VPX keine Plattformlizenz. Um den Datenverkehr zu verarbeiten, muss er Bandbreite und eine Instanzlizenz aus dem Pool au[schecken.](https://docs.netscaler.com/de-de/netscaler-application-delivery-management-software/13-1/configure/add-netscaler-vpx-instances-deployed-in-cloud-to-netscaler-mas.html)

# **Eigenständige NetScaler CPX‑Instanzen**

NetScaler CPX-Instanzen, die auf einem Docker Host bereitgestellt werden, unterstützen gepoolte Kapazität. Im Gegensatz zu Hardware ohne Kapazität benötigt CPX keine Plattformlizenz. Eine einzelne CPX‑Instanz, die einen Durchsatz von bis zu 1 Gbit/s verbraucht, wird nur 1 Instanz und keine Bandbre‑ ite aus dem Lizenzpool auschecken. Stellen Sie sich beispielsweise vor, dass Sie 20 CPX‑Instanzen mit einem Bandbreitenpool von 20 Gbit/s haben. Wenn eine der CPX‑Instanzen einen Durchsatz von 500 Mbit/s verbraucht, bleibt der Bandbreitenpool für die verbleibenden 19 CPX‑Instanzen 20 Gbit/s.

Wenn dieselbe CPX‑Instanzen einen Durchsatz von 1500 Mbit/s verbraucht, hat der Bandbreitenpool 19,5 Gbit/s für die verbleibenden 19 CPX‑Instanzen.

Bei der Poollizenzierung können Sie mehr Bandbreite nur in Vielfaches von 10 Mbit/s hinzufügen.

# **Eigenständige NetScaler BLX‑Instanzen**

NetScaler BLX‑Instanzen unterstützen Lizenzen mit gepoolter Kapazität. Eine NetScaler BLX‑ Instanz erfordert keine Plattformlizenz. Um den Datenverkehr zu verarbeiten, muss eine NetScaler BLX‑Instanz die Bandbreite und eine Instanzlizenz aus dem Pool auschecken.

# **Bandbreiten‑Pool**

Der Bandbreitenpool ist die Gesamtbandbreite, die von NetScaler‑Instanzen gemeinsam genutzt wer‑ den kann, sowohl physisch als auch virtuell. Der Bandbreitenpool umfasst separate Pools für jede Software‑Edition (Standard, Advanced und Premium). Eine bestimmte NetScaler‑Instanz kann keine Bandbreite aus verschiedenen Pools gleichzeitig ausgecheckt haben. Der Bandbreitenpool, aus dem er Bandbreite auschecken kann, hängt von seiner Software‑Edition ab, für die er lizenziert ist.

# **Instanzpool**

Der Instanzpool definiert die Anzahl der VPX‑Instanzen oder CPX‑Instanzen oder BLX‑Instanzen, die über die gepoolte NetScaler‑Kapazität oder die Anzahl der VPX‑Instanzen in einer SDX‑Z‑Instanz ver‑ waltet werden können.

Beim Auschecken aus dem Pool entsperrt eine Lizenz die Ressourcen der MPX-Z-, SDX-Z-, VPX-, CPXund BLX‑Instanz, einschließlich CPUs/PEs, SSL‑Kerne, Pakete pro Sekunde und Bandbreite.

**Hinweis**

Der Verwaltungsdienst eines SDX‑Z verbraucht keine Instanz.

# **NetScaler ADM‑Lizenzserver**

Die gepoolte Kapazität von NetScaler verwendet das als Lizenzserver konfigurierte NetScaler ADM zur Verwaltung gepoolter Kapazitätslizenzen: Bandbreiten‑Pool‑Lizenzen und Instanzpool‑Lizenzen. Sie können die NetScaler ADM‑Software verwenden, um gepoolte Kapazitätslizenzen ohne ADM‑Lizenz zu verwalten.

Beim Auschecken von Lizenzen aus Bandbreiten‑ und Instanzpool bestimmt der NetScaler Formfaktor und die Hardwaremodell auf einer Hardware mit null Kapazität

- Die minimale Bandbreite und die Anzahl der Instanzen, die eine NetScaler‑Instanz auschecken muss, bevor sie funktionsfähig ist.
- Die maximale Bandbreite und die Anzahl der Instanzen, die ein NetScaler auschecken kann.
- Die minimale Bandbreiteneinheit für jeden Bandbreiten-Check-out Die minimale Bandbreiteneinheit ist die kleinste Bandbreiteneinheit, die ein NetScaler aus einem Pool auschecken muss. Bei jedem Auschecken muss es sich um ein ganzzahliges Vielfaches der Mindestband‑ breiteneinheit handeln. Wenn die Mindestbandbreiteneinheit eines NetScaler beispielsweise 1 Gbit/s beträgt, können 1000 Mbit/s ausgecheckt werden, jedoch nicht 200 Mbit/s oder 150,5 Gbit/s. Die minimale Bandbreiteneinheit unterscheidet sich von der minimalen Bandbreitenanforderung. Eine NetScaler‑Instanz kann nur ausgeführt werden, wenn sie mindestens mit

der minimalen Bandbreite lizenziert wurde. Sobald die minimale Bandbreite erreicht ist, kann die Instanz mit der minimalen Bandbreiteneinheit mehr Bandbreite auschecken.

In den Tabellen 1, 2, 3 und 4 werden die maximale Bandbreite/Instanzen, minimale Bandbreite/Instanzen und minimale Bandbreiteneinheit für alle unterstützten NetScaler-Instanzen zusammengefasst. Tabelle 5 fasst die Lizenzanforderungen für verschiedene Formfaktoren für alle unterstützten NetScaler‑Instanzen zusammen:

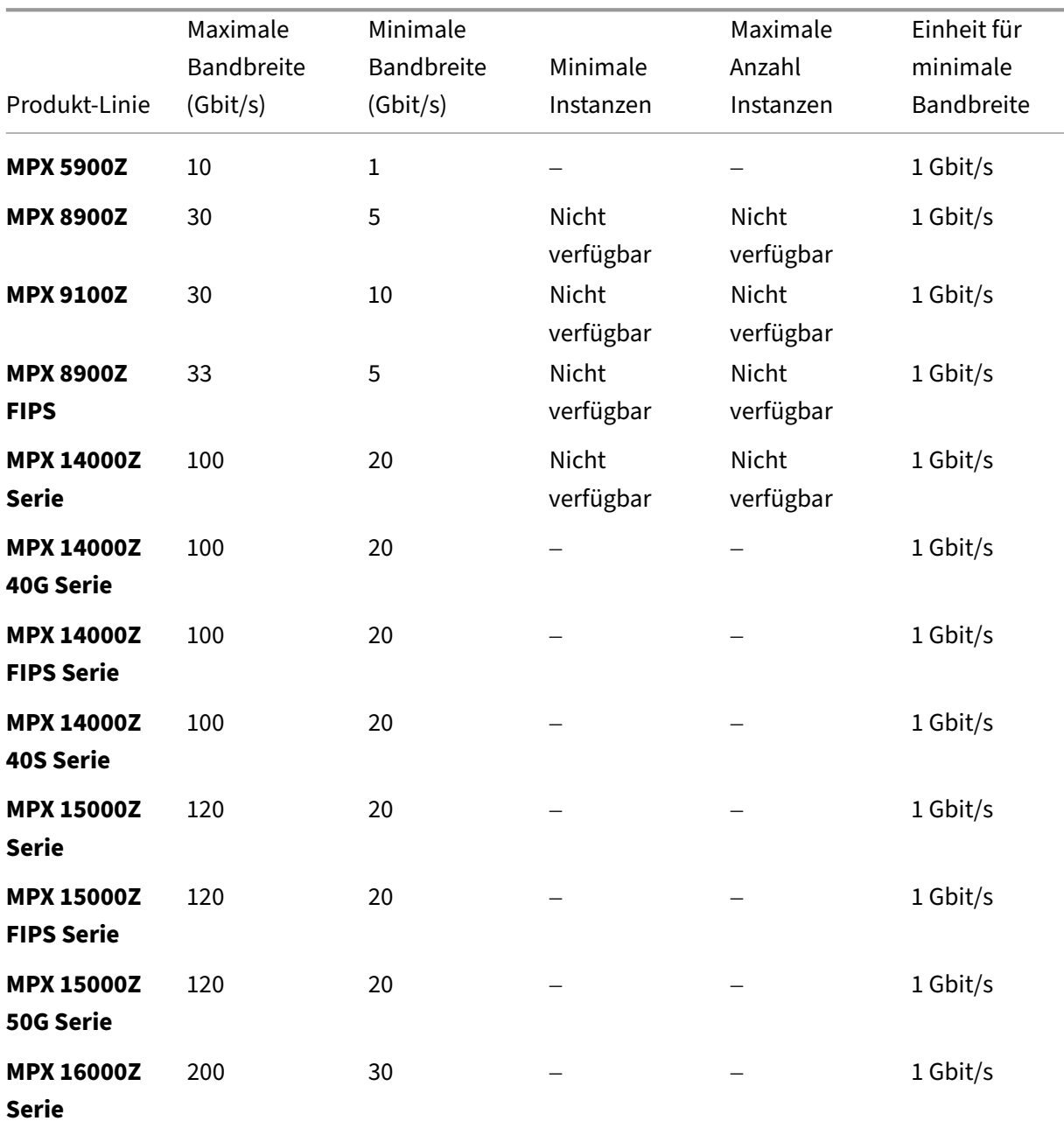

# **Tabelle 1. Unterstützte gepoolte Kapazität für MPX‑ und SDX‑Instanzen**

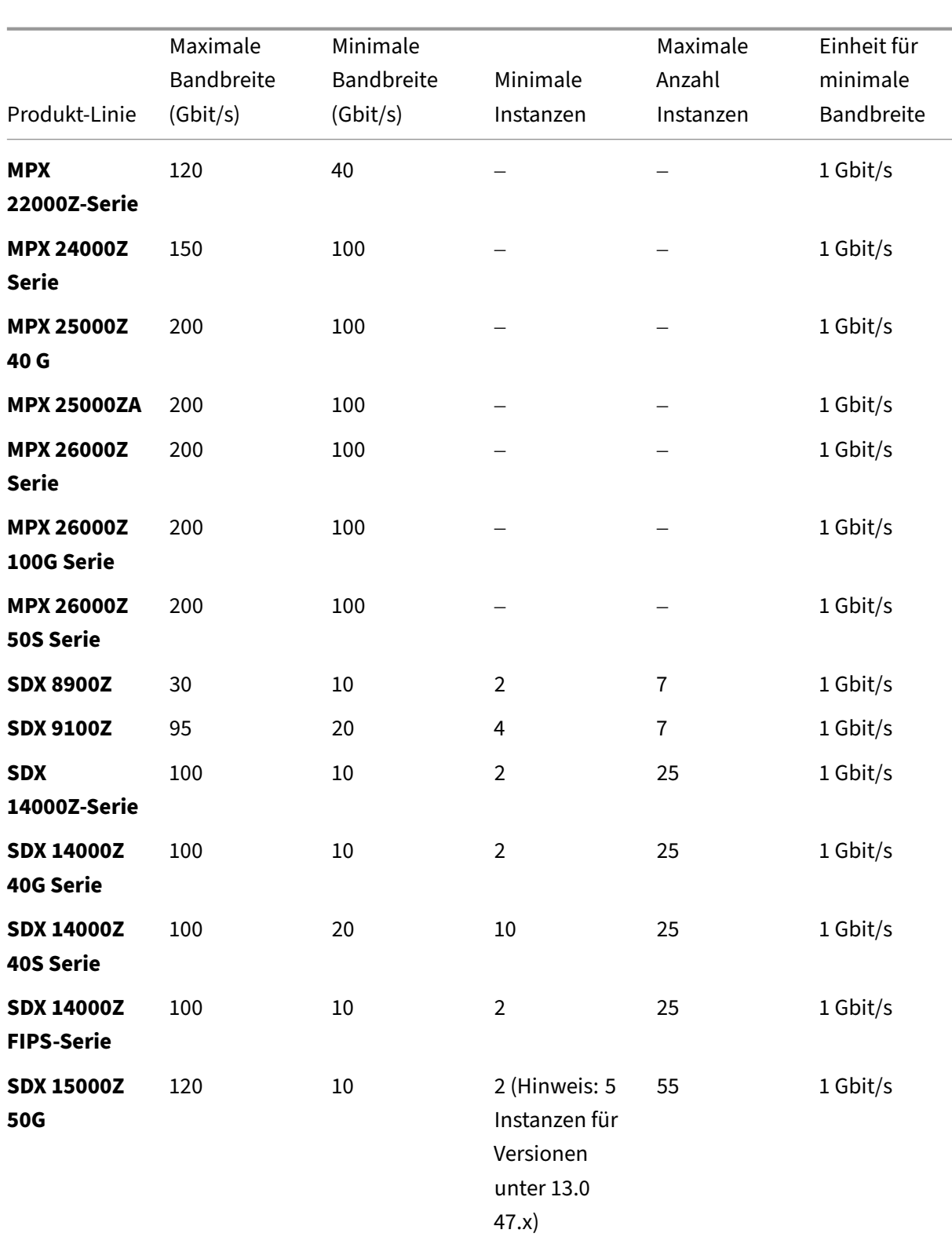

# NetScaler Application Delivery Management 13.1

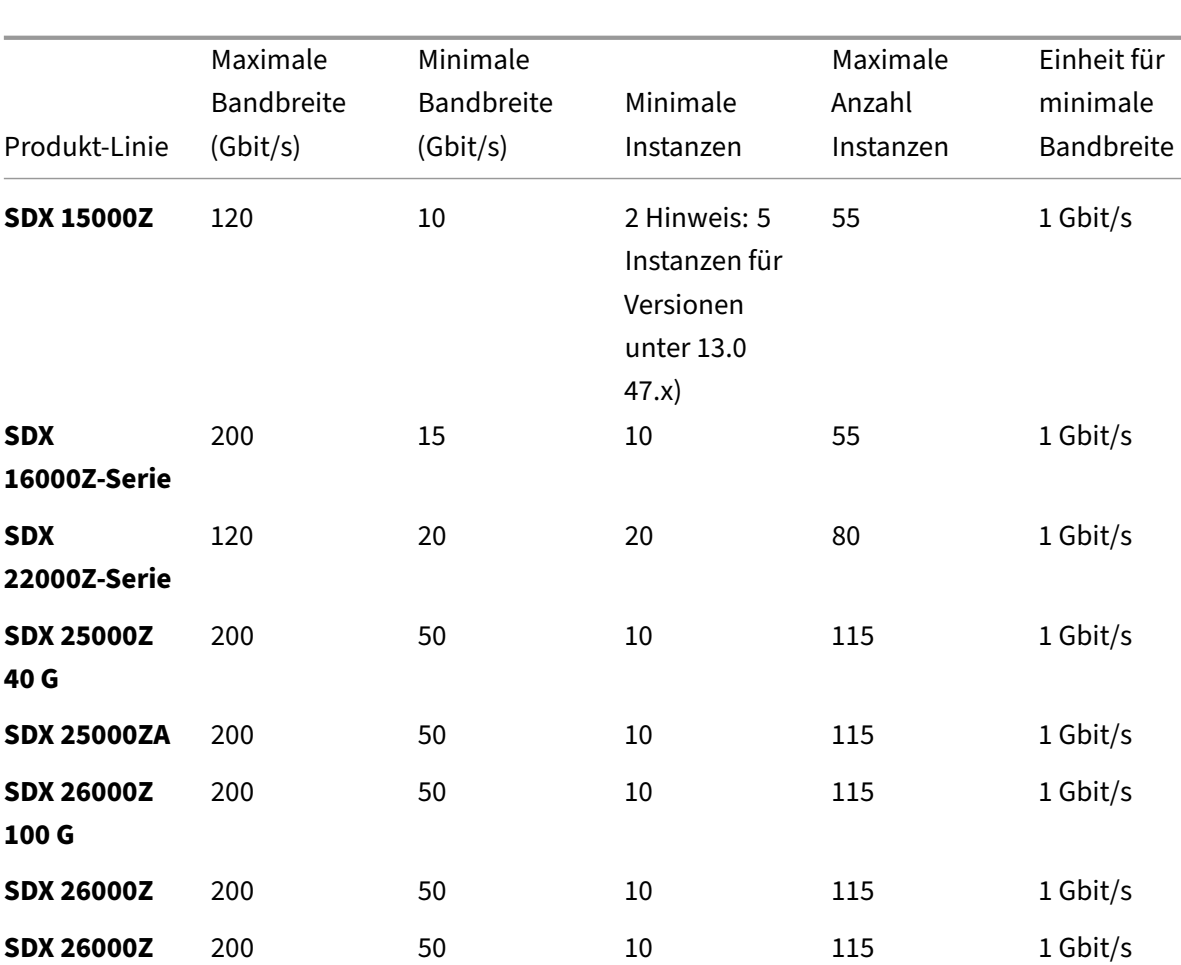

#### Hinweis

**24000Z‑Serie**

**50S**

**SDX**

Die Mindestbandbreite und Instanzen gelten für SDX‑Instanzen, auf denen die folgenden Releases ausgeführt werden: 11.1 64.x, 12.0 63.x, 12.1 54.x und 13.0 41.x.

150 50 10 80 1 Gbit/s

Die Mindestabnahmemenge unterscheidet sich von der Mindestanforderung des Systems.

## **Tabelle 2. Unterstützte gepoolte Kapazität für CPX‑Instanzen**

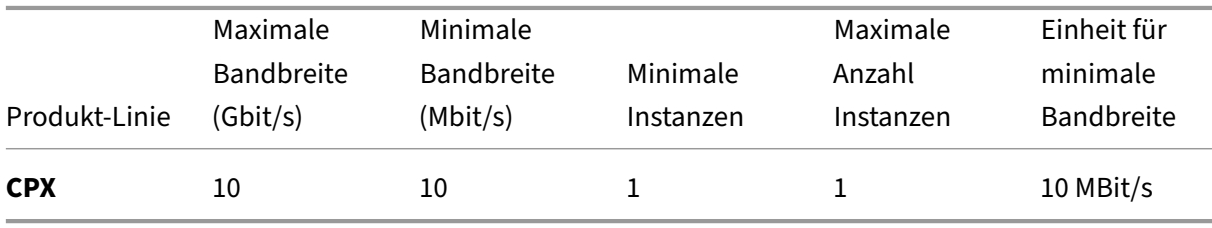

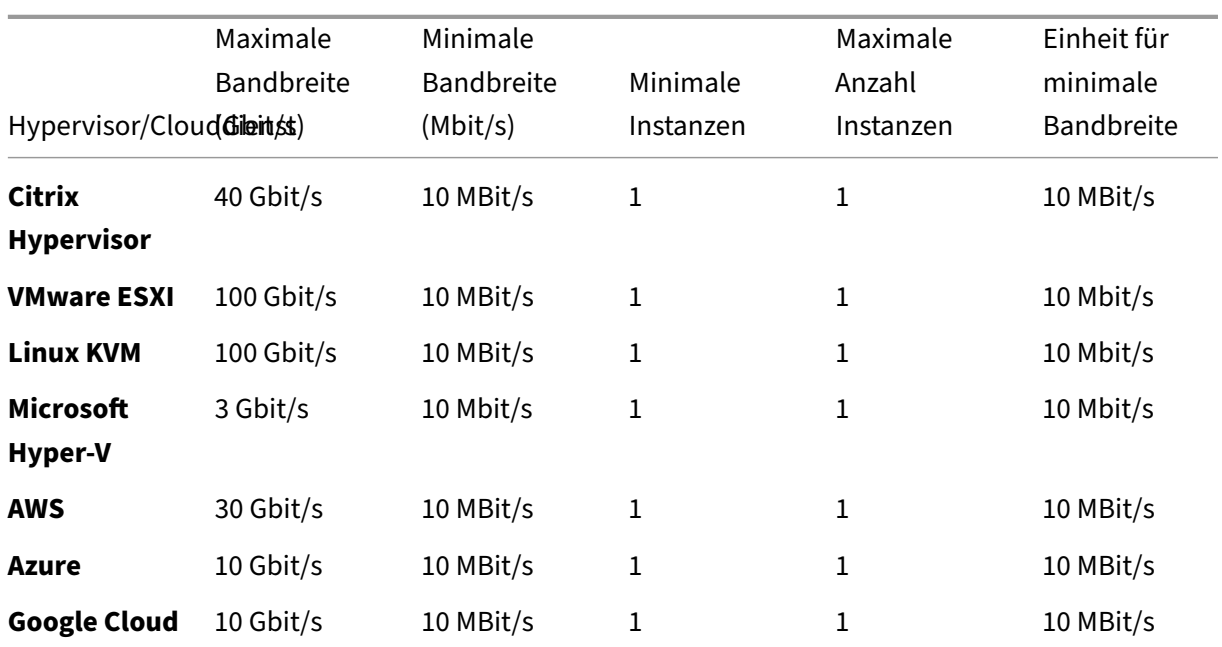

# **Tabelle 3. Unterstützte gepoolte Kapazität für VPX‑Instanzen auf Hypervisoren und Cloud‑Diensten**

Hinweis:

Die Mindestabnahmemenge unterscheidet sich von der Mindestsystemanforderung.

## **Tabelle 4. Unterstützte gepoolte Kapazität für BLX‑Instanzen**

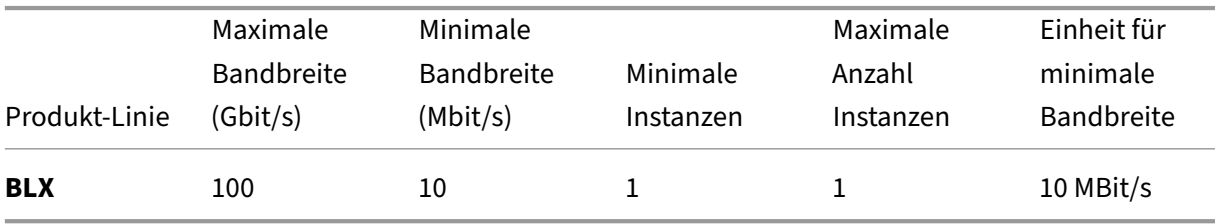

## **Tabelle 5. Lizenzvoraussetzung für verschiedene Formfaktoren**

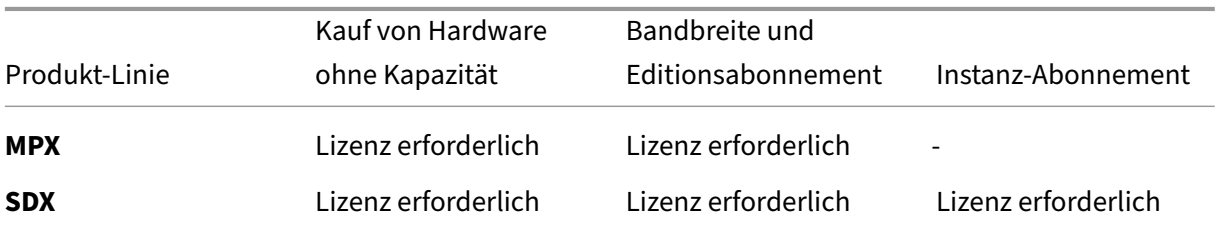

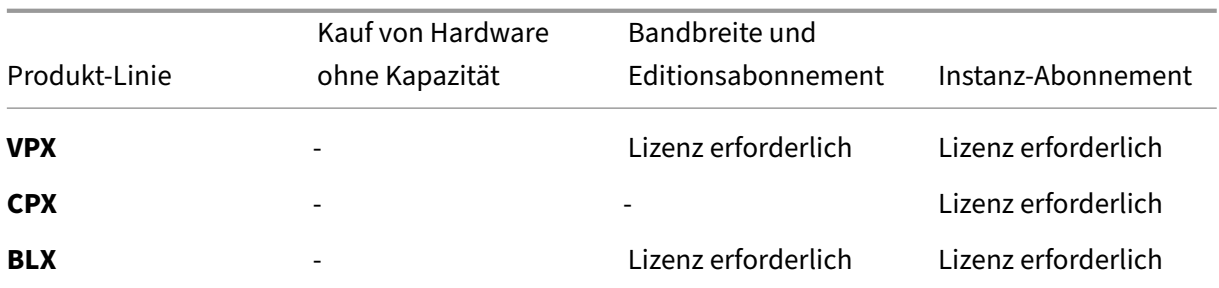

# **Gepoolte NetScaler‑Kapazität konfigurieren**

## February 5, 2024

Um ADC‑gepoolte Kapazität zu verwenden, konfigurieren Sie NetScaler ADM als Lizenzserver für die erforderlichen ADC‑Instanzen. ADC‑Instanzen checken Lizenzen im ADM ein und checken sie aus. Sie können die folgenden Aufgaben in der ADM‑Benutzeroberfläche ausführen:

- Laden Sie die gepoolten Kapazitätslizenzdateien (Bandbreite und Instanzpool) auf den Lizenzserver hoch.
- Weisen Sie den NetScaler Instanzen nach Bedarf Lizenzen aus dem Lizenzpool zu.
- Prüfen Sie die Lizenzen von NetScaler‑Instanzen (MPX‑Z /SDX‑Z/VPX/CPX/BLX) basierend auf der minimalen und maximalen Kapazität der Instanz.
- Konfigurieren Sie die gepoolte Kapazität für NetScaler FIPS-Instanzen zum Ein- oder Auschecken von Lizenzen.

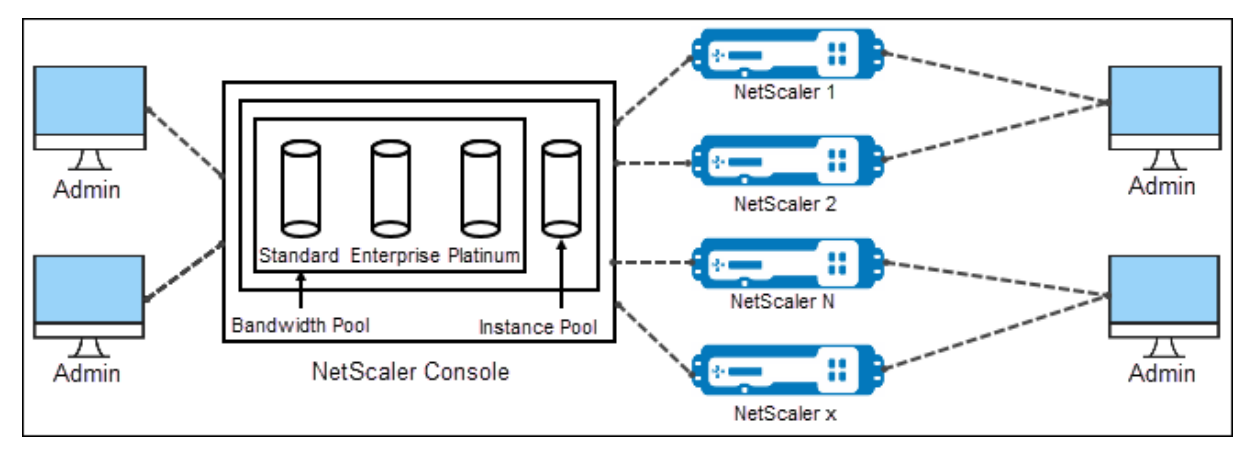

## **Unterstützte Hardware‑ und Softwareversionen**

Unterstützte Hardware‑ und Softwareversionen für gepoolte Kapazität finden Sie unter NetScaler gepoolte Kapazität.

## **[ADC‑gepoolte Ka](https://docs.netscaler.com/de-de/netscaler-application-delivery-management-software/13-1/license-server/adc-pooled-capacity.html)pazitätszustände**

Die gepoolten Kapazitätszustände geben die Lizenzanforderungen für eine ADC‑Instanz an. Die mit gepoolter Kapazität konfigurierten ADC‑Instanzen weisen einen der folgenden Zustände auf:

- **Optimal**: Die Instanz wird mit der richtigen Lizenzkapazität ausgeführt.
- **Kapazitätskonflikt**: Instanz läuft mit einer Kapazität, die geringer ist als die vom Benutzer kon‑ figurierte.
- **Grace**: Die Instanz wird mit einer Kulanzlizenz ausgeführt.
- **Grace & Mismatch**: Die Instanz wird im Kulanzzeitraum ausgeführt, aber mit einer Kapazität, die geringer ist als der Benutzer konfiguriert.
- **Nicht verfügbar**: Die Instanz ist nicht bei ADM für die Verwaltung registriert, oder die NITRO‑ Kommunikation von ADM zu den Instanzen funktioniert nicht.
- **Nicht zugewiesen**: Die Lizenz wird in der Instanz nicht zugewiesen.

#### **Schritt 1 ‑ Anwenden von Lizenzen in ADM**

- 1. Navigieren Sie in NetScaler ADM zu **Infrastruktur > Gepoolte Lizenzierung**.
- 2. Wählen Sie im Abschnitt **Lizenzdateien** die Option **Lizenzdatei hinzufügen** aus, und wählen Sie eine der folgenden Optionen aus:
	- **Laden Sie Lizenzdateien von einem lokalen Computer**hoch. Wenn auf Ihrem lokalen Computer bereits eine Lizenzdatei vorhanden ist, können Sie sie auf ADM hochladen.
	- **Verwenden Sie den Lizenzzugriffscode**. Geben Sie den Lizenzzugriffscode für die Lizenz an, die Sie von Citrix erworben haben. Wählen Sie dann **Lizenzen abrufen**aus. Wählen Sie dann **Fertig stellen**.

#### **Hinweis**

Sie können ADM jederzeit über die **Lizenzeinstellungen**weitere Lizenzen hinzufügen.

3. Klicken Sie auf **Fertig stellen**.

Die Lizenzdateien werden zu ADM hinzugefügt. Auf der Registerkarte **Informationen zum Lizenzablauf** werden die im ADM vorhandenen Lizenzen und die verbleibenden Tage bis zum Ablauf aufgeführt.

4. Wählen Sie unter **Lizenzdateien**eine Lizenzdatei aus, die Sie anwenden möchten, und klicken Sie auf **Lizenzen anwenden**.

Mit dieser Aktion können ADC‑Instanzen die ausgewählte Lizenz als gepoolte Kapazität verwen‑ den.

Weitere Informationen zur Anwendung gepoolter Lizenzen auf NetScaler ADM finden Sie im entsprechenden Video hier.

# **Schritt 2 —NetScaler AD[M als](https://www.youtube.com/watch?v=gpUkXH-PkWQ&list=PLq9Ti1Jr8MhG3n0TZnh66-VDJtdoyGPV_&index=1) Lizenzserver registrieren**

Um ADM als Lizenzserver für eine NetScaler‑Instanz zu registrieren, führen Sie eines der folgenden Verfahren aus:

- GUI verwenden
- CLI verwenden

## **Verwenden Sie die GUI, um ADM als Lizenzserver zu registrieren**

Registrieren Sie den ADM‑Server in der ADC‑GUI als Lizenzserver.

- 1. Melden Sie sich bei NetScaler GUI an.
- 2. Navigieren Sie zu **System** > **Lizenzen** > **Lizenzen verwalten**.
- 3. Klicken Sie auf **Neue Lizenz hinzufügen**.
- 4. Wählen Sie**Remote‑Lizenzierung verwenden**und wählen Sie den Remote‑Lizenzierungsmodus aus der Liste aus.
- 5. Geben Sie im Feld **Servername/IP‑Adresse** die IP‑Adresse des ADM‑Servers an.

Verwenden Sie für eine HA‑Bereitstellung eine Floating‑IP. Weitere Informationen zur Kon‑ figuration finden Sie unter Configure High Availability Deployment.

Informationen zu einer Bereitstellung, die ein eigenständiges ADM oder einen Agent verwendet, finden S[ie unterLizenzübersicht](https://docs.netscaler.com/de-de/netscaler-application-delivery-management-software/13-1/deploy/high-availability-deployment.html#floating-ip-address)

- 6. Wählen Sie **Bei NetScaler ADM registrieren**.
- 7. Geben Sie Ihre ADM‑Anmel[deinformationen](https://docs.netscaler.com/de-de/citrix-adc/current-release/licensing.html) ein, um eine Instanz bei NetScaler ADM zu registri‑ eren, und klicken Sie auf **Weiter**.

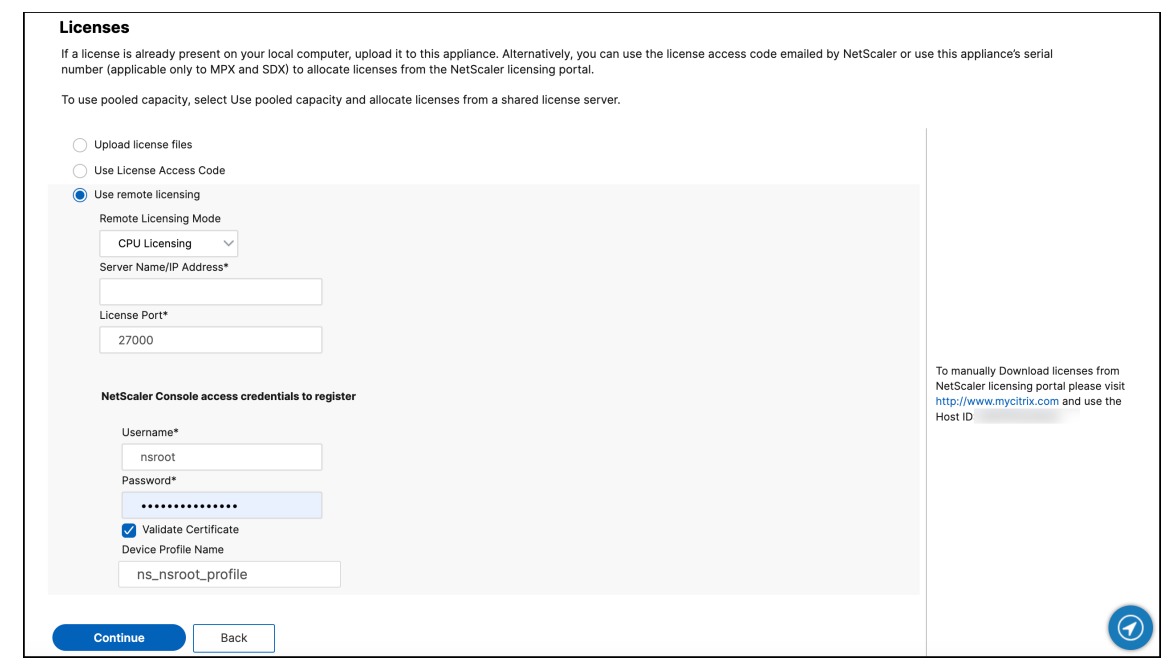

8. Wählen Sie **unter Lizenzen zuweisen**die Lizenzversion aus und geben Sie die erforderliche Bandbreite an.

Weisen Sie erstmals Lizenzen in NetScaler zu. Sie können die Lizenzzuweisung später über die ADM‑GUI ändern oder freigeben.

#### a) Klicken Sie auf **Get Licenses**.

#### **Wichtig:**

Starten Sie die Instanz warm neu, wenn Sie die Lizenzversion ändern. Die Konfigurationsänderungen werden erst wirksam, wenn Sie die Instanz neu starten.

#### **Verwenden Sie CLI, um ADM als Lizenzserver hinzuzufügen**

Wenn eine ADC‑Instanz keine GUI hat, verwenden Sie die folgenden CLI‑Befehle, um den ADM‑Server als Lizenzserver hinzuzufügen:

- 1. Melden Sie sich bei der ADC‑Konsole an.
- 2. Fügen Sie die IP‑Adresse des ADM‑Servers hinzu:

```
1 > add ns licenseserver <adm-server-IP-address> -port <adm-server-
      port-number> -licensemode <license-mode>
2 <!--NeedCopy-->
```
Weitere Informationen finden Sie unter Lizenzierungsübersicht.

3. Zeigen Sie die auf dem Lizenzserver verfügbare Lizenzbandbreite an.

```
1 > sh ns licenseserverpool
2 <!--NeedCopy-->
```
Mit diesem Befehl werden die Lizenzen basierend auf dem angegebenen Lizenzmodus beim Hinzufügen des Lizenzservers aufgelistet.

#### **Beispiel‑1**:

Wenn der angegebene Lizenzmodus lautet CICO, enthält die Ausgabe nur CICO‑Lizenzen.

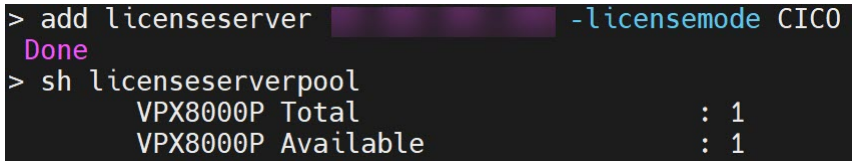

#### **Beispiel‑2**:

Wenn der angegebene Lizenzmodus lautet Pooled, enthält die Ausgabe nur gepoolte Kapazitätslizenzen.

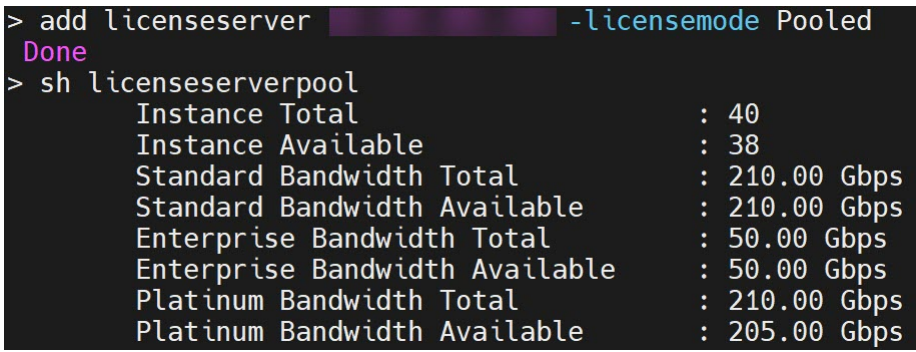

## **Beispiel‑3**:

Wenn der angegebene Lizenzmodus lautet vCPU, enthält die Ausgabe nur virtuelle CPU-Lizenzen.

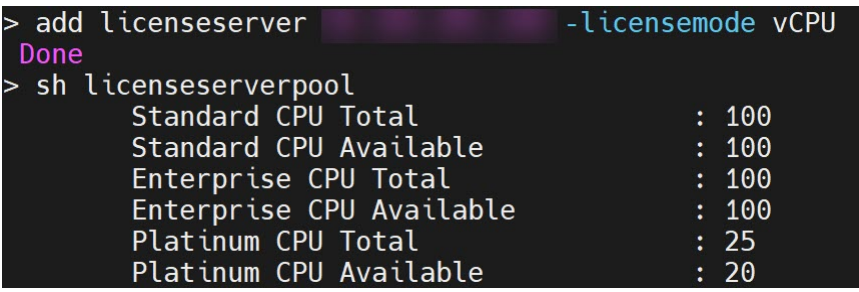

Um alle Lizenzen zusammen anzuzeigen, führen Sie den folgenden Befehl aus:

```
1 > sh ns licenseserverpool -getallLicenses<br>2 <!--NeedCopv-->
   2 <!--NeedCopy-->
```
#### **Beispielausgabe**:

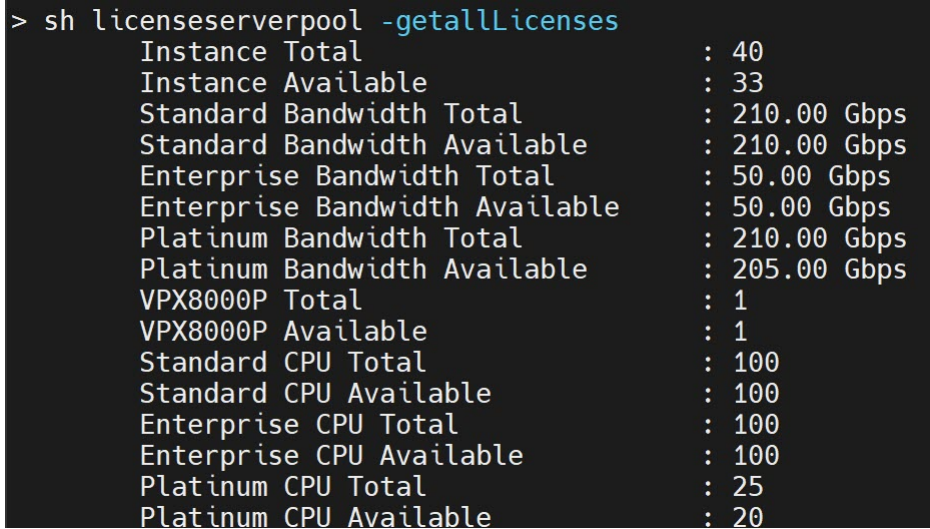

4. Weisen Sie die Lizenzbandbreite aus der erforderlichen Lizenzedition zu:

```
1 > set ns capacity -unit <specify-mbps-or-gbps> -bandwidth <specify
     -amount-license-bandwidth> -edition <specify-license-edition>
2 <!--NeedCopy-->
```
#### Die Lizenzversion kann **Standard** oder **Enterprise** oder **Platinum**sein.

#### **Wichtig**

Warm starten Sie die Instanz neu, wenn Sie die Lizenzversion ändern.

#### reboot -w

Die Konfigurationsänderungen werden erst wirksam, wenn Sie die Instanz neu starten.

## **Schritt 3 —Zuweisen von gepoolten Lizenzen zu ADC‑Instanzen**

So weisen Sie Lizenzen für gepoolte Kapazität über die ADM‑GUI zu:

- 1. Melden Sie sich bei NetScaler ADM an.
- 2. Navigieren Sie zu **Infrastruktur > Lizenzen > Bandbreitenlizenzen > Gepoolte Kapazität**.

Die Kapazität der FIPS‑Instanz wird nur angezeigt, wenn Sie FIPS‑Instanzlizenzen in ADM hochladen.

3. Klicken Sie auf den Lizenzpool, den Sie verwalten möchten.

**Hinweis**

Das Feld **Zugeordnete Kapazität** spiegelt die geänderte Bandbreite nicht sofort wider. Die Bandbreitenänderung wird nach dem Neustart des ADC wirksam.

In **Allocation Details**werden die Felder **Angefordert** und **Angewendet** aktualisiert, wenn Sie die Bandbreitenzuweisung der Instanz ändern.

4. Wählen Sie eine ADC‑Instanz aus der Liste der verfügbaren Instanzen aus, indem Sie auf die Schaltfläche **>** klicken.

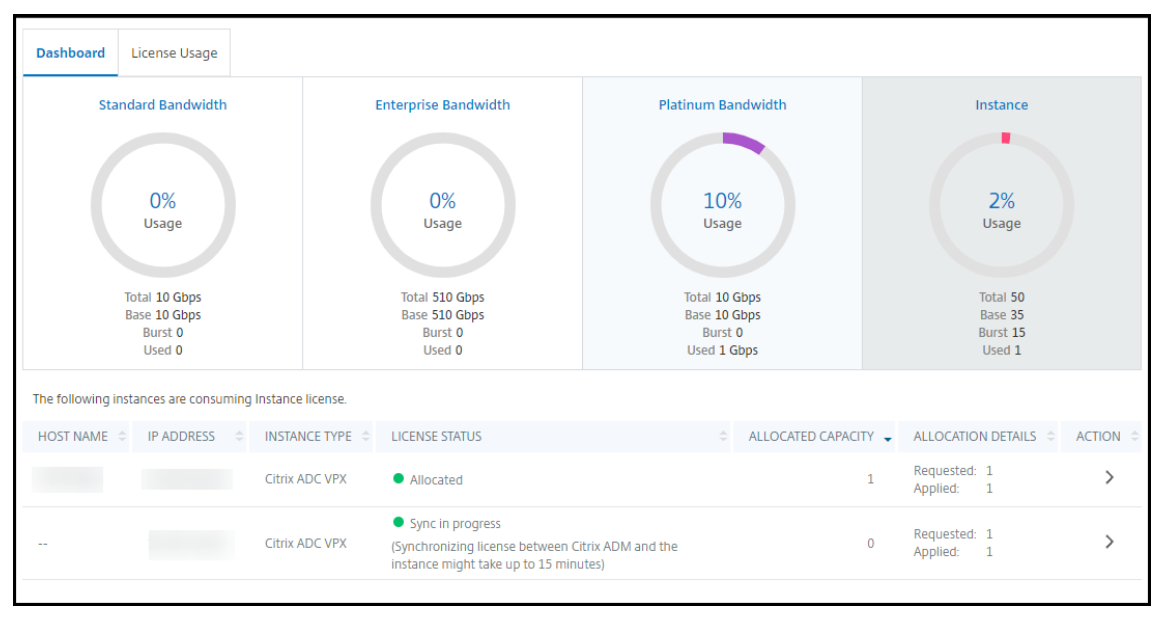

In der Spalte LIZENZSTATUS werden die entsprechenden Statusmeldungen zur Lizenzzuweisung angezeigt.

#### **Hinweis:**

Auf der Registerkarte **Unmanaged Instances** werden die Instanzen angezeigt, die in NetScaler ADM erkannt, aber nicht verwaltet werden.

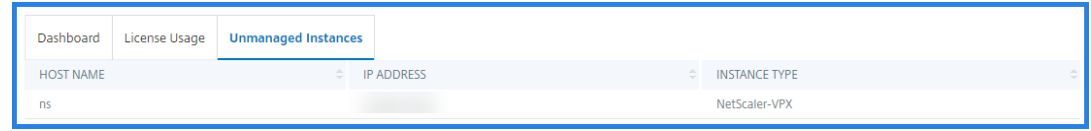

- 5. Klicken Sie auf **Zuweisung ändern** oder **Zuweisung freigeben**, um die Lizenzzuweisung zu än‑ dern.
- 6. Ein Popup‑Fenster mit den verfügbaren Lizenzen im Lizenzserver wird angezeigt.
- 7. Sie können die Bandbreite oder die Instanzzuweisung für die Instanz auswählen, indem Sie die Optionen der **Allocate‑Liste** festlegen. Nachdem Sie Ihre Auswahl getroffen haben, klicken Sie auf **Zuweisen**.
- 8. Sie können die zugewiesene Lizenzversion auch über die Listenoptionen im **Fenster Lizenz‑ zuordnung ändern ändern**.

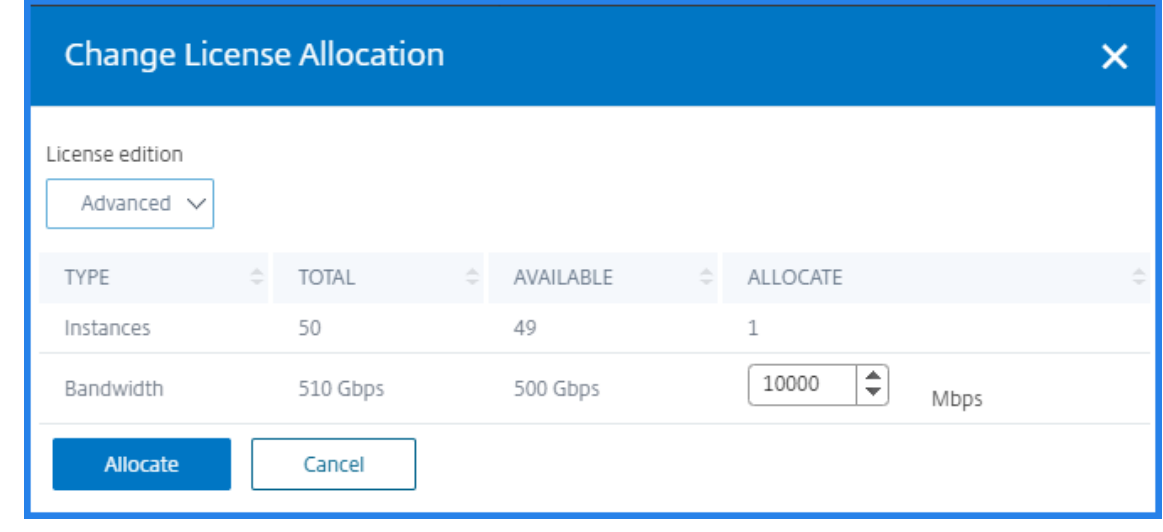

#### **Hinweis**

Warm starten Sie eine Instanz neu, wenn Sie die Lizenzversion ändern.

Weitere Informationen zum Ändern der Bandbreitenzuweisung finden Sie im entsprechenden Video hier.

## **[Kon](https://www.youtube.com/watch?v=AMaHr-ska8s&list=PLq9Ti1Jr8MhG3n0TZnh66-VDJtdoyGPV_&index=3)figurieren der gepoolten Kapazität auf ADC‑Instanzen**

Sie können Lizenzen für gepoolte Kapazität auf den folgenden ADC‑Instanzen konfigurieren:

- NetScaler‑Instanzen
- NetScaler VPX‑Instanzen
- NetScaler Hochverfügbarkeitspaar

#### **NetScaler MPX‑Instanzen**

MPX‑Z ist die NetScaler MPX‑Appliance mit gepoolter Kapazität. MPX‑Z unterstützt Bandbreiten‑ Pooling für Premium‑, Advanced‑ oder Standard Edition‑Lizenzen.

MPX‑Z benötigt Plattformlizenzen, bevor es eine Verbindung zum Lizenzserver herstellen kann. Sie können die MPX‑Z‑Plattformlizenz mit einer der folgenden Methoden installieren:

- Hochladen der Lizenzdatei von einem lokalen Computer.
- Verwenden der Hardware‑Seriennummer der Instanz.
- Der Lizenzzugangscode aus dem Abschnitt **System** > **Lizenzen** der GUI der Instanz.

Wenn Sie die MPX‑Z‑Plattformlizenz entfernen, ist die Funktion der gepoolten Kapazität deaktiviert. Die Instanzlizenzen werden für den Lizenzserver freigegeben.

Sie können die Bandbreite einer MPX‑Z‑Instanz dynamisch ohne Neustart ändern. Ein Neustart ist nur erforderlich, wenn Sie die Lizenzversion ändern möchten.

**Hinweis:**

Wenn Sie die Instanz neu starten, checkt sie automatisch die gepoolten Lizenzen aus, die für die konfigurierte Kapazität erforderlich sind.

# **NetScaler VPX‑Instanzen**

Eine NetScaler VPX‑Instanz mit aktivierter Poolkapazität kann Lizenzen aus einem Bandbreitenpool (Premium/Advanced/Standard‑Editionen) auschecken. Sie können die ADC‑GUI verwenden, um Lizenzen vom Lizenzserver auszuchecken.

Sie können die Bandbreite einer VPX‑Instanz dynamisch ohne Neustart ändern. Ein Neustart ist nur erforderlich, wenn Sie die Lizenzversion ändern möchten.

**Hinweis:**

Wenn Sie die Instanz neu starten, werden die konfigurierten gepoolten Kapazitätslizenzen automatisch vom ADM‑Server ausgecheckt.

# **NetScaler Hochverfügbarkeitspaar**

Bevor Sie beginnen, stellen Sie sicher, dass der ADM‑Server als Lizenzserver konfiguriert ist. Weitere Informationen finden Sie unter Konfigurieren von ADM als Lizenzserver.

Für ADC‑Instanzen, die in einem Hochverfügbarkeitsmodus konfiguriert sind, müssen Sie die gepoolte Kapazität auf jedem Knoten des Hochverfügbarkeitspaars konfigurieren. Sowohl für den primären als auch für den sekundären Knoten müssen Sie Lizenzen mit derselben Kapazität zuweisen. Wenn Sie beispielsweise 1 Gbit/s Kapazität von jeder Instanz im HA‑Paar benötigen, benötigen Sie die doppelte Kapazität (2 Gbit/s) aus dem gemeinsamen Pool. Dann können Sie jedem Knoten eine Kapazität von 1 Gbit/s zuweisen.

Um jedem Knoten im Paar eine Pool‑Lizenz zuzuweisen, befolgen Sie die Schritte unter Zuweisen von gepoolten Lizenzen zu ADC‑Instanzen. Weisen Sie zuerst die Lizenz dem ersten Knoten zu und wieder‑ holen Sie dann die gleichen Schritte, um dem zweiten Knoten die Lizenz zuzuweisen.

# **ADM‑Server nur als gepoolten Lizenzserver konfigurieren**

February 5, 2024

Als Administrator können Sie einen ADM‑Server nur als gepoolten Lizenzserver konfigurieren. Bei dieser Konfiguration erhält der ADM‑Server nur Lizenzdaten von ADC‑Instanzen.

Manchmal haben Sie möglicherweise das regulatorische Mandat, das erfordert, dass die Daten von ADC-Instanzen daran gehindert werden, den regulatorischen Bereich zu verlassen. In solchen Situationen können Sie eine lokale Instanz eines ADM‑On‑Prem‑Servers in Ihrer regulatorischen Zone bereitstellen, um Verwaltungs‑, Überwachungs‑ und Analysefunktionen zu nutzen. Wenn Sie den gle‑ ichen Ansatz bei der Verwendung der Funktion für gepoolte Lizenzen verfolgen, müssen Sie gepoolte Lizenzen auf verschiedene ADM‑Lizenzserver aufteilen. Dieser Ansatz bietet Ihnen nicht die Flexibil‑ ität, gepoolte Lizenzen für Ihre global bereitgestellten ADC‑Instanzen zuzuweisen.

Konfigurieren Sie daher den ADM‑Server nur als gepoolten Lizenzserver. Der ADM‑Server erhält nur Lizenzdaten von allen ADC‑Instanzen. So können Sie das regulatorische Mandat einhalten und global bereitgestellte ADC‑Instanzen dynamisch gepoolte Kapazitätslizenzen zuweisen.

In diesem Dokument wird erläutert, wie ein ADM‑Server nur als gepoolter Lizenzserver konfiguriert wird.

# **So konfigurieren Sie einen ADM‑Server nur als gepoolten Lizenzserver**

Bevor Sie beginnen, stellen Sie sicher, dass einem ADM‑Server keine ADC‑Instanzen hinzugefügt wer‑ den. Fügen Sie die ADC‑Instanzen erst hinzu, nachdem Sie Schritt 4 abgeschlossen haben.

Gehen Sie folgendermaßen vor, um einen ADM-Server nur für den gepoolten Lizenzserver zu konfigurieren:

- 1. Navigieren Sie zu **Einstellungen > Administration**.
- 2. Wählen Sie im Abschnitt "**Systemkonfigurationen** "die Option **Systembereitstellung**aus.
- 3. Wählen Sie in **ADM Deploymentnur ADM als gepoolten Lizenzserver**aus.

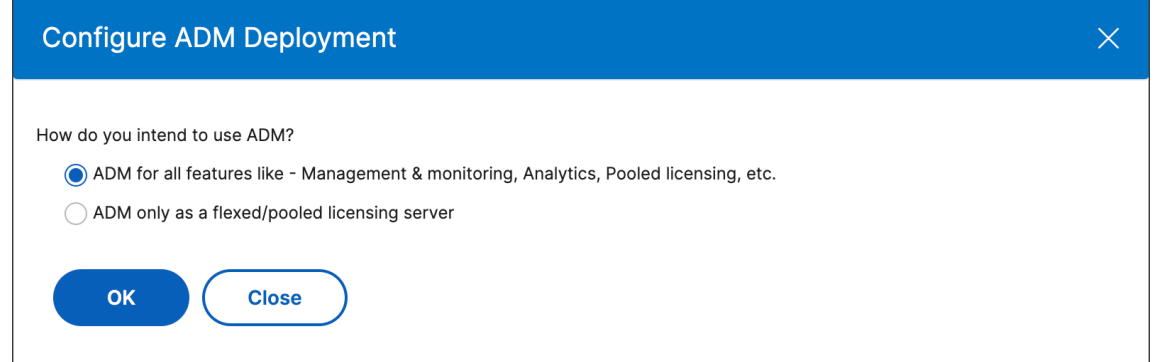

4. Klicken Sie auf **OK**.

Diese Aktion behält nur die gepoolte Lizenzierungsfunktion bei und deaktiviert die folgenden ADM‑Features:

- ADM‑Backup
- Ereignisverwaltung
- SSL Zertifikatsverwaltung
- Netzwerkberichterstellung
- Netzwerkfunktionen
- Konfigurationsaudit

#### **Hinweis**

Standardmäßig ist die ADM‑Analytics‑Funktion deaktiviert. Stellen Sie sicher, dass Sie diese Funktion deaktivieren, wenn Sie sie aktiviert haben.

## Klicken Sie im Bestätigungsfeld auf **Ja**.

Die ADM‑Benutzeroberfläche zeigt jetzt nur die gepoolte Lizenzierungsfunktion an. Und die übrigen Funktionen werden nicht angezeigt.

5. Nachdem Sie ADM nur für die Lizenzierungsfunktion konfiguriert haben, fügen Sie ADC‑ Instanzen auf der Seite **Infrastruktur > Instanzen** hinzu.

## **Hinweis**

- Sie können eine ADC‑Instanz auf einem oder mehreren ADM‑Servern hinzufügen. Wenn Sie das Kennwort solcher ADC‑Instanzen ändern, müssen Sie das Kennwort auf allen ADM‑ Servern aktualisieren, auf denen die Instanz erkannt wird.
- Ein Benutzer kann weiterhin einige Vorgänge der deaktivierten Funktionen in der ADM‑ Benutzeroberfläche ausführen. Zum Beispiel Ereignisabfrage und ADC‑Backup. Wenn Sie solche Vorgänge einschränken möchten, deaktivieren Sie als Superadministrator die Be‑ nutzerzugriffe für andere Administratoren mithilfe einer entsprechenden Zugriffsrichtlinie. Weitere Informationen finden Sie unter Konfigurieren von Zugriffsrichtlinien in NetScaler ADM.

# **Upgr[ade](https://docs.netscaler.com/de-de/citrix-application-delivery-management-service/setting-up/configuring-role-based-access-control.html#configure-access-policies-on-citrix-adm) einer unbefristeten Lizenz in NetScaler VPX auf NetScaler‑gepoolte Kapazität**

## February 5, 2024

NetScaler VPX-Instanzen mit unbefristeter Lizenz können auf eine ADC-Lizenz mit gepoolter Kapazität aktualisiert werden. Durch ein Upgrade auf eine Lizenz mit gepoolter Kapazität können Sie den VPX‑Instanzen bedarfsgerecht Lizenzen aus dem Lizenzpool zuweisen. Sie können auch eine Lizenz

für gepoolte Kapazität für ADC‑Instanzen konfigurieren, die in einem Hochverfügbarkeitsmodus kon‑ figuriert sind. Informationen zum Konfigurieren der gepoolten Kapazitätslizenz für VPX-Instanzen im Hochverfügbarkeitsmodus finden Sie unter Aktualisieren der unbefristeten Lizenz in NetScaler VPX High Availability Pair auf NetScaler Pooled Capacity.

# **Voraussetzungen**

Stellen Sie sicher, dass Sie die VPX‑Instanz auf Version 12.0.56.x aktualisieren.

#### **So aktualisieren Sie auf NetScaler gepoolte Kapazität:**

- 1. Geben Sie in einem Webbrowser die IP‑Adresse der VPX‑Instanz ein, z. http://192.168.100.1B.
- 2. Geben Sie in den Feldern **Benutzername** und **Kennwort** die Administratoranmeldeinformatio‑ nen ein.
- 3. Klicken Sie auf der **Willkommensseite** auf **Weiter**.
- 4. Navigieren Sie auf der Registerkarte **Konfiguration** zu **System > Lizenzen** und klicken Sie auf **Lizenzen verwalten** .
- 5. Klicken Sie auf der Seite **Lizenzen** auf **Neue Lizenz hinzufügen**.
- 6. Wählen Sie auf der Seite **Lizenzen** die Option **Remote‑Lizenzierung verwenden** aus, und führen Sie die folgenden Schritte aus:
	- a) Wählen Sie in der Dropdownliste **Remotelizenzierungsmodus** die Option **Pooled Licens‑ ing**.
	- b) Geben Sie im Feld **Servername/IP‑Adresse** die Details des Lizenzservers ein.
	- c) Stellen Sie sicher, dass das Kontrollkästchen **Bei NetScaler ADM registrieren** aktiviert ist, und geben Sie NetScaler ADM‑Anmeldeinformationen ein, wenn Sie die Poollizenzen Ihrer Instanz über ADM verwalten möchten.
	- d) Klicken Sie auf **Weiter**.
- 7. Gehen Sie unter **Lizenzen zuweisen** wie folgt vor:
	- a) Wählen Sie die Lizenzversion aus der Dropdownliste aus.

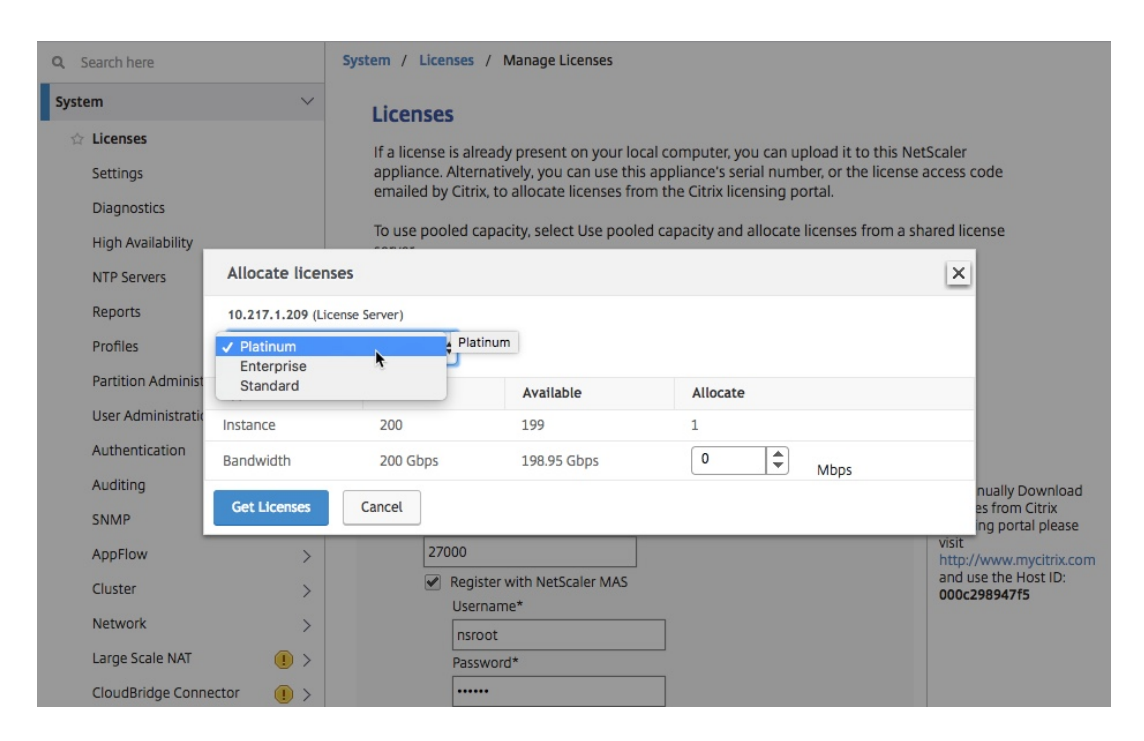

b) Weisen Sie der NetScaler Appliance im Menü **Zuweisen** die Bandbreite zu, und klicken Sie auf **Lizenzen abrufen**.

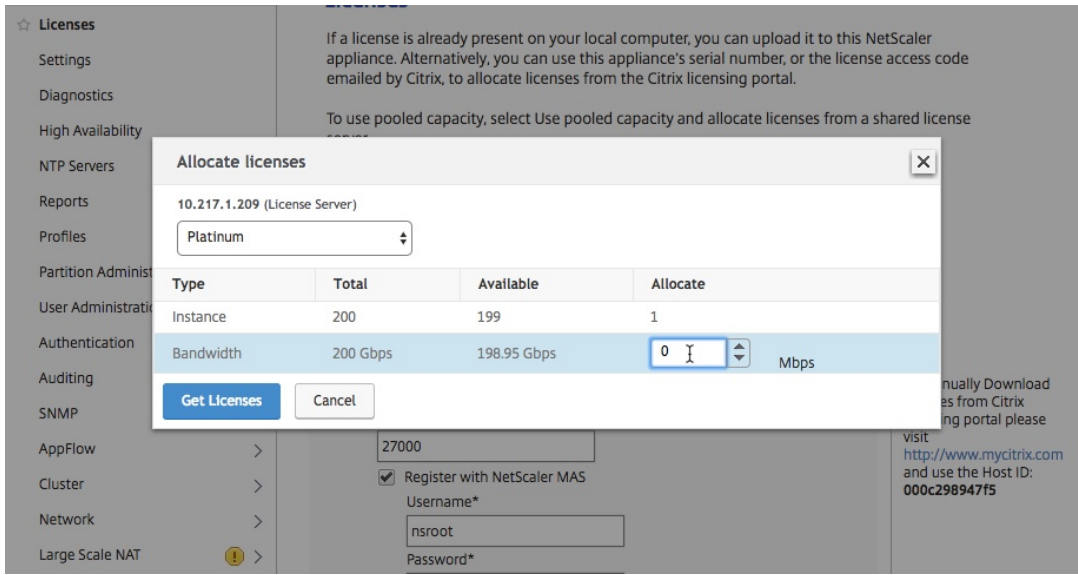

8. Wenn Sie dazu aufgefordert werden, klicken Sie auf **Neu starten**, um die Appliance neu zu starten.

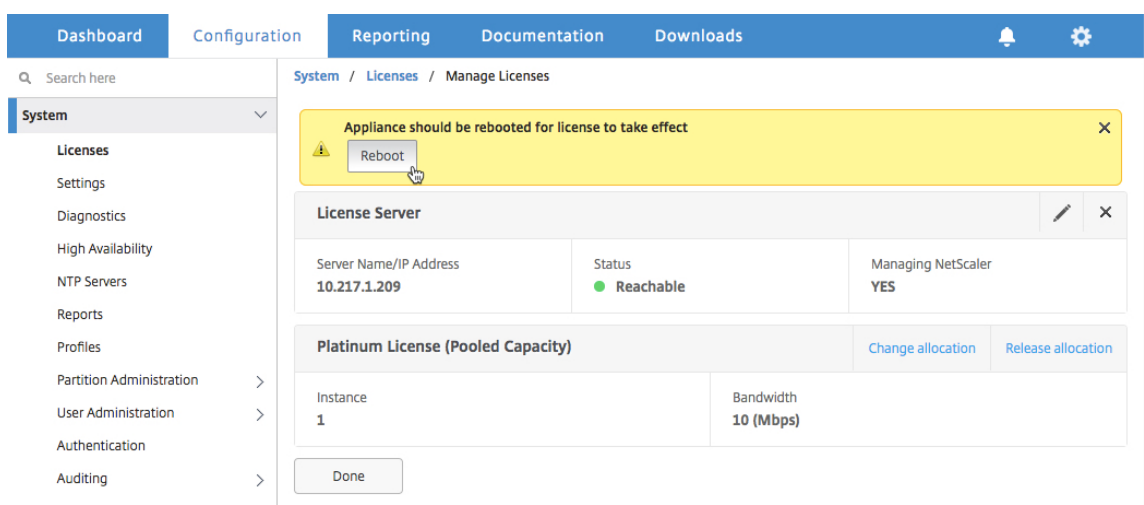

- 9. Klicken Sie im Bestätigungsdialogfeld auf **Ja**.
- 10. Nachdem die VPX‑Instanz neu gestartet wurde, melden Sie sich bei der Instanz an. Klicken Sie auf der **Willkommensseite** auf **Weiter**.

Auf der Seite **Lizenzen** werden alle Funktionen angezeigt, die auf der NetScaler VPX‑Appliance lizenziert sind. Klicken Sie auf **X**.

11. Navigieren Sie zu **System > Lizenzen**, und klicken Sie auf **Lizenzen verwalten**.

Auf der Seite **Lizenzen verwalten** können Sie die Details des Lizenzservers, der Lizenzedition und der zugewiesenen Bandbreite anzeigen.

# **Upgrade der unbefristeten Lizenz im NetScaler VPX Hochverfügbarkeitspaar auf NetScaler‑gepoolte Kapazität**

Für VPX‑Instanzen, die in einem Hochverfügbarkeitsmodus konfiguriert sind, müssen Sie die gepoolte Kapazität sowohl auf der primären als auch auf der sekundären Instanz im HA‑Paar konfigurieren. Sowohl für die primäre als auch für die sekundäre Instanz müssen Sie Lizenzen mit derselben Kapaz‑ ität zuweisen. Wenn Sie beispielsweise 1 Gbit/s Kapazität von jeder Instanz im HA‑Paar benötigen, benötigen Sie die doppelte Kapazität (2 Gbit/s) aus dem gemeinsamen Pool. Anschließend können Sie den primären und sekundären Instanzen im HA‑Paar jeweils 1 Gbit/s Kapazität zuweisen.

## **So aktualisieren Sie ein vorhandenes NetScaler VPX HA‑Setup auf NetScaler Pooled Capacity:**

- 1. Melden Sie sich bei der sekundären VPX‑Instanz (Knoten 2) an. Geben Sie in einem Webbrowser die IP‑Adresse der NetScaler Appliance ein, http://192.168.100.1z.
- 2. Geben Sie in den Feldern **Benutzername** und **Kennwort** die Administratoranmeldeinformatio‑ nen ein.
- 3. Klicken Sie auf der **Willkommensseite** auf **Weiter**.
- 4. Navigieren Sie auf der Registerkarte Konfiguration zu **System** > **Lizenzen** und klicken Sie auf **Lizenzen verwalten**.
- 5. Klicken Sie auf der Seite **Lizenzen** auf **Neue Lizenz hinzufügen**.
- 6. Wählen Sie **Remote‑Lizenzierung verwenden** und gehen Sie wie folgt vor:
	- a) Wählen Sie in der Dropdownliste **Remotelizenzierungsmodus** die Option **Pooled Licens‑ ing**.
	- b) Geben Sie im Feld **Servername/IP‑Adresse** die Details des Lizenzservers ein.
	- c) Stellen Sie sicher, dass das Kontrollkästchen **Bei NetScaler ADM registrieren** aktiviert ist, und geben Sie die ADM‑Anmeldeinformationen ein, wenn Sie die Poollizenzen Ihrer Instanz über NetScaler ADM verwalten möchten.
	- d) Klicken Sie auf **Weiter**.
- 7. Gehen Sie unter **Lizenzen zuweisen** wie folgt vor:
	- a) Wählen Sie die Lizenzversion aus der Dropdownliste aus.

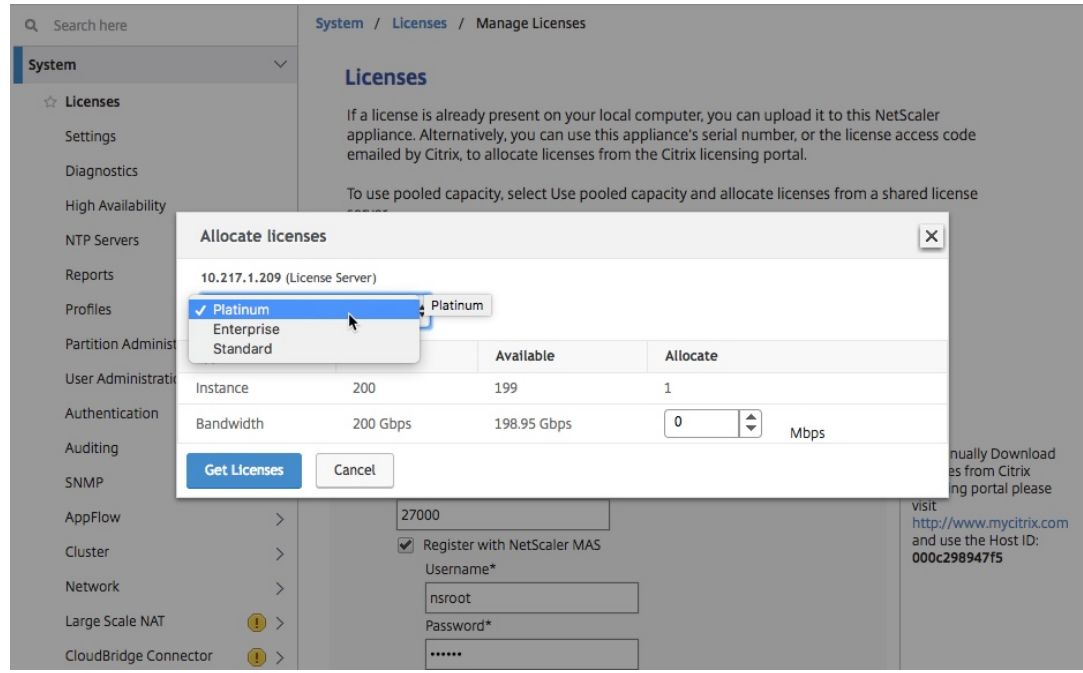

b) Weisen Sie der NetScaler Appliance im Menü **Zuweisen** die Bandbreite zu, und klicken Sie auf **Lizenzen abrufen**.

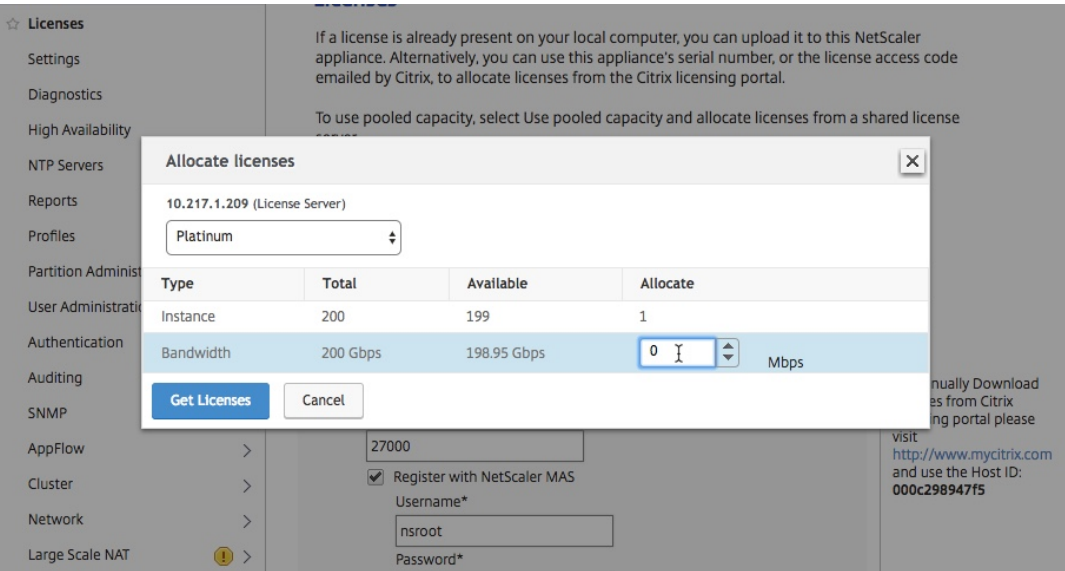

c) Wenn Sie dazu aufgefordert werden, klicken Sie auf **Reboot**, um die Instanz

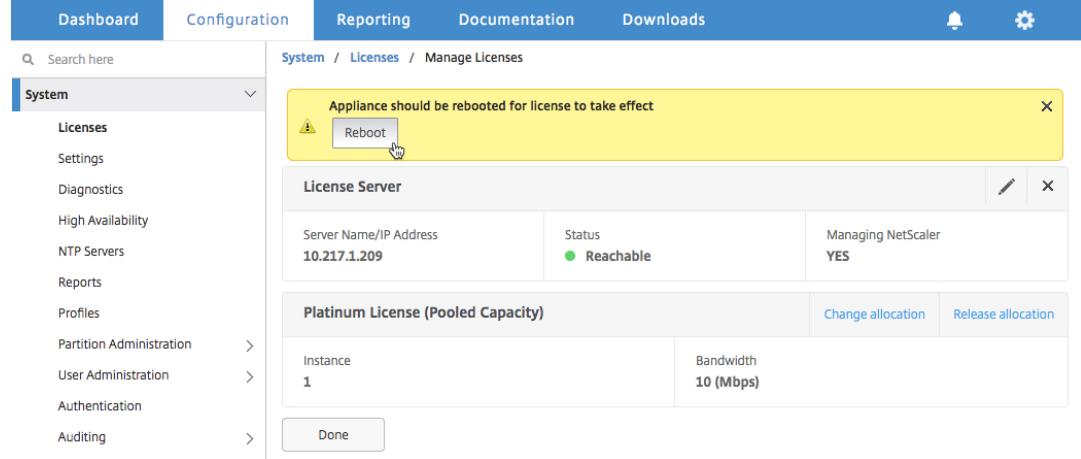

8. Klicken Sie im Dialogfeld "Bestätigen "auf Ja.

Die VPX‑Instanz wird neu gestartet.

Wenn Sie dazu aufgefordert werden, klicken Sie auf **Neustart**, um die Appliance Nachdem die Appliance mit der neuen Lizenz in Betrieb genommen wurde, erzwingen Sie ein Failover, indem Sie eingeben force ha failover. Dieses Failover stellt sicher, dass das HA-Paar in gutem Zustand ist.

9. Melden Sie sich nach dem Failover bei der neuen sekundären VPX‑Instanz (Knoten 1) an und wiederholen Sie denselben Vorgang, um die neue sekundäre Instanz zum Pool hinzuzufügen.

Wenn Sie die primäre und sekundäre Instanz im HA-Paar auf Ihre ursprüngliche HA-Paarkonfiguration umstellen möchten, erzwingen Sie ein Failover. Führen Sie den folgenden Befehl für eine Instanz im HA‑Paar aus:

```
1 > force ha failover
2 <!--NeedCopy-->
```
- 10. Um zu überprüfen, ob die VPX‑Instanz auf die Lizenz für gepoolte Kapazität aktualisiert wurde, melden Sie sich bei den primären und sekundären Instanzen an und führen Sie die folgenden Schritte aus.
	- a) Klicken Sie auf der **Willkommensseite** auf **Weiter**.
	- b) Navigieren Sie auf der Registerkarte Konfiguration zu **System > Lizenzen**, und klicken Sie auf **Lizenzen verwalten**. Auf der Seite **Lizenzen verwalten** können Sie die Details des Lizenzservers, der Lizenzedition und der zugewiesenen Bandbreite anzeigen.

# **Aktualisieren einer unbefristeten Lizenz in NetScaler MPX auf NetScaler‑gepoolte Kapazität**

#### February 5, 2024

Die NetScaler MPX‑Appliance mit unbefristeter Lizenz kann auf die NetScaler Pooled Capacity Lizenz aktualisiert werden. Wenn Sie auf die NetScaler Pooled‑Capacity‑Lizenz aktualisieren, können Sie Lizenzen aus dem Lizenzpool zu NetScaler‑Appliances bei Bedarf zuweisen. Sie können die NetScaler Pooled-Capacity-Lizenz auch für NetScaler-Instanzen konfigurieren, die im Hochverfügbarkeitsmodus konfiguriert sind. Informationen zum Konfigurieren der NetScaler Pooled Capacity Lizenz für NetScaler MPX‑Instanzen im Hochverfügbarkeitsmodus finden Sie unter Aktualisieren der unbefristeten Lizenz im NetScaler MPX‑Hochverfügbarkeitspaar auf NetScaler gepoolte Kapazität.

#### **Hinweis**

Die Konvertierung von einer unbefristeten Lizenz zu einer Lizenz mit gepoolter Kapazität ist ein einseitiger Prozess für die Lizenzberechtigung. Sie können die Lizenz für gepoolte Kapazität nicht auf unbefristet zurücksetzen.

#### **Wichtig!**

Um die NetScaler MPX‑Appliance auf die NetScaler Pooled Capacity‑Lizenz zu aktualisieren, müssen Sie die MPX‑Z‑Lizenz auf die Appliance hochladen.

## **So aktualisieren Sie auf NetScaler gepoolte Kapazität:**

- 1. Geben Sie in einem Webbrowser die IP‑Adresse der NetScaler Appliance ein, http://192.168.10  $0.17.$
- 2. Geben Sie in den Feldern **Benutzername** und **Kennwort** die Administratora[nmeldeinformatio‑](http://192.168.100.1) [nen](http://192.168.100.1) ein.
- 3. Klicken Sie auf der **Willkommensseite** auf **Weiter**.
- 4. Laden Sie die Null‑Kapazitätslizenz (MPX‑Z‑Lizenz) hoch. Navigieren Sie auf der Registerkarte Konfiguration zu **System** > **Lizenzen** .
- 5. Klicken Sie im Detailbereich auf **Lizenzen verwalten** und dann auf **Neue Lizenz** hinzufügen.
- 6. Wählen Sie auf der Seite **Lizenzen** die Option **Lizenzdateien hochladen** aus, und klicken Sie auf **Durchsuchen**, um die Nullkapazitätslizenz auf Ihrem lokalen Computer auszuwählen.
- 7. Klicken Sie nach dem Hochladen der Lizenz auf **Neu starten**, um die Appliance neu zu starten.

## **Warnung**

Nach der Anwendung der MPX-Z-Lizenz werden die Funktionen, einschließlich SSL-Offloading auf der Appliance, nicht lizenziert. Die Appliance beendet die Verarbeitung von HTTPS‑Anforderungen.

Wenn die Option **Nur sicheren Zugriff** auf der Appliance vor dem Upgrade aktiviert ist, können Sie mithilfe von HTTPS keine Verbindung zur Appliance über die NetScaler ADM‑ GUI herstellen.

- 8. Klicken Sie auf der Seite **Bestätigen** auf **Ja**.
- 9. Melden Sie sich nach dem Neustart der Appliance an.
- 10. Klicken Sie auf der Willkommensseite auf den Abschnitt **Lizenzen** .

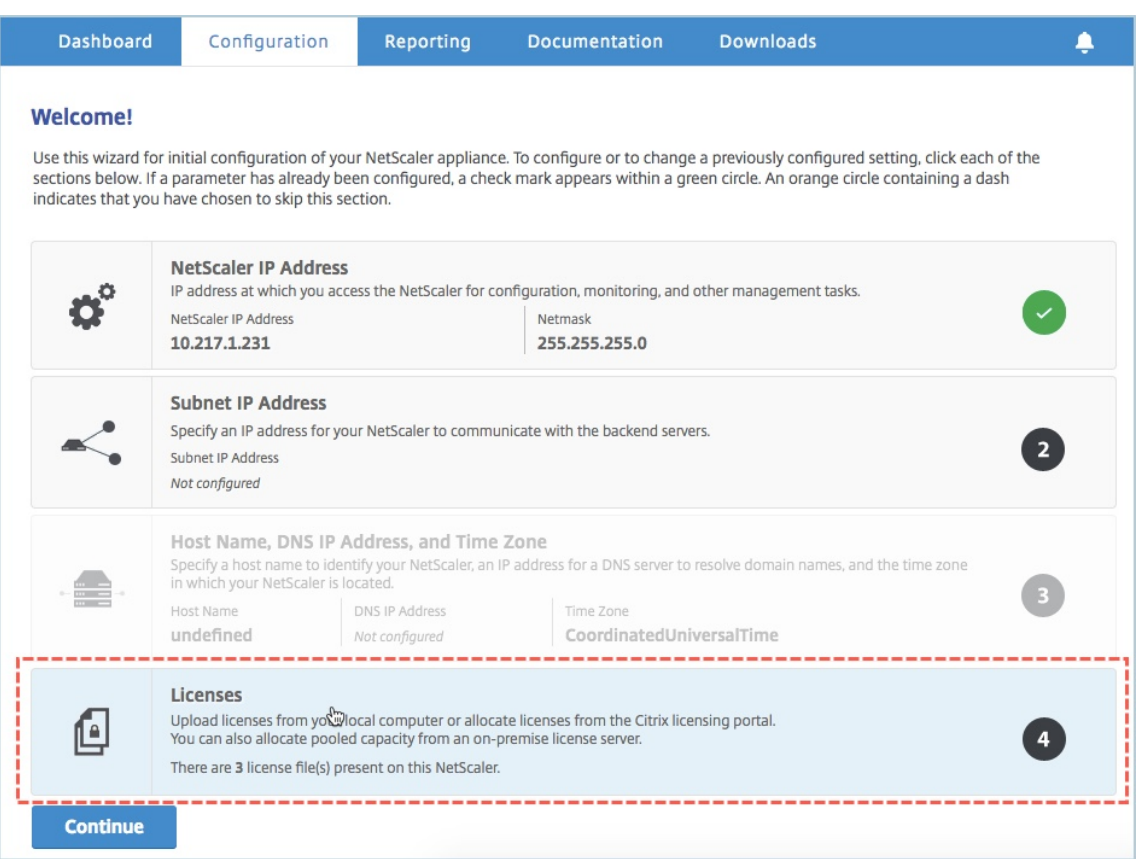

11. Führen Sie im Abschnitt **Lizenzserver** die folgenden Schritte aus:

#### NetScaler Application Delivery Management 13.1

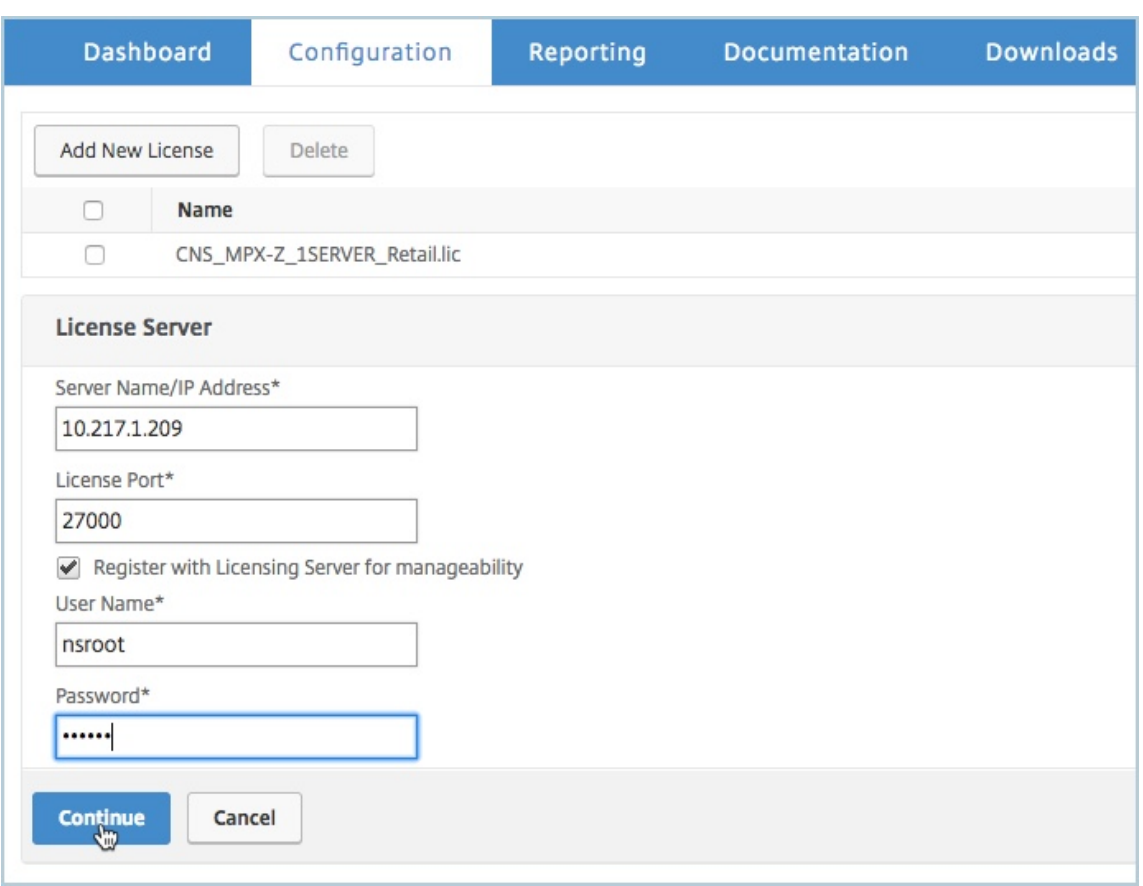

- a) Geben Sie im Feld **Servername/IP‑Adresse** die Details des Lizenzservers ein.
- b) Geben Sie im Feld **Lizenzport** den Lizenzserver‑Port ein. Standardwert: 27000.
- c) Wenn Sie die Poollizenzen Ihrer Instanz über NetScaler ADM verwalten möchten, aktivieren Sie das Kontrollkästchen **Mit dem Lizenzserver für Verwaltbarkeit registrieren** und geben Sie die ADM‑Anmeldeinformationen ein.
- d) Klicken Sie auf **Weiter**.
- 12. Gehen Sie unter **Lizenzen zuweisen** wie folgt vor:
	- a) Wählen Sie die Lizenzversion aus der Dropdownliste aus.

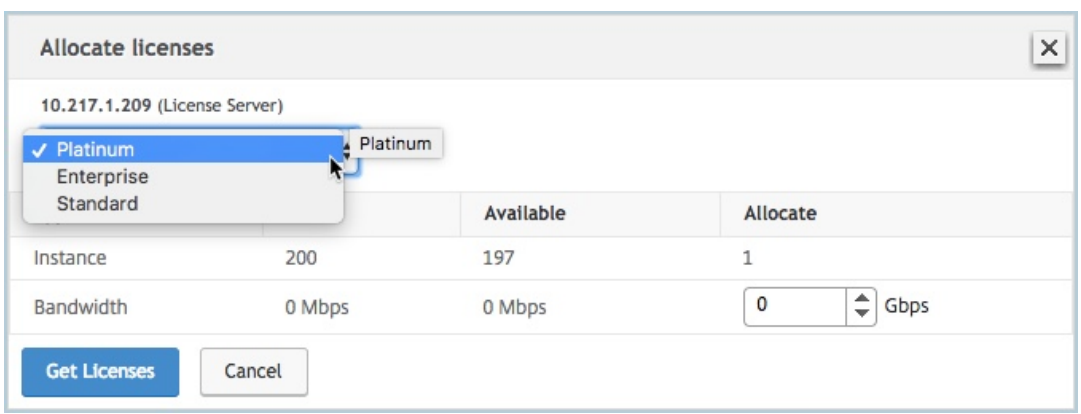

b) Weisen Sie der NetScaler Appliance im Menü **Zuweisen** die Bandbreite zu, und klicken Sie auf **Lizenzen abrufen**.

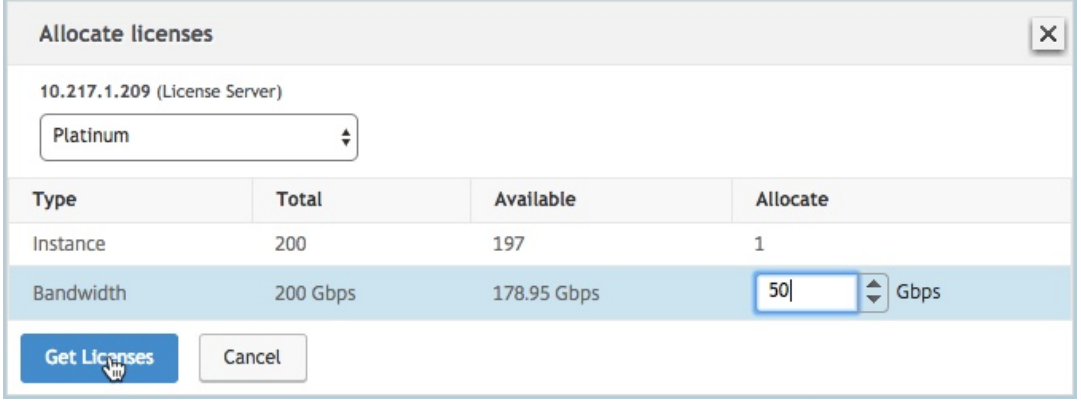

- c) Wenn Sie dazu aufgefordert werden, klicken Sie auf **Neu starten**, um die Appliance neu zu starten.
- 13. Melden Sie sich nach dem Neustart der NetScaler MPX-Appliance bei der NetScaler MPX-Appliance an. Klicken Sie auf der **Willkommensseite** auf **Weiter**.

Auf der Seite **Lizenzen** werden alle lizenzierten Funktionen aufgelistet.

14. Navigieren Sie zu **System > Lizenzen**, und klicken Sie auf **Lizenzen verwalten**.

Auf der Seite **Lizenzen verwalten** können Sie die Details des Lizenzservers, der Lizenzedition und der zugewiesenen Bandbreite anzeigen.

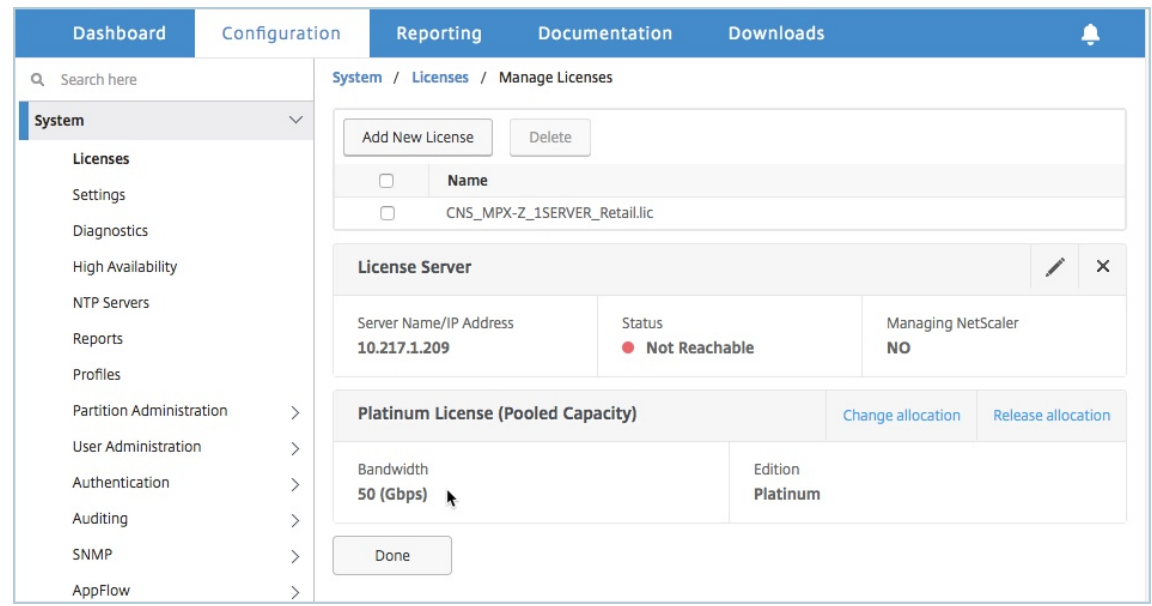

# **Aktualisieren der unbefristeten Lizenz im NetScaler MPX‑Hochverfügbarkeitspaar auf NetScaler‑gepoolte Kapazität**

Für die im Hochverfügbarkeitsmodus konfigurierten MPX‑Appliances müssen Sie die gepoolte Ka‑ pazität sowohl auf der primären als auch auf der sekundären ADC‑Instanz im HA‑Paar konfigurieren. Weisen Sie sowohl den primären als auch den sekundären NetScaler‑Instanzen im HA‑Paar Lizenzen mit derselben Kapazität zu. Wenn Sie beispielsweise 1 Gbit/s Kapazität von jeder Instanz im HA‑Paar benötigen, müssen Sie 2 Gbit/s Kapazität aus dem gemeinsamen Pool zuweisen. Mit einer Kapazität von 2 Gbit/s können Sie den primären und sekundären NetScaler-Instanzen im HA-Paar jeweils 1 Gbit/s zuweisen.

**Wichtig!**

Für ein Upgrade der NetScaler MPX‑Appliance auf die NetScaler Pooled Capacity‑Lizenz müssen Sie die MPX‑Z auf die Appliance hochladen.

#### **Voraussetzungen**

Stellen Sie sicher, dass Sie die MPX‑Z‑Lizenz sowohl auf die primäre als auch auf die sekundäre Instanz im HA‑Paar hochladen.

## **So laden Sie die MPX‑Z‑Lizenz auf die NetScaler MPX‑Instanzen im HA‑Paar hoch:**

- 1. Geben Sie in einem Webbrowser die IP‑Adresse der Appliance ein, z. http://192.168.100.1B.
- 2. Geben Sie in den Feldern **Benutzername** und **Kennwort** die Administratoranmeldeinformatio‑ nen ein.
- 3. Klicken Sie auf der **Willkommensseite** auf **Weiter**.
- 4. Laden Sie die Null‑Kapazitätslizenz (MPX‑Z‑Lizenz) hoch. Navigieren Sie auf der Registerkarte **Configuration** zu **System > Licenses**.
- 5. Klicken Sie im Detailbereich auf **Lizenzen verwalten** und dann auf **Neue Lizenz hinzufügen**.
- 6. Wählen Sie auf der Seite **Lizenzen** die Option **Lizenzdateien hochladen** aus, und klicken Sie auf **Durchsuchen**, um die Nullkapazitätslizenz auf Ihrem lokalen Computer auszuwählen.

Nach dem Hochladen der Lizenz werden Sie aufgefordert, die Appliance neu zu starten.

- 7. Klicken Sie auf **Neu starten**, um die Appliance neu zu starten.
- 8. Klicken Sie auf der Seite **Bestätigen** auf **Ja**.

#### **So aktualisieren Sie ein vorhandenes HA‑Setup auf NetScaler Pooled Capacity:**

- 1. Melden Sie sich bei der sekundären NetScaler MPX‑Instanz an. Geben Sie in einem Webbrowser die IP‑Adresse der NetScaler Appliance ein, http://192.168.100.1z.
- 2. Geben Sie in den Feldern **Benutzername** und **Kennwort** die Administratoranmeldeinformatio‑ nen ein.
- 3. Klicken Sie auf der **Willkommensseite** auf [den Abschnitt](http://192.168.100.1) **Lizenzen**.

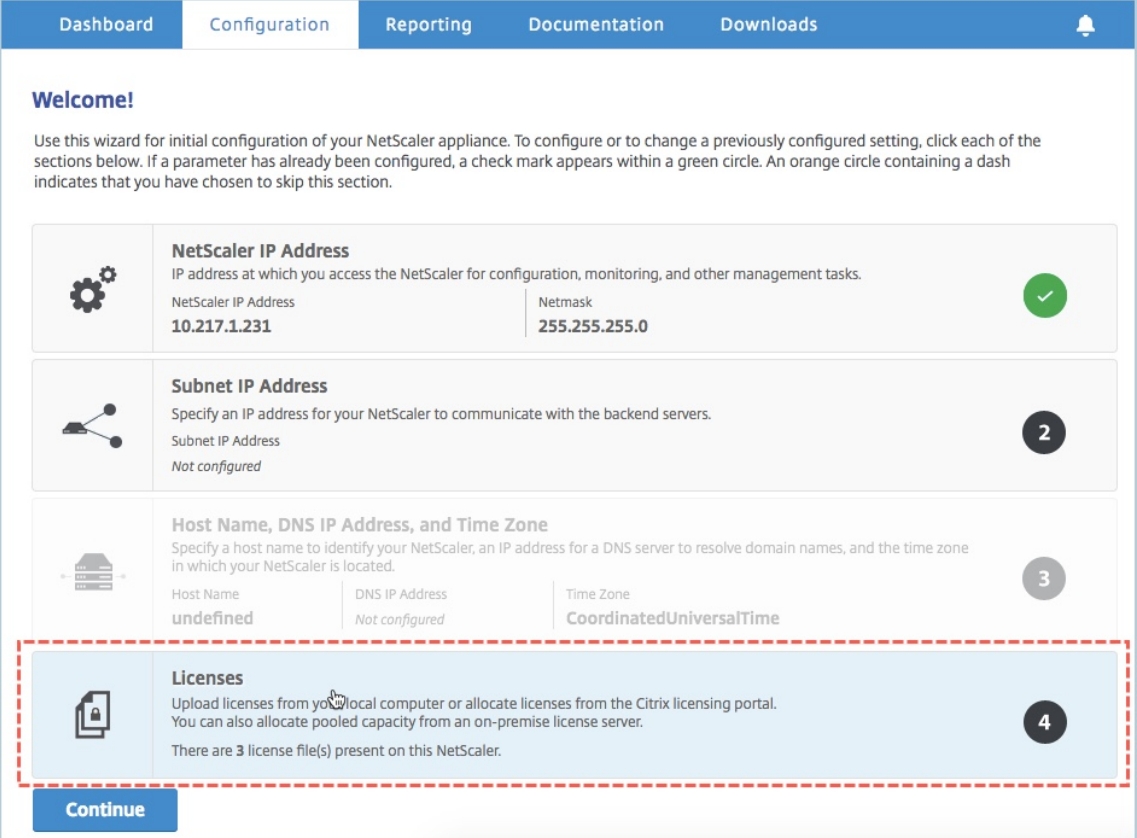

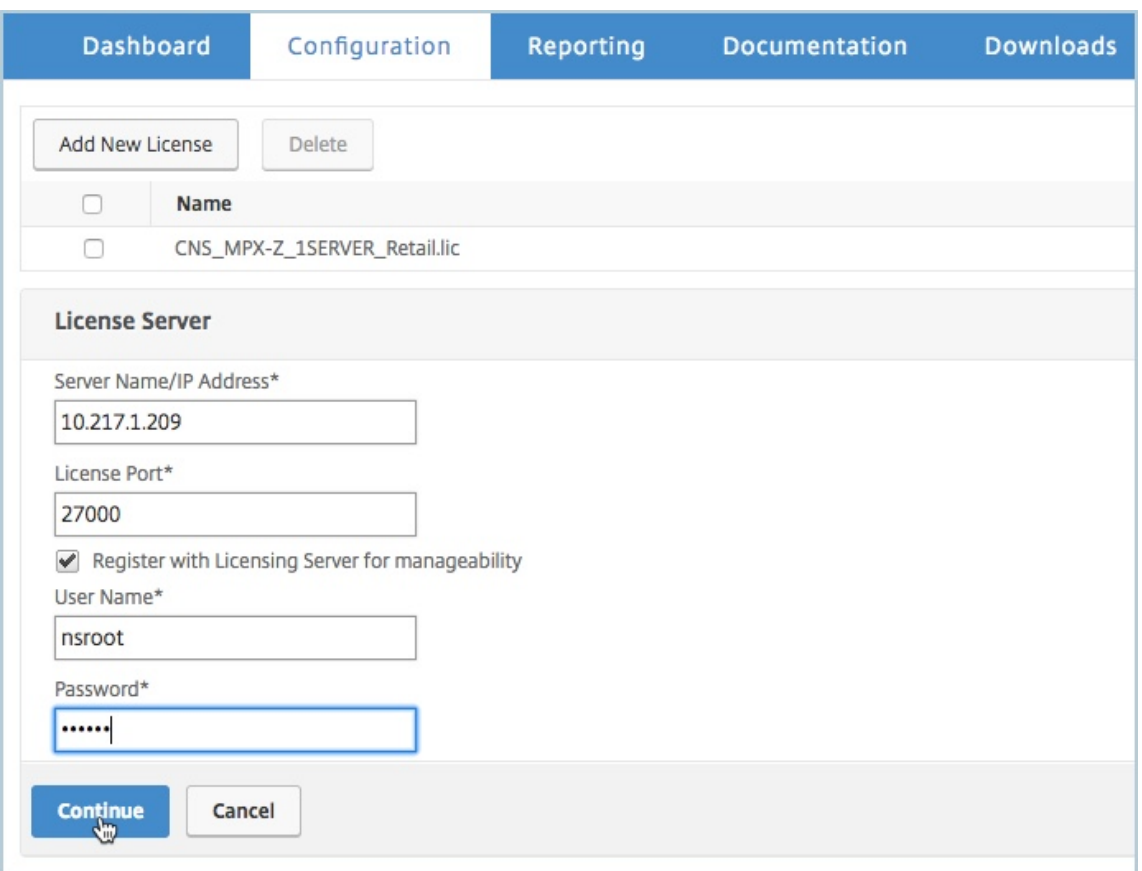

4. Führen Sie im Abschnitt **Lizenzserver** die folgenden Schritte aus:

- a) Geben Sie im Feld **Servername/IP‑Adresse** die Details des Lizenzservers ein.
- b) Geben Sie im Feld **Lizenzport** den Lizenzserver‑Port ein. Standardwert: 27000.
- c) Wenn Sie die Poollizenzen Ihrer Instanz über NetScaler ADM verwaltenmöchten, aktivieren Sie das Kontrollkästchen **Register with Licensing Server for manageability** und geben Sie die ADM‑Anmeldeinformationen ein.
- d) Klicken Sie auf **Weiter**.
- 5. Gehen Sie unter **Lizenzen zuweisen** wie folgt vor:
	- a) Wählen Sie die Lizenzversion aus der Dropdownliste aus.

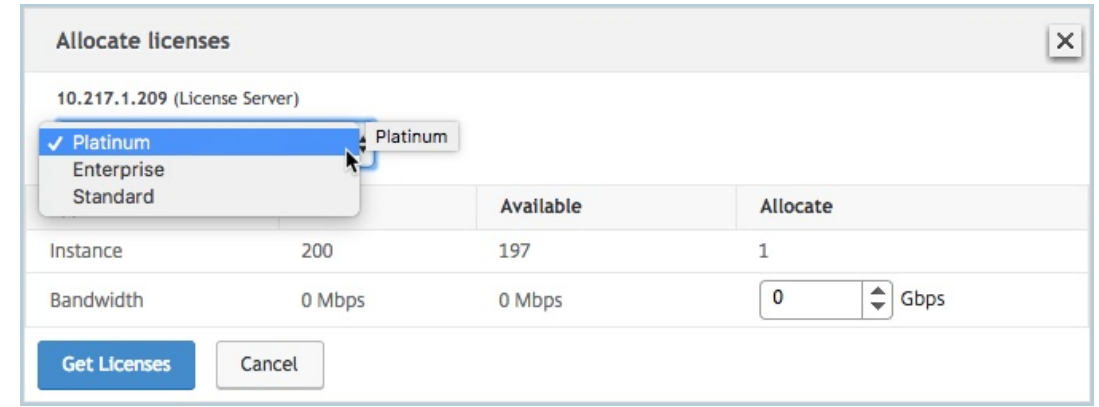

b) Weisen Sie der NetScaler Appliance im Menü **Zuweisen** die Bandbreite zu, und klicken Sie auf **Lizenzen abrufen**.

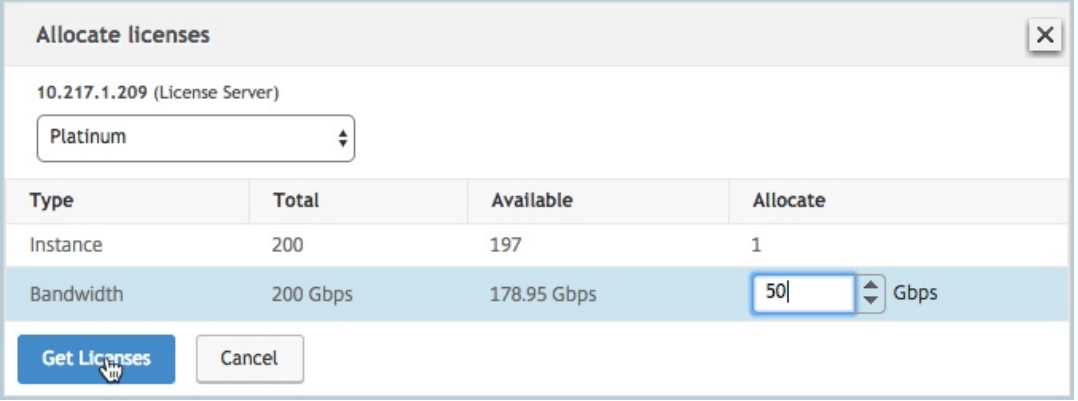

- c) Wenn Sie dazu aufgefordert werden, klicken Sie auf **Neustart**, um die Appliance Nach‑ dem die Appliance mit der neuen Lizenz in Betrieb genommen wurde, erzwingen Sie ein Failover, indem Sie eingeben force ha failover. Dieses Failover stellt sicher, dass das HA‑Paar in gutem Zustand ist.
- 6. Melden Sie sich bei der vorhandenen primären NetScaler MPX Appliance an und starten Sie die Appliance neu. Führen Sie folgende Schritte aus:
	- a) Geben Sie in einem Webbrowser die IP‑Adresse der NetScaler Appliance ein, http://192.16 8.100.1z.
	- b) Geben Sie in den Feldern **Benutzername** und **Kennwort** die Administrator[anmeldeinfor‑](http://192.168.100.1) [matione](http://192.168.100.1)n ein.
	- c) Klicken Sie auf der **Willkommensseite** auf **Weiter**.
	- d) Klicken Sie auf der Registerkarte **Konfiguration** auf **System**.
	- e) Klicken Sie auf der Seite **System** auf **Neu starten**.
	- f) Wählen Sie auf der Seite **Neustart** die Option **Warm reboot** aus, und klicken Sie auf **OK**.
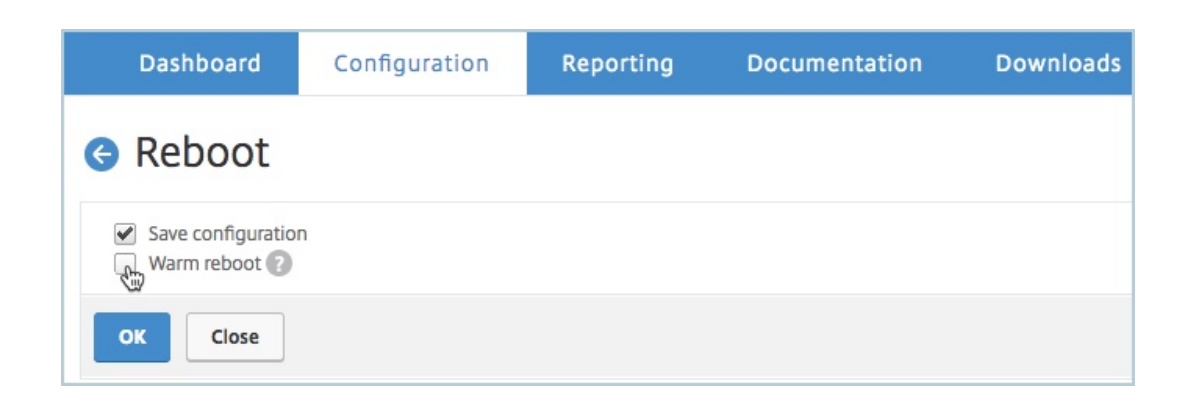

Nachdem die primäre NetScaler MPX‑Appliance neu gestartet wurde, wird sie zur sekundären NetScaler MPX‑Appliance im HA‑Paar. Wenn Sie die primäre und sekundäre Instanz im HA‑Paar auf Ihre ursprüngliche HA‑Paarkonfiguration umstellen möchten, erzwingen Sie ein Failover. Führen Sie den folgenden Befehl für eine Instanz im HA‑Paar aus:

```
1 > force ha failover
2 <!--NeedCopy-->
```
# **Upgrade einer unbefristeten Lizenz in einem NetScaler SDX auf gepoolte Kapazität von NetScaler**

#### February 5, 2024

Eine NetScaler SDX‑Appliance mit unbefristeter Lizenz kann auf die NetScaler Pooled Capacity‑Lizenz aktualisiert werden. Wenn Sie auf die NetScaler Pooled‑Capacity‑Lizenz aktualisieren, können Sie Lizenzen aus dem Lizenzpool zu NetScaler‑Appliances bei Bedarf zuweisen. Sie können auch die ADC Pooled Capacity-Lizenz für NetScaler-Instanzen konfigurieren, die im Hochverfügbarkeitsmodus konfiguriert sind.

### **Wichtig!**

Die Umwandlung von einer unbefristeten Lizenz auf eine gebündelte Kapazitätslizenz ist ein unidirekter Lizenzanspruchsprozess. Sie können die gepoolte Kapazitätslizenz nicht auf unbefristet zurücksetzen.

- Für das Upgrade der SDX‑Appliance auf NetScaler Pooled Capacity‑Lizenz müssen Sie die SDX‑Z‑Lizenz auf die Appliance hochladen.
- Stellen Sie sicher, dass Sie die Berechtigung haben, ADC‑Instanzen in ADM hinzuzufügen.
- Um sicherzustellen, dass es keine Auswirkungen auf die aktuellen Lizenzen gibt, muss der Kunde dieselbe Anzahl von Instanzen und Bandbreite zuweisen, die im Rahmen der unbe‑

fristeten Lizenz verfügbar sind.

#### **So aktualisieren Sie auf NetScaler gepoolte Kapazität:**

- 1. Geben Sie in einem Webbrowser die IP‑Adresse der SDX‑Appliance ein, z. B. http://192.168.100.1
- 2. Geben Sie in den Feldern **Benutzername** und **Kennwort** die Administratoranmeldeinformatio‑ nen ein.
- 3. Klicken Sie auf der **Willkommensseite** auf **Weiter**.
- 4. Laden Sie die Lizenz ohne Kapazität hoch. Navigieren Sie auf der Registerkarte Konfiguration zu **System** > **Lizenzen** .
- 5. Klicken Sie auf der Seite **Lizenzen verwalten** auf **Lizenzdatei hinzufügen**.
- 6. Wählen Sie auf der Seite **Lizenzen** die Option **Lizenzdateien von einem lokalen Computer hochladen aus**, und klicken Sie auf **Durchsuchen**, um die Lizenz mit Nullkapazität auf Ihrem lokalen Computer auszuwählen. Klicken Sie dann auf **Finish**.

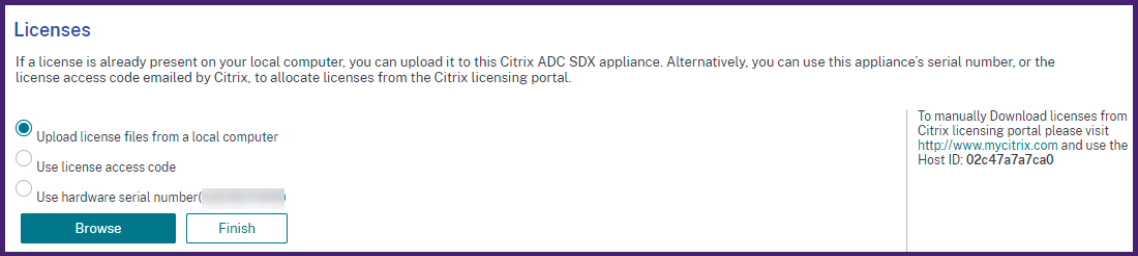

Sobald die Lizenz mit Nullkapazität erfolgreich angewendet wurde, wird der Abschnitt **Pooled Licenses** auf der Seite **Lizenzen** angezeigt.

#### **Hinweis**

Um die alte Lizenzdatei zu entfernen, müssen Sie Ihre SDX‑Appliance nicht neu starten, sodass keine Ausfallzeiten auftreten. Für weitere Hilfe wenden Sie sich an das NetScaler‑ Supportteam.

- 7. Führen Sie im Abschnitt **Pooled Lizenzen** die folgenden Schritte aus:
	- a) [Geben Sie i](https://www.citrix.com/en-in/contact/technical-support.html)m Feld **Lizenzservername oder IP‑Adresse** die Details des Lizenzservers ein.
		- Wenn Sie den ADM‑Server als Lizenzserver konfigurieren möchten, geben Sie die IP‑ Adresse des ADM‑Servers an.
		- Wenn Sie einen Agenten für die Kommunikation mit dem ADM‑Server verwenden, geben Sie die IP‑Adresse des ADM‑Agenten an.
	- b) Geben Sie im Feld **Portnummer** den Lizenzserverport ein. Standardwert: 27000.
	- c) Geben Sie den **Benutzernamen** und das **Kennwort** des Lizenzservers an.
- Geben Sie für den ADM‑Server die Administratoranmeldeinformationen ein.
- Geben Sie für den ADM‑Agenten die Anmeldeinformationen des Agenten ein.
- d) Klicken Sie auf **Get Licenses**.

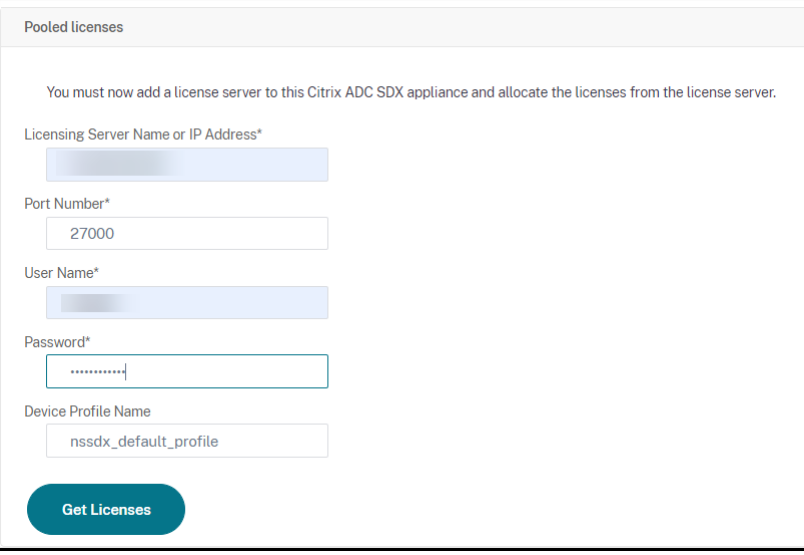

8. Geben Sie im Fenster **Lizenzen zuweisen** die erforderlichen Instanzen und Bandbreite an, und klicken Sie auf **Zuweisen**.

Auf der Seite **Lizenzen verwalten** können Sie die Details des Lizenzservers, der Lizenz‑Edition sowie der zugewiesenen Instanz und der Bandbreite aus dem Pool anzeigen.

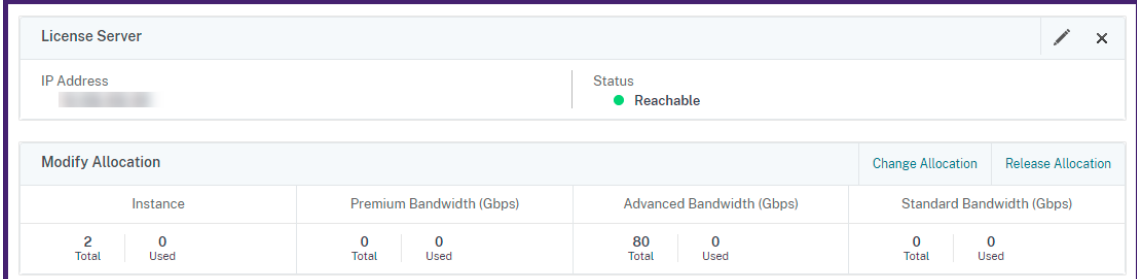

### **Hinweis**

Das Upgrade einer unbefristeten Lizenz auf gepoolte Kapazität erfordert keinen Neustart der SDX‑ Appliance.

# **NetScaler Kapazität auf NetScaler Instanzen im Clustermodus**

February 5, 2024

Sie können die gepoolte NetScaler Kapazität in den NetScaler‑Instanzen konfigurieren, die als Cluster konfiguriert sind. Die folgenden Voraussetzungen sind für die Konfiguration der gepoolten Kapazität auf NetScaler Instanzen im Clustermodus erforderlich:

- Instanzen werden einzeln in einem Lizenzmodus mit gepoolter Kapazität ausgeführt, um den Cluster zu bilden.
- Alle Instanzen müssen mit derselben Bandbreite ausgeführt werden.
- Alle Instanzen haben die gepoolte Kapazität von demselben NetScaler Application Delivery Management (ADM) aus ausgecheckt.
- Neue Instanzen können einem vorhandenen NetScaler Cluster nicht hinzugefügt werden, es sei denn, ihre Kapazität und die NetScaler ADM Konfigurationen entsprechen denen der vorhandenen Instanzen im Cluster.

Jedes Kapazitätsauschecken aus dem NetScaler Cluster weist allen Clusterknoten die gleiche Kapazität zu und das Auschecken Bandbreite = bereitgestellte Bandbreite \* Anzahl von Knoten zu.

Wenn Sie beispielsweise 50 Mbit/s Bandbreite vom NetScaler Cluster auschecken und der Cluster 12 Instanzen enthält, erhält jede Instanz automatisch 50 Mbit/s. Und 600 Mbit/s werden aus dem Pool ausgecheckt.

# **Hinweis**

Wenn eine oder mehrere Instances im Cluster nicht mehr reagieren, verarbeitet der Cluster den Datenverkehr mit der Kapazität der verbleibenden Instances weiter.

# **Ordnen Sie einem ADC‑Cluster ADC‑Poolkapazität zu**

Weisen Sie jedem Clusterknoten Lizenzen separat zu. Weil die Befehle zur Weitergabe und Synchronisierung von Lizenzen zwischen den Clusterknoten deaktiviert sind.

Wiederholen Sie das folgende Verfahren auf jedem Clusterknoten:

- 1. Geben Sie in einem Webbrowser die NetScaler‑IP‑Adresse (NSIP) ein. Beispiel: http:// 192.168.100.1.
- 2. Geben Sie in den Feldern **Benutzername** und **Kennwort** die Administratoranmeldeinformatio‑ nen ein.
- 3. Navigieren Sie auf der Registerkarte **Konfiguration** zu **System > Lizenzen > Lizenzen verwal‑ ten**, klicken Sie auf **Neue Lizenz hinzufügen** und wählen **Sie Pooled Licensing**aus.
- 4. Geben Sie den Namen oder die Adresse des Lizenzservers in das Feld **Servername/IP‑Adresse** ein.
- 5. Wenn Sie die Pool‑Lizenzen Ihrer Instance über NetScaler ADM verwalten möchten, aktivieren Sie das Kontrollkästchen Zur **Verwaltbarkeit bei NetScaler ADM registrieren und geben Sie die ADM‑Anmeldeinformationen** ein.
- 6. Wählen Sie die Lizenzedition und die erforderliche Bandbreite aus, und klicken Sie auf **Lizenzen abrufen**.

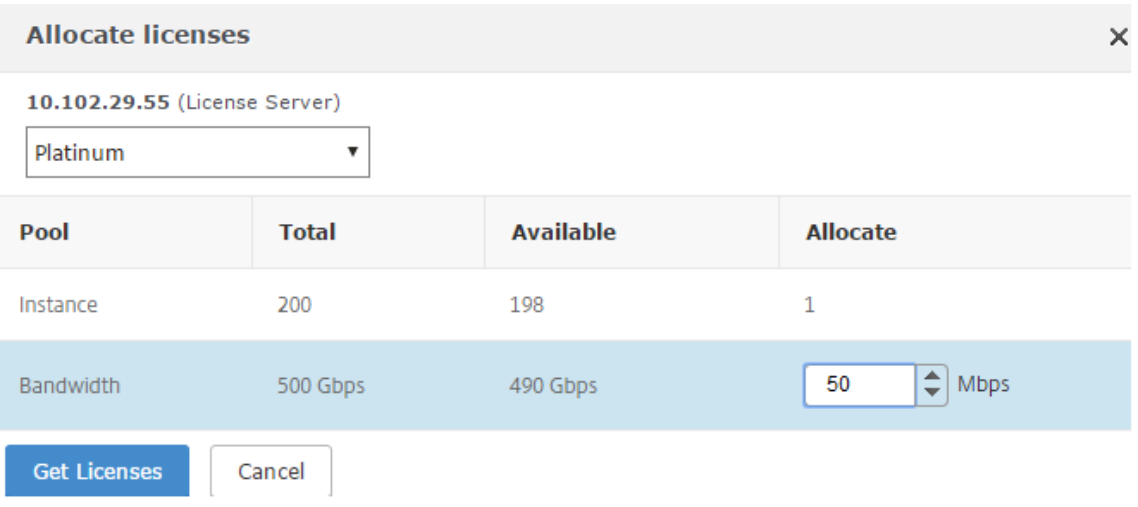

7. Sie können die Lizenzzuweisung ändern oder freigeben, indem Sie **Zuordnung ändern oder Zuordnungfreigeben**wählen.

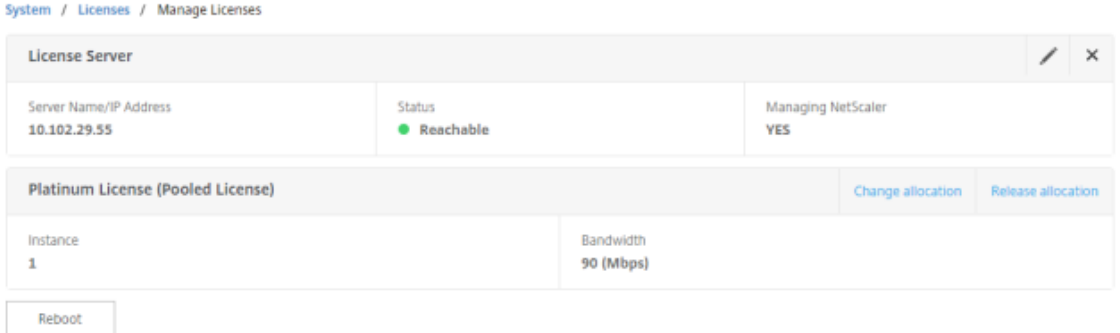

8. Wenn Sie auf Zuweisung ändernklicken, werden in einem Popup-Fenster die auf dem Lizenzserver verfügbaren Lizenzen angezeigt.

#### **Hinweis**

Die Bandbreitenzuweisung muss ein integrales Vielfaches der minimalen Bandbreiteneinheit des entsprechenden Formfaktors sein.

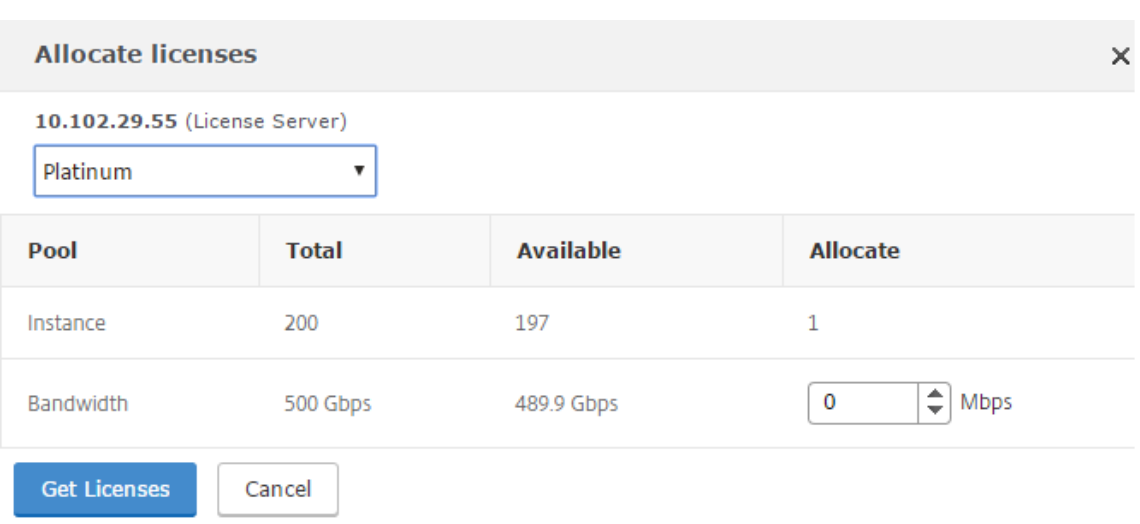

- 9. Sie können der NetScaler Instanz Bandbreite oder Instanzen über die Dropdownliste **Zuweisen zuweisen**. Klicken Sie dann auf **Lizenzen holen**.
- 10. Sie können die Lizenzversion und die erforderliche Bandbreite aus den Dropdownlisten im Popup‑Fenster auswählen.

#### **Hinweis**

Ein Neustart ist nicht erforderlich, wenn Sie die Bandbreitenzuweisung ändern, aber ein warmer Neustart ist erforderlich, wenn Sie die Lizenzversion ändern.

### **Weisen Sie einem ADC‑Cluster mithilfe der CLI gepoolte ADC‑Kapazität zu**

Weisen Sie jedem Clusterknoten Lizenzen separat zu. Weil die Befehle zur Weitergabe und Synchronisierung von Lizenzen zwischen den Clusterknoten deaktiviert sind.

Wiederholen Sie das folgende Verfahren auf jedem Clusterknoten:

- 1. Geben Sie in einem SSH-Client die NetScaler-IP-Adresse (NSIP) ein und melden Sie sich mit Administratoranmeldeinformationen an.
- 2. Geben Sie den folgenden Befehl ein, um einen Lizenzserver hinzuzufügen:

```
1 add ns licenseserver (<licenseServerIP> | <serverName>) [-port <
     port number >]
2 <!--NeedCopy-->
```

```
> add ns licenseserver 10.102.29.97 -port 27000
Done
```
3. Geben Sie den folgenden Befehl ein, um die verfügbaren Lizenzen auf dem Lizenzserver anzuzeigen:

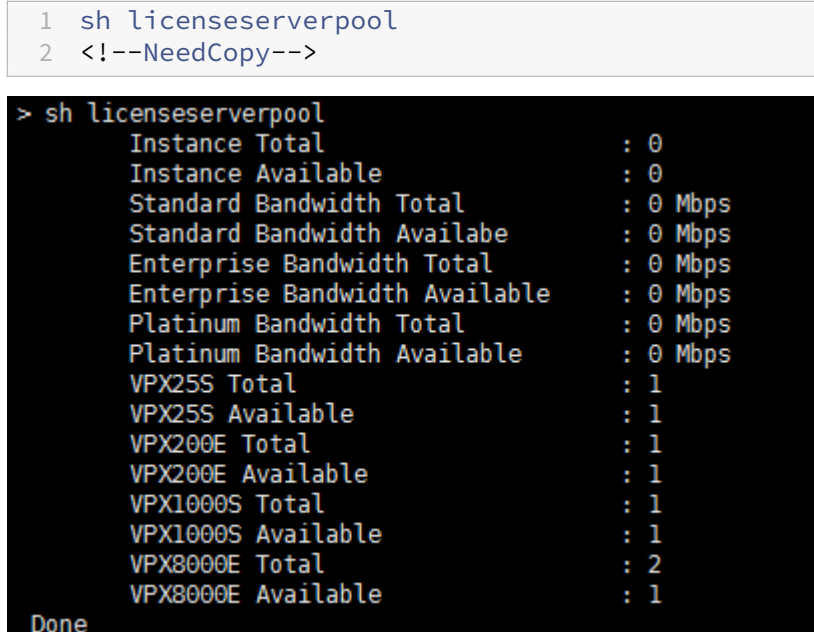

4. Geben Sie den folgenden Befehl ein, um der NetScaler VPX Appliance eine Lizenz zuzuweisen:

```
set capacity – platform V[S/E/P][Bandwidth]
2 <!--NeedCopy-->
```

```
set capacity -platform VE8000
       The configuration changes will not take effect until the system is rebooted
```
# **Systemüberwachung**

### February 5, 2024

Der Lizenzserver überwacht kontinuierlich den Zustand der NetScaler-Instanz mit aktivierter Poolkapazität. Die Instanzen kommunizieren über regelmäßige Nachrichten mit dem Lizenzserver. Wenn nur wenige aufeinanderfolgende Nachrichten nicht empfangen werden, meldet der Lizenzserver, dass die Verbindung unterbrochen wurde.

Sie können benutzerdefinierte Benachrichtigungen erstellen, um die Standardalarme zu ergänzen.

# **Gnadenfrist**

Wenn sich eine NetScaler‑Instanz mit aktivierter Poolkapazität in einem fehlerfreien Zustand befindet und der Lizenzserver nicht mehr reagiert, arbeitet die Instance 30 Tage lang mit der aktuellen Kapazität weiter. Wenn die Konnektivität zum Lizenzserver nach 30 Tagen nicht wiederhergestellt wird, verliert die Instanz ihre Kapazität und beendet die Verarbeitung des Datenverkehrs.

## **Benachrichtigungen und Alarme**

Benachrichtigungen können über NetScaler Application Delivery Management (ADM) für jede Aktion aktiviert werden, die auf der Instanz ausgeführt wird. Abgesehen von den benutzerdefinierten Be‑ nachrichtigungseinstellungen sind einige Alarme standardmäßig konfiguriert. Beispiel: Um einen Alarm für die Wiederauffüllung eines Pools zu konfigurieren, dessen Kapazität zu einem bestimmten Prozentsatz erschöpft ist, navigieren Sie zu **Infrastruktur > Pooled Licensing** und klicken Sie unter **Benachrichtigungseinstellungen**auf das Bearbeitungssymbol.

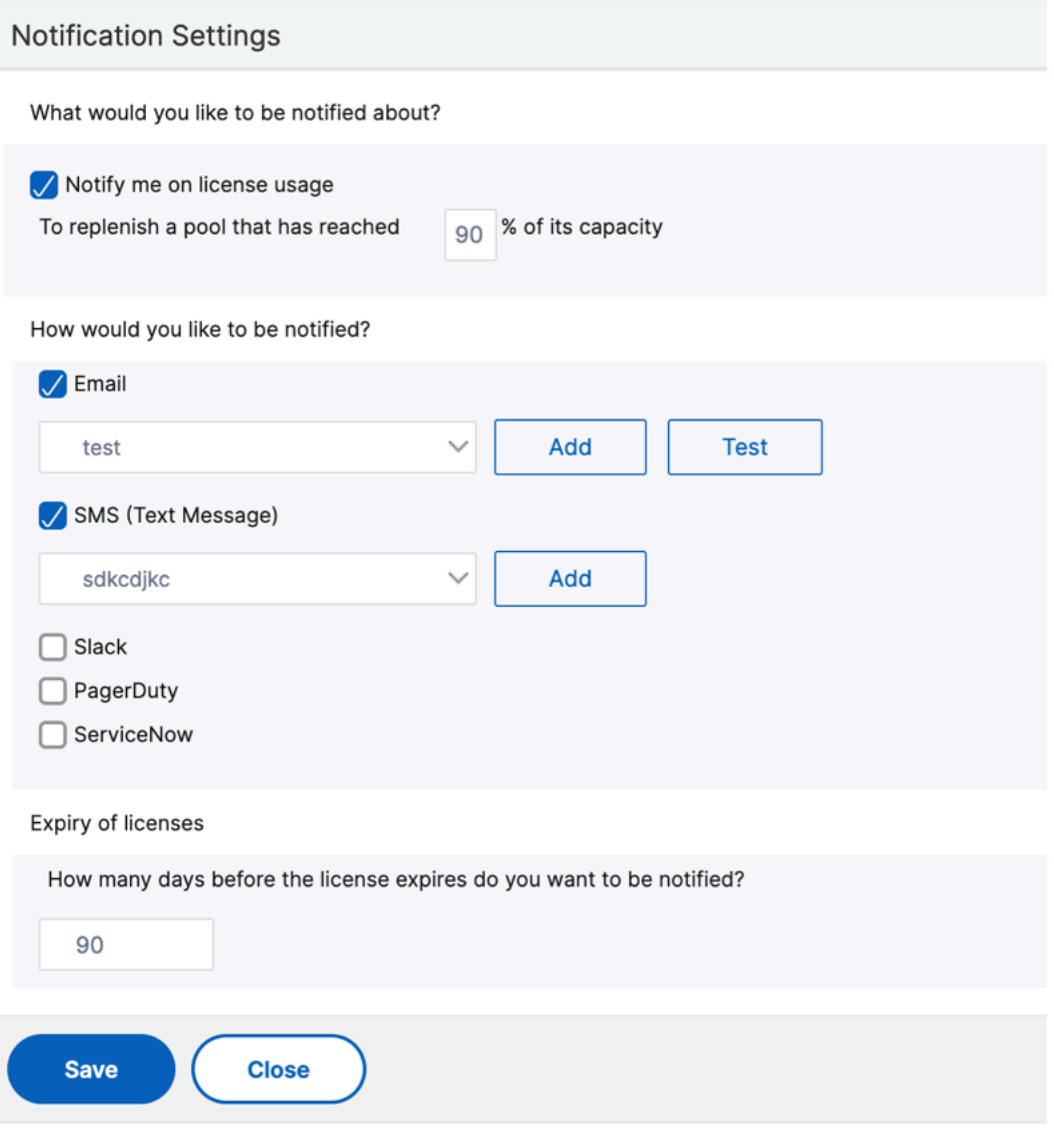

# **Erwartete Verhaltensweisen, wenn Probleme auftreten**

## February 5, 2024

Im Folgenden ist das erwartete Verhalten der Lizenzserver und NetScaler‑Instanzen aufgeführt, wenn bei ihnen die beschriebenen Probleme auftreten:

# **Der Lizenzserver reagiert nicht mehr**

## **Warnung**

Der Lizenzserver antwortet nicht. NetScaler arbeitet 30 Tage lang mit der aktuellen Kapazität. Wenn nach 30 Tagen die Konnektivität zum Lizenzserver nicht wiederhergestellt wird, verliert der NetScaler seine aktuelle Kapazität und stoppt die Verarbeitung des Datenverkehrs.

Wenn der Lizenzserver nicht mehr reagiert, gibt die NetScaler Instanz den Grace Period ein, bis die Konnektivität wiederhergestellt wird.

# **Die NetScaler‑Instanz mit aktivierter Poolkapazität reagiert nicht mehr**

Wenn die NetScaler Instanz mit aktivierter Kapazität nicht mehr reagiert und sich der Lizenzserver in einem fehlerfreien Zustand befindet, überprüft der Lizenzserver alle Lizenzen der NetScaler Instanz nach 10 Minuten. Wenn die Instanz neu gestartet wird, sendet sie eine Aufforderung, alle Lizenzen vom Lizenzserver auszuchecken.

# **Sowohl der Lizenzserver als auch die NetScaler Instanz mit aktivierter Kapazität reagieren nicht mehr**

Wenn sowohl der Lizenzserver als auch die NetScaler Pool-Kapazitäts-aktivierte Instanz die Verbindung neu startet und neu aufbaut, checkt der Lizenzserver nach 10 Minuten alle seine Lizenzen ein, und die NetScaler gepoolte Kapazität aktivierten Instanzen checken die Lizenzen nach Abschluss des Neustarts automatisch aus.

# **Die NetScaler Instanz mit aktivierter Kapazität wird ordnungsgemäß heruntergefahren**

Während eines ordnungsgemäßen Herunterfahrens können Sie die Lizenzen einchecken oder die Lizenzen beibehalten, die vor dem ordnungsgemäßen Herunterfahren zugewiesen wurden. Wenn Sie sich dafür entscheiden, die Lizenzen einzuchecken, ist die NetScaler Pool‑Kapazitäts‑fähige Instanz nach dem Neustart nicht lizenziert. Wenn Sie die Lizenzen beibehalten möchten, werden sie beim Herunterfahren der Instanz beim Lizenzierungsserver eingecheckt. Nach dem Neustart der Instanz stellt sie die Verbindung mit dem Lizenzserver wieder her und checkt die Lizenzen wie in der gespeicherten Konfiguration angegeben aus.

Wenn das System neu gestartet wird und das Auschecken fehlschlägt, weil im Pool keine Kapazität verfügbar ist, überprüft NetScaler den Bestand an NetScaler Application Delivery Management (ADM) ‑ Poollizenzen und checkt alle verfügbaren Kapazitäten aus. Ein SNMP‑Alarm wird ausgelöst, um diesen Zustand dem Benutzer mitzuteilen, wenn der NetScaler nicht mit voller Kapazität gemäß der Konfiguration ausgeführt wird. Wenn im Bandbreiten‑Pool keine Kapazität verfügbar ist, wird die Instanz mit Poolkapazität nicht lizenziert.

# **Netzwerk verliert Konnektivität**

**Fehlermeldung (Syslog)** Der Lizenzserver reagiert nicht.

Wenn der Lizenzserver und die für die NetScaler‑Poolkapazität aktivierten Instanzen in fehlerfreiem Zustand sind, die Netzwerkkonnektivität jedoch verloren geht, arbeiten die Instanzen 30 Tage lang weiterhin mit ihrer aktuellen Kapazität. Wenn die Konnektivität zum Lizenzserver nach 30 Tagen nicht wiederhergestellt wird, verlieren die Instanzen ihre Kapazität und beenden die Verarbeitung des Datenverkehrs, und der Lizenzserver checkt alle Lizenzen ein. Nachdem der Lizenzserver die Verbindung mit den NetScaler Instanzen wiederhergestellt hat, checken die Instanzen die Lizenzen erneut aus.

# **Ablaufprüfungen für gepoolte Kapazitätslizenzen konfigurieren**

### February 5, 2024

Sie können jetzt den Grenzwert für den Lizenzablauf für gepoolte NetScaler-Kapazitätslizenzen konfigurieren. Durch das Festlegen von Schwellenwerten sendet NetScaler Application Delivery Management (ADM) Benachrichtigungen per E‑Mail oder SMS, wenn eine Lizenz abläuft. Ein SNMP‑Trap und eine Benachrichtigung werden ebenfalls gesendet, wenn die Lizenz auf NetScaler ADM abgelaufen ist.

Ein Ereignis wird generiert, wenn eine Benachrichtigung über den Ablauf der Lizenz gesendet wird und dieses Ereignis in NetScaler ADM angezeigt werden kann.

### **So konfigurieren Sie Lizenzablaufprüfungen:**

1. Navigieren Sie zu**Infrastruktur > Gepoolte Lizenzierung**.

- 2. Auf der Seite mit den **Lizenzeinstellungenfinden Sie im Abschnitt Informationen zum Ablauf**der Lizenz die Details der Lizenzen, die ablaufen werden:
	- **Feature**: Art der Lizenz, die ablaufen wird.
	- **Anzahl**: Anzahl der virtuellen Server oder Instanzen, die betroffen sein werden.
	- **Tage bis zum Ablauf**: Anzahl der Tage vor Ablauf der Lizenz.
- 3. Klicken Sie im Abschnitt**Benachrichtigungseinstellungen**auf das Symbol **Bearbeiten**, und geben Sie den Warnschwellenwert an. Sie können einen Prozentsatz der Kapazität der gepoolten Lizenzen festlegen, der zur Benachrichtigung von Administratoren verwendet werden soll.
- 4. Wählen Sie die Art der Benachrichtigung aus, die Sie senden möchten, indem Sie das entsprechende Kontrollkästchen aktivieren. Die Benachrichtigungstypen sind wie folgt:
	- a) **E‑Mail‑Profil**: Geben Sie einen Mailserver und Profildetails an. Eine E‑Mail wird ausgelöst, wenn Ihre Lizenzen bald ablaufen.
	- b) **SMS‑Profil**: Geben Sie einen Short Message Service (SMS) ‑Server und Profildetails an. Eine SMS‑Nachricht wird ausgelöst, wenn Ihre Lizenzen ablaufen.
- 5. Geben Sie dann an, wann Sie die Benachrichtigung in Bezug auf die Anzahl der Tage vor Ablauf der Lizenz senden möchten.
- 6. Klicken Sie auf **Speichern**.

### **Hinweis**

Wenn Sie dem Pool neue Lizenzen hinzufügen, verwenden die NetScaler Instanzen die neuen Lizenzen nach Ablauf der vorhandenen Lizenzen.

# **Einchecken und Auschecken von NetScaler VPX‑ und BLX‑Lizenzen**

### February 5, 2024

Sie können NetScaler‑Instanzen bei Bedarf VPX‑ und BLX‑Lizenzen über NetScaler Application Delivery Management (ADM) zuweisen. Die ADM‑Software speichert und verwaltet die Lizenzen, die über ein Lizenzierungsframework verfügen, das skalierbare und automatisierte Lizenzbereitstellung ermöglicht. Eine Instanz kann die Lizenz von NetScaler ADM auschecken, wenn sie bereitgestellt wird. Wenn eine Instanz entfernt oder zerstört wird, überprüft die Instanz ihre Lizenz an die NetScaler ADM ‑Software zurück.

#### **Voraussetzungen**

Stellen Sie sicher, dass die folgenden Voraussetzungen erfüllt sind:

- Sie verwenden ein NetScaler VPX‑Image, auf dem die Softwareversion 12.0 ausgeführt wird. Zum Beispiel: nsvpx-ESX-12.0-xx.xx\_NC.zip
- Sie haben NetScaler ADM mit Version 12.0 installiert. Zum Beispiel: MAS‑ESX‑12.0‑xx.xx.zip

#### **Hinweis**

Um bestehende VPX‑Lizenzen von NetScaler ADM zu verwalten, müssen Sie die Lizenzen auf NetScaler ADM rehosten.

## **Lizenzen in NetScaler ADM installieren**

#### **Hinweis Bevor Sie**

Lizenzen installieren, starten Sie die virtuelle NetScaler ADM‑Appliance neu, falls Sie die Software‑Edition oder die Bandbreite geändert haben.

#### **So installieren Sie Lizenzdateien auf NetScaler ADM:**

- 1. Geben Sie in einem Webbrowser die IP‑Adresse des NetScaler ADM ein (z. B. http://192.168.10 0.1).
- 2. Geben Sie unter Benutzername und Kennwort die Administratoranmeldeinf[ormationen ein.](http://192.168.100.1)
- 3. [Nav](http://192.168.100.1)igieren Sie zu**Infrastruktur > Gepoolte Lizenzierung**.
- 4. Wählen Sie im Abschnitt **Lizenzdateien** eine der folgenden Optionen aus:
	- **Upload von Lizenzdateien von einem lokalen Computer** : Wenn eine Lizenzdatei bere‑ its auf dem lokalen Computer vorhanden ist, können Sie sie in NetScaler ADM hochladen. Um Lizenzdateien hinzuzufügen, klicken Sie auf **Durchsuchen** und wählen Sie die Lizenz‑ datei (.lic) aus, die Sie hinzufügen möchten. Dann klick **Fertig stellen**.
	- **Lizenzzugangscode verwenden** ‑ Citrix mailt den Lizenzzugangscode für die Lizenzen, die Sie erwerben.

Um Lizenzdateien hinzuzufügen, geben Sie den Lizenzzugangscode in das Textfeld ein und klicken Sie dann auf **Lizenzen** abrufen .

#### **Hinweis**

Stellen Sie sicher, dass Sie mit dem Internet verbunden sind, bevor Sie den Lizenzzugangscode für die Installation der Lizenzen verwenden.

Auf der Seite mit den **Lizenzeinstellungen** können Sie dem NetScaler ADM jederzeit weitere Lizenzen hinzufügen.

# **Verifizierung**

Sie können die verfügbaren und zugewiesenen Lizenzen in der NetScaler ADM‑GUI einsehen.

### **Um die Lizenzen anzuzeigen:**

- 1. Geben Sie in einem Webbrowser die IP‑Adresse von NetScaler ADM ein (z. B.http://192.168.100. 1).
- 2. Geben Sie **unter Benutzername** und **Kennwort** die Administratoranmelde[informationen ein.](http://192.168.100.1)
- 3. [N](http://192.168.100.1)avigieren Sie auf der Registerkarte Konfiguration zu **Infrastruktur > Gepoolte Lizenzierung > VPX‑Lizenzen**.

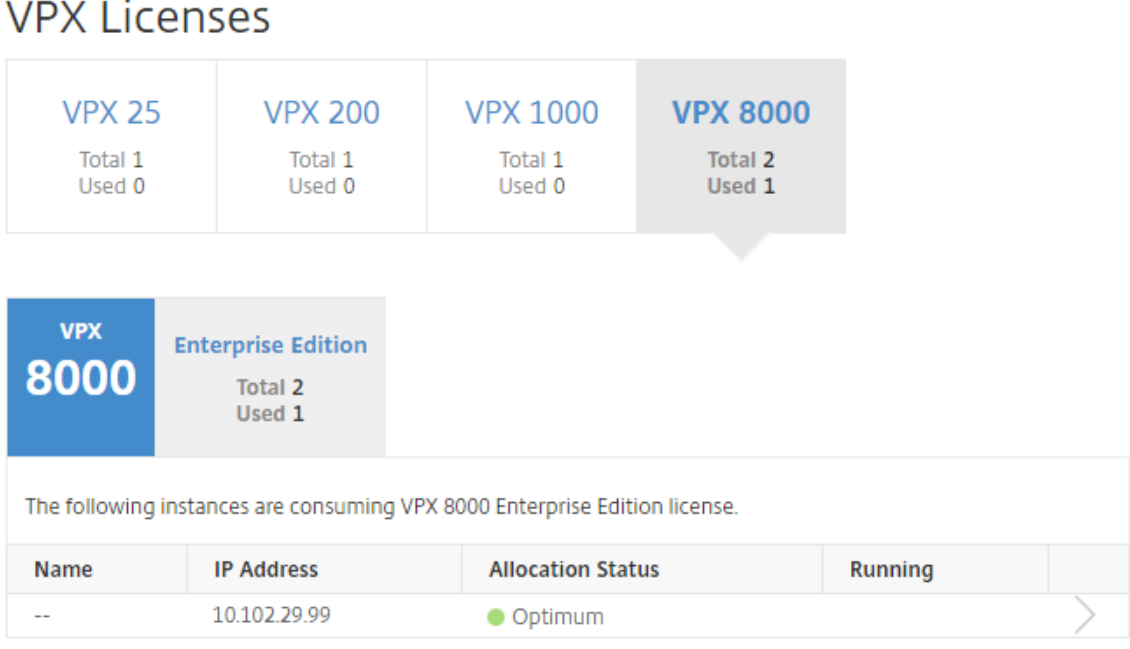

4. Sie können die zugewiesenen Lizenzen in der Tabelle im Abschnitt Verfügbare Lizenzen anzeigen.

# **Zuweisen von VPX‑ und BLX‑Lizenzen zu einer ADC‑Instanz mithilfe der NetScaler GUI**

- 1. Geben Sie in einem Webbrowser die IP‑Adresse der NetScaler Instanz ein (z. B. http://192.168. 100.1).
- 2. Geben Sie in den Feldern **Benutzername** und **Kennwort** die Administratoranm[eldeinformatio‑](http://192.168.100.1) [nen e](http://192.168.100.1)in.
- 3. Navigieren Sie auf der Registerkarte Konfiguration zu **Einstellungen > Lizenzen > Lizenzen ver‑ walten**, klicken Sie auf **Neue Lizenz hinzufügen**und wählen Sie **Remotelizenzierung verwen‑ den > CICO‑Lizenzierung**aus.
- 4. Geben Sie die Details des Lizenzservers in das Feld **Servername/IP‑Adresse** ein.
- 5. Geben Sie in den Feldern **Benutzername** und **Kennwort** auf dem obigen Bildschirm die NetScaler ADM‑Anmeldeinformationen ein und klicken Sie auf **Weiter**.

System / Licenses / Manage Licenses

# **Licenses**

If a license is already present on your local computer, you can upload it to this Citrix ADC appliance. Alte code emailed by Citrix, to allocate licenses from the Citrix licensing portal.

To use pooled capacity, select Use pooled capacity and allocate licenses from a shared license server.

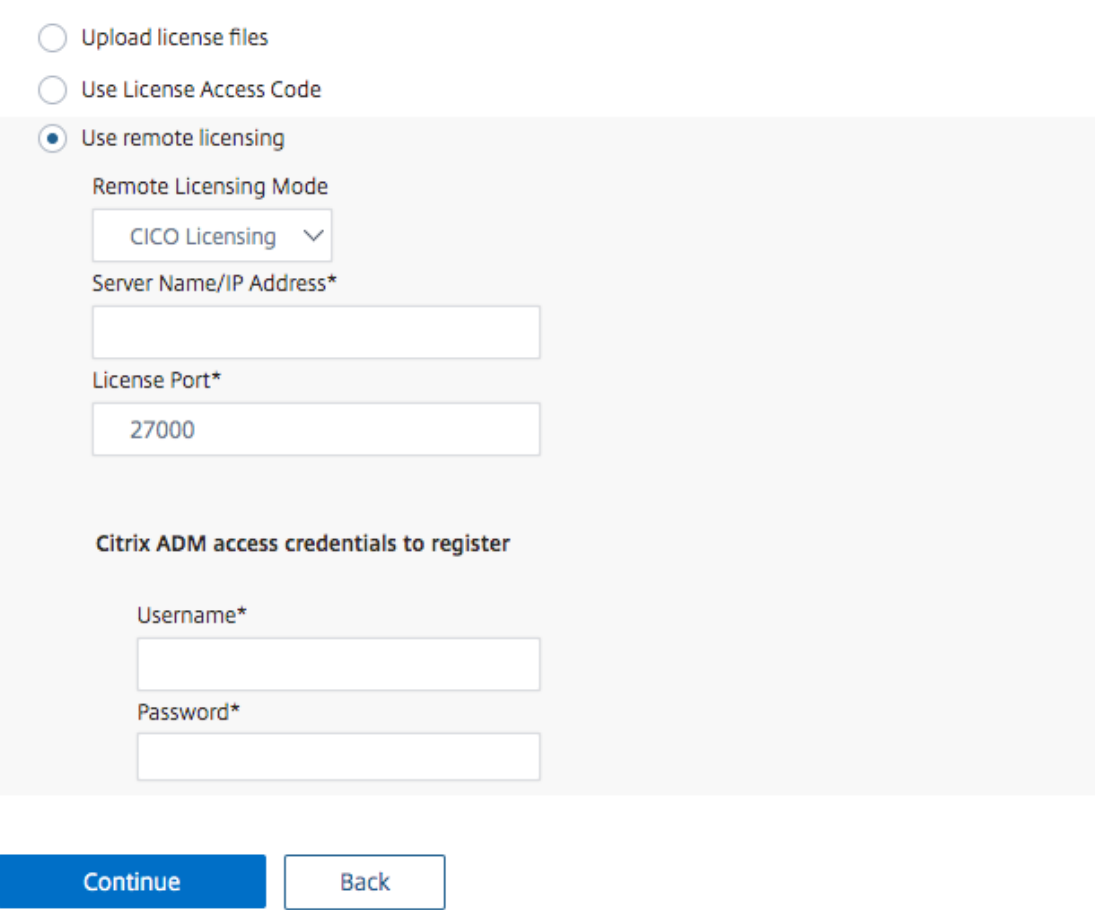

6. Wählen Sie die Lizenzedition mit der erforderlichen Bandbreite aus, und klicken Sie auf **Lizen‑ zen abrufen**.

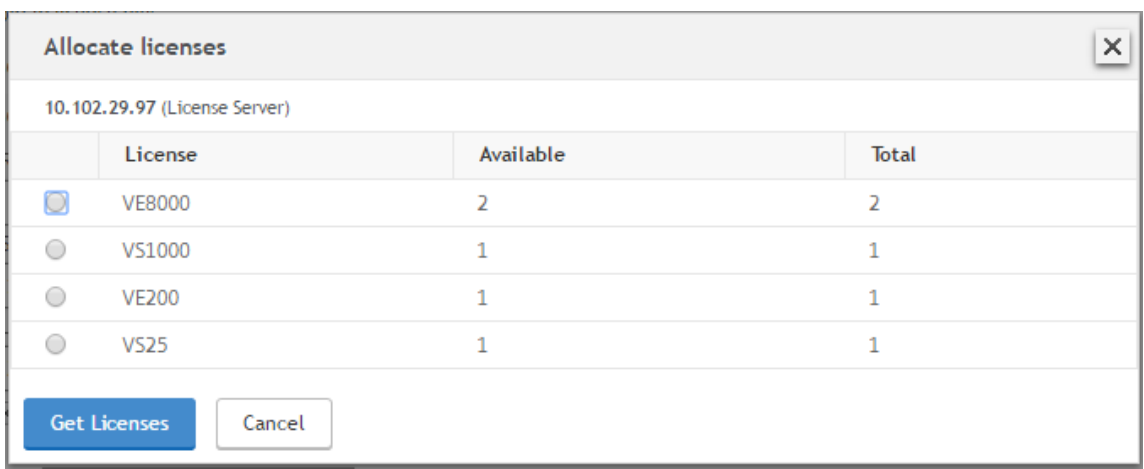

- 7. Klicken Sie auf **Neustart**, Ihre NetScaler‑Instanz wird neu gestartet.
- 8. Sie können die Lizenzzuweisung ändern oder freigeben, indem Sie zu **System** > **Lizenzen > Lizenzenverwalten**navigieren und**Zuordnung ändern**oder**Freigabezuweisung auswählen.**

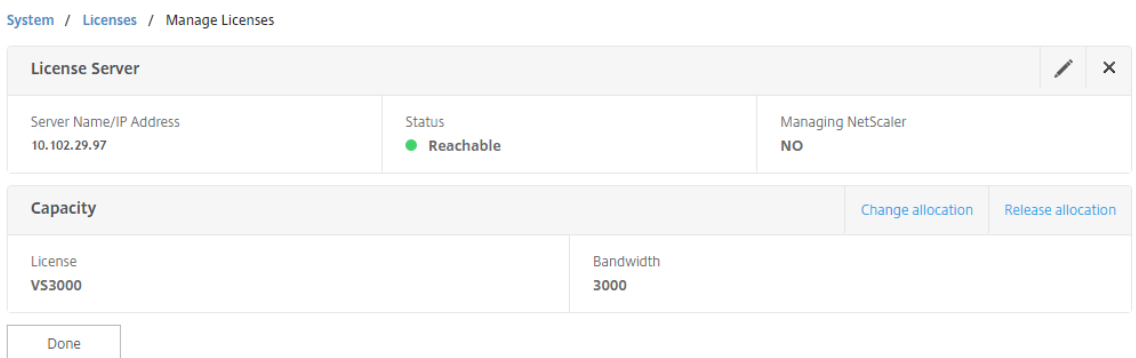

9. Wenn Sie auf Zuweisung ändernklicken, werden in einem Popup-Fenster die auf dem Lizenzserver verfügbaren Lizenzen angezeigt. Wählen Sie die erforderliche Lizenz aus, klicken Sie auf **Lizenzen abrufen**.

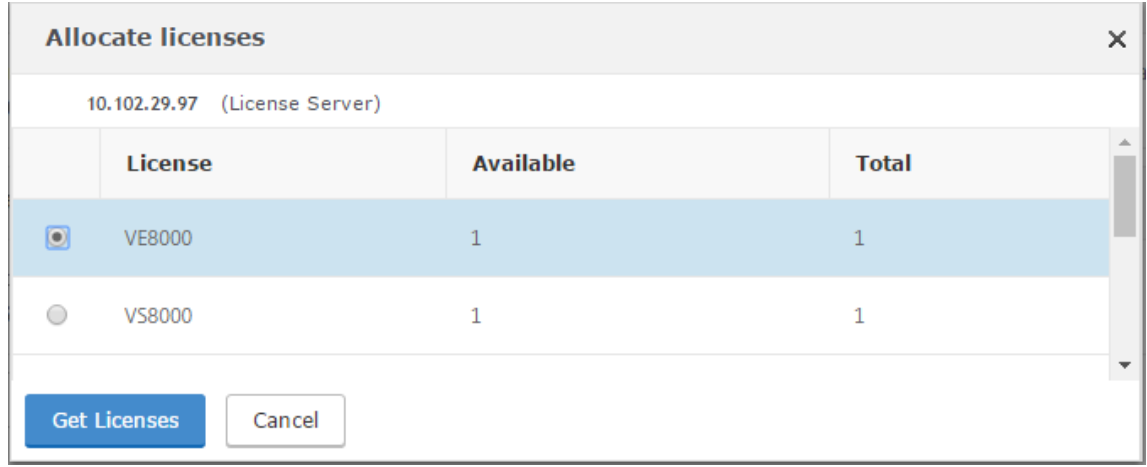

## **Zuweisen von VPX‑ und BLX‑Lizenzen zu einer ADC‑Instanz mithilfe der NetScaler CLI**

- 1. Geben Sie in einem SSH‑Client die IP‑Adresse der NetScaler‑Instanz ein, und melden Sie sich mit Administratoranmeldeinformationen an.
- 2. Geben Sie den folgenden Befehl ein, um einen Lizenzserver hinzuzufügen:

```
1 add ns licenseserver (<licenseServerIP> | <serverName>) [-port <
       port number >]
 2 <!--NeedCopy-->
> add ns licenseserver 10.102.29.97 -port 27000
Done
```
3. Geben Sie den folgenden Befehl ein, um die verfügbaren Lizenzen auf dem Lizenzserver anzuzeigen:

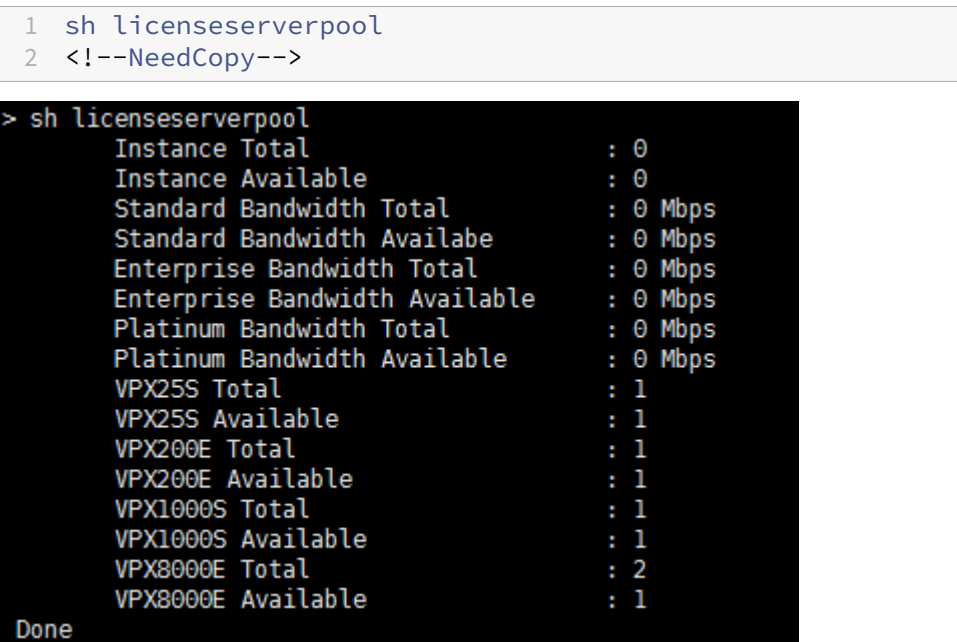

4. Um der NetScaler Appliance eine Lizenz zuzuweisen, geben Sie den folgenden Befehl ein:

```
1 set capacity – platform V[S/E/P][Bandwidth]
 2 <!--NeedCopy-->
set capacity -platform VE8000
Warning: The configuration changes will not take effect until the system is rebooted
```
## **Weisen Sie VPX‑ und BLX‑Lizenzen mithilfe der API einer ADC‑Instanz zu**

Melden Sie sich in einem Webbrowser oder einem API-Client mit den Administratoranmeldeinformationen bei der NetScaler‑Instanz an.

#### **So fügen Sie einen Lizenzserver hinzu:**

- 1. Legen Sie den Anforderungstyp auf **Post**fest.
- 2. Legen Sie den Pfad zu /nitro/v1/config/nslicensingserver fest.
- 3. Legen Sie die Nutzlast wie folgt fest:

```
1 content-type: application/x-www-form-urlencoded\r\n
2 \r\n
3 object= {
4 " params "; {
5 warning " : " yes " }
6 , " nslicensing server "; {<br>7 servername ": " <NetScaler
    servername ": " <NetScaler ADM IP> ", " port ": " 27000 " }
8 }
9 \ \{r\}n10 <!--NeedCopy-->
```
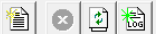

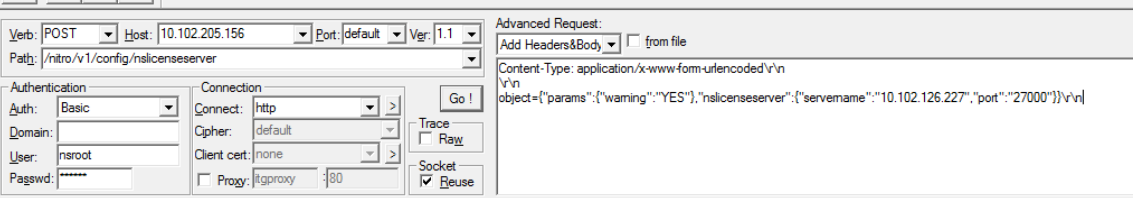

NetScaler ADM antwortet auf die Anforderung. Die folgende Beispielantwort zeigt Erfolg.

RESPONSE: \*\*\*\*\*\*\*\*\*\*\*\*\*\*\*\n HTTP/1.1 201 Created\r\n Date: Fri, 06 Jan 2017 19:03:21 GMT\r\n **B** Server: Apache\r\n **B** Expires: Thu, 19 Nov 1981 08:52:00 GMT\r\n O Cache-Control: no-store, no-cache, must-revalidate, post-check=0, pre-check=0\r\n Pragma: no-cache\r\n Content-Length: 57\r\n Ontent-Type: application/json; charset=utf-8\r\n  $\mathbf{O} \setminus \mathbf{n}$ <sup>1</sup> { "errorcode": 0, "message": "Done", "severity": "NONE" } finished.

#### **So zeigen Sie die verfügbaren Lizenzen auf dem Lizenzserver an:**

- 1. Stellen Sie den Anforderungstyp auf **Get ein**.
- 2. Legen Sie den Pfad zu /nitro/v1/config/nslicenseserverpool fest

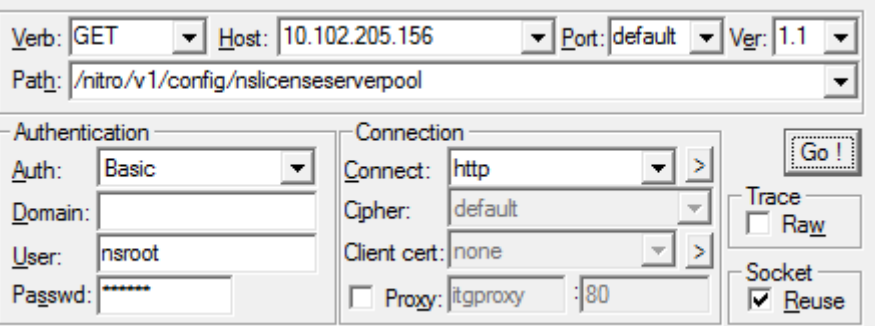

NetScaler ADM antwortet auf die Anforderung. Die folgende Beispielantwort zeigt den Erfolg und die Liste der verfügbaren Lizenzen auf dem Lizenzserver.

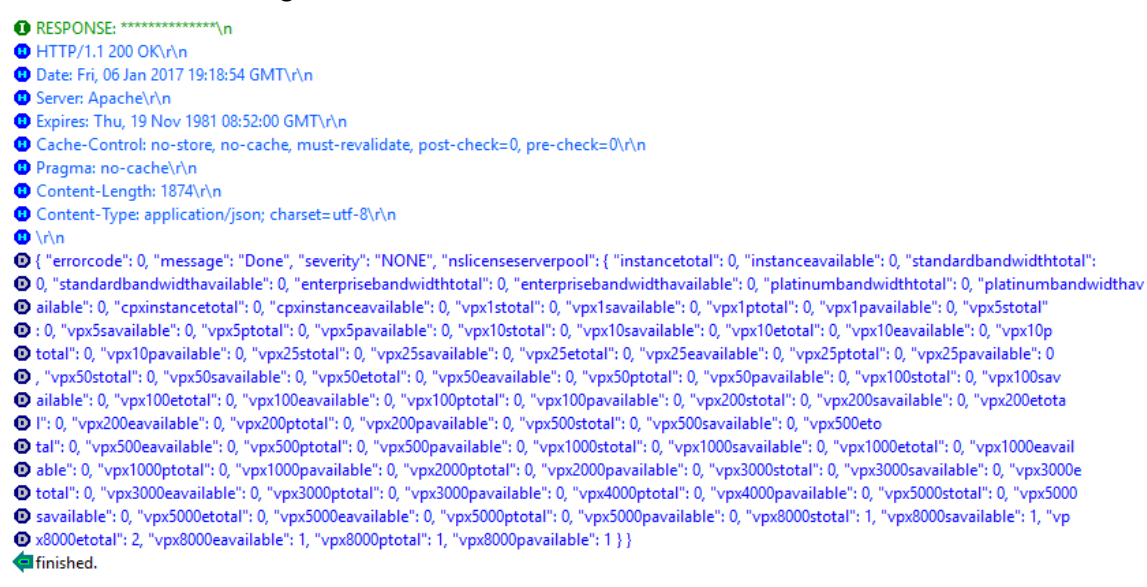

#### **So weisen Sie der NetScaler Appliance eine Lizenz zu:**

- 1. Legen Sie den Anforderungstyp auf **Post**fest.
- 2. Stellen Sie den Pfad zu /nitro/v1/config/nscapacity.
- 3. Legen Sie die Nutzlast wie folgt fest:

```
1 content-type: application/x-www-form-urlencoded\r\n
2 \nr\3 {
4 " nscapacity:{
5 " platform " : " VE8000 " }
6 }
7 \quad \text{r}\8 <!--NeedCopy-->
```
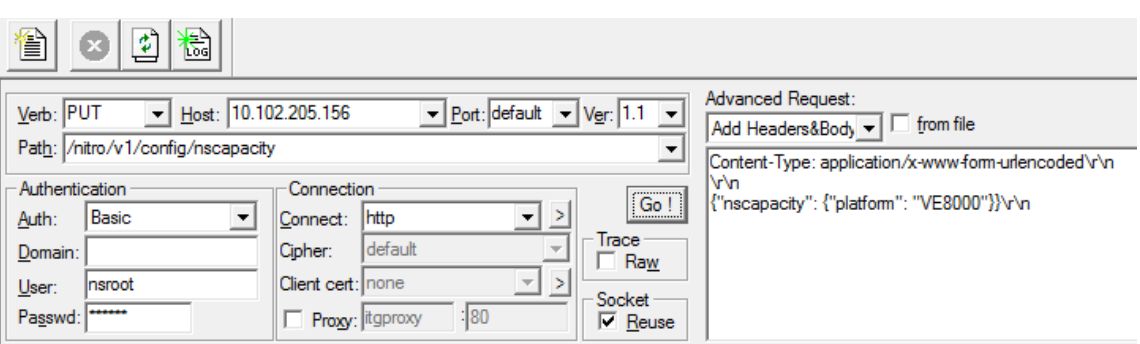

NetScaler ADM antwortet auf die Anforderung. Die folgende Beispielantwort zeigt Erfolg.

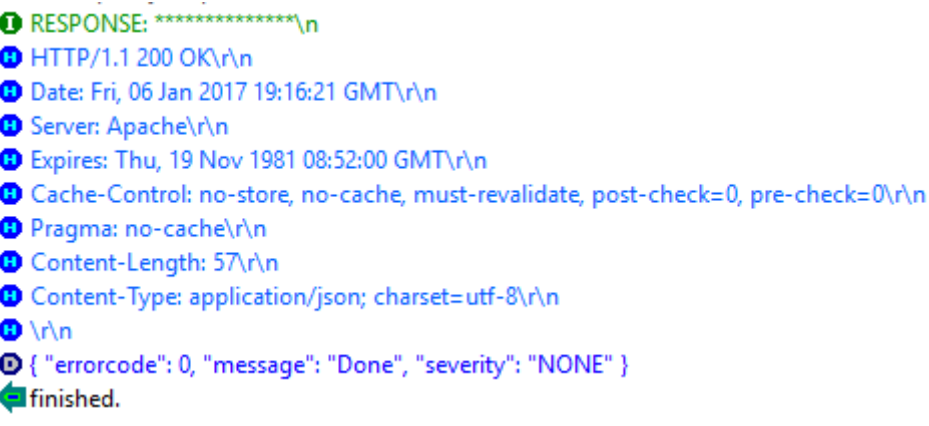

# **Aktualisieren der IP‑Adresse eines Lizenzservers**

Sie können die IP‑Adresse des Lizenzservers in den VPX‑ und BLX‑Instanzen aktualisieren, ohne die zugewiesene Lizenzbandbreite auf der Instanz und Datenverlust zu beeinträchtigen.

**Update mit der CLI**: Um die IP‑Adresse des Lizenzservers mithilfe der CLI zu aktualisieren, geben Sie den folgenden Befehl in der Instanz ein:

add licenseserver <licensing server IP address> -forceUpdateIP

Mit diesem Befehl wird eine Verbindung zum neuen Server hergestellt und die Ressourcen freigegeben, die dem vorherigen Lizenzierungsserver zugeordnet sind.

**Aktualisieren mithilfe der GUI**: Um die IP‑Adresse des Lizenzservers mithilfe der GUI zu aktualisieren, navigieren Sie zu **System > Lizenzen > Lizenzen verwalten**und klicken Sie auf **Neue Lizenz hinzufü‑ gen**Weitere Informationenfinden Sie unter Zuweisen von VPX‑ und BLX‑Lizenzen zu einer ADC‑Instanz mithilfe der NetScaler GUI.

# **Konfigurieren von Ablaufprüfungen für NetScaler VPX‑ und BLX‑Check‑In‑ und Check‑Out**

Sie können jetzt den Schwellenwert für den Lizenzablauf für NetScaler VPX- und BLX-Lizenzen konfigurieren. Durch Festlegen von Schwellenwerten sendet NetScaler ADM Benachrichtigungen per E‑ Mail oder SMS, wenn eine Lizenz abläuft. Ein SNMP‑Trap und eine Benachrichtigung werden ebenfalls gesendet, wenn die Lizenz auf NetScaler ADM abgelaufen ist.

Ein Ereignis wird generiert, wenn eine Benachrichtigung über den Ablauf der Lizenz gesendet wird und dieses Ereignis in NetScaler ADM angezeigt werden kann.

## **So konfigurieren Sie Lizenzablaufprüfungen:**

- 1. Navigieren Sie zu**Infrastruktur > Gepoolte Lizenzierung**.
- 2. Auf der Seite**Lizenzeinstellungen**finden Sie im Abschnitt**Lizenzablaufinformationen**die De‑ tails der Lizenzen, die ablaufen werden:
	- **Feature**: Art der Lizenz, die ablaufen wird.
	- **Anzahl**: Anzahl der betroffenen virtuellen Server oder Instanzen.
	- **Tage bis zum Ablauf**: Anzahl der Tage vor Ablauf der Lizenz.
- 3. Klicken Sie im Abschnitt**Benachrichtigungseinstellungen**auf das Symbol**Bearbeiten**, und geben Sie den Warnschwellenwert an. Sie können einen Prozentsatz der Kapazität der gepoolten Lizenzen festlegen, der zur Benachrichtigung von Administratoren verwendet werden soll.
- 4. Wählen Sie die Art der Benachrichtigung aus, die Sie senden möchten, indem Sie das entsprechende Kontrollkästchen aktivieren. Die Benachrichtigungstypen sind wie folgt:
	- a) **E‑Mail‑Profil**: Geben Sie einen Mailserver und Profildetails an. Eine E‑Mail wird ausgelöst, wenn Ihre Lizenzen bald ablaufen.
	- b) **SMS‑Profil**: Geben Sie einen Short Message Service (SMS) ‑Server und Profildetails an. Eine SMS‑Nachricht wird ausgelöst, wenn Ihre Lizenzen ablaufen.
- 5. Geben Sie dann an, wann Sie die Benachrichtigung in Bezug auf die Anzahl der Tage vor Ablauf der Lizenz senden möchten.
- 6. Klicken Sie auf **Speichern**.

# **NetScaler virtuelle CPU‑Lizenzierung**

February 5, 2024

Rechenzentrumsadministratoren wie Sie wechseln zu neueren Technologien, die Netzwerkfunktionen vereinfachen und gleichzeitig niedrigere Kosten und größere Skalierbarkeit bieten. Neuere Rechenzentrumsarchitekturen müssen mindestens die folgenden Funktionen enthalten:

- Softwaredefiniertes Netzwerk (SDN)
- Virtualisierung von Netzwerkfunktionen (NFV)
- Netzwerkvirtualisierung (NV)
- Mikro-Services

Für eine solche Entwicklung müssen auch die Softwareanforderungen dynamisch, flexibel und agil sein, um den sich ständig ändernden Geschäftsanforderungen gerecht zu werden. Es wird erwartet, dass Lizenzen von einem zentralen Management‑Tool verwaltet werden, das volle Einblick in die Nutzung bietet.

# **Virtuelle CPU‑Lizenzierung für NetScaler VPX**

Zuvor wurden NetScaler VPX‑Lizenzen basierend auf dem Bandbreitenverbrauch der Instanzen zugewiesen. Ein NetScaler VPX ist auf die Verwendung einer bestimmten Bandbreite und anderer Leistungsmetriken beschränkt, die auf der Lizenzedition basieren, an die er gebunden ist. Um die verfügbare Bandbreite zu erhöhen, müssen Sie ein Upgrade auf eine Lizenzedition durchführen, die mehr Bandbreite bietet. In bestimmten Szenarien ist die Bandbreitenanforderung möglicherweise geringer, die Anforderung gilt jedoch eher für andere L7‑Leistungen wie SSL‑TPS, Komprimierungs‑ durchsatz usw. Ein Upgrade der NetScaler VPX‑Lizenz ist in solchen Fällen möglicherweise nicht geeignet. Möglicherweise müssen Sie jedoch noch eine Lizenz mit großer Bandbreite kaufen, um die für die CPU‑intensive Verarbeitung erforderlichen Systemressourcen freizuschalten. NetScaler ADM unterstützt jetzt die Zuweisung von Lizenzen für die NetScaler‑Instanz auf der Grundlage der virtuellen CPU‑Anforderungen.

In der virtuellen CPU‑Usage‑basierten Lizenzierungsfunktion gibt die Lizenz die Anzahl der CPUs an, auf die ein bestimmtes NetScaler VPX berechtigt ist. NetScaler VPX kann daher Lizenzen nur für die Anzahl der virtuellen CPUs, die auf dem Server ausgeführt werden, vom Lizenzserver auschecken. NetScaler VPX checkt Lizenzen abhängig von der Anzahl der im System ausgeführten CPUs aus. NetScaler VPX berücksichtigt die Leerlauf‑CPUs beim Auschecken der Lizenzen nicht.

Ähnlich wie die gepoolte Lizenzkapazität und die CICO‑Lizenzfunktionen verwaltet der NetScaler ADM ‑Lizenzserver einen separaten Satz virtueller CPU‑Lizenzen. Auch hier sind die drei Editionen, die für virtuelle CPU‑Lizenzen verwaltet werden, Standard, Advanced und Premium. Diese Editionen entsper‑ ren dieselben Features wie jene, die von den Editionen für Bandbreitenlizenzen freigeschaltet wur‑ den.

Möglicherweise ändert sich die Anzahl der virtuellen CPUs oder wenn sich die Lizenzversion ändert. In einem solchen Fall müssen Sie die Instanz immer herunterfahren, bevor Sie eine Anforderung für

einen neuen Satz von Lizenzen initiieren. Starten Sie NetScaler VPX nach dem Auschecken der Lizenzen neu.

### **So konfigurieren Sie den Lizenzierungsserver in NetScaler VPX mit der GUI:**

- 1. Navigieren Sie in NetScaler VPX zu **System** > **Lizenzen** und klicken Sie auf **Lizenzen verwalten**.
- 2. Klicken Sie auf der Seite **Lizenz** auf **Neue Lizenz hinzufügen**.
- 3. Wählen Sie auf der Seite **Lizenzen** die Option **Remote‑Lizenzierung verwenden** .
- 4. Wählen Sie **CPU‑Lizenzierung** aus der Liste **Remote‑Lizenzierungsmodus** aus.
- 5. Geben Sie die IP‑Adresse des Lizenzservers und die Portnummer ein.
- 6. Klicken Sie auf **Weiter**.
	- Upload license files
	- O Use License Access Code
	- **Use remote licensing**

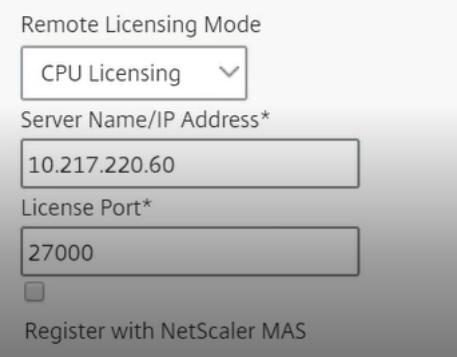

#### **Hinweis:**

Sie müssen die NetScaler VPX‑Instanz immer bei NetScaler ADM registrieren. Falls noch nicht geschehen, aktivieren Sie die Option **Bei NetScaler ADM registrieren und geben Sie die NetScaler ADM‑Anmeldeinformationen** ein.

- 7. Wählen Sie im Fenster **Lizenzen zuweisen** den Lizenztyp aus. Das Fenster zeigt die Gesamtzahl und die verfügbaren virtuellen CPUs sowie die CPUs an, die zugewiesen werden können. Klicken Sie auf **Get Licenses**.
- 8. Klicken Sie auf der nächsten Seite auf **Neustart**, um die Lizenzen zu beantragen.

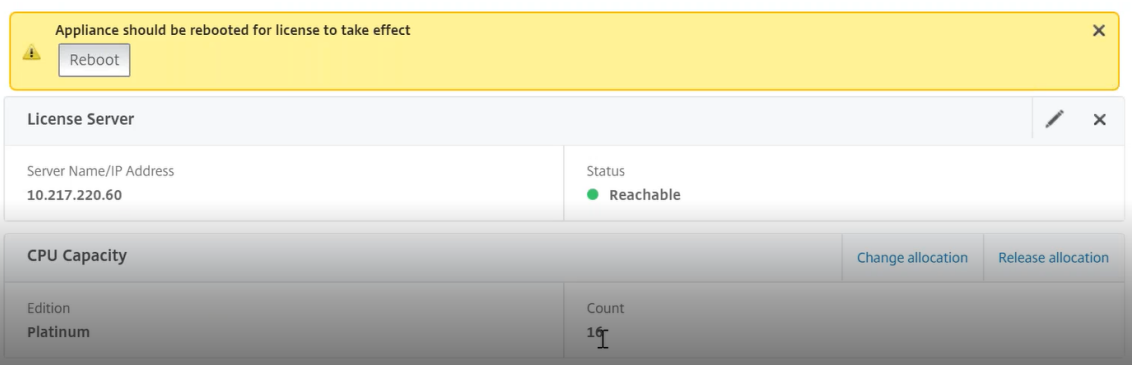

#### **Hinweis**

Sie können auch die aktuelle Lizenz freigeben und aus einer anderen Edition auschecken. Beispielsweise führen Sie bereits die Standard Edition-Lizenz für Ihre Instanz aus. Sie können diese Lizenz freigeben und dann aus der Advanced Edition auschecken.

#### **Konfigurieren des Lizenzservers in der NetScaler VPX ‑Lizenz mit CLI**

Geben Sie in der NetScaler VPX‑Konsole die folgenden Befehle für die folgenden zwei Aufgaben ein:

1. Um den Lizenzserver zum NetScaler VPX hinzuzufügen:

```
1 add licenseserver <IP address of the license server>
2 <!--NeedCopy-->
```
2. So beantragen Sie die Lizenzen:

```
1 set capacity -vcpu - edition premium
2 <!--NeedCopy-->
```
Wenn Sie dazu aufgefordert werden, starten Sie die Instanz neu, indem Sie den folgenden Befehl eingeben:

```
1 reboot -w
2 <!--NeedCopy-->
```
#### **Aktualisieren der IP‑Adresse eines Lizenzservers**

Sie können die IP‑Adresse des Lizenzservers in der VPX‑Instanz aktualisieren, ohne Auswirkungen auf die zugewiesene Lizenzbandbreite für die Instanz und Datenverlust. Um die IP-Adresse des Lizenzservers zu aktualisieren, geben Sie den folgenden Befehl auf der VPX‑Instanz ein:

```
add licenseserver <licensing server IP address> -forceUpdateIP
```
Mit diesem Befehl wird eine Verbindung zum neuen Server hergestellt und die Ressourcen freigegeben, die dem vorherigen Lizenzierungsserver zugeordnet sind.

## **Verwalten virtueller CPU‑Lizenzen auf NetScaler ADM**

- 1. Navigieren Sie in NetScaler ADM zu **Infrastruktur > Gepoolte Lizenzierung > Gepoolte VCPU**.
- 2. Auf der Seite werden die Lizenzen angezeigt, die für jeden Lizenzausgabetyp zugewiesen sind.
- 3. Klicken Sie auf die Zahl in jedem Donut, um die NetScaler‑Instanzen anzuzeigen, die diese Lizenz verwenden.

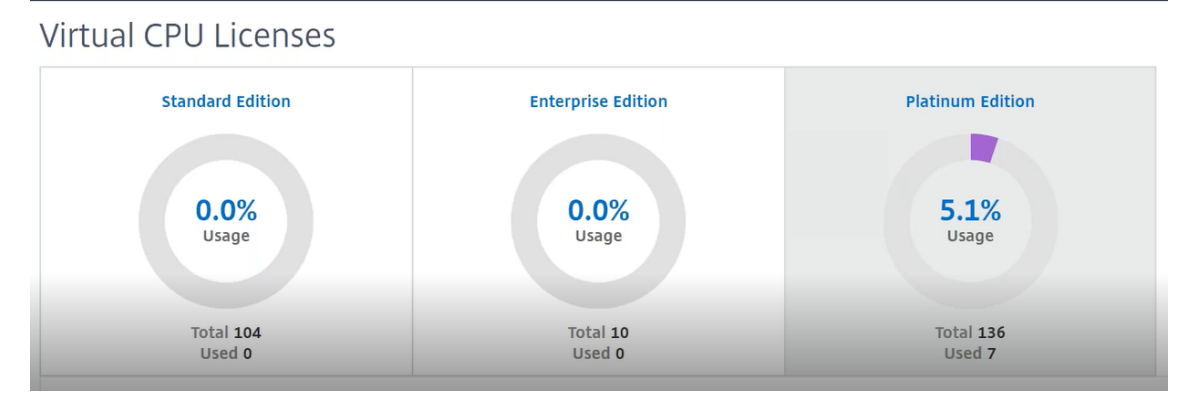

## **Virtuelle CPU‑Lizenzierung für NetScaler CPX**

Während der Bereitstellung der NetScaler CPX-Instanz können Sie die NetScaler CPX-Instanz so konfigurieren, dass je nach CPU‑Auslastung der Instanz Lizenzen vom Lizenzserver ausgecheckt werden.

NetScaler CPX verwendet den Lizenzserver, der auf NetScaler ADM läuft, um die Lizenzen zu verwalten. NetScaler CPX checkt die Lizenzen vom Lizenzserver aus, wenn dieser gestartet wird. Die Lizenzen werden beim Herunterfahren des NetScaler CPX wieder auf den Lizenzserver eingecheckt.

Sie können das NetScaler CPX‑Image mit dem Befehl 'docker pull'aus der Quay‑Container‑Registry herunterladen und in Ihrer Umgebung bereitstellen.

Für die CPX[‑Lizenzierung stehen drei Lizenztypen zur Verfügung:](https://docs.citrix.com/en-us/citrix-adc-cpx/current-release/deploy-using-docker-image-file.html#downloading-citrix-adc-cpx-image-from-quay)

- 1. [Unterstü](https://docs.citrix.com/en-us/citrix-adc-cpx/current-release/deploy-using-docker-image-file.html#downloading-citrix-adc-cpx-image-from-quay)tzte virtuelle CPU‑Abonnementlizenzen für CPX und VPX
- 2. Lizenzen für gepoolte Kapazität
- 3. CP1000‑Lizenzen, die einzelne bis mehrere vCPUs nur für CPX unterstützen

# **So konfigurieren Sie vCPU‑Abonnementlizenzen während der Provisioning der NetScaler CPX‑ Instanz:**

Geben Sie die Anzahl der vCPU‑Lizenzen an, die die NetScaler CPX‑Instanz verwendet.

• Dieser Wert wird als Umgebungsvariable über Docker, Kubernetes oder Mesos/Marathon eingegeben.

• Die Zielvariable lautet "CPX\_CORES". Der CPX kann 1 bis 16 Kerne unterstützen.

Um 2 Kerne anzugeben, können Sie den Befehl docker run wie folgt ausführen:

```
1 docker run -dt -P --privileged=true --ulimit core=-1 -v<host_dir>:/cpx
     -e EULA=yes -e CPX_CORES=2
2 <!--NeedCopy-->
```
Definieren Sie bei der Bereitstellung einer NetScaler CPX‑Instanz den NetScaler Lizenzserver als Umge‑ bungsvariable im Befehl **docker run**, wie unten gezeigt:

```
1 docker run -dt -P --privileged=true --ulimit core=-1 -v<host_dir>:/cpx
     -e EULA=yes -e CPX_CORES=2 -e LS_IP=<LS_IP_ADDRESS> -e LS_PORT=<
     LS_PORT> cpx:11.1
2 <!--NeedCopy-->
```
Hierbei gilt:

- <*LS\_IP\_ADDRESS*> ist die IP‑Adresse des NetScaler Lizenzservers.
- <*LS\_PORT*> ist der Port des NetScaler Lizenzservers. Standardmäßig ist der Port 27000.

#### **Hinweis:**

Standardmäßig checkt die NetScaler CPX‑Instanz die Lizenz aus dem vCPU‑Abonnementpool aus. Die CPX‑Instance checkt eine Anzahl von "n"Lizenzen aus, wenn die Instance mit "n"CPUs läuft.

# **So konfigurieren Sie NetScaler Pooled Capacity oder CP1000‑Lizenzen während der Provision‑ ing der NetScaler CPX‑Instanz:**

Wenn Sie Lizenzen für die CPX-Instance auschecken möchten, die die gepoolte Lizenzierung (bandbreitenbasiert) oder den privaten CPX‑Pool (CP1000 oder private Pool‑basiert) verwenden, müssen Sie die Umgebungsvariablen entsprechend angeben.

Beispiel:

```
1 docker run -dt -P --privileged=true --ulimit core=-1 -v<host_dir>:/cpx
     -e EULA=yes -e CPX_CORES=2 -e LS_IP=<LS_IP_ADDRESS> -e LS_PORT=<
     LS_PORT> -e PLATFORM=CP1000 cpx:11.1
2 <!--NeedCopy-->
```
**CP1000**. Dieser Befehl löst das Auschecken aus dem CP1000‑Pool (CPX‑Privatpool) aus. Die NetScaler CPX‑Instanz ruft dann die Anzahl der Instanzen "n"für die Anzahl der für CPX\_CORES angegebenen Kerne ab. Der häufigste Anwendungsfall ist, n = 1 für ein Auschecken einer einzelnen Instanz anzugeben. Anwendungsfälle für Multicore‑CPX Schauen Sie sich "n"vCPUs an (wobei "n"für 1 bis 7 steht).

```
1 docker run -dt -P --privileged=true --ulimit core=-1 -v<host_dir>:/cpx
      -e EULA=yes -e CPX_CORES=2 -e LS_IP=<LS_IP_ADDRESS> -e LS_PORT=<
      LS_PORT> -e BANDWIDTH=2000 cpx:11.1
2 <!--NeedCopy-->
```
**Kapazität gepoolt**. Dieser Befehl checkt eine Lizenz aus dem Instanzpool aus und verbraucht 1000 Mbit/s Bandbreite aus dem Premium‑Bandbreitenpool. CPX kann jedoch bis zu 2000 Mbit/s ausführen.In der Pooled Licensing werden die ersten 1000 Mbit/s nicht berechnet.

## **Hinweis**

Geben Sie beim Auschecken aus dem Bandbreitenpool die entsprechende Anzahl von vCPUs für die gewünschte Zielbandbreite an, wie in der folgenden Tabelle beschrieben:

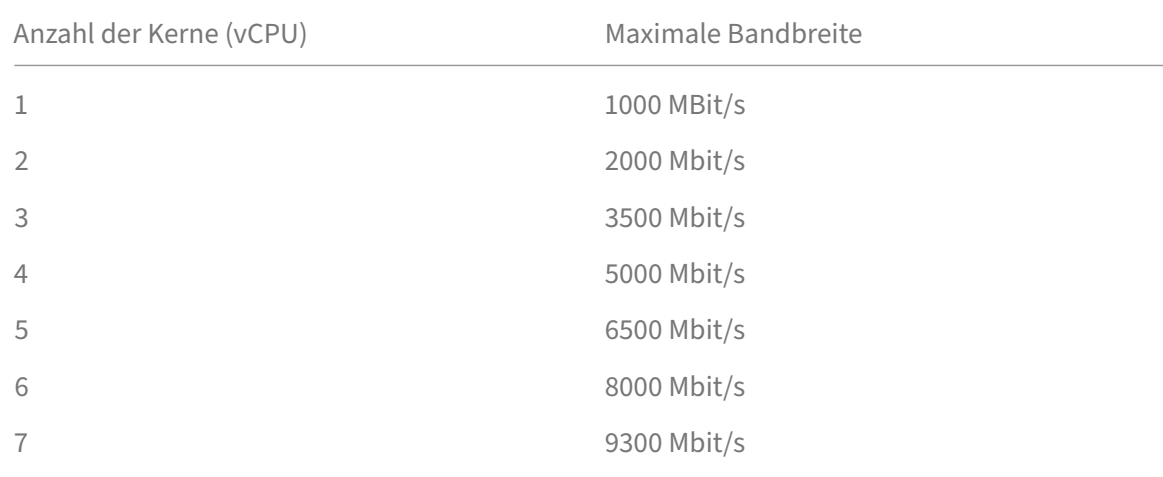

# **Systemeinstellungen verwalten**

### February 5, 2024

In der folgenden Tabelle wird die Liste der Optionen beschrieben, die unter **Einstellungen** > **Verwal‑ tung**verfügbar sind:

# **Netzwerkkonfigurationen**

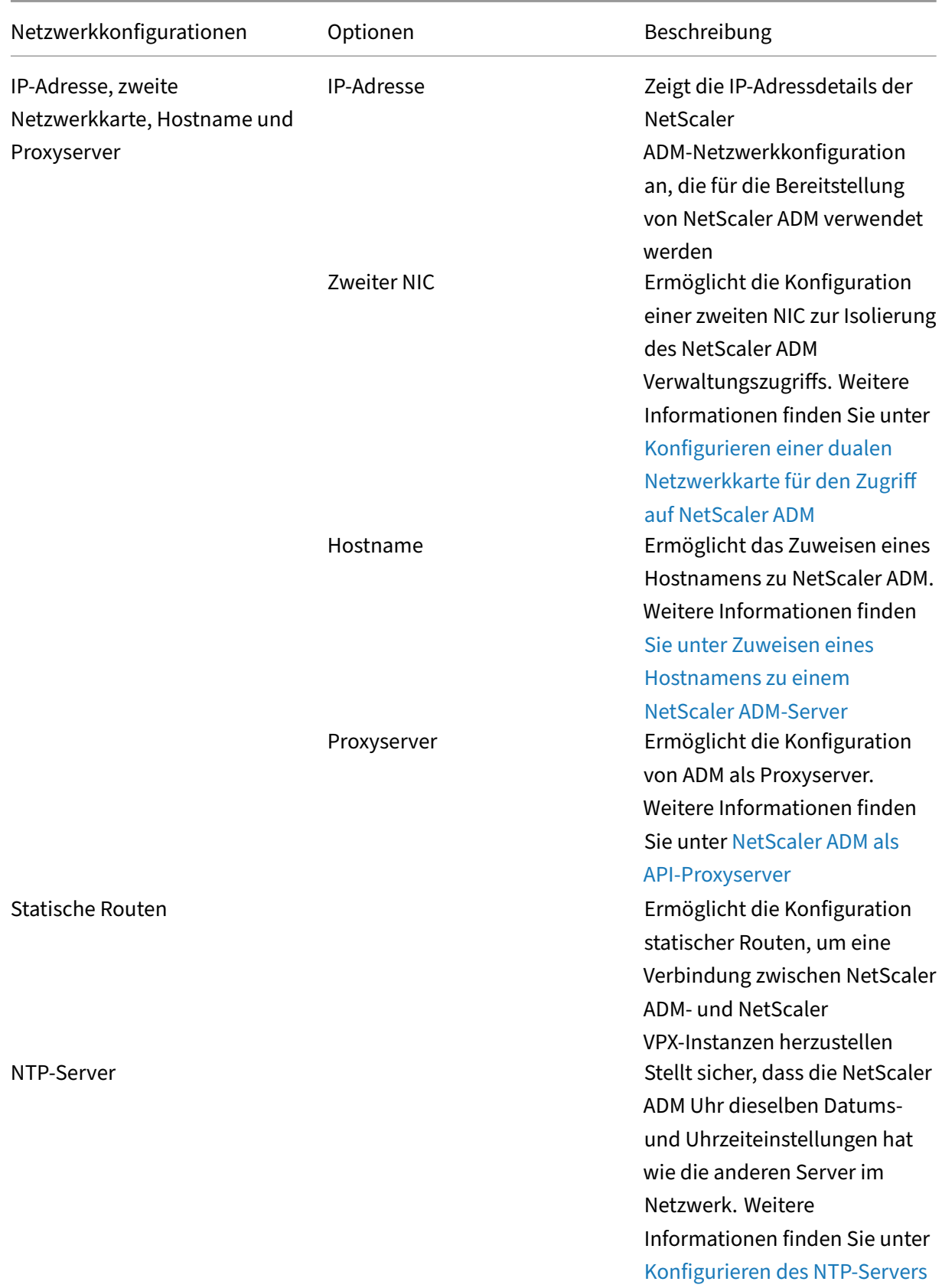

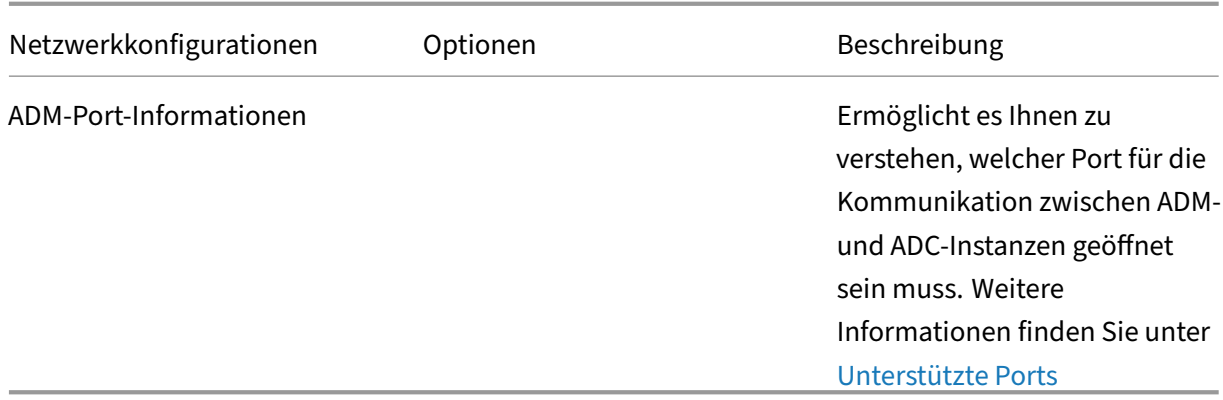

# **Systemkonfigurationen**

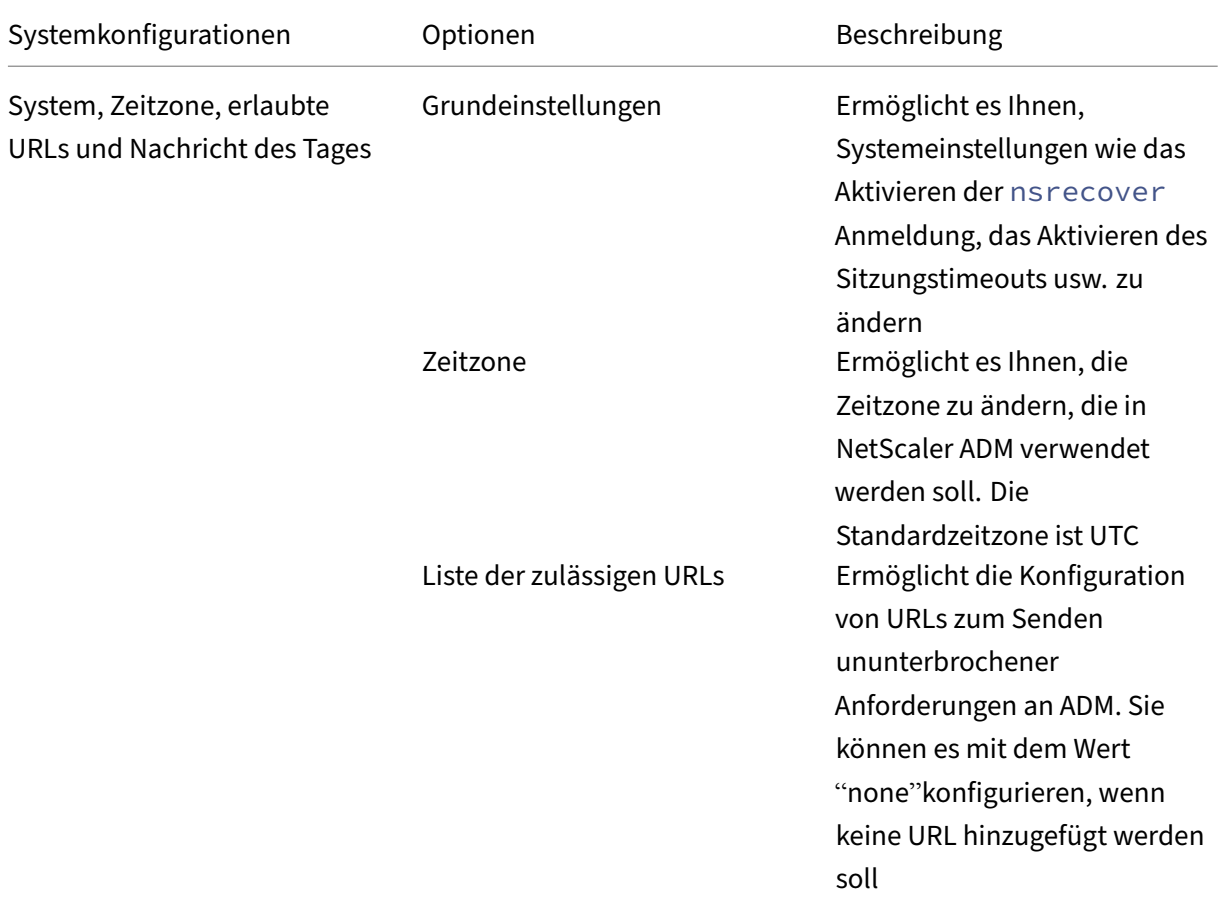

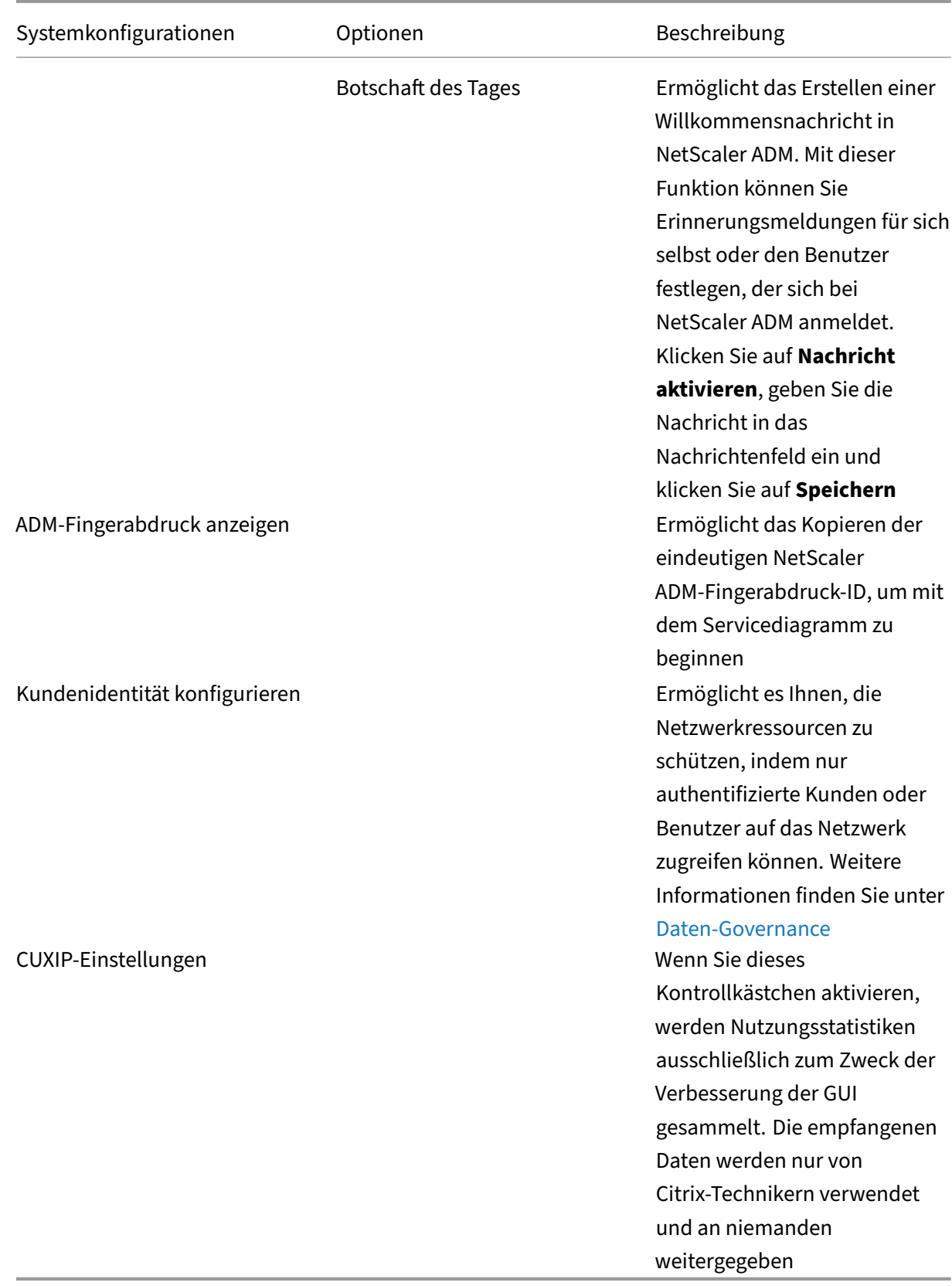

# **System‑Pflege**

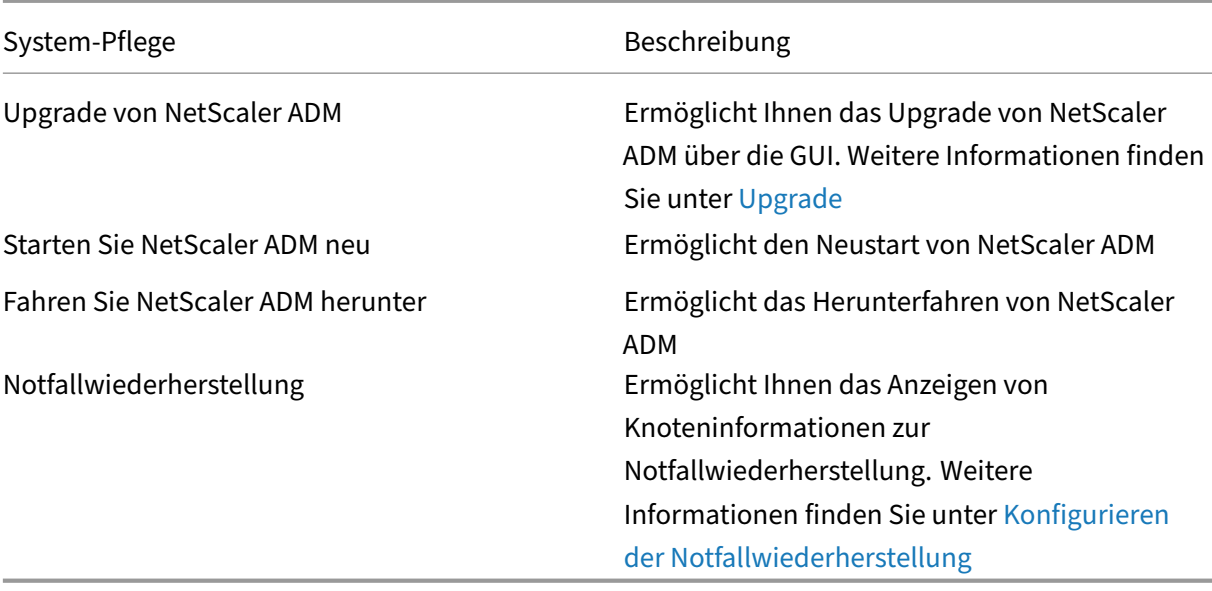

# **Datenbereinigung**

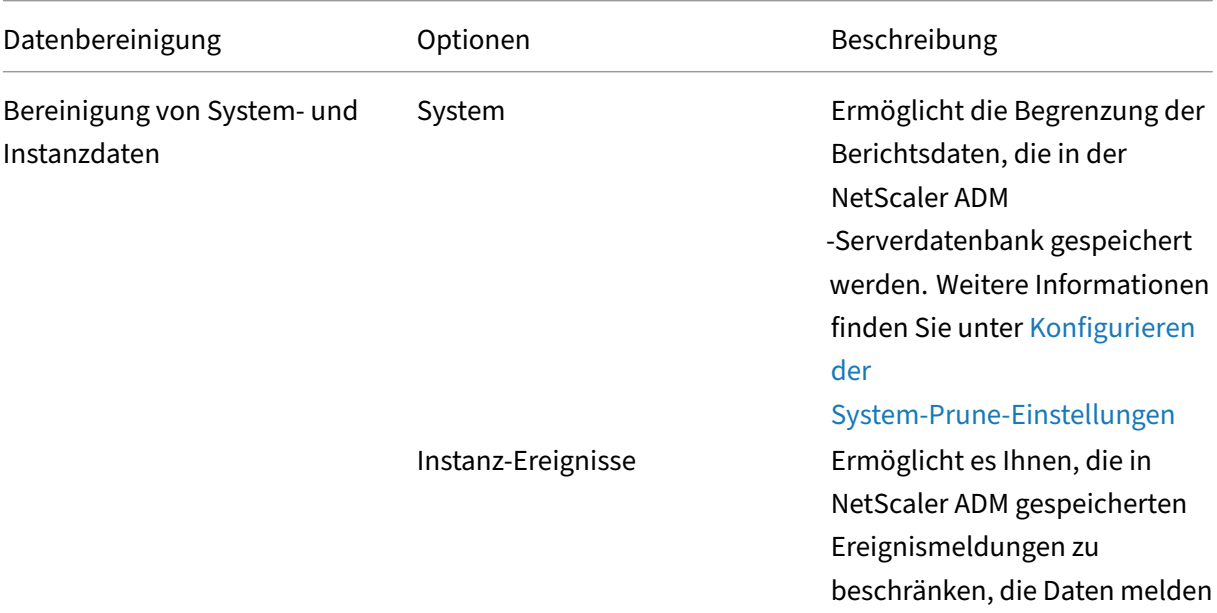

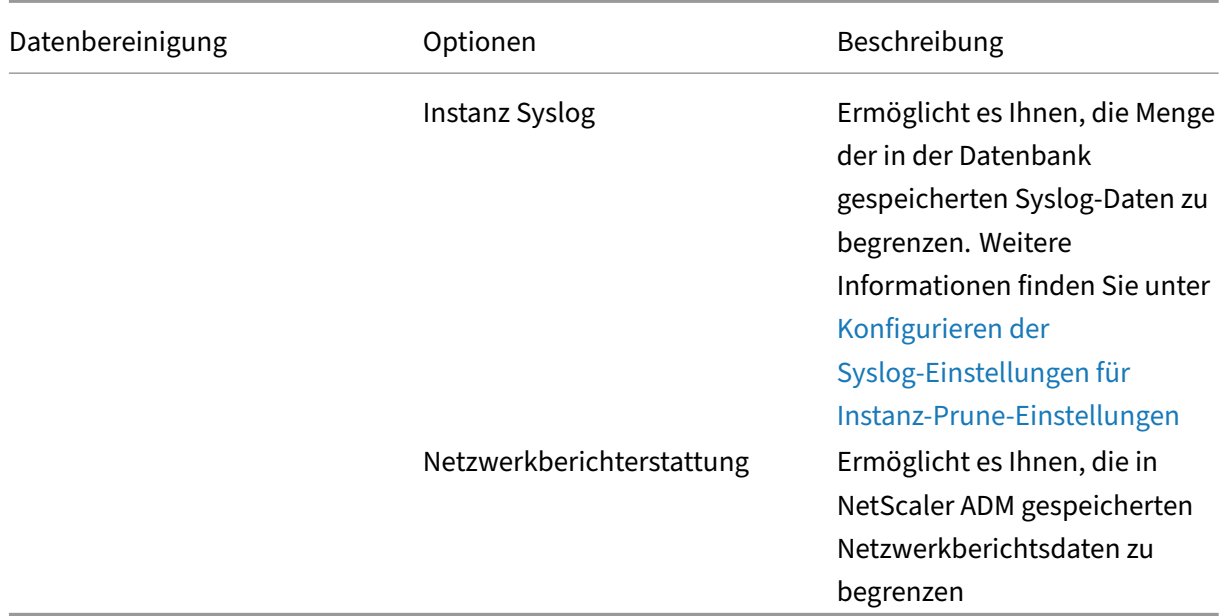

# **Backup**

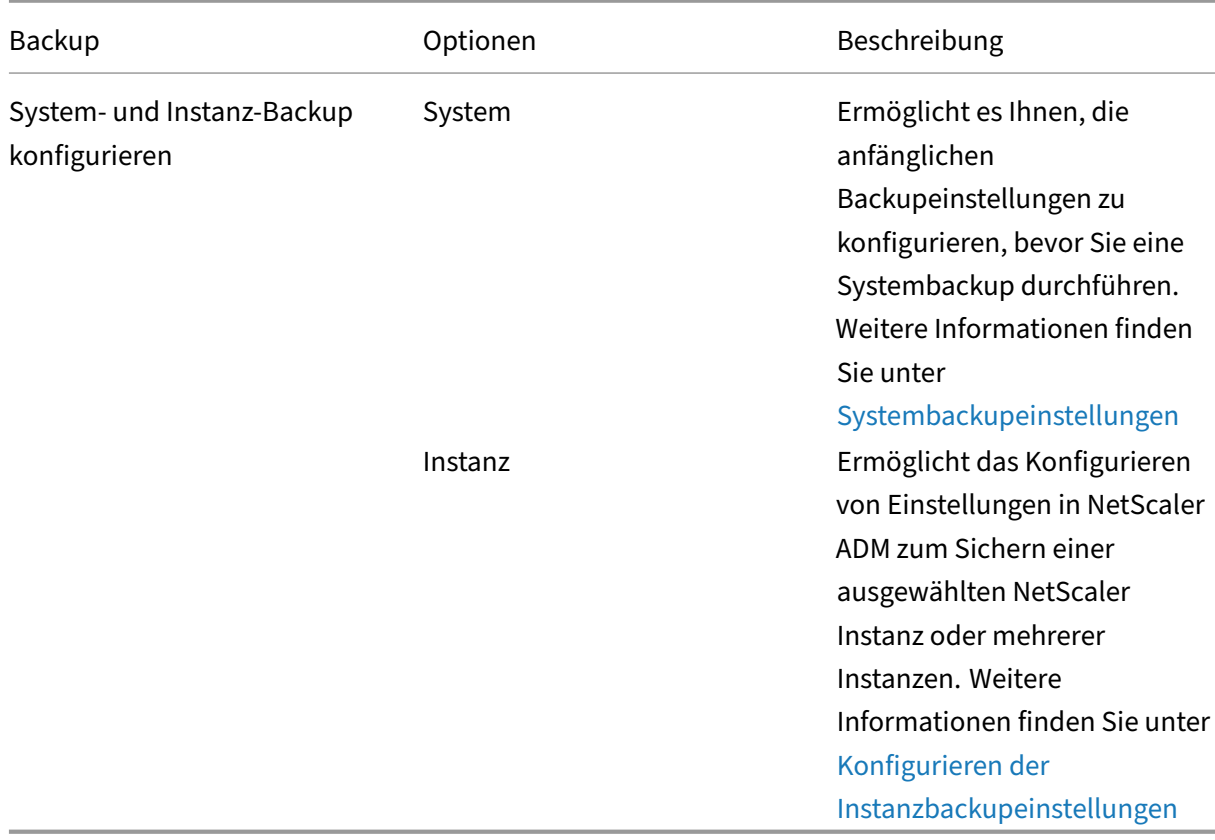

# **Ereignisbenachrichtigungen**

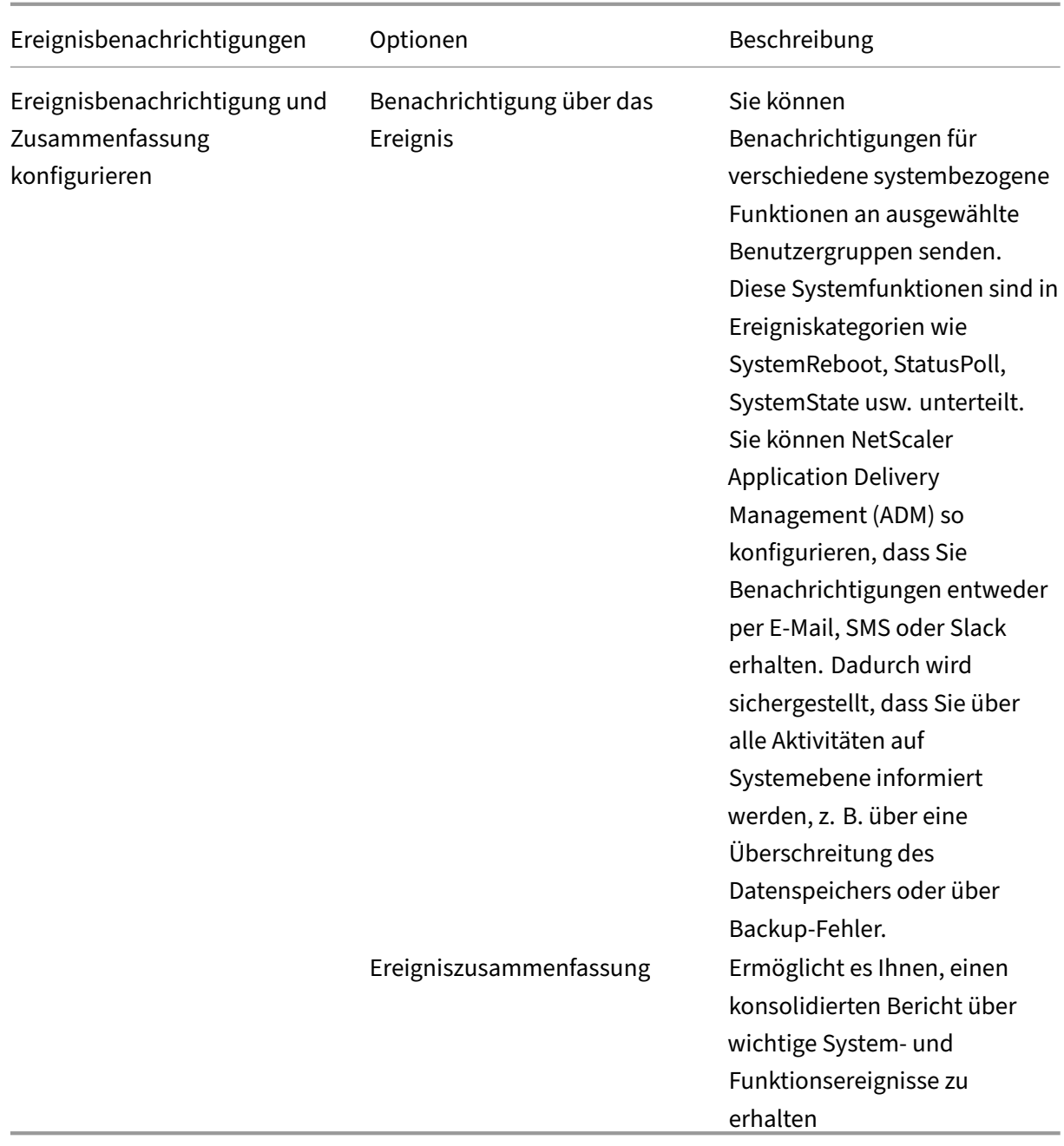

# **SSL‑Einstellungen**

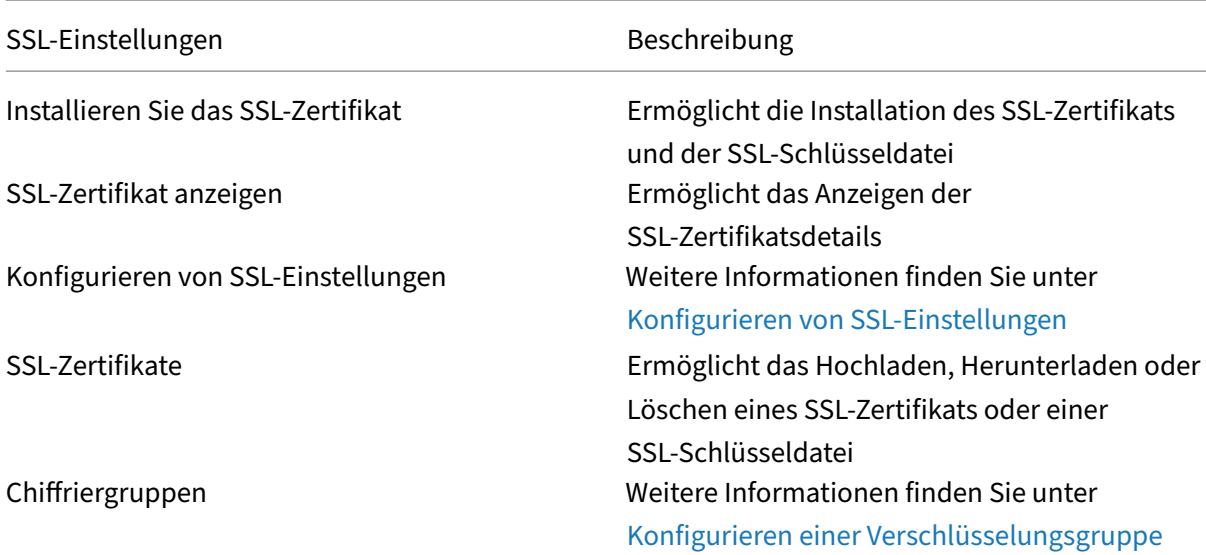

# **Funktionen konfigurieren**

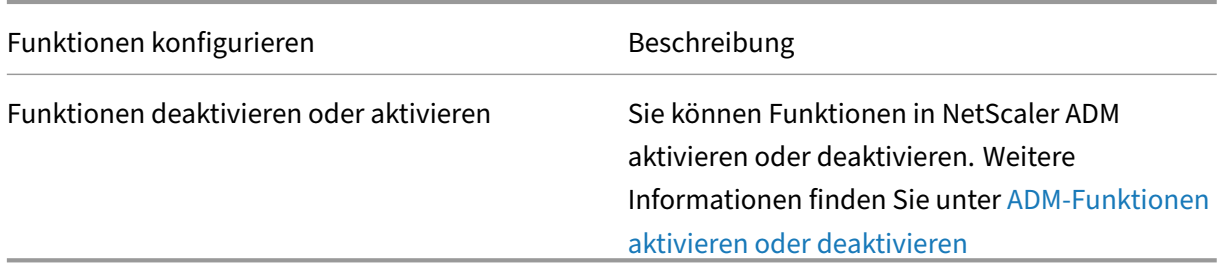

# **Einstellungen für das Systembackup [konfigurieren](https://docs.netscaler.com/de-de/netscaler-application-delivery-management-software/13-1/configure/configure-system-settings-for-optimal-netscaler-mas-performance.html#enable-or-disable-adm-features)**

### February 5, 2024

Richten Sie Ihre ersten Systembackupeinstellungen ein, bevor Sie ein Backup und eine Wiederherstellung des NetScaler Application Delivery Management (ADM)‑Systems ausführen müssen.

- 1. Navigieren Sie zu **Einstellungen > Administration** . Klicken Sie unter **Backup** auf **System‑ und Instanz‑Backup konfigurieren** .
- 2. Geben Sie auf der Seite **Backup > System** Folgendes an:
	- Frühere Backups, die aufbewahrt werden sollen. Sie können nur bis zu 10 Backups behal‑ ten.
	- Wählen Sie **Encrypt Backup File** aus, um die Backupdateien zu verschlüsseln.
- Wählen Sie **Externe Übertragung aktivieren**, um eine Kopie Ihrer Backupdatei auf ein anderes System zu übertragen. Wenn Sie die Konfiguration wiederherstellen möchten, müssen Sie zuerst die Datei auf den NetScaler ADM‑Server hochladen und dann den Wiederherstellungsvorgang ausführen. Geben Sie den Server, den Benutzernamen und das Kennwort, den Port, das zu verwendende Übertragungsprotokoll und den Verzeichnispfad an. Weitere Informationen zur externen Übertragung finden Sie unter Übertragen einer NetScaler ADM‑Backupdatei auf ein externes System.
- 3. Klicken Sie auf **OK**.

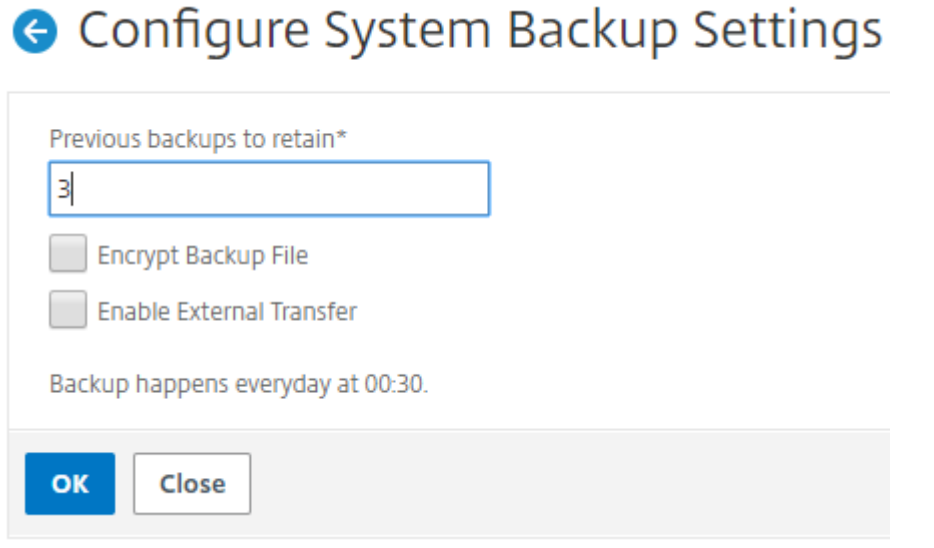

# **Konfigurieren eines NTP‑Servers**

#### February 5, 2024

Sie können einen NTP‑Server (Network Time Protocol) in NetScaler Application Delivery Management (ADM) so konfigurieren, dass er seine Uhr mit dem NTP‑Server synchronisiert. Durch die Konfiguration eines NTP-Servers wird sichergestellt, dass die NetScaler ADM Uhr dieselben Datums- und Uhrzeiteinstellungen wie die anderen Server im Netzwerk aufweist.

#### **So konfigurieren Sie einen NTP‑Server auf NetScaler ADM:**

- 1. Navigieren Sie zu **Einstellungen> NTP‑Server**, und klicken Sie dann auf **Hinzufügen**.
- 2. Geben Sie auf der Seite **NTP‑Server erstellen** die folgenden Details ein:
	- **Servername/IP‑Adresse** —Geben Sie den Domainnamen oder die IP‑Adresse des NTP‑ Servers ein. Der Name oder die IP‑Adresse können nicht geändert werden, nachdem Sie den NTP‑Server hinzugefügt haben.
- **Minimales Abfrageintervall** —Geben Sie den Mindestwert für das Intervall zwischen übertragenen NTP-Nachrichten in Sekunden als Trennschärfe von 2. Wenn Sie beispielsweise möchten, dass das minimale Abfrageintervall 64 Sekunden beträgt, was als 2 ^ 6 ausgedrückt werden kann, geben Sie 6 ein.
- **Maximales Abfrageintervall** —Geben Sie den Maximalwert für das Intervall zwischen übertragenen NTP-Nachrichten in Sekunden als Trennschärfe von 2. Wenn Sie beispielsweise möchten, dass das maximale Abfrageintervall 256 Sekunden beträgt, was als 2^8 ausgedrückt werden kann, geben Sie 8 ein.
- **Schlüssel-ID**—Geben Sie die Schlüssel-ID ein, die für die symmetrische Schlüsselauthentifizierung mit dem NTP‑Server verwendet werden kann. Fügen Sie keine Schlüssel‑ID hinzu, wenn Sie Autokey auswählen.
- **Autokey** —Wählen Sie **Autokey** aus, wenn Sie die Authentifizierung mit öffentlichen Schlüsseln für den NTP‑Server verwenden möchten. Wählen Sie nicht aus, ob Sie eine Schlüssel‑ID hinzufügen möchten.
- **Bevorzugt** —Wählen Sie diese Option, wenn Sie diesen NTP‑Server als bevorzugten Server für die Uhrsynchronisierung angeben möchten. Dies gilt nur, wenn mehr als ein Server konfiguriert ist.
- 3. Klicken Sie auf **Erstellen**.
	- ← Create NTP Server

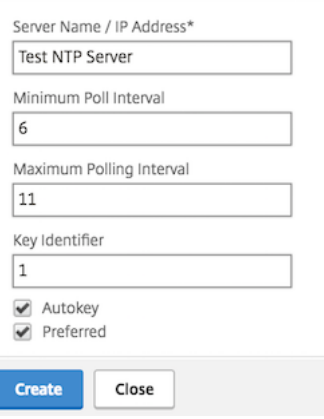

### **So aktivieren Sie die NTP‑Synchronisierung auf NetScaler ADM:**

- 1. Navigieren Sie zu **Einstellungen> NTP‑Server**.
- 2. Klicken Sie auf **NTP‑Synchronisierung** und **aktivieren Sie das Kontrollkästchen NTP‑ Synchronisierung** aktivieren.
- 3. Klicken Sie auf **OK**.

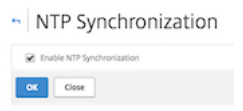

Hinweis Die NTP‑Protokollmeldungen finden

Sie im Verzeichnis /var/log in der/var/log/ntpd.log Dateidatei.

# **Aktualisieren Sie NetScaler Application Delivery Management (ADM)**

### February 5, 2024

Jede NetScaler ADM‑Version bietet neue und aktualisierte Funktionen mit erweiterter Funktionalität. Eine umfassende Liste von Verbesserungen ist in den Versionshinweisen aufgeführt, die der Release-Ankündigung beigefügt sind. Nehmen Sie sich einen Moment Zeit, um die Versionshinweise zu lesen, bevor Sie die Software aktualisieren. Es ist wichtig, dass Sie den Lizenzrahmen und die Lizenztypen verstehen, bevor Sie mit dem Upgrade beginnen.

### **Um NetScaler ADM zu aktualisieren:**

- 1. Navigieren Sie zu **Einstellungen > Administration**. Klicken Sie unter **Systemwartung** auf **NetScaler ADM aktualisieren**.
- 2. Laden Sie auf der Seite NetScaler ADM aktualisieren eine neue Image‑Datei hoch, indem Sie entweder **Lokal** (Ihr lokaler Computer) oder **Appliance**auswählen.

Wenn Sie **Appliance**auswählen, stellen Sie sicher, dass das Upgrade‑Image /var/mps/ mps\_images in NetScaler ADM verfügbar ist.

Standardmäßig wird das Softwareimage nach einem erfolgreichen Upgrade bereinigt.

3. Klicken Sie auf **OK**.

**Hinweis**

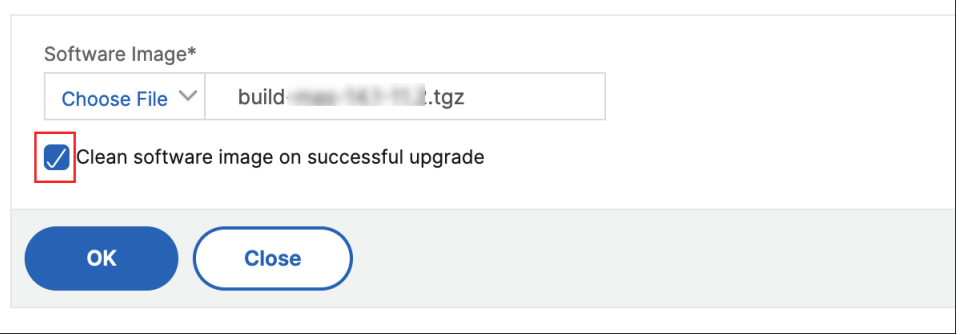
# **Kennwort für NetScaler ADM zurücksetzen**

#### February 5, 2024

Das Verfahren zum Zurücksetzen des Kennworts für NetScaler ADM kann auf Hypervisoren, auf denen es gehostet wird, unterschiedlich sein. Wenn Sie Ihr Standardkennwort geändert haben und auf das Standardkennwort zurücksetzen möchten, können Sie das Kennwort zurücksetzen, indem Sie den NetScaler ADM‑Knoten neu starten.

#### **Citrix Hypervisor mit XenCenter**:

- 1. Melden Sie sich mit XenCenter bei Citrix Hypervisor an.
- 2. Wählen Sie den Knoten NetScaler ADM aus, klicken Sie mit der rechten Maustaste und wählen Sie **Neustart**
- 3. Auf der Registerkarte **Konsole** drücken Sie **CTL + C**, um die Startsequenz zu unterbrechen.

iPXE (http://ipxe.org) 00:04.0 C900 PCI2.10 PMM+00100010+00111020 C900 Press F12 for boot menu. Boot device: CD-Rom - failure: could not read boot disk Boot device: Hard Disk - success. BTX loader 1.00 BTX version is 1.02 Consoles: internal video/keyboard BIOS drive C: is disk0 BIOS 632kB/3931136kB available memory FreeBSD/x86 bootstrap loader, Revision NS1.2 7421] Press [Ctrl-C] for command prompt, or any other key to boot immediately.<br>Booting [/mas-12.1-50.28] in 2 seconds...

4. Führen Sie den Befehl **boot ‑s** an der Eingabeaufforderung OK

iPXE (http://ipxe.org) 00:04.0 C900 PCI2.10 PMM+00100010+00111020 C900 Press F12 for boot menu. Boot device: CD-Rom - failure: could not read boot disk Boot device: Hard Disk - success. BTX loader 1.00 BTX version is 1.02 Consoles: internal video/keyboard BIOS drive C: is disk0 BIOS 632kB/3931136kB available memory FreeBSD/x86 bootstrap loader, Revision NS1.2 Loading /boot/defaults/loader.conf /mas-12.1-50.28 text=0x9aac71 data=0x1cf79e30+0x4db1d0 syms=[0x8+0xc59a0+0x8+0xb 7421] .<br>Press [Ctrl-C] for command prompt, or any other key to boot immediately.<br>Booting [/mas-12.1-50.28] in 1 second... Type '?' for a list of commands, 'help' for more detailed help.

NetScaler ADM wird neu gestartet und zeigt die folgende Meldung an:

```
xn0: backend features:xb<br>xenbusb_front0<br>xbd0: attaching as ad0<br>SMP: AP CPU #4 Launched!<br>SMP: AP CPU #5 Launched!<br>SMP: AP CPU #1 Launched!<br>SMP: AP CPU #6 Launched!<br>SMP: AP CPU #2 Launched!<br>SMP: AP CPU #2 Launched!<br>SMP: AP C
 vmbus_vec: 48
UM uuid: /vm/ad003cd0-2774-eac7-b10d-afb9fbf73321
UUID hex: ad003cd02774eac7b10dafb9fbf73321
GEOM: ad0s1: geometry does not match label
                                                                   (16h, 63s := 255h,63s) (proceeding an
yway)
,....<br>Root mount waiting for: usbus0<br>uhub0: 2 ports with 2 removable, self powered
Root mount waiting for: usbus0<br>Root mount waiting for: usbus0<br>ugen0.2: <QEMU 0.10.2> at usbus0
ums0: <Endpoint1 Interrupt Pipe> on usbus0
ums0: 3 buttons and [Z] coordinates ID=0
-<br>Trying to mount root from ufs:/dev/md0c<br>NS-KERN /dev/md0 for compatibiltu
Enter full pathname of shell or RETURN for /bin/sh:
```
5. Drücken Sie die **Eingabetaste**, um die Eingabeaufforderung /u @ zu erhalten.

```
xn0: backend features:xbd0: 122880MB <Virtual Block Device> at device/vbd/768 on
xenbusb_front0<br>xbd0: attaching as ad0
SMP: AP CPU #4 Launched!<br>SMP: AP CPU #4 Launched!
SMP: AP CPU #3 Launched!
SMP: AP CPU #1 Launched!
SMP: AP CPU #6 Launched!
SMP: AP CPU #2 Launched!
SMP: AP CPU #7
                 Launched!
vmbus_vec: 48
UM uuid: /vm/ad003cd0-2774-eac7-b10d-afb9fbf73321
UUID hex: ad003cd02774eac7b10dafb9fbf73321
GEOM: ad0s1: geometry does not match label (16h,63s != 255h,63s)(proceeding an
yway)
Root mount waiting for: usbus0
uhub0: 2 ports with 2 removable, self powered
Root mount waiting for: usbus0<br>Root mount waiting for: usbus0<br>ugen0.2: <QEMU 0.10.2> at usbus0<br>ums0: <Endpoint1 Interrupt Pipe> on usbus0
ums0: 3 buttons and [Z] coordinates ID=0
Trying to mount root from ufs:/dev/md0c
 NS-KERN ⁄de∪⁄md0 for compatibilty
Enter full pathname of shell or RETURN for /bin/sh:
\ue
```
6. Mounten Sie die Flash‑Partition mit dem folgenden Befehl:

mount /dev/da0s1a /flash

```
xenbusb_front0
xbd0: attaching as ad0
SMP: AP CPU #4 Launched!<br>SMP: AP CPU #4 Launched!
SMP: AP CPU #3 Launched!
SMP: AP CPU #1 Launched!<br>SMP: AP CPU #1 Launched!
SMP: AP CPU #2 Launched!
SMP: AP CPU #7 Launched!
vmbus_vec: 48
UM uuid: /vm/ad003cd0-2774-eac7-b10d-afb9fbf73321
UUID hex: ad003cd02774eac7b10dafb9fbf73321
GEOM: ad0s1: geometry does not match label
                                                           (16h, 63s != 255h, 63s) (proceeding an
yway)
...<br>Root mount waiting for: usbus0<br>uhub0: 2 ports with 2 removable, self powered
Root mount waiting for: usbus0
noot mount watting for: aspaso<br>ugen0.2: <QEMU 0.10.2> at usbus0<br>ums0: <Endpoint1 Interrupt Pipe> on usbus0<br>ums0: 3 buttons and [Z] coordinates ID=0
Trying to mount root from ufs:/dev/md0c
NS-KERN ⁄de∪⁄md0 for compatibilty
Enter full pathname of shell or RETURN for /bin/sh:
\u@mount de∪⁄ad0s1a ⁄flash
 ∖u @∎
```
7. Erstellen Sie eine Datei mit dem folgenden Befehl:

touch /flash/mpsconfig/.recover

Das Kennwort wird nun auf das Standardkennwort zurückgesetzt.

8. Führen Sie den Befehl **Neustart** aus, um NetScaler ADM neu zu starten.

```
xbd0: attaching as ad0<br>SMP: AP CPU #4 Launched!<br>SMP: AP CPU #5 Launched!
SMP: AP CPU #3 Launched!
SMP: AP CPU #1 Launched!<br>SMP: AP CPU #1 Launched!
SMP: AP CPU #2 Launched!
 SMP: AP CPU #7 Launched!
ะ... . ..<br>∪mbus_vec: 48<br>UM uuid: ⁄∪m⁄ad003cd0-2774-eac7-b10d-afb9fbf73321
UUID hex: ad003cd02774eac7b10dafb9fbf73321
GEOM: ad0s1: geometry does not match label
                                                        (16h, 63s != 255h, 63s) (proceeding an
yway)
Root mount waiting for: usbus0
uhub0: 2 ports with 2 removable, self powered
Root mount waiting for: usbus0<br>Root mount waiting for: usbus0<br>ugen0.2: <QEMU 0.10.2> at usbus0
ums0: <Endpoint1 Interrupt Pipe> on usbus0
ums0: 3 buttons and [Z] coordinates ID=0
Trying to mount root from ufs:/dev/md0c
 NS-KERN /dev/md0 for compatibilty
Enter full pathname of shell or RETURN for /bin/sh:
 \u@mount dev⁄ad0s1a ⁄flash
 u@touch /flash/mpsconfig/.recover
 w@reboot
```
9. Greifen Sie auf die NetScaler ADM GUI zu und warten Sie, bis der Neustart abgeschlossen ist.

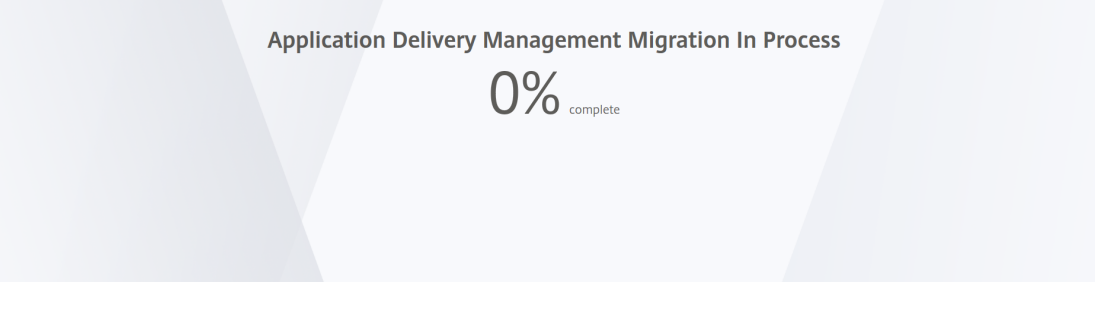

Sie können jetzt *nsroot/nsroot* Anmeldeinformationen verwenden, um sich von der GUI anzumelden, und *nsrecover/nsroot*, um sich vom Hypervisor anzumelden.

#### Hinweis

Wenn das Kennwort nach dem Neustart nicht auf das Standardkennwort zurückgesetzt wurde, wiederholen Sie den Vorgang (Schritt 1 bis Schritt 7). Führen Sie dann diefolgenden Befehle aus und starten Sie NetScaler ADM neu:

- rm /flash/mpsconfig/master.passwd
- rm –rf /etc/passwd

#### **Esx mit vSphere**:

- 1. Melden Sie sich mit vSphere bei ESX an.
- 2. Wählen Sie den NetScaler ADM Knoten aus, klicken Sie mit der rechten Maustaste, und wählen Sie dann **Neustart** aus.

3. Auf der Registerkarte **Konsole** drücken Sie **CTL + C**, um die Startsequenz zu unterbrechen.

iPXE (http://ipxe.org) 00:04.0 C900 PCI2.10 PMM+00100010+00111020 C900 Press F12 for boot menu. Boot device: CD-Rom - failure: could not read boot disk Boot device: Hard Disk - success. BTX loader 1.00 BTX version is 1.02 BIOS drive C: is disk0 BIOS 632kB/3931136kB available memory reeBSD/x86 bootstrap loader, Revision NS1.2 Loading /boot/defaults/loader.conf /mas-12.1-50.28 text=0x9aac71 data=0x1cf79e30+0x4db1d0 syms=[0x8+0xc59a0+0x8+0xb 7421] Press [Ctrl-C] for command prompt, or any other key to boot immediately.<br>Booting [/mas-12.1-50.28] in 2 seconds...

4. Führen Sie den Befehl **boot ‑s** in der Eingabeaufforderung OK

NetScaler ADM wird neu gestartet.

- 5. Drücken Sie die **Eingabetaste**, um die Eingabeaufforderung /u @ zu erhalten.
- 6. Mounten Sie die Flash‑Partition mit dem folgenden Befehl:

mount dev/da0s1a /flash

7. Erstellen Sie eine Datei mit dem folgenden Befehl:

touch /flash/mpsconfig/.recover

Das Kennwort wird nun auf das Standardkennwort zurückgesetzt.

- 8. Führen Sie den Befehl **Neustart** aus, um NetScaler ADM neu zu starten.
- 9. Greifen Sie auf die NetScaler ADM GUI zu und warten Sie, bis der Neustart abgeschlossen ist.

**Application Delivery Management Migration In Process** 

 $0\%$  complete

Sie können jetzt *nsroot/nsroot* Anmeldeinformationen verwenden, um sich von der GUI anzumelden, und *nsrecover/nsroot*, um sich vom ESX‑Server anzumelden.

#### Hinweis

Wenn das Kennwort nach dem Neustart nicht auf das Standardkennwort zurückgesetzt wurde, wiederholen Sie den Vorgang (Schritt 1 bis Schritt 7). Führen Sie dann diefolgenden Befehle aus und starten Sie NetScaler ADM neu:

- rm /flash/mpsconfig/master.passwd
- rm –rf /etc/passwd

#### **Hyper‑V mit Hyper‑V‑Manager**:

- 1. Melden Sie sich mit dem Hyper‑V‑Manager bei Hyper‑V an.
- 2. Wählen Sie den NetScaler ADM Knoten aus, klicken Sie mit der rechten Maustaste, und wählen Sie dann **Neustart** aus.
- 3. Auf der Registerkarte **Konsole** drücken Sie **CTL + C**, um die Startsequenz zu unterbrechen.

iPXE (http://ipxe.org) 00:04.0 C900 PCI2.10 PMM+00100010+00111020 C900 Press F12 for boot menu. Boot device: CD-Rom - failure: could not read boot disk Boot device: Hard Disk - success. BTX loader 1.00 BTX version is 1.02 Consoles: internal video/keyboard BIOS drive C: is disk0<br>BIOS drive C: is disk0<br>BIOS 632kB/3931136kB available memory FreeBSD/x86 bootstrap loader, Revision NS1.2 Loading /boot/defaults/loader.conf ........<br>^mas-12.1-50.28 text=0x9aac71 data=0x1cf79e30+0x4db1d0 syms=[0x8+0xc59a0+0x8+0xb 74211 Press [Ctrl-C] for command prompt, or any other key to boot immediately.  $3$ ooting [/mas-12.1-50.28] in 2 seconds.

4. Führen Sie den Befehl **boot ‑s** an der Eingabeaufforderung OK aus

NetScaler ADM wird neu gestartet.

- 5. Drücken Sie die **Eingabetaste**, um die Eingabeaufforderung /u @ zu erhalten.
- 6. Mounten Sie die Flash‑Partition mit dem folgenden Befehl:

mount dev/ad0s1a /flash

7. Erstellen Sie eine Datei mit dem folgenden Befehl:

touch /flash/mpsconfig/.recover

Das Kennwort wird nun auf das Standardkennwort zurückgesetzt.

8. Führen Sie den Befehl **Neustart** aus, um NetScaler ADM neu zu starten.

9. Greifen Sie auf die NetScaler ADM GUI zu und warten Sie, bis der Neustart abgeschlossen ist.

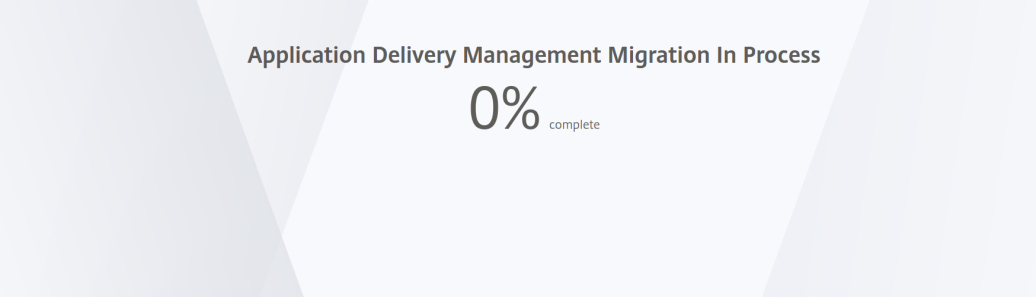

Sie können jetzt *nsroot/nsroot* Anmeldeinformationen verwenden, um sich von der GUI anzumelden, und *nsrecover/nsroot*, um sich vom hyper‑v Manager anzumelden.

#### Hinweis

Wenn das Kennwort nach dem Neustart nicht auf das Standardkennwort zurückgesetzt wurde, wiederholen Sie den Vorgang (Schritt 1 bis Schritt 7). Führen Sie dann diefolgenden Befehle aus und starten Sie NetScaler ADM neu:

- rm /flash/mpsconfig/master.passwd
- rm –rf /etc/passwd

#### **Linux KVM‑Server (SSH zu KVM‑Server unter Verwendung eines beliebigen SSH‑Clients)**:

- 1. Melden Sie sich mit einem SSH‑Client bei NetScaler ADM am KVM‑Server an.
- 2. Starten Sie NetScaler ADM neu.
- 3. Drücken Sie **CTL + C**, um die Startsequenz kurz nachdem die Meldung **Loading /boot/default‑ s/loader.conf** angezeigt wird, zu unterbrechen.
- 4. Führen Sie an der Eingabeaufforderung OK den folgenden Befehl aus:

set console='comconsole,vidconsole'

- 5. Führen Sie den Befehl **boot ‑s** aus, um NetScaler ADM neu zu starten.
- 6. Nachdem die Meldung **Enter full path of shell oder RETURN for /bin/sh:** angezeigt wird, drücken Sie die **Eingabetaste**, um die Eingabeaufforderung /u@ zu erhalten.
- 7. Mounten Sie die Flash‑Partition mit dem folgenden Befehl:

mount dev/vtbd0s1a /flash

8. Erstellen Sie eine Datei mit dem folgenden Befehl:

touch /flash/mpsconfig/.recover

Das Kennwort wird nun auf das Standardkennwort zurückgesetzt.

- 9. Führen Sie den Befehl **Neustart** aus, um NetScaler ADM neu zu starten.
- 10. Greifen Sie auf die NetScaler ADM GUI zu und warten Sie, bis der Neustart abgeschlossen ist.

**Application Delivery Management Migration In Process** 

 $0\%$  complete

Sie können jetzt *nsroot/nsroot* Anmeldeinformationen verwenden, um sich von der GUI anzumelden, und *nsrecover/nsroot*, um sich von der SSH‑Konsole aus anzumelden.

Hinweis

Wenn das Kennwort nach dem Neustart nicht auf das Standardkennwort zurückgesetzt wurde, wiederholen Sie den Vorgang (Schritt 1 bis Schritt 7). Führen Sie dann diefolgenden Befehle aus und starten Sie NetScaler ADM neu:

- rm /flash/mpsconfig/master.passwd
- rm –rf /etc/passwd

# **Konfigurieren einer sekundären Netzwerkkarte für den Zugriff auf NetScaler ADM**

#### February 5, 2024

Sie können eine zweite Netzwerkkarte konfigurieren, um den Verwaltungszugriff auf NetScaler ADM zu isolieren. Mit dieser zweiten NIC‑Funktion können Sie je nach Anforderung auswählen, wie Sie den über NetScaler ADM empfangenen und gesendeten Datenverkehr isolieren möchten.

Stellen Sie sich ein Szenario vor, in dem Sie den Datenverkehr isolieren möchten, um:

- Führen Sie die gesamte Kommunikation zwischen NetScaler ADM und seinen verwalteten NetScaler‑Instanzen in einem Netzwerk durch.
- Haben Sie Verwaltungszugriff auf NetScaler ADM in einem anderen Netzwerk.

In diesem Szenario können Sie als Administrator:

- Konfigurieren Sie eine IP‑Adresse für den Datenverkehr zwischen NetScaler ADM und seinen verwalteten NetScaler‑Instanzen.
- Konfigurieren Sie eine andere IP‑Adresse für die Verwaltung der NetScaler ADM‑Software, um alle administrativen Aufgaben in der Software auszuführen.

## **Hinweis**

Wenn NetScaler ADM als HA-Paar konfiguriert ist, wird die auf der zweiten Netzwerkkarte konfigurierte Verwaltungs‑IP‑Adresse dem primären Knoten zugeordnet.

## **Voraussetzungen**

- Stellen Sie sicher, dass Sie **NetScaler ADM 13.0 Build 47.x oder höher** auf dem Hypervisor (Cit‑ rix Hypervisor, Microsoft Hyper‑V, Linux KVM oder VMware ESXi) bereitgestellt und konfiguriert haben.
- Stellen Sie sicher, dass Sie die zweite Netzwerkkarte auf dem Hypervisor hinzugefügt haben (Citrix Hypervisor, Microsoft Hyper‑V, Linux KVM oder VMware ESXi).

Informationen zum Zuweisen einer IP‑Adresse zu einer Netzwerkkarte auf einem Citrix Hypervisor und zum Erstellen einer sekundären Schnittstelle finden Sie unter Zuweisen einer IP-Adresse zu einer Netzwerkkarte.

# **[Konfigurie](https://docs.citrix.com/de-de/citrix-hypervisor/citrix-hypervisor-center/hosts-management-ip.html#to-assign-an-ip-address-to-a-nic)ren Sie eine zweite Netzwerkkarte in NetS[caler ADM](https://docs.citrix.com/de-de/citrix-hypervisor/citrix-hypervisor-center/hosts-management-ip.html#to-assign-an-ip-address-to-a-nic)**

- 1. Melden Sie sich bei ADM GUI an.
- 2. Navigieren Sie zu **Einstellungen > Administration**.
- 3. Klicken Sie unter **Netzwerkkonfiguration**auf **IP‑Adresse, Zweite Netzwerkkarte, Hostname und Proxyserver**.

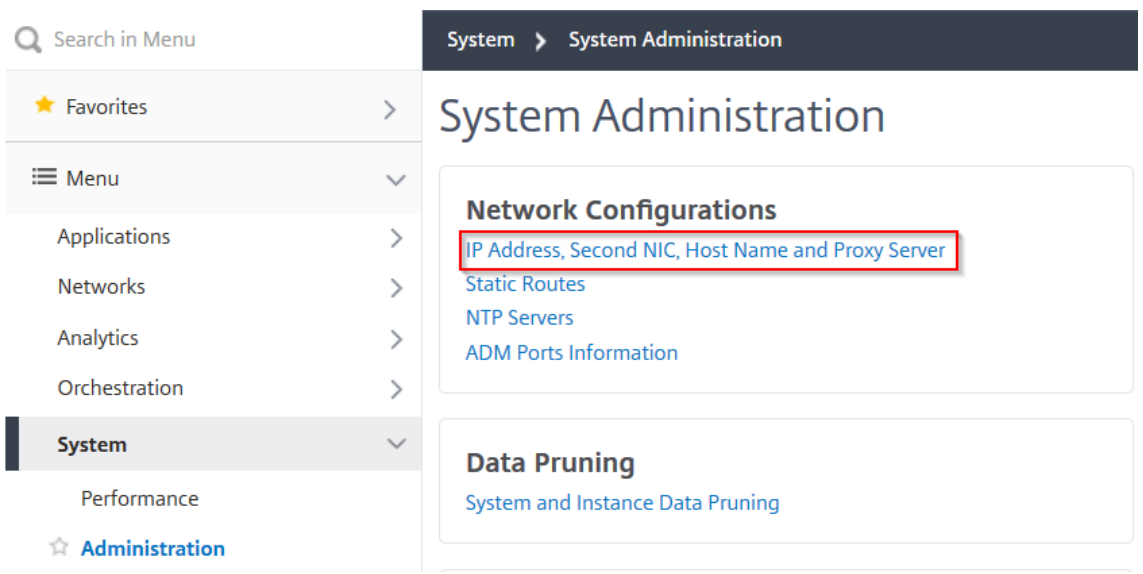

Die Seite **Netzwerkkonfiguration** wird angezeigt.

- 4. Klicken Sie auf die Registerkarte Zweite NIC und konfigurieren Sie die folgenden Parameter:
	- a) **IP‑Adresse für Application Delivery Management** —Geben Sie eine gültige IP‑Adresse für den Zugriff auf NetScaler ADM ein. Sie können diese IP‑Adresse für den Zugriff auf NetScaler ADM verwenden, abgesehen von der vorhandenen Verwaltungs‑IP‑Adresse.
	- b) **Netzmaske** —Geben Sie die Netzmaskenadresse ein, um den Netzwerk‑Host anzugeben. Die Standardadresse ist 255.255.255.0.
	- c) **Netzwerkadresse** —Geben Sie eine IP‑Adresse ein, um einen Routeneintrag für NetScaler ADM hinzuzufügen. Klicken Sie auf **+**, um weitere IP‑Adressen hinzuzufügen. Das Feld ist optional.
	- d) Klicken Sie auf **Speichern**.

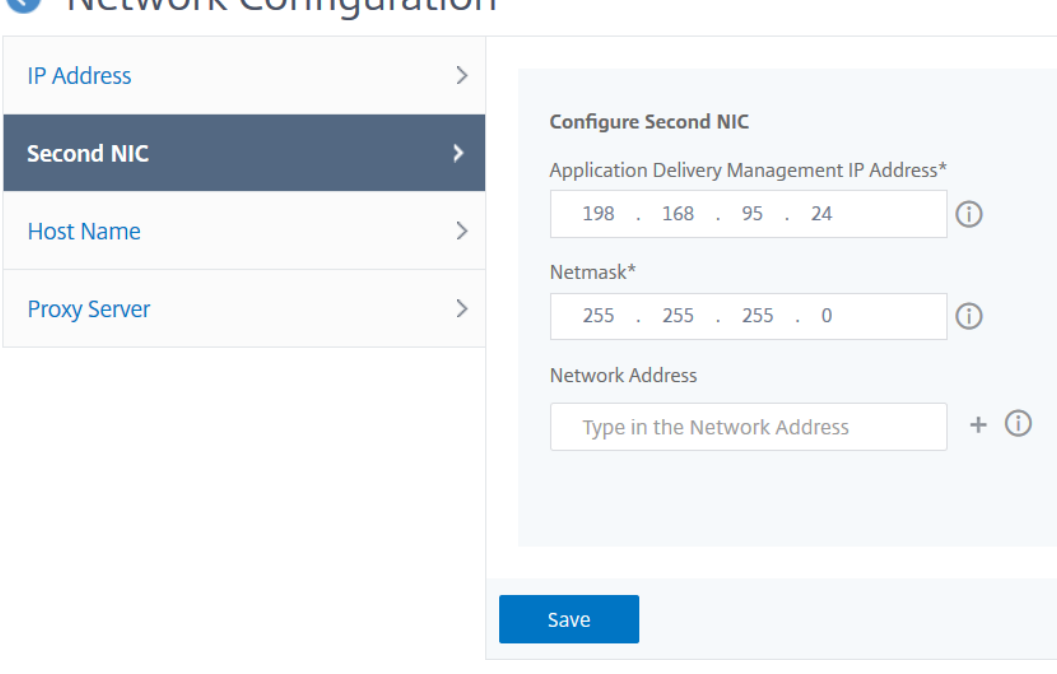

# A Notwork Configuration

# **Konfigurieren einer sekundären Netzwerkkarte für den Zugriff auf ADM‑Agenten**

# February 5, 2024

Sie können zwei Netzwerkkarten auf einem ADM-Agent konfigurieren. Mit der Dual-NIC-Architektur kann der ADM‑Agent:

- Stellen Sie die Kommunikation zwischen ADM‑Agent und ADC‑Instanzen her ‑ Sie können die erste Netzwerkkarte verwenden, um den über NetScaler ADM empfangenen und gesendeten Datenverkehr zu isolieren und um zwischen NetScaler ADM und seinen verwalteten NetScaler-Instanzen in einem anderen Netzwerk zu kommunizieren.
- Stellen Sie die Kommunikation zwischen dem ADM‑Agenten und NetScaler ADM her ‑ Sie können die zweite Netzwerkkarte verwenden, um den NetScaler ADM in einem Netzwerk zu verwalten und administrative Aufgaben auszuführen

## **Hinweis**

Sie können die Funktionalität und Konfiguration der beiden Netzwerkkarten nicht austauschen.

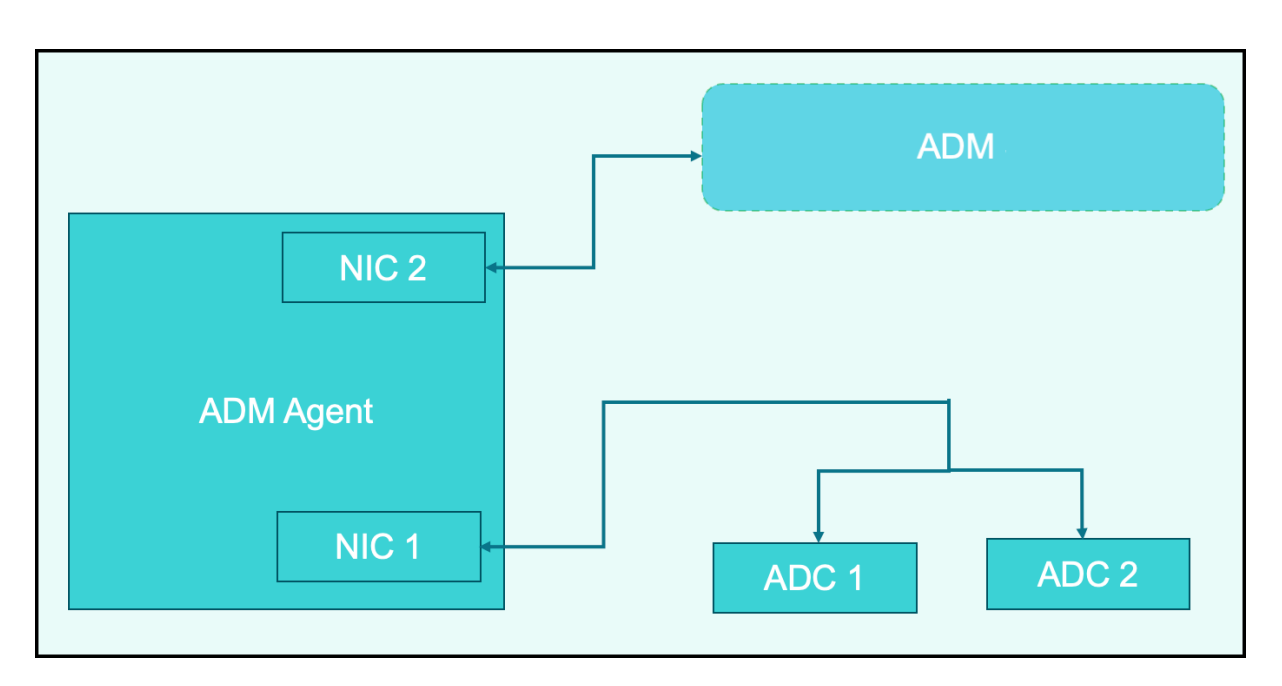

In diesem Szenario können Sie als Administrator:

- Konfigurieren Sie die IP-Adresse für den Datenverkehr zwischen NetScaler ADM und seinen verwalteten NetScaler‑Instanzen.
- Konfigurieren Sie die IP‑Adresse für die Verwaltung der NetScaler ADM‑Software, um alle admin‑ istrativen Aufgaben in der Software auszuführen.

## **Hinweis**

Es ist nicht zwingend erforderlich, Dual-NICs für einen ADM-Agent zu konfigurieren. Es ist optional und nur erforderlich, wenn der Datenverkehr zwischen ADM‑Agent, NetScaler ADM und ADCs getrennt werden muss.

# **IPV4‑NIC‑Netzwerkadressen über die CLI ändern**

- 1. Öffnen Sie mit einen SSH-Client wie PuTTY eine SSH-Verbindung zur NetScaler ADM Agent-Konsole.
- 2. Melden Sie sich mit den **nsrecover/nsroot‑Anmeldeinformationen** an und wechseln Sie zur Shell-Eingabeaufforderung.
- 3. Führen Sie den Befehl **ifconfig** aus. Sie können die Details der beiden Netzwerkkarten sehen, die Sie konfiguriert haben ‑
	- NIC 1-Für die Kommunikation zwischen ADM-Agent und ADC
	- NIC 2 —Für die Kommunikation zwischen ADM Agent und NetScaler ADM

```
bash-3.2# ifconfig
lo0: flags=8049<UP, LOOPBACK, RUNNING, MULTICAST> metric 0 mtu 1500
        options=680003<RXCSUM, TXCSUM, LINKSTATE, RXCSUM_IPV6, TXCSUM_IPV6>
        inet 127.0.0.1 netmask 0xff000000
        inet6 ::1 prefixlen 128
        inet6 fe80::1%lo0 prefixlen 64 scopeid 0x1
        nd6 options=21<PERFORMNUD, AUTO_LINKLOCAL>
        groups: lo
pflog0: flags=0<> metric 0 mtu 33152
        groups: pflog
1/1: flags=8843<UP, BROADCAST, RUNNING, SIMPLEX, MULTICAST> metric 0 mtu 1500
        ether a2:56:cd:d2:f8:8c
        hwaddr a2:56:cd:d2:f8:8c
        inet6 fe80::a056:cdff:fed2:f88c%1/1 prefixlen 64 scopeid 0x3
        inet 10.102.103.247 netmask 0xffffff00 broadcast 10.102.103.255
        nd6 options=21<PERFORMNUD, AUTO_LINKLOCAL>
        media: Ethernet manual
        status: active
1/2: flags=8843<UP, BROADCAST, RUNNING, SIMPLEX, MULTICAST> metric 0 mtu 1500
        ether 32:89:fe:8c:8f:45
        hwaddr 32:89:fe:8c:8f:45
        inet6 fe80::3089:feff:fe8c:8f45%1/2 prefixlen 64 scopeid 0x4
        inet 10.102.103.250 netmask 0xffffff00 broadcast 10.102.103.255
        nd6 options=21<PERFORMNUD, AUTO_LINKLOCAL>
        media: Ethernet manual
        status: active
```
4. Führen Sie den Befehl **networkconfig** aus. Es erscheint ein Menü, in dem Sie die IPV4‑ Netzwerkadressen festlegen oder ändern können.

```
bash-3.2# /mps/networkconfig
Citrix ADM Agent initial network configuration.
This menu allows you to set and modify the initial IPv4 network addresses.
The current value is displayed in brackets ([]).
Selecting the listed number allows the address to be changed.
      1. Citrix ADM Agent Host Name [ns]:
      2. Citrix ADM Agent IPv4 address [10.102.103.247]:
      3. Netmask [255.255.255.0]:
      4. GateWay IPv4 address [10.102.103.1]:
      5. DNS IPv4 Address [10.102.166.70]:
      6. Second NIC IPv4 address [10.102.103.250]:
      7. Second NIC Netmask [255.255.255.0]:
      8. Second NIC Network address [10.102.103.251,10.102.103.252,10.102.103.252]:
      9. Second NIC Gateway IPv4 address [10.102.103.2]:
     10. Cancel and quit.
     11. Save and quit.
```
#### **Hinweis**

Die zweite Netzwerkadresse der Netzwerkkarte kann mehrere IP‑Werte annehmen.

5. Wählen Sie einen zu ändernden Menüpunkt aus. Speichern und beenden Sie die Einstellungen.

# **Syslog‑Löschintervall konfigurieren**

## February 5, 2024

Syslog ist ein Standardprotokoll für die Protokollierung. Es besteht aus zwei Komponenten: dem Syslog‑Auditing‑Modul, das auf der Citrix Application Delivery Controller (ADC) ‑Instanz läuft, und dem Syslog‑Server, der entweder auf dem zugrunde liegenden FreeBSD‑Betriebssystem (OS) der NetScaler‑Instanz oder auf einem Remote‑System ausgeführt werden kann. SYSLOG verwendet das User Datagram Protocol (UDP) für die Datenübertragung.

Syslog ermöglicht die Isolierung des Systems, das Informationen generiert, und des Systems, in dem die Informationen gespeichert werden. Sie können Protokollinformationen konsolidieren und Erken‑ ntnisse aus den gesammelten Daten gewinnen. Sie können syslog auch so konfigurieren, dass ver‑ schiedene Arten von Ereignissen protokolliert werden.

Um die Menge der in der Datenbank gespeicherten Syslog‑Daten zu begrenzen, können Sie das Intervall angeben, in dem Sie Syslog‑Daten löschen möchten. Sie können die Anzahl der Tage angeben, nach denen die folgenden Syslog‑Daten aus NetScaler Application Delivery Management (ADM) gelöscht werden:

- Generische Syslog‑Daten
- AppFirewall-Daten
- NetScaler Gateway Daten

Sie können das NetScaler Gateway‑Bereinigen auch anhand des Syslog‑Typs konfigurieren. Dieses Bereinigen hat Vorrang vor dem Runenintervall, das für die Aufbewahrung von NetScaler Gateway‑ Daten konfiguriert ist.

# **So konfigurieren Sie die Einstellungen für das Syslog‑Prune‑Intervall für NetScaler ADM:**

- 1. Navigieren Sie zu **Einstellungen > Administration**.Klicken Sie unter **Datenbereinigung**auf **System‑ und Instanzdatenbereinigung**, und klicken Sie dann auf **Instanzsyslog**.
- 2. Geben Sie auf der Seite **Einstellungen für Instanz Syslog‑Bereinigung konfigurieren** die Op‑ tion **Generische Syslog‑Daten (Tage) beibehalten**an. Geben Sie die Anzahl der Tage ein, für die NetScaler ADM generische Syslog‑Nachrichten aufbewahrt.

# **G** Configure Instance Syslog Prune Settings

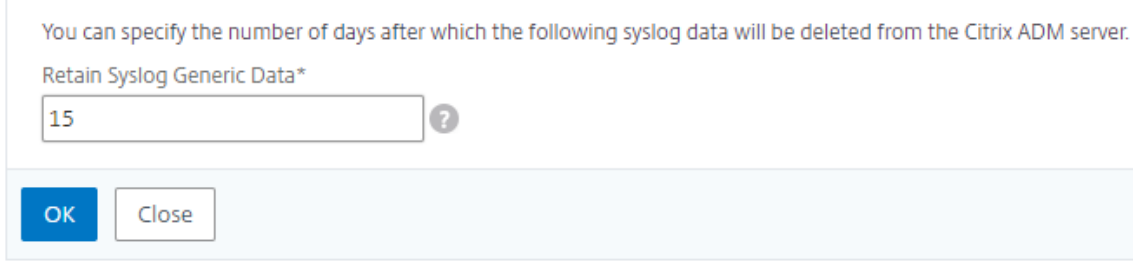

# **Konfigurieren der Einstellungen für Systembeschneidung und Event‑Prune**

#### February 5, 2024

Um die Menge der Berichtsdaten zu begrenzen, die in Ihrer NetScaler Application Delivery Management (ADM) ‑Softwaredatenbank gespeichert werden, können Sie sie bereinigen. Sie können das In‑ tervall angeben, für das NetScaler ADM Netzwerkberichtsdaten, Ereignisse, Überwachungsprotokolle und Aufgabenprotokolle beibehalten soll. Standardmäßig werden diese Daten alle 24 Stunden (um 00.00 Uhr) bereinigt.

#### **Hinweis**

Der angegebene Wert darf nicht länger als 30 Tage oder weniger als 15 Tage sein.

#### **So konfigurieren Sie Systembereinigungseinstellungen für Leistungsberichte:**

- 1. Navigieren Sie zu **Einstellungen** > **Administration** . Klicken Sie unter **Datenbereinigung** auf **System‑ und Instanzdatenbereinigung**.
- 2. Geben Sie auf der Seite **Configure System Prune Settings** Folgendes an:
	- Anzahl der Tage für die Aufbewahrung der Daten
	- Prozentsatz des Speicherplatzes (Bereinigungsschwellenwert)
- 3. Klicken Sie auf **OK**.

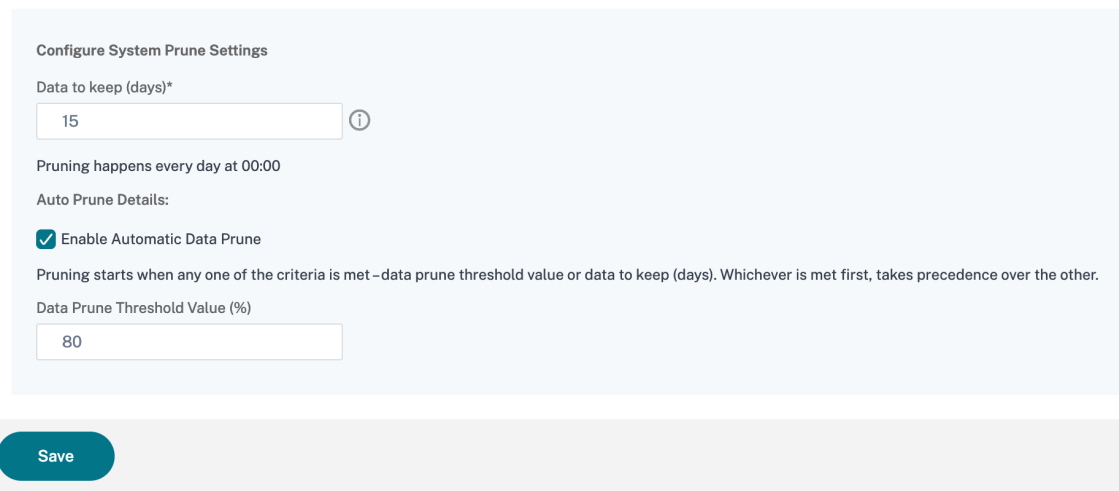

Sie können das automatische Bereinigen aktivieren, indem Sie das Kontrollkästchen **Automatische Datenbereinigung aktivieren** aktivieren. Ein Alarm wird ausgelöst und eine E‑Mail wird gesendet, wenn die Datenträgernutzung den konfigurierten **Schwellenwert für Datenbereinigung** verletzt.

#### **Hinweis**

Die Bereinigung beginnt, wenn eines der Kriterien erfüllt ist -Schwellenwert für Datenbereinigung oder aufzubewahrende Daten (Tage). Was zuerst getroffen wird, hat Vorrang vor dem an‑ deren.

#### **So konfigurieren und aktivieren Sie Alarmeinstellungen:**

- 1. Navigieren Sie zu **Einstellungen** > **SNMP** . Klicken Sie in der oberen rechten Ecke auf **Alarme**.
- 2. Wählen Sie den Alarm aus, den Sie konfigurieren möchten (z. B. diskUtilizationHigh) und klicken Sie auf **Bearbeiten**.
- 3. Geben Sie auf der Seite **Alarm konfigurieren** Folgendes an:
- **Schweregrad**—Wählen Sie den Schweregrad
- **Alarmschwelle**—Geben Sie den Wert ein, für den die Schwere des Ereignisses berechnet wird.
- **Zeit**—Geben Sie die Zeit (in Minuten) ein, nach der Sie den Alarm auslösen möchten.

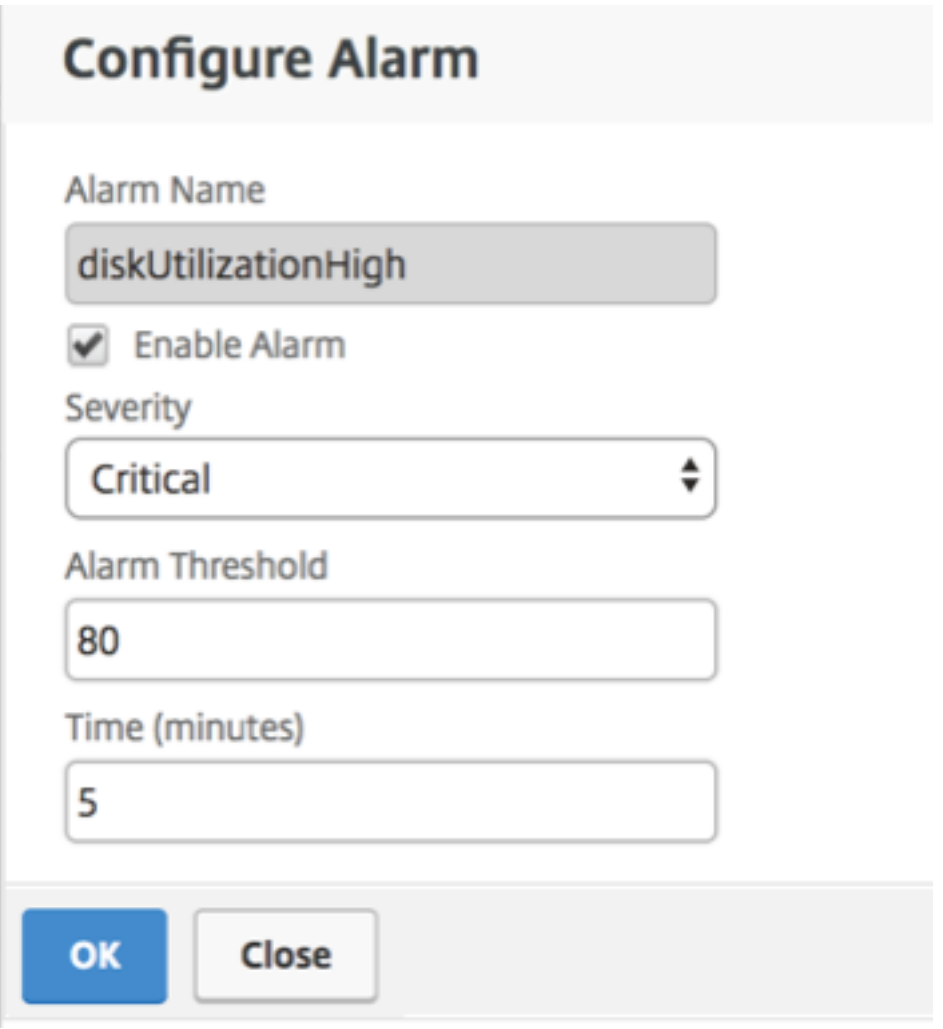

# **Konfigurieren von Einstellungen für die Ereignisbereinigung mit NetScaler ADM**

Um die Menge der in Ihrer NetScaler ADM-Datenbank gespeicherten Ereignisnachrichten zu begrenzen, können Sie das Intervall angeben, für das NetScaler ADM Netzwerkberichtsdaten, Ereignisse, Audit‑Logs und Task‑Protokolle speichern soll. Standardmäßig werden diese Daten alle 24 Stunden (um 00.00 Uhr) bereinigt.

- 1. Navigieren Sie zu **Einstellungen > Verwaltung > Datenbereinigung**, und klicken Sie auf **System‑ und Instanzdatenbereinigung**. Klicken Sie auf **Instanzereignisse**.
- 2. Geben Sie das Zeitintervall in Tagen ein, für das Sie die Daten auf dem NetScaler ADM Server behalten möchten, und klicken Sie auf **Speichern**.

# **Shell‑Zugriff für nicht standardmäßige Benutzer aktivieren**

## February 5, 2024

In NetScaler Application Delivery Management (ADM) können Sie den Shell‑Zugriff für Benutzer ak‑ tivieren, die keine Standardbenutzer sind. Sie können diese Funktion verwenden, um den Kommunikationsmodus mit Instanzen zu aktivieren und einzurichten.

**Hinweis**

Standardmäßig ist der Shell‑Zugriff für Nicht‑Standardbenutzer deaktiviert.

# **Gehen Sie wie folgt vor, um den Shell‑Zugriff für Nicht‑Standardbenutzer in NetScaler ADM zu aktivieren:**

- 1. Navigieren Sie in NetScaler ADM zu **System** > **Systemadministration**.
- 2. Klicken Sie in **den Systemeinstellungen**auf **Systemeinstellungen ändern**.
- 3. Konfigurieren Sie auf der Seite **Systemeinstellungen ändern** die folgenden Parameter:
	- **Kommunikation mit Instanzen** —Wählen Sie das Kommunikationsprotokoll aus.
	- **Sicherer Zugriff** —Aktivieren Sie den sicheren Zugriff für NetScaler ADM.
	- **Sitzungs‑Timeout aktivieren** —Geben Sie den Zeitraum an, für den eine inaktive Sitzung beibehalten werden soll.
	- **Standardauthentifizierung zulassen** ‑ Zulassen, dass der Verwaltungsdienst Anmelde‑ informationen akzeptiert, die mit dem Standardauthentifizierungsprotokoll angegeben wurden.
	- Nsrecover Login aktivieren nsrecover Anmeldung bei Management Service aktivieren.
	- **Zertifikatdownload aktivieren** : Ermöglicht das Herunterladen von Zertifikaten aus dem hinzugefügten NetScaler.
	- **Shell‑Zugriff für Nicht‑nsroot‑Benutzer** aktivieren —Aktivieren Sie den Shell‑Zugriff für Nicht‑Standardbenutzer in NetScaler ADM.
	- **Benutzeranmeldedaten für Instanzanmeldung anfordern** —Erlauben Sie Benutzern, ihre Benutzeranmeldeinformationen einzugeben, während sie sich von NetScaler ADM aus an Instanzen anmelden.
- 4. Klicken Sie auf **OK**.

# **Nicht zugängliche NetScaler ADM‑Server wiederherstellen**

February 5, 2024

NetScaler Application Delivery Management (ADM) bietet jetzt ein Tool zur Datenbankverwaltung, mit dem die Systemdatenbank bereinigt werden kann. Sie können jetzt das NetScaler ADM Utility Tool starten, um eine Verbindung zum Dateisystem herzustellen, einige Komponenten zu löschen und die Datenbank zugänglich zu machen. Das NetScaler ADM‑Wiederherstellungsskript ist ein Tool, mit dem Speicherplatz im Dateisystem wiederhergestellt werden kann, indem alte oder ungenutzte Datenbanktabellen und ‑dateien gelöscht werden. Das Tool unterstützt Sie dabei, in aufeinanderfolgenden Schritten durch die Datenbanktabellen und -dateien zu navigieren, und zeigt den aktuellen Speicherplatz, der von den jeweiligen Elementen im Dateisystem belegt wird. Nachdem Sie die zu löschenden Datenbanktabellen und Dateien ausgewählt haben, löscht das Tool diese nach Bestätigung aus dem Dateisystem.

# **So verwenden Sie das NetScaler ADM Database Recovery Script für eine eigenständige NetScaler ADM‑Bereitstellung**

Verwenden Sie das folgende Verfahren in einer NetScaler ADM Bereitstellung für einen Server, um eine Verbindung mit dem Dateisystem herzustellen, einige Komponenten zu löschen, die Datenbank zugänglich zu machen und dann die Wiederherstellungsvorgänge durchzuführen.

1. Melden Sie sich mit einem SSH‑Client oder der Konsole Ihres Hypervisors bei NetScaler ADM an und geben Sie den folgenden Befehl ein:<br>Last login: Fri Nov 30 09:51:19 2018 from 10.252.241.100

Have a nice daybash-3.2# /mps/mas recovery/mas recovery.py

2. Wenn auf dem Bildschirm eine Warnmeldung zum Beenden einiger NetScaler ADM Prozesse angezeigt wird, geben Sie "y"ein, und drücken **Sie die Eingabetaste**.

Der folgende Bildschirm wird angezeigt, während das System bestimmt, welche Komponenten der Datenbank Sie löschen können, ohne dass sich auf die Kerndateien des Systems auswirkt.

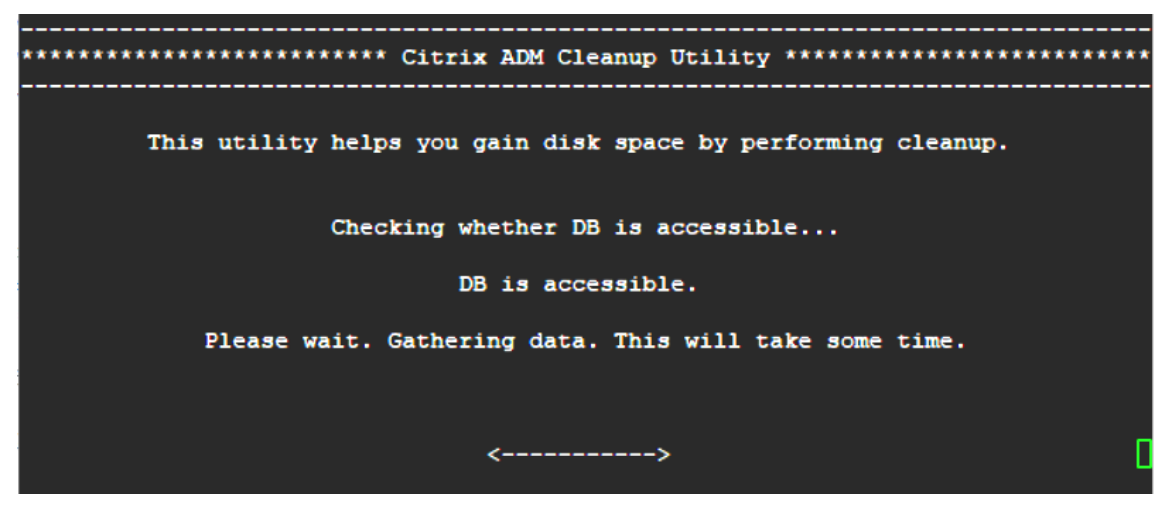

3. Auf dem Bildschirm wird die Liste der Dateien in der Datenbank angezeigt. Geben Sie "y"ein

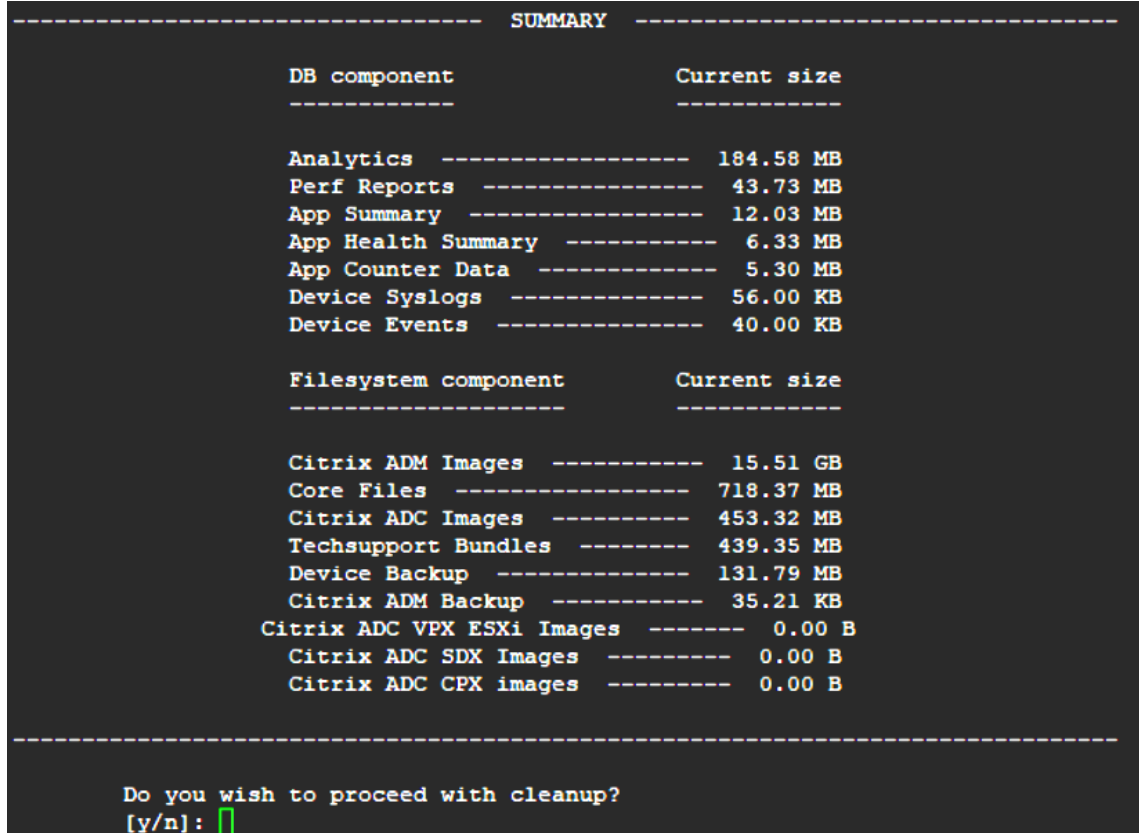

und drücken Sie die Eingabetaste, um den Bereinigungsprozess zu starten.

4. Sie können die spezifische Datenbankkomponente auswählen, die gereinigt werden muss, und die entsprechende Nummer eingeben. Drücken Sie die **Eingabetaste**.

Um beispielsweise den Systemkatalog zu bereinigen, wählen Sie Option 8 im**DB‑Komponentenauswahlmenü** aus, geben Sie "y"ein und drücken Sie die Eingabetaste, um mit der Bereinigung des Systemkatalogs fortzufahren.

#### **Hinweis**

NetScaler ADM enthält Benutzertabellen, die als Systemkatalog bezeichnet werden. Der Systemkatalog ist ein Speicherort in der NetScaler ADM‑Datenbank, an dem ein relationales Datenbankverwaltungssystem Schematometadaten wie Informationen über Tabellen und Spalten sowie interne Datensätze speichert. Die Tabellen im Systemkatalog sind wie normale Tabellen, in denen sich im Laufe der Zeit überhöhte und tote Zeilen ansammeln können. Daher müssen sie regelmäßig bereinigt werden, um eine optimale Leistung zu erzielen. Es empfiehlt sich, diese Tabellen regelmäßig zu pflegen. Die Aktivität gibt nicht nur Speicherplatz frei, sondern verbessert auch die Gesamtleistung der Datenbank und damit des NetScaler ADM.

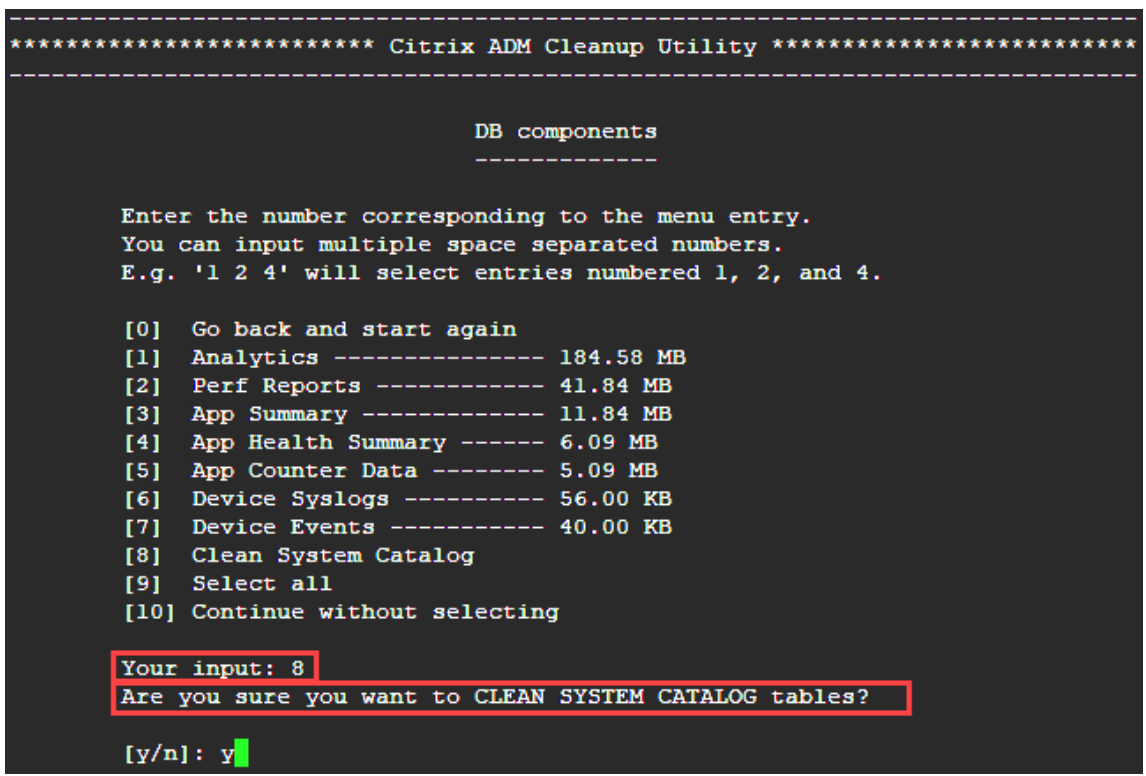

Das Cleanup‑Hilfsprogramm bietet Ihnen die Möglichkeit, Datenbankkomponenten und Dateikomponenten zu bereinigen. Sie können eine beliebige Dateikomponente auswählen, indem Sie eine Zahl zwischen "1"und "9"eingeben oder "11"eingeben und die Eingabetaste drücken, um die Datenbankkomponente zu reinigen.

#### **Hinweis**

Die Zahl "11"gibt an, dass Sie keine zu reinigende Dateikomponente ausgewählt haben und dass Sie mit der Bereinigung der früheren Datenbankkomponente fortfahren, die Sie zuvor ausgewählt hatten. In diesem Beispiel ist es "Systemkatalog".

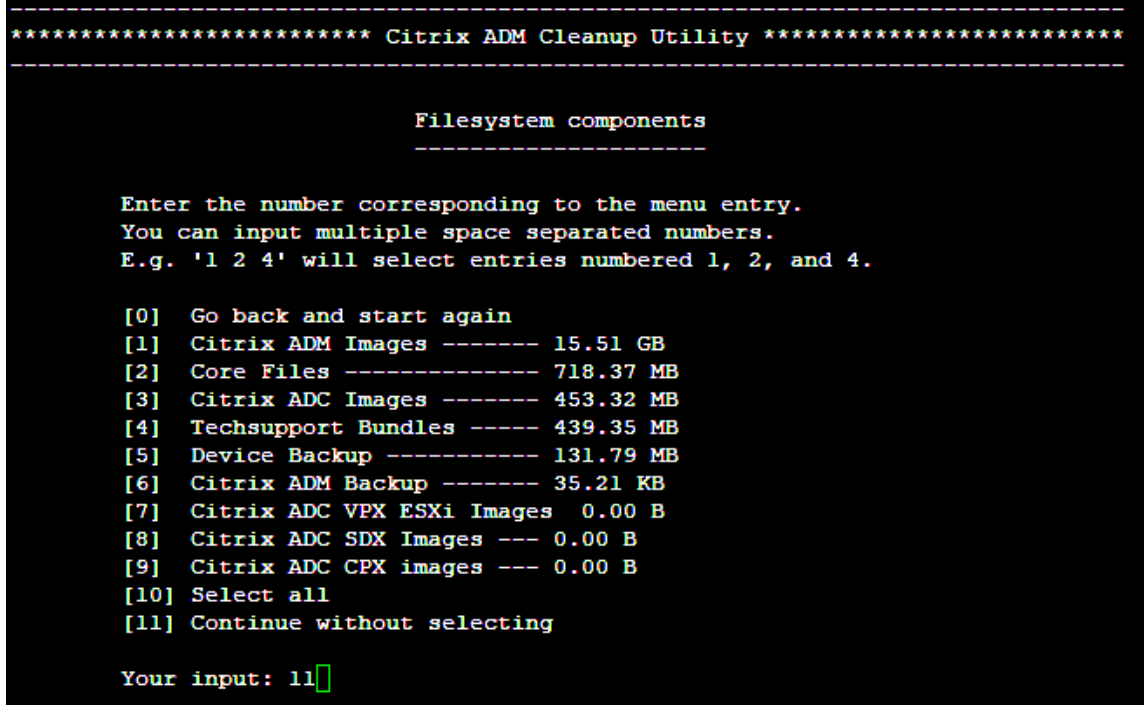

5. Geben Sie "y"ein und drücken Sie im letzten Bestätigungsbildschirm erneut die **Eingabetaste**.

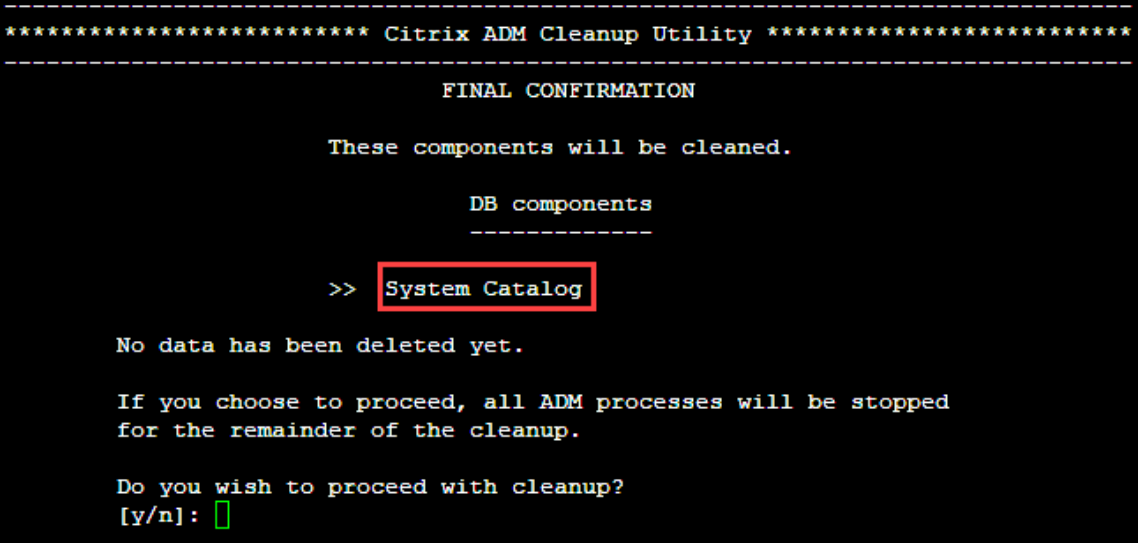

Der Systemkatalog wird bereinigt, was je nach Größe der Tabelle im Systemkatalog einige Zeit in Anspruch nehmen kann. Nach Abschluss des Vorgangs wird ein Übersichtsbildschirm angezeigt.

```
********************** Citrix ADM Cleanup Utility ****************************
 -----------------------------
   DB components
    Component name
                          Present size
                                      Size cleared
     --------------
                          ____________
     System Catalog ------------- 189.15 MB ------- 0.00 B
  Cleanup complete.
  Note that even empty tables in DB may appear to occupy some
  space, this is expected.
  To prevent potential unpredictable behavior, we STRONGLY recommend
  rebooting the ADM now.
  Do you want to REBOOT the ADM?
  [y/n]:
```
6. Geben Sie "y"ein und drücken Sie die **Eingabetaste**, um NetScaler ADM neu zu starten.

Stellen Sie sicher, dass Sie NetScaler ADM nach der Systembereinigung neu starten. Warten Sie etwa 30 Minuten, bis interne Datenbankvorgänge abgeschlossen sind, nachdem NetScaler ADM neu gestartet wurde. Sie sollten dann in der Lage sein, eine Verbindung zur NetScaler ADM‑ Datenbank herzustellen. Wenn nicht, führen Sie das Wiederherstellungsskript erneut aus, um mehr Speicherplatz freizugeben. Wenn NetScaler ADM läuft, sollte es wie erwartet funktionieren.

**Hinweis**

Die aktuelle Größe der Systemkatalogtabelle ist nie gleich Null nach dem Bereinigen. Dies liegt daran, dass nur leere Zeilen aus der Tabelle entfernt werden und die Tabelle möglicherweise einige gültige Einträge enthält, auch wenn sie bereinigt wurden.

# **So verwenden Sie das NetScaler ADM‑Datenbankwiederherstellungsskript für eine NetScaler ADM‑Hochverfügbarkeitsbereitstellung**

Das Datenbanksystem für NetScaler ADM‑Server in einer Hochverfügbarkeitsbereitstellung befindet sich im kontinuierlichen Synchronisationsmodus. Wenn Sie das neue Tool zur Datenbankwiederherstellung verwenden, müssen Sie das Verfahren nicht auf beiden NetScaler ADM‑Servern replizieren.

- 1. Melden Sie sich mit einem SSH‑Client oder der Hypervisor‑Konsole am primären Knoten an.
- 2. Führen Sie den folgenden Befehl aus:

/mps/mas\_recovery/mas\_recovery.py

3. Befolgen Sie das Verfahren aus Schritt 2, das für das NetScaler ADM Standalone Deployment Recovery Scriptverfügbar ist

# **Hostnamen zu einem NetScaler ADM‑Server zuweisen**

## February 5, 2024

Um einen NetScaler Application Delivery Management (ADM) ‑Server zu identifizieren, können Sie dem Server einen Hostnamen zuweisen. Der Hostname wird in der universellen Lizenz für NetScaler ADM angezeigt.

## **So weisen Sie einem NetScaler ADM‑Server einen Hostnamen zu:**

- 1. Navigieren Sie in NetScaler ADM zu **System** > **Systemadministration**.
- 2. Klicken Sie unter **Systemeinstellungen** auf **Hostname ändern**.
- 3. Geben Sie auf der Seite**Hostname konfigurieren** einen Hostnamen ein, und klicken Sie auf **OK**.

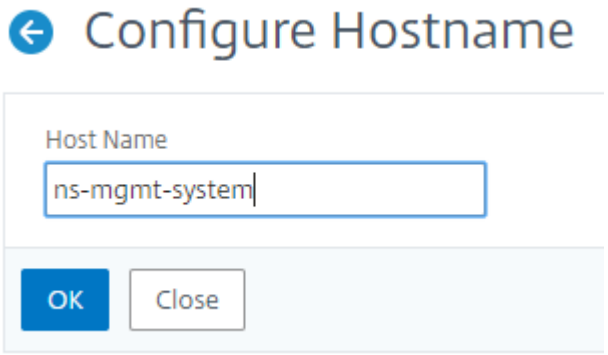

## **Hinweis**

Sie können den Befehl networkconfig auch in Ihrem Hypervisor verwenden und den Hostnamen ändern.

# **Backup und Wiederherstellen des NetScaler ADM‑Servers**

## February 5, 2024

Sie können regelmäßige Backups Ihres NetScaler ADM-Servers erstellen. Sie können die Konfigurationsdateien, Instanzdetails, Systemdaten usw. sichern und wiederherstellen.

## **Wichtig**

Citrix empfiehlt, den ADM‑Server mit einer Backup derselben Version wiederherzustellen. Wenn die ADM‑Version beispielsweise 13.0 ist, verwenden Sie das 13.0‑ADM‑Backup, um den Server wiederherzustellen.

Der Benutzerzugriff zum Backup und Wiederherstellen des ADM‑Servers ist begrenzt. Die Seite **Einstellungen > Backupdateien** wird nur Benutzern angezeigt, die Zugriff auf alle ADM‑ Funktionen haben. Ein Benutzer kann nur auf diese Seite zugreifen, wenn seine Zugriffsrichtlinie über alle Berechtigungen verfügt. In der Regel haben Superuser Zugriff auf alle ADM-Funktionen.

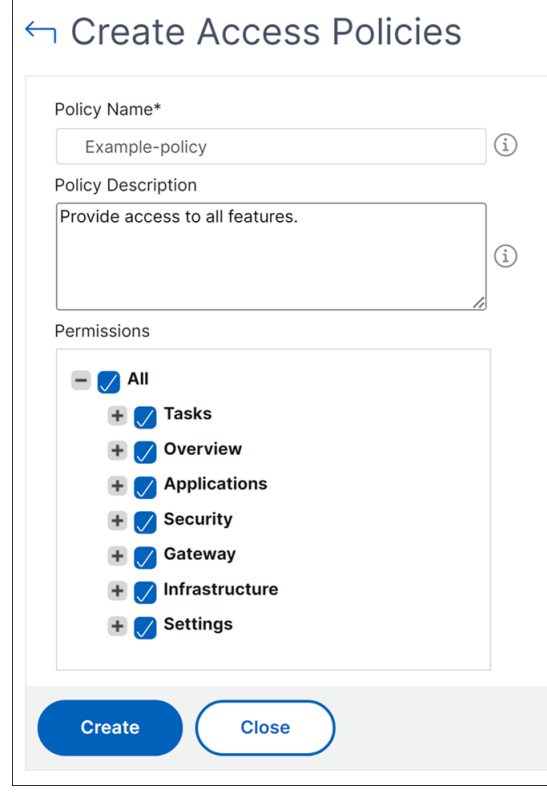

Weitere Informationen finden Sie unter Konfigurieren von Zugriffsrichtlinien.

Sichern Sie vor dem Upgrade die ADM‑Serverkonfigurationsdateien aus Sicherheitsgründen.

Das Backup umfasst die folgenden Kompo[nenten:](https://docs.netscaler.com/de-de/netscaler-application-delivery-management-software/13-1/access-control/role-based-access-control/rbac-configuring-access-policies.html)

- NetScaler ADM‑Konfigurationsdateien:
	- **–** SNMP
	- **–** Syslog‑Serverkonfigurationsdateien
	- **–** NTP‑Dateien
	- **–** SSL‑Zertifikate
- **–** Control Center‑Dateien
- Backups von NetScaler‑Instanzen, die der NetScaler ADM‑Server verwaltet.
- Vorlagen für Konfigurationsprüfungen.
- In der Datenbank gespeicherte Systemdaten:
	- **–** Liste der erstellten Mandanten und Benutzer.
	- **–** Konfiguration des externen Authentifizierungsservers (LDAP, RADIUS und andere).
	- **–** Konfigurationsaufträge und Jobvorlagen wurden erstellt.
- In der Datenbank gespeicherte Infrastruktur- und Anwendungsdaten:
	- **–** Daten von hinzugefügten und verwalteten NetScaler‑Instanzen.
	- **–** Instanzprofildetails, Versionsdetails, Instanzgruppendetails usw.
	- **–** Eine statische Anwendung (Gruppe virtueller Server), die vom Administrator erstellt wurde.
- SNMP‑Einstellungen.

**Note**

Analytics-Daten, Ereignisse, ADM-Lizenzen und Syslog-Nachrichten sind vom Backup ausgeschlossen.

# **Sichern der NetScaler ADM Konfiguration**

Standardmäßig sichert der NetScaler ADM Server die Konfiguration alle 24 Stunden (um 00.30 Uhr). Sie können auch die Uhrzeit für das Backup planen und auswählen. Außerdem können Sie eine Kopie der gesicherten Datei auf ein anderes System verschieben.

Das Backup wird als komprimierte TAR-Datei gespeichert, die auch verschlüsselt werden kann. Standardmäßig werden drei Sicherungsdateien auf dem Server aufbewahrt. Um Probleme mit geringem Speicherplatz zu vermeiden, können Sie maximal 10 Backupdateien auf dem NetScaler ADM ‑Server speichern. Citrix empfiehlt jedoch, einige Kopien Ihrer Backupdateien auf dem Server zu speichern oder die Dateien vorsorglich auf ein anderes System zu übertragen .

## **So Backup Sie eine NetScaler ADM‑Konfiguration:**

- 1. Navigieren Sie zu **Einstellungen> Backupdateien**, und klicken Sie dann auf **Sichern**.
- 2. Um die Backupdatei zu verschlüsseln, aktivieren Sie das Kontrollkästchen **Kennwortschutz‑ datei**, und geben Sie dann ein Kennwort zum Verschlüsseln der Datei ein.

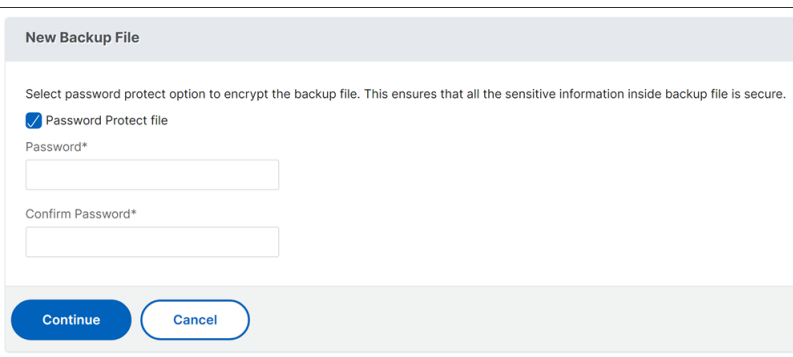

#### **Übertragen einer NetScaler ADM ‑Backupdatei auf ein externes System**

Als Vorsichtsmaßnahme können Sie eine Kopie der Backupdatei auf ein anderes System übertragen. Wenn Sie die Konfiguration wiederherstellen möchten, laden Sie die Datei zuerst auf den NetScaler ADM‑Server hoch und führen Sie dann den Wiederherstellungsvorgangdurch.

#### **So übertragen Sie eine NetScaler ADM‑Backup‑Datei:**

- 1. Navigieren Sie zu**Einstellungen> Backupdateien**.
- 2. Wählen Sie die Backupdatei aus, die Sie auf ein anderes System verschieben möchten, und klicken Sie dann auf**Übertragen**.
- 3. Geben Sie auf der Seite **Backup‑Dateien** die folgenden Parameter an:
	- **Server** —IP‑Adresse des Systems, auf das Sie die gesicherte Datei übertragen möchten.
	- **Benutzername und Kennwort** —Benutzeranmeldedaten des neuen Systems, in das die gesicherten Dateien kopiert werden.
	- **Port** —Portnummer des Systems, auf das die Dateien übertragen werden.
	- **Übertragungsprotokoll** —Protokoll, das für die Übertragung der Sicherungsdatei ver‑ wendet wird. Sie können die Protokolle SCP, SFTP oder FTP auswählen, um die gesicherte Datei zu übertragen.
	- **Verzeichnispfad** ‑ Der Speicherort, an den die gesicherte Datei auf dem neuen System übertragen wird.
- 4. Sie können die Backupdatei nach der Übertragung aus NetScaler ADM löschen, indem Sie das Kontrollkästchen **Datei aus der Anwendungsübermittlungsverwaltung nach der Übertra‑ gung löschen** aktivieren.
- 5. Klicken Sie auf **OK**, um die Übertragung durchzuführen.

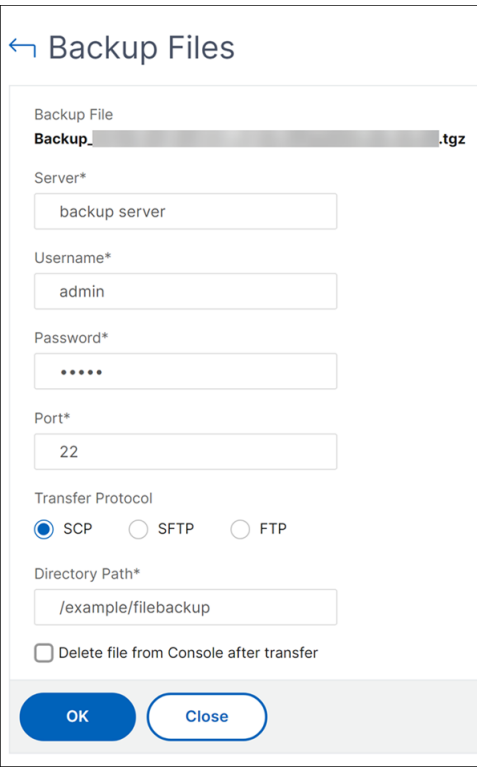

#### **Hinweis**

Um eine Kopie der Backupdatei in Ihrem lokalen System zu speichern, navigieren Sie zu **Einstellungen > Backupdateien**, wählen Sie die zu kopierende Datei aus und klicken Sie dann auf **Herunterladen**.

## **Wiederherstellen der NetScaler ADM Konfiguration aus einer Backupdatei**

Wenn Sie die NetScaler ADM‑Konfiguration aus einer zuvor gesicherten Datei wiederherstellen, entzieht der Wiederherstellungsvorgang die Sicherungsdatei und stellt dann die Konfiguration wieder her. Der Wiederherstellungsvorgang löscht die vorhandene Konfiguration und ersetzt sie durch die Konfiguration in der Sicherungsdatei.

#### **Hinweis**

Der Wiederherstellungsvorgang schlägt fehl, wenn die Sicherungsdatei umbenannt wird oder wenn der Inhalt der Sicherungsdatei geändert wird.

## **So stellen Sie eine NetScaler ADM Konfiguration aus einer Backupdatei wieder her:**

- 1. Navigieren Sie zu**Einstellungen> Backupdateien**.
- 2. Wählen Sie die Backupdatei aus, die Sie wiederherstellen möchten, und klicken Sie dann auf **Wiederherstellen**.

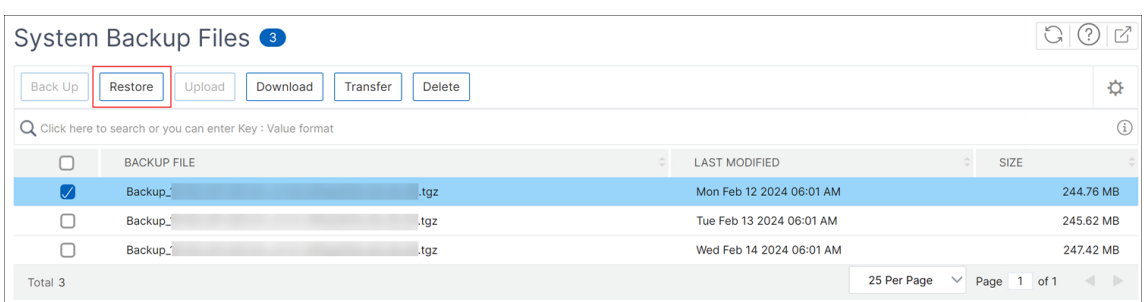

#### 3. Klicken Sie im Bestätigungsdialogfeld auf **Ja**.

#### **Hinweis**

Um die Konfiguration aus einer Backupdatei wiederherzustellen, die in einem externen System gespeichert ist, laden Sie die Backupdatei auf den ADM‑Server hoch, bevor Sie den Wiederherstellungsvorgang ausführen. Um die Datei hochzuladen, navigieren Sie zu **Ein‑ stellungen > Backupdateien**, und klicken Sie dann auf **Hochladen**.

# **VM‑Snapshots von NetScaler ADM in einer Bereitstellung mit hoher Verfügbarkeit**

#### February 5, 2024

Sie können Snapshots von NetScaler ADM‑Servern in der HA‑Bereitstellung erstellen, bevor Sie mit dem Upgrade beginnen. Snapshots erfassen den gesamten Zustand der virtuellen Maschine zum Zeit‑ punkt der Aufnahme.

## **Erstellen Sie einen Snapshot der NetScaler ADM‑Server**

Verwenden Sie die folgende Sequenz, um Snapshots der NetScaler ADM‑Server zu erstellen:

- 1. NetScaler ADM sekundärer Server
- 2. NetScaler ADM‑Primärserver

#### **Um einen Snapshot von NetScaler ADM‑Servern zu erstellen:**

- 1. Wählen Sie auf Ihrem Hypervisor den sekundären NetScaler ADM‑Server aus der Liste der virtuellen Maschinen aus.
- 2. Erstellen Sie einen VM‑Snapshot.

3. Geben Sie dem Snapshot einen aussagekräftigen Namen und geben Sie bei Bedarf eine Beschreibung ein.

Der Snapshot wird im Standard‑VM‑Verzeichnis gespeichert.

4. Wiederholen Sie die gleichen Schritte für den Primärserver.

**Hinweis:**

Sie müssen die VM nicht ausschalten, während Sie einen Snapshot erstellen.

## **Stellen Sie einen Snapshot von NetScaler ADM‑Servern wieder her**

Wenn Sie einen Snapshot wiederherstellen, setzen Sie den Arbeitsspeicher, die Einstellungen und den Zustand der Festplatten der virtuellen Maschine in den Zustand zurück, in dem sie sich zum Zeitpunkt der Snapshot‑Erstellung befanden.

Verwenden Sie die folgende Sequenz, um Snapshots der NetScaler ADM‑Server wiederherzustellen:

- 1. NetScaler ADM‑Primärserver
- 2. NetScaler ADM sekundärer Server

#### **So stellen Sie den Snapshot von NetScaler ADM‑Servern wieder her:**

- 1. Wählen Sie auf Ihrem Hypervisor den NetScaler ADM‑Primärserver aus der Liste der virtuellen Maschinen aus.
- 2. Klicken Sie mit der rechten Maustaste auf die VM und stellen Sie den Snapshot wieder her.

Die virtuelle Maschine wird auf den neuesten Snapshot zurückgesetzt.

3. Wiederholen Sie die gleichen Schritte für den sekundären NetScaler ADM‑Server.

# **Auditing‑Informationen anzeigen**

## January 23, 2024

Syslog ist ein Standardprotokoll für die Protokollierung. Es besteht aus zwei Komponenten: dem Syslog‑Auditing‑Modul, das auf der Citrix Application Delivery Controller (ADC) ‑Instanz läuft, und dem Syslog‑Server, der entweder auf dem zugrunde liegenden FreeBSD‑Betriebssystem (OS) der NetScaler‑Instanz oder auf einem Remote‑System ausgeführt werden kann. SYSLOG verwendet das User Datagram Protocol (UDP) für die Datenübertragung.

Syslog ermöglicht die Isolierung des Systems, das Informationen generiert, und des Systems, in dem die Informationen gespeichert werden. Sie können Protokollinformationen konsolidieren und Erken‑ ntnisse aus den gesammelten Daten gewinnen. Sie können syslog auch so konfigurieren, dass ver‑ schiedene Arten von Ereignissen protokolliert werden.

Sie können die Syslog‑Meldungen überwachen, die ein NetScaler‑Gerät generiert, wenn Sie das Gerät so konfigurieren, dass es Syslog‑Meldungen an NetScaler Application Delivery Management (ADM) umleitet. Mithilfe der integrierten Vorlagenfunktion in NetScaler ADM können Sie einen Job planen, um Syslog‑Server zu erstellen, die verschiedene Arten von Syslog‑Daten generieren.

Konfigurieren Sie zunächst einen Syslog‑Server, an den die Instanz Protokollinformationen senden kann. Geben Sie dann das Datums‑ und Uhrzeitformat für die Aufzeichnung von Protokollmeldungen an.

## **So konfigurieren Sie einen Syslog‑Server auf NetScaler ADM:**

- 1. Navigieren Sie zu**System** > **Überwachung**. Wählen Sie unter **Konfigurationsübersicht**die Op‑ tion **Syslog‑Server**aus. Oder Sie können zu **System** > **Auditing** > **Syslog‑Server**navigieren.
- 2. Klicken Sie auf der Seite **Syslog‑Server** auf **Hinzufügen.**
- 3. Geben Sie auf der Seite **Syslog‑Server erstellen** die folgenden Werte ein:
	- **Name** —Name für den Syslog‑Server.
	- **IP‑Adresse** —IP‑Adresse des Syslog‑Servers.
	- **Port** —Syslog‑Serverport.
- 4. Wählen Sie die Protokollebenen (Alle, Keine oder Benutzerdefiniert). Wählen Sie entsprechend die Schweregrade aus.
- 5. Klicken Sie auf **Erstellen**.

# **Gehen Sie wie folgt vor, um das Syslog‑Datums‑ und Uhrzeitformat auf NetScaler ADM zu kon‑ figurieren:**

- 1. Navigieren Sie zu**System** > **Überwachung**. Wählen Sie unter **Konfigurationsübersicht** die Op‑ tion **Syslog‑Server** aus.
- 2. Wählen Sie auf der Seite **Syslog‑Server** einen Syslog‑Server aus, und klicken Sie dann auf **Syslog‑Parameter.**
- 3. Geben Sie auf der Seite **Syslog‑Parameter konfigurieren** das Datums‑ und Uhrzeitformat an.
- 4. Klicken Sie auf **OK**.

## **Um Syslog‑Meldungen auf NetScaler ADM anzuzeigen:**

Sie können jetzt alle Ihre Syslog‑Meldungen anzeigen, die auf Ihren verwalteten NetScaler‑Instanzen generiert wurden, wenn Sie Ihre Instanz so konfiguriert haben, dass sie die Syslog‑Meldungen an den NetScaler ADM‑Server umleitet. Die Syslog‑Meldungen werden zentral in der Datenbank des NetScaler ADM Servers gespeichert und zu Prüfungszwecken im Syslog‑Viewer verfügbar gemacht. Sie können diese Protokollierungsinformationen konsolidieren und aus den gesammelten Daten Berichte für Analysen ableiten.

Sie können diese Informationen nach Modul, Ereignistyp und Schweregrad filtern. Sie können syslog auch so konfigurieren, dass verschiedene Arten von Ereignissen protokolliert werden.

Um den **Syslog‑Viewer** aufzurufen, navigieren Sie zu **System** > **Auditing**. Wählen Sie auf der **Auditing‑Seite** unter **Audit‑Meldungen** die Option **Syslog‑Meldungen** aus. Wählen Sie die entsprechenden Filter, um Ihre Systemprotokollmeldungen anzuzeigen.

**Syslog Messages** 

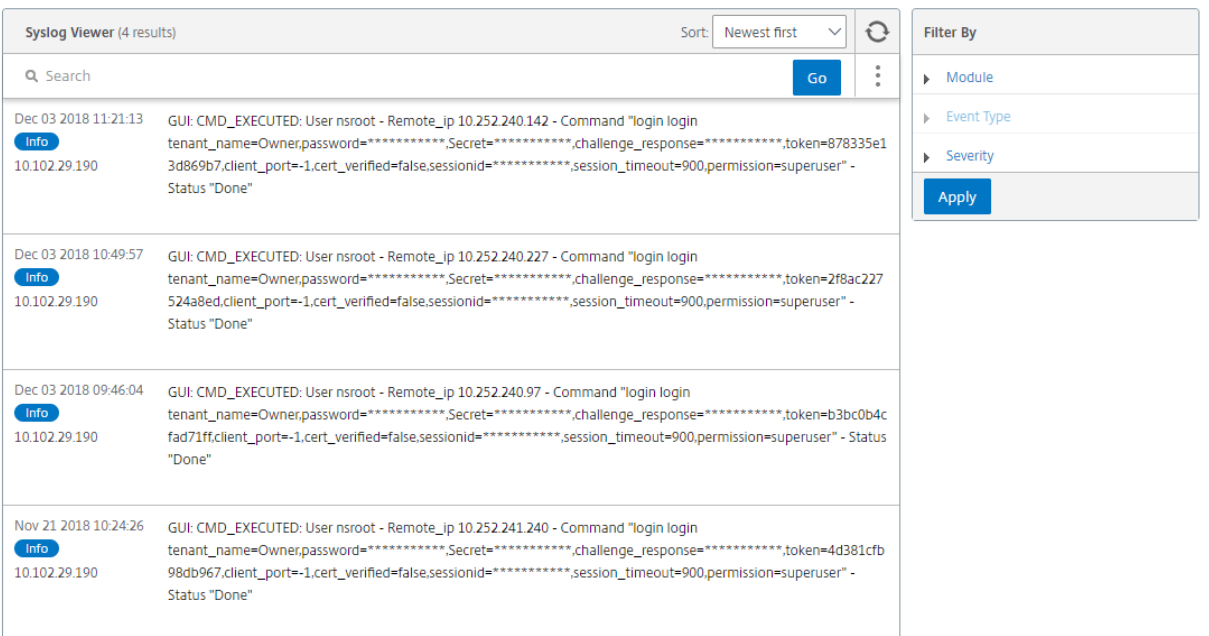

# **SSL‑Einstellungen konfigurieren**

## February 5, 2024

SSL (Secure Socket Layer) und TLS (Transport Layer Security) sind häufig verwendete Sicherheitsnetzwerkprotokolle, die eine verschlüsselte Kommunikation zwischen Benutzern und Servern ermöglichen. Sie können SSL‑Einstellungen auf NetScaler Application Delivery Management (ADM) konfigurieren und den Typ der Clients angeben, die eine Verbindung zum System herstellen.

## **So konfigurieren Sie SSL‑Einstellungen für NetScaler ADM:**

- 1. Navigieren Sie zu **System** > **Systemadministration**. Klicken Sie unter **Systemeinstellun‑ gen**auf **SSL‑Einstellungen konfigurieren**.
- 2. Überprüfen Sie auf der Seite **SSL‑Einstellungen** die aktuellen Protokolleinstellungen und die auf das System angewandten Verschlüsselungssammlungen.

- 3. Um die Protokolleinstellungen zu ändern, navigieren Sie zu **Einstellungen bearbeiten** > **Pro‑ tokolleinstellungen** und nehmen Sie die gewünschten Änderungen vor.
- 4. Um die angewendeten Cipher Suites zu ändern, navigieren Sie zu **Einstellungen bearbeiten** > **Cipher Suites und nehmen** Sie die gewünschten Änderungen vor.
- 5. Klicken Sie auf **OK**und dann auf **Schließen**.

# **CPU‑, Arbeitsspeicher‑ und Datenträgernutzung überwachen**

## January 23, 2024

Sie können die in Protokollen und Statistiken gespeicherten Informationen verwenden. Diese Informationen werden auch in Berichten angezeigt, die Ihnen bei der Konfiguration und Wartung von NetScaler Application Delivery Management (ADM) helfen.

So überwachen Sie die CPU‑, Speicher‑ und Datenträgernutzung:

• **Eigenständige Bereitstellung.** Navigieren Sie zu **System** > **Statistik**. Sie können in Echtzeit CPU‑, Speicher‑ und Datenträgerauslastungsdiagramme anzeigen.

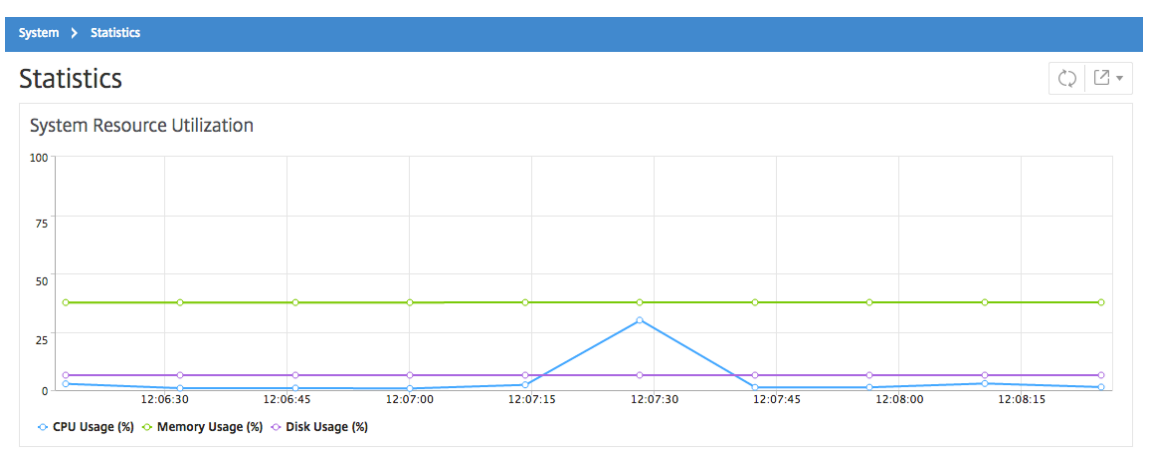

• **Bereitstellung mit hoher Verfügbarkeit.** Navigieren Sie zu **Einstellungen> Bereitstellung**. Die Statistiken für Arbeitsspeicher, CPU, Speicherplatz und verwaltete Instanzen werden numerisch angezeigt, wie in der folgenden Abbildung dargestellt:

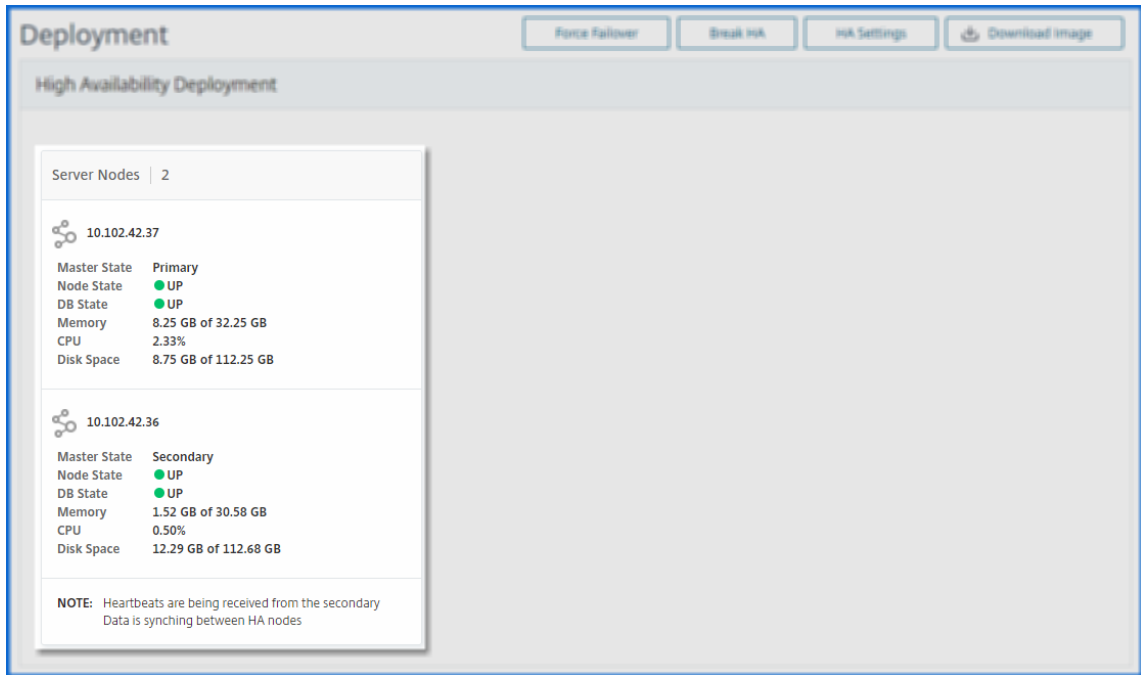

# **Benachrichtigungseinstellungen konfigurieren**

#### February 5, 2024

Sie können einen Benachrichtigungstyp auswählen, um Benachrichtigungen für die folgenden Funktionen zu erhalten:

- Ereignisse -Liste der Ereignisse, die für NetScaler-Instanzen generiert werden. Weitere Informationen finden Sie unter Aktionen für Ereignisregeln hinzufügen.
- **Lizenzen** —Liste der Lizenzen, die derzeit aktiv sind, bald ablaufen usw. Weitere Informationen finden Sie unter Ablauf de[r NetScaler ADM‑Lizenz.](https://docs.netscaler.com/de-de/netscaler-application-delivery-management-software/13-1/networks/events/create-event-rules.html#step-7---add-event-rule-actions)
- **SSL‑Zertifikate** —Liste der SSL‑Zertifikate, die NetScaler‑Instanzen hinzugefügt werden. Weit‑ ere Information[en finden Sie unter](https://docs.netscaler.com/de-de/netscaler-application-delivery-management-software/13-1/licensing.html#expiry-checks-for-virtual-server-licenses) Ablauf des SSL‑Zertifikats

ADM unterstützt die folgenden Benachrichtigungstypen:

- E‑Mail
- SMS
- Slack
- PagerDuty
- ServiceNow

Für jeden Benachrichtigungstyp zeigt die ADM-GUI die konfigurierte Verteilerliste oder das konfigurierte Profil an. Das ADM sendet Benachrichtigungen an die ausgewählte Verteilerliste oder das ausgewählte Profil.

# **Erstellen einer E‑Mail‑Verteilerliste**

Um E‑Mail‑Benachrichtigungen für ADM‑Funktionen zu erhalten, müssen Sie einen E‑Mail‑Server und eine Verteilerliste hinzufügen.

Führen Sie die folgenden Schritte aus, um eine E‑Mail‑Verteilerliste zu erstellen:

- 1. Navigieren Sie zu **Einstellungen> Benachrichtigungen**.
- 2. Klicken Sie **unter E‑Mail**auf **Hinzufügen**.
- 3. Geben Sie unter **E‑Mail‑Verteilerliste erstellen**die folgenden Details an:
	- **Name** ‑ Geben Sie den Namen der Verteilerliste an.
	- **E‑Mail‑Server** —Wählen Sie den E‑Mail‑Server aus, der E‑Mail‑Benachrichtigungen sendet. Wenn Sie einen E‑Mail‑Server hinzufügen möchten, klicken Sie auf **Hinzufügen**.
	- **Von** —Geben Sie die E‑Mail‑Adresse an, von der ADM Nachrichten senden muss.
	- **An** ‑ Geben Sie die E‑Mail‑Adressen an, an die ADM Nachrichten senden soll.
	- **Cc** —Geben Sie die E‑Mail‑Adressen an, an die ADM Nachrichtenkopien senden muss.
	- **Bcc** —Geben Sie die E‑Mail‑Adressen an, an die ADM Nachrichtenkopien senden muss, ohne die Adressen anzuzeigen.

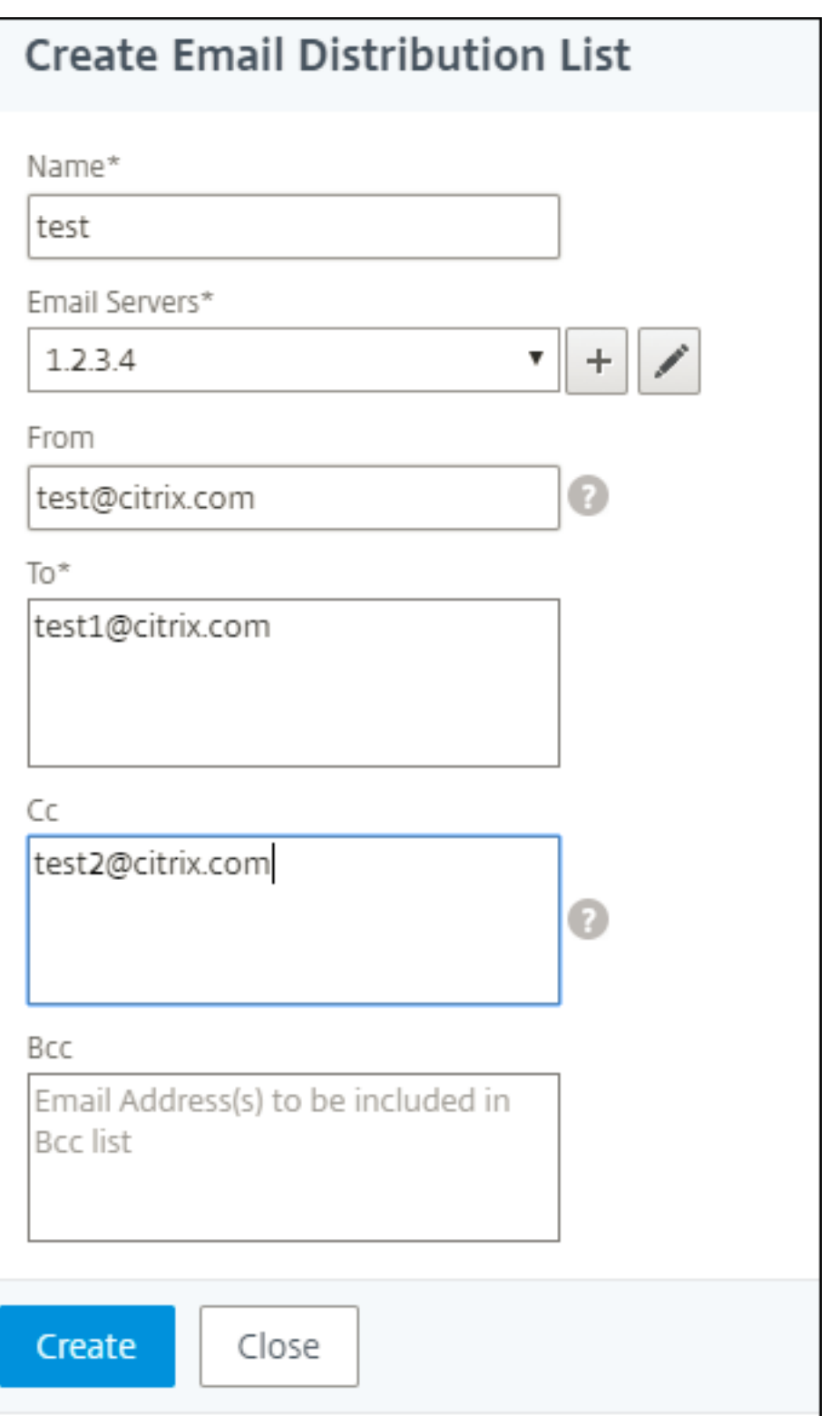

4. Klicken Sie auf **Erstellen**.

Wiederholen Sie diesen Vorgang, um mehrere E‑Mail‑Verteilerlisten zu erstellen. Auf der Registerkarte **E‑Mail** werden alle in ADM vorhandenen E‑Mail‑Verteilerlisten angezeigt.
### **Erstellen Sie eine SMS‑Verteilerliste**

Um SMS‑Benachrichtigungen für ADM‑Funktionen zu erhalten, müssen Sie einen SMS‑Server und Telefonnummern hinzufügen.

Führen Sie die folgenden Schritte aus, um die SMS-Benachrichtigungseinstellungen zu konfigurieren:

- 1. Navigieren Sie zu **Einstellungen> Benachrichtigungen**.
- 2. Klicken Sie in **SMS**auf **Hinzufügen**.
- 3. Geben Sie unter **SMS‑Verteilerliste erstellen**die folgenden Details an:
	- **Name** ‑ Geben Sie den Namen der Verteilerliste an.
	- **SMS‑Server** —Wählen Sie den SMS‑Server, der SMS‑Benachrichtigungen sendet.
	- **An** —Geben Sie die Telefonnummer an, an die ADM Nachrichten senden muss.
- 4. Klicken Sie auf **Erstellen**.

Wiederholen Sie diesen Vorgang zum Erstellen mehrerer SMS‑Verteilerlisten. Auf der Registerkarte **SMS** werden alle in ADM vorhandenen SMS‑Verteilerlisten angezeigt.

### **Erstellen eines Slack Profils**

Um Slack-Benachrichtigungen für ADM-Funktionen zu erhalten, müssen Sie ein Slack-Profil erstellen.

Führen Sie die folgenden Schritte aus, um ein Slack Profil zu erstellen:

- 1. Navigieren Sie zu **Einstellungen> Benachrichtigungen**.
- 2. Klicken Sie in **Slack**auf **Hinzufügen**.
- 3. Geben Sie unter **"Slack‑Profil erstellen**"die folgenden Details an:
	- **Profilname** —Geben Sie den Profilnamen an. Dieser Name wird in der Slack‑Profilliste angezeigt.
	- **Kanalname** —Geben Sie den Namen des Slack‑Channels an, an den ADM Benachrichti‑ gungen senden muss.
	- **Webhook‑URL** —Geben Sie die Webhook‑URL des Kanals an. Eingehende Webhooks sind eine einfache Möglichkeit, Nachrichten aus externen Quellen in Slack zu posten. Die URL ist intern mit dem Kanalnamen verknüpft. Und alle Ereignisbenachrichtigungen werden an diese URL gesendet werden, werden auf dem dafür vorgesehenen Slack Kanal veröffentlicht. Ein Beispiel für Webhook lautet wie folgt: https://hooks.slack.com/services/T 0\*\*\*\*\*\*E/B9X55DUMQ/c4tewWAiGVTT51Fl6oEOVirK

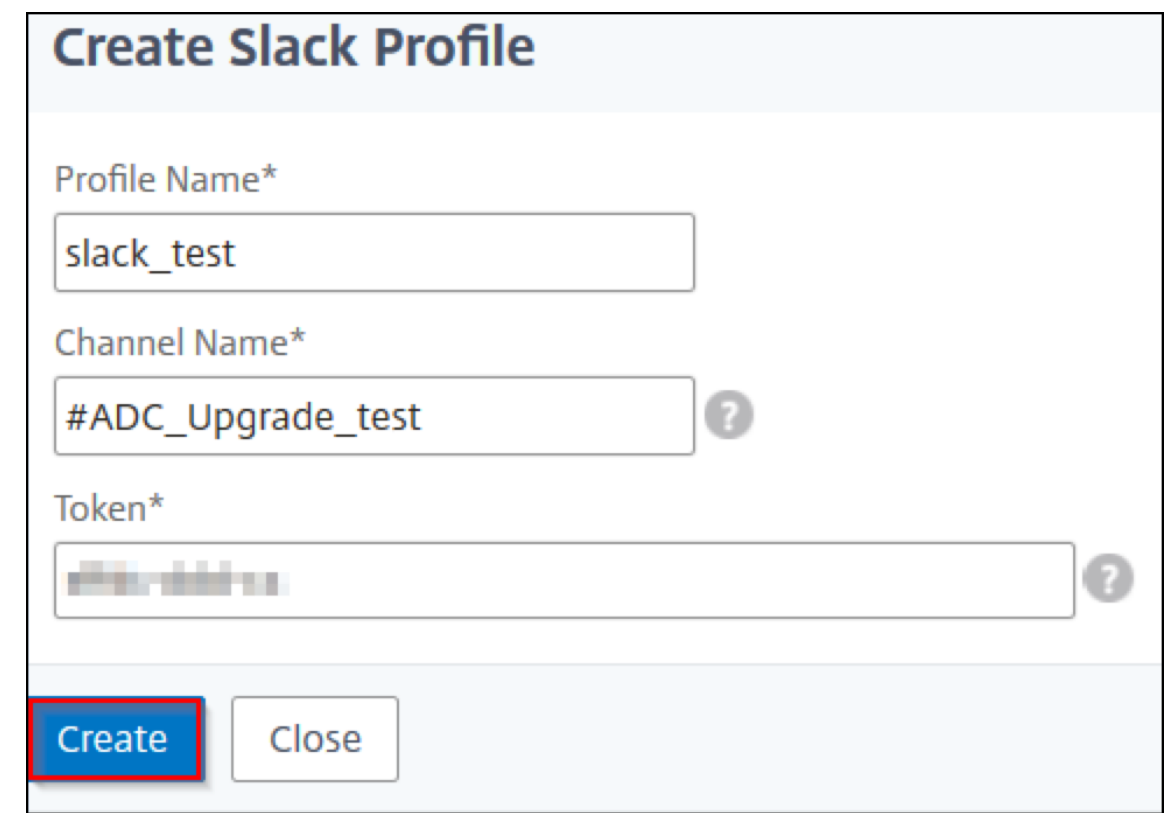

4. Klicken Sie auf **Erstellen**.

Wiederhole diesen Vorgang, um mehrere Slack‑Profile zu erstellen Auf der Registerkarte **Slack** werden alle in ADM vorhandenen Slack‑Profile angezeigt.

### **Erstellen eines PagerDuty‑Profils**

Sie können ein PagerDuty‑Profil hinzufügen, um die Vorfallbenachrichtigungen basierend auf den PagerDuty-Konfigurationen zu überwachen. Mit PagerDuty können Sie Benachrichtigungen per E-Mail, SMS, Push‑Benachrichtigung und Telefonanruf an einer registrierten Nummer konfigurieren.

Bevor Sie ein PagerDuty-Profil in NetScaler ADM hinzufügen, stellen Sie sicher, dass Sie die erforderlichen Konfigurationen in PagerDuty abgeschlossen haben. Um mit PagerDuty zu beginnen, lesen Sie die PagerDuty‑Dokumentation.

Führen Sie die folgenden Schritte aus, um ein PagerDuty‑Profil zu erstellen:

- 1. [Navigieren Sie zu](https://support.pagerduty.com/docs/quick-start-guide) **Einstellungen> Benachrichtigungen**.
- 2. Klicken Sie in **PagerDuty**auf **Hinzufügen**.
- 3. Geben Sie unter **PagerDuty‑Profil erstellen**die folgenden Details an:
	- **Profilname** —Geben Sie einen Profilnamen Ihrer Wahl an.
- **Integrationsschlüssel** —Geben Sie den Integrationsschlüssel an. Sie können diesen Schlüssel von Ihrem PagerDuty‑Portal erhalten.
- 4. Klicken Sie auf **Erstellen**.

Weitere Informationen finden Sie unter Services und Integrationen in der PagerDuty-Dokumentation.

Wiederholen Sie diesen Vorgang, um mehrere PagerDuty‑Profile zu erstellen. Auf der Registerkarte **PagerDuty** werden alle in ADM vorhan[denen PagerDuty‑Profile an](https://support.pagerduty.com/docs/services-and-integrations)gezeigt.

### **Das ServiceNow‑Profil anzeigen**

Wenn Sie ServiceNow‑Benachrichtigungen für NetScaler‑Ereignisse und ADM‑Ereignisse aktivieren möchten, müssen Sie NetScaler ADM mit dem ITSM‑Connector in ServiceNow integrieren. Weitere Informationen finden Sie unter Integrieren von NetScaler ADM mit der ServiceNow-Instanz.

Führen Sie die folgenden Schritte aus, um das ServiceNow‑Profil anzuzeigen und zu überprüfen:

- 1. Navigieren Sie zu **Einstel[lungen> Benachrichtigungen](https://docs.netscaler.com/de-de/netscaler-application-delivery-management-software/13-1/configure/integrate-itsm-adapter-citrix-adm-servicenow.html)**.
- 2. Wählen Sie in **ServiceNow**das Profil **Citrix\_Workspace\_SN** aus der Liste aus.
- 3. Klicken Sie auf **Test**, um automatisch ein ServiceNow‑Ticket zu generieren und die Konfigura‑ tion zu überprüfen.

Wenn Sie ServiceNow‑Tickets in der NetScaler ADM GUI anzeigen möchten, wählen Sie **Servi‑ ceNow Tickets**aus.

# **Technische Supportdatei generieren**

#### February 5, 2024

Citrix empfiehlt, dass Sie ein Archiv mit NetScaler Application Delivery Management (ADM) ‑Daten und Statistiken erstellen, bevor Sie sich an den technischen Support wenden, um ein Problem zu beheben. Das Archiv ist eine TAR‑Datei, die Sie an das technische Support‑Team senden können.

#### **Hinweis**

Für NetScaler ADM‑Server in einem Hochverfügbarkeitsmodus können Sie von einem der Server eine Dateifür den technischen Support generieren. Citrix empfiehlt, die IP‑Adresse des virtuellen Lastausgleichsservers nicht zum Generieren der Datei für den technischen Support zu verwenden.

**So konfigurieren und senden Sie eine Datei für den technischen Support von NetScaler ADM:**

- 1. Navigieren Sie zu **System** > **Diagnose** > **Technischer Support**, und klicken Sie dann auf **Datei für technischen Support erstellen**.
- 2. Wählen Sie auf der Seite **Supportdatei generieren** die folgenden Optionen aus:
- Debug-Protokolle sammeln —Wählen Sie diese Option, um afdecoder-Protokolle zu sammeln.
- **Dauer** —Geben Sie die Dauer ein, für die Debug‑Protokolle gesammelt werden müssen. Diese Option wird nur angezeigt, wenn Sie die Option **Debug‑Protokolle sammeln** aktivieren.
- **Datenverteilung sammeln**—Wählen Sie diese Option aus, um unterschiedliche Protokolle aus der Datenbank zu sammeln.

```
1 The archive file is created as a TAR file.
2
3 For example, the archive file that is created might be named as
      follows: Citrix_ADM_<ADM_IP_address>_<DDMMYY>_<time_stamp>.
      tar.gz
```
- 1. Sie können die technischen Support‑Dateien auf zwei Arten an das Support‑Team senden:
	- a) Sie können die Datei von der ADM‑GUI in Ihren lokalen Speicher herunterladen und dann einen Webbrowser verwenden, um sie auf Citrix Insight Services (CIS)hochzuladen.
	- b) Sie können die Dateien des technischen Supports auch auf die CIS‑Website hochladen, indem Sie ein Skript auf der ADM‑Konsole [ausführen.](https://cis.citrix.com/workspace/customer/)
		- i. Melden Sie sich mithilfe von SSH an der ADM‑Konsole an.
		- ii. Wechseln Sie zur Shell‑Eingabeaufforderung und geben Sie Folgendes

*/mps/collector\_upload.pl*

Der vollständige Befehl ist unten mit den Attributen angegeben, die Sie angeben müssen:

```
1 /mps/collector_upload.pl [-proxy [<proxy_user>:<proxy_password>@]<
     proxy_host>:<proxy_port>] [-user <user>] [-password <password>] [-sr
       <sr>] [-description <description>] [-debug] <file>
2 <!--NeedCopy-->
```
Der Vorteil der Ausführung des Perl‑Skripts besteht darin, dass Sie die technische Support‑Datei nicht von ADM auf Ihr lokales System herunterladen und dann in CIS hochladen müssen. Optional können Sie die Datei direkt in CIS hochladen, indem Sie einen Proxy von der ADM‑Konsole verwenden.

Stellen Sie sicher, dass Sie ein Konto bei CIS haben. Sie können die Anmeldeinformationen Ihres Citrix‑ Kontos verwenden, um Dateien in CIS hochzuladen.

Was passiert, wenn Sie keinen Proxyserver haben? Oder was ist, wenn Sie Probleme mit SSL-Forward-Proxys haben? (Dies kann passieren, wenn das Perl‑Skript dem Stammzertifikat des Proxyservers

#### nicht vertraut.)

### Sie können die Datei weiterhin direkt von der ADM‑Shell in CIS hochladen.

#### **Hinweis:**

Sie können die Datei weiterhin herunterladen und per E‑Mail an den technischen Support von Citrix senden, wenn ADM die Datei nicht von der Konsole in CIS hochladen kann. Oder Sie können die Datei von ADM in Ihren lokalen Speicher herunterladen und dann einen Webbrowser zum Hochladen in CIS verwenden.

# **Chiffriergruppe konfigurieren**

#### February 5, 2024

Eine Verschlüsselungsgruppe ist ein Satz von Verschlüsselungssammlungen, die Sie an einen virtuellen SSL‑Server, ‑Dienst oder ‑Dienstgruppe auf der Citrix Application Delivery Controller (ADC) ‑Instanz binden. Eine Verschlüsselungssuite besteht aus einem Protokoll, einem Schlüsselaus‑ tauschalgorithmus (Kx), einem Authentifizierungsalgorithmus (Au), einem Verschlüsselungsalgorithmus (Enc) und einem Nachrichtenauthentifizierungscode (Mac) ‑Algorithmus.

#### **So fügen Sie eine Verschlüsselungsgruppe in NetScaler ADM hinzu:**

- 1. Navigieren Sie zu **Einstellungen> Verwaltung**
- 2. Klicken Sie unter **SSL‑Einstellungen**auf **Verschlüsselungsgruppen**
- 3. Klicken Sie auf **Hinzufügen**.
- 4. Geben Sie auf der Seite **Verschlüsselungsgruppe erstellen** die folgenden Details ein:
	- **Gruppenname** —Name für die Verschlüsselungsgruppe.
	- **Beschreibung der Verschlüsselungsgruppe** —Geben Sie eine Beschreibung für Ihre Ver‑ schlüsselungsgruppe ein.
	- **Cipher Suites** —Klicken Sie auf Hinzufügen, um Cipher Suites aus der Liste Verfügbar auszuwählen, und verschieben Sie dann die ausgewählten (oder alle) Cipher Suites in die Liste Konfiguriert.
- 5. Klicken Sie auf **Erstellen**.

Create Cipher Group

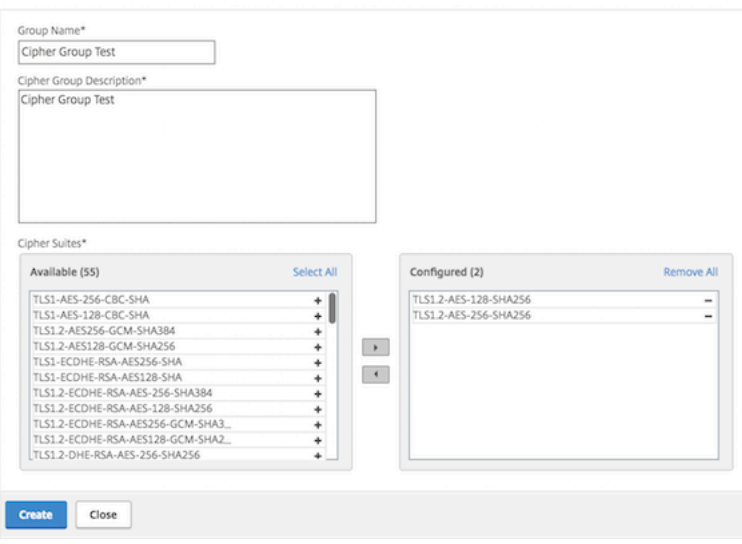

# **SNMP‑Trap‑Ziel, Manager‑Community und Benutzer erstellen**

#### February 5, 2024

Immer wenn ein abnormaler Zustand auf dem NetScaler ADM auftritt, wird ein SNMP-Trap generiert. Die Traps werden dann an ein Remotegerät gesendet, das Trap‑Zielserver oder *SNMP‑Trap‑ Ziel*genannt wird. Hier ist NetScaler ADM als Trap‑Ziel konfiguriert. Sie können den SNMP‑Agent systemspezifische Informationen von einem Remotegerät abfragen, das *SNMP‑Manager*genannt wird. Der Agent durchsucht dann die MIB (Management Information Base) nach angeforderten Daten und sendet die Daten an den SNMP‑Manager.

#### **Um ein SNMP‑Trap‑Ziel auf NetScaler ADM zu erstellen, gehen Sie wie folgt vor:**

- 1. Navigieren Sie zu **System** > **SNMP** > **Trap‑Ziele**.
- 2. Klicken Sie unter **SNMP‑Traps**auf **Hinzufügen**, um einen SNMP‑Trap zu erstellen, und geben Sie dann die folgenden Details an:
	- **Version.** Wählen Sie die zu verwendende SNMP‑Version aus.
	- **Zielserver.** Name oder IP‑Adresse des Trap‑Ziels.
	- **Hafen.** Geben Sie den Port des Trap‑Ziels ein. Der Port ist standardmäßig auf 162 gesetzt.
	- **Gemeinschaft.** Geben Sie die Community‑Zeichenfolge an, die verwendet werden soll, wenn eine Trap an den Trap‑Listener gesendet wird.
- 3. Klicken Sie auf **Erstellen**.

## **Hinweis**

Wenn Sie ein SNMP v3‑Trap‑Ziel erstellen, geben Sie die SNMP‑Benutzeranmeldeinformationen an, an die Sie den Trap binden möchten. Um eine SNMP‑Benutzeranmeldeinformationen hinzuzufügen, klicken Sie auf **Einfügen** und fügen Sie dann den Benutzer aus der Liste der verfügbaren SNMP‑Benutzer hinzu.

### **So erstellen Sie eine SNMP‑Manager‑Community:**

- 1. Navigieren Sie zu **System** > **SNMP** > **Manager**.
- 2. Klicken Sie unter **SNMP Manager**auf **Hinzufügen**, um eine SNMP‑Manager‑Community zu er‑ stellen, und geben Sie dann die folgenden Details an:
	- **SNMP‑Manager.** Geben Sie den Namen oder die IP‑Adresse des SNMP‑Managers ein.
	- **Gemeinschaft.** Geben Sie die Community‑Zeichenfolge an, die verwendet werden soll, wenn Traps an den Trap-Listener gesendet werden.
- 3. Optional können Sie das Kontrollkästchen **Verwaltungsnetzwerk aktivieren** aktivieren, um die **Netzmaske** anzugeben, die die Subnetzmaske des SNMP‑Manager‑Netzwerks ist.
- 4. Klicken Sie auf **Erstellen**.

### **Um einen SNMP‑Benutzer zu erstellen**:

- 1. Navigieren Sie zu **System** > **SNMP** > **Benutzer**.
- 2. Klicken Sie unter **SNMP‑Benutzer**auf **Hinzufügen**.
- 3. Geben Sie den Benutzernamen ein und weisen Sie dem Benutzer über das Menü eine Sicher‑ heitsstufe zu.
- 4. Geben Sie basierend auf der Sicherheitsstufe, die Sie dem Benutzer zugewiesen haben, zusätzliche Authentifizierungsprotokolle an, wie Authentifizierungsprotokolle, Datenschutzkennwörter und Zuweisen von SNMP‑Ansichten.

# **Systemalarme konfigurieren und anzeigen**

### February 5, 2024

Sie können eine Reihe von Alarmen aktivieren und konfigurieren, um den Zustand Ihrer NetScaler Application Delivery Management (ADM) ‑Server zu überwachen. Sie müssen Systemalarme konfig‑ urieren, um sicherzustellen, dass Sie kritische oder größere Systemprobleme kennen. Sie möchten z. B. benachrichtigt werden, wenn die CPU‑Auslastung hoch ist oder wenn mehrere Anmeldefehler

auf dem Server auftreten. Für einige Alarmkategorien, wie CPUUsageHigh oder MemoryUsageHigh, können Sie Schwellenwerte festlegen und den Schweregrad (z. B. Critical oder Major) für jede Alarmkategorie definieren. Für einige Kategorien, wie inventoryFailed oder loginFailure, können Sie nur den Schweregrad definieren. Wenn der Schwellenwert für eine Alarmkategorie (z. B. Mem‑ oryUsageHigh) überschritten wird oder ein Ereignis eintritt, das der Alarmkategorie entspricht (z. B. **LoginFailure**), wird eine Meldung im System aufgezeichnet und Sie können die Nachricht als Syslog‑Nachricht anzeigen. Sie können außerdem Benachrichtigungen einrichten, um eine E‑Mail oder SMS zu erhalten, die Ihren Alarmeinstellungen entsprechen.

Sie können den Schweregrad eines Alarms zuweisen oder ändern. Die Schweregrade, die Sie zuweisen können, sind Kritisch, Groß, Geringfügig, Warnung und Informativ.

Betrachten Sie ein Szenario, in dem Sie überwachen möchten, wenn ein fehlgeschlagener Backupver‑ such vorliegt. Sie können den backupFailed Alarm aktivieren und ihm einen Schweregrad wie Major zuweisen. Wenn NetScaler ADM versucht, die Systemdateien zu sichern und der Versuch fehlschlägt, wird ein Alarm ausgelöst. Sie können die Nachricht auf dem NetScaler ADM anzeigen oder Benachrichtigungen per E‑Mail oder SMS erhalten.

Um den Alarm zu konfigurieren, müssen Sie den BackupFailed‑Alarm auswählen und den Schwere‑ grad als Schweregrad angeben. Der Alarm ist standardmäßig aktiviert.

## **So konfigurieren und zeigen Sie einen Systemalarm mithilfe von NetScaler ADM an:**

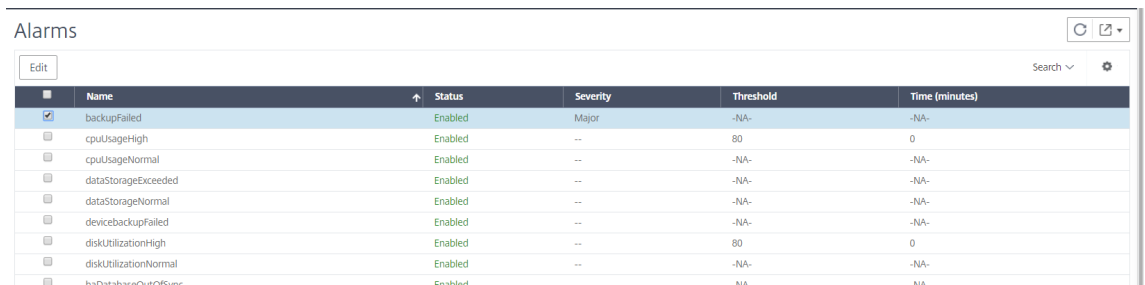

1. Navigieren Sie zu **Einstellungen > SNMP**. Klicken Sie in der oberen rechten Ecke auf **Alarme**.

- 2. Wählen Sie den Alarm aus, den Sie konfigurieren möchten (z. B. BackupFailed), und klicken Sie auf **Bearbeiten**, um die Einstellungen zu ändern.
- 3. Der Alarm ist standardmäßig aktiviert. Weisen Sie einen Schweregrad zu (Beispiel: Major), und klicken Sie dann auf **OK**.

### **Hinweis**

Für einige Alarme können Sie keinen Schwellenwert festlegen. Wenn der Alarm ausgelöst wird, können Sie das generierte Ereignis als Syslog‑Meldung anzeigen.

# **Gehen Sie wie folgt vor, um das durch den BackupFailed‑Alarm generierte Ereignis mithilfe von NetScaler ADM anzuzeigen:**

- 1. Navigieren Sie zu**System** > **Überwachung**.
- 2. Wählen Sie auf der**Auditing‑Seite**unter**Audit‑Meldungen**die Option**Syslog‑Meldungen**aus.
- 3. Geben Sie in das Suchfeld den Namen des Alarms ein. In diesem Beispiel können Sie sehen, dass ein Ereignis für einen fehlgeschlagenen Backupversuch generiert wurde.

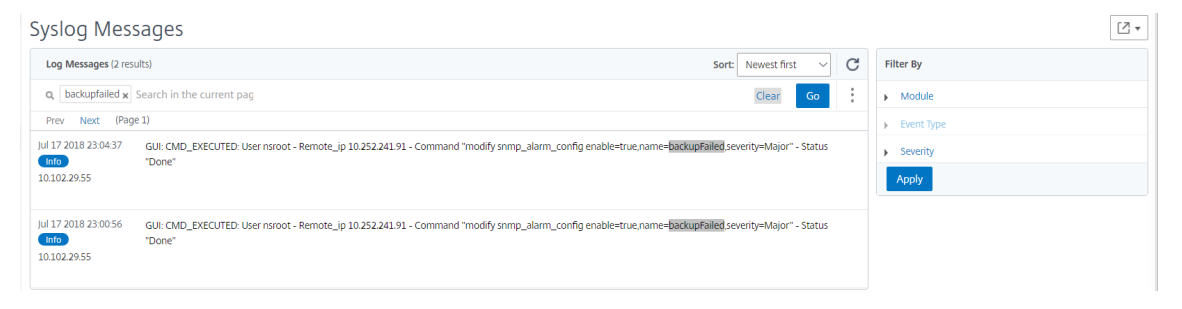

Sie können auch Benachrichtigungen festlegen, um Ihnen entweder eine E‑Mail oder einen SMS (Short Message Service) zu senden, wenn ein Alarm ausgelöst wird. Informationen zum Konfig‑ urieren von Systembenachrichtigungen finden Sie unter Konfigurieren der Systembenachrichtigungseinstellungen von NetScaler ADM.

# **SN[MP‑Manager und Benutzer für d](https://docs.netscaler.com/de-de/netscaler-application-delivery-management-software/13-1/manage-system-settings/how-to-configure-system-settings-of-mas.html)en NetScaler ADM Agent erstellen**

#### February 5, 2024

Sie können den SNMP‑Agenten über ein Remote‑Gerät, das als SNMP‑Manager bezeichnet wird, nach systemspezifischen Informationen fragen. Der Agent durchsucht dann die MIB (Management Information Base) nach angeforderten Daten und sendet die Daten an den SNMP‑Manager.

Sie können einen SNMP‑Manager hinzufügen, um einen NetScaler ADM‑Agenten abzufragen. Der Manager entspricht SNMP V2 und V3. Wenn Sie einen oder mehrere SNMP-Manager angeben, akzeptiert der NetScaler ADM Agent keine SNMP‑Abfragen von Hosts außer den angegebenen SNMP‑Managern.

#### **Fügen Sie einen SNMP v2‑Manager hinzu**

So fügen Sie einen SNMP v2‑Manager für den NetScaler ADM Agent hinzu:

- 1. Navigieren Sie zu **Infrastruktur > Agents**, wählen Sie einen NetScaler ADM Agent aus und klicken Sie auf **Aktion auswählen**> SNMP verwalten.
- 2. Klicken Sie auf der Registerkarte **SNMP > SNMP Manager** auf **Hinzufügen**.
- 3. Geben Sie auf der Seite **SNMP‑Manager erstellen** die folgenden Details an:
	- **SNMP‑Manager**. Geben Sie den Namen oder die IP‑Adresse des SNMP‑Managers ein.
	- **Ausführung**. Wählen Sie v2 aus.
	- **Community**. Geben Sie einen Community-Namen ein. Eine SNMP-Community-Konfiguration authentifiziert SNMP‑Abfragen von SNMP‑Managern.
	- **Verwaltungsnetzwerk aktivieren**: Aktivieren Sie dieses Kontrollkästchen, um die Netz‑ maske des SNMP‑Manager‑Netzwerks anzugeben.
	- **Netzmaske**: Geben Sie die Subnetzmaske ein, die einer IP‑Adresse zugeordnet ist.
- 4. Klicken Sie auf **Erstellen**.

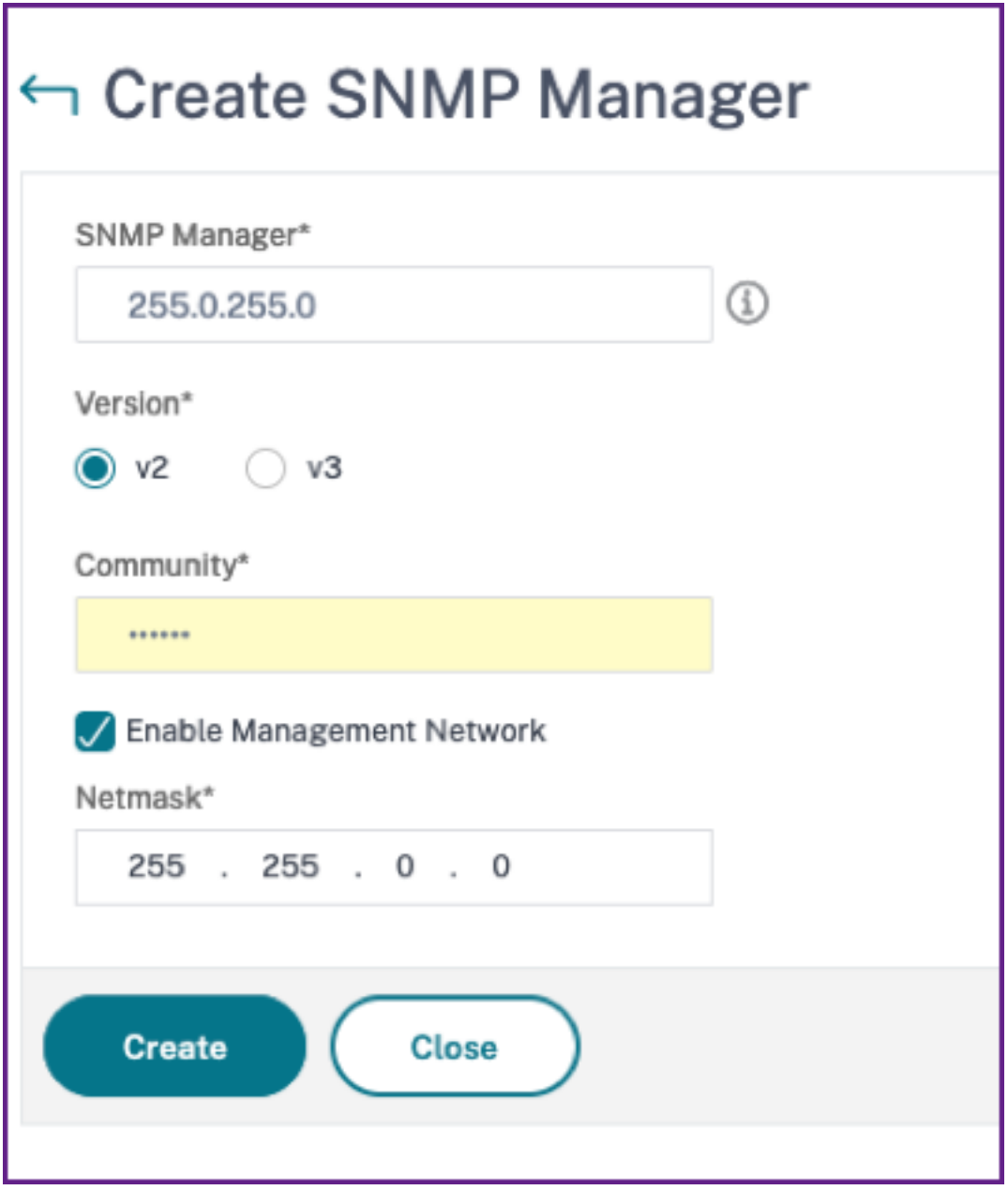

### **Fügen Sie einen SNMP v3‑Manager hinzu**

So fügen Sie einen SNMP v3‑Manager für den NetScaler ADM Agent hinzu:

- 1. Navigieren Sie zu **Infrastruktur > Agents**, wählen Sie einen NetScaler ADM Agent aus und klicken Sie auf **Aktion auswählen**> SNMP verwalten.
- 2. Klicken Sie auf der Registerkarte **SNMP > SNMP Manager** auf **Hinzufügen**.
- 3. Geben Sie auf der Seite **SNMP‑Manager erstellen** die folgenden Details an:
	- **SNMP‑Manager**. Geben Sie den Namen oder die IP‑Adresse des SNMP‑Managers ein.
	- **Ausführung**. Wählen Sie v3 aus.
	- **Verwaltungsnetzwerk aktivieren**: Aktivieren Sie dieses Kontrollkästchen, um die Netz‑ maske des SNMP‑Manager‑Netzwerks anzugeben.
	- **Netzmaske**: Geben Sie die Subnetzmaske ein, die einer IP‑Adresse zugeordnet ist.
- 4. Klicken Sie auf **Erstellen**.

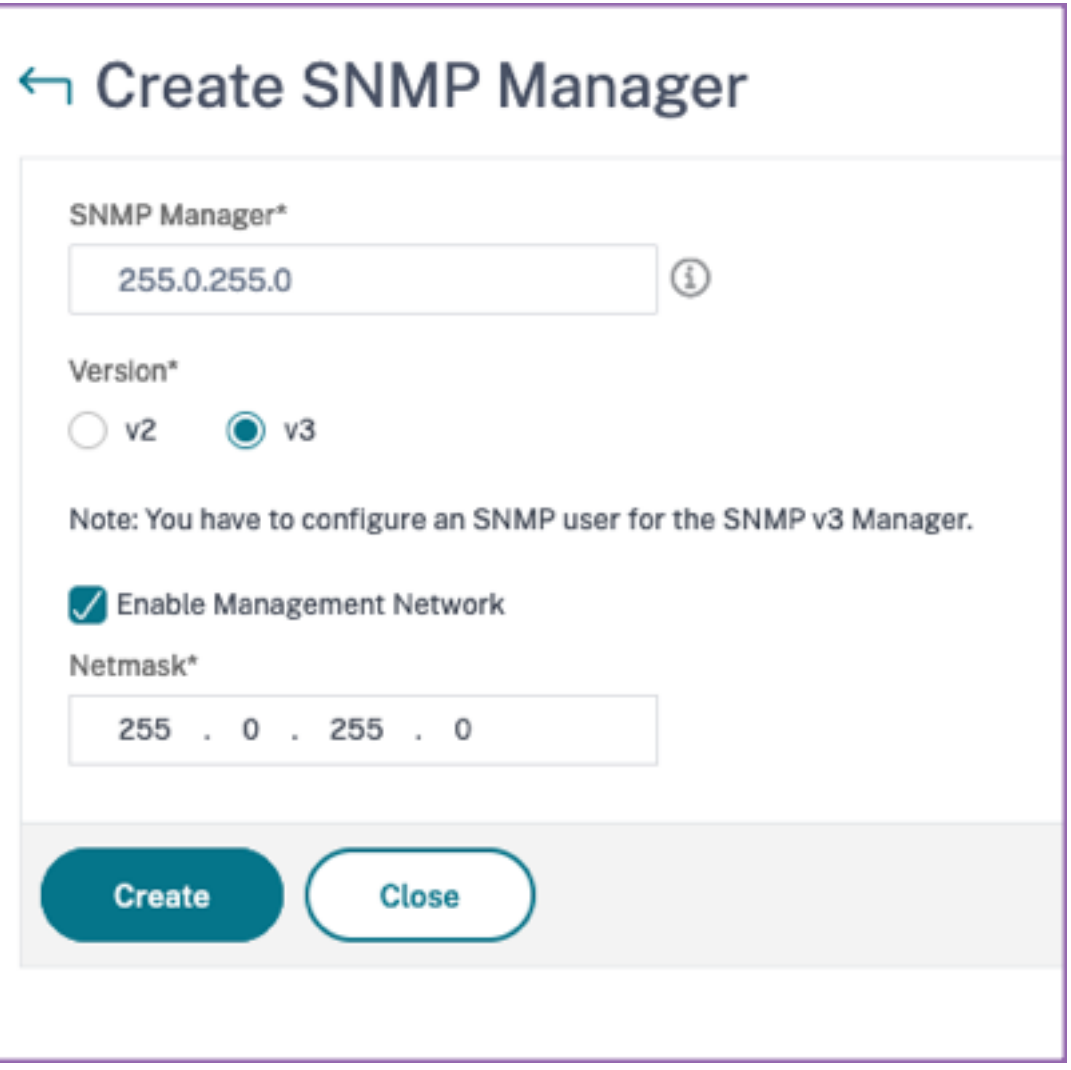

In einem Dialogfeld wird bestätigt, dass ein SNMP‑Manager erstellt wurde, und in dem Sie aufgefordert werden, einen SNMP‑Benutzer zu konfigurieren.

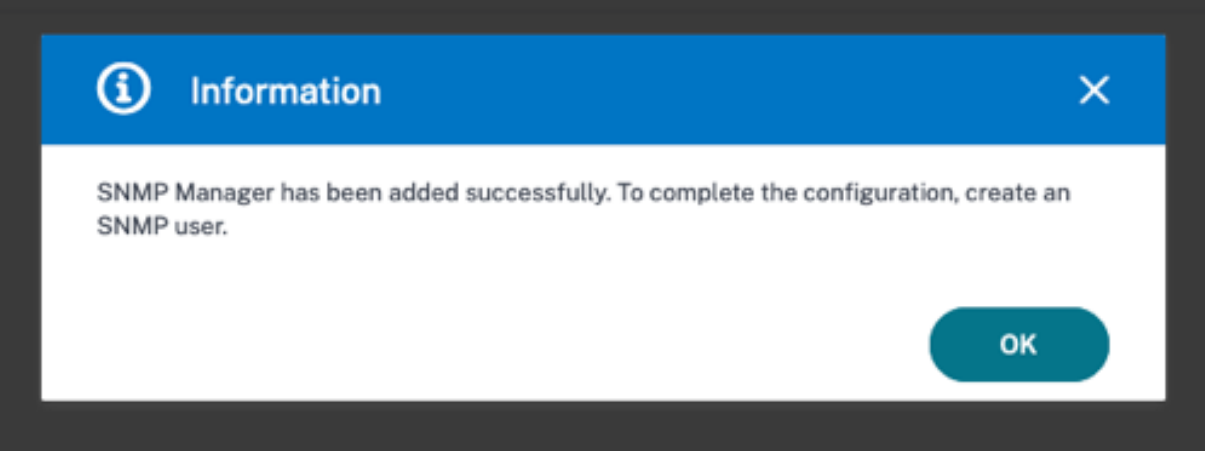

### **Hinweis**

Sie müssen einen SNMP-Benutzer für einen SNMP v3-Manager konfigurieren. Um den SNMP-Benutzer zu konfigurieren, gehen Sie zu **SNMP > SNMP‑Benutzer**.

### **Einen SNMP‑Benutzer hinzufügen**

Fügen Sie einen SNMP‑Benutzer hinzu, um auf die SNMP v3‑Abfragen eines SNMP‑Managers zu antworten.

Um einen SNMP‑Benutzer für den NetScaler ADM Agent hinzuzufügen:

- 1. Navigieren Sie zu **Infrastruktur > Agents**, wählen Sie einen NetScaler ADM Agent aus und klicken Sie auf **Aktion auswählen**> SNMP verwalten.
- 2. Klicken Sie auf der Registerkarte **SNMP > SNMP‑Benutzer** auf **Hinzufügen**.
- 3. Fügen Sie auf der Seite **SNMP‑Benutzer erstellen** die folgenden Details hinzu:
	- **Name**. Geben Sie den Benutzernamen ein.
	- **Sicherheitsstufe**. Sicherheitsstufe, die für die Kommunikation zwischen dem NetScaler ADM Agent und dem SNMP‑Manager erforderlich ist.

Wählen Sie eine der folgenden Sicherheitsstufen aus:

• **noAuthNoPriv**. Erfordert weder Authentifizierung noch Verschlüsselung.

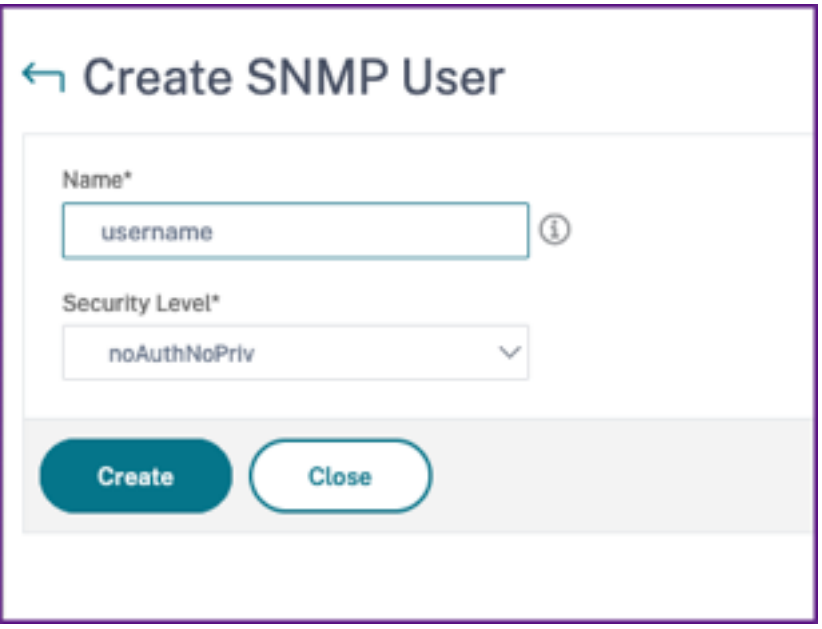

• **authNoPriv**. Authentifizierung erforderlich, aber keine Verschlüsselung.

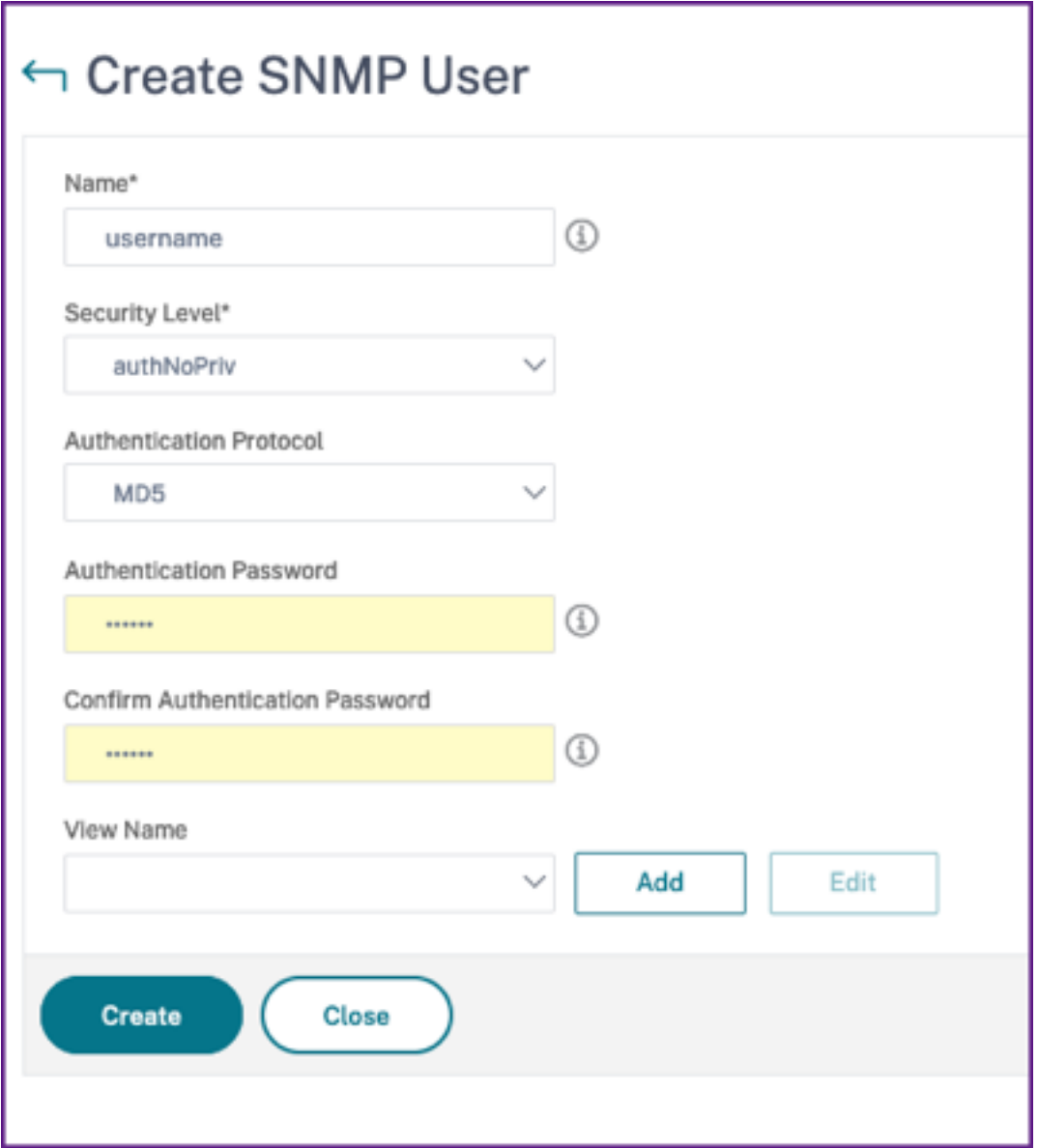

• **authPriv**. Authentifizierung und Verschlüsselung erforderlich.

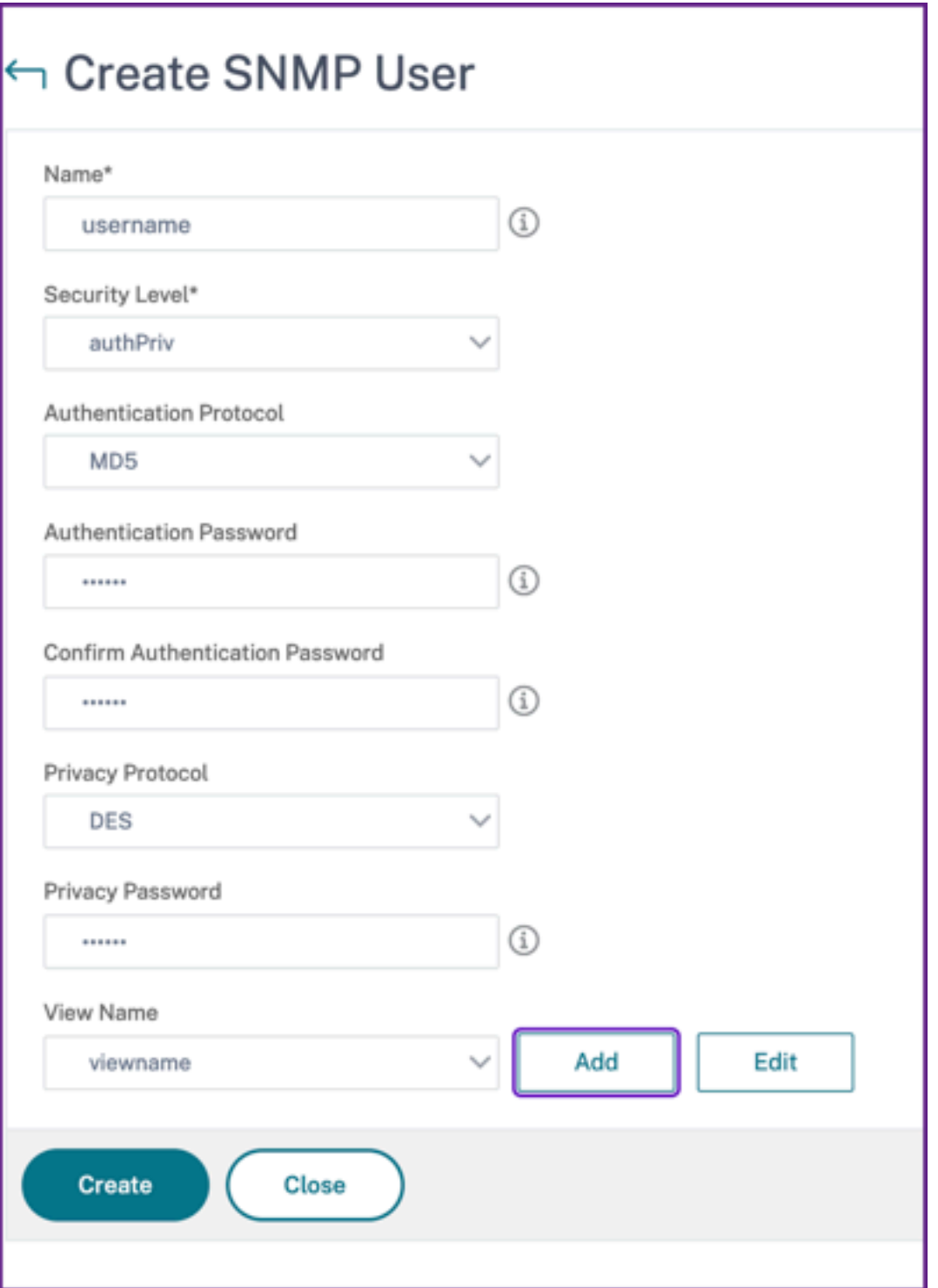

Geben Sie basierend auf der Sicherheitsstufe, die Sie dem Benutzer zugewiesen haben, zusätzliche Authentifizierungsprotokolle an, wie Authentifizierungsprotokolle, Datenschutzkennwörter und Zuweisen von SNMP‑Ansichten.

### **Verwaltung von SNMP‑Ansichten**

SNMP-Ansichten werden verwendet, um die Zugriffskontrolle für einen SNMP-Benutzer zu implementieren. Die SNMP‑Ansichten beschränken den Benutzerzugriff auf bestimmte Teile der MIB.

Gehen Sie wie folgt vor, um eine SNMP‑OID für den NetScaler ADM Agent zuzulassen oder einzuschränken:

- 1. Navigieren Sie zu Infrastruktur > Agents > SNMP verwalten und klicken Sie auf der Registerkarte **SNMP‑Ansicht** auf **Hinzufügen**.
- 2. Geben Sie in **SNMP Ansicht erstellen** die folgenden Details ein:
	- **Name der Ansicht**: Ein Name für die SNMP‑Ansicht. Eine Instanz kann viele SNMP‑ Ansichten mit demselben Namen haben, die sich durch die Einstellungen der Teilbaum‑ Parameter unterscheiden.
	- Unterbaum: Ein bestimmter Zweig (Unterbaum) des MIB-Baums, den Sie dieser SNMP-Ansicht zuordnen möchten. Sie müssen den Teilbaum als SNMP‑OID angeben.
	- **Typ**: In diesem Feld können Sie Teilbäume in eine Ansicht ein‑ oder ausschließen.
- 3. Klicken Sie auf **Erstellen**.

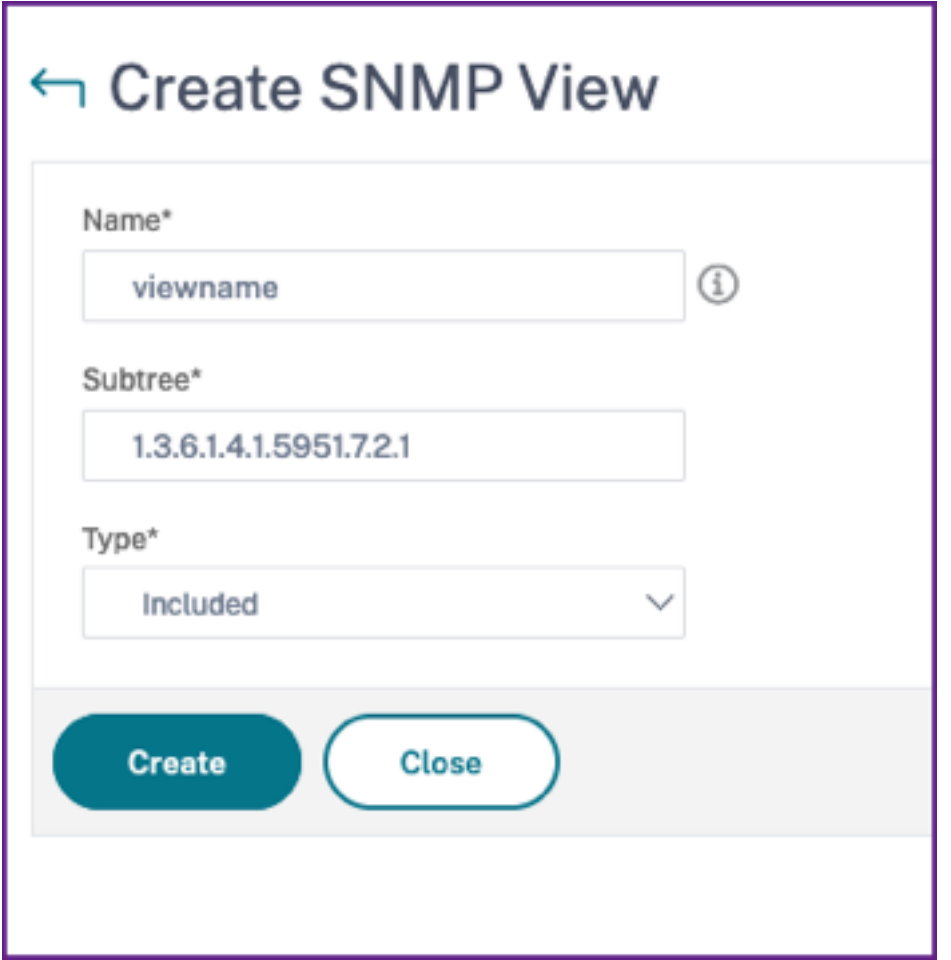

# **Agenteneinstellungen konfigurieren**

### February 5, 2024

Sie können das Keep‑Alive‑Intervall und die Kennwortänderungsanforderungen des NetScaler ADM Agents ändern.

## **Keep‑Alive‑Intervall des Agenten festlegen**

NetScaler ADM Server und Agent pflegen dieselbe TCP-Verbindung für das angegebene Keepalive-Intervall. Ein Agent verwendet diese Verbindung, um die Daten der verwalteten Instanzen an den NetScaler ADM Server zu senden.

1. Navigieren Sie zu **Einstellungen > Administration**.

- 2. Wählen Sie unter **Systemkonfigurationen** die Optionen **System, Zeitzone, Zulässige URLs und Agenteinstellungen** aus.
- 3. Geben Sie unter **Grundeinstellungen > Agenteneinstellungen**das Keep‑Alive‑Intervall zwis‑ chen 30 und 120 Sekunden an.
- 4. Klicken Sie auf **Speichern**.

### **Ändern Sie das Kennwort des Agent ohne das aktuelle Kennwort**

Sie können zulassen, dass Agentenkennwörter ohne ihr aktuelles Kennwort geändert werden.

- 1. Navigieren Sie zu **Einstellungen > Administration**.
- 2. Wählen Sie unter **Systemkonfigurationen** die Optionen **System, Zeitzone, Zulässige URLs und Agenteinstellungen** aus.
- 3. Unter **Basic Settings > Agent Settings > Remove current password prerequisite for agent password change** können Sie Folgendes tun:
	- Markieren Sie das Kontrollkästchen, um das Feld **Aktuelles Kennwort** auf der Seite **Agen‑ tkennwort ändern** zu entfernen.
	- Deaktivieren Sie das Kontrollkästchen, um das Feld **Aktuelles Kennwort** auf der Seite **Agentkennwort ändern** beizubehalten.
- 4. Klicken Sie auf **Speichern**.

#### **Hinweis**

Um die Seite **Agentkennwort ändern** aufzurufen, navigieren Sie zu **Infrastruktur > In‑ stances > Agents**, wählen Sie einen Agenten aus und klicken Sie auf **Aktion auswählen > Kennwort ändern**.

# **NetScaler ADM als API‑Proxyserver**

#### February 5, 2024

NetScaler Application Delivery Management (NetScaler ADM) kann nicht nur NITRO REST-API-Anfragen für seine eigenen Management‑ und Analysefunktionen empfangen, sondern auch als REST-API-Proxyserver für seine verwalteten Instanzen fungieren. Anstatt API-Anfragen direkt an die verwalteten Instanzen zu senden, können REST‑API‑Clients die API‑Anfragen an NetScaler ADM senden. NetScaler ADM kann zwischen den API‑Anfragen, auf die es antworten muss, und den API‑Anfragen, die es unverändert an eine verwaltete Instanz weiterleiten muss, unterscheiden.

Als API‑Proxyserver bietet Ihnen NetScaler ADM die folgenden Vorteile:

- Validierung von API-Anfragen. NetScaler ADM validiert alle API-Anfragen anhand der konfigurierten Sicherheits- und rollenbasierten Zugriffskontrollrichtlinien (RBAC). NetScaler ADM ist auch mandantenorientiert und stellt sicher, dass API-Aktivitäten keine Mandantengrenzen überschreiten.
- **Zentralisiertes Audit.** NetScaler ADM führt ein Prüfprotokoll aller API‑Aktivitäten im Zusam‑ menhang mit seinen verwalteten Instanzen.
- Sitzungsverwaltung. NetScaler ADM befreit API-Clients von der Aufgabe, Sitzungen mit verwalteten Instanzen zu verwalten.

#### **So funktioniert NetScaler ADM als API‑Proxyserver**

Wenn NetScaler ADM eine Anforderung an eine verwaltete Instanz weiterleiten soll, konfigurieren Sie den API‑Client so, dass er einen der folgenden HTTP‑Header in die API‑Anforderung einschließt:

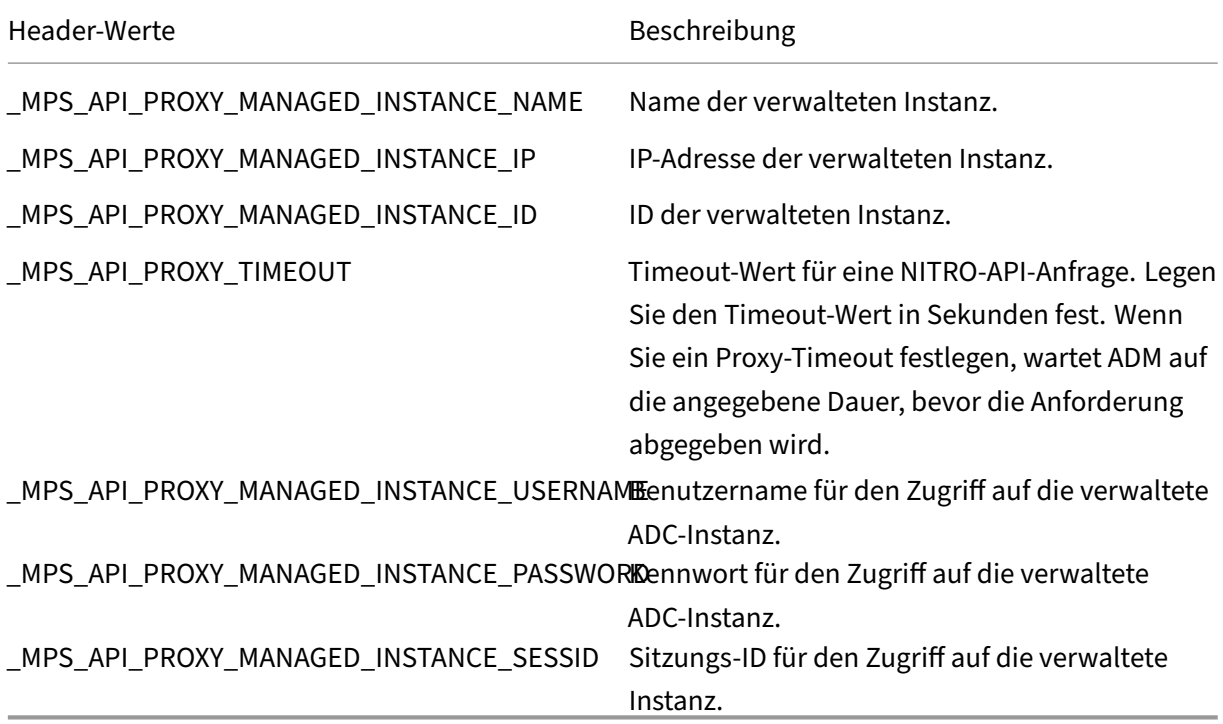

#### **Hinweis**

Wenn Sie **unter Einstellungen > Administration > Systemkonfigurationen > Grundeinstel‑ lungen**die Option **Anmeldeinformationen für Instanzenanmeldung auffordern**auswählen, müssen Sie den Benutzernamen und das Kennwort einer verwalteten Instanz konfigurieren. Alternativ können Sie auch die Instanzsitzungs‑ID angeben.

Das Vorhandensein eines dieser HTTP‑Header hilft NetScaler ADM, eine API‑Anforderung als eine An‑ forderung zu identifizieren, die an eine verwaltete Instanz weitergeleitet werden muss. Der Wert des Headers hilft NetScaler ADM dabei, die verwaltete Instanz zu identifizieren, an die es die Anfrage weit‑ erleiten muss.

> **Request Headers Keys** MPS API\_PROXY\_MANAGED\_INSTANCE\_NAME **API Requests** \_MPS\_API\_PROXY\_MANAGED\_INSTANCE\_IP for Managed Instances or<br>MPS\_API\_PROXY\_MANAGED\_INSTANCE\_ID .<br>WebServer (Service SubSystem **JetScaler ADM** Instance API Proxy  $\overline{1}$ Validator 1 Instance Audit Logs Session Manage Managed Instances

Dieser Fluss ist in der folgenden Abbildung dargestellt:

Wie in der obigen Abbildung gezeigt, verarbeitet NetScaler ADM die Anforderung wie folgt, wenn einer dieser HTTP‑Header in einer Anforderung angezeigt wird:

- 1. Ohne die Anfrage zu ändern, leitet NetScaler ADM die Anfrage an die Instanz‑API‑Proxy‑Engine weiter.
- 2. Die Instanz‑API‑Proxy‑Engine leitet die API‑Anfrage an einen Validator weiter und protokolliert die Details der API‑Anfrage im Audit‑Protokoll.
- 3. Der Validator stellt sicher, dass die Anfrage nicht gegen konfigurierte Sicherheitsrichtlinien, RBAC‑Richtlinien, Mandantengrenzen usw. verstößt. Es führt zusätzliche Prüfungen durch, z. B. eine Prüfung, um festzustellen, ob die verwaltete Instanz verfügbar ist.

Wenn die API‑Anfrage gültig ist und an die verwaltete Instanz weitergeleitet werden kann, identifiziert NetScaler ADM eine Sitzung, die vom Instanz Session Manager verwaltet wird, und sendet dann die Anfrage an die verwaltete Instanz.

## **Hinweis:**

Stellen Sie sicher, dass die Option **Anmeldeinformationen für Instanzanmeldung anfordern** deaktiviert ist. Vorgehensweise:

- 1. Navigieren Sie zu **Einstellungen > Administration**.
- 2. Wählen Sie in **Systemkonfigurationen** die Optionen **System, Zeitzone, Zulässige URLs und Meldung des Tages** aus.

# **Verwenden von NetScaler ADM als API‑Proxyserver**

Die folgenden Beispiele zeigen REST‑API‑Anfragen, die ein API‑Client an einen NetScaler ADM‑Server mit einer IP-Adresse von 192.0.2.5 sendet. NetScaler ADM ist erforderlich, um die Anfragen unverändert an eine verwaltete Instanz mit der IP‑Adresse 192.0.2.10 weiterzuleiten. Alle Beispiele verwenden den \_MPS\_API\_PROXY\_MANAGED\_INSTANCE\_IP‑Header.

Bevor NetScaler ADM die API‑Anfragen sendet, muss der API‑Client:

- Melden Sie sich bei NetScaler ADM an
- Besorgen Sie sich eine Sitzungs‑ID
- Fügen Sie die Sitzungs‑ID in nachfolgende API‑Anfragen ein.

Die Anmelde‑API‑Anforderung hat das folgende Format:

```
1 POST /nitro/v1/config/login
2 Content-Type: application/json
3
4 {
5
6 "login": {
7
8 "username":"nsroot",
9 "password":"nsroot"
10 }
11
12 }
13
14 <!--NeedCopy-->
```
NetScaler ADM antwortet auf die Anmeldeanforderung mit einer Antwort, die die Sitzungs‑ID enthält. Der folgende Beispielantworttext zeigt eine Sitzungs‑ID:

```
1 {
2
3
4 "errorcode": 0,
5
6 "message": "Done",
```

```
7
8 "operation": "add",
9
10 "resourceType": "login",
11
12 "username": "***********",
13
14 "tenant_name": "Owner",
\frac{15}{16}"resourceName": "nsroot",
17
18 "login": [
19
20 \{21
22
23 "tenant_name": "Owner",
24
25       "permission": "superuser",
26
27       "session_timeout": "36000",
28
29       "challenge_token": "",
30
         "username": "",
32
33       "login_type": "",
34<br>35
         "challenge": "",
36
37       "client_ip": "",
38
         "client_port": "-1",
40
41      "cert_verified": "false",
42
43       "sessionid": "##
      D2BF9C5F40E5B2E884A9C45C89F0ADE24DA8A8169BE6358D39F5D471B73D",
44
45       "token": "b2f3f935e93db6a"
46     }
47
48
49 ]
50
51 }
52
53 <!--NeedCopy-->
```
### **Beispiel 1: Rufen Sie die Statistiken für virtuelle Load‑Balancing‑Server ab**

Der Client muss NetScaler ADM eine API‑Anforderung mit folgendem Formular senden:

```
1 GET /nitro/v1/stat/lbvserver
2 Content-type: application/json
      _MPS_API_PROXY_MANAGED_INSTANCE_IP: 192.0.2.10
4 SESSID: ##
         D2BF9C5F40E5B2E884A9C45C89F0ADE24DA8A8169BE6358D39F5D471B73D
5 <!--NeedCopy-->
```
Wobei der Wert des Cookie‑Headers die Sitzungs‑ID ist, die vom Login‑API‑Aufruf zurückgegeben wird. Und der Wert von \_MPS\_API\_PROXY\_MANAGED\_INSTANCE\_IP ist die IP‑Adresse des ADC.

### **Beispiel 2: Erstellen eines virtuellen Lastausgleichsservers**

Der Client muss NetScaler ADM eine API‑Anforderung mit folgendem Formular senden:

```
1 POST /nitro/v1/config/lbvserver/sample_lbvserver
2 Content-type: application/json
3 Accept-type: application/json
4 _MPS_API_PROXY_MANAGED_INSTANCE_IP: 192.0.2.10
5 SESSID: ##
        D2BF9C5F40E5B2E884A9C45C89F0ADE24DA8A8169BE6358D39F5D471B73D
6
7 \quad \text{f}8
9 "lbvserver":{
10
11 "name":"sample_lbvserver",
12 "servicetype":"HTTP",
13 "ipv46":"10.102.1.11",
14 "port":"80"
15 }
16
17 }
18
19 <!--NeedCopy-->
```
### **Beispiel 3: Ändern Sie einen virtuellen Lastausgleichsserver**

Der Client muss NetScaler ADM eine API‑Anforderung mit folgendem Formular senden:

```
1 PUT /nitro/v1/config/lbvserver
2 Content-type: application/json
3 Accept-type: application/json
4 MPS API PROXY_MANAGED_INSTANCE_IP: 192.0.2.10
5 SESSID: ##
         D2BF9C5F40E5B2E884A9C45C89F0ADE24DA8A8169BE6358D39F5D471B73D
```

```
6
7 {
8
9 "lbvserver":{
10
11 "name":"sample_lbvserver",
12 "appflowlog":"DISABLED"
13 }
14
15 }
16
17 <!--NeedCopy-->
```
### **Beispiel 4: Löschen eines virtuellen Load‑Balancing‑Servers**

Der Client muss NetScaler ADM eine API‑Anforderung mit folgendem Formular senden:

```
1 DELETE /nitro/v1/config/lbvserver/sample_lbvserver
2 Accept-type: application/json
3 _MPS_API_PROXY_MANAGED_INSTANCE_IP: 192.0.2.10<br>4 SESSID: ##
      SESSID: ##
          D2BF9C5F40E5B2E884A9C45C89F0ADE24DA8A8169BE6358D39F5D471B73D
5
6 <!--NeedCopy-->
```
## **Beispiel 5: Laden Sie die CLI running Config auf dem ADC herunter**

Der Client muss NetScaler ADM eine API‑Anforderung mit folgendem Formular senden:

```
1 GET /nitro/v1/config/nsrunningconfig
2 Accept-type: application/json
3 _MPS_API_PROXY_MANAGED_INSTANCE_IP: 192.0.2.10
4 SESSID: ##
         D2BF9C5F40E5B2E884A9C45C89F0ADE24DA8A8169BE6358D39F5D471B73D
5
6 <!--NeedCopy-->
```
# **Häufig gestellte Fragen**

February 5, 2024

Dieser Abschnitt enthält häufig gestellte Fragen zu den folgenden Funktionen von NetScaler Application Delivery Management (NetScaler ADM). Klicken Sie in der folgenden Tabelle auf einen Funktionsnamen, um die Liste der FAQs für diese Funktion anzuzeigen.

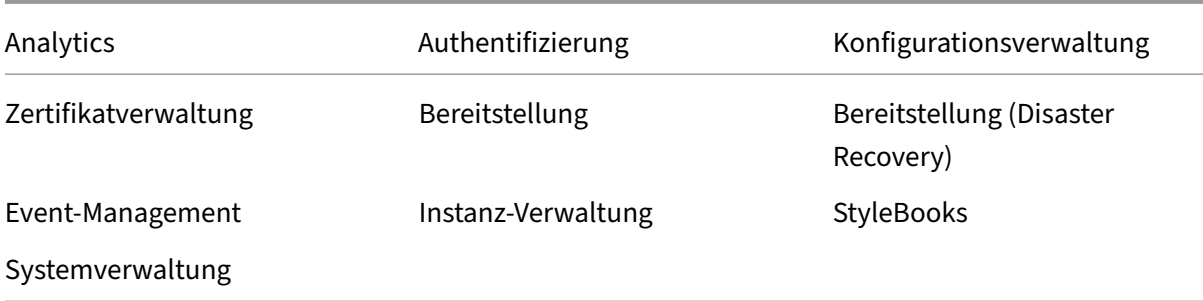

### **Analytics**

## **Ist es erforderlich, den virtuellen EUEM‑Kanal auf NetScaler Gateway‑Instanzen zu aktivieren, die im Single‑Hop‑Modus bereitgestellt werden**

Virtuelle EUEM‑Kanaldaten sind Teil von HDX Insight Daten, die NetScaler ADM von Gateway‑Instanzen erhält. Der virtuelle EUEM‑Kanal stellt die Daten über ICA‑RTT bereit. Wenn der virtuelle EUEM‑Kanal nicht aktiviert ist, werden die restlichen HDX Insight‑Daten weiterhin auf NetScaler ADM angezeigt.

Der virtuelle EUEM‑Kanal ist ein Standarddienst, der auf Citrix Virtual Desktop‑Anwendungen (VDA) ausgeführt wird. Wenn es nicht ausgeführt wird, starten Sie den Prozess "Citrix End User Experience Monitoring"in VDA‑Diensten.

# **Wie aktiviere ich NetScaler ADM, um Webanwendungs‑ und Virtual‑Desktop‑Datenverkehr zu überwachen?**

- 1. Navigieren Sie zu **Infrastruktur** > **Instances** > **NetScaler** und wählen Sie die NetScaler‑Instanz aus, auf der Sie Analytics aktivieren möchten.
- 2. Wählen Sie in der Liste **Aktion auswählen** die Option **Analytics konfigurieren** aus.
- 3. Wählen Sie auf der Seite "**Analytics konfigurieren** "alle virtuellen Server aus, auf denen Sie Analytics aktivieren möchten, und klicken Sie auf **AppFlow aktivieren**. Weitere Informationen finden Sie unter So aktivieren Sie Analytics für Instanzen.

#### Hinweis

Für NetScaler-Insta[nzen der Version 11.0, Version 65.30 un](https://docs.netscaler.com/de-de/netscaler-application-delivery-management-software/13-1/configure/enable-analytics-on-virtual-servers.html)d höher gibt es in NetScaler ADM keine Option, Security Insight explizit zu aktivieren. Stellen Sie sicher, dass Sie die AppFlow Parameter auf den NetScaler‑Instanzen konfigurieren, damit NetScaler ADM den Security Insight-Datenverkehr zusammen mit dem Web Insight-Datenverkehr empfängt. Weitere Informationen zum Festlegen der AppFlow‑Parameter auf NetScaler‑Instanzen finden Sie unterSo legen Sie die AppFlow‑Parameter mithilfe des Konfigurationsdienstprogrammsfest.

# **Wird NetScaler ADM nach dem Hinzufügen der NetScaler‑Instanzen automatisch analytische Informationen gesammelt?**

Nein. Aktivieren Sie Analysen auf den virtuellen Servern, die in NetScaler‑Instanzen gehostet werden und von NetScaler ADM verwaltet werden. Weitere Informationen finden Sie unter So aktivieren Sie Analytics für Instanzen.

# **[Ist es erforderlich, au](https://docs.netscaler.com/de-de/netscaler-application-delivery-management-software/13-1/configure/enable-analytics-on-virtual-servers.html)f die einzelne NetScaler‑Appliance zuzugreifen, um Analy[sen zu](https://docs.netscaler.com/de-de/netscaler-application-delivery-management-software/13-1/configure/enable-analytics-on-virtual-servers.html) aktivieren?**

Nein. Alle Konfigurationen erfolgen über die NetScaler ADM‑Benutzeroberfläche, auf der die virtuellen Server aufgeführt sind, die auf der bestimmten NetScaler‑Instanz gehostet werden. Weitere Informationen finden Sie unter So aktivieren Sie Analytics für Instanzen.

# **Welche Typen virtueller Server könn[en in einer NetScaler‑Instanz aufgefüh](https://docs.netscaler.com/de-de/netscaler-application-delivery-management-software/13-1/configure/enable-analytics-on-virtual-servers.html)rt werden, um Analysen zu aktivieren?**

Derzeit listet die NetScaler ADM‑Benutzeroberfläche die folgenden virtuellen Server für die Ak‑ tivierung von Analysen auf:

- Virtueller Lastausgleichsserver
- Virtuelle Content Switching-Server
- Virtueller VPN‑Server
- Virtueller Server für die Cache‑Umleitung

### **Wie stelle ich einen zusätzlichen Datenträger für NetScaler ADM bereit?**

So stellen Sie einen zusätzliche Datenträger für NetScaler ADM bereit:

- 1. Fahren Sie die virtuelle NetScaler ADM Maschine herunter.
- 2. Stellen Sie im Hypervisor einen zusätzliche Datenträger mit der erforderlichen Datenträger‑ größe für die virtuelle NetScaler ADM‑Maschine bereit.

Zum Beispiel, Betrachten wir, dass Sie den Speicherplatz auf 200 GB erhöhen möchten, in einer virtuellen NetScaler ADM Maschine von 120 GB. In diesem Szenario müssen Sie einen Datenträgerspeicher von 200 GB anstelle von 80 GB bereitstellen. Neu zugeordnete 200 GB Speicher‑ platz werden zum Speichern von Datenbankdaten und NetScaler ADM Protokolldateien verwen‑ det. Der vorhandene 120 GB Datenträgerspeicher wird zum Speichern von Kerndateien, Betrieb‑ ssystemprotokolldateien usw. verwendet.

3. Starten Sie die virtuelle NetScaler ADM Maschine.

### **Was meinen Sie mit Collectors sind nicht auf NetScaler‑Instanzen konfiguriert?**

Ein Collector empfängt AppFlow‑Datensätze, die von der NetScaler‑Appliance generiert wurden.

NetScaler ADM empfängt Security Insight- und Web Insight-Datenverkehr von den NetScaler-Instanzen, wenn die AppFlow‑Funktion aktiviert ist. Wenn Sie die AppFlow‑Funktion auf einer NetScaler-Instanz aktivieren, müssen Sie mindestens einen Collector angeben, an den die AppFlow-Datensätze gesendet werden. Wenn die Collectors nicht auf den NetScaler‑Instanzen konfiguriert sind, empfängt NetScaler ADM den Datenverkehr nicht von den Instanzen.

Beispielsweise werden fünf NetScaler‑Instanzen zu NetScaler ADM hinzugefügt. Wenn Collectors nicht für zwei Instanzen angegeben sind, fließt kein Datenverkehr an NetScaler ADM. Die Self‑Service‑ Diagnose erkennt das Problem und zeigt das Problem als "Collectors sind nicht auf 2 Instanzen konfiguriert. "

Weitere Informationen zum Konfigurieren der AppFlow‑Funktion finden Sie unter Konfigurieren der AppFlow‑Funktion.

### **[Was bewirkt die A](https://docs.citrix.com/de-de/citrix-adc/current-release/ns-ag-appflow-intro-wrapper-con/ns-ag-appflow-config-tsk.html)ktivierung clientseitiger Messungen?**

Bei aktivierten clientseitigen Messungen erfasst ADM über HTML-Injection Ladezeit und Rendering-Zeit-Metriken für HTML-Seiten. Mit diesen Metriken können Administratoren Probleme mit der L7-Latenz identifizieren.

## **Authentifizierung**

### **Was ist Load Balancing von Authentifizierungsanfragen?**

Mit der Load Balancing-Funktion des Authentifizierungsservers kann NetScaler ADM die Authentifizierungsanforderungen ausgleichen, die an die externen Authentifizierungsserver gerichtet sind. Der Lastenausgleich der Authentifizierungsserver stellt sicher, dass die Authentifizierungslast auf mehrere Authentifizierungsserver aufgeteilt wird, und verhindert so, dass ein Authentifizierungsserver überlastet wird. Sie können einen Authentifizierungsdienst erstellen, um sich mit Ihrem vorhandenen externen Authentifizierungsserver zu verbinden und Benutzerinformationen von diesem abzurufen, indem Sie die Authentifizierungsprotokolle wie LDAP, RADIUS oder TACACS verwenden.

#### **Warum müssen wir externe Authentifizierungsserver kaskadieren?**

Kaskadierte externe Authentifizierungsserver bieten eine unterbrechungsfreie Authentifizierungsver‑ arbeitung und ermöglichen legitimen Benutzern den Zugriff, wenn ein Authentifizierungsserver aus‑ fällt. Es gibt keine Beschränkung, welche Arten von Authentifizierungsservern Sie kaskadieren können. Sie können alle RADIUS‑Server oder alle LDAP‑Server oder eine Kombination aus RADIUS‑ und LDAP‑Servern haben.

### **Wie viele externe Authentifizierungsserver kann ich kaskadieren?**

Sie können bis zu 32 externe Authentifizierungsserver in NetScaler ADM kaskadieren.

### **Habe ich eine Alternative, wenn die externe Authentifizierung fehlschlägt?**

Es kann vorkommen, dass die externe Authentifizierung vollständig fehlschlägt, selbst wenn Sie mehrere Server kaskadiert haben. Beispielsweise können die externen Server nicht mehr erreichbar sein, oder die Anmeldeinformationen eines neuen Benutzers wurden möglicherweise in keinem der externen Authentifizierungsserver eingegeben. Um zu verhindern, dass Benutzer in einer solchen Situation gesperrt werden, können Sie die lokale Fallback‑Authentifizierung aktivieren. Weitere Einzelheiten finden Sie unterLokale Fallback‑Authentifizierung.

### **Was ist die lokale Fallback‑[Authentifizierung?](https://docs.netscaler.com/de-de/netscaler-application-delivery-management-software/13-1/authentication/authentication-how-to-articles/enable-fallback-local-authentication.html)**

Die lokale Fallback‑Authentifizierung ist eine Option, um Ihre Benutzer lokal zu authentifizieren, wenn die externe Authentifizierung fehlschlägt. Wenn die externe Authentifizierung fehlschlägt, greift NetScaler ADM auf die lokale Benutzerdatenbank zu, um Ihre Benutzer zu authentifizieren.

Navigieren Sie in NetScaler ADM zu **Einstellungen > Authentifizierung > Authentifizierungskon‑ figuration**. Auf dieser Seite können Sie mehrere externe Authentifizierungsserver in einer Kaskade hinzufügen, und Sie können die Option **Enable fallback local authentication** auswählen.

### **Was ist eine Extraktion von externen Benutzergruppen?**

Wenn Sie externe Server zur Authentifizierung der Benutzer hinzugefügt haben, können Sie vorhan‑ dene Benutzergruppen in NetScaler ADM importieren (extrahieren). Sie müssen Benutzergruppen einmal importieren und einer Benutzergruppe eine Gruppenberechtigung erteilen, anstatt einzelne Benutzer zu importieren und ihnen individuelle Berechtigungen zu erteilen. Sie müssen die Benutzer in NetScaler ADM nicht neu erstellen.

### **Warum müssen wir Gruppenberechtigungen zuweisen?**

Wenn Sie die Lastenausgleichsfunktion von NetScaler verwenden, können Sie NetScaler ADM mit ex‑ ternen Authentifizierungsservern integrieren und Benutzergruppeninformationen von den Authen-

tifizierungsservern importieren. Melden Sie sich bei NetScaler ADM an, erstellen Sie dieselben Gruppeninformationen manuell in NetScaler ADM und weisen Sie diesen Gruppen die Berechtigung zu. Die Benutzer‑ und Benutzergruppenberechtigung wird in NetScaler ADM und nicht auf dem externen Server verwaltet. Die Benutzer haben unterschiedliche rollenbasierte Zugriffsberechtigungen auf den externen Servern. Konfigurieren Sie dieselben Berechtigungen auch für die Benutzer in NetScaler ADM. Anstatt die Berechtigungen für jeden Benutzer einzeln zu konfigurieren, können Sie eine Berechtigung auf Gruppenebene konfigurieren, sodass die Mitglieder der Benutzergruppe auf bestimmte Dienste auf den virtuellen Servern mit Lastausgleich zugreifen können. Die typischen Berechtigungen, die Sie vergeben können, sind Berechtigungen zur Verwaltung von NetScaler‑Instanzen, NetScaler SDX‑Instanzen, virtuellen Servern usw., sodass die Benutzer dieser Gruppe nur diese Instanzen oder virtuellen Server verwalten können. Sie können später die Berechtigungen bearbeiten, die den Be‑ nutzern auf Gruppenebene erteilt wurden. Sie können sogar eine oder mehrere Benutzergruppen entfernen. Andere Gruppenbenutzer funktionieren weiterhin in NetScaler ADM.

# **Konfigurationsverwaltung**

# **Kann ich mit NetScaler ADM die Konfiguration über mehrere NetScaler‑Instanzen hinweg gleichzeitig durchführen?**

Ja, Sie können Konfigurationsaufträge verwenden, um die Konfiguration über mehrere NetScaler‑ Instanzen hinweg durchzuführen.

## **Was sind Konfigurationsjobs auf NetScaler ADM?**

Ein Job ist ein Satz von Konfigurationsbefehlen, die Sie auf einer oder mehreren verwalteten In‑ stanzen erstellen und ausführen können. Sie können Jobs erstellen, um Konfigurationsänderungen über Instanzen hinweg vorzunehmen, Konfigurationen auf mehreren Instanzen in Ihrem Netzwerk zu replizieren und Konfigurationsaufgaben mit der NetScaler ADM‑GUI aufzuzeichnen und abzuspielen. Sie können die aufgezeichneten Aufgaben auch in CLI‑Befehle konvertieren.

Mit der Funktion Konfigurationsaufträge von NetScaler ADM können Sie einen Konfigurationsauftrag erstellen, E‑Mail‑Benachrichtigungen senden und Ausführungsprotokolle der erstellten Aufträge über‑ prüfen.

## **Kann ich Jobs mit integrierten Vorlagen in NetScaler ADM planen?**

Ja! Sie können einen Job planen, indem Sie die integrierte Vorlagenoption verwenden. Ein Job ist ein Satz von Konfigurationsbefehlen, die Sie auf einer oder mehreren verwalteten Instanzen ausführen können. Sie können beispielsweise die integrierte Vorlagenoption verwenden, um einen Auftrag zum Konfigurieren von Syslog‑Servern zu planen. Sie können wählen, ob Sie den Job sofort ausführen oder den Job so planen, dass er später ausgeführt wird.

Sie können die Konfiguration eines zuvor erstellten Auftrags speichern und den Auftrag erneut ausführen, nachdem Sie die Befehle, die Parameter, die Konfigurationsquelle und die Zielinstanzen geändert haben. Dies ist nützlich, wenn derselbe Befehlssatz auf einer anderen Instanz ausgeführt werden muss oder wenn der Auftrag auf einen Fehler trifft und die weitere Ausführung stoppt.

## **Zertifikatverwaltung**

**Führt das Löschen von SSL‑Zertifikaten aus NetScaler ADM zum Löschen von Zertifikaten aus NetScaler‑Instanzen?**

Nein

## **Bereitstellung**

#### **Was ist der Standardbenutzername und das Standardkennwort?**

- Nachdem Sie die anfängliche Netzwerkkonfiguration abgeschlossen haben, können Sie sich über den Hypervisor oder die SSH-Konsole mit dem Standardbenutzernamen und dem Standardkennwort (nsrecover/nsroot) bei NetScaler ADM anmelden.
- Der Standardbenutzername und das Standardkennwort für die Anmeldung über die GUI sind *nsroot/nsroot*.

### **Wie ändere ich das Standardkennwort?**

So ändern Sie das Kennwort:

1. Navigieren Sie in NetScaler ADM zu **Einstellungen > Benutzerverwaltung > Benutzer**.

Die Seite **Benutzer** wird angezeigt.

2. Wählen Sie den Benutzernamen **nsroot** aus, und klicken Sie auf **Bearbeiten**.

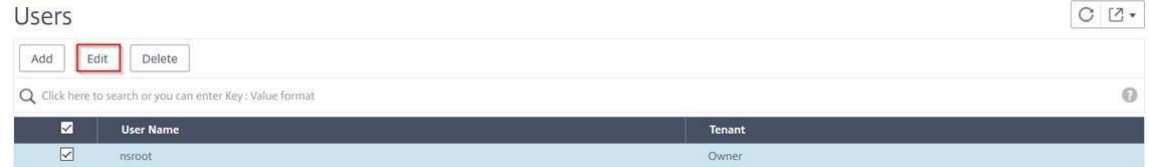

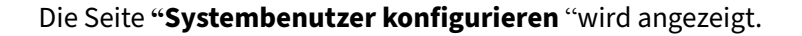

3. Wählen Sie **Kennwort ändern** aus und erstellen Sie ein Kennwort Ihrer Wahl.

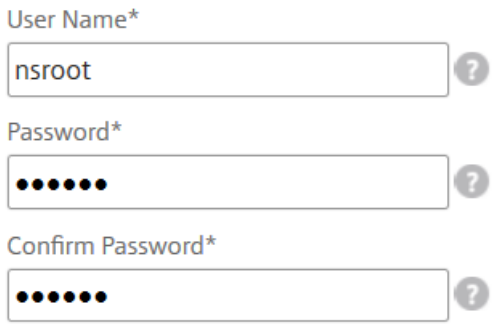

4. Klicken Sie auf **OK**.

Sie können jetzt das neue Kennwort verwenden, um sich von der GUI, dem Hypervisor oder der SSH‑Konsole aus anzumelden.

Hinweis

Sie können den Benutzernamen nicht ändern.

#### **Wie setze ich das Kennwort zurück?**

In dieser Dokumentation können Sie das Kennwort zurücksetzen.

# **Was ist in einem HA‑Paar, wenn das Kennwort im primären Knoten geändert wird und wenn die Opti[on HA‑Paar brec](https://docs.netscaler.com/de-de/netscaler-application-delivery-management-software/13-1/manage-system-settings/how-to-reset-password.html)hen später ausgewählt ist, wie ist das Verhalten?**

Sie können sich mit Ihrem neuen Kennwort an beiden eigenständigen Knoten anmelden.

# **Welche Auswirkungen hat die Bereitstellung dieser beiden Server in HA‑Paaren, wenn zwei eigenständige Server unterschiedliche Kennwörter haben?**

Es wird empfohlen, für beide Server ein Standardkennwort zu verwenden, wenn Sie zwei eigenständige Server für ein HA‑Paar bereitstellen.

# **Die HA‑Konfiguration ist abgeschlossen, aber auf die GUI des primären Knotens kann nicht zugegriffen werden. Was kann der Grund sein?**

Es dauert ein paar Minuten, bis die Konfiguration wirksam wird. Sie können nach einigen Minuten erneut versuchen, darauf zuzugreifen.

# **Die HA‑Konfiguration ist abgeschlossen, aber auf die grafische Benutzeroberfläche der Floating‑IP kann nicht zugegriffen werden. Was kann der Grund sein?**

Nach der HA‑Konfiguration müssen Sie zuerst auf die GUI des primären Knotens zugreifen und die Bereitstellung abschließen. Weitere Informationen finden Sie unter Bereitstellen des primären und sekundären Knotens als Paar mit hoher Verfügbarkeit. Nach Abschluss der Bereitstellung wird der Server neu gestartet und für die Bereitstellung mit hoher Verfügbarkeit vorbereitet. Sie können dann auf die grafische Benutzeroberfläche der Floating‑IP zugreifen.

#### **Welche DB wird in NetScaler ADM Standalone und NetScaler ADM HA unterstützt?**

Sowohl NetScaler ADM Standalone als auch NetScaler ADM HA unterstützen PostgreSQL.

#### **Was ist der potenzielle Datenverlust für den sekundären Knoten?**

Der sekundäre Knoten hört die Heartbeat‑Nachrichten ab, die der primäre Knoten über die NetScaler ADM‑Datenbank sendet. Wenn der sekundäre Knoten die Heartbeats länger als 180 Sekunden nicht empfängt, führt der sekundäre Knoten eine SSH‑basierte Prüfung des primären Knotens durch. Wenn der Heartbeat und die SSH‑basierte Prüfung fehlschlagen, wird der primäre Knoten als ausgefallen betrachtet.

In diesem Szenario übernimmt der sekundäre Knoten die Position des primären Knotens, und der 180‑Sekunden‑Zeitrahmen kann als möglicher Datenverlust für den sekundären Knoten betrachtet werden.

#### **Was passiert, wenn der primäre Knoten ausgefallen ist?**

Der sekundäre Knoten übernimmt und wird zum primären Knoten.

#### **Wie installiere ich den ausgefallenen Knoten neu?**

Es wird empfohlen, einen neuen VM‑Build zu installieren. So installieren Sie es erneut:

1. Brechen Sie das HA‑Paar. Navigieren Sie zu **Einstellungen> Bereitstellung**

Die Seite "Bereitstellung"wird angezeigt. Klicken Sie auf **HA aufheben**

- 2. Löschen Sie den fehlgeschlagenen Knoten vom Hypervisor.
- 3. Importieren Sie die XVA‑Imagedatei in den Hypervisor.
- 4. Konfigurieren Sie auf der Registerkarte Konsole NetScaler ADM mit den anfänglichen Netzw‑ erkkonfigurationen. Weitere Informationen finden Sie unter Registrieren und Bereitstellen des ersten Servers (primärer Knoten) und Registrieren und Bereitstellen des zweiten Servers (sekundärer Knoten).
- 5. [Stellen Sie das HA‑Paar erneut bereit.](https://docs.netscaler.com/de-de/netscaler-application-delivery-management-software/13-1/deploy/high-availability-deployment.html#register-and-deploy-the-first-server-primary-node)

#### **Unte[rstützt NetScaler ADM SAN‑Speicher](https://docs.netscaler.com/de-de/netscaler-application-delivery-management-software/13-1/deploy/high-availability-deployment.html#deploy-the-primary-and-secondary-node-as-a-high-availability-pair)?**

Citrix empfiehlt, die NetScaler ADM VHD auf einem lokalen Speicher zu hosten. Wenn NetScaler ADM auf Speichergeräten in einem SAN gehostet wird, funktioniert es möglicherweise nicht wie erwartet. Daher wird die ADM‑Bereitstellung auf SAN nicht unterstützt.

#### **Unterstützt NetScaler ADM einen zusätzlichen Datenträger?**

Ja. Bei einer Neuinstallation des NetScaler ADM HA‑Paars werden standardmäßig 120 GB Speicher zugewiesen. Für mehr als 120 GB Speicher können Sie einen zusätzlichen Datenträger für maximal 3 TB Speicher hinzufügen. Das Hinzufügen von mehr als einem zusätzlichen Datenträger wird nicht unterstützt.

# **Was passiert nach dem Deaktivieren des HA‑Paares mit der konfigurierten Floating‑IP‑Adresse?**

Auf die Floating‑IP kann nicht mehr zugegriffen werden, und Sie müssen das Hochverfügbarkeitspaar erneut bereitstellen.

### **Kann ich während der erneuten Bereitstellung eine andere schwebende IP‑Adresse angeben?**

Ja. Sie können eine neue Floating‑IP konfigurieren.

#### **Warum ist die GUI des sekundären Knotens nicht zugänglich?**

Der sekundäre Knoten ist nur ein Read‑Replica‑Server und fungiert nur dann als primärer Knoten, wenn der primäre Knoten aus irgendeinem Grund ausgefallen ist. Citrix empfiehlt, entweder auf die GUI für den primären Knoten oder die Floating‑IP zuzugreifen.

# **Wenn der primäre Knoten über einen längeren Zeitraum ausgefallen ist, können die Konfigurationen weiterhin mit der Floating‑IP‑Adress‑GUI durchgeführt werden?**

Ja. Sie können weiterhin Konfigurationen durchführen und die Konfigurationen werden im sekundären Knoten gespeichert. Nachdem der primäre Knoten wieder da ist, werden alle Konfigurationen synchronisiert.

**Was sind die empfohlenen Lösungen, wenn die IP‑Adresse des primären Knotens oder die IP‑Adresse des sekundären Knotens oder die Floating‑IP in Zukunft geändert werden muss (z. B. die Änderung in IPv6)?**

Das Ändern der IP‑Adressen im HA‑Paar wird nicht unterstützt, ohne das HA‑Paar zu unterbrechen.

So aktualisieren Sie die IP‑Adresse des primären Knotens oder des sekundären Knotens:

1. Brechen Sie das HA‑Paar. Navigieren Sie zu **Einstellungen> Bereitstellung**.

Die Seite Bereitstellung wird angezeigt. Klicken Sie auf **HA aufheben**

- a) Melden Sie sich mit einem SSH‑Client oder vom Hypervisor am primären Knoten an.
- b) Verwenden Sie nsrecover als Benutzernamen und geben Sie das von Ihnen festgelegte Kennwort ein.
- c) Geben Sie **networkconfig ein**. Führen Sie den Vorgang aus **Schritt 3** unter Registrieren und bereitstellen des ersten Servers (Primärknoten) aus.

Während der anfänglichen Netzwerkkonfiguration können Sie eine ander[e IP‑Adresse](https://docs.netscaler.com/de-de/netscaler-application-delivery-management-software/13-1/deploy/high-availability-deployment.html#register-and-deploy-the-first-server-primary-node) angeben.

d) [Führen Sie dasselbe Verfahren für den sekundären](https://docs.netscaler.com/de-de/netscaler-application-delivery-management-software/13-1/deploy/high-availability-deployment.html#register-and-deploy-the-first-server-primary-node) Knoten aus, und fahren Sie mit dem Verfahren aus **Schritt 3** fort, das unter Registrieren und Bereitstellen des zweiten Servers (sekundärer Knoten)verfügbar ist.

So aktualisieren Sie die Floating‑IP‑Adresse:

#### 1. Navi[gieren Sie zu](https://docs.citrix.com/de-de/netscaler-application-delivery-management-software/13-1/deploy/high-availability-deployment.html#register-and-deploy-the-second-server-secondary-node) **Einstellungen> Bereitstellung**.

Die Seite Bereitstellung wird angezeigt.

- a) Klicke auf **HA‑Einstellungen**.
- b) Klicken Sie auf **Floating‑IP‑Adresse für Hochverfügbarkeitsmodus konfigurieren**.
- c) Geben Sie die schwebende IP‑Adresse ein und klicken Sie auf **OK**.

#### **Unterstützt ADM AMD‑Prozessoren?**

AMD‑Prozessor wird unterstützt in:

- **NetScaler ADM 13.1 Build 4.43 oder höher**.
- **NetScaler ADM Agent 13.1 Build 17.42 oder höher**.

## **Bereitstellung (Notfallwiederherstellung)**

# **Wie häufig findet die Replikation zwischen dem primären Standort und dem Disaster Recovery‑Standort statt?**

Die Replikation zwischen dem primären Standort und dem Notfallwiederherstellungsstandort erfolgt in Echtzeit.

# **Wird der DR‑Standort nach dem Initiieren des Backupskripts am DR‑Standort zum temporären primären Standort, bis der primäre Standort wiederhergestellt und voll funktionsfähig ist?**

Nein. Der DR‑Standort wird nun zum primären Standort. Informationen zum Zurücksetzen des HA-Paars als primären Standort finden Sie unter Wiederherstellen von Konfigurationen auf den ursprünglichen primären Standort

# **Wenn die Option HA‑Paar aufheben ausgewählti[st, arbeiten beide Knoten als eigenständiger](https://docs.netscaler.com/de-de/netscaler-application-delivery-management-software/13-1/deploy/disaster-recovery.html#revert-configurations-to-the-original-primary-site) [Server. Da DR‑Unterstützung für](https://docs.netscaler.com/de-de/netscaler-application-delivery-management-software/13-1/deploy/disaster-recovery.html#revert-configurations-to-the-original-primary-site) eigenständige Server nicht verfügbar ist, was passiert mit dem DR‑Standort, wenn HA‑Paar brechen ausgewählt wird?**

Wenn Sie die Option HA‑Paar brechen auswählen, wird die Replikation zwischen dem primären Stan‑ dort und dem DR‑Standort beendet. Sie müssen die DR‑Website im Rahmen der erneuten Bereitstel‑ lung des HA‑Paars neu konfigurieren.

## **Event‑Management**

# **Wie kann ich alle Ereignisse verfolgen, die mit NetScaler ADM auf meinen verwalteten NetScaler‑Instanzen generiert wurden?**

Als Netzwerkadministrator können Sie Details wie Konfigurationsänderungen, Anmeldebedin‑ gungen, Hardwarefehler, Schwellenverletzungen und Änderungen des Entitätsstatus in Ihren NetScaler‑Instanzen sowie Ereignisse und deren Schweregrad bei bestimmten Instanzen anzeigen. Sie können das NetScaler ADM‑Ereignis‑Dashboard verwenden, um Berichte anzuzeigen, die für Details zum Schweregrad kritischer Ereignisse in allen Ihren NetScaler‑Instanzen generiert wurden.

### **Was sind Event‑Regeln?**

Mit NetScaler ADM können Sie Regeln konfigurieren, um bestimmte Ereignisse zu überwachen. Ereignisregeln erleichtern die Überwachung vieler Ereignisse, die in Ihrer NetScaler ADM‑Infrastruktur generiert wurden.

Sie können eine Reihe von Ereignissen filtern, indem Sie Regeln mit bestimmten Bedingungen konfigurieren und den Regeln Aktionen zuweisen. Wenn die generierten Ereignisse die Filterkriterien in der Regel erfüllen, wird die mit der Regel verknüpfte Aktion ausgeführt.

Die Bedingungen, für die Sie Filter erstellen können, sind Schweregrad, NetScaler-Instanzen, Kategorie- und Fehlerobjekte. Die Aktionen, die Sie den Ereignissen zuweisen können, sind das Senden einer E-Mail-Benachrichtigung, das Weiterleiten von SNMP-Traps von verwalteten NetScaler-Instanzen an den NetScaler ADM und das Senden einer SMS‑Benachrichtigung.

## **Instanz‑Verwaltung**

# **Was passiert, wenn eine ADC‑Instanz nach der Bandbreitenzuweisung keine Verbindung zu ADM herstellen kann, wenn Sie die gepoolte Kapazitätslizenzierung von NetScaler verwenden?**

Wenn der Heartbeat zwischen der ADC‑Instanz und ADM ausfällt, tritt die Instanz in eine Nachfrist von 30 Tagen ein. Und nachdem die Kommunikation wiederhergestellt ist, funktioniert die Lizenzierung gepoolter Kapazitäten. In der Nachfrist sind ADC‑Funktionen nicht betroffen. Nach 30 Tagen Nachfrist startet die ADC‑Instanz einen Warm‑Neustart und ist nicht lizenziert.

### **Was sind Rechenzentren in NetScaler ADM?**

Ein NetScaler ADM‑Rechenzentrum ist eine logische Gruppierung der NetScaler‑Instanzen an einem bestimmten geografischen Standort. Jeder Server kann mehrere NetScaler-Instanzen in einem Rechenzentrum überwachen und verwalten. Sie können den NetScaler ADM‑Server verwenden, um Daten wie Syslog, Anwendungsdatenverkehr und SNMP-Traps aus den verwalteten Instanzen zu verwalten. Weitere Informationen zum Konfigurieren von Rechenzentren finden Sie unter Konfigurieren von Rechenzentren für Geomaps in NetScaler ADM.

## **Welche verschiedenen NetScaler ADC‑Appliances werden von NetScaler ADM unterstützt?**

Instanzen sind die NetScaler ADC‑Appliances oder virtuellen Appliances, die Sie von NetScaler ADM aus erkennen, verwalten und überwachen möchten. Sie müssen diese Instanzen dem NetScaler ADM-Server hinzufügen. Sie können die folgenden NetScaler ADC‑Appliances und virtuellen Appliances zu NetScaler ADM hinzufügen:
- NetScaler MPX
- NetScaler VPX
- NetScaler SDX
- NetScaler CPX
- NetScaler Gateway

Sie können Instanzen hinzufügen, wenn Sie den NetScaler ADM‑Server zum ersten Mal oder später einrichten.

#### **Was ist ein Instanzprofil?**

Ein Instanzprofil wird von NetScaler ADM verwendet, um auf eine Instanz zuzugreifen.

Ein Instanzprofil enthält den Benutzernamen und das Kennwort für den Zugriff auf eine oder mehrere Instanzen. Für jeden Instanztyp ist ein Standardprofil verfügbar. Beispielsweise ist das ns-root-Profil das Standardprofil für NetScaler-Instanzen. Es enthält die standardmäßigen NetScaler-Administratoranmeldeinformationen. Wenn Sie die für den Zugriff auf Instances erforderlichen Anmeldeinformationen ändern, können Sie benutzerdefinierte Instanzprofile für diese Instances definieren.

#### **Kann ich mehrere NetScaler VPX‑Instances in NetScaler ADM wiederentdecken?**

Ja, Sie können mehrere Citrix **VPX‑Instanzen** in NetScaler ADM wiederfinden, um die neuesten Zustände und Konfigurationen der Instanzen zu erfahren.

Navigieren Sie zu **Infrastruktur > Instanzen > NetScaler > VPX**, wählen Sie die Instanzen aus, die Sie erneut ermitteln möchten, und klicken Sie in der Liste **Aktion** auf **Erneut ermitteln**. Weitere Informa‑ tionen finden Sie unter Wiederentdecken mehrerer VPX‑Instanzen.

### **[Kann NetScaler ADM auf NetScaler SDX installiert werden?](https://docs.netscaler.com/de-de/netscaler-application-delivery-management-software/13-1/networks/instance-management/rediscover-multiple-vpx-instances.html)**

Nein

### **Kann ich eine NetScaler‑Instanz zur ADM‑Software hinzufügen, indem ich eine öffentliche IP‑Adresse verwende?**

Ja, das können Sie mithilfe der Netzwerkadressübersetzung (NAT).

• Um eine einzelne Instanz hinzuzufügen: Verwenden Sie NAT‑IP der öffentlichen IP‑Adresse der ADC‑Instanz.

• Um ein ADC-HA-Paar hinzuzufügen: Fügen Sie die NAT-IP-Adressen des HA-Paares in diesem Format hinzu:

<NAT **public** IP of the primary instance>#<NAT **public** IP of the secondary instance>

• Zum Hinzufügen eines ADC‑Clusters: Fügen Sie alle öffentlichen NAT‑IP‑Adressen aller Instanzen im Cluster hinzu, jeweils durch ein Komma getrennt, und fügen Sie die NAT‑IP der CLUSTER‑IP in Klammern oder runden Klammern hinzu. Ein Beispielformat: NAT1, NAT2, NAT3, (NATIP von CLUSTERIP).

Weitere Informationen finden Sie in den folgenden Artikeln:

- Instanzen zu NetScaler ADM hinzufügen
- Konfigurieren der Netzwerkadressübersetzung

# **Wier[egistriere ich einen Notfallwiederherst](https://docs.netscaler.com/de-de/netscaler-application-delivery-management-software/13-1/configure/add-instances.html)ellungsknoten, wenn die Anmeldeinformationen für d[en DR‑Knoten geändert werden?](https://docs.netscaler.com/de-de/citrix-adc/current-release/networking/ip-addressing/configuring-network-address-translation.html)**

Setzen Sie die Anmeldeinformationen des Notfallwiederherstellungsknotens (DR) auf nsrecover /nsroot zurück, indem Sie den folgenden Befehl verwenden:

```
1 ./mps/change_freebsd_password.sh <username> <password>
2 <!--NeedCopy-->
```
Um einen DR‑Knoten zu registrieren, führen Sie die Schritte unter Bereitstellen aus und registrieren Sie den NetScaler ADM DR‑Knoten mithilfe der DR‑Konsole.

### **[StyleBooks](https://docs.netscaler.com/de-de/netscaler-application-delivery-management-software/13-1/deploy/disaster-recovery.html#deploy-and-register-the-citrix-adm-disaster-recovery-node-using-dr-console)**

## **Können StyleBooks verwendet werden, um verschiedene NetScaler‑Instanzen zu konfigurieren, die auf verschiedenen Versionen der NetScaler‑Software ausgeführt werden?**

Ja, Sie können StyleBooks verwenden, um verschiedene NetScaler‑Instanzen zu konfigurieren, die auf verschiedenen Versionen ausgeführt werden, wenn keine Diskrepanz zwischen den Befehlen in verschiedenen Versionen besteht.

# **Was passiert, wenn ein StyleBook zum gleichzeitigen Konfigurieren mehrerer NetScaler‑Instanzen verwendet wird und die Konfiguration einer NetScaler‑Instanz fehlschlägt?**

Wenn das Anwenden der Konfiguration auf eine NetScaler‑Instanz fehlschlägt, wird die Konfiguration nicht auf weitere Instanzen angewendet, und bereits angewendete Konfigurationen werden zurück‑ gesetzt.

# **Umfassen NetScaler‑Backups, die über NetScaler erstellt wurden, Konfigurationen, die über StyleBooks angewendet werden?**

Ja

### **Systemverwaltung**

### **Kann ich meinem NetScaler ADM‑Server einen Hostnamen zuweisen?**

Ja, Sie können einen Hostnamen zuweisen, um den NetScaler ADM‑Server zu identifizieren. Um einen Hostnamen zuzuweisen, navigieren Sie zu **System**> **Systemadministration** > **Systemeinstel‑ lungen**und klicken Sie auf **Hostnamen ändern**.

Der Hostname wird in der universellen Lizenz für NetScaler ADM angezeigt. WeitereInformationen finden Sie unter Zuweisen eines Hostnamens zu einem NetScaler ADM‑Server.

### **[Kann ich meine NetScaler ADM Konfiguration sichern und wiederherstelle](https://docs.netscaler.com/de-de/netscaler-application-delivery-management-software/13-1/manage-system-settings/how-to-assign-host-name-to-mas-server.html)n?**

Ja, Sie können Konfigurationsdateien (NTP‑Dateien und SSL‑Zertifikate), Systemdaten, Infrastruktur‑ und Anwendungsdaten sowie alle Ihre **SNMP‑Einstellungen** sichern. Wenn NetScaler ADM jemals instabil wird, können Sie die gesicherten Dateien verwenden, um NetScaler ADM in einen stabilen Zustand wiederherzustellen.

Um Ihre NetScaler ADM‑Konfiguration zu sichern und wiederherzustellen, navigieren Sie zu **System** > **Erweiterte Einstellungen** > **Backupdateien**und klicken Sie gegebenenfalls auf **Sichern** oder **Wiederherstellen** . Weitere Informationen finden Sie unterSichern und Wiederherstellen der Konfiguration auf NetScaler ADM.

Citrix empfiehlt, diese Funktion vor der Durchführung eines Upg[rades oder aus Vorsichtsgründen zu](https://docs.netscaler.com/de-de/netscaler-application-delivery-management-software/13-1/manage-system-settings/how-to-backup-and-restore-configuration-on-mas.html) [verwenden.](https://docs.netscaler.com/de-de/netscaler-application-delivery-management-software/13-1/manage-system-settings/how-to-backup-and-restore-configuration-on-mas.html)

### **Was sind Schwellenwerte und Alerts in NetScaler ADM?**

Sie können Schwellenwerte und Warnungen festlegen, um den Status einer NetScaler-Instanz zu überwachen und Entitäten auf verwalteten Instanzen zu überwachen.

Wenn der Wert eines Zählers den Schwellenwert überschreitet, generiert NetScaler ADM eine Warnung, um auf ein leistungsbezogenes Problem hinzuweisen. Wenn der Zählerwert zu dem im Schwellenwert angegebenen Löschwert zurückkehrt, wird das Ereignis gelöscht.

### **Kann ich eine Datei für den technischen Support für NetScaler ADM generieren?**

Ja. Citrix empfiehlt, dass Sie ein Archiv mit NetScaler ADM‑Daten und Statistiken erstellen, bevor Sie sich an den technischen Support wenden, um ein Problem zu beheben. Das Archiv ist eine TAR-Datei, die Sie an das technische Support‑Team senden können.

Sie können eine technische Supportdatei erstellen, die Debug-Protokolle, die Dauer, für die Debug-Protokolle gesammelt wurden, sowie unterschiedliche Protokolle aus der NetScaler ADM‑Datenbank enthält.

Um eine Datei für den technischen Support zu konfigurieren und zu senden, navigieren Sie zu **System** > **Diagnose** > **Technischer Support** und klicken Sie dann auf **Datei für technischen Support gener‑ ieren** . Weitere Informationen finden Sie unterGenerieren einer Tech Support‑Datei für NetScaler ADM.

#### **[Was](https://docs.netscaler.com/de-de/netscaler-application-delivery-management-software/13-1/manage-system-settings/how-to-generate-tech-support-file-for-mas.html) ist Syslog Säuberung?**

Syslog ist ein Standardprotokoll für die Protokollierung. Syslog ermöglicht die Isolierung des Systems, das Informationen generiert, und des Systems, in dem die Informationen gespeichert werden. Sie können Protokollinformationen konsolidieren und Erkenntnisse aus den gesammelten Daten gewin‑ nen. Sie können syslog auch so konfigurieren, dass verschiedene Arten von Ereignissen protokolliert werden.

Um die Menge der in der Datenbank gespeicherten Syslog‑Daten zu begrenzen, können Sie das Inter‑ vall angeben, in dem Syslog‑Daten gelöscht werden sollen. Sie können die Anzahl der Tage angeben, nach denen alle generischen Syslog-Daten, AppFirewall-Daten und NetScaler Gateway-Daten aus NetScaler ADM gelöscht werden.

#### **Kann ich den NTP‑Server auf NetScaler ADM konfigurieren?**

Sie können einen Network Time Protocol (NTP) ‑Server in NetScaler ADM so konfigurieren, dass die NetScaler ADM‑Uhr mit dem NTP‑Server synchronisiert wird. Durch die Konfiguration eines NTP‑ Servers wird sichergestellt, dass die NetScaler ADM Uhr dieselben Datums‑ und Uhrzeiteinstellungen wie die anderen Server im Netzwerk aufweist.

Um einen NTP‑Server zu konfigurieren, navigieren Sie zu **System** > **NTP‑Server**, und klicken Sie dann auf **Hinzufügen**. Weitere Informationen finden Sie unterKonfigurieren des NTP‑Servers auf NetScaler ADM.

### **Ab welcher Version wird die NetScaler ADM Active‑Passiv‑HA‑Bereitstellung unterstützt?**

Der Aktiv‑Passiv‑HA‑Bereitstellungsmodus von NetScaler ADM wird ab NetScaler ADM Version 12.0 Build 51.24 unterstützt.

# **Ich hatte ein aktiv‑aktives NetScaler ADM HA‑Setup und hatte eine NetScaler‑Appliance mit virtuellem Lastausgleichsserver für den einheitlichen GUI‑Zugriff konfiguriert. Wie aktualisiere ich diese Konfiguration?**

Nachdem Sie das NetScaler ADM HA‑Paar in den Aktiv‑Passiv‑Modus aktualisiert haben, müssen Sie den folgenden Befehl auf der NetScaler‑Appliance ausführen, um die Load Balancing‑Konfiguration zu aktualisieren:

**add lb monitor** MAS\_Monitor **TCP‑ECV ‑send "GET /mas\_health HTTP/1.1\r\nAccept‑Encoding: identity\r\nUser‑Agent: NetScaler‑Monitor\r\nConnection: close\r\n\r\n\" "‑recv "{\"status‑ code\":0, \"is\_passive\":0}"‑LRTM DISABLED**

# **Kann ich den Lastausgleich des NetScaler ADM HA‑Paars auf einer NetScaler‑Instanz über Port 443 konfigurieren?**

Nein, Sie können den Lastenausgleich des NetScaler ADM HA‑Paars auf einer NetScaler‑Instanz nicht über Port 443 konfigurieren.

Wenn Sie die http-ecv und https-ecv Monitore auf NetScaler konfigurieren, werden die NetScaler ADM HA‑Knoten nicht ordnungsgemäß überwacht.

# **Kann eine NetScaler ADM‑Serverbackupdatei verwendet werden, um die Konfiguration eines anderen NetScaler ADM‑Servers wiederherzustellen?**

Ja

# **Kann diese Backupdatei verwendet werden, um die Konfiguration einer anderen NetScaler‑Instanz über NetScaler ADM wiederherzustellen, nachdem NetScaler ADM ein Backup einer NetScaler‑Instanz erstellt hat?**

Ja. Laden Sie die NetScaler ADM‑Backupdatei herunter, laden Sie sie in das Backup‑Repository einer anderen NetScaler‑Instanz hoch und stellen Sie diese Instanz wieder her. Stellen Sie sicher, dass die Netzwerkinformationen und Authentifizierungsinformationen nicht in Konflikt stehen. Prüfen Sie beispielsweise auf IP‑Adressen‑ oder Portkonflikte, nicht übereinstimmende Kennwortprofile. Stellen Sie außerdem sicher, dass die wiederhergestellte VPX‑Instanz dieselbe NSIP‑Adresse und NetScaler Lizenz hat wie die gesicherte.

Stellen Sie vor dem Wiederherstellen einer Instanz in einem Hochverfügbarkeitspaar sicher, dass die IP‑Adressen und der Status (primär oder sekundär), die in der Backupdatei gespeichert sind, mit de‑ nen der ursprünglichen HA‑Konfiguration übereinstimmen. Stellen Sie außerdem sicher, dass die neue primäre und sekundäre NetScaler Lizenz denselben Typ haben.

# **Können wir NetScaler ADM zwingen, eine SNIP‑Adresse für die Kommunikation mit den NetScaler‑Instanzen zu verwenden, anstatt die NSIP‑Adresse des NetScaler ADM‑Servers zu verwenden?**

Ja, Sie können eine SNIP‑Adresse (mit aktivierter Verwaltung) in NetScaler ADM für die Kommunika‑ tion mit NetScaler‑Instanzen hinzufügen.

# **Wenn ich ein Backup der NetScaler‑Instanzen in NetScaler ADM erstelle, ist das Ergebnis eine vollständiges Backup oder nur ein einfaches Backup?**

Backups von NetScaler‑Instanzen von NetScaler ADM sind vollständige Backups.

### **Gibt es eine Anleitung zur Fehlerbehebung für NetScaler ADM?**

Ja. Siehe https://support.citrix.com/article/CTX224502.

### **Wie wer[den NetScaler‑Instanzen verwaltet, wenn ein](https://support.citrix.com/article/CTX224502) NetScaler ADM HA‑Failover auftritt?**

Wenn die Heartbeat- und SSH-basierte Prüfung fehlschlägt, wird der primäre Knoten als ausgefallen betrachtet und der sekundäre Knoten übernimmt die Position des primären Knotens. Alle NetScaler-Instanzen werden standardmäßig mit den neuesten primären Knotendetails als SNMP-Trap-Ziel aktualisiert.

Der neue primäre (aktive) NetScaler ADM‑Knoten prüft, ob der zuvor aktive Knoten als AppFlow‑ Collector oder Syslog‑Server konfiguriert wurde. Falls dies der Fall war, fügt der neue Primärserver den an die Instanzen gesendeten Informationen die AppFlow‑Collector‑ oder Syslog‑Serverdetails hinzu.

Für Syslog ersetzt es die alten Serverdetails.

### **Was passiert, wenn der heruntergegangene NetScaler ADM HA‑Knoten wieder hochgefahren wird?**

Nach der Rückkehr in den Dienst bleibt der NetScaler ADM‑Knoten passiv, es sei denn, der aktive Knoten schlägt fehl

#### **Wie werden NetScaler‑Instanzen über NetScaler ADM HA‑Knoten verteilt?**

Alle NetScaler‑Instanzen werden vom primären NetScaler ADM Knoten verwaltet.

#### **Wie werden virtuelle Serverlizenzen verwaltet, wenn es ein NetScaler ADM HA‑Failover gibt?**

Wenn der primäre NetScaler ADM Knoten, auf dem virtuelle Serverlizenzen angewendet werden, ausfällt, verwaltet der neue primäre Knoten die virtuellen Serverlizenzen für einen Kulanzzeitraum von 30 Tagen. Wenden Sie die Lizenzen vor Ablauf der Nachfrist erneut auf die neue Grundschule an. Für Alternativen wenden Sie sich an den NetScaler‑Support.

#### **Ist ein Load Balancer für ein NetScaler ADM HA‑Setup obligatorisch?**

Nein, aber wenn kein Load Balancer vorhanden ist, muss auf NetScaler ADM Knoten über ihre eigenen IP‑Adressen zugegriffen werden. Der passive Knoten ist mit dem Tag "Passiv"gekennzeichnet, und Citrix empfiehlt, keine Konfigurationen auf dem passiven Knoten zu erstellen.

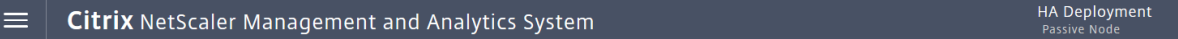

### **Unterstützt NetScaler ADM eine externe Datenbank?**

Nein

## **Kann eine NetScaler‑Instanz, die von NetScaler ADM verwaltet wird, als Load Balancer für NetScaler ADM HA verwendet werden?**

Ja

### **Welche Daten werden zwischen NetScaler ADM HA‑Knoten synchronisiert?**

Die vollständige NetScaler ADM‑Datenbank wird synchronisiert und die folgenden Ordner werden syn‑ chronisiert:

- /var/mps/tenants/root/
- /var/mps/ns\_images/
- /var/mps/sdx\_images/
- /var/mps/xen\_nsvpx\_images/
- /var/mps/cbwanopt\_images/
- /var/mps/sdwanvw\_images/
- /var/mps/mps\_images/
- /var/mps/ssl\_certs/
- /var/mps/ssl\_keys/
- /mpsconfig/ssl/
- /var/mps/backup/
- /var/mps/esx\_nsvpx\_images/
- /var/mps/locdb/

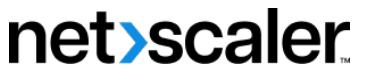

© 2024 Cloud Software Group, Inc. All rights reserved. Cloud Software Group, the Cloud Software Group logo, and other marks appearing herein are property of Cloud Software Group, Inc. and/or one or more of its subsidiaries, and may be registered with the U.S. Patent and Trademark Office and in other countries. All other marks are the property of their respective owner(s).

© 1999–2024 Cloud Software Group, Inc. All rights reserved. 980